**Host Security Service**

## **Guia de usuário**

**Edição** 01 **Data** 2023-10-27

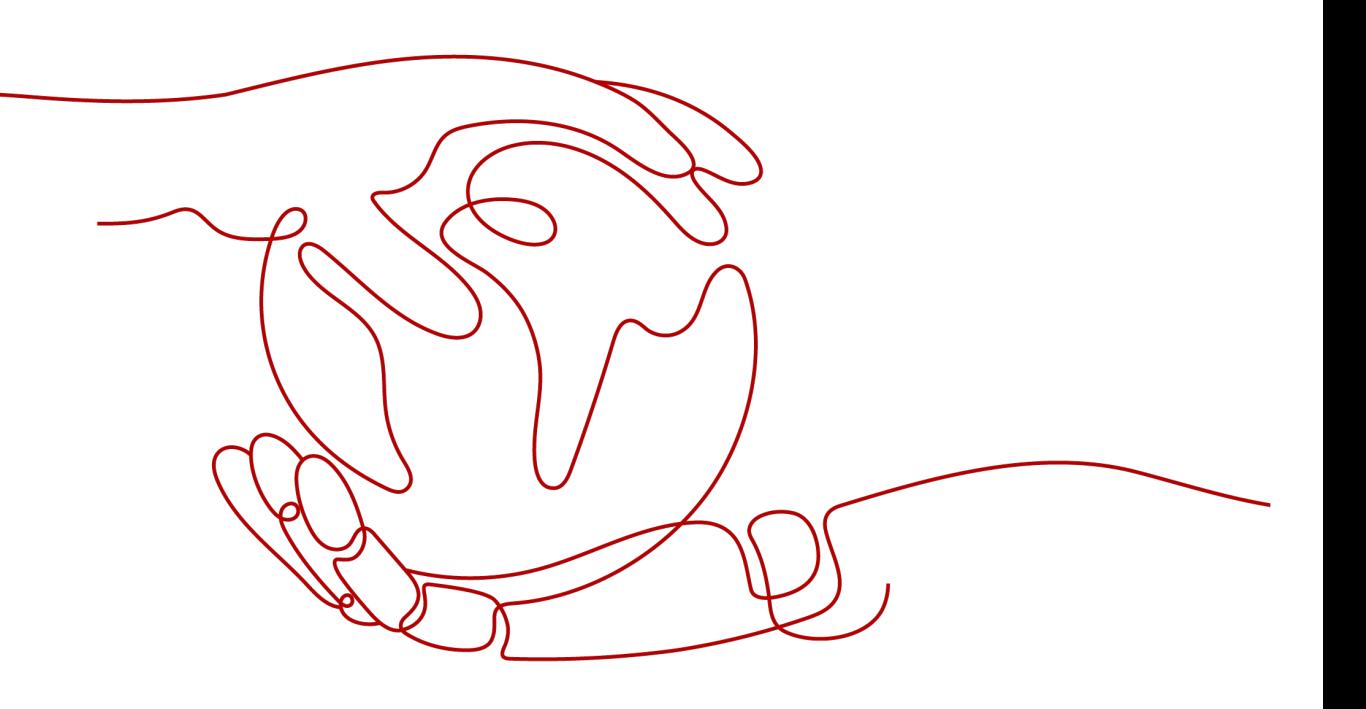

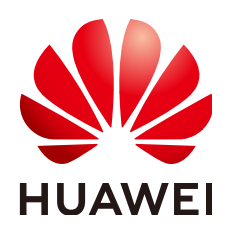

**HUAWEI CLOUD COMPUTING TECHNOLOGIES CO., LTD.**

### **Copyright © Huawei Cloud Computing Technologies Co., Ltd. 2024. Todos os direitos reservados.**

Nenhuma parte deste documento pode ser reproduzida ou transmitida em qualquer forma ou por qualquer meio sem consentimento prévio por escrito da Huawei Cloud Computing Technologies Co., Ltd.

### **Marcas registadas e permissões**

### e outras marcas registadas da Huawei são marcas registadas da Huawei Technologies Co., Ltd. Todos as outras marcas registadas e os nomes registados mencionados neste documento são propriedade dos seus respectivos detentores.

### **Aviso**

Os produtos, os serviços e as funcionalidades adquiridos são estipulados pelo contrato estabelecido entre a Huawei Cloud e o cliente. Os produtos, os serviços e as funcionalidades descritos neste documento, no todo ou em parte, podem não estar dentro do âmbito de aquisição ou do âmbito de uso. Salvo especificação em contrário no contrato, todas as declarações, informações e recomendações neste documento são fornecidas "TAL COMO ESTÃO" sem garantias ou representações de qualquer tipo, sejam expressas ou implícitas.

As informações contidas neste documento estão sujeitas a alterações sem aviso prévio. Foram feitos todos os esforços na preparação deste documento para assegurar a exatidão do conteúdo, mas todas as declarações, informações e recomendações contidas neste documento não constituem uma garantia de qualquer tipo, expressa ou implícita.

### **Huawei Cloud Computing Technologies Co., Ltd.**

Endereço: Huawei Cloud Data Center, Rua Jiaoxinggong Avenida Qianzhong Novo Distrito de Gui'an Guizhou 550029 República Popular da China

Site: <https://www.huaweicloud.com/intl/pt-br/>

# Índice

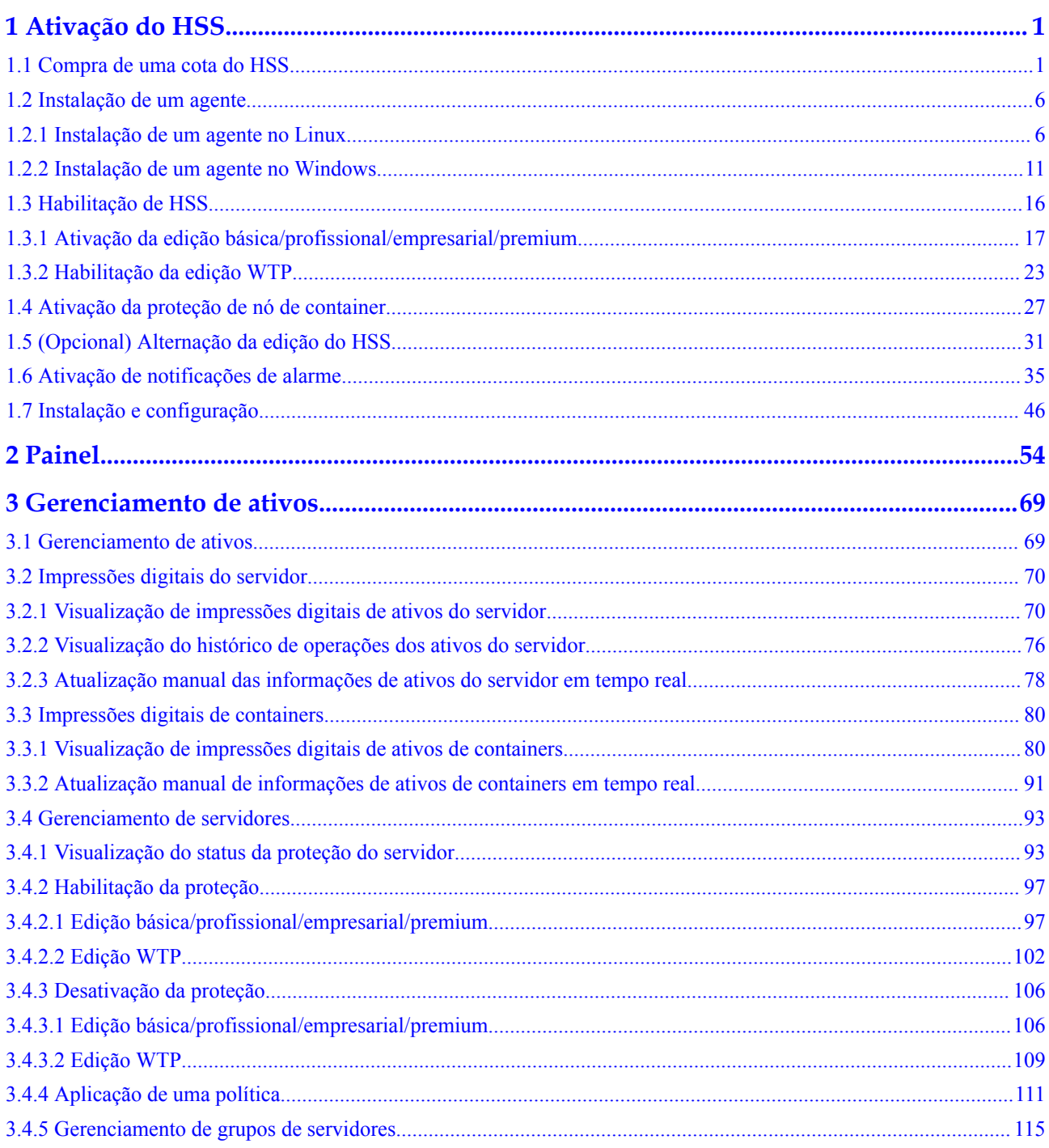

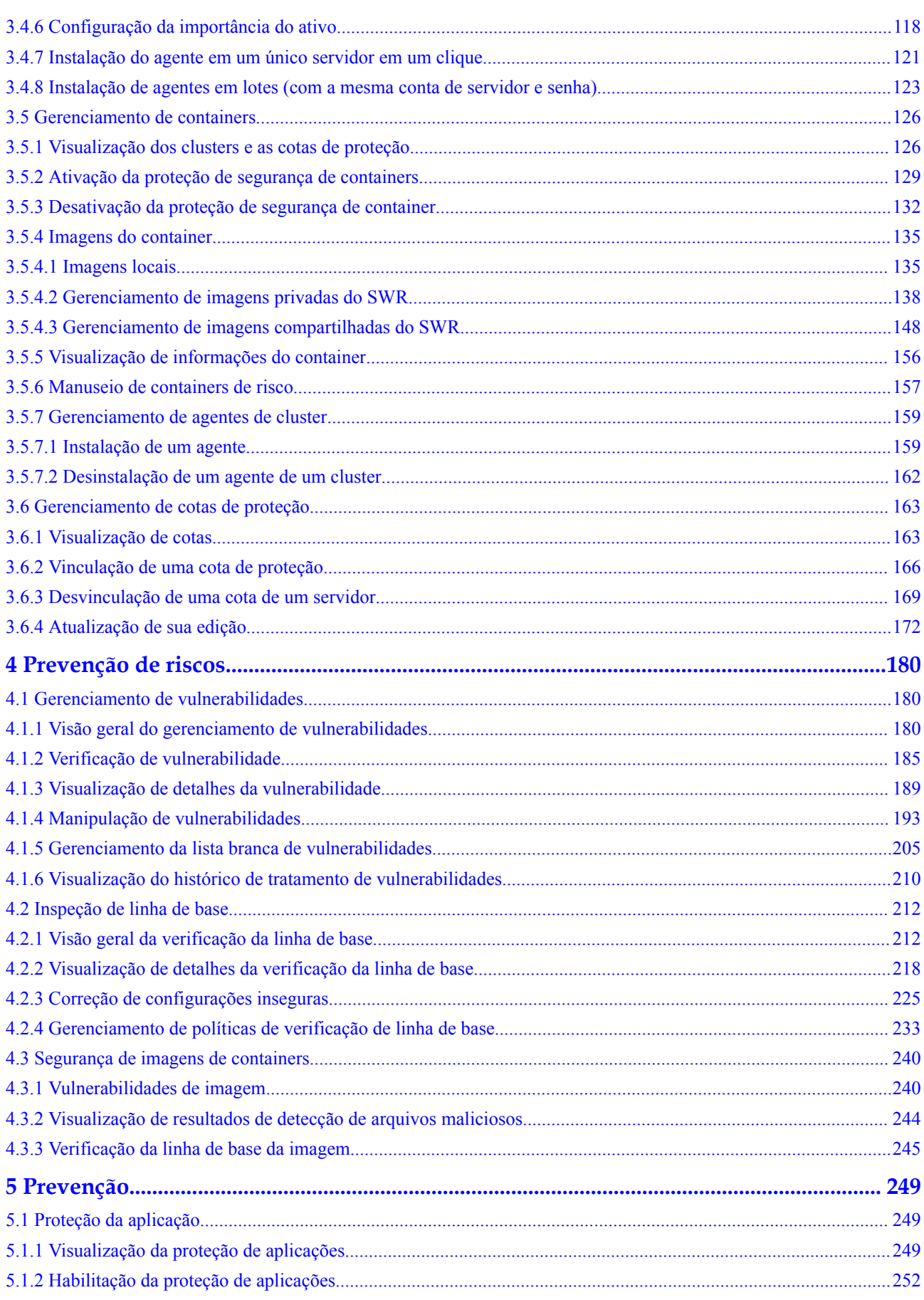

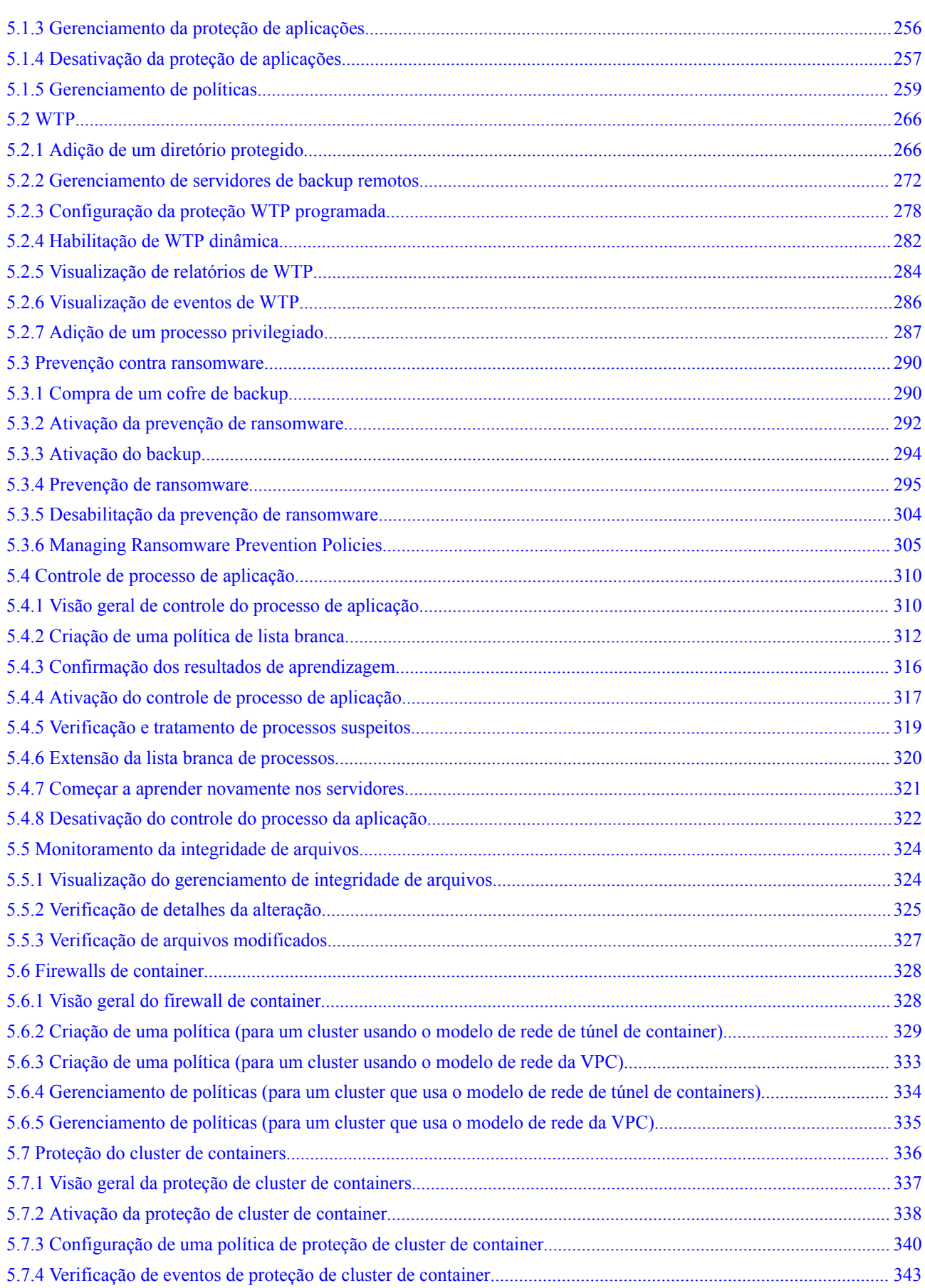

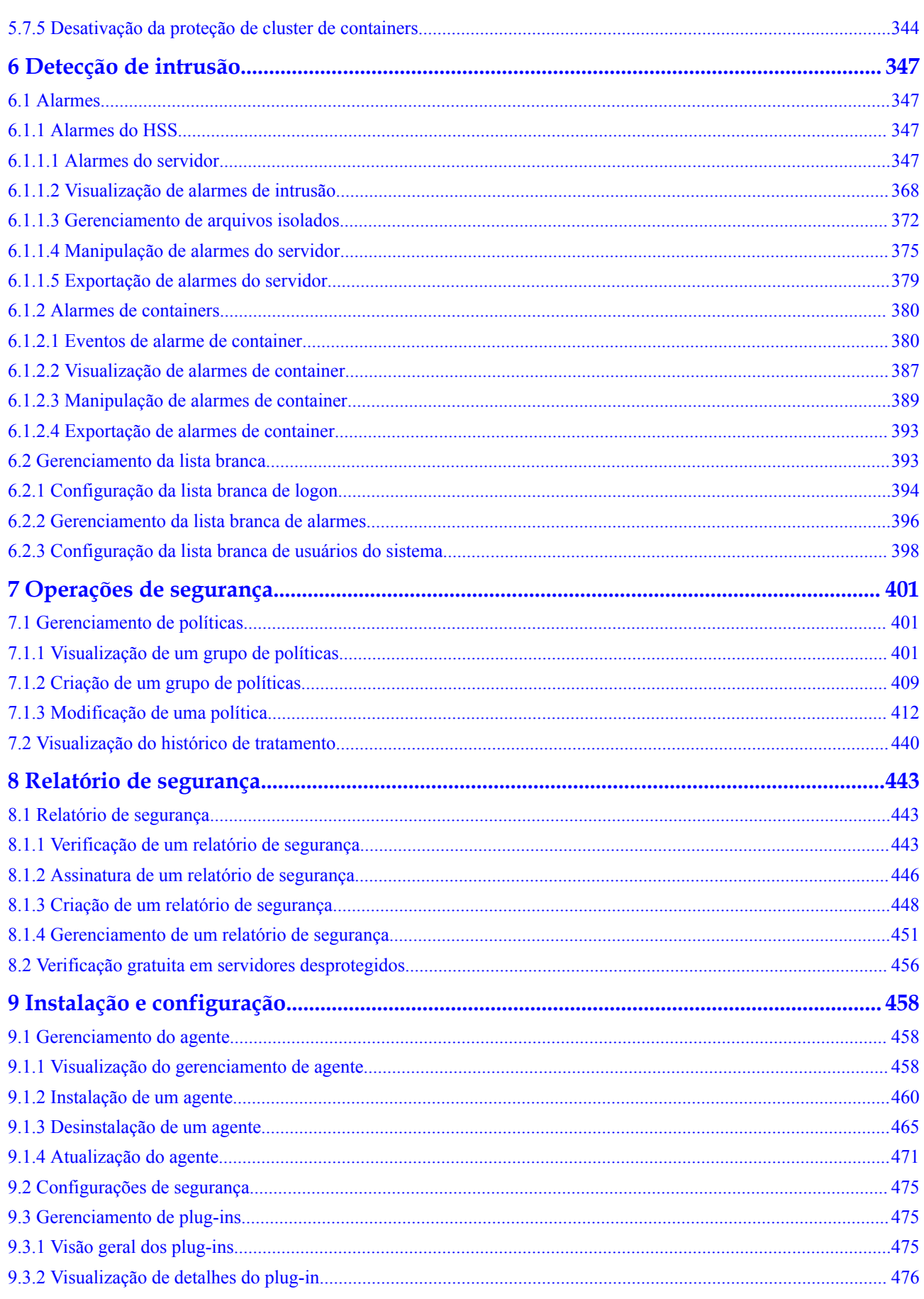

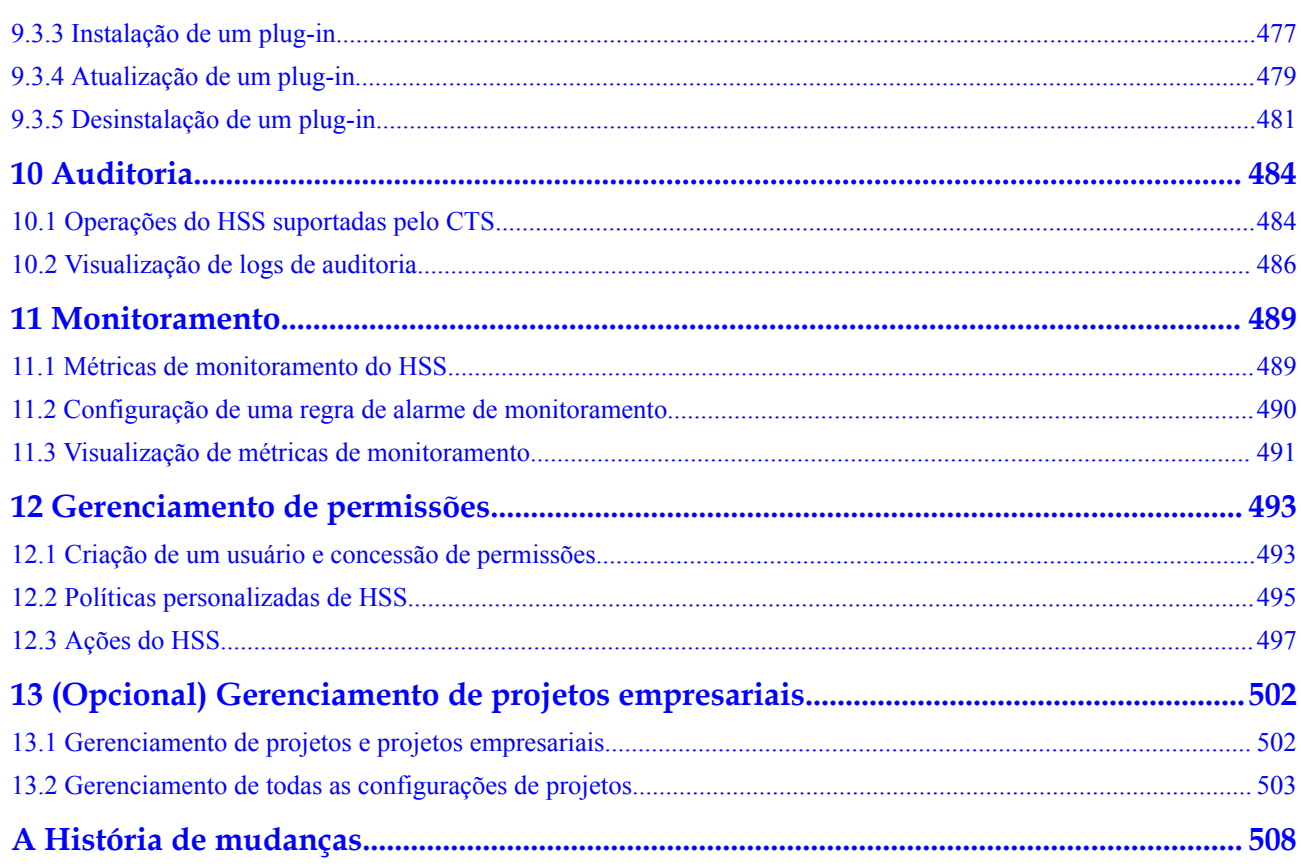

# **1 Ativação do HSS**

### <span id="page-7-0"></span>**1.1 Compra de uma cota do HSS**

Você pode comprar uma cota de HSS no console.

### **Precauções**

- l A cota só pode ser usada na região onde você a comprou.
- l Uma cota pode ser vinculada a um servidor para protegê-lo, com a condição de que o agente no servidor esteja on-line.
- l Atualmente, o HSS só pode proteger containers Docker e Containerd. Verifique seu tipo de containers antes de comprar a edição de container.
- l O HSS deve ser implementado em todos os seus servidores para que, se um vírus infectar um deles, ele não possa se espalhar para outros e danificar toda a sua rede.
- l Depois de comprar a cota, acesse a página **Servers & Quota** para ativar o HSS.
- l A edição premium é fornecida gratuitamente se você tiver comprado a edição WTP.

### **AVISO**

- l É aconselhável implementar o HSS em todos os seus servidores para que, se um vírus infectar um deles, ele não possa se espalhar para outros e danificar toda a sua rede.
- l No modo **Pay-per-use**, a edição empresarial do HSS para de cobrar se os servidores que ela protege forem interrompidos.

### **Regiões**

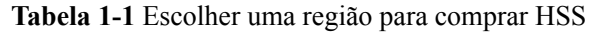

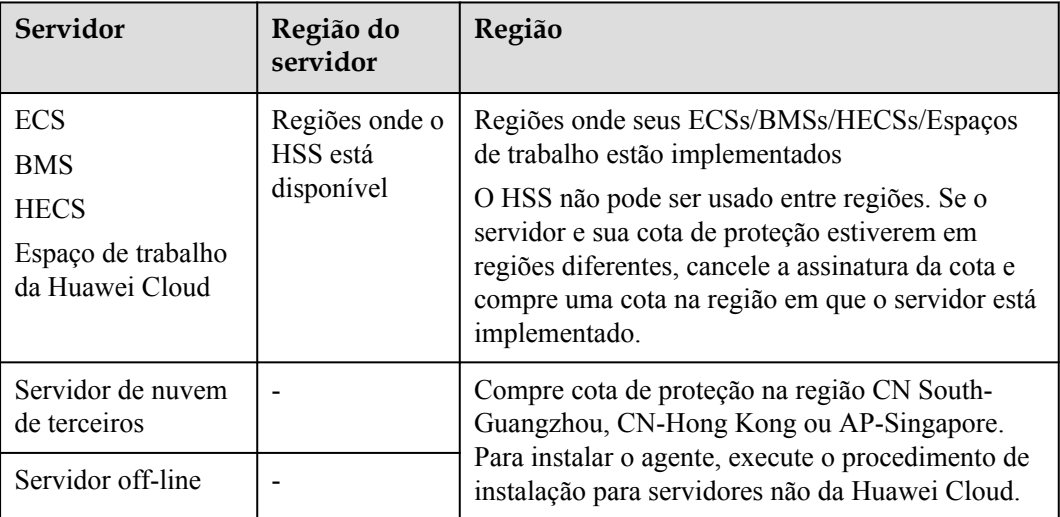

### **Pré-requisitos**

A conta deve ter as permissões **BSS Administrator** e **HSS Administrator**. Se a conta não tiver as permissões, use uma conta principal para comprar cotas ou autorize contas de membros a comprar cotas.

### **Procedimento**

**Passo 1 [Efetue logon no console de gerenciamento.](https://console-intl.huaweicloud.com/console/?locale=en-us)**

**Passo 2** No canto superior esquerdo da página, selecione uma região, clique em  $\equiv$  e escolha **Security & Compliance** > **Host Security Service**.

**Figura 1-1** Acessar o HSS

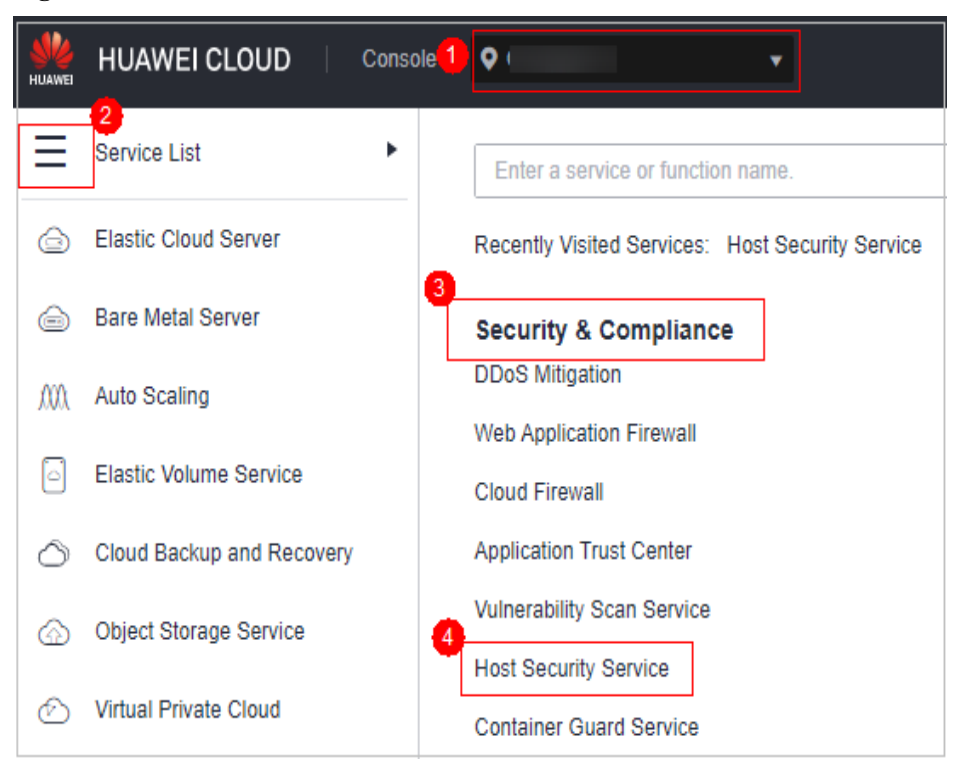

**Passo 3** No canto superior direito da página **Dashboard**, clique em **Buy HSS**.

**Passo 4** Na página **Buy HSS**, defina as especificações da cota.

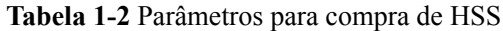

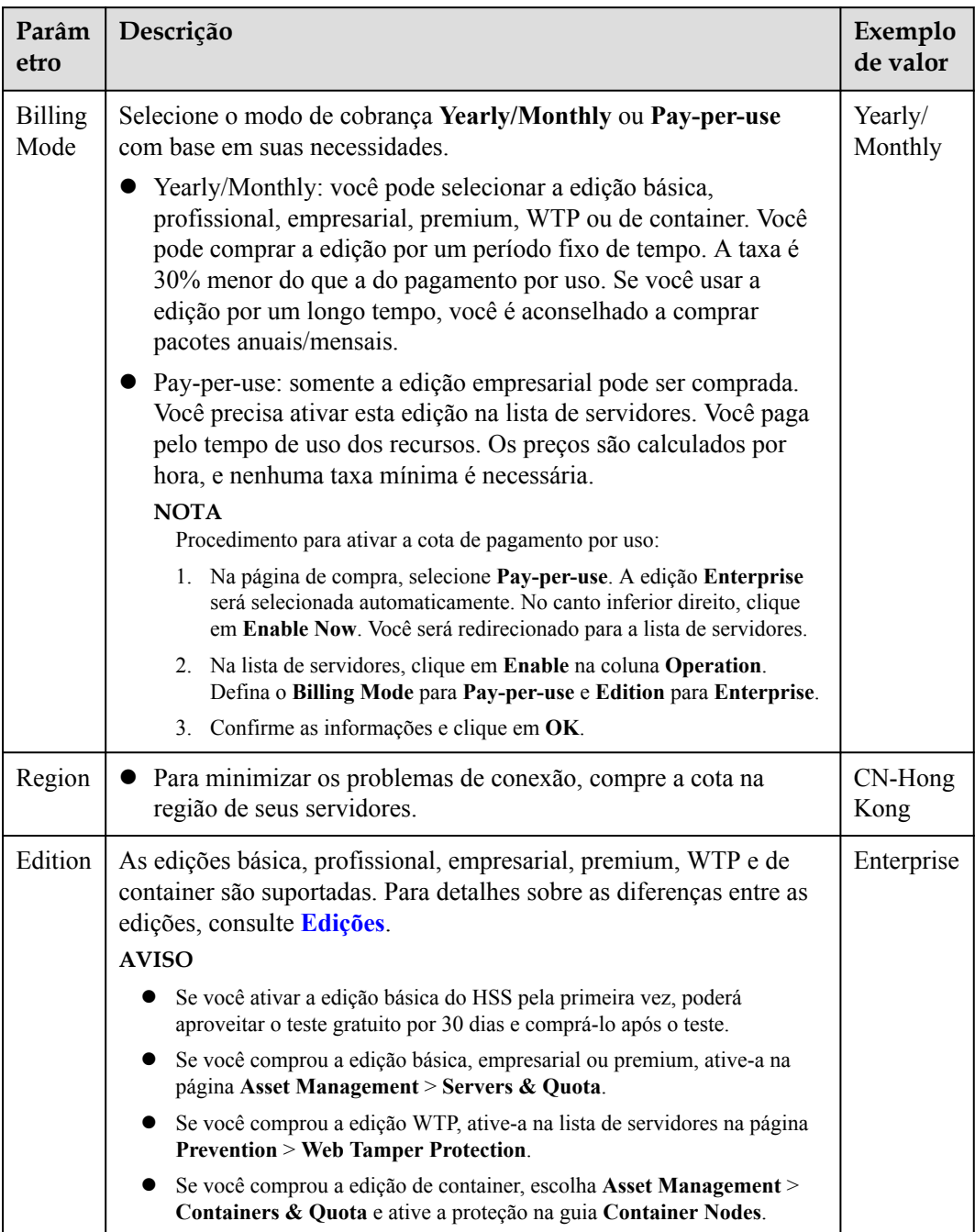

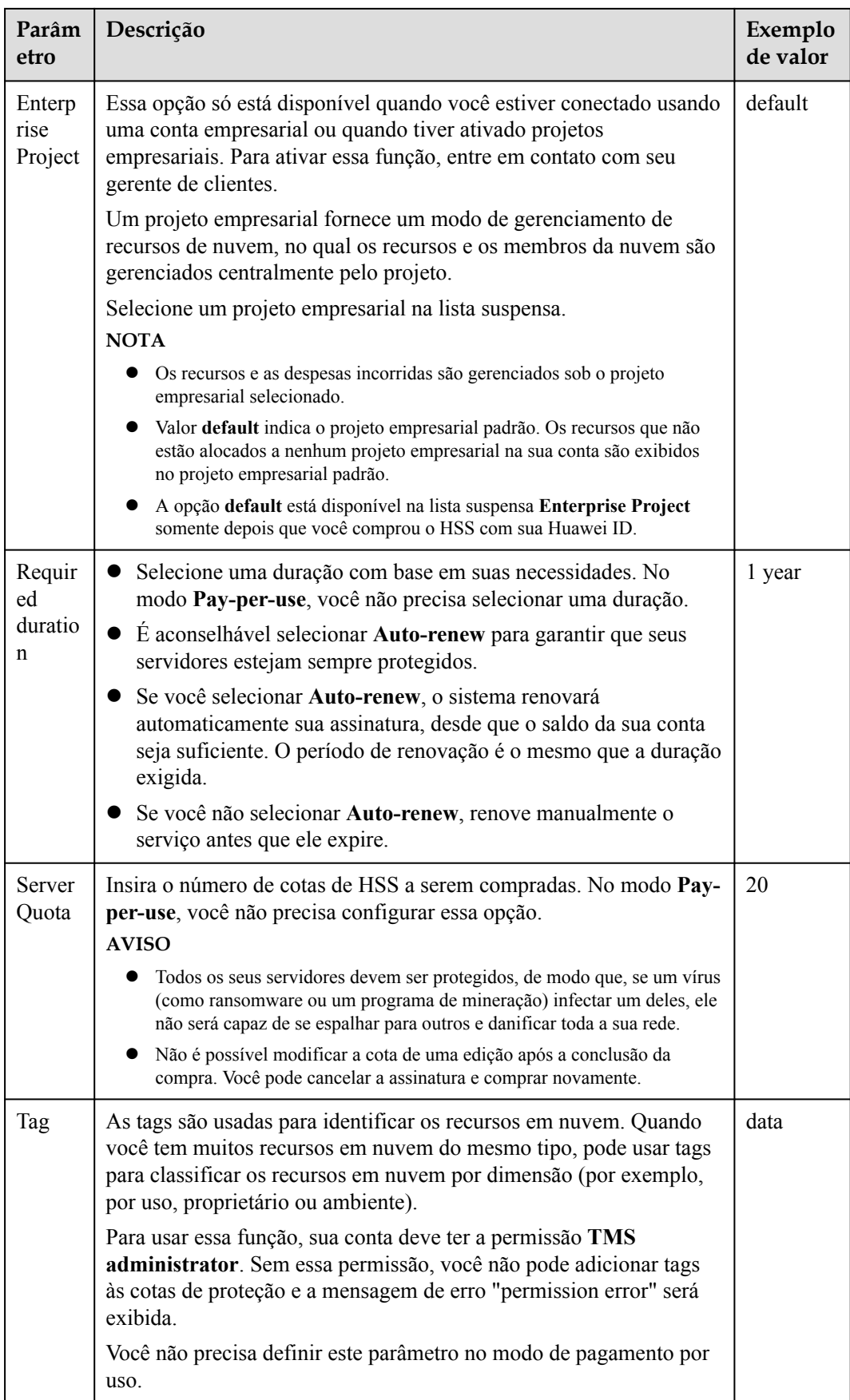

<span id="page-12-0"></span>**Passo 5** No canto inferior direito da página, clique em **Next**.

Para obter detalhes sobre preços, consulte **[Detalhes de preços do produto](https://www.huaweicloud.com/intl/pt-br/pricing/index.html?tab=detail#/hss)**.

- **Passo 6** Depois de confirmar o pedido, selecione **I have read and agree to the Host Security Service Disclaimer** e clique em **Pay Now**.
- **Passo 7** Clique em **Pay Now** e conclua o pagamento.

**----Fim**

### **Procedimento de acompanhamento**

Se você comprou HSS na edição ou região errada, você pode primeiro cancelar a assinatura e, em seguida, comprar a cota correta.

### **1.2 Instalação de um agente**

### **1.2.1 Instalação de um agente no Linux**

Para ativar a proteção da carga de trabalho para servidores em nuvem, instale o agente primeiro.

Este tópico descreve como instalar o agente em um servidor executando Linux. Para obter detalhes sobre como instalar um agente no Windows, consulte **[Instalação de um agente no](#page-17-0) [Windows](#page-17-0)**.

### $\Box$  NOTA

O CentOS 6.x não é mais atualizado ou mantido no site oficial do Linux, e o HSS não suporta mais o CentOS 6.x ou anterior.

### **Limitações e restrições**

O HSS pode proteger tanto os servidores da Huawei Cloud como os servidores não da Huawei Cloud.

- Servidor da Huawei Cloud
	- Você pode gerenciar servidores em nuvem comprados no console da Huawei Cloud.
	- Somente servidores em nuvem de 64-bit são suportados.
	- O HSS comprado deve estar na mesma região que seus servidores e ser instalado usando o pacote de instalação ou o comando de instalação fornecido para essa região.
- Servidor não da Huawei Cloud
	- Você pode gerenciar servidores comprados fora do console da Huawei Cloud ou os servidores da Huawei Cloud que não estão em sua região.
	- Somente servidores em nuvem de 64-bit são suportados.
	- Depois que o agente é instalado, você pode procurar um servidor na lista de servidores protegidos pelo EIP do servidor.

### **AVISO**

- l Para uma melhor compatibilidade e experiência de serviço, é aconselhável usar os servidores da Huawei Cloud.
- l Antes de instalar o agente, limpe os processos e configurações da aplicação que possam interferir na instalação nos servidores para evitar falhas na instalação.
- l Atualmente, você pode instalar agentes em servidores não da Huawei Cloud apenas nas regiões Beijing 1, Beijing 4, Shanghai 1, Shanghai 2, Guangzhou, Singapore e Hong Kong.

### **Caminho de instalação padrão**

O caminho de instalação do agente em servidores que executam o SO Linux não pode ser personalizado. O caminho padrão é:

### **/usr/local/hostguard/**

### **Tipos de servidores**

Você pode instalar o HSS em servidores da Huawei Cloud e não da Huawei Cloud. Para mais detalhes, consulte **Tabela 1-3**.

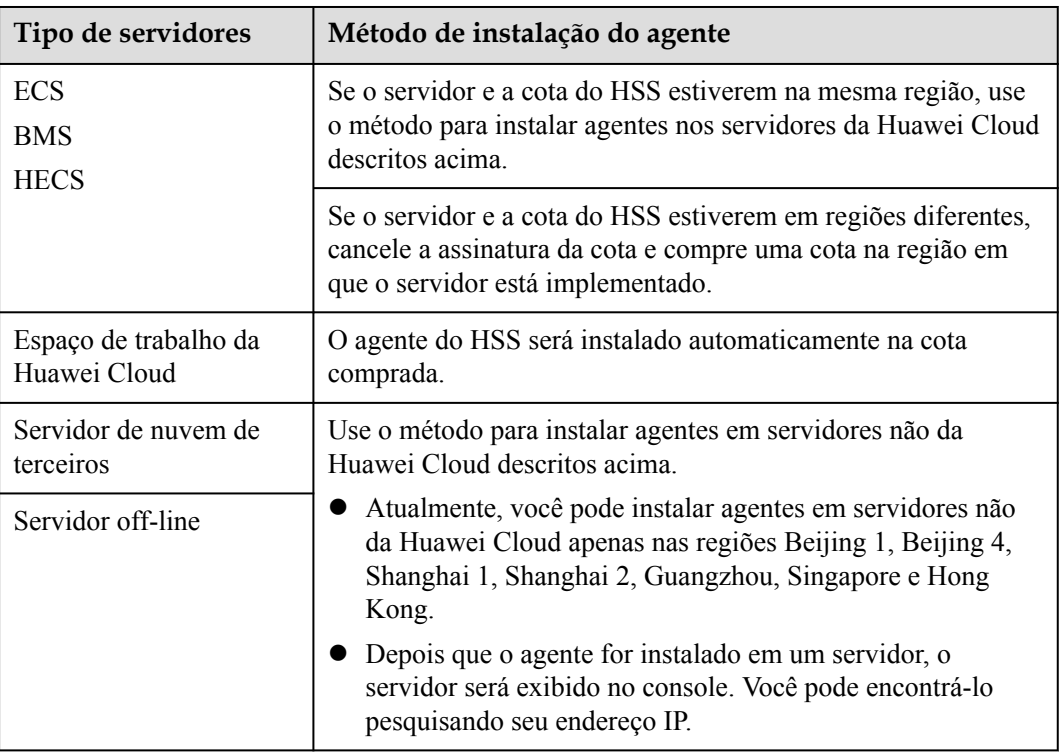

**Tabela 1-3** Instalação do HSS para diferentes servidores

### **Pré-requisitos**

l Para instalar o agente em um servidor em outra nuvem, certifique-se de que o servidor execute o Linux e possa acessar a Internet.

l O firewall de SELinux (Linux com segurança aprimorada) foi desativado. O firewall afeta a instalação do agente e deve permanecer desativado até que o agente seja instalado.

### **Precauções da instalação**

- l Para obter detalhes sobre os SOs suportados pelo agente, consulte **[SOs suportados](https://support.huaweicloud.com/intl/pt-br/productdesc-hss2.0/hss_01_0137.html#section2)**.
- l Certifique-se de que a regra de saída de seu grupo de segurança permita o acesso à porta 10180 no segmento de rede 100.125.0.0/16. (Esta é a configuração padrão.)
- l Para uma melhor compatibilidade e experiência de serviço, é aconselhável usar os servidores da Huawei Cloud.
- l Se algum software de segurança de terceiros tiver sido instalado no servidor, o agente do HSS pode falhar ao ser instalado. Nesse caso, desative ou desinstale o software antes de instalar o agente.
- l A capacidade disponível do disco em que o agente está instalado deve ser maior que 300 MB. Caso contrário, a instalação do agente poderá falhar.
- l Após a instalação, leva de 5 a 10 minutos para atualizar o status do agente. Você pode verificá-lo na guia "Servers" da página "Asset Management > Servers & Quota".
- Se esta é a primeira vez que você instala o agente, configure as notificações de alarme após a instalação.

### **Instalação de um agente usando comandos**

Este procedimento envolve o logon no servidor e a execução de comandos. Leva de 3 a 5 minutos para que o console atualize o status do agente após a instalação do agente.

- **Passo 1 [Faça logon no console de gerenciamento](https://console-intl.huaweicloud.com/?locale=en-us)**.
- **Passo 2** No canto superior esquerdo da página, selecione uma região, clique em  $\equiv$  e escolha **Security & Compliance** > **Host Security Service**.

**Figura 1-2** Acessar o HSS

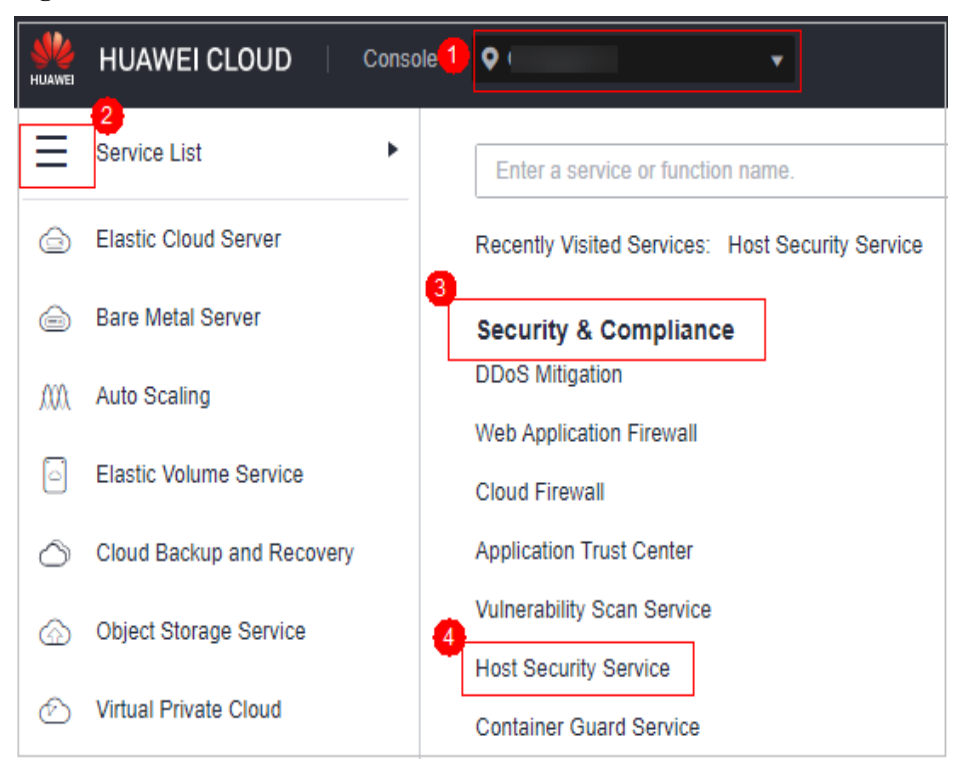

- **Passo 3** No painel de navegação, escolha **Installation & Configuration**.
- **Passo 4** Clique na guia **Agents**. Clique em **Offline**. Na coluna **Operation** de um servidor, clique em **Install Agent**.

**Figura 1-3** Selecionar um servidor do Linux

| Security Configuration<br>Agents<br>$\overline{\phantom{a}}$ | Two-Factor Authentication | <b>Alarm Notifications</b><br>Plug-in settings | <b>Account Management</b>     |                      |                             |                      |               |
|--------------------------------------------------------------|---------------------------|------------------------------------------------|-------------------------------|----------------------|-----------------------------|----------------------|---------------|
| Offline (52)<br>Online (27)                                  |                           |                                                |                               |                      |                             |                      |               |
| Upgrade Agent<br>Select all                                  | <b>Uninstall Agent</b>    | Installation Guide Agent Version Information   |                               |                      |                             |                      | $C$ $\otimes$ |
| V Search by server name                                      |                           |                                                |                               |                      |                             |                      | $\mathbf Q$   |
| Server Name/ID                                               | <b>IP Address</b>         | OS                                             | <b>Agent Status</b>           | <b>Agent Version</b> | <b>Agent Upgrade Status</b> | Operation            |               |
| $-14$                                                        | Private)                  | Linux                                          | @ Offine                      | $\sim$               |                             | Offline Cause        |               |
| 195                                                          | (Private)                 | Linux                                          | <b>O</b> Installation failed. | $\sim$               |                             | <b>Install Agent</b> |               |

**Passo 5** Na caixa de diálogo exibida, copie o comando adequado para a arquitetura do sistema e o SO.

 $\times$ 

#### **Figura 1-4** Copiar o comando para instalar o agente

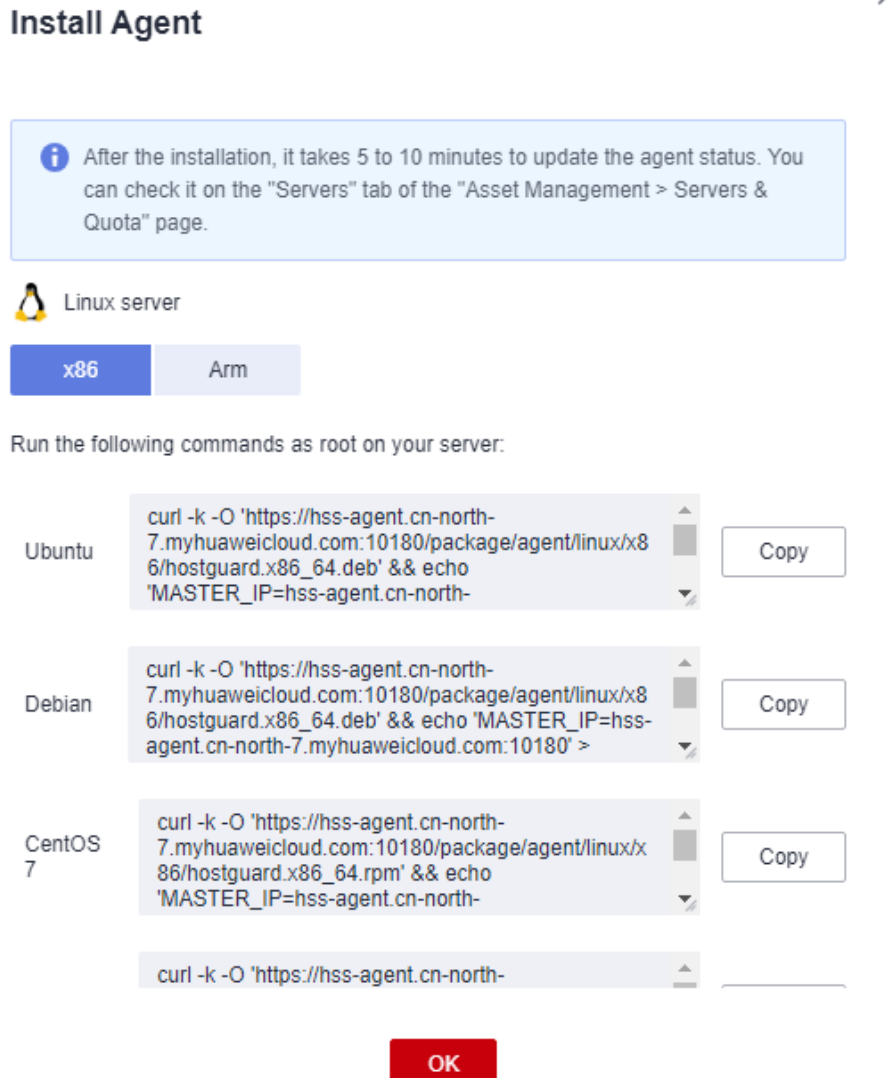

**Passo 6** Faça logon remotamente no servidor em que o agente será instalado.

#### $\bullet$  Servidor da Huawei Cloud

- Efetue logon no console do ECS, localize o servidor de destino e clique em **Remote Login** na coluna **Operation** para efetuar logon no servidor. Para obter detalhes, consulte **[Fazer logon usando VNC](https://support.huaweicloud.com/intl/pt-br/usermanual-ecs/ecs_03_0136.html)**.
- Se o servidor tiver um EIP vinculado, você também poderá usar uma ferramenta de gerenciamento remoto, como PuTTY ou Xshell, para efetuar logon no servidor e instalar o agente no servidor como usuário **root**.

### l **Servidor não da Huawei Cloud**

Use uma ferramenta de gerenciamento remoto (como PuTTY ou Xshell) para se conectar ao EIP de seu servidor e fazer logon remotamente em seu servidor.

**Passo 7** Cole o comando de instalação copiado e execute-o como usuário **root** para instalar o agente no servidor.

### <span id="page-17-0"></span> $\Box$  NOTA

- l Se o pacote de instalação não puder ser baixado, verifique se o DNS pode resolver o nome de domínio no comando de instalação.
- l Para instalar o agente em um servidor não da Huawei Cloud, verifique se o ID da organização no comando existe. Caso contrário, o status do agente poderá ser exibido como **Not installed**, mesmo que a instalação tenha sido bem-sucedida.

Se forem exibidas informações semelhantes às seguintes, o agente foi instalado com sucesso:

```
Preparing... ########################## [100%]
1:hostguard ########################## [100%]
Hostguard is running.
Hostguard installed.
```
**Passo 8** Execute o comando **service hostguard status** para verificar o status de execução do agente.

Se as seguintes informações forem exibidas, o agente está sendo executado corretamente:

Hostguard is running

**----Fim**

### **Pergunta frequente**

- l Para obter detalhes sobre o status do agente e a solução de problemas, consulte **[O que](https://support.huaweicloud.com/intl/pt-br/hss2.0_faq/hss_01_0036.html) [devo fazer quando o status de execução do agente estiver anormal?](https://support.huaweicloud.com/intl/pt-br/hss2.0_faq/hss_01_0036.html)**
- l Para obter detalhes sobre como lidar com falhas de instalação do agente, consulte **[O que](https://support.huaweicloud.com/intl/pt-br/hss2.0_faq/hss_01_0069.html) [devo fazer se a instalação do agente falhar?](https://support.huaweicloud.com/intl/pt-br/hss2.0_faq/hss_01_0069.html)**
- l Para obter detalhes sobre a desinstalação do agente, consulte **[Como desinstalar o](https://support.huaweicloud.com/intl/pt-br/hss2.0_faq/hss_01_0119.html) [agente?](https://support.huaweicloud.com/intl/pt-br/hss2.0_faq/hss_01_0119.html)**

### **1.2.2 Instalação de um agente no Windows**

Para ativar a proteção da carga de trabalho para servidores em nuvem, instale o agente primeiro.

Este tópico descreve como instalar o agente em um servidor executando um SO Windows. Para obter detalhes sobre como instalar um agente no SO Linux, consulte **[Instalação de um](#page-12-0) [agente no Linux](#page-12-0)**.

#### $\Box$  NOTA

O CentOS 6.x não é mais atualizado ou mantido no site oficial do Linux, e o HSS não suporta mais o CentOS 6.x ou anterior.

### **Limitações e restrições**

O HSS pode proteger tanto os servidores da Huawei Cloud como os servidores não da Huawei Cloud.

- l **Servidor da Huawei Cloud**
	- Você pode gerenciar servidores em nuvem comprados no console da Huawei Cloud.
	- Somente servidores em nuvem de 64-bit são suportados.
	- Verifique se você comprou o HSS na região do servidor e usou o pacote de instalação ou o comando de instalação na região para instalar agentes do HSS nos servidores.

### l **Servidor não da Huawei Cloud**

- Você pode gerenciar servidores comprados fora do console da Huawei Cloud ou os servidores da Huawei Cloud que não estão em sua região.
- Somente servidores em nuvem de 64-bit são suportados.
- Depois que o agente é instalado, você pode procurar um servidor na lista de servidores protegidos pelo EIP do servidor.

### **AVISO**

- l Para uma melhor compatibilidade e experiência de serviço, é aconselhável usar os servidores da Huawei Cloud.
- l Antes de instalar o agente, limpe os processos e configurações da aplicação que possam interferir na instalação nos servidores para evitar falhas na instalação.
- l Atualmente, você pode instalar agentes em servidores não da Huawei Cloud apenas nas regiões Beijing1, Beijing 4, Shanghai 1, Shanghai 2, Guangzhou, Singapore e Hong Kong.

### **Caminho de instalação padrão**

O caminho de instalação do agente em servidores que executam o SO Windows não pode ser personalizado. O caminho padrão é:

#### **C:\Program Files\HostGuard**

### **Tipos de servidores**

Você pode instalar o HSS em servidores da Huawei Cloud e não da Huawei Cloud. Para mais detalhes, consulte **Tabela 1-4**.

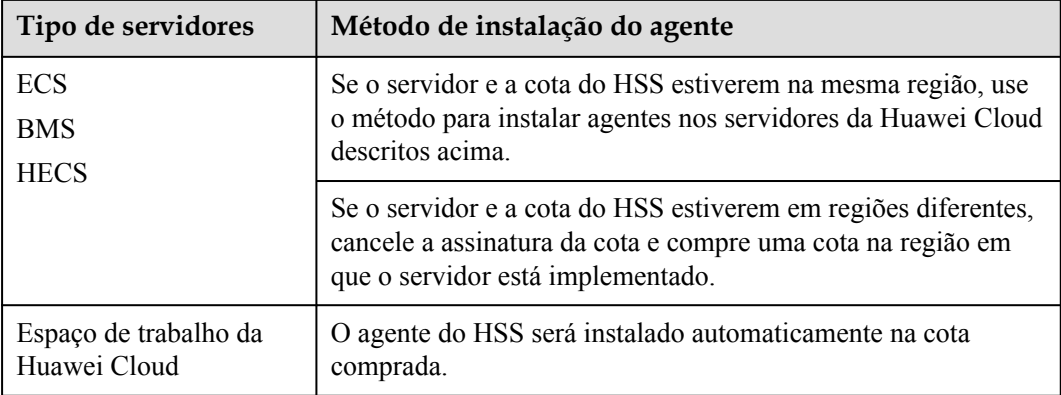

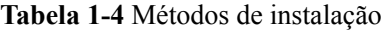

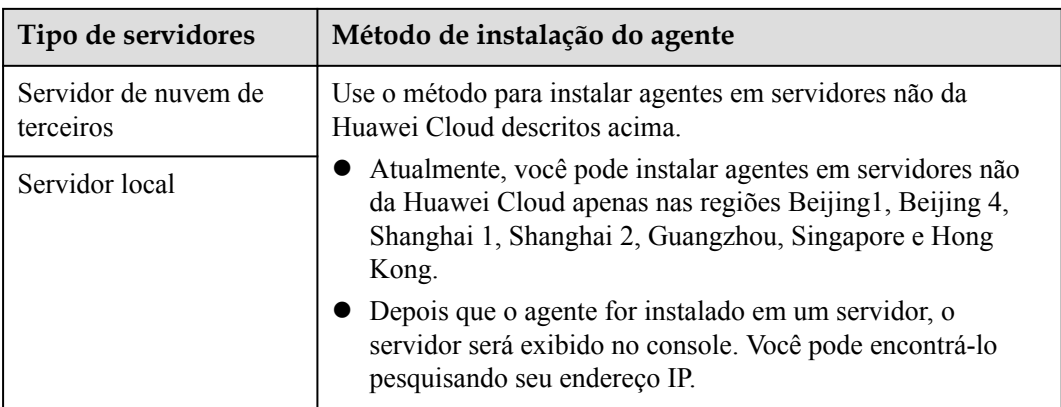

### **Pré-requisitos**

- l (Para servidores não da Huawei Cloud) Certifique-se de que o servidor execute o SO Windows e possa acessar a Internet.
- l Uma ferramenta de gerenciamento remoto, como mstsc e RDP, foi instalada no seu PC.

### **Precauções da instalação**

- l Para obter detalhes sobre os SOs suportados pelo agente, consulte **[SOs suportados](https://support.huaweicloud.com/intl/pt-br/productdesc-hss2.0/hss_01_0137.html#section2)**.
- l Para uma melhor compatibilidade e experiência de serviço, é aconselhável usar os servidores da Huawei Cloud.
- l Para um servidor do Windows, o agente pode ser baixado somente depois que o endereço do servidor DNS privado é configurado. Para obter mais informações, consulte **[O que](https://support.huaweicloud.com/intl/pt-br/dns_faq/dns_faq_002.html) [são os endereços de servidor DNS privado da Huawei Cloud?](https://support.huaweicloud.com/intl/pt-br/dns_faq/dns_faq_002.html)**
- l Se algum software de segurança de terceiros tiver sido instalado no servidor, o agente do HSS pode falhar ao ser instalado. Nesse caso, desative ou desinstale o software antes de instalar o agente.
- l A capacidade disponível do disco em que o agente está instalado deve ser maior que 300 MB. Caso contrário, a instalação do agente poderá falhar.
- l Após a instalação, leva de 5 a 10 minutos para atualizar o status do agente. Você pode verificá-lo na guia "Servers" da página "Asset Management > Servers & Quota".
- l Se esta é a primeira vez que você instala o agente, configure as notificações de alarme após a instalação.

### **Procedimento**

Há duas maneiras de instalar um agente. Esta seção descreve a primeira.

- l Método 1: faça download do pacote de instalação do agente, carregue-o no servidor onde o agente será instalado e execute o comando de instalação no servidor para instalar o agente.
- l Método 2: efetue logon em um servidor, efetue logon no console de gerenciamento a partir do servidor, faça download e instale o agente.

### **Passo 1 [Faça logon no console de gerenciamento](https://console-intl.huaweicloud.com/?locale=en-us)**.

**Passo 2** No canto superior esquerdo da página, selecione uma região, clique em  $\equiv$  e escolha **Security & Compliance** > **Host Security Service**.

**Figura 1-5** Acessar o HSS

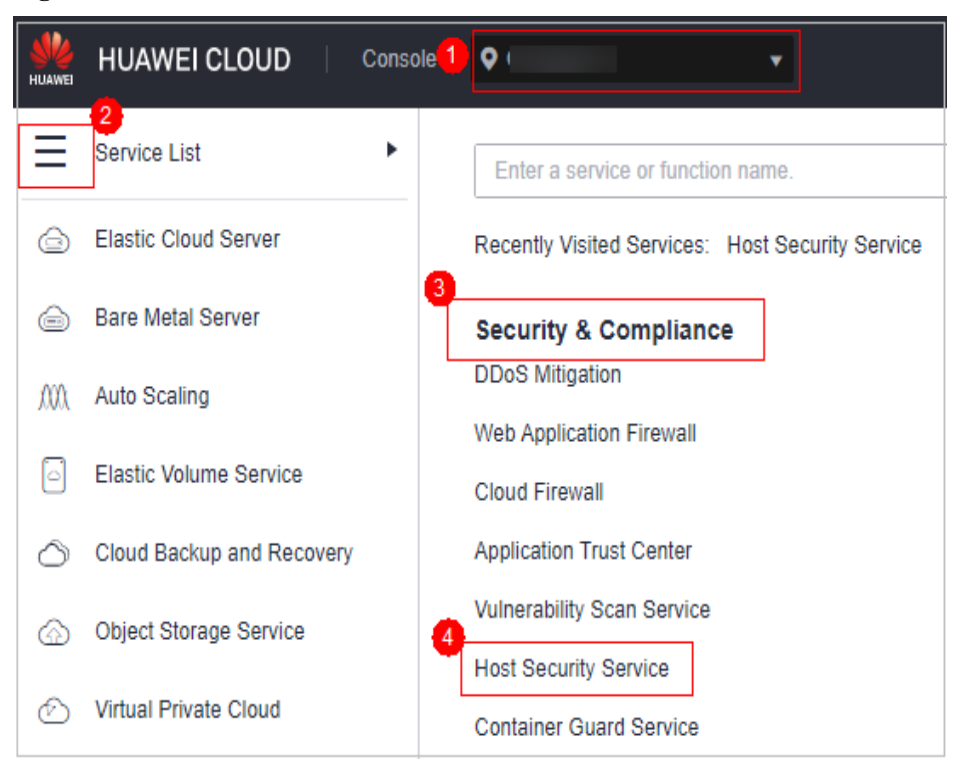

- **Passo 3** No painel de navegação, escolha **Installation & Configuration**.
- **Passo 4** Clique na guia **Agents**. Clique em **Offline**. Na coluna **Operation** de um servidor, clique em **Install Agent**.

**Figura 1-6** Selecionar um servidor do Windows

| Agents         | Security Configuration       | Two-Factor Authentication | Plug-in settings<br>Alarm Notifications      | Account Management  |                      |                             |                      |             |
|----------------|------------------------------|---------------------------|----------------------------------------------|---------------------|----------------------|-----------------------------|----------------------|-------------|
| Offine (52)    | Online (27)                  |                           |                                              |                     |                      |                             |                      |             |
| Select all     | Upgrade Agent                | <b>Uninstall Agent</b>    | Installation Guide Agent Version Information |                     |                      |                             |                      | $C$ $\odot$ |
|                | OS: Windows @     Add filter |                           |                                              |                     |                      |                             |                      | $x \mid Q$  |
|                |                              |                           |                                              |                     |                      |                             |                      |             |
| Server Name/ID |                              | <b>IP Address</b>         | <b>OS</b>                                    | <b>Agent Status</b> | <b>Agent Version</b> | <b>Agent Upgrade Status</b> | Operation            |             |
|                | 645                          | rivate)                   | Windows                                      | Not installed       | $\sim$               |                             | Install Agent        |             |
|                | 2e3f                         |                           | <b>Windows</b>                               | Not installed       | -                    |                             | <b>Install Agent</b> |             |

**Passo 5** Na caixa de diálogo exibida, copie o link de download do agente adequado para a arquitetura do sistema e o SO.

 $\times$ 

#### **Figura 1-7** Copiar o comando para instalar o agente do Windows

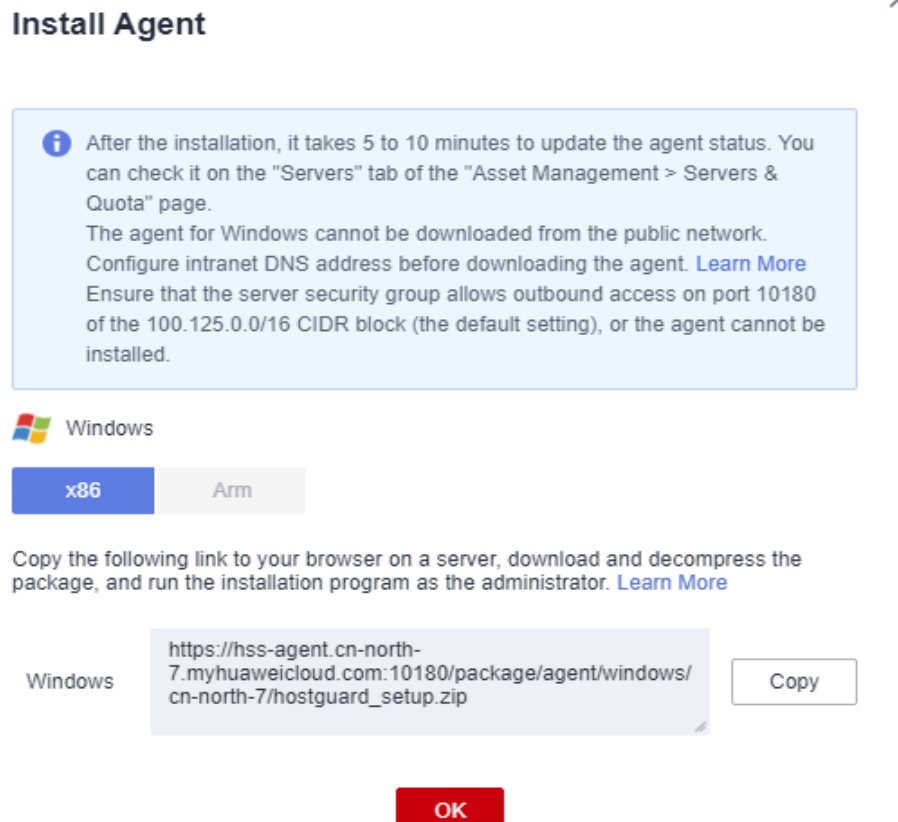

**Passo 6** Efetue logon remotamente no servidor onde o agente será instalado.

- Servidor da Huawei Cloud
	- Efetue logon no console do ECS, localize o servidor de destino e clique em **Remote Login** na coluna **Operation** para efetuar logon no servidor. Para obter detalhes, consulte **[Fazer logon usando VNC](https://support.huaweicloud.com/intl/pt-br/usermanual-ecs/ecs_03_0127.html)**.
	- Se um EIP tiver sido vinculado ao servidor, você poderá usar a Conexão de área de trabalho remota do Windows ou uma ferramenta de gerenciamento remoto de terceiros, como mstsc ou RDP, para fazer logon no servidor e instalar o agente no servidor como um administrador.
- Servidor não da Huawei Cloud
	- Use uma ferramenta de gerenciamento remoto (como mstsc ou RDP) para se conectar ao EIP do servidor e fazer logon remotamente no servidor.
- **Passo 7** No servidor em que o agente será instalado, use o Internet Explorer para baixar o pacote de instalação do agente a partir do endereço de download do agente copiado e descompactá-lo.

### $\Box$  NOTA

- l Para instalar o agente em um servidor não da Huawei Cloud, verifique se o ID da organização no comando está correto. Caso contrário, o status do agente poderá ser exibido como **Not installed**, mesmo que a instalação tenha sido bem-sucedida.
- **Passo 8** Execute o programa de instalação do agente como um administrador.

Selecione um tipo de host na página **Select host type**.

- <span id="page-22-0"></span>l Servidor da Huawei Cloud: selecione **Huawei Cloud Host**.
- l Servidor não da Huawei Cloud: selecione **Other Cloud Host**.

Copie o ID da organização da página de instalação do agente, conforme mostrado em **Figura 1-8**. Digite o ID da organização e instale o agente conforme solicitado.

### **AVISO**

Certifique-se de que o ID da organização esteja correto. Caso contrário, o status do agente poderá ser exibido como **Not installed**, mesmo que a instalação tenha sido bemsucedida.

**Figura 1-8** Obtenção do ID da organização (para um servidor não da Huawei Cloud)

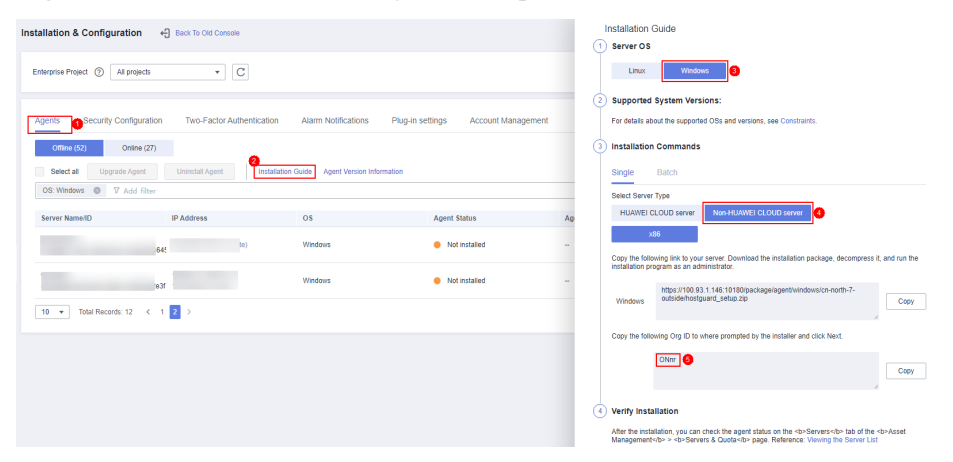

**Passo 9** Verifique os processos **HostGuard.exe** e **HostWatch.exe** no Gerenciador de Tarefas do Windows.

Se os processos não existirem, a instalação do agente falhará. Nesse caso, reinstale o agente.

Leva de 3 a 5 minutos para que o console atualize o status do agente após a instalação do agente.

**----Fim**

### **Pergunta frequente**

- l Para obter detalhes sobre o status do agente e a solução de problemas, consulte **[Como](https://support.huaweicloud.com/intl/pt-br/hss2.0_faq/hss_01_0036.html) [corrigir um agente anormal?](https://support.huaweicloud.com/intl/pt-br/hss2.0_faq/hss_01_0036.html)**
- l Para obter detalhes sobre como lidar com falhas de instalação do agente, consulte **[O que](https://support.huaweicloud.com/intl/pt-br/hss2.0_faq/hss_01_0069.html) [devo fazer se a instalação do agente falhar?](https://support.huaweicloud.com/intl/pt-br/hss2.0_faq/hss_01_0069.html)**
- l Para obter detalhes sobre a desinstalação do agente, consulte **[Como desinstalar o](https://support.huaweicloud.com/intl/pt-br/hss2.0_faq/hss_01_0119.html) [agente?](https://support.huaweicloud.com/intl/pt-br/hss2.0_faq/hss_01_0119.html)**

### **1.3 Habilitação de HSS**

### <span id="page-23-0"></span>**1.3.1 Ativação da edição básica/profissional/empresarial/premium**

Antes de ativar a proteção em servidores, você precisa alocar cota para um servidor especificado. Se a proteção for desativada ou o servidor for excluído, a cota poderá ser alocada para outros servidores.

Para a edição WTP, escolha **Prevention** > **Web Tamper Protection** > **Server Protection** e, em seguida, ative-a. Para obter detalhes, consulte **[Habilitação da edição WTP](#page-29-0)**.

### $\Box$  NOTA

Para ativar a edição WTP, escolha **Prevention** > **Web Tamper Protection** > **Server Protection** e clique na guia **Servers**. Todas as funções da edição premium estão incluídas na edição WTP.

### **Modo de verificação**

O HSS realiza uma verificação completa no início da manhã todos os dias.

Depois de ativar a proteção do servidor, pode visualizar os resultados da verificação após a verificação automática na manhã seguinte ou executar uma **[verificação manual](https://support.huaweicloud.com/intl/pt-br/usermanual-hss2.0/hss_01_0412.html)** imediatamente.

### **Pré-requisitos**

- l O status do agente do servidor a ser protegido é **Online**. Para verificar o status, escolha **Host Security Service** > **Asset Management** > **Servers & Quota**.
- l Você comprou cotas de edição necessárias em sua região.
- l Para proteger melhor seus containers, é aconselhável definir configurações de segurança.

### **Restrições**

SO Linux

Em servidores que executam o EulerOS com ARM, o HSS não bloqueia os endereços IP suspeitos de ataques de força bruta de SSH, mas apenas gera alarmes.

- SO Windows
	- Autorize o firewall do Windows quando ativar a proteção para um servidor do Windows. Não desative o firewall do Windows durante o período de serviço do HSS. Se o firewall do Windows estiver desativado, o HSS não poderá bloquear endereços IP de ataque de força bruta.
	- Se o firewall do Windows estiver ativado manualmente, o HSS também pode falhar ao bloquear endereços IP de ataque de força bruta.

### **Ativação da proteção**

**Passo 1 [Faça logon no console de gerenciamento](https://console-intl.huaweicloud.com/?locale=en-us)**.

**Passo 2** No canto superior esquerdo da página, selecione uma região, clique em  $\equiv$  e escolha **Security & Compliance** > **Host Security Service**.

**Figura 1-9** Acessar o HSS

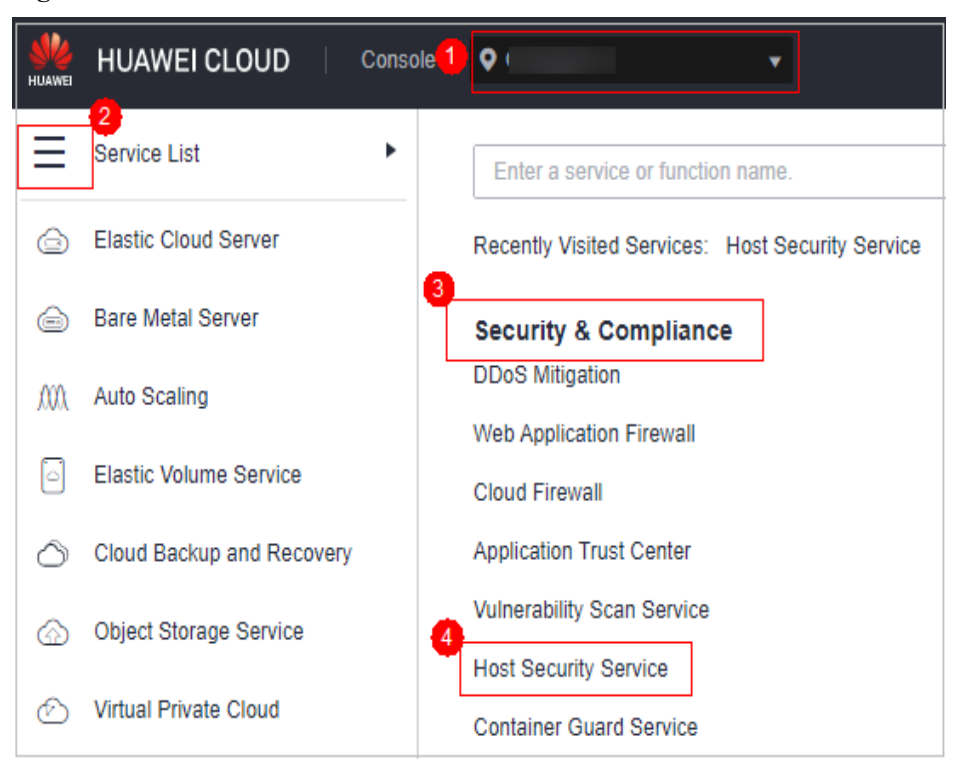

### **Passo 3** No painel de navegação, escolha **Asset Management** > **Servers & Quota**. Clique na guia **Servers**.

### $\Box$  NOTA

A lista de servidores exibe o status de proteção somente dos seguintes servidores:

- l Servidores da Huawei Cloud comprados na região selecionada
- l Servidores não da Huawei Cloud que foram adicionados à região selecionada

**Passo 4** Selecione o servidor de destino e clique em **Enable**.

Você pode comprar HSS no modo de pagamento por uso ou modo anual/mensal.

### $\Box$  NOTA

- l Somente a edição empresarial suporta o modo de pagamento por uso.
- $\bullet$  Se a cota for insuficiente ao selecionar o modo anual/mensal, você precisa comprar cotas de HSS.
- l A prevenção de ransomware é ativada automaticamente com a edição premium. Para aprimorar a prevenção de ransomware, você pode configurar diretórios protegidos e ativar a proteção dinâmica de honeypot conforme necessário. Você também é aconselhado a ativar o backup para que você possa restaurar os dados no caso de um ataque de ransomware para minimizar as perdas. Para obter detalhes, consulte **[Modificação de uma política de proteção](#page-315-0)** e **[Habilitação de backup de](#page-300-0) [ransomware](#page-300-0)**.
- l **Yearly/Monthly**

Na caixa de diálogo exibida, selecione uma edição, selecione o modo **Yearly/Monthly**, aloque a cota do HSS e selecione **I have read and agree to the Host Security Service Disclaimer**.

As cotas podem ser atribuídas das seguintes formas:

– Selecione **Random quota** para permitir que o sistema aloque a cota com a validade restante mais longa para o servidor.

– Selecione um ID de cota e atribua-o a um servidor.

#### **•** Pay-per-use

Na caixa de diálogo exibida, selecione o modo **Pay-per-use**, selecione a edição e selecione **I have read and agree to the Host Security Service Disclaimer**.

#### **Figura 1-10** Habilitação de HSS de pagamento por uso

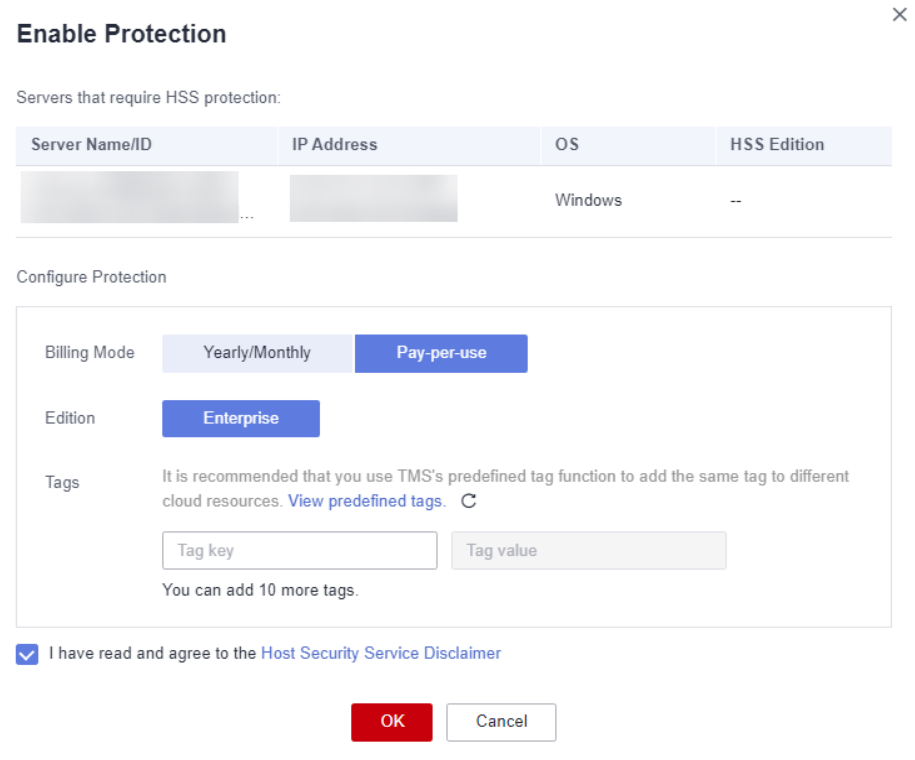

### $\Box$  NOTA

A edição básica pode ser usada gratuitamente por 30 dias. O modo anual/mensal da edição básica só pode ser usado após a compra.

**Passo 5** Clique em **OK**. Visualize o status de proteção do servidor na lista de servidores.

Se o **Protection Status** do servidor de destino estiver **Enabled**, a edição básica, profissional, empresarial ou premium foi ativada.

### $\Box$  NOTA

- l Como alternativa, na guia **Quotas** da página **Servers & Quota**, clique em **Bind Server** na coluna **Operation** para vincular uma cota a um servidor. O HSS ativará automaticamente a proteção para o servidor.
- $\bullet$  Uma cota pode ser vinculada a um servidor para protegê-lo, com a condição de que o agente no servidor esteja on-line.

Depois que o HSS for ativado, ele verificará seus servidores em busca de problemas de segurança. Os itens de verificação variam de acordo com a edição que você ativou.

Para obter detalhes sobre as diferenças entre as edições, consulte **[Edições](https://support.huaweicloud.com/intl/pt-br/productdesc-hss2.0/hss_01_0136.html)**.

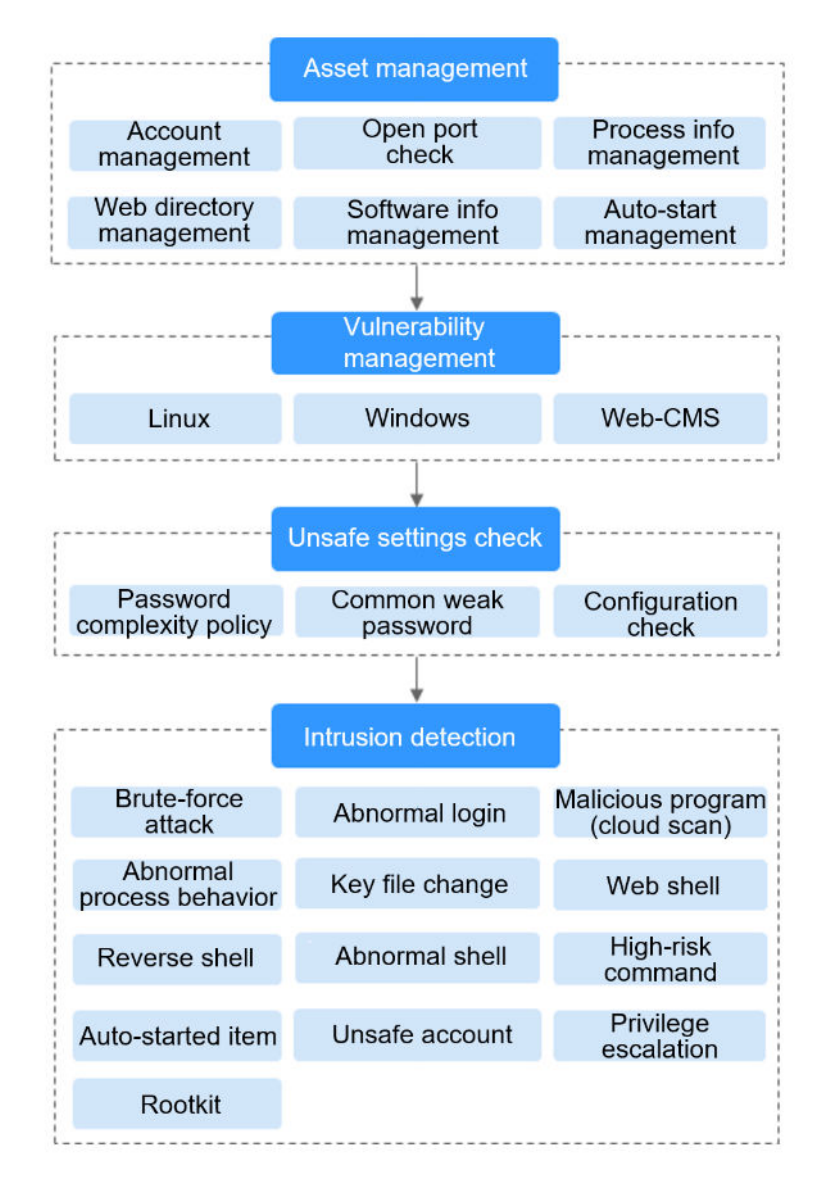

### **Figura 1-11** Itens de verificação de segurança automática

**----Fim**

### **Visualização de detalhes da detecção**

Depois que a proteção do servidor estiver ativada, o HSS executará imediatamente uma detecção abrangente no servidor. A detecção pode levar muito tempo.

À esquerda da lista de proteção, clique em **Risky**.

**Figura 1-12** Visualização de itens arriscados

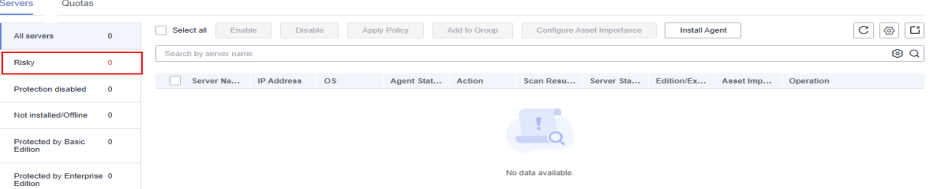

Clique em um nome de servidor para ir para a página de detalhes. Nesta página, você pode verificar rapidamente as informações detectadas e os riscos do servidor.

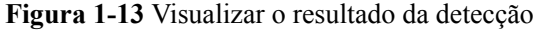

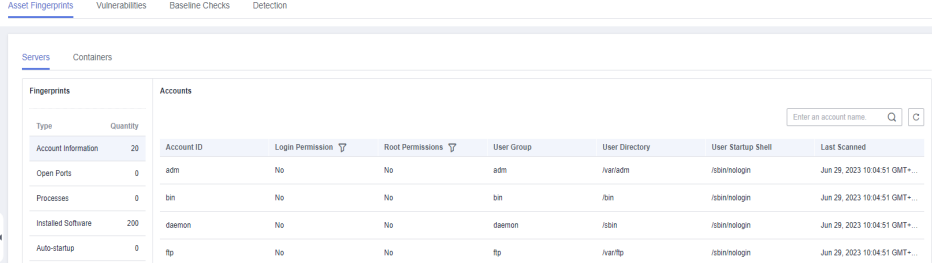

### **Operação de acompanhamento**

Você pode configurar manualmente os itens de verificação. Os itens configuráveis variam de acordo com a edição que você ativou.

Para obter detalhes sobre as diferenças entre as edições, consulte **[Edições](https://support.huaweicloud.com/intl/pt-br/productdesc-hss2.0/hss_01_0136.html)**.

**Figura 1-14** Itens de verificação manual

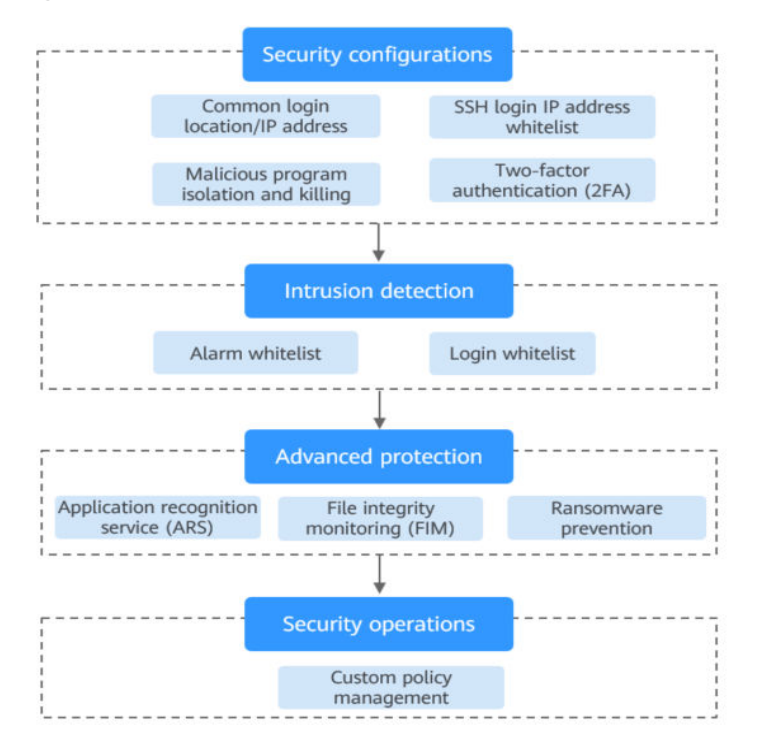

| Função                       | Item de verificação                               | Referência                                 |
|------------------------------|---------------------------------------------------|--------------------------------------------|
| Instalação e<br>configuração | Localização de logon comum/<br>endereço IP        | Instalação e configuração                  |
|                              | Lista branca de endereços IP de<br>logon SSH      |                                            |
|                              | Isolar e eliminar programas<br>maliciosos         |                                            |
| Detecção de                  | Lista branca do alarme                            | Detecção de intrusão                       |
| intrusão                     | Lista branca de logon                             |                                            |
| Defesa proativa              | Proteção da aplicação                             | Prevenção                                  |
|                              | Prevenção de ransomware                           |                                            |
|                              | Monitoramento de integridade de<br>arquivos (FIM) |                                            |
| Operações de<br>segurança    | Gerenciamento de políticas                        | Operações de segurança                     |
| Relatório de<br>segurança    | Assinar os relatórios de segurança                | Assinatura de um relatório<br>de segurança |

**Tabela 1-5** Itens de verificação manual

### **Procedimento de acompanhamento**

### **Desativar o HSS**

Na guia **Servers** da página **Servers & Quotas**, clique em **Disable** na coluna **Operation** de um servidor.

Se o HSS estiver desativado, o status da cota do HSS mudará de ocupado para ocioso. Você pode alocar as cotas ociosas para outros servidores ou cancelar a assinatura das cotas desnecessárias para evitar o desperdício de cotas.

### **AVISO**

- l Antes de desativar a proteção, execute uma detecção abrangente no servidor, lide com os riscos conhecidos e registre as informações da operação para evitar erros de O&M e ataques ao servidor.
- l Após a desativação da proteção, limpe dados importantes no servidor, interrompa aplicações importantes no servidor e desconecte o servidor da rede externa para evitar perdas desnecessárias causadas por ataques.

#### **Desvincular a cota**

Escolha **Asset Management** > **Servers & Quota** e clique na guia **Quotas**. Clique em **Unbind** na coluna **Operation**. O status de uso da cota não vinculada mudará de **In use** para **Idle**. O HSS desativará automaticamente a proteção para o servidor desvinculado da cota.

Você pode alocar as cotas ociosas para outros servidores ou cancelar a assinatura das cotas desnecessárias para evitar o desperdício de cotas.

### <span id="page-29-0"></span>**1.3.2 Habilitação da edição WTP**

Antes de habilitar a WTP, você precisa alocar uma cota para um servidor especificado. Se o serviço for desabilitado ou o servidor for excluído, a cota poderá ser alocada a outros servidores.

A edição premium será habilitada quando você habilitar a WTP.

### **Como a WTP impede a adulteração de páginas da Web**

| Tipo                                         | Mecanismo                                                                                                    |  |  |  |
|----------------------------------------------|----------------------------------------------------------------------------------------------------|--|--|--|
| Proteção<br>estática de<br>páginas da<br>Web | 1. Bloqueio de diretório local<br>A WTP bloqueia arquivos em um diretório de arquivos da Web em<br>uma unidade para impedir que invasores os modifiquem. Os<br>administradores do site podem atualizar o conteúdo do site usando<br>processos privilegiados.                                   |  |  |  |
|                                              | 2. Backup e restauração ativos<br>Se a WTP detectar que um arquivo em um diretório protegido foi<br>adulterado, ela usará imediatamente o arquivo de backup no host local<br>para restaurar o arquivo.                                                                                         |  |  |  |
|                                              | 3. Backup e restauração remotos<br>Se um diretório de arquivos ou um diretório de backup no host local for<br>inválido, você poderá usar o serviço de backup remoto para restaurar a<br>página da Web adulterada.                                                                              |  |  |  |
| Proteção<br>dinâmica de                      | Fornece autoproteção de aplicações em tempo de execução (RASP) para<br>aplicações de Tomcat das seguintes maneiras:                                                                                                    |  |  |  |
| páginas da<br>Web                            | 1. Filtragem de comportamento malicioso baseada em RASP<br>A autoproteção de aplicações em tempo de execução (RASP),<br>exclusiva da Huawei, detecta comportamentos de programas de<br>aplicações, impedindo que os invasores adulterem páginas da Web por<br>meio de programas de aplicações. |  |  |  |
|                                              | 2. Controle de acesso a arquivos de disco de rede<br>A WTP implementa um gerenciamento refinado para controlar as<br>permissões para adicionar, modificar e consultar o conteúdo do arquivo<br>em discos de rede, evitando adulterações sem afetar a liberação do<br>conteúdo do site.         |  |  |  |

**Tabela 1-6** Mecanismos de proteção

### **Pré-requisitos**

- l Escolha **Prevention** > **Web Tamper Protection**. Clique na guia **Servers**. O **Protection Status** do servidor é **Unprotected**.
- l Escolha **Asset Management** > **Servers & Quota**. O **Agent Status** de um servidor é **Online** e o **Protection Status** do servidor é **Unprotected**.

### **Configuração de diretórios protegidos**

Você pode definir:

**Diretórios** 

Você pode adicionar um máximo de 50 diretórios protegidos a um host. Para obter detalhes, consulte **[Adição de um diretório protegido](#page-273-0)**.

Para registrar o status de execução do servidor em tempo real, exclua os arquivos de log no diretório protegido. Você pode conceder altas permissões de leitura e gravação para arquivos de log para impedir que invasores visualizem ou adulterem os arquivos de log.

### **Habilitação de WTP**

- **Passo 1 [Faça logon no console de gerenciamento](https://console-intl.huaweicloud.com/?locale=en-us)**.
- **Passo 2** No canto superior esquerdo da página, selecione uma região, clique em  $\equiv$  e escolha **Security & Compliance** > **Host Security Service**.

### **Figura 1-15** Acessar o HSS

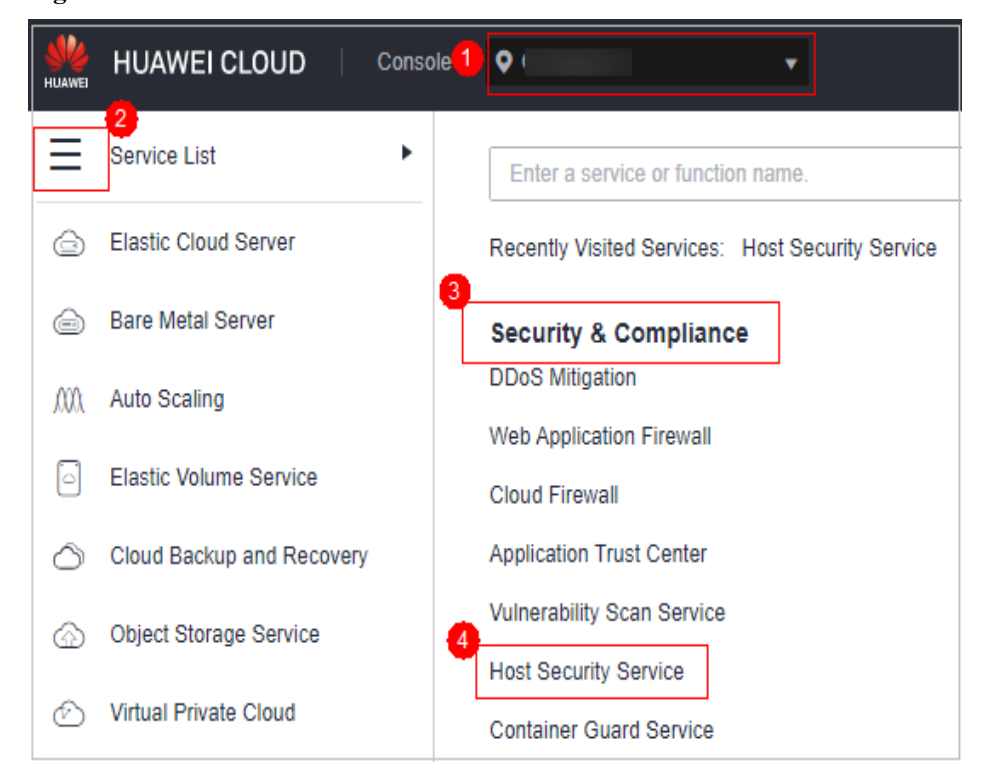

**Passo 3** No painel de navegação, escolha **Prevention** > **Web Tamper Protection**. Na página **Web Tamper Protection**, clique em **Add Server**.

 $\sim$ 

**Figura 1-16** Adicionar um servidor protegido

| Dashboard                                                                                                    | Instructions                                      |                                                                                    |                                                                                                    |                                      |                                                |                                                                                                    | $\times$    |
|----------------------------------------------------------------------------------------------------|---------------------------------------------------|------------------------------------------------------------------------------------|----------------------------------------------------------------------------------------------------|--------------------------------------|------------------------------------------------|----------------------------------------------------------------------------------------------------|-------------|
| Asset Management<br>$\mathbf{v}$                                                                                  |                                                   |                                                                                    | ×.                                                                                                    |                                      | з                                              |                                                                                                    |             |
| Prediction<br>$\checkmark$<br>Prevention <b>1</b><br>$\overline{\phantom{a}}$<br>Application<br>Protection (Beta) | <b>Protected Servers</b>                          | Refore you enable WTP for a server, make sure the apent for that server is online. | <b>Configure Protection</b><br>Configure a protected directory for WTP to take effect. For dynamic WTP, you also need<br>to restart Torocat, Learn more |                                      | <b>View Reports</b>                            | Click View Report in the server list to view static and dynamic WTP reports.                                           |             |
| Web Tamper<br>Protection<br>Ransomuare<br>Prevention<br>File Integrity<br>Monitoring                              | Overview<br><b>Protected Servers</b><br>з         | <b>Protected Directories</b><br>з                                                  | <b>Blocked Tampering Attacks (Last 7 Days)</b><br>$\Omega$                                                                                              | Add Server                           | Servers you can protect with WTP: 1 Learn more |                                                                                                    |             |
| Container Finessatz<br><b>NEW</b><br>Detection<br>$\checkmark$<br>Security Operations<br>$\cdot$                  | Servers <b>B</b> Events<br>Add Server             |                                                                                    |                                                                                                    |                                      |                                                |                                                                                                    |             |
| Reports<br>Installation &                                                                                         | V Search or filter by keyword.<br>Server NamedD = | IP Address $\hat{=}$<br>$OS =$                                                     | Server Group =<br>Protection Status =                                                                                                    | Dynamic WTP =<br>Static Tampering  = | <b>Dynamic Tamperi</b> =                       | <b>Operation</b>                                                                                                    | $Q$ $C$ $Q$ |
| Configuration                                                                                                    | 481<br>æ                                          | 142<br>Windows<br>68.0<br>Windows                                                  | 232<br><b>Protected</b><br><b>Protected</b><br>$\sim$                                                                                                   | $\bigcirc$<br>×<br>$\subset$<br>٠    |                                                | 0 Configure Protection   View Report   Dirable Protection<br>0 Configure Protection   View Report   Disable Protection |             |
|                                                                                                    |                                                   | 2.16<br>Windows                                                                    | Protected<br>$\sim$                                                                                                    | Œ                                    | $\sim$                                         | 0 Configure Protection   View Report   Disable Protection                                                              |             |

**Passo 4** Na página **Add Server**, selecione o servidor de destino, selecione cota na lista suspensa ou mantenha o valor padrão e clique em **Add and Enable Protection**.

**Figura 1-17** Selecionar um servidor para habilitar a proteção

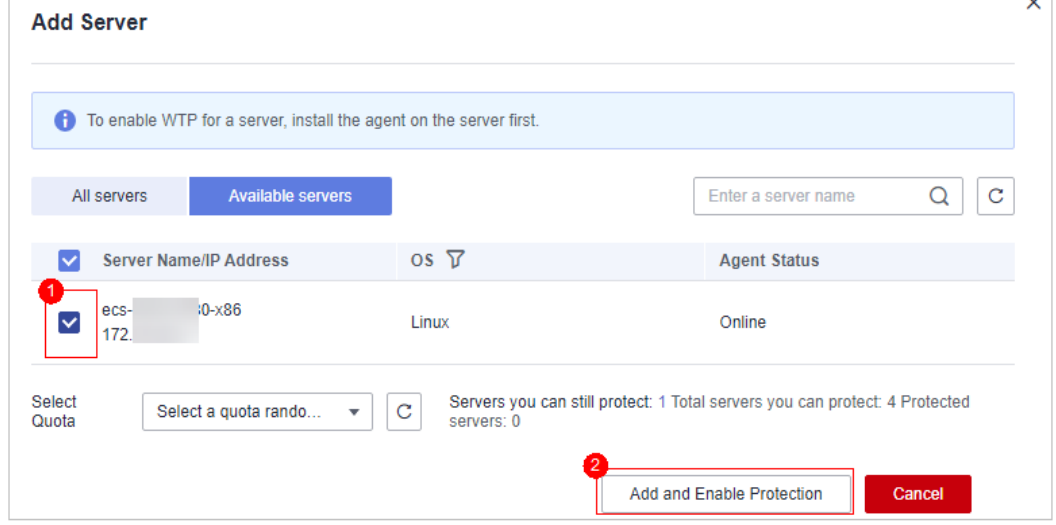

**Passo 5** Visualize o status do servidor na página **Web Tamper Protection**.

A edição premium será habilitada quando você habilitar a WTP.

- l Escolha **Prevention** > **Web Tamper Protection**. Se o **Protection Status** do servidor for **Protected**, a WTP foi habilitada.
- l Escolha **Asset Management** > **Servers & Quota** e clique na guia **Servers**. Se o status de proteção do servidor de destino estiver **Enabled** e a **Edition/Expiration Date** dele for **Premium (included with WTP)**, a edição premium fornecida pela edição WTP será habilitada gratuitamente.

**----Fim**

### **AVISO**

- l Para habilitar a proteção WTP para um servidor, você também pode escolher **Asset Management** > **Servers & Quota**, clicar na guia **Quotas** e clicar em **Bind Server**.
- l Uma cota pode ser vinculada a um servidor para protegê-lo, com a condição de que o agente no servidor esteja on-line.
- l A prevenção de ransomware é ativada automaticamente com a edição WTP. Para aprimorar a prevenção de ransomware, você pode configurar diretórios protegidos e ativar a proteção dinâmica de honeypot conforme necessário. Você também é aconselhado a ativar o backup para que você possa restaurar os dados no caso de um ataque de ransomware para minimizar as perdas. Para obter detalhes, consulte **[Modificação de uma](#page-315-0) [política de proteção](#page-315-0)** e **[Habilitação de backup de ransomware](#page-300-0)**.
- l Desabilite a WTP antes de atualizar um site e habilite-a após a conclusão da atualização. Caso contrário, o site não será atualizado.
- l Seu site não está protegido enquanto a WTP estiver desativada. Habilite-a imediatamente após a atualização do seu site.

### **Procedimento de acompanhamento**

### **Desabilitar a WTP**

Escolha **Prevention** > **Web Tamper Protection** e clique na guia **Servers**. Clique em **Disable Protection** na coluna **Operation** de um servidor.

Se a WTP estiver desabilitada, seu status de cota mudará de ocupado para ocioso. Você pode alocar as cotas ociosas para outros servidores ou cancelar a assinatura das cotas desnecessárias para evitar o desperdício de cotas.

### **AVISO**

- l Antes de desabilitar a WTP, execute uma detecção abrangente no servidor, trate os riscos conhecidos e registre as informações de operação para evitar erros de O&M e ataques ao servidor.
- Se a WTP estiver desabilitada, é mais provável que as aplicações da Web sejam adulteradas. Portanto, você precisa excluir dados importantes no servidor, interromper serviços importantes no servidor e desconectar o servidor da rede externa em tempo hábil para evitar perdas desnecessárias causadas por ataques ao servidor.
- Depois que você desabilitar a WTP, os arquivos no diretório protegido não estarão mais protegidos. É aconselhável processar arquivos no diretório protegido antes de executar essas operações.
- l Se você encontrar alguns arquivos ausentes após a desabilitação da WTP, procure-os no caminho de backup local ou remoto.
- l A edição premium será desabilitada quando você desabilitar a WTP.

#### **Desvincular a cota**

Escolha **Asset Management** > **Servers & Quota** e clique na guia **Quotas**. Clique em **Unbind** na coluna **Operation**. O status de uso da cota não vinculada será alterado de **In use** para **Idle**. O HSS desabilita automaticamente a WTP para servidores vinculados à cota.

Você pode alocar as cotas ociosas para outros servidores ou cancelar a assinatura das cotas desnecessárias para evitar o desperdício de cotas.

### <span id="page-33-0"></span>**1.4 Ativação da proteção de nó de container**

Antes de ativar a proteção para um nó de container, você precisa alocar cota para um nó especificado. Se a proteção for desativada ou o nó for excluído, a cota poderá ser alocada para outros nós.

### **Frequência de verificação**

O HSS realiza uma verificação completa no início da manhã todos os dias.

Se você ativar a proteção do servidor antes do intervalo de verificação, poderá exibir os resultados da verificação somente após a conclusão da verificação às 00:00 do dia seguinte.

### **Restrições**

Atualmente, o HSS só pode proteger containers Docker e Containerd.

### **Pré-requisito**

- l O **Agent Status** de um servidor é **Online**. Para verificar o status, escolha **Host Security Service** > **Asset Management** > **Containers & Quota**.
- Você criou nós no CCE.
- l O **Protection Status** do nó é **Unprotected**.

### **Procedimento**

- **Passo 1 [Faça logon no console de gerenciamento](https://console-intl.huaweicloud.com/?locale=en-us)**.
- **Passo 2** No canto superior esquerdo da página, selecione uma região, clique em  $\equiv$  e escolha **Security & Compliance** > **Host Security Service**.

**Figura 1-18** Acessar o HSS

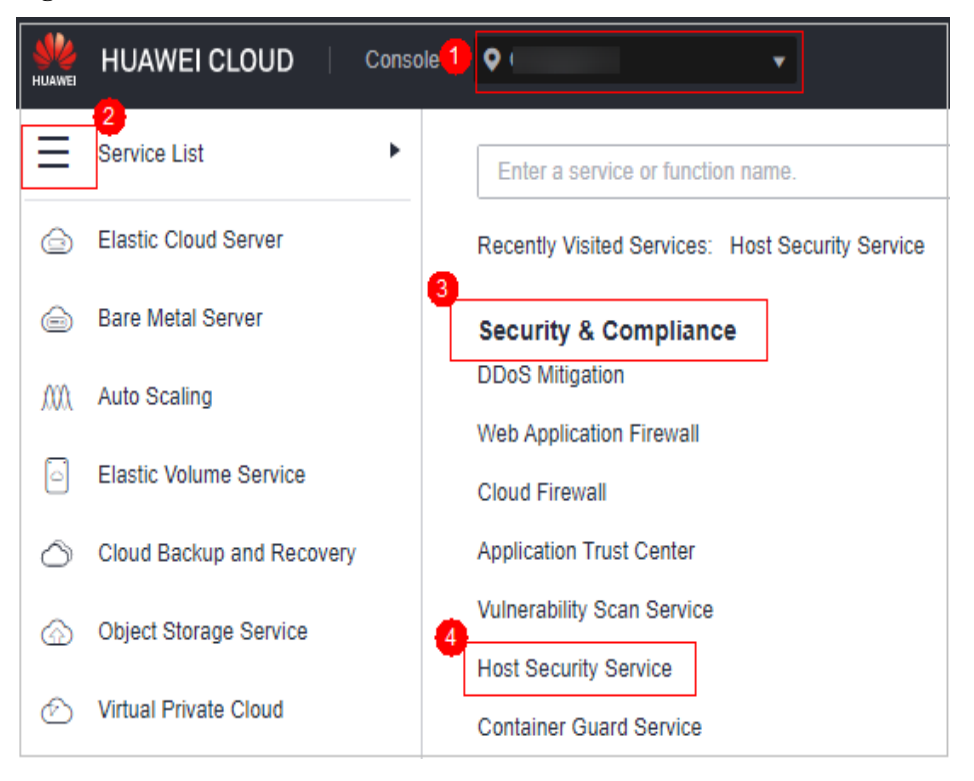

**Passo 3** No painel de navegação, escolha **Asset Management** > **Containers & Quota**.

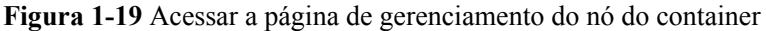

| <b>Host Security</b><br>Service (New)                         | Containers & Quota (2) + Back To Old Console   |                                                               |                                     |                 |            |                |                  |                           | <b>U</b> Feedback | By CGS                                                                             |
|---------------------------------------------------------------|------------------------------------------------|---------------------------------------------------------------|-------------------------------------|-----------------|------------|----------------|------------------|---------------------------|-------------------|------------------------------------------------------------------------------------|
| Dashboard<br>Asset Management                                 |                                                | $\mathbf{C}$<br>$\sim$<br>Enterprise Project (2) All projects |                                     |                 |            |                |                  |                           |                   |                                                                                    |
| Assets<br>Servers & Quota                                     | Container Nodes Container Images<br>Containers |                                                               |                                     |                 |            |                |                  |                           |                   |                                                                                    |
| Server Fingerprints                                           | <b>Protection Statistics</b>                   |                                                               |                                     |                 | Quotas     |                |                  |                           |                   |                                                                                    |
| Containers & Quota<br>Container<br>Fingerprints<br><b>MEW</b> | Unprotected<br>$\bf{0}$                        | <b>Protected Nodes</b>                                        | <b>YearlyMonthly</b><br>$\mathbf 0$ | Paygencie       | Total<br>× | Normal         | <b>Idle</b><br>o | Expired<br>$\mathbf 0$    |                   | Frecen<br>$\bf{0}$                                                                 |
| Prediction<br>۰                                               | Nodes:                                         | <b>Protection Quotas</b>                                      |                                     |                 |            |                |                  |                           |                   |                                                                                    |
| $\mathbf{v}$<br><b>Prevention</b>                             |                                                |                                                               |                                     |                 |            |                |                  |                           |                   |                                                                                    |
| ۰<br>Detection                                                | Enable Protection                              | Disable Protection                                            |                                     |                 |            |                |                  |                           |                   |                                                                                    |
| Security Operations<br>$+$ $+$                                | V Search or filter by lowword.                 |                                                               |                                     |                 |            |                |                  |                           |                   | $\begin{array}{c c c c c} \hline \textbf{Q} & \textbf{C} & \textbf{0} \end{array}$ |
| Reports                                                       | Server Name 0                                  |                                                               | Protection Status 0                 | Server Status 0 |            | Agent Status 0 |                  | Operation                 |                   |                                                                                    |
| Installation &<br>Configuration                               | $\Box$                                         |                                                               | <b>O</b> Profected                  | Normal          |            | Online         |                  | <b>Disable Protection</b> |                   |                                                                                    |
|                                                               | the will then become the control to            |                                                               |                                     |                 |            |                |                  |                           |                   |                                                                                    |

**Passo 4** Na coluna **Operation** da lista de nós, clique em **Enable Protection**.

#### **Figura 1-20** Ativar a proteção do container

| <b>Disable Protection</b><br>Enable Protection |                               |                           |                                |                           |       |
|------------------------------------------------|-------------------------------|---------------------------|--------------------------------|---------------------------|-------|
| V Search or filter by keyword.                 |                               |                           |                                | $\alpha$                  | $C$ 0 |
| Server Name 0                                  | Protection Status $\triangle$ | Server Status $\triangle$ | Agent Status $\Leftrightarrow$ | Operation                 |       |
|                                                | Protected                     | Normal                    | Online                         | <b>Disable Protection</b> |       |
| $\Box$                                         | Unprotected                   | -                         | Offine                         | Enable Protection         |       |
|                                                | Protected                     | Normal                    | Online                         | <b>Disable Protection</b> |       |
|                                                | Unprotected                   | Normal                    | Online                         | <b>Enable Protection</b>  |       |
|                                                | <b>Unprotected</b>            | Normal                    | Online                         | <b>Enable Protection</b>  |       |

**Passo 5** Você pode comprar cotas no modo de pagamento por uso ou anual/mensal.

### **•** Yearly/Monthly

Nother Protection Quotas

Na caixa de diálogo exibida, selecione **Yearly/Monthly**, leia *Aviso de isenção de responsabilidade do Container Guard Service* e selecione **I have read and agreed to Container Guard Service Disclaimer**.

 $\times$ 

### **Figura 1-21** Ativar proteção anual/mensal

### Are you sure you want to enable protection for the following cluster?

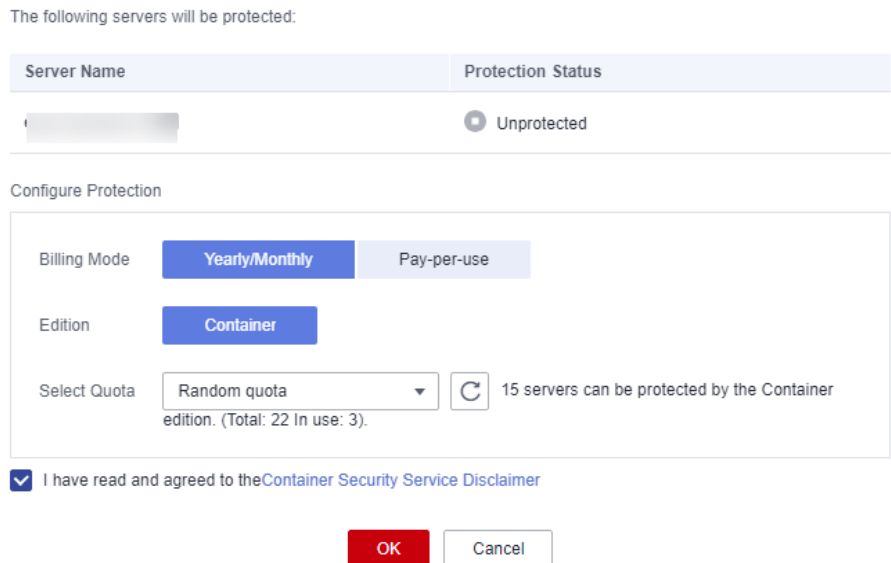

As cotas podem ser atribuídas das seguintes formas:

- Selecione **Random quota** para permitir que o sistema aloque a cota com a validade restante mais longa para o servidor.
- Selecione uma cota para alocar.
- l **Pay-per-use**

Na caixa de diálogo exibida, selecione **Pay-per-use**, leia o *Aviso de isenção de responsabilidade do Container Guard Service* e selecione **I have read and agreed to Container Guard Service Disclaimer**.
$\times$ 

#### **Figura 1-22** Ativar a proteção de pagamento por uso

#### Are you sure you want to enable protection for the following cluster?

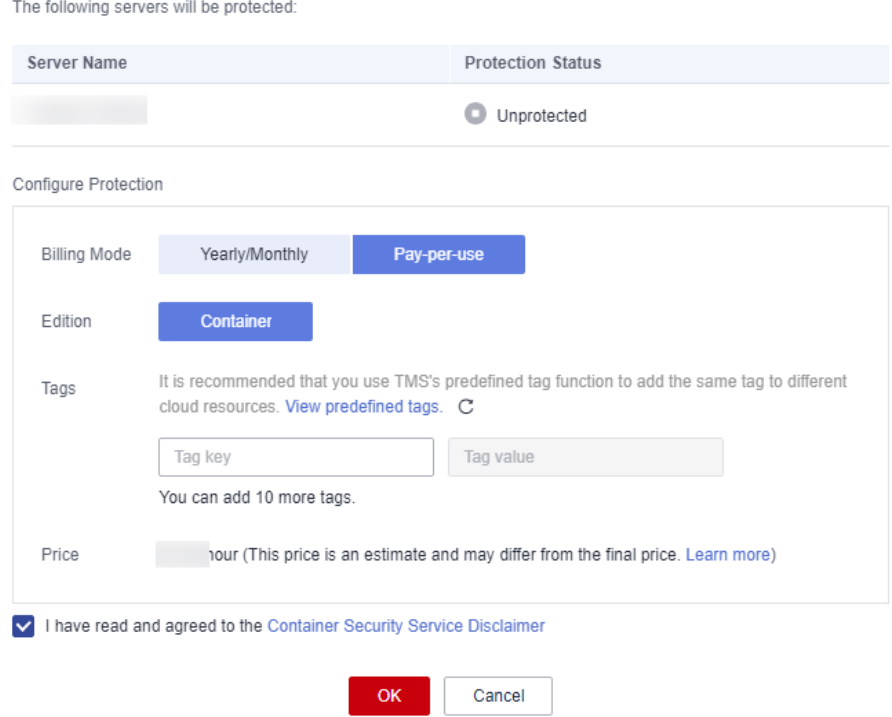

- **Passo 6** Na caixa de diálogo exibida, leia o *Aviso de isenção de responsabilidade do Container Guard Service* e selecione **I have read and agreed to the Container Guard Service Disclaimer**.
- **Passo 7** Clique em **OK**. Se o **Protection Status** do servidor for alterado para **Protected**, a proteção foi ativada.

#### $\Box$  NOTA

Uma cota de segurança de container protege um nó de cluster.

- l Uma cota de segurança de container protege um nó de cluster.
- l A prevenção de ransomware é ativada automaticamente com a edição de container. Para aprimorar a prevenção de ransomware, você pode configurar diretórios protegidos e ativar a proteção dinâmica de honeypot conforme necessário. Você também é aconselhado a ativar o backup para que você possa restaurar os dados no caso de um ataque de ransomware para minimizar as perdas. Para obter detalhes, consulte **[Modificação de uma política de proteção](#page-315-0)** e **[Habilitação de backup de](#page-300-0) [ransomware](#page-300-0)**.

**----Fim**

## **Procedimento de acompanhamento**

#### **Desativar a proteção para um nó**

Escolha **Asset Management** > **Containers & Quota**, clique na guia **Container Nodes** e clique em **Nodes**. Na coluna **Operation**, clique em **Disable Protection**.

Se a proteção estiver desativada, o status da cota mudará de ocupado para ocioso. Você pode alocar a cota ociosa para outro nó ou cancelar a assinatura da cota desnecessária para evitar o desperdício da cota.

# **AVISO**

- l Antes de desativar a proteção, realize uma detecção abrangente no container, lide com os riscos detectados e registre as informações de operação para evitar erros de O&M e ataques ao container.
- l Depois que a proteção for desativada, limpe dados importantes no container, interrompa aplicações importantes no container e desconecte o container da rede externa para evitar perdas desnecessárias causadas por ataques.

# **1.5 (Opcional) Alternação da edição do HSS**

Você pode alternar a edição de cota de um servidor para a edição básica, profissional, empresarial ou premium, conforme necessário.

# **Precauções**

Você pode alternar para a edição empresarial, básica, profissional ou premium.

Para usar a WTP ou a edição de container, compre uma cota dessa edição e ative-a. Para obter detalhes, consulte **[Compra de uma cota de HSS](https://support.huaweicloud.com/intl/pt-br/usermanual-hss2.0/hss_01_0229.html)**.

# **Pré-requisitos**

- l O servidor cuja cota de proteção deve ser alterada está no estado **Protected**.
- l Antes de mudar para uma quota no modo de cobrança anual/mensal, certifique-se de que a quota foi comprada e está disponível. Para obter detalhes, consulte **[Compra de uma](https://support.huaweicloud.com/intl/pt-br/usermanual-hss2.0/hss_01_0229.html) [cota de HSS](https://support.huaweicloud.com/intl/pt-br/usermanual-hss2.0/hss_01_0229.html)**.
- l Antes de mudar para uma edição inferior, verifique o servidor, lide com os riscos conhecidos e registre as informações de operação para evitar erros e ataques de O&M.

# **Procedimento**

- **Passo 1 [Faça logon no console de gerenciamento](https://console-intl.huaweicloud.com/?locale=en-us)**.
- Passo 2 No canto superior esquerdo da página, selecione uma região, clique em  $\equiv$  e escolha **Security & Compliance** > **Host Security Service**.

<span id="page-38-0"></span>**Figura 1-23** Acessar o HSS

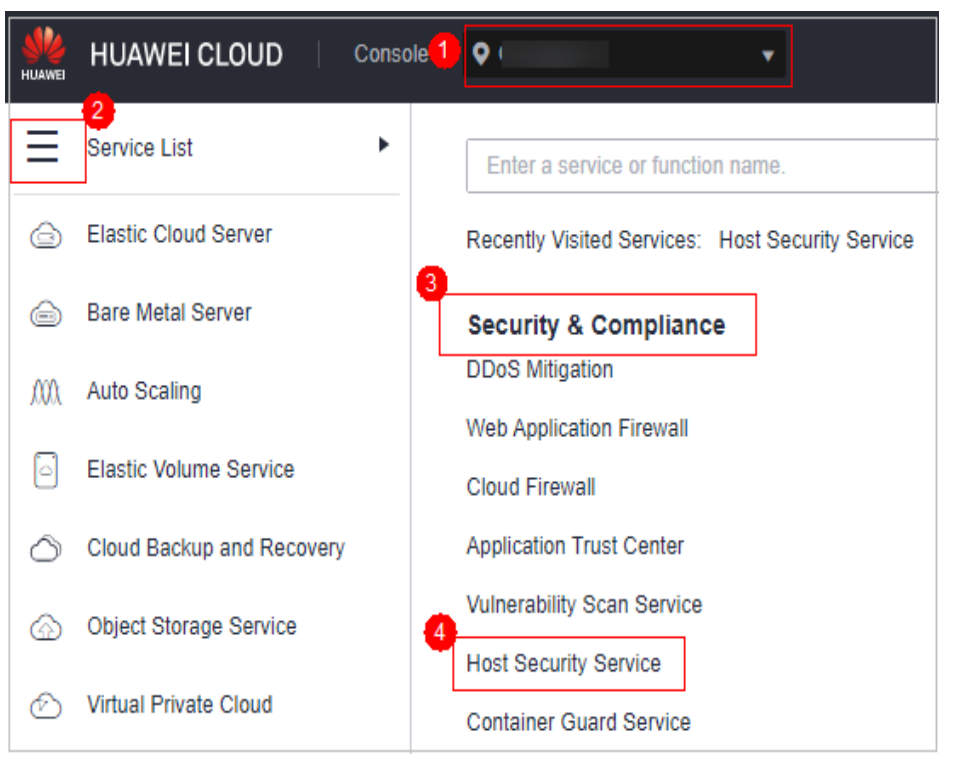

# **Passo 3** No painel de navegação, escolha **Asset Management** > **Servers & Quota**. Clique na guia **Servers**.

# $\Box$  NOTA

A lista de servidores exibe o status de proteção somente dos seguintes servidores:

- l Servidores da Huawei Cloud comprados na região selecionada
- l Servidores não da Huawei Cloud que foram adicionados à região selecionada

## **Passo 4** Você pode alternar as edições de cota para um ou vários servidores.

- l Alternação da edição de cota para um único servidor
	- a. Na coluna **Operation** de um servidor, clique em **Switch Edition**.
	- b. Na área **Configure Protection**, selecione um modo de cobrança, uma edição e uma cota. Para obter mais informações, consulte **Tabela 1-7**. Para obter detalhes sobre as edições que podem ser alteradas, consulte **[Tabela 1-8](#page-40-0)**.

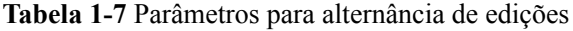

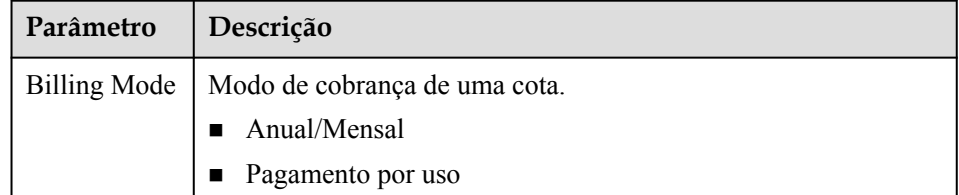

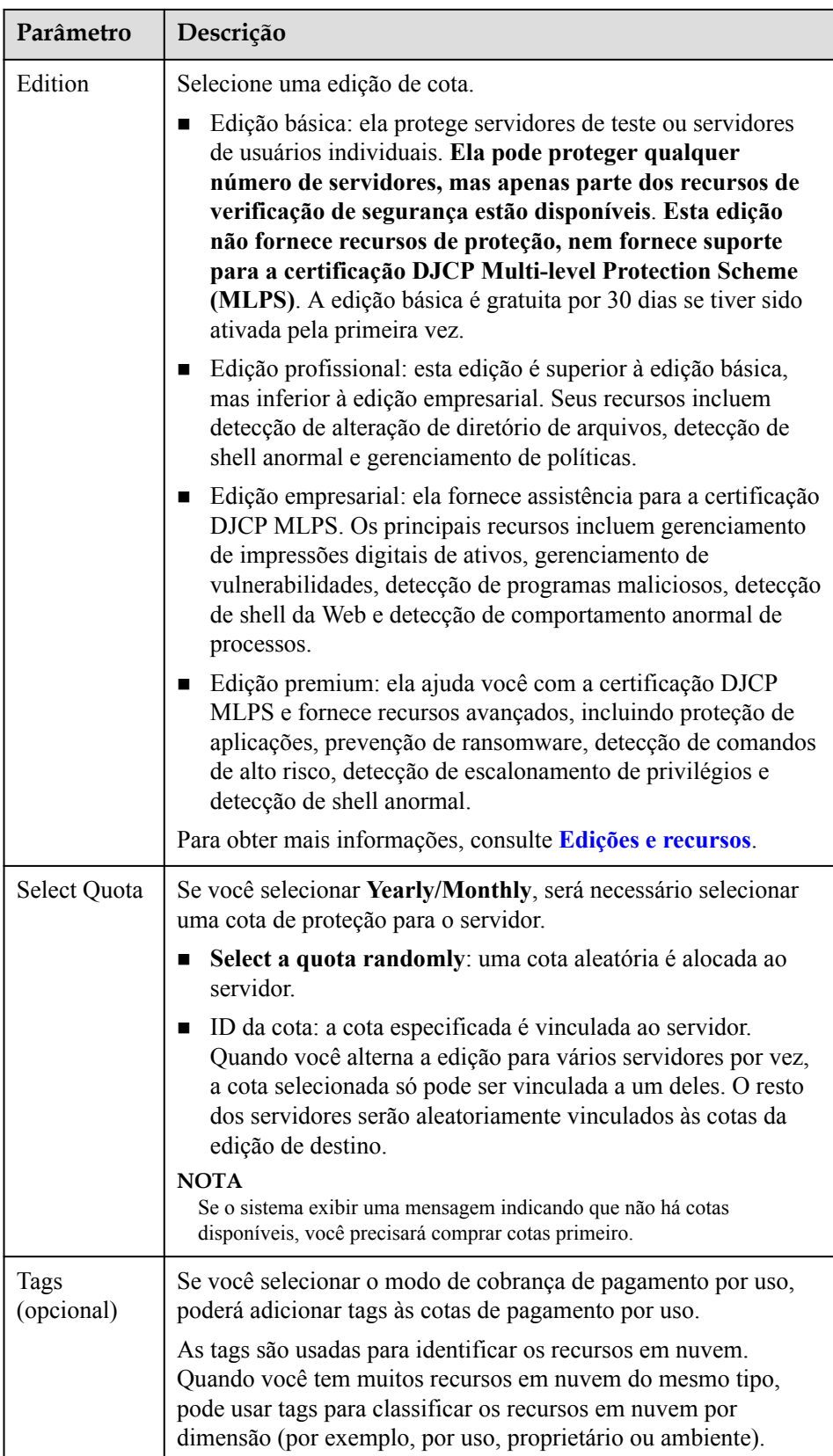

| Modo de<br>cobrança  | Edição atual        | Edição de destino permitida                                                                         |  |  |  |
|----------------------|---------------------|----------------------------------------------------------------------------------------------------|--|--|--|
| Anual/<br>Mensal     | Básica              | Anual/mensal: edições profissional,<br>■<br>empresarial e premium<br>Pagamento por uso: edição<br>■ |  |  |  |
|                      |                     | empresarial                                                                                         |  |  |  |
|                      | Edição profissional | Anual/mensal: edições básica,<br>empresarial e premium                                              |  |  |  |
|                      |                     | Pagamento por uso: edição<br>■<br>empresarial                                                       |  |  |  |
|                      | Empresarial         | Anual/mensal: edições básica,<br>profissional e premium                                             |  |  |  |
|                      | Premium             | Anual/mensal: edições básica,<br>■<br>profissional e empresarial                                    |  |  |  |
|                      |                     | Pagamento por uso: edição<br>п<br>empresarial                                                       |  |  |  |
| Pagamento<br>por uso | Empresarial         | Anual/mensal: edições básica,<br>profissional e premium                                             |  |  |  |

<span id="page-40-0"></span>**Tabela 1-8** Alteração de edição permitida

- c. Leia o *Aviso de isenção de responsabilidade do Host Security Service* e selecione **I have read and agree to the Host Security Service Disclaimer**.
- l Alternação das edições de cota para vários servidores
	- a. Selecione vários servidores e clique em **Enable** acima da lista de servidores.
	- b. Na caixa de diálogo exibida, confirme as informações do servidor e selecione um modo de cobrança, uma edição e uma cota. Para obter mais informações, consulte **[Tabela 1-7](#page-38-0)**.
	- c. Leia o *Aviso de isenção de responsabilidade do Host Security Service* e selecione **I have read and agree to the Host Security Service Disclaimer**.

#### **Passo 5** Clique em **OK**.

As informações da edição na coluna **Edition** serão atualizadas. Se as informações de edição na coluna **Edition** forem atualizadas, a alteração de edição foi bem-sucedida.

**----Fim**

# **Procedimento de acompanhamento**

- l Depois que a edição é alterada, você pode alocar a cota de edição ociosa para outros servidores.
- l Depois de mudar para uma edição inferior, limpe dados importantes no servidor, interrompa aplicações importantes no servidor e desconecte o servidor da rede externa para evitar perdas desnecessárias causadas por ataques.
- l Depois de mudar para uma edição superior, execute uma detecção de segurança no servidor, lide com os riscos de segurança no servidor e configure as funções necessárias em tempo hábil.

# **1.6 Ativação de notificações de alarme**

Depois que a notificação de alarme estiver ativada, você poderá receber notificações de alarme enviadas pelo HSS para aprender sobre os riscos de segurança enfrentados por seus servidores e páginas da Web. Sem essa função, é necessário fazer logon no console de gerenciamento para visualizar os alarmes.

- l As configurações de notificação de alarme são efetivas somente para a região atual. Para receber notificações de outra região, mude para essa região e configure a notificação de alarme.
- l As notificações de alarme podem ser bloqueadas por engano. Se você ativou as notificações, mas não recebeu nenhuma, verifique se elas foram bloqueadas como espasmos.
- l O serviço Simple Message Notification (SMN) é um serviço pago. Para obter detalhes sobre o preço, consulte **[Detalhes de preços do produto](https://www.huaweicloud.com/intl/pt-br/pricing/index.html?tab=detail#/smn)**.

# **Pré-requisitos**

Antes de configurar a notificação de alarme,

- l Se definir **Alarm Receiving Settings** como **Use Message Center settings**, para definir destinatários, vá para a **Message Center** e escolha **Message Receiving Management** > **SMS & Email Settings**. Na área **Security**, clique em **Modify** na linha onde reside **Security event**.
- l Se você definir **Alarm Receiving Settings** como **Use SMN topic settings**, é aconselhável criar um tópico de mensagem no serviço SMN como um administrador. Para obter detalhes, consulte **[Publicação de uma mensagem](https://support.huaweicloud.com/intl/pt-br/qs-smn/smn_ug_0004.html)**.

# **Ativação de notificações de alarme**

- **Passo 1 [Faça logon no console de gerenciamento](https://console-intl.huaweicloud.com/?locale=en-us)**.
- **Passo 2** No canto superior esquerdo da página, selecione uma região, clique em  $\equiv$  e escolha **Security & Compliance** > **Host Security Service**.

**Figura 1-24** Acessar o HSS

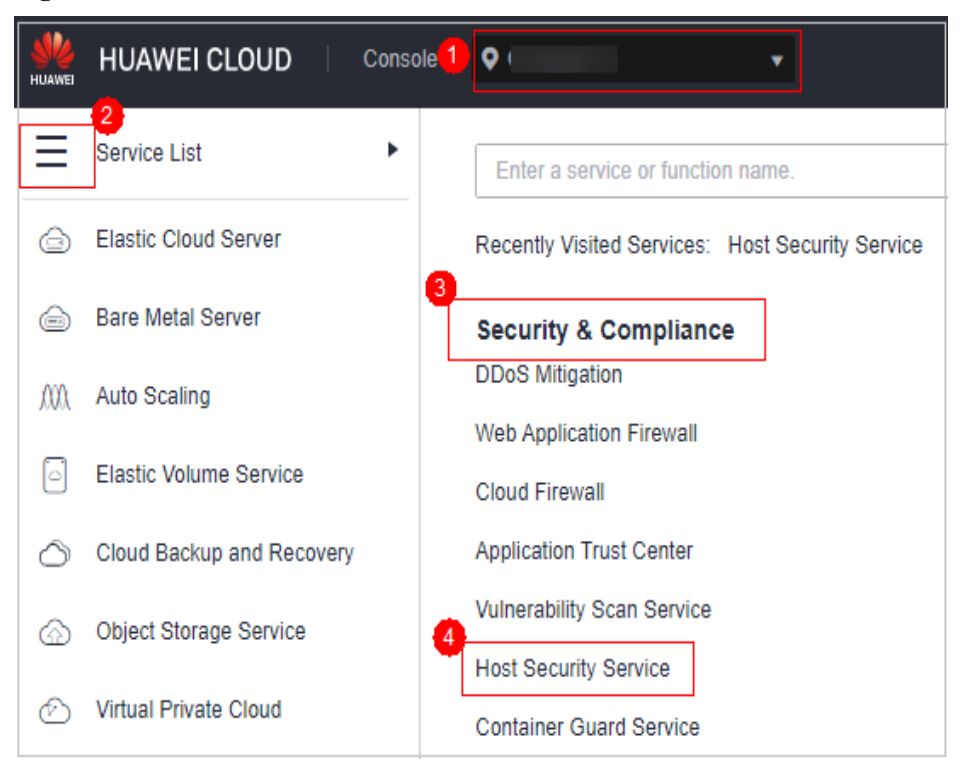

**Passo 3** No painel de navegação, escolha **Installation & Configuration** e clique em **Alarm Notifications**. A **[Tabela 1-9](#page-43-0)** descreve os parâmetros.

**Figura 1-25** Configurações de alarme

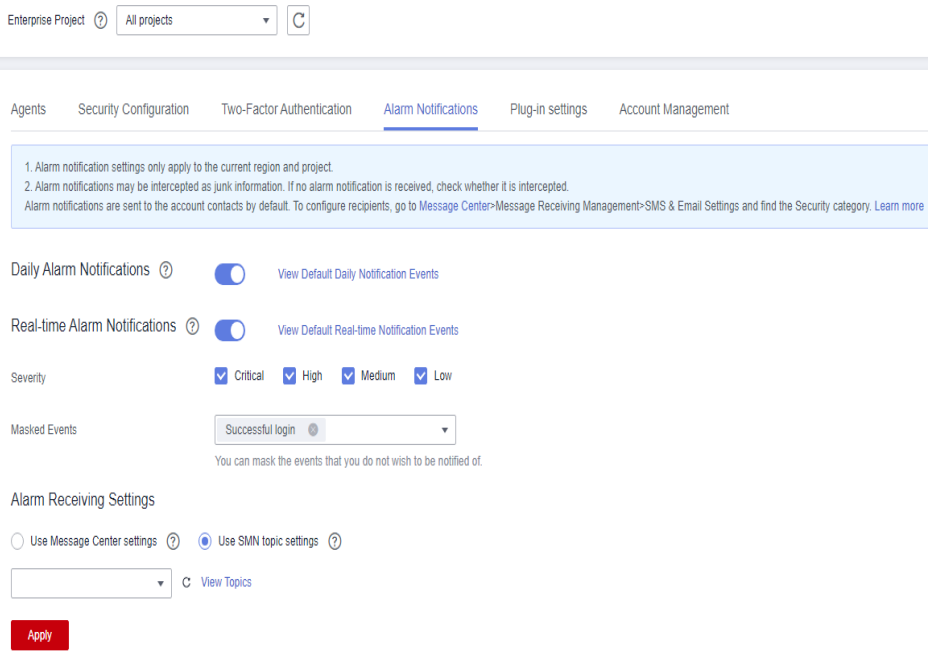

| Item de<br>notificação             | Descrição                                                                                                    | Sugestão                                                                                                    |  |
|------------------------------------|----------------------------------------------------------------------------------------------------|----------------------------------------------------------------------------------------------------|--|
| Daily alarm<br>notification        | O HSS verifica as contas,<br>diretórios da Web,<br>vulnerabilidades, programas<br>maliciosos e configurações de<br>chave no sistema do servidor às<br>00:00 todos os dias e envia os<br>resultados resumidos da detecção<br>para os destinatários que você<br>definiu em Central de mensagens<br>ou SMN, dependendo de qual<br>você escolheu.<br>Para visualizar itens de<br>notificação, clique em View<br><b>Default Daily Notification</b><br>Events. | • Recomenda-se que você receba e<br>verifique periodicamente todo o<br>conteúdo na notificação diária de<br>alarme para eliminar os riscos em<br>tempo hábil.<br>As notificações diárias de alarme<br>$\bullet$<br>contêm muitos itens de<br>verificação. Se você quiser enviar<br>as notificações para destinatários<br>definidos em um tópico de SMN,<br>é aconselhável definir o protocolo<br>de tópico para Email.                                                                                                    |  |
| Real-time<br>alarm<br>notification | Quando um invasor invade um<br>servidor, os alarmes são enviados<br>para os destinatários definidos em<br>Central de mensagens ou SMN,<br>dependendo de qual deles você<br>escolheu.<br>Para visualizar itens de<br>notificação, clique em View<br><b>Default Real-time Notification</b><br>Events.                                                                                                    | $\bullet$ E recomendável que você receba<br>todo o conteúdo da notificação de<br>alarme em tempo real e o<br>visualize a tempo. O sistema do<br>HSS monitora a segurança dos<br>servidores em tempo real, detecta<br>a intrusão do invasor e envia<br>notificações de alarme em tempo<br>real para que você possa lidar<br>rapidamente com o problema.<br>As notificações de alarme em<br>$\bullet$<br>tempo real são sobre problemas<br>urgentes. Se você quiser enviar as<br>notificações para destinatários<br>definidos em um tópico de SMN,<br>é aconselhável definir o protocolo<br>de tópico para SMS. |  |
| Severity                           | Selecione as gravidades dos<br>alarmes sobre os quais deseja ser<br>notificado.                                                                                                    | Todas                                                                                                    |  |
| Masked<br>Events                   | Selecione os eventos dos quais<br>você não deseja ser notificado.<br>Selecione os eventos a serem<br>mascarados na caixa de listagem<br>suspensa.                                                                                                    | Determine os eventos a serem<br>mascarados com base na descrição<br>em Notificações de alarme.                                                                                                    |  |

<span id="page-43-0"></span>**Tabela 1-9** Configurações de alarme

**Passo 4** Selecione o modo de notificação de alarme.

 $\bullet$  Use Message Center settings

<span id="page-44-0"></span>Por padrão, as notificações de alarme são enviadas aos destinatários especificados na central de mensagens. Você pode fazer logon na sua conta para verificar as configurações do destinatário.

Para configurar os destinatários, escolha **Message Receive Management** > **SMS & Email Settings**. Na área **Security**, clique em **Modify** na linha onde reside **Security event**.

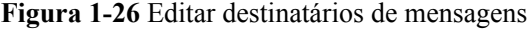

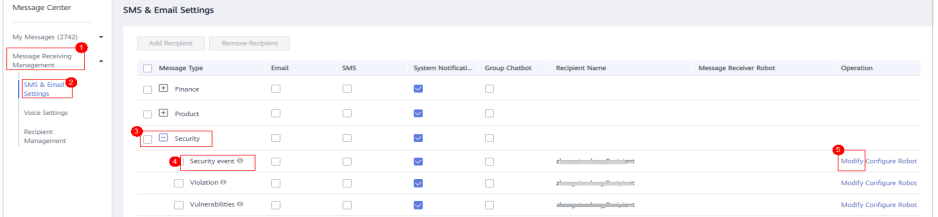

#### l **Use SMN topic settings**

Selecione um tópico disponível na lista suspensa ou clique em **View Topics** e crie um tópico.

Para criar um tópico, ou seja, configurar um número de telefone celular ou endereço de e-mail para receber notificações de alarme, execute as seguintes etapas:

- a. Crie um tópico. Para obter detalhes, consulte **[Criação de um tópico](https://support.huaweicloud.com/intl/pt-br/usermanual-smn/pt-br_topic_0043961401.html)**.
- b. Configure o número de telefone celular ou o endereço de e-mail para receber notificações de alarme, ou seja, adicione uma ou mais assinaturas para o tópico criado. Para obter detalhes, consulte **[Adição de uma assinatura](https://support.huaweicloud.com/intl/pt-br/usermanual-smn/smn_ug_0008.html)**..
- c. Confirme a assinatura. Depois que a assinatura for adicionada, confirme a assinatura conforme solicitado pela mensagem SMS ou pelo e-mail recebido.

A mensagem de confirmação sobre a assinatura do tópico pode ser considerada spam. Se você não receber a mensagem, verifique se ela é interceptada como spam.

Você pode criar vários tópicos de notificação com base no plano de O&M e no tipo de notificação de alarme para receber diferentes tipos de notificações de alarme. Para obter detalhes sobre tópicos e assinaturas, consulte o *Guia de usuário da Simple Message Notification*.

**Passo 5** Clique em **Apply**. Será exibida uma mensagem indicando que a notificação de alarme foi definida com sucesso.

**----Fim**

# **Notificações de alarme**

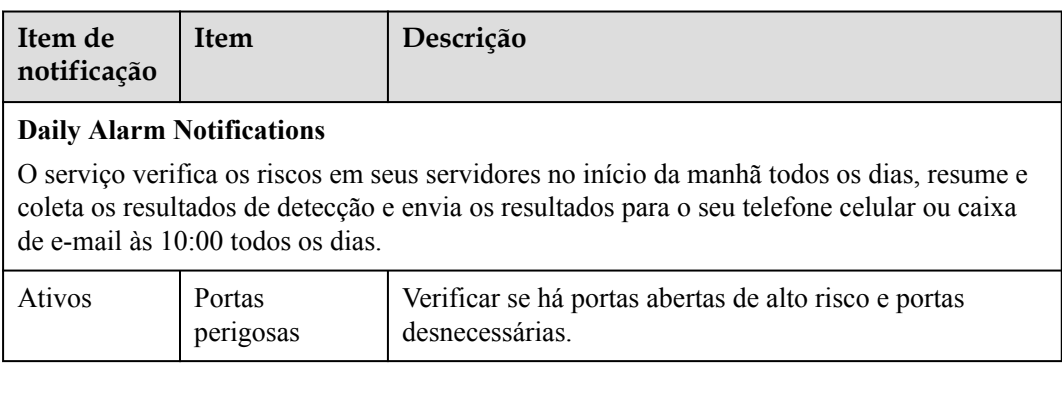

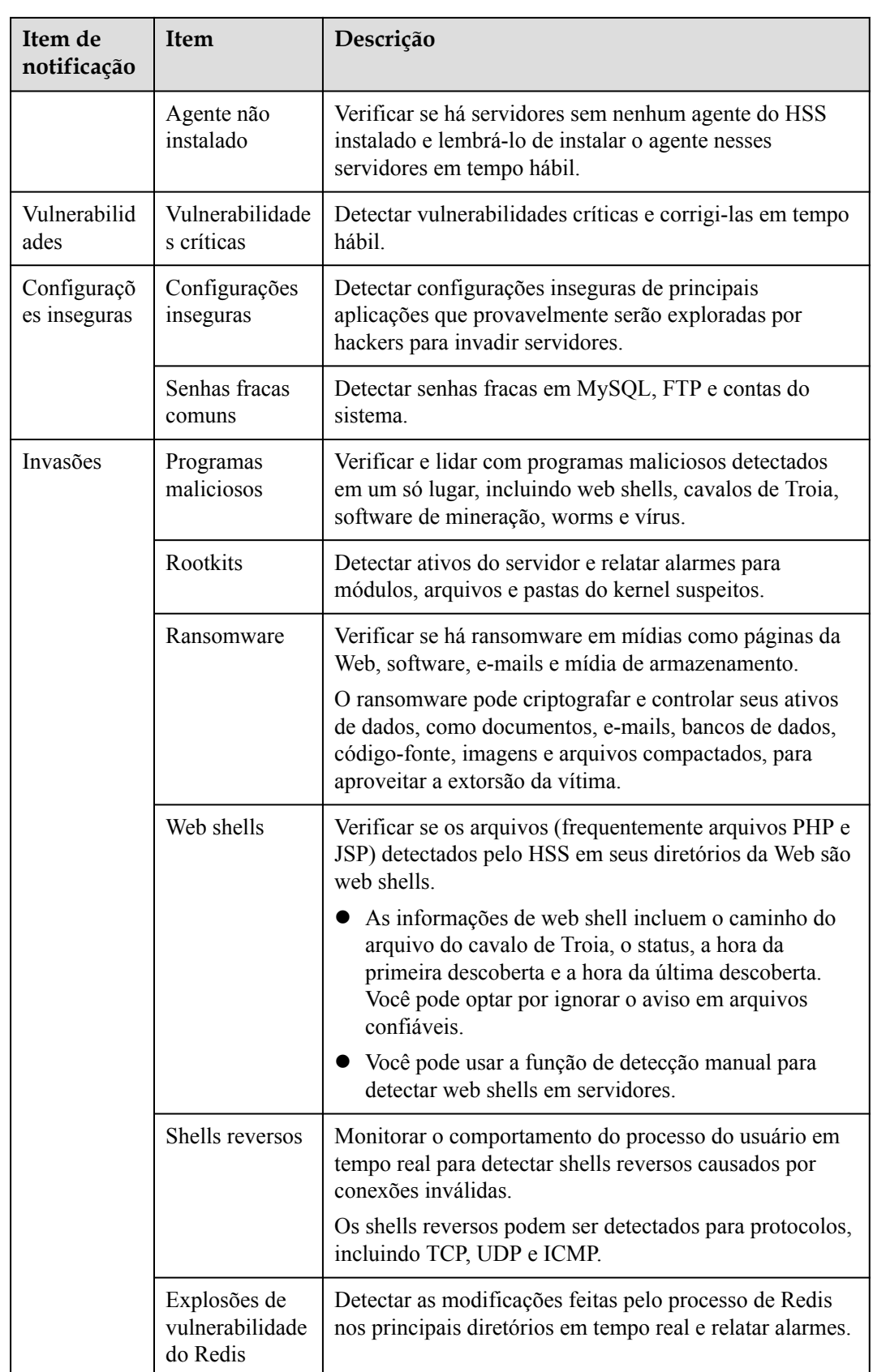

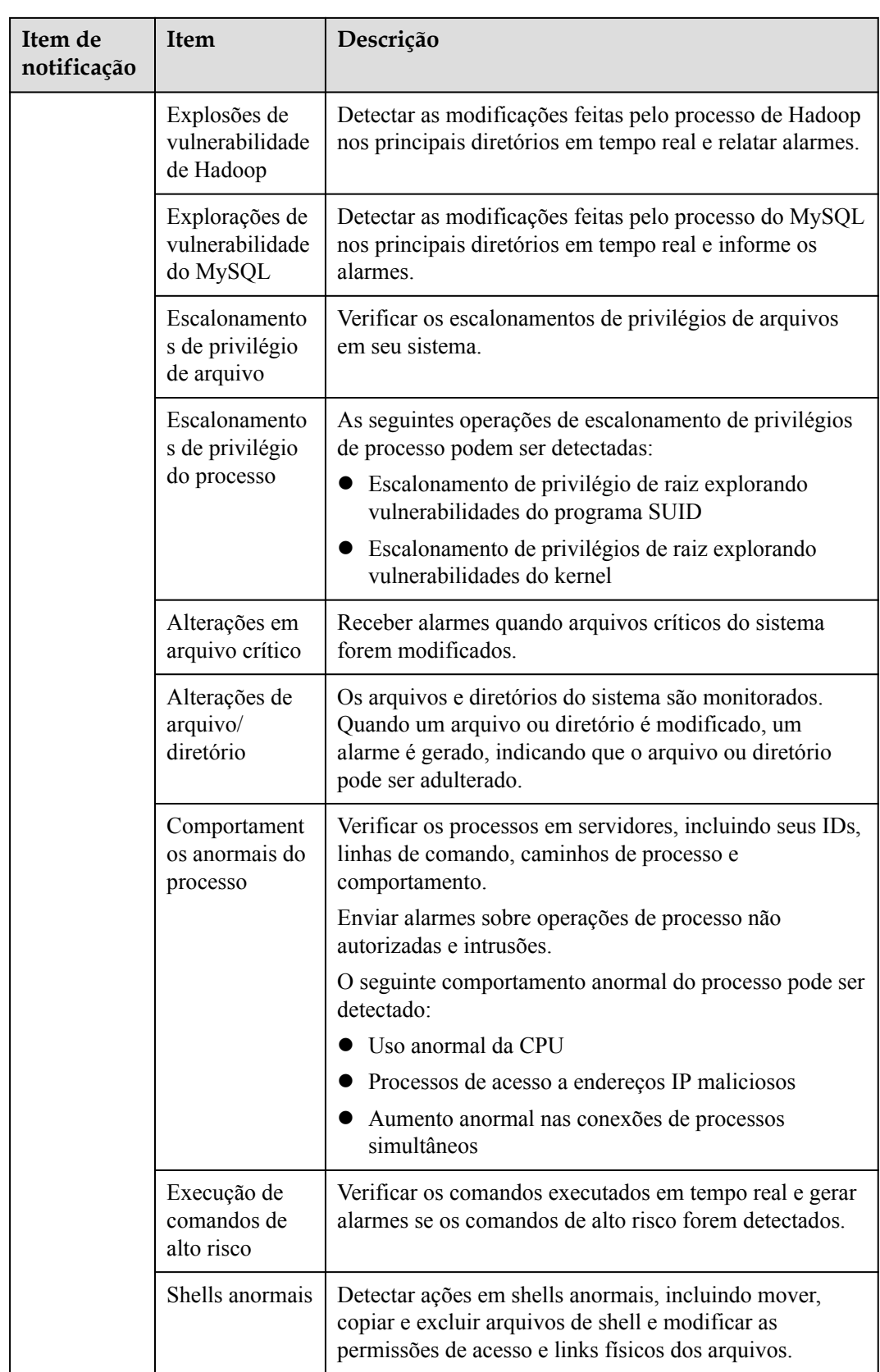

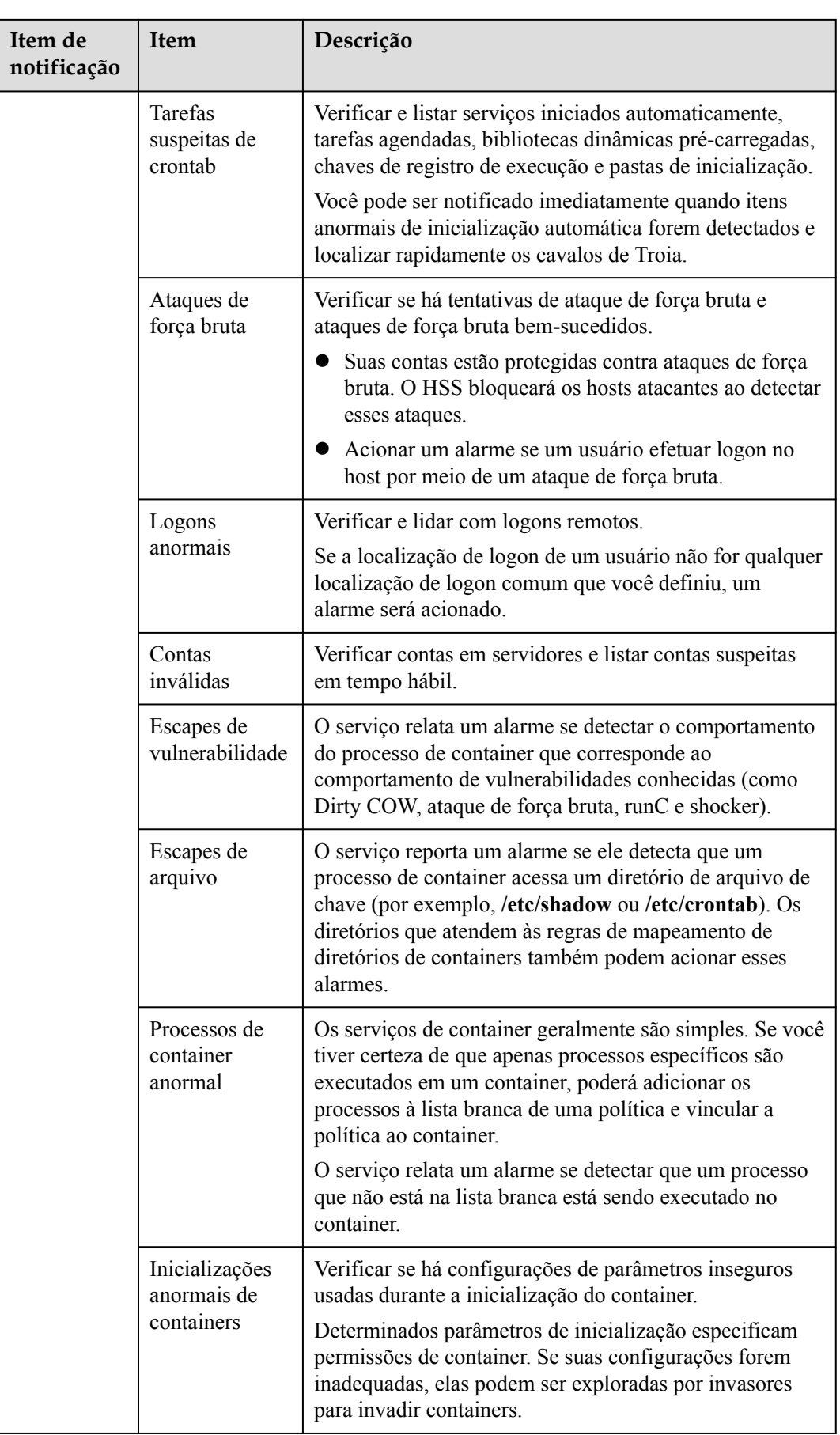

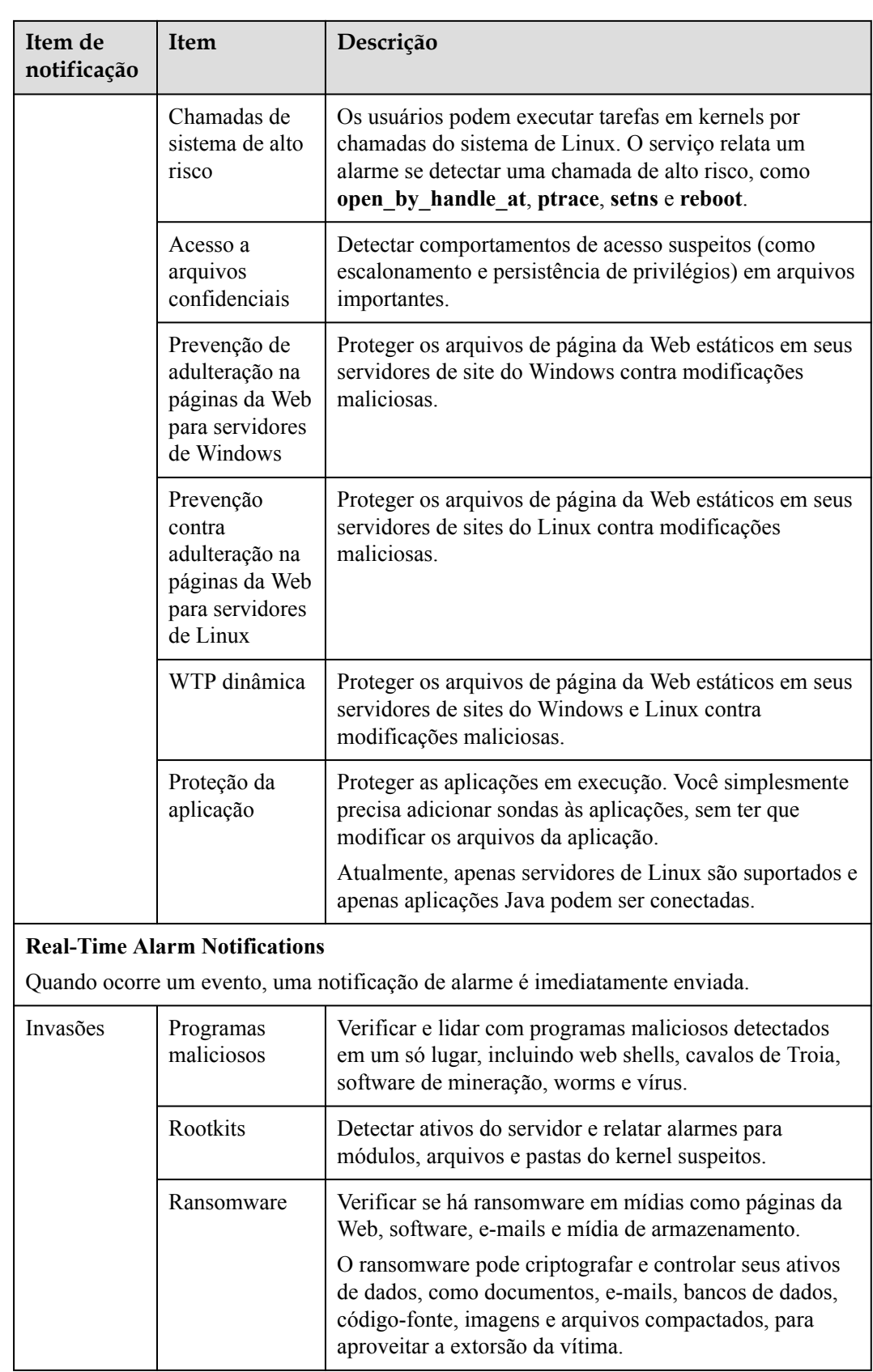

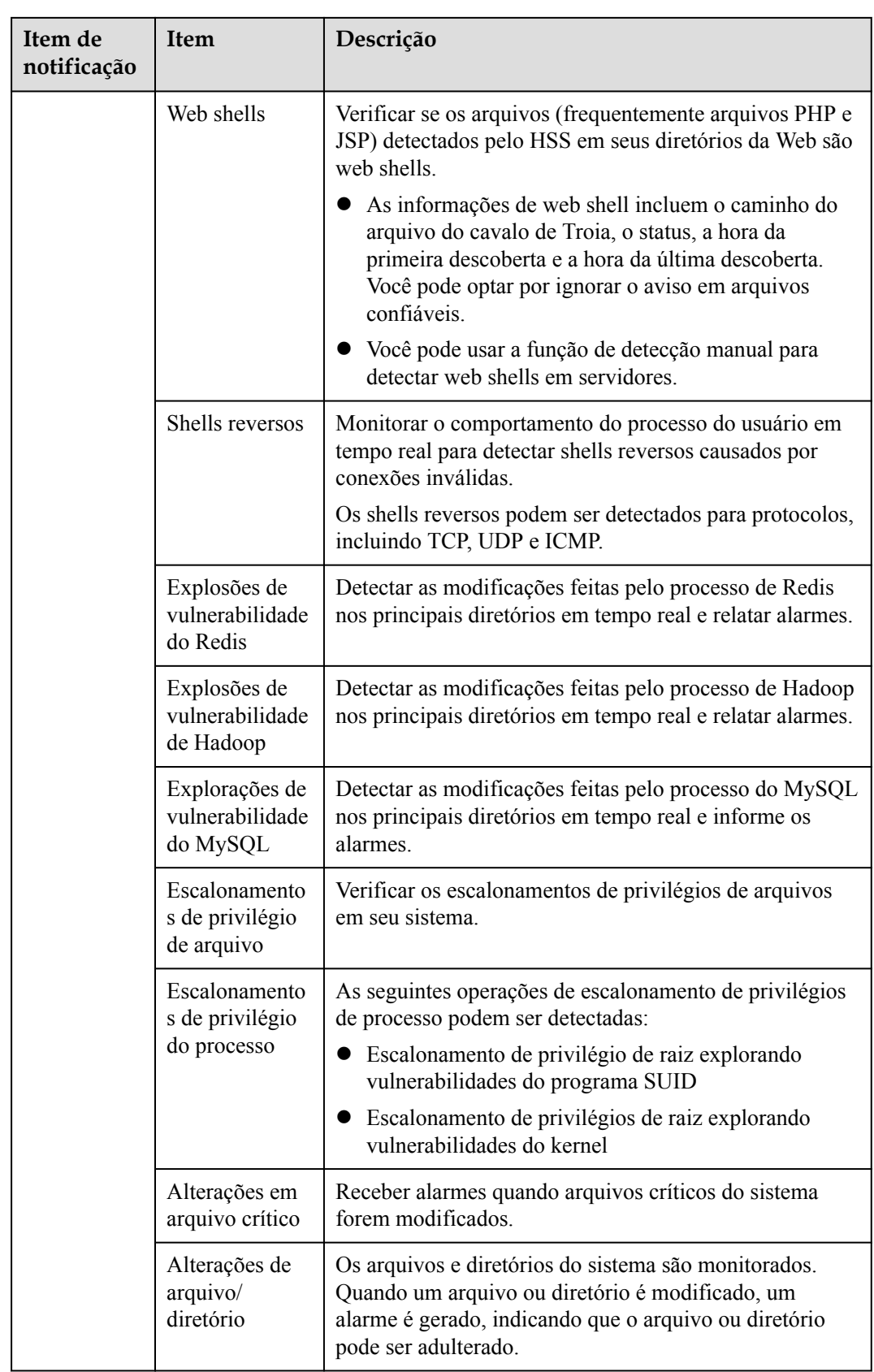

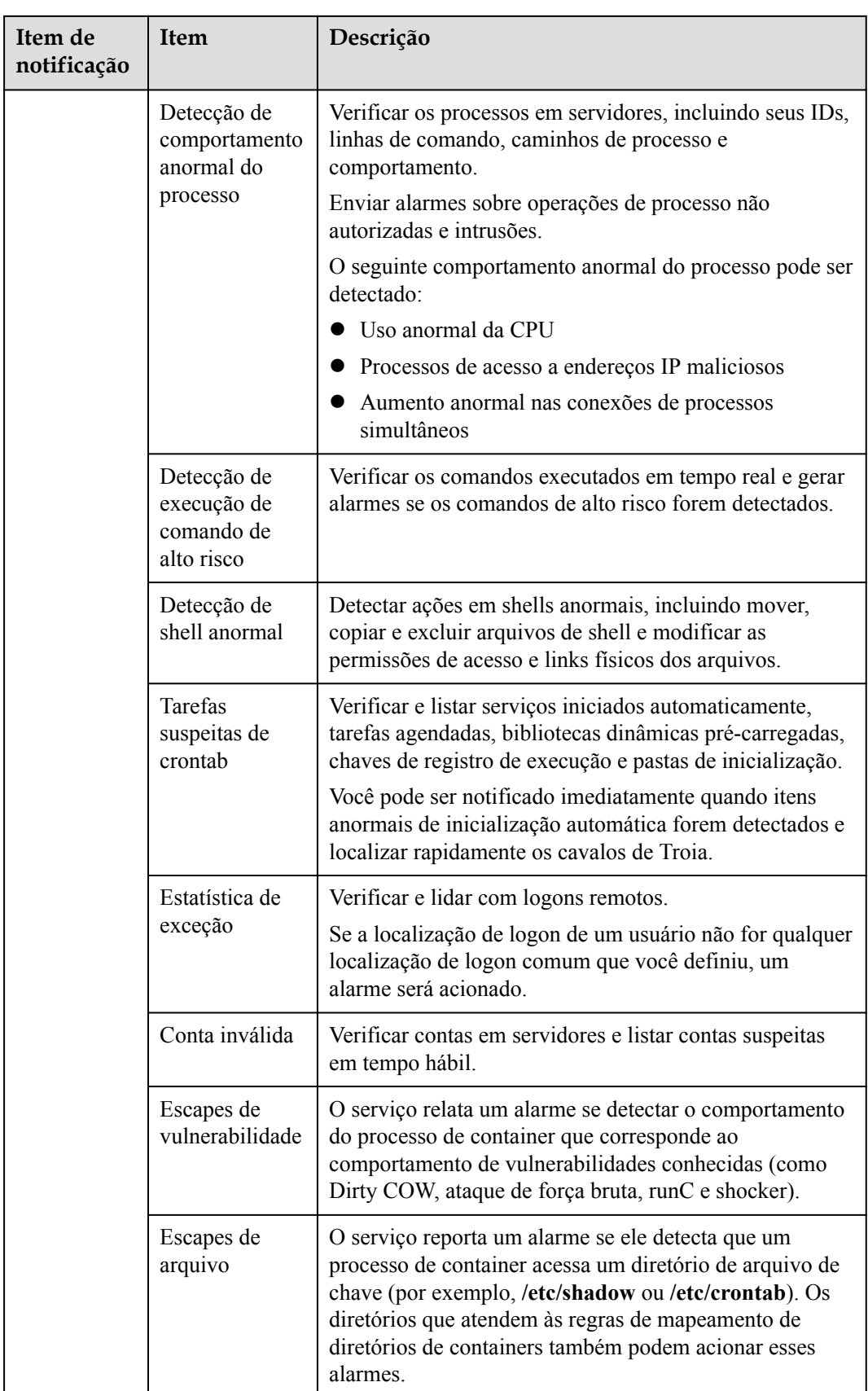

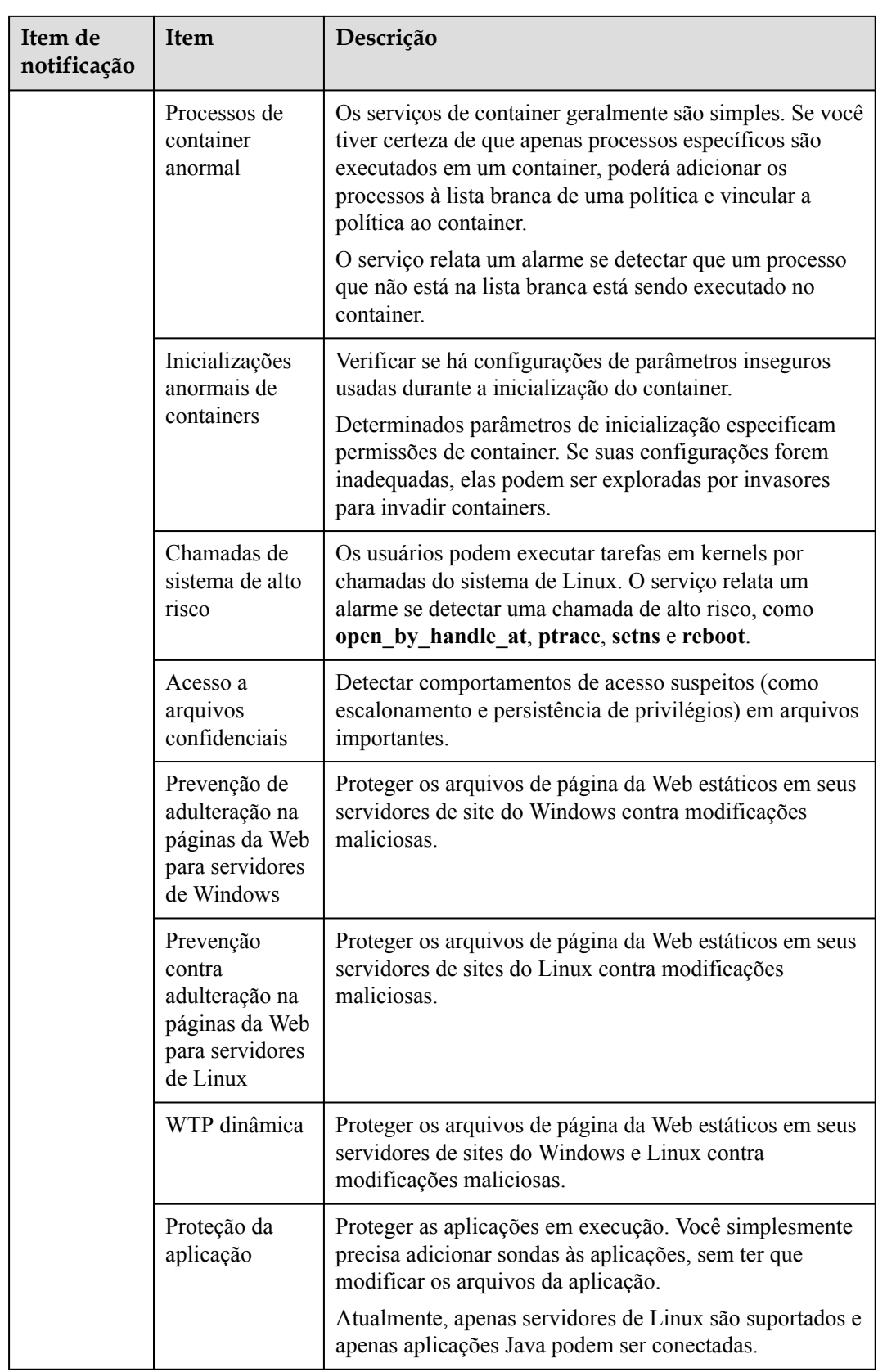

# **1.7 Instalação e configuração**

Depois que a proteção estiver ativada, você poderá configurar as localizações de logon comuns, os endereços IP de logon comuns e a lista branca de endereços IP de logon SSH. Você também pode ativar o isolamento automático e a eliminação de programas maliciosos.

**Passo 1 [Faça logon no console de gerenciamento](https://console-intl.huaweicloud.com/?locale=en-us)**.

**Passo 2** No canto superior esquerdo da página, selecione uma região, clique em  $\equiv$  e escolha **Security & Compliance** > **Host Security Service**.

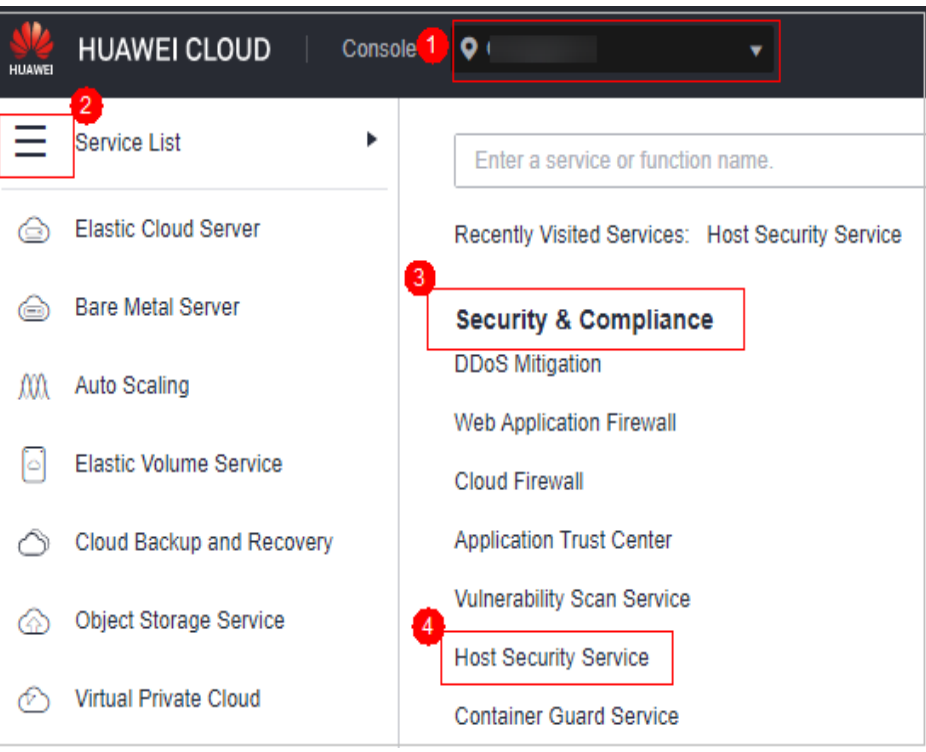

**Figura 1-27** Acessar o HSS

**----Fim**

# **Configuração de localizações comuns de logon**

Depois de configurar localizações de logon comuns, o HSS gerará alarmes nos logons de outras localizações de logon. Um servidor pode ser adicionado a várias localizações de logon.

## **Passo 1** Escolha **Installation & Configuration** e clique na guia **Security Configuration**. Clique em **Common Login Locations** e clique em **Add Common Login Location**.

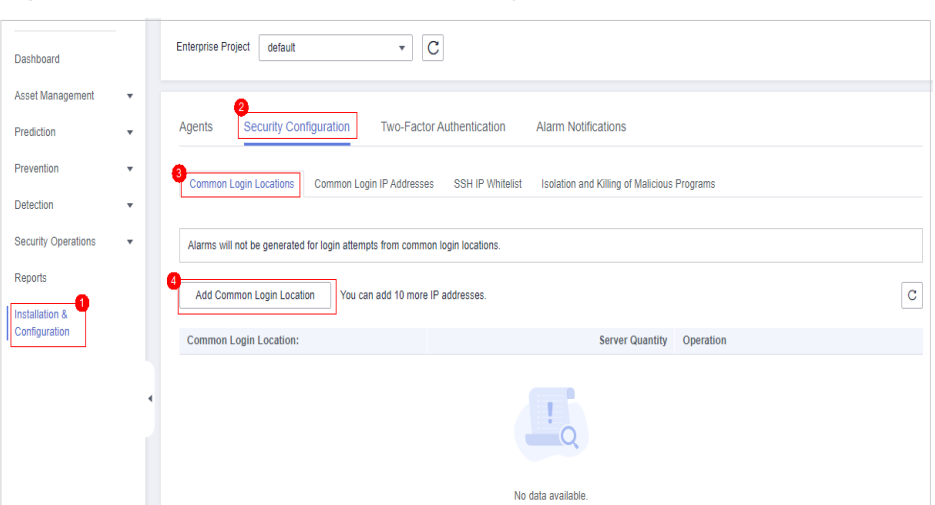

**Figura 1-28** Adicionar uma localização de logon comum

**Passo 2** Na caixa de diálogo que é exibida, selecione uma localização geográfica e selecione servidores. Confirme as informações e clique em **OK**.

**Figura 1-29** Configuração de localizações comuns de logon

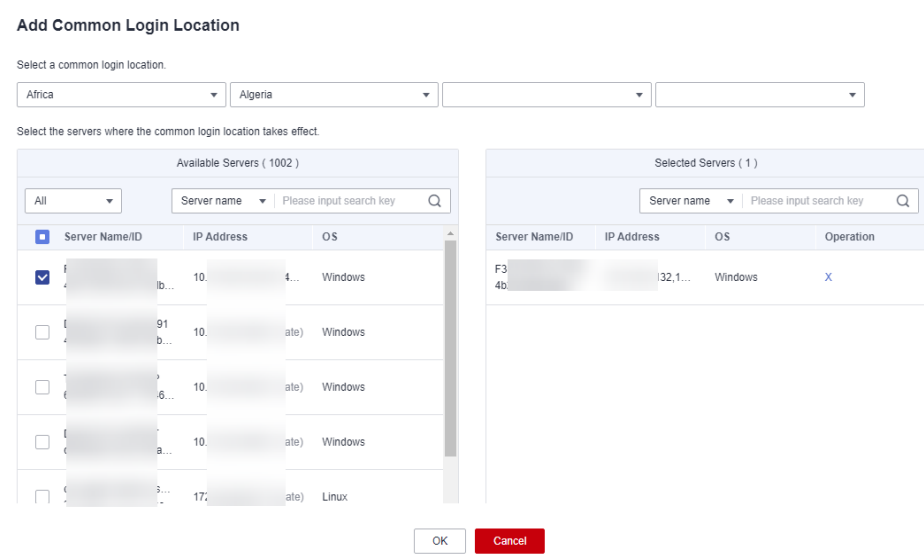

**Passo 3** Retorne à guia **Security Configuration** da página **Installation & Configuration**. Verifique se as localizações adicionadas são exibidas na subguia **Common Login Locations**.

**----Fim**

# **Configuração de endereços IP comuns de logon**

Depois de configurar endereços IP comuns, o HSS gerará alarmes nos logons de outros endereços IP.

**Passo 1** Escolha **Installation & Configuration** e clique na guia **Security Configuration**. Clique em **Common Login IP Addresses** e clique em **Add Common Login IP Address**.

| Dashboard                                  |                         | $\overline{c}$<br><b>Enterprise Project</b><br>default<br>$\mathbf{v}$ .                                                      |             |
|--------------------------------------------|-------------------------|----------------------------------------------------------------------------------------------------|-------------|
| Asset Management                           | $\mathbf{v}$            |                                                                                                    |             |
|                                            |                         |                                                                                                    |             |
| Prediction                                 | $\overline{\mathbf{v}}$ | Security Configuration<br>Agents<br>Two-Factor Authentication<br><b>Alarm Notifications</b>                                   |             |
|                                            |                         |                                                                                                    |             |
| Prevention                                 | ۰                       |                                                                                                    |             |
|                                            |                         | Common Login IP Addresses<br>Common Login Locations<br><b>SSH IP Whitelist</b><br>Isolation and Killing of Malicious Programs |             |
| Detection                                  | ٠                       |                                                                                                    |             |
| <b>Security Operations</b>                 | $\mathbf{v}$            | Alarms will not be generated for login attempts from common login IP addresses.                                               |             |
|                                            |                         |                                                                                                    |             |
| <b>Reports</b>                             |                         |                                                                                                    |             |
|                                            |                         | Add Common Login IP Address<br>You can add 16 more common login IP addresses.                                                 | $\mathbf C$ |
| <b>Installation &amp;</b><br>Configuration |                         |                                                                                                    |             |
|                                            |                         | <b>Common Login IP Addresses</b><br><b>Server Quantity</b><br>Operation                                                       |             |
|                                            |                         | 189.00.00.5<br>Edit   Delete<br>1.                                                                                            |             |
|                                            |                         |                                                                                                    |             |
|                                            |                         | 189.00.05.5<br>Edit   Delete<br>1.                                                                                            |             |
|                                            |                         |                                                                                                    |             |
|                                            |                         | 5.5<br>Edit   Delete<br>18<br>$\mathbf{1}$                                                                                    |             |
|                                            |                         |                                                                                                    |             |
|                                            |                         | 1.1.1.1.5<br>Edit Delete<br>1.                                                                                                |             |
|                                            |                         |                                                                                                    |             |

**Figura 1-30** Adicionar um endereço IP de logon comum

**Passo 2** Na caixa de diálogo exibida, insira um endereço IP e selecione servidores. Confirme as informações e clique em **OK**.

#### $\Box$  NOTA

Add Common Login ID Address

- l Um endereço IP de logon comum deve ser um endereço IP público ou segmento de endereço IP. Caso contrário, você não pode efetuar logon remotamente no servidor no modo SSH.
- l Apenas um endereço IP pode ser adicionado por vez. Para adicionar vários endereços IP, repita as operações até que todos os endereços IP sejam adicionados. Até 20 endereços IP podem ser adicionados.

#### **Figura 1-31** Inserir um endereço IP de logon comum

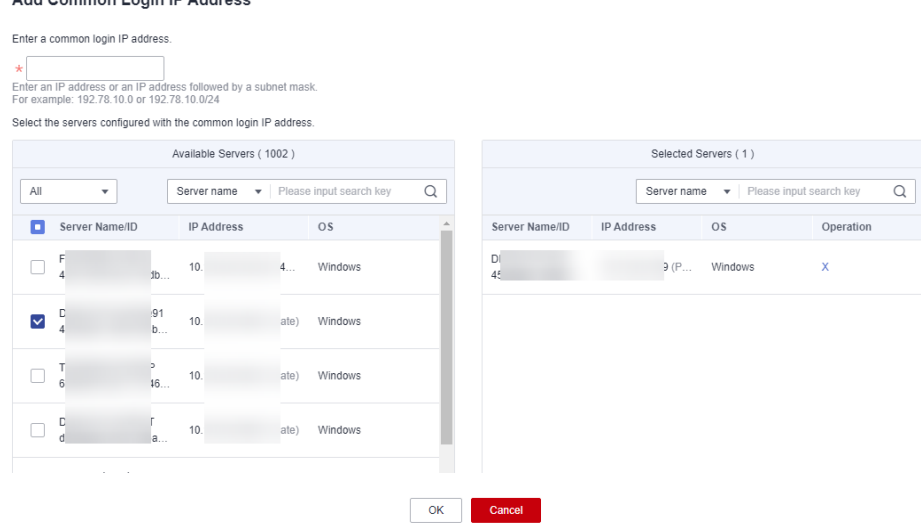

**Passo 3** Retorne à guia **Security Configuration** da página **Installation & Configuration**. Verifique se as localizações adicionadas são exibidas na subguia **Common Login IP Addresses**.

**----Fim**

# **Configuração de uma lista branca de endereços IP de logon SSH**

A lista branca de logon SSH controla o acesso SSH aos servidores para evitar quebra de conta.

 $\overline{\mathbf{c}}$ 

# $\Box$  NOTA

- $\bullet$  Uma conta pode ter até 10 endereços IP de logon SSH na lista branca.
- l Depois de configurar uma lista branca de endereços IP de logon SSH, os logons SSH serão permitidos apenas a partir de endereços IP na lista branca.
	- l Antes de ativar esta função, certifique-se de que todos os endereços IP que precisam iniciar logons SSH sejam adicionados à lista branca. Caso contrário, você não pode fazer logon remotamente em seu servidor usando SSH.

Se o seu serviço precisa acessar um servidor, mas não necessariamente via SSH, você não precisa adicionar seu endereço IP à lista branca.

l Tenha cuidado ao adicionar um endereço IP à lista branca. Isso fará com que o HSS não restrinja mais o acesso deste endereço IP aos seus servidores.

#### **Passo 1** Escolha **Installation & Configuration** e clique na guia **Security Configuration**. Clique em **SSH IP Whitelist** e clique em **Add IP Address**.

| . . <u>.</u>               |                          |                                                                                                    |                              |                                             |                  |
|----------------------------|--------------------------|----------------------------------------------------------------------------------------------------|------------------------------|---------------------------------------------|------------------|
| Dashboard                  |                          | <b>Enterprise Project</b><br>default                                                                                                    | $\mathbf C$                  |                                             |                  |
| Asset Management           | ۰                        |                                                                                                    |                              |                                             |                  |
| Prediction                 | ٠                        | Security Configuration<br>Agents                                                                                                    | Two-Factor Authentication    | <b>Alarm Notifications</b>                  |                  |
| <b>Prevention</b>          | ٠                        | Common Login IP Addresses<br>Common Login Locations                                                                                             | SSH IP Whitelist             | Isolation and Killing of Malicious Programs |                  |
| Detection                  | ٠                        |                                                                                                    |                              |                                             |                  |
| <b>Security Operations</b> | $\overline{\phantom{a}}$ | Logins will be allowed only from whitelisted IP addresses. The SSH login IP whitelist does not take effect on servers running EulerOS with ARM. |                              |                                             |                  |
| <b>Reports</b>             |                          | Add IP Address<br>You can add 10 more IP addresses                                                                                              |                              |                                             |                  |
| Installation &             |                          |                                                                                                    |                              |                                             |                  |
| Configuration              |                          | <b>MAIN MAIN CALL AT THE AUDIENCE OF PERSON CO.</b>                                                                                             | Property Committee, Paradico |                                             | Chairman Alberta |

**Figura 1-32** Configuração de uma lista branca de endereços IP

**Passo 2** Na caixa de diálogo exibida, insira um endereço IP e selecione servidores. Confirme as informações e clique em **OK**.

## $\Box$  NOTA

l Um endereço IP de logon comum deve ser um endereço IP público ou segmento de endereço IP. Caso contrário, você não pode efetuar logon remotamente no servidor no modo SSH.

 $\frac{1}{2}$ 

l Apenas um endereço IP pode ser adicionado por vez. Para adicionar vários endereços IP, repita as operações até que todos os endereços IP sejam adicionados.

#### **Figura 1-33** Inserir um endereço IP

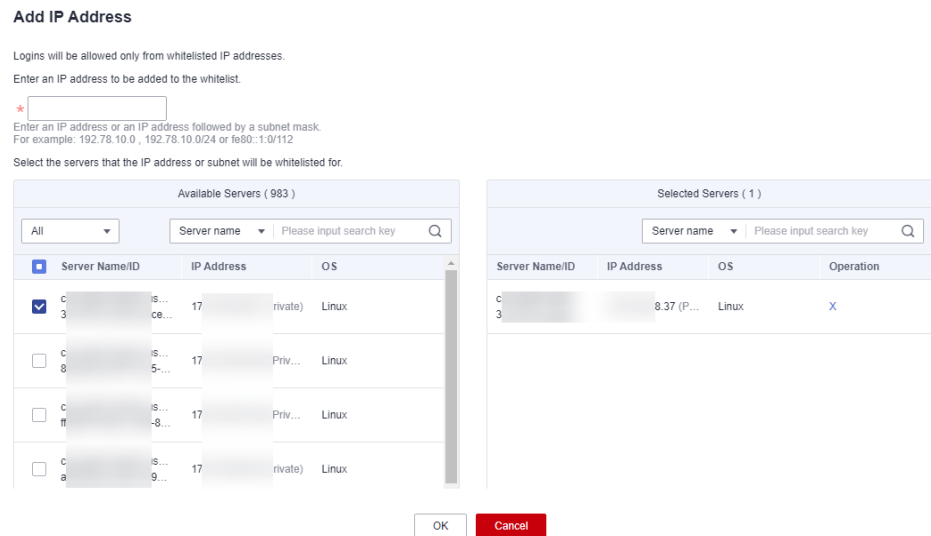

**Passo 3** Retorne à guia **Security Configuration** da página **Installation & Configuration**. Verifique se as localizações adicionadas são exibidas na subguia **Common Login IP Addresses**.

**----Fim**

# **Isolar e eliminar programas maliciosos**

O HSS isola e elimina automaticamente os programas maliciosos identificados, como web shells, cavalos de Troia e worms, eliminando riscos de segurança.

Os programas são isolados e eliminados com base em seus índices de confiança. Um índice alto indica uma alta probabilidade de que o programa detectado seja um programa malicioso. Para evitar parar por engano programas confiáveis e afetar serviços, apenas os programas suspeitos com um índice de confiança de 95 ou superior são automaticamente isolados e eliminados. Você pode isolar e eliminar manualmente programas com índices mais baixos. Para obter detalhes, consulte **[Manipulação de alarmes de servidor](#page-381-0)**.

#### $\Box$  NOTA

Para verificar o índice de confiança de um programa suspeito, escolha **Detection** > **Alarms** no console do HSS e clique em **Server Alarms**. Clique no nome de um alarme de programa malicioso para ver os detalhes.

**Passo 1** Escolha **Installation & Configuration** e clique na guia **Security Configuration**. Clique na guia **Isolation and Killing of Malicious Programs** e ative **Isolate and Kill Malicious Programs** e **Malware Cloud Scan**.

## $\Box$  NOTA

Depois que a função de verificação em nuvem estiver ativada, todos os servidores do HSS serão verificados. Algumas edições de cota do HSS podem oferecer suporte apenas a recursos limitados de verificação. Portanto, você é aconselhado a ativar a edição empresarial ou superior para desfrutar de todos os recursos da função de isolamento e eliminação.

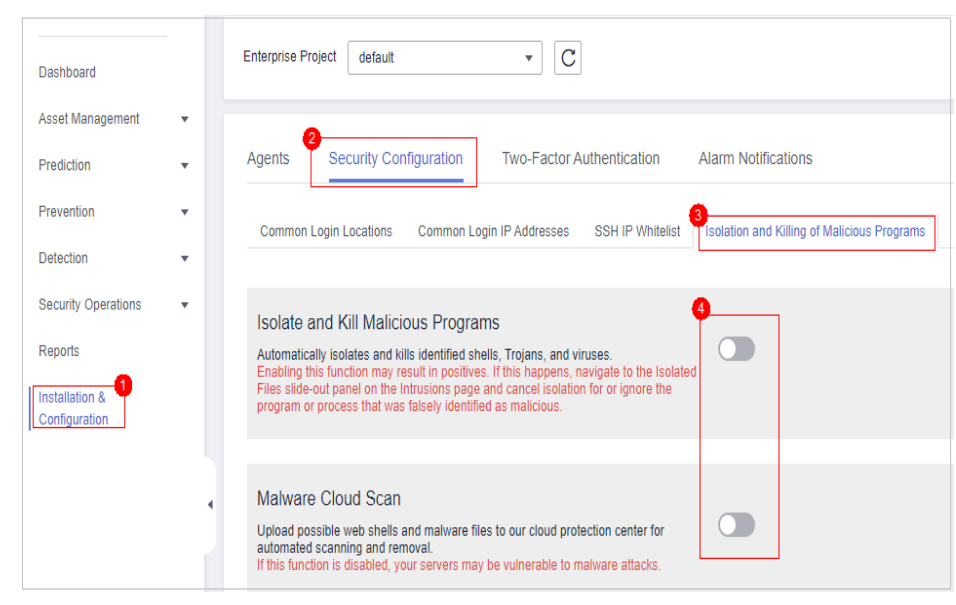

**Figura 1-34** Ativar isolamento e eliminação

**Passo 2** Na caixa de diálogo de confirmação, clique em **OK** para ativar o isolamento e a eliminação de programas maliciosos e a verificação de malware na nuvem.

Isolamento e eliminação automáticos podem causar falsos positivos. Você pode escolher **Intrusions** > **Events** para exibir programas maliciosos isolados. Você pode cancelar o isolamento ou ignorar os programas maliciosos relatados incorretamente. Para obter detalhes, consulte **[Visualização de alarmes de intrusão](#page-374-0)**.

# **AVISO**

- l Quando um programa é isolado e eliminado, o processo do programa é encerrado imediatamente. Para evitar impacto nos serviços, verifique o resultado da detecção e cancele o isolamento ou deixe de ignorar programas maliciosos informados incorretamente (se houver).
- **Se Isolate and Kill Malicious Programs** estiver definido como **Disable** na guia **Isolation and Killing of Malicious Programs**, o HSS gerará um alarme quando detectar um programa malicioso.

Para isolar e eliminar os programas maliciosos que acionaram os alarmes, escolha **Intrusions** > **Events** e clique em **Malicious program**.

**----Fim**

# **Ativar a 2FA**

- l A autenticação de dois fatores (2FA) requer que os usuários forneçam códigos de verificação antes de efetuar logon. Os códigos serão enviados para seus telefones celulares ou caixas de e-mail.
- l Você tem que escolher um tópico SMN para servidores onde a 2FA está ativada. O tópico especifica os destinatários dos códigos de verificação de logon e o HSS autenticará os usuários de logon de acordo.

## **Pré-requisitos**

- l Você criou um tópico de mensagem cujo protocolo é SMS ou e-mail.
- l A proteção do servidor foi ativada.
- l Para ativar a 2FA, você precisa desativar o firewall do SELinux.
- l Em um servidor do Windows, a 2FA pode entrar em conflito com o G01 e o 360 Guard (edição do servidor). Você é aconselhado a detê-los.

#### **Restrições e limitações**

Se a 2FA estiver ativada, ela poderá ser usada apenas nos seguintes cenários:

- Linux: a senha SSH é usada para efetuar logon em um ECS e a versão do OpenSSH é anterior à 8.
- l Windows: o arquivo RDP é usado para efetuar logon em um ECS do Windows.

#### **Procedimento**

**Passo 1** Na guia **Two-Factor Authentication**, selecione servidores e clique em **Enable 2FA**. Como alternativa, clique em **Enable** na coluna **Operation**.

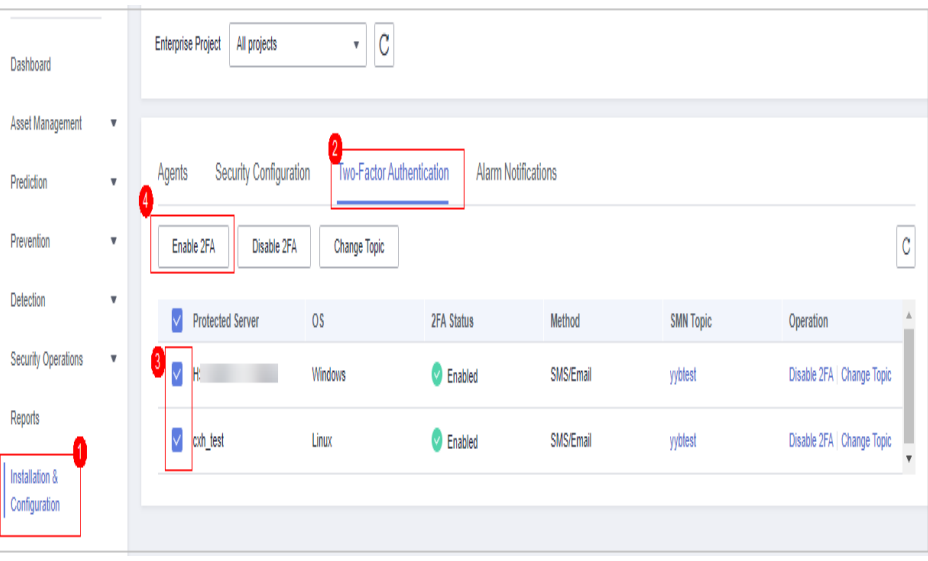

**Figura 1-35** Ativar a 2FA

**Passo 2** Na caixa de diálogo **Enable 2FA** exibida, selecione um modo de autenticação.

#### l **SMS/Email**

Você precisa selecionar um tópico SMN para verificação de SMS e e-mail.

- A lista suspensa exibe apenas os tópicos de notificação que foram confirmados.
- Se não houver nenhum tópico, clique em **View** para criar um. Para obter detalhes, consulte **[Criação de um tópico](https://support.huaweicloud.com/intl/pt-br/usermanual-smn/pt-br_topic_0043961401.html)**.
- Durante a autenticação, todos os números de celular e endereços de e-mail especificados no tópico receberão um SMS ou e-mail de verificação. Você pode excluir números de celular e endereços de e-mail que não precisam receber mensagens de verificação.

#### **Figura 1-36** SMS/Email

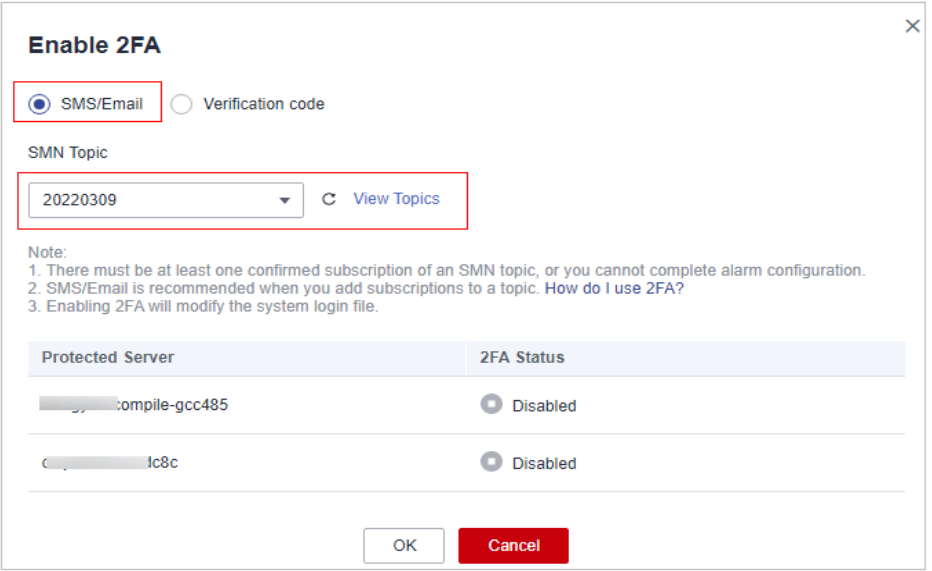

#### l **Verification code**

Use o código de verificação que você recebe em tempo real para verificação.

**Figura 1-37** Configuração do método para Verification code

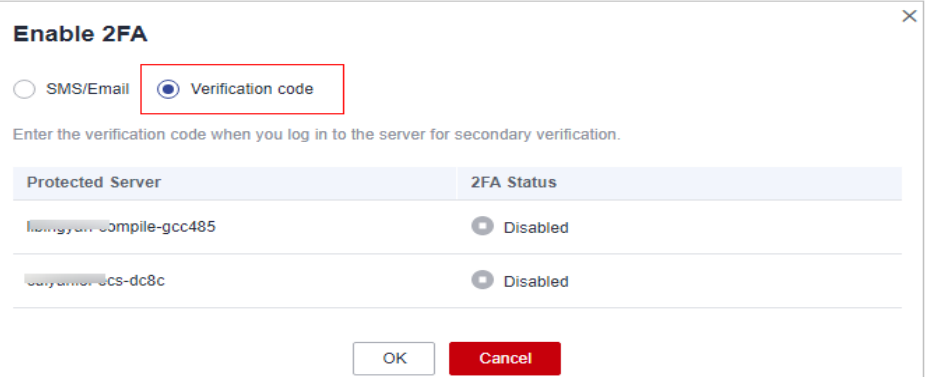

**Passo 3** Clique em **OK**. Depois que a 2FA é ativada, leva cerca de 5 minutos para que a configuração entre em vigor.

# **AVISO**

Quando você faz logon em um servidor do Windows remoto a partir de outro servidor do Windows em que a 2FA está ativada, é necessário adicionar manualmente as credenciais no segundo. Caso contrário, o logon falhará.

Para adicionar credenciais, escolha **Start** > **Control Panel** e clique em **User Accounts**. Clique em **Manage your credentials** e, em seguida, clique em **Add a Windows credential**. Adicione o nome de usuário e a senha do servidor remoto que você deseja acessar.

**----Fim**

# **2 Painel**

No painel de HSS, você pode verificar a pontuação de segurança, os riscos e a visão geral de proteção de todos os seus ativos em tempo real, incluindo servidores e containers.

# **Visualização da página do painel**

# **Passo 1 [Faça logon no console de gerenciamento](https://console-intl.huaweicloud.com/?locale=en-us)**.

**Passo 2** No canto superior esquerdo da página, selecione uma região, clique em  $\equiv$  e escolha **Security & Compliance** > **Host Security Service**.

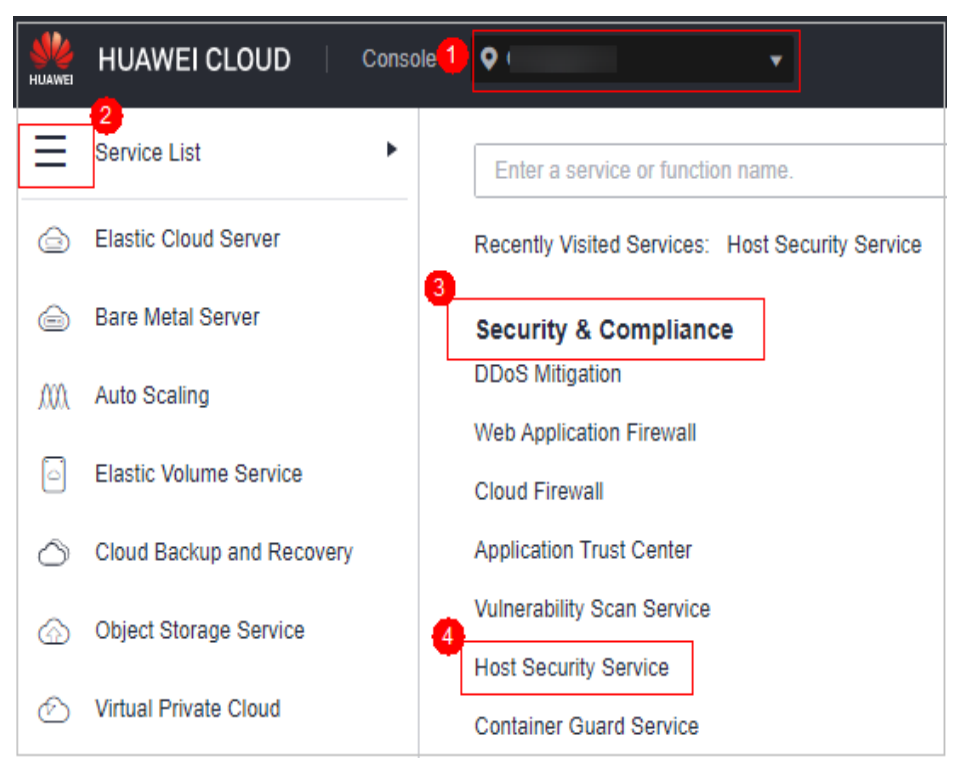

**Figura 2-1** Acessar o HSS

**Passo 3** No painel de navegação, escolha **Dashboard** e verifique a visão geral de segurança. Para obter mais informações, consulte **[Tabela 2-1](#page-61-0)**.

# <span id="page-61-0"></span> $\Box$  NOTA

Se seus servidores forem gerenciados por projetos empresariais, você poderá selecionar o projeto empresarial de destino para visualizar ou operar as informações de ativo e detecção.

# **Figura 2-2** Painel

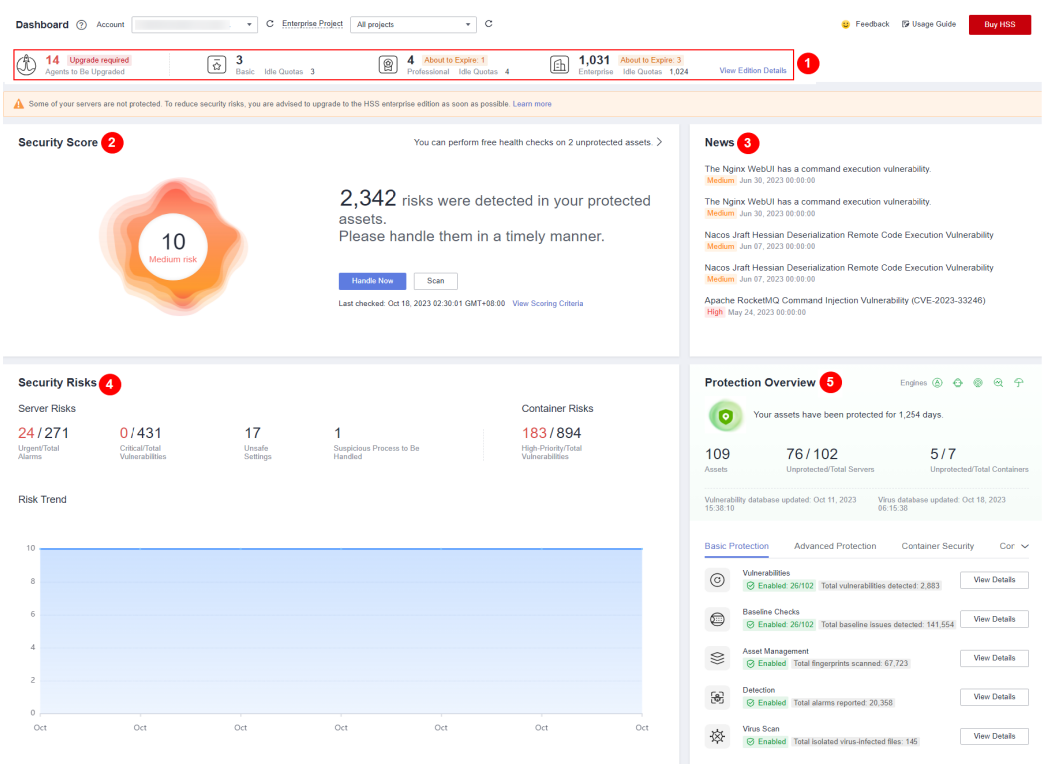

# **Tabela 2-1** Componentes do painel

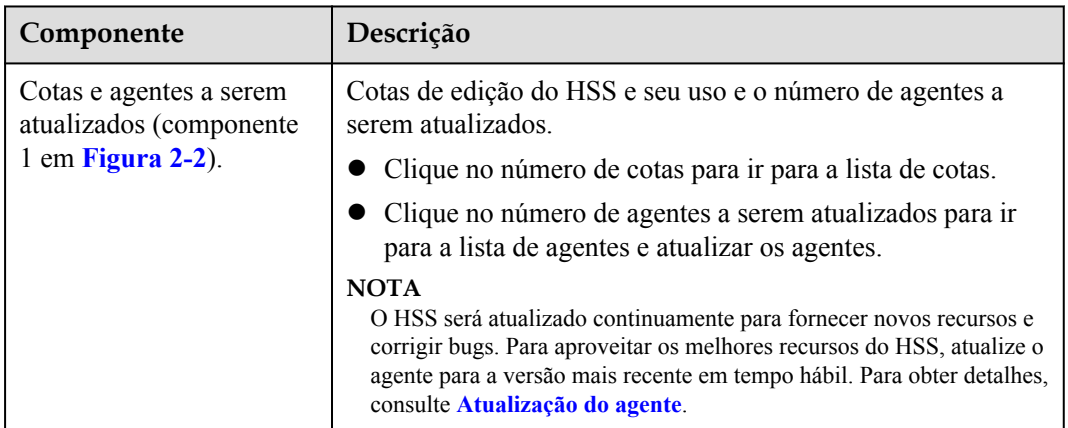

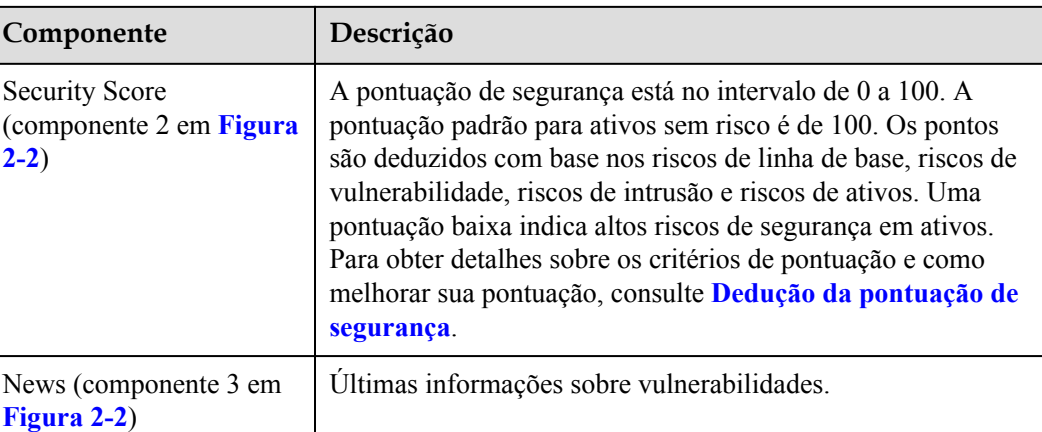

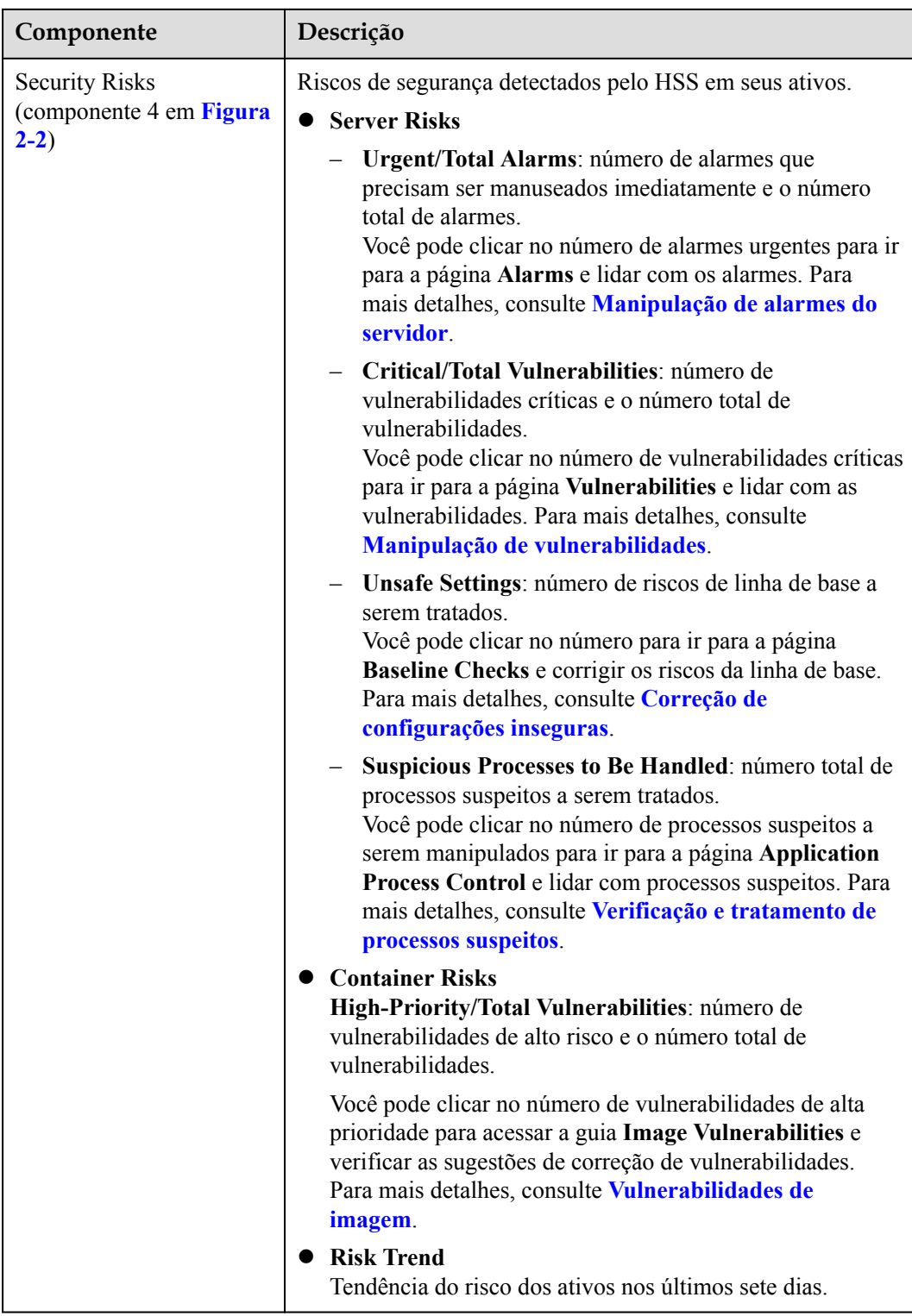

<span id="page-64-0"></span>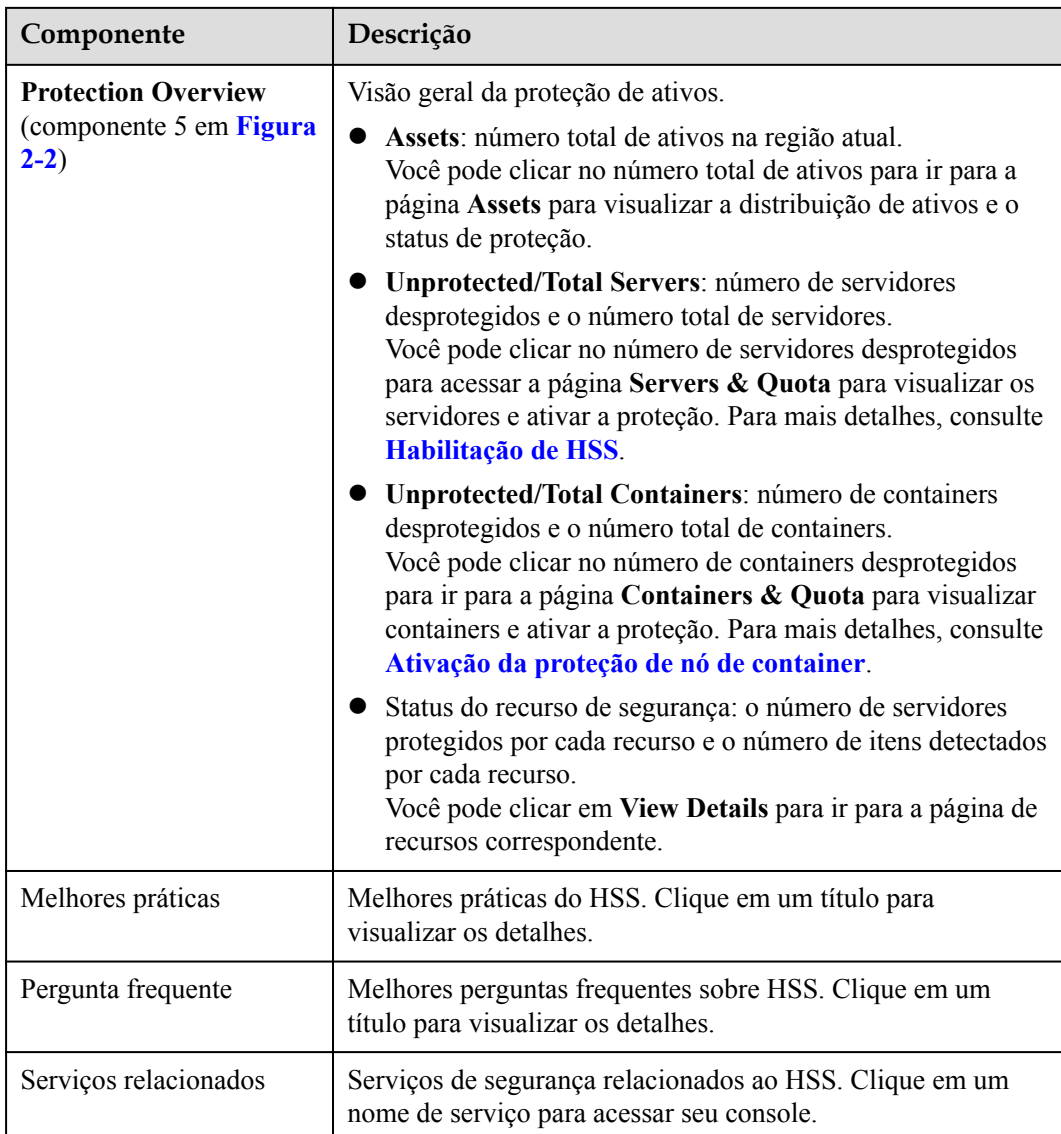

**----Fim**

# **Dedução da pontuação de segurança**

O HSS calcula sua pontuação de segurança com base em itens de segurança detectados (vulnerabilidades, linhas de base, intrusões, ativos e imagens) e ativos desprotegidos. A pontuação completa é 100. A pontuação completa de cada categoria é a seguinte:

- $\bullet$  Nenhuma vulnerabilidade detectada: 20
- $\bullet$  Nenhum risco de linha de base detectado: 20
- $\bullet$  Nenhum risco de intrusão detectado: 30
- Nenhum risco de ativo detectado: 10
- Nenhum risco de imagem detectado: 10
- Nenhum ativo desprotegido: 10

Os pontos são deduzidos toda vez que um risco é detectado em uma categoria até que todos os pontos nessa categoria sejam deduzidos. Para obter mais informações, consulte **Tabela 2-2**.

| Categoria                |                                          | Item de<br>dedução de<br>pontuação                     | Ediçã<br>o do<br><b>HSS</b><br>afetad<br>a | Pon<br>tos<br>ded<br>uzid<br><b>OS</b> | Mul<br>tipli<br>car<br>a<br>pon<br>tuaç<br>ão<br>ded<br>uzi<br>da<br>pela<br>qua<br>ntid<br>ade<br>de<br>risc<br>$\bf{0}$ | Como melhorar a<br>pontuação                                                                              |
|--------------------------|------------------------------------------|--------------------------------------------------------|--------------------------------------------|----------------------------------------|----------------------------------------------------------------------------------------------------|----------------------------------------------------------------------------------------------------|
| Vulne<br>rabili<br>dades | Vulnera<br>bilidade<br>s não<br>tratadas | Vulnerabilida<br>des críticas<br>não tratadas          | Todas                                      | 10                                     | $\sqrt{}$                                                                                                    | Corrija vulnerabilidades com<br>base nas sugestões<br>fornecidas, procure<br>vulnerabilidades novamente e |
|                          |                                          | Vulnerabilida<br>des de alto<br>risco não<br>tratadas  | Todas                                      | 3                                      | $\sqrt{ }$                                                                                                    | atualize a pontuação.<br>Para obter detalhes sobre<br>como corrigir<br>vulnerabilidades, consulte         |
|                          |                                          | Vulnerabilida<br>des de risco<br>médio não<br>tratadas | Todas                                      | $\mathbf{1}$                           | $\sqrt{}$                                                                                                    | Manipulação de<br>vulnerabilidades.<br>Para obter detalhes sobre<br>como fazer a verificação              |
|                          |                                          | Vulnerabilida<br>des de baixo<br>risco não<br>tratadas | Todas                                      | 0,1                                    | $\sqrt{}$                                                                                                    | de vulnerabilidades,<br>consulte Verificação de<br>vulnerabilidade.                                       |

**Tabela 2-2** Dedução da pontuação de segurança

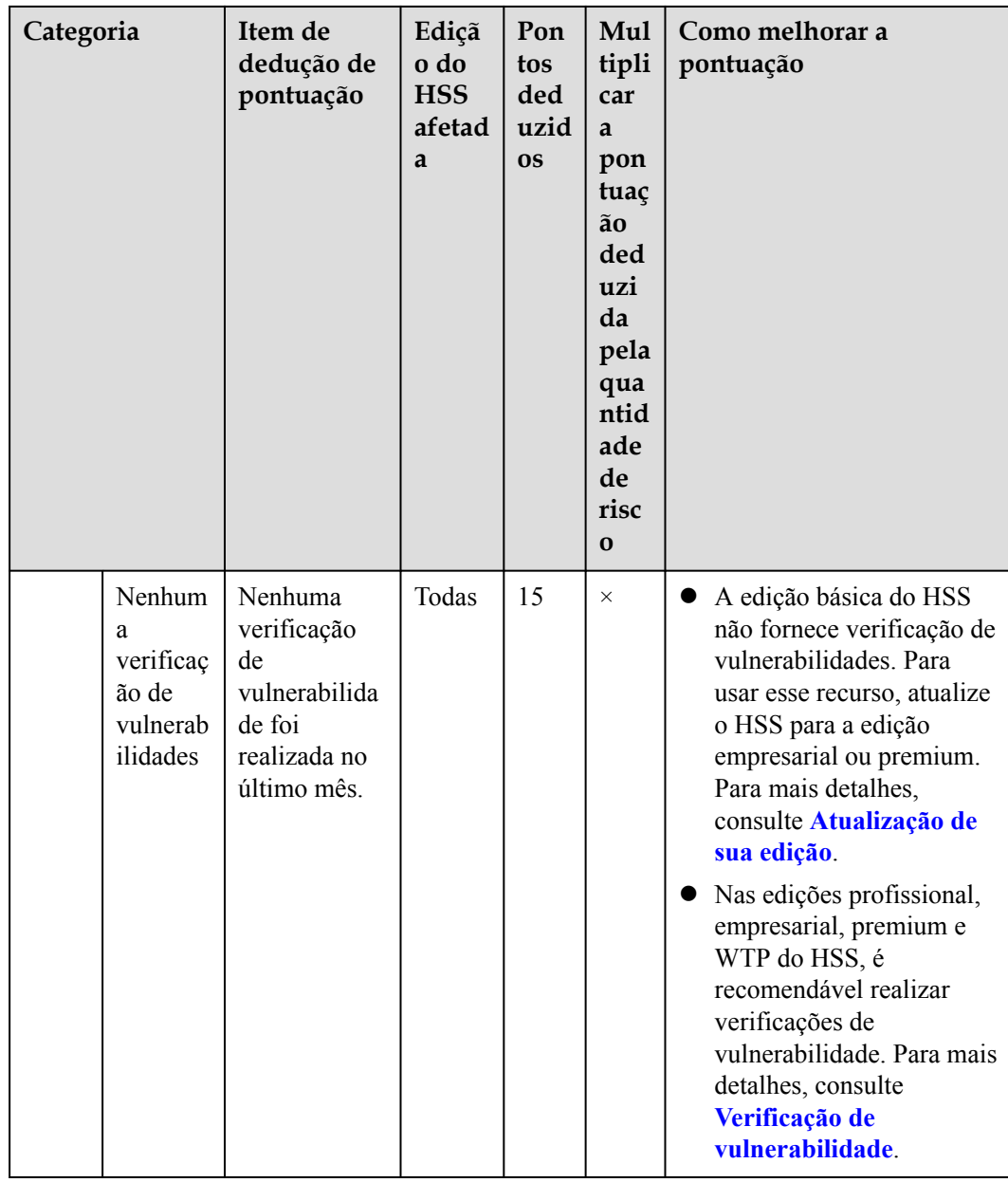

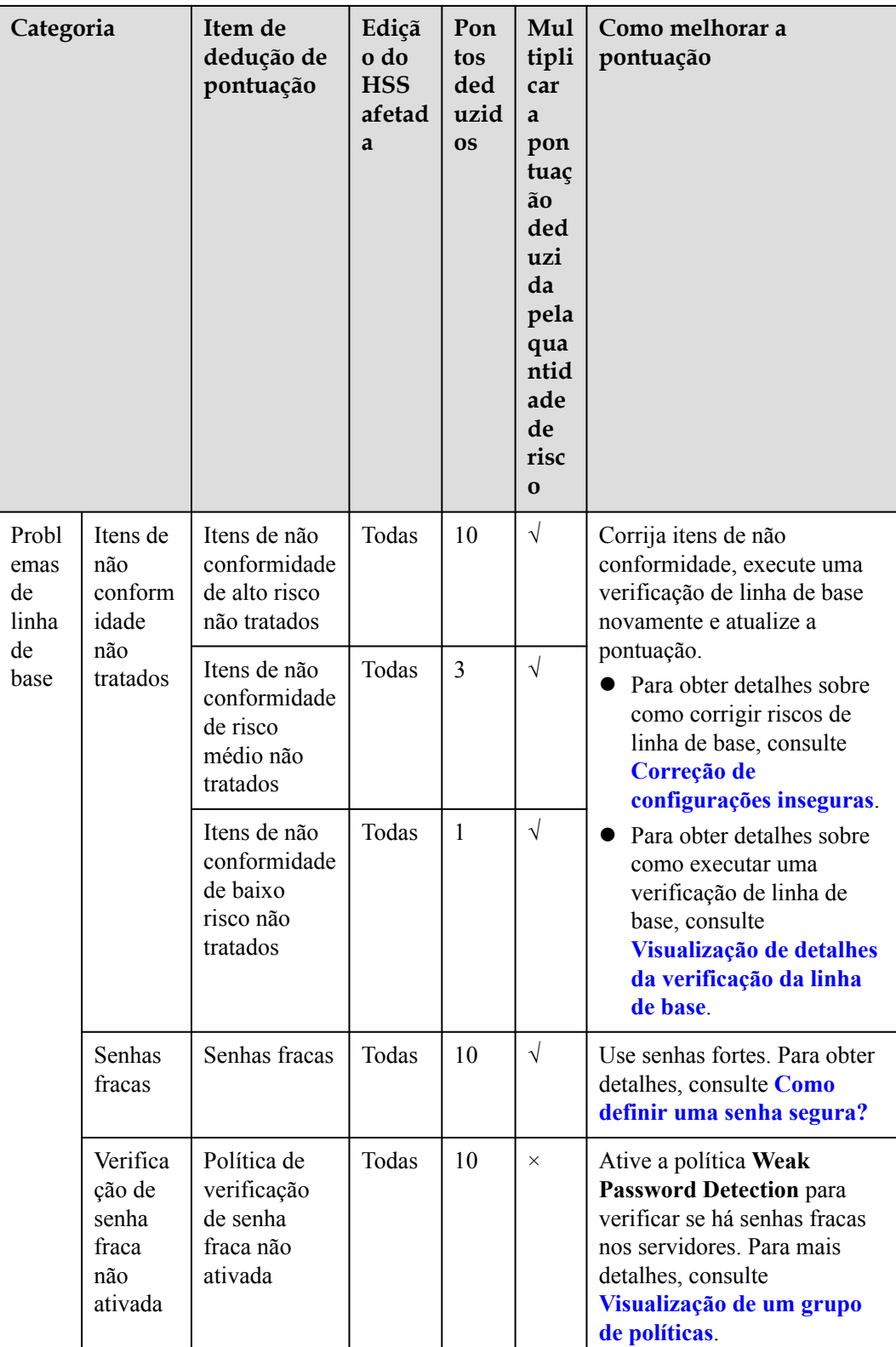

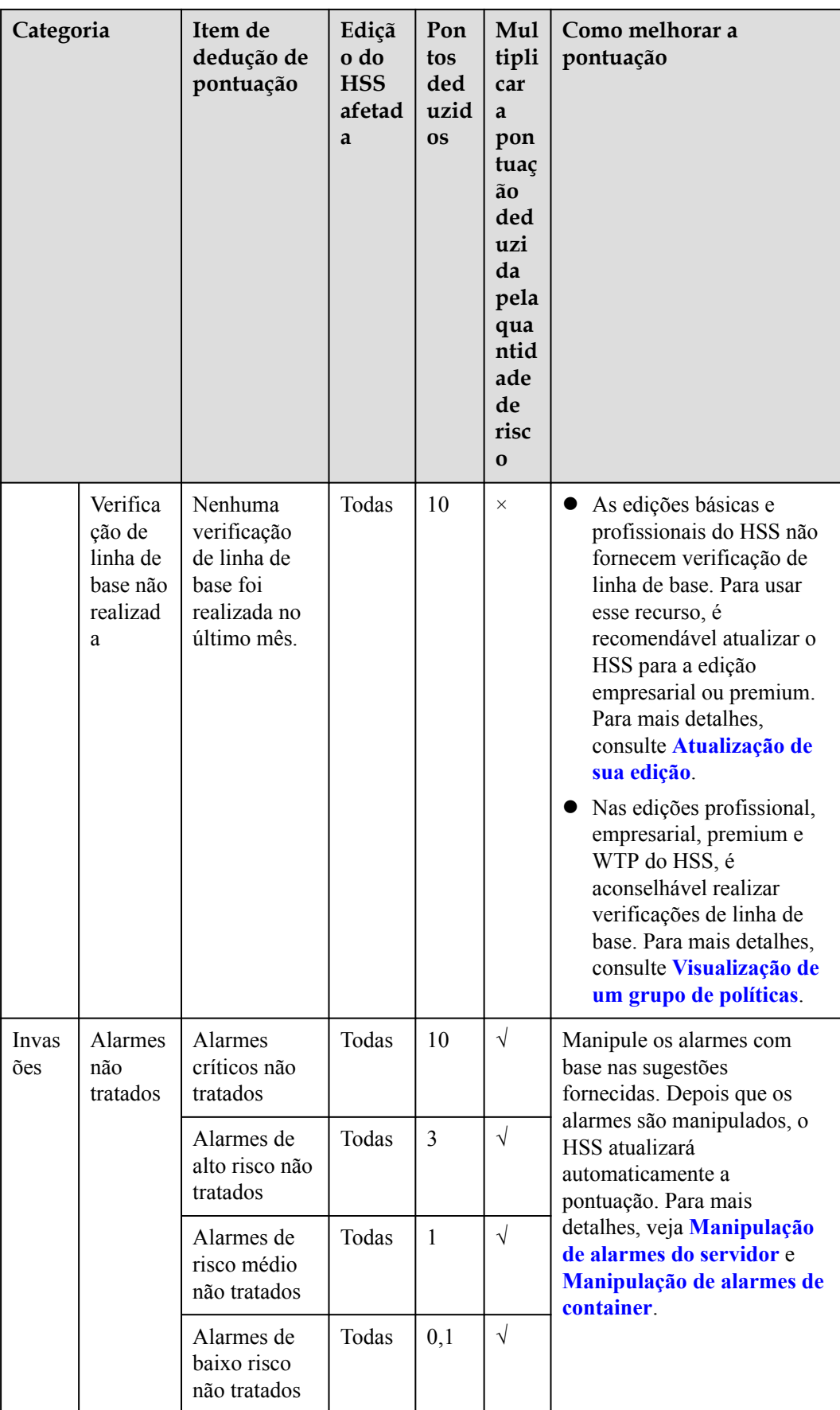

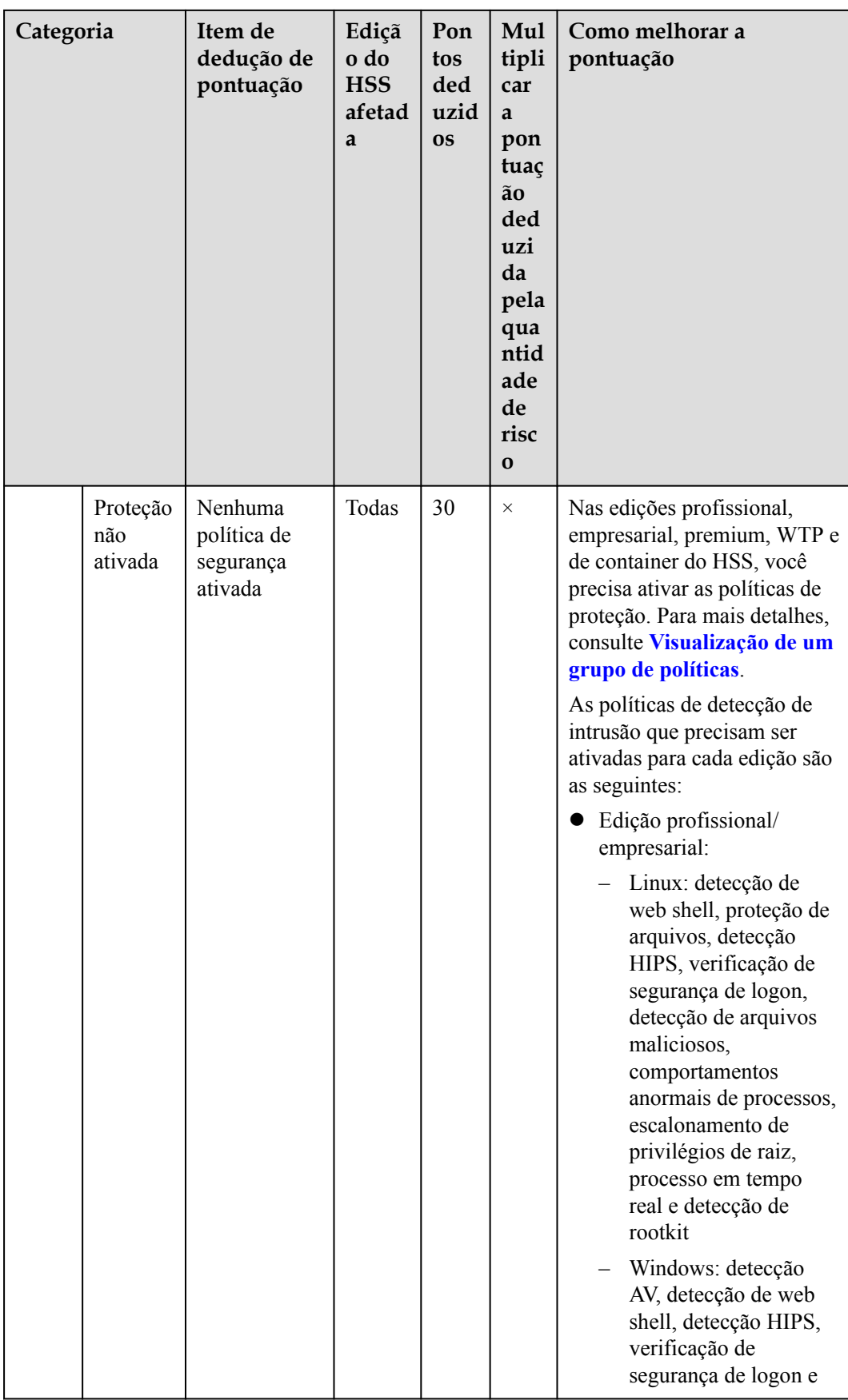

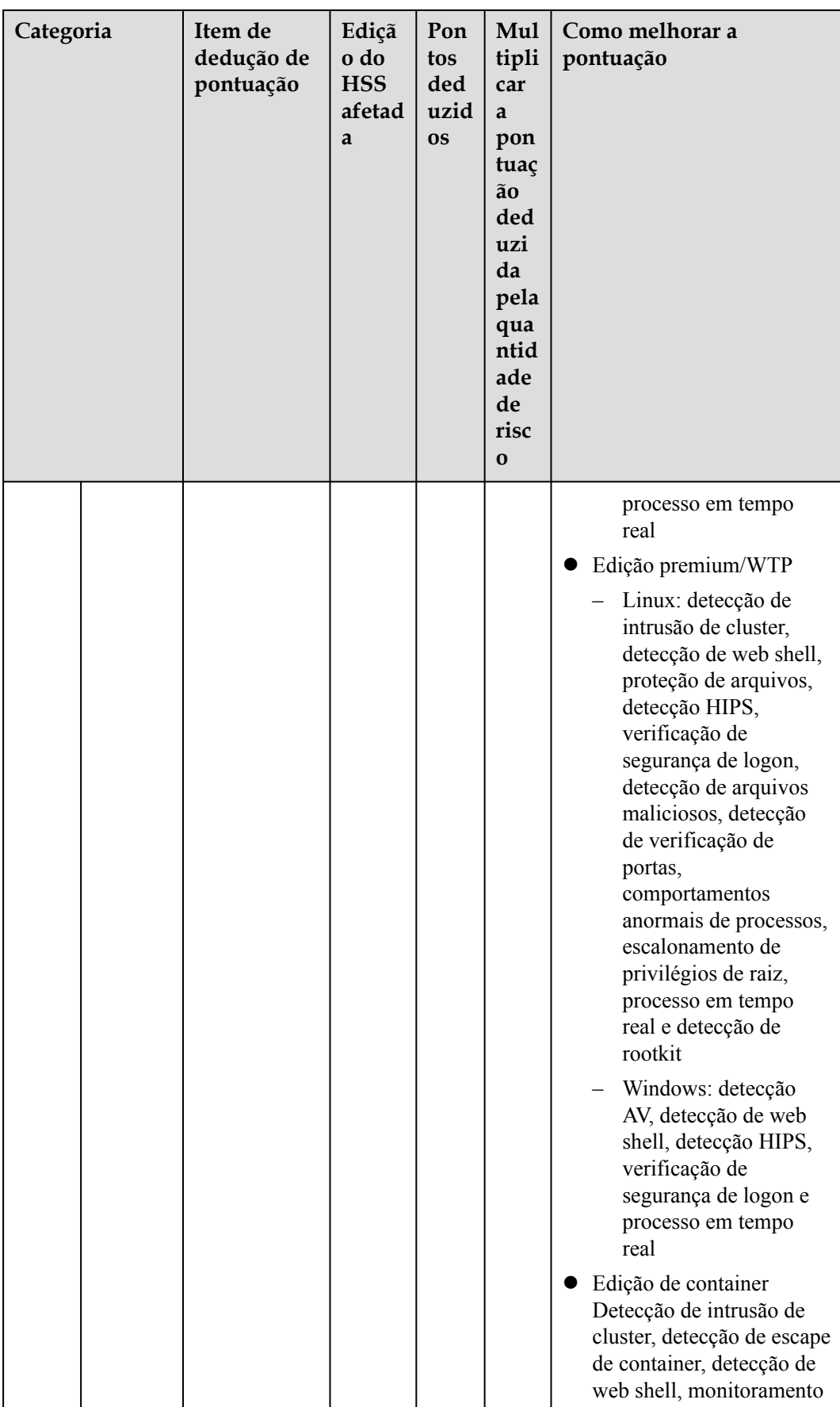

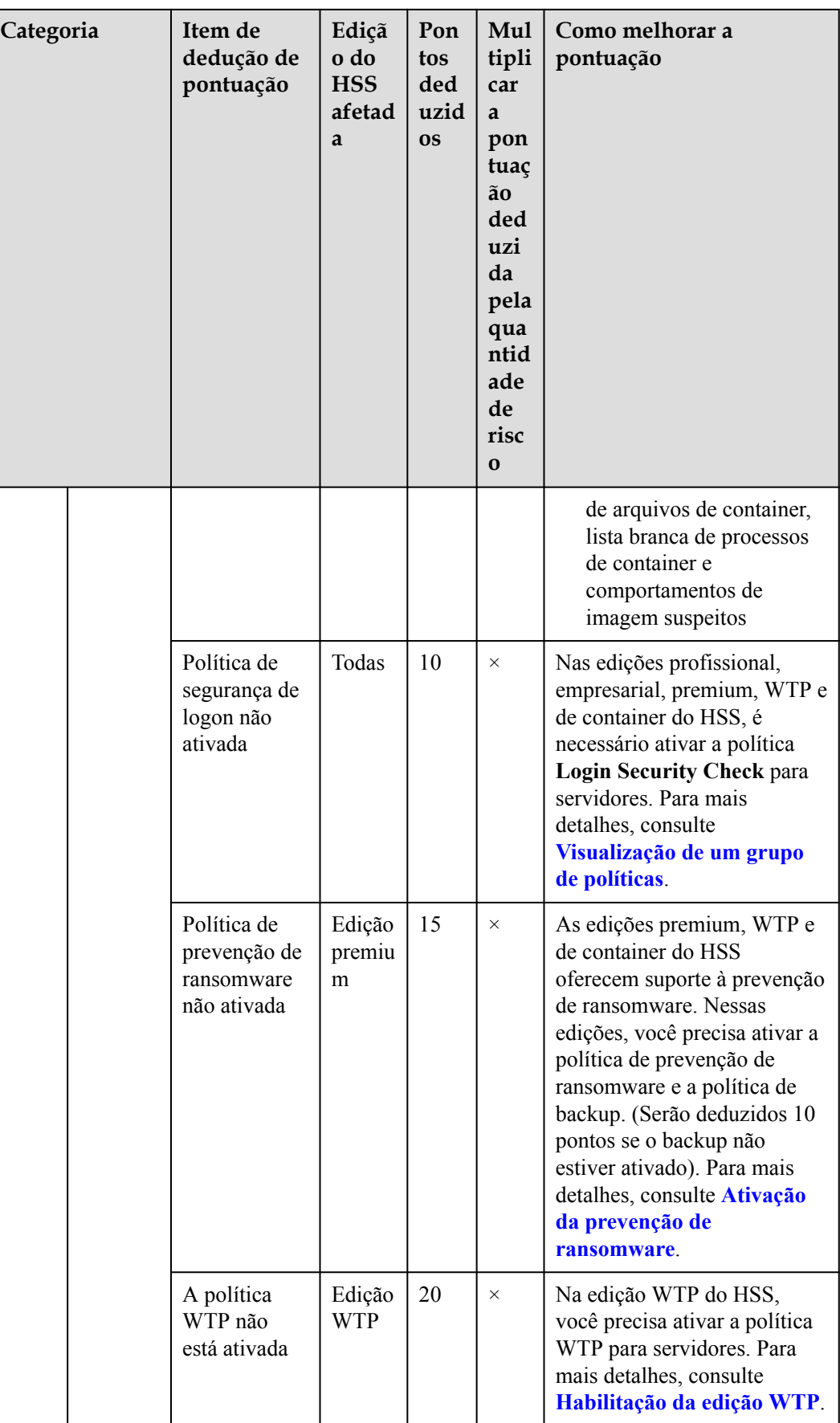
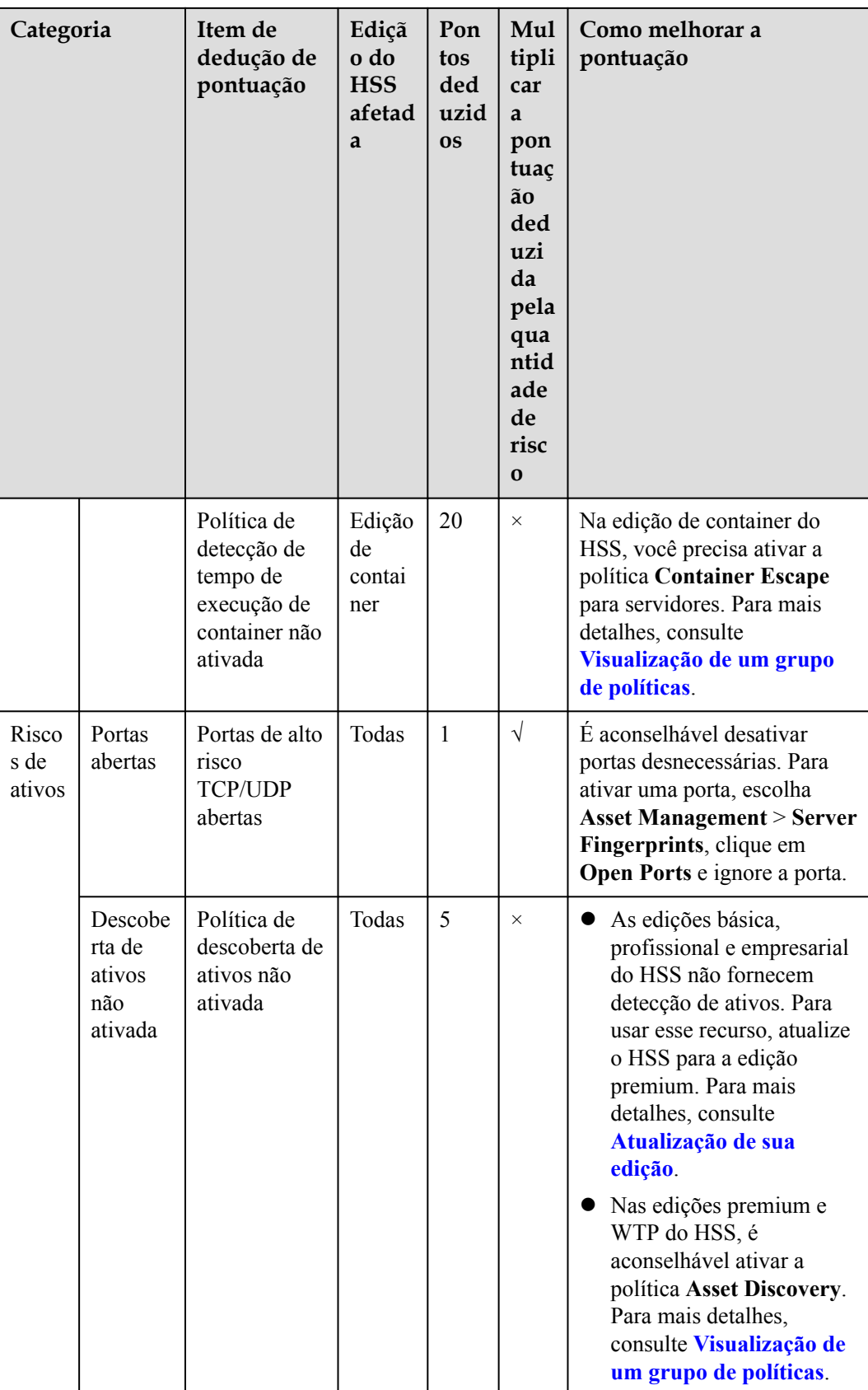

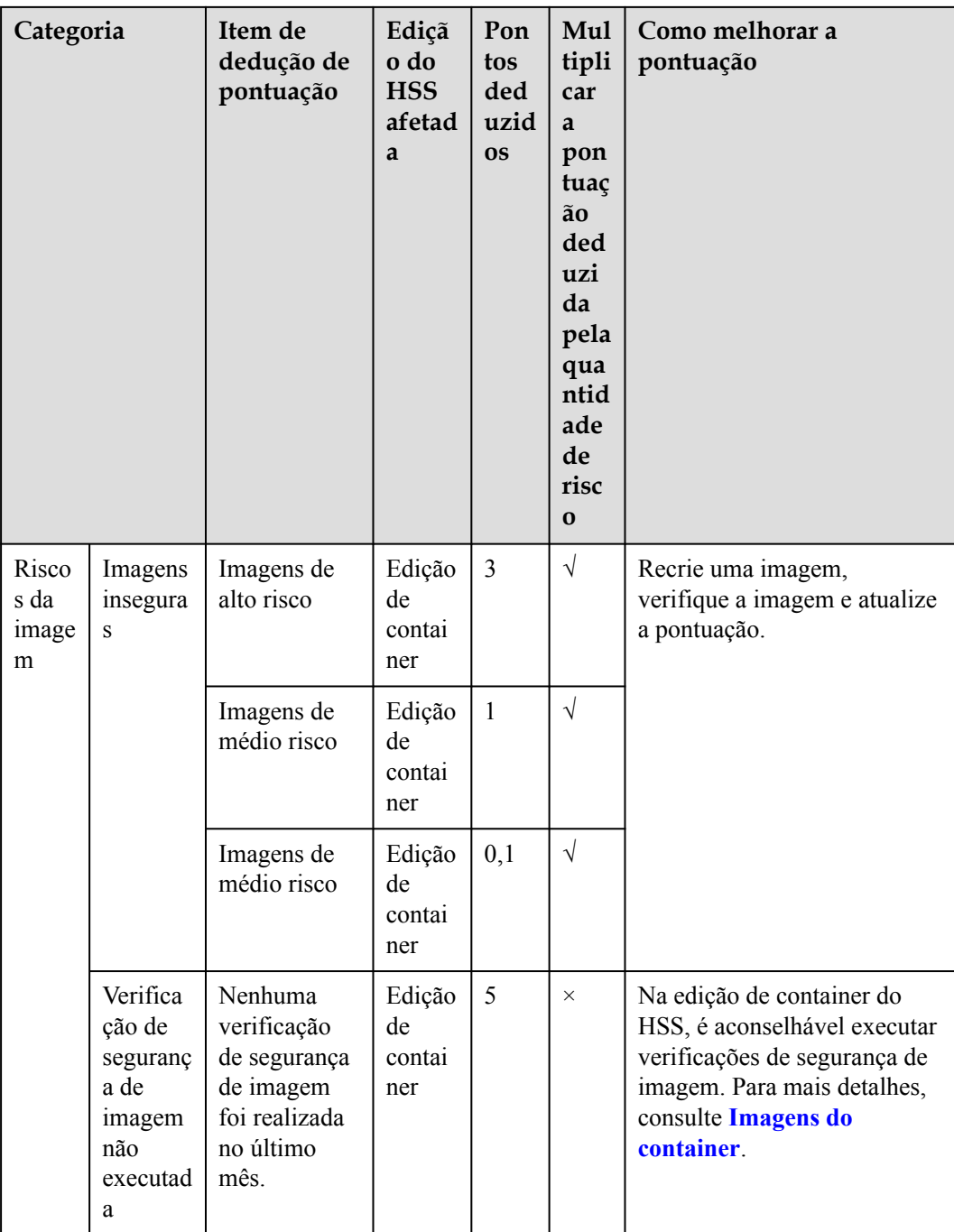

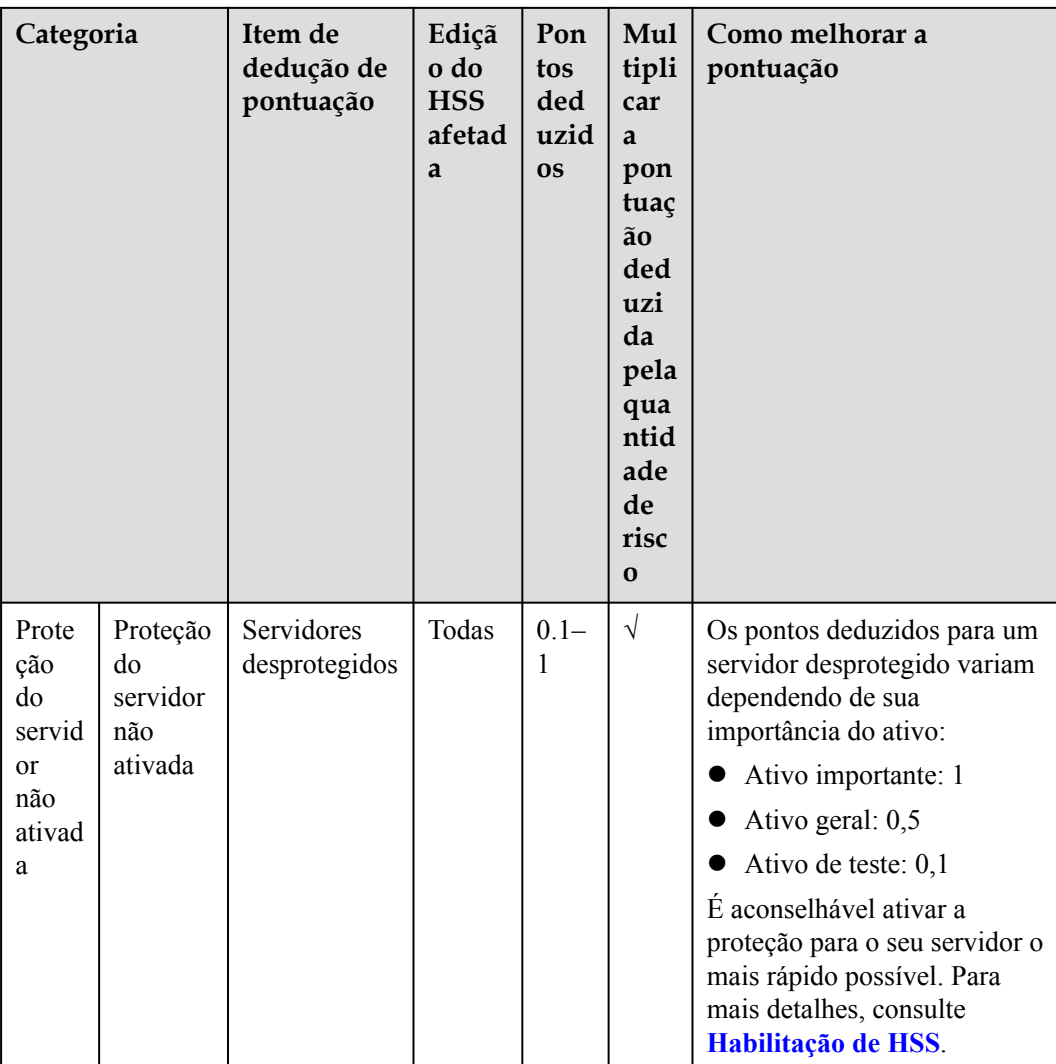

# **3 Gerenciamento de ativos**

# **3.1 Gerenciamento de ativos**

Você pode contar todos os seus ativos e verificar suas estatísticas, incluindo o status do agente, o status da proteção, a cota, a conta, a porta, o processo, o software e os itens iniciados automaticamente.

# **Restrições**

Os servidores que não são protegidos pelo HSS não suportam a função de visão geral de ativos.

# **Procedimento**

**Passo 1 [Faça logon no console de gerenciamento](https://console-intl.huaweicloud.com/?locale=en-us)**.

**Figura 3-1** Acessar o HSS

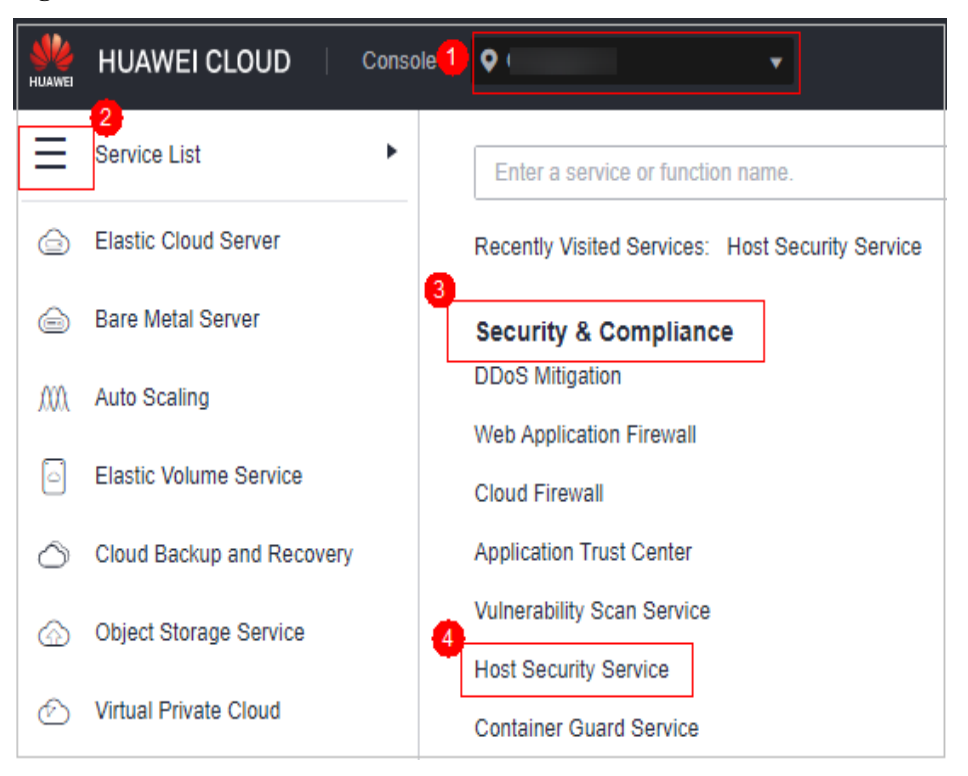

#### **Passo 3** Escolha **Asset Management** > **Assets**. Verifique seus ativos e suas estatísticas.

#### $\Box$  NOTA

If your servers are managed by enterprise projects, you can select an enterprise project to view or operate the asset and scan information.

**----Fim**

# **3.2 Impressões digitais do servidor**

# **3.2.1 Visualização de impressões digitais de ativos do servidor**

O HSS pode coletar impressões digitais de ativos do servidor, incluindo informações sobre portas, processos, aplicações Web, serviços da Web, estruturas da Web e itens iniciados automaticamente. Você pode verificar centralmente as informações de ativos do servidor e detectar ativos arriscados em tempo hábil com base nas impressões digitais do servidor. O HSS não toca nos seus ativos. Você precisa eliminar manualmente os riscos.

#### **Restrições**

Seus servidores são protegidos pela edição empresarial, premium, WTP ou de container do HSS.

#### **Visualização de informações de ativos de todos os servidores**

**Passo 1 [Faça logon no console de gerenciamento](https://console-intl.huaweicloud.com/?locale=en-us)**.

- **Passo 2** No canto superior esquerdo da página, selecione uma região, clique em  $\equiv$  e escolha **Security & Compliance** > **Host Security Service**.
	- **HUAWEI CLOUD** Console<sup>1</sup>  $\bullet$ **UTTAWEI**  $2<sub>1</sub>$ Service List Þ Enter a service or function name. **Elastic Cloud Server**  ⊖ Recently Visited Services: Host Security Service  $\sqrt{3}$ **Bare Metal Server**  ⊖ **Security & Compliance DDoS Mitigation** m Auto Scaling **Web Application Firewall** Elastic Volume Service ß **Cloud Firewall Application Trust Center** Cloud Backup and Recovery **Vulnerability Scan Service** Object Storage Service **Host Security Service Virtual Private Cloud** ∞ **Container Guard Service**
	- **Figura 3-2** Acessar o HSS

**Passo 3** Escolha **Asset Management** > **Server Fingerprints** para visualizar todos os ativos do servidor.

### $\Box$  NOTA

If your servers are managed by enterprise projects, you can select an enterprise project to view or operate the asset and scan information.

**Figura 3-3** Visualização de informações de ativos do servidor

| Dashboard<br>Asset Management                                                                                                  |  |                                  | Account Current account 1. v           | $\mathbf{C}$      | Enterprise Project (2) All projects                                                            |                            | $\mathbf{C}$<br>$\sim$      |                             |                     |  |                                                                     |                                 |  |
|----------------------------------------------------------------------------------------------------|--|----------------------------------|----------------------------------------|-------------------|------------------------------------------------------------------------------------------------|----------------------------|-----------------------------|-----------------------------|---------------------|--|---------------------------------------------------------------------|---------------------------------|--|
| Assets<br>Servers & Quote<br>Server Fingerprints                                                                               |  | 100<br>Account Information       |                                        | 941<br>Open Ports |                                                                                                | 372<br>Processes           |                             | 1.819<br>Installed Software | 512<br>Auto-startup |  | $\mathbf{0}$<br>Web applications                                    |                                 |  |
| Containers & Quota<br>Container<br>Fingerprints<br><b>NEW</b>                                                                  |  | $\overline{2}$<br>Web services   |                                        | $\overline{2}$    | Web frameworks                                                                                 | $\overline{2}$<br>Websites |                             | 663<br>Middleware           | 1<br>Databases      |  | 182<br>Kemel Module                                                 |                                 |  |
| Prediction<br>$\checkmark$<br>Prevention<br>$\rightarrow$<br>Detection<br>$\overline{\phantom{a}}$<br>$\overline{\phantom{a}}$ |  | Accounts                         |                                        |                   |                                                                                                |                            |                             |                             |                     |  |                                                                     |                                 |  |
| Security Operations<br>Reports<br>Installation &<br>Configuration                                                              |  | <b>Open Ports</b>                | Local Port v   Please input search key | $\alpha$          | <b>Servers</b><br>Local Port: 137<br>Protocol: UDP<br>Risk Level: Unknown<br>Port Description: |                            |                             |                             |                     |  |                                                                     |                                 |  |
|                                                                                                    |  | <b>Local Port</b><br>137         | Protocol<br>UDP                        | Servers<br>55     | Unignore<br>lancre<br>Server Name/IP Address                                                   |                            | <b>Listening IP address</b> | Status                      | <b>PID</b>          |  | Server name $\rightarrow$   Please input search key<br>Program File | $Q$ $C$                         |  |
|                                                                                                    |  | 138<br><b>UDP</b><br>UDP<br>1900 |                                        | 55<br>55          | VT-CO                                                                                          |                            | $\sim$ $\sim$ 3             | $\sim$                      | $\overline{a}$      |  |                                                                     | C:Windows/System32\ntoskrnl.exe |  |
|                                                                                                    |  | 139                              | TCP                                    | 43                | <b>TETN</b>                                                                                    |                            | $1 \qquad 9$                | $\sim$                      | $\overline{a}$      |  | C:Windows'System32\ntoskinLexe                                      |                                 |  |

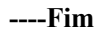

<span id="page-78-0"></span>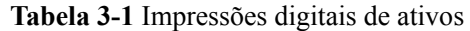

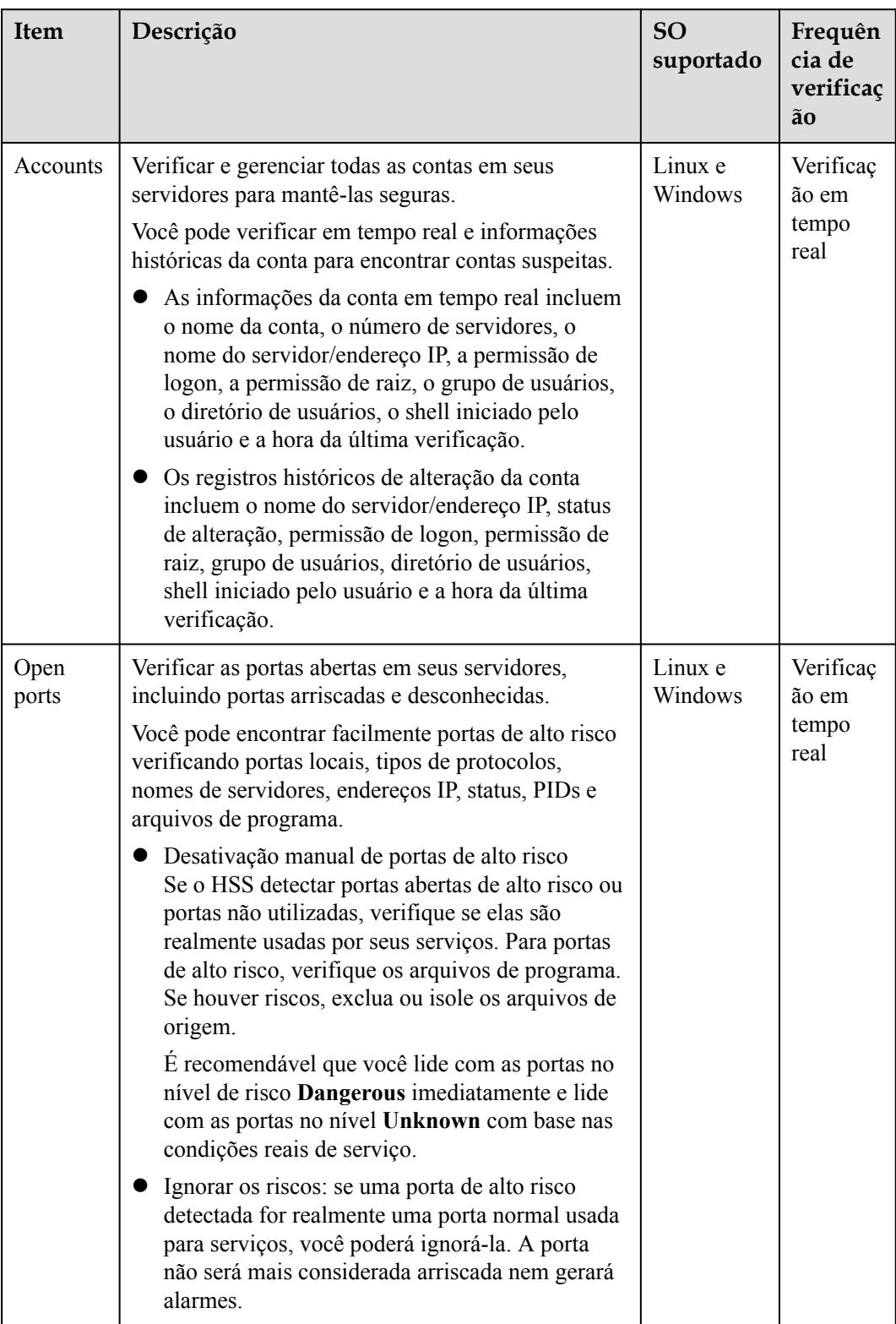

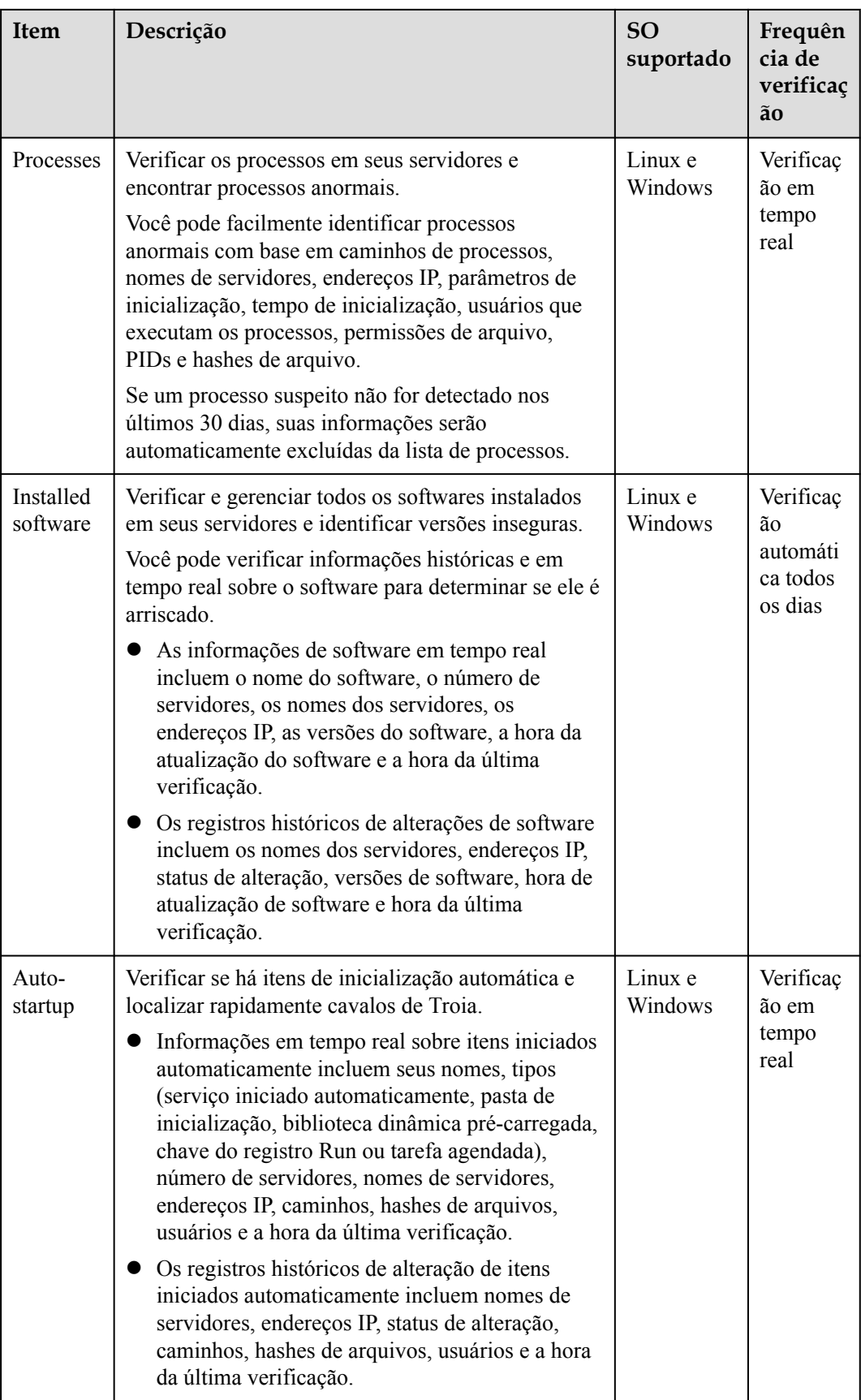

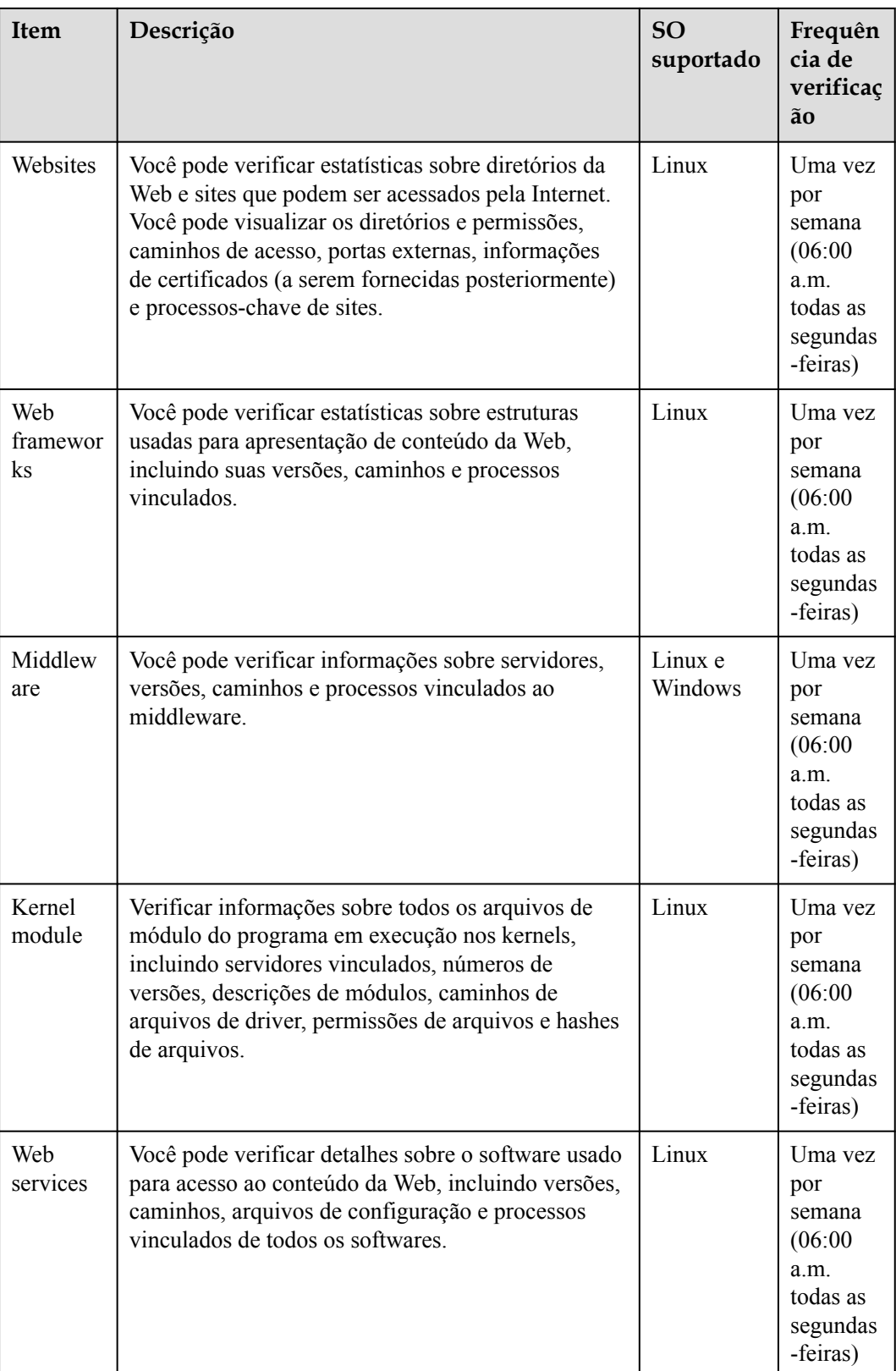

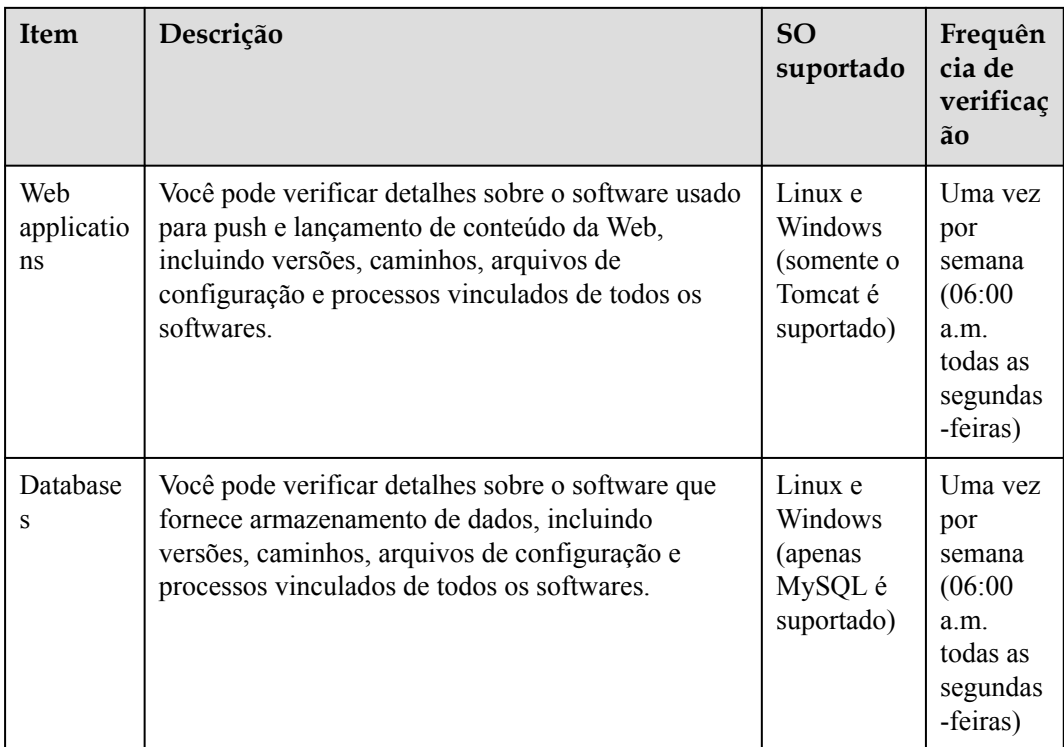

# **Visualização de informações sobre ativos de um único servidor**

**Passo 1 [Faça logon no console de gerenciamento](https://console-intl.huaweicloud.com/?locale=en-us)**.

**Figura 3-4** Acessar o HSS

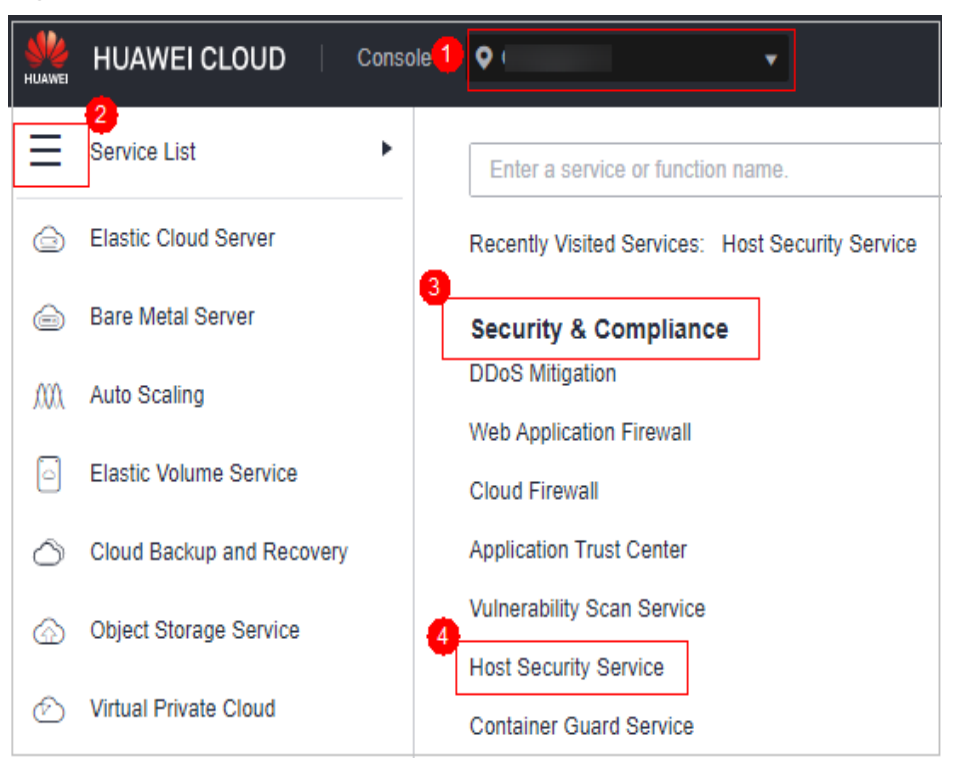

**Passo 3** No painel de navegação, escolha **Asset Management** > **Servers & Quota**. Clique na guia **Servers**.

#### $\Box$  NOTA

If your servers are managed by enterprise projects, you can select an enterprise project to view or operate the asset and scan information.

- **Passo 4** Clique no nome do servidor de destino. Na página de detalhes do servidor exibida, clique na guia **Asset Fingerprints** > **Servers**
- **Passo 5** Clique em uma impressão digital na lista de impressões digitais para visualizar suas informações de ativos. Para obter mais informações, consulte **[Tabela 3-1](#page-78-0)**.

**----Fim**

# **3.2.2 Visualização do histórico de operações dos ativos do servidor**

O HSS registra proativamente as alterações nas informações da conta, informações de software e itens iniciados automaticamente. Você pode verificar os detalhes da alteração de acordo com diferentes dimensões e intervalos de tempo.

## **Restrições**

Seus servidores são protegidos pela edição empresarial, premium, WTP ou de container do HSS.

# **Verificar registros de alteração**

#### **Passo 1 [Faça logon no console de gerenciamento](https://console-intl.huaweicloud.com/?locale=en-us)**.

**Passo 2** No canto superior esquerdo da página, selecione uma região, clique em  $\equiv$  e escolha **Security & Compliance** > **Host Security Service**.

**Figura 3-5** Acessar o HSS

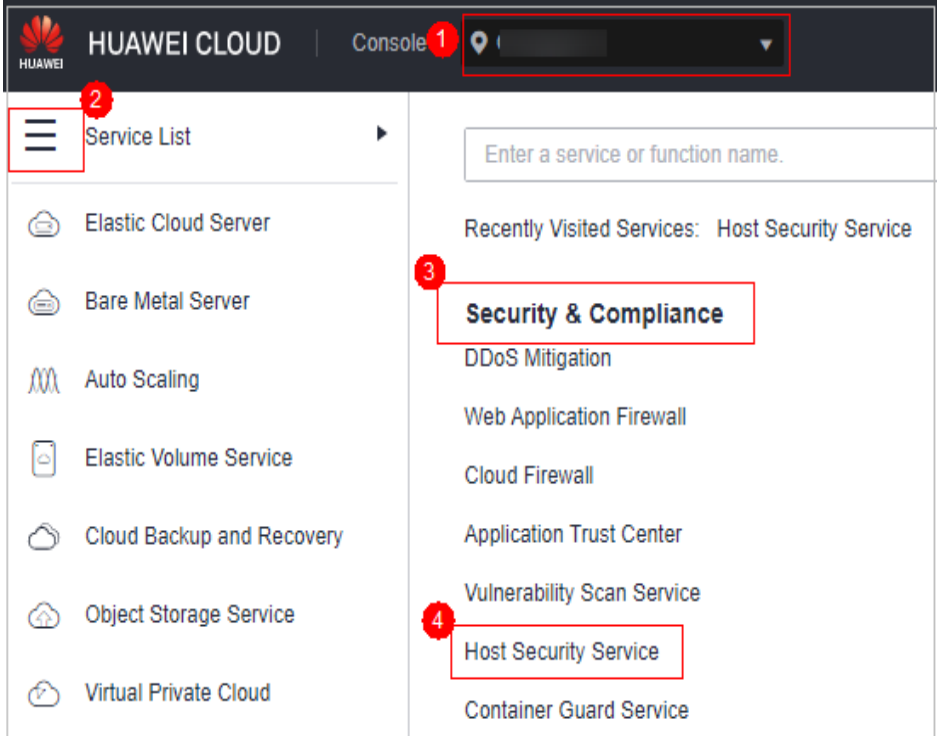

**Passo 3** Escolha **Asset Management** > **Server Fingerprints** e clique em **Operation History**. Na página **Operation History** exibida, selecione uma dimensão e um período de tempo para exibir o histórico de alterações de contas, softwares e itens iniciados automaticamente.

#### $\Box$  NOTA

If your servers are managed by enterprise projects, you can select an enterprise project to view or operate the asset and scan information.

**----Fim**

# **Gerenciar informações da conta**

As alterações de conta são registradas.

- l **Action**: a coluna **Action** registra as operações. Seu valor pode ser **Create** (recémencontrado na última verificação), **Delete** (encontrado em verificações anteriores, mas faltando na última) e **Modify** (são detectadas alterações nas informações da conta, como nomes de contas, direitos de administrador e grupos de usuários).
- l **Last Scan Time**: a hora da última verificação indica a hora da última verificação executada para servidores em um período.

Você pode verificar as informações e alterações em todas as contas aqui. Se você encontrar contas desnecessárias ou superprivilegiadas (como **root**) que não sejam obrigatórias para os serviços, exclua-as ou modifique suas permissões para evitar explorações.

## **Gerenciar softwares**

As operações feitas nas contas são registradas.

- l **Action**: **Create** e **Delete**.
- l **Last Scan Time**: a hora da última verificação registra a hora em que as alterações foram detectadas, não a hora em que foram feitas.

Você pode verificar as informações e alterações em todos os softwares, atualizar softwares e excluir softwares desnecessários, suspeitos ou em versão anterior.

## **Itens iniciados automaticamente**

Os cavalos de Troia geralmente invadem os servidores criando serviços iniciados automaticamente, tarefas agendadas, bibliotecas dinâmicas pré-carregadas, chaves de registro Run ou pastas de inicialização. A função de verificação de inicialização automática coleta informações sobre todos os itens iniciados automaticamente, incluindo seus nomes, tipos e número de servidores afetados, facilitando a localização de itens suspeitos iniciados automaticamente.

Você pode verificar os servidores, os endereços IP, as alterações, os caminhos, os hashes de arquivos, os usuários e o tempo da última verificação dos itens de inicialização automática.

# **3.2.3 Atualização manual das informações de ativos do servidor em tempo real**

Esta seção descreve como obter as informações mais recentes sobre aplicações Web, serviços Web, estruturas Web, sites, middleware, módulos do kernel e bancos de dados de seus servidores.

# **Restrições**

- l Seus servidores são protegidos pela edição empresarial, premium, WTP ou de container do HSS.
- Somente servidores do Linux são suportados.
- l O status do agente do servidor deve ser **Online** e a versão do agente deve ser 3.2.5 ou posterior. Para obter detalhes sobre como verificar as versões de agentes, consulte **[Visualização do gerenciamento de agente](#page-464-0)**.

# **Frequência de verificação**

As contas e as portas abertas são verificadas em tempo real. O resultado da detecção de porta aberta é atualizado a cada seis horas.

Processos, diretórios Web, software e itens de inicialização automática são verificados automaticamente **todos os dias no início da manhã**.

# **Procedimento**

- **Passo 1 [Faça logon no console de gerenciamento](https://console-intl.huaweicloud.com/?locale=en-us)**.
- **Passo 2** No canto superior esquerdo da página, selecione uma região, clique em  $\equiv$  e escolha **Security & Compliance** > **Host Security Service**.

**Figura 3-6** Acessar o HSS

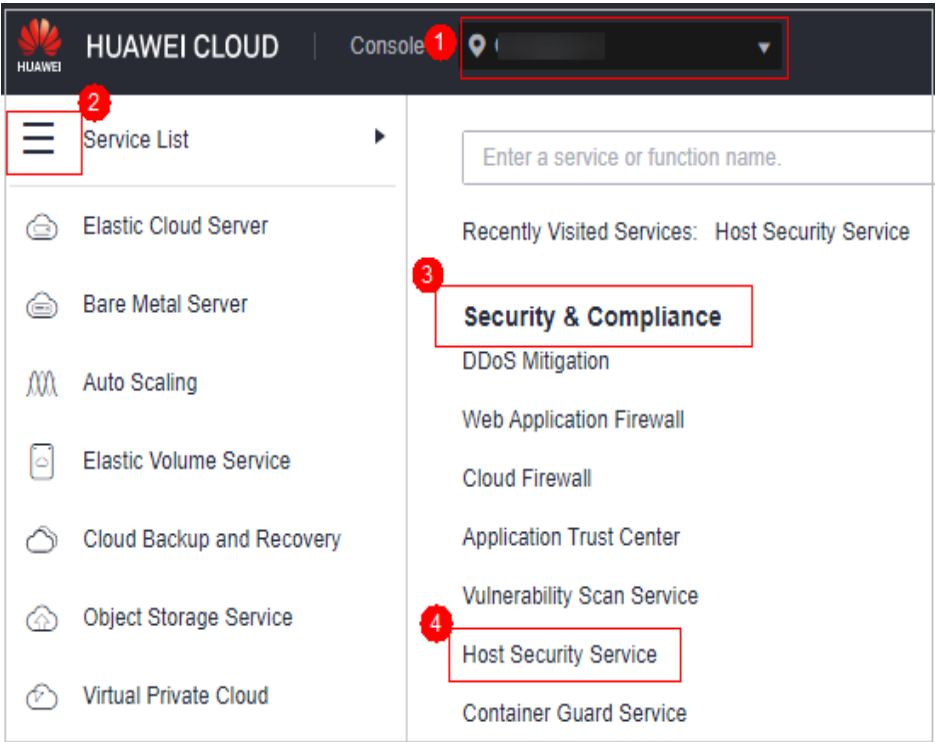

**Passo 3** No painel de navegação, escolha **Asset Management** > **Servers & Quota**. Clique na guia **Servers**.

#### $\Box$  NOTA

If your servers are managed by enterprise projects, you can select an enterprise project to view or operate the asset and scan information.

- **Passo 4** Clique no nome do servidor de destino. Na página de detalhes do servidor exibida, clique na guia **Asset Fingerprints** > **Servers**
- **Passo 5** Clique em um tipo de impressão digital na lista de impressões digitais e clique em **Discover Assets** na área superior da lista à direita.

#### $\Box$  NOTA

Atualmente, apenas as informações sobre aplicações Web, serviços Web, estruturas Web, sites, middleware, módulos de kernel e bancos de dados podem ser coletadas manualmente e atualizadas em tempo real. Informações sobre outros tipos são coletadas automaticamente e atualizadas todos os dias.

**Passo 6** Após a conclusão da execução automática, o horário da última verificação é atualizado e as informações mais recentes sobre o ativo do servidor são exibidas.

**----Fim**

# **3.3 Impressões digitais de containers**

# **3.3.1 Visualização de impressões digitais de ativos de containers**

O HSS pode coletar impressões digitais de ativos de containers, incluindo clusters de containers, serviços, cargas de trabalho, contas, portas e processos. Você pode verificar centralmente as informações de ativos do container e detectar ativos arriscados em tempo hábil com base nas impressões digitais do container. Esta seção descreve como visualizar as informações de ativos de container coletadas.

# **Restrições**

- Somente a edição de container do HSS suporta a função de impressão digital do container.
- Somente Linux é suportado.

# **Visualização de dados de impressões digitais de ativos de todos os containers**

**Passo 1 [Faça logon no console de gerenciamento](https://console-intl.huaweicloud.com/?locale=en-us)**.

**Passo 2** No canto superior esquerdo da página, selecione uma região, clique em  $\equiv$  e escolha **Security & Compliance** > **Host Security Service**.

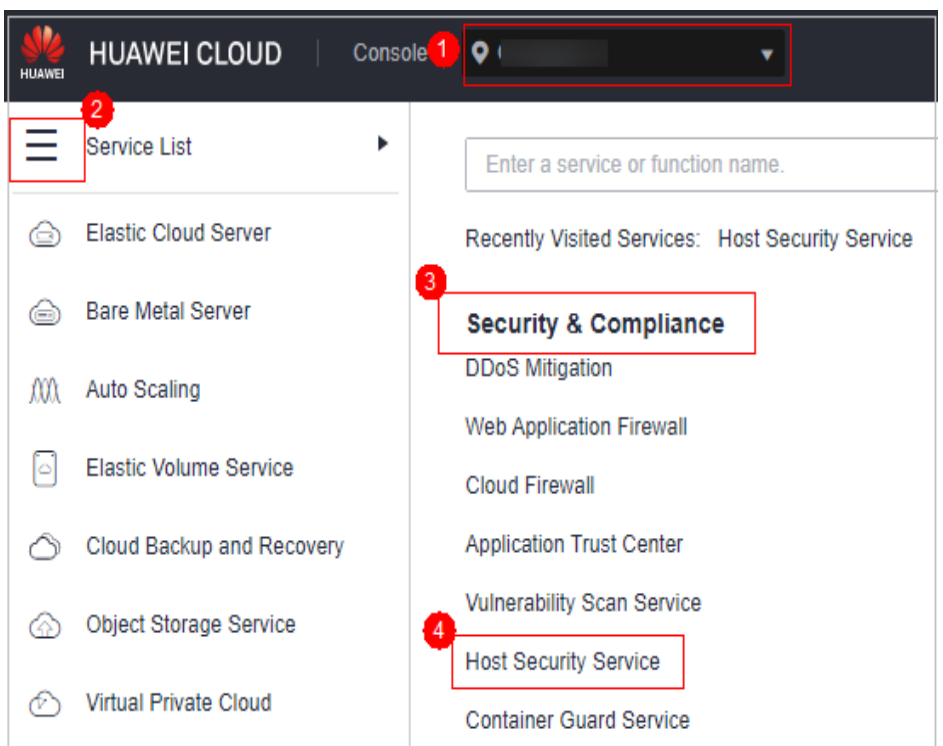

**Figura 3-7** Acessar o HSS

**Passo 3** Escolha **Asset Management** > **Container Fingerprints** > **Asset Fingerprints**. Na página **Asset Fingerprints** que é exibida, visualize os dados de impressão digital de todos os containers.

# <span id="page-87-0"></span> $\Box$  NOTA

If your servers are managed by enterprise projects, you can select an enterprise project to view or operate the asset and scan information.

#### **Figura 3-8** Visualização de ativos de container

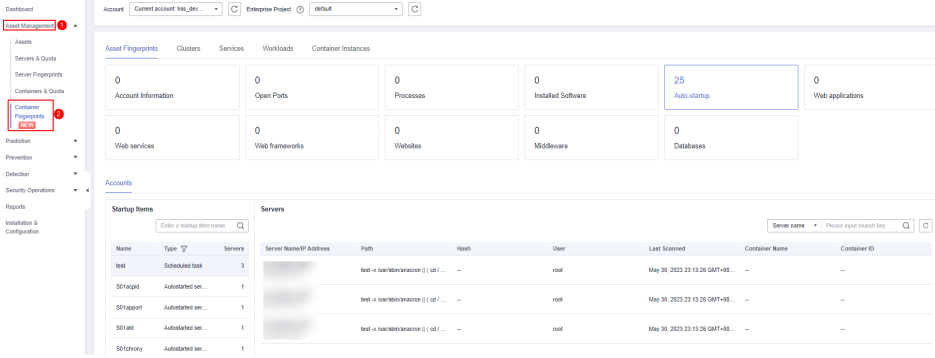

**Tabela 3-2** Impressões digitais de ativos do container

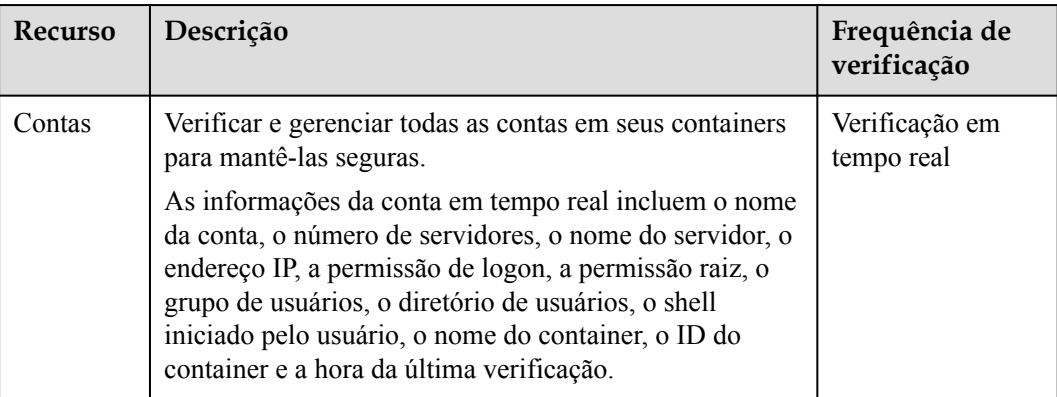

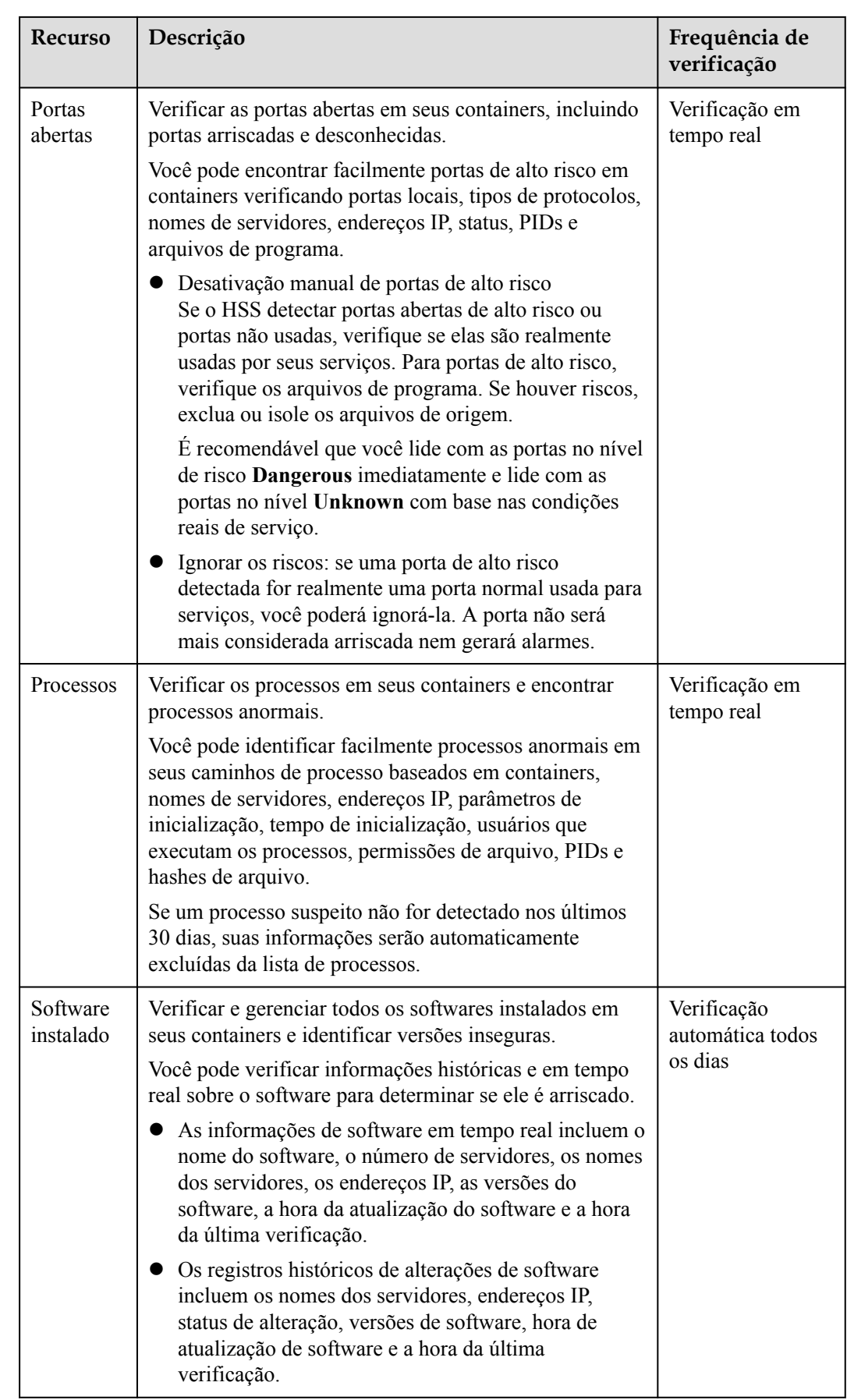

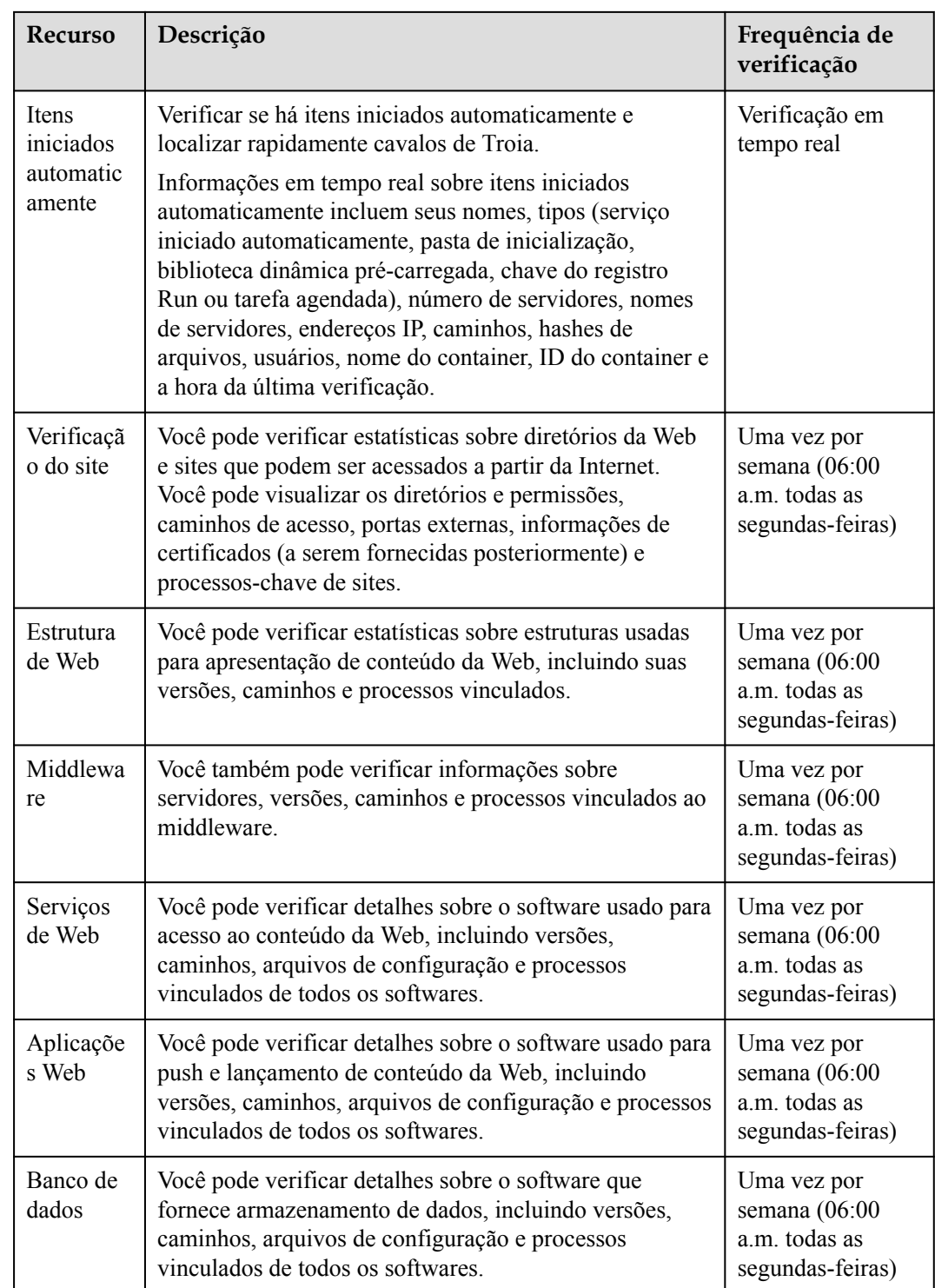

**----Fim**

# **Visualização de dados de impressão digital de ativos de um único container**

# **Passo 1 [Faça logon no console de gerenciamento](https://console-intl.huaweicloud.com/?locale=en-us)**.

- **Passo 2** No canto superior esquerdo da página, selecione uma região, clique em  $\equiv$  e escolha **Security & Compliance** > **Host Security Service**.
	- **HUAWEI CLOUD** Console<sup>1</sup>  $\bullet$  $\overline{2}$ Service List ь Enter a service or function name. **Elastic Cloud Server**  ⊖ Recently Visited Services: Host Security Service  $\overline{3}$ **Bare Metal Server**  ⊖ **Security & Compliance DDoS Mitigation** M Auto Scaling **Web Application Firewall Elastic Volume Service Cloud Firewall Application Trust Center** Cloud Backup and Recovery **Vulnerability Scan Service** Object Storage Service **Host Security Service** Virtual Private Cloud **Container Guard Service**
	- **Figura 3-9** Acessar o HSS

**Passo 3** No painel de navegação, escolha **Asset Management** > **Servers & Quota**. Clique na guia **Servers**.

#### $\Box$  NOTA

If your servers are managed by enterprise projects, you can select an enterprise project to view or operate the asset and scan information.

- **Passo 4** Clique no nome do servidor de destino. Na página de detalhes do servidor exibida, clique na guia **Asset Fingerprints** > **Containers**.
- **Passo 5** Clique em uma impressão digital na lista de impressões digitais para visualizar suas informações de ativos. Para obter mais informações, consulte **[Tabela 3-2](#page-87-0)**.

**----Fim**

#### **Visualização de informações do cluster**

- **Passo 1 [Faça logon no console de gerenciamento](https://console-intl.huaweicloud.com/?locale=en-us)**.
- **Passo 2** No canto superior esquerdo da página, selecione uma região, clique em  $\equiv$  e escolha **Security & Compliance** > **Host Security Service**.

**Figura 3-10** Acessar o HSS

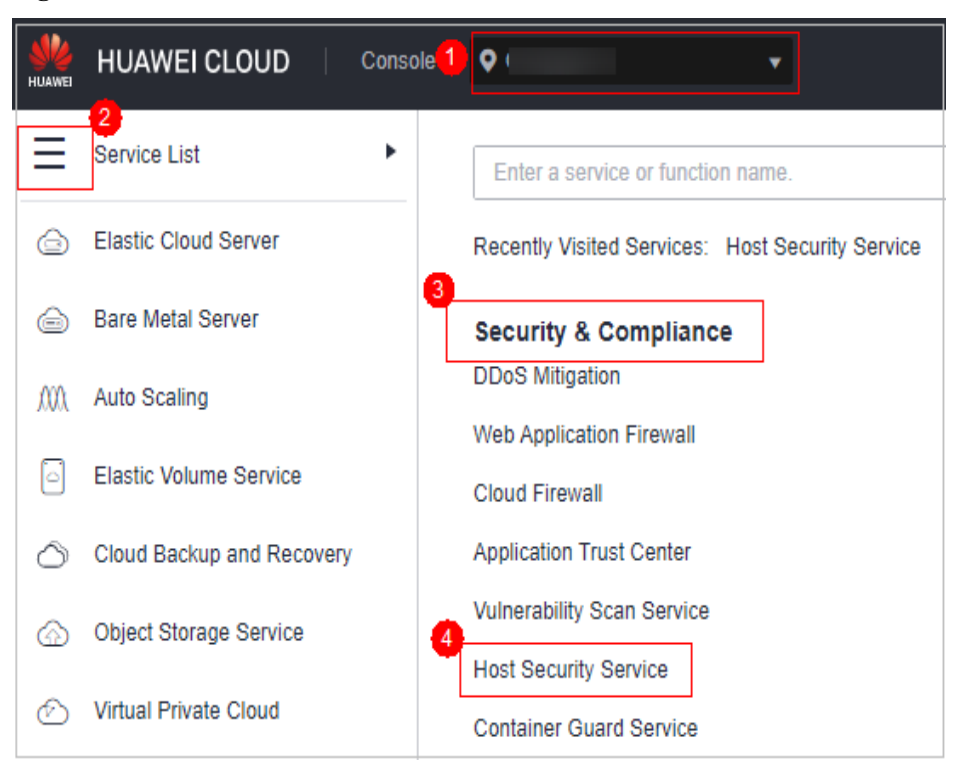

- **Passo 3** No painel de navegação, escolha **Asset Management** > **Container Fingerprints**.
- **Passo 4** Escolha **Clusters** e clique em **Synchronize** no canto superior esquerdo.
- **Passo 5 Last Synchronized** indica que os dados de cluster, serviço, carga de trabalho e container do CCE foram sincronizados com sucesso.
- **Passo 6** Na página **Clusters**, visualize as informações do cluster.

A página **Clusters** exibe o nome, o tipo, o nó, a versão, a hora de criação e o status do cluster.

Pesquisar o cluster de destino

Você pode inserir informações como o nome e o status do cluster na caixa de pesquisa e

clicar em  $\alpha$  para procurar o cluster de destino.

- Visualizar detalhes sobre o cluster de destino
	- a. Clique no nome do cluster de destino para ir para o console do CCE.
	- b. No console do CCE, clique no nome do cluster de destino. Na página de detalhes do cluster exibida, visualize as informações básicas, a configuração de rede e as informações de conexão.

**----Fim**

## **Visualização de serviços**

**Passo 1 [Faça logon no console de gerenciamento](https://console-intl.huaweicloud.com/?locale=en-us)**.

**Figura 3-11** Acessar o HSS

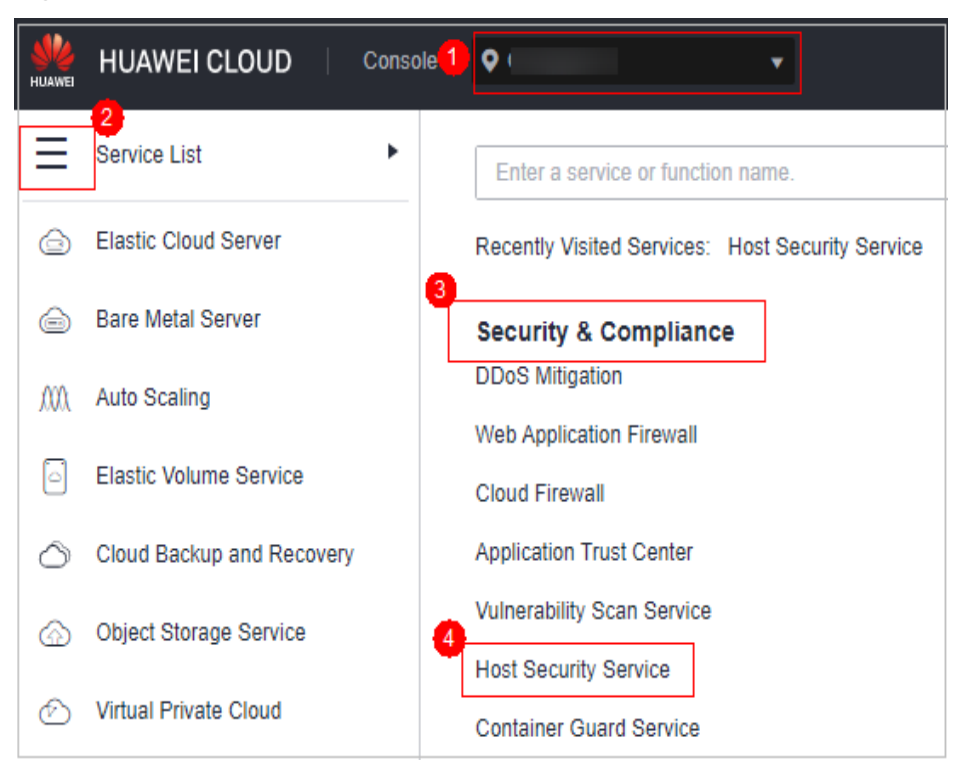

- **Passo 3** No painel de navegação, escolha **Asset Management** > **Container Fingerprints**.
- **Passo 4** Escolha **Clusters** e clique em **Synchronize** no canto superior esquerdo.
- **Passo 5 Last Synchronized** indica que os dados de cluster, serviço, carga de trabalho e container do CCE foram sincronizados com sucesso.
- **Passo 6** Na página de guia **Services**, visualize as informações.

A página exibe o nome do serviço, o nome do ponto de extremidade, o modo de acesso, o endereço IP do serviço, o namespace, o cluster e a hora de criação.

Pesquisar um serviço

Você pode inserir informações como o nome do serviço e o modo de acesso na caixa de pesquisa e clicar em  $\alpha$  para pesquisar o serviço.

l Visualizar detalhes sobre um serviço

Clique no nome de um serviço. Na página de detalhes do serviço que é exibida, você pode visualizar o seletor, a tag e a porta do serviço.

**----Fim**

#### **Visualização de pontos de extremidade**

#### **Passo 1 [Faça logon no console de gerenciamento](https://console-intl.huaweicloud.com/?locale=en-us)**.

**Figura 3-12** Acessar o HSS

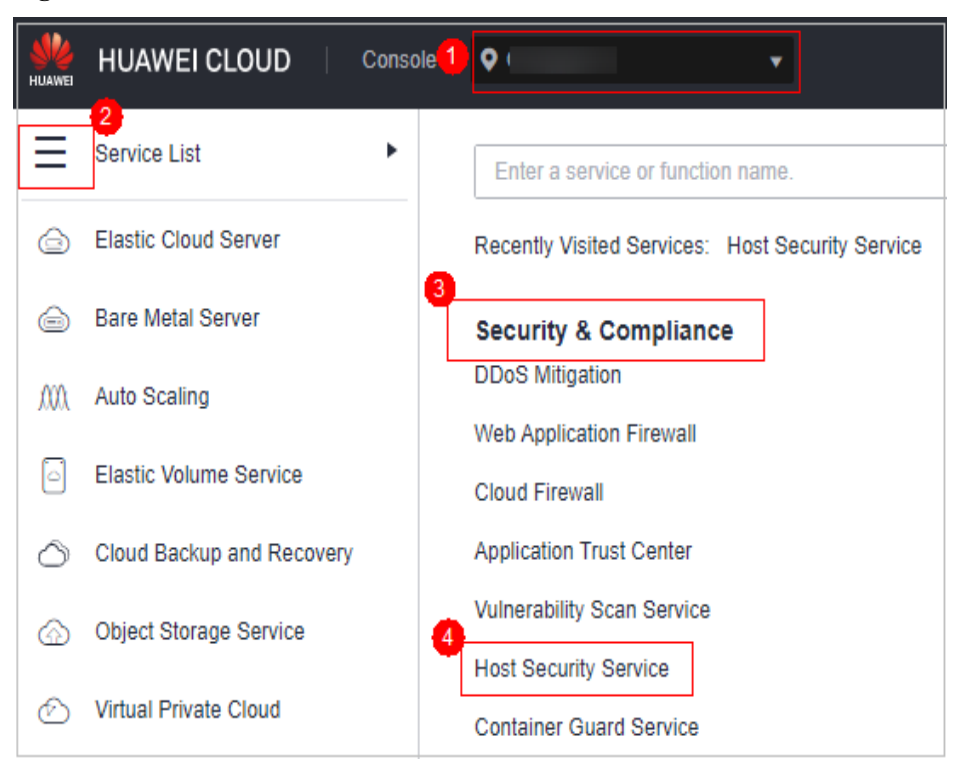

- **Passo 3** No painel de navegação, escolha **Asset Management** > **Container Fingerprints**.
- **Passo 4** Escolha **Clusters** e clique em **Synchronize** no canto superior esquerdo.
- **Passo 5 Last Synchronized** indica que os dados de cluster, serviço, carga de trabalho e container do CCE foram sincronizados com sucesso.
- **Passo 6** Escolha **Services** > **Endpoints**. Visualize informações de pontos de extremidade.

A página exibe o nome, o namespace, o cluster e a hora da criação do ponto de extremidade, bem como se o ponto de extremidade está vinculado a um serviço e o nome do serviço vinculado.

l Pesquisar um ponto de extremidade

Você pode inserir informações como o nome do ponto de extremidade e o namespace na

caixa de pesquisa e clicar em  $\Omega$  para pesquisar o ponto de extremidade.

Visualizar detalhes sobre um ponto de extremidade

Clique no nome de um ponto de extremidade. Na página de detalhes do ponto de extremidade que é exibida, você pode visualizar o mapeamento do pod e as informações da porta.

**----Fim**

# **Visualização de uma carga de trabalho**

**Passo 1 [Faça logon no console de gerenciamento](https://console-intl.huaweicloud.com/?locale=en-us)**.

**Figura 3-13** Acessar o HSS

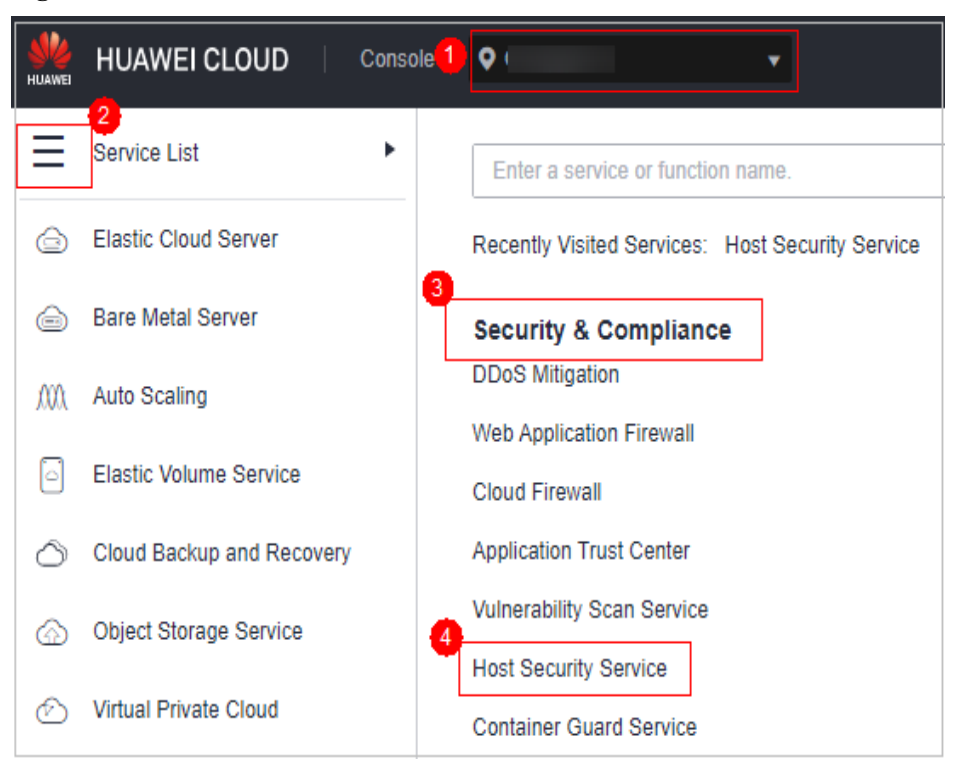

- **Passo 3** No painel de navegação, escolha **Asset Management** > **Container Fingerprints**.
- **Passo 4** Escolha **Clusters** e clique em **Synchronize** no canto superior esquerdo.
- **Passo 5 Last Synchronized** indica que os dados de cluster, serviço, carga de trabalho e container do CCE foram sincronizados com sucesso.
- **Passo 6** Clique na guia **Workloads**.
- Passo 7 Selecione diferentes cargas de trabalho e visualize informações.

Você pode visualizar informações sobre **Deployment**, **StatefulSets**, **DaemonSets**, **Jobs**, **Cron Jobs** e **Pods**. Para obter detalhes sobre os itens de informações, consulte **[Itens de](#page-95-0) [informações sobre a carga de trabalho](#page-95-0)**.

Você pode inserir informações como o nome da carga de trabalho e o cluster na caixa de pesquisa e clicar em  $\Omega$  para pesquisar a carga de trabalho de destino.

| Tipo de carga de<br>trabalho | Item                       |  |  |  |  |  |  |
|------------------------------|----------------------------|--|--|--|--|--|--|
| Deployment                   | Workload name<br>$\bullet$ |  |  |  |  |  |  |
|                              | <b>Status</b>              |  |  |  |  |  |  |
|                              | Instances                  |  |  |  |  |  |  |
|                              | Namespaces                 |  |  |  |  |  |  |
|                              | Created                    |  |  |  |  |  |  |
|                              | Image name                 |  |  |  |  |  |  |
|                              | Cluster                    |  |  |  |  |  |  |
| StatefulSets                 | Workload name<br>$\bullet$ |  |  |  |  |  |  |
|                              | <b>Status</b><br>$\bullet$ |  |  |  |  |  |  |
|                              | Instances                  |  |  |  |  |  |  |
|                              | Namespace                  |  |  |  |  |  |  |
|                              | Created                    |  |  |  |  |  |  |
|                              | Image name<br>$\bullet$    |  |  |  |  |  |  |
|                              | Cluster                    |  |  |  |  |  |  |
| DaemonSets                   | Workload name              |  |  |  |  |  |  |
|                              | <b>Status</b>              |  |  |  |  |  |  |
|                              | Instances                  |  |  |  |  |  |  |
|                              | Namespace                  |  |  |  |  |  |  |
|                              | Created                    |  |  |  |  |  |  |
|                              | Image name                 |  |  |  |  |  |  |
|                              | Cluster<br>$\bullet$       |  |  |  |  |  |  |
| Jobs                         | Workload name<br>$\bullet$ |  |  |  |  |  |  |
|                              | <b>Status</b>              |  |  |  |  |  |  |
|                              | Instances                  |  |  |  |  |  |  |
|                              | Namespace<br>$\bullet$     |  |  |  |  |  |  |
|                              | Created                    |  |  |  |  |  |  |
|                              | Image name                 |  |  |  |  |  |  |
|                              | Cluster                    |  |  |  |  |  |  |

<span id="page-95-0"></span>**Tabela 3-3** Informações sobre a carga de trabalho

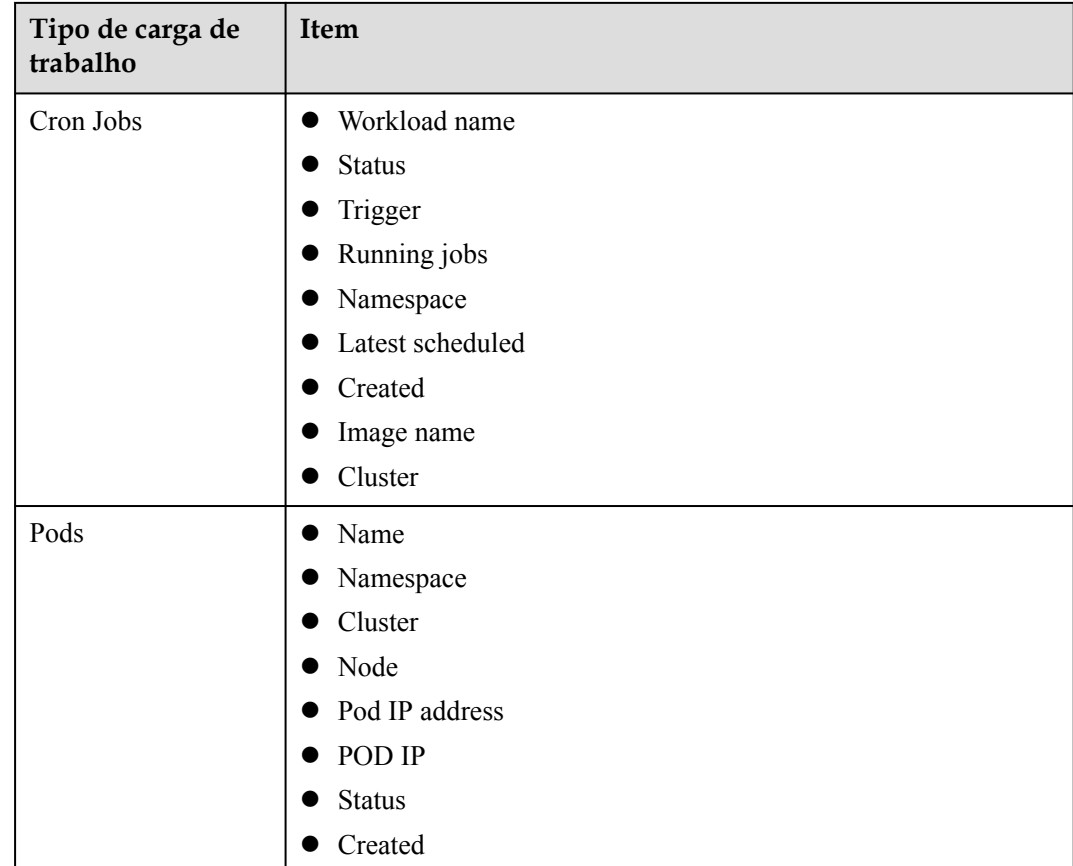

**----Fim**

# **Visualização de instâncias de container**

**Passo 1 [Faça logon no console de gerenciamento](https://console-intl.huaweicloud.com/?locale=en-us)**.

**Figura 3-14** Acessar o HSS

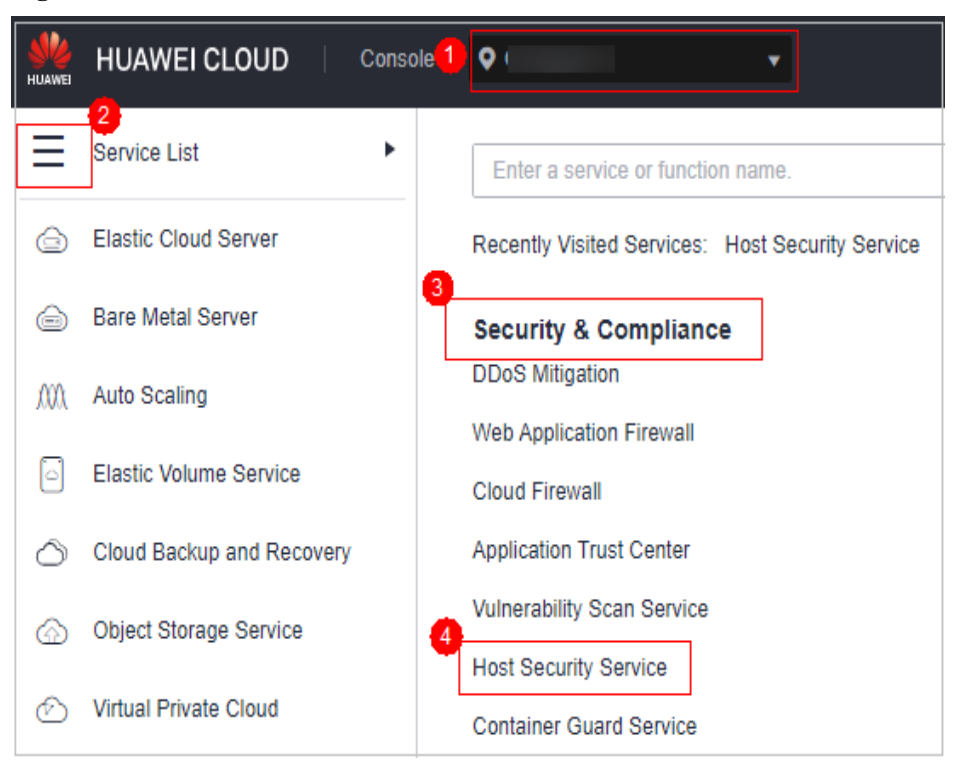

- **Passo 3** No painel de navegação, escolha **Asset Management** > **Container Fingerprints**.
- **Passo 4** Escolha **Clusters** e clique em **Synchronize** no canto superior esquerdo.
- **Passo 5 Last Synchronized** indica que os dados de cluster, serviço, carga de trabalho e container do CCE foram sincronizados com sucesso.
- **Passo 6** Clique na guia **Container Instances**.

O nome do container, status, pod, cluster, hora de criação e nome da imagem são exibidos.

Pesquisar um container

Você pode inserir informações como o nome e o status do container na caixa de pesquisa

e clicar em  $\Omega$  para pesquisar o container.

l Visualizar detalhes sobre um container

Clique no nome de um container. Na página de detalhes do container exibida, você pode visualizar o processo, a porta e o caminho de montagem.

**----Fim**

# **3.3.2 Atualização manual de informações de ativos de containers em tempo real**

Esta seção descreve como obter as impressões digitais de ativos, clusters, serviços, cargas de trabalho e containers mais recentes.

## **Restrições**

l Somente a edição de container do HSS suporta a função de impressão digital do container.

- Somente Linux é suportado.
- l O status do agente do servidor deve ser **Online** e a versão do agente deve ser 3.2.5 ou posterior. Para obter detalhes sobre como verificar as versões do agente, consulte **[Visualização do gerenciamento de agente](#page-464-0)**.

## **Atualizar dados de impressão digital do container em tempo real**

#### **Passo 1 [Faça logon no console de gerenciamento](https://console-intl.huaweicloud.com/?locale=en-us)**.

**Passo 2** No canto superior esquerdo da página, selecione uma região, clique em  $\equiv$  e escolha **Security & Compliance** > **Host Security Service**.

**Figura 3-15** Acessar o HSS

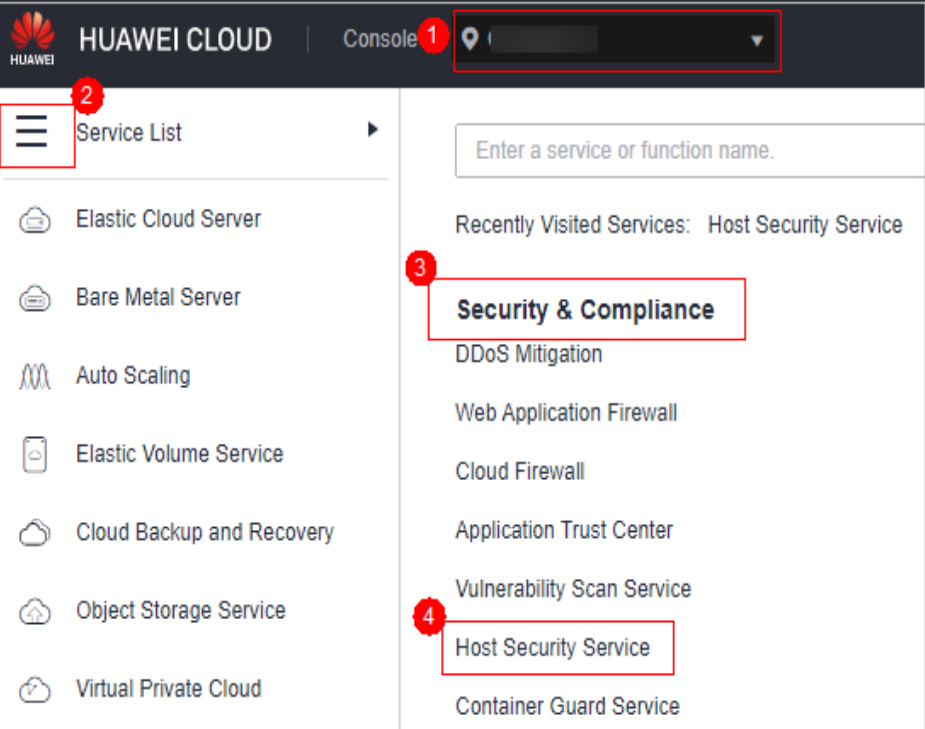

**Passo 3** No painel de navegação, escolha **Asset Management** > **Servers & Quota**. Clique na guia **Servers**.

#### $\Box$  NOTA

If your servers are managed by enterprise projects, you can select an enterprise project to view or operate the asset and scan information.

- **Passo 4** Clique no nome do servidor de destino. Na página de detalhes do servidor exibida, clique na guia **Asset Fingerprints** > **Containers**.
- **Passo 5** Clique em um tipo de impressão digital na lista de impressões digitais e clique em **Discover Assets** na área superior da lista à direita.

#### $\cap$  NOTA

Atualmente, apenas **Web applications**, **Web services**, **Web frameworks**, **Websites**, **Middleware** e **Databases** suportam coleta e atualização manual em tempo real. Informações sobre outros tipos são coletadas automaticamente e atualizadas todos os dias.

**Passo 6** Após a conclusão da execução automática, o horário da última verificação é atualizado e as informações mais recentes sobre o ativo do container são exibidas.

**----Fim**

# **Atualizar informações sobre clusters, serviços, cargas de trabalho e containers em tempo real**

- **Passo 1 [Faça logon no console de gerenciamento](https://console-intl.huaweicloud.com/?locale=en-us)**.
- **Passo 2** No canto superior esquerdo da página, selecione uma região, clique em  $\equiv$  e escolha **Security & Compliance** > **Host Security Service**.

**Figura 3-16** Acessar o HSS

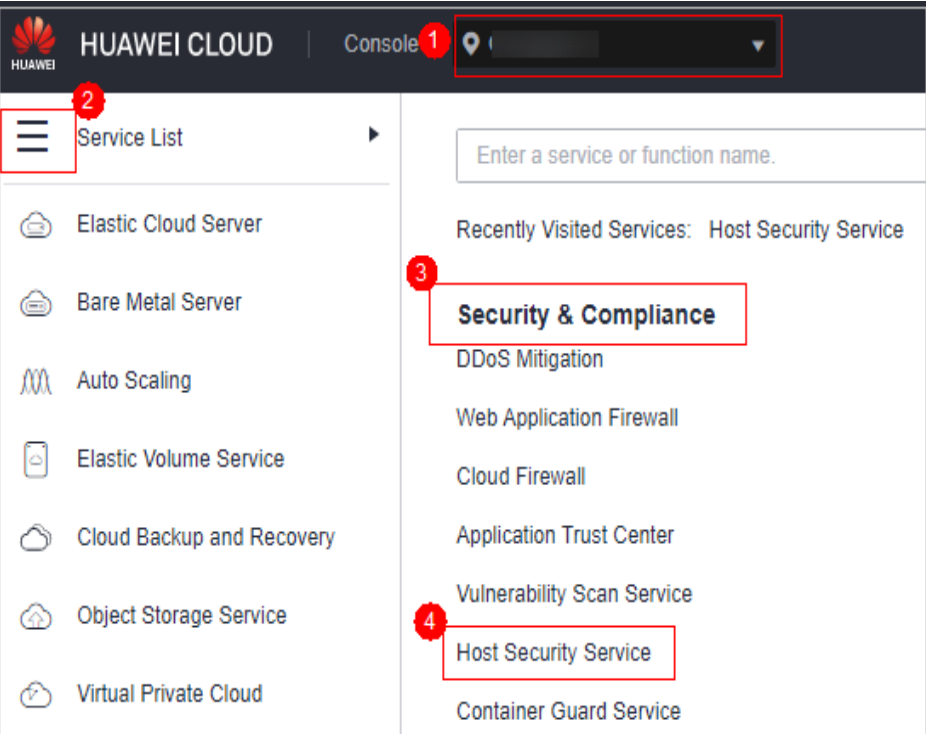

- **Passo 3** No painel de navegação, escolha **Asset Management** > **Container Fingerprints**.
- **Passo 4** Escolha **Clusters** e clique em **Synchronize** no canto superior esquerdo.
- **Passo 5 Last Synchronized** indica que os dados de cluster, serviço, carga de trabalho e container do CCE foram sincronizados com sucesso.

**----Fim**

# **3.4 Gerenciamento de servidores**

# **3.4.1 Visualização do status da proteção do servidor**

A lista de servidores na página **Servers & Quota** exibe o status de proteção apenas dos seguintes servidores:

- Servidores da Huawei Cloud comprados na região selecionada
- Servidores não da Huawei Cloud que foram adicionados à região selecionada

#### $\Box$  NOTA

- l Alterne para a região correta antes de procurar seus servidores.
- l Se você ativou a função de projeto empresarial, pode selecionar seu projeto empresarial na lista suspensa do projeto **Enterprise** para verificar a visão geral do risco do servidor do projeto.

#### **Visualização da lista de servidores**

- **Passo 1 [Faça logon no console de gerenciamento](https://console-intl.huaweicloud.com/?locale=en-us)**.
- **Passo 2** No canto superior esquerdo da página, selecione uma região, clique em  $\equiv$  e escolha **Security & Compliance** > **Host Security Service**.

#### **Figura 3-17** Acessar o HSS

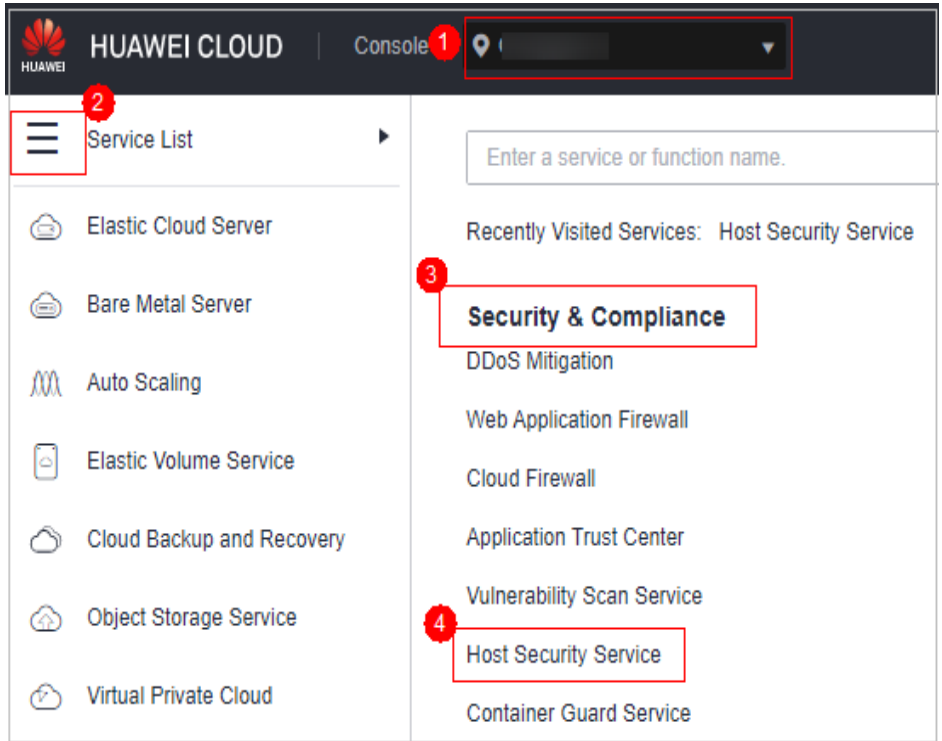

**Passo 3** No painel de navegação, escolha **Asset Management** > **Servers & Quota**. Na guia **Servers**, visualize o status de proteção do servidor. Para obter mais informações, consulte **[Tabela 3-4](#page-101-0)**.

#### $\Box$  NOTA

If your servers are managed by enterprise projects, you can select an enterprise project to view or operate the asset and scan information.

Você pode verificar o nome do servidor, ID, endereço IP, SO, status de execução e projeto empresarial. Para definir os itens a serem exibidos na lista de proteção do servidor, clique em

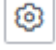

no canto superior direito.

<span id="page-101-0"></span>l Para verificar o status de proteção de um servidor, digite um nome de servidor, ID de servidor ou endereço IP na caixa de pesquisa acima da lista de proteção do servidor e clique em  $\mathbf Q$ .

#### **Figura 3-18** Pesquisar um servidor protegido

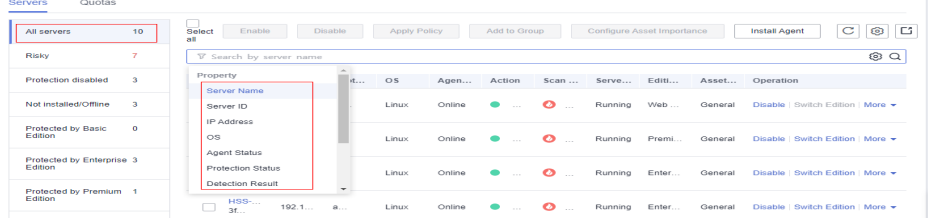

l À esquerda da lista de proteção de servidor, selecione uma edição de proteção de servidor ou uma categoria de importância de ativo para visualizar o status de proteção de cada tipo de servidor.

#### **Tabela 3-4** Status

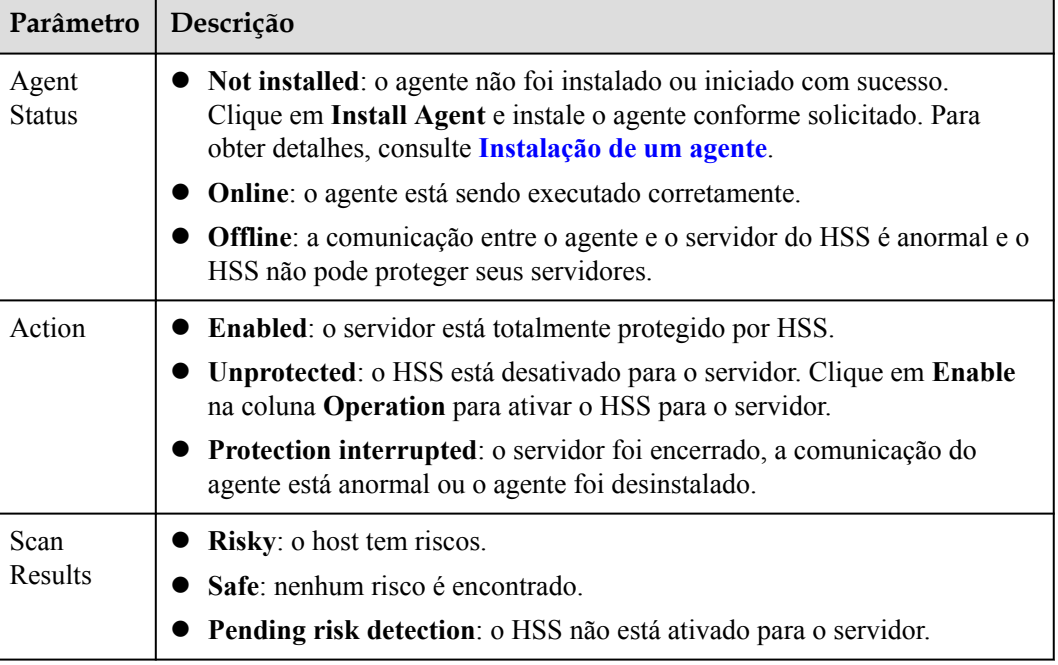

**----Fim**

# **Visualização do status da WTP**

- Passo 1 Faça logon no console de gerenciamento do HSS.
- **Passo 2** Escolha **Prevention** > **Web Tamper Protection** e clique em **Servers** para visualizar o status de proteção dos servidores.

#### $\Box$  NOTA

If your servers are managed by enterprise projects, you can select an enterprise project to view or operate the asset and scan information.

Para verificar o status de proteção de um servidor de destino, digite um nome de servidor, ID de servidor ou endereço IP na caixa de pesquisa acima da lista de proteção e clique em  $\mathsf Q$ .

**Figura 3-19** Servidores protegidos por WTP

| Dashboard                                              | Instructions                   |                                                                                    |                |                                                                                                    |               |                     |                                                                              |                                                           | $\times$    |  |  |
|--------------------------------------------------------|--------------------------------|------------------------------------------------------------------------------------|----------------|----------------------------------------------------------------------------------------------------|---------------|---------------------|------------------------------------------------------------------------------|-----------------------------------------------------------|-------------|--|--|
| Asset Management<br>$\check{\phantom{a}}$              |                                |                                                                                    | ×<br>∠         |                                                                                                    |               |                     |                                                                              |                                                           |             |  |  |
| Prediction<br>$\mathbf{v}$                             | <b>Protected Servers</b>       |                                                                                    |                | <b>Configure Protection</b><br><b>View Reports</b><br>Configure a protected directory for WTP to take effect. For dynamic WTP, you also need |               |                     |                                                                              |                                                           |             |  |  |
| Prevention <b>C</b><br>$\Delta$                        |                                | Before you enable WTP for a server, make sure the agent for that server is online. |                | to restart Tomcat, Learn more                                                                                                    |               |                     | Click View Report in the server list to view static and dynamic WTP reports. |                                                           |             |  |  |
| Application<br>Protection Deta                         |                                |                                                                                    |                |                                                                                                    |               |                     |                                                                              |                                                           |             |  |  |
| I Web Tarriper<br>Protection                           | Overview                       |                                                                                    |                |                                                                                                    |               |                     |                                                                              |                                                           |             |  |  |
| Ransomvare<br>Prevention                               | <b>Protected Reivers</b><br>з  | Protected Directories<br>3                                                         |                | Blocked Tampering Atlacks (Last 7 Days)<br>$\Omega$                                                                                          |               | Add Server          | Servers you can protect with WTP: 1 Learn more                               |                                                           |             |  |  |
| File Integrity<br>Monitorino                           |                                |                                                                                    |                |                                                                                                    |               |                     |                                                                              |                                                           |             |  |  |
| Container Firewalls<br><b>NEW</b>                      | Servers <b>on</b> Events       |                                                                                    |                |                                                                                                    |               |                     |                                                                              |                                                           |             |  |  |
| $\star$<br>Detection<br>Security Operations<br>$\cdot$ | Add Server                     |                                                                                    |                |                                                                                                    |               |                     |                                                                              |                                                           |             |  |  |
| Preports                                               | V Search or filter by keyword. |                                                                                    |                |                                                                                                    |               |                     |                                                                              |                                                           | $Q$ $C$ $Q$ |  |  |
| Installation &                                         | Server Name(ID =               | IP Address :<br>$OS =$                                                             | Server Group ± | Protection Status ::                                                                                                    | Dynamic WTP = | Static Tampering  ÷ | Dynamic Tamperi ÷                                                            | Operation                                                 |             |  |  |
| Configuration                                          |                                | Windows<br>$\sim$                                                                  | 333            | <b>Protected</b>                                                                                                    | $\bigcirc$    |                     |                                                                              | 0 Configure Protection   View Report   Disable Protection |             |  |  |
|                                                        | <b>Boone</b>                   | <b>Windows</b><br>10.1                                                             | <b>Service</b> | <b>Protected</b>                                                                                                    | $\bigcirc$    |                     |                                                                              | 0 Configure Protection   View Report   Disable Protection |             |  |  |
|                                                        | ing.                           | Windows<br><b>Security</b>                                                         | à.             | <sup>C</sup> rotected                                                                                                    | $\Box$        | $\sim$              |                                                                              | 0 Configure Protection   View Report   Disable Protection |             |  |  |

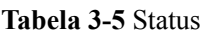

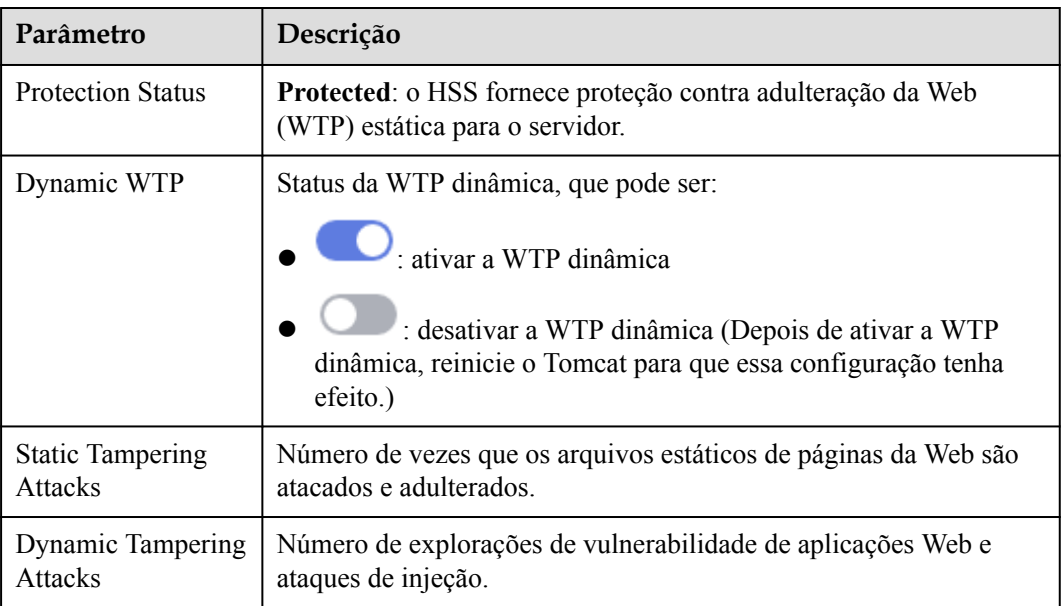

**----Fim**

# **Exportação da lista de servidores**

**Passo 1** Faça logon no console de gerenciamento do HSS.

**Passo 2** Escolha **Asset Management** > **Servers & Quota**. A página de guia **Servers** é exibida.

## $\Box$  NOTA

If your servers are managed by enterprise projects, you can select an enterprise project to view or operate the asset and scan information.

Гî **Passo 3** Clique em  $\Box$  no canto superior direito da página de guia **Server** para exportar os detalhes da lista de servidores.

### $\Box$  NOTA

Os detalhes de até 1000 servidores podem ser exportados por vez.

**----Fim**

# **3.4.2 Habilitação da proteção**

# **3.4.2.1 Edição básica/profissional/empresarial/premium**

As edições básica, profissional, empresarial e premium oferecem diferentes níveis de proteção para seus servidores. Você pode comprar e habilitá-las conforme necessário.

## **Precauções**

A edição empresarial pode ser paga após o uso. Para habilitar outras edições, compre suas cotas primeiro. Para obter mais informações, consulte **[Compra de uma cota do HSS](#page-7-0)**.

# **Verificar a frequência**

O HSS realiza uma verificação completa no início da manhã todos os dias.

Depois de ativar a proteção do servidor, você pode exibir os resultados da verificação após a verificação automática na manhã seguinte ou executar uma verificação manual imediatamente.

## **Pré-requisito**

O agente foi instalado nos servidores a serem protegidos, o status do agente é **Online** e o status da proteção é **Unprotected**.

## **Restrições**

Linux

Em servidores que executam o EulerOS com ARM, o HSS não bloqueia os endereços IP suspeitos de ataques de força bruta de SSH, mas apenas gera alarmes.

- **Windows** 
	- Autorize o firewall do Windows quando ativar a proteção para um servidor do Windows. Não desative o firewall do Windows durante o período de serviço do HSS. Se o firewall do Windows estiver desativado, o HSS não poderá bloquear endereços IP de ataque de força bruta.
	- Se o firewall do Windows estiver ativado manualmente, o HSS também pode falhar ao bloquear endereços IP de ataque de força bruta.

# **Procedimento**

#### **Passo 1 [Faça logon no console de gerenciamento](https://console-intl.huaweicloud.com/?locale=en-us)**.

**Figura 3-20** Acessar o HSS

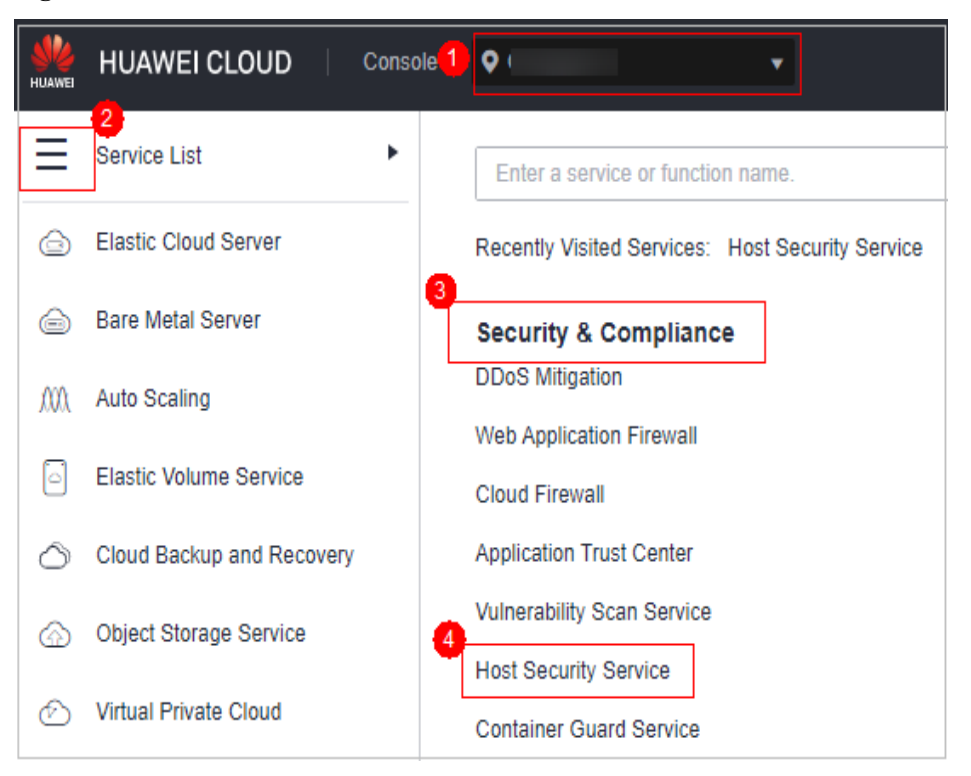

**Passo 3** No painel de navegação, escolha **Asset Management** > **Servers & Quota**. Clique na guia **Servers**.

#### $\Box$  NOTA

If your servers are managed by enterprise projects, you can select an enterprise project to view or operate the asset and scan information.

**Passo 4** Habilite a proteção para um ou vários servidores.

| Quotas<br><b>Servers</b>                    |                |                                |                   |                                     |              |                     |                            |                                  |                      |                          |              |                                    |
|---------------------------------------------|----------------|--------------------------------|-------------------|-------------------------------------|--------------|---------------------|----------------------------|----------------------------------|----------------------|--------------------------|--------------|------------------------------------|
| All Servers                                 | 1380           | Select all<br>Enable           | <b>Disable</b>    | <b>Apply Policy</b>                 | Add to Group |                     | Configure Asset Importance | Install Agent                    |                      |                          |              | $\mathbf C$<br>$\circledcirc$<br>Ľ |
| Risky                                       | 989            | Protection Status: Unprotected | $\circ$           | Agent Status: Online @ 7 Add filter |              |                     |                            |                                  |                      |                          |              | $x \otimes Q$                      |
| Protection disabled                         | 379            | Server Name/ID<br>0.           | <b>IP Address</b> | Quota ID                            | <b>OS</b>    | <b>Agent Status</b> | Protection St              | <b>Scan Results</b>              | <b>Server Status</b> | Edition/Expir            | Asset Import | Operation                          |
| Not installed/Offline                       | 378            | tong<br>M                      |                   |                                     | Linux        | Online              | 0<br>Unprotect             | $\bigoplus$ Pending r $\qquad$ - |                      |                          | General      | Enable<br>Switch Edition   More v  |
| Protected by Basic<br>Edition               | $\overline{2}$ | 403<br>$\blacktriangledown$    |                   |                                     | Windows      | Online              | <b>ID</b> Unprotect        | $\bullet$ Pending r              | Running              | ÷.                       | General      | Enable   Switch Edition   More +   |
| Protected by<br><b>Professional Edition</b> |                | 104                            |                   | $\sim$                              | Linux        | Online              | <b>O</b> Unprotect         | $\bullet$ Pending r              | Running              | ×                        | General      | Enable   Switch Edition   More w   |
| Protected by Enterprise 976<br>Edition      |                | 405                            |                   | $\sim$                              | Windows      | Online              | $\blacksquare$ Unprotect   | <b>O</b> Pending r               | Running              | $\overline{\phantom{a}}$ | General      | Enable   Switch Edition   More w   |
| Protected by Premium 15<br><b>F</b> dition  |                | 106                            |                   | ÷                                   | Windows      | Online              | 0<br>Unprotect             | $\bullet$ Pending r              | Running              | ÷,                       | General      | Enable   Switch Edition   More w   |

**Figura 3-21** Habilitar a proteção

l **Habilitar a proteção para um servidor**

Clique em **Enable** na coluna **Operation** de um servidor. Na caixa de diálogo exibida, confirme as informações do servidor e selecione o modo de cobrança, a edição e a cota.

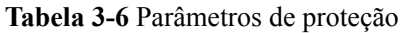

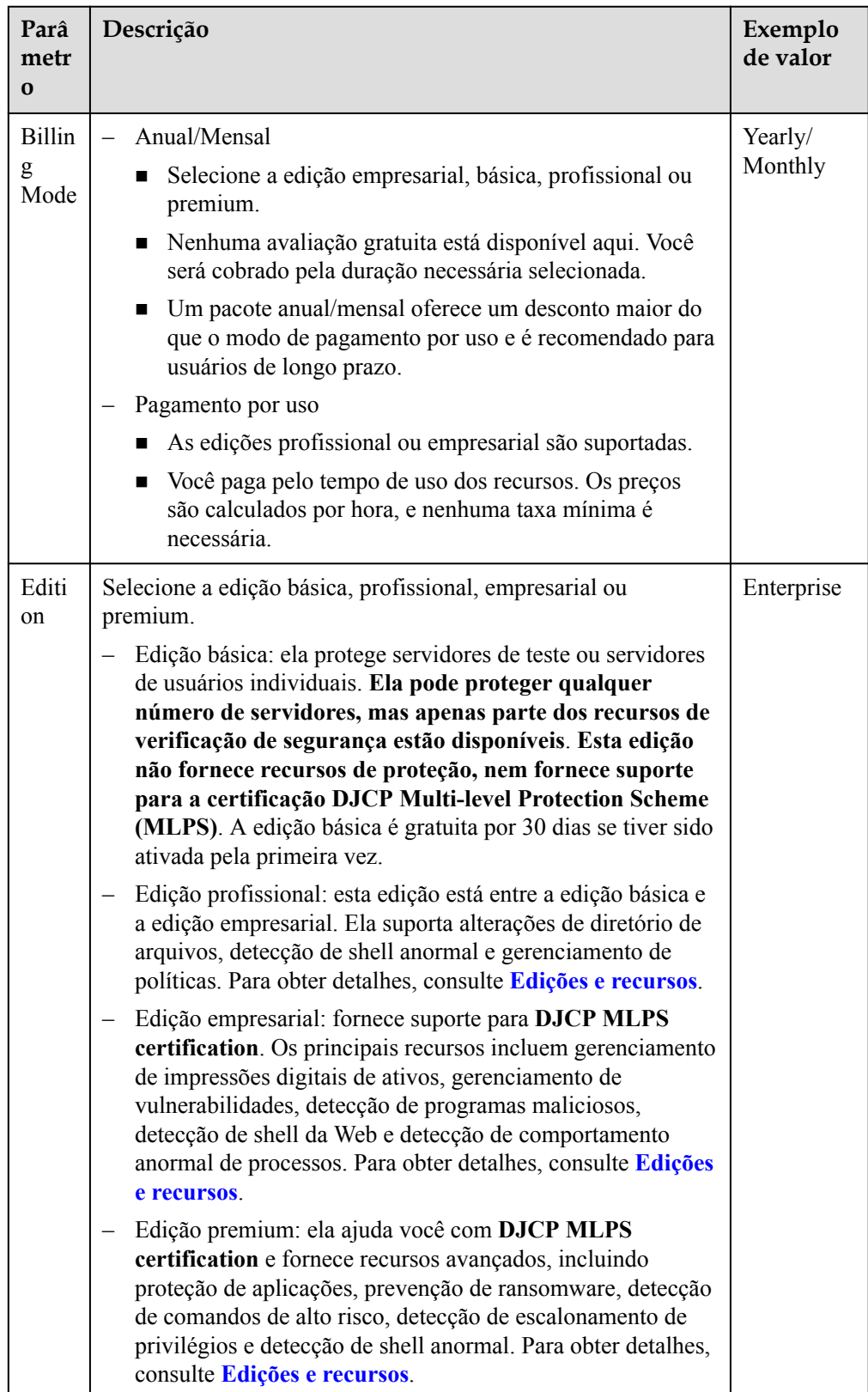

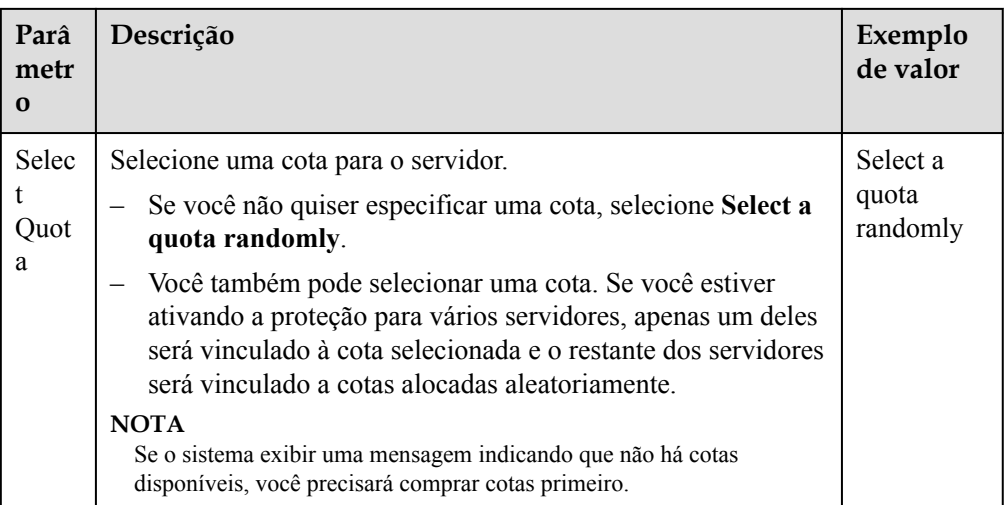

#### l **Habilitar a proteção em lotes**

Selecione vários servidores e clique em **Enable** acima da lista de servidores. Na caixa de diálogo exibida, confirme as informações do servidor e selecione o modo de cobrança, a edição e a cota.

#### $\Box$  NOTA

Somente a edição empresarial é suportada.

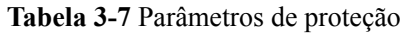

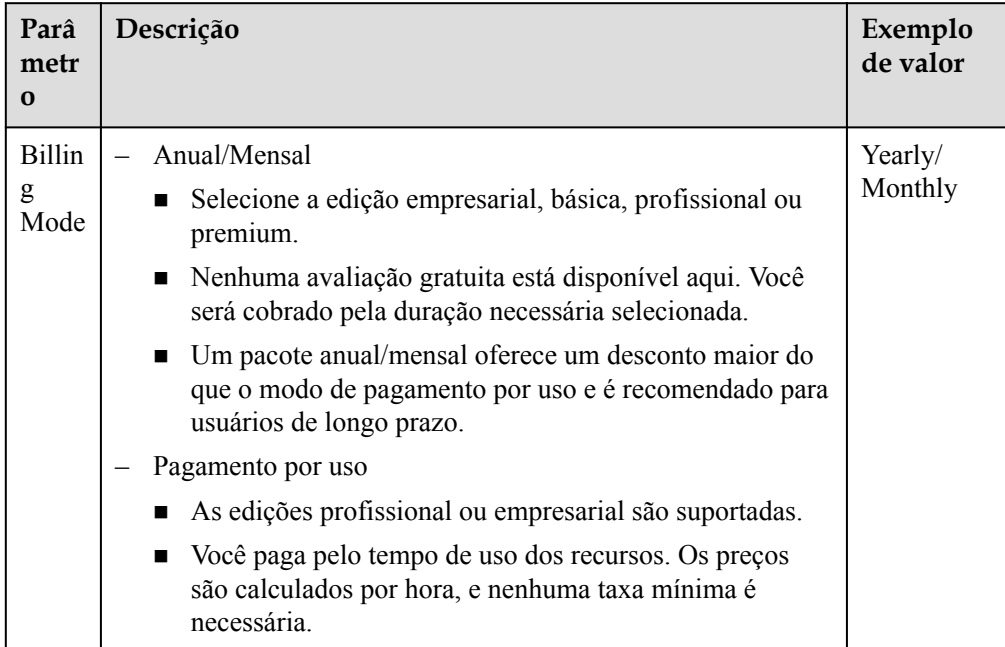

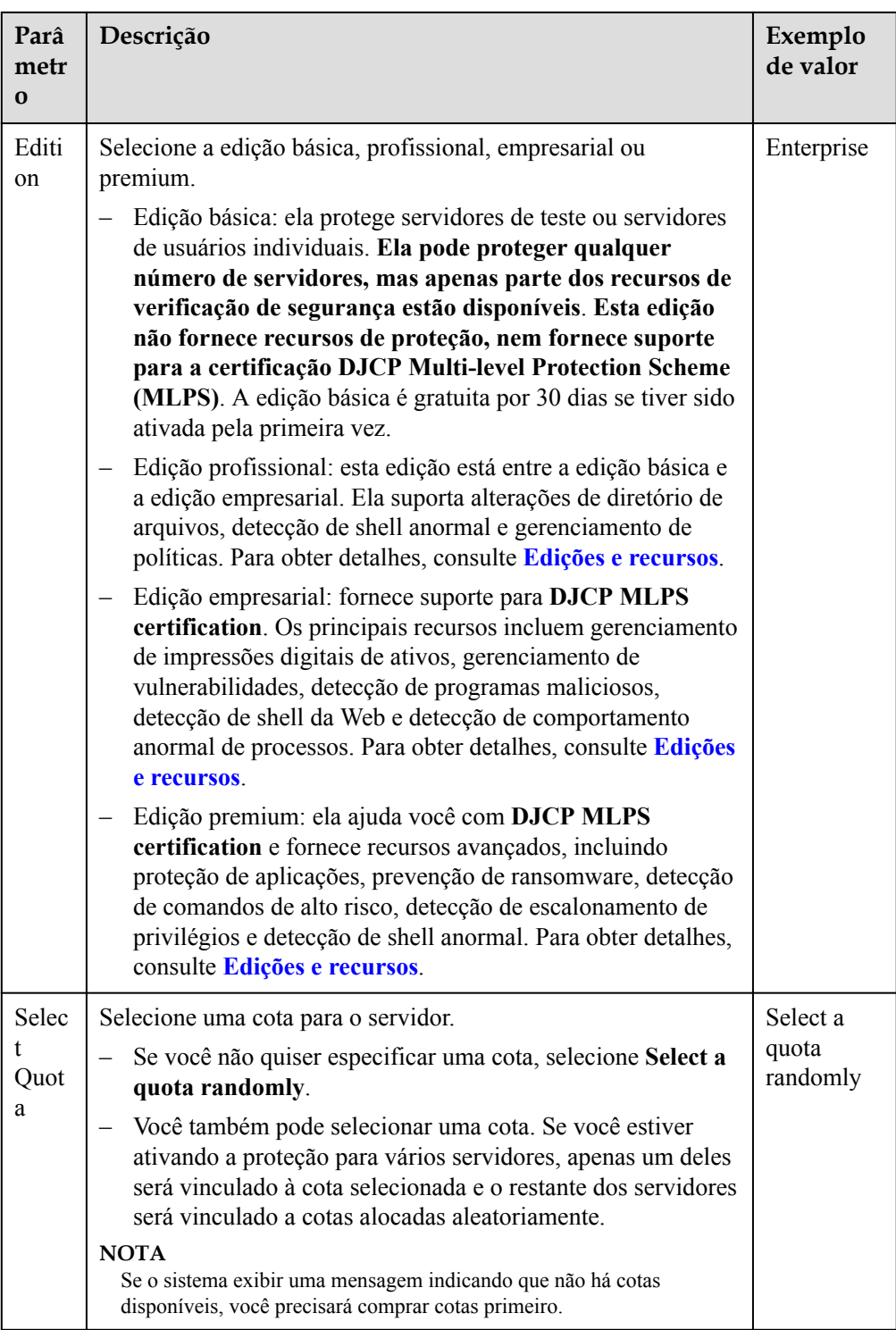

**Passo 5** Confirme as informações e clique em **OK**. Se o status de proteção dos servidores de destino for **Protected**, a proteção foi ativada.
### $\Box$  NOTA

A prevenção de ransomware é ativada automaticamente com a edição premium. Para aprimorar a prevenção de ransomware, você pode configurar diretórios protegidos e ativar a proteção dinâmica de honeypot conforme necessário. Você também é aconselhado a ativar o backup para que você possa restaurar os dados no caso de um ataque de ransomware para minimizar as perdas. Para obter detalhes, consulte **[Modificação de uma política de proteção](#page-315-0)** and **[Habilitação de backup de ransomware](#page-300-0)**.

**----Fim**

### **Procedimento de acompanhamento**

A edição premium suporta proteção contra ransomware. Após a compra da edição premium, você pode ativar a proteção contra ransomware para o seu servidor consultando **[Habilitação](#page-298-0) [da proteção contra ransomware](#page-298-0)**.

### **3.4.2.2 Edição WTP**

A edição WTP fornece recursos de proteção contra adulteração na Web para seus servidores.

### **Como a WTP evita a adulteração de páginas na Web**

| Tipo                                         | Mecanismo                                                                                                    |  |  |  |  |  |  |
|----------------------------------------------|----------------------------------------------------------------------------------------------------|--|--|--|--|--|--|
| Proteção<br>estática de<br>páginas da<br>Web | 1. Bloqueio de diretório local<br>A WTP bloqueia arquivos em um diretório de arquivos da Web em<br>uma unidade para impedir que invasores os modifiquem. Os<br>administradores do site podem atualizar o conteúdo do site usando<br>processos privilegiados.                                   |  |  |  |  |  |  |
|                                              | 2. Backup e restauração proativos<br>Se a WTP detectar que um arquivo em um diretório protegido foi<br>adulterado, ela usará imediatamente o arquivo de backup no servidor<br>local para restaurar o arquivo.                                                                                  |  |  |  |  |  |  |
|                                              | 3. Backup e restauração remotos<br>Se um diretório de arquivo ou diretório de backup no servidor local for<br>inválido, você pode usar o serviço de backup remoto para restaurar a<br>página da Web adulterada.                                                                                |  |  |  |  |  |  |
| Proteção                                     | Proteção dinâmica de página da Web para o Tomcat.                                                                                                    |  |  |  |  |  |  |
| dinâmica de<br>páginas da<br>Web             | 1. Filtragem de comportamento malicioso baseada em RASP<br>A autoproteção de aplicações em tempo de execução (RASP),<br>exclusiva da Huawei, detecta comportamentos de programas de<br>aplicações, impedindo que os invasores adulterem páginas da Web por<br>meio de programas de aplicações. |  |  |  |  |  |  |
|                                              | 2. Controle de acesso a arquivos de disco de rede<br>A WTP implementa um gerenciamento refinado para controlar as<br>permissões para adicionar, modificar e consultar o conteúdo do arquivo<br>em discos de rede, evitando adulterações sem afetar a liberação do<br>conteúdo do site.         |  |  |  |  |  |  |

**Tabela 3-8** Como funciona a WTP

### **Pré-requisito**

l O agente foi instalado nos servidores a serem protegidos, o status do agente é **Online** e o status da proteção é **Unprotected**.

### **Configuração de diretórios protegidos**

Você pode adicionar até 50 diretórios a serem protegidos. Para obter detalhes, consulte **[Adição de um diretório protegido](#page-273-0)**.

Para registrar o status de execução do servidor em tempo real, exclua os arquivos de log no diretório protegido. Você pode conceder altas permissões de leitura e gravação para arquivos de log para impedir que invasores visualizem ou adulterem os arquivos de log.

### **Procedimento**

### **Passo 1 [Faça logon no console de gerenciamento](https://console-intl.huaweicloud.com/?locale=en-us)**.

**Passo 2** No canto superior esquerdo da página, selecione uma região, clique em  $\equiv$  e escolha **Security & Compliance** > **Host Security Service**.

**Figura 3-22** Acessar o HSS

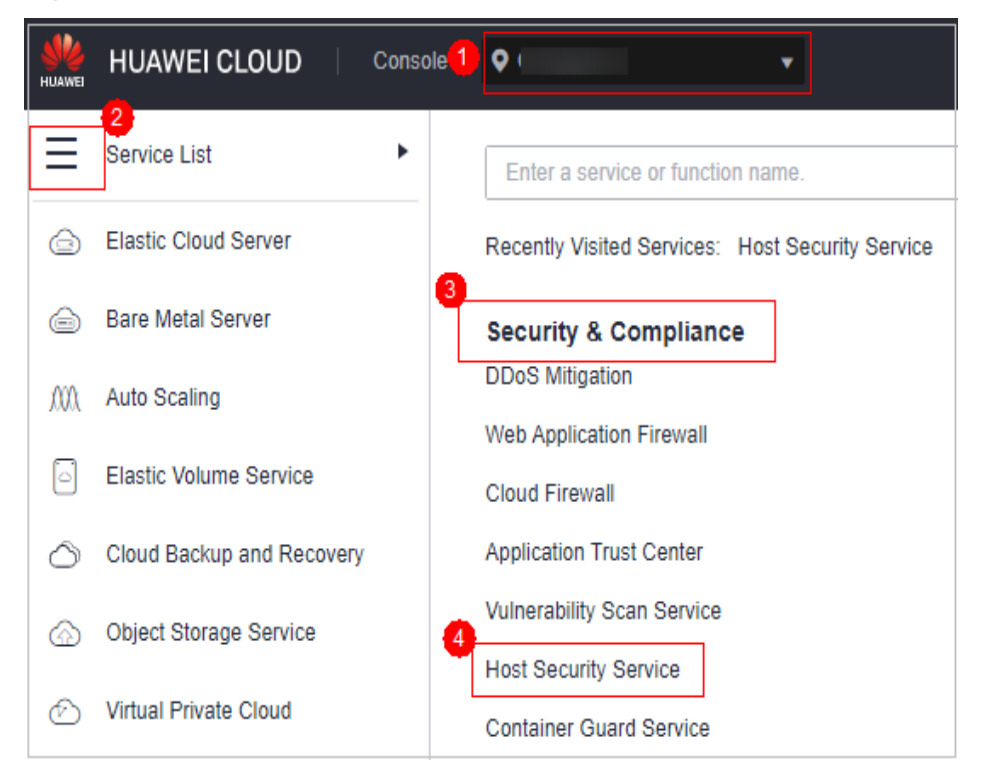

### **Passo 3** No painel de navegação, escolha **Protection** > **Web Tamper Protection**. Na página **Web Tamper Protection**, clique na guia **Servers**.

### $\Box$  NOTA

If your servers are managed by enterprise projects, you can select an enterprise project to view or operate the asset and scan information.

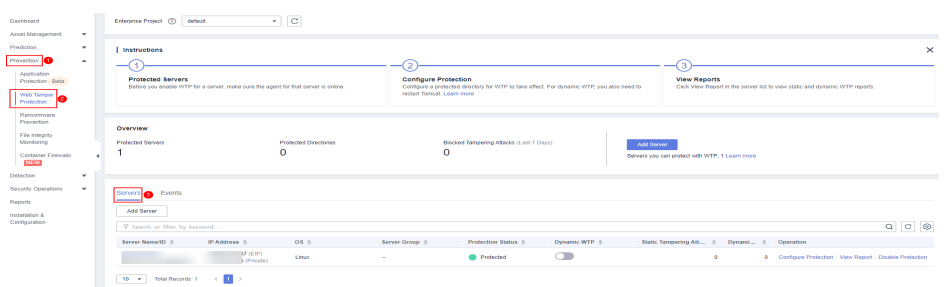

**Figura 3-23** Entrar na página para configurações de diretório protegido

**Passo 4** Clique em **Add Server**. Na caixa de diálogo exibida, selecione servidores. Na lista suspensa **Select Quota**, selecione **Select a quota randomly**.

### $\Box$  NOTA

Os servidores selecionados devem ser iguais ou menores que as cotas disponíveis. Para obter mais informações, consulte **[Compra de cotas da WTP](#page-7-0)**.

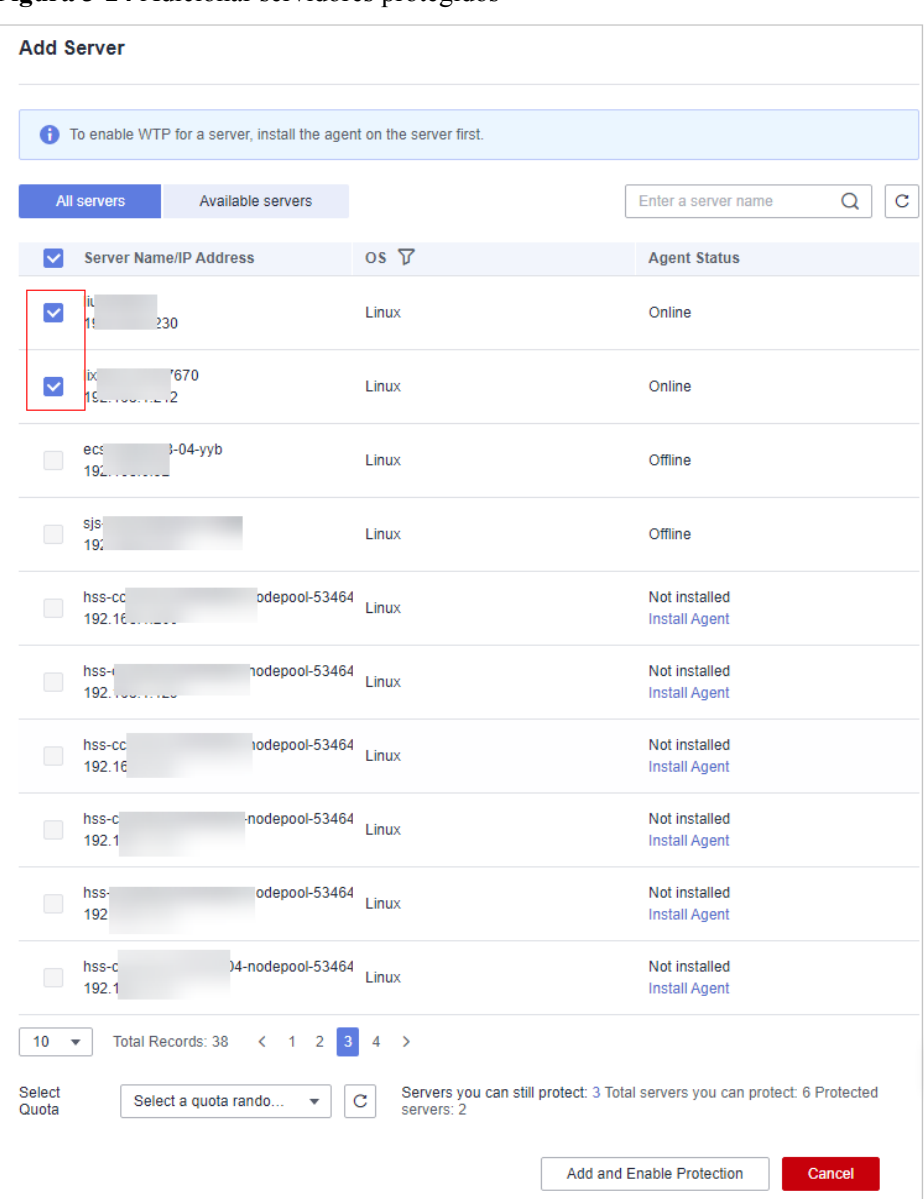

**Figura 3-24** Adicionar servidores protegidos

**Passo 5** Clique em **Add and Enable Protection** e verifique o status da proteção. Escolha **Protection** > **Web Tamper Protection**. Na página **Web Tamper Protection**, clique na guia **Servers**. Se o **Protection Status** do servidor for **Protected**, a WTP foi ativada.

### **AVISO**

- l Depois que a WTP estiver ativada, configure os diretórios protegidos para que a WTP entre em vigor. Para mais detalhes, consulte **[Adição de um diretório protegido](#page-272-0)**.
- l A WTP dinâmica só pode ser ativada para servidores do Linux e só pode ser usada após a reinicialização do Tomcat.
- l Você pode verificar o status da proteção do servidor na página **Web Tamper Protection**.

A edição premium será ativada quando você ativar a WTP. Você pode executar as seguintes operações para verificar o status da proteção:

- Escolha **Prevention** > **Web Tamper Protection**. Se o **Protection Status** do servidor for **Protected**, a WTP foi ativada.
- Escolha **Asset Management** > **Servers & Quota** e clique na guia **Servers**. Se o status de proteção do servidor de destino estiver **Enabled** e a **Edition/Expiration Date** dele for **Premium (included with WTP)**, a edição premium fornecida pela edição WTP será ativada gratuitamente.
- l A prevenção de ransomware é ativada automaticamente com a edição WTP. Para aprimorar a prevenção de ransomware, você pode configurar diretórios protegidos e ativar a proteção dinâmica de honeypot conforme necessário. Você também é aconselhado a ativar o backup para que você possa restaurar os dados no caso de um ataque de ransomware para minimizar as perdas. Para obter detalhes, consulte **[Modificação de uma](#page-315-0) [política de proteção](#page-315-0)** e **[Ativação de backup de ransomware](#page-300-0)**.

**----Fim**

### **Procedimento de acompanhamento**

A edição WTP suporta proteção contra ransomware. Depois que a edição WTP for comprada, você poderá ativar a proteção contra ransomware para o seu servidor consultando **[Ativação](#page-298-0) [da prevenção contra ransomware](#page-298-0)**.

# **3.4.3 Desativação da proteção**

### **3.4.3.1 Edição básica/profissional/empresarial/premium**

Você pode desabilitar a proteção de um servidor. Uma cota que foi desvinculada de um servidor pode ser vinculada a outro.

### **Precauções**

Desabilitar a proteção não afeta os serviços, mas aumentará os riscos de segurança. É aconselhável manter seus servidores protegidos.

Para cancelar a assinatura da cota de pagamento por uso da edição empresarial, você só precisa desabilitar a proteção.

### **Desabilitação da proteção**

#### **Passo 1 [Faça logon no console de gerenciamento](https://console-intl.huaweicloud.com/?locale=en-us)**.

- **Passo 2** No canto superior esquerdo da página, selecione uma região, clique em  $\equiv$  e escolha **Security & Compliance** > **Host Security Service**.
	- **HUAWEI CLOUD** Console<sup>1</sup>  $\bullet$ ٠  $\overline{2}$ Service List ь Enter a service or function name. **Elastic Cloud Server** ⋒ Recently Visited Services: Host Security Service 3 **Bare Metal Server**  ⊖ **Security & Compliance DDoS Mitigation** M **Auto Scaling Web Application Firewall** ľ٥ **Elastic Volume Service Cloud Firewall** Cloud Backup and Recovery **Application Trust Center Vulnerability Scan Service** Object Storage Service ⋒ **Host Security Service Virtual Private Cloud** Ð **Container Guard Service**
	- **Figura 3-25** Acessar o HSS

**Passo 3** No painel de navegação, escolha **Asset Management** > **Servers & Quota**. Clique na guia **Servers**.

#### $\Box$  NOTA

If your servers are managed by enterprise projects, you can select an enterprise project to view or operate the asset and scan information.

- **Passo 4** Desabilite a proteção para um ou vários servidores.
	- l **Desabilitar a proteção para um servidor**
		- a. Clique em **Disable** na coluna **Operation** de um servidor.

**Figura 3-26** Desabilitar a proteção para um servidor

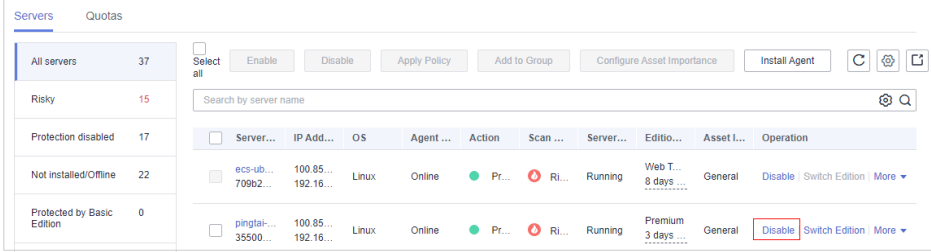

b. Na caixa de diálogo exibida, confirme as informações e clique em **OK**.

#### **Figura 3-27** Confirmar as informações sobre um servidor

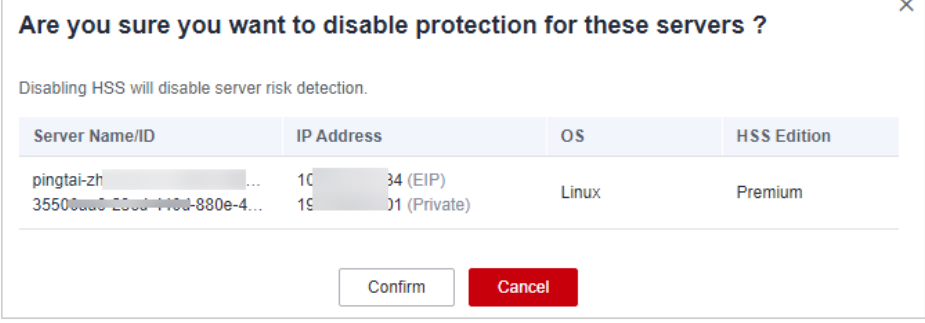

c. Verifique o status da proteção na lista de servidores. Se estiver **Unprotected**, a proteção foi desabilitada.

### A CUIDADO

Desabilitar a proteção não afeta os serviços, mas aumentará os riscos de segurança. É aconselhável manter seus servidores protegidos.

#### l **Desabilitar a proteção em lotes**

a. Selecione vários servidores e clique em **Disable** acima da lista de servidores.

#### **Figura 3-28** Desabilitar a proteção em lotes

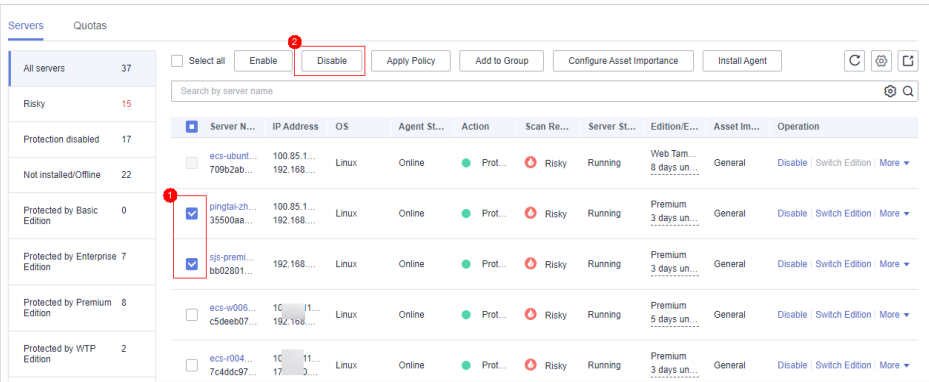

b. Na caixa de diálogo exibida, confirme as informações e clique em **OK**.

 $\times$ Are you sure you want to disable protection for these servers? Disabling HSS will disable server risk detection. Server Name/ID **IP Address**  $\overline{\text{os}}$ **HSS Edition** 34 (EIP) nin  $10<sup>2</sup>$ Linux Premium  $35!...$ 19 )1 (Private) sjs-premiun-Premium  $10<sup>1</sup>$ 7 (Private) **Linux** bb02801a-c Confirm Cancel

**Figura 3-29** Confirmar informações sobre vários servidores

c. Verifique o status da proteção na lista de servidores. Se estiver **Unprotected**, a proteção foi desabilitada.

### A CUIDADO

Desabilitar a proteção não afeta os serviços, mas aumentará os riscos de segurança. É aconselhável manter seus servidores protegidos.

```
----Fim
```
### **3.4.3.2 Edição WTP**

Você pode desativar a edição WTP para um servidor. Uma cota que foi desvinculada de um servidor pode ser vinculada a outro.

### **Precauções**

Desativar a proteção não afeta os serviços, mas aumentará os riscos de segurança. É aconselhável manter seus servidores protegidos.

### **Procedimento**

- **Passo 1 [Faça logon no console de gerenciamento](https://console-intl.huaweicloud.com/?locale=en-us)**.
- **Passo 2** No canto superior esquerdo da página, selecione uma região, clique em  $\equiv$  e escolha **Security & Compliance** > **Host Security Service**.

**Figura 3-30** Acessar o HSS

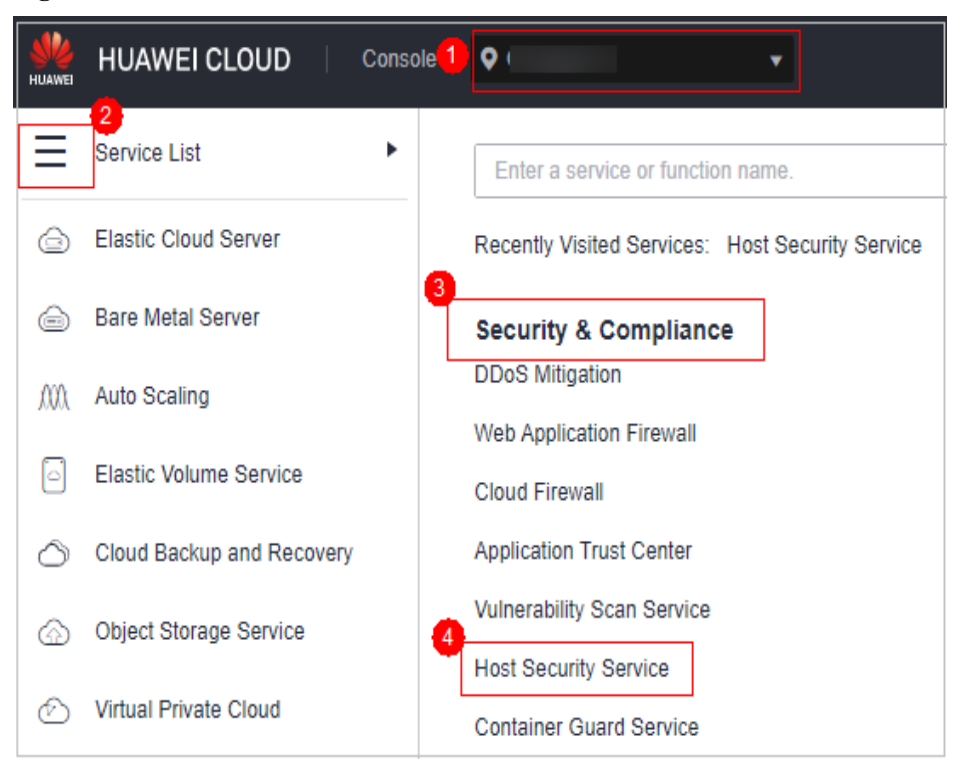

**Passo 3** No painel de navegação, escolha **Protection** > **Web Tamper Protection**. Na página **Web Tamper Protection**, clique na guia **Servers**.

### $\Box$  NOTA

If your servers are managed by enterprise projects, you can select an enterprise project to view or operate the asset and scan information.

**Figura 3-31** Entrar na página para configurações de diretório protegido

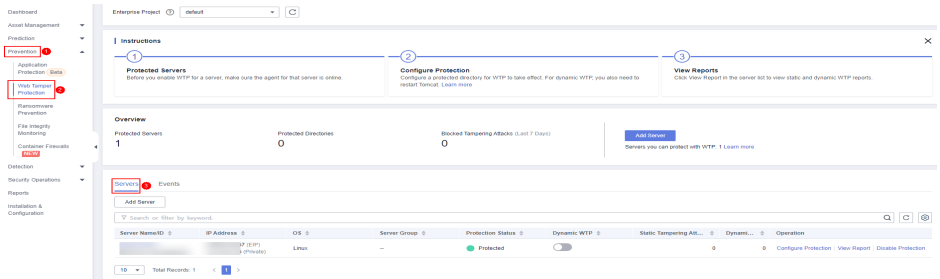

**Passo 4** Clique em **Disable** na coluna **Operation**.

### $\Box$  NOTA

A edição WTP não pode ser desativada para servidores em lotes.

#### **Figura 3-32** Desativar a WTP

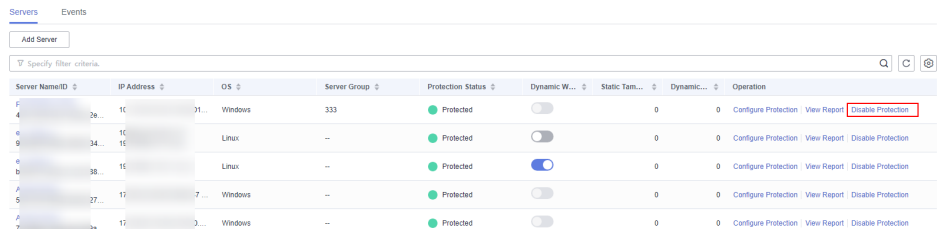

**Passo 5** Na caixa de diálogo exibida, confirme as informações e clique em **OK**.

**Figura 3-33** Confirmar informações sobre a desativação da WTP

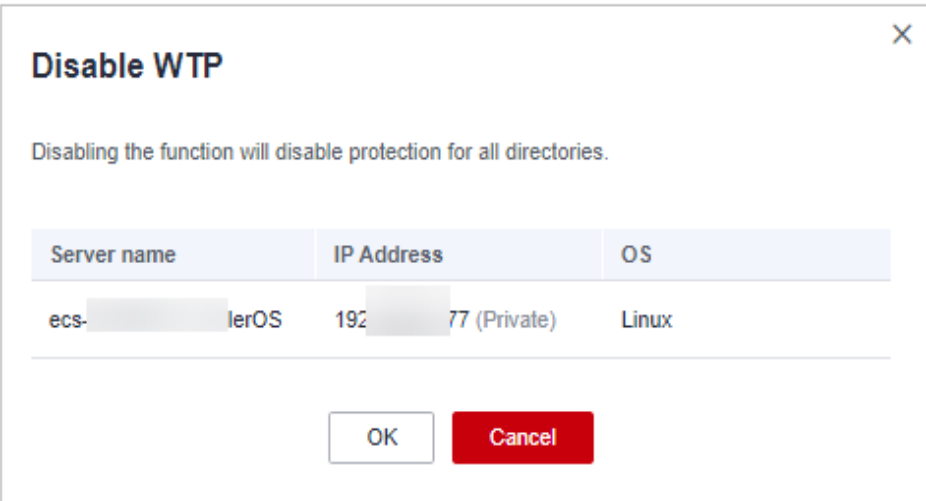

**Passo 6** Escolha **Asset Management** > **Servers & Quota** e clique na guia **Servers**. Verifique o status da proteção na lista de servidores. Se estiver **Unprotected**, a proteção foi desativada.

### A CUIDADO

Desativar a proteção não afeta os serviços, mas aumentará os riscos de segurança. É aconselhável manter seus servidores protegidos.

**----Fim**

# **3.4.4 Aplicação de uma política**

Você pode rapidamente configurar e iniciar verificações de servidor usando grupos de políticas. Basta criar um grupo, adicionar políticas a ele e aplicar esse grupo aos servidores. Os agentes implementados em seus servidores farão a verificação de tudo especificado nas políticas.

### **Precauções**

l Quando você habilita a edição empresarial, o grupo de políticas desta edição (incluindo senha fraca e políticas de detecção de shell de site) entra em vigor para todos os seus servidores por padrão.

l Quando você habilita a edição premium sozinha ou a edição premium incluída na edição WTP, o grupo de políticas desta edição entra em vigor por padrão.

Para criar seu próprio grupo de políticas, você pode copiar o grupo de políticas da edição premium e adicionar ou remover políticas na cópia.

### **Criação de um grupo de políticas**

### **Passo 1 [Faça logon no console de gerenciamento](https://console-intl.huaweicloud.com/?locale=en-us)**.

**Passo 2** No canto superior esquerdo da página, selecione uma região, clique em  $\equiv$  e escolha **Security & Compliance** > **Host Security Service**.

**HUAWEI CLOUD** Console<sup>1</sup>  $\bullet$ Ь Service List Enter a service or function name. **Elastic Cloud Server** क़ Recently Visited Services: Host Security Service  $\sqrt{3}$ **Bare Metal Server** ⊝ **Security & Compliance DDoS Mitigation** Auto Scaling M **Web Application Firewall Elastic Volume Service Cloud Firewall** Cloud Backup and Recovery **Application Trust Center Vulnerability Scan Service** Object Storage Service ᢙ **Host Security Service** Virtual Private Cloud **Container Guard Service** 

**Figura 3-34** Acessar o HSS

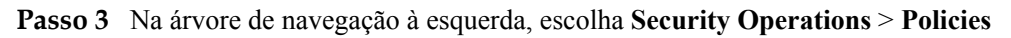

### $\Box$  NOTA

If your servers are managed by enterprise projects, you can select an enterprise project to view or operate the asset and scan information.

- Passo 4 Copie um grupo de políticas.
	- l Selecione o grupo de políticas **tenant\_linux\_premium\_default\_policy\_group**. Localize a linha em que esse grupo de políticas reside e clique em **Copy** na coluna **Operation**.

### **Figura 3-35** Copiar um grupo de políticas do Linux

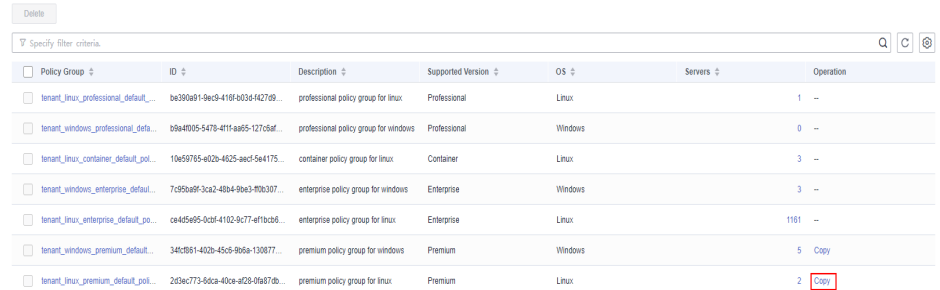

l Selecione o grupo de políticas **tenant\_windows\_premium\_default\_policy\_group**. Clique em **Copy** na coluna **Operation**.

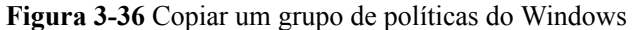

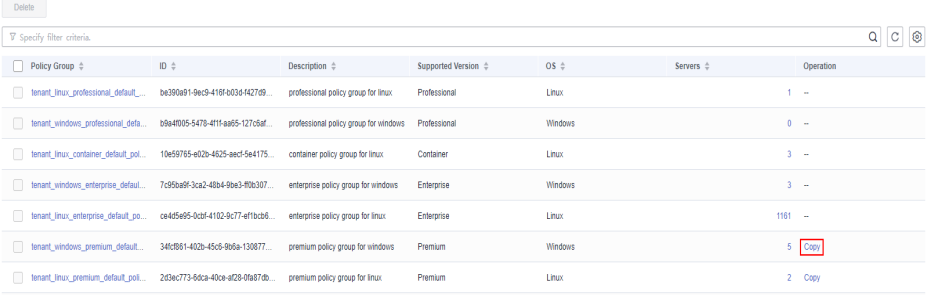

**Passo 5** Na caixa de diálogo exibida, insira um nome e uma descrição do grupo de políticas e clique em **OK**.

#### $\Box$  NOTA

- l O nome de um grupo de políticas deve ser exclusivo, ou o grupo não será criado.
- l O nome do grupo de políticas e sua descrição podem conter apenas letras, dígitos, sublinhados (\_), hifens (-) e espaços e não podem começar ou terminar com um espaço.

#### **Figura 3-37** Criar um grupo de políticas

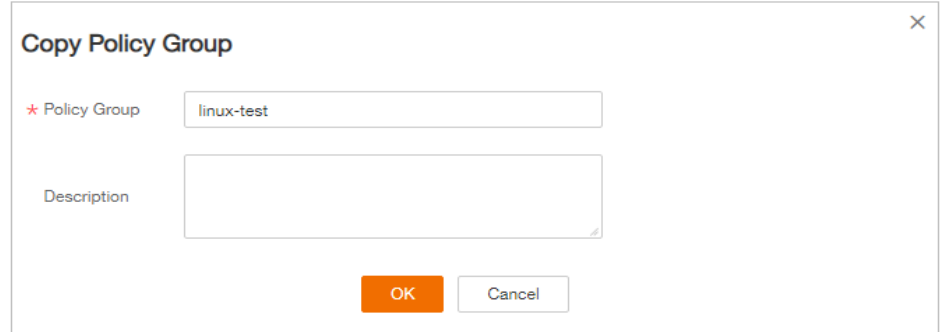

- **Passo 6** Clique em **OK**.
- **Passo 7** Clique no nome do grupo de políticas que acabou de criar. As políticas no grupo serão exibidas.

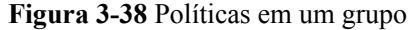

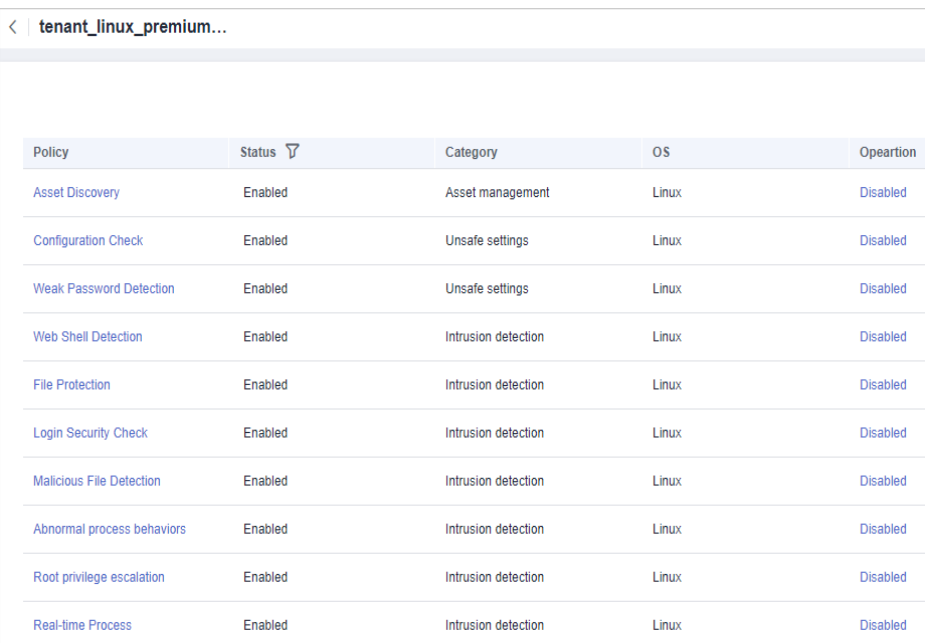

- **Passo 8** Clique em um nome de política e modifique suas configurações conforme necessário. Para mais detalhes, consulte **[Modificação de uma política](#page-418-0)**.
- **Passo 9** Ative ou desative a política clicando no botão correspondente na coluna **Operation**. Você pode clicar em  $\boxed{\text{C}}$  para atualizar a página.

**----Fim**

### **Aplicação de um grupo de políticas**

- **Passo 1** Faça logon no console de gerenciamento do HSS.
- **Passo 2** No painel de navegação, escolha **Asset Management** > **Servers & Quota** e clique em **Servers**.
- **Passo 3** Na página **Devices**, selecione um ou mais hosts de destino e clique em **Apply Policy**.

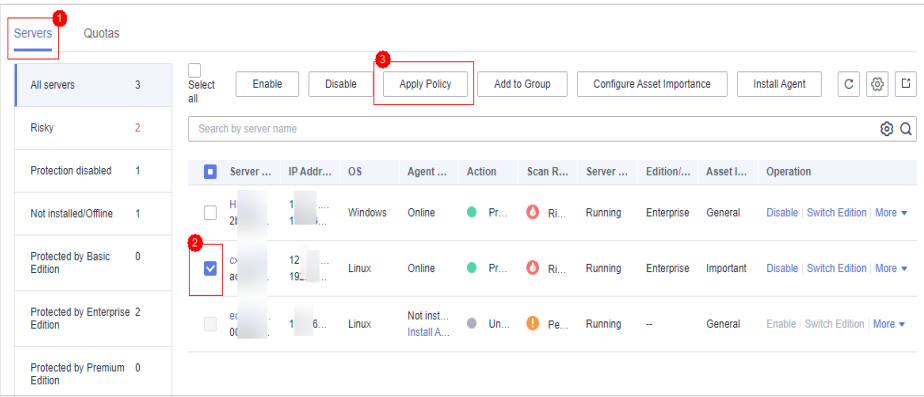

**Figura 3-39** Aplicar uma política

**Passo 4** Na caixa de diálogo exibida, selecione um grupo de políticas e clique em **OK**.

#### **Figura 3-40** Selecionar um grupo de políticas

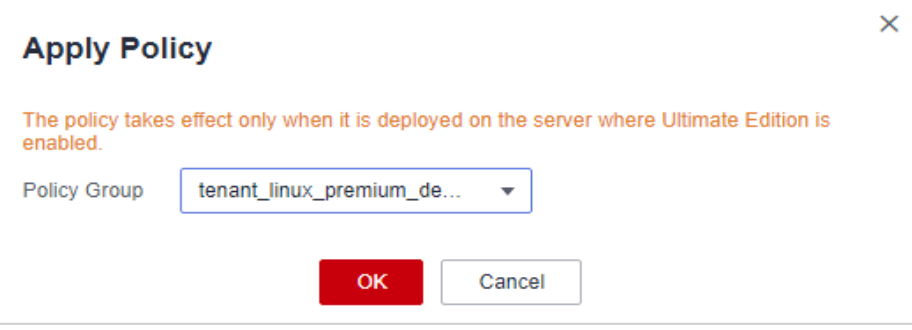

### $\Box$  NOTA

- l Políticas anteriores aplicadas a um servidor se tornarão inválidas se você aplicar novas políticas ao servidor.
- l As políticas são aplicadas aos servidores em 1 minuto.
- As políticas aplicadas aos servidores off-line não entrarão em vigor até que os servidores estejam online.
- l Em um grupo de políticas implementado, você pode habilitar, desabilitar ou modificar políticas.
- l Um grupo de políticas que tenha sido implementado não pode ser excluído.

**----Fim**

# **3.4.5 Gerenciamento de grupos de servidores**

Para gerenciar servidores por grupo, você pode criar um grupo de servidores e adicionar servidores a ele.

Você pode verificar o número de servidores, servidores inseguros e servidores desprotegidos em um grupo.

### **Criação de um grupo de servidores**

Depois de criar um grupo de servidores, você pode adicionar servidores ao grupo para gerenciamento unificado.

- **Passo 1 [Faça logon no console de gerenciamento](https://console-intl.huaweicloud.com/?locale=en-us)**.
- **Passo 2** No canto superior esquerdo da página, selecione uma região, clique em  $\equiv$  e escolha **Security & Compliance** > **Host Security Service**.

**Figura 3-41** Acessar o HSS

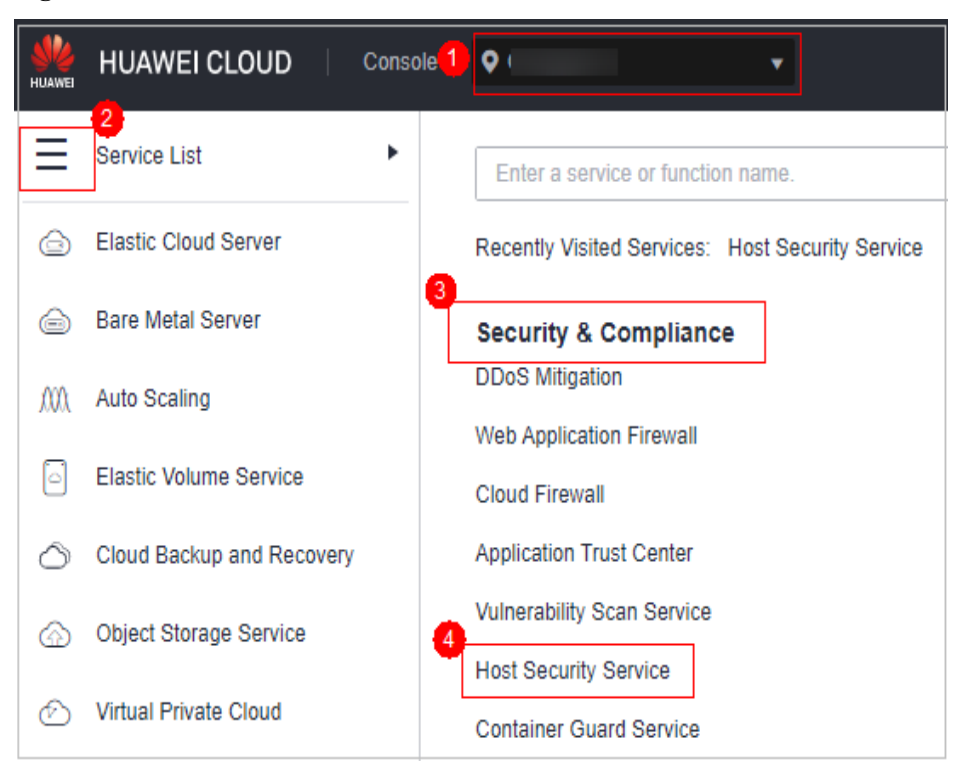

#### **Passo 3** No painel de navegação, escolha **Asset Management** > **Servers & Quota**, clique em **Server Groups** na lista de **Server** e clique em **Create Server Group**.

### $\Box$  NOTA

If your servers are managed by enterprise projects, you can select an enterprise project to view or operate the asset and scan information.

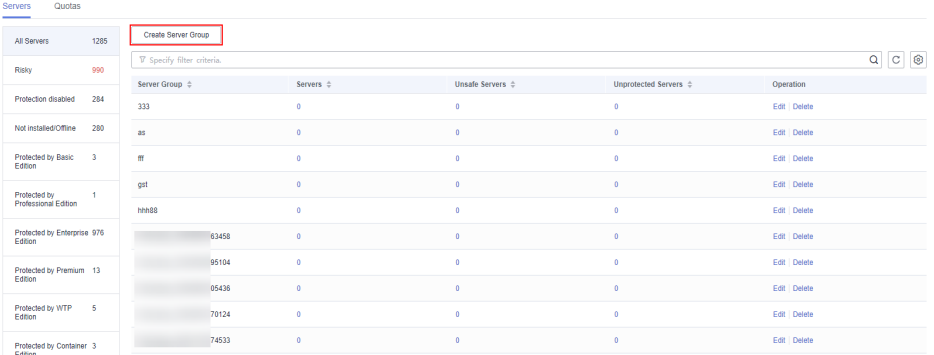

**Figura 3-42** Acessar a página de grupos de servidores

**Passo 4** Na caixa de diálogo **Create Server Group**, insira um nome de grupo de servidores e selecione os servidores a serem adicionados ao grupo.

### $\Box$  NOTA

- l Um nome de grupo de servidores deve ser exclusivo, caso contrário, o grupo não será criado.
- $\bullet$  Um nome não pode conter espaços. Ele contém apenas letras, dígitos, sublinhados (), hifens (-), pontos (.), asteriscos (\*) e sinais de adição (+). O comprimento não pode exceder 64 caracteres.

**Figura 3-43** Criação de um grupo de servidores

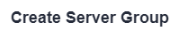

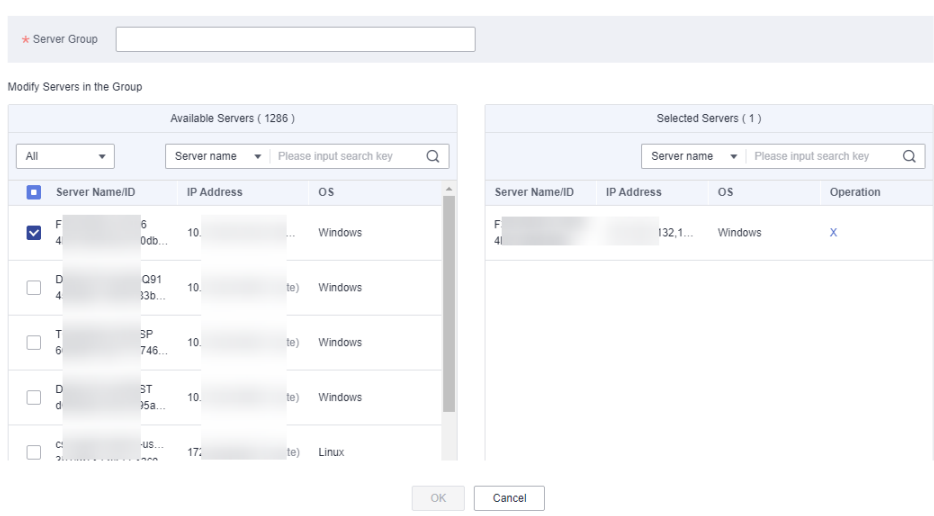

#### **Passo 5** Clique em **OK**.

**----Fim**

### **Adição de servidores a grupos**

Você pode adicionar servidores a um grupo de servidores existente.

- **Passo 1** Clique na guia **Server**.
- **Passo 2** Selecione um ou mais servidores e clique em **Add to Group**.

#### **Figura 3-44** Adicionar servidores a um grupo

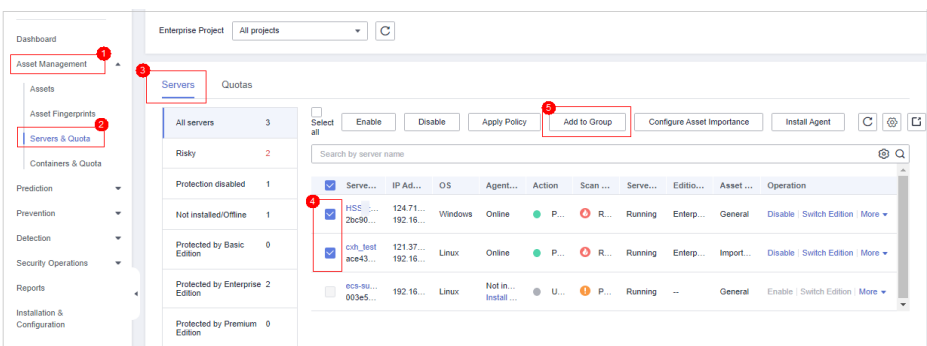

### $\Box$  NOTA

Para adicionar um servidor a um grupo, você também pode localizar a linha onde o servidor reside, clicar em **More** na coluna **Operation** e escolher **Add to Group**.

**Passo 3** Na caixa de diálogo exibida, selecione um grupo de servidores e clique em **OK**.

### $\Box$  NOTA

Um servidor pode ser adicionado a apenas um grupo de servidores.

**----Fim**

### **Procedimento de acompanhamento**

#### **Editar um grupo de servidores**

- **Passo 1** Clique em **Servers & Quota** e clique em **Server Groups** na guia **Servers**.
- **Passo 2** Localize a linha onde reside um grupo de servidores e clique em **Edit** na coluna **Operation**.
- **Passo 3** Na caixa de diálogo exibida, altere o nome do grupo de servidores e adicione ou remova servidores do grupo.
- **Passo 4** Clique em **OK**.

**----Fim**

#### **Excluir um grupo de servidores**

- **Passo 1** Clique em **Servers & Quota** e clique em **Server Groups** na guia **Servers**.
- **Passo 2** Localize a linha onde reside um grupo de servidores e clique em **Delete** na coluna **Operation**.

#### $\Box$  NOTA

Depois que o grupo de servidores for excluído, a coluna **Server Group** dos servidores que estavam no grupo ficará em branco.

**----Fim**

# **3.4.6 Configuração da importância do ativo**

Por padrão, o HSS considera todos os servidores como ativos gerais. Você pode configurar os níveis de importância dos ativos dos servidores e gerenciar os servidores de acordo.

Os ativos são classificados nos seguintes tipos:

- l **Important**. Especifique esse nível para servidores que executam serviços importantes ou armazenam dados importantes.
- l **General**. Especifique esse nível para servidores que executam serviços gerais ou armazenam dados gerais.
- l **Test**. Especifique esse nível para servidores que executam serviços de teste ou armazenam dados de teste.

### **Verificação da importância do ativo**

#### **Passo 1 [Faça logon no console de gerenciamento](https://console-intl.huaweicloud.com/?locale=en-us)**.

Passo 2 No canto superior esquerdo da página, selecione uma região, clique em  $\equiv$  e escolha **Security & Compliance** > **Host Security Service**.

**Figura 3-45** Acessar o HSS

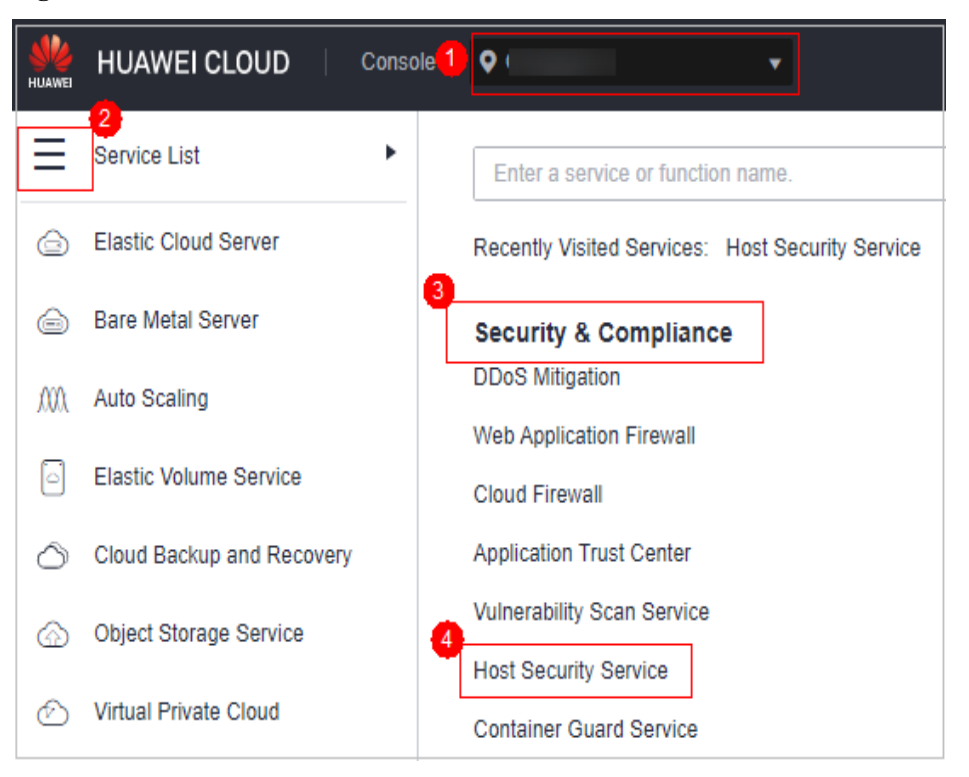

**Passo 3** No painel de navegação, escolha **Asset Management** > **Servers & Quota**. Clique na guia **Servers**.

### $\Box$  NOTA

If your servers are managed by enterprise projects, you can select an enterprise project to view or operate the asset and scan information.

**Passo 4** Na parte inferior da página da guia, verifique a importância do ativo. Você pode clicar em **Important**, **General** ou **Test** para exibir os servidores por nível de importância.

**----Fim**

### **Especificação da importância do ativo**

- **Passo 1** Faça logon no console de gerenciamento do HSS.
- **Passo 2** No painel de navegação, escolha **Asset Management** > **Servers & Quota**. Clique na guia **Servers**.

### $\Box$  NOTA

If your servers are managed by enterprise projects, you can select an enterprise project to view or operate the asset and scan information.

- **Passo 3** Configure a importância do ativo.
	- Configurar um servidor
		- Método 1: selecionar um servidor e configurar sua importância de ativo.
			- i. Selecione um servidor e clique em **Configure Asset Importance**.

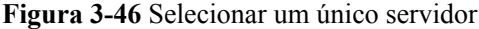

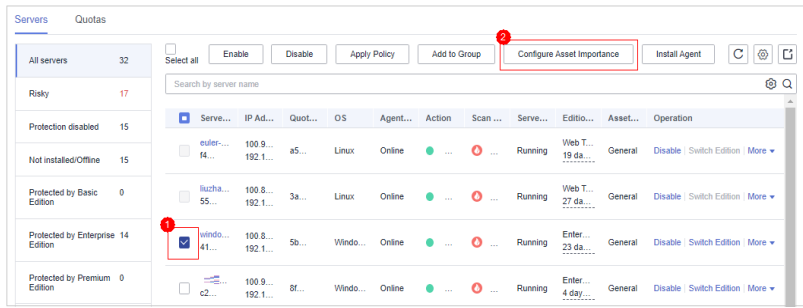

- ii. Na caixa de diálogo que é exibida, selecione um nível de importância do ativo.
- iii. Confirme as informações e clique em **OK**.
- Método 2: clicar no botão de configuração na coluna **Operation**.
	- i. Na coluna **Operation** de um servidor, escolha **More** > **Configure Asset Importance**.

**Figura 3-47** Selecionar um único servidor

| Quotas<br><b>Servers</b>              |              |                                                                                                    |              |                |      |           |        |                            |               |         |                                  |         |                                                                  |
|---------------------------------------|--------------|----------------------------------------------------------------------------------------------------|--------------|----------------|------|-----------|--------|----------------------------|---------------|---------|----------------------------------|---------|------------------------------------------------------------------|
| All servers                           | 32           | C<br><b>Apply Policy</b><br>Add to Group<br>Configure Asset Importance<br><b>Install Agent</b><br>Enable<br><b>Disable</b><br>Select all |              |                |      |           |        |                            |               |         |                                  |         | Ø<br>Ľ                                                           |
| Risky                                 | 17           | 0 Q<br>Search by server name                                                                                                    |              |                |      |           |        |                            |               |         |                                  |         |                                                                  |
| Protection disabled                   | 15           |                                                                                                    | Serve        | IP Ad          | Quot | <b>OS</b> | Agent  | Action                     | Scan          | Serve   | Editio                           | Asset   | Operation                                                        |
| Not installed/Offline                 | 15           | С                                                                                                    | euler-<br>f4 | 100.9<br>192.1 | a5   | Linux     | Online | ۰<br>$\sim$                | ٥<br>$\sim$   | Running | Web T<br>19 da<br>               | General | Disable   Switch Edition   More =                                |
| <b>Protected by Basic</b><br>Edition  | $\mathbf{0}$ | Г                                                                                                    | liuzha<br>55 | 100.8<br>192.1 | 3a   | Linux     | Online | $\mathcal{L}_{\text{max}}$ | ٥<br>$\sim$   | Running | Web T<br>27 da<br>               | General | Switch Edition   More A<br><b>Disable</b><br>Apply Policy        |
| Protected by Enterprise 14<br>Edition |              |                                                                                                    | windo<br>41  | 100.8<br>192.1 | 5b   | Windo     | Online | ٠<br>$\sim$                | ٥<br>$\sim$   | Running | Enter<br>23 da<br>               | General | Add to Group<br><b>Disable</b><br><b>Configure Asset</b>         |
| Protected by Premium 0<br>Edition     |              |                                                                                                    | 22.<br>c2    | 100.9<br>192.1 | 8f   | Windo     | Online | ٠<br>1999                  | ٥<br>$\cdots$ | Running | Enter<br>4 day<br>. <del>.</del> | General | Importance<br><b>Disable</b><br><b>DIVISION CARD OF THEFT TO</b> |

- ii. Na caixa de diálogo que é exibida, selecione um nível de importância do ativo.
- iii. Confirme as informações e clique em **OK**.
- Configurar servidores em lotes
	- a. Selecione vários servidores e clique em **Configure Asset Importance**.

#### **Figura 3-48** Selecionar servidores

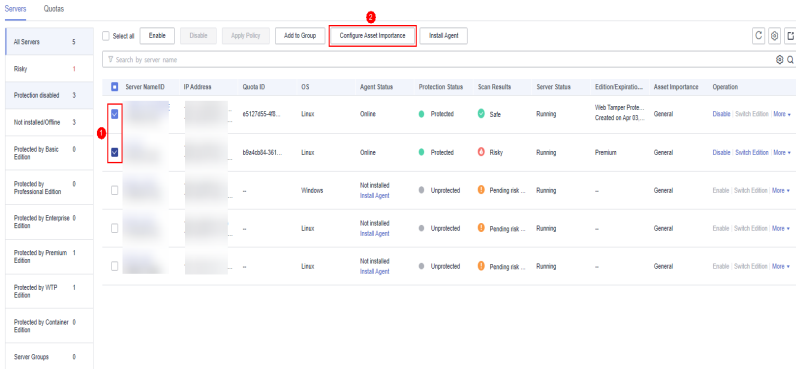

b. Na caixa de diálogo que é exibida, selecione um nível de importância do ativo.

c. Confirme as informações e clique em **OK**.

**----Fim**

# **3.4.7 Instalação do agente em um único servidor em um clique**

Se já houver um servidor com um agente on-line, você poderá instalar o agente com um clique em um servidor do Linux na mesma VPC desse servidor.

### **Pré-requisitos**

- l Há um servidor com um agente on-line na VPC do servidor do Linux em que o agente será instalado.
- O servidor do Linux suporta logon SSH.
- l Você obteve a conta, o número da porta e a senha para efetuar logon no servidor do Linux onde o agente será instalado.
- l O status do servidor do Linux no qual o agente será instalado é **Running**.

### **Restrições**

- l Para obter detalhes sobre os SOs suportados pelo agente do HSS, consulte **[SOs](https://support.huaweicloud.com/intl/pt-br/productdesc-hss2.0/hss_01_0137.html#section2) [suportados](https://support.huaweicloud.com/intl/pt-br/productdesc-hss2.0/hss_01_0137.html#section2)**.
- l Atualmente, apenas os servidores do Linux suportam a instalação do agente com um clique. Para obter detalhes sobre como instalar o agente em um servidor do Windows, consulte **[Instalação de um agente no Windows](#page-17-0)**.

### **Procedimento**

- **Passo 1 [Faça logon no console de gerenciamento](https://console-intl.huaweicloud.com/?locale=en-us)**.
- **Passo 2** No canto superior esquerdo da página, selecione uma região, clique em  $\equiv$  e escolha **Security & Compliance** > **Host Security Service**.

**Figura 3-49** Acessar o HSS

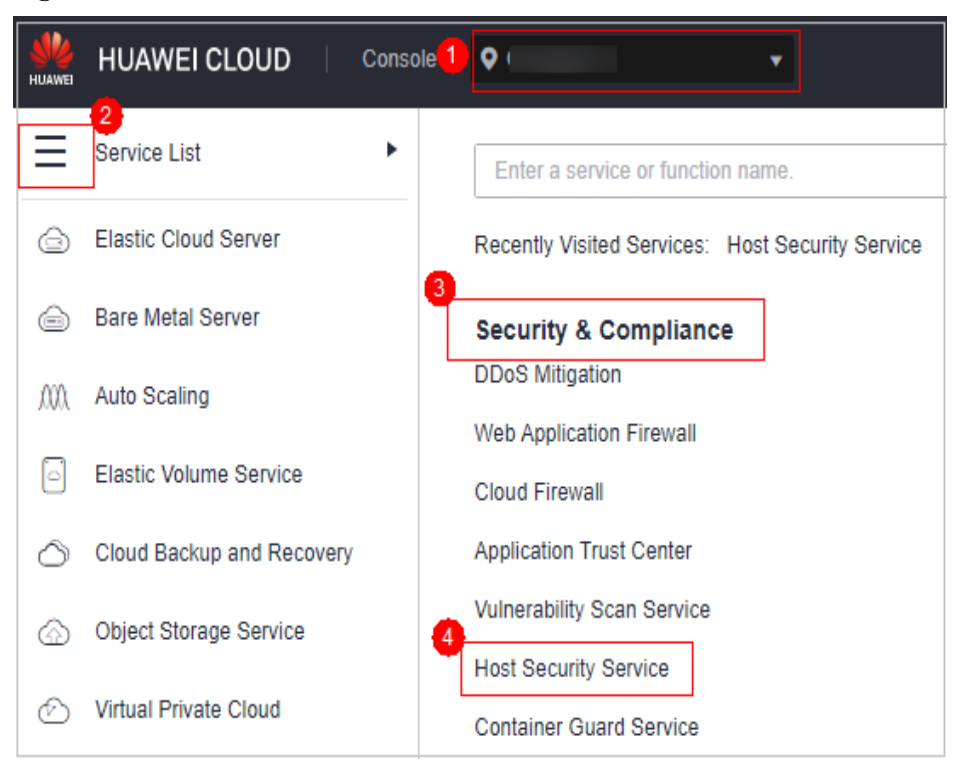

**Passo 3** No painel de navegação, escolha **Asset Management** > **Servers & Quota**. Clique na guia **Servers**.

### $\Box$  NOTA

If your servers are managed by enterprise projects, you can select an enterprise project to view or operate the asset and scan information.

#### **Figura 3-50** Lista de servidores

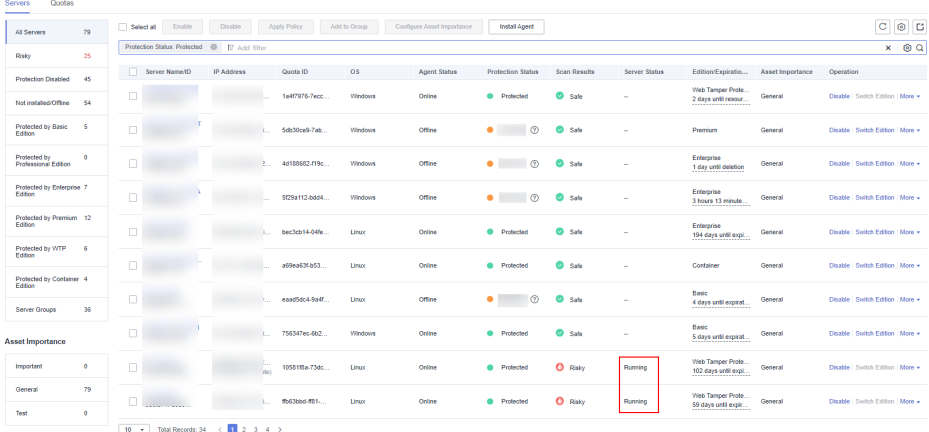

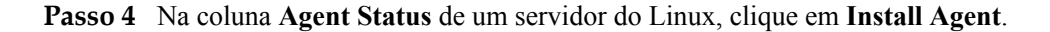

**AVISO** 

- l O status do servidor do Linux em que o agente será instalado deve ser **Running**.
- l Deve haver um servidor com um agente on-line na VPC do servidor do Linux em que o agente será instalado.

**Passo 5** Digite a senha do usuário **root** e a porta para efetuar logon no servidor.

#### $\Box$  NOTA

A porta padrão do sistema é **22**. Para consultar a porta SSH do Linux, faça logon remotamente no servidor de destino e execute o seguinte comando no servidor do Linux:

```
cat /etc/ssh/sshd_config | grep Port
```
**Passo 6** Clique em **OK**. Os agentes serão instalados automaticamente nos servidores selecionados.

Se o status do agente for **Online**, isso indica que o agente foi instalado.

**----Fim**

# **3.4.8 Instalação de agentes em lotes (com a mesma conta de servidor e senha)**

Depois de criar uma tarefa de instalação do agente em lote, o sistema instalará os agentes automaticamente. Você pode ativar a proteção para os servidores de destino depois que os agentes forem instalados com sucesso.

### **Pré-requisitos**

- l Há um servidor com um agente on-line na VPC dos servidores onde o agente será instalado.
- l Todos os servidores de destino devem suportar logon SSH.
- l Você obteve a conta, o número da porta e a senha para efetuar logon no servidor onde o agente será instalado.
- l O status do servidor em que o agente será instalado é **Running**.

### **Restrições**

- l Atualmente, apenas servidores de Linux podem instalar agentes em lotes.
- l Você pode instalar o agente em um máximo de 50 servidores por vez.
- l Para obter detalhes sobre os SOs suportados pelo agente, consulte **[SOs suportados](https://support.huaweicloud.com/intl/pt-br/productdesc-hss2.0/hss_01_0137.html#section2)**.

### **Procedimento**

**Passo 1 [Faça logon no console de gerenciamento](https://console-intl.huaweicloud.com/?locale=en-us)**.

**Passo 2** No canto superior esquerdo da página, selecione uma região, clique em  $\equiv$  e escolha **Security & Compliance** > **Host Security Service**.

**Figura 3-51** Acessar o HSS

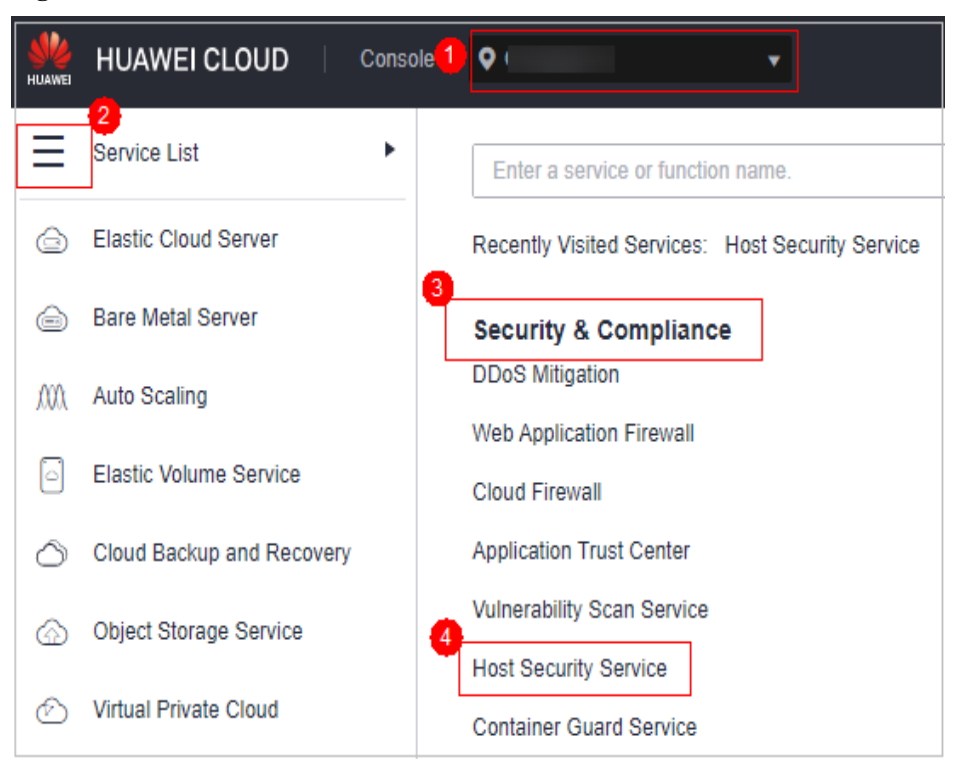

**Passo 3** No painel de navegação, escolha **Asset Management** > **Servers & Quota**. Clique na guia **Servers**.

### $\Box$  NOTA

If your servers are managed by enterprise projects, you can select an enterprise project to view or operate the asset and scan information.

#### **Figura 3-52** Lista de servidores

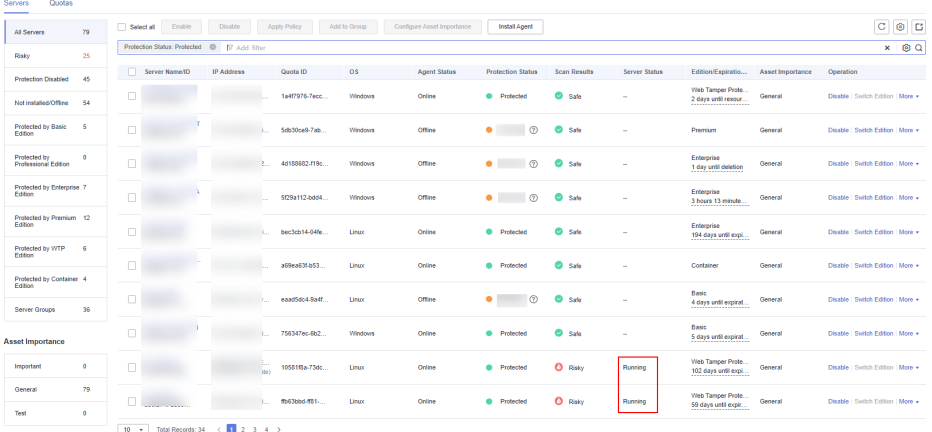

**Passo 4** Clique em **Install Agent** na parte superior da página e selecione servidores de destino na página de diálogo exibida.

### **AVISO**

- l Todos os servidores de destino devem estar no estado **Running**.
- l Na VPC onde os servidores de destino estão localizados, pelo menos um servidor instalou o agente. Caso contrário, a instalação em lote falhará.
- l Os servidores selecionados devem usar a mesma senha raiz e o mesmo número de porta. Caso contrário, a instalação em lote falhará.
- l Os agentes podem ser instalados em até 50 servidores por vez.

#### **Figura 3-53** Selecionar servidores

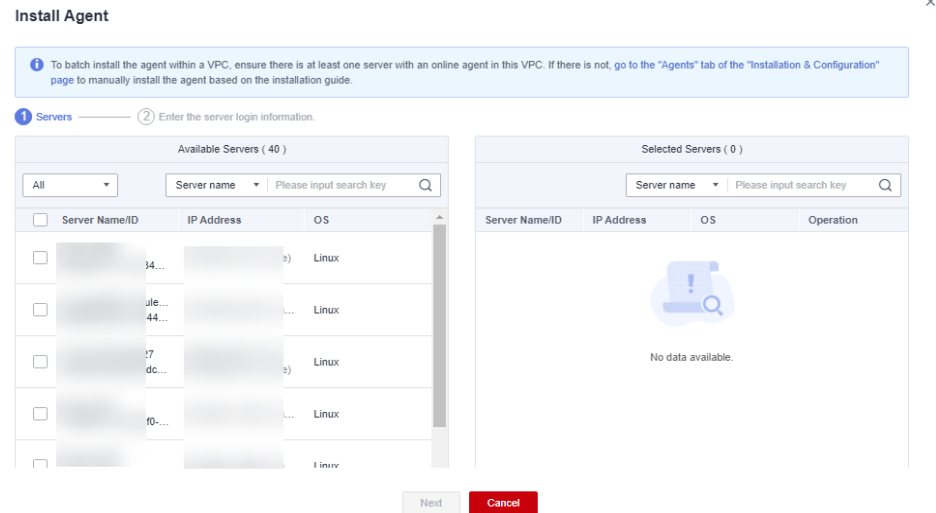

**Passo 5** Clique em **Next**. Digite a senha raiz do servidor e a porta de logon do servidor.

**Figura 3-54** Inserir informações do servidor

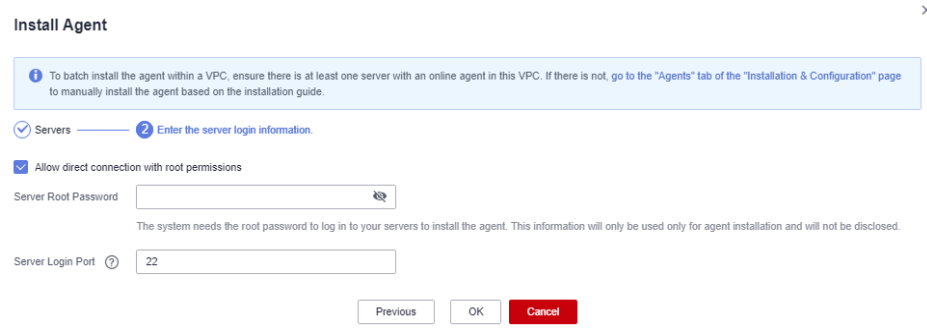

#### $\Box$  NOTA

A porta padrão do sistema é **22**. Para consultar a porta SSH do Linux, faça logon remotamente no servidor de destino e execute o seguinte comando no servidor de Linux:

cat /etc/ssh/sshd config | grep Port

**Passo 6** Clique em **OK**. Os agentes serão instalados automaticamente nos servidores selecionados.

### $\Box$  NOTA

Os agentes serão instalados automaticamente nos servidores selecionados em sequência. Você pode escolher **Asset Management** > **Servers & Quota** e clicar na guia **Servers** para exibir o status do agente. Se o **Agent Status** de um servidor de destino for alterado para **Online**, você poderá ativar a proteção para o servidor.

**----Fim**

# **3.5 Gerenciamento de containers**

# **3.5.1 Visualização dos clusters e as cotas de proteção**

A página **Container Nodes** exibe a proteção, o nó e o status do Agente dos clusters no Cloud Container Engine (CCE), ajudando você a aprender o status de segurança dos clusters em tempo real.

### **Restrições**

- Somente servidores do Linux são suportados.
- l Os servidores que não estão protegidos pelas edições empresarial, premium, WTP ou de container do HSS não podem realizar operações relacionadas a container.

### **Verificação da lista de nós**

**Passo 1 [Faça logon no console de gerenciamento](https://console-intl.huaweicloud.com/?locale=en-us)**.

**Passo 2** No canto superior esquerdo da página, selecione uma região, clique em  $\equiv$  e escolha **Security & Compliance** > **Host Security Service**.

**Figura 3-55** Acessar o HSS

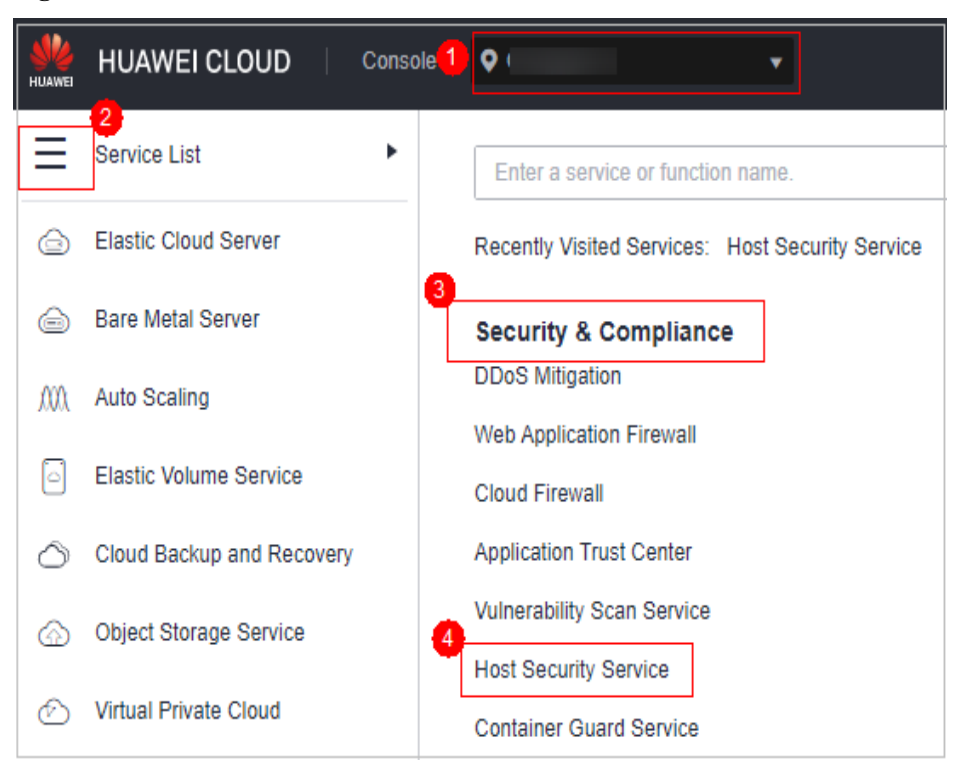

**Passo 3** No painel de navegação à esquerda, escolha **Asset Management** > **Containers & Quota**. Clique em **Container Nodes**.

### $\Box$  NOTA

If your servers are managed by enterprise projects, you can select an enterprise project to view or operate the asset and scan information.

**Passo 4** Visualize o status de proteção do nó na página **Nodes**. Você pode obter os detalhes em **Tabela 3-9**.

**Figura 3-56** Visualizar o status do nó

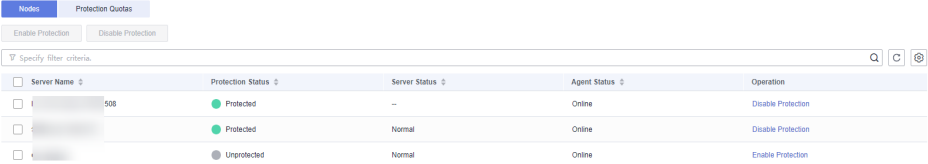

#### **Tabela 3-9** Descrição do parâmetro

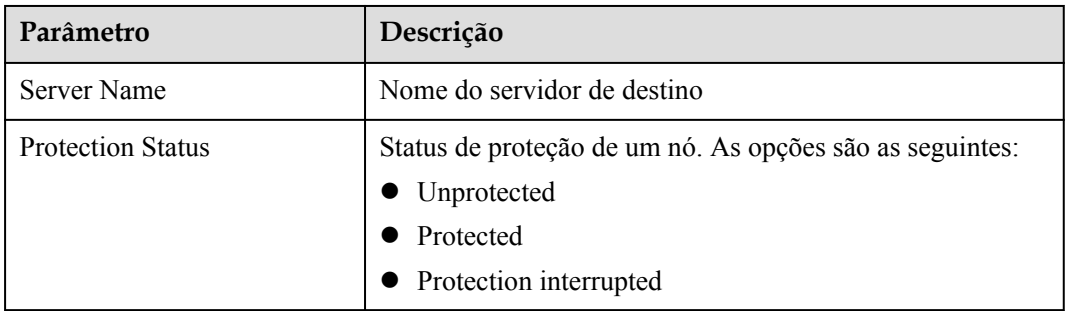

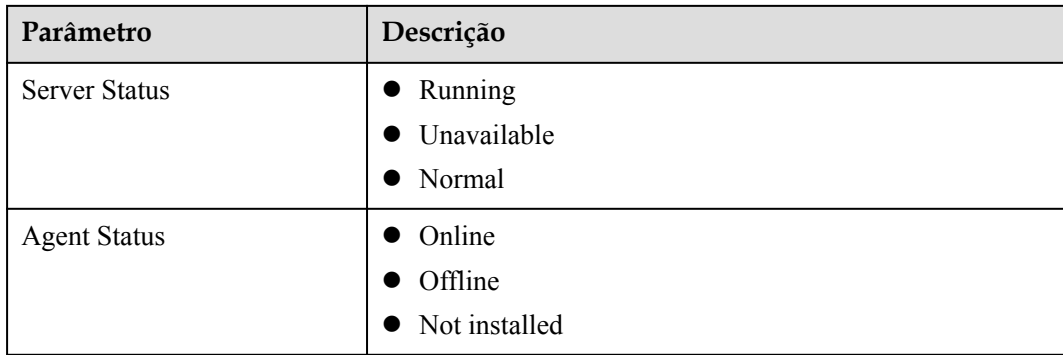

**----Fim**

## **Visualização de cotas de proteção**

Na página **Clusters & Quotas**, clique em **Protection Quotas** para visualizar os detalhes da cota.

**Figura 3-57** Visualizar as cotas de proteção

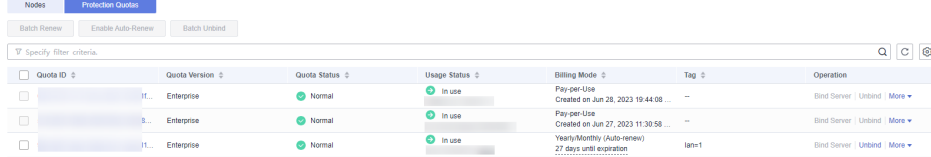

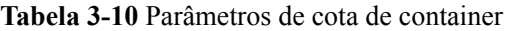

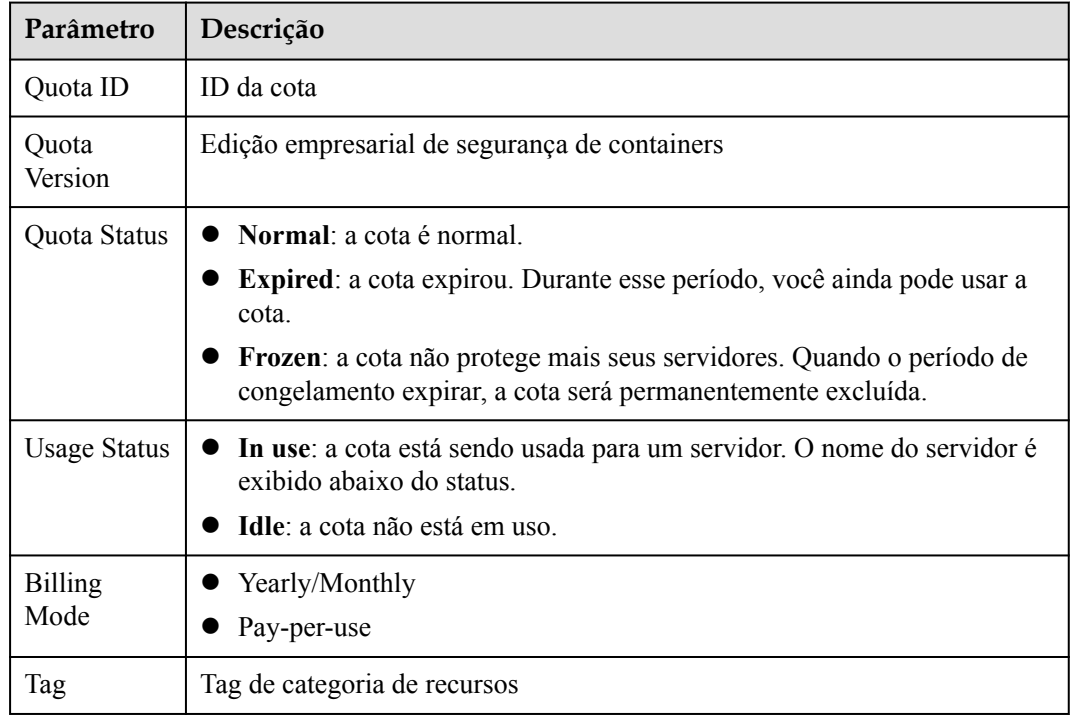

- l Clique nas áreas correspondentes na coluna **Operation** para renovar ou renovar automaticamente as cotas. Para obter detalhes, consulte **[Como renovar minhas cotas do](https://support.huaweicloud.com/intl/pt-br/cgs_faq/cgs_01_0044.html) [CGS?](https://support.huaweicloud.com/intl/pt-br/cgs_faq/cgs_01_0044.html)**
- l Clique em **Unsubscribe** para cancelar a assinatura da cota do CGS. Para obter detalhes, consulte **[Como cancelar a assinatura de uma cota do CGS?](https://support.huaweicloud.com/intl/pt-br/cgs_faq/cgs_01_0045.html)**

# **3.5.2 Ativação da proteção de segurança de containers**

Você pode ativar a edição de segurança de container para seus containers.

Para ativar a proteção para um nó de container, você precisa alocar uma cota para o nó. Se a proteção for desativada ou o nó for excluído, a cota poderá ser alocada para outro nó.

### **Frequência de verificação**

O HSS realiza uma verificação completa no início da manhã todos os dias.

Depois de habilitar a proteção do servidor, pode ver os resultados da análise após a verificação automática no início da manhã seguinte.

### **Pré-requisito**

- l O **Agent Status** de um servidor é **Online**. Para verificar o status, escolha **Host Security Service** > **Asset Management** > **Containers & Quota**.
- l Você criou um nó no CCE.
- l O **Protection Status** do nó é **Unprotected**.

### **Procedimento**

**Passo 1 [Faça logon no console de gerenciamento](https://console-intl.huaweicloud.com/?locale=en-us)**.

**Passo 2** No canto superior esquerdo da página, selecione uma região, clique em  $\equiv$  e escolha **Security & Compliance** > **Host Security Service**.

**Figura 3-58** Acessar o HSS

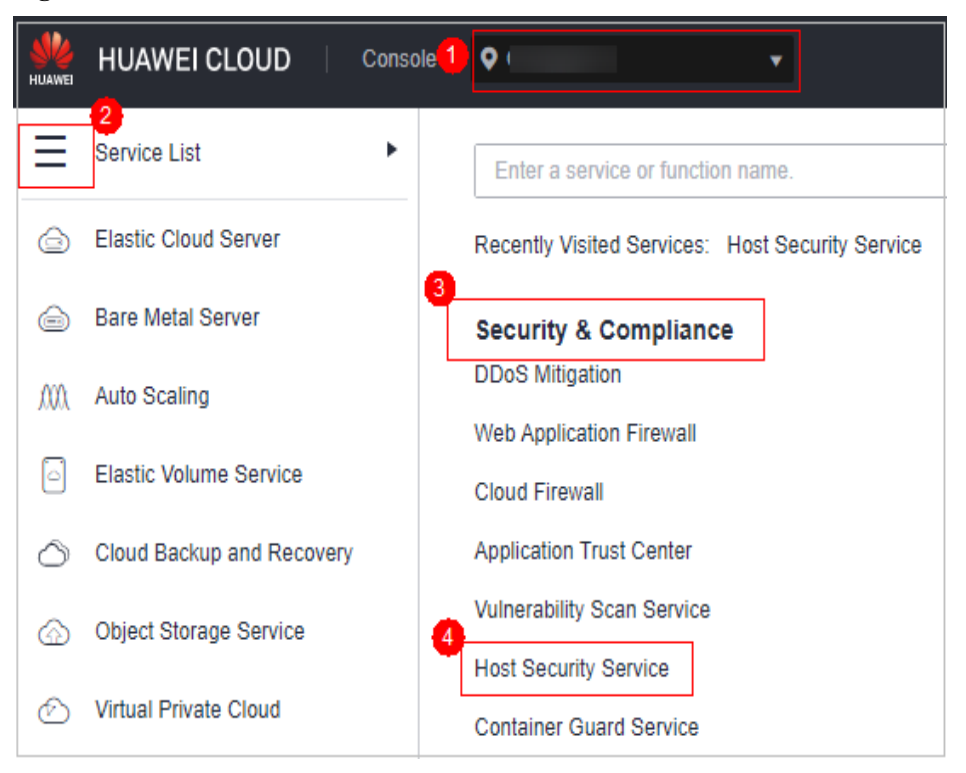

#### **Passo 3** No painel de navegação, escolha **Asset Management** > **Containers & Quota**.

#### $\Box$  NOTA

If your servers are managed by enterprise projects, you can select an enterprise project to view or operate the asset and scan information.

- **Passo 4** Ative a proteção para um ou vários servidores.
	- l **Ativar a proteção para um servidor**
		- a. Na coluna **Operation** de um servidor, clique em **Enable Protection**.
		- b. Na caixa de diálogo exibida, confirme as informações e selecione um modo de cobrança.

#### $\Box$  NOTA

- n Para ativar a proteção no modo de cobrança anual/mensal, verifique se você comprou cotas suficientes. Para obter detalhes, consulte **[Compra de uma cota de edição de](#page-7-0) [container](#page-7-0)**. Você também pode ativar a proteção no modo de pagamento por uso sem usar cotas.
- Uma cota de segurança de container protege um nó de cluster.

#### **Figura 3-59** Confirmar informações de edição de container

The following centers will be protected

#### Are you sure you want to enable protection for the following cluster?

 $\times$ 

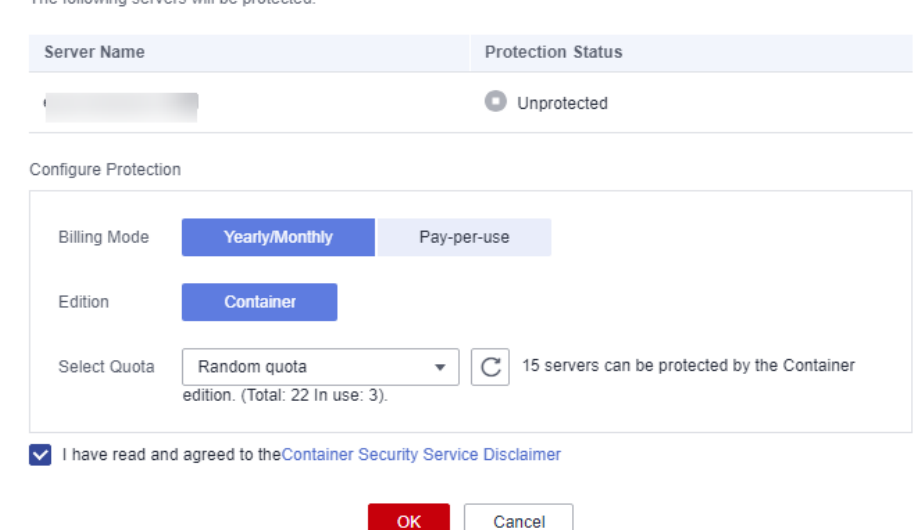

c. Confirme as informações, leia o Aviso de isenção de responsabilidade do Container Guard Service, selecione **I have read and agreed to the Container Guard Service Disclaimer** e clique em **OK**. Se o **Protection Status** na lista de containers mudar para **Protected**, isso indica que a proteção foi ativada.

#### l **Ativar a proteção em lotes**

a. Na lista de nós, selecione servidores e clique em **Enable Protection** acima da lista.

#### **Figura 3-60** Selecionar servidores

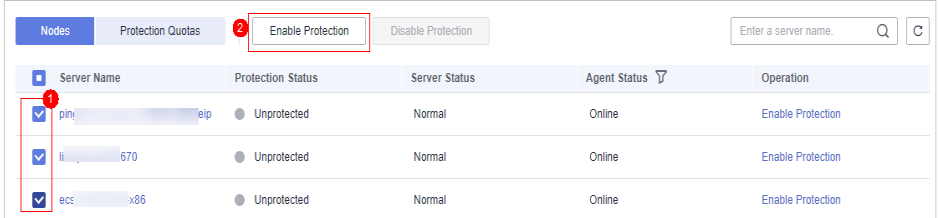

b. Na caixa de diálogo exibida, confirme as informações e selecione um modo de cobrança.

### $\Box$  NOTA

- n Para ativar a proteção no modo de cobrança anual/mensal, verifique se você comprou cotas suficientes. Para obter detalhes, consulte **[Compra de uma cota de edição de](#page-7-0) [container](#page-7-0)**. Você também pode ativar a proteção no modo de pagamento por uso sem usar cotas.
- n Uma cota de segurança de container protege um nó de cluster.

#### **Figura 3-61** Confirmar informações de edição de container sobre vários servidores

#### Are you sure you want to enable protection for the following cluster?

 $\times$ 

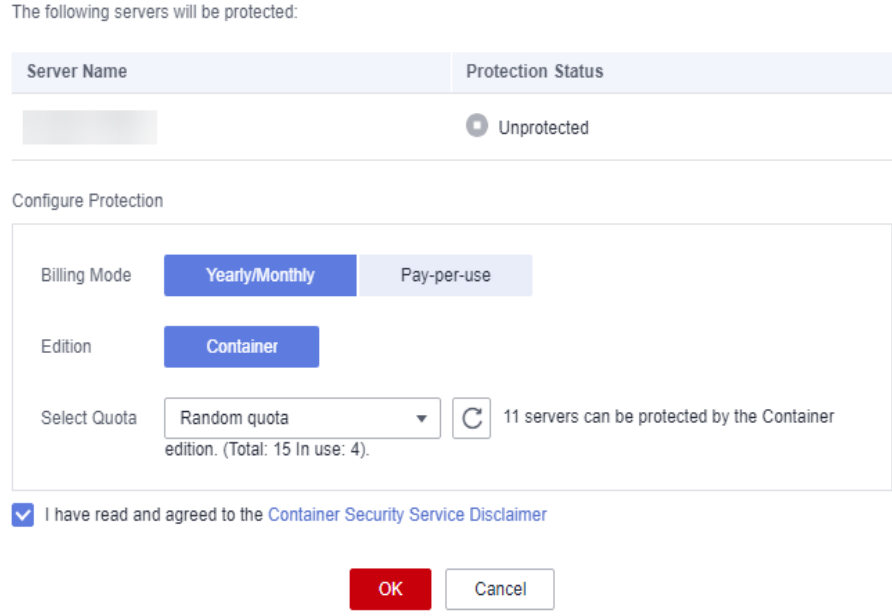

c. Confirme as informações, leia o Aviso de isenção de responsabilidade do Container Guard Service, selecione **I have read and agreed to the Container Guard Service Disclaimer** e clique em **OK**. Se o **Protection Status** na lista de containers mudar para **Protected**, isso indica que a proteção foi ativada.

### $\Box$  NOTA

A prevenção contra ransomware é ativada automaticamente com a edição de container. Para aprimorar a prevenção contra ransomware, você pode configurar diretórios protegidos e ativar a proteção dinâmica de honeypot, conforme necessário. Você também é aconselhado a ativar o backup para que você possa restaurar os dados no caso de um ataque de ransomware para minimizar as perdas. Para obter detalhes, consulte **[Modificação de uma política de](#page-315-0) [proteção](#page-315-0)** e **[Habilitação de backup de ransomware](#page-300-0)**.

**----Fim**

### **Procedimento de acompanhamento**

A edição de container suporta proteção contra ransomware. Para obter detalhes sobre como ativar a proteção contra ransomware para seus servidores na edição de container, consulte **[Ativação de proteção contra ransomware](#page-298-0)**.

# **3.5.3 Desativação da proteção de segurança de container**

Você pode desativar a edição de container para um servidor. Uma cota que foi desvinculada de um servidor pode ser vinculada a outro.

### **Antes de começar**

 $\bullet$  Desativar a proteção não afeta os serviços, mas aumentará os riscos de segurança. É aconselhável manter seus servidores protegidos.

l Para cancelar a assinatura da cota de pagamento por uso da edição de container, você só precisa desativar a proteção.

### **Procedimento**

- **Passo 1 [Faça logon no console de gerenciamento](https://console-intl.huaweicloud.com/?locale=en-us)**.
- **Passo 2** No canto superior esquerdo da página, selecione uma região, clique em  $\equiv$  e escolha **Security & Compliance** > **Host Security Service**.

**HUAWEI CLOUD** Console<sup>1</sup>  $\bullet$ 2. Service List Þ Enter a service or function name. **Elastic Cloud Server** ⊝ Recently Visited Services: Host Security Service ্ব **Bare Metal Server** ⊝ **Security & Compliance DDoS Mitigation** MΛ Auto Scaling **Web Application Firewall** Elastic Volume Service ß **Cloud Firewall Application Trust Center** Cloud Backup and Recovery **Vulnerability Scan Service** Object Storage Service ᢙ **Host Security Service** Virtual Private Cloud ↭ **Container Guard Service** 

**Figura 3-62** Acessar o HSS

**Passo 3** No painel de navegação, escolha **Asset Management** > **Containers & Quota**.

### $\Box$  NOTA

If your servers are managed by enterprise projects, you can select an enterprise project to view or operate the asset and scan information.

**Passo 4** Desative a proteção para um ou vários servidores.

- l **Desativar a proteção para um servidor**
	- a. Na lista de nós, clique em **Disable Protection** na coluna **Operation** de um servidor.

**Figura 3-63** Desativar a proteção do container

| <b>Nodes</b><br><b>Protection Quotas</b> | <b>Enable Protection</b> | <b>Disable Protection</b> |                       | C<br>Enter a server name.<br>Q |
|------------------------------------------|--------------------------|---------------------------|-----------------------|--------------------------------|
| <b>Server Name</b>                       | <b>Protection Status</b> | <b>Server Status</b>      | Agent Status $\nabla$ | Operation                      |
| mpile-gcc485<br>mar.                     | <b>Protected</b>         | Normal                    | Online                | <b>Disable Protection</b>      |
| 1129<br>ec                               | <b>Inprotected</b>       | Normal                    | Online                | <b>Enable Protection</b>       |
| $, 20e-87670$                            | <b>Inprotected</b>       | Normal                    | Online                | <b>Enable Protection</b>       |
| -docker-test                             | Protected                | Normal                    | Online                | <b>Disable Protection</b>      |

b. Na caixa de diálogo exibida, confirme as informações e clique em **OK**.

**Figura 3-64** Confirmar informações sobre a desativação da edição de container

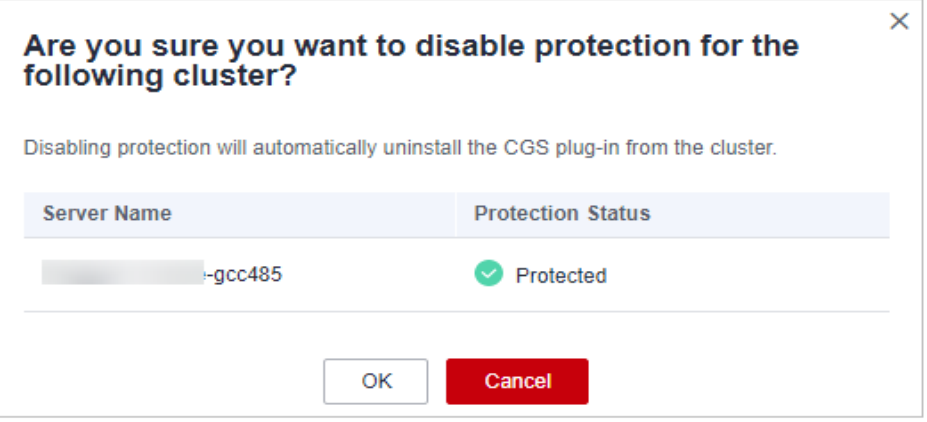

c. Escolha **Asset Management** > **Containers & Quota** e clique na guia **Container Nodes**. Verifique o status da proteção na lista de servidores. Se estiver **Unprotected**, a proteção foi desativada.

### A CUIDADO

Desativar a proteção não afeta os serviços, mas aumentará os riscos de segurança. É aconselhável manter seus servidores protegidos.

#### l **Desativar a proteção em lotes**

a. Na lista de nós, selecione servidores e clique em **Disable Protection** acima da lista.

#### **Figura 3-65** Selecionar servidores

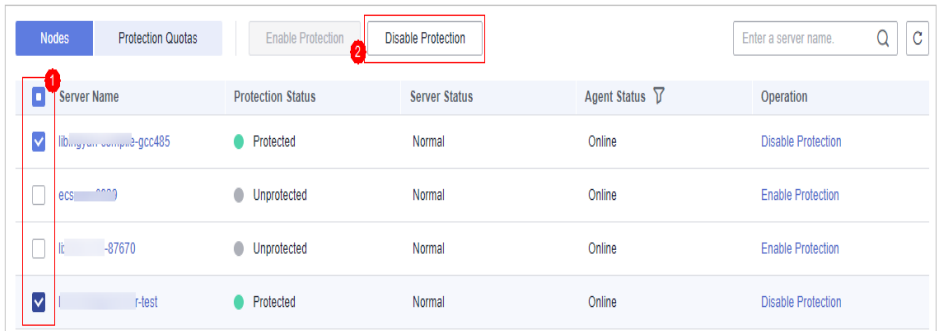

b. Na caixa de diálogo exibida, confirme as informações e clique em **OK**.

**Figura 3-66** Confirmar informações sobre a desativação da edição de container em lotes

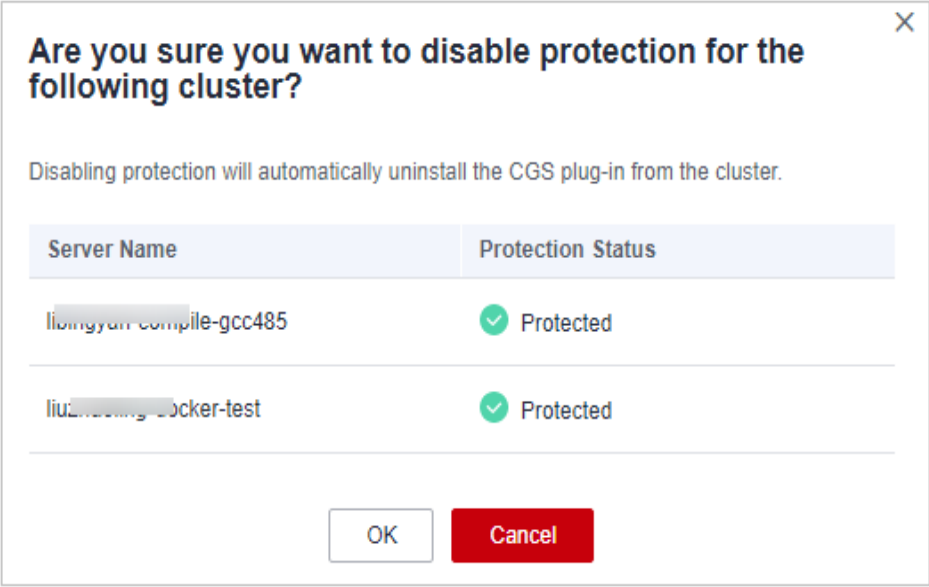

c. Escolha **Asset Management** > **Containers & Quota** e clique na guia **Container Nodes**. Verifique o status da proteção na lista de servidores. Se estiver **Unprotected**, a proteção foi desativada.

### A CUIDADO

Desativar a proteção não afeta os serviços, mas aumentará os riscos de segurança. É aconselhável manter seus servidores protegidos.

**----Fim**

## **3.5.4 Imagens do container**

### **3.5.4.1 Imagens locais**

Você pode verificar manualmente imagens locais em busca de vulnerabilidades e informações de software e fornece relatórios de verificação. Esta seção descreve como executar verificações de segurança em imagens locais e visualizar relatórios de verificação.

### **Restrições**

- l Somente a edição de container do HSS suporta essa função. Para obter detalhes sobre como comprar e atualizar o HSS, consulte **[Compra de uma cota de HSS](#page-7-0)** e **[Atualização](#page-178-0) [de sua edição](#page-178-0)**.
- l Somente as imagens locais do mecanismo Docker podem ser relatadas ao console do HSS.
- As verificações de segurança podem ser executadas apenas em imagens do Linux.

### **Visualizar imagens locais**

- **Passo 1 [Faça logon no console de gerenciamento](https://console-intl.huaweicloud.com/?locale=en-us)**.
- **Passo 2** No canto superior esquerdo da página, selecione uma região, clique em  $\equiv$  e escolha **Security & Compliance** > **Host Security Service**.

**Figura 3-67** Acessar o HSS

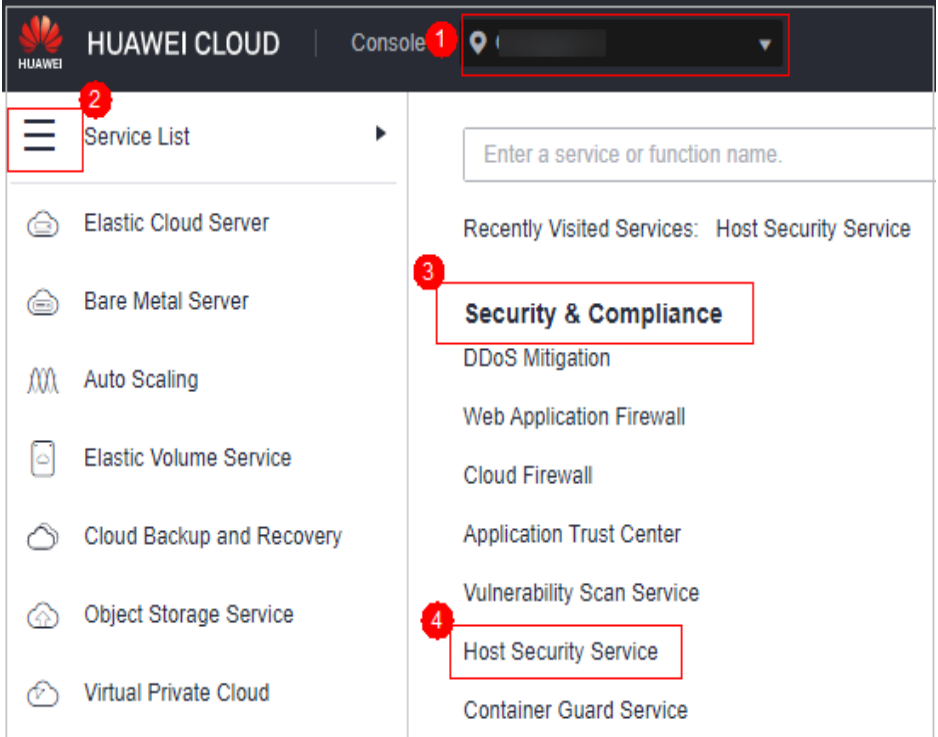

**Passo 3** No painel de navegação, escolha **Asset Management** > **Containers & Quota**.

### **Passo 4** Clique na guia **Container Images** e clique em **Local image**.

Você pode visualizar o nome, a versão, o tipo e os riscos de segurança de uma imagem.

l Visualização de informações sobre servidores vinculados a uma imagem

Localize a linha que contém a imagem de destino e clique no número na coluna **Associated Servers**. A página **Associated Servers** é exibida. Você pode visualizar detalhes sobre os servidores vinculados à imagem.

l Visualização de informações sobre containers vinculados a uma imagem

Localize a linha que contém a imagem de destino e clique no número na coluna **Associated Containers**. A página **Associated Containers** é exibida. Você pode visualizar detalhes sobre os containers vinculados à imagem.

l Visualização de informações sobre componentes de imagem

Localize a linha que contém a imagem de destino e clique no número na coluna **Components**. A página **Components** é exibida. Você pode visualizar detalhes sobre os componentes da imagem.

**----Fim**

### **Verificações de segurança de imagem local**

Os itens de verificação de segurança são os seguintes:

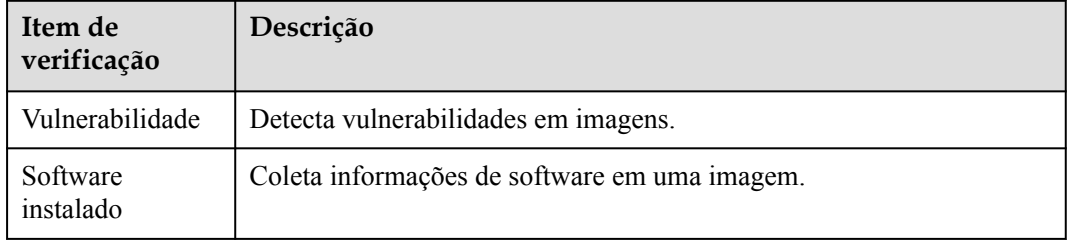

- **Passo 1** Faça logon no console de gerenciamento do HSS.
- **Passo 2** No painel de navegação, escolha **Asset Management** > **Containers & Quota**.
- **Passo 3** Clique na guia **Container Images** e clique em **Local image**.
- **Passo 4** Executa uma verificação de segurança para uma única imagem ou várias imagens.
	- l Verificação de segurança de imagem única

Na coluna **Operation** da imagem de destino, clique em **Scan** para executar a verificação de segurança.

l Verificação de segurança de imagens em lote

Selecione todas as imagens de destino e clique em **Scan** acima da lista de imagens para executar a verificação de segurança para várias imagens de destino.

l Verificação completa de segurança de imagem

Clique em **Scan All** acima da lista de imagens para executar uma verificação de segurança para todas as imagens.

**Passo 5** A verificação de segurança da imagem está concluída, quando o **Scan Status** é alterado para **Completed** e **Latest Scan Completed** mostra o tempo de execução da tarefa mais recente.

**----Fim**

### **Visualização de relatórios de vulnerabilidade de imagem local e informações de software**

- Passo 1 Faça logon no console de gerenciamento do HSS.
- **Passo 2** No painel de navegação à esquerda, escolha **Asset Management** > **Containers & Quota**. Clique na guia **Container Images** e clique em **Local image** para exibir o resultado da verificação da imagem.
**Figura 3-68** Visualização dos resultados da verificação de imagens locais

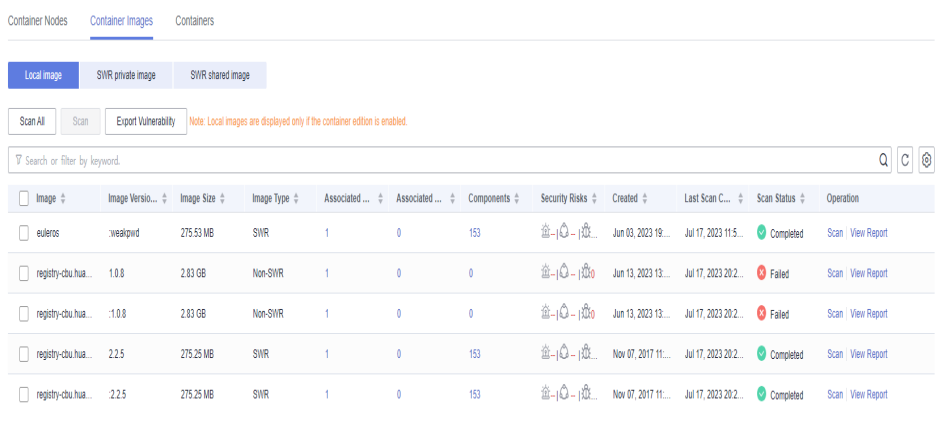

**----Fim**

### **Exportação de relatórios de vulnerabilidade de imagem local**

- Passo 1 Faça logon no console de gerenciamento do HSS.
- **Passo 2** No painel de navegação, escolha **Asset Management** > **Containers & Quota**.
- **Passo 3** Clique na guia **Container Images** e clique em **Local image**.
- **Passo 4** Clique em **Export Vulnerability** acima da lista de imagens.

Se quiser exportar o relatório de vulnerabilidades de uma imagem especificada, selecione o tipo de imagem na caixa de pesquisa e clique em **Export Vulnerability**.

**----Fim**

### **3.5.4.2 Gerenciamento de imagens privadas do SWR**

As imagens no repositório de imagens privadas vêm de imagens do SWR. Você pode fazer verificações manuais e verificar relatórios sobre conformidade de software, informações de imagem de base, vulnerabilidades, arquivos maliciosos, informações de software, informações de arquivos, verificação de linha de base e informações confidenciais.

### **Restrições**

- l Somente a edição de container do HSS suporta essa função. Para obter detalhes sobre como comprar e atualizar o HSS, consulte **[Compra de uma cota de HSS](#page-7-0)** e **[Atualização](#page-178-0) [de sua edição](#page-178-0)**.
- As verificações de segurança podem ser executadas apenas em imagens do Linux.

### **Visualizar imagens privadas**

#### **Passo 1 [Faça logon no console de gerenciamento](https://console-intl.huaweicloud.com/?locale=en-us)**.

**Passo 2** No canto superior esquerdo da página, selecione uma região, clique em  $\equiv$  e escolha **Security & Compliance** > **Host Security Service**.

**Figura 3-69** Acessar o HSS

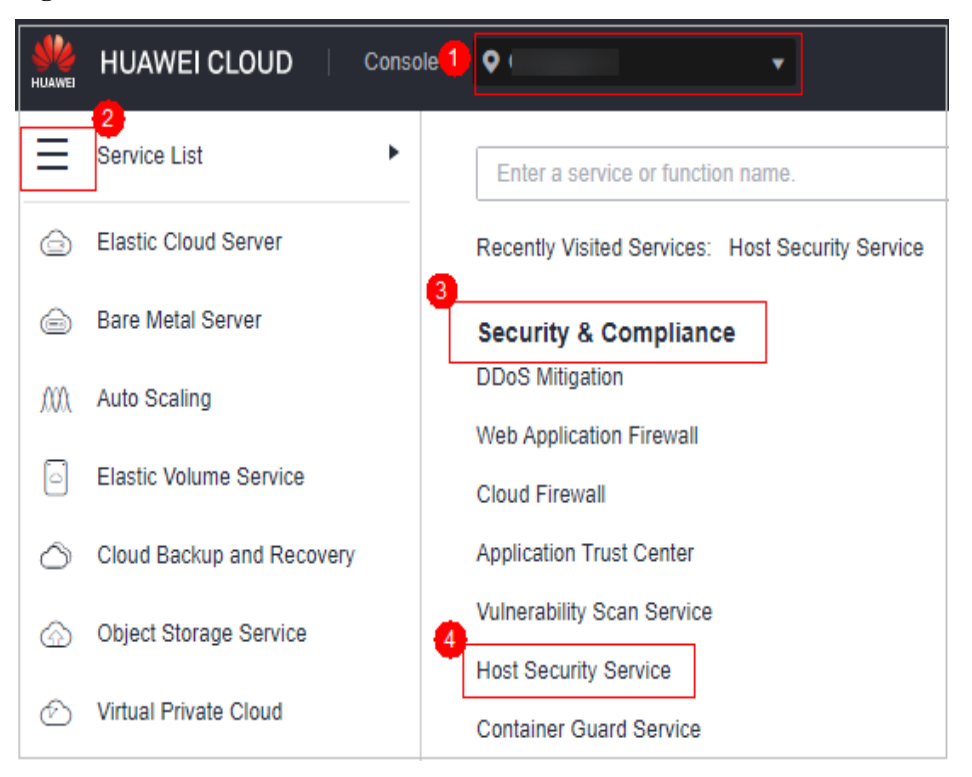

**Passo 3** No painel de navegação, escolha **Asset Management** > **Container & Quota**. Na página exibida, clique na guia **Container Images** e clique em **SWR private image**.

#### $\Box$  NOTA

If your servers are managed by enterprise projects, you can select an enterprise project to view or operate the asset and scan information.

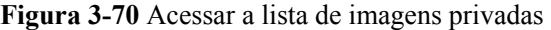

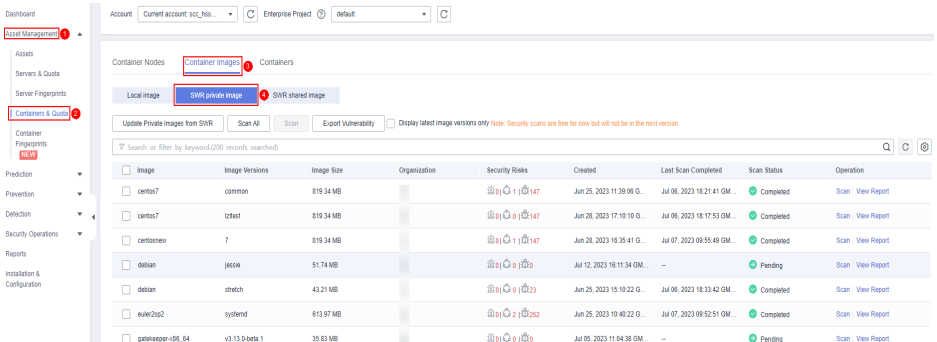

**Passo 4** Você pode clicar em **Update Private Images from SWR** para atualizar imagens próprias do SWR.

#### $\Box$  NOTA

As imagens podem ser sincronizadas somente após serem autorizadas pelo SWR. Para obter detalhes, consulte **[Métodos de autorização de SWR](https://support.huaweicloud.com/intl/pt-br/usermanual-swr/swr_01_0015.html#section1)**.

**----Fim**

## **Verificar uma imagem privada**

Você pode escolher todas as imagens, várias imagens ou uma única imagem e iniciar manualmente uma verificação. A duração de uma verificação de segurança depende do tamanho da imagem verificada. Geralmente, a verificação de uma imagem leva menos de 3 minutos. Depois que a verificação for concluída, clique em **View Report** para verificar o relatório.

Os itens de verificação de imagens privadas no SWR são os seguintes:

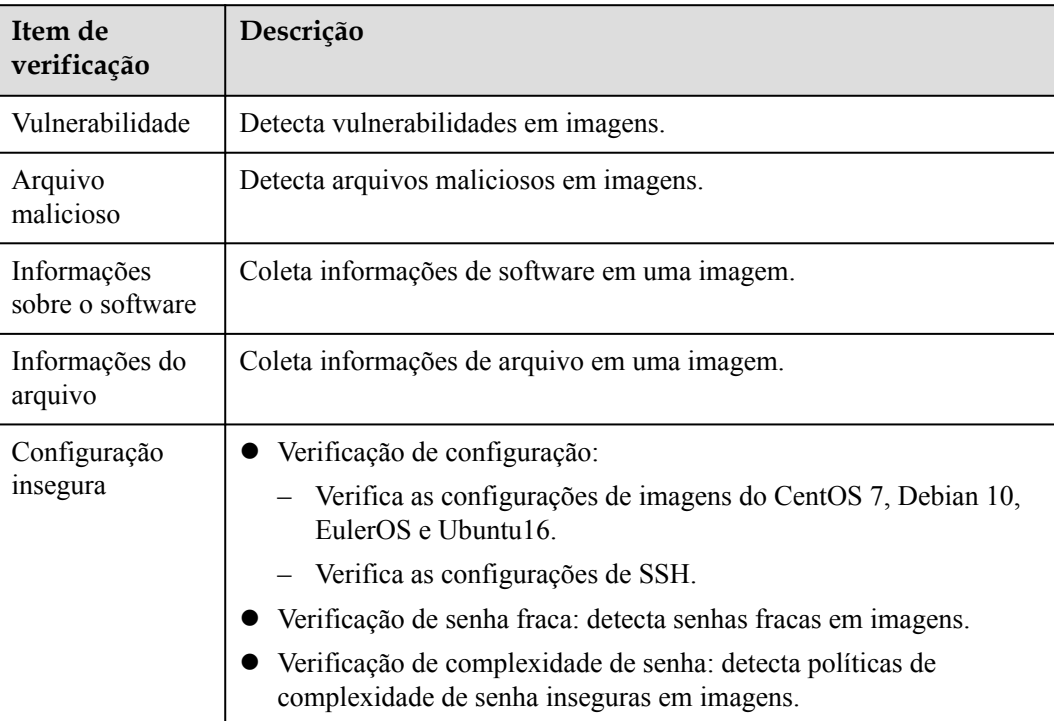

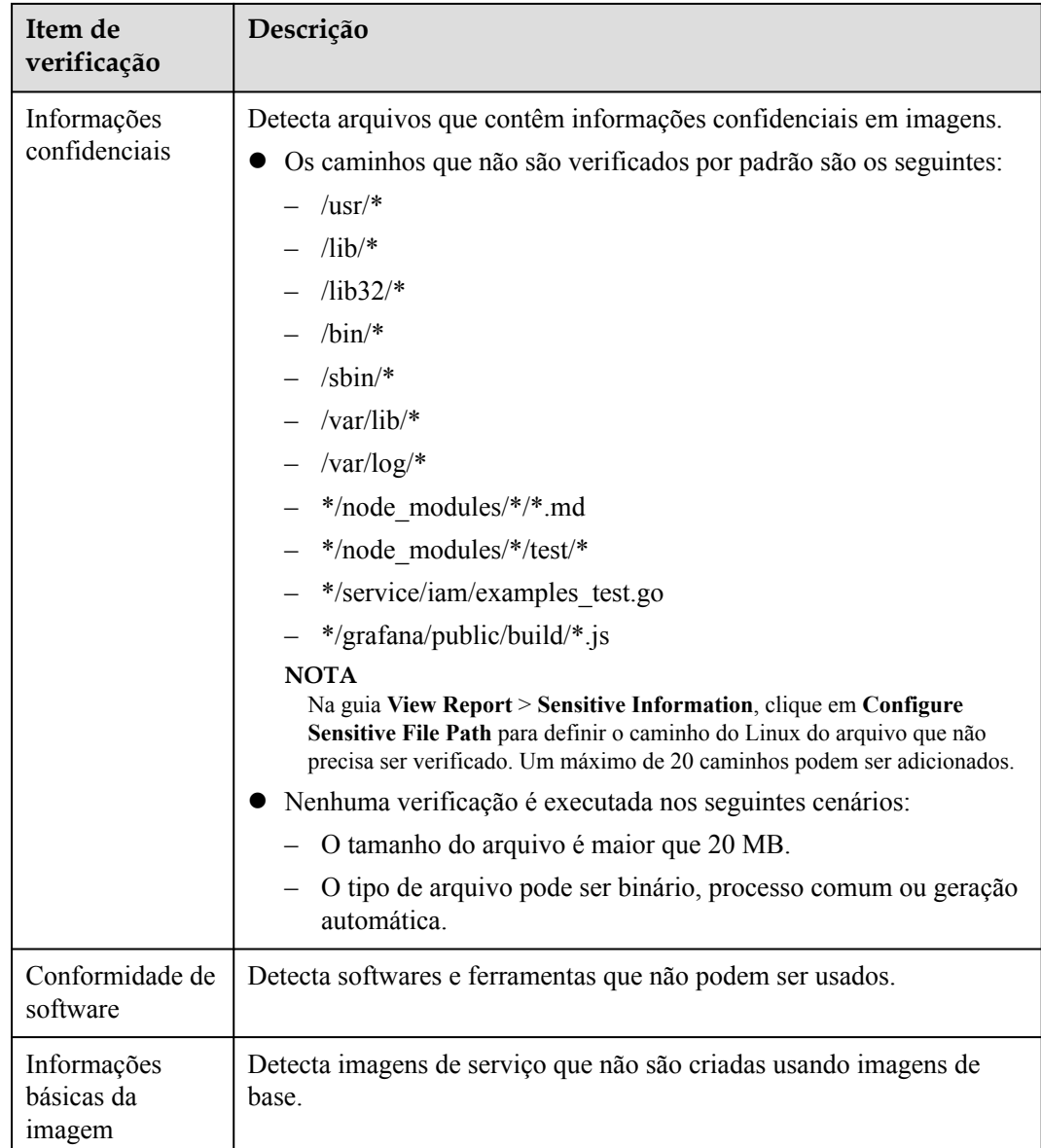

- **Passo 1** Faça logon no console de gerenciamento do HSS.
- **Passo 2** No painel de navegação, escolha **Asset Management** > **Containers & Quota**.
- **Passo 3** Clique na guia **Container Images** e selecione **SWR private image**. Na coluna **Operation** de uma imagem, clique em **Scan**.

#### $\Box$  NOTA

Imagens com várias arquiteturas não suportam verificação em lote ou verificação completa.

#### **Figura 3-71** Verificação de segurança

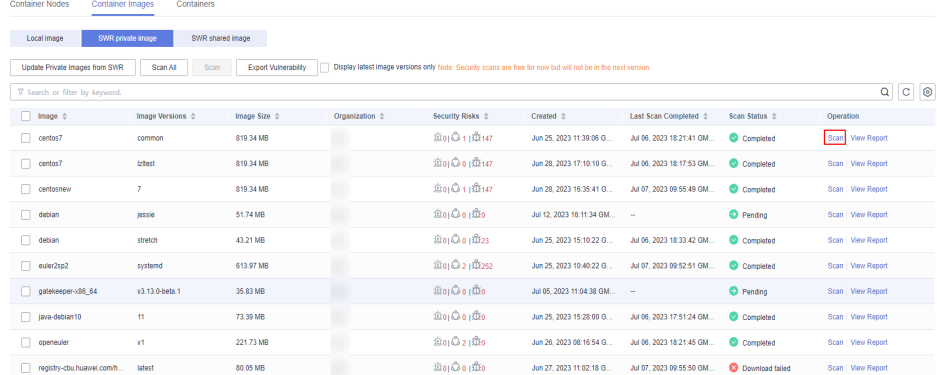

- **Passo 4** Na caixa de diálogo exibida, clique em **OK** para iniciar o trabalho de verificação.
- **Passo 5 Scanned** na coluna **Scan Status** indica que a verificação da imagem de destino foi concluída. **----Fim**

### **Verificar o relatório de segurança de imagens privadas**

Após a conclusão da verificação, você poderá visualizar os relatórios de segurança.

- **Passo 1** Faça logon no console de gerenciamento do HSS.
- **Passo 2** No painel de navegação, escolha **Asset Management** > **Containers & Quota**.
- **Passo 3** Clique na guia **Container Images** e selecione **SWR private image**. Na coluna **Operation** de uma imagem, clique em **View Report**.

#### **Figura 3-72** Relatório de segurança

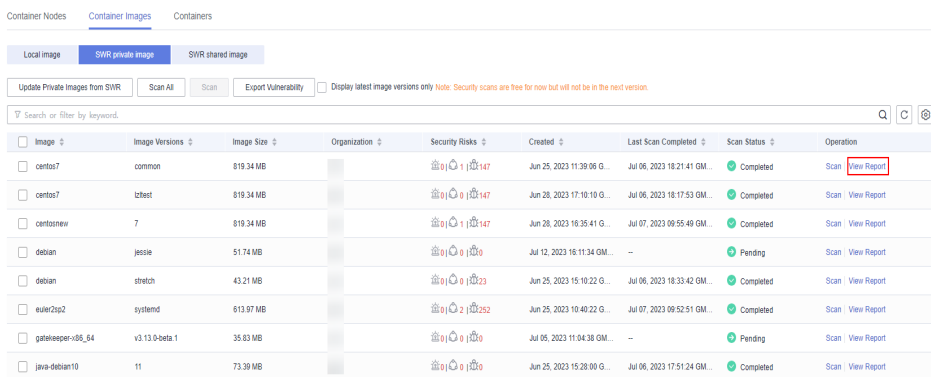

**----Fim**

#### **Visualizar o relatório de arquivo malicioso de uma imagem privada**

Depois que as imagens forem verificadas, você poderá visualizar arquivos maliciosos nelas. Esta seção descreve como visualizar arquivos maliciosos em uma versão de imagem.

- Passo 1 Faça logon no console de gerenciamento do HSS.
- **Passo 2** No painel de navegação, escolha **Asset Management** > **Containers & Quota**.

#### **Passo 3** Clique na guia **Container Images** e selecione **SWR private image**. Na coluna **Operation** de uma imagem, clique em **View Report**.

**Figura 3-73** Relatório de segurança

| Container Nodes<br>Containers<br>Container Images                                                                                                    |                            |                         |                           |                            |                            |                                 |                         |                    |
|----------------------------------------------------------------------------------------------------|----------------------------|-------------------------|---------------------------|----------------------------|----------------------------|---------------------------------|-------------------------|--------------------|
| SWR shared image<br>Local image<br>SWR private image                                                                                                    |                            |                         |                           |                            |                            |                                 |                         |                    |
| Update Private Images from SWR<br>Scan<br>Scan All<br>Export Vulnerability<br>Display latest image versions only Note: Security scans are free for now but will not be in the next version. |                            |                         |                           |                            |                            |                                 |                         |                    |
| V Search or filter by keyword.                                                                                                    |                            |                         |                           |                            |                            |                                 |                         | $C$ $\odot$<br> Q  |
| $\Box$ Image $\doteqdot$                                                                                                    | Image Versions $\triangle$ | Image Size $\triangleq$ | Organization $\triangleq$ | Security Risks $\triangle$ | Created $\triangle$        | Last Scan Completed $\triangle$ | Scan Status $\triangle$ | Operation          |
| centos7<br>٦                                                                                                    | common                     | 819.34 MB               |                           | <b>歯0 ◎1 取147</b>          | Jun 25, 2023 11:39:06 G    | Jul 06, 2023 18:21:41 GM        | Completed               | Scan View Report   |
| n.<br>centos7                                                                                                    | <b>Iztest</b>              | 819.34 MB               |                           | <b>童01001 或147</b>         | Jun 28, 2023 17:10:10 G.   | Jul 06, 2023 18:17:53 GM.       | Completed               | Scan   View Report |
| п<br>centosnew                                                                                                    | 7                          | 819.34 MB               |                           | <b>宮01011取147</b>          | Jun 28, 2023 16:35:41 G.   | Jul 07, 2023 09:55:49 GM.       | Completed               | Scan   View Report |
| n.<br>debian                                                                                                    | jessie                     | 51,74 MB                |                           | 道01001取0                   | Jul 12, 2023 16:11:34 GM - |                                 | <b>O</b> Pending        | Scan   View Report |
| n<br>debian                                                                                                    | stretch                    | 43.21 MB                |                           | <b>童01001 成23</b>          | Jun 25, 2023 15:10:22 G.   | Jul 06, 2023 18:33:42 GM.       | Completed               | Scan   View Report |
| п<br>euler2sp2                                                                                                    | systemd                    | 613.97 MB               |                           | <b>途01 Ω21 以252</b>        | Jun 25, 2023 10:40:22 G    | Jul 07, 2023 09:52:51 GM.       | Completed               | Scan   View Report |
| gatekeeper-x86 64                                                                                                    | v3.13.0-beta.1             | 35.83 MB                |                           | 歯000 db                    | Jul 05, 2023 11:04:38 GM   | -                               | <b>O</b> Pending        | Scan   View Report |
| iava-debian10                                                                                                    | $\mathbf{H}$               | 73.39 MB                |                           | 盖o   Q o   取o              | Jun 25, 2023 15:28:00 G    | Jul 06, 2023 17:51:24 GM.       | Completed               | Scan   View Report |

**Passo 4** Clique em **Malicious Files** para visualizar arquivos maliciosos na imagem.

**Figura 3-74** Arquivo malicioso em imagens privadas

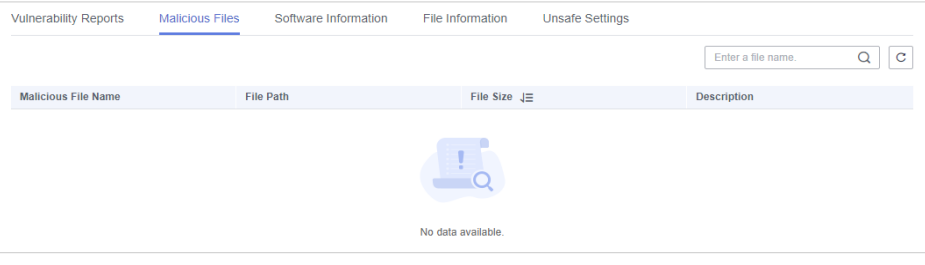

**----Fim**

### **Visualizar informações de software sobre uma imagem privada**

- **Passo 1** Faça logon no console de gerenciamento do HSS.
- **Passo 2** No painel de navegação, escolha **Asset Management** > **Containers & Quota**.
- **Passo 3** Clique na guia **Container Images** e selecione **SWR private image**. Na coluna **Operation** de uma imagem, clique em **View Report**.

### **Figura 3-75** Relatório de segurança

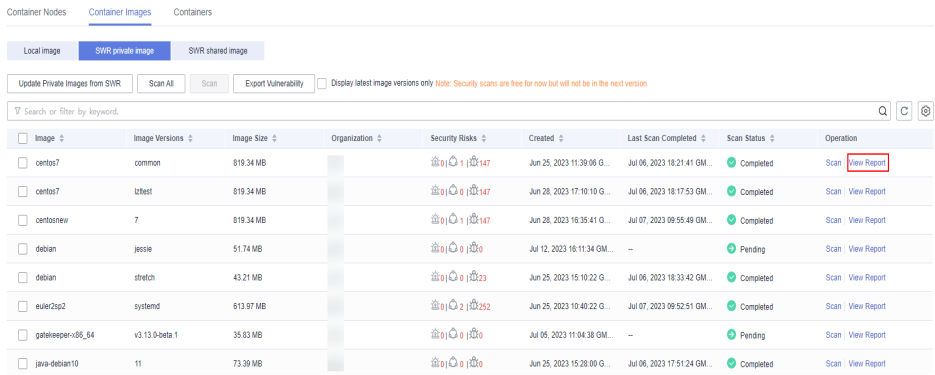

**Passo 4** Clique em **Software Information** para visualizar o software contido na versão da imagem, o tipo de software e o número de vulnerabilidades no software.

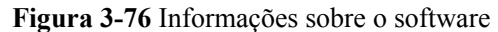

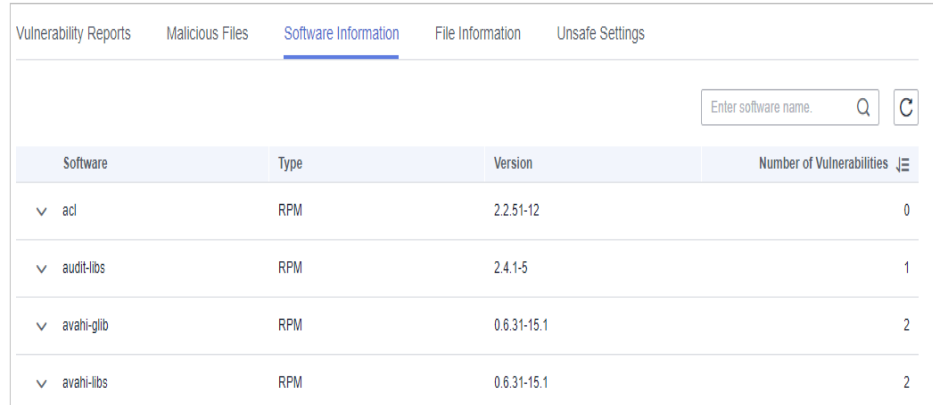

**Passo 5** Clique em  $\vee$  ao lado de um nome de software para exibir o nome da vulnerabilidade do software, a urgência de reparo e a solução.

**----Fim**

### **Visualizar informações do arquivo sobre uma imagem privada**

- Passo 1 Faça logon no console de gerenciamento do HSS.
- **Passo 2** No painel de navegação, escolha **Asset Management** > **Containers & Quota**.
- **Passo 3** Clique na guia **Container Images** e selecione **SWR private image**. Na coluna **Operation** de uma imagem, clique em **View Report**.

**Figura 3-77** Relatório de segurança

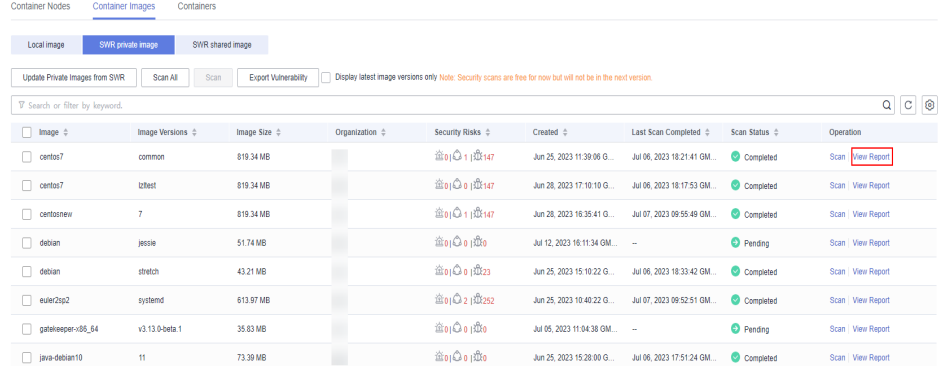

**Passo 4** Clique em **File Information** para exibir as informações do arquivo sobre a imagem.

Incluindo o número de arquivos, tamanho total do arquivo e detalhes sobre os 50 principais arquivos.

#### **Figura 3-78** Informações do arquivo

| Vulnerability Reports<br>Malicious Files | Software Information | <b>Unsafe Settings</b><br>File Information              | Sensitive Information          | Software Compliance<br><b>Base Images</b> |                                  |
|------------------------------------------|----------------------|---------------------------------------------------------|--------------------------------|-------------------------------------------|----------------------------------|
| <b>File Statistics</b><br>42053          | Files 42053          | Files<br>42053                                          | File Size<br>1.93 <sub>°</sub> |                                           |                                  |
| Top 50 Files                             |                      |                                                         |                                |                                           | $Q \mid C$<br>Enter a file name. |
| File Name                                |                      | File Path                                               |                                | File Size $\div$                          |                                  |
| libjtowebkit.so                          |                      | /opt/cloud/3rdComponent/install/jre1.8.0_171/lib/amd64/ |                                | 75.18 M                                   |                                  |
| dockerd-current                          |                      | <b>Ausnibin/</b>                                        |                                | 31.86 M                                   |                                  |
|                                          |                      |                                                         |                                |                                           |                                  |

**----Fim**

### **Visualizar as configurações inseguras de uma imagem privada**

- Passo 1 Faça logon no console de gerenciamento do HSS.
- **Passo 2** No painel de navegação, escolha **Asset Management** > **Containers & Quota**.
- **Passo 3** Clique na guia **Container Images** e selecione **SWR private image**. Na coluna **Operation** de uma imagem, clique em **View Report**.

#### **Figura 3-79** Relatório de segurança

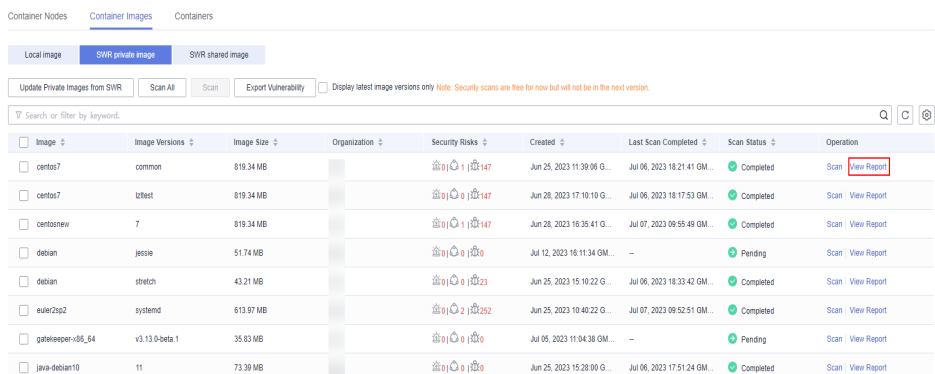

#### **Passo 4** Selecione **Unsafe Settings** para exibir o relatório de verificação da linha de base.

Você pode visualizar as configurações inseguras, a detecção de política de complexidade de senha e os resultados comuns de detecção de senha fraca da imagem de destino.

- l Visualizar configurações inseguras e sugestões de modificação
	- a. Na página de guia **Unsafe Configurations**, selecione a linha de base de destino e clique em  $\sim$ .

#### **Figura 3-80** Visualizar detalhes de configurações inseguras

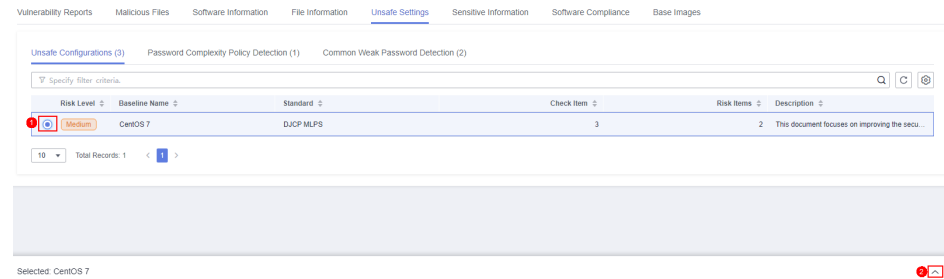

- b. Na coluna do item de detecção do item de detecção de destino, clique em **Description** para visualizar a descrição do item de detecção e as sugestões de modificação.
- Detecção de senha fraca comum
	- a. Clique em **Common Weak Password Detection**.
	- b. Configure senhas fracas e clique em **OK**.

**----Fim**

### **Visualizar o relatório de informações confidenciais de uma imagem privada**

- **Passo 1** Faça logon no console de gerenciamento do HSS.
- **Passo 2** No painel de navegação, escolha **Asset Management** > **Containers & Quota**.
- **Passo 3** Clique na guia **Container Images** e selecione **SWR private image**. Na coluna **Operation** de uma imagem, clique em **View Report**.

**Figura 3-81** Relatório de segurança

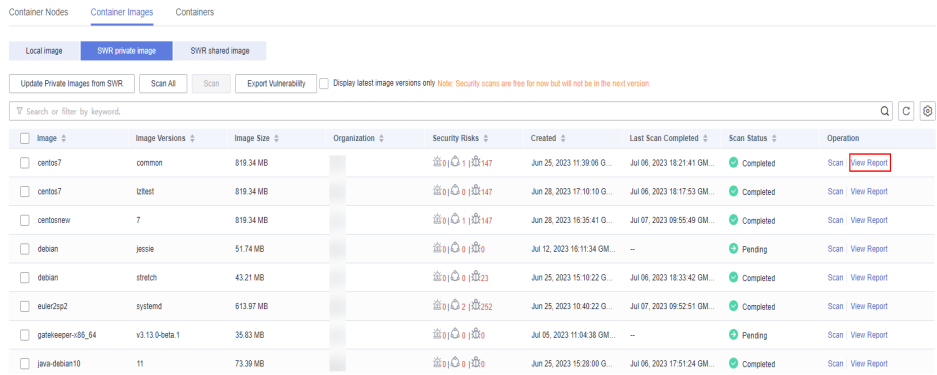

- **Passo 4** Clique na guia **Sensitive Information** para exibir detalhes sobre informações de imagens confidenciais e ignorar alarmes de risco.
- **Passo 5** Clique em **Configure Sensitive File Path** para exibir e editar a lista branca de caminho de arquivo personalizado.

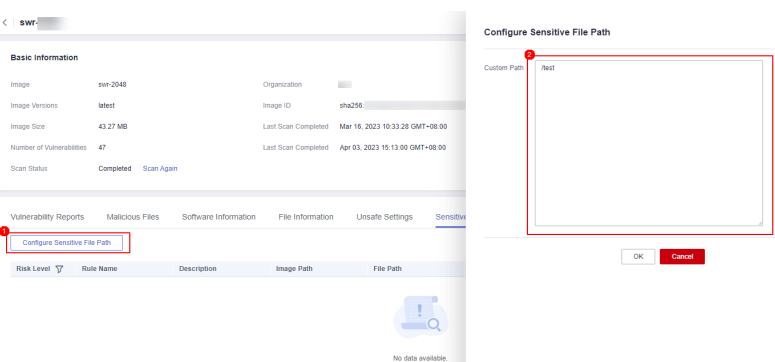

**Figura 3-82** Editar a lista branca de arquivos confidenciais

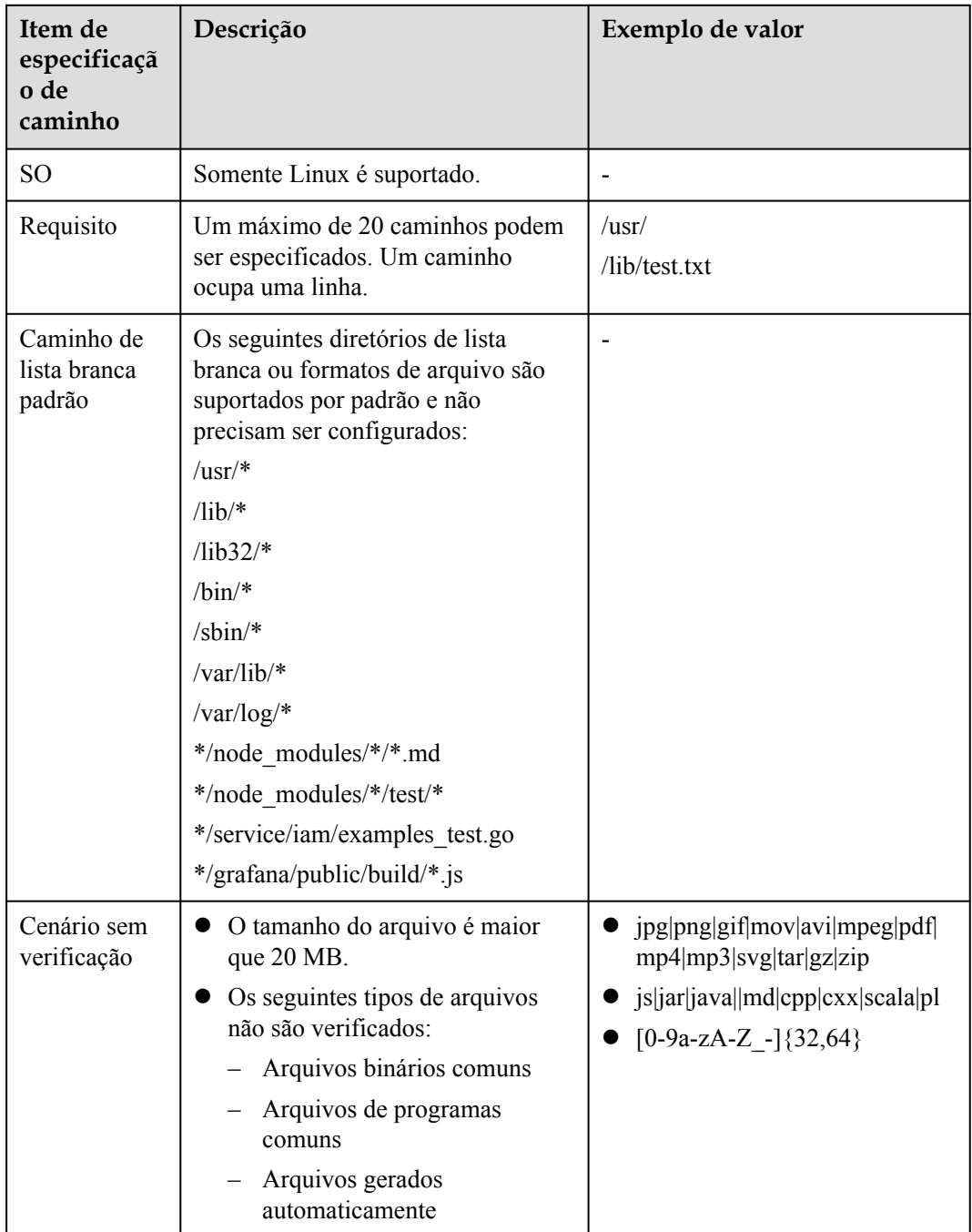

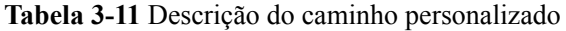

**----Fim**

### **Visualizar o relatório de conformidade de software sobre uma imagem privada**

**Passo 1** Faça logon no console de gerenciamento do HSS.

**Passo 2** No painel de navegação, escolha **Asset Management** > **Containers & Quota**.

**Passo 3** Clique na guia **Container Images** e clique em **SWR private image**.

- **Passo 4** Na coluna **Operation** da imagem de destino, clique em **View Report**. A página de relatório de verificação de segurança é exibida.
- **Passo 5** Escolha **Software Compliance** para exibir o relatório.

Você pode visualizar o nome, o caminho e a camada de imagem do software não compatível.

**----Fim**

### **Visualizar o relatório de imagem base de uma imagem privada**

- Passo 1 Faça logon no console de gerenciamento do HSS.
- **Passo 2** No painel de navegação, escolha **Asset Management** > **Containers & Quota**.
- **Passo 3** Clique na guia **Container Images** e clique em **SWR private image**.
- **Passo 4** Na coluna **Operation** da imagem de destino, clique em **View Report**. A página de relatório de verificação de segurança é exibida.
- **Passo 5** Clique na guia **Base Images** e visualize relatórios.

Você pode visualizar o nome, a versão e o caminho da camada de imagem de uma imagem de serviço que não é criada usando uma imagem base.

**----Fim**

### **Exportar relatórios de vulnerabilidade de imagem privada**

#### $\Box$  NOTA

Os relatórios de vulnerabilidade não podem ser exportados para imagens com várias arquiteturas.

- **Passo 1** Faça logon no console de gerenciamento do HSS.
- **Passo 2** No painel de navegação, escolha **Asset Management** > **Containers & Quota**.
- **Passo 3** Clique na guia **Container Images** e clique em **SWR private image**.
- **Passo 4** Clique em **Export Vulnerability** acima da lista de imagens.

Se quiser exportar o relatório de vulnerabilidades de uma imagem especificada, selecione o tipo de imagem na caixa de pesquisa e clique em **Export Vulnerability**.

**----Fim**

### **3.5.4.3 Gerenciamento de imagens compartilhadas do SWR**

Você pode fazer verificações manuais e verificar relatórios sobre conformidade de software, informações de imagem de base, vulnerabilidades, arquivos maliciosos, informações de software, informações de arquivo, verificação de linha de base e informações confidenciais. Esta seção descreve como executar verificações de segurança em imagens compartilhadas do SWR e exibir relatórios de verificação.

### **Restrições**

Somente a edição de container do HSS suporta essa função. Para obter detalhes sobre como comprar e atualizar o HSS, consulte **[Compra de uma cota de HSS](#page-7-0)** e **[Atualização](#page-178-0) [de sua edição](#page-178-0)**.

l As verificações de segurança podem ser executadas apenas em imagens do Linux.

### **Visualização de imagens compartilhadas do SWR**

**Passo 1 [Faça logon no console de gerenciamento](https://console-intl.huaweicloud.com/?locale=en-us)**.

**Passo 2** No canto superior esquerdo da página, selecione uma região, clique em  $\equiv$  e escolha **Security & Compliance** > **Host Security Service**.

**Figura 3-83** Acessar o HSS

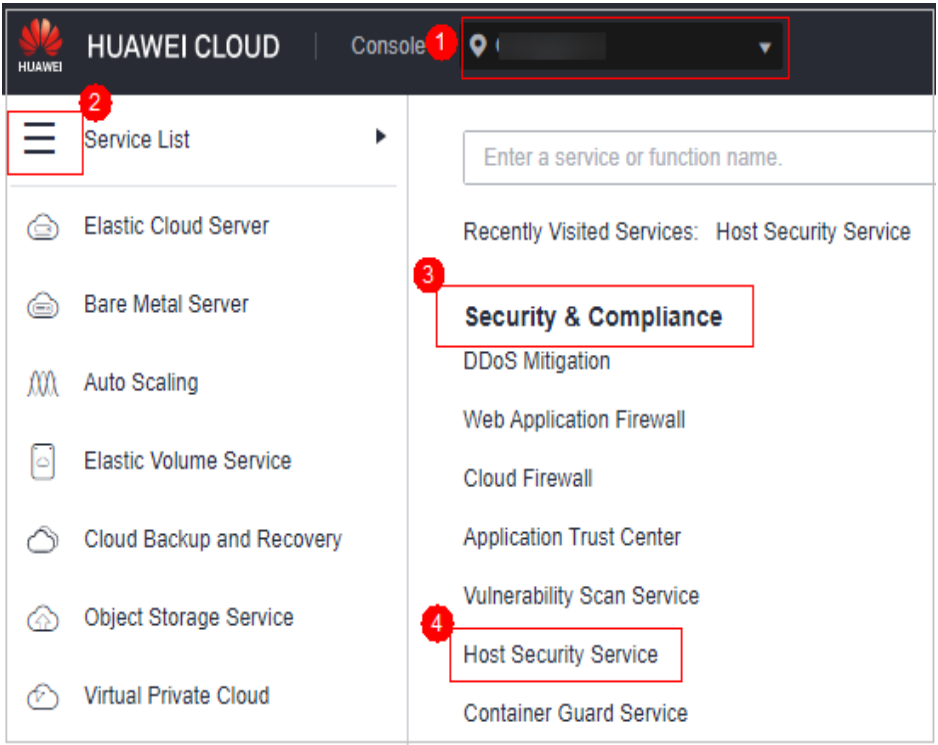

- **Passo 3** No painel de navegação, escolha **Asset Management** > **Containers & Quota**.
- **Passo 4** Clique na guia **Container Images** e clique em **SWR shared image** para exibir a lista de imagens compartilhadas.

Você pode visualizar a versão, o tamanho, a organização, os riscos de segurança e o proprietário de uma imagem compartilhada.

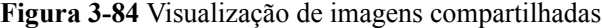

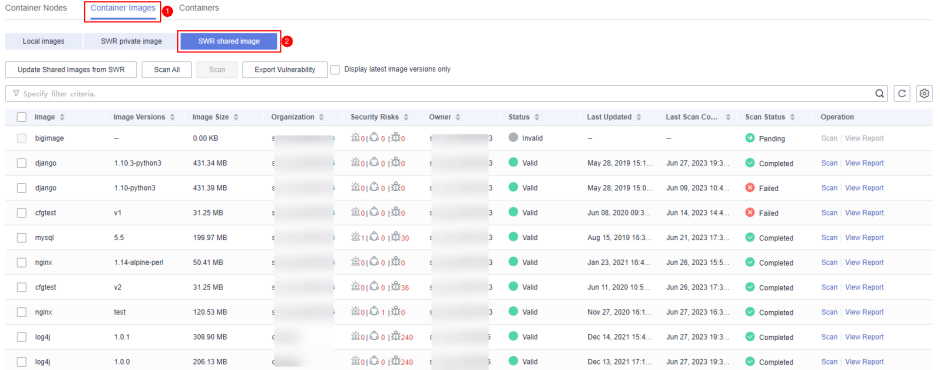

 $\bullet$  Atualizar uma imagem compartilhada

Clique em **Update Shared Images from SWR** para atualizar a lista de imagens compartilhadas.

l Filtrar imagens da versão mais recente

Se você selecionar **Display latest image versions only**, poderá filtrar as imagens mais recentes de todas as imagens.

**----Fim**

### **Verificação de segurança de imagem compartilhada**

Você pode verificar manualmente uma imagem compartilhada do SWR no estado **Valid**. Os itens de verificação são os seguintes:

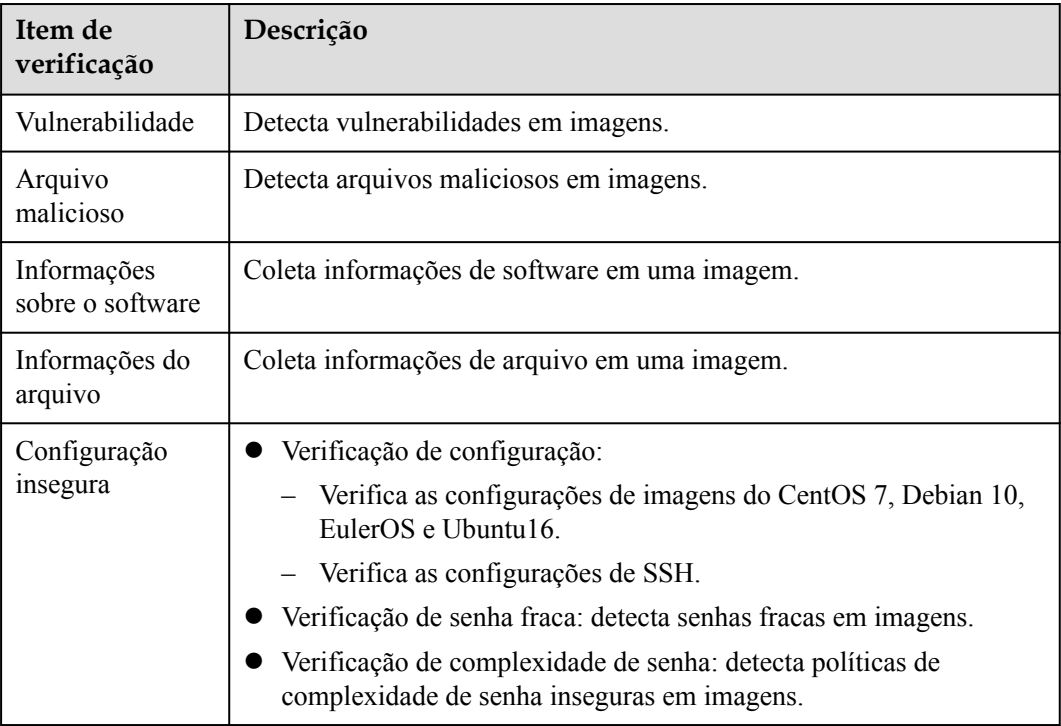

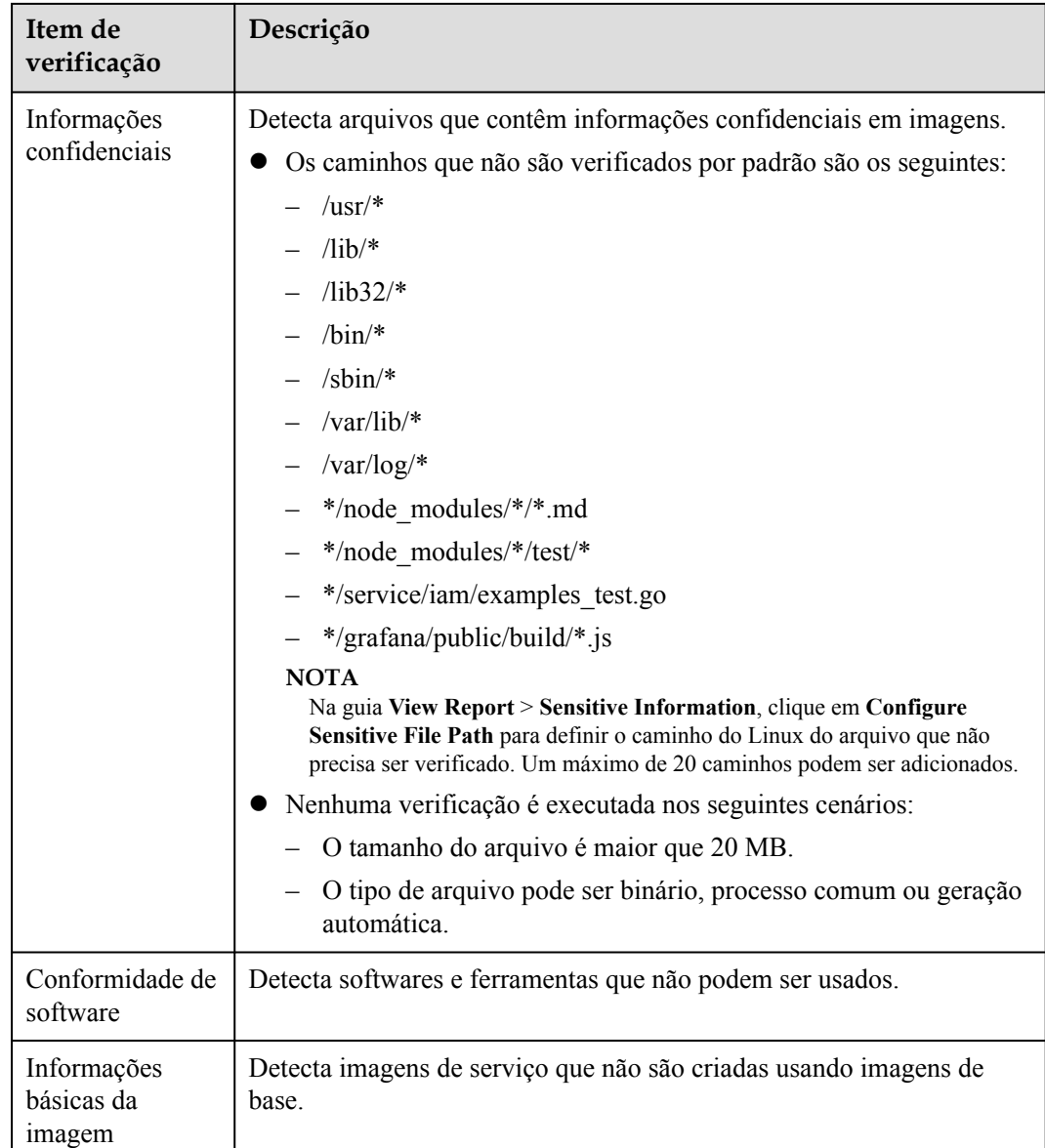

- **Passo 1** Faça logon no console de gerenciamento do HSS.
- **Passo 2** No painel de navegação, escolha **Asset Management** > **Containers & Quota**.
- **Passo 3** Clique na guia **Container Images** e clique em **SWR shared image**.
- **Passo 4** Execute uma verificação de segurança para uma única imagem ou várias imagens.

#### $\Box$  NOTA

- l Você pode executar uma verificação de segurança somente quando o status for **Valid**.
- l Imagens com várias arquiteturas não suportam verificação em lote ou verificação completa.
- **·** Verificação de segurança de imagem única

Na coluna **Operation** da imagem de destino, clique em **Scan** para executar a verificação de segurança.

l Verificação de segurança de imagens em lote

Selecione todas as imagens de destino e clique em **Scan** acima da lista de imagens para executar a verificação de segurança para várias imagens de destino.

l Verificação completa de segurança da imagem

Clique em **Scan All** acima da lista de imagens para executar uma verificação de segurança para todas as imagens.

**Passo 5** A verificação de segurança da imagem está concluída, quando o **Scan Status** é alterado para **Completed** e **Latest Scan Completed** mostra o tempo de execução da tarefa mais recente.

**----Fim**

### **Visualização do relatório de verificação de vulnerabilidade de imagem compartilhada do SWR**

**Passo 1** Faça logon no console de gerenciamento do HSS.

- **Passo 2** No painel de navegação, escolha **Asset Management** > **Containers & Quota**.
- **Passo 3** Clique na guia **Container Images** e clique em **SWR shared image**.
- **Passo 4** Na coluna **Operation** da imagem de destino, clique em **View Report**. A página de relatório de verificação de segurança é exibida.
- **Passo 5** Escolha **Vulnerability Reports** para exibir o relatório de vulnerabilidades.
	- l Visualizar detalhes de uma vulnerabilidade

Clique no nome da vulnerabilidade para acessar a página de detalhes da vulnerabilidade e visualizar as informações básicas e as imagens afetadas.

l Visualizar o **CVE ID**, **CVSS Score** e **Disclosed Time** de uma vulnerabilidade

Clique em  $\vee$  na frente do nome da vulnerabilidade de destino para exibir o **CVE ID**, **CVSS Score** e **Disclosed Time**.

 $\bullet$  Visualizar soluções de vulnerabilidade

Na coluna **Operation** da linha que contém a vulnerabilidade de destino, clique em **Solution** para exibir os detalhes da solução de vulnerabilidade.

**----Fim**

### **Visualização do relatório de arquivos maliciosos de imagens compartilhadas do SWR**

- **Passo 1** Faça logon no console de gerenciamento do HSS.
- **Passo 2** No painel de navegação, escolha **Asset Management** > **Containers & Quota**.
- **Passo 3** Clique na guia **Container Images** e clique em **SWR shared image**.
- **Passo 4** Na coluna **Operation** da imagem de destino, clique em **View Report**. A página de relatório de verificação de segurança é exibida.
- **Passo 5** Selecione **Malicious Files** para exibir o relatório de arquivos maliciosos.

Você pode visualizar o nome, o caminho, o tamanho e a descrição do arquivo malicioso na imagem de destino.

**----Fim**

### **Visualização do relatório de informações de software de imagem compartilhada do SWR**

- **Passo 1** Faça logon no console de gerenciamento do HSS.
- **Passo 2** No painel de navegação, escolha **Asset Management** > **Containers & Quota**.
- **Passo 3** Clique na guia **Container Images** e clique em **SWR shared image**.
- **Passo 4** Na coluna **Operation** da imagem de destino, clique em **View Report**. A página de relatório de verificação de segurança é exibida.
- **Passo 5** Escolha **Software Information** para exibir o relatório.

Você pode visualizar o nome, o tipo, a versão e o número de vulnerabilidades do software na imagem.

**----Fim**

### **Visualização do relatório de informações do arquivo de imagem compartilhada do SWR**

- Passo 1 Faça logon no console de gerenciamento do HSS.
- **Passo 2** No painel de navegação, escolha **Asset Management** > **Containers & Quota**.
- **Passo 3** Clique na guia **Container Images** e clique em **SWR shared image**.
- **Passo 4** Na coluna **Operation** da imagem de destino, clique em **View Report**. A página de relatório de verificação de segurança é exibida.
- **Passo 5** Escolha **File Information** para exibir o relatório.

Você pode visualizar o número de arquivos na imagem de destino, o tamanho total do arquivo e os detalhes sobre os 50 principais arquivos em tamanho.

**----Fim**

### **Visualização do relatório de verificação de linha de base de imagem compartilhada do SWR**

- **Passo 1** Faça logon no console de gerenciamento do HSS.
- **Passo 2** No painel de navegação, escolha **Asset Management** > **Containers & Quota**.
- **Passo 3** Clique na guia **Container Images** e clique em **SWR shared image**.
- **Passo 4** Na coluna **Operation** da imagem de destino, clique em **View Report**. A página de relatório de verificação de segurança é exibida.
- **Passo 5** Selecione **Unsafe Settings** para exibir o relatório de verificação da linha de base.

Você pode visualizar as configurações inseguras, a detecção de política de complexidade de senha e os resultados comuns de detecção de senha fraca da imagem de destino.

- l Visualizar configurações inseguras e sugestões de modificação
	- a. Na página de guia **Unsafe Configurations**, selecione a linha de base de destino e clique em  $\sim$

**Figura 3-85** Visualizar detalhes de configurações inseguras

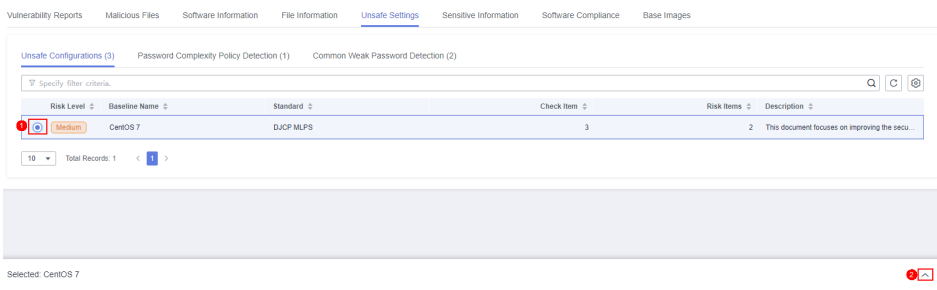

- b. Na coluna do item de detecção do item de detecção de destino, clique em **Description** para visualizar a descrição do item de detecção e as sugestões de modificação.
- Detecção de senha fraca comum
	- a. Clique em **Common Weak Password Detection**.
	- b. Configure senhas fracas e clique em **OK**.

**----Fim**

### **Visualização do relatório de informações confidenciais de imagem compartilhada do SWR**

- **Passo 1** Faça logon no console de gerenciamento do HSS.
- **Passo 2** No painel de navegação, escolha **Asset Management** > **Containers & Quota**.
- **Passo 3** Clique na guia **Container Images** e clique em **SWR shared image**.
- **Passo 4** Na coluna **Operation** da imagem de destino, clique em **View Report**. A página de relatório de verificação de segurança é exibida.
- **Passo 5** Clique na guia **Sensitive Information** para exibir o relatório.

Você pode visualizar o caminho, as informações confidenciais e o nível de risco do arquivo que contém informações confidenciais na imagem de destino.

l Prompt para ignorar informações confidenciais

Na coluna **Operation** do arquivo de informações confidenciais de destino, clique em **Ignore** para ignorar as informações confidenciais que você considera seguras.

- Configurar o caminho do arquivo confidencial
	- a. Clique em **Configure Sensitive File Path**. A página de gerenciamento de caminho de arquivo é exibida à direita.
	- b. Na caixa de diálogo exibida, defina o caminho do Linux do arquivo que não precisa ser verificado e clique em **OK**.

Um máximo de 20 caminhos podem ser especificados. Um caminho ocupa uma linha.

**----Fim**

### **Visualização do relatório de conformidade do software de imagem compartilhada do SWR**

- **Passo 1** Faça logon no console de gerenciamento do HSS.
- **Passo 2** No painel de navegação, escolha **Asset Management** > **Containers & Quota**.
- **Passo 3** Clique na guia **Container Images** e clique em **SWR shared image**.
- **Passo 4** Na coluna **Operation** da imagem de destino, clique em **View Report**. A página de relatório de verificação de segurança é exibida.
- **Passo 5** Escolha **Software Compliance** para exibir o relatório.

Você pode visualizar o nome, o caminho e a camada de imagem do software não compatível.

**----Fim**

### **Visualização do relatório de informações sobre imagens de base de imagens compartilhadas do SWR**

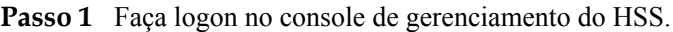

- **Passo 2** No painel de navegação, escolha **Asset Management** > **Containers & Quota**.
- **Passo 3** Clique na guia **Container Images** e clique em **SWR shared image**.
- **Passo 4** Na coluna **Operation** da imagem de destino, clique em **View Report**. A página de relatório de verificação de segurança é exibida.
- **Passo 5** Escolha **Base Images** para exibir o relatório.

Você pode visualizar o nome, a versão e o caminho da camada de imagem de uma imagem de serviço que não é criada usando uma imagem de base.

**----Fim**

### **Exportação do relatório de vulnerabilidades de imagem compartilhada do SWR**

#### $\Box$  NOTA

Os relatórios de vulnerabilidades não podem ser exportados para imagens de várias arquiteturas.

- **Passo 1** Faça logon no console de gerenciamento do HSS.
- **Passo 2** No painel de navegação, escolha **Asset Management** > **Containers & Quota**.
- **Passo 3** Clique na guia **Container Images** e clique em **SWR shared image**.
- **Passo 4** Clique em **Export Vulnerability** acima da lista de imagens.

Se quiser exportar o relatório de vulnerabilidades de uma imagem especificada, selecione o tipo de imagem na caixa de pesquisa e clique em **Export Vulnerability**.

**----Fim**

# **3.5.5 Visualização de informações do container**

Você pode visualizar as informações do container na página **Containers** para saber mais sobre o status do container, o cluster e os riscos. Esta seção descreve como visualizar informações de container.

### **Restrições**

- l Somente a edição de container do HSS suporta essa função. Para obter detalhes sobre como comprar e atualizar o HSS, consulte **[Compra de uma cota de HSS](#page-7-0)** e **[Atualização](#page-178-0) [de sua edição](#page-178-0)**.
- Somente as imagens locais do mecanismo Docker podem ser relatadas ao console do HSS.
- As verificações de segurança podem ser executadas apenas em imagens do Linux.

### **Procedimento**

#### **Passo 1 [Faça logon no console de gerenciamento](https://console-intl.huaweicloud.com/?locale=en-us)**.

**Passo 2** No canto superior esquerdo da página, selecione uma região, clique em  $\equiv$  e escolha **Security & Compliance** > **Host Security Service**.

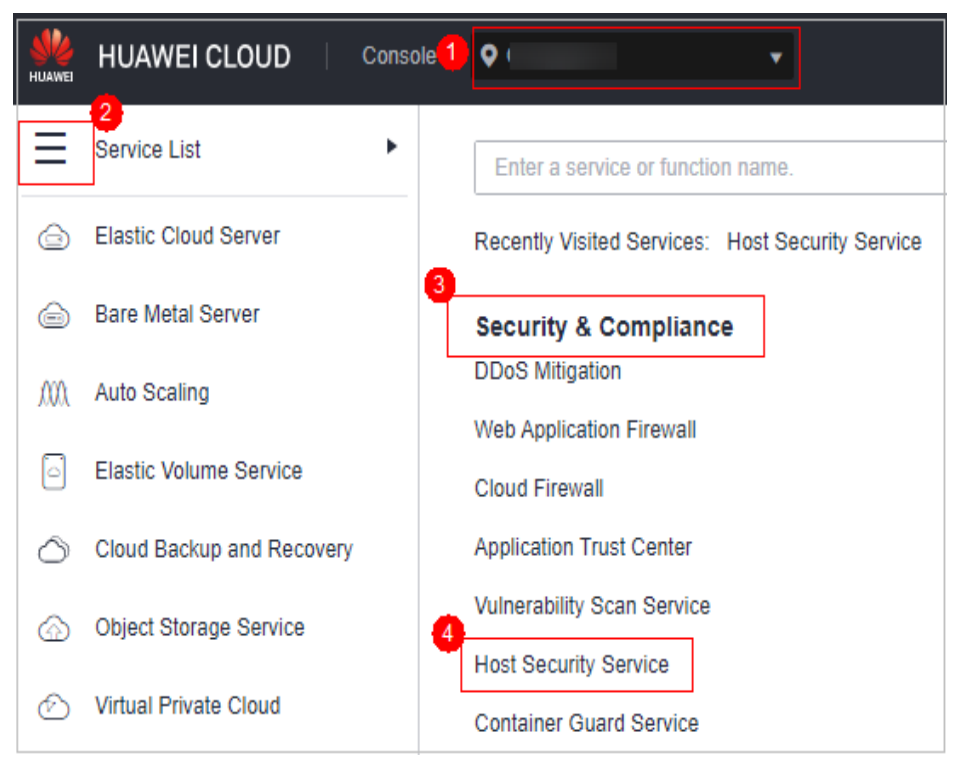

**Figura 3-86** Acessar o HSS

**Passo 3** No painel de navegação, escolha **Asset Management** > **Containers & Quota**.

**Passo 4** Escolha **Containers**. A página do container é exibida.

**Passo 5** Visualize as informações do container e o status de segurança.

Na lista de containers, você pode visualizar o nome do container, o status, os riscos, os tempos de reinicialização, o POD e o cluster.

Visualizar detalhes do container.

Clique no nome do container de destino. Na página de detalhes do container exibida, visualize as informações de imagem, processo, porta e caminho de montagem do container.

l Visualizar a distribuição de risco do container.

Visualize o número de riscos de baixo risco, médio risco, alto risco e riscos críticos no container.

**----Fim**

# **3.5.6 Manuseio de containers de risco**

### **Cenário**

O HSS pode detectar riscos de segurança de containers e classificá-los nos seguintes tipos:

- l Crítica: programa malicioso
- l Alto risco: ataques de ransomware, programas maliciosos, shells reversos, ataques de escape e comandos perigosos
- l Médio risco: web shell, inicialização anormal, exceção de processo e acesso a arquivos confidenciais
- l Baixo risco: ataque de força bruta

Para evitar que containers com riscos de segurança médios ou mais altos afetem outros containers, você pode isolar, suspender ou eliminar containers de risco.

### **Restrições**

- l Somente a edição de container do HSS suporta essa função. Para obter detalhes sobre como comprar e atualizar o HSS, consulte **[Compra de uma cota de HSS](#page-7-0)** e **[Atualização](#page-178-0) [de sua edição](#page-178-0)**.
- Somente containers do Linux são suportados.
- Somente containers com riscos de segurança médios ou mais altos podem ser manuseados.

### **Procedimento**

**Passo 1 [Faça logon no console de gerenciamento](https://console-intl.huaweicloud.com/?locale=en-us)**.

**Passo 2** No canto superior esquerdo da página, selecione uma região, clique em  $\equiv$  e escolha **Security & Compliance** > **Host Security Service**.

**Figura 3-87** Acessar o HSS

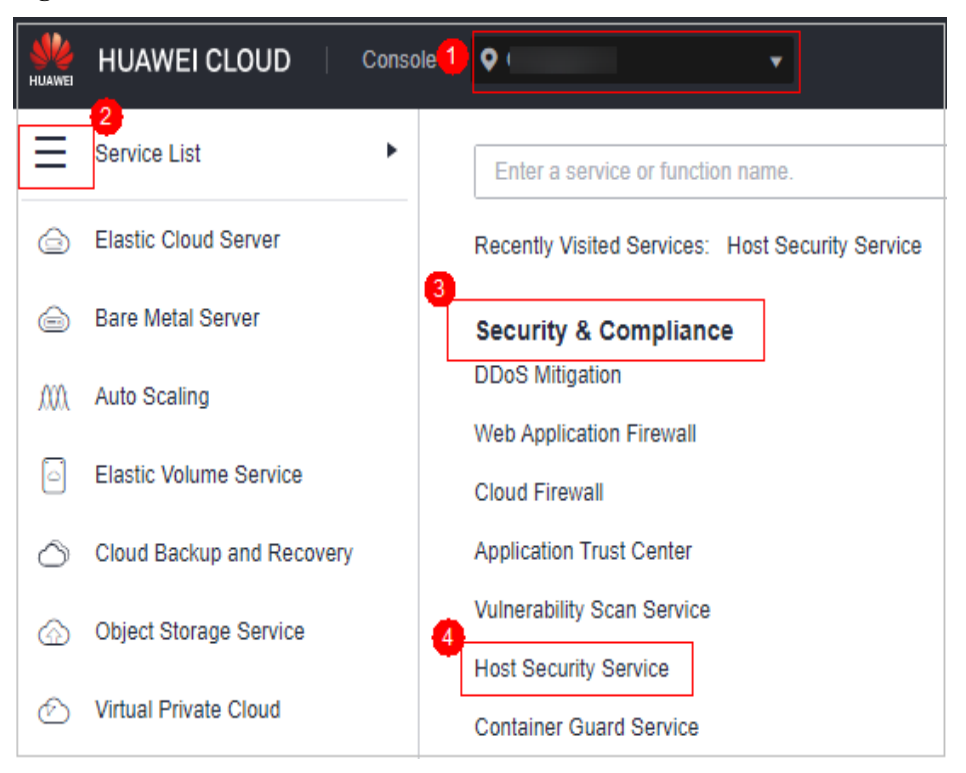

- **Passo 3** No painel de navegação, escolha **Asset Management** > **Containers & Quota**.
- **Passo 4** Escolha **Containers**. A página do container é exibida.
- **Passo 5** Digite **Risk** na caixa de pesquisa e clique em  $\Omega$  para filtrar containers com riscos de segurança.
- **Passo 6** Na coluna **Operation** do container de risco de destino, selecione a operação a ser executada.

Containers de cluster podem ser eliminados. Os containers de nó único podem ser isolados, suspensos e eliminados.

#### $\Box$  NOTA

Somente containers com riscos médios ou mais altos podem ser manuseados. Você pode visualizar a distribuição de risco de segurança.

- l **Isolar containers**: depois que um container é isolado, você não pode acessar o container quando o container está em execução e o container não pode acessar o diretório de montagem do host ou o arquivo de sistema do container.
	- a. Clique em **Isolate**.
	- b. Na caixa de diálogo exibida, clique em **OK**.
- l **Suspender containers**: congelar os processos em execução no container.
	- a. Clique em **Suspend**.
	- b. Na caixa de diálogo exibida, clique em **OK**.
- l **Eliminar containers**: terminar um processo de container em execução. Se **autoremove** estiver configurado para o container, o container não poderá ser retomado.
	- a. Clique em **Kill** para eliminar o container.

b. Na caixa de diálogo exibida, clique em **OK**.

**----Fim**

### **Procedimento de acompanhamento**

#### **Restaurar um container para o estado em execução**

Restaura um container do estado **Isolate**, **Waiting** ou **Terminated** para o estado **Running**.

#### $\Box$  NOTA

Se **autoremove** estiver configurado para um container terminado, o container não poderá ser retomado.

- **Passo 1** Na linha que contém o container de destino, clique em **Restore** na coluna **Operation**.
- **Passo 2** Na caixa de diálogo exibida, clique em **OK**.

**----Fim**

# **3.5.7 Gerenciamento de agentes de cluster**

### **3.5.7.1 Instalação de um agente**

Para conectar todos os nós de container em um cluster ao HSS e ativar a proteção, instale um agente para o cluster.

### **Instalação de um agente em um cluster de CCE**

**Passo 1 [Faça logon no console de gerenciamento](https://console-intl.huaweicloud.com/?locale=en-us)**.

**Passo 2** No canto superior esquerdo da página, selecione uma região, clique em  $\equiv$  e escolha **Security & Compliance** > **Host Security Service**.

**Figura 3-88** Acessar o HSS

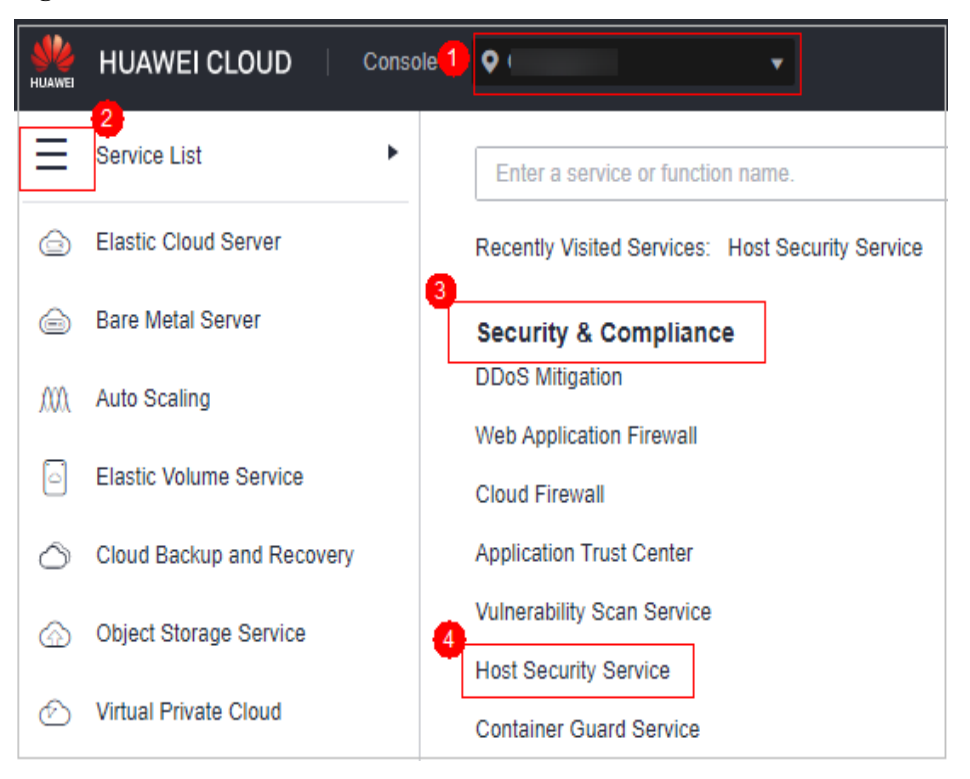

- **Passo 3** No painel de navegação, escolha **Asset Management** > **Containers & Quota**.
- **Passo 4** Clique na guia **Cluster Agents** e clique em **CCE cluster**.
- **Passo 5** Na coluna **Operation** de um cluster, clique em **Install Agent**.

Você também pode selecionar vários clusters e clicar em **Install Agent** no canto superior esquerdo da lista.

**Passo 6** Na caixa de diálogo exibida, clique em **OK**.

A instalação demora cerca de 10 minutos. Verifique o status da instalação posteriormente.

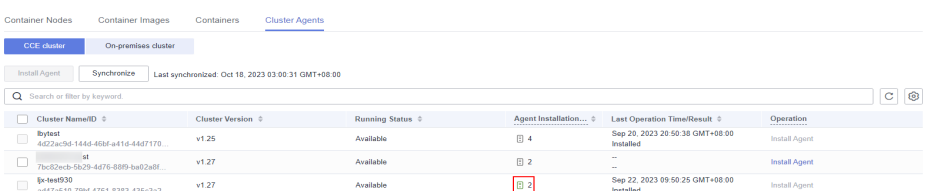

**----Fim**

### **Instalação de um agente em um cluster local**

- **Passo 1 [Faça logon no console de gerenciamento](https://console-intl.huaweicloud.com/?locale=en-us)**.
- **Passo 2** No canto superior esquerdo da página, selecione uma região, clique em  $\equiv$  e escolha **Security & Compliance** > **Host Security Service**.

**Figura 3-89** Acessar o HSS

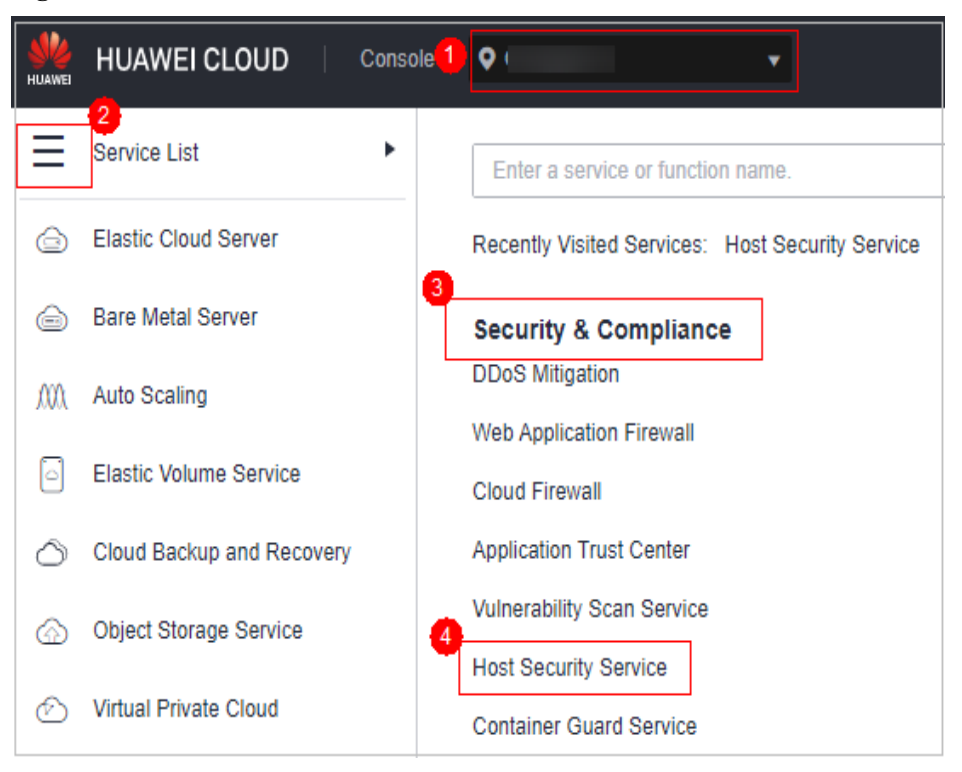

- **Passo 3** No painel de navegação, escolha **Asset Management** > **Containers & Quota**.
- **Passo 4** Clique na guia **Cluster Agents** e clique em **On-premises cluster**.
- **Passo 5** Clique em **Add On-Premises Cluster**.
- **Passo 6** Na caixa de diálogo exibida, insira as informações do cluster e clique em **Generate Command**.

Na caixa de diálogo exibida, clique em **Save**.

- **Passo 7** Crie um arquivo YAML, por exemplo, **abcd.yaml**, no servidor onde os comandos do Kubernetes podem ser executados.
- **Passo 8** Copie o comando gerado para **abcd.yaml**.
- **Passo 9** Execute o seguinte comando no servidor para executar **abcd.yaml** e instalar o agente. Esta etapa leva cerca de 10 minutos.

#### **kubectl apply -f abcd.yaml**

- **Passo 10** Retorne ao console do HSS.
- **Passo 11** No painel de navegação, escolha **Installation & Configuration**.
- **Passo 12** Clique na guia **Agents** e clique em **Online**. Se o status do agente do servidor de cluster for **Online**, o agente foi instalado.

**----Fim**

### **Operações relacionadas**

l Para modificar as informações do cluster local ou exibir comandos, clique em **Edit** na coluna **Operation**.

l Para remover as informações sobre um cluster local, clique em **Remove** na coluna **Operation**.

### **3.5.7.2 Desinstalação de um agente de um cluster**

Se você não precisar mais do HSS para proteger os containers no cluster, desinstale o agente do cluster. Depois que o agente for desinstalado, o HSS deixará de verificar e proteger os containers e as informações sobre alarmes e vulnerabilidades detectadas serão excluídas.

### **Desinstalação de um agente de um cluster do CCE**

- **Passo 1 [Faça logon no console de gerenciamento](https://console-intl.huaweicloud.com/?locale=en-us)**.
- **Passo 2** No canto superior esquerdo da página, selecione uma região, clique em  $\equiv$  e escolha **Containers** > **Cloud Container Engine**. O console do CCE é exibido.
- **Passo 3** Clique no nome de um cluster para inserir sua página de detalhes.
- **Passo 4** No painel de navegação, escolha **Workloads**.
- **Passo 5** Clique na guia **DaemonSet** e exclua a carga de trabalho **install-agent-ds**.

Na coluna **Operation** da carga de trabalho, escolha **More** > **Delete**.

**Figura 3-90** Exclusão de install-agent-ds

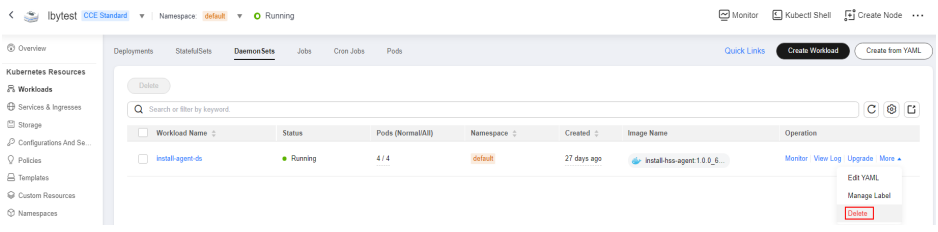

- **Passo 6** No canto superior esquerdo da página, clique em  $\equiv$  e escolha **Security & Compliance** > **Host Security Service**.
- **Passo 7** No painel de navegação, escolha **Installation & Configuration**.
- **Passo 8** Clique na guia **Agents** e clique em **Online**. Desinstale o agente de todos os nós de container no cluster do CCE.

Para mais detalhes, consulte **[Desinstalação de um agente](#page-471-0)**.

**----Fim**

### **Desinstalação de um agente de um cluster local**

- Passo 1 Faça logon no cluster do Kubernetes.
- **Passo 2** Execute o seguinte comando para excluir a carga de trabalho **install-agent-ds**:

**kubectl delete ds install-agent-ds -n default**

**Passo 3 [Faça logon no console de gerenciamento](https://console-intl.huaweicloud.com/?locale=en-us)**.

- **Passo 4** No canto superior esquerdo da página, clique em  $\equiv$  e escolha **Security & Compliance** > **Host Security Service**.
- **Passo 5** No painel de navegação, escolha **Installation & Configuration**.
- **Passo 6** Clique na guia **Agents** e clique em **Online**. Desinstale o agente de todos os nós de container no cluster.

Para mais detalhes, consulte **[Desinstalação de um agente](#page-471-0)**.

**----Fim**

# **3.6 Gerenciamento de cotas de proteção**

# **3.6.1 Visualização de cotas**

Você pode verificar, renovar e cancelar a assinatura de sua cota na lista de servidores.

Somente a cota comprada na região selecionada é exibida. Se sua cota não for encontrada, verifique se você mudou para a região correta e pesquise novamente.

### **Visualização de cotas do servidor**

- **Passo 1 [Faça logon no console de gerenciamento](https://console-intl.huaweicloud.com/?locale=en-us)**.
- **Passo 2** No canto superior esquerdo da página, selecione uma região, clique em  $\equiv$  e escolha **Security & Compliance** > **Host Security Service**.

#### **Figura 3-91** Acessar o HSS

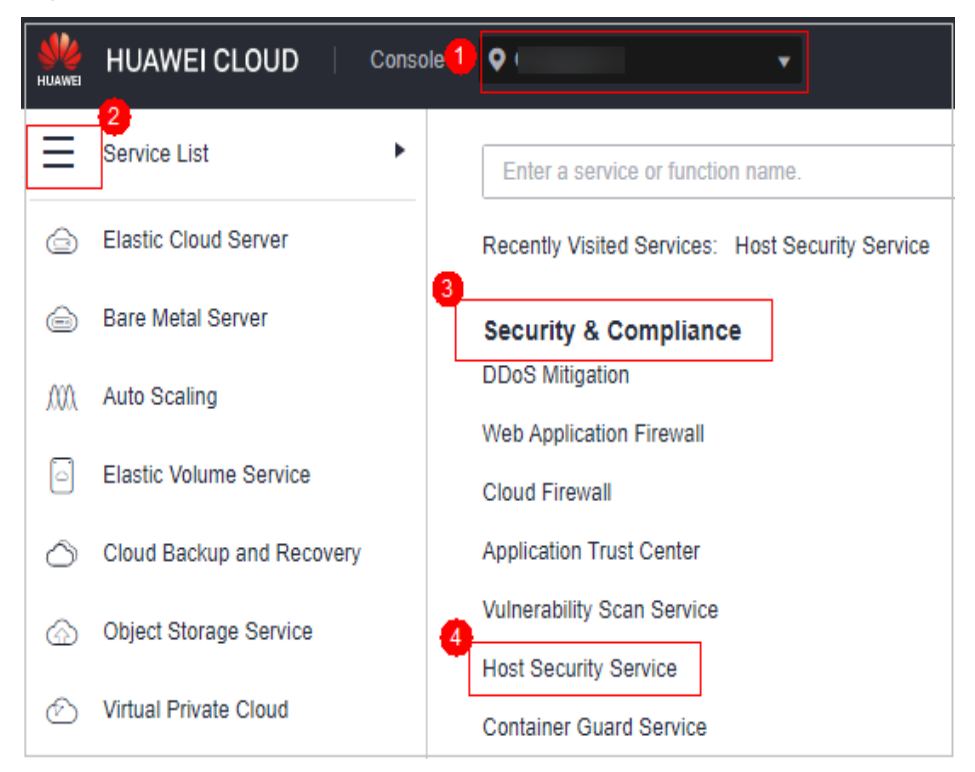

**Passo 3** No painel de navegação à esquerda, escolha **Asset Management** > **Servers & Quota**. Na página exibida, clique na guia **Quotas**. Na página **Quotas**, clique nos diferentes botões de opção para filtrar e visualizar a lista de cotas de destino.

#### $\Box$  NOTA

If your servers are managed by enterprise projects, you can select an enterprise project to view or operate the asset and scan information.

**Passo 4** Na página de guia **Quotas**, visualize cotas de HSS. **Tabela 3-12** lista os parâmetros relacionados.

| Parâmetro                     | Descrição                                                                                                    |
|-------------------------------|----------------------------------------------------------------------------------------------------|
| Quota ID                      | ID exclusivo de uma cota.                                                                                                    |
| Edition                       | <b>Basic</b><br>Professional Edition<br>Enterprise<br>Premium<br>Web Tamper Protection (WTP)                                                                                                    |
| <b>Usage Status</b>           | In use: a cota está sendo usada para um servidor. O nome do servidor é<br>exibido abaixo do status.<br>Idle: a cota não está em uso.                                                                                                    |
| Quota Status                  | Normal: a cota não expirou e pode ser usada corretamente.<br>Expired: a cota expirou. Durante esse período, você ainda pode usar a<br>cota.<br>Frozen: a cota não protege mais seus servidores. Quando o período de<br>congelamento expirar, a cota será permanentemente excluída. |
| <b>Billing</b><br>Mode        | Yearly/Monthly<br>Pay-per-use                                                                                                    |
| Enterprise<br>Project<br>Name | Nome do projeto empresarial ao qual a cota de destino pertence                                                                                                    |
| Tag                           | Tag da categoria de recurso.                                                                                                    |

**Tabela 3-12** Descrição do parâmetro

#### $\Box$  NOTA

 $\bullet$  Vinculação de cota a um servidor

Como alternativa, escolha **Asset Management** > **Servers & Quota** no painel de navegação esquerdo e clique na guia **Quotas**. Na lista de cotas exibida, clique em **Bind Server** na coluna **Operation** para vincular uma cota a um servidor. O HSS protegerá automaticamente o servidor.

Uma cota pode ser vinculada a um servidor para protegê-lo, com a condição de que o agente no servidor esteja on-line.

**·** Desvinculação

Na guia **Quotas** da página **Servers & Quota**, clique em **Unbind** na coluna **Operation** de uma cota. O HSS não protegerá mais o servidor e o status da cota mudará para **Idle**.

 $\bullet$  Exportar a lista de cotas

Clique em  $\boxed{\Box}$  no canto superior direito da lista de cotas para exportar as informações da cota na página atual.

**----Fim**

### **Visualização de cotas de container**

#### **Passo 1 [Faça logon no console de gerenciamento](https://console-intl.huaweicloud.com/?locale=en-us)**.

**Passo 2** No canto superior esquerdo da página, selecione uma região, clique em  $\equiv$  e escolha **Security & Compliance** > **Host Security Service**.

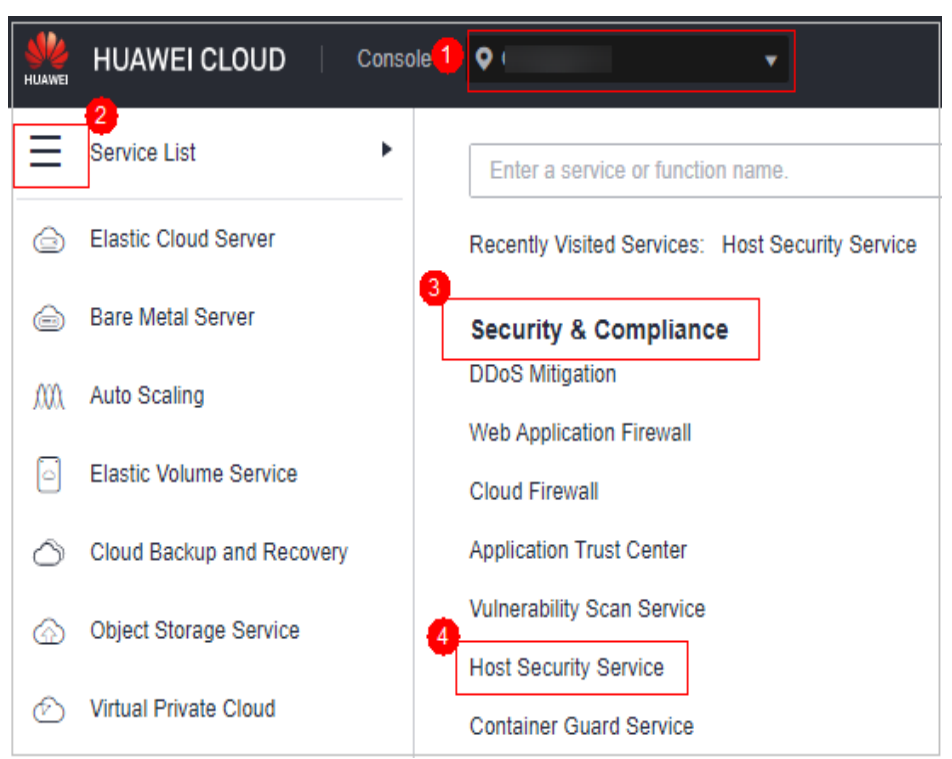

**Figura 3-92** Acessar o HSS

**Passo 3** No painel de navegação à esquerda, escolha **Asset Management** > **Containers & Quota**. Na página exibida, clique na guia **Protection Quotas**.

**Figura 3-93** Acessar a página de guia Protection Quotas

| Dashboard                                                                   |                                                                       |                                 |                  |                                |        |                                                      |             |                               |        |  |
|-----------------------------------------------------------------------------|-----------------------------------------------------------------------|---------------------------------|------------------|--------------------------------|--------|------------------------------------------------------|-------------|-------------------------------|--------|--|
| Asset Management<br>$\triangle$                                             | <b>Container Nodes</b><br>Container Images                            | Containers                      |                  |                                |        |                                                      |             |                               |        |  |
| Acoets                                                                      |                                                                       |                                 |                  |                                |        |                                                      |             |                               |        |  |
| Servers & Quota                                                             | <b>Protection Statistics</b>                                          |                                 |                  |                                | Quotas |                                                      |             |                               |        |  |
| Server Fingerprints                                                         | <b>Unprotected</b>                                                    | <b>Protected Nodes</b>          | Yearly/Monthly   | Pay-per-use                    | Total  | Nermal                                               | <b>Idio</b> | Expired                       | Frozen |  |
| Containers & Quota                                                          | 4                                                                     | 3                               | 0                | 3                              | 25     | 3                                                    | 22          | 0                             |        |  |
| Container                                                                   |                                                                       |                                 |                  |                                |        |                                                      |             |                               |        |  |
| Fingerprints<br><b>NEW</b><br>Prediction<br>۰<br>Prevention<br>$\checkmark$ | <b>Protection Quotas</b><br>Nodes<br>Enable Auto-Renew<br>Ratch Renew | Batch Unbind                    |                  |                                |        |                                                      |             |                               |        |  |
| Detection<br>۰                                                              | V Specify filter criteria.                                            |                                 |                  |                                |        |                                                      |             |                               | Q C Q  |  |
| Response<br>$\mathbf{v}$                                                    | $\Box$ Quota ID $\div$                                                | Quota Version $\Leftrightarrow$ | Quota Status ±   | Usage Status $\Leftrightarrow$ |        | Billing Mode $\div$                                  | Tag ÷       | Operation                     |        |  |
| Reports                                                                     | ▣                                                                     | Enterprise<br>TEL.              | <b>Co</b> Normal | <b>O</b> In use                |        | Pay-per-Use<br>Created on Jun 28, 2023 19:44:08      | $\sim$      | Bind Server   Unbind   More + |        |  |
| Installation &<br>Configuration                                             | $\Box$                                                                | Enterprise                      | Normal           | C In use                       |        | Pay-per-Use<br>Created on Jun 27, 2023 11:30:58      | $\sim$      | Bind Server   Unbind   More w |        |  |
|                                                                             | $\qquad \qquad \Box$                                                  | 4. Enterprise                   | <b>Co</b> Normal | <b>O</b> Inuse                 |        | Pay-per-Use<br>Created on Jun 29, 2023 15:46:51      | $\cdots$    | Bind Server   Unbind   More + |        |  |
|                                                                             | m s                                                                   | Enterprise                      | Normal           | <b>O</b> Ide                   |        | Yearly/Monthly<br>didn't don't could provide the the | $\sim$      | Rind Server   Unbird   More w |        |  |

**Passo 4** Na página de guia **Protection Quotas**, visualize cotas de proteção do HSS. **Tabela 3-13** lista os parâmetros relacionados.

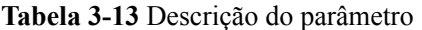

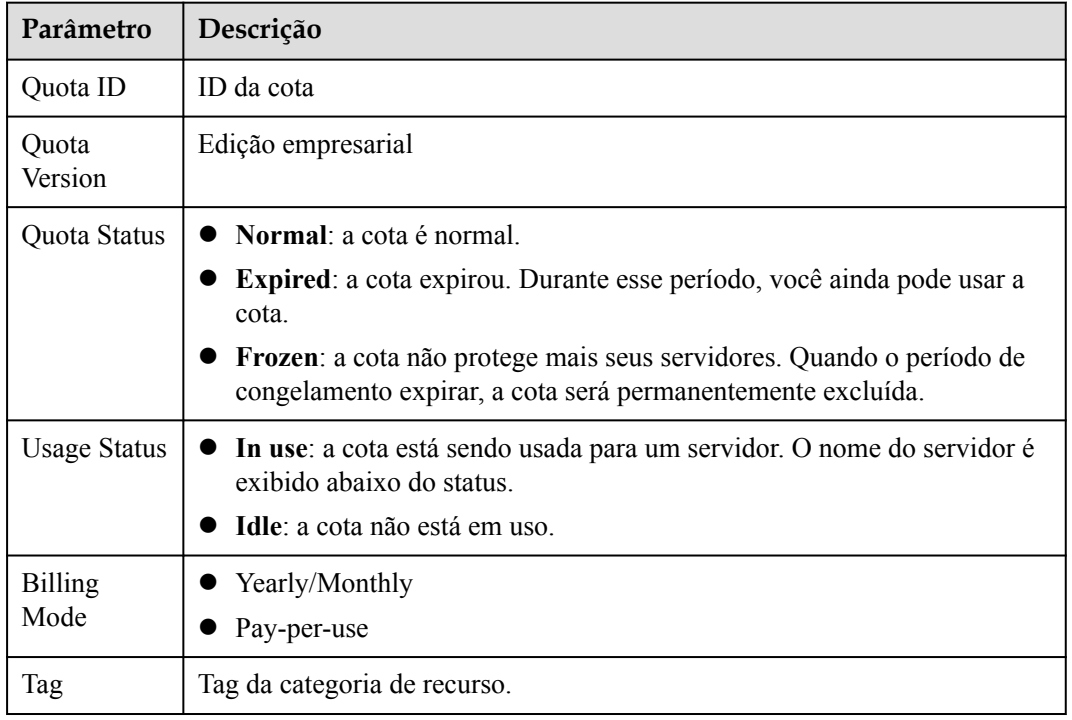

#### $\Box$  NOTA

**·** Renovação

Você pode clicar em **Renew** na coluna **Operation** da cota para renová-la. Para obter detalhes, consulte **[Como renovar o HSS?](https://support.huaweicloud.com/intl/pt-br/hss2.0_faq/hss_01_0456.html)**

 $\bullet$  Cancelamento da assinatura

Você pode clicar em **Unsubscribe** na coluna **Operation** da cota para cancelar a assinatura. Para obter detalhes, consulte **[Como cancelar a assinatura de cotas do HSS?](https://support.huaweicloud.com/intl/pt-br/hss2.0_faq/hss_01_0457.html)**

**----Fim**

# **3.6.2 Vinculação de uma cota de proteção**

Você pode vincular uma cota que você comprou a um servidor para protegê-lo.

### **Pré-requisitos**

- O agente foi instalado no servidor que você deseja proteger.
- l A cota está no estado **Normal** e seu **Usage Status** é **Idle**.
- l Uma cota pode ser vinculada a um servidor para protegê-lo, com a condição de que o agente no servidor esteja on-line.

### **Procedimento**

- **Passo 1 [Faça logon no console de gerenciamento](https://console-intl.huaweicloud.com/?locale=en-us)**.
- **Passo 2** No canto superior esquerdo da página, selecione uma região, clique em  $\equiv$  e escolha **Security & Compliance** > **Host Security Service**.

**HUAWEI CLOUD** Console<sup>1</sup>  $\bullet$  $\overline{2}$ Service List Þ Enter a service or function name. **Elastic Cloud Server** ⋒ Recently Visited Services: Host Security Service 3 **Bare Metal Server** ൂ **Security & Compliance DDoS Mitigation** MΛ **Auto Scaling Web Application Firewall Elastic Volume Service Cloud Firewall Application Trust Center** Cloud Backup and Recovery **Vulnerability Scan Service** Object Storage Service **Host Security Service Virtual Private Cloud Container Guard Service** 

**Figura 3-94** Acessar o HSS

**Passo 3** No painel de navegação à esquerda, escolha **Asset Management** > **Servers & Quota**. Na página exibida, clique na guia **Quotas**. Na página **Quotas**, clique nos diferentes botões de opção para filtrar e visualizar a lista de cotas de destino.

#### $\Box$  NOTA

If your servers are managed by enterprise projects, you can select an enterprise project to view or operate the asset and scan information.

**Passo 4** Na página de guia **Quotas**, localize a linha que contém a cota de destino e clique em **Bind Server** na coluna **Operation**.

### $\Box$  NOTA

Para vincular uma cota de WTP a um servidor, escolha **Prevention** > **Web Tamper Protection** no painel de navegação à esquerda. Na página de guia **Servers** exibida, localize a linha que contém o servidor desejado e clique em **Enable Protection** na coluna **Operation**. O HSS habilita automaticamente a WTP para o servidor.

**Passo 5** Selecione um servidor.

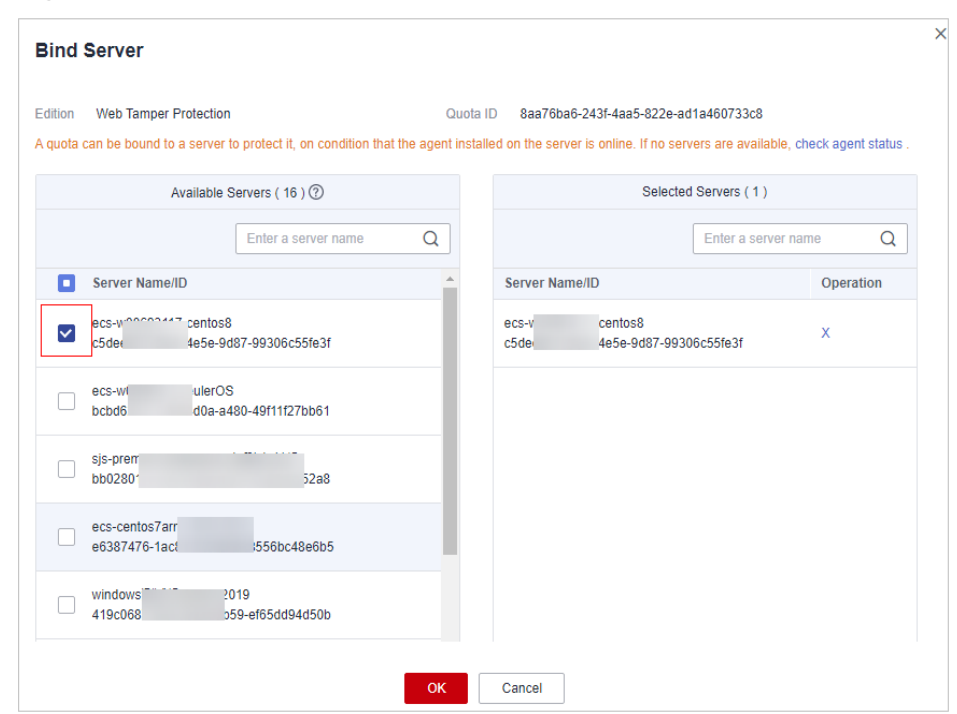

**Figura 3-95** Selecionar um servidor a ser vinculado

**Passo 6** Clique em **OK**. O HSS ativará automaticamente a proteção para o servidor.

**----Fim**

### **Vinculação de cotas a containers**

- **Passo 1 [Faça logon no console de gerenciamento](https://console-intl.huaweicloud.com/?locale=en-us)**.
- **Passo 2** No canto superior esquerdo da página, selecione uma região, clique em  $\equiv$  e escolha **Security & Compliance** > **Host Security Service**.

<span id="page-175-0"></span>**Figura 3-96** Acessar o HSS

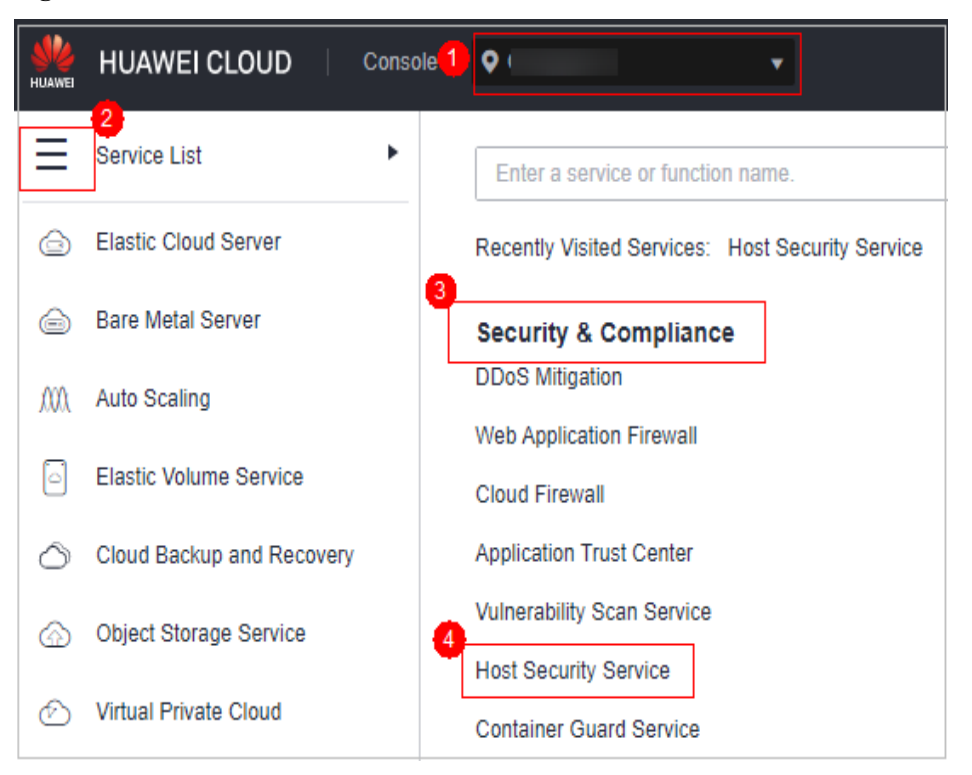

**Passo 3** No painel de navegação à esquerda, escolha **Asset Management** > **Servers & Quota**. Na página exibida, clique na guia **Quotas**. Na página **Quotas**, clique nos diferentes botões de opção para filtrar e visualizar a lista de cotas de destino.

#### $\Box$  NOTA

If your servers are managed by enterprise projects, you can select an enterprise project to view or operate the asset and scan information.

- **Passo 4** Na página de guia **Quotas**, localize a linha que contém a cota de destino e clique em **Bind Server** na coluna **Operation**.
- **Passo 5** Selecione um servidor.
- **Passo 6** Clique em **OK**. O HSS ativará automaticamente a proteção.

**----Fim**

# **3.6.3 Desvinculação de uma cota de um servidor**

Você pode desvincular cotas de servidores que não precisam mais ser protegidos. Tenha cuidado ao executar esta operação, porque os servidores desprotegidos estão expostos a riscos de segurança.

Depois de desvincular uma cota, você pode vinculá-la a outro servidor ou cancelar a assinatura dela para reduzir o custo.

#### **Pré-requisito**

As cotas a serem desvinculadas estão em uso.

### **Desvinculação de uma cota de um servidor**

#### **Passo 1 [Faça logon no console de gerenciamento](https://console-intl.huaweicloud.com/?locale=en-us)**.

**Passo 2** No canto superior esquerdo da página, selecione uma região, clique em  $\equiv$  e escolha **Security & Compliance** > **Host Security Service**.

**Figura 3-97** Acessar o HSS

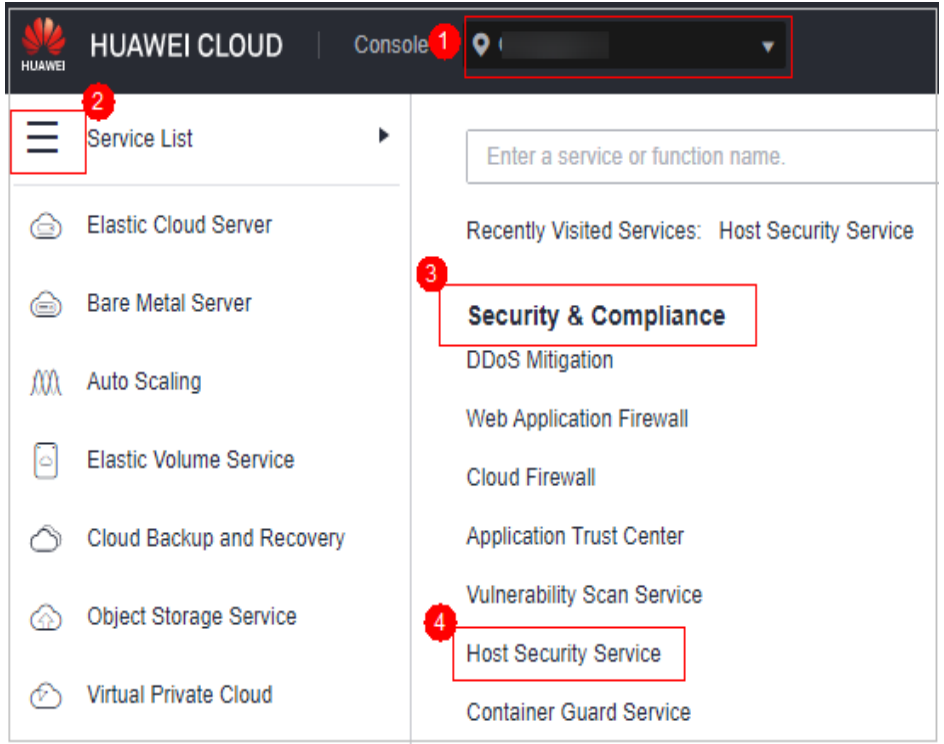

**Passo 3** No painel de navegação à esquerda, escolha **Asset Management** > **Servers & Quota**. Na página exibida, clique na guia **Quotas**. Na página **Quotas**, clique nos diferentes botões de opção para filtrar e visualizar a lista de cotas de destino.

#### $\Box$  NOTA

If your servers are managed by enterprise projects, you can select an enterprise project to view or operate the asset and scan information.

**Passo 4** Na página **Quotas**, clique em **Unbind** na coluna **Operation** de uma cota.

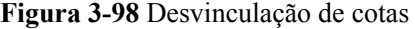

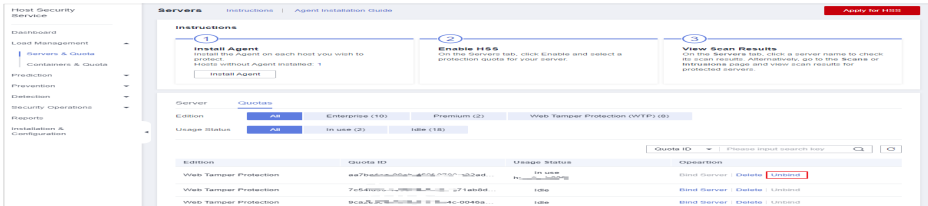

#### $\Box$  NOTA

Tenha cuidado ao executar esta operação, porque os servidores desprotegidos estão expostos a riscos de segurança.

**Passo 5** Na caixa de diálogo de confirmação, clique em **OK**.

**----Fim**

### **Desvinculação de uma cota de container**

- **Passo 1 [Faça logon no console de gerenciamento](https://console-intl.huaweicloud.com/?locale=en-us)**.
- **Passo 2** No canto superior esquerdo da página, selecione uma região, clique em  $\equiv$  e escolha **Security & Compliance** > **Host Security Service**.

**Figura 3-99** Acessar o HSS

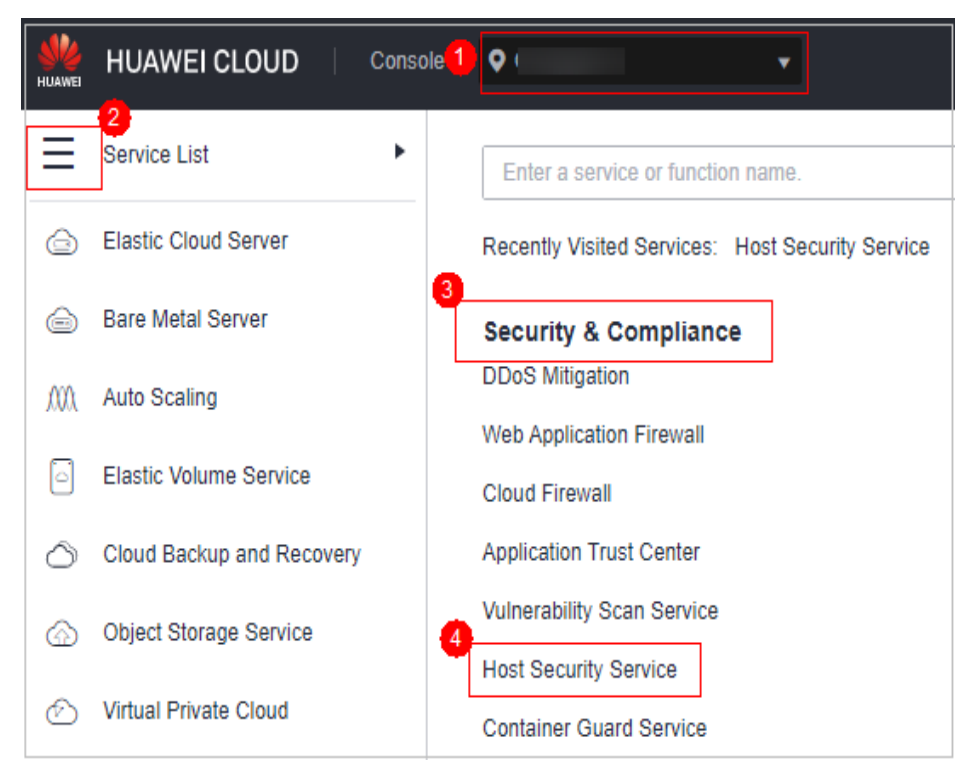

**Passo 3** No painel de navegação à esquerda, escolha **Asset Management** > **Servers & Quota**. Na página exibida, clique na guia **Quotas**. Na página **Quotas**, clique nos diferentes botões de opção para filtrar e visualizar a lista de cotas de destino.

#### $\Box$  NOTA

If your servers are managed by enterprise projects, you can select an enterprise project to view or operate the asset and scan information.

**Passo 4** Na página **Quotas**, clique em **Unbind** na coluna **Operation** de uma cota.

Para desvincular cotas em lotes, selecione os servidores aos quais elas estão vinculadas e clique em **Batch Unbind** acima da lista de cotas.

### <span id="page-178-0"></span> $\Box$  NOTA

Tenha cuidado ao executar esta operação, porque os servidores desprotegidos estão expostos a riscos de segurança.

**Passo 5** Na caixa de diálogo de confirmação, clique em **OK**.

**----Fim**

# **3.6.4 Atualização de sua edição**

Você pode atualizar para uma edição superior e desfrutar de recursos de segurança mais fortes.

### **Precauções**

- l **Premium**, **Web Tamper Protection** e **Container** são edições de alta configuração e não podem ser atualizadas. Você pode comprar essas cotas separadamente.
- l **Basic**, **Professional** e **Enterprise** podem ser atualizadas para uma edição de cota superior.
	- **Basic**: pode ser atualizada para **Professional**, **Enterprise** ou **Premium**.
	- **Professional**: pode ser atualizada para **Enterprise** ou **Premium**.
	- **Enterprise**: pode ser atualizada para **Premium**.

### **Pré-requisito**

- l O **Usage Status** de uma cota deve ser **Idle**.
- l O **Quota Status** de uma cota deve ser **Normal**.

### **Atualizar para a edição Professional/Enterprise/Premium**

Para atualizar uma cota que está sendo usada para proteger um servidor, desvincule-a do servidor primeiro.

- **Passo 1 [Faça logon no console de gerenciamento](https://console-intl.huaweicloud.com/?locale=en-us)**.
- **Passo 2** No canto superior esquerdo da página, selecione uma região, clique em  $\equiv$  e escolha **Security & Compliance** > **Host Security Service**.

**Figura 3-100** Acessar o HSS

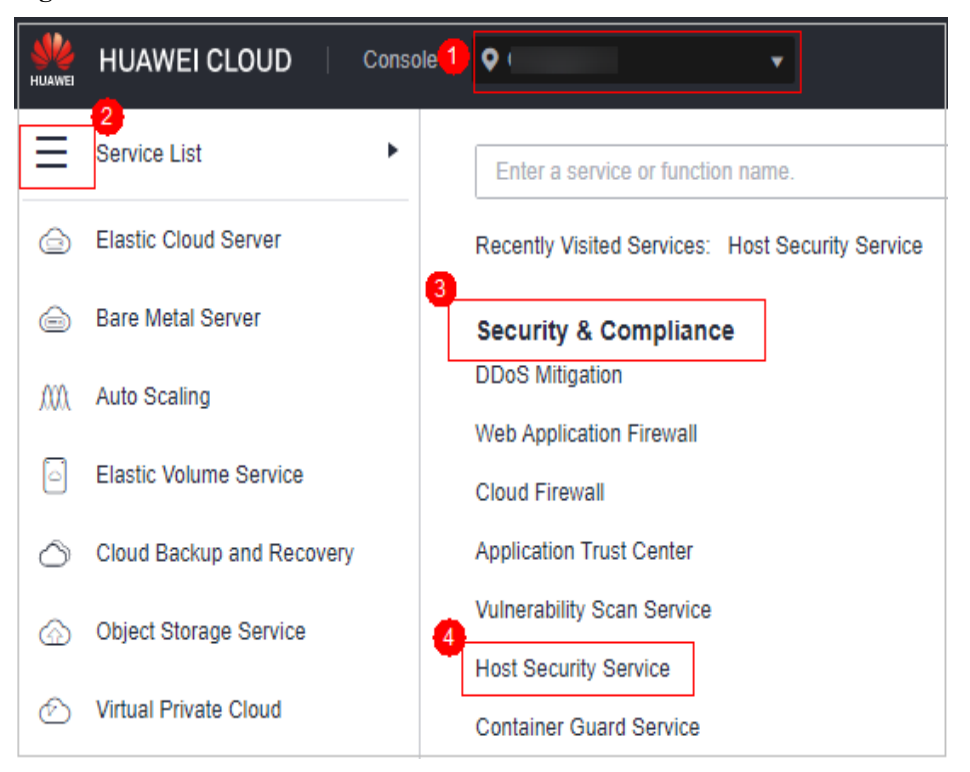

**Passo 3** No painel de navegação à esquerda, escolha **Asset Management** > **Servers & Quota**. Na página exibida, clique na guia **Quotas**. Na página **Quotas**, clique nos diferentes botões de opção para filtrar e visualizar a lista de cotas de destino.

#### $\Box$  NOTA

Se os servidores forem gerenciados por projetos empresariais, você poderá selecionar o projeto empresarial de destino para visualizar ou operar as informações sobre ativos e detecção.

**Passo 4** Na lista de cotas, filtre as cotas ociosas da edição básica ou empresarial. Selecione uma cota e clique em **Upgrade**.

#### $\Box$  NOTA

- l Antes de atualizar uma cota em uso, **[desvincule-a](#page-175-0)** do servidor que ela protege.
- l A desvinculação não afeta os serviços.
- **Passo 5** Configure as informações de upgrade.

#### $\Box$  NOTA

A edição básica pode ser atualizada para a edição empresarial ou premium. A edição empresarial é atualizada para a edição premium por padrão.

#### **Figura 3-101** Confirmar informações de upgrade

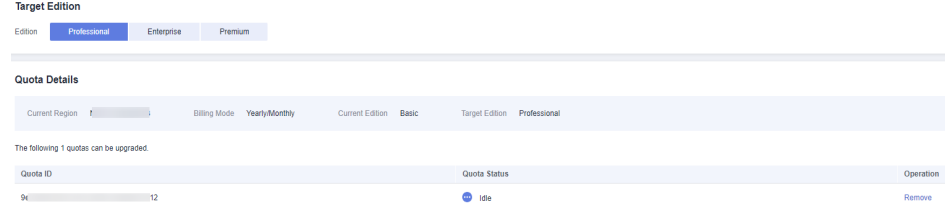
**Passo 6** Confirme a versão de atualização e clique em **Next**.

#### $\Box$  NOTA

Quando você paga pelo upgrade, você só precisa compensar a diferença.

**Passo 7** Confirme as informações de compra, selecione **I have read and agree to the Host Security Service Disclaimer** e clique em **Pay Now**.

#### **Figura 3-102** Confirmar informações do pedido

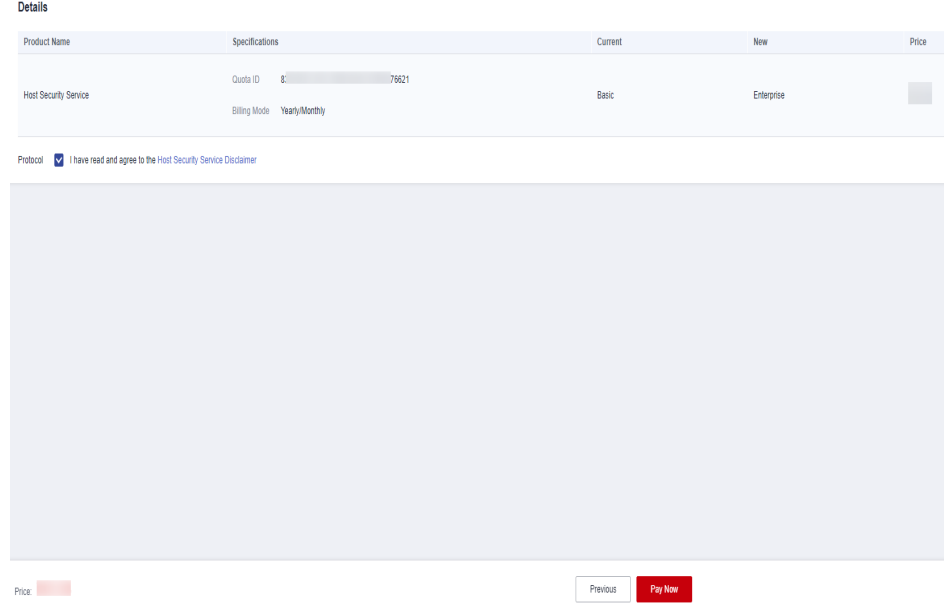

- **Passo 8** Aguarde até que o pagamento seja concluído. Retorne à **[lista de cotas](#page-169-0)**. Localize a cota pelo seu ID e verifique sua edição.
- **Passo 9 [Vincule a cota](#page-172-0)** a um servidor e ative a proteção.

**----Fim**

## **Atualizar para a edição WTP**

A edição WTP não pode ser atualizada diretamente de uma edição inferior e precisa ser comprada separadamente. Antes de proteger um servidor com WTP, verifique se o servidor não está vinculado a nenhuma cota.

- **Passo 1 [Faça logon no console de gerenciamento.](https://console-intl.huaweicloud.com/?locale=en-us)**
- **Passo 2** No canto superior esquerdo da página, selecione uma região, clique em  $\equiv$  e escolha **Security & Compliance** > **Host Security Service**.

**Figura 3-103** Acessar o HSS

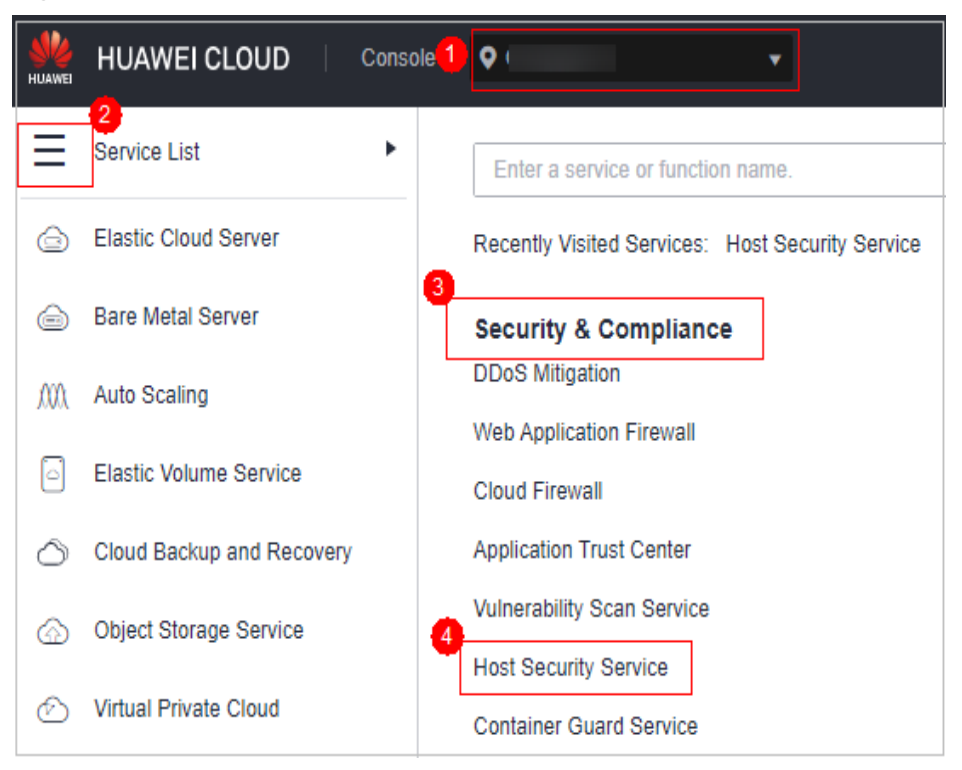

**Passo 3** No canto superior direito da página **Dashboard**, clique em **Buy HSS**.

**Passo 4** Na página **Buy HSS**, selecione a edição WTP.

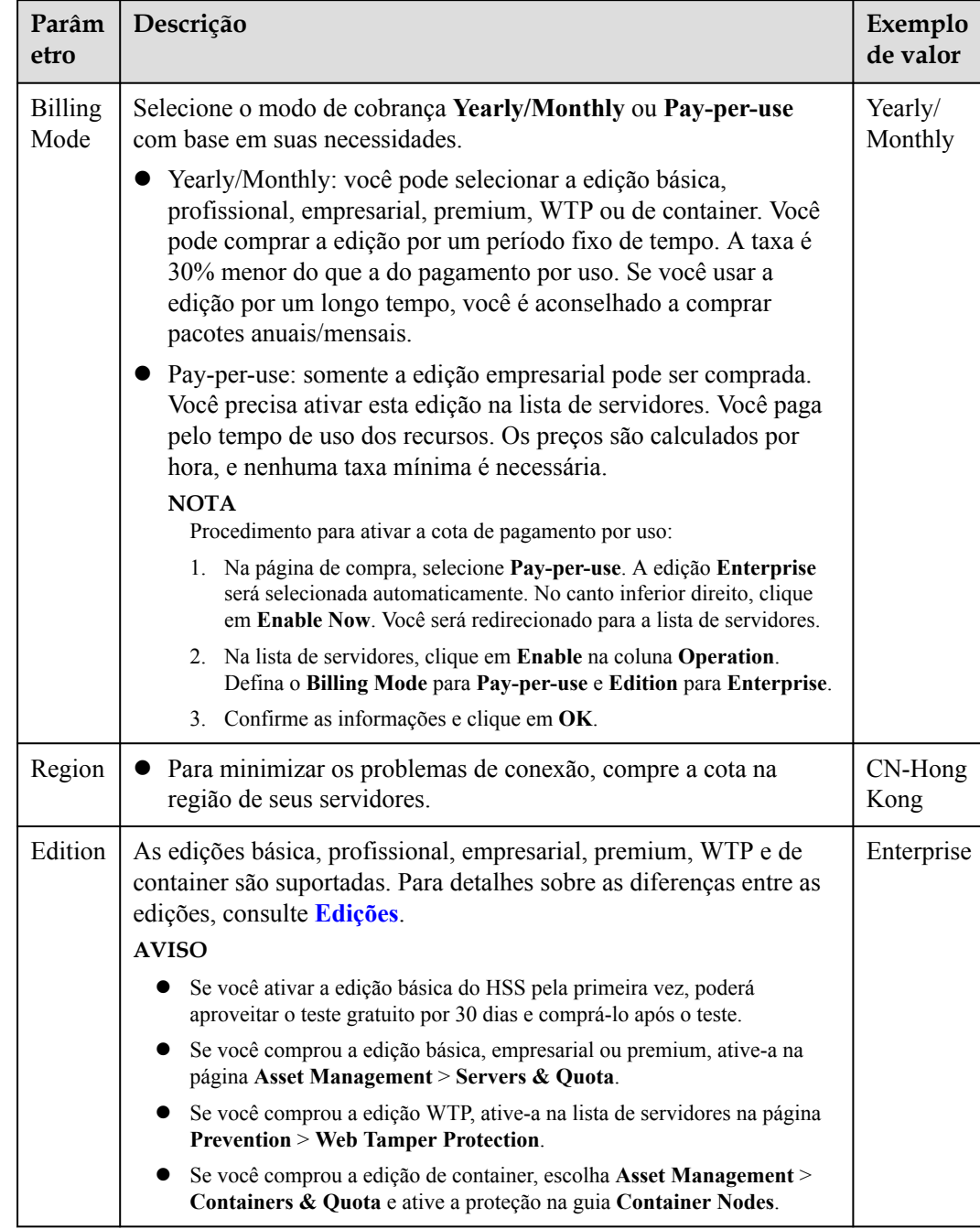

**Tabela 3-14** Parâmetros para compra de HSS

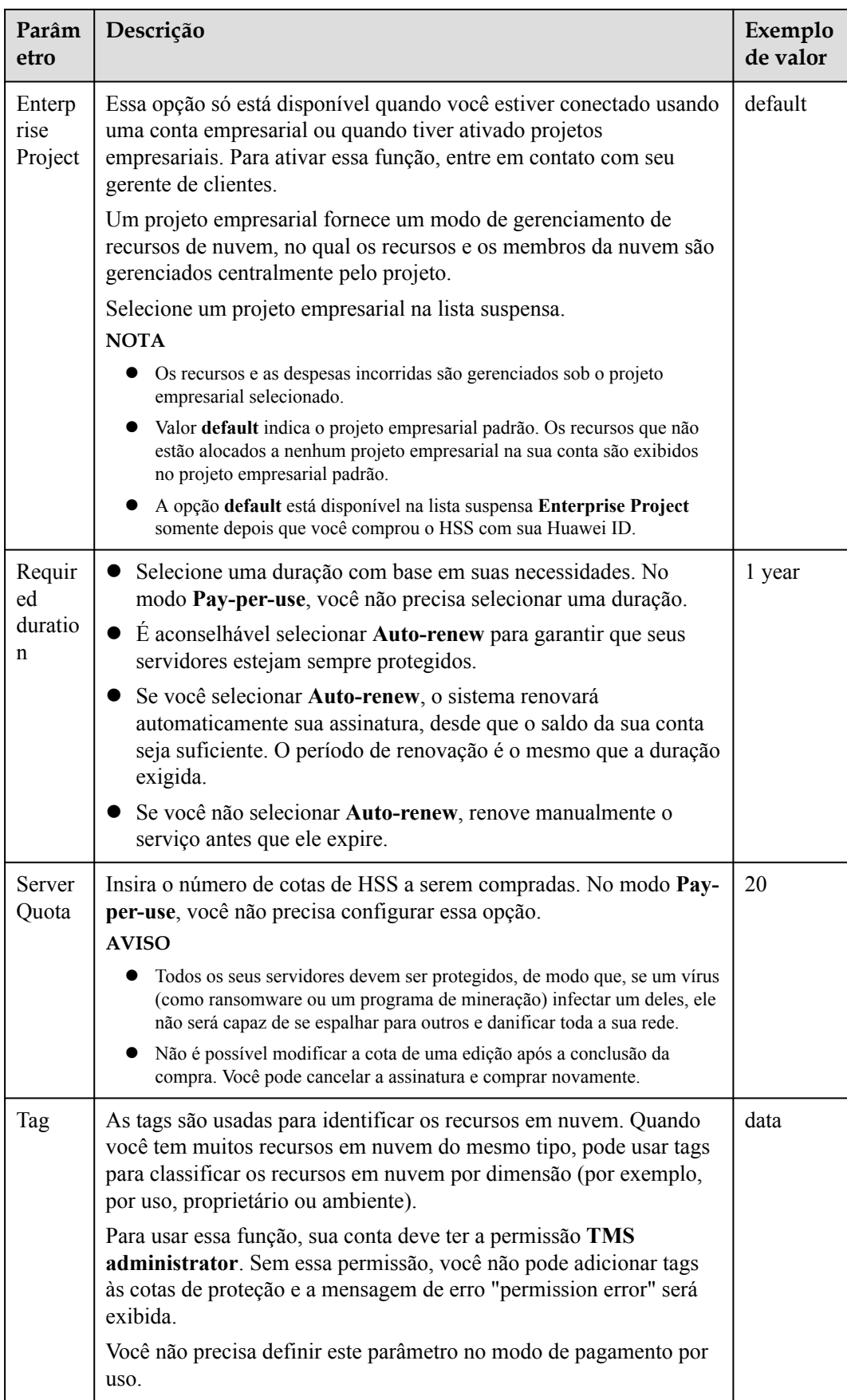

**Passo 5** No canto inferior direito da página, clique em **Next**.

Para obter detalhes sobre preços, consulte **[Detalhes de preços de produtos](https://www.huaweicloud.com/intl/pt-br/pricing/index.html?tab=detail#/hss)**.

- **Passo 6** Depois de confirmar o pedido, selecione **I have read and agree to the Host Security Service Disclaimer** e clique em **Pay Now**.
- **Passo 7** Na caixa de diálogo exibida, selecione um modo de verificação, clique em **Send Code**, insira o código de verificação recebido e clique em **OK**.
- **Passo 8** No painel de navegação, escolha **Prevention** > **Web Tamper Protection**. Na guia **Servers**, clique em **Add Server**.

# **AVISO**

- l Certifique-se de que o servidor a ser protegido pela WTP não esteja vinculado a outras cotas. Escolha **Asset Management** > **Servers & Quota** e clique na guia **Servers**. Se o status de proteção do servidor for **Protected**, isso indica que o servidor está vinculado a outra cota. Nesse caso, clique em **Disable** na coluna **Operation**.
- l Desvincular um servidor de uma cota não afeta os serviços.

Enterprise Project default  $\overline{\cdot}$  c **Dashboard** Overview **Protected Servers Blocked Tampering Attack Protected Directorie**  $\overline{2}$  $\theta$ 3,777 times .<br>I with WTP: 1 Learn mo Servers you can pr Events Server name  $\mathbf{v}$  | Enter a se  $Q$   $c$ File Integri Server Name/ID IP Address  $0S \nabla$ Dynamic Tamp Monitoring Linux ) 16<br>19ء رومبر 19 **Natanting** Security On  $192$ <sub>2</sub> .........  $177$  ( linux  $\cap$  $\overline{a}$ Danada Installation i Configura

**Passo 9** Clique em **Add Server**, selecione um servidor e clique em **Add and Enable Protection**.

#### **Figura 3-104** Página de configuração da proteção

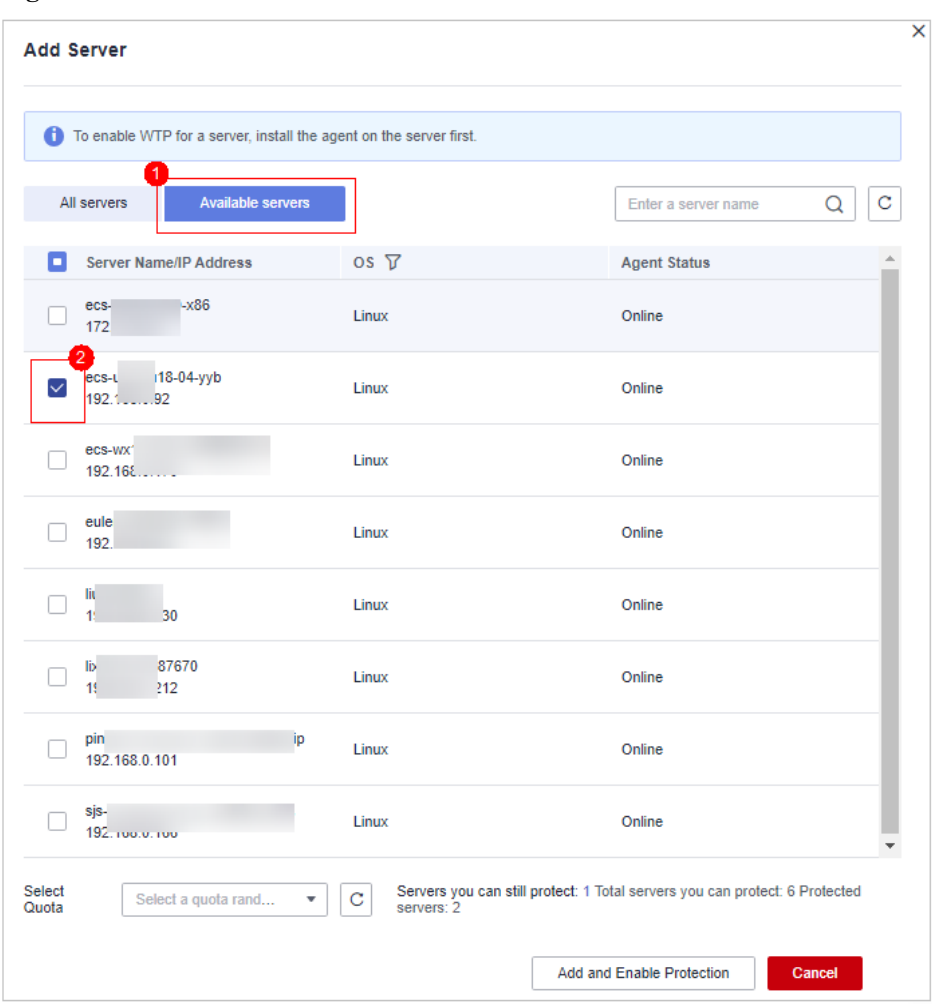

**Figura 3-105** Selecionar um servidor

**Passo 10** Verifique as configurações de WTP. Escolha **Asset Management** > **Servers & Quota** e clique na guia **Servers**. Se **WTP** for exibida na coluna **Edition/Expiration Date**, a edição WTP foi ativada.

#### $\Box$  NOTA

Se você não precisar que a cota seja substituída pela WTP, poderá cancelar a assinatura dela. Escolha **Asset Management** > **Servers & Quota** e clique em **Quotas**. Na coluna **Operation** da cota, escolha **More** > **Unsubscribe**.

**----Fim**

# **4 Prevenção de riscos**

# **4.1 Gerenciamento de vulnerabilidades**

# **4.1.1 Visão geral do gerenciamento de vulnerabilidades**

O gerenciamento de vulnerabilidades pode detectar vulnerabilidades do Linux, Windows, Web-CMS e de aplicações e fornecer sugestões, ajudando você a aprender sobre as vulnerabilidades do servidor em tempo real. As vulnerabilidades do Linux e do Windows podem ser corrigidas no modo de um clique. Esta seção descreve como as vulnerabilidades são detectadas e as vulnerabilidades que podem ser verificadas e corrigidas em cada edição do HSS.

# $\Box$  NOTA

A lista de vulnerabilidades exibe as vulnerabilidades detectadas nos últimos sete dias. Depois que uma vulnerabilidade for detectada em um servidor, se você alterar o nome do servidor e não executar uma verificação de vulnerabilidade novamente, a lista de vulnerabilidades ainda exibirá o nome do servidor original.

# **Como funciona a verificação de vulnerabilidades**

**Tabela 4-1** descreve como diferentes tipos de vulnerabilidades são detectados.

| Tipo                          | Mecanismo                                                                                                    |
|-------------------------------|----------------------------------------------------------------------------------------------------|
| Vulnerabilidade<br>do Linux   | Com base no banco de dados de vulnerabilidades, verifica e manipula<br>vulnerabilidades no software (como kernel, OpenSSL, vim, glibc) que<br>você obteve de fontes oficiais do Linux e não compilou, relata os<br>resultados para o console de gerenciamento e gera alarmes. |
| Vulnerabilidade<br>do Windows | Sincroniza patches oficiais da Microsoft, verifica se os patches no<br>servidor foram atualizados, faz push de patches oficiais da Microsoft,<br>relata os resultados para o console de gerenciamento e gera alarmes de<br>vulnerabilidade.                                   |

**Tabela 4-1** Como funciona a verificação de vulnerabilidades

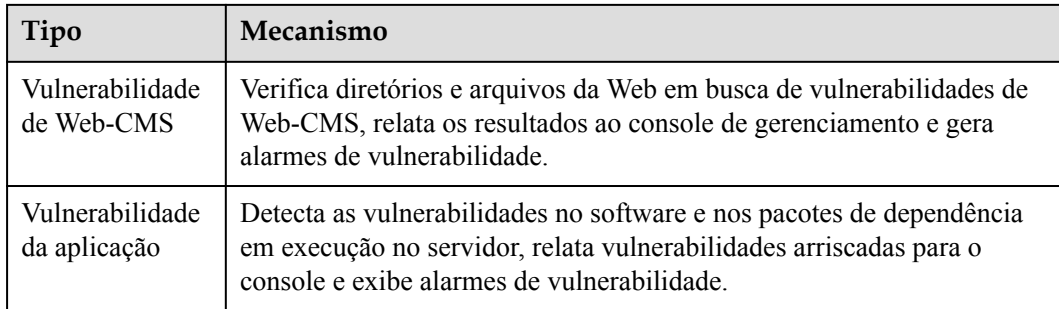

# **Restrições**

- l A edição básica suporta verificação automática e visualização de vulnerabilidades do Linux e do Windows, mas não suporta a comutação de visualização do servidor ou o tratamento de vulnerabilidades.
- l Se a versão do agente em um SO Windows for 4.0.18 ou posterior, as vulnerabilidades da aplicação podem ser verificadas. Para obter detalhes sobre como atualizar o agente, consulte **[Atualização do agente](#page-477-0)**.
- l O **Server Status** está **Running**, **Agent Status** está **Online** e **Protection Status** está **Protected**. Caso contrário, a verificação de vulnerabilidades não poderá ser executada.
- l **Tabela 4-2** descreve os SOs que suportam verificação e correção de vulnerabilidades.

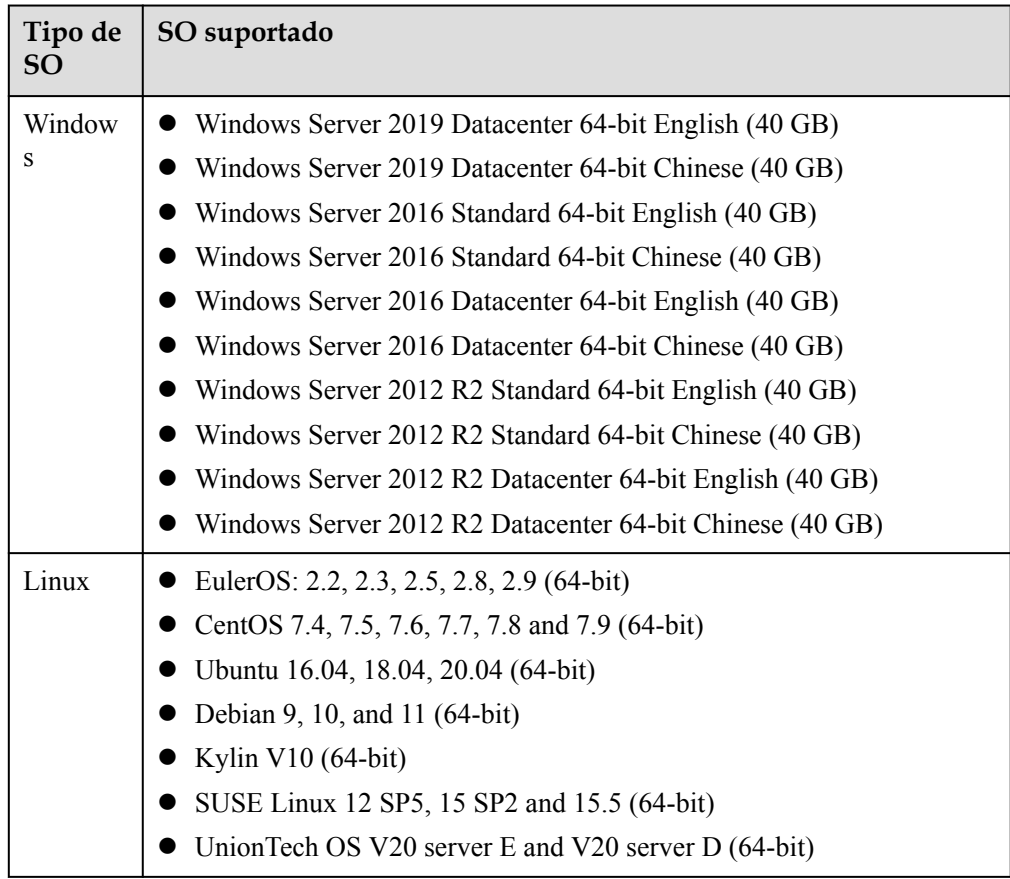

**Tabela 4-2** SOs que suportam verificação e correção de vulnerabilidades

# <span id="page-188-0"></span>**Tipos de vulnerabilidades que podem ser verificados e corrigidos**

Para obter detalhes sobre os tipos de vulnerabilidades que podem ser verificados e corrigidos em diferentes edições do HSS, consulte **Tabela 4-3**.

Os significados dos símbolos na tabela são os seguintes:

- l √: suportado
- l ×: não suportado

**Tabela 4-3** Tipos de vulnerabilidades que podem ser verificadas e corrigidas em cada edição do HSS

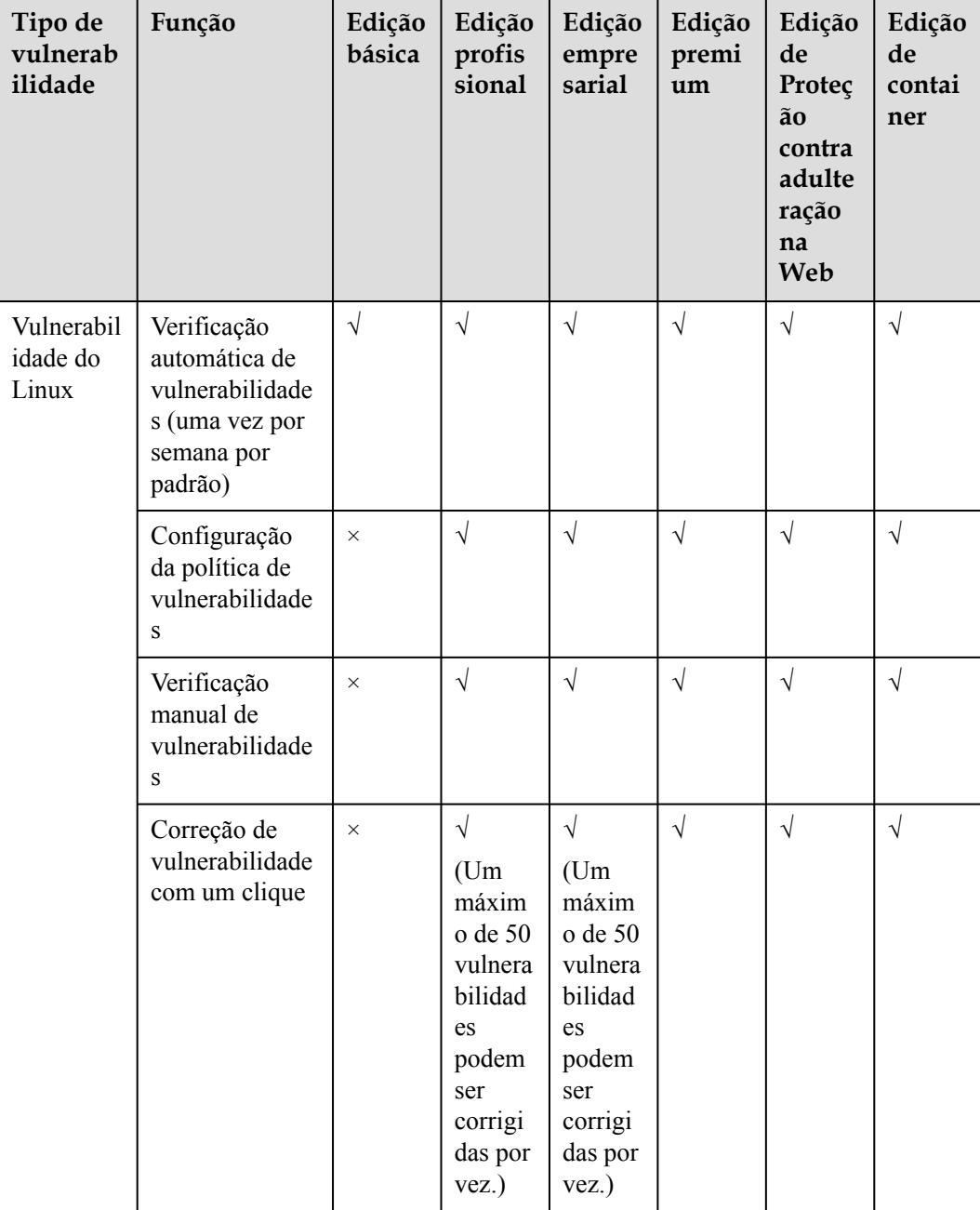

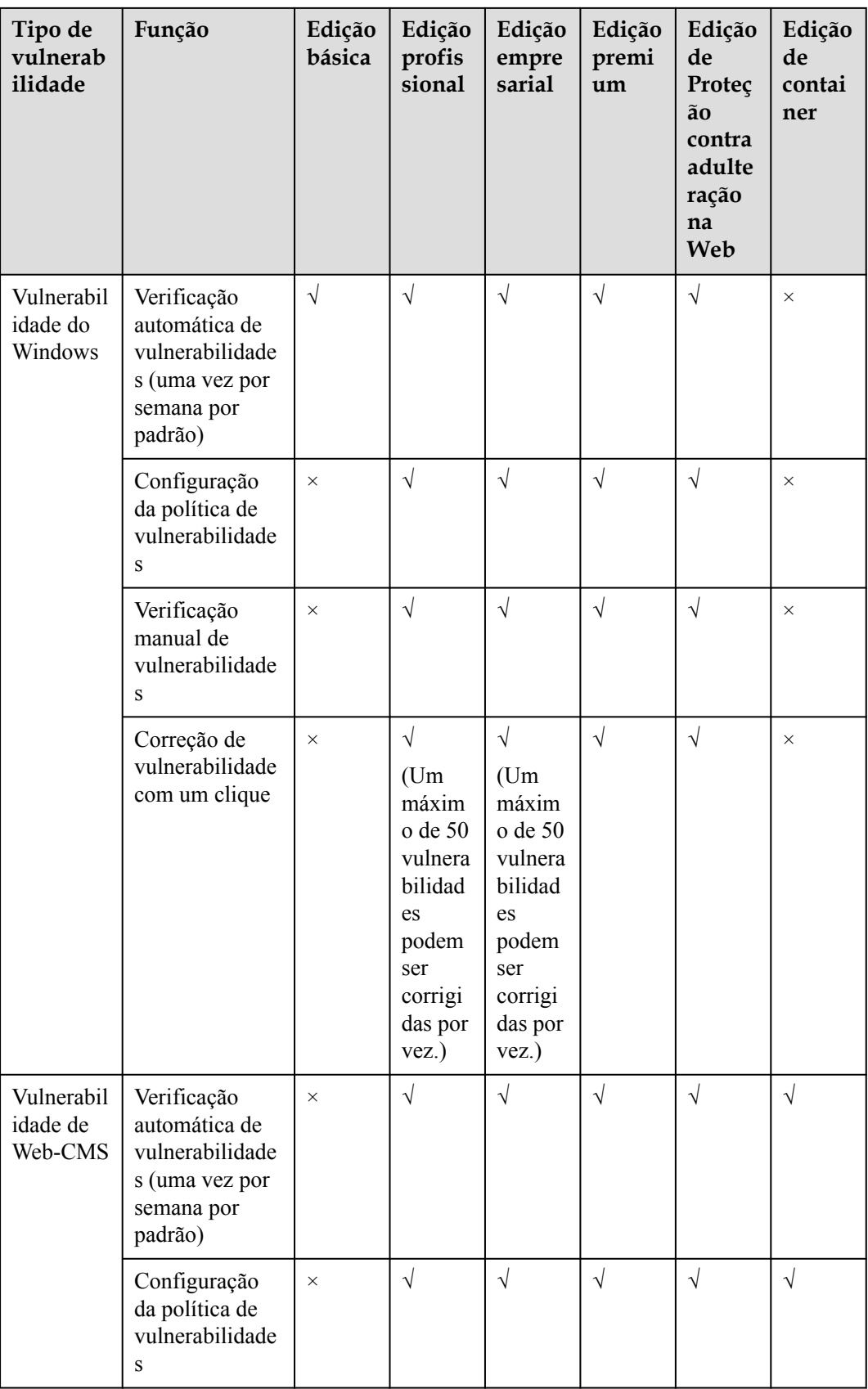

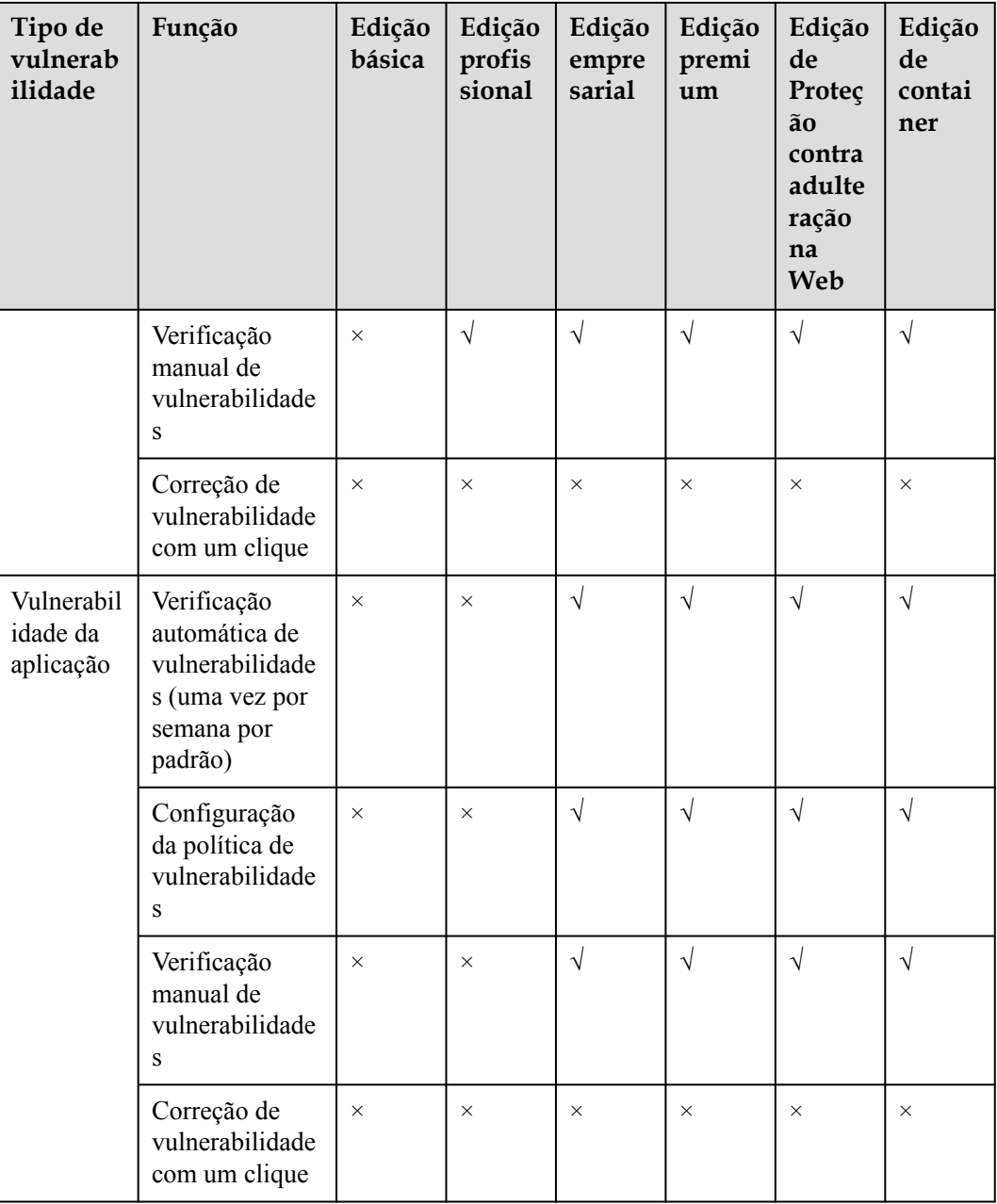

# $\Box$  NOTA

- l O HSS pode fazer a verificação de vulnerabilidades de Web-CMS e de aplicações, mas não pode corrigi-las. Você pode fazer logon no servidor para corrigir manualmente a vulnerabilidade consultando as sugestões exibidas na página de detalhes da vulnerabilidade.
- l Você pode configurar o período de verificação automática, o escopo da verificação automática e a lista branca de vulnerabilidades. Para obter detalhes sobre como configurar o período de verificação automática e o escopo da verificação automática, consulte **[Verificação automática de](#page-193-0) [vulnerabilidades](#page-193-0)**. Para obter detalhes sobre como configurar a lista branca de vulnerabilidades, consulte **[Gerenciamento da lista branca de vulnerabilidades](#page-211-0)**.

# <span id="page-191-0"></span>**4.1.2 Verificação de vulnerabilidade**

O HSS pode fazer a verificação de vulnerabilidades em Linux, Windows, Web-CMS e aplicações. Verificações automáticas e manuais são suportadas.

- l Verificação automática: você pode configurar o período e o escopo da verificação para verificar periodicamente vulnerabilidades nos servidores.
- l Verificação manual: para visualizar vulnerabilidades em tempo real de um servidor, você pode procurar vulnerabilidades manualmente.

Esta seção descreve como definir uma política de verificação automática e fazer verificação manual de vulnerabilidades.

# **Restrições**

- l A edição básica pode verificar automaticamente apenas vulnerabilidades do Linux e do Windows. A edição profissional não pode fazer verificação de vulnerabilidades de aplicações.
- l Se a versão do agente em um SO Windows for 4.0.18 ou posterior, as vulnerabilidades da aplicação podem ser verificadas. Para obter detalhes sobre como atualizar o agente, consulte **[Atualização do agente](#page-477-0)**.
- l O **Server Status** está **Running**, **Agent Status** está **Online** e **Protection Status** está **Protected**. Caso contrário, a verificação de vulnerabilidades não poderá ser executada.
- l Para obter detalhes sobre os tipos de vulnerabilidades que podem ser verificados por diferentes edições do HSS, consulte **[Tipos de vulnerabilidades que podem ser](#page-188-0) [verificados e corrigidos](#page-188-0)**.
- Tabela 4-4 descreve os SOs que suportam a verificação de vulnerabilidades.

#### **Tabela 4-4** SOs que suportam verificação de vulnerabilidades

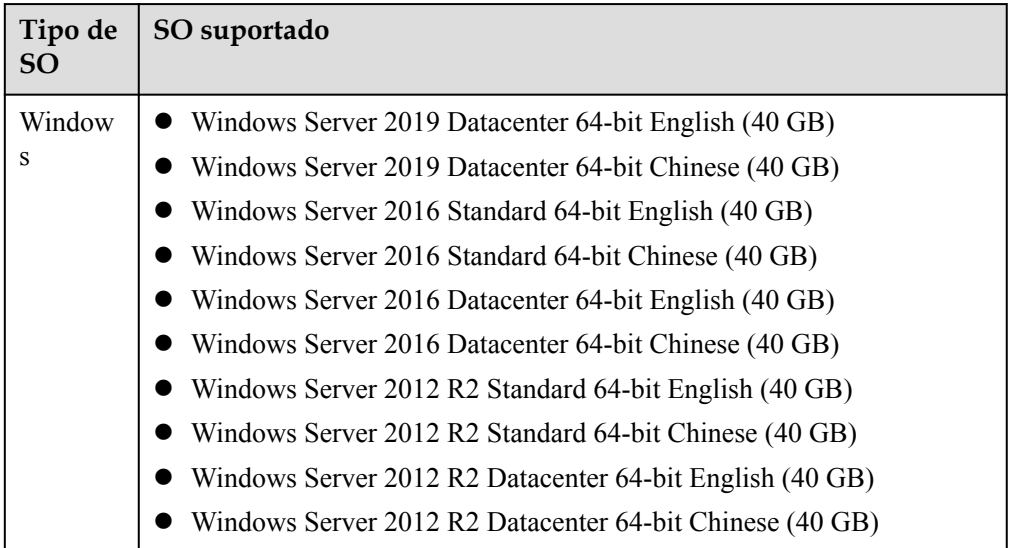

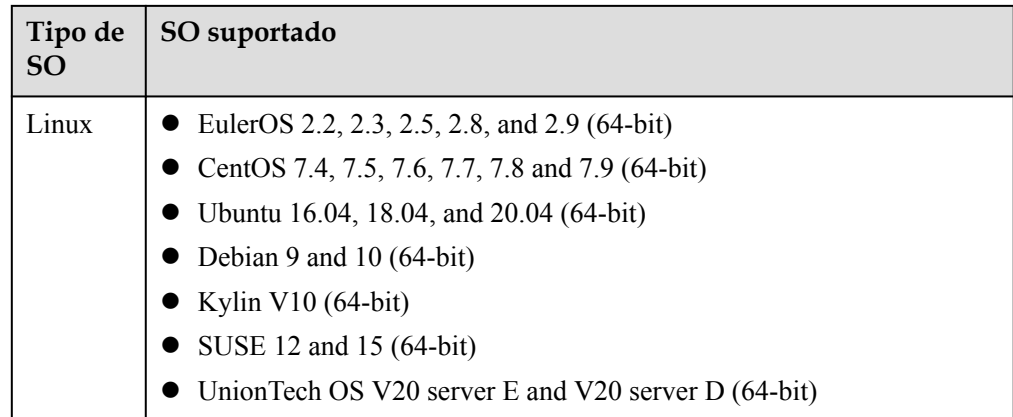

# **Verificação manual de vulnerabilidades**

## **Passo 1 [Faça logon no console de gerenciamento](https://console-intl.huaweicloud.com/?locale=en-us)**.

**Passo 2** No canto superior esquerdo da página, selecione uma região, clique em  $\equiv$  e escolha **Security & Compliance** > **Host Security Service**.

**HUAWEI CLOUD** Console<sup>1</sup>  $\bullet$ v Þ Service List Enter a service or function name. **Elastic Cloud Server** क़ Recently Visited Services: Host Security Service R **Bare Metal Server** ⊝ **Security & Compliance DDoS Mitigation Auto Scaling** MΛ **Web Application Firewall** ß Elastic Volume Service **Cloud Firewall** Cloud Backup and Recovery **Application Trust Center Vulnerability Scan Service** Object Storage Service ᢙ **Host Security Service Virtual Private Cloud** ∞ **Container Guard Service** 

**Figura 4-1** Acessar o HSS

- **Passo 3** No painel de navegação, escolha **Prediction** > **Vulnerabilities**.
- **Passo 4** Clique em **Scan** no canto superior direito da página **Vulnerabilities**.
- **Passo 5** Na caixa de diálogo **Scan for Vulnerability** exibida, selecione o tipo de vulnerabilidade e o escopo a serem verificados. Para obter mais informações, consulte **[Tabela 4-5](#page-193-0)**.

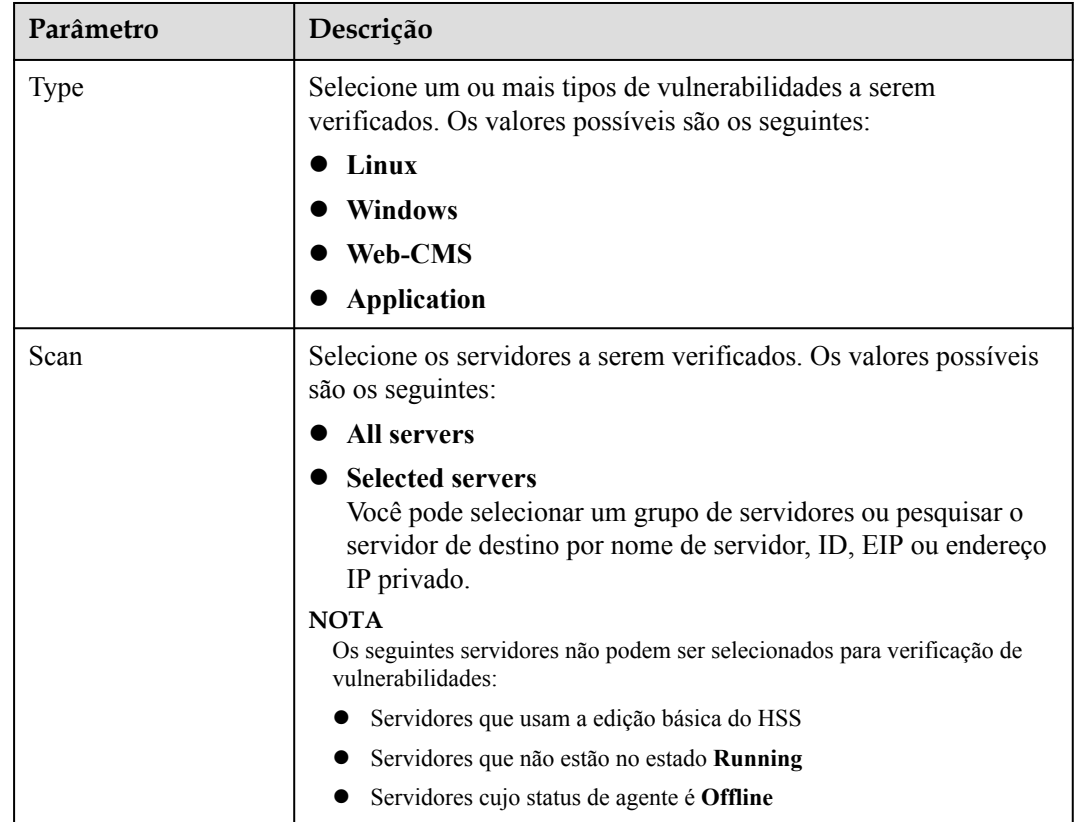

<span id="page-193-0"></span>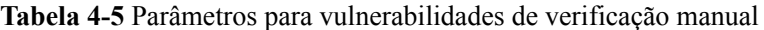

**Passo 6** Clique em **OK**.

**Passo 7** Clique em **Manage Task** no canto superior direito da página **Vulnerabilities**. No painel deslizante **Manage Task** exibido, clique na guia **Scan Tasks** para visualizar o status e o resultado da verificação da tarefa de verificação de vulnerabilidade.

> Clique no número ao lado da figura vermelha na coluna **Scan Result** para exibir as informações sobre os servidores que falham na verificação.

#### $\Box$  NOTA

Você também pode selecionar **Asset Management** > **Servers & Quota** e verificar se há vulnerabilidades em um único servidor na guia **Servers**. O procedimento é o seguinte:

- 1. Clique em um nome de servidor.
- 2. Escolha **Vulnerabilities**.
- 3. Escolha o tipo de vulnerabilidade a ser verificada e clique em **Scan**.

**----Fim**

# **Verificação automática de vulnerabilidades**

- l Por padrão, a edição básica verifica automaticamente vulnerabilidades do Linux e do Windows no início da manhã todos os dias. Mas você não pode configurar o período e o escopo da verificação.
- l Para as edições profissional ou superior, você pode configurar o período e o escopo da verificação para verificar periodicamente vulnerabilidades nos servidores.

#### **Passo 1 [Faça logon no console de gerenciamento](https://console-intl.huaweicloud.com/?locale=en-us)**.

**Passo 2** No canto superior esquerdo da página, selecione uma região, clique em  $\equiv$  e escolha **Security & Compliance** > **Host Security Service**.

> **HUAWEI CLOUD** Console<sup>1</sup>  $\bullet$  $\overline{\mathbf{v}}$ ь Service List Enter a service or function name. **Elastic Cloud Server** ⊝ Recently Visited Services: Host Security Service 3 **Bare Metal Server Security & Compliance DDoS Mitigation** M **Auto Scaling Web Application Firewall** ľõ **Elastic Volume Service Cloud Firewall** Cloud Backup and Recovery **Application Trust Center Vulnerability Scan Service** Object Storage Service ∞ **Host Security Service Virtual Private Cloud Container Guard Service**

**Figura 4-2** Acessar o HSS

**Passo 3** No painel de navegação, escolha **Prediction** > **Vulnerabilities**.

- **Passo 4** No canto superior direito da página **Vulnerabilities**, clique em **Configure Policy** para definir o período e o escopo da verificação de vulnerabilidades.
	- $\bullet$  Scan Period
		- **Scan period**: o valor padrão é **00:00:00 07:00:00** e não pode ser alterado.
		- **Scan Period**: selecione **Every day**, **Every three days** ou **Every week**.
	- l **Scan**
		- Ativar ou desativar a verificação do servidor: indica que a verificação do servidor está ativada.
		- Selecionar os servidores a serem verificados: clique em **Select Server to Scan**. Na página de gerenciamento do servidor exibida, selecione os servidores a serem verificados.

#### $\Box$  NOTA

Os seguintes servidores não podem ser selecionados para verificação de vulnerabilidades:

- Servidores que usam a edição básica do HSS
- n Servidores que não estão no estado **Running**
- n Servidores cujo status de agente é **Offline**

**Passo 5** Clique em **Manage Task** no canto superior direito da página **Vulnerabilities**. No painel deslizante **Manage Task** exibido, clique na guia **Scan Tasks** para visualizar o status e o resultado da verificação da tarefa de verificação de vulnerabilidade.

> Clique no número ao lado da figura vermelha na coluna **Scan Result** para exibir as informações sobre os servidores que falham na verificação.

**----Fim**

# **4.1.3 Visualização de detalhes da vulnerabilidade**

Você pode visualizar as vulnerabilidades dos seus ativos na página **Vulnerabilities**.

# **Restrições**

- Os servidores que não são protegidos pelo HSS não suportam esta função.
- l O **Server Status** está **Running**, **Agent Status** está **Online** e **Protection Status** está **Protected**. Caso contrário, a verificação de vulnerabilidades não poderá ser executada.
- l Atualmente, o HCE 2.0 não oferece suporte à detecção de vulnerabilidades e à detecção de configuração. Essas funções serão suportadas em versões posteriores.

# **Visualização de detalhes da vulnerabilidade**

- **Passo 1 [Faça logon no console de gerenciamento](https://console-intl.huaweicloud.com/?locale=en-us)**.
- **Passo 2** No canto superior esquerdo da página, selecione uma região, clique em  $\equiv$  e escolha **Security & Compliance** > **Host Security Service**.

#### **Figura 4-3** Acessar o HSS

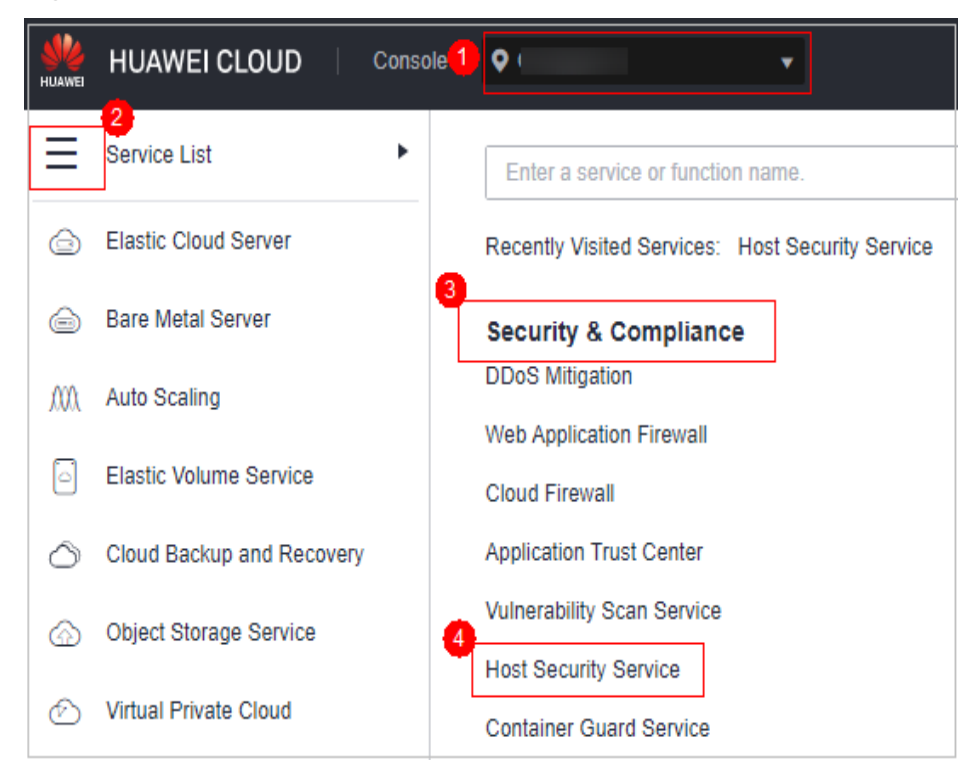

**Passo 3** No painel de navegação, escolha **Prediction** > **Vulnerabilities**.

**Passo 4** Visualize informações sobre vulnerabilidades na página **Vulnerabilities**.

#### **Figura 4-4** Visualização de detalhes da vulnerabilidade

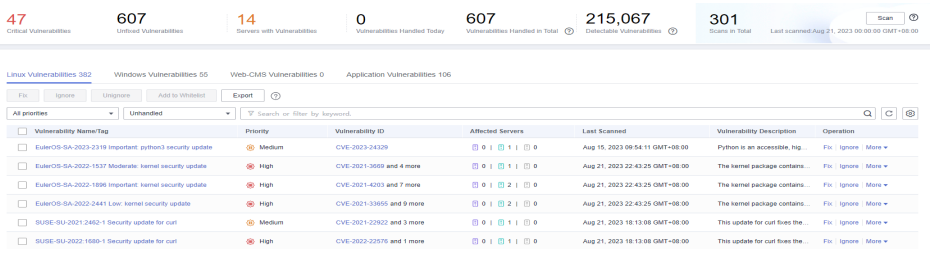

l Visualização de resultados da verificação de vulnerabilidades Na área de estatísticas de vulnerabilidade na parte superior da página **Vulnerabilities**, visualize os resultados da verificação de vulnerabilidades. **Tabela 4-6** descreve os parâmetros relacionados.

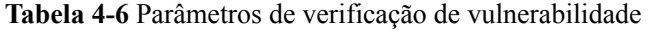

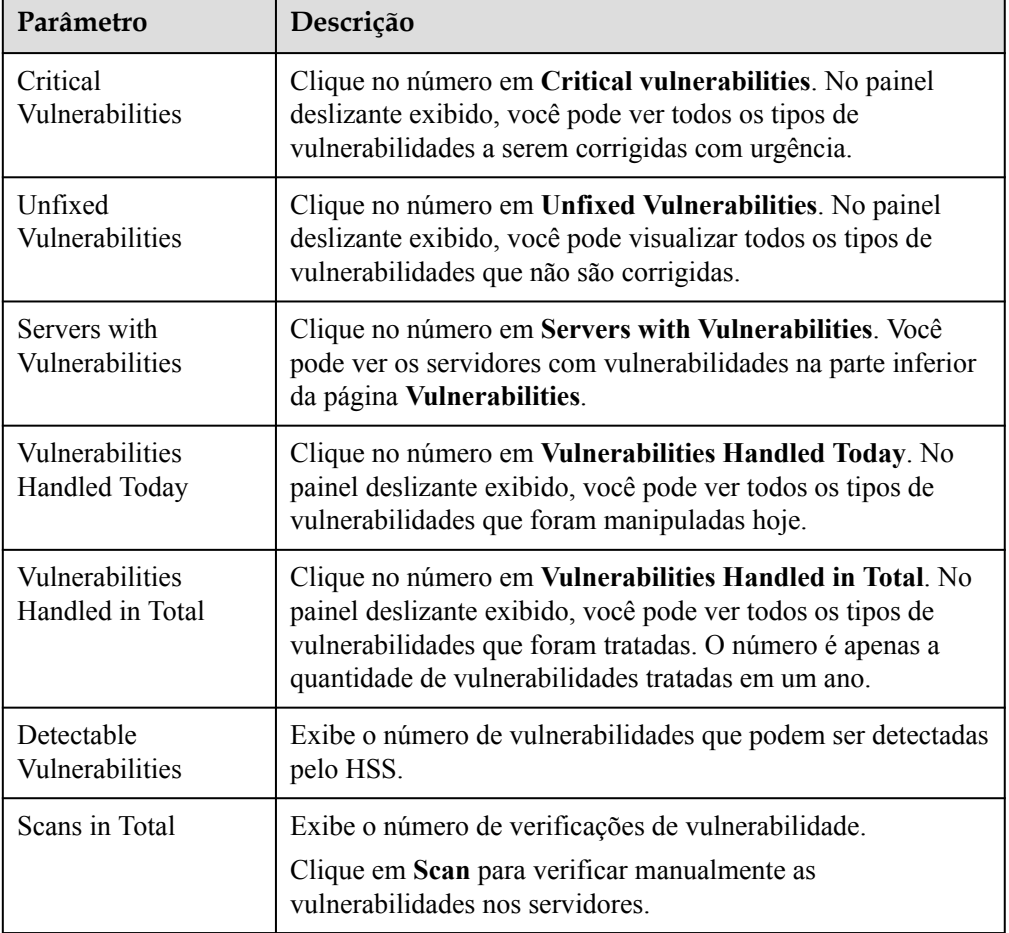

l Visualização da importância dos ativos afetados por uma vulnerabilidade Na lista de vulnerabilidades na parte inferior da página, visualize a importância do ativo afetado por uma vulnerabilidade na coluna **Affected Servers**.

- $\Box$ : principal ativo
- $\Box$ : ativo menor
- $\Box$ : ativo de teste
- **•** Visualização de detalhes da vulnerabilidade

Clique no nome de uma vulnerabilidade de destino. No painel deslizante de detalhes da vulnerabilidade exibido, é possível visualizar as sugestões de reparo, os detalhes de CVE, os servidores afetados e os registros históricos de tratamento da vulnerabilidade.

l Visualização de vulnerabilidades manipuladas ou vulnerabilidades a serem manipuladas

Acima da lista de vulnerabilidades, selecione **Unhandled** ou **Handled** na lista suspensa de status de manipulação de vulnerabilidades para filtrar vulnerabilidades a serem manipuladas ou que foram manipuladas.

l Exportação da lista de vulnerabilidades

Clique em **Export** acima da lista de vulnerabilidades para exportar dados de vulnerabilidade com apenas um clique. Em seguida, você pode visualizar as informações de vulnerabilidade em seu PC local.

## $\Box$  NOTA

Um máximo de 30.000 vulnerabilidades podem ser exportadas por vez.

**----Fim**

# **Visualização de detalhes de vulnerabilidade (visualização do servidor)**

### $\Box$  NOTA

A edição básica não suporta esta operação.

- **Passo 1 [Faça logon no console de gerenciamento](https://console-intl.huaweicloud.com/?locale=en-us)**.
- **Passo 2** No canto superior esquerdo da página, selecione uma região, clique em  $\equiv$  e escolha **Security & Compliance** > **Host Security Service**.

**Figura 4-5** Acessar o HSS

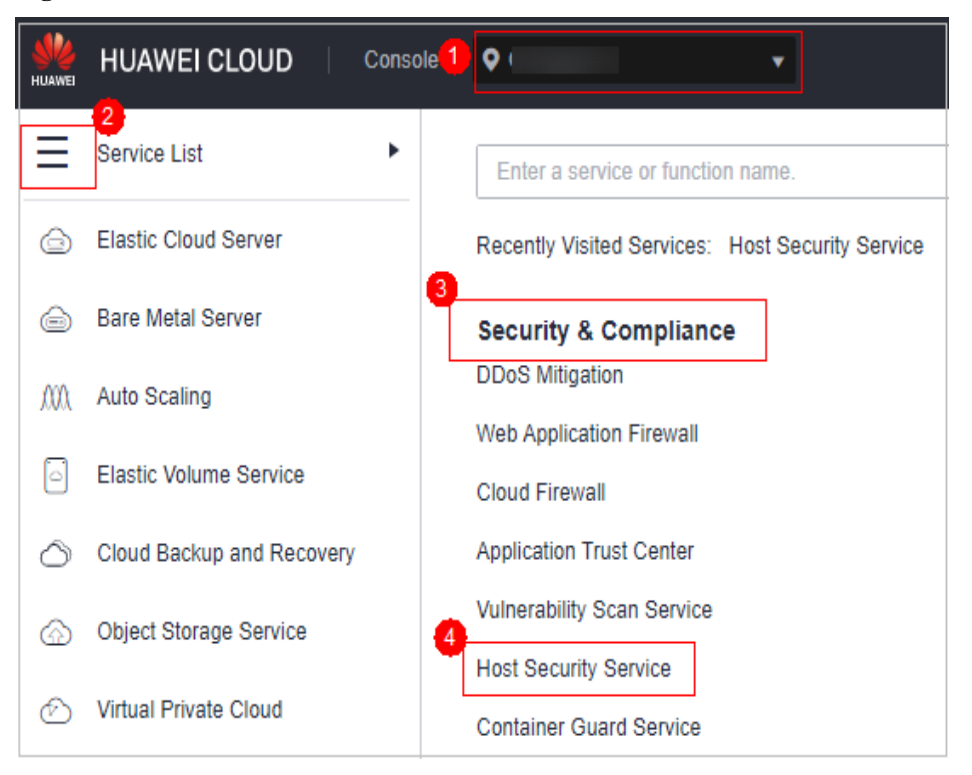

- **Passo 3** No painel de navegação, escolha **Prediction** > **Vulnerabilities**.
- **Passo 4** No canto superior direito da página **Vulnerabilities**, clique em **Server view** para ver as informações sobre vulnerabilidades.

**Figura 4-6** Visualização de detalhes da vulnerabilidade

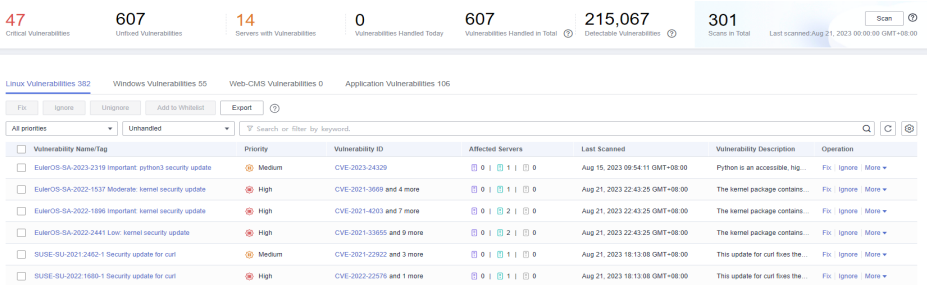

l Visualização de resultados da verificação de vulnerabilidades

Na área de estatísticas de vulnerabilidade na parte superior da página **Vulnerabilities**, visualize os resultados da verificação de vulnerabilidades. **Tabela 4-7** descreve os parâmetros relacionados.

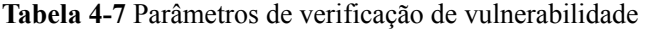

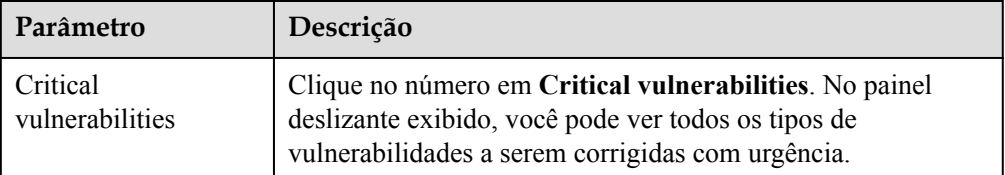

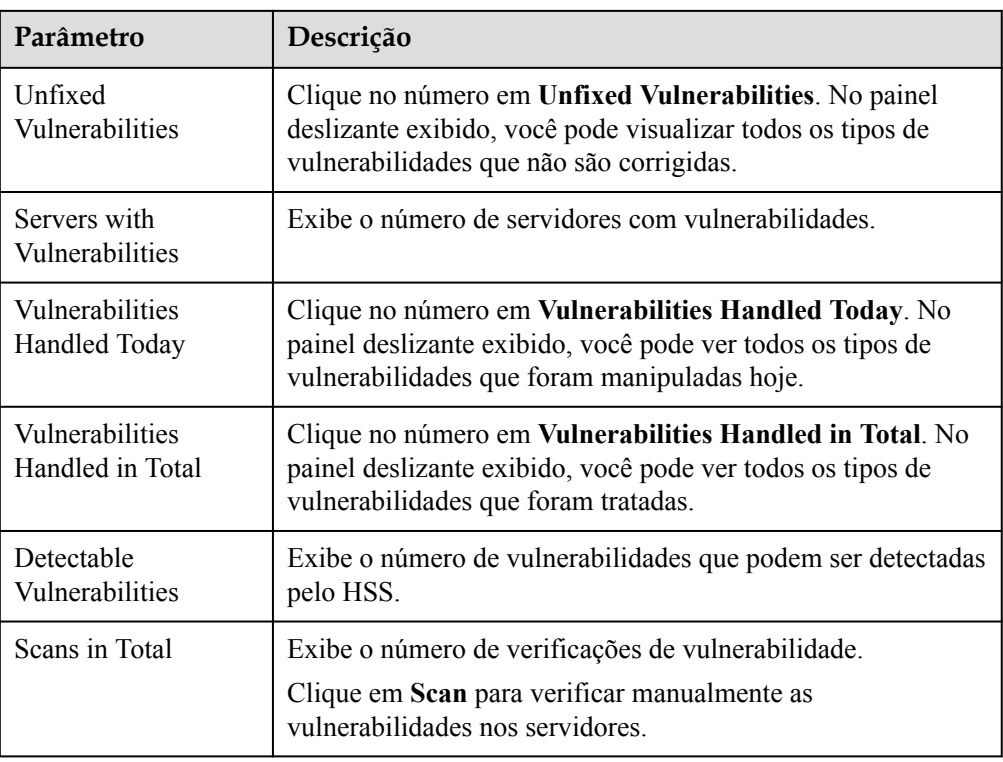

- l Visualização de detalhes do servidor e vulnerabilidades em servidores
	- a. Clique no nome de um servidor de destino. No painel deslizante de detalhes do servidor exibido, você pode visualizar detalhes sobre o servidor e as vulnerabilidades no servidor.
	- b. Clique no nome de uma vulnerabilidade de destino. No painel deslizante de detalhes da vulnerabilidade exibido, é possível visualizar os detalhes de CVE, os servidores afetados e os registros históricos de tratamento da vulnerabilidade.
- l Visualização de vulnerabilidades manipuladas ou vulnerabilidades a serem manipuladas

Acima da lista de vulnerabilidades, selecione **Unhandled** ou **Handled** na lista suspensa de status de manipulação de vulnerabilidades para filtrar vulnerabilidades a serem manipuladas ou que foram manipuladas.

l Exportação da lista de servidores com vulnerabilidades

Clique em **Export** acima da lista de vulnerabilidades para exportar dados de vulnerabilidade com apenas um clique. Em seguida, você pode visualizar as informações de vulnerabilidade em seu PC local.

# $\Box$  NOTA

Um máximo de 30.000 vulnerabilidades podem ser exportadas por vez.

**----Fim**

# **4.1.4 Manipulação de vulnerabilidades**

l Vulnerabilidades do Linux ou Windows

Você pode selecionar servidores e clicar em **Handle** para corrigir as vulnerabilidades ou corrigi-las manualmente com base nas sugestões fornecidas.

Em seguida, você pode usar a função de verificação para verificar rapidamente se a vulnerabilidade foi corrigida.

#### **AVISO**

Para corrigir vulnerabilidades do Windows, você precisa se conectar à Internet.

- Vulnerabilidades de Web-CMS Corrigi-las manualmente com base nas sugestões fornecidas na página.
- l Vulnerabilidades de aplicações Corrigi-las manualmente com base nas sugestões fornecidas na página.

# **Restrições**

- l Os servidores que não são protegidos ou protegidos pela edição básica não suportam esta função.
- l O **Server Status** está **Running**, **Agent Status** está **Online** e **Protection Status** está **Protected**.

# **Precauções**

- As operações de correção de vulnerabilidades não podem ser revertidas. Se uma vulnerabilidade não for corrigida, os serviços provavelmente serão interrompidos e problemas de incompatibilidade provavelmente ocorrerão em middleware ou aplicações de camada superior. Para evitar consequências inesperadas, é recomendável usar o CSBS para fazer backup de ECSs. Para obter detalhes, consulte **[Criação de um backup do](https://support.huaweicloud.com/intl/pt-br/qs-csbs/pt-br_topic_0072046354.html) [CSBS](https://support.huaweicloud.com/intl/pt-br/qs-csbs/pt-br_topic_0072046354.html)**. Em seguida, use servidores ociosos para simular o ambiente de produção e testar a correção da vulnerabilidade. Se a correção de teste for bem-sucedida, corrija a vulnerabilidade em servidores em execução no ambiente de produção.
- l Os servidores precisam acessar a Internet e usar fontes externas de imagem para corrigir vulnerabilidades. Se seus servidores não puderem acessar a Internet ou as fontes externas de imagem não puderem fornecer serviços estáveis, você poderá usar a fonte de imagem fornecida pela HUAWEI CLOUD para corrigir vulnerabilidades.

Antes de corrigir vulnerabilidades on-line, configure as fontes de imagem da Huawei Cloud que correspondem aos seus SOs de servidor. Para obter detalhes, consulte **[Gerenciamento da fonte de imagens](https://support.huaweicloud.com/intl/pt-br/ecs_faq/pt-br_topic_0106199430.html)**.

# **Prioridade de correção de vulnerabilidades**

O sistema de verificação de vulnerabilidades do HSS classifica as prioridades de correção de vulnerabilidades em quatro níveis: crítico, alto, médio e baixo. Você pode consultar as prioridades para corrigir as vulnerabilidades que têm impacto significativo no seu servidor primeiro.

- l **Critical**: essa vulnerabilidade deve ser corrigida imediatamente. Os atacantes podem explorar esta vulnerabilidade para causar grandes danos ao servidor.
- High: essa vulnerabilidade deve ser corrigida o mais rápido possível. Os atacantes podem explorar esta vulnerabilidade para danificar o servidor.
- l **Medium**: é aconselhável corrigir a vulnerabilidade para melhorar a segurança do seu servidor.

Low: esta vulnerabilidade tem uma pequena ameaça à segurança do servidor. Você pode optar por corrigi-la ou ignorá-la.

# **Exibição de vulnerabilidades**

As vulnerabilidades detectadas serão exibidas na lista de vulnerabilidades por sete dias, independentemente de você ter lidado com elas.

# **Correção automática de vulnerabilidades (visualização de vulnerabilidades)**

Você só pode corrigir vulnerabilidades do Linux e do Windows com um clique no console.

## $\Box$  NOTA

Um máximo de 1.000 vulnerabilidades de servidor podem ser corrigidas por vez. Se houver mais de 1.000 vulnerabilidades, corrija-as em lotes.

#### **Passo 1 [Faça logon no console de gerenciamento](https://console-intl.huaweicloud.com/?locale=en-us)**.

**Passo 2** No canto superior esquerdo da página, selecione uma região, clique em  $\equiv$  e escolha **Security & Compliance** > **Host Security Service**.

**Figura 4-7** Acessar o HSS **HUAWEI CLOUD** Console<sup>1</sup>  $\bullet$ ٠ 2. Service List Þ Enter a service or function name **Elastic Cloud Server** Recently Visited Services: Host Security Service  $\overline{\mathbf{3}}$ **Bare Metal Server** ⊝ **Security & Compliance DDoS Mitigation** MΛ Auto Scaling **Web Application Firewall Elastic Volume Service Cloud Firewall Application Trust Center** Cloud Backup and Recovery **Vulnerability Scan Service** Object Storage Service Δ **Host Security Service Virtual Private Cloud** ሎነ **Container Guard Service** 

**Passo 3** No painel de navegação, escolha **Prediction** > **Vulnerabilities**.

- **Passo 4** Na página **Vulnerabilities** exibida, localize as vulnerabilidades que você deseja corrigir e corrija os servidores com as vulnerabilidades.
	- Correção de todos os servidores afetados por uma vulnerabilidade
		- Localize a linha que contém uma vulnerabilidade de destino e clique em **Fix** na coluna **Operation**. Como alternativa, você pode selecionar todas as vulnerabilidades de destino

e clicar em **Fix** no canto superior esquerdo da lista de vulnerabilidades para corrigir vulnerabilidades em lotes.

- l Corrigir um ou mais servidores afetados por uma vulnerabilidade
	- a. Clique em um nome de vulnerabilidade.
	- b. No painel deslizante de detalhes da vulnerabilidade exibido, clique na guia **Affected**, localize a linha que contém o servidor de destino e clique em **Fix** na coluna **Operation**.

Você também pode selecionar todos os servidores de destino e clicar em **Fix** acima da lista de servidores para corrigir vulnerabilidades para os servidores em lotes.

**Passo 5** Na caixa de diálogo **Fix** exibida, selecione **I am aware that if I have not backed up my ECSs before fixing vulnerabilities, services may be interrupted and fail to be rolled back during maintenance.** e clique em **Auto Fix**.

Para corrigir todas as vulnerabilidades do Linux ou do Windows, selecione **Select all Linux vulnerabilities** ou **Select all Windows vulnerabilities** na caixa de diálogo **Fix**.

- Passo 6 Clique em um nome de vulnerabilidade.
- **Passo 7** Clique na guia **Handling History** para exibir o status de correção da vulnerabilidade de destino na coluna **Status**. **Tabela 4-8** descreve os status de correção de vulnerabilidade.

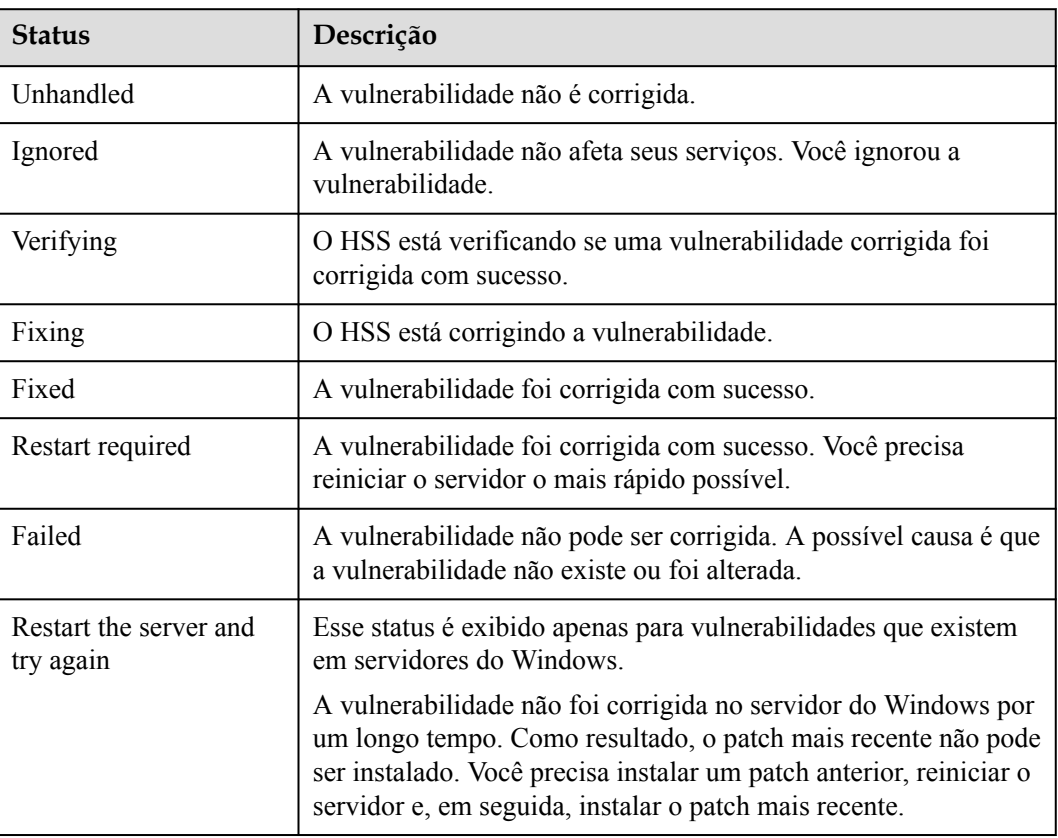

**Tabela 4-8** Status de correção de vulnerabilidade

#### **----Fim**

# **Correção automática de vulnerabilidades (visualização do servidor)**

Você só pode corrigir vulnerabilidades do Linux e do Windows com um clique no console.

- **Passo 1 [Faça logon no console de gerenciamento](https://console-intl.huaweicloud.com/?locale=en-us)**.
- **Passo 2** No canto superior esquerdo da página, selecione uma região, clique em  $\equiv$  e escolha **Security & Compliance** > **Host Security Service**.

**Figura 4-8** Acessar o HSS

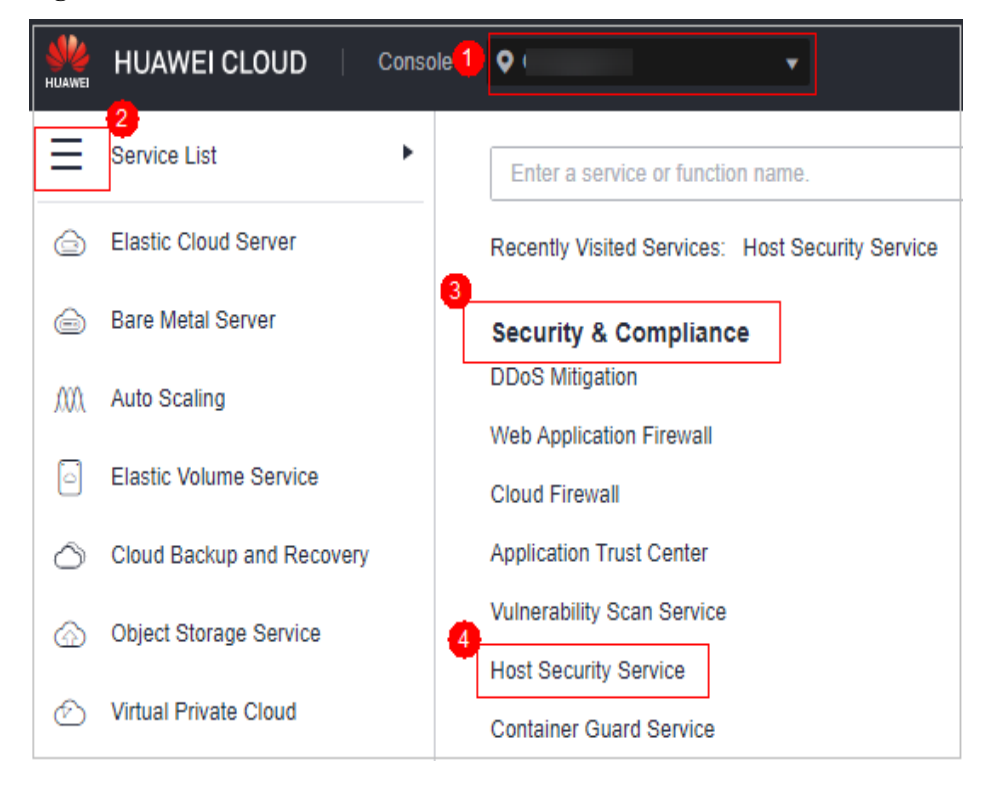

**Passo 3** No painel de navegação, escolha **Prediction** > **Vulnerabilities**.

**Passo 4** Corrija a vulnerabilidade de um servidor de destino.

- l Corrigir todas as vulnerabilidades em um servidor
	- a. Localize a linha que contém um servidor de destino e clique em **Fix** na coluna **Operation**.
	- b. Na caixa de diálogo **Fix** exibida, selecione o tipo de vulnerabilidade a ser corrigida, selecione **I am aware that if I have not backed up my ECSs before fixing vulnerabilities, services may be interrupted and fail to be rolled back during maintenance.** e clique em **OK**.

Somente as vulnerabilidades do Linux e do Windows podem ser corrigidas automaticamente com um clique. As vulnerabilidades de Web-CMS e aplicação precisam ser corrigidas manualmente fazendo logon no servidor.

- c. Clique no nome do servidor. No painel deslizante de detalhes do servidor exibido, visualize o status da correção de vulnerabilidade. **[Tabela 4-9](#page-204-0)** descreve os status de correção de vulnerabilidade.
- l Corrigir uma ou mais vulnerabilidades em um servidor
- <span id="page-204-0"></span>a. Clique no nome de um servidor de destino. O painel deslizante de detalhes do servidor é exibido.
- b. Localize a linha que contém uma vulnerabilidade de destino e clique em **Fix** na coluna **Operation**.

Como alternativa, você pode selecionar todas as vulnerabilidades de destino e clicar em **Fix** acima da lista de vulnerabilidades para corrigir vulnerabilidades em lotes.

- c. Na caixa de diálogo **Fix** exibida, selecione **I am aware that if I have not backed up my ECSs before fixing vulnerabilities, services may be interrupted and fail to be rolled back during maintenance.** e clique em **Auto Fix**.
- d. Na coluna **Status** da vulnerabilidade de destino, exiba o status de correção da vulnerabilidade. **Tabela 4-9** descreve os status de correção de vulnerabilidade.

**Tabela 4-9** Status de correção de vulnerabilidade

| <b>Status</b>                       | Descrição                                                                                                    |
|-------------------------------------|----------------------------------------------------------------------------------------------------|
| Unhandled                           | A vulnerabilidade não é corrigida.                                                                                                    |
| Ignored                             | A vulnerabilidade não afeta seus serviços. Você ignorou a<br>vulnerabilidade                                                                                                    |
| Verifying                           | O HSS está verificando se uma vulnerabilidade corrigida foi<br>corrigida com sucesso.                                                                                                    |
| Fixing                              | O HSS está corrigindo a vulnerabilidade.                                                                                                    |
| Fixed                               | A vulnerabilidade foi corrigida com sucesso.                                                                                                    |
| Restart required                    | A vulnerabilidade foi corrigida com sucesso. Você precisa<br>reiniciar o servidor o mais rápido possível.                                                                                                    |
| Failed                              | A vulnerabilidade não pode ser corrigida. A possível causa é que<br>a vulnerabilidade não existe ou foi alterada.                                                                                                    |
| Restart the server and<br>try again | Esse status é exibido apenas para vulnerabilidades que existem<br>em servidores do Windows.                                                                                                    |
|                                     | A vulnerabilidade não foi corrigida no servidor do Windows por<br>um longo tempo. Como resultado, o patch mais recente não pode<br>ser instalado. Você precisa instalar um patch anterior, reiniciar o<br>servidor e, em seguida, instalar o patch mais recente. |

#### **----Fim**

# **Corrigir manualmente as vulnerabilidades**

O HSS não corrige automaticamente as vulnerabilidades de Web-CMS ou aplicação com um clique. Você pode fazer logon no servidor para corrigi-las manualmente consultando as sugestões de correção no painel deslizante de detalhes da vulnerabilidade.

#### **Visualização de sugestões de correção de vulnerabilidade**

#### **Passo 1 [Faça logon no console de gerenciamento](https://console-intl.huaweicloud.com/?locale=en-us)**.

**Passo 2** No canto superior esquerdo da página, selecione uma região, clique em  $\equiv$  e escolha **Security & Compliance** > **Host Security Service**.

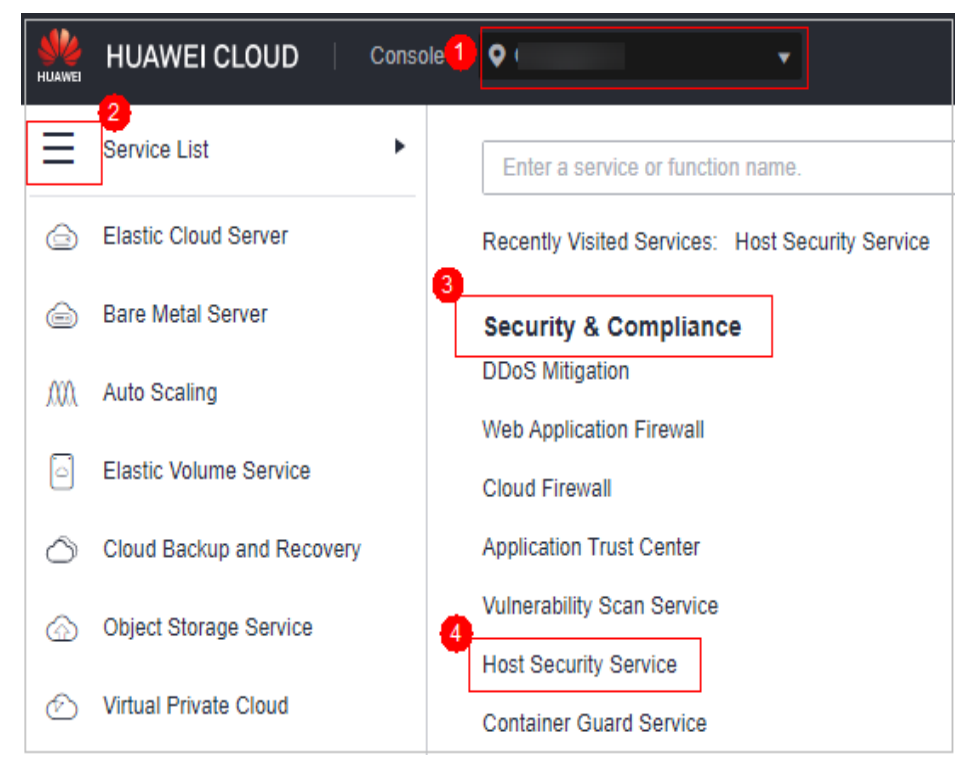

**Figura 4-9** Acessar o HSS

- **Passo 3** No painel de navegação, escolha **Prediction** > **Vulnerabilities**.
- **Passo 4** Clique no nome de uma vulnerabilidade de destino para acessar o painel deslizante de detalhes da vulnerabilidade e visualizar as sugestões de correção.

#### **----Fim**

#### **Corrigir vulnerabilidades referindo-se a sugestões de correção de vulnerabilidades**

A correção de vulnerabilidade pode afetar a estabilidade do serviço. Você é aconselhado a usar um dos seguintes métodos para evitar esse impacto:

- l Método 1: criar uma nova VM para corrigir a vulnerabilidade.
	- a. Crie uma imagem para que o ECS seja corrigido. Para obter detalhes, consulte **[Criação de uma imagem de ECS completa usando um ECS](https://support.huaweicloud.com/intl/pt-br/usermanual-ims/ims_01_0216.html)**.
	- b. Use a imagem para criar um ECS. Para obter detalhes, consulte **[Criação de ECSs](https://support.huaweicloud.com/intl/pt-br/usermanual-ims/ims_01_0302.html) [usando uma imagem](https://support.huaweicloud.com/intl/pt-br/usermanual-ims/ims_01_0302.html)**.
	- c. Corrija a vulnerabilidade no novo ECS e verifique o resultado.
	- d. Mude os serviços para o novo ECS e verifique se eles estão funcionando de forma estável.
	- e. Libere o ECS original. Se ocorrer uma falha após a alternância de serviço e não puder ser corrigida, você poderá alternar os serviços de volta para o ECS original.
- l Método 2: corrigir a vulnerabilidade no servidor de destino.
	- a. Crie um backup para o ECS cujas vulnerabilidades precisam ser corrigidas. Para obter detalhes, consulte **[Criação de um backup do CSBS](https://support.huaweicloud.com/intl/pt-br/qs-csbs/pt-br_topic_0072046354.html)**.
- b. Corrija vulnerabilidades no servidor atual.
- c. Se os serviços ficarem indisponíveis depois que a vulnerabilidade for corrigida e não puder ser recuperada em tempo hábil, use o backup para restaurar o servidor. Para obter detalhes, consulte **[Uso de backups para restaurar servidores](https://support.huaweicloud.com/intl/pt-br/usermanual-csbs/pt-br_topic_0056584619.html)**.

## $\Box$  NOTA

- $\bullet$  Use o método 1 se você estiver corrigindo uma vulnerabilidade pela primeira vez e não puder estimar o impacto nos serviços. É aconselhável escolher o modo de cobrança de pagamento por uso para o ECS recém-criado. Após a mudança de serviço, você pode alterar o modo de cobrança para anual/mensal. Dessa forma, você pode liberar o ECS a qualquer momento para economizar custos se a vulnerabilidade não for corrigida.
- l Use o método 2 se você já tiver corrigido a vulnerabilidade em servidores semelhantes anteriormente.

# **Ignorar vulnerabilidades**

Algumas vulnerabilidades são arriscadas apenas em condições específicas. Por exemplo, se uma vulnerabilidade puder ser explorada apenas por meio de uma porta aberta, mas o servidor de destino não abrir nenhuma porta, a vulnerabilidade não prejudicará o servidor. Tais vulnerabilidades podem ser ignoradas.

Alarmes não serão gerados pelo HSS para vulnerabilidades ignoradas.

- **Passo 1 [Faça logon no console de gerenciamento](https://console-intl.huaweicloud.com/?locale=en-us)**.
- **Passo 2** No canto superior esquerdo da página, selecione uma região, clique em  $\equiv$  e escolha **Security & Compliance** > **Host Security Service**.

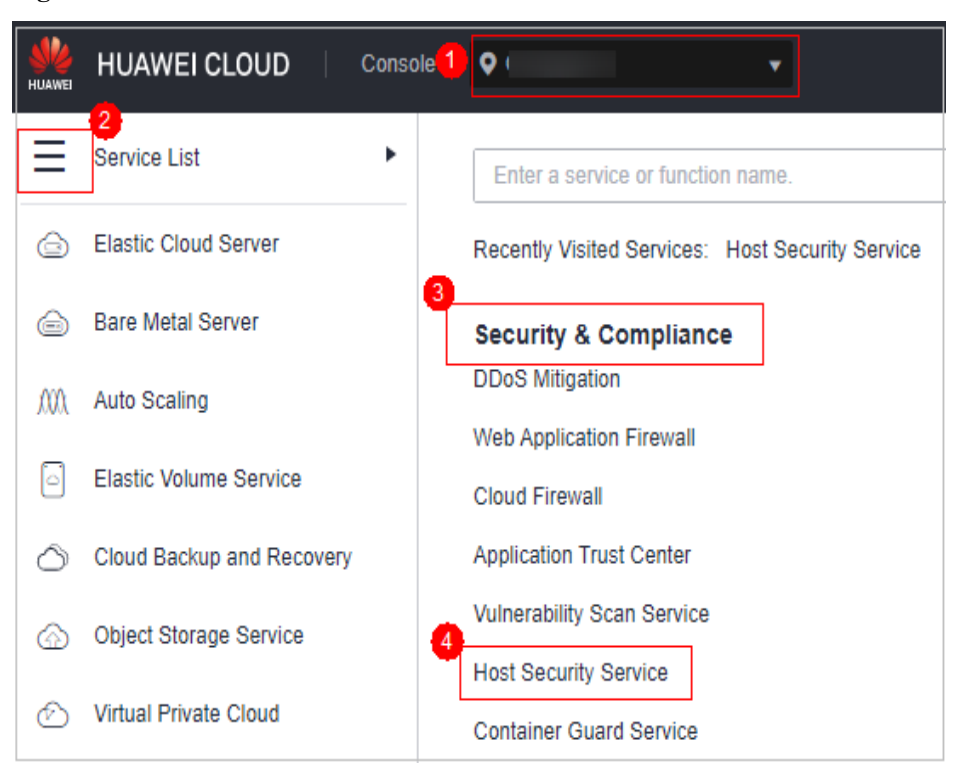

**Figura 4-10** Acessar o HSS

**Passo 3** No painel de navegação, escolha **Prediction** > **Vulnerabilities**.

- **Passo 4** Localize a linha que contém uma vulnerabilidade de destino e clique em **Ignore** na coluna **Operation**.
- **Passo 5** Na caixa de diálogo exibida, clique em **OK**.

**----Fim**

# **Colocar vulnerabilidades na lista branca**

Se você avaliar que algumas vulnerabilidades não afetam seus serviços e não deseja visualizar as vulnerabilidades na lista de vulnerabilidades, poderá colocar as vulnerabilidades na lista branca. Depois que forem colocadas na lista branca, as vulnerabilidades serão ignoradas na lista de vulnerabilidades e nenhum alarme será relatado. As vulnerabilidades não serão verificadas e as informações de vulnerabilidade não serão exibidas quando a próxima tarefa de verificação de vulnerabilidade for executada.

**Passo 1 [Faça logon no console de gerenciamento](https://console-intl.huaweicloud.com/?locale=en-us)**.

**Passo 2** No canto superior esquerdo da página, selecione uma região, clique em  $\equiv$  e escolha **Security & Compliance** > **Host Security Service**.

**Figura 4-11** Acessar o HSS

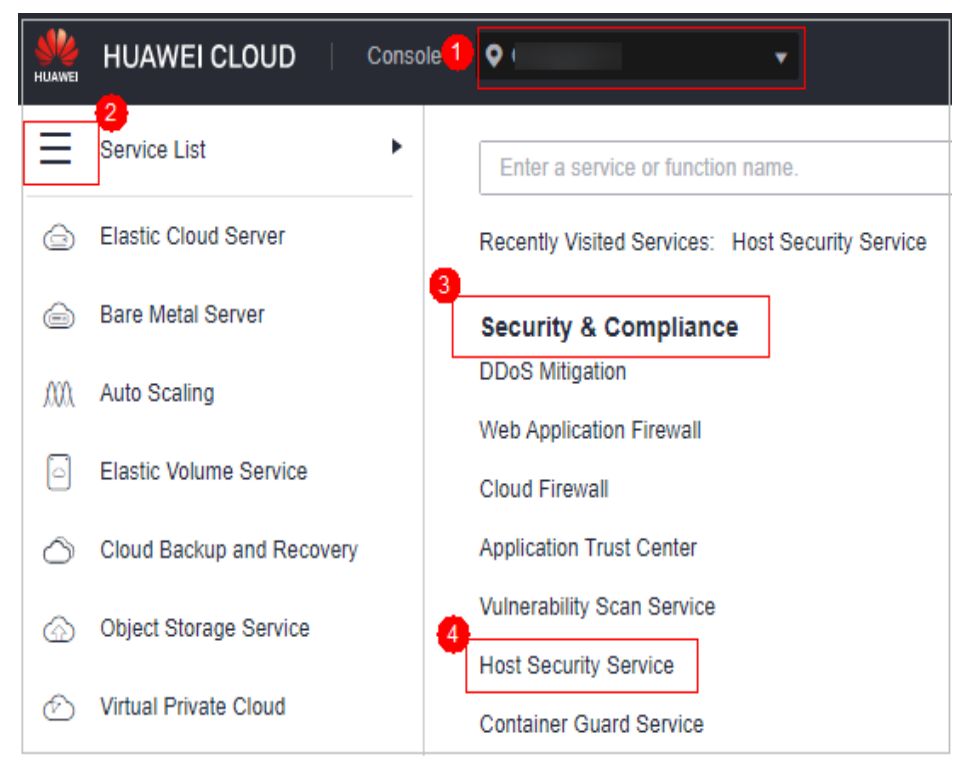

**Passo 3** No painel de navegação, escolha **Prediction** > **Vulnerabilities**.

- l Colocar na lista branca todos os servidores afetados por uma vulnerabilidade O HSS ignorará a vulnerabilidade ao fazer a verificação de vulnerabilidades em todos os servidores.
	- a. Na coluna **Operation** da linha que contém a vulnerabilidade de destino, clique em **More** e selecione **Add to Whitelist**.

Você também pode selecionar várias vulnerabilidades e clicar em **Add to Whitelist** acima da lista de vulnerabilidades.

**Figura 4-12** Colocar na lista branca todos os servidores afetados por uma vulnerabilidade

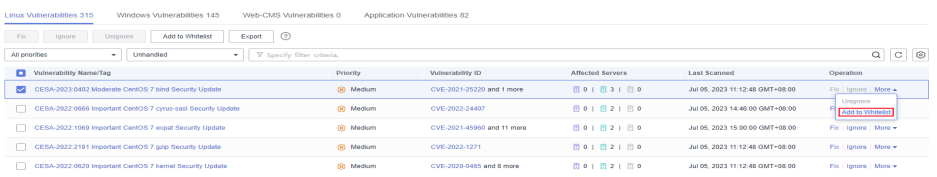

- b. Na caixa de diálogo exibida, clique em **OK**.
- l Colocar na lista branca um ou mais servidores afetados por uma vulnerabilidade

O HSS ignorará a vulnerabilidade ao fazer a verificação de vulnerabilidades nesses servidores.

- a. Clique em um nome de vulnerabilidade de destino.
- b. No painel deslizante exibido, clique na guia **Affected**.
- c. Na coluna **Operation** da linha que contém o servidor de destino, clique em **More** e selecione **Add to Whitelist**.

Você também pode selecionar vários servidores e clicar em **Add to Whitelist** acima da lista de servidores.

**Figura 4-13** Colocar na lista branca um único servidor afetado por uma vulnerabilidade

CESA-2023:0402 Moderate CentOS 7 bind Security Update ® Medium CentOS Errata and Security Advisory 2023:0402 Moderate Upstream details at : https://access.redhat.com/errata/RHSA-2023:0402

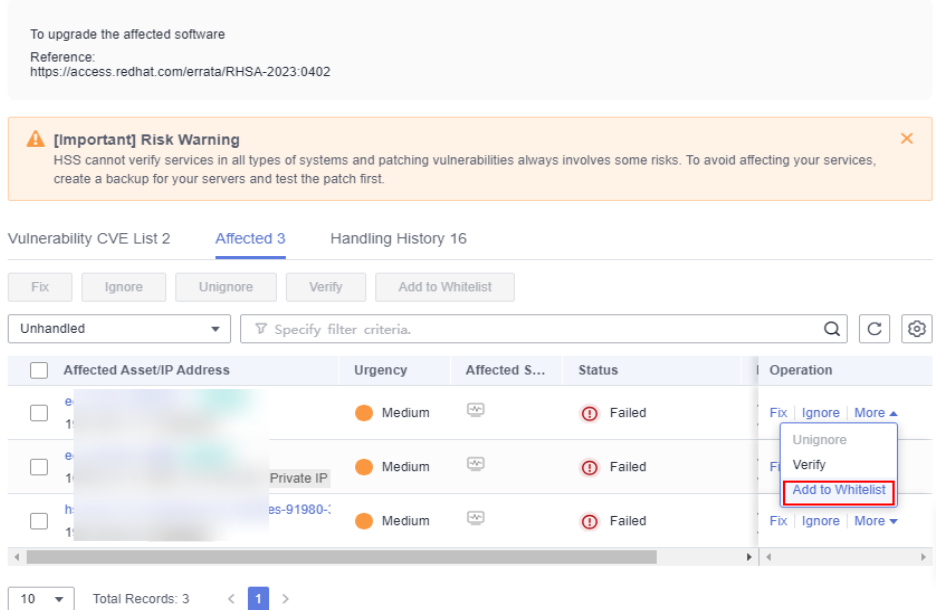

- d. Na caixa de diálogo exibida, clique em **OK**.
- l Colocar vulnerabilidades na lista branca usando regras de lista branca
- a. No canto superior direito da página **Vulnerabilities**, clique em **Configure Policy**. O painel deslizante **Configure Policy** é exibido.
- b. Na área **Vulnerability Whitelist**, clique em **Add Rule**.
- c. Configure uma regra de lista branca de acordo com **Tabela 4-10**.

## **Figura 4-14** Configuração de uma regra de lista branca

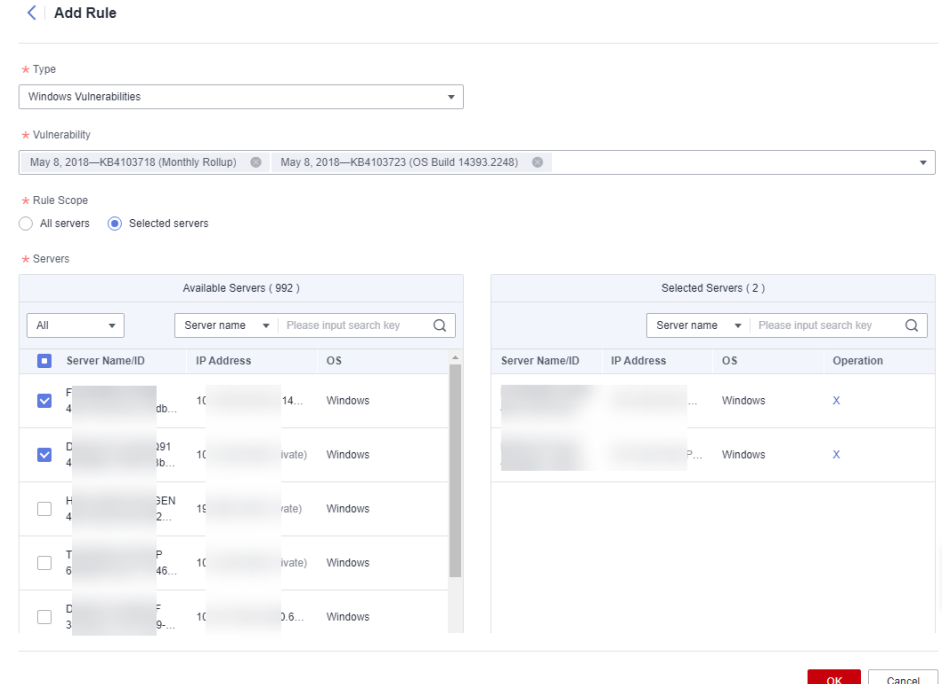

**Tabela 4-10** Parâmetros de regra de lista branca de vulnerabilidade

| Parâmetro     | Descrição                                                                                                    |
|---------------|----------------------------------------------------------------------------------------------------|
| Type          | Selecione o tipo de vulnerabilidades a serem colocadas na lista<br>branca. Os valores possíveis são os seguintes: |
|               | <b>Linux Vulnerabilities</b>                                                                                      |
|               | <b>Windows Vulnerabilities</b>                                                                                    |
|               | <b>Web-CMS Vulnerabilities</b>                                                                                    |
|               | <b>Application Vulnerabilities</b>                                                                                |
| Vulnerability | Selecione uma ou mais vulnerabilidades a serem incluídas na<br>lista branca.                                      |

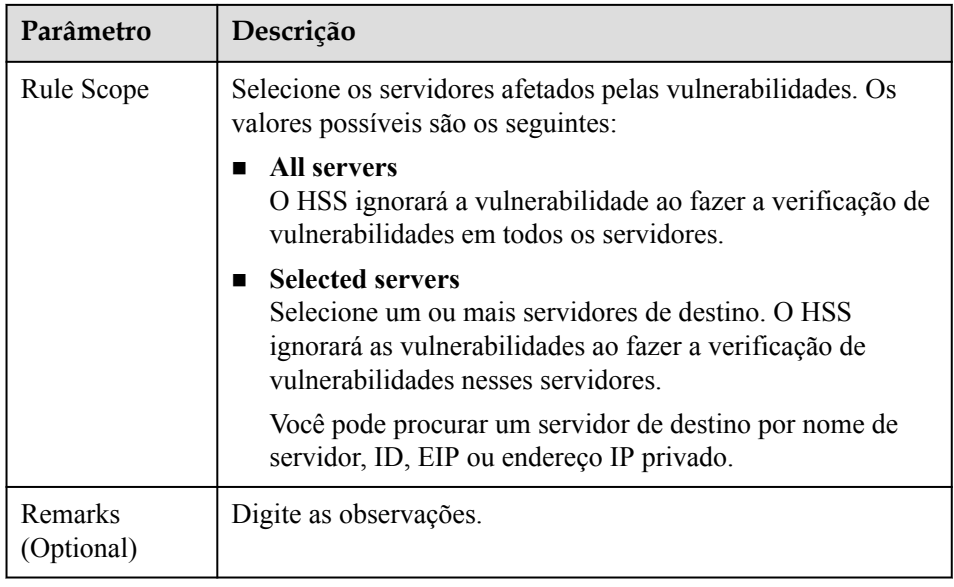

d. Clique em **OK**.

**----Fim**

# **Verificar a correção de vulnerabilidade**

Depois que uma vulnerabilidade é corrigida, é aconselhável verificá-la imediatamente.

#### **Verificação manual**

- l Clique em **Verify** na página de detalhes da vulnerabilidade.
- l Certifique-se de que o software foi atualizado para a versão mais recente. A tabela a seguir fornece os comandos para verificar o resultado da atualização do software.

#### **Tabela 4-11** Comandos de verificação

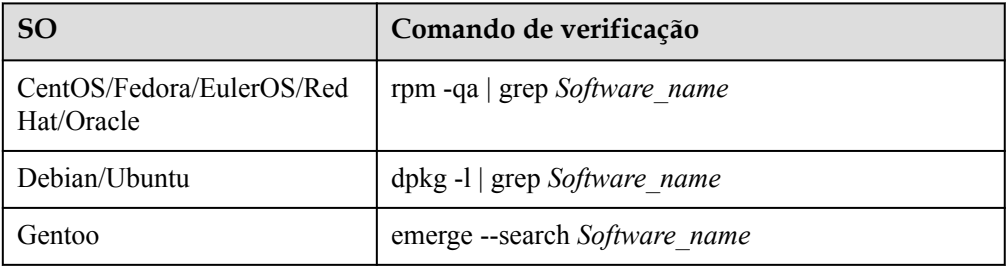

l **[Verifique manualmente se há vulnerabilidades](#page-191-0)** e visualize os resultados da correção de vulnerabilidades.

#### Verificação automática

O HSS realiza uma verificação completa todas as manhãs. Se você não realizar uma verificação manual, poderá visualizar o resultado da verificação do sistema no dia seguinte após corrigir a vulnerabilidade.

# <span id="page-211-0"></span>**4.1.5 Gerenciamento da lista branca de vulnerabilidades**

Se você avaliar que algumas vulnerabilidades não afetam seus serviços e não deseja exibir as vulnerabilidades na lista de vulnerabilidades, poderá colocar as vulnerabilidades na lista branca. Depois que forem colocadas na lista branca, as vulnerabilidades serão ignoradas na lista de vulnerabilidades e nenhum alarme será relatado. As vulnerabilidades não serão verificadas e as informações de vulnerabilidade não serão exibidas quando a próxima tarefa de verificação de vulnerabilidade for executada.

Esta seção descreve como colocar uma vulnerabilidade na lista branca, modificar uma regra de lista branca de vulnerabilidades e remover uma regra de lista branca de vulnerabilidades da lista branca de vulnerabilidades.

# **Restrições**

A edição básica não suporta esta função. Para obter detalhes sobre como comprar e atualizar o HSS, consulte **[Compra de uma cota do HSS](#page-7-0)** e **[Atualização de sua edição](#page-178-0)**.

# **Colocar vulnerabilidades na lista branca**

#### **Passo 1 [Faça logon no console de gerenciamento](https://console-intl.huaweicloud.com/?locale=en-us)**.

**Passo 2** No canto superior esquerdo da página, selecione uma região, clique em  $\equiv$  e escolha **Security & Compliance** > **Host Security Service**.

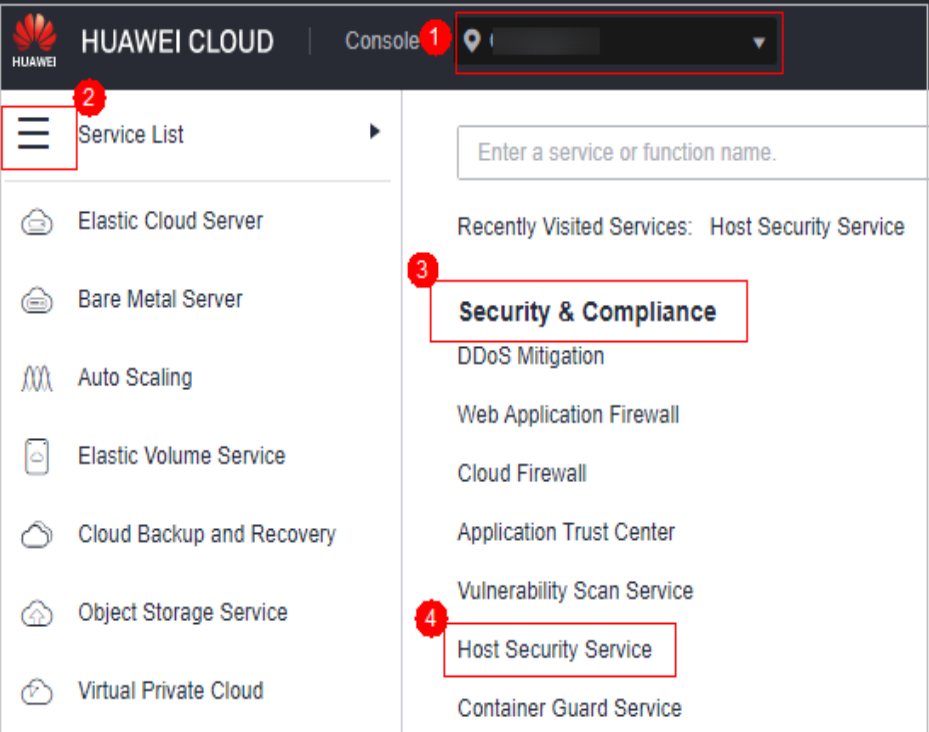

**Figura 4-15** Acessar o HSS

#### **Passo 3** No painel de navegação, escolha **Prediction** > **Vulnerabilities**.

l Colocar na lista branca todos os servidores afetados por uma vulnerabilidade

O HSS ignorará a vulnerabilidade ao fazer a verificação de vulnerabilidades em todos os servidores.

a. Na coluna **Operation** da linha que contém a vulnerabilidade de destino, clique em **More** e selecione **Add to Whitelist**.

Você também pode selecionar várias vulnerabilidades e clicar em **Add to Whitelist** acima da lista de vulnerabilidades.

**Figura 4-16** Colocar na lista branca todos os servidores afetados por uma vulnerabilidade

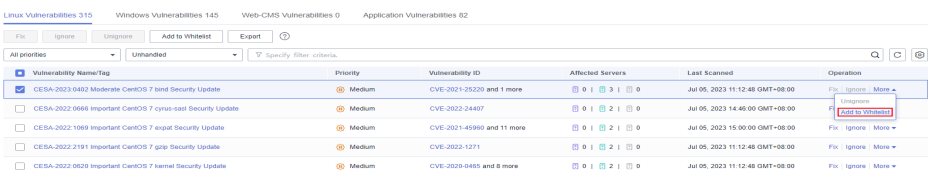

- b. Na caixa de diálogo exibida, clique em **OK**.
- l Colocar na lista branca um ou mais servidores afetados por uma vulnerabilidade O HSS ignorará a vulnerabilidade ao fazer a verificação de vulnerabilidades nesses servidores.
	- a. Clique em um nome de vulnerabilidade de destino.
	- b. No painel deslizante exibido, clique na guia **Affected**.
	- c. Na coluna **Operation** da linha que contém o servidor de destino, clique em **More** e selecione **Add to Whitelist**.

Você também pode selecionar vários servidores e clicar em **Add to Whitelist** acima da lista de servidores.

**Figura 4-17** Colocar na lista branca um único servidor afetado por uma vulnerabilidade

CESA-2023:0402 Moderate CentOS 7 bind Security Update ® Medium CentOS Errata and Security Advisory 2023:0402 Moderate Upstream details at : https://access.redhat.com/errata/RHSA-2023:0402

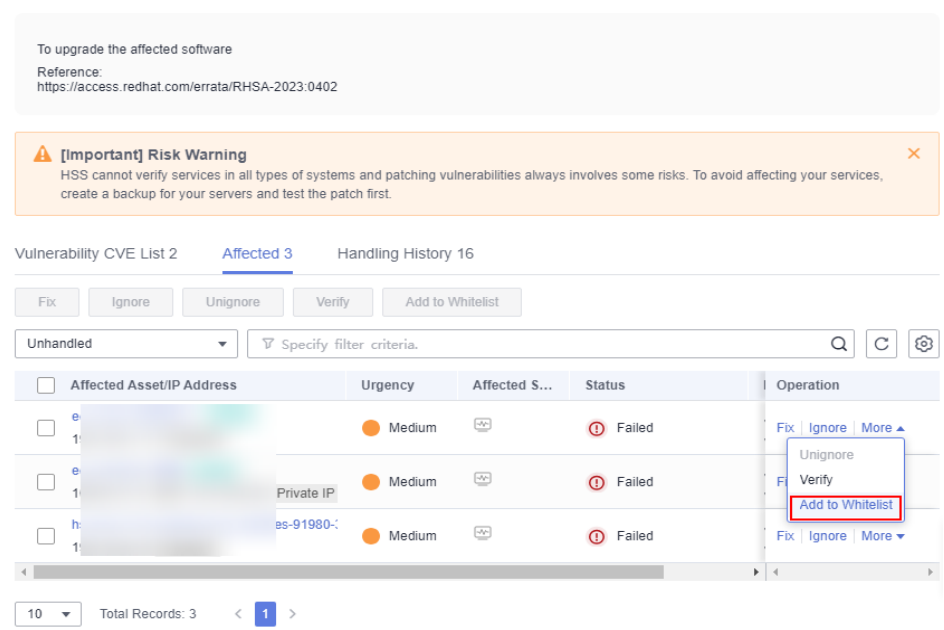

- d. Na caixa de diálogo exibida, clique em **OK**.
- $\bullet$  Colocar vulnerabilidades na lista branca usando regras de lista branca
	- a. No canto superior direito da página **Vulnerabilities**, clique em **Configure Policy**. O painel deslizante **Configure Policy** é exibido.
	- b. Na área **Vulnerability Whitelist**, clique em **Add Rule**.
	- c. Configure uma regra de lista branca de acordo com **Tabela 4-12**.

### **Figura 4-18** Configuração de uma regra de lista branca

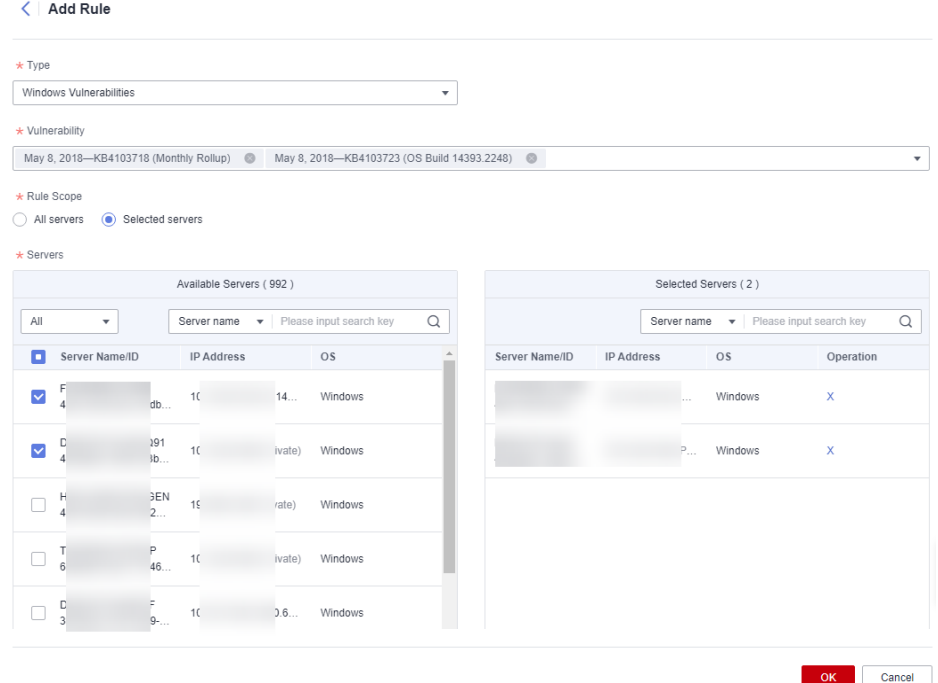

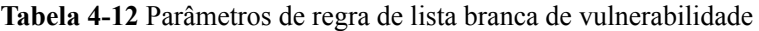

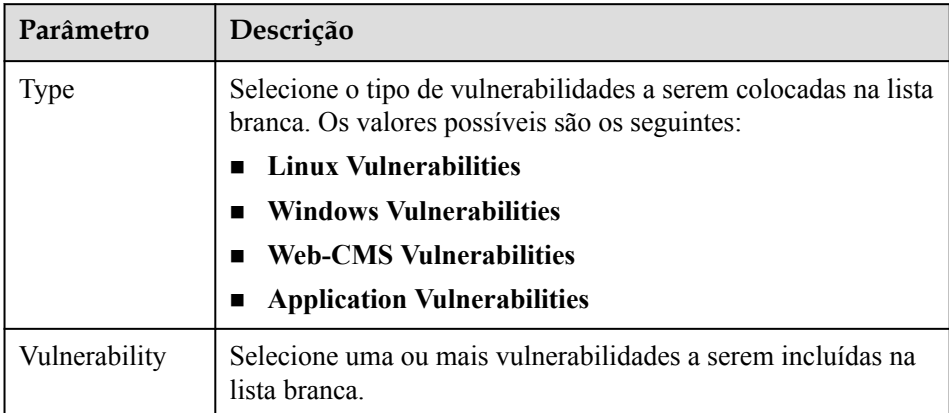

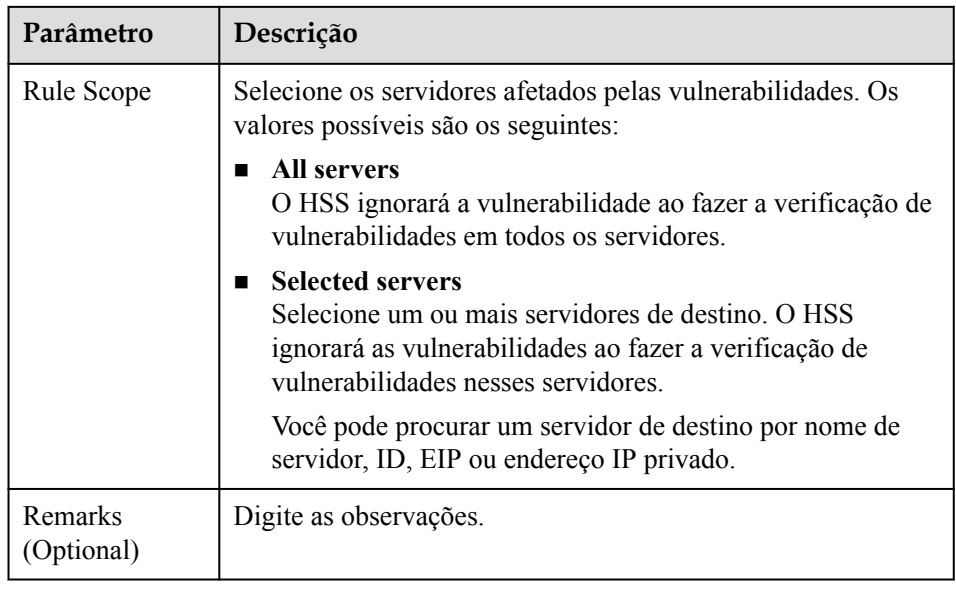

d. Clique em **OK**.

**----Fim**

# **Editar uma lista branca de vulnerabilidades**

- **Passo 1 [Faça logon no console de gerenciamento](https://console-intl.huaweicloud.com/?locale=en-us)**.
- **Passo 2** No canto superior esquerdo da página, selecione uma região, clique em  $\equiv$  e escolha **Security & Compliance** > **Host Security Service**.

#### **Figura 4-19** Acessar o HSS

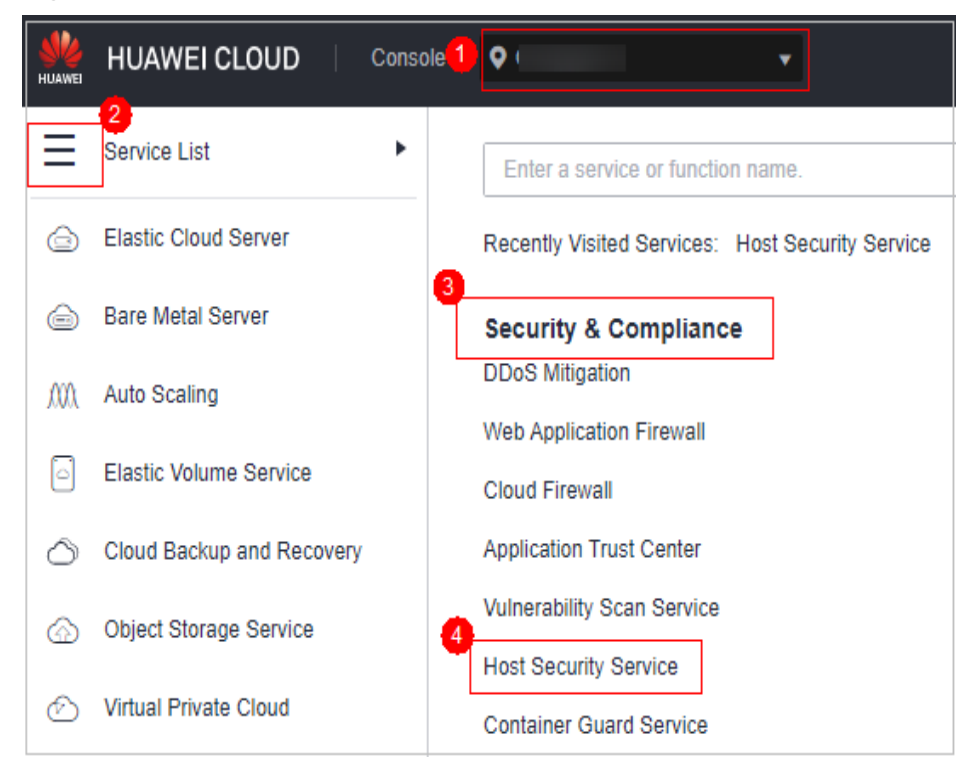

**Passo 3** No painel de navegação, escolha **Prediction** > **Vulnerabilities**.

- **Passo 4** No canto superior direito da página **Vulnerabilities**, clique em **Configure Policy**. O painel deslizante **Configure Policy** é exibido.
- **Passo 5** Na linha que contém a regra da lista branca de vulnerabilidades desejada, clique em **Edit** na coluna **Operation**.
- **Passo 6** Na página de edição, modifique as informações e clique em **OK**.

**----Fim**

# **Remover uma regra de lista branca de vulnerabilidades da lista branca de vulnerabilidades**

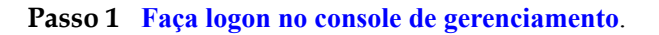

**Passo 2** No canto superior esquerdo da página, selecione uma região, clique em  $\equiv$  e escolha **Security & Compliance** > **Host Security Service**.

#### **Figura 4-20** Acessar o HSS

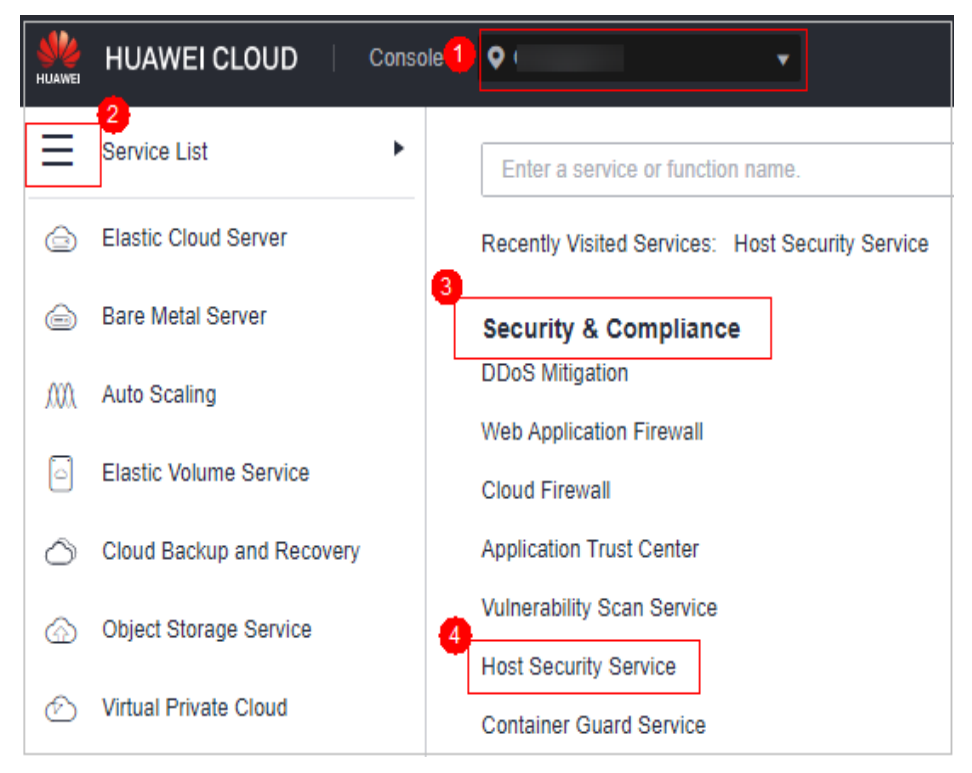

- **Passo 3** No painel de navegação, escolha **Prediction** > **Vulnerabilities**.
- **Passo 4** No canto superior direito da página **Vulnerabilities**, clique em **Configure Policy**. O painel deslizante **Configure Policy** é exibido.
- **Passo 5** Na linha que contém a regra da lista branca de vulnerabilidades desejada, clique em **Delete** na coluna **Operation**.
- **Passo 6** Na caixa de diálogo exibida, confirme as informações e clique em **OK**.

**----Fim**
# **4.1.6 Visualização do histórico de tratamento de vulnerabilidades**

Para vulnerabilidades que foram tratadas, você pode consultar esta seção para visualizar o histórico de tratamento de vulnerabilidades (manipulador e tempo de tratamento).

# **Restrições**

A edição básica não suporta esta função. Para obter detalhes sobre como comprar e atualizar o HSS, consulte **[Compra de uma cota do HSS](#page-7-0)** e **[Atualização de sua edição](#page-178-0)**.

# **Visualização do histórico de tratamento de uma vulnerabilidade**

- **Passo 1 [Faça logon no console de gerenciamento](https://console-intl.huaweicloud.com/?locale=en-us)**.
- **Passo 2** No canto superior esquerdo da página, selecione uma região, clique em  $\equiv$  e escolha **Security & Compliance** > **Host Security Service**.

### **Figura 4-21** Acessar o HSS

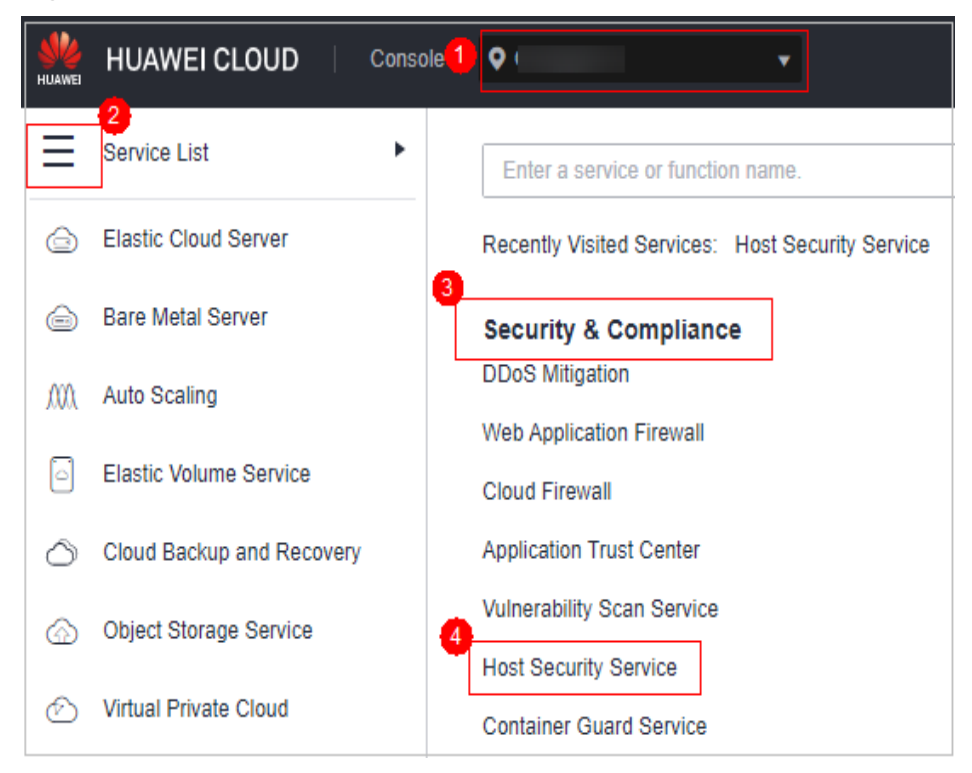

#### **Passo 3** No painel de navegação, escolha **Prediction** > **Vulnerabilities**.

**Passo 4** Na lista de vulnerabilidades tratadas, clique em um nome de vulnerabilidade. O painel deslizante de detalhes da vulnerabilidade é exibido.

**Figura 4-22** Selecionar Handled na lista suspensa

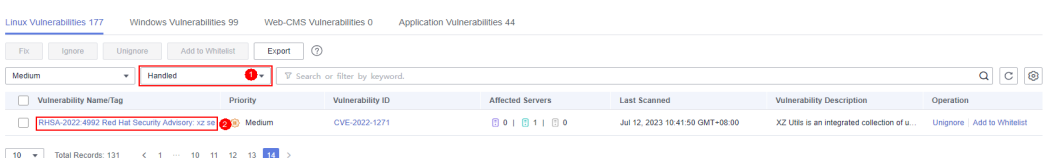

### **Passo 5** Clique na guia **Handling History** para visualizar o histórico de tratamento da vulnerabilidade.

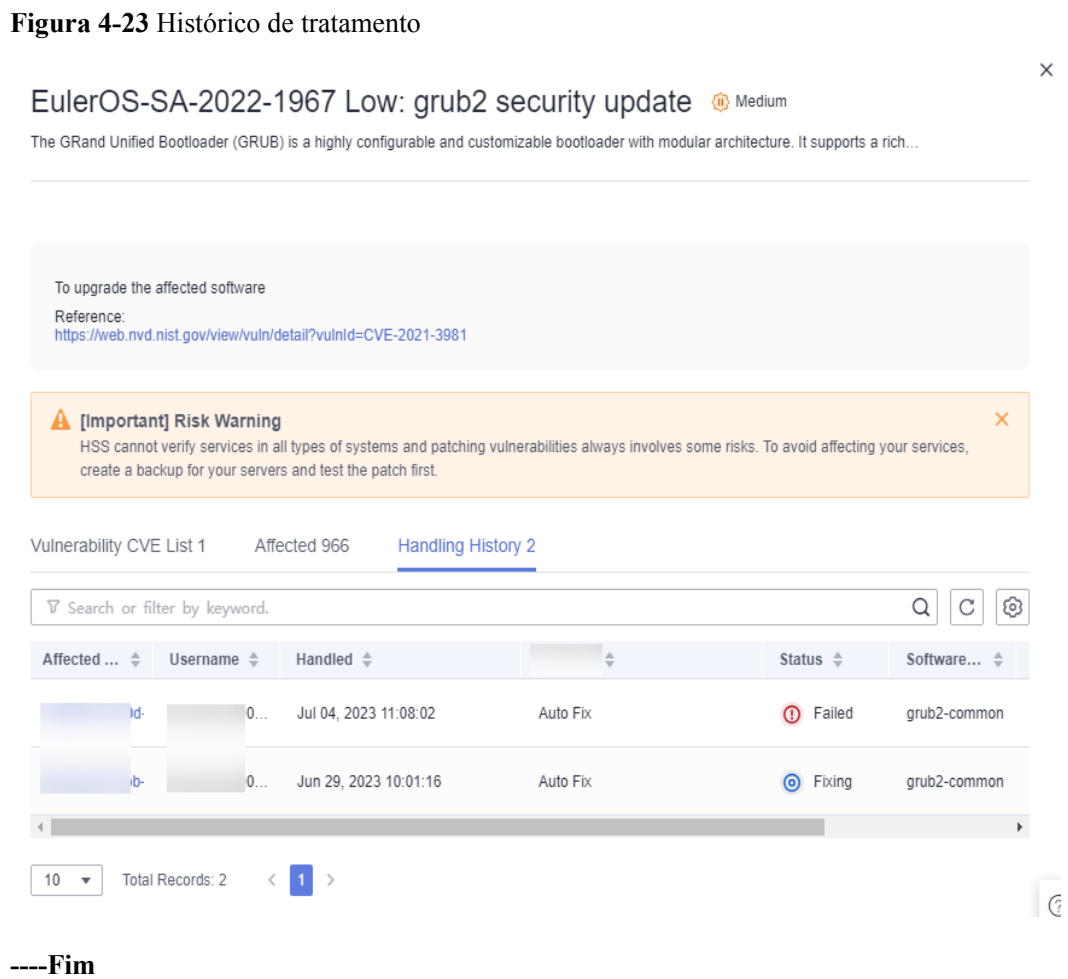

# **Visualização do histórico de tratamento de todas as vulnerabilidades**

**Passo 1 [Faça logon no console de gerenciamento](https://console-intl.huaweicloud.com/?locale=en-us)**.

**Passo 2** No canto superior esquerdo da página, selecione uma região, clique em  $\equiv$  e escolha **Security & Compliance** > **Host Security Service**.

**Figura 4-24** Acessar o HSS

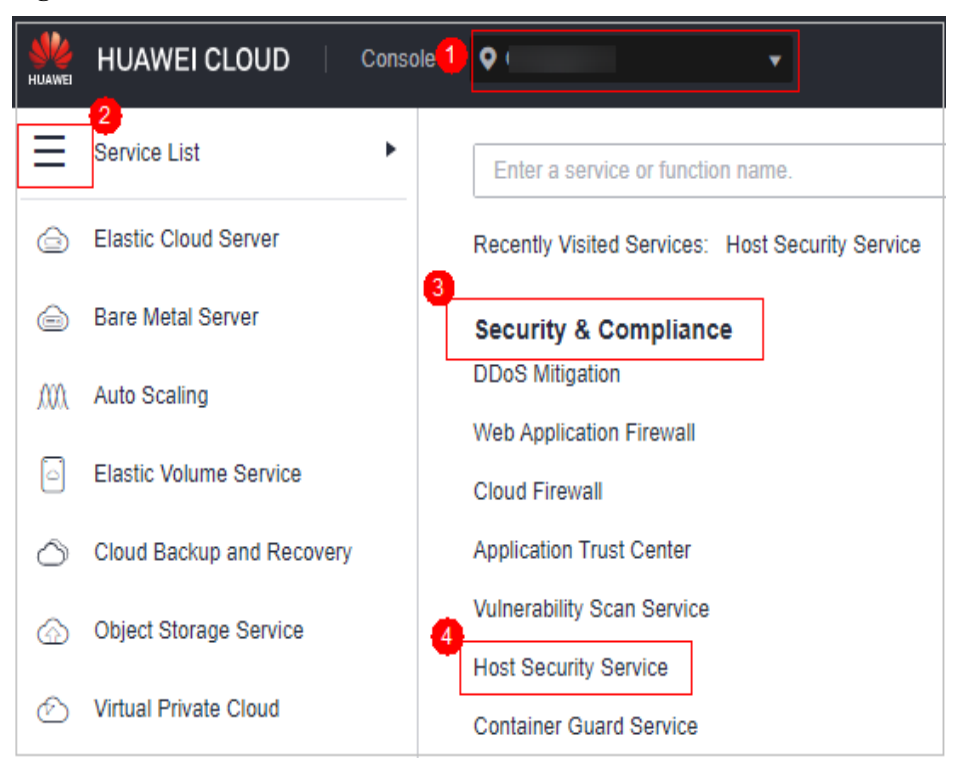

- **Passo 3** No painel de navegação à esquerda, escolha **Security Operations** > **Handling History**. A página **Handling History** é exibida.
- **Passo 4** Na página de guia **Vulnerabilities** exibida, visualize o histórico de tratamento de todas as vulnerabilidades.
	- l Visualização do histórico de tratamento de vulnerabilidades de um projeto empresarial especificado

No canto superior esquerdo da página **Handling History**, selecione um projeto empresarial para **Enterprise Project** para visualizar o histórico de tratamento de vulnerabilidades do servidor no projeto empresarial.

l Visualização do histórico de tratamento de vulnerabilidades de uma propriedade especificada

Na caixa de pesquisa acima da lista de histórico de tratamento de vulnerabilidades, digite um tipo de vulnerabilidade, nome de vulnerabilidade ou endereço IP do servidor e clique

 $e$ em  $\mathbf Q$  para visualizar o histórico de tratamento de vulnerabilidades de uma propriedade especificada.

**----Fim**

# **4.2 Inspeção de linha de base**

# **4.2.1 Visão geral da verificação da linha de base**

O HSS detecta políticas complexas, senhas fracas e detalhes de configuração, incluindo a taxa de configurações seguras, os 5 principais servidores com configurações inseguras, os servidores com senhas fracas e os 5 principais servidores com senhas fracas. O HSS verifica

proativamente políticas de complexidade de senha fraca e outras configurações inseguras e fornece **[sugestões](#page-224-0)** para corrigir riscos detectados.

# **Restrições**

Os servidores que não estão protegidos pelo HSS não suportam operações relacionadas com a linha de base.

# **Pré-requisito**

Somente os servidores protegidos pela edição empresarial ou superior são verificados.

# **Métodos de verificação**

Verificação automática

O HSS realiza automaticamente uma verificação abrangente às 04:00 todos os dias. Se você quiser personalizar o período e o tempo de verificação automática da linha de base, poderá ativar as edições premium, WTP e de container. Para mais detalhes, consulte **[Verificação de configuração](#page-423-0)**.

l Verificação manual

Para exibir os riscos de linha de base de um servidor especificado, você pode **[criar uma](#page-239-0) [política de verificação de linha de base](#page-239-0)** para esses servidores. No canto superior direito da página **Baseline Checks**, selecione uma política e clique em **Scan**. Depois que a verificação manual da linha de base for concluída, você poderá visualizar os riscos da linha de base dos servidores especificados.

## **Itens de verificação**

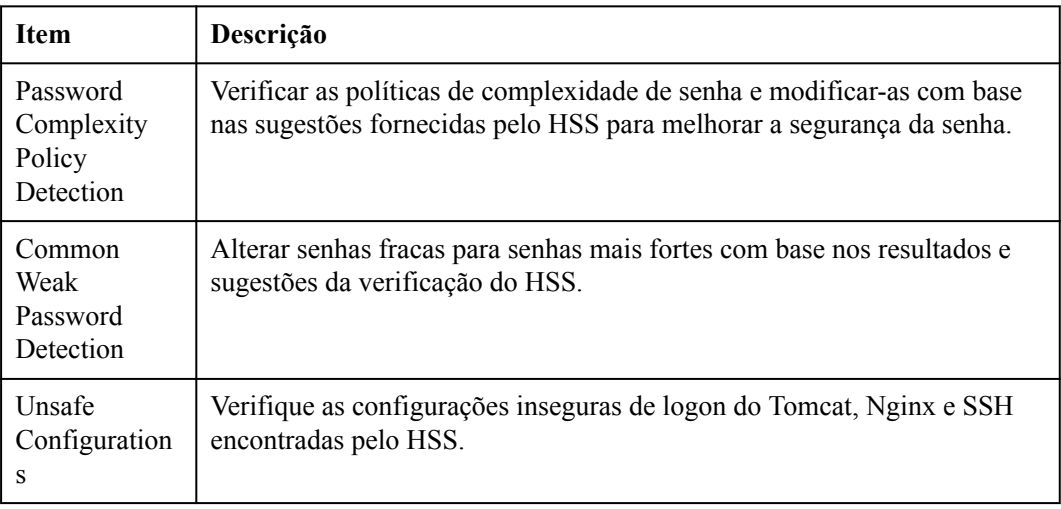

# **Procedimento**

**Passo 1 [Faça logon no console de gerenciamento](https://console-intl.huaweicloud.com/?locale=en-us)**.

**Passo 2** No canto superior esquerdo da página, selecione uma região, clique em  $\equiv$  e escolha **Security & Compliance** > **Host Security Service**.

**Figura 4-25** Acessar o HSS

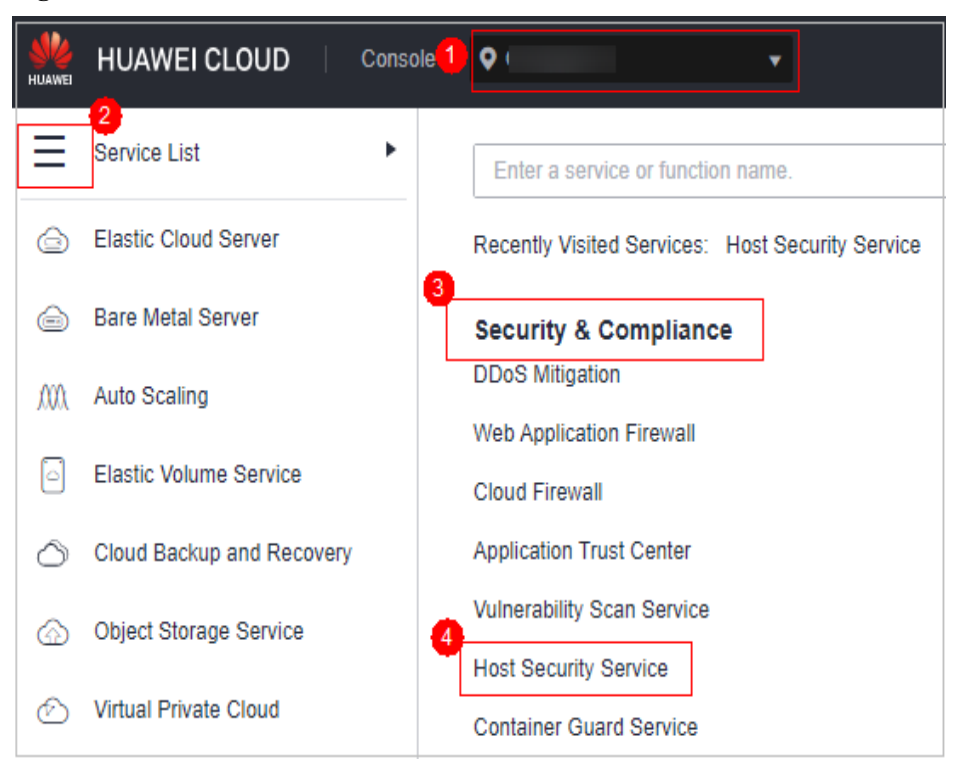

**Passo 3** No painel de navegação à esquerda, escolha **Prediction** > **Baseline Checks**.

### $\Box$  NOTA

If your servers are managed by enterprise projects, you can select an enterprise project to view or operate the asset and scan information.

**Passo 4** Clique em diferentes guias na página exibida para verificar as configurações inseguras detectadas. **[Tabela 4-13](#page-221-0)** lista os parâmetros correspondentes.

> Para visualizar os resultados de verificação de servidores sob diferentes políticas de verificação de linha de base, você pode alternar entre as políticas de verificação de linha de base.

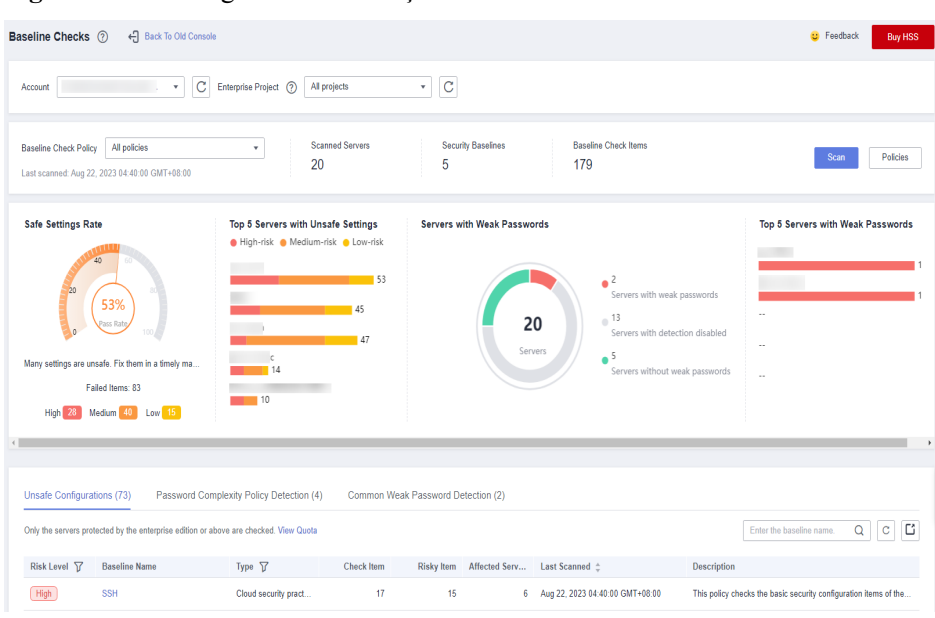

<span id="page-221-0"></span>**Figura 4-26** Visão geral da verificação da linha de base

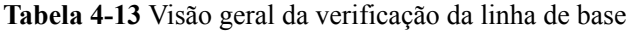

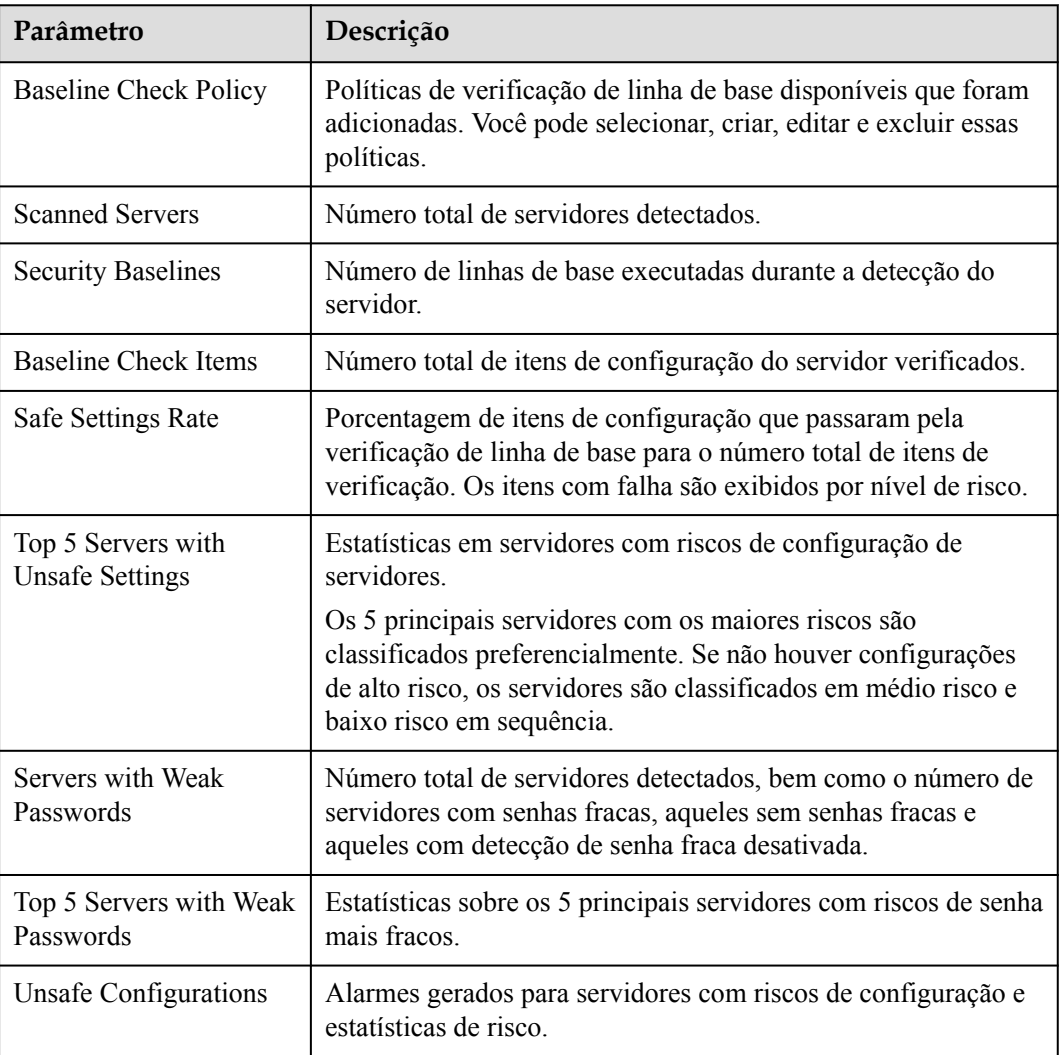

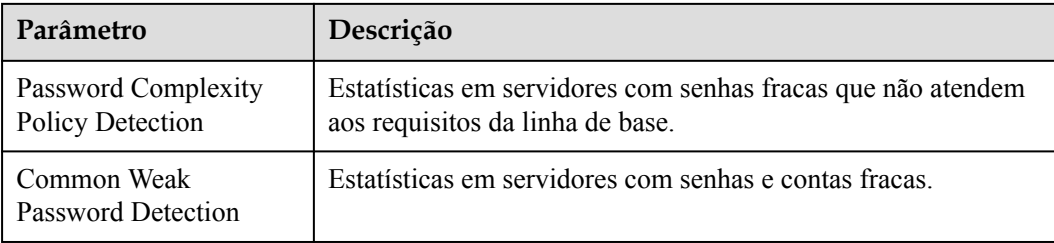

**----Fim**

### **Execução manual de uma verificação de linha de base**

### **AVISO**

- l Em uma verificação manual, somente os servidores vinculados à política de linha de base de destino são verificados. Se a política padrão for usada, **[vincule servidores](#page-242-0)** e execute a verificação manual.
- l Antes de executar uma verificação manual, verifique se a política de destino está disponível na lista suspensa **Baseline Check Policy**. Para obter detalhes sobre como criar uma política, consulte **[Criação de uma política de verificação de linha de base](#page-239-0)**.
- **Passo 1** Escolha **Prediction** > **Baseline Checks**. Selecione a política de verificação da linha de base de destino.

**Figura 4-27** Selecionar a política de linha de base de destino

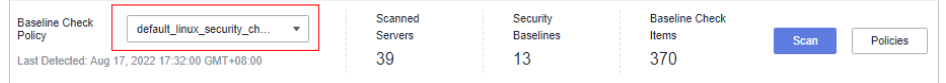

**Passo 2** Clique em **Scan** no canto superior direito da página.

**Passo 3** Se a hora exibida na área **Last scanned** sob **Baseline Check Policy** for a hora real da verificação, a verificação estará concluída.

### $\Box$  NOTA

- l Depois que uma verificação manual é executada, o botão exibirá **Scanning** e será desativado. Se o tempo de verificação exceder 30 minutos, o botão será ativado automaticamente novamente. Se a hora exibida na área **Last scanned** se tornar a hora de verificação atual, isso indica que a verificação foi concluída.
- l Depois que a verificação for concluída, você pode visualizar os resultados da verificação e as sugestões de manipulação consultando a **[Visualização de detalhes da verificação da linha de base](#page-224-0)**.

**Figura 4-28** Verificar status

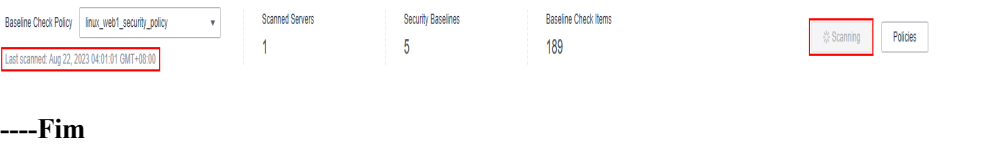

# **Exportação do relatório de verificação da linha de base**

Você pode filtrar e exportar o relatório de verificação de linha de base conforme necessário.

- **Passo 1 [Faça logon no console de gerenciamento](https://console-intl.huaweicloud.com/?locale=en-us)**.
- **Passo 2** No canto superior esquerdo da página, selecione uma região, clique em  $\equiv$  e escolha **Security & Compliance** > **Host Security Service**.

**Figura 4-29** Acessar o HSS

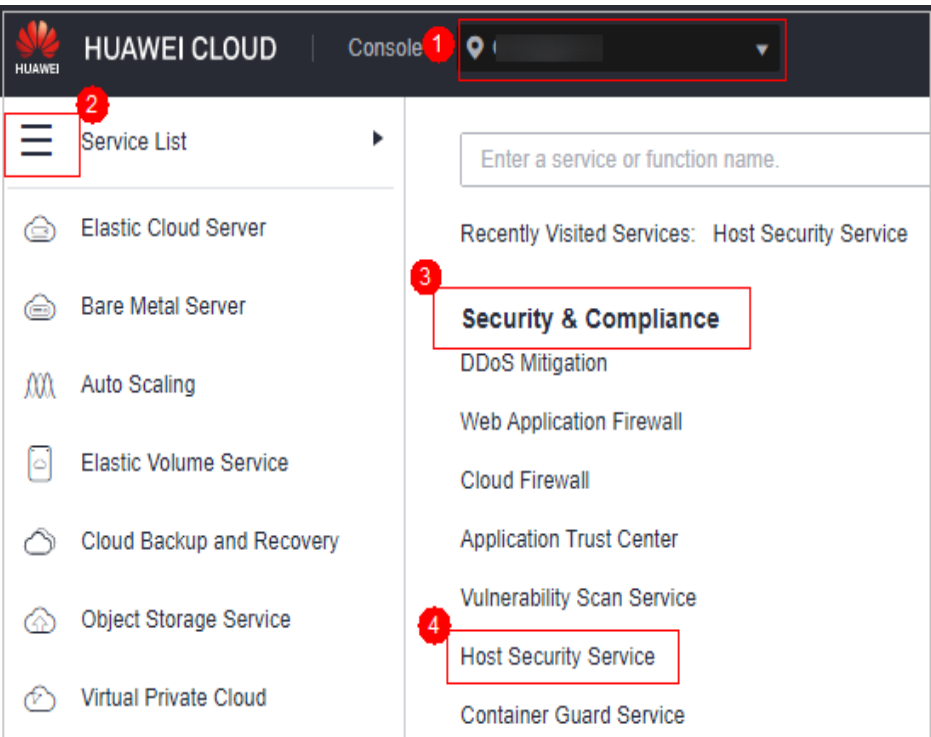

**Passo 3** No painel de navegação à esquerda, escolha **Prediction** > **Baseline Checks**.

**Passo 4** Clique em diferentes guias na página exibida para verificar os riscos detectados.

### $\Box$  NOTA

Atualmente, apenas os relatórios das páginas **Unsafe Configurations** e **Common Weak Password Detection** podem ser exportados.

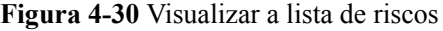

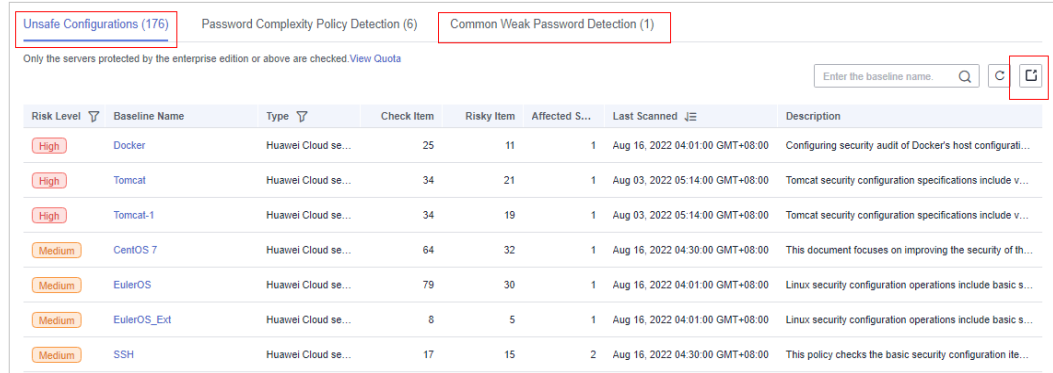

### <span id="page-224-0"></span>**Passo 5** Clique na guia **Unsafe Configurations** ou **Common Weak Password Detection** e clique em

no canto superior direito da lista para baixar os alarmes de risco filtrados.

### $\Box$  NOTA

- l Na página **Unsafe Configurations**, você pode clicar na imagem na coluna correspondente para procurar alarmes com base no nível e tipo de risco.
- **•** Na guia **Common Weak Password Detection**, você pode pesquisar alarmes por nome de servidor, endereço IP e nome de conta e fazer download dos alarmes.
- l Um máximo de 5.000 relatórios de verificação de risco podem ser baixados por vez nas páginas **Unsafe Configurations** e **Common Weak Password Detection**.

**----Fim**

# **4.2.2 Visualização de detalhes da verificação da linha de base**

O HSS verifica seu software em busca de políticas de complexidade de senhas fracas e outras configurações inseguras e fornece sugestões para corrigir riscos detectados. Para obter detalhes sobre configurações inseguras, consulte **[Inspeção de linha de base](https://support.huaweicloud.com/intl/pt-br/productdesc-hss2.0/hss_01_0136.html#section0)**.

### **Restrições**

Os servidores que não estão protegidos pelo HSS não suportam operações relacionadas com a linha de base.

## **Pré-requisito**

Somente os servidores protegidos pela edição empresarial ou superior são verificados.

### **Descrição da detecção**

A detecção da linha de base do MySQL do SO Linux é baseada nas especificações de configuração de segurança do MySQL 5. Se o MySQL 8 estiver instalado em seu servidor, os seguintes itens de verificação não serão exibidos nos resultados da detecção, pois serão descartados nessa versão. Os resultados da detecção são exibidos apenas no servidor cuja versão do MySQL é 5.

- l Regra: não definir **old\_passwords** como **1**.
- l Regra: definir secure\_auth como **1** ou **ON**.
- l Regra: não definir **skip\_secure\_auth**.
- l Regra: definir **log\_warnings** como **2**.
- l Regra: configurar a política de limpeza do binlog do MySQL.
- l Regra: o parâmetro **sql\_mode** contém **NO\_AUTO\_CREATE\_USER**.
- l Regra: usar o plug-in de auditoria do MySQL.

# **Itens de verificação**

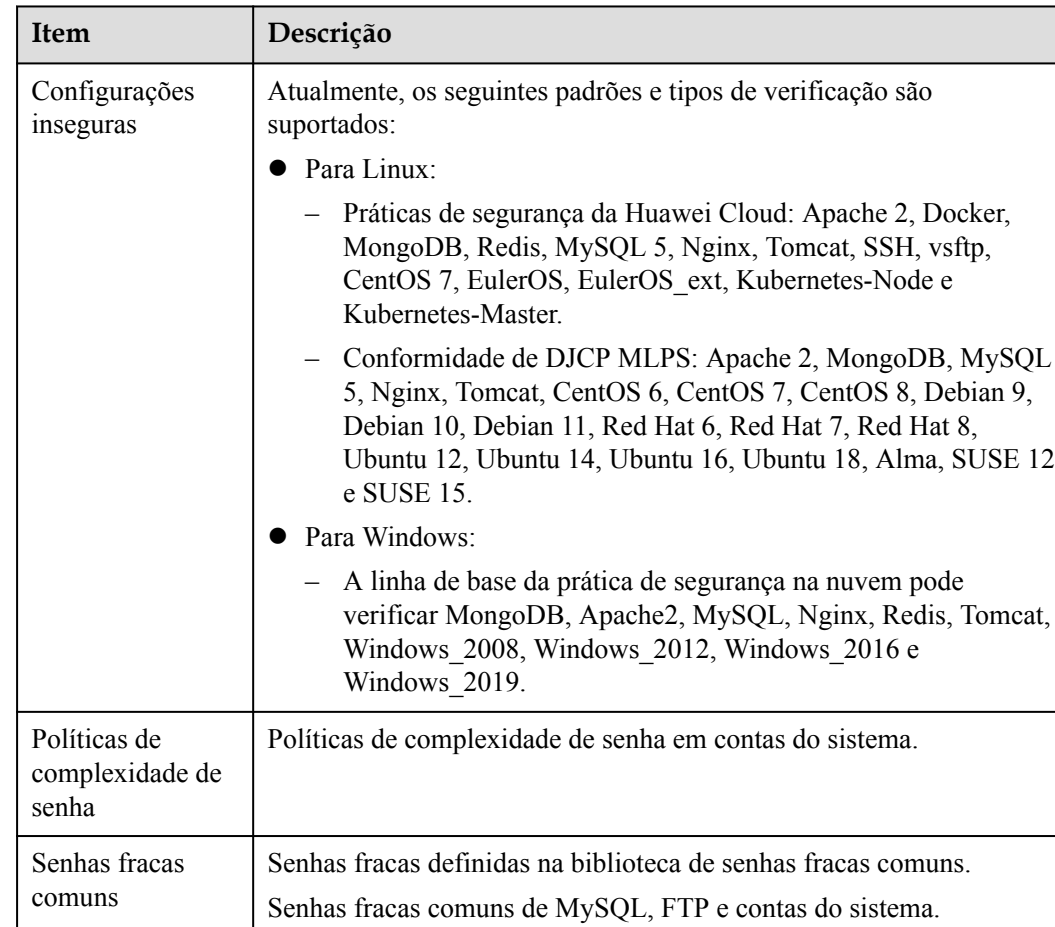

### **Tabela 4-14** Itens de verificação

# **Visualização de configurações inseguras**

Veja as estatísticas de risco de configurações inseguras e as sugestões correspondentes.

- **Passo 1 [Faça logon no console de gerenciamento](https://console-intl.huaweicloud.com/?locale=en-us)**.
- **Passo 2** No canto superior esquerdo da página, selecione uma região, clique em  $\equiv$  e escolha **Security & Compliance** > **Host Security Service**.

**Figura 4-31** Acessar o HSS

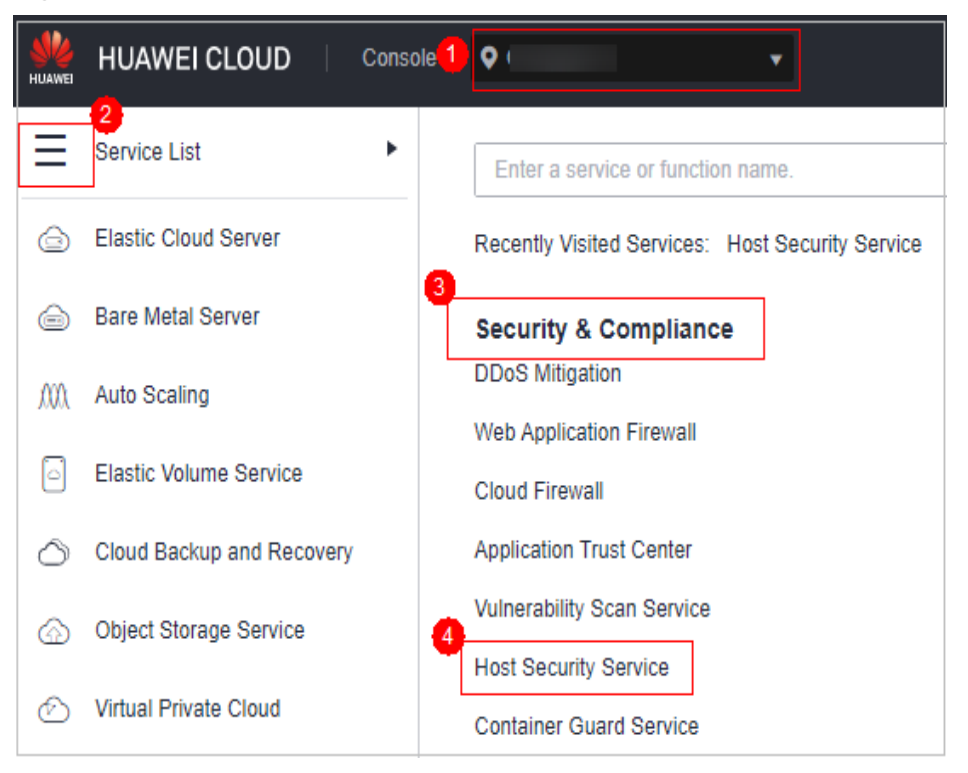

**Passo 3** No painel de navegação à esquerda, escolha **Prediction** > **Baseline Checks**.

### $\Box$  NOTA

If your servers are managed by enterprise projects, you can select an enterprise project to view or operate the asset and scan information.

**Passo 4** Clique na guia **Unsafe Configurations** para exibir os itens de risco. Para obter mais informações, consulte **[Tabela 4-15](#page-227-0)**.

> Para exibir os resultados da verificação de configuração do servidor em uma política de verificação de linha de base especificada, selecione uma política na lista suspensa **Baseline Check Policy**.

**Figura 4-32** Visualizar detalhes de configuração insegura

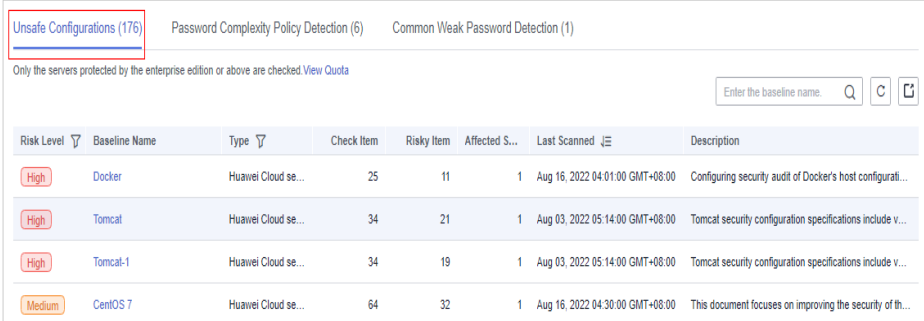

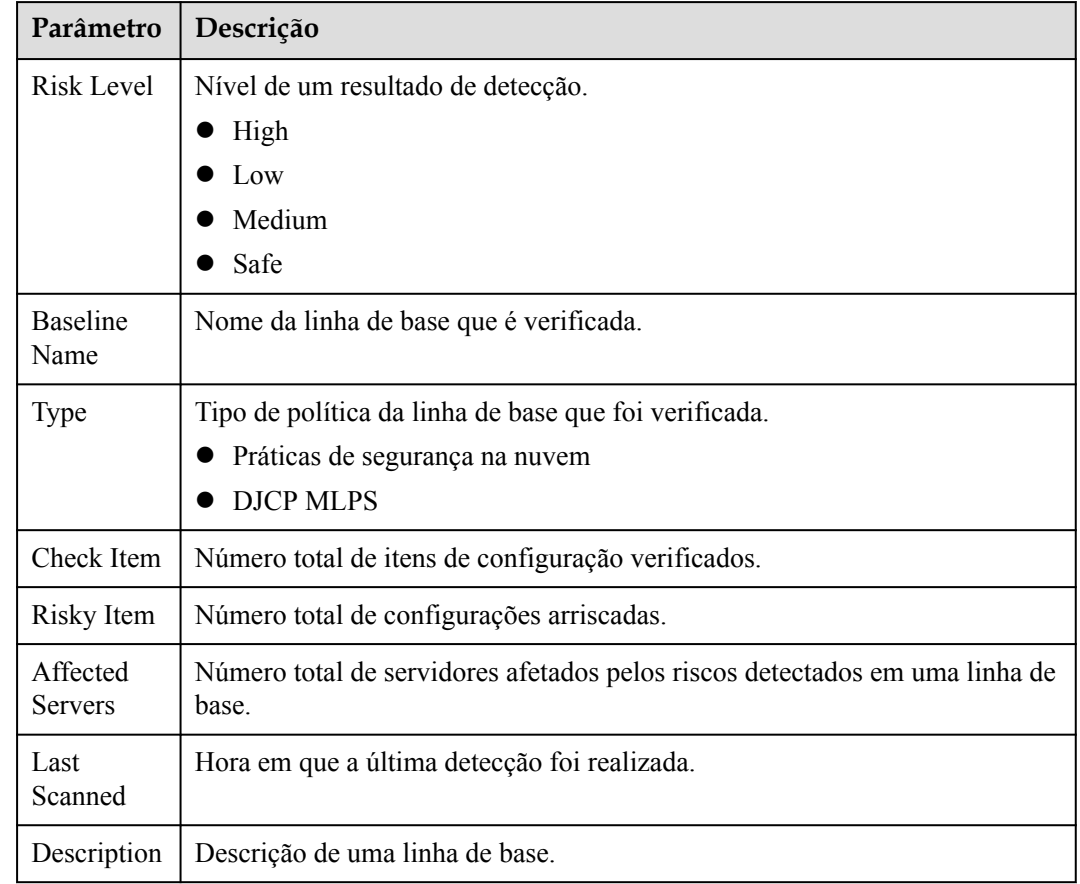

<span id="page-227-0"></span>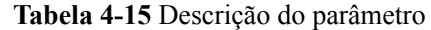

**Passo 5** Clique no nome da linha de base de destino na lista para exibir a descrição da linha de base, os servidores afetados e os detalhes sobre todos os itens de verificação.

**Figura 4-33** Exibição de detalhes da verificação da linha de base

| <b>Baseline Description</b> | Configuring security audit of Docker's host configurations and container-running-related contents based on Docker Container Security Specifications V1 0. |                         |                  |                         |                            |   |
|-----------------------------|----------------------------------------------------------------------------------------------------|-------------------------|------------------|-------------------------|----------------------------|---|
| <b>Risk Level</b>           | High                                                                                                    |                         |                  |                         |                            |   |
| Check Item (25)             | Affected Servers (1)                                                                                                    |                         |                  |                         |                            |   |
| Failed (11)                 | Passed (14)<br>lanored (0)<br><b>Ignore</b>                                                                                                    |                         |                  |                         | Enter a check item name.   | Q |
| Risk Level 了 Check Item     |                                                                                                    | <b>Detection Result</b> | <b>Status</b>    | <b>Affected Servers</b> | Operation                  |   |
| High                        | Creating an Independent Partition                                                                                                    | <b>O</b> Failed         | <b>Unhandled</b> | 1                       | View Details   Ignore      |   |
| High                        | Disabling Uncontrolled Network Communication Bet                                                                                                    | <b>O</b> Failed         | <b>Unhandled</b> | 1.                      | View Details   Ignore      |   |
| High                        | Disabling the User Space Proxy                                                                                                    | <b>O</b> Falled         | Unhandled        |                         | 1 View Details   Ignore    |   |
| High                        | <b>Enabling User Namespaces</b>                                                                                                    | <b>O</b> Failed         | <b>Unhandled</b> |                         | 1 View Details   Ignore    |   |
| High                        | Configuring the Root Filesystem of a Container to B                                                                                                    | <b>O</b> Failed         | Unhandled        |                         | 1 View Details   Ignore    |   |
| High                        | Limiting the Container Memory Usage                                                                                                    | <b>CD</b> Failed        | <b>Unhandled</b> |                         | 1 View Details   Ignore    |   |
| Medium                      | <b>Host Auditing the docker Daemon</b>                                                                                                    | <b>O</b> Failed         | <b>Unhandled</b> |                         | 1 View Details   Ignore    |   |
| Medium                      | Configuring Centralized and Remote Logs                                                                                                    | <b>CD</b> Failed        | <b>Unhandled</b> |                         | 1 View Details   Ignore    |   |
| <b>Medium</b>               | <b>Enabling Docker Daemon Logs</b>                                                                                                    | <b>O</b> Failed         | Unhandled        | 1.                      | <b>View Details Ignore</b> |   |
| Medium                      | Do Not Use Docker's Default Network Bridge Interfa                                                                                                    | <b>O</b> Failed         | Unhandled        |                         | 1 View Details   Ignore    |   |

**Passo 6** Clique em **View Details** na coluna **Operation** do item de verificação de destino para exibir a descrição, a descrição da auditoria e as sugestões de manipulação.

Você precisa verificar se um item de risco é crítico ou precisa ser tratado.

Se sim, modifique o item de verificação de acordo com as sugestões de manipulação. Se não, clique em **Ignore** na coluna **Operation** do item de verificação.

**Figura 4-34** Exibição de detalhes do item de verificação

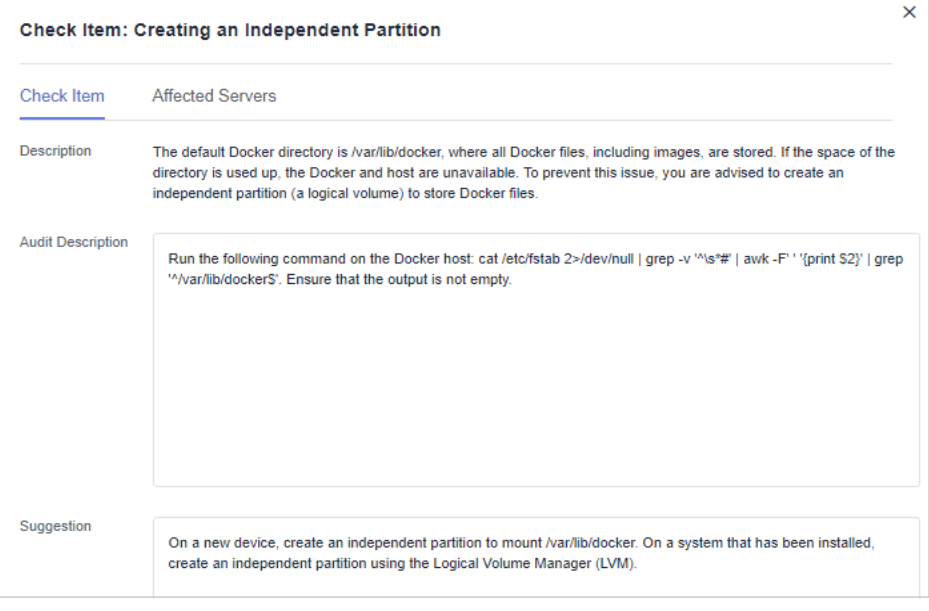

**----Fim**

## **Visualização da detecção de política de complexidade de senha**

Visualize as estatísticas de risco e sugestões de tratamento de detecção de política de complexidade de senha.

- **Passo 1** Faça logon no console de gerenciamento do HSS.
- **Passo 2** No painel de navegação à esquerda, escolha **Prediction** > **Baseline Checks**.

#### $\Box$  NOTA

If your servers are managed by enterprise projects, you can select an enterprise project to view or operate the asset and scan information.

**Passo 3** Clique na guia **Password Complexity Policy Detection** para exibir os itens estatísticos de risco e as sugestões de tratamento. Para obter mais informações, consulte **[Tabela 4-16](#page-229-0)**.

| Unsafe Configurations (176)  |  | Password Complexity Policy Detection (6)<br>Common Weak Password Detection (1) |                          |                          |                                                                                                    |                           |                                                                          |  |
|------------------------------|--|--------------------------------------------------------------------------------|--------------------------|--------------------------|----------------------------------------------------------------------------------------------------|---------------------------|--------------------------------------------------------------------------|--|
| special characters.          |  |                                                                                |                          |                          | A password should contain more than eight characters, including at least three types of the following characters: uppercase letters, lowercase letters, digits, and |                           | C<br>Server Name<br>Please input search key<br>$\boldsymbol{\mathrm{v}}$ |  |
| <b>Server</b>                |  | <b>Password Length</b>                                                         | <b>Uppercase Letters</b> | <b>Lowercase Letters</b> | <b>Digits</b>                                                                                                    | <b>Special Characters</b> | Suggestion                                                               |  |
| ecs<br>19 <sub>i</sub><br>22 |  | <b>Passed</b>                                                                  | <b>8</b> Failed          | <b>B</b> Failed          | <b>C</b> Failed                                                                                                    | <b>8</b> Failed           | The password should contain at least 3 of the follo                      |  |
|                              |  | <b>Passed</b>                                                                  | <b>X</b> Failed          | <b>X</b> Failed          | <b>Co</b> Failed                                                                                                    | <b>8</b> Failed           | The password should contain at least 3 of the follo                      |  |
| ecs<br>est<br>57<br>192      |  | Passed                                                                         | <b>8</b> Failed          | 8 Failed                 | <b>8</b> Failed                                                                                                    | <b>8</b> Failed           | The password should contain at least 3 of the follo                      |  |

<span id="page-229-0"></span>**Figura 4-35** Exibição dos detalhes da detecção da política de complexidade de senhas

**Tabela 4-16** Descrição do parâmetro

| Parâmetro             | Descrição                                                                                                    |
|-----------------------|----------------------------------------------------------------------------------------------------|
| Server                | Nome e endereço IP do servidor detectado.                                                                        |
| Password<br>Length    | Se o comprimento da senha do servidor de destino atende aos requisitos.<br>Passed<br>Failed                      |
| Uppercase<br>Letters  | Se as letras maiúsculas usadas na senha do servidor de destino atendem aos<br>requisitos.<br>Passed<br>Failed    |
| Lowercase<br>Letters  | Se as letras minúsculas usadas na senha do servidor de destino atendem aos<br>requisitos.<br>Passed<br>Failed    |
| Digits                | Se os dígitos usados na senha do servidor de destino atendem aos requisitos.<br>Passed<br>Failed                 |
| Special<br>characters | Se os caracteres especiais usados na senha do servidor de destino atendem<br>aos requisitos.<br>Passed<br>Failed |
| Suggestion            | Sugestão para corrigir senhas inseguras                                                                          |

**----Fim**

# **Visualização da detecção de senha fraca comum**

Visualize as estatísticas de risco de detecção de senha fraca e as sugestões de manipulação correspondentes.

**Passo 1** Faça logon no console de gerenciamento do HSS.

**Passo 2** No painel de navegação à esquerda, escolha **Prediction** > **Baseline Checks**.

#### $\Box$  NOTA

If your servers are managed by enterprise projects, you can select an enterprise project to view or operate the asset and scan information.

**Passo 3** Clique na guia **Common Weak Password Detection** para exibir as estatísticas de contas com senhas fracas arriscadas no servidor. Para obter mais informações, consulte **Tabela 4-17**.

**Figura 4-36** Visualização da detecção de senha fraca comum

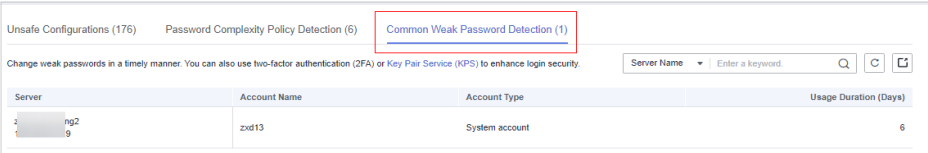

**Tabela 4-17** Descrição do parâmetro

| Parâmetro                       | Descrição                                                           |
|---------------------------------|---------------------------------------------------------------------|
| Server                          | Nome e endereço IP do servidor detectado.                           |
| <b>Account Name</b>             | Contas com senhas fracas que são detectadas no servidor de destino. |
| Account Type                    | Tipo de uma conta.                                                  |
| <b>Usage Duration</b><br>(Days) | Período para usar uma senha fraca.                                  |

### $\Box$  NOTA

- l Para melhorar a segurança do servidor, é aconselhável modificar as contas com senhas fracas para fazer logon no sistema em tempo hábil, como contas SSH.
- l Para proteger os dados internos do seu servidor, é aconselhável modificar contas de software que usam senhas fracas, como contas MySQL e contas FTP.

Depois de modificar senhas fracas, é aconselhável executar a detecção manual imediatamente para verificar o resultado. Se você não realizar a verificação manual, o HSS verificará automaticamente as configurações no dia seguinte no início da manhã.

l Uma senha deve conter mais de oito caracteres, incluindo letras maiúsculas, minúsculas, dígitos e caracteres especiais.

**----Fim**

### **Exportação do relatório de verificação da linha de base**

Na página **Baseline Checks**, você pode clicar em **1988** no canto superior direito de uma guia para exportar o relatório de verificação.

## $\Box$  NOTA

- l O resultado da verificação de um único servidor de nuvem não pode ser exportado separadamente.
- l Até 5000 registros de alarme podem ser exportados por vez.

### **Figura 4-37** Exportação do relatório de verificação da linha de base

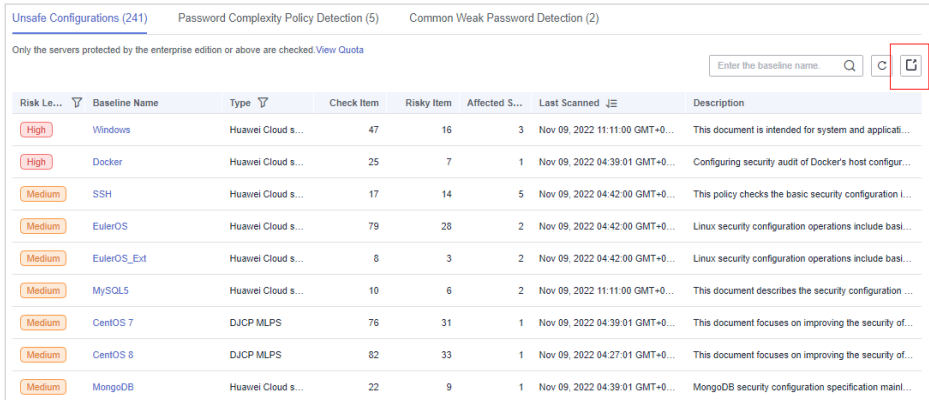

# **4.2.3 Correção de configurações inseguras**

Este tópico fornece sugestões sobre como corrigir configurações inseguras encontradas pelo HSS.

## **Restrições**

Os servidores que não estão protegidos pelo HSS não suportam operações relacionadas com a linha de base.

## **Modificar a política de complexidade de senha**

- l Para monitorar a política de complexidade de senha em um servidor de Linux, instale os Módulos de autenticação plugáveis (PAM) no servidor. Para obter detalhes, consulte **[Como instalar um PAM em um SO Linux?](https://support.huaweicloud.com/intl/pt-br/hss2.0_faq/hss_01_0043.html)**
- l Para obter detalhes sobre como modificar a política de complexidade de senha em um servidor de Linux, consulte **[Como instalar um PAM e definir uma política de](https://support.huaweicloud.com/intl/pt-br/hss2.0_faq/hss_01_0043.html) [complexidade de senha adequada em um SO Linux?](https://support.huaweicloud.com/intl/pt-br/hss2.0_faq/hss_01_0043.html)**
- l Para obter detalhes sobre como modificar a política de complexidade de senha em um servidor de Windows, consulte **[Como definir uma política de complexidade de senha](https://support.huaweicloud.com/intl/pt-br/hss2.0_faq/hss_01_0095.html) [segura em um SO Windows?](https://support.huaweicloud.com/intl/pt-br/hss2.0_faq/hss_01_0095.html)**

Depois de modificar a política de complexidade de senha, execute uma verificação manual na parte superior da página **Baseline Checks** para verificar o resultado. Se você não realizar uma verificação manual, o HSS verificará automaticamente as configurações às 00:00:00 do dia seguinte.

## **Melhorar a força da senha**

- l Para melhorar a segurança do servidor, é aconselhável modificar as contas com senhas fracas para fazer logon no sistema em tempo hábil, como contas SSH.
- l Para proteger os dados internos do seu servidor, é aconselhável modificar contas de software que usam senhas fracas, como contas de MySQL e contas de FTP.

Depois de modificar senhas fracas, é aconselhável verificar manualmente o resultado imediatamente. Se você não realizar uma verificação manual, o HSS verificará automaticamente as configurações às 00:00:00 do dia seguinte.

### **Corrigir configurações inseguras em um servidor**

Configurações inseguras nas principais aplicações do sistema host podem ser exploradas por hackers para invadir o sistema. Tais configurações incluem algoritmos de criptografia inseguros usados pela inicialização SSH e Tomcat com permissões de raiz.

O HSS pode detectar configurações inseguras fornecer sugestões detalhadas.

**Passo 1** No console do HSS, escolha **Asset Management** > **Servers & Quota** e clique na guia **Servers**.

### $\Box$  NOTA

If your servers are managed by enterprise projects, you can select an enterprise project to view or operate the asset and scan information.

**Passo 2** Procure o servidor de destino e clique no nome do servidor para ir para a página de detalhes do servidor.

**Figura 4-38** Localizar o servidor de destino

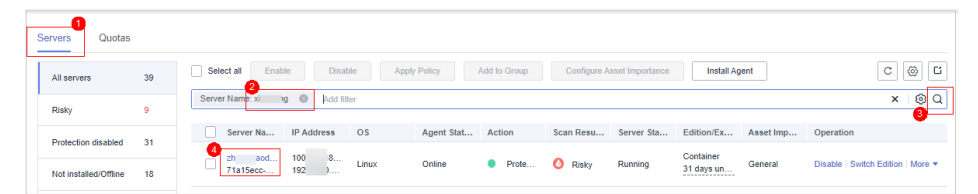

**Passo 3** Clique em **Baseline Checks** e clique na guia **Unsafe Configurations**. Clique no ícone antes de um item de risco para expandir e visualizar todos os detalhes do item de verificação.

**Figura 4-39** Visualizar detalhes do item de verificação para um servidor

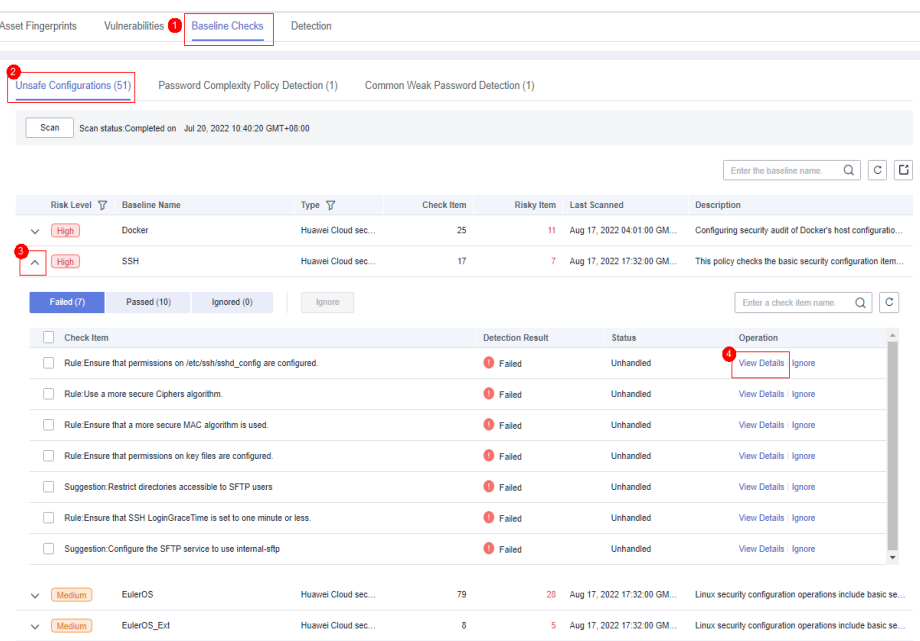

### **Passo 4** Lide com itens de risco.

 $\bullet$  Ignorar os riscos

Clique em **Ignore** na coluna **Operation** do item de verificação de destino para ignorar um item de verificação.

Selecione vários itens de verificação e clique em **Ignore** para ignorá-los em lotes.

#### **Figura 4-40** Ignorar riscos em um servidor

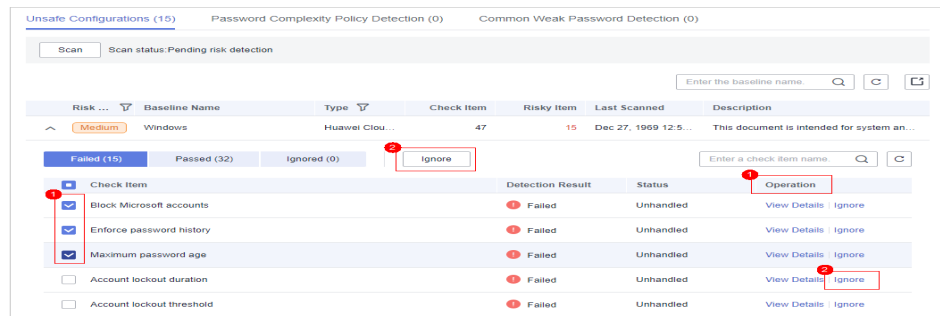

- Correção de riscos
	- a. Clique em **View Details** na coluna **Operation** do item de risco de destino para visualizar os detalhes do item de verificação.
	- b. Visualize o conteúdo na **Audit Description** e **Suggestion** e corrija as configurações não seguras.

### $\Box$  NOTA

- n Atualmente, a correção de um clique é suportada para algumas configurações de linha de base do EulerOS e configurações de linha de base do CentOS 8. Você pode simplesmente clicar em **Fix** na coluna **Operation** do item de verificação de EulerOS ou CentOS de destino para corrigir as configurações inseguras. Se alguns parâmetros precisarem ser configurados durante a restauração, mantenha os valores padrão.
- n Você é aconselhado a corrigir as configurações com alta gravidade imediatamente e corrigir aquelas com média ou baixa gravidade.

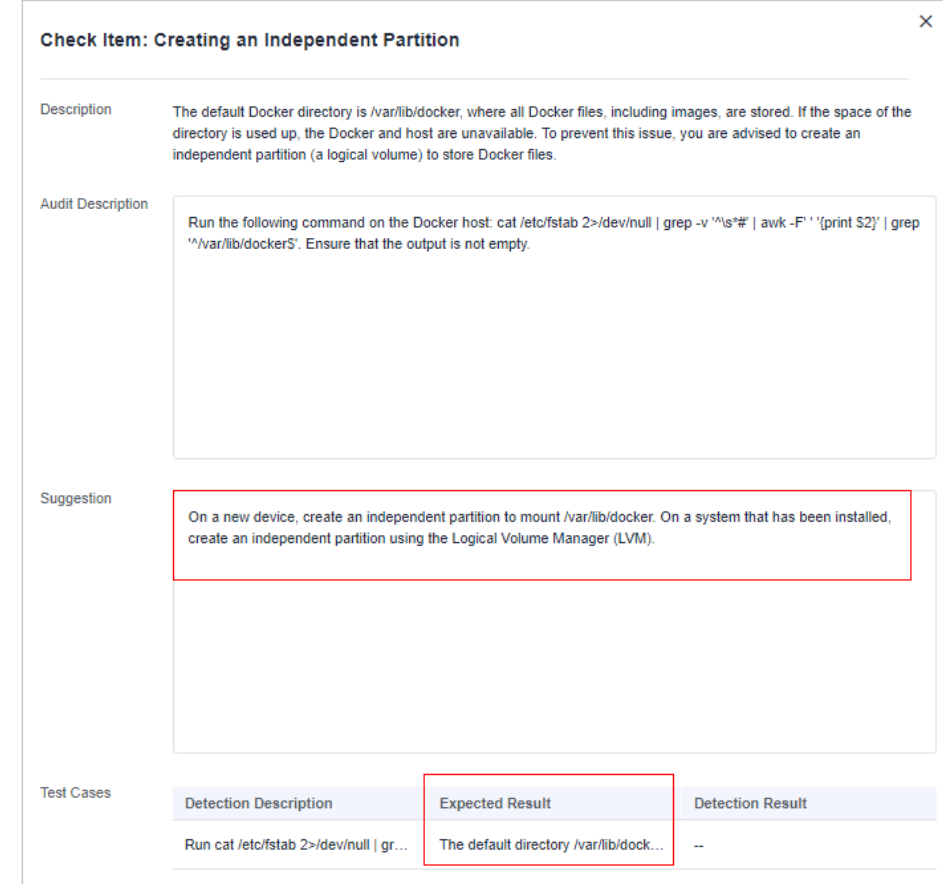

**Figura 4-41** Visualizar sugestões sobre como corrigir riscos em um servidor

Verificação

Se um item de verificação com falha tiver sido corrigido, você poderá atualizar seu status por meio da verificação.

Se um item de verificação não for corrigido, clique em **View Cause** para visualizar a causa. Em seguida, corrigi-lo novamente.

### $\Box$  NOTA

- Atualmente, as verificações de linha de base não são suportadas para SOs Windows.
- As verificações de linha de base são suportadas para os seguintes SOs Linux: Apache 2, Docker, MongoDB, Redis, MySQL 5, Nginx, Tomcat, SSH, vsftp, CentOS 6, CentOS 7, CentOS 8, EulerOS, Debian 9, Debian 10, Debian 11, Red Hat 6, Red Hat 7, Red Hat 8, Ubuntu 12, Ubuntu 14, Ubuntu 16 e Ubuntu 18.
- a. Clique em **Verify** na coluna **Operation** da linha que contém o item de risco de destino.
- b. Na caixa de diálogo exibida, clique em **OK**. O status muda para **Verifying**. O sistema inicia a verificação automática. Após a conclusão da verificação, verifique o status.

**----Fim**

# **Corrigir configurações arriscadas em todos os servidores**

Configurações arriscadas nas principais aplicações do sistema host podem ser exploradas por hackers para invadir o sistema. Tais configurações incluem algoritmos de criptografia inseguros usados pela inicialização SSH e Tomcat com permissões de raiz.

O HSS pode detectar configurações inseguras fornecer sugestões detalhadas.

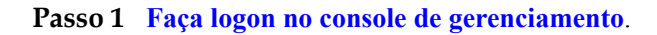

- **Passo 2** No canto superior esquerdo da página, selecione uma região, clique em  $\equiv$  e escolha **Security & Compliance** > **Host Security Service**.
	- **HUAWEI CLOUD** Console<sup>1</sup>  $\bullet$  $\overline{2}$ ь Service List Enter a service or function name. **Elastic Cloud Server**  A Recently Visited Services: Host Security Service  $\overline{3}$ ⊝ **Bare Metal Server Security & Compliance DDoS Mitigation** M Auto Scaling **Web Application Firewall Elastic Volume Service Cloud Firewall Application Trust Center** Cloud Backup and Recovery **Vulnerability Scan Service** Object Storage Service **Host Security Service** Virtual Private Cloud **Container Guard Service**

**Figura 4-42** Acessar o HSS

**Passo 3** No painel de navegação à esquerda, escolha **Prediction** > **Baseline Checks**.

## $\Box$  NOTA

If your servers are managed by enterprise projects, you can select an enterprise project to view or operate the asset and scan information.

**Passo 4** Clique na guia **Unsafe Configurations** para exibir os itens de risco. Para obter mais informações, consulte **[Tabela 4-18](#page-236-0)**.

> Para exibir os resultados da verificação de configuração do servidor em uma política de verificação de linha de base especificada, selecione uma política na lista suspensa **Baseline Check Policy**.

### <span id="page-236-0"></span>**Figura 4-43** Visualizar detalhes de configuração insegura

| Unsafe Configurations (176)<br>Password Complexity Policy Detection (6)<br>Common Weak Password Detection (1) |                      |                 |                   |                   |            |                                 |                                                         |  |
|----------------------------------------------------------------------------------------------------|----------------------|-----------------|-------------------|-------------------|------------|---------------------------------|---------------------------------------------------------|--|
| Only the servers protected by the enterprise edition or above are checked. View Quota<br>Ľ                    |                      |                 |                   |                   |            |                                 |                                                         |  |
| C<br>Enter the baseline name.                                                                                 |                      |                 |                   |                   |            |                                 |                                                         |  |
| Risk Level 了                                                                                                  | <b>Baseline Name</b> | Type $\nabla$   | <b>Check Item</b> | <b>Risky Item</b> | Affected S | Last Scanned $J\equiv$          | <b>Description</b>                                      |  |
| High                                                                                                    | Docker               | Huawei Cloud se | 25                | 11                |            | Aug 16, 2022 04:01:00 GMT+08:00 | Configuring security audit of Docker's host configurati |  |
| High                                                                                                    | Tomcat               | Huawei Cloud se | 34                | 21                |            | Aug 03, 2022 05:14:00 GMT+08:00 | Tomcat security configuration specifications include v  |  |
| High                                                                                                    | Tomcat-1             | Huawei Cloud se | 34                | 19                |            | Aug 03, 2022 05:14:00 GMT+08:00 | Tomcat security configuration specifications include v  |  |
| Medium                                                                                                    | CentOS <sub>7</sub>  | Huawei Cloud se | 64                | 32                |            | Aug 16, 2022 04:30:00 GMT+08:00 | This document focuses on improving the security of th   |  |

**Tabela 4-18** Descrição do parâmetro

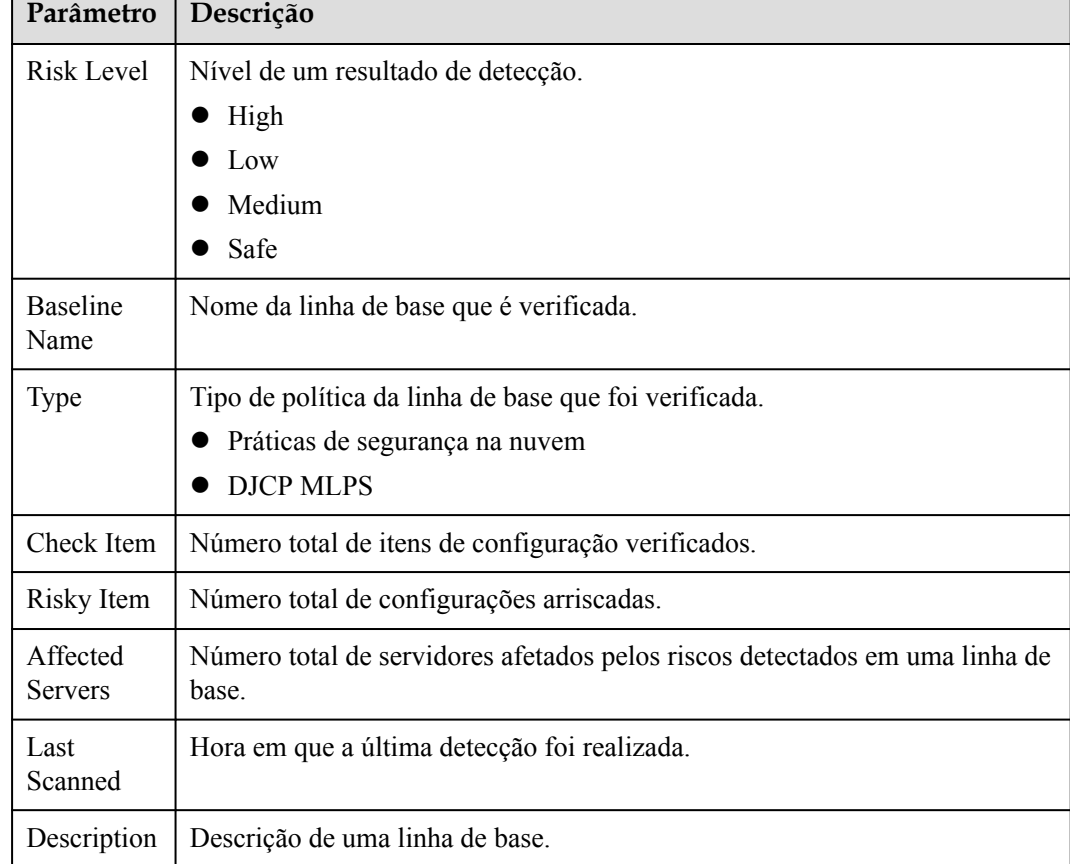

**Passo 5** Clique no nome da linha de base de destino na lista para exibir a descrição da linha de base, os servidores afetados e os detalhes sobre todos os itens de verificação.

| <b>Docker</b><br>$\left\langle \quad \right\rangle$          |                                                                                                    |                         |                  |                         |                       |   |  |  |  |
|--------------------------------------------------------------|----------------------------------------------------------------------------------------------------|-------------------------|------------------|-------------------------|-----------------------|---|--|--|--|
| <b>Baseline Description</b>                                  | Configuring security audit of Docker's host configurations and container-running-related contents based on Docker Container Security Specifications V1_0.<br><b>Risk Level</b> |                         |                  |                         |                       |   |  |  |  |
| Check Item (25)<br><b>Failed (11)</b>                        | High<br>Affected Servers (1)<br>$\mathbf C$<br>Q<br>Passed (14)<br>Ignored (0)<br>Ignore<br>Enter a check item name.                                                           |                         |                  |                         |                       |   |  |  |  |
| Risk Level V                                                 | Check Item                                                                                                    | <b>Detection Result</b> | <b>Status</b>    | <b>Affected Servers</b> | Operation             |   |  |  |  |
| High                                                         | Creating an Independent Partition                                                                                                    | <b>O</b> Failed         | <b>Unhandled</b> | 1                       | View Details   Ignore |   |  |  |  |
| High                                                         | Disabling Uncontrolled Network Communication Bet                                                                                                    | <b>O</b> Failed         | Unhandled        | 1                       | View Details   Ignore |   |  |  |  |
| High                                                         | Disabling the User Space Proxy                                                                                                    | <b>D</b> Failed         | <b>Unhandled</b> | 1                       | View Details   Ignore |   |  |  |  |
| High                                                         | <b>Enabling User Namespaces</b>                                                                                                    | <b>O</b> Failed         | <b>Unhandled</b> | 1                       | View Details   Ignore |   |  |  |  |
| High                                                         | Configuring the Root Filesystem of a Container to B                                                                                                    | <b>O</b> Failed         | Unhandled        | 1                       | View Details   Ignore |   |  |  |  |
| High                                                         | <b>Limiting the Container Memory Usage</b>                                                                                                    | <b>O</b> Failed         | Unhandled        | 1                       | View Details   Ignore |   |  |  |  |
| Medium                                                       | Host Auditing the docker Daemon                                                                                                    | <b>O</b> Failed         | Unhandled        | 1                       | View Details   Ignore |   |  |  |  |
| Medium                                                       | Configuring Centralized and Remote Logs                                                                                                    | <b>O</b> Failed         | <b>Unhandled</b> | $\mathbf{1}$            | View Details   Ignore |   |  |  |  |
| Medium                                                       | <b>Enabling Docker Daemon Logs</b>                                                                                                    | <b>O</b> Failed         | Unhandled        | $\mathbf{1}$            | View Details   Ignore |   |  |  |  |
| Medium                                                       | Do Not Use Docker's Default Network Bridge Interfa                                                                                                    | <b>O</b> Failed         | <b>Unhandled</b> | 1                       | View Details Ignore   | ٠ |  |  |  |
| <b>Total Records: 11</b><br>10 <sub>10</sub><br>$\mathbf{v}$ | $2$ ><br>$\mathbf{1}$<br>≺                                                                                                    |                         |                  |                         |                       |   |  |  |  |

**Figura 4-44** Exibição de detalhes da verificação da linha de base

**Passo 6** Lide com itens de risco.

l Ignorar os riscos

Clique em **Ignore** na coluna **Operation** do item de verificação de destino para ignorar um item de verificação.

Selecione vários itens de verificação e clique em **Ignore** para ignorá-los em lotes.

#### **Figura 4-45** Ignorar os riscos

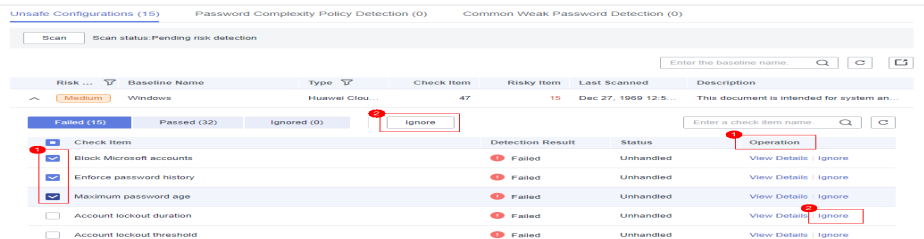

- Correção de riscos
	- a. Clique em **View Details** na coluna **Operation** do item de risco de destino para visualizar os detalhes do item de verificação.
	- b. Visualize o conteúdo nas caixas de texto **Audit Description** e **Suggestion** e lide com os riscos com base nas sugestões ou no **Expected Result** descrito na área **Test Cases**.

#### $\Box$  NOTA

- n Atualmente, a correção de um clique é suportada para algumas configurações de linha de base do EulerOS e configurações de linha de base do CentOS 8. Você pode simplesmente clicar em **Fix** na coluna **Operation** do item de verificação de EulerOS ou CentOS de destino para corrigir as configurações inseguras. Se alguns parâmetros precisarem ser configurados durante a restauração, mantenha os valores padrão.
- n Você é aconselhado a corrigir as configurações com alta gravidade imediatamente e corrigir aquelas com média ou baixa gravidade.

#### **Figura 4-46** Visualizar as sugestões de manuseio

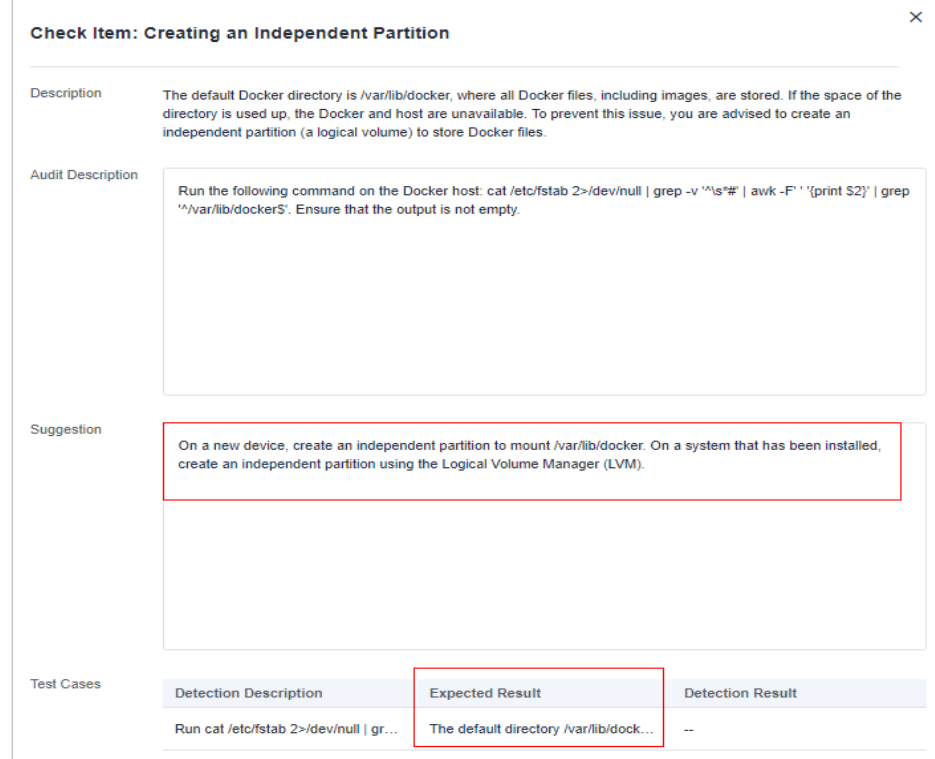

c. Clique em **Affected Servers** para exibir os servidores afetados pelo item de verificação.

Clique em **Verify** para atualizar a lista de servidores afetados.

**Figura 4-47** Visualizar servidores afetados

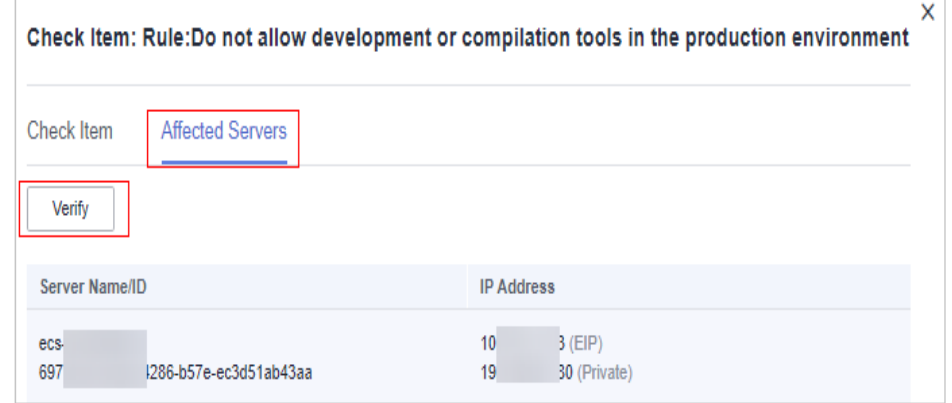

**·** Verificação

Se um item de verificação com falha tiver sido corrigido, você poderá atualizar seu status por meio da verificação.

Se um item de verificação não for corrigido, clique em **View Cause** para visualizar a causa. Em seguida, corrigi-lo novamente.

### <span id="page-239-0"></span> $\Box$  NOTA

- Atualmente, as verificações de linha de base não são suportadas para SOs Windows.
- As verificações de linha de base são suportadas para os seguintes SOs Linux: Apache 2, Docker, MongoDB, Redis, MySQL 5, Nginx, Tomcat, SSH, vsftp, CentOS 6, CentOS 7, CentOS 8, EulerOS, Debian 9, Debian 10, Debian 11, Red Hat 6, Red Hat 7, Red Hat 8, Ubuntu 12, Ubuntu 14, Ubuntu 16 e Ubuntu 18.
- a. Clique em **Verify** na coluna **Operation** da linha que contém o item de risco de destino.
- b. Na caixa de diálogo exibida, clique em **OK**. O status muda para **Verifying**. O sistema inicia a verificação automática. Após a conclusão da verificação, verifique o status.

**----Fim**

# **4.2.4 Gerenciamento de políticas de verificação de linha de base**

Você pode criar, editar e excluir políticas de verificação para verificações manuais de linha de base e pode personalizar o item de verificação conforme necessário.

# **Restrições**

- l As políticas na página **Prediction** > **Baseline Checks** só entram em vigor em verificações manuais da linha de base. Para obter detalhes sobre como configurar as políticas, consulte "Verificação de configuração" e "Verificação de senha fraca" em **[Modificação de uma política](#page-418-0)**.
- Os servidores que não estão protegidos pelo HSS não suportam operações relacionadas à linha de base.

# **Criação de uma política de verificação de linha de base**

### **Passo 1 [Faça logon no console de gerenciamento](https://console-intl.huaweicloud.com/?locale=en-us)**.

**Passo 2** No canto superior esquerdo da página, selecione uma região, clique em  $\equiv$  e escolha **Security & Compliance** > **Host Security Service**.

**Figura 4-48** Acessar o HSS

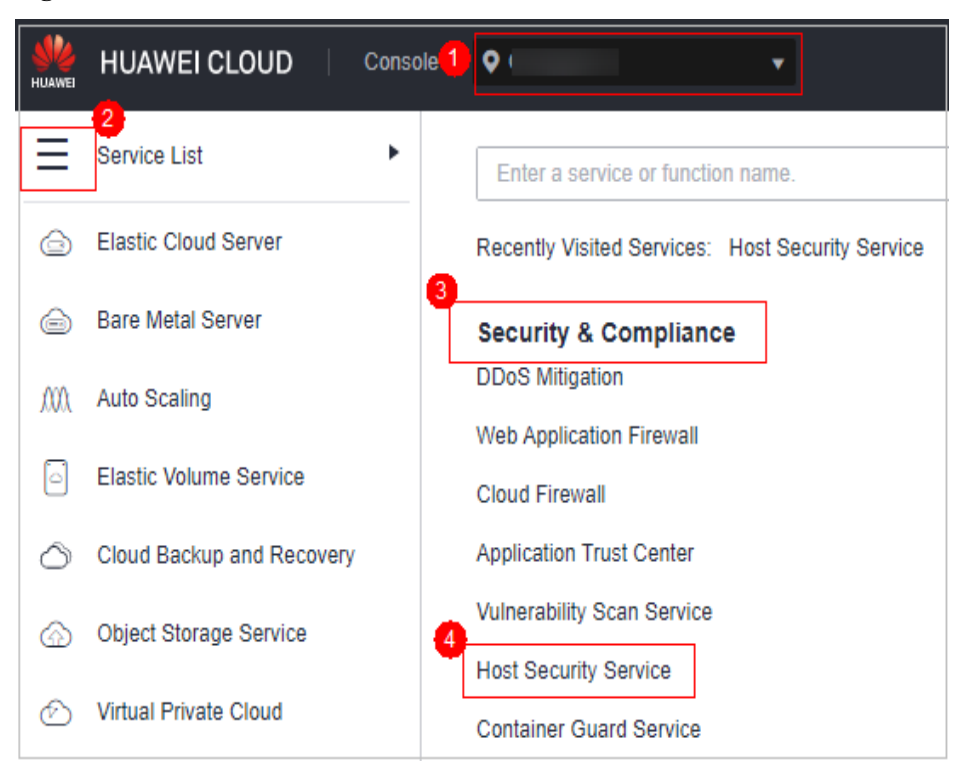

**Passo 3** No painel de navegação à esquerda, escolha **Prediction** > **Baseline Checks**.

### $\Box$  NOTA

If your servers are managed by enterprise projects, you can select an enterprise project to view or operate the asset and scan information.

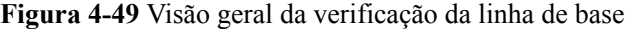

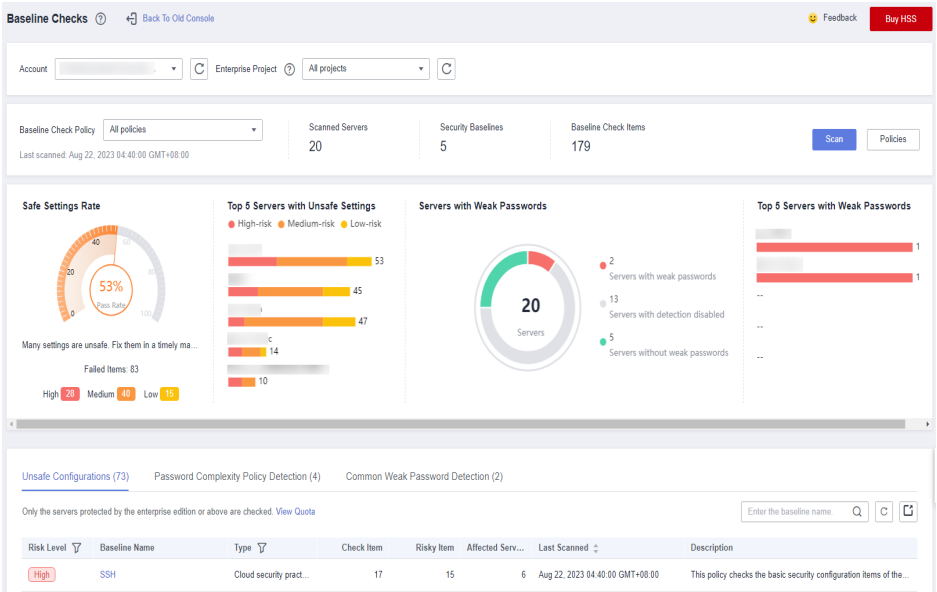

**Passo 4** Clique em **Policies** no canto superior direito da página.

#### **Figura 4-50** Políticas

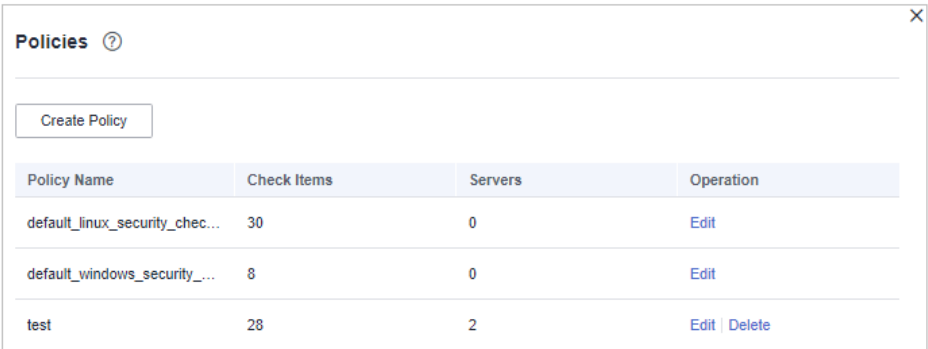

**Passo 5** Clique em **Create Policy** e configure as informações de política consultando **[Tabela 4-19](#page-242-0)**.

Para verificar os detalhes da linha de base, clique em **Rule Details** à direita de um nome de linha de base.

### $\Box$  NOTA

Se você selecionar **Linux** para **OS**, poderá selecionar quaisquer verificações incluídas em **Baseline** e editar regras. Esta função não é suportada para servidores do Windows.

### **Figura 4-51** Criação de uma política

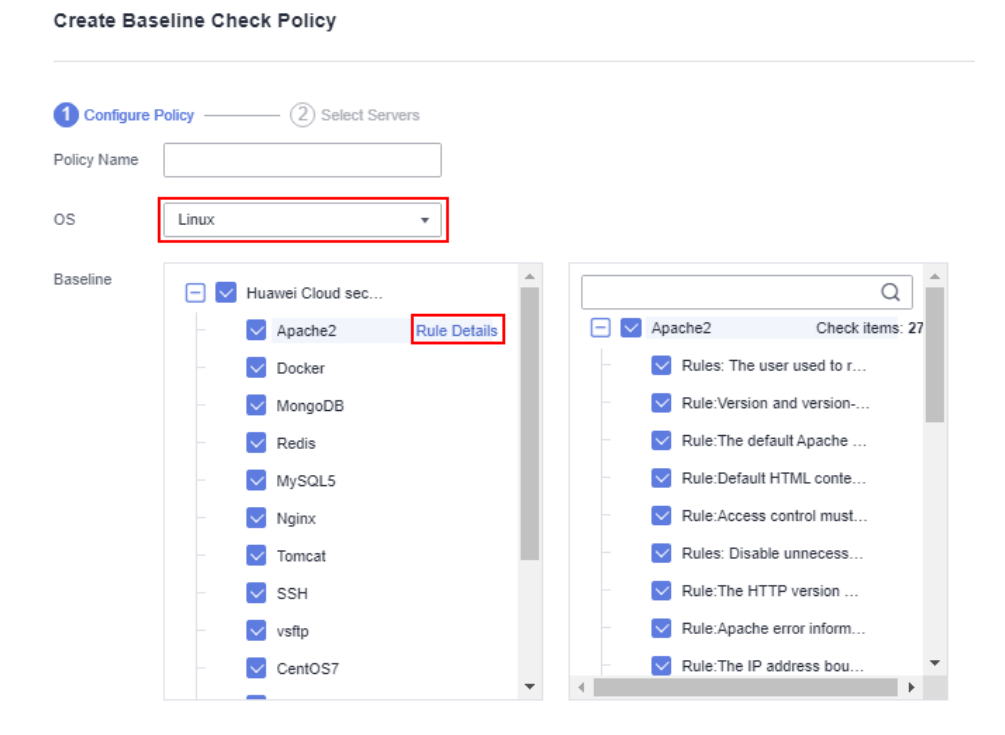

| Parâme<br>tro   | Descrição                                                                                                    | Exemplo de valor                                    |
|-----------------|----------------------------------------------------------------------------------------------------|-----------------------------------------------------|
| Policy<br>Name  | Nome da política                                                                                                    | linux web1 security poli<br>cy                      |
| <b>OS</b>       | SO que será verificado.<br>Linux<br>Windows                                                                                                    | Linux                                               |
| <b>Baseline</b> | Linha de base usada para uma verificação. Os itens<br>de verificação são os seguintes:                                                                                                    | <b>Cloud security practices:</b><br>selecionar tudo |
|                 | Para Linux:<br>Práticas de segurança da Huawei Cloud:<br>Apache 2, Docker, MongoDB, Redis,<br>MySQL 5, Nginx, Tomcat, SSH, vsftp,<br>CentOS 7, EulerOS, EulerOS ext,<br>Kubernetes-Node e Kubernetes-Master.                                                         | <b>DJCP MLPS: selecionar</b><br>tudo                |
|                 | - Conformidade de DJCP MLPS: Apache 2,<br>MongoDB, MySQL 5, Nginx, Tomcat,<br>CentOS 6, CentOS 7, CentOS 8, Debian 9,<br>Debian 10, Debian 11, Red Hat 6, Red Hat<br>7, Red Hat 8, Ubuntu 12, Ubuntu 14,<br>Ubuntu 16, Ubuntu 18, Alma, SUSE 12 e<br><b>SUSE 15.</b> |                                                     |
|                 | Para Windows:                                                                                                    |                                                     |
|                 | A linha de base da prática de segurança na<br>$-$<br>nuvem pode verificar MongoDB, Apache2,<br>MySQL, Nginx, Redis, Tomcat,<br>Windows 2008, Windows 2012,<br>Windows_2016 e Windows_2019.                                                                           |                                                     |

<span id="page-242-0"></span>**Tabela 4-19** Parâmetros da política de linha de base

**Passo 6** Confirme as informações, clique em **Next** e selecione o servidor a ser vinculado à aplicação com base no nome do servidor, ID do servidor, EIP ou endereço IP privado.

### **Figura 4-52** Selecionar servidores

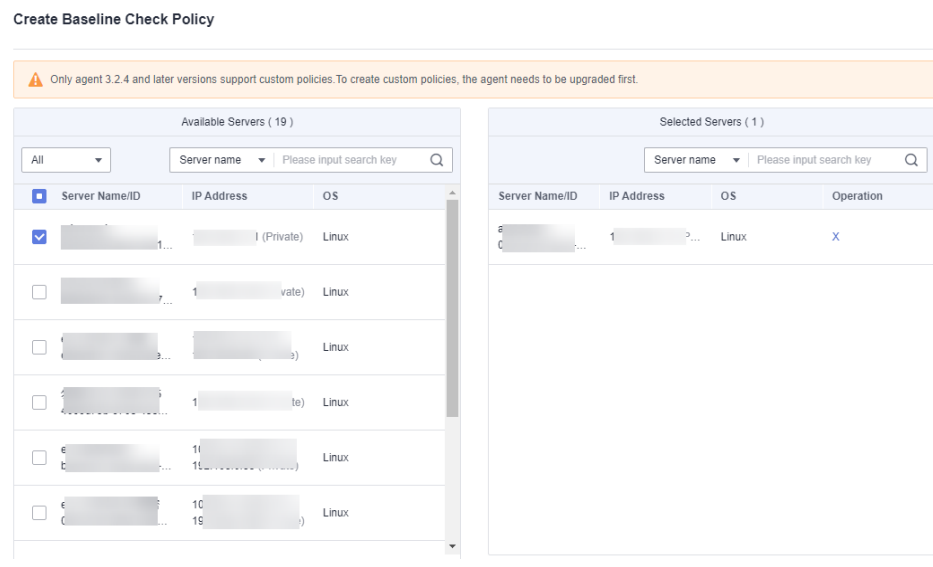

**Passo 7** Confirme as informações e clique em **OK**. A política de linha de base será exibida na lista de políticas.

**----Fim**

# **Edição de uma política de verificação de linha de base**

- **Passo 1** Faça logon no console de gerenciamento do HSS.
- **Passo 2** No painel de navegação à esquerda, escolha **Prediction** > **Baseline Checks**.

#### $\Box$  NOTA

If your servers are managed by enterprise projects, you can select an enterprise project to view or operate the asset and scan information.

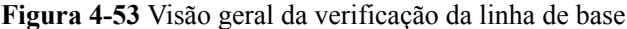

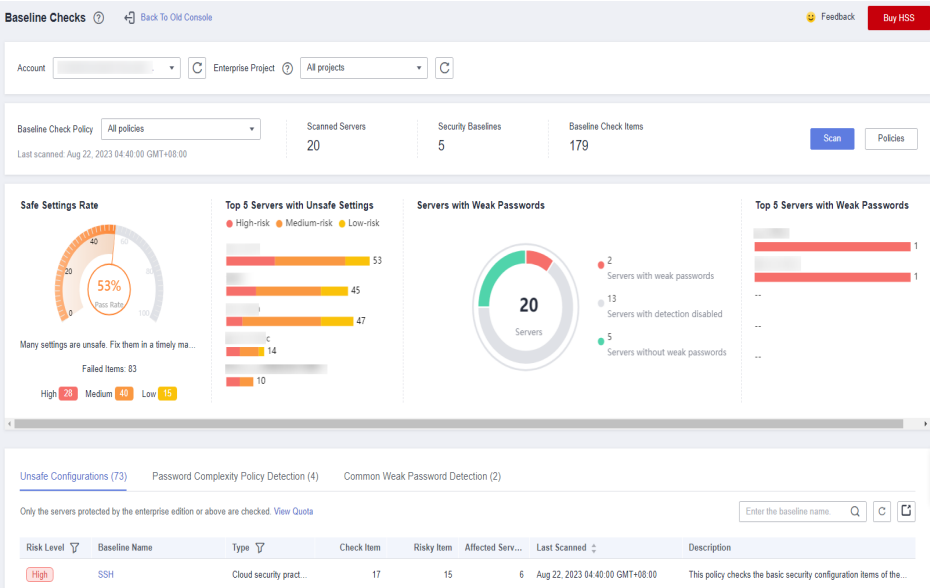

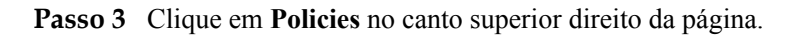

**Figura 4-54** Políticas

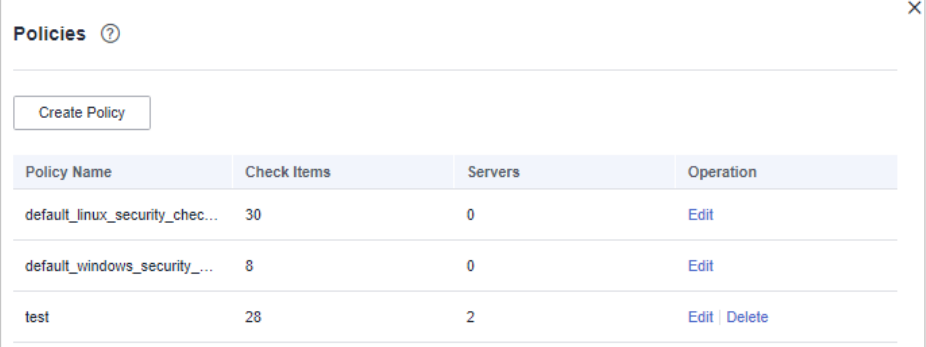

**Passo 4** Clique em **Edit** na coluna **Operation** de uma política. Na página de detalhes da política exibida, configure o nome da política e verifique os itens.

### $\Box$  NOTA

Se você selecionar **Linux** para **OS**, poderá selecionar quaisquer verificações incluídas em **Baseline** e editar regras. Esta função não é suportada para servidores do Windows.

**Figura 4-55** Editar uma política de verificação de linha de base

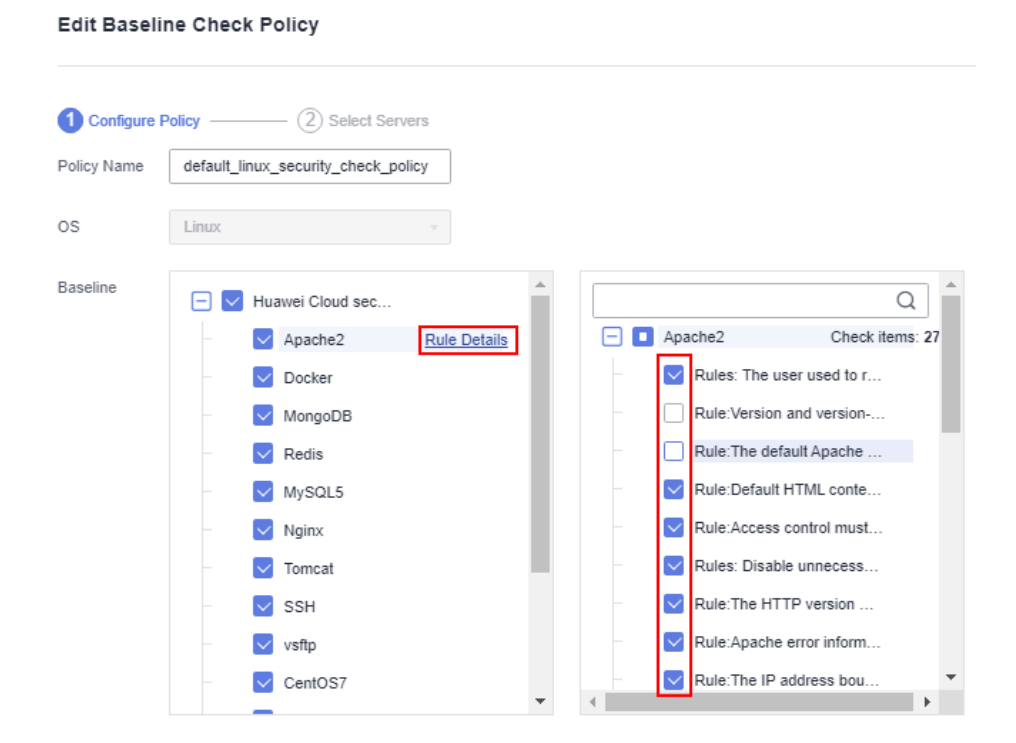

**Passo 5** Confirme a configuração, clique em **Next** e selecione servidores.

### **Figura 4-56** Selecionar servidores

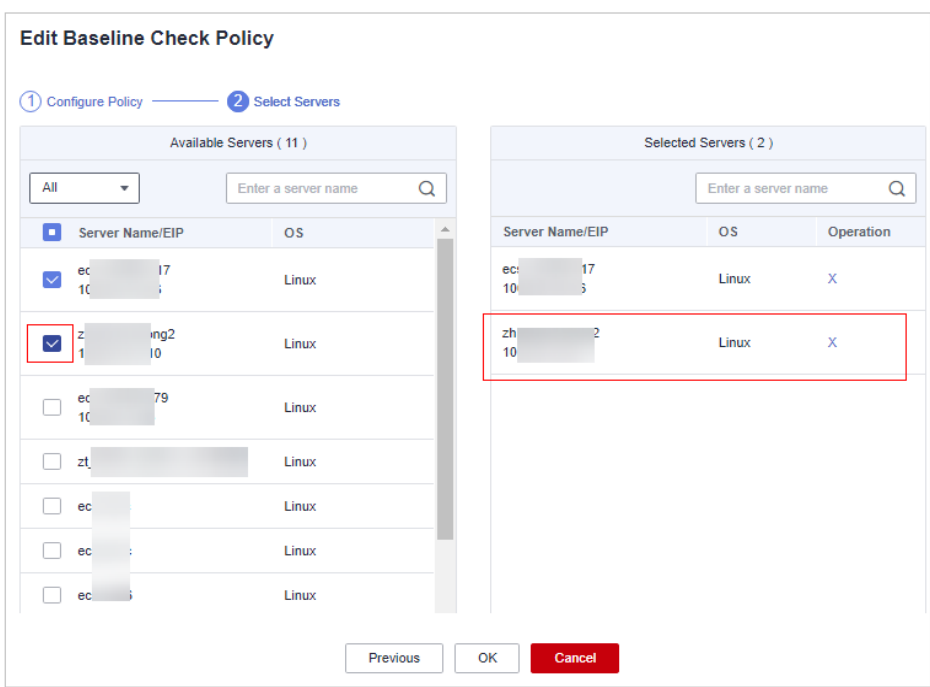

**Passo 6** Confirme as informações e clique em **OK**. Você pode visualizar a política atualizada na lista de políticas.

**----Fim**

# **Exclusão de uma política de verificação de linha de base**

- **Passo 1** Faça logon no console de gerenciamento do HSS.
- **Passo 2** No painel de navegação à esquerda, escolha **Prediction** > **Baseline Checks**.

### $\Box$  NOTA

If your servers are managed by enterprise projects, you can select an enterprise project to view or operate the asset and scan information.

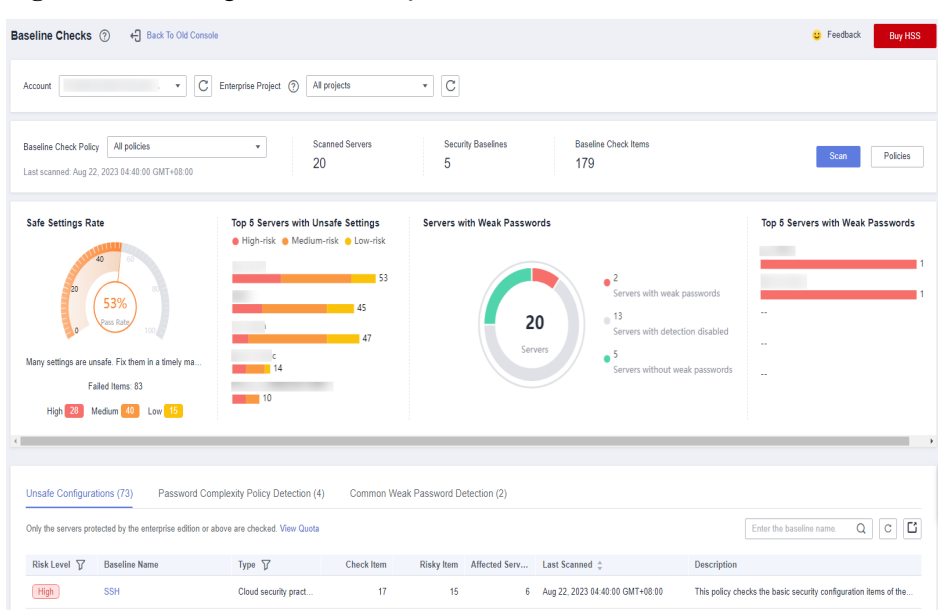

**Figura 4-57** Visão geral da verificação da linha de base

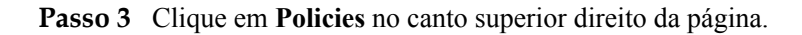

### **Figura 4-58** Políticas

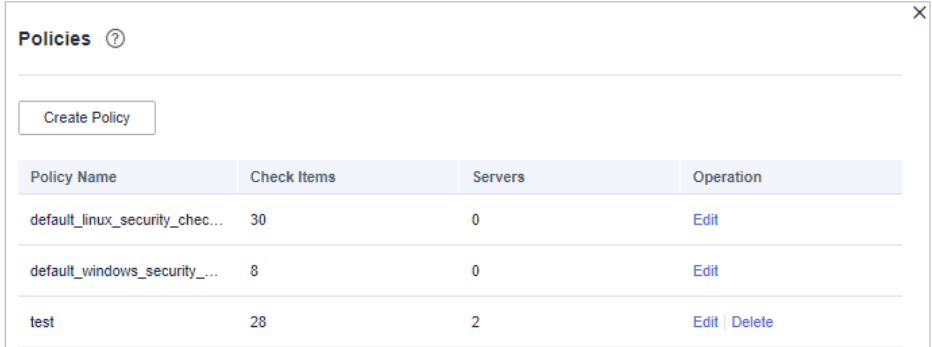

**Passo 4** Clique em **Delete** na coluna **Operation** de uma política. Na caixa de diálogo exibida, confirme as informações e clique em **OK**.

**----Fim**

# **4.3 Segurança de imagens de containers**

# **4.3.1 Vulnerabilidades de imagem**

Esta seção descreve como verificar as vulnerabilidades na imagem privada e determinar se deve ignorar as vulnerabilidades.

## **Pré-requisito**

A proteção de container foi ativada.

# **Método de detecção**

Depois de ativar a proteção de nó, suas imagens do Linux serão verificadas automaticamente.

### **Restrições**

Somente vulnerabilidades em imagens do Linux podem ser verificadas.

### **Visualizar vulnerabilidades em imagens locais**

### **Passo 1 [Faça logon no console de gerenciamento](https://console-intl.huaweicloud.com/?locale=en-us)**.

**Passo 2** No canto superior esquerdo da página, selecione uma região, clique em  $\equiv$  e escolha **Security & Compliance** > **Host Security Service**.

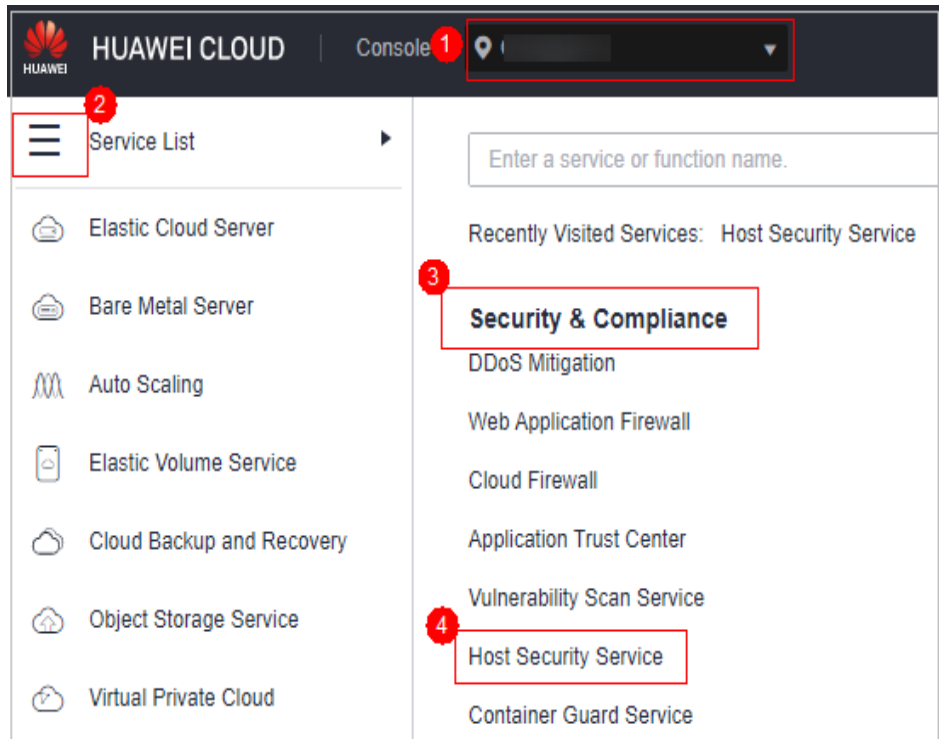

**Figura 4-59** Acessar o HSS

**Passo 3** No painel de navegação à esquerda, escolha **Prediction** > **Container Images**. Na página exibida, clique em **Image Vulnerabilities** e clique em **Local Image Vulnerabilities** para exibir vulnerabilidades de imagem local.

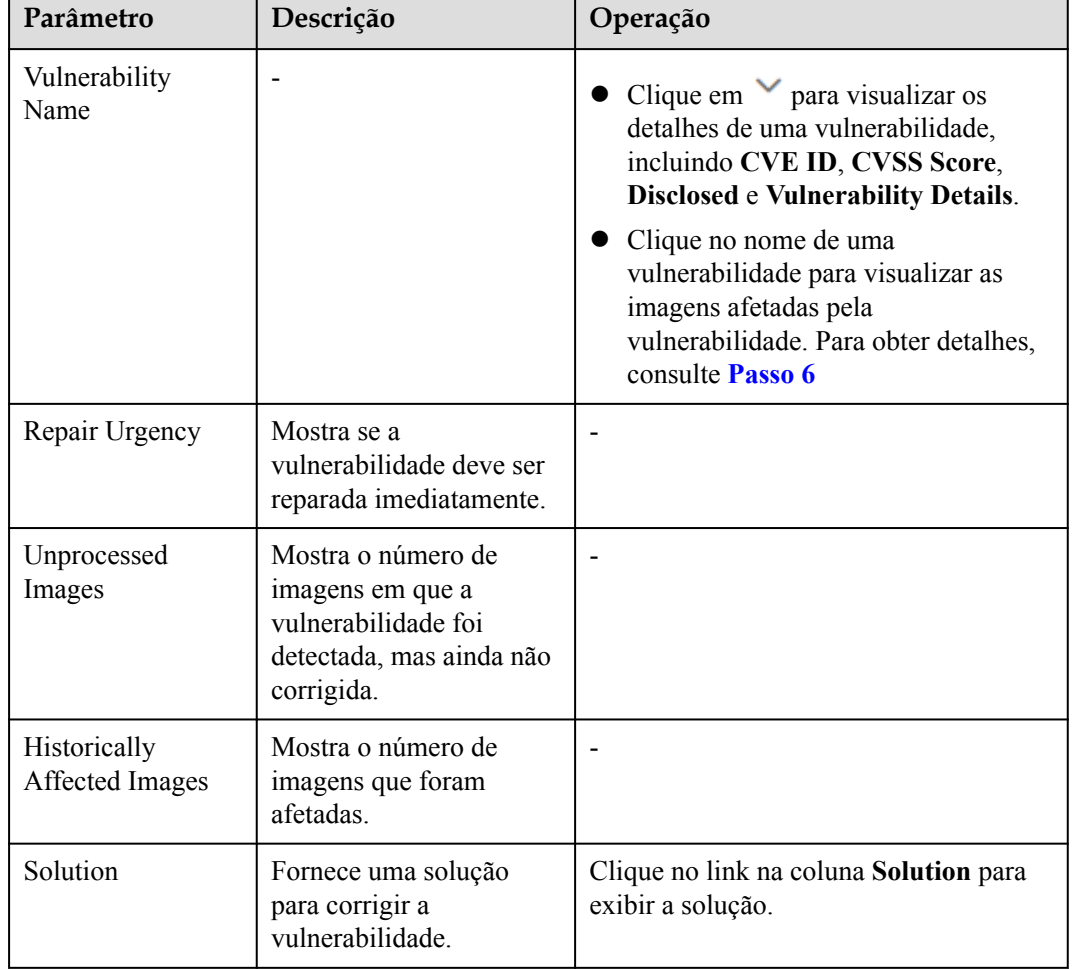

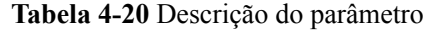

**Passo 4** Clique no nome da vulnerabilidade para ver as informações básicas e as imagens afetadas.

**----Fim**

# **Visualizar vulnerabilidades em imagens privadas**

- **Passo 1** Faça logon no console de gerenciamento do HSS.
- **Passo 2** No painel de navegação à esquerda, escolha **Prediction** > **Container Images**. Na página exibida, clique em **Image Vulnerabilities** e clique em **Private Image Vulnerabilities** para exibir as vulnerabilidades de imagem privada.

### $\Box$  NOTA

Clique em uma imagem de risco para verificar a visão geral da vulnerabilidade, incluindo o nome da vulnerabilidade, a urgência, o status, o número de imagens afetadas e a descrição da vulnerabilidade.

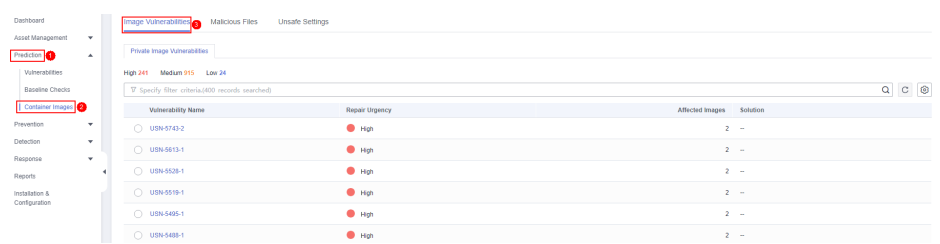

**Figura 4-60** Visualizar vulnerabilidades em imagens privadas

### **Tabela 4-21** Descrição do parâmetro

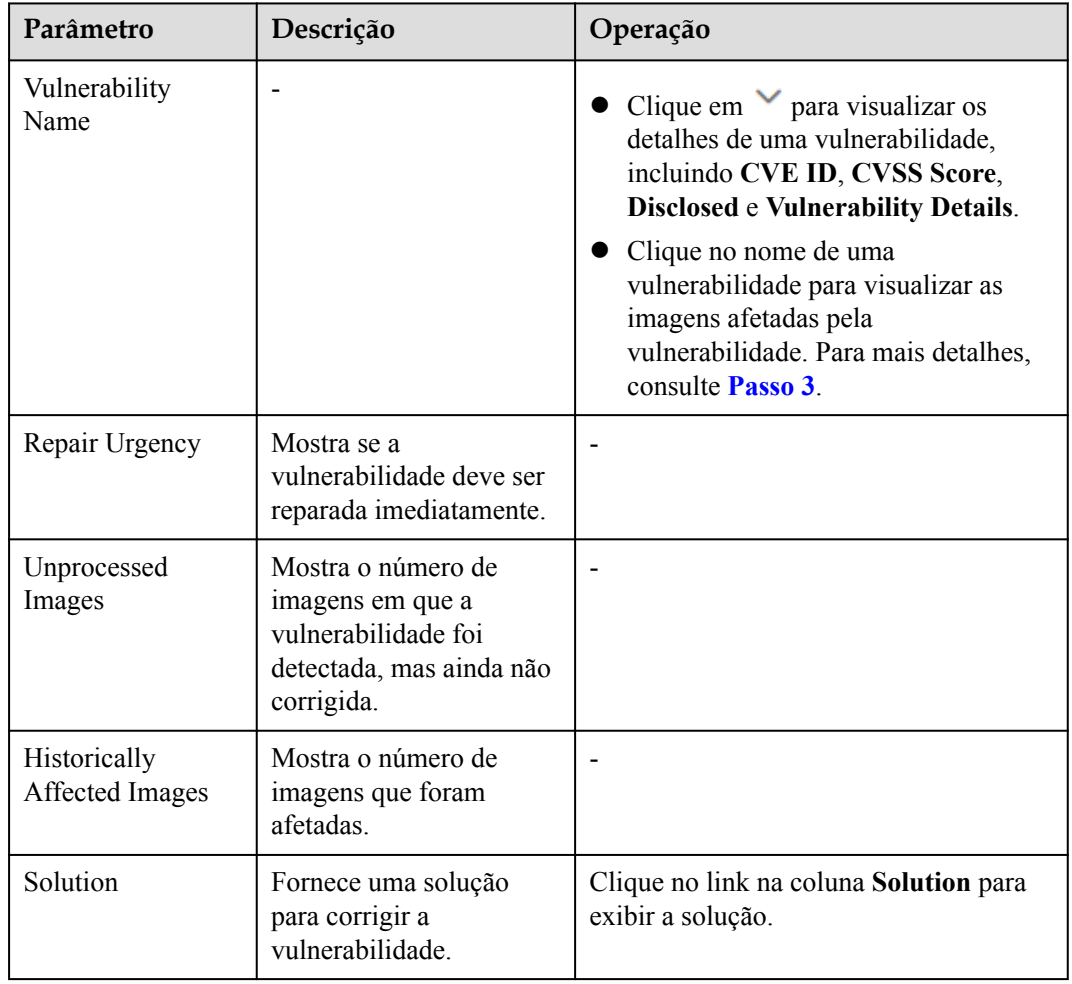

**Passo 3** Clique no nome da vulnerabilidade para ver as informações básicas e as imagens afetadas.

### **Figura 4-61** Detalhes das vulnerabilidades

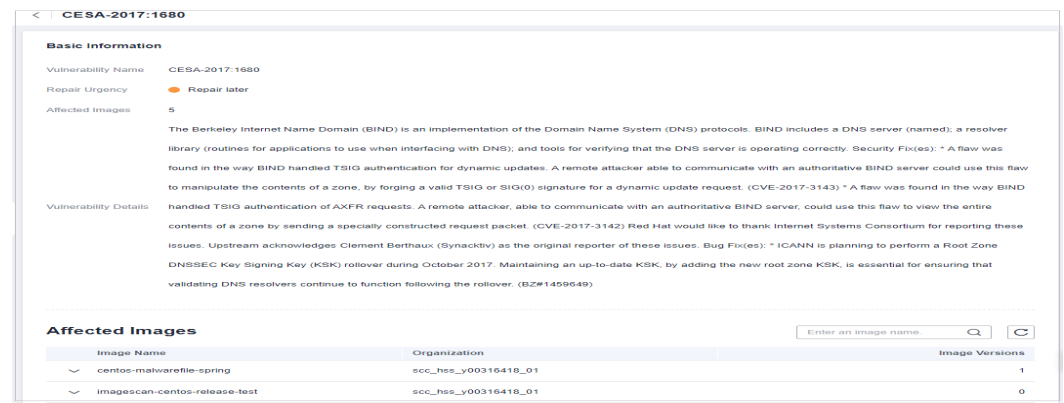

**----Fim**

# **4.3.2 Visualização de resultados de detecção de arquivos maliciosos**

Arquivos maliciosos nas imagens privadas podem ser detectados automaticamente, ajudando você a descobrir e eliminar as ameaças de segurança em seus ativos.

# **Frequência de verificação**

Uma verificação abrangente é realizada automaticamente no início da manhã todos os dias.

### **Pré-requisitos**

A proteção de container foi ativada.

### **Restrições**

Somente arquivos maliciosos em imagens do Linux podem ser detectados.

### **Procedimento**

- **Passo 1 [Faça logon no console de gerenciamento](https://console-intl.huaweicloud.com/?locale=en-us)**.
- **Passo 2** No canto superior esquerdo da página, selecione uma região, clique em  $\equiv$  e escolha **Security & Compliance** > **Host Security Service**.

**Figura 4-62** Acessar o HSS

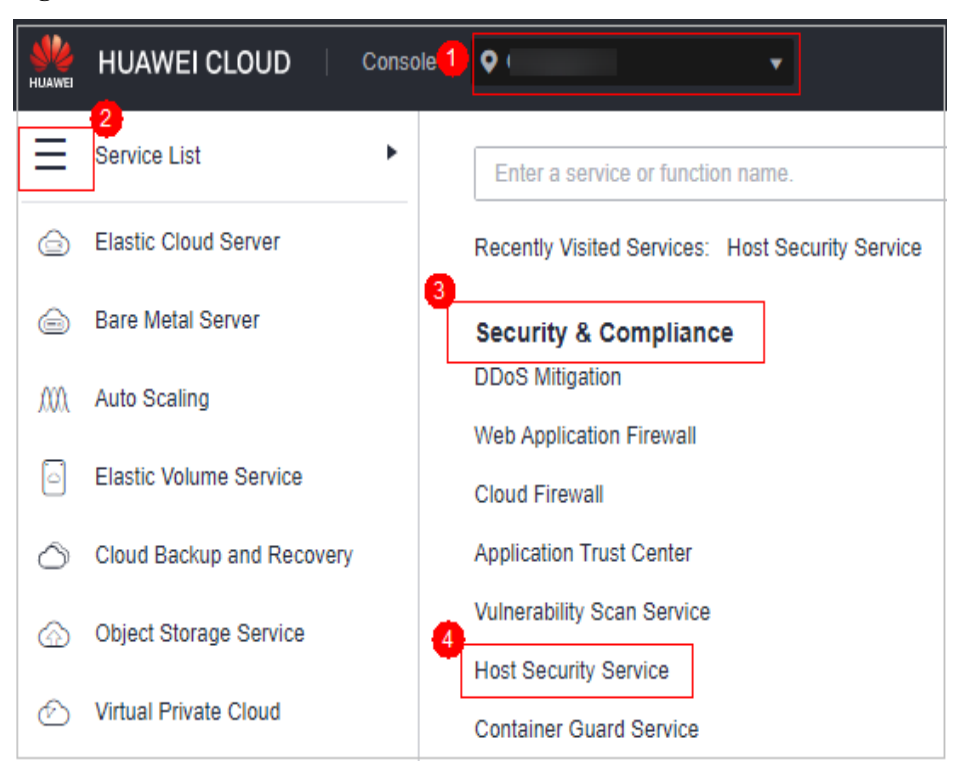

**Passo 3** Na árvore de navegação à esquerda, escolha **Prediction** > **Container Images**.

- **Passo 4** Clique na guia **Malicious Files** para exibir detalhes sobre os arquivos maliciosos em imagens privadas. Exclua os arquivos maliciosos ou crie imagens novamente, conforme necessário, com base no resultado da verificação.
	- l Arquivos maliciosos incluem cavalos de Troia, worms, vírus e Adware.
	- l Na coluna **Image Tag**, clique em uma versão de imagem para exibir seu relatório de vulnerabilidades.

| Dashboard                                  |              | <b>Image Vulnerabilities</b> | <b>Malicious Files</b>                                                                                                    | <b>Unsafe Settings</b> |               |                     |                      |           |
|--------------------------------------------|--------------|------------------------------|----------------------------------------------------------------------------------------------------|------------------------|---------------|---------------------|----------------------|-----------|
| Asset Management                           | $\mathbf{v}$ |                              | An image containing malicious files can be risky if it is used to start a container. Delete the files and create the image again. |                        |               |                     | Enter a file name.   | C         |
| Prediction                                 | ٠            | <b>Malicious File Name</b>   | <b>File Path</b>                                                                                                    | <b>Description</b>     | Image Type    | Organization        | <b>Image Name</b>    | Image Tag |
| Vulnerabilities                            |              | bash completion.sh           | /etc/profile.d/                                                                                                    | $\sim$                 | Private image | scc_hss_yf^^^^^^^^^ | centos-malwarefile-s | 1.0       |
| <b>Baseline Checks</b><br>Container Images |              | bash completion.sh           | /etc/profile.d/                                                                                                    | $\mathbf{r}$           | Private image | scc hss yt          | imagescan-file-test  | 1.0       |
| Prevention                                 | ٠            | coloris.sh                   | /etc/profile.d/                                                                                                    |                        | Private image | scc hss yt          | centos-malwarefile-s | 1.0       |
| Detection                                  | ۰            | coloris sh                   | /etc/profile.d/                                                                                                    | <b>Section</b>         | Private image | scc_hss_yt          | imagescan-file-test  | 1.0       |

**Figura 4-63** Resultados de detecção de arquivos maliciosos

**----Fim**

# **4.3.3 Verificação da linha de base da imagem**

Seu repositório de imagens privadas é verificado em busca de configurações inseguras e fornece sugestões para modificar as configurações, ajudando-o a combater intrusões e a atender aos requisitos de conformidade.
# **Frequência de verificação**

Uma verificação abrangente é realizada automaticamente pelo HSS no início da manhã todos os dias.

# **Pré-requisitos**

A proteção de container foi ativada.

## **Restrições**

Somente riscos de configuração em imagens do Linux podem ser detectados.

#### **Itens de verificação**

- $\bullet$  Contas com nomes ou UIDs duplicados
- $\bullet$  Contas não raiz cujos UIDs são 0
- $\bullet$  Código de verificação de senha
- $\bullet$  Contas com valores de hash de senha duplicados
- $\bullet$  Algoritmos de hash de senha fraca
- l Garantir que a senha da conta não esteja vazia.
- Nomes de grupos ou GIDs duplicados
- $\bullet$  Conta não privilegiada incorretamente incluída no grupo de privilégios
- Entradas "+" anteriores no arquivo /etc/passwd
- l Entradas "+" anteriores no arquivo /etc/shadow
- $\bullet$  Entradas "+" anteriores no arquivo /etc/group
- **•** Garantir que todos os grupos no arquivo /etc/passwd estejam no arquivo /etc/group
- l Período de validade da senha não configurado
- l Garantir que as datas de alteração de senha de todos os usuários sejam datas passadas.
- $\bullet$  Relação de confiança do host
- l Estabelecimento de relação de confiança em nível de raiz predefinido
- l Usuário **root** não está no grupo com GID 0
- $\bullet$  Membros no grupo sombra

## **Procedimento**

**Passo 1 [Faça logon no console de gerenciamento](https://console-intl.huaweicloud.com/?locale=en-us)**.

**Passo 2** No canto superior esquerdo da página, selecione uma região, clique em  $\equiv$  e escolha **Security & Compliance** > **Host Security Service**.

**Figura 4-64** Acessar o HSS

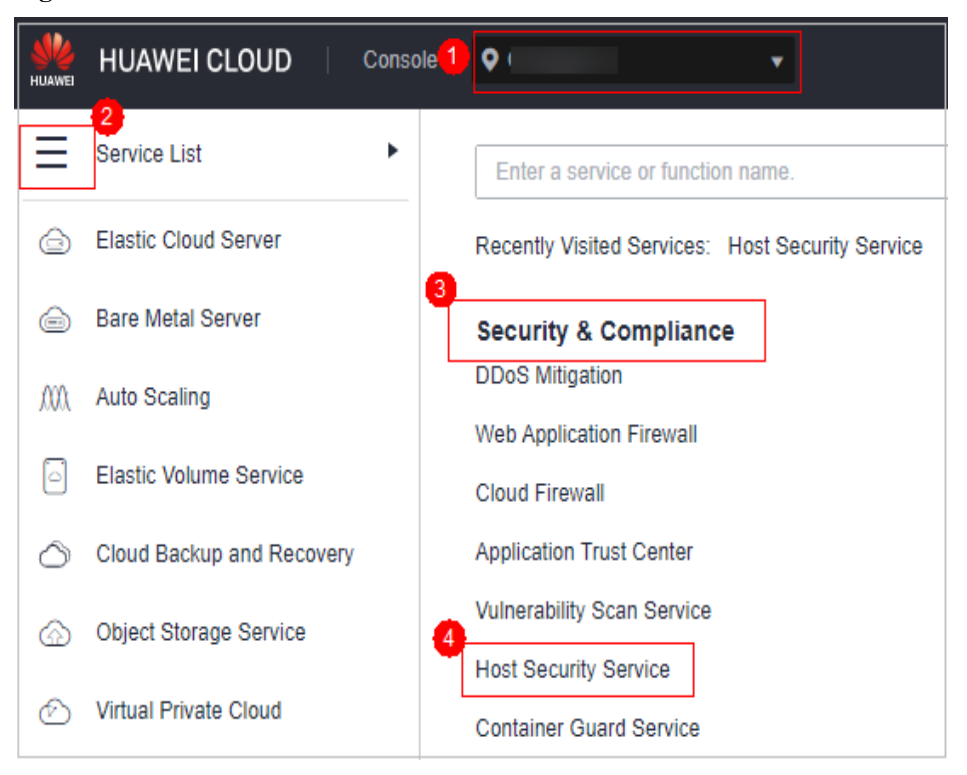

**Passo 3** Na árvore de navegação à esquerda, escolha **Prediction** > **Container Images**.

**Passo 4** Clique na guia **Unsafe Settings** para exibir as configurações inseguras na imagem.

| <b>Dashboard</b>                                  |   | Image Vulnerabilities                          | <b>Co</b> Unsafe Settings<br><b>Malicious Files</b> |                        |                                                 |             |
|---------------------------------------------------|---|------------------------------------------------|-----------------------------------------------------|------------------------|-------------------------------------------------|-------------|
| Asset Management<br>۰                             |   |                                                |                                                     |                        |                                                 | $\mathbf C$ |
| Prediction<br>٠                                   |   |                                                |                                                     |                        |                                                 |             |
|                                                   |   | Risk Level V                                   | Item                                                | <b>Affected Images</b> | <b>Scan Method</b>                              |             |
| Vulnerabilities                                   |   | High<br>$\checkmark$                           | Duplicate account names or UIDs                     | $\bullet$              | Check the /etc/passwd file. There should be n   |             |
| <b>Baseline Checks</b><br><b>Container Images</b> |   | Medium<br>$\checkmark$                         | Entries containing plus signs (+) in the /etc/sh    | $\mathbf 0$            | Check for entries containing plus signs (+). Th |             |
| Prevention<br>٠                                   |   | Medium<br>$\checkmark$                         | Entries containing plus signs (+) in the /etc/gr    | $\Omega$               | Check for entries containing plus signs (+). Th |             |
| Detection<br>٠                                    |   | Medium<br>$\checkmark$                         | Groups in the /etc/passwd file but not in the /e    | 0                      | Check for groups that are defined in the /etc/p |             |
| <b>Security Operations</b><br>٠                   |   | Medium<br>$\checkmark$                         | Root accounts whose GIDs are not 0                  | $\bullet$              | The permissions of files created by the root us |             |
| <b>Reports</b>                                    | ٠ | Medium<br>$\checkmark$                         | Non-empty shadow group                              | 0                      | The shadow group allows access to the /etc/s    |             |
| Installation &<br>Configuration                   |   | <b>High</b><br>$\checkmark$                    | Non-root accounts whose UIDs are 0                  | 0                      | Check for non-root accounts whose UIDs are      |             |
|                                                   |   | <b>High</b><br>$\checkmark$                    | Hard-coded passwords                                | $\Omega$               | Check for hard-coded passwords. Such pass       |             |
|                                                   |   | High<br>$\checkmark$                           | Accounts with duplicate password hash values        | $\Omega$               | Check the /etc/passwd file. There should be n   |             |
|                                                   |   | High<br>$\checkmark$                           | Weak password hash algorithms                       | $\mathbf{0}$           | Check the /etc/shadow file. Passwords must u    |             |
|                                                   |   | <b>Total Records: 18</b><br>10<br>$\checkmark$ | ٠                                                   |                        |                                                 |             |
|                                                   |   |                                                |                                                     |                        |                                                 |             |

**Figura 4-65** Visualizar configurações inseguras

Passo 5 Clique em  $\vee$  ao lado de um item de verificação para exibir seus detalhes e sugestões e modifique suas configurações inseguras de acordo.

# **Figura 4-66** Verificar detalhes do item

| Risk Level 了              | Item                            |                | <b>Affected Images</b>   | <b>Scan Method</b>  |  |                                                   |
|---------------------------|---------------------------------|----------------|--------------------------|---------------------|--|---------------------------------------------------|
| High                      | Duplicate account names or UIDs |                |                          |                     |  | Check the /etc/passwd file. There should be no du |
|                           |                                 |                |                          |                     |  |                                                   |
| <b>Image Organization</b> | <b>Image Name</b>               | Image Tag      | <b>Scan Completed</b>    | Issue               |  | Suggestion                                        |
| cdcssd-2                  | cfgcheck_test_nginx             | v <sub>1</sub> | Aug 30, 2022 11:26:11 GM | Duplicate UID: 081. |  | Check if there are any acc                        |

**----Fim**

# **5 Prevenção**

# **5.1 Proteção da aplicação**

# **5.1.1 Visualização da proteção de aplicações**

Para proteger suas aplicações com RASP, você simplesmente precisa adicionar sondas a elas, sem ter que modificar arquivos de aplicações.

# **Princípios técnicos**

Sondas (código de monitoramento e proteção) são adicionadas aos pontos de verificação (funções principais) das aplicações por meio de injeção de código dinâmico. As sondas identificam ataques com base em regras predefinidas, dados que passam pelos pontos de verificação e contextos (lógica de aplicações, configurações, dados e fluxos de eventos).

# **Pré-requisito**

Você ativou a edição premium, WTP ou de container do HSS.

# **Restrições**

- l Atualmente, apenas servidores do Linux são suportados.
- l Até agora, apenas aplicações de Java podem ser protegidas.
- As edições premium e superiores suportam operações relacionadas à proteção de aplicações.

# **Visualização de configurações de proteção**

- **Passo 1 [Faça logon no console de gerenciamento](https://console-intl.huaweicloud.com/?locale=en-us)**.
- **Passo 2** No canto superior esquerdo da página, selecione uma região, clique em  $\equiv$  e escolha **Security & Compliance** > **Host Security Service**.

**Figura 5-1** Acessar o HSS

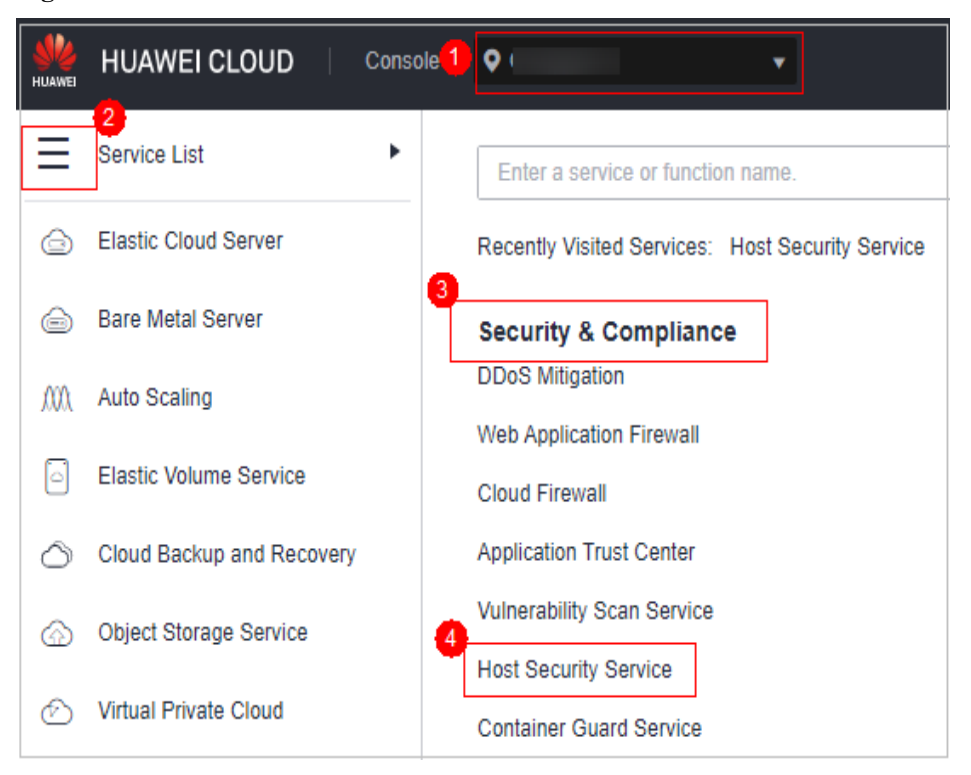

#### **Passo 3** Escolha **Prevention** > **Application Protection**. Clique na guia **Protected Servers**.

#### $\Box$  NOTA

If your servers are managed by enterprise projects, you can select an enterprise project to view or operate the asset and scan information.

| Deshboard  |                                   | Instructions            |                            |              |                          |                                                                                                    |                 |                                |                                                                                                    |                     |                       |                                                                                                    |           |                  |                                  | $\boldsymbol{\times}$ |
|------------|-----------------------------------|-------------------------|----------------------------|--------------|--------------------------|----------------------------------------------------------------------------------------------------|-----------------|--------------------------------|----------------------------------------------------------------------------------------------------|---------------------|-----------------------|----------------------------------------------------------------------------------------------------|-----------|------------------|----------------------------------|-----------------------|
|            | Asset Management<br>۰             |                         |                            |              |                          |                                                                                                    |                 |                                |                                                                                                    |                     |                       |                                                                                                    |           |                  |                                  |                       |
| Prediction | ٠                                 |                         | <b>Add Servers</b>         |              |                          | Before you enable Runtime Application Self Protection (RASP) for a server, make sure                                                                                |                 | <b>Protected Servers</b>       | Enable RASP. The protection program will be automatically installed. After the                                                                                     |                     |                       | <b>View Reports</b><br>Click View Report in the list on the Protected Servers tab to view protection record |           |                  |                                  |                       |
|            | Prevention <b>C</b><br>٠          |                         |                            |              |                          | you have enabled the premium edition for the server and the agent of the server is<br>online. So far, only the attacks on Spring Boot applications can be detected. |                 |                                | installation is complete, configure the RASP startup parameters in microservice startup<br>scripts, and restart the microservices to enable protection. Learn more |                     |                       | details.                                                                                                    |           |                  |                                  |                       |
|            | Application<br>Protection Beta    |                         |                            |              |                          |                                                                                                    |                 |                                |                                                                                                    |                     |                       |                                                                                                    |           |                  |                                  |                       |
|            | Web Tamper<br>Protection          | Overview                |                            |              |                          |                                                                                                    |                 |                                |                                                                                                    |                     |                       |                                                                                                    |           |                  |                                  |                       |
|            | Ransgenaare<br>Prevention         | <b>Add Servers</b><br>6 |                            |              |                          |                                                                                                    | 0 <sub>me</sub> | Detected Attacks (Last 7 Days) |                                                                                                    |                     |                       |                                                                                                    |           |                  |                                  |                       |
|            | File Integrity<br>Monitoring      |                         |                            |              |                          |                                                                                                    |                 |                                |                                                                                                    |                     |                       |                                                                                                    |           |                  |                                  |                       |
|            | Container Firewalls<br><b>NEW</b> |                         | Protected Servers          | Events       | <b>Protection Policy</b> |                                                                                                    |                 |                                |                                                                                                    |                     |                       |                                                                                                    |           |                  |                                  |                       |
| Detection  | $\mathbf{v}$                      | Add Server              |                            |              |                          |                                                                                                    |                 |                                |                                                                                                    |                     |                       |                                                                                                    |           |                  |                                  |                       |
| Response   | ۰                                 |                         |                            |              |                          | Application protection is free for now but will not be in the next version.                                                                                         |                 |                                |                                                                                                    |                     |                       |                                                                                                    |           |                  |                                  |                       |
| Reports    |                                   |                         | F Specify filter criteria. |              |                          |                                                                                                    |                 |                                |                                                                                                    |                     |                       |                                                                                                    |           |                  | $c$ $\circ$<br>Q                 |                       |
|            | Installation &                    |                         | Server Name ID +           | IP Address 0 |                          | OS 0                                                                                                    |                 | Server Group 0                 | Protection Policy &                                                                                                    | Protection Status 0 | Microservice Prot     | RASP Protection 0                                                                                           | Detecte 0 | <b>Operation</b> |                                  |                       |
|            | Configuration                     |                         |                            |              | 3 (Private)              | Linux                                                                                                    | $\sim$          |                                |                                                                                                    | <b>Protected</b>    | Confouration pending  | n.<br>Confouration p                                                                                        | ۰         |                  | View Report   Disable Protection |                       |
|            |                                   |                         |                            |              | (Private)                | Linux                                                                                                    | -               |                                |                                                                                                    | <b>Protected</b>    | Confouration pending  | n<br>Configuration p                                                                                        | $\circ$   |                  | View Report   Disable Protection |                       |
|            |                                   |                         |                            |              | 22 (EIP)<br>Deliveries   | Linux                                                                                                    | $\sim$          |                                |                                                                                                    | <b>Protected</b>    | Configuration pending | œ<br>Configuration p                                                                                        | n.        |                  | View Report   Disable Protection |                       |

**Figura 5-2** Visualização de configurações de proteção

**Passo 4** Clique na guia **Protection Servers** e verifique a lista de servidores. Os parâmetros do servidor são os seguintes.

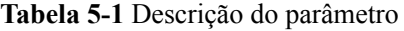

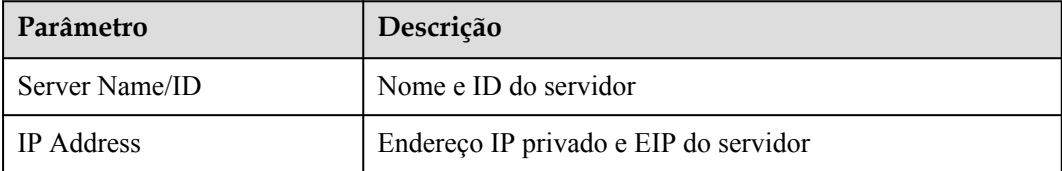

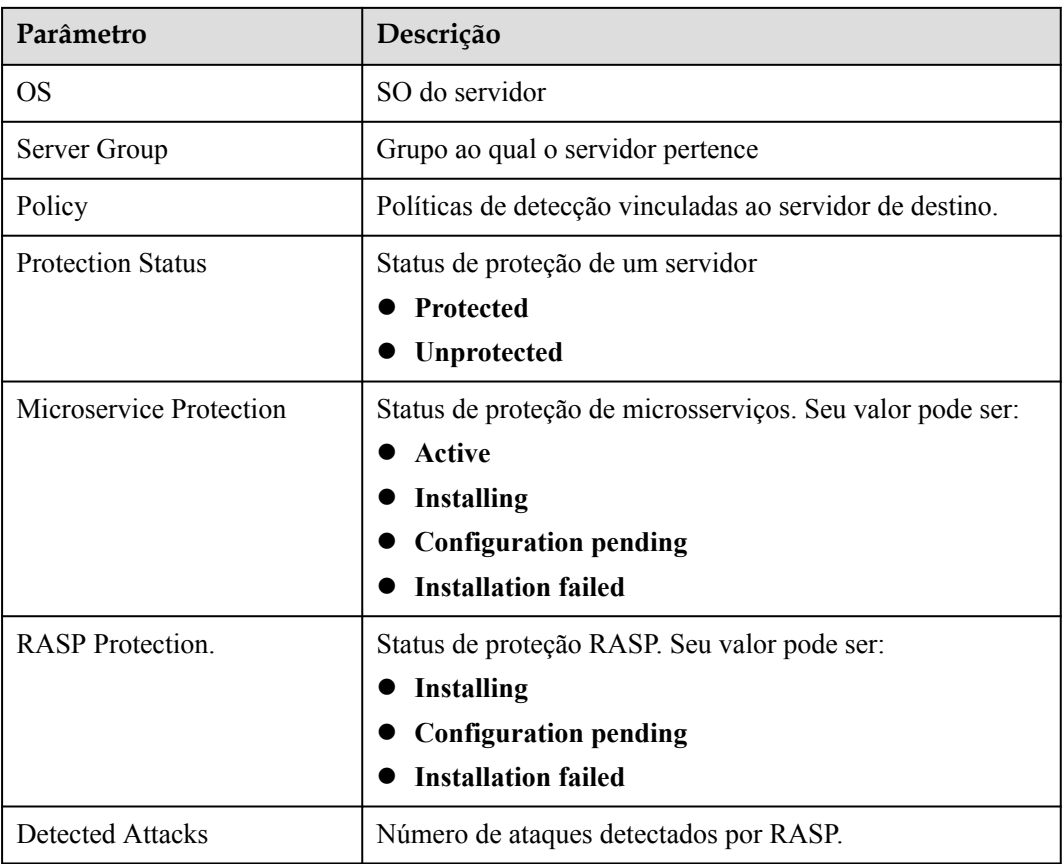

**----Fim**

# **Visualização de eventos**

- **Passo 1** Faça logon no console de gerenciamento do HSS.
- **Passo 2** Escolha **Prevention** > **Application Protection** e clique na guia **Events**. Para obter detalhes sobre os parâmetros, consulte **[Tabela 5-2](#page-258-0)**.

#### $\Box$  NOTA

If your servers are managed by enterprise projects, you can select an enterprise project to view or operate the asset and scan information.

#### **Figura 5-3** Eventos de proteção

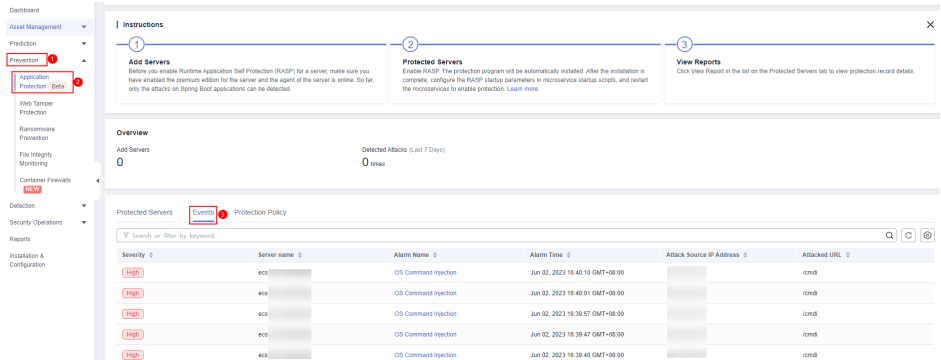

<span id="page-258-0"></span>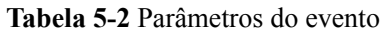

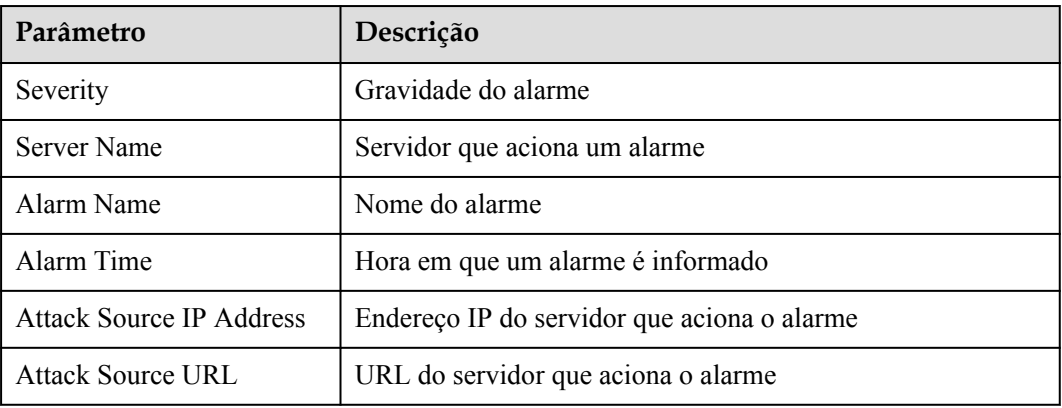

**Passo 3** Você pode clicar em um nome de alarme para visualizar as informações do ataque (como as informações de solicitação e o endereço IP da origem do ataque) e informações estendidas (como ID e descrição da regra de detecção) e solucionar o problema adequadamente.

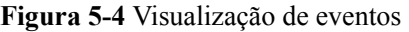

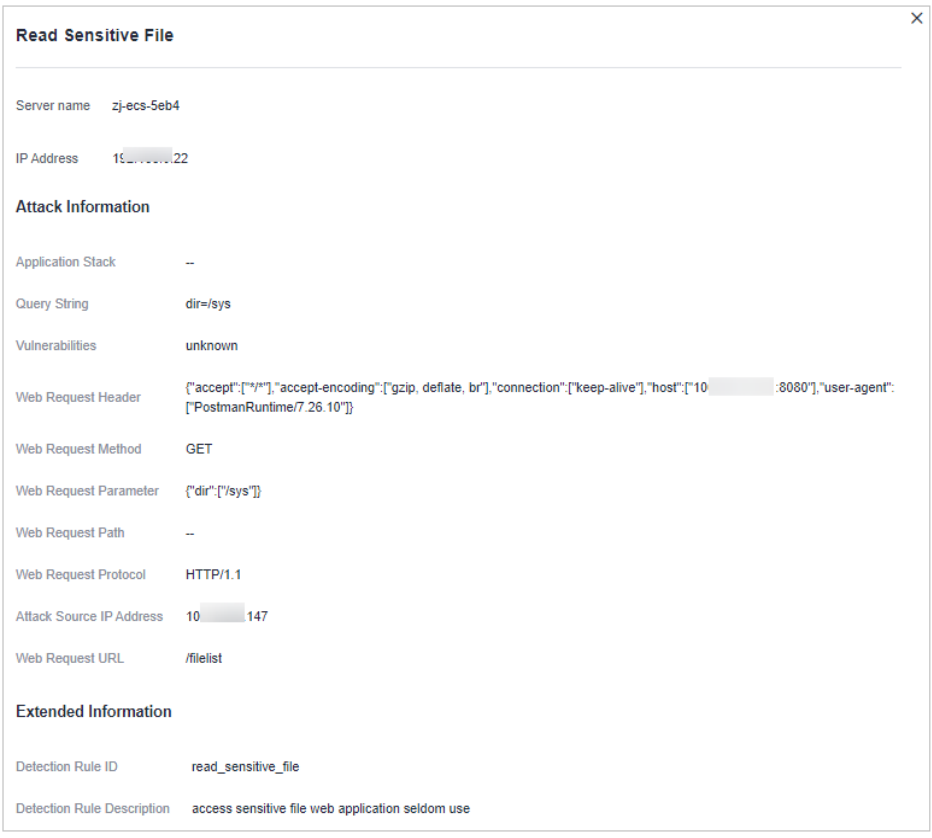

# **5.1.2 Habilitação da proteção de aplicações**

# **Pré-requisito**

Você ativou a edição premium, WTP ou de container do HSS.

**<sup>----</sup>Fim**

# **Restrições**

- l Até agora, apenas aplicações de Java podem ser protegidas.
- As edições premium e superiores suportam operações relacionadas à proteção de aplicações.

# **Procedimento**

- **Passo 1 [Faça logon no console de gerenciamento](https://console-intl.huaweicloud.com/?locale=en-us)**.
- **Passo 2** No canto superior esquerdo da página, selecione uma região, clique em  $\equiv$  e escolha **Security & Compliance** > **Host Security Service**.

**Figura 5-5** Acessar o HSS

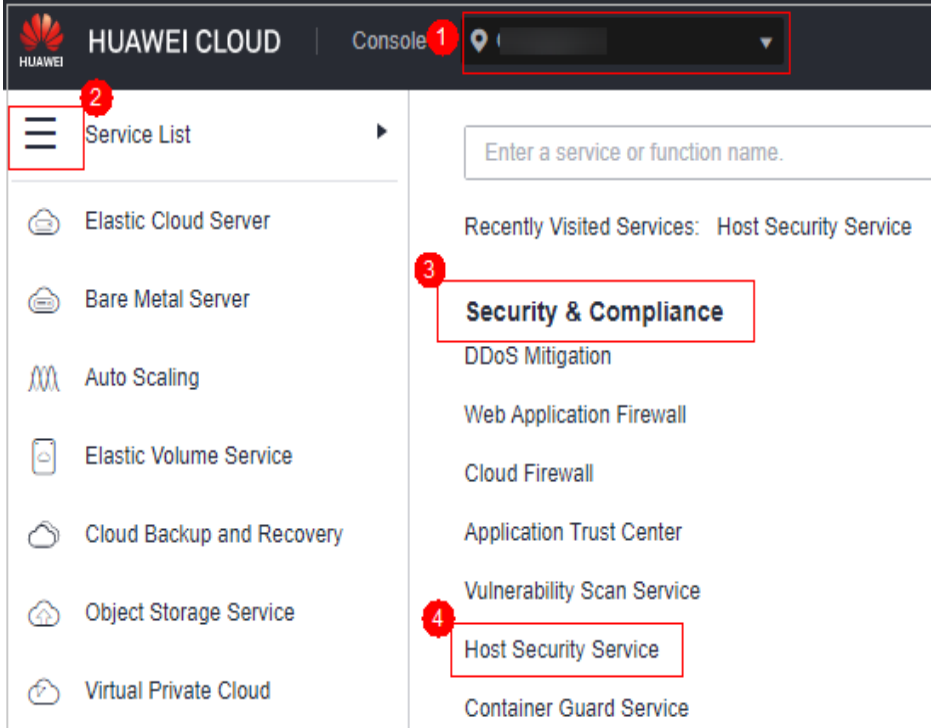

# **Passo 3** Escolha **Prevention** > **Application Protection**. Clique na guia **Protected Servers**.  $\Box$  NOTA

If your servers are managed by enterprise projects, you can select an enterprise project to view or operate the asset and scan information.

|                                                                                  | Instructions               |                                                                                                    |                                                   |                                                                                                    |                                                                                                    |                       |                      | $\times$                                                                             |
|----------------------------------------------------------------------------------|----------------------------|----------------------------------------------------------------------------------------------------|---------------------------------------------------|----------------------------------------------------------------------------------------------------|----------------------------------------------------------------------------------------------------|-----------------------|----------------------|--------------------------------------------------------------------------------------|
| Dashboard<br>Asset Management<br>۰                                               |                            |                                                                                                    |                                                   |                                                                                                    |                                                                                                    | 3                     |                      |                                                                                      |
| Prediction<br>٠<br>Prevention<br>$\Delta$<br>Application<br>2<br>Protection Beta | <b>Add Servers</b>         | Before you enable Runtime Application Self Protection (RASP) for a server, make sure<br>you have enabled the premium edition for the server and the agent of the server is<br>online. So far, only the attacks on Spring Boot applications can be detected. |                                                   | <b>Protected Servers</b><br>scripts, and restart the microservices to enable protection. Learn more | Enable RASP. The protection program will be automatically installed. After the<br>installation is complete, configure the RASP startup parameters in microservice startup | details.              | <b>View Reports</b>  | Click View Report in the list on the Protected Servers tab to view protection record |
| Web Temper<br>Protection                                                         | Overview                   |                                                                                                    |                                                   |                                                                                                    |                                                                                                    |                       |                      |                                                                                      |
| Ransgenaare<br>Prevention                                                        | <b>Add Servers</b><br>6    |                                                                                                    | Detected Attacks (Last 7 Days)<br>0 <sub>me</sub> |                                                                                                    |                                                                                                    |                       |                      |                                                                                      |
| File Integrity<br>Monitoring                                                     |                            |                                                                                                    |                                                   |                                                                                                    |                                                                                                    |                       |                      |                                                                                      |
| Container Firewalls<br><b>NEW</b>                                                | Protected Servers          | Events<br><b>Protection Policy</b>                                                                                                    |                                                   |                                                                                                    |                                                                                                    |                       |                      |                                                                                      |
| Detection<br>$\mathbf{v}$<br>۰<br>Response                                       | Add Server                 | Application protection is free for now but will not be in the next version.                                                                                                    |                                                   |                                                                                                    |                                                                                                    |                       |                      |                                                                                      |
| Reports                                                                          | V Specify filter criteria. |                                                                                                    |                                                   |                                                                                                    |                                                                                                    |                       |                      | $Q$ $C$ $\otimes$                                                                    |
| Installation &                                                                   | Server Name ID +           | IP Address 0<br>OS 0                                                                                                    | Server Group 0                                    | Protection Policy &                                                                                 | Protection Status d                                                                                                    | Microservice Prot     | RASP Protection 0    | <b>Operation</b><br>Detecte 0                                                        |
| Configuration                                                                    |                            | 3 (Private)<br>Linux                                                                                                    | $\sim$                                            |                                                                                                    | Protected                                                                                                    | Confouration pending  | Configuration p      | 0 View Report   Disable Protection                                                   |
|                                                                                  |                            | (Private)<br>Linux                                                                                                    |                                                   |                                                                                                    | <b>Protected</b>                                                                                                    | Confouration pending  | D.<br>Confouration p | 0 View Report Disable Protection                                                     |
|                                                                                  |                            | 22 (EIP)<br><b>Channel</b>                                                                                                    |                                                   |                                                                                                    | <b>Construction</b>                                                                                                    | Continuation continue | <b>Communication</b> | A. Check Present   Plandels Production                                               |

**Figura 5-6** Visualização de configurações de proteção

**Passo 4** Clique em **Add Server**. Selecione servidores na caixa de diálogo exibida.

#### $\Box$  NOTA

Você pode selecionar uma política de segurança padrão ou criar uma política de segurança.

**Figura 5-7** Selecionar o servidor de destino e a política

| <b>Add Server</b>                                                                      |               |                                        | ×      |
|----------------------------------------------------------------------------------------|---------------|----------------------------------------|--------|
| Only the servers protected by the premium edition and with online agents can be added. |               |                                        |        |
|                                                                                        |               | Q<br>С<br>Enter a server name          |        |
| о<br><b>Server Name/IP Address</b>                                                     | os ▽          | <b>Agent Status</b>                    |        |
| 2d2<br>lu<br>▽<br>19<br>123                                                            | Linux         | Online                                 |        |
| cs-dc8c<br>ct<br>▽<br>19<br>8                                                          | Linux         | Online                                 |        |
| ec<br>19<br>192                                                                        | Linux         | Online                                 |        |
| i<br>ec<br>19<br>49                                                                    | Linux         | Online                                 |        |
| ec<br>e<br>19<br>207                                                                   | Linux         | Online                                 |        |
| test012<br>Policy<br>٠                                                                 |               |                                        |        |
| <b>Detection Rule ID</b>                                                               | <b>Action</b> | <b>Description</b>                     |        |
| SuspiciousBehavior                                                                     | <b>Detect</b> | Detect suspicious behaviors.           |        |
| SuspiciousException                                                                    | <b>Detect</b> | Detect suspicious exceptions.          |        |
| <b>XXE</b>                                                                             | <b>Detect</b> | Detect and defend against XML Extern   |        |
| <b>XSS</b>                                                                             | <b>Detect</b> | Detect and defend against stored cross |        |
|                                                                                        |               | Add and Enable Protection<br>Cancel    | ⊚<br>☺ |

**Passo 5** Clique em **Add and Enable Protection**.

**Passo 6** Na guia **Protected Servers**, clique no status na coluna **RASP Protection**.

**Figura 5-8** Visualizar o progresso da ativação da proteção

| <b>Protected Servers</b> | Events                                                    |             | <b>Protection Policy</b>                                                    |             |                    |                         |                                                   |              |                                           |                                  |
|--------------------------|-----------------------------------------------------------|-------------|-----------------------------------------------------------------------------|-------------|--------------------|-------------------------|---------------------------------------------------|--------------|-------------------------------------------|----------------------------------|
| <b>Add Server</b>        |                                                           |             | Application protection is free for now but will not be in the next version. |             |                    |                         |                                                   |              | Server name $\bullet$ Enter a server name | $\mathbf{C}$<br>Q                |
| Server Na                | <b>IP Address</b>                                         | $OS \nabla$ | Server Gr                                                                   | Protectio   | Protectio          | Microserv               | <b>RASP Protection</b>                            | Detect       | Operation                                 |                                  |
| zj.<br>f3i               | 10 <sub>1</sub><br>п.,<br>19 <sub>1</sub><br>0            | Linux       | $\overline{\phantom{a}}$                                                    | test        | <b>Protected</b>   | Active                  |                                                   | 6            |                                           | View Report   Disable Protection |
| eu<br>9a                 | 10 <sub>1</sub><br>5.1<br>19 <sub>1</sub><br>$\mathbf{0}$ | Linux       | ä,                                                                          | mtcz91-rasp | <b>O</b> Protected | Configuration           | Configuration pending                             | 0            |                                           | View Report   Disable Protection |
| liu<br>55                | 10<br><b>The Company</b><br>19 <sub>1</sub><br>0.         | Linux       | $\sim$                                                                      | test012     |                    |                         | • Protected Configuration   Configuration pending | $\mathbf{0}$ |                                           | View Report   Disable Protection |
| ljb<br>8b                | 10 <sup>°</sup><br>11<br>19 <sub>1</sub><br>10.           | Linux       | host-group                                                                  | ÷.          |                    | Protected Configuration | <b>Configuration pending</b>                      | $\mathbf{0}$ |                                           | View Report   Disable Protection |

**Passo 7** Verifique o progresso da instalação do software RASP. Aguarde até que a mensagem "Installation completed." seja exibida.

**Figura 5-9** Instalação concluída

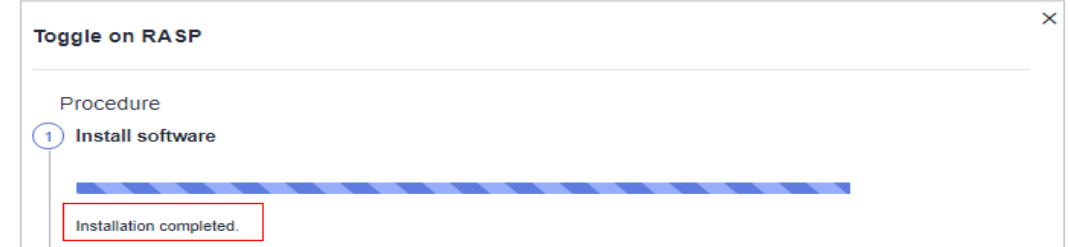

**Passo 8** Efetue logon no servidor, vá para o caminho de inicialização do Spring Boot e copie os parâmetros da etapa **Configure Startup Parameters** para a caixa de comando.

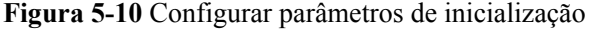

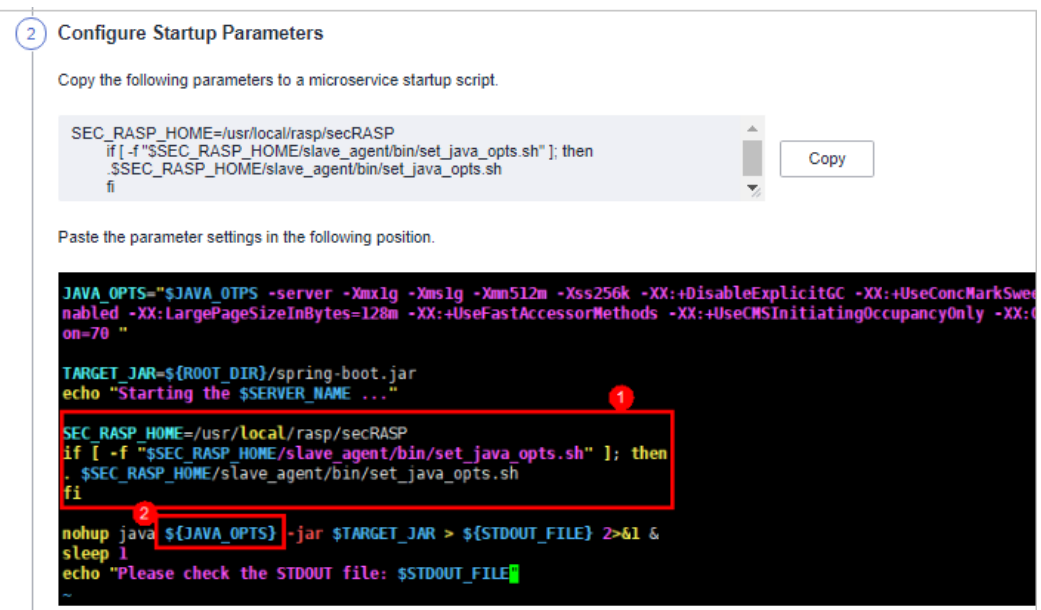

**Passo 9** Reinicie o microsserviço para aplicar as configurações de proteção.

**Passo 10** Na guia **Protected Servers**, verifique o status da proteção na coluna **Microservice Protection**. Se o status for **Active**, a proteção foi ativada.

**----Fim**

# **5.1.3 Gerenciamento da proteção de aplicações**

# **Pré-requisito**

Você ativou a edição premium, WTP ou de container do HSS.

# **Restrições**

- l Atualmente, apenas servidores do Linux são suportados.
- l Até agora, apenas aplicações de Java podem ser protegidas.
- As edições premium e superiores suportam operações relacionadas à proteção de aplicações.

# **Visualizar o relatório**

#### **Passo 1 [Faça logon no console de gerenciamento](https://console-intl.huaweicloud.com/?locale=en-us)**.

Passo 2 No canto superior esquerdo da página, selecione uma região, clique em  $\equiv$  e escolha **Security & Compliance** > **Host Security Service**.

#### **Figura 5-11** Acessar o HSS

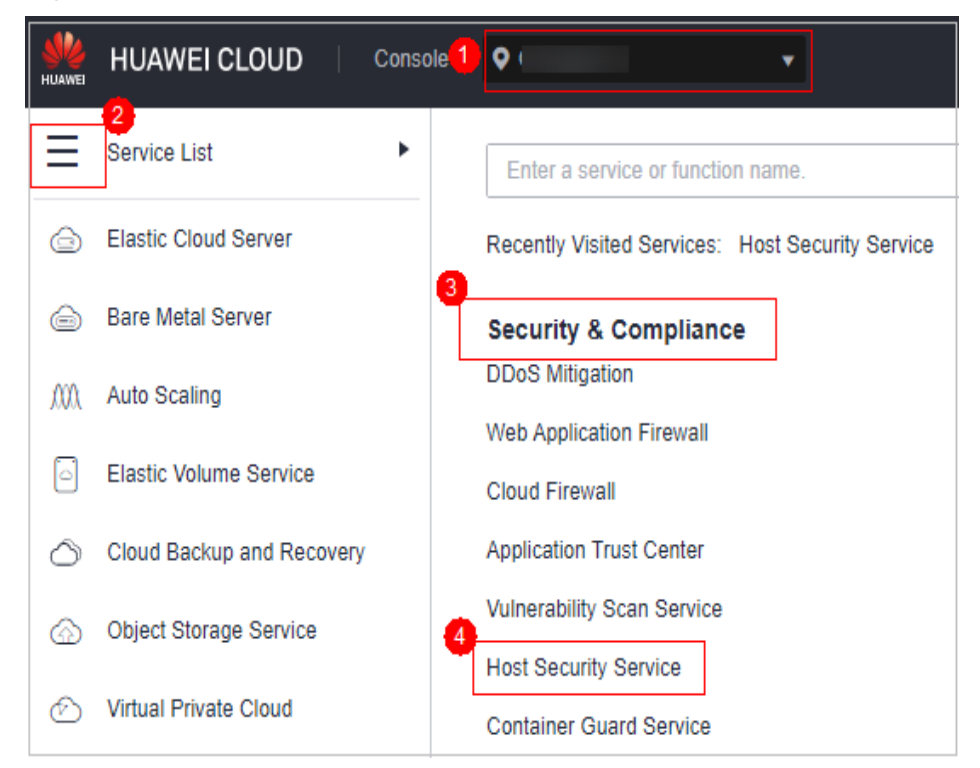

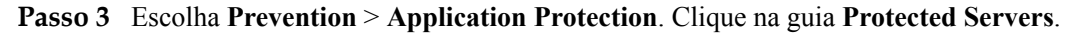

# $\Box$  NOTA

If your servers are managed by enterprise projects, you can select an enterprise project to view or operate the asset and scan information.

| Dashboard                                                | Instructions                                                                                                    |                                                                                                    | $\times$                                                                                         |
|----------------------------------------------------------|----------------------------------------------------------------------------------------------------|----------------------------------------------------------------------------------------------------|--------------------------------------------------------------------------------------------------|
| Asset Management<br>$\mathbf{v}$<br>Prediction<br>۰      | <b>Add Servers</b>                                                                                                    | <b>Protected Servers</b>                                                                                                    | é<br><b>View Reports</b>                                                                         |
| Prevention<br>$\Delta$<br>Application<br>Protection Beta | Before you enable Runtime Application Self Protection (RASP) for a server, make sure<br>you have enabled the premium edition for the server and the agent of the server is<br>online. So far, only the attacks on Spring Boot applications can be detected. | Enable RASP. The protection program will be automatically installed. After the<br>installation is complete, configure the RASP startup parameters in microservice startup<br>scripts, and restart the microservices to enable protection. Learn more | Click View Report in the list on the Protected Servers tab to view protection record<br>details. |
| Web Temper<br>Protection                                 | Overview                                                                                                    |                                                                                                    |                                                                                                  |
| Ransomware<br>Prevention                                 | <b>Add Servers</b><br>6<br>0 <sub>rms</sub>                                                                                                    | Detected Attacks (Last 7 Days)                                                                                                    |                                                                                                  |
| File Integrity<br>Monitoring                             |                                                                                                    |                                                                                                    |                                                                                                  |
| Container Firewalls<br><b>NEW</b>                        | Protected Servers<br>Events<br><b>Protection Policy</b>                                                                                                    |                                                                                                    |                                                                                                  |
| Detection<br>۰                                           | Add Server<br>Application protection is free for now but will not be in the next version.                                                                                                    |                                                                                                    |                                                                                                  |
| Response<br>$\star$<br>Reports                           | F Specify filter criteria.                                                                                                    |                                                                                                    | $Q$ $C$ $Q$                                                                                      |
| Installation &                                           | Server Name ID +<br>IP Address 0<br>OS 0                                                                                                    | Server Group 0<br>Protection Policy &<br>Protection Status 0<br>Microservice Prot                                                                                                    | RASP Protection 0<br>Detecte 0<br>Operation                                                      |
| Configuration                                            | 3 (Private)<br>Linux<br>$\sim$                                                                                                    | <b>Protected</b><br>Confouration pending                                                                                                    | n<br>Confouration p<br>View Report   Disable Protection<br>$\mathbf{a}$                          |
|                                                          | (Private)<br>Linux<br>÷                                                                                                    | <b>Protected</b><br>Confouration pending                                                                                                    | n<br>Confouration p<br>0 View Report   Disable Protection                                        |
|                                                          | 22 (EIP)                                                                                                    | <b>ALCOHOL: 1999</b><br>the contract of the contract of the                                                                                                    | <b>The Common Street, Square</b>                                                                 |

**Figura 5-12** Visualização de configurações de proteção

**Passo 4** Clique em **View Report** na coluna **Operation** de um servidor para exibir os detalhes da detecção.

**Figura 5-13** Visualizar um relatório

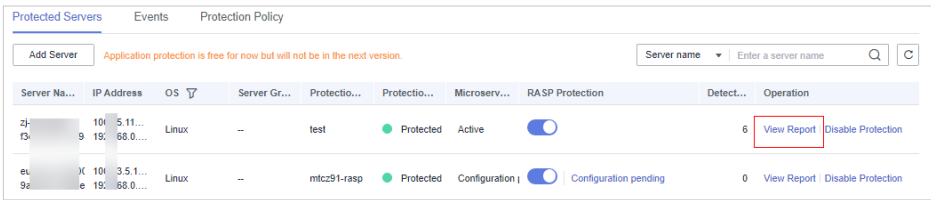

Passo 5 Clique em um nome de alarme para exibir seus detalhes.

Você pode visualizar as informações de ataque (como informações de solicitação e endereço IP de origem do ataque) e informações estendidas (como regras de detecção e investigações) e solucionar o problema de acordo.

**Figura 5-14** Visualizar detalhes do alarme

|            |             |                             |                                 | Jul 19, 2022 16:28:06 - Jul 26, 2022 16:28:06 | 曲<br>$\mathbf C$    |
|------------|-------------|-----------------------------|---------------------------------|-----------------------------------------------|---------------------|
| Severity Y | Server name | Alarm Name                  | Alarm Time                      | <b>Attack Source IP Address</b>               | <b>Attacked URL</b> |
| High       | ecs-        | <b>Cross-Site Scripting</b> | Jul 25, 2022 10:42:18 GMT+08:00 | 10 <sub>10</sub>                              | <b>boss</b>         |
| High       | ecs.        | <b>Cross-Site Scripting</b> | Jul 25, 2022 10:42:17 GMT+08:00 | 10 <sub>1</sub>                               | <b>boss</b>         |
| Medium     | ecs.        | <b>Path Traversal</b>       | Jul 25, 2022 10:41:27 GMT+08:00 | 10 <sub>1</sub>                               | /file traversal     |
| Medium     | ecs-        | <b>Path Traversal</b>       | Jul 25, 2022 10:41:27 GMT+08:00 | 10 <sub>1</sub>                               | /file_traversal     |
| High       | ecs-        | ZeroDay Command Execution   | Jul 25, 2022 10:41:17 GMT+08:00 | 10.                                           | /0day               |
| High       | ecs-        | <b>Cross-Site Scripting</b> | Jul 25, 2022 10:40:41 GMT+08:00 | 10.                                           | <b>hoss</b>         |
| High       | ecs-        | <b>OS Command Injection</b> | Jul 25, 2022 10:40:33 GMT+08:00 | 10 <sub>1</sub>                               | /cmdi               |

**----Fim**

# **5.1.4 Desativação da proteção de aplicações**

# **Pré-requisito**

Você ativou a edição premium, WTP ou de container do HSS.

# **Restrições**

- l Até agora, apenas aplicações de Java podem ser protegidas.
- As edições premium e superiores suportam operações relacionadas à proteção de aplicações.

# **Procedimento**

- **Passo 1 [Faça logon no console de gerenciamento](https://console-intl.huaweicloud.com/?locale=en-us)**.
- **Passo 2** No canto superior esquerdo da página, selecione uma região, clique em  $\equiv$  e escolha **Security & Compliance** > **Host Security Service**.

**Figura 5-15** Acessar o HSS

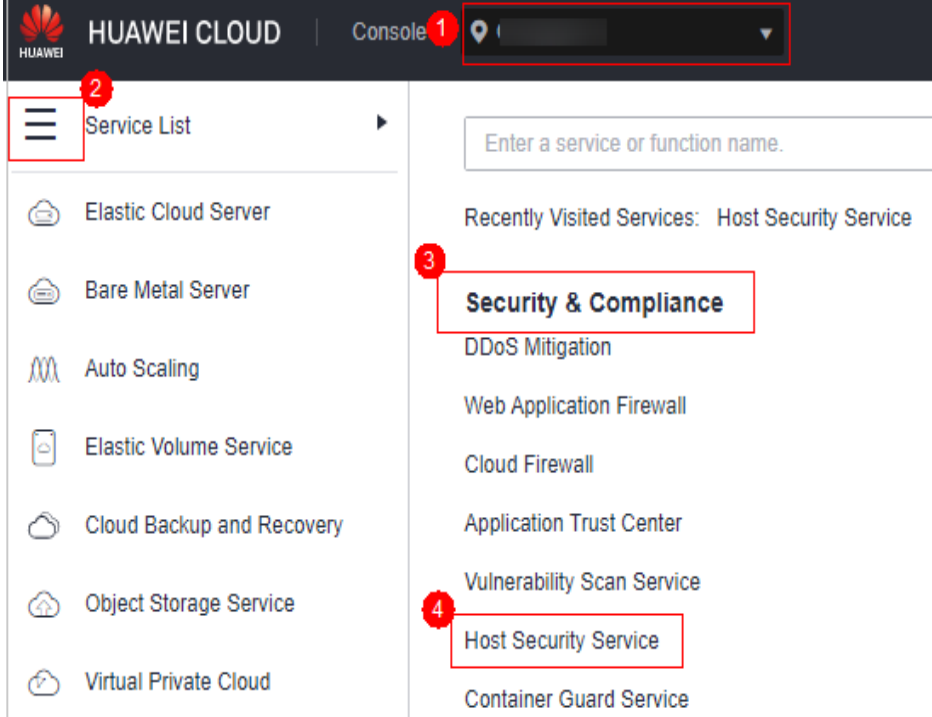

# **Passo 3** Escolha **Prevention** > **Application Protection**. Clique na guia **Protected Servers**.  $\Box$  NOTA

If your servers are managed by enterprise projects, you can select an enterprise project to view or operate the asset and scan information.

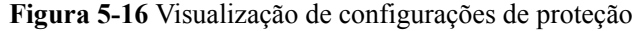

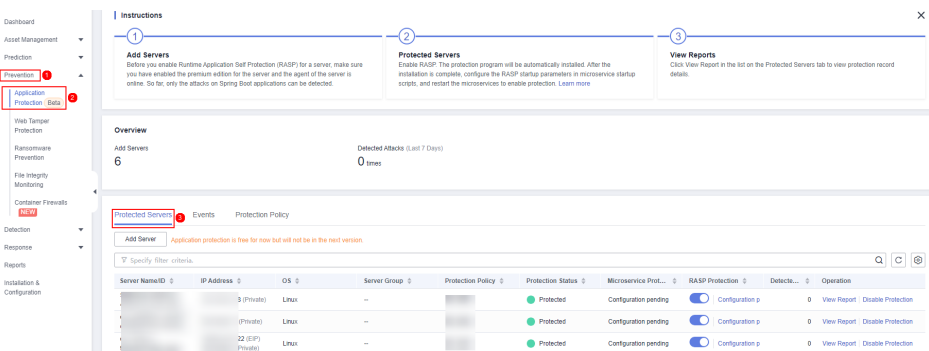

**Passo 4** Desative a opção de na coluna **RASP Protection** ou clique em **Disable Protection** na coluna **Operation**.

**Figura 5-17** Desativar a proteção

| <b>Protected Servers</b> | Events                                       |                 | <b>Protection Policy</b>                                                    |           |                  |           |                                                               |             |              |                                  |                           |
|--------------------------|----------------------------------------------|-----------------|-----------------------------------------------------------------------------|-----------|------------------|-----------|---------------------------------------------------------------|-------------|--------------|----------------------------------|---------------------------|
| <b>Add Server</b>        |                                              |                 | Application protection is free for now but will not be in the next version. |           |                  |           |                                                               | Server name |              | $\bullet$ Enter a server name    | C<br>Q                    |
| Server Na                | <b>IP Address</b>                            | OS <sub>T</sub> | Server Gr                                                                   | Protectio | Protectio        | Microserv | <b>RASP Protection</b>                                        |             | Detect       | Operation                        |                           |
| zj-t<br>f3c              | 10<br>11<br>1.0<br>19.                       | Linux           | $\sim$                                                                      | test      | <b>Protected</b> | Active    |                                                               |             | 6            | View Report                      | <b>Disable Protection</b> |
| eul<br>9a <sub>1</sub>   | 5.1<br>3.0<br>19.                            | Linux           | ÷.                                                                          |           |                  |           | mtcz91-rasp • Protected Configuration   Configuration pending |             | $\mathbf{0}$ | View Report   Disable Protection |                           |
| liuz<br>550              | 10 <sup>2</sup><br>11<br>$15z$ , $10d$ , $0$ | Linux           | $\sim$                                                                      | test012   |                  |           | ● Protected Configuration   ○ Configuration pending           |             | $\mathbf{0}$ | View Report   Disable Protection |                           |

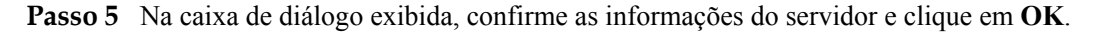

#### $\Box$  NOTA

Depois que RASP for desativada para um servidor, o servidor será removido da guia **Protected Servers**. Para obter detalhes sobre como ativar a proteção, consulte **[Habilitação da proteção de aplicações](#page-258-0)**.

**----Fim**

# **5.1.5 Gerenciamento de políticas**

Você pode adicionar, editar e excluir políticas de proteção de aplicações e selecionar e configurar regras de detecção para as políticas.

#### **Restrições**

- l Atualmente, apenas servidores do Linux são suportados.
- l Até agora, apenas aplicações de Java podem ser protegidas.
- l Você ativou a edição premium, WTP ou de container do HSS.

## **Adicionar uma política de proteção**

#### **Passo 1 [Faça logon no console de gerenciamento](https://console-intl.huaweicloud.com/?locale=en-us)**.

**Passo 2** No canto superior esquerdo da página, selecione uma região, clique em  $\equiv$  e escolha **Security & Compliance** > **Host Security Service**.

**Figura 5-18** Acessar o HSS

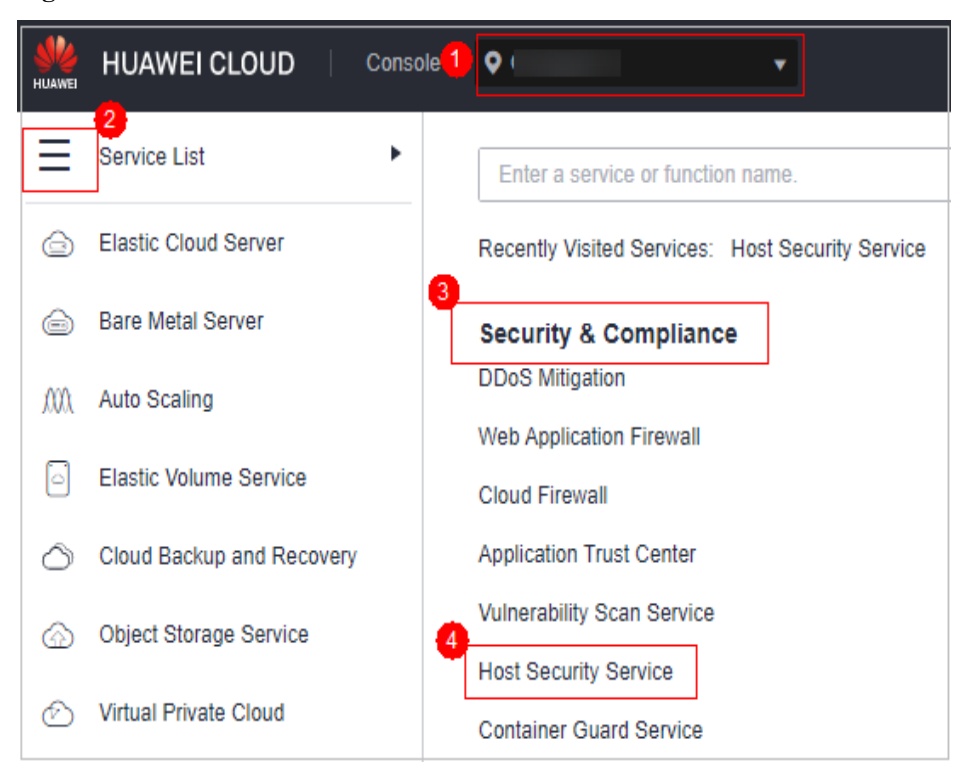

**Passo 3** Escolha **Prevention** > **Application Protection** e clique em **Protection Policies**. Para obter detalhes sobre os parâmetros, consulte **Tabela 5-3**.

#### $\Box$  NOTA

If your servers are managed by enterprise projects, you can select an enterprise project to view or operate the asset and scan information.

| Host Security<br>Service                                                                     |                                                                                                    |                                                                                                    |                                                                                                    |                                                                                               |
|----------------------------------------------------------------------------------------------|----------------------------------------------------------------------------------------------------|----------------------------------------------------------------------------------------------------|----------------------------------------------------------------------------------------------------|-----------------------------------------------------------------------------------------------|
|                                                                                              | Instructions                                                                                                    |                                                                                                    |                                                                                                    | $\times$                                                                                      |
| Dashboard                                                                                    |                                                                                                    | 2                                                                                                    | з                                                                                                    |                                                                                               |
| Asset Management<br>$\check{\phantom{a}}$<br>Prediction<br>$\;$<br>m<br>Prevention<br>$\sim$ | <b>Add Servers</b><br>Before you enable Runtime Application Self Protection (RASP) for a server, make sure you<br>have enabled the premium edition for the server and the agent of the server is online. So<br>far, only the attacks on Soring Boot applications can be detected. | <b>Protected Servers</b><br>complete, configure the RASP startup parameters in microservice startup scripts, and<br>restart the microservices to enable protection. Learn more | <b>View Reports</b><br>Enable RASP. The protection program will be automatically installed. After the installation is | Click View Report in the list on the Protected Servers tab to view protection record details. |
| Application<br>Protection Beta                                                               |                                                                                                    |                                                                                                    |                                                                                                    |                                                                                               |
| Web Tarrown<br>Protection                                                                    | Overview                                                                                                    |                                                                                                    |                                                                                                    |                                                                                               |
| Ransomvare                                                                                   | Add Servers<br>4                                                                                                    | Detected Attacks (Last 7 Days)<br>0 <sub>me</sub>                                                                                                    |                                                                                                    |                                                                                               |
| Prevention                                                                                   |                                                                                                    |                                                                                                    |                                                                                                    |                                                                                               |
| File Integrity<br>Montoring                                                                  |                                                                                                    |                                                                                                    |                                                                                                    |                                                                                               |
| Container Finewalls<br><b>NEW</b>                                                            | Events<br><b>Protection Policies</b><br>Protected Servers                                                                                                    |                                                                                                    |                                                                                                    |                                                                                               |
| $\checkmark$<br>Detection                                                                    | Add Policy                                                                                                    |                                                                                                    |                                                                                                    |                                                                                               |
| Security Operations<br>$\mathbf{v}$                                                          | V Search or filter by keyword.                                                                                                    |                                                                                                    |                                                                                                    | $Q$ $C$ $Q$                                                                                   |
| Reports                                                                                      | Policy Name C                                                                                                    | Detection Rule 0                                                                                                    | Associated Servers 0                                                                                                  | Operation                                                                                     |
| Installation &<br>Configuration                                                              | 990                                                                                                    | SuspiciousBehavior.SuspiciousException                                                                                                    |                                                                                                    | 0 Edit   Delete                                                                               |
|                                                                                              | cia                                                                                                    | SQLI, Suspicious Behavior, Suspicious Exception, XXE, XSS, WebShell U.                                                                                                    |                                                                                                    | 0 Edit Delete                                                                                 |
|                                                                                              | mtcz91-rasp                                                                                                    | SQLI, Surpicious Behavior, Surpicious Exception, XXE, XSS, WebShell U.                                                                                                    | $\Omega$                                                                                                    | Edit Delate                                                                                   |
|                                                                                              | test                                                                                                    | SQLI, Suspicious Behavior, Suspicious Exception, XXE, XSS, WebShellU                                                                                                    | $\circ$                                                                                                    | Edit Delate                                                                                   |
|                                                                                              | Total Records: 4<br><b>In the State</b><br>$10 - r$<br>$\sim$                                                                                                    |                                                                                                    |                                                                                                    |                                                                                               |

**Figura 5-19** Políticas de proteção

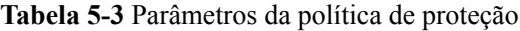

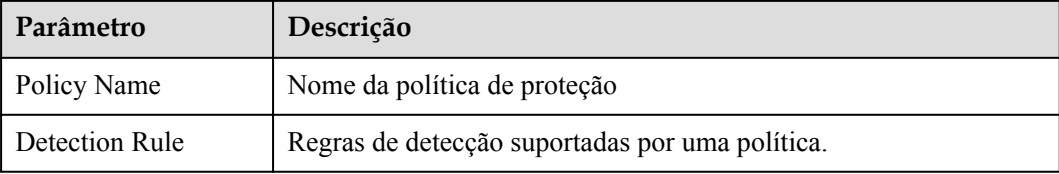

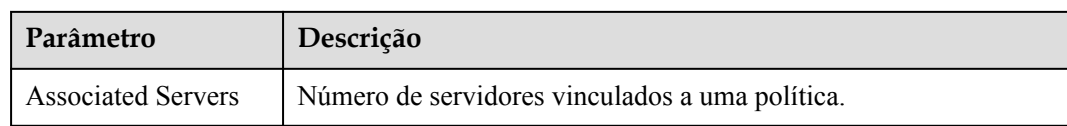

**Passo 4** Clique em **Add Policy**. Na caixa de diálogo exibida, insira o nome da política, selecione as regras a serem detectadas e configure detalhes sobre algumas regras de detecção. Para obter detalhes sobre os parâmetros, consulte **Tabela 5-4**.

| <b>Add Policy</b>       |                           |                 |                          |                                 |           | ×      |
|-------------------------|---------------------------|-----------------|--------------------------|---------------------------------|-----------|--------|
|                         | <b>Policy Information</b> |                 |                          |                                 |           |        |
| <b>Policy Name</b>      | test01                    |                 |                          |                                 |           |        |
| En                      | <b>Detection Rule ID</b>  | Action <b>O</b> |                          | <b>Description</b>              | Operation |        |
| ☑                       | SQLI                      | <b>Detect</b>   | ٠                        | Detect and defend against S     | Configure |        |
| ☑                       | SuspiciousBehavior        | <b>Detect</b>   | $\overline{\phantom{a}}$ | Detect suspicious behaviors.    | Configure |        |
| $\overline{\mathbf{v}}$ | SuspiciousException       | <b>Detect</b>   | ▼                        | Detect suspicious exceptions.   | Configure |        |
| ☑                       | <b>XXE</b>                | <b>Detect</b>   | ÷                        | Detect and defend against X     | Configure |        |
|                         | <b>XSS</b>                | <b>Detect</b>   | $\overline{\phantom{a}}$ | Detect and defend against st    | Configure |        |
| n                       | WebShellUpload            | <b>Detect</b>   | ٠                        | Detect and defend against att   | Configure |        |
| ∩                       | Struts2OGNL               | <b>Detect</b>   | $\overline{\phantom{a}}$ | Check Struts OGNL code ex       | Configure |        |
| п                       | UntrustedDeserialization  | <b>Detect</b>   | ┳                        | Detect deserialization attacks  | Configure |        |
| ∩                       | <b>FileDirAccess</b>      | <b>Detect</b>   | ÷                        | Check whether sensitive dire    | Configure |        |
| п                       | zeroDay                   | <b>Detect</b>   | ÷                        | Check whether command sta       | Configure |        |
| n                       | zeroDayDetect             | <b>Detect</b>   | $\overline{\phantom{a}}$ | Check whether the stack has     | Configure |        |
| n                       | <b>CMDI</b>               | <b>Detect</b>   | ٠                        | Detect and defend against re    | Configure |        |
| n                       | Log4jRCE                  | <b>Detect</b>   | ÷                        | Check the JNDI parsing initia   | Configure | ℗<br>☺ |
| n                       | FilelessWebshell          | <b>Detect</b>   | ÷                        | Detect various types of fileles | Configure |        |
|                         |                           | ОК              | Cancel                   |                                 |           |        |

**Figura 5-20** Adicionar uma política de proteção

**Tabela 5-4** Parâmetros da política de proteção de aplicações

| Parâmetro   | Descrição                              |
|-------------|----------------------------------------|
| Policy Name | Nome da política definida pelo usuário |

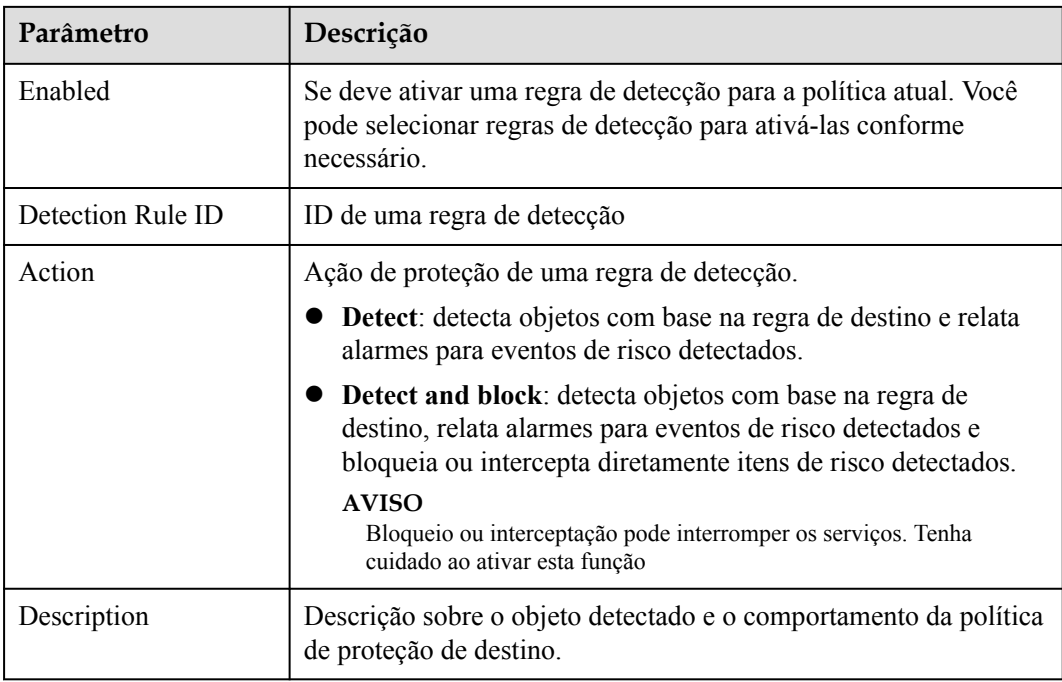

#### **Passo 5** Clique em **Configure** na coluna **Operation** de uma regra de detecção para modificar o conteúdo da regra. **Tabela 5-5** descreve as regras de detecção suportadas.

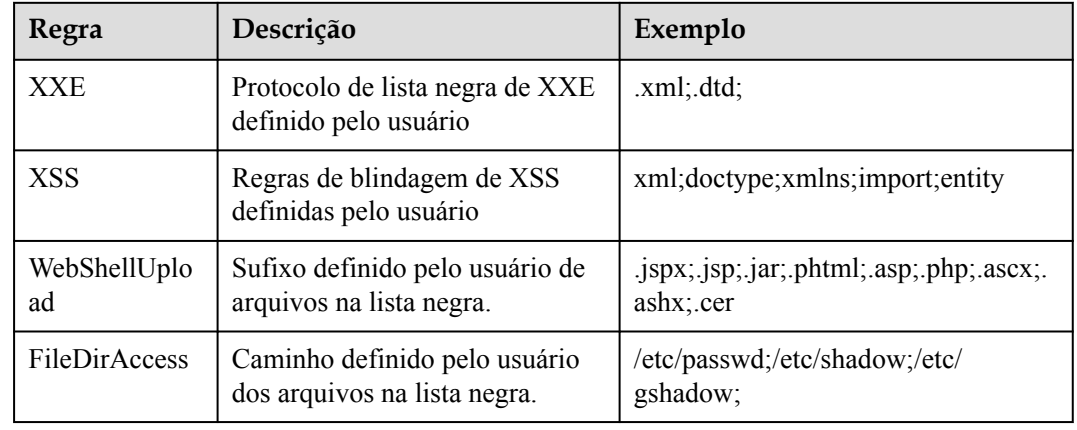

**Tabela 5-5** Regras de detecção que podem ser configuradas

**Passo 6** Confirme a política configurada e as regras de detecção selecionadas e clique em **OK**. Você pode verificar se a regra é adicionada na página de guia **Protection Policy**.

**Figura 5-21** Exibição da política de proteção adicionada

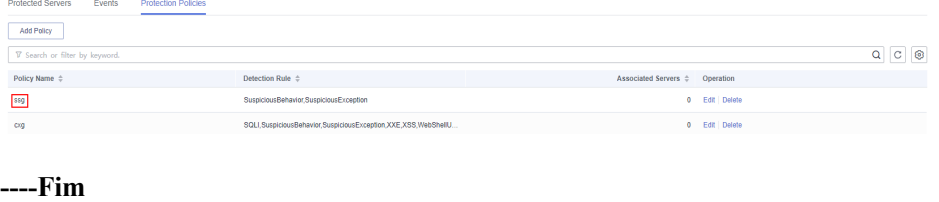

# **Editar uma política de proteção**

- Passo 1 Faça logon no console de gerenciamento do HSS.
- **Passo 2** Escolha **Prevention** > **Application Protection** e clique em **Protection Policies**. Para obter detalhes sobre os parâmetros, consulte **Tabela 5-6**.

#### $\Box$  NOTA

If your servers are managed by enterprise projects, you can select an enterprise project to view or operate the asset and scan information.

**Figura 5-22** Políticas de proteção

| Host Security                                                                                             |                                                                                                    |                                                                                                    |                                                                                                    |                                                                                               |
|----------------------------------------------------------------------------------------------------|----------------------------------------------------------------------------------------------------|----------------------------------------------------------------------------------------------------|----------------------------------------------------------------------------------------------------|-----------------------------------------------------------------------------------------------|
| Service                                                                                                   | Instructions                                                                                                    |                                                                                                    |                                                                                                    | $\times$                                                                                      |
| Dashboard<br>Asset Management<br>٠<br>Prediction<br>$\check{}$<br>Prevention<br>$\tilde{\phantom{a}}$     | <b>Add Servers</b><br>Before you enable Runtime Application Self Protection (RASP) for a server, make sure you<br>have enabled the premium edition for the server and the agent of the server is online. So<br>far, only the attacks on Spring Boot applications can be detected. | 2<br><b>Protected Servers</b><br>complete, configure the RASP startup perameters in microservice startup scripts, and<br>restart the microservices to enable protection. Learn more | з<br><b>View Reports</b><br>Enable RASP. The protection program will be automatically installed. After the installation is | Click View Report in the list on the Protected Servers tab to view protection record details. |
| Application<br>Protection Beta<br>Web Tamper<br>Protection<br>Ranspressee<br>Prevention<br>File Integrity | Overview<br><b>Add Servers</b><br>4                                                                                                    | Detected Attacks (Last 7 Days)<br>0 <sub>me</sub>                                                                                                    |                                                                                                    |                                                                                               |
| Monitoring<br>Container Firewalls<br><b>NEW</b><br>۰<br>Detection                                         | $\overline{\phantom{a}}$<br>Protection Policies<br>Protected Servers<br>Events<br>Add Policy                                                                                                    |                                                                                                    |                                                                                                    |                                                                                               |
| Security Operations<br>$\star$                                                                            | T Search or filter by keyword.                                                                                                    |                                                                                                    |                                                                                                    | $c \Theta$<br>$\alpha$                                                                        |
| Reports                                                                                                   | Policy Name 0                                                                                                    | Detection Rule 0                                                                                                    | Associated Servers 0                                                                                                    | Operation                                                                                     |
| Installation &<br>Configuration                                                                           | 550                                                                                                    | SuspiciousBehavior.SuspiciousException                                                                                                    |                                                                                                    | 0 Edit   Delate                                                                               |
|                                                                                                    | con                                                                                                    | SQU.SuspiciousBehavior.SuspiciousException.XXE.XSS.WebShellU                                                                                                    |                                                                                                    | 0 Edit   Delete                                                                               |
|                                                                                                    | mtcz91-rasp                                                                                                    | SQLI, Suspicious Behavior, Suspicious Exception, XXE, XSS, WebShell U.                                                                                                    |                                                                                                    | 0 Edit Delete                                                                                 |
|                                                                                                    | test                                                                                                    | SQLI, Suspicious Behavior, Suspicious Exception, XXE, XSS, WebShellU.                                                                                                    |                                                                                                    | 0 Edit Delate                                                                                 |
|                                                                                                    | <b>KIND</b><br>Total Records: 4<br>$10 - r$                                                                                                    |                                                                                                    |                                                                                                    |                                                                                               |

**Tabela 5-6** Parâmetros da política de proteção

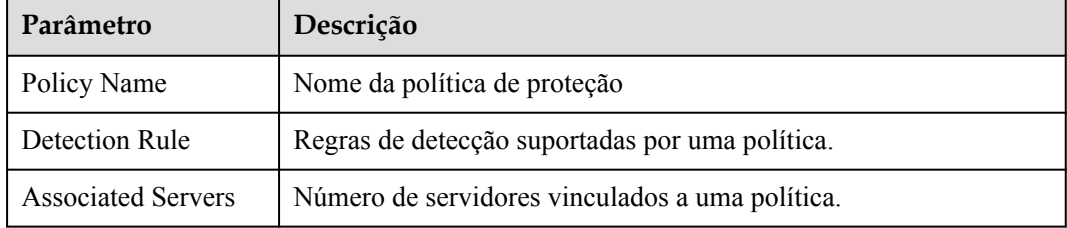

**Passo 3** Clique em **Edit** na coluna **Operation** de uma política para configurar o nome da política, as regras de detecção suportadas e o conteúdo da regra.

| <b>Edit Policy</b>   |                           |                |                          |                                 |           | × |
|----------------------|---------------------------|----------------|--------------------------|---------------------------------|-----------|---|
|                      | <b>Policy Information</b> |                |                          |                                 |           |   |
| <b>Policy Name</b>   | test01                    |                |                          |                                 |           |   |
| En                   | <b>Detection Rule ID</b>  | Action $\odot$ |                          | <b>Description</b>              | Operation |   |
| $\blacktriangledown$ | <b>SQLI</b>               | <b>Detect</b>  | $\overline{\mathbf v}$   | Detect and defend against S     | Configure |   |
| ✔                    | SuspiciousBehavior        | <b>Detect</b>  | $\overline{\phantom{a}}$ | Detect suspicious behaviors.    | Configure |   |
| ✔                    | SuspiciousException       | <b>Detect</b>  | $\overline{\phantom{a}}$ | Detect suspicious exceptions.   | Configure |   |
| ✔                    | XXE                       | <b>Detect</b>  | $\overline{\phantom{a}}$ | Detect and defend against X     | Configure |   |
| 0                    | <b>XSS</b>                | <b>Detect</b>  | $\overline{\mathbf{v}}$  | Detect and defend against st    | Configure |   |
| n                    | WebShellUpload            | <b>Detect</b>  | ۰                        | Detect and defend against att   | Configure |   |
| □                    | Struts2OGNL               | <b>Detect</b>  | $\overline{\phantom{a}}$ | Check Struts OGNL code ex       | Configure |   |
| n                    | UntrustedDeserialization  | <b>Detect</b>  | $\overline{\phantom{a}}$ | Detect deserialization attacks  | Configure |   |
| □                    | <b>FileDirAccess</b>      | <b>Detect</b>  | $\overline{\phantom{a}}$ | Check whether sensitive dire    | Configure |   |
| n                    | zeroDay                   | <b>Detect</b>  | $\overline{\mathbf{v}}$  | Check whether command sta       | Configure |   |
| o                    | zeroDayDetect             | <b>Detect</b>  | ٠                        | Check whether the stack has     | Configure |   |
| ∩                    | <b>CMDI</b>               | <b>Detect</b>  | $\overline{\phantom{a}}$ | Detect and defend against re    | Configure |   |
| n                    | Log4jRCE                  | <b>Detect</b>  | $\overline{\phantom{a}}$ | Check the JNDI parsing initia   | Configure |   |
| o                    | FilelessWebshell          | <b>Detect</b>  | $\overline{\phantom{a}}$ | Detect various types of fileles | Configure |   |

**Figura 5-23** Edição de uma política de proteção

**Tabela 5-7** Parâmetros da política de proteção de aplicações

| Parâmetro         | Descrição                                                                                                    |
|-------------------|----------------------------------------------------------------------------------------------------|
| Policy Name       | Nome da política definida pelo usuário                                                                                                    |
| Enabled           | Se deve ativar uma regra de detecção para a política atual. Você<br>pode selecionar regras de detecção para ativá-las conforme<br>necessário. |
| Detection Rule ID | ID de uma regra de detecção                                                                                                    |

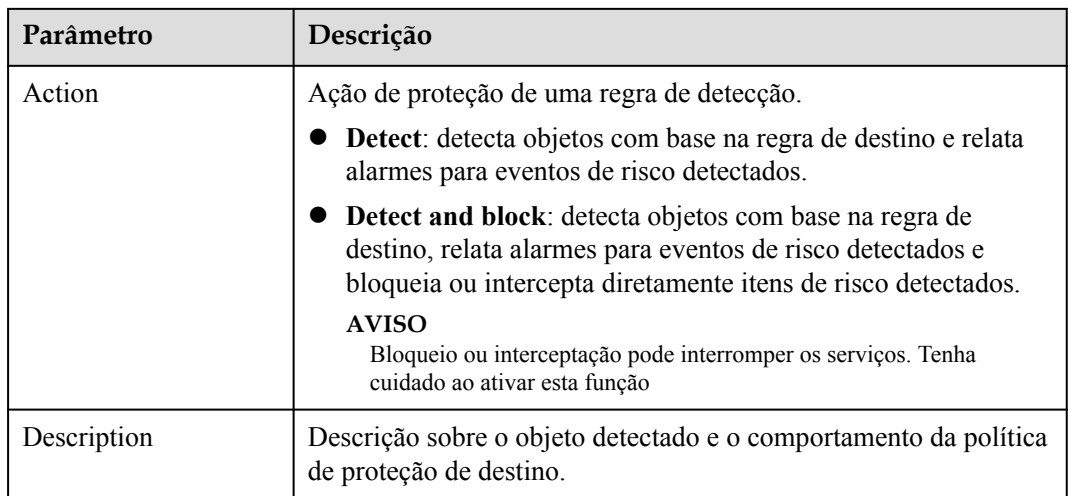

**Passo 4** Confirme a regra configurada e os itens de detecção selecionados e clique em **OK**. Você pode verificar se a política de destino foi modificada na página de guia **Protection Policy**.

**----Fim**

## **Excluir uma política**

- Passo 1 Faça logon no console de gerenciamento do HSS.
- **Passo 2** Escolha **Prevention** > **Application Protection** e clique em **Protection Policies**. Para obter detalhes sobre os parâmetros, consulte **Tabela 5-8**.

#### $\Box$  NOTA

If your servers are managed by enterprise projects, you can select an enterprise project to view or operate the asset and scan information.

#### **Figura 5-24** Políticas de proteção

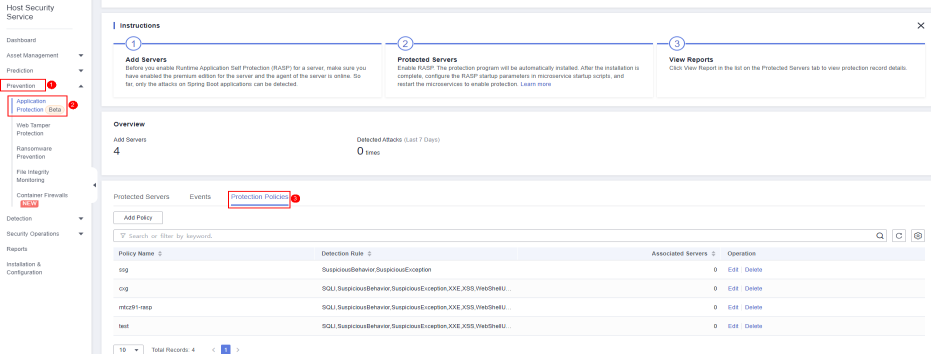

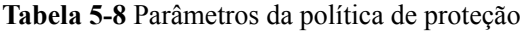

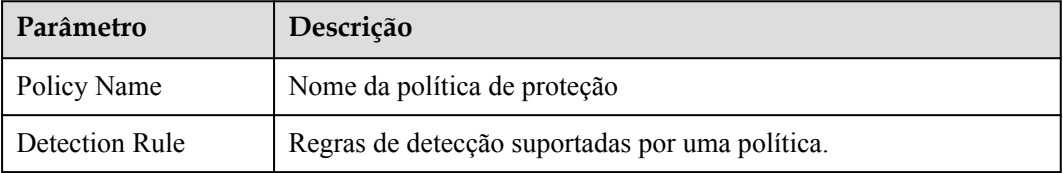

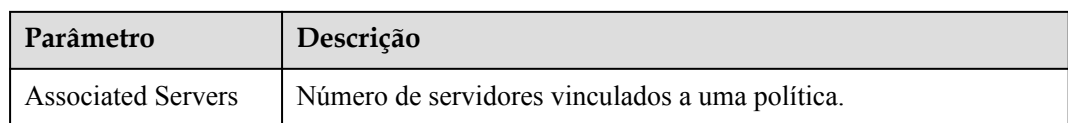

**Passo 3** Clique em **Delete** na coluna **Operation** da política de destino. Na caixa de diálogo exibida, confirme as informações da política e clique em **OK**.

## **AVISO**

Se a política a ser excluída estiver vinculada a um servidor, vincule o servidor a outra política de proteção primeiro. Caso contrário, o botão **Delete** da política de destino ficará oculto.

#### **Figura 5-25** Exclusão de uma política

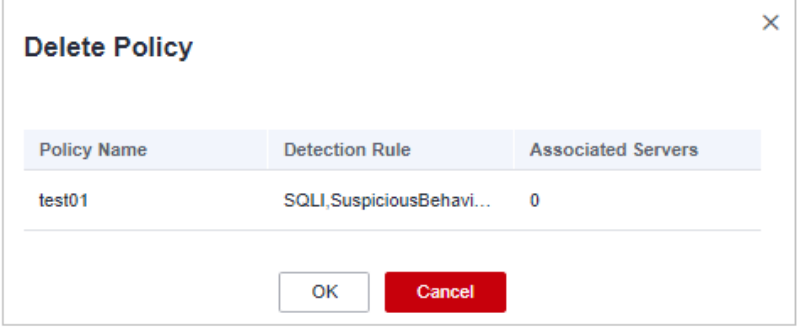

**----Fim**

# **5.2 WTP**

# **5.2.1 Adição de um diretório protegido**

A WTP monitora diretórios de sites em tempo real, faz backup de arquivos e restaura arquivos adulterados usando o backup, protegendo sites de cavalos de Troia, links ilegais e adulteração.

# **Pré-requisitos**

Você ativou a edição WTP.

# **Restrições**

- l Apenas os servidores protegidos pela edição WTP do HSS suportam as operações descritas nesta seção.
- As restrições nos diretórios protegidos são as seguintes:
	- Para o Linux,
		- Um servidor pode ter até 50 diretórios protegidos.
		- n O caminho completo de um diretório protegido não pode exceder 256 caracteres.
- n Os níveis de pasta de um diretório protegido não podem exceder 100.
- n O total de pastas em diretórios protegidos não pode exceder 900.000.
- Para o Windows,
	- Um servidor pode ter até 50 diretórios protegidos.
	- O caminho completo de um diretório protegido não pode exceder 256 caracteres.
- As restrições nos caminhos de backup local são as seguintes:
	- O backup local é suportado apenas no Linux.
	- O caminho de backup local deve ser válido, ou a proteção contra adulteração da Web não terá efeito.
	- O caminho de backup local não pode se sobrepor ao diretório protegido adicionado.
	- A capacidade disponível do disco onde o caminho de backup local está localizado é maior do que o tamanho de todos os diretórios protegidos.

# **Adição de um diretório protegido**

#### **Passo 1 [Faça logon no console de gerenciamento](https://console-intl.huaweicloud.com/?locale=en-us)**.

**Passo 2** No canto superior esquerdo da página, selecione uma região, clique em  $\equiv$  e escolha **Security & Compliance** > **Host Security Service**.

#### **HUAWEI CLOUD** Console<sup>1</sup>  $\bullet$ Ž Service List Þ Enter a service or function name. **Elastic Cloud Server** Recently Visited Services: Host Security Service 3 **Bare Metal Server**  A **Security & Compliance DDoS Mitigation** M **Auto Scaling Web Application Firewall Elastic Volume Service Cloud Firewall Application Trust Center** Cloud Backup and Recovery **Vulnerability Scan Service** Object Storage Service **Host Security Service** Virtual Private Cloud ക **Container Guard Service**

#### **Figura 5-26** Acessar o HSS

#### **Passo 3** Escolha **Prevention** > **Web Tamper Protection**, clique em **Configure Protection**.

#### $\Box$  NOTA

If your servers are managed by enterprise projects, you can select an enterprise project to view or operate the asset and scan information.

| Dashboard<br>Asset Management<br>$\mathbf{v}$                                                                                             | Enterprise Project (V) default                                                         | $\cdot$   C                                                                               |                                                                                                    |                            |                                                                                                    |          |
|----------------------------------------------------------------------------------------------------|----------------------------------------------------------------------------------------|-------------------------------------------------------------------------------------------|----------------------------------------------------------------------------------------------------|----------------------------|----------------------------------------------------------------------------------------------------|----------|
| Prediction<br>$\check{\phantom{a}}$<br>Prevention <b>6</b><br>$\mathbf{A}$<br>Application<br>Protection Beta<br>Web Tarroer<br>Protection | Instructions<br><b>Protected Servers</b>                                               | Before you enable WTP for a server, make sure the agent for that server is online.        | <b>Configure Protection</b><br>Configure a protected directory for WTP to take effect. For dynamic WTP, you also need to<br>restart Tomcat, Learn more |                            | <b>View Reports</b><br>Click View Report in the server list to view static and dynamic WTP reports.                       | $\times$ |
| Renomnere<br><b>Prevention</b><br>File Integrity<br>Monitorino<br>Container Firewalls<br>NEW<br>Detection<br>٠                            | Overview<br><b>Protected Servers</b>                                                   | <b>Protected Directories</b><br>$\Omega$                                                  | Blocked Tampering Attacks (Last 7 Days)<br>$\Omega$                                                                                                    | And Recyon                 | Servers you can protect with WTP: 1 Learn more                                                                            |          |
| Security Operations<br>٠<br>Reports<br>Installation &<br>Configuration                                                                    | <b>Bervers</b><br><b>Change</b> Events<br>Add Server<br>V Search or filter by keyword. |                                                                                           |                                                                                                    |                            |                                                                                                    | Q C Q    |
|                                                                                                    | Server Name ID 0<br>$10 - r$<br>Total Records: 1                                       | IP Address 0<br>OS <sub>0</sub><br>37 (EIP)<br>Linux<br><b>A</b> dProvation<br>$\sim$ 100 | Server Group 0<br>Protection Status 0<br><b>Protected</b><br>$\sim$                                                                                    | Dynamic WTP 0<br>$\subset$ | Static Tempering Att., 0 Dynami 0<br>Operation<br>0 Configure Protection   View Report   Disable Protection<br>$^{\circ}$ |          |

**Figura 5-27** Entrar na página para configurações de diretório protegido

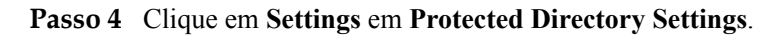

**Figura 5-28** Página para definir um diretório protegido

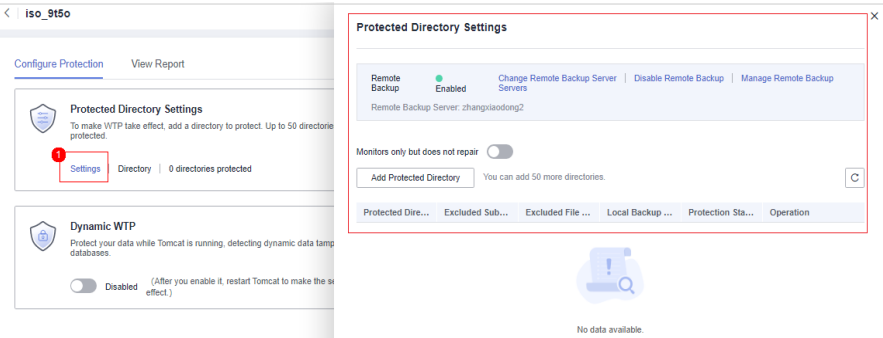

**Passo 5** Você pode adicionar um máximo de 50 diretórios protegidos.

1. Clique em **Add**. Na caixa de diálogo **Add Protected Directory**, defina os parâmetros necessários. Para mais detalhes, consulte **[Tabela 5-9](#page-275-0)**.

**Figura 5-29** Adicionar um diretório protegido

#### **Add Protected Directory**

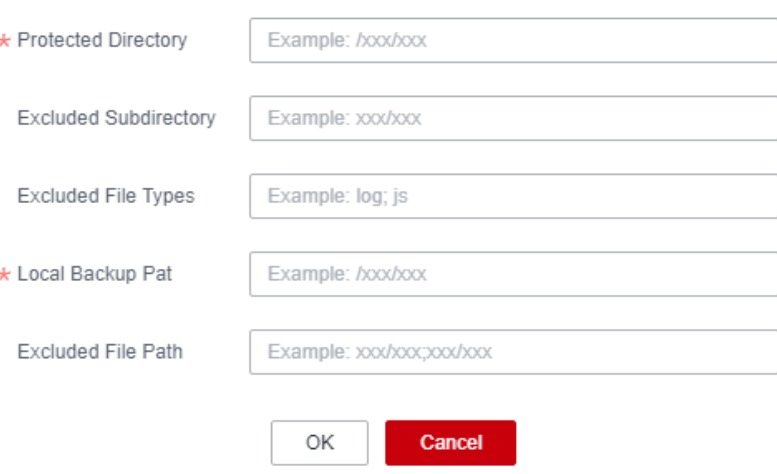

 $\times$ 

| Parâmetro                    | Descrição                                                                                                    | Restrição                                                         |
|------------------------------|----------------------------------------------------------------------------------------------------|-------------------------------------------------------------------|
| Protected<br>Directory       | Arquivos e pastas neste diretório<br>são somente leitura.                                                                                                    | Não configurá-lo para nenhum<br>diretório do SO.                  |
| Excluded<br>Subdirector<br>y | Subdiretórios que não precisam<br>ser protegidos no diretório<br>protegido, como diretórios de<br>arquivos temporários.<br>Separe os subdiretórios com<br>ponto e vírgula (;). Um máximo<br>de 10 subdiretórios podem ser<br>adicionados.                                                                                                    | O subdiretório é um diretório<br>relativo no diretório protegido. |
| Excluded<br>File Types       | Tipos de arquivos que não<br>precisam ser protegidos no<br>diretório protegido, como<br>arquivos de log.<br>Separe os tipos de arquivos<br>com ponto e vírgula (;).<br>Para registrar o status de<br>execução do servidor em tempo<br>real, exclua os arquivos de log<br>no diretório protegido. Você<br>pode conceder altas permissões<br>de leitura e gravação para<br>arquivos de log para impedir<br>que invasores visualizem ou<br>adulterem os arquivos de log. |                                                                   |

<span id="page-275-0"></span>**Tabela 5-9** Parâmetros para um diretório protegido

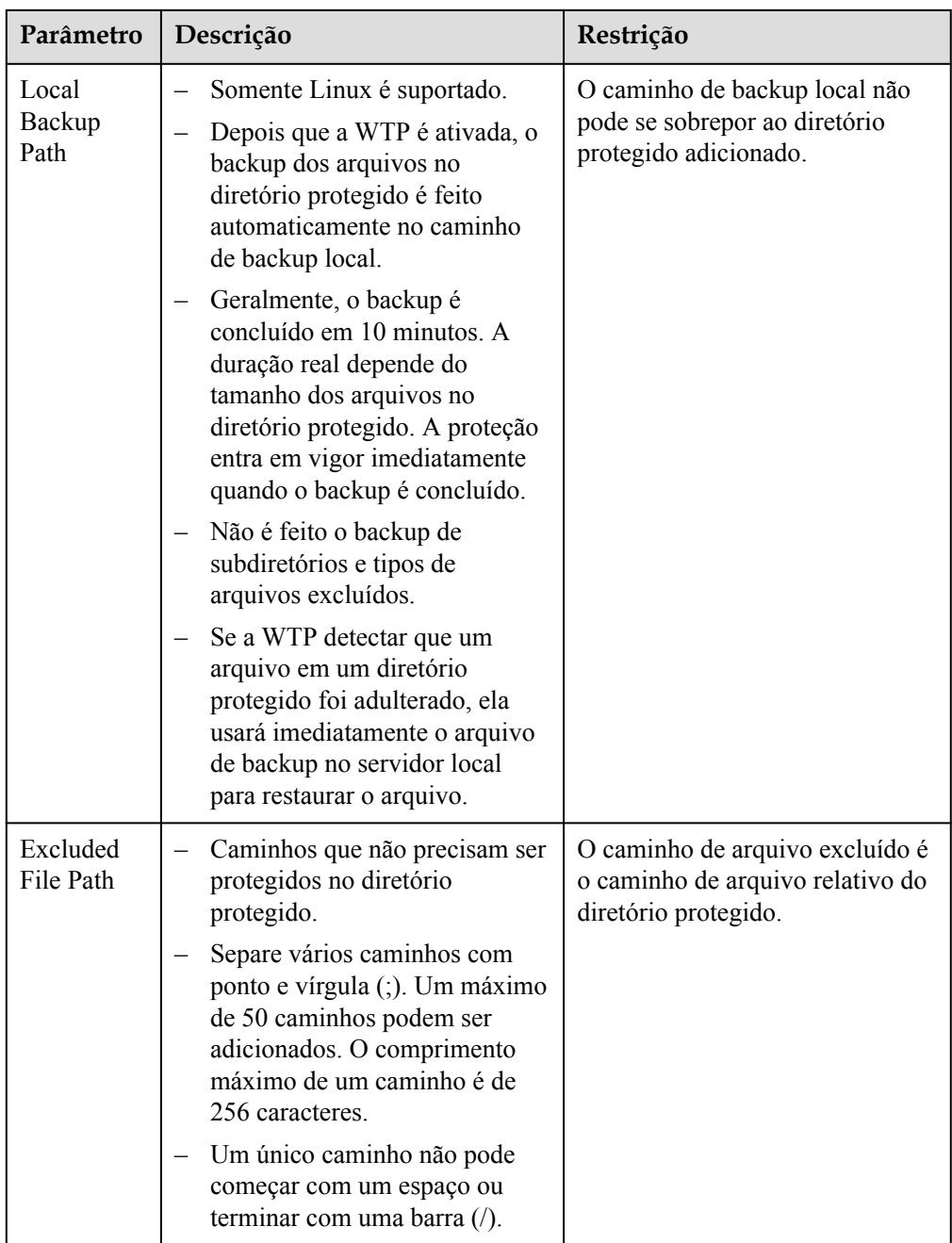

2. Clique em **OK**.

Se você precisar modificar arquivos no diretório protegido, interrompa primeiro a proteção para o diretório protegido. Depois que os arquivos são modificados, retome a proteção do diretório em tempo hábil.

Passo 6 Habilite o backup remoto.

Por padrão, o HSS faz backup dos arquivos dos diretórios protegidos (excluindo subdiretórios e tipos de arquivos especificados) para o diretório de backup local especificado ao adicionar diretórios protegidos. Para proteger os arquivos de backup locais contra adulteração, você deve habilitar a função de backup remoto.

Para obter detalhes sobre como adicionar um servidor de backup remoto, consulte **[Gerenciamento de servidores de backup remotos](#page-278-0)**.

1. Na página **Protected Directory Settings**, clique em **Enable Remote Backup**.

**Figura 5-30** Habilitar o backup remoto

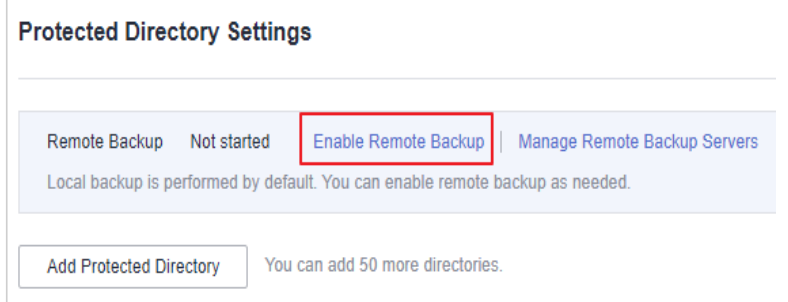

2. Selecione um servidor de backup na caixa de listagem suspensa.

**Figura 5-31** Configurar o backup remoto

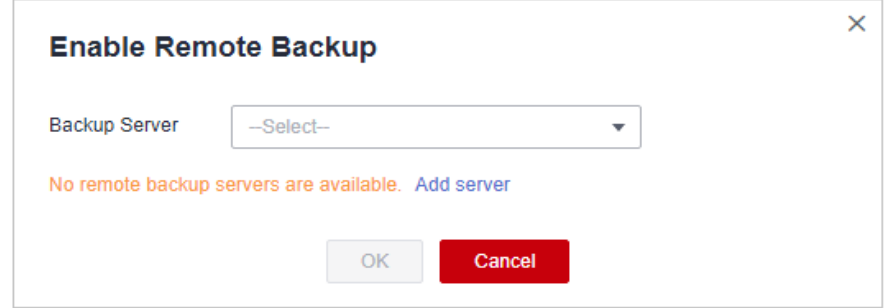

3. Clique em **OK**.

**----Fim**

#### **Procedimento de acompanhamento**

l Exportar um diretório protegido: se você tiver configurado um grande número de

diretórios protegidos, poderá clicar em  $\boxed{C}$  na página de configuração do diretório protegido para exportar as configurações de todos os diretórios protegidos para o seu PC local.

- l Suspender a proteção: você pode suspender a WTP para um diretório, se necessário. Recomenda-se que você retome a WTP em tempo hábil para evitar que os arquivos no diretório sejam adulterados.
- l Editar um diretório protegido: você pode modificar o diretório protegido adicionado conforme necessário.
- l Excluir um diretório protegido: você pode excluir os diretórios que não precisam ser protegidos.

#### **AVISO**

- <span id="page-278-0"></span>l Depois que você suspender a proteção de um diretório protegido, excluí-lo ou modificar seu caminho, os arquivos no diretório não estarão mais protegidos. Antes de executar essas operações, verifique se você tomou outras medidas para proteger os arquivos.
- l Depois de suspender a proteção de um diretório protegido, excluí-lo ou modificar seu caminho, se você encontrar os arquivos ausentes no diretório, pesquise-os no caminho de backup local ou remoto.

# **5.2.2 Gerenciamento de servidores de backup remotos**

Por padrão, o HSS faz backup dos arquivos dos diretórios protegidos (excluindo subdiretórios e tipos de arquivos especificados) para o diretório de backup local especificado ao adicionar diretórios protegidos. Para proteger os arquivos de backup locais contra adulteração, você deve ativar a função de backup remoto.

Se um diretório de arquivo ou diretório de backup no servidor local se tornar inválido, você pode usar o serviço de backup remoto para restaurar a página da Web adulterada.

## **Restrições**

Apenas os servidores protegidos pela edição WTP do HSS suportam as operações descritas nesta seção.

#### **Pré-requisitos**

Os seguintes servidores podem ser usados como servidores de backup remoto:

Servidores do Linux da Huawei Cloud cujo **Server Status** está **Running** e o **Agent Status** está **Online**

#### **AVISO**

- l A função de backup remoto pode ser usada quando o servidor de backup do Linux está conectado ao seu servidor de nuvem. Para garantir um backup adequado, é aconselhável selecionar um servidor de backup na mesma intranet que o seu servidor de nuvem.
- $\bullet$  É aconselhável usar os servidores de intranet menos expostos a ataques como os servidores de backup remoto.

#### **Adição de um servidor de backup remoto**

**Passo 1 [Faça logon no console de gerenciamento](https://console-intl.huaweicloud.com/?locale=en-us)**.

**Passo 2** No canto superior esquerdo da página, selecione uma região, clique em  $\equiv$  e escolha **Security & Compliance** > **Host Security Service**.

**Figura 5-32** Acessar o HSS

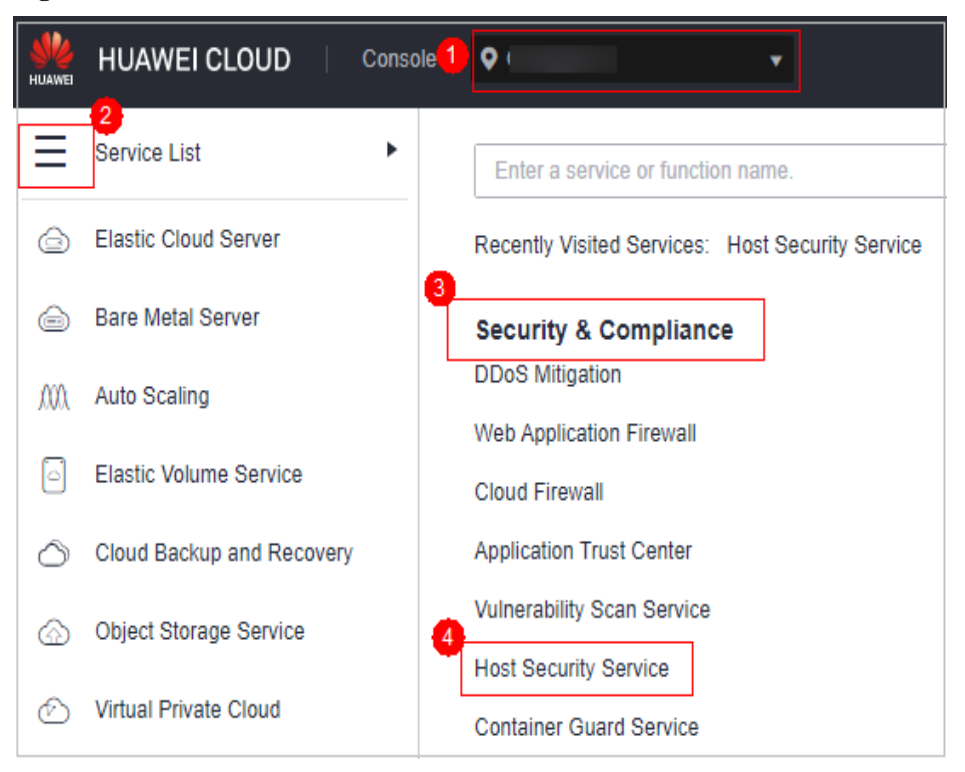

## **Passo 3** Escolha **Prevention** > **Web Tamper Protection**, clique em **Configure Protection**.

#### $\Box$  NOTA

If your servers are managed by enterprise projects, you can select an enterprise project to view or operate the asset and scan information.

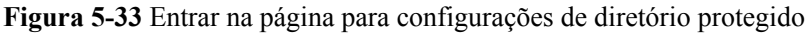

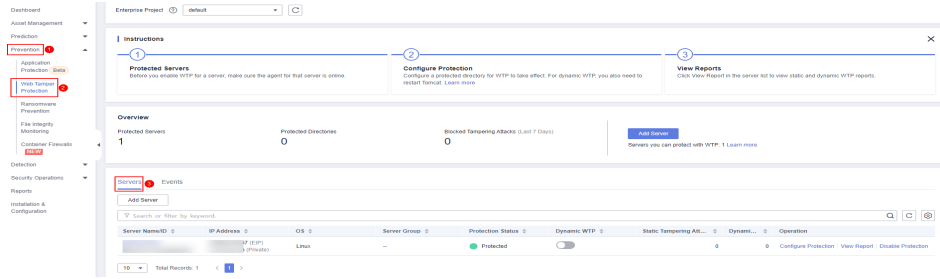

**Passo 4** Clique em **Settings** em **Protected Directory Settings**.

**Figura 5-34** Página para definir um diretório protegido

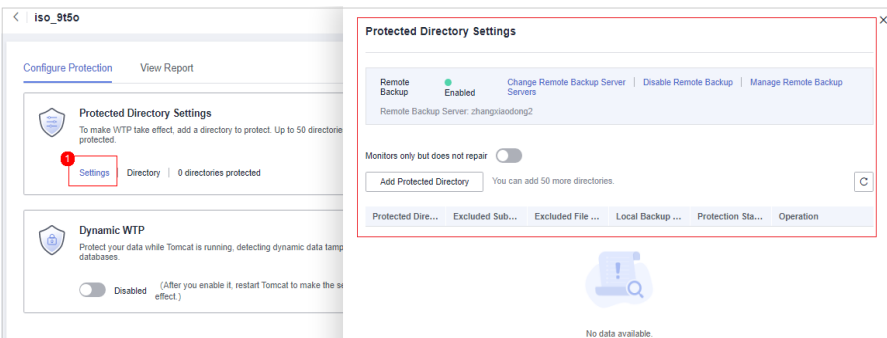

**Passo 5** Clique em **Manage Remote Backup**. Na caixa de diálogo exibida, clique em **Add Backup Server**. Para mais detalhes, consulte **Tabela 5-10**.

**Figura 5-35** Adição de um servidor de backup remoto

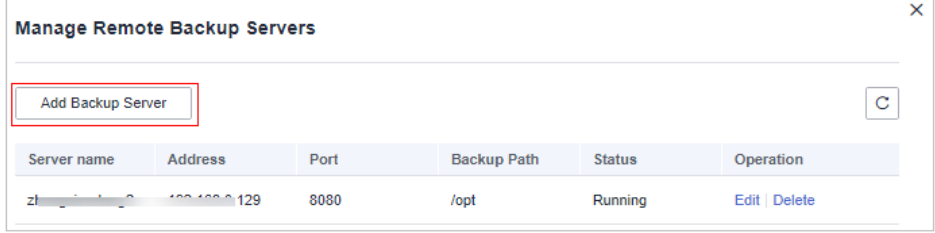

**Figura 5-36** Configuração do servidor de backup

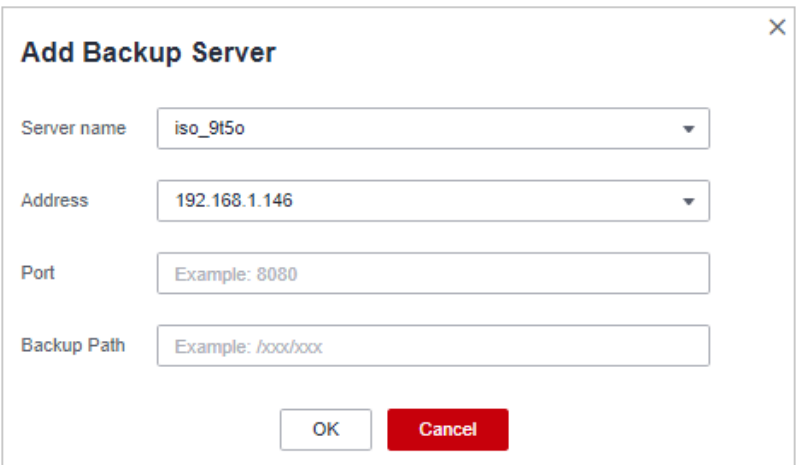

**Tabela 5-10** Parâmetros do servidor de backup

| Parâme<br>tro | Descrição                                                                                                  |
|---------------|----------------------------------------------------------------------------------------------------|
| Address       | Este endereço é o endereço de rede privada do servidor da Huawei Cloud.                                    |
| Port          | Certifique-se de que a porta não esteja bloqueada por nenhum grupo de<br>segurança ou firewall ou ocupada. |

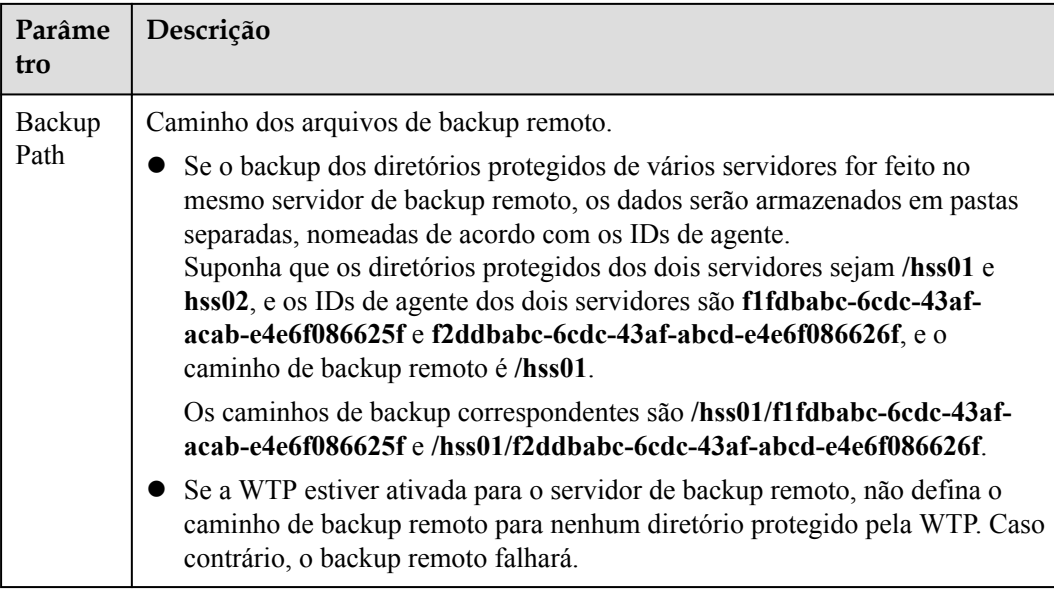

**Passo 6** Clique em **OK**.

**----Fim**

#### **Ativação do backup remoto**

- **Passo 1 [Faça logon no console de gerenciamento](https://console-intl.huaweicloud.com/?locale=en-us)**.
- **Passo 2** No canto superior esquerdo da página, selecione uma região, clique em  $\equiv$  e escolha **Security & Compliance** > **Host Security Service**.

**Figura 5-37** Acessar o HSS

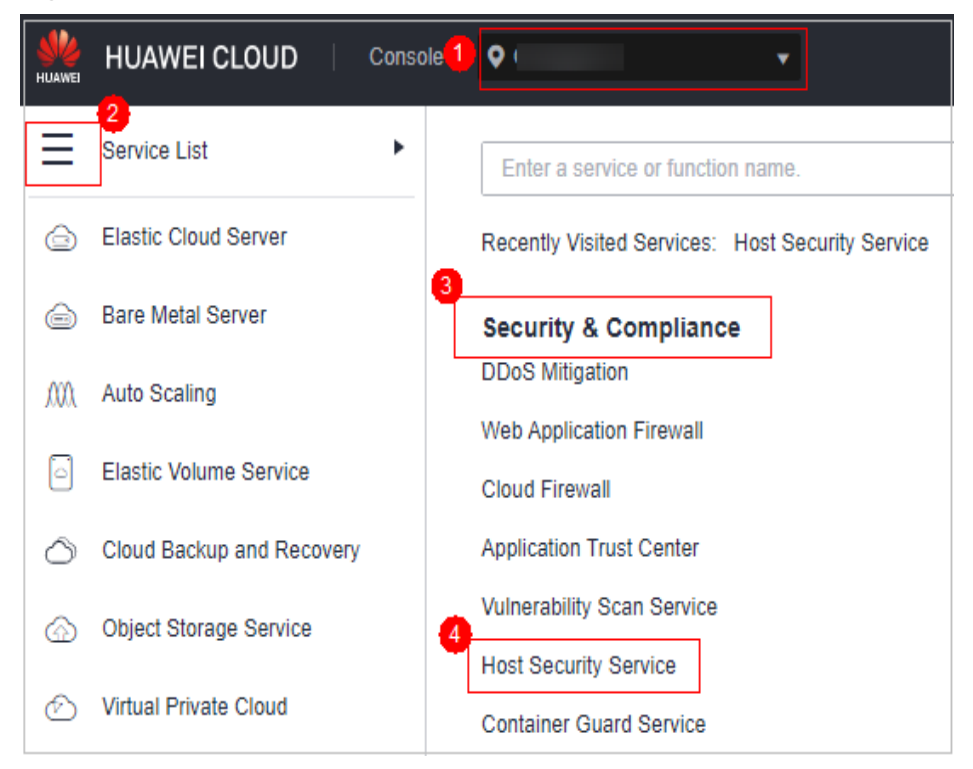

#### **Passo 3** Escolha **Prevention** > **Web Tamper Protection**, clique em **Configure Protection**.

#### $\Box$  NOTA

If your servers are managed by enterprise projects, you can select an enterprise project to view or operate the asset and scan information.

**Figura 5-38** Entrar na página para configurações de diretório protegido

| Dashboard                                    | Enterprise Project (2) default | $\circ$<br>$\sim$                                                                   |                                                                                                    |                       |                                                                                                    |          |
|----------------------------------------------|--------------------------------|-------------------------------------------------------------------------------------|----------------------------------------------------------------------------------------------------|-----------------------|----------------------------------------------------------------------------------------------------|----------|
| Asset Management<br>$\cdot$                  |                                |                                                                                     |                                                                                                    |                       |                                                                                                    |          |
| Prediction<br>$\check{}$                     | Instructions                   |                                                                                     |                                                                                                    |                       |                                                                                                    | $\times$ |
| Prevention <b>O</b><br>$\mathbf{A}$          |                                |                                                                                     |                                                                                                    |                       | з                                                                                                   |          |
| Application<br>Protection Deta               | <b>Protected Servers</b>       | Refore you enable WTP for a nerver, reake rune the apent for that nerver is online. | <b>Configure Protection</b><br>Configure a protected directory for WTP to take effect. For dynamic WTP, you also need to |                       | <b>View Reports</b><br>Click View Report in the server list to view static and dynamic WTP reports. |          |
| I Web Tamper<br>Protection                   |                                |                                                                                     | restart Torncat, Learn more                                                                                              |                       |                                                                                                    |          |
| Ransomware<br>Prevention<br>Pile Integrity   | Overview                       |                                                                                     |                                                                                                    |                       |                                                                                                    |          |
| Monitoring                                   | <b>Protected Servers</b>       | <b>Protected Directories</b><br>$\circ$                                             | Blocked Tampering Attacks (Last 7 Days)<br>$\Omega$                                                                      | Add Server            |                                                                                                    |          |
| Container Firemalls<br><b>NEW</b>            |                                |                                                                                     |                                                                                                    |                       | Servers you can protect with WTP: 1 Learn more                                                      |          |
| Detection<br>$\overline{\phantom{a}}$        |                                |                                                                                     |                                                                                                    |                       |                                                                                                    |          |
| Security Operations<br>$\tilde{\phantom{a}}$ | Events<br>Servers <b>co</b>    |                                                                                     |                                                                                                    |                       |                                                                                                    |          |
| Reports                                      | Add Server                     |                                                                                     |                                                                                                    |                       |                                                                                                    |          |
| Installation &<br>Configuration              |                                |                                                                                     |                                                                                                    |                       |                                                                                                    |          |
|                                              | V Search or filter by keyword. |                                                                                     |                                                                                                    |                       |                                                                                                    | Q C C    |
|                                              | Server Name ID :               | IP Address 0<br>$OS =$                                                              | Server Group ::<br>Protection Status 0                                                                                   | Dynamic WTP $\approx$ | Static Tampering Att., 0<br>Dynami : Operation                                                      |          |
|                                              |                                | <b>DZ (EIP)</b><br>Linux<br>3 (Private)                                             | <b>Protected</b><br><b>A</b>                                                                                             | $\subset$             | 0 Configure Protection   View Report   Disable Protection                                           |          |
|                                              | 10 v Total Records: 1          | $\sim$ 10 $\sigma$                                                                  |                                                                                                    |                       |                                                                                                    |          |

**Passo 4** Clique em **Settings** em **Protected Directory Settings**.

**Figura 5-39** Página para definir um diretório protegido

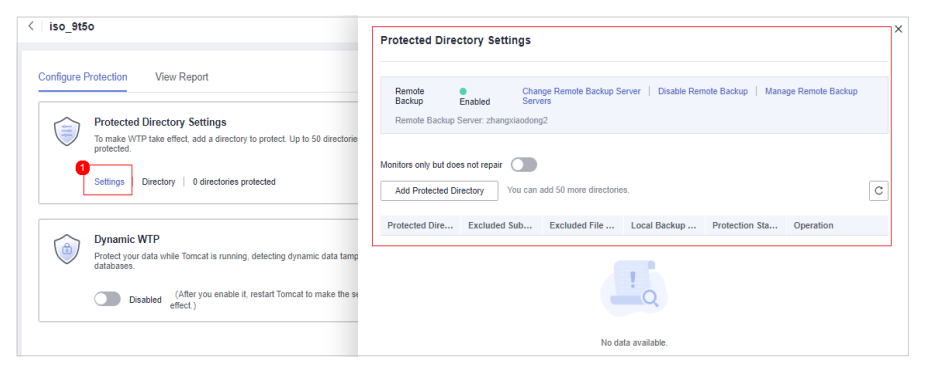

**Passo 5** Clique em **Enable Remote Backup** e selecione um servidor de backup remoto.

**Figura 5-40** Ativação do backup remoto

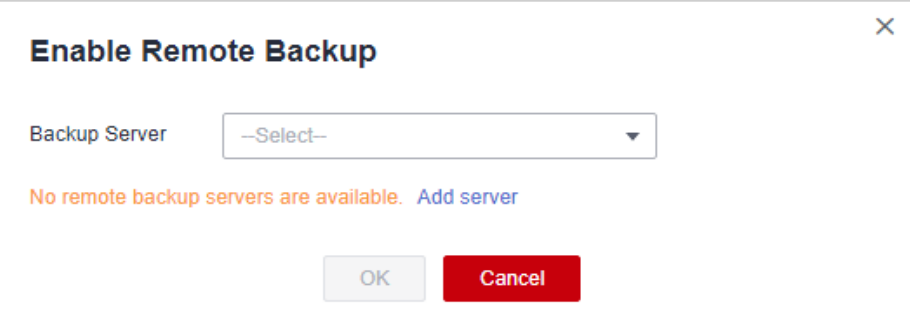

**Passo 6** Clique em **OK** para iniciar o backup remoto.

**----Fim**

# **Alteração de um servidor de backup remoto**

**Passo 1 [Faça logon no console de gerenciamento](https://console-intl.huaweicloud.com/?locale=en-us)**.

**Passo 2** No canto superior esquerdo da página, selecione uma região, clique em  $\equiv$  e escolha **Security & Compliance** > **Host Security Service**.

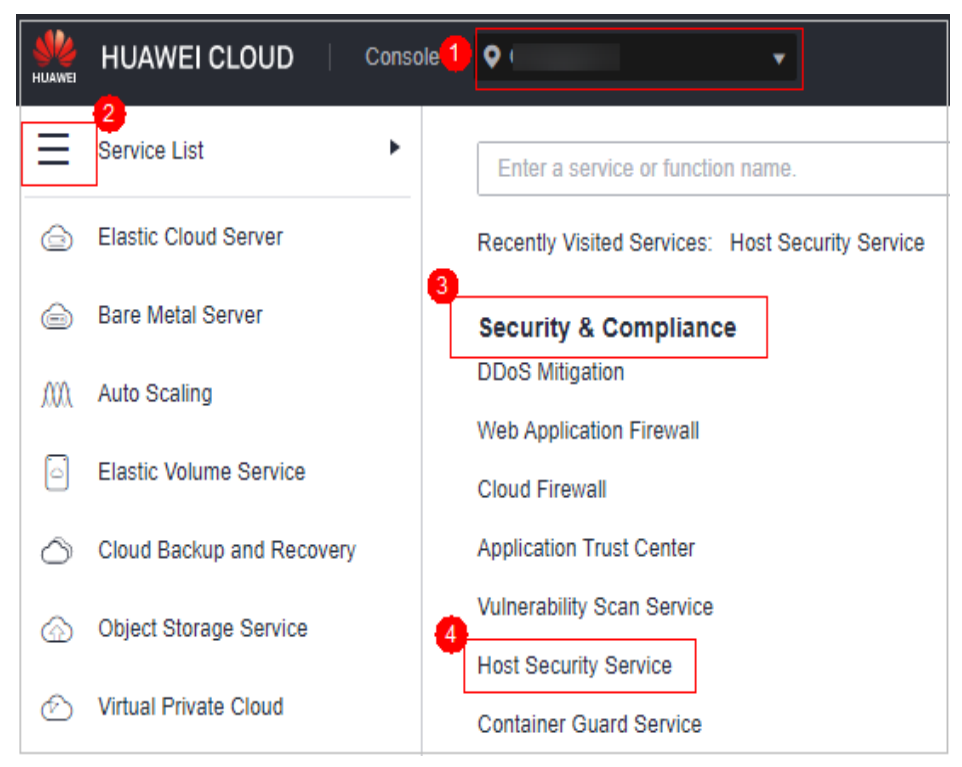

**Figura 5-41** Acessar o HSS

## **Passo 3** Escolha **Prevention** > **Web Tamper Protection**, clique em **Configure Protection**.

#### $\Box$  NOTA

If your servers are managed by enterprise projects, you can select an enterprise project to view or operate the asset and scan information.

**Figura 5-42** Entrar na página para configurações de diretório protegido

| Dashboard<br>Asset Management<br>$\mathbf{v}$                                                                               | Enterprise Protect (7) default                                                                                                    | $\cdot$   C                                                 |                                                                                                    |                            |                                                                                                    |                                                                          |
|----------------------------------------------------------------------------------------------------|----------------------------------------------------------------------------------------------------|-------------------------------------------------------------|----------------------------------------------------------------------------------------------------|----------------------------|----------------------------------------------------------------------------------------------------|--------------------------------------------------------------------------|
| Prediction<br>۰<br>Prevention <b>C</b><br>$\sim$<br>Application<br>Protection Deta<br>Web Tamper<br>Protection<br>Renomnere | Instructions<br><b>Protected Servers</b><br>Before you enable WTP for a perver, make oure the agent for that perver is online.          |                                                             | 2<br><b>Configure Protection</b><br>Configure a protected directory for WTP to take effect. For dynamic WTP, you also need to<br>restart Tomcat, Loans more |                            | ſз<br><b>View Reports</b><br>Click View Report in the server list to view static and dynamic WTP reports. | $\times$                                                                 |
| Prevention<br>File Integrity<br>Monitorino<br>Container Firewalls<br><b>NEW</b><br>Detection<br>٠                           | Overview<br><b>Protected Servers</b>                                                                                                    | <b>Protected Directories</b><br>$\circ$                     | Blocked Tampering Attacks (Last 7 Days)<br>$\Omega$                                                                                                    | And Server                 | Servers you can protect with WTP: 1 Learn more                                                            |                                                                          |
| Security Operations<br>$\sim$<br>Reports<br>Installation &<br>Configuration                                                 | Servers <b>an</b> Events<br>Add Server<br>V Search or filter by keyword.<br>Server Name ID 0<br>IP Address 0<br>10 v Total Records: 1 < | OS <sub>0</sub><br>37 (EIP)<br>Linux<br><b>A</b> dProvation | Server Group 0<br>Protection Status 0<br><b>Co</b> Protected<br><b>Section</b>                                                                              | Dynamic WTP 0<br>$\subset$ | Static Tempering Att., 0 Dynami 0 Operation<br>$\bullet$                                                  | $Q$ $C$ $Q$<br>0 Configure Protection   View Report   Disable Protection |

**Passo 4** Clique em **Settings** em **Protected Directory Settings**.

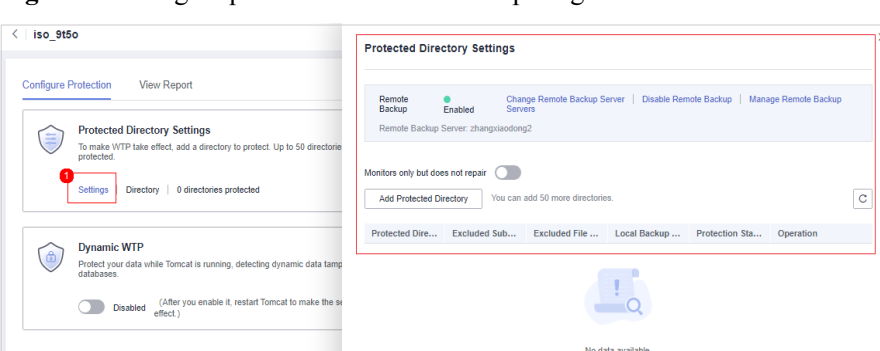

**Figura 5-43** Página para definir um diretório protegido

**Passo 5** Clique em **Change Remote Backup Server**. Selecione um servidor de backup remoto na lista suspensa.

**Figura 5-44** Alterar um servidor de backup remoto

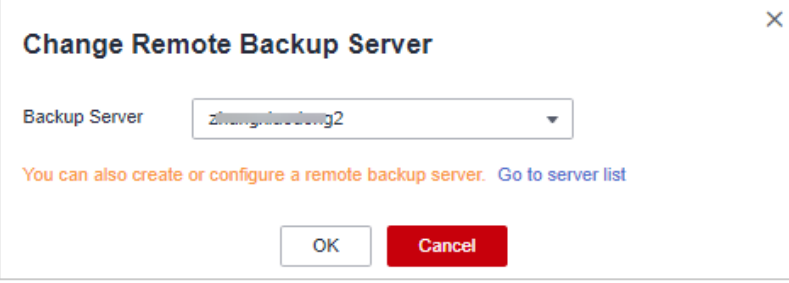

#### **Passo 6** Clique em **OK**.

**----Fim**

#### **Procedimento de acompanhamento**

#### **Desativação do backup remoto**

Tenha cuidado ao realizar esta operação. Se o backup remoto estiver desativado, o HSS não fará mais backup de arquivos em seus diretórios protegidos.

# **5.2.3 Configuração da proteção WTP programada**

Você pode programar a proteção WTP para permitir atualizações do site em períodos específicos.

#### $\Box$  NOTA

Tenha cuidado ao definir os períodos para desativar a WTP, pois os arquivos não estarão protegidos nesses períodos.

### **Restrições**

Apenas os servidores protegidos pela edição WTP do HSS suportam as operações descritas nesta seção.

# **Regras para definir um período desprotegido**

- $\bullet$  Período desprotegido  $\geq$  5 minutos
- l Período desprotegido < 24 horas
- Os períodos (exceto os que começam às 00:00 ou terminam às 23:59) não podem se sobrepor e devem ter um intervalo de pelo menos 5 minutos.
- l Um período não pode abranger dois dias.
- l A hora do servidor é usada como base de tempo.

# **Procedimento**

- **Passo 1 [Faça logon no console de gerenciamento](https://console-intl.huaweicloud.com/?locale=en-us)**.
- **Passo 2** No canto superior esquerdo da página, selecione uma região, clique em  $\equiv$  e escolha **Security & Compliance** > **Host Security Service**.

#### **Figura 5-45** Acessar o HSS

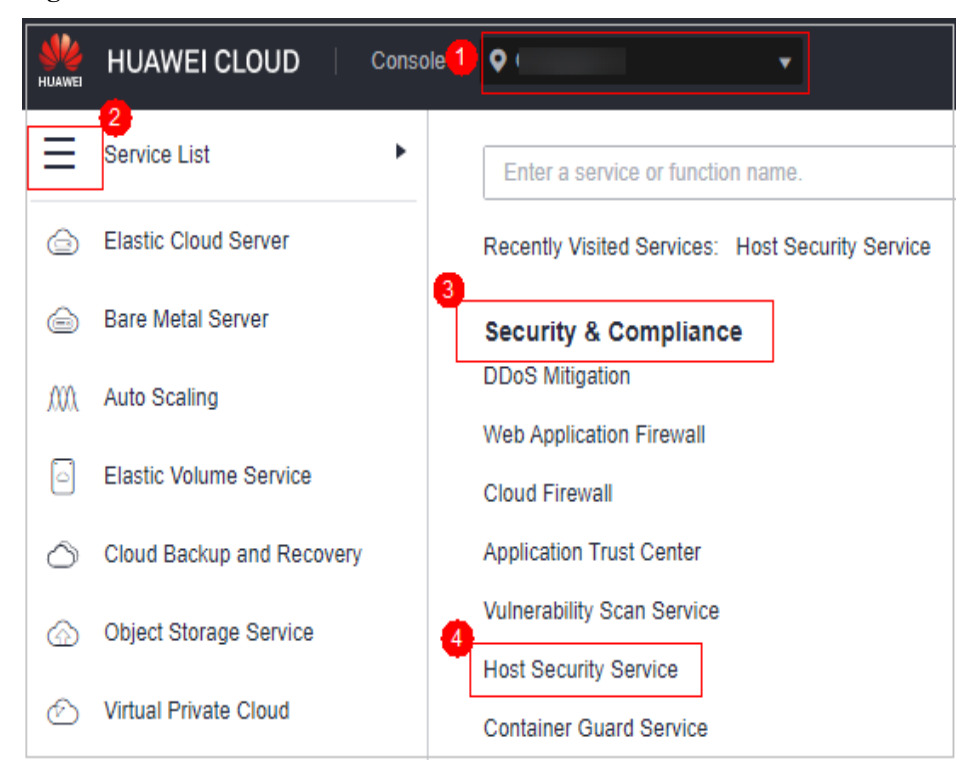

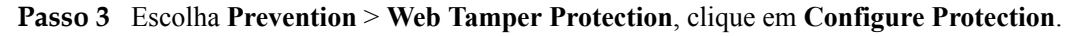

#### $\Box$  NOTA

If your servers are managed by enterprise projects, you can select an enterprise project to view or operate the asset and scan information.

| Dashboard<br>Asset Management<br>$\mathbf{v}$                                                                                                   | Enterprise Project (V) default                                                                                                    | $\cdot$ $c$                             |                                                                |                                            |                                                                                           |                                                                                                    |             |
|----------------------------------------------------------------------------------------------------|----------------------------------------------------------------------------------------------------|-----------------------------------------|----------------------------------------------------------------|--------------------------------------------|-------------------------------------------------------------------------------------------|----------------------------------------------------------------------------------------------------|-------------|
| Prediction<br>$\check{\phantom{a}}$<br>Prevention <b>6</b><br>$\hat{\phantom{a}}$<br>Application<br>Protection Beta<br>Web Tamper<br>Protection | Instructions<br><b>Protected Servers</b><br>Before you enable WTP for a server, make sure the agent for that server is enline.           |                                         | э<br><b>Configure Protection</b><br>restart Tomcat, Learn more |                                            | Configure a protected directory for WTP to take effect. For dynamic WTP, you also need to | <b>View Reports</b><br>Click View Report in the server list to view static and dynamic WTP reports.                   | $\times$    |
| Renomnere<br>Prevention<br>File Integrity<br>Monitorino<br>Container Firewalls<br><b>NEW</b><br>Detection<br>٠                                  | Overview<br><b>Protected Servers</b>                                                                                                    | <b>Protected Directories</b><br>$\circ$ | $\Omega$                                                       | Blocked Tampering Attacks (Last 7 Days)    |                                                                                           | And Recyon<br>Servers you can protect with WTP: 1 Learn more                                                          |             |
| Security Operations<br>$\sim$<br>Reports<br>Installation &<br>Configuration                                                                     | Servers <b>Co.</b> Events<br>Add Server<br>V Search or filter by loyword.<br>Server Name ID 0<br>IP Address 0<br>37 (EIP)<br>3 (Private) | OS <sub>0</sub><br>Linux                | Server Group 0<br>$\sim$                                       | Protection Status 0<br><b>CO</b> Protected | Dynamic WTP 0<br>$\subset$                                                                | Static Tempering Att., 0 Dynami 0 Operation<br>$\bullet$<br>0 Configure Protection   View Report   Disable Protection | $Q$ $C$ $Q$ |

**Figura 5-46** Entrar na página para configurações de diretório protegido

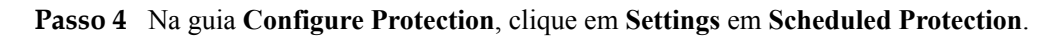

**Figura 5-47** Configuração da proteção agendada

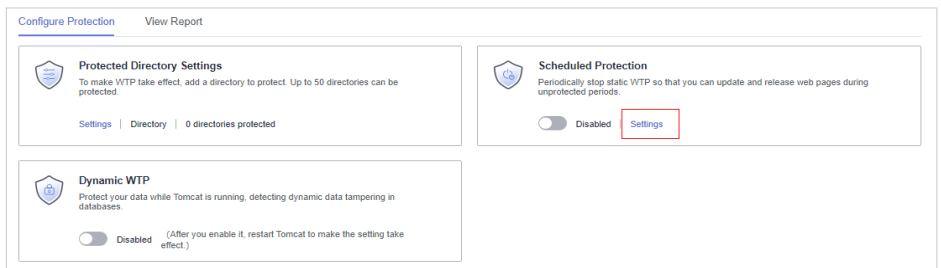

- **Passo 5** Defina o período desprotegido e os dias em uma semana para desativar automaticamente a proteção.
	- **Figura 5-48** Definição de parâmetros de proteção programados

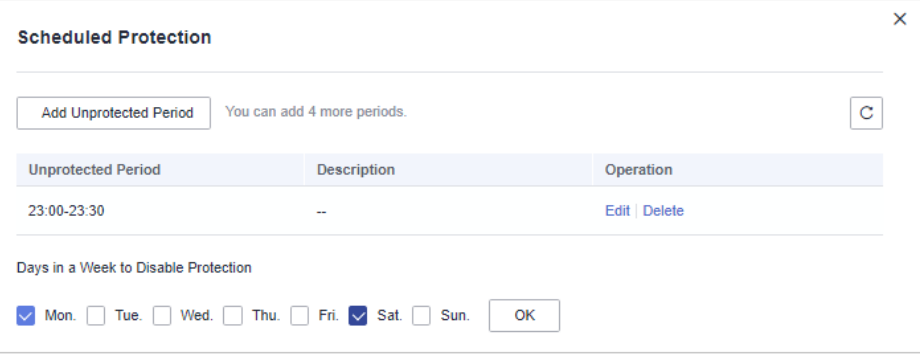

1. Clique em **Add Unprotected Period**. Configure os parâmetros na caixa de diálogo que é exibida.

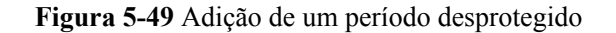

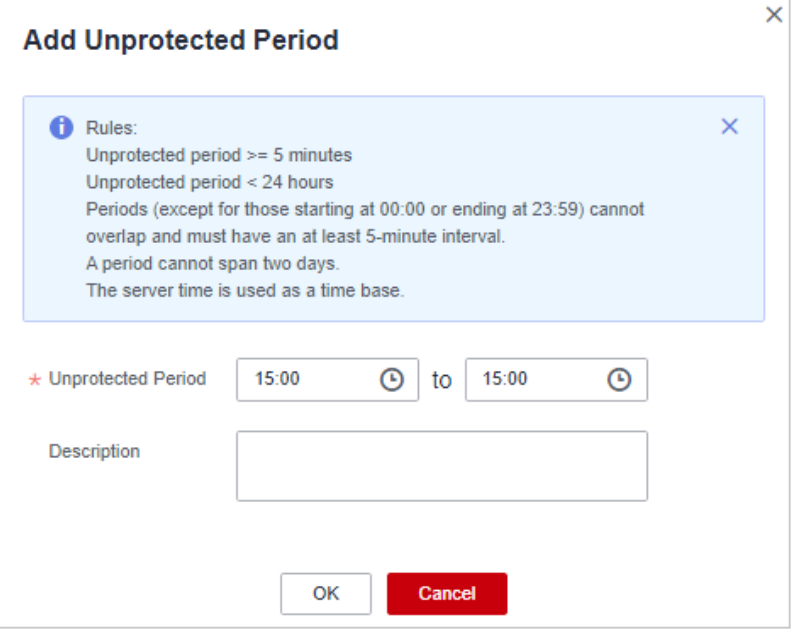

#### $\Box$  NOTA

Restrições de configuração:

- Período desprotegido >= 5 minutos
- Período desprotegido < 24 horas
- Os períodos (exceto os que começam às 00:00 ou terminam às 23:59) não podem se sobrepor e devem ter um intervalo de pelo menos 5 minutos.
- Um período não pode abranger dois dias.
- A hora do servidor é usada como base de tempo.
- 2. Clique em **OK**.
- 3. Selecione os dias para desativar a proteção.

Por exemplo, se você selecionar **Mon.**, **Thu.** e **Sat.**, o servidor desativará automaticamente a função WTP durante o período desprotegido nesses dias.

**Figura 5-50** Selecionar dias para desativar a proteção

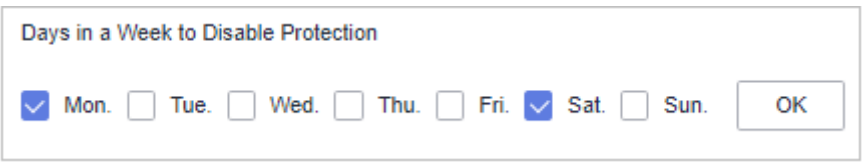

4. Clique em **OK**.

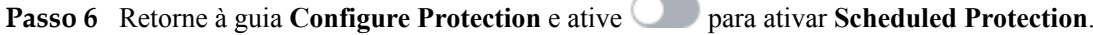
**Figura 5-51** Ativação da proteção programada

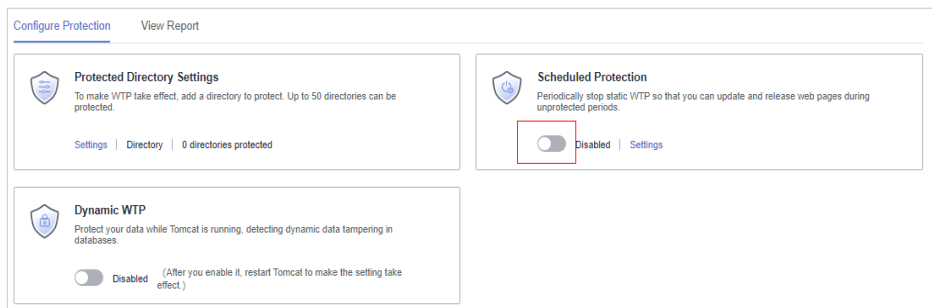

#### **----Fim**

# **5.2.4 Habilitação de WTP dinâmica**

A WTP dinâmica protege suas páginas da Web enquanto as aplicações de Tomcat estão em execução e pode detectar adulteração de dados dinâmicos, como dados de banco de dados. Pode ser habilitada com WTP estática ou separadamente.

# **Restrições**

Apenas os servidores protegidos pela edição WTP do HSS suportam as operações descritas nesta seção.

# **Pré-requisitos**

Você está usando um servidor que executa o SO Linux.

# **Procedimento**

**Passo 1 [Faça logon no console de gerenciamento](https://console-intl.huaweicloud.com/?locale=en-us)**.

**Passo 2** No canto superior esquerdo da página, selecione uma região, clique em  $\equiv$  e escolha **Security & Compliance** > **Host Security Service**.

**Figura 5-52** Acessar o HSS

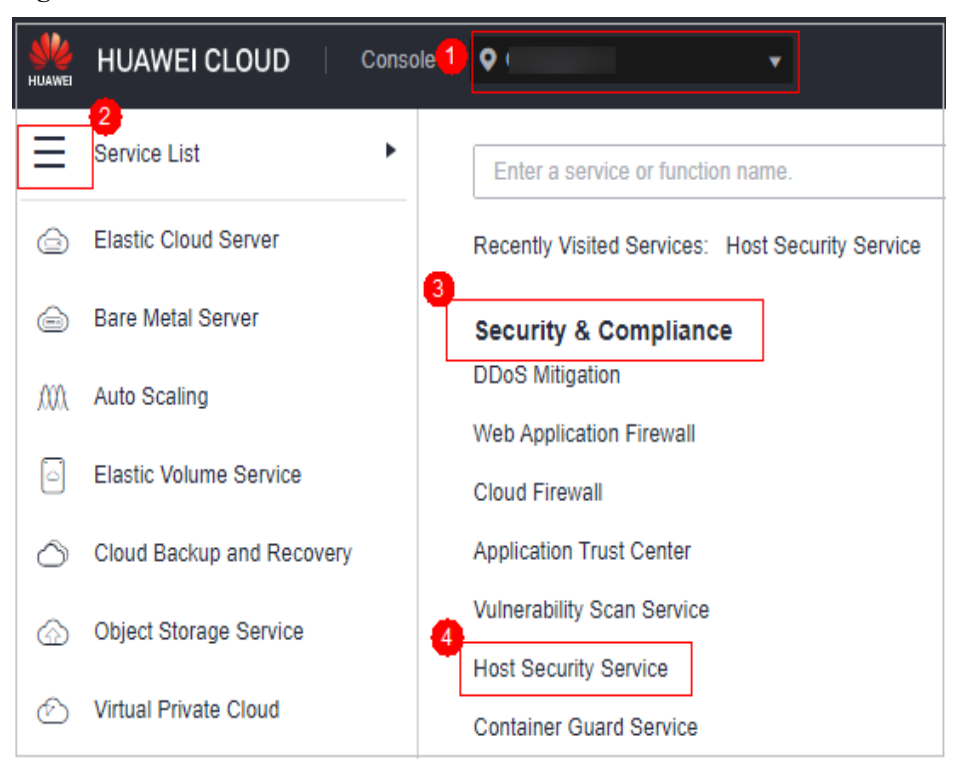

### **Passo 3** Escolha **Prevention** > **Web Tamper Protection**, clique em **Configure Protection**.

#### $\Box$  NOTA

If your servers are managed by enterprise projects, you can select an enterprise project to view or operate the asset and scan information.

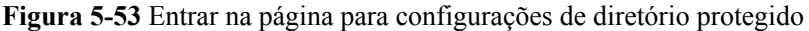

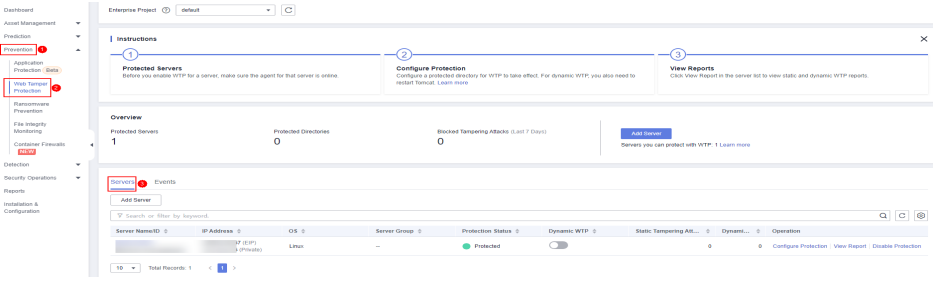

**Passo 4** Na guia **Configure Protection**, ative **para habilitar Dynamic WTP**.

#### **Figura 5-54** Habilitação de WTP dinâmica

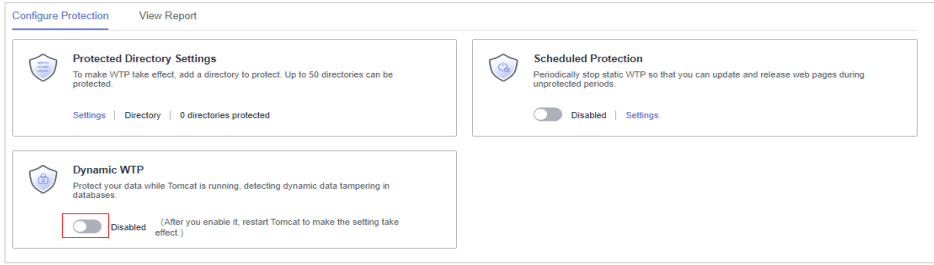

**Passo 5** Na caixa de diálogo exibida, modifique o **Tomcat bin Directory**.

Para habilitar a WTP dinâmica, primeiro é necessário modificar o diretório bin do Tomcat. O sistema predefine o script **setenv.sh** no diretório bin para definir os parâmetros de inicialização do programa anti-adulteração. Depois de habilitar a WTP dinâmica, reinicie o Tomcat para que essa configuração tenha efeito.

**Figura 5-55** Configuração de um diretório do Tomcat

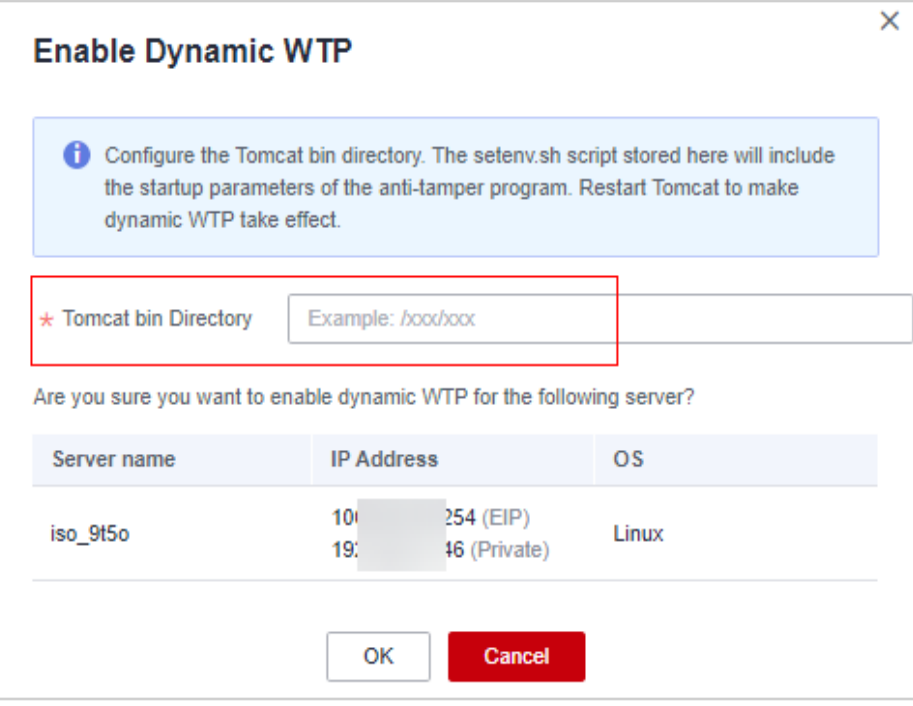

**Passo 6** Clique em **OK** para habilitar a WTP dinâmica.

**----Fim**

# **5.2.5 Visualização de relatórios de WTP**

Assim que a WTP estiver ativada, o HSS verificará de forma abrangente os diretórios protegidos que você especificou. Você pode verificar registros sobre ataques de adulteração detectados.

# **Restrições**

Apenas os servidores protegidos pela edição WTP do HSS suportam as operações descritas nesta seção.

# **Pré-requisitos**

**Agent Status** do servidor é **Online** e o **WTP Status** é **Enabled**.

# **Procedimento**

**Passo 1 [Faça logon no console de gerenciamento](https://console-intl.huaweicloud.com/?locale=en-us)**.

- **Passo 2** No canto superior esquerdo da página, selecione uma região, clique em  $\equiv$  e escolha **Security & Compliance** > **Host Security Service**.
	- **HUAWEI CLOUD** Console<sup>1</sup>  $\bullet$ **UTTAWEI**  $2<sub>1</sub>$ Service List Þ Enter a service or function name. **Elastic Cloud Server**  ⊝ Recently Visited Services: Host Security Service  $\sqrt{3}$ **Bare Metal Server**  ⊖ **Security & Compliance DDoS Mitigation** mΛ Auto Scaling **Web Application Firewall** Elastic Volume Service ß **Cloud Firewall Application Trust Center** Cloud Backup and Recovery ⌒ **Vulnerability Scan Service** Object Storage Service **Host Security Service Virtual Private Cloud** ∞ **Container Guard Service**
	- **Figura 5-56** Acessar o HSS

**Passo 3** Escolha **Prevention** > **Web Tamper Protection** e clique na guia **Servers**. Localize a linha que contém o servidor de destino e clique em **View Report** na coluna **Operation**.

**Figura 5-57** Visualização de um relatório de proteção

| Instructions                                                                                                   |                                   |                                                                                                    |                                         |                    |                                                                                                    |                                                           | $\times$ |
|----------------------------------------------------------------------------------------------------|-----------------------------------|----------------------------------------------------------------------------------------------------|-----------------------------------------|--------------------|----------------------------------------------------------------------------------------------------|-----------------------------------------------------------|----------|
| <b>Protected Servers</b><br>Before you enable WTP for a server, make sure the agent for that server is online. |                                   | <b>Configure Protection</b><br>Configure a protected directory for WTP to take effect. For dynamic WTP, you also need<br>to restart Tomcat, Learn more |                                         |                    | 3<br><b>View Reports</b><br>Click View Report in the server list to view static and dynamic WTP reports. |                                                           |          |
| Overview<br>Protected Servers<br>$\overline{2}$                                                                | <b>Protected Directories</b><br>4 | O times                                                                                                    | Blocked Tampering Attacks (Last 7 Days) | Add Server         | Servers you can protect with WTP: 0 Learn more                                                           |                                                           |          |
|                                                                                                    |                                   |                                                                                                    |                                         |                    |                                                                                                    |                                                           |          |
| Events<br>Servers<br>Add Server                                                                                |                                   |                                                                                                    |                                         |                    |                                                                                                    |                                                           |          |
| V Specify filter criteria.<br>Server Name/ID $\oplus$<br>IP Address $\hat{v}$                                  | $OS$ $\oplus$                     | Server Group $\Leftrightarrow$                                                                                                    | Protection Status $\Leftrightarrow$     | Dynamic W $\oplus$ | Static Tam $\oplus$<br>Dynamic $\oplus$                                                                  | $C$ $\circledcirc$<br>$\alpha$<br>Operation               |          |
| $\mathbf{e}$ .                                                                                                 | 201<br><b>Windows</b>             | 333                                                                                                    | Protected                               | $\bigcirc$         | $\bullet$                                                                                                | 0 Configure Protection   View Report   Disable Protection |          |
| 8.                                                                                                    | Linux                             |                                                                                                    | Protected                               | r                  | $\circ$                                                                                                  | 0 Configure Protection   View Report   Disable Protection |          |

**Passo 4** Visualize os detalhes na página do relatório.

#### **Figura 5-58** Registros de WTP estáticos

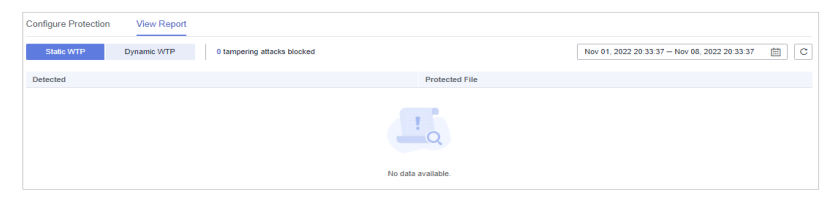

**----Fim**

# **5.2.6 Visualização de eventos de WTP**

Quando a WTP estática estiver ativada, o serviço HSS verificará de forma abrangente os diretórios protegidos que você especificou. Você pode verificar registros sobre adulteração detectada de arquivos de proteção de host.

# **Restrições**

Apenas os servidores protegidos pela edição WTP do HSS suportam as operações descritas nesta seção.

# **Pré-requisito**

- l **Agent Status** do servidor é **Online** e seu **WTP Status** é **Enabled**.
- $\bullet$  A WTP estática está ativada.

### **Procedimento**

**Passo 1 [Faça logon no console de gerenciamento](https://console-intl.huaweicloud.com/?locale=en-us)**.

**Passo 2** No canto superior esquerdo da página, selecione uma região, clique em  $\equiv$  e escolha **Security & Compliance** > **Host Security Service**.

**Figura 5-59** Acessar o HSS

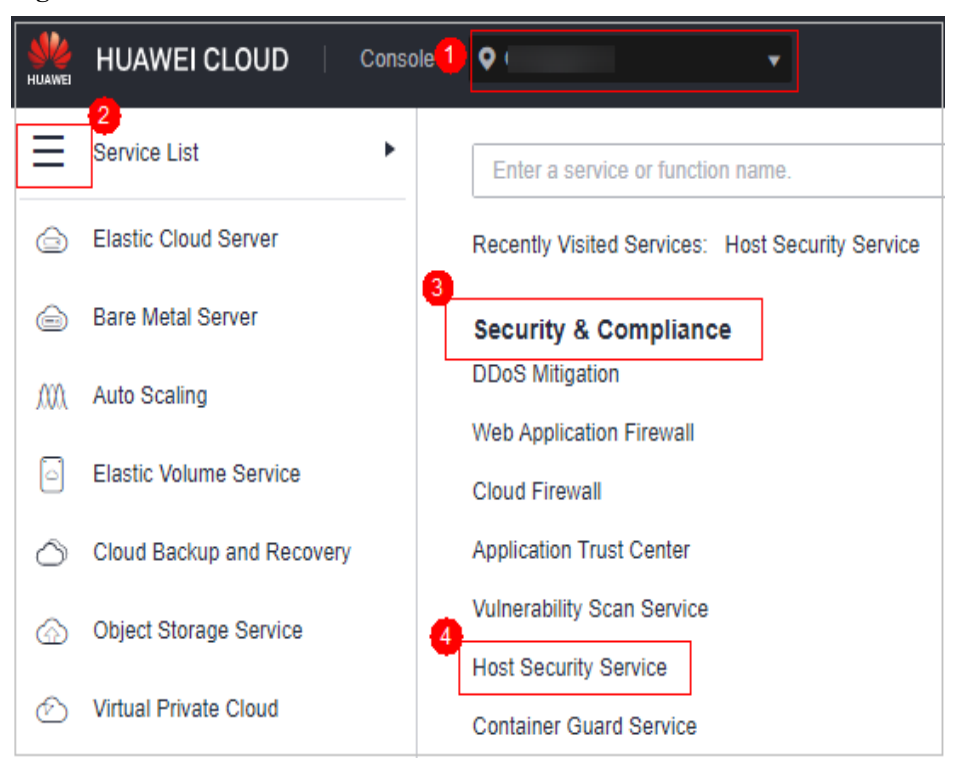

**Passo 3** Escolha **Prevention** > **Web Tamper Protection** e clique em **Events** para visualizar os registros de adulteração de arquivos protegidos nos servidores.

| Dashboard                         |                       | Overview<br><b>Protected Servers</b> | <b>Protected Directories</b> | Blocked Tampering Attacks (Last 7 Days) | Add Server                      |                                                |                          |                      |
|-----------------------------------|-----------------------|--------------------------------------|------------------------------|-----------------------------------------|---------------------------------|------------------------------------------------|--------------------------|----------------------|
| Asset Management                  | ٠                     |                                      | $\mathbf 0$                  | 0                                       |                                 | Servers you can protect with WTP: 1 Learn more |                          |                      |
| Prediction                        | ۰                     |                                      |                              |                                         |                                 |                                                |                          |                      |
| Prevention                        | $\Delta$              |                                      |                              |                                         |                                 |                                                |                          |                      |
| Application<br>Protection Beta    |                       | Events <b>in</b><br>Servers          |                              |                                         |                                 |                                                |                          |                      |
| I Web Tamper                      |                       | <b>Dynamic WTP</b><br>Static WTP     | 54 tampering attacks blocked |                                         |                                 |                                                |                          |                      |
| Protection<br>Ransomware          |                       | Export                               |                              |                                         |                                 |                                                |                          |                      |
| Prevention                        |                       | V Search or filter by keyword.       |                              |                                         |                                 |                                                |                          | $ c $ $\otimes$<br>Q |
| File Integrity<br>Monitorino      |                       | Server name $\div$                   | Server IP Address $\div$     | Policy &                                | Detected $\div$                 | Protected File $\div$                          | Event Description $\div$ |                      |
| Container Firewalls<br><b>NEW</b> |                       | $\sim$                               |                              | Protected directory change              | Jul 07, 2023 07:44:08 GMT+08:00 | <b>JackdoudRodec BekOk</b>                     | Add file                 |                      |
| Detection                         | ٠                     | $\sim$                               |                              | Protected directory change              | Jul 07, 2023 07:44:08 GMT+08:00 | Jopbdoudl-side: JOryn                          | Add file                 |                      |
| Security Operations               | $\check{\phantom{a}}$ | $\sim$                               |                              | Protected directory change              | Jul 07, 2023 07:44:07 GMT+08:00 | <b>Jackidoud/Isdec SekOk/</b>                  | Add file                 |                      |
| Reports                           |                       | $\sim$                               |                              | Protected directory change              | Jul 07, 2023 07:44:07 GMT+08:00 | Jeptideudi-selec_JOrynt                        | Add file                 |                      |
| Installation &<br>Configuration   |                       |                                      |                              | Protected directory change              | Jul 05, 2023 19:44:04 GMT+08:00 | Jostickodifische SekOk/VhCNJfmunuAmerJ         | Add file                 |                      |
|                                   |                       | <b>Section</b>                       |                              | Protected directory change              | Jul 05, 2023 19:44:04 GMT+08:00 | JosticloudRodec_BekDk/YZ+D0mlV4dbf             | Add file                 |                      |
|                                   |                       |                                      |                              | Protected directory change              | Jul 05, 2023 19:44:04 GMT+08:00 | Jopticizud/Isdec. SekOk/vf76TedSUKe(Dxml       | Add file                 |                      |
|                                   |                       | $\sim$                               |                              | Protected directory change              | Jul 05, 2023 19:44:04 GMT+08:00 | <b>Jackdoud/Isdec Sek0k/IVPTBEFUCSvavdb</b>    | Add file                 |                      |
|                                   |                       |                                      |                              | Protected directory change              | Jul 05, 2023 19:44:04 GMT+08:00 | JopUcloudRedec_BekON/0dNASJOsFxtsx             | Add file                 |                      |
|                                   |                       |                                      |                              | Protected directory change              | Jul 05, 2023 19:44:04 GMT+08:00 | ApticioudRodec_BekOk/zsjLd40lypdf              | Add file                 |                      |

**Figura 5-60** Eventos

**----Fim**

# **5.2.7 Adição de um processo privilegiado**

Se a WTP estiver habilitada, o conteúdo nos diretórios protegidos será somente leitura. Para permitir que determinados processos modifiquem arquivos nos diretórios, adicione-os à lista de processos privilegiados.

Somente a modificação feita por processos privilegiados pode ter efeito. As modificações feitas por outros processos serão revertidas automaticamente.

Tenha cuidado ao adicionar processos privilegiados. Não deixe que processos não confiáveis acessem seus diretórios protegidos.

# **Restrições**

- l Apenas os servidores protegidos pela edição de WTP do HSS suportam as operações descritas nesta seção.
- **·** Somente os SOs x86 com kernel 4.18 suportam essa função.
- l O processo privilegiado tem efeito apenas para o Agent 3.2.4 ou posterior.
- Um máximo de 10 processos privilegiados podem ser adicionados a cada servidor.

# **Pré-requisito**

O **Protection Status** do servidor deve ser **Protected**. Para visualizar o status, escolha **Prevention** > **Web Tamper Protection**. Clique na guia **Servers**.

# **Adição de um processo privilegiado**

#### **Passo 1 [Faça logon no console de gerenciamento](https://console-intl.huaweicloud.com/?locale=en-us)**.

**Passo 2** No canto superior esquerdo da página, selecione uma região, clique em  $\equiv$  e escolha **Security & Compliance** > **Host Security Service**.

#### **Figura 5-61** Acessar o HSS

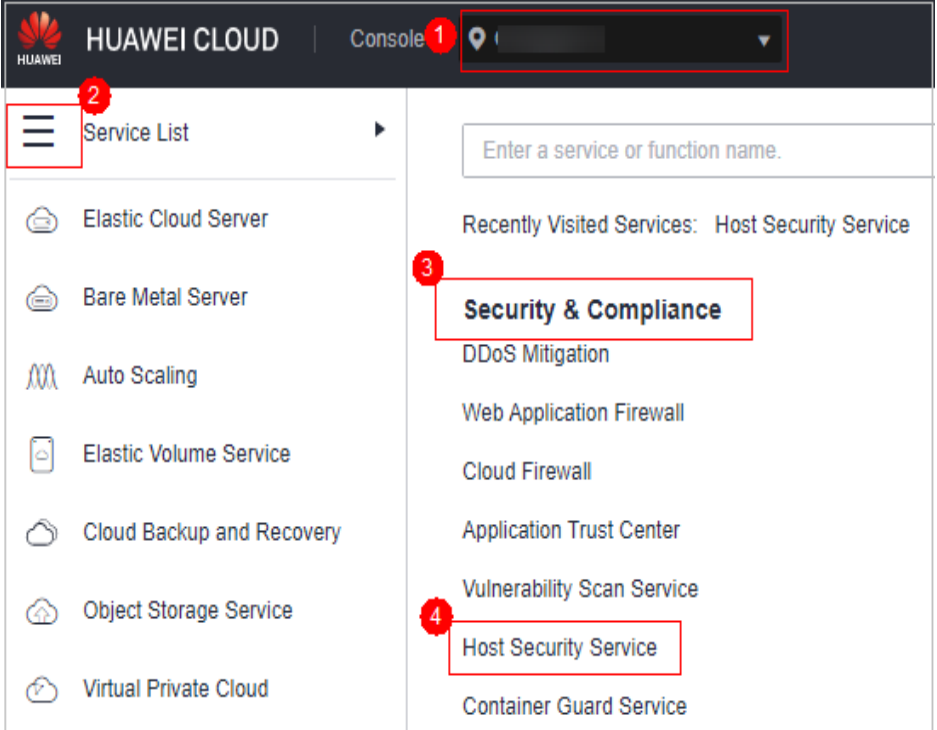

#### **Passo 3** Escolha **Prevention** > **Web Tamper Protection**, clique em **Configure Protection**.

#### $\Box$  NOTA

If your servers are managed by enterprise projects, you can select an enterprise project to view or operate the asset and scan information.

| Dashboard<br>Asset Management<br>$\mathbf{v}$                                                                             | Enterprise Project (V) default                                                |                                                                                    |                                                                                                    |                            |                                                                                                    |                                                           |
|----------------------------------------------------------------------------------------------------|-------------------------------------------------------------------------------|------------------------------------------------------------------------------------|----------------------------------------------------------------------------------------------------|----------------------------|----------------------------------------------------------------------------------------------------|-----------------------------------------------------------|
| Prediction<br>$\check{\phantom{a}}$<br>Prevention<br>$\sim$<br>Application<br>Protection Beta<br>Web Tamper<br>Protection | Instructions<br><b>Protected Servers</b>                                      | Before you enable WTP for a perver, make oure the agent for that perver is online. | <b>Configure Protection</b><br>Configure a protected directory for WTP to take effect. For dynamic WTP, you also need to<br>restart Tomcat, Learn more |                            | <b>View Reports</b><br>Click View Report in the server list to view static and dynamic WTP reports. | $\times$                                                  |
| Renomnere<br>Prevention<br>File Integrity<br>Monitorino<br>Container Finessalls<br><b>NEW</b><br>Detection<br>$\check{}$  | Overview<br><b>Protected Servers</b>                                          | <b>Protected Directories</b><br>$\circ$                                            | Recked Tampering Attacks (Last 7 Days)<br>$\Omega$                                                                                                    | And Server                 | Servers you can protect with WTP. 1 Learn more                                                      |                                                           |
| Security Operations<br>$\sim$<br>Reports<br>Installation &<br>Configuration                                               | Events<br><b>Bervers</b><br>a<br>Add Server<br>V Search or filter by loyword. |                                                                                    |                                                                                                    |                            |                                                                                                    | Q C Q                                                     |
|                                                                                                    | Server Name ID 0<br>IP Address 0<br>←■→<br>$10 - 7$<br>Total Records: 1       | OS <sub>0</sub><br>D7 (EIP)<br>Linux<br>3 (Private)                                | Protection Status 0<br>Server Group 0<br><b>Protected</b><br>$\sim$                                                                                    | Dynamic WTP 0<br>$\subset$ | Static Tempering Att., 0 Dynami 0 Operation<br>$\circ$                                              | 0 Configure Protection   View Report   Disable Protection |

**Figura 5-62** Entrar na página para configurações de diretório protegido

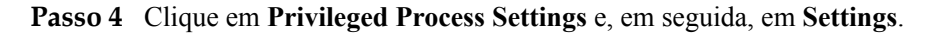

**Figura 5-63** Configuração de um processo privilegiado

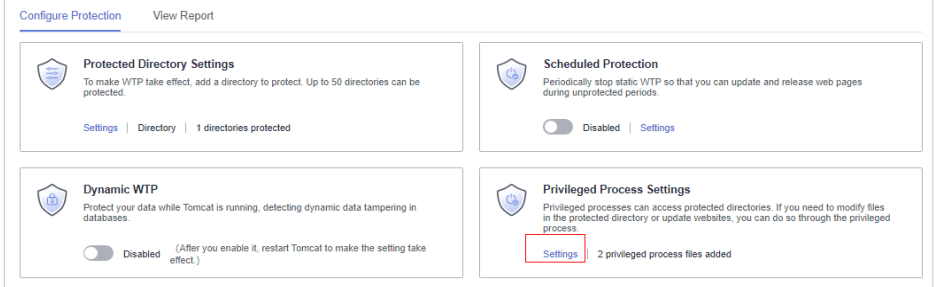

**Passo 5** Na página **Privileged Process Settings**, clique em **Add Privileged Process**.

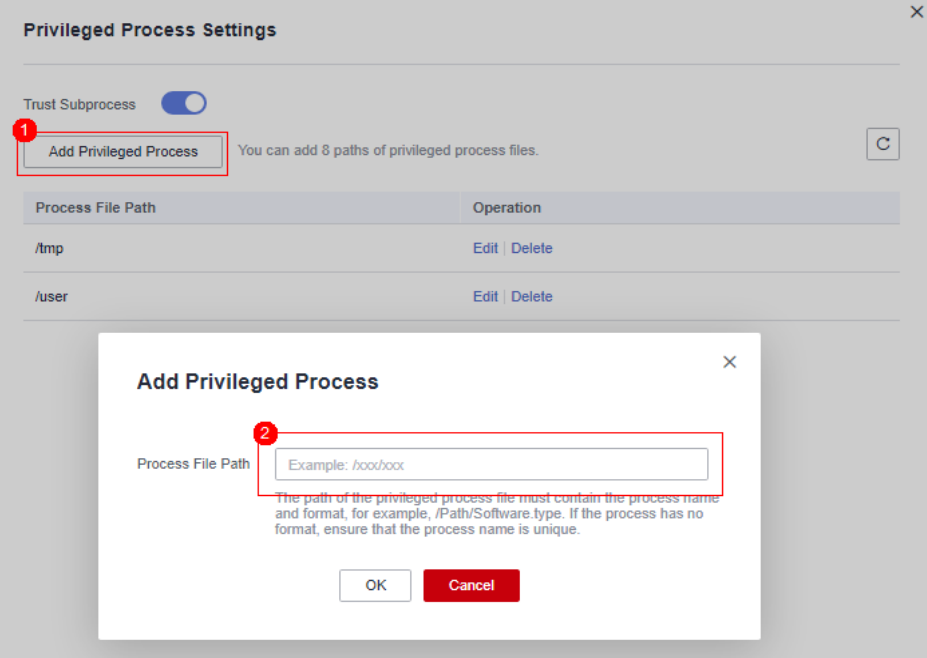

**Figura 5-64** Adição de um processo privilegiado

**Passo 6** Na caixa de diálogo**Add Privileged Process**, insira o caminho do processo privilegiado.

O caminho do arquivo do processo deve conter o nome e a extensão do processo, por exemplo, **C:/Path/Software.type**. Se o processo não tiver extensão, certifique-se de que o nome do processo seja exclusivo.

#### <span id="page-296-0"></span>**Passo 7** Clique em **OK**.

**Passo 8** Ative **Trust Subprocess** para confiar no subprocesso no caminho do arquivo privilegiado adicionado.

#### $\Box$  NOTA

Quando essa função está ativada, os subprocessos nos cinco níveis de todos os arquivos de processos privilegiados são confiáveis.

**----Fim**

#### **Procedimento de acompanhamento**

#### **Modificar ou excluir processos privilegiados existentes**

Na coluna **Operation** de um caminho de arquivo de processo, clique em **Edit** para modificar os processos privilegiados ou clique em **Delete** para excluí-lo se for desnecessário.

#### $\Box$  NOTA

- l Depois de editar ou excluir o caminho do arquivo do processo, o processo privilegiado não poderá modificar os arquivos no diretório protegido. Para evitar impactos nos serviços, tenha cuidado ao realizar essas operações.
- l Processos privilegiados desnecessários devem ser excluídos em tempo hábil, pois podem ser explorados por invasores.

# **5.3 Prevenção contra ransomware**

# **5.3.1 Compra de um cofre de backup**

Para melhorar a defesa e reduzir a perda de serviço causada por ataques de ransomware, é aconselhável fazer backup periódico dos dados nos servidores. Antes de ativar o backup, compre um cofre para ser usado para armazenamento de backup.

Você pode comprar um cofre de backup no console do HSS consultando esta seção ou no console do CBR consultando **[Criação de um backup de backup do servidor em nuvem](https://support.huaweicloud.com/intl/pt-br/qs-cbr/cbr_02_0003.html)**.

#### **Compra de um cofre de backup**

#### **Passo 1 [Faça logon no console de gerenciamento](https://console-intl.huaweicloud.com/?locale=en-us)**.

**Passo 2** No canto superior esquerdo da página, selecione uma região, clique em  $\equiv$  e escolha **Security & Compliance** > **Host Security Service**.

**Figura 5-65** Acessar o HSS

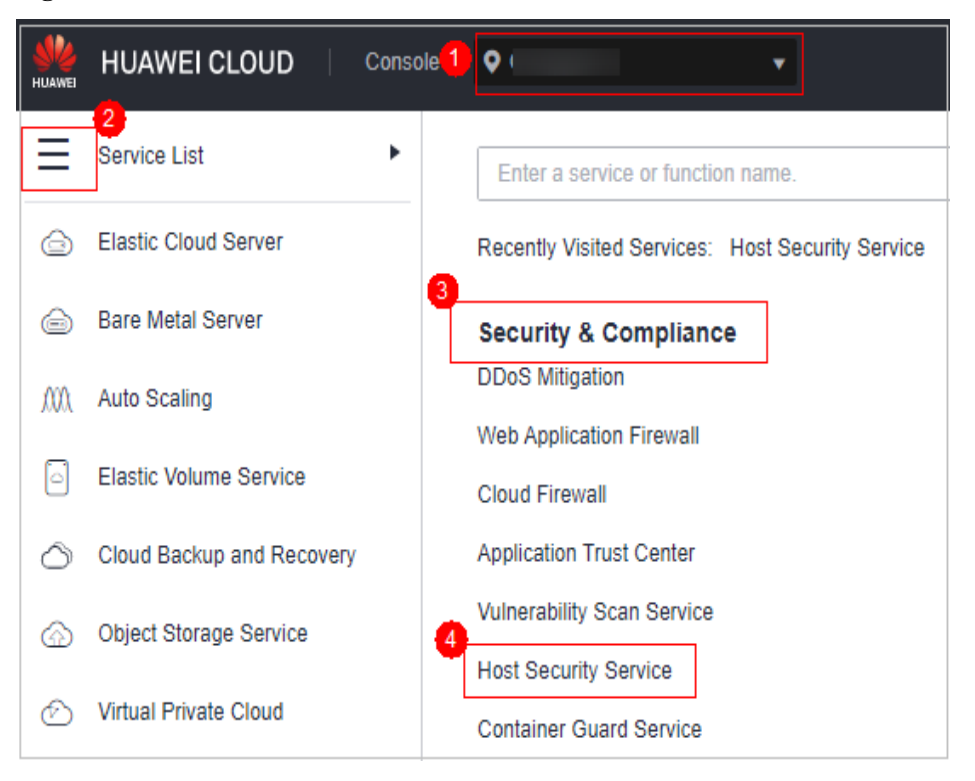

**Passo 3** Escolha **Prevention** > **Ransomware Prevention**.

- **Passo 4** Clique na guia **Protected Servers**.
- **Passo 5** Ative o backup de ransomware. Na caixa de diálogo exibida, clique em **Next**.
- **Passo 6** Na caixa de diálogo que é exibida, defina os parâmetros do cofre, como mostrado em **Buy Capacity**. Para obter detalhes sobre os parâmetros, consulte **[Parâmetros para compra de](#page-298-0) [capacidade de backup](#page-298-0)**.

**Figura 5-66** Buy Capacity

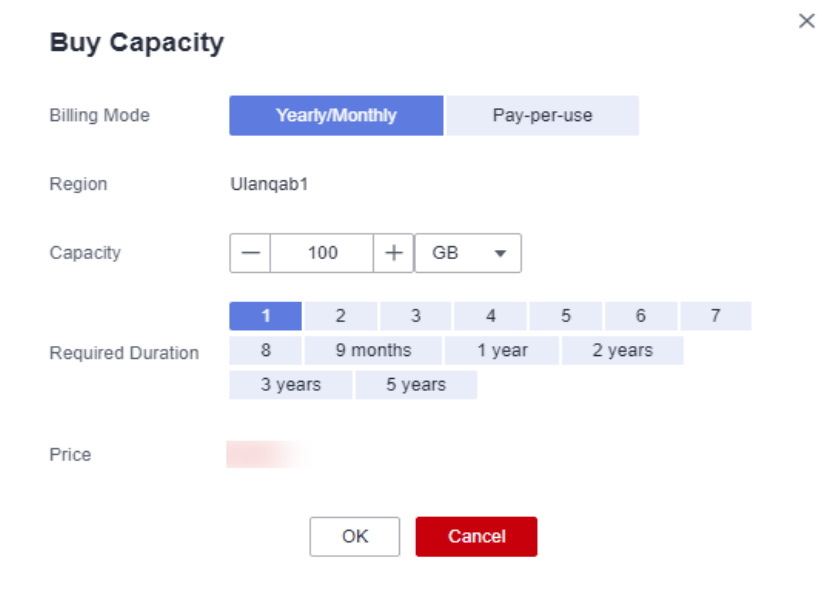

| Parâmetro                | Descrição                                                                                                    |  |
|--------------------------|----------------------------------------------------------------------------------------------------|--|
| <b>Billing Mode</b>      | Selecione Yearly/Monthly ou On-demand, conforme necessário.                                                                             |  |
|                          | <b>Yearly/Monthly:</b> você é cobrado com base no período de<br>compra especificado no pedido.                                          |  |
|                          | On-demand: você paga pelo tempo de uso dos recursos. Os<br>preços são calculados por hora, e não é necessário pagar uma<br>taxa mínima. |  |
| Region                   | Região do cofre de backup que você deseja comprar                                                                                       |  |
| Capacity                 | Selecione o tamanho do cofre de backup conforme necessário.                                                                             |  |
| <b>Required Duration</b> | Selecione a duração necessária se tiver selecionado Yearly/<br><b>Monthly para Billing Mode.</b>                                        |  |
| Price                    | <b>Yearly/Monthly</b> : você é cobrado com base na capacidade de<br>armazenamento e na duração disponível comprada.                     |  |
|                          | <b>On-demand</b> : você é cobrado com base na capacidade de<br>armazenamento usada.                                                     |  |

<span id="page-298-0"></span>**Tabela 5-11** Parâmetros para a compra de capacidade de backup

#### **Passo 7** Clique em **OK**.

- l Se a opção **Yearly/Monthly** for selecionada:
	- a. A página de confirmação do pedido é exibida.
	- b. Confirme o pedido e clique em **Pay**.
- l Se a opção **On-demand** for selecionada:

A capacidade é comprada com sucesso.

#### $\Box$  NOTA

O cofre de backup será cobrado depois que a proteção contra ransomware for ativada. Certifiquese de que o saldo da sua conta é suficiente.

**----Fim**

# **5.3.2 Ativação da prevenção de ransomware**

O ransomware é uma das maiores ameaças de segurança cibernética da atualidade. O ransomware pode invadir um servidor, criptografar dados e pedir resgate, causando interrupção do serviço, vazamento de dados ou perda de dados. Os atacantes podem não desbloquear os dados, mesmo depois de receber o resgate. O HSS fornece prevenção de ransomware estática e dinâmica. Você pode periodicamente fazer backup de dados do servidor para reduzir possíveis perdas.

A prevenção de ransomware será ativada com a edição premium, WTP ou de container do HSS. Para melhorar ainda mais a defesa, ative **[a proteção](#page-315-0)** e **[o backup dinâmicos do](#page-300-0) [honeypot](#page-300-0)**.

Se você tiver desativado a prevenção de ransomware, você pode executar as operações nesta seção para ativá-la novamente.

# **Pré-requisitos**

- l Você ativou a edição premium, WTP ou de segurança de container do HSS.
- l Foi criada uma política de proteção. Para obter detalhes, consulte **[Criação de uma](#page-311-0) [política](#page-311-0)**.

# **Restrições**

- l O backup de ransomware suporta apenas servidores da Huawei Cloud.
- Somente as edições premium, WTP e de container oferecem suporte à proteção contra ransomware.

# **Procedimento**

- **Passo 1 [Faça logon no console de gerenciamento](https://console-intl.huaweicloud.com/?locale=en-us)**.
- Passo 2 No canto superior esquerdo da página, selecione uma região, clique em  $\equiv$  e escolha **Security & Compliance** > **Host Security Service**.

#### **Figura 5-67** Acessar o HSS

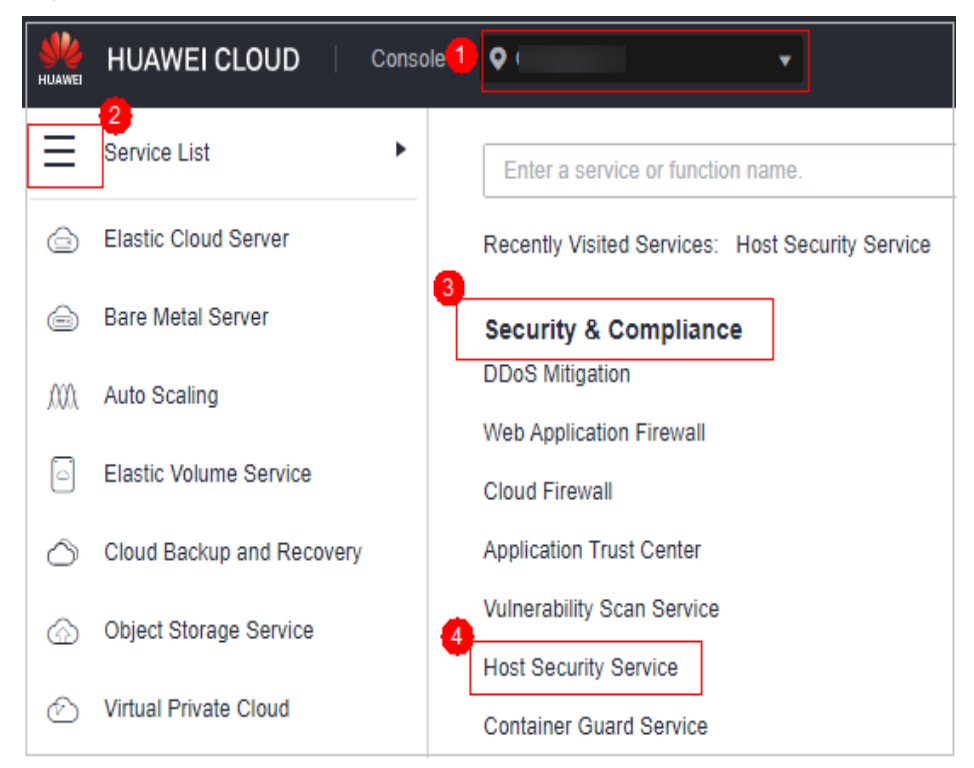

#### **Passo 3** Escolha **Prevention** > **Ransomware Prevention**.

- **Passo 4** Clique na guia **Protected Servers**.
- **Passo 5** Na coluna **Ransomware Protection Status** de um servidor, clique em **Enable**.

Você também pode selecionar vários servidores e clicar em **Enable Ransomware Prevention** acima da lista de servidores.

**Passo 6** Na caixa de diálogo **Enable Ransomware Prevention**, confirme as informações do servidor e selecione uma política de proteção.

#### <span id="page-300-0"></span>**Passo 7** Clique em **OK**.

Se o **Ransomware Prevention Status** do servidor for alterado para **Enabled**, a proteção contra ransomware será ativada com sucesso.

**----Fim**

# **5.3.3 Ativação do backup**

Para melhorar a defesa e reduzir a perda de serviço causada por ataques de ransomware, é aconselhável fazer backup periódico dos dados nos servidores.

# **Pré-requisitos**

Você comprou um cofre de backup. Para obter detalhes, consulte **[Compra de um cofre de](#page-296-0) [backup](#page-296-0)**.

### **Procedimento**

**Passo 1 [Faça logon no console de gerenciamento](https://console-intl.huaweicloud.com/?locale=en-us)**.

**Passo 2** No canto superior esquerdo da página, selecione uma região, clique em  $\equiv$  e escolha **Security & Compliance** > **Host Security Service**.

**Figura 5-68** Acessar o HSS

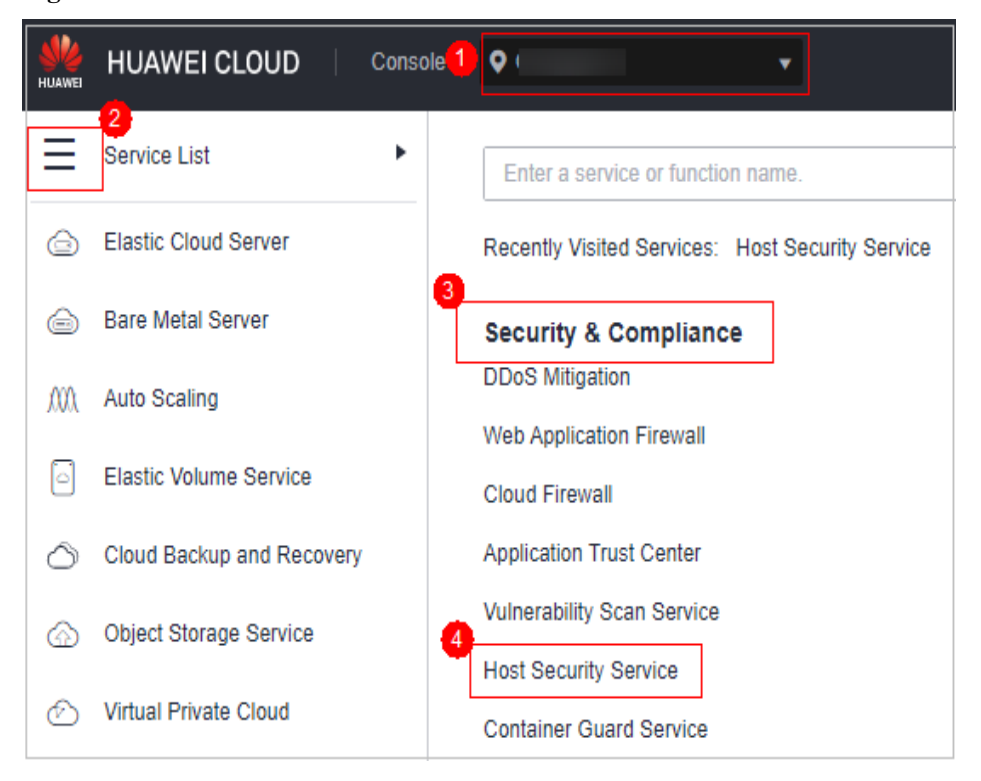

**Passo 3** Escolha **Prevention** > **Ransomware Prevention**.

#### $\Box$  NOTA

Se os servidores forem gerenciados por projetos empresariais, você poderá selecionar o projeto empresarial de destino para visualizar ou operar as informações sobre ativos e detecção.

**Passo 4** Clique na guia **Protected Servers**.

**Passo 5** Selecione um servidor e clique em **Enable Backup**.

**Passo 6** Na caixa de diálogo **Enable Backup**, selecione um cofre.

#### $\Box$  NOTA

Um cofre que atenda às seguintes condições pode ser vinculado:

- l O cofre está no estado **Available** ou **Locked**.
- l A política de backup está no estado **Enabled**.
- $\bullet$  O cofre tem capacidade de backup disponível.
- $\bullet$  O cofre está vinculado a menos de 256 servidores.

**Passo 7** Clique em **OK**.

**----Fim**

# **5.3.4 Prevenção de ransomware**

# **Pré-requisito**

Você ativou a edição premium, WTP ou de segurança de container do HSS.

# **Restrições**

- l O backup de ransomware suporta apenas servidores da Huawei Cloud.
- l Depois que a proteção contra ransomware é ativada, você precisa lidar com alarmes de ransomware e corrigir as vulnerabilidades em seus sistemas e middleware em tempo hábil.

# **Visualização de eventos de proteção**

**Passo 1 [Faça logon no console de gerenciamento](https://console-intl.huaweicloud.com/?locale=en-us)**.

**Passo 2** No canto superior esquerdo da página, selecione uma região, clique em  $\equiv$  e escolha **Security & Compliance** > **Host Security Service**.

**Figura 5-69** Acessar o HSS

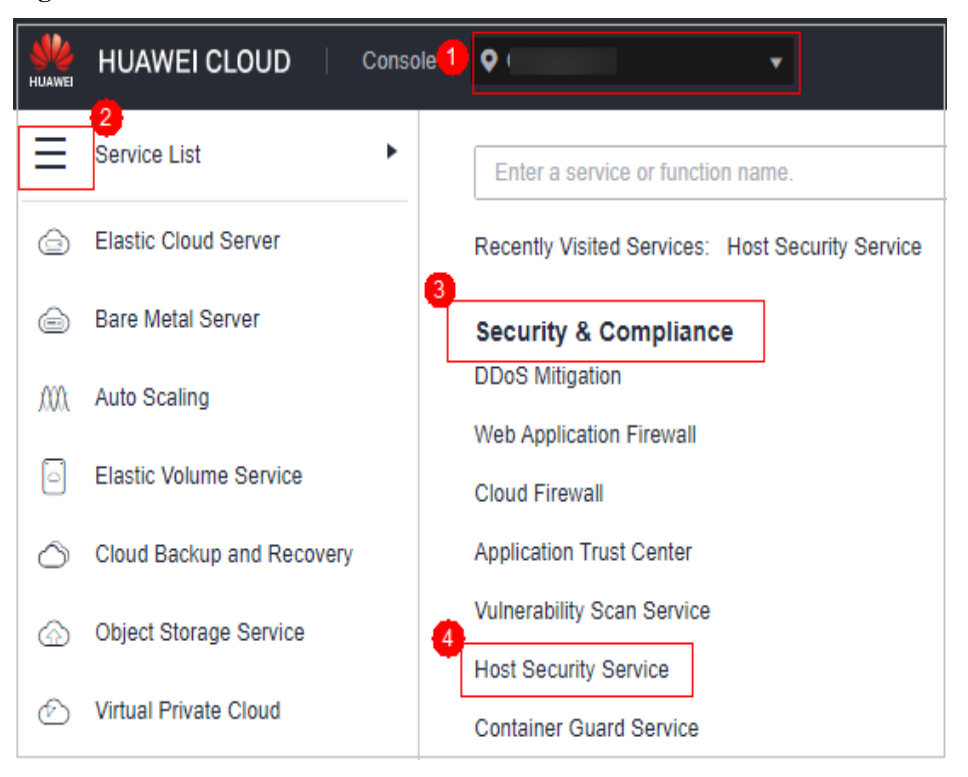

#### **Passo 3** Escolha **Prevention** > **Ransomware Prevention**.

### $\Box$  NOTA

Se os servidores forem gerenciados por projetos empresariais, você poderá selecionar o projeto empresarial de destino para visualizar ou operar as informações sobre ativos e detecção.

**Passo 4** Clique na guia **Events** e verifique os eventos.

Clique em **Handle** na coluna **Operation** de um evento ou selecione servidores e clique em **Batch Handle** acima da lista.

**----Fim**

# **Visualização de tarefas de backup e restauração**

#### **AVISO**

O backup da proteção contra ransomware de HSS depende do Cloud Backup and Recovery (CBR). Antes de ativar o backup do servidor, certifique-se de que você comprou o CBR.

- **Passo 1** Faça logon no console de gerenciamento do HSS.
- **Passo 2** No painel de navegação, escolha **Prevention** > **Ransomware Prevention**. Clique no número de tarefas de backup e restauração.
- **Passo 3** Na caixa de diálogo exibida, visualize os detalhes da tarefa de backup e restauração. Você pode filtrar ou procurar um servidor por seu nome ou status. Para obter mais informações, consulte **[Tabela 5-12](#page-303-0)**.

#### <span id="page-303-0"></span>**Figura 5-70** Detalhes da tarefa de backup e restauração

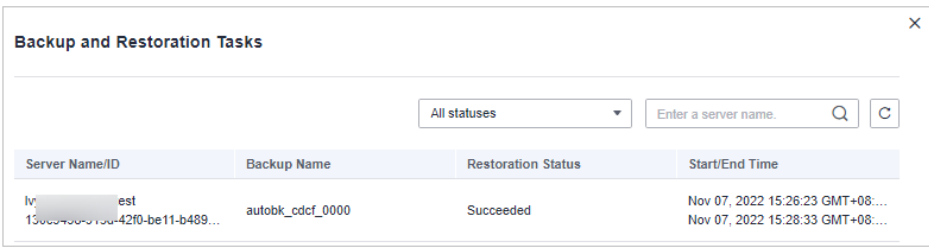

#### **Tabela 5-12** Parâmetros da tarefa de backup e restauração

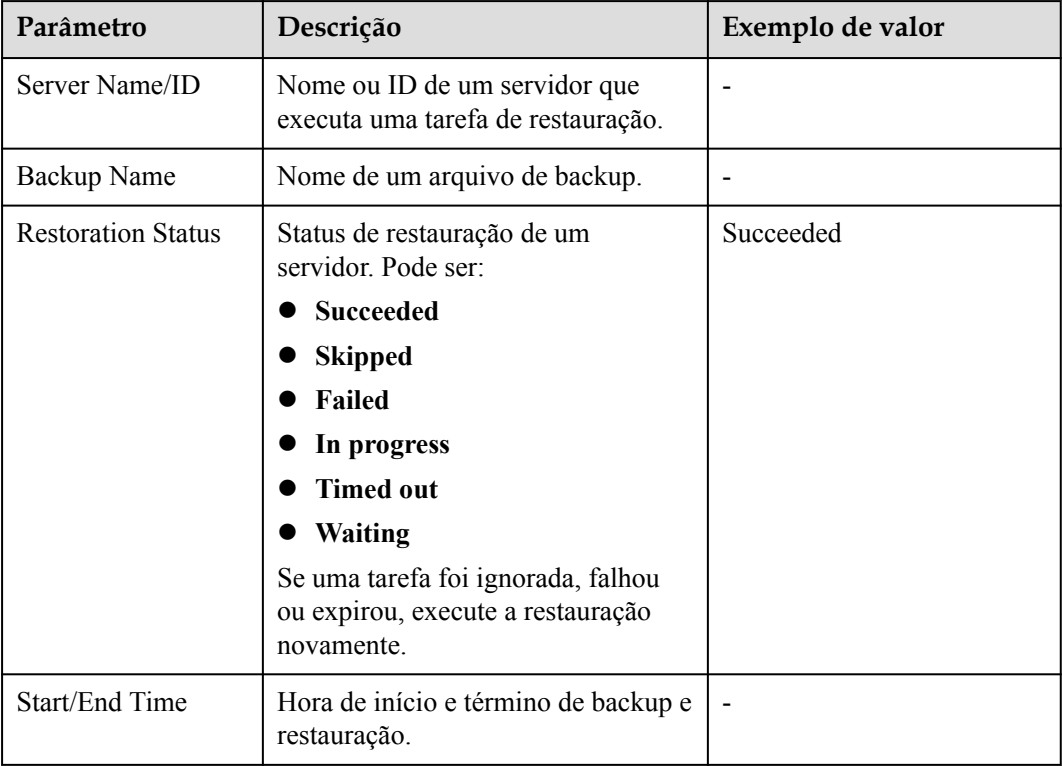

**----Fim**

# **Restauração de dados do servidor**

# **AVISO**

O backup da proteção contra ransomware de HSS depende do Cloud Backup and Recovery (CBR). Antes de ativar o backup do servidor, certifique-se de que você comprou o CBR.

- **Passo 1** Faça logon no console de gerenciamento do HSS.
- **Passo 2** No painel de navegação, escolha **Prevention** > **Ransomware Prevention**. Clique na guia **Protected Servers**. Na coluna **Operation** do servidor de destino, clique em **More** > **Restore Data**.

**Passo 3** Na caixa de diálogo exibida, visualize informações sobre o servidor a ser restaurado. Você pode procurar a fonte de dados de backup a ser restaurada filtrando o status do backup e pesquisando o nome do backup. Para obter mais informações, consulte **Tabela 5-13**.

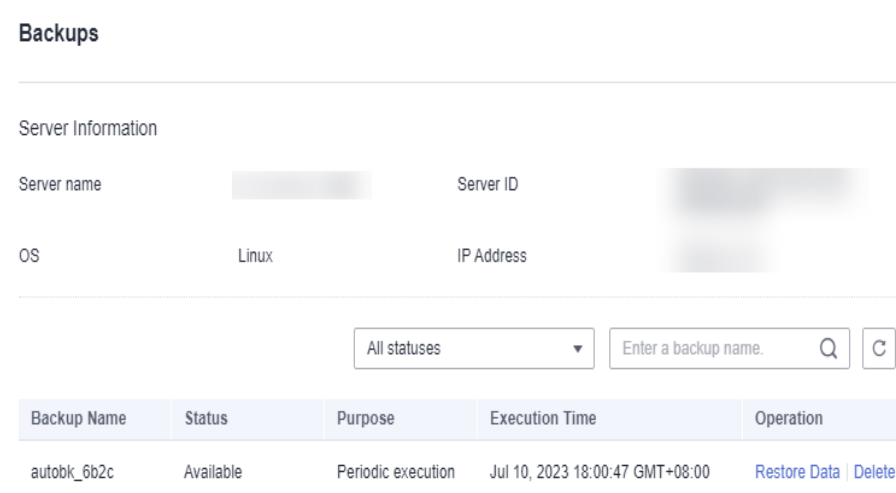

#### **Figura 5-71** Filtragem de origens de dados

#### **Tabela 5-13** Parâmetros da fonte de dados de backup

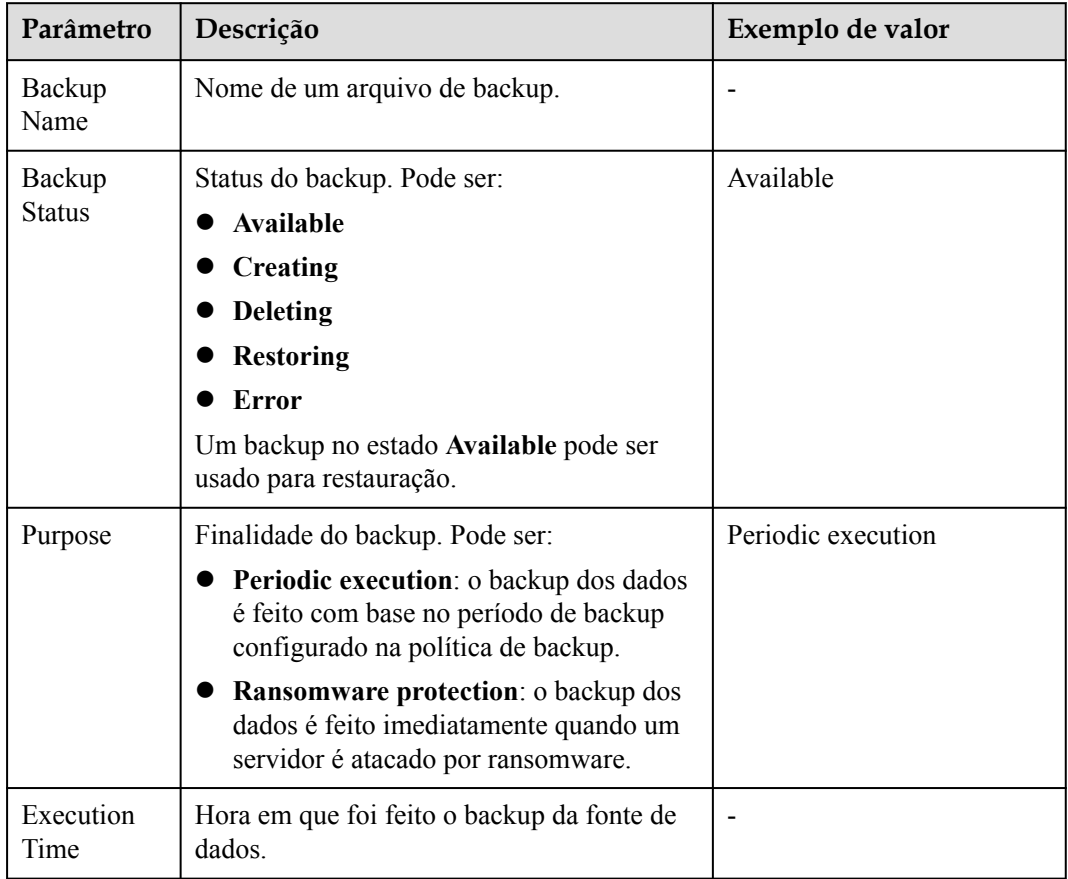

#### **Passo 4** Na coluna **Operation** de um backup, clique em **Restore Data**.

### $\Box$  NOTA

Somente um backup no estado disponível pode ser restaurado.

**Passo 5** Na caixa de diálogo exibida, confirme as informações do servidor e clique em **OK**.

**Figura 5-72** Restaurar um servidor

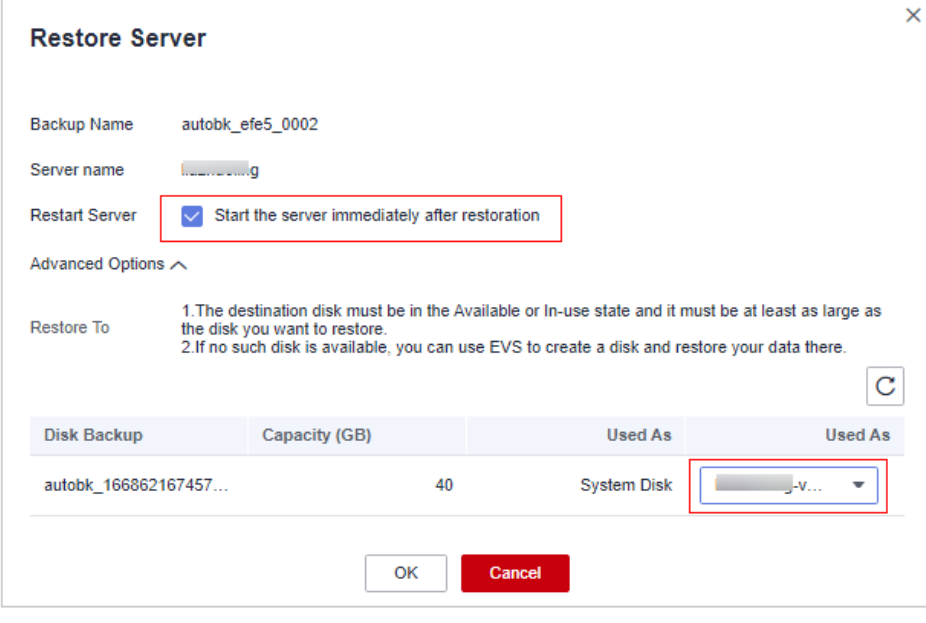

**----Fim**

# **Aumento da capacidade de backup**

#### **AVISO**

O backup da proteção contra ransomware de HSS depende do Cloud Backup and Recovery (CBR). Antes de ativar o backup do servidor, certifique-se de que você comprou o CBR.

- Passo 1 Faça logon no console de gerenciamento do HSS.
- **Passo 2** Na árvore de navegação, escolha **Prevention** > **Ransomware Prevention**. A lista de servidores protegidos é exibida. Clique em **Add Capacity** na coluna **Operation** do servidor de destino.
- **Passo 3** Na caixa de diálogo exibida, configure a capacidade.

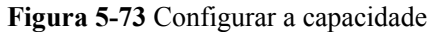

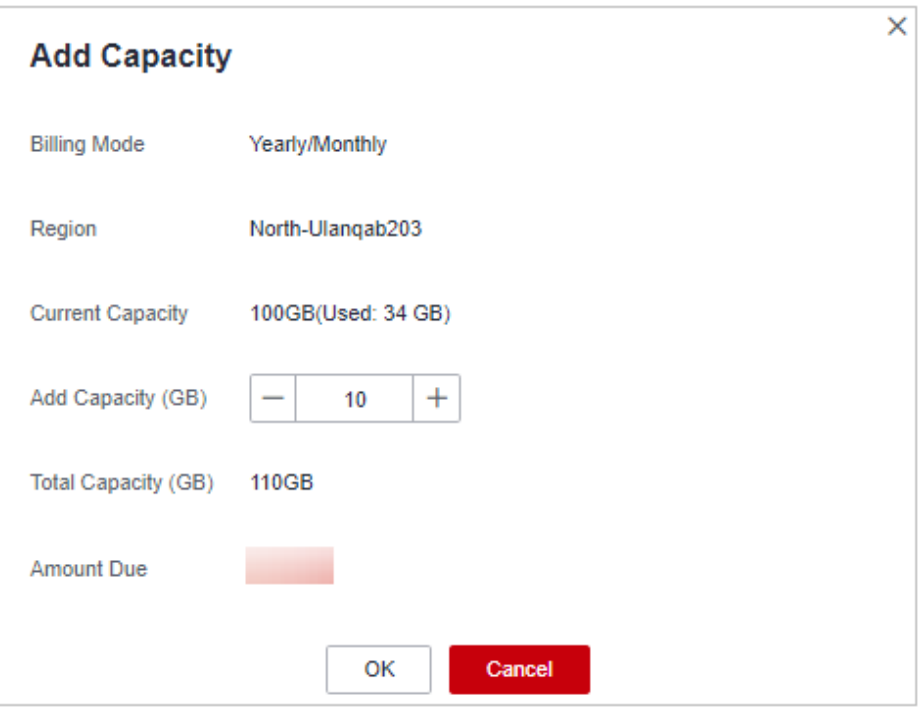

- **Passo 4** Se as informações estiverem corretas, clique em **OK**. A página de pagamento é exibida. Após a conclusão do pagamento, retorne à página de guia **Protected Server** para exibir a capacidade de armazenamento do servidor de destino.
	- l Se o pagamento não for concluído, o **Vault Status** do servidor de destino será exibido como **Locked**. Após o pagamento, o status torna-se normal.

**----Fim**

# **Modificação de uma política de backup**

#### **AVISO**

O backup da proteção contra ransomware de HSS depende do Cloud Backup and Recovery (CBR). Antes de ativar o backup do servidor, certifique-se de que você comprou o CBR.

- **Passo 1** Faça logon no console de gerenciamento do HSS.
- **Passo 2** Na árvore de navegação, escolha **Prevention** > **Ransomware Prevention**. A lista de servidores protegidos é exibida. Clique no nome da política na coluna **Backup Policy Status** do servidor de destino.
- **Passo 3** Configure a política na caixa de diálogo exibida. Para obter mais informações, consulte **[Tabela 5-14](#page-307-0)**.

# <span id="page-307-0"></span>**Figura 5-74** Configurar uma política

| <b>Modifying Policy</b>                                                    |        |         |       |           |          |       | $\times$ |          |        |  |
|----------------------------------------------------------------------------|--------|---------|-------|-----------|----------|-------|----------|----------|--------|--|
| Modify Backup Rule -<br>$\mathbf{2}$<br><b>Modify Retention Rule</b><br>-1 |        |         |       |           |          |       |          |          |        |  |
| Current rule:                                                              |        |         |       |           |          |       |          |          |        |  |
| <b>Backup Frequency</b>                                                    |        | Weekly  |       | Day based |          |       |          |          |        |  |
|                                                                            | Monday | Tuesday |       | Wednesday | Thursday |       | Friday   | Saturday | Sunday |  |
| <b>Execution Time</b><br>Select All<br><b>Invert Selection</b>             |        |         |       |           |          |       |          |          |        |  |
|                                                                            | 00:00  | 01:00   | 02:00 | 03:00     | 04:00    | 05:00 | 06:00    | 07:00    |        |  |
|                                                                            | 08:00  | 09:00   | 10:00 | 11:00     | 12:00    | 13:00 | 14:00    | 15:00    |        |  |
|                                                                            | 16:00  | 17:00   | 18:00 | 19:00     | 20:00    | 21:00 | 22:00    | 23:00    |        |  |
| Timezone<br>▼                                                              |        |         |       |           |          |       |          |          |        |  |
| Cancel<br>Next                                                             |        |         |       |           |          |       |          |          |        |  |

**Tabela 5-14** Parâmetros de política

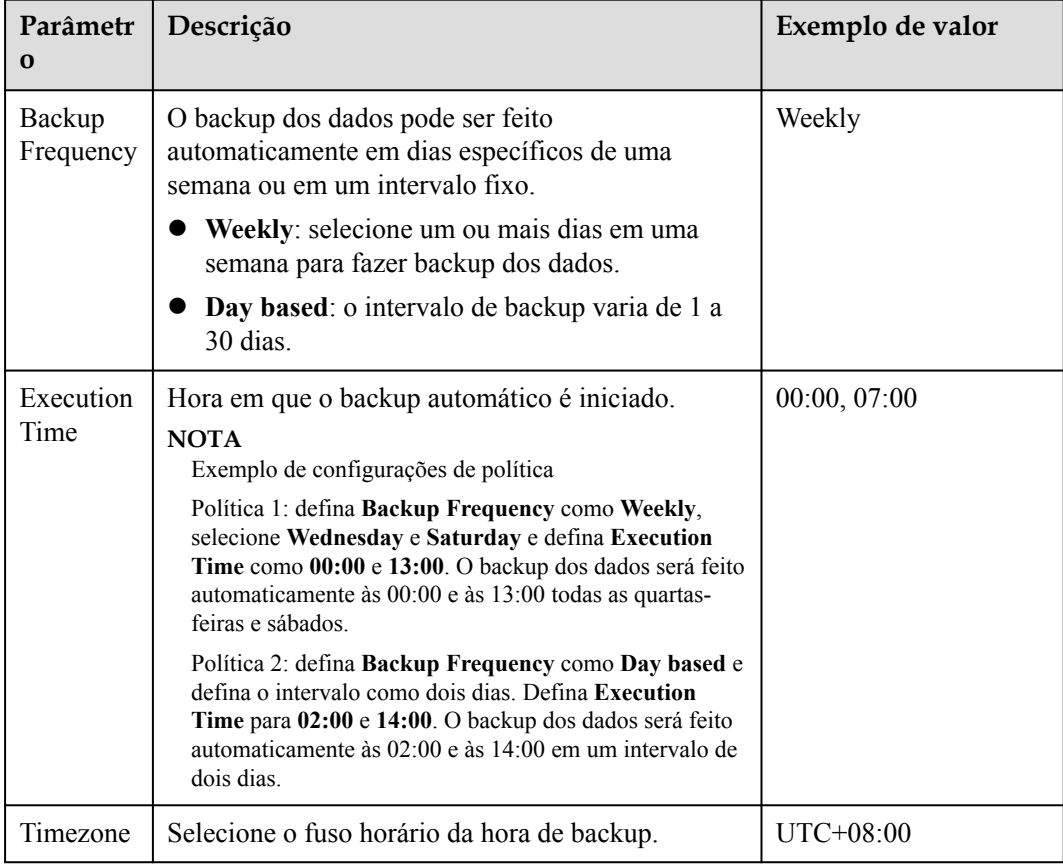

**Passo 4** Confirme as configurações e clique em **Next**. Configure a regra de retenção de backup.

#### l **Type**: **Backup Quantity**

Configure a política de backup. Para obter mais informações, consulte **Tabela 5-15**.

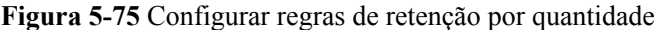

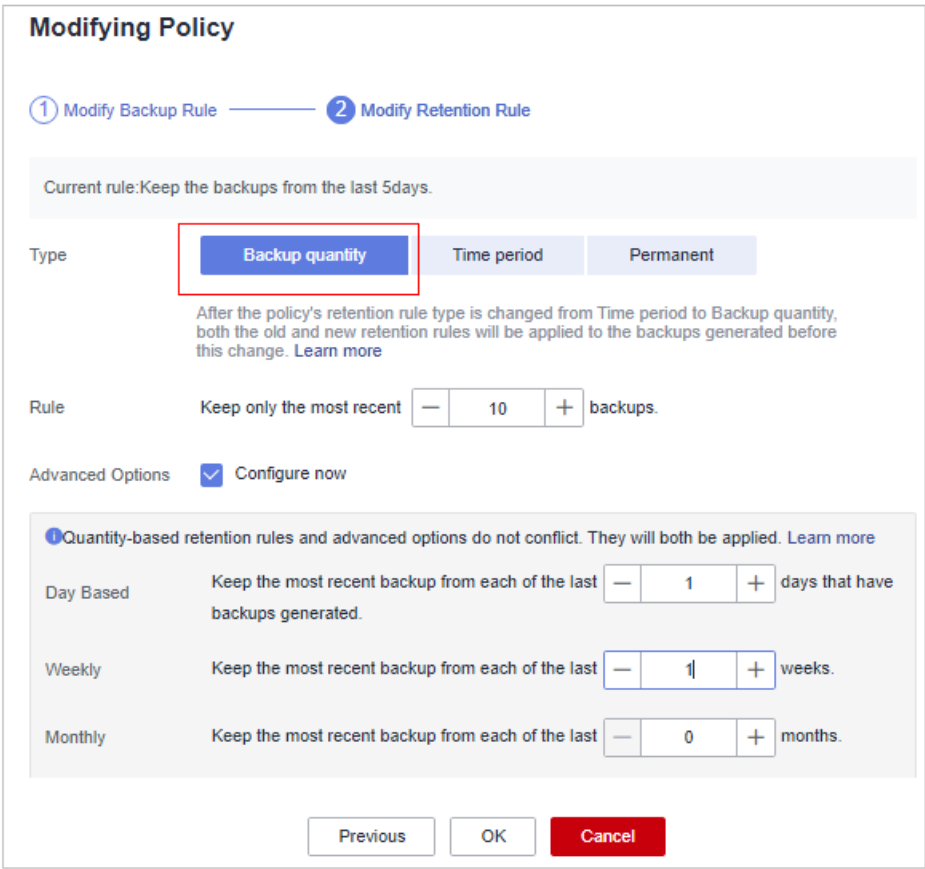

**Tabela 5-15** Parâmetros para retenção de dados por quantidade

| Parâmetro | Descrição                                                                                                    | Exemplo de valor |
|-----------|----------------------------------------------------------------------------------------------------|------------------|
| Rule      | Número de backups mais recentes a serem<br>retidos.                                                                                                    | 30               |
|           | <b>AVISO</b><br>Essa configuração entra em vigor<br>independentemente de como você configura as<br>opções avançadas.                                                                                                    |                  |
|           | Por exemplo, se a regra estiver configurada<br>para manter os 30 backups mais recentes e<br><b>Advanced Options</b> estiverem configuradas<br>para manter o backup mais recente nos últimos<br>3 meses (90 dias), os 30 backups mais recentes<br>serão mantidos. |                  |

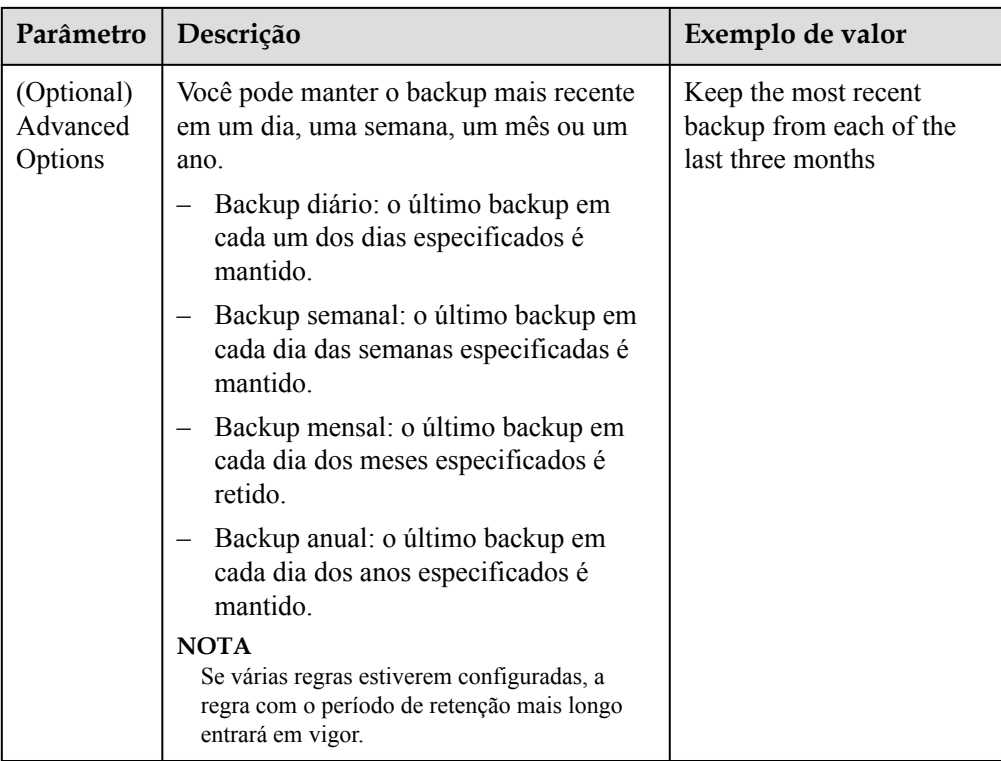

# $\bullet$  Type: Time period

Configure a política de backup. Para obter mais informações, consulte **[Tabela 5-16](#page-310-0)**.

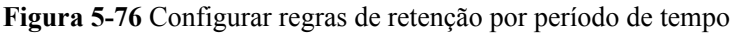

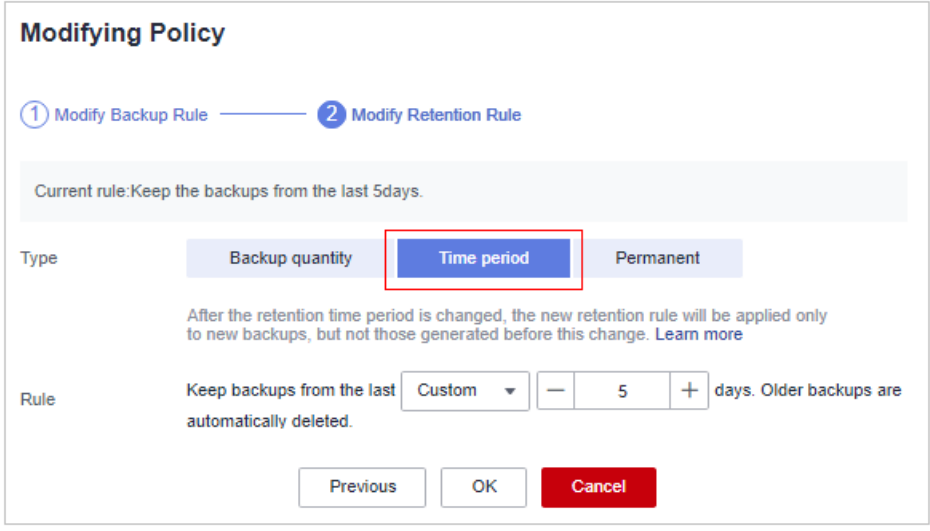

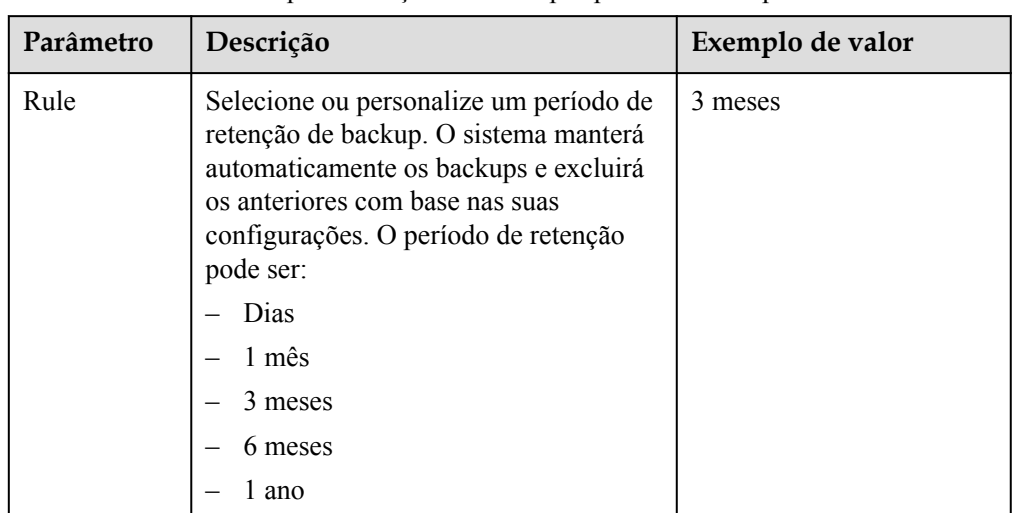

<span id="page-310-0"></span>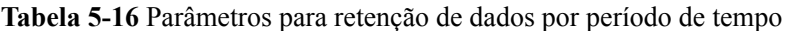

#### l **Type**: **Permanent**

Os dados de backup serão armazenados permanentemente.

#### $\Box$  NOTA

Se o **Retention Type** de uma regra for alterado de **Time period** para **Permanent**, os backups históricos ainda serão excluídos seguindo com base nas configurações de **Time period**. Para obter detalhes, consulte **[Por que a regra de retenção não entra em vigor após ser modificada?](https://support.huaweicloud.com/intl/pt-br/cbr_faq/cbr_06_0044.html)**

#### **Passo 5** Clique em **OK**.

**----Fim**

# **5.3.5 Desabilitação da prevenção de ransomware**

### **Cenário**

Você pode desabilitar a proteção contra ransomware conforme necessário. Depois que a proteção é desabilitada, seu servidor pode ser invadido por ransomware. Tenha cuidado ao realizar esta operação.

### **Desabilitação da prevenção de ransomware**

#### **Passo 1 [Faça logon no console de gerenciamento](https://console-intl.huaweicloud.com/?locale=en-us)**.

**Passo 2** No canto superior esquerdo da página, selecione uma região, clique em  $\equiv$  e escolha **Security & Compliance** > **Host Security Service**.

<span id="page-311-0"></span>**Figura 5-77** Acessar o HSS

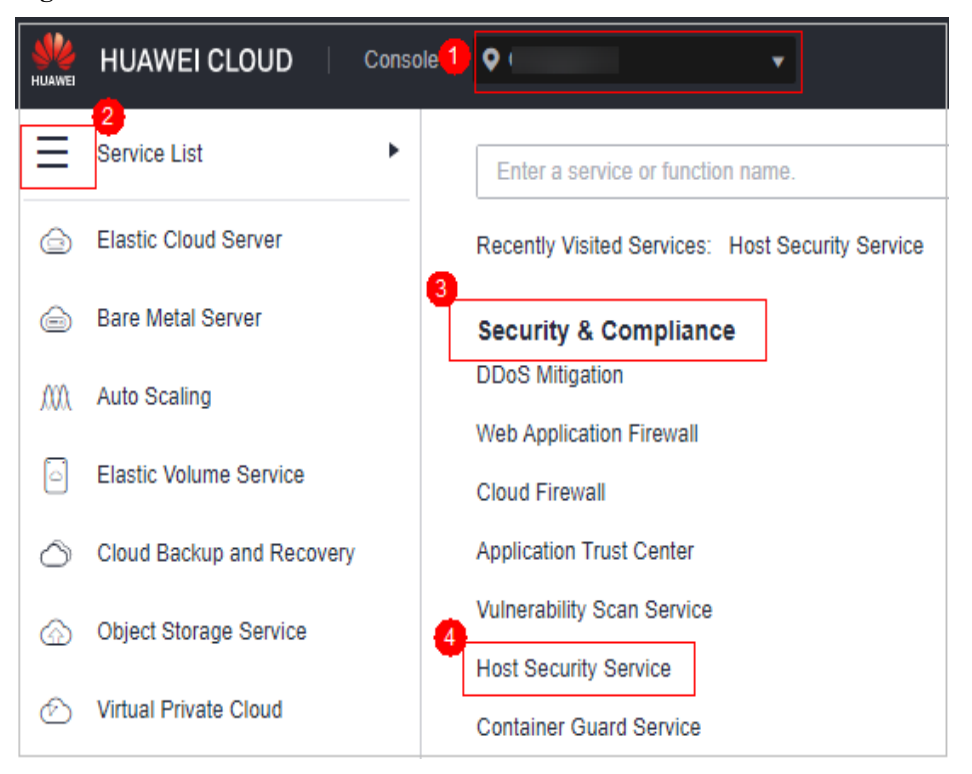

- **Passo 3** No painel de navegação, escolha **Prevention** > **Ransomware Prevention**. Clique na guia **Protected Servers**.
- **Passo 4** Clique em **More** > **Disable Protection** na coluna **Operation** do servidor de destino.
- **Passo 5** Confirme as informações e clique em **OK**.

**----Fim**

# **Operações de acompanhamento**

Desabilitar a prevenção de ransomware não impede o backup de dados. Se você não precisar mais de backup, **[desvincule seus servidores de CBR](https://support.huaweicloud.com/intl/pt-br/usermanual-cbr/cbr_03_0005.html)**. Se você não precisar mais de um cofre de backup, poderá **[excluí-lo](https://support.huaweicloud.com/intl/pt-br/usermanual-cbr/cbr_03_0003.html)**.

# **5.3.6 Managing Ransomware Prevention Policies**

You can use predefined policies, create or modify ransomware prevention policies, or change the policy associated with a server.

# **Constraints**

Only premium, WTP, and container editions support ransomware protection.

# **Creating a Policy**

#### **Passo 1 [Faça logon no console de gerenciamento](https://console-intl.huaweicloud.com/?locale=en-us)**.

**Passo 2** No canto superior esquerdo da página, selecione uma região, clique em  $\equiv$  e escolha **Security & Compliance** > **Host Security Service**.

**Figura 5-78** Acessar o HSS

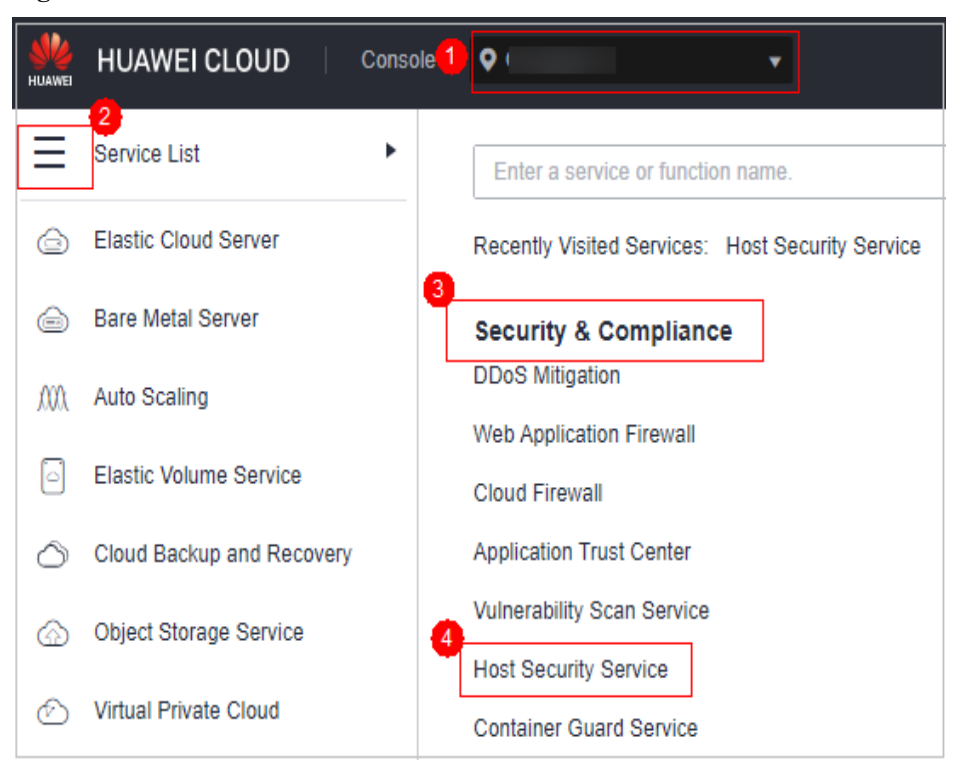

**Passo 3** Escolha **Prevention** > **Ransomware Prevention**.

#### $\Box$  NOTA

Se os servidores forem gerenciados por projetos empresariais, você poderá selecionar o projeto empresarial de destino para visualizar ou operar as informações sobre ativos e detecção.

- **Passo 4** Click the **Policies** tab and click **Add Policy**.
- **Passo 5** Configure policy parameters. For more information, see **[Tabela 5-17](#page-313-0)**.

# <span id="page-313-0"></span>**Figura 5-79** Protection policy parameters

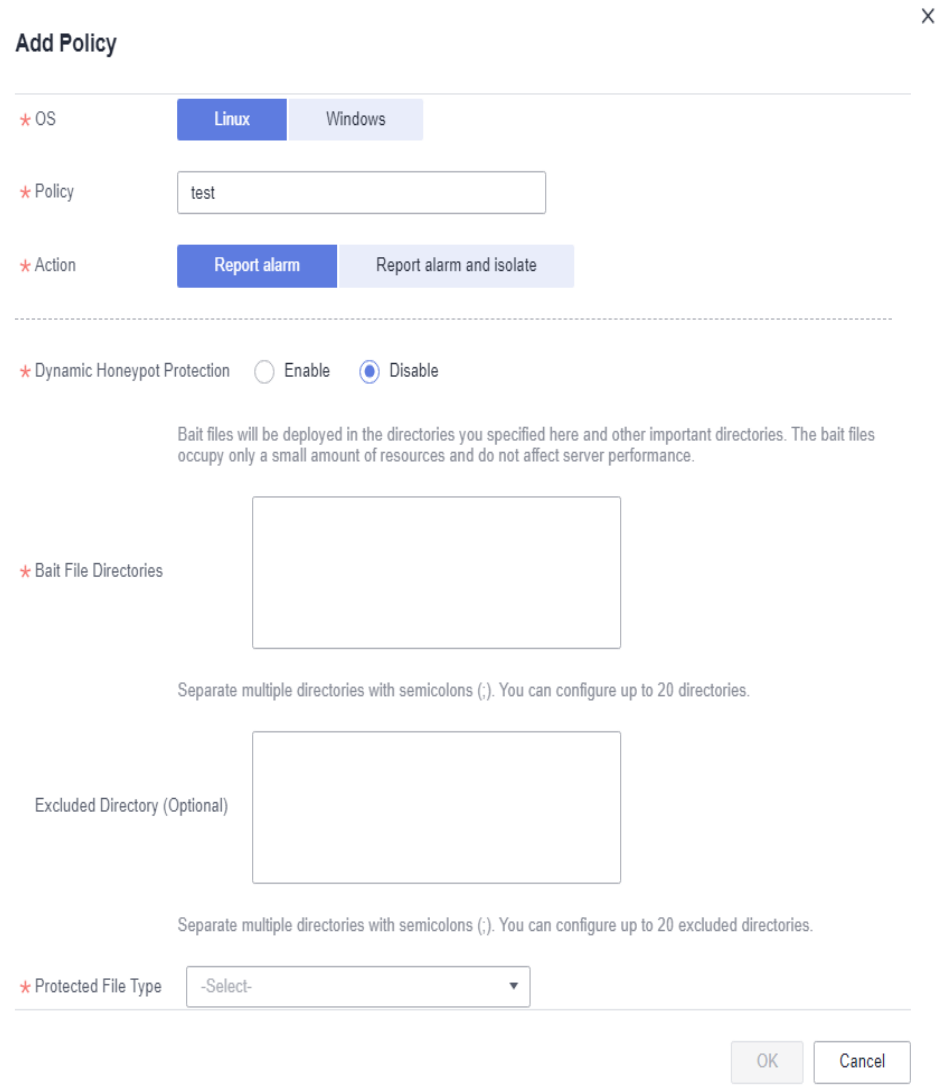

**Tabela 5-17** Protection policy parameters

| <b>Parameter</b> | Description                                                          | <b>Example Value</b>        |
|------------------|----------------------------------------------------------------------|-----------------------------|
| <b>OS</b>        | Server OS.                                                           | Linux                       |
| Policy           | Policy name.                                                         | test                        |
| Action           | How an event is handled.<br>Report alarm and isolate<br>Report alarm | Report alarm and<br>isolate |

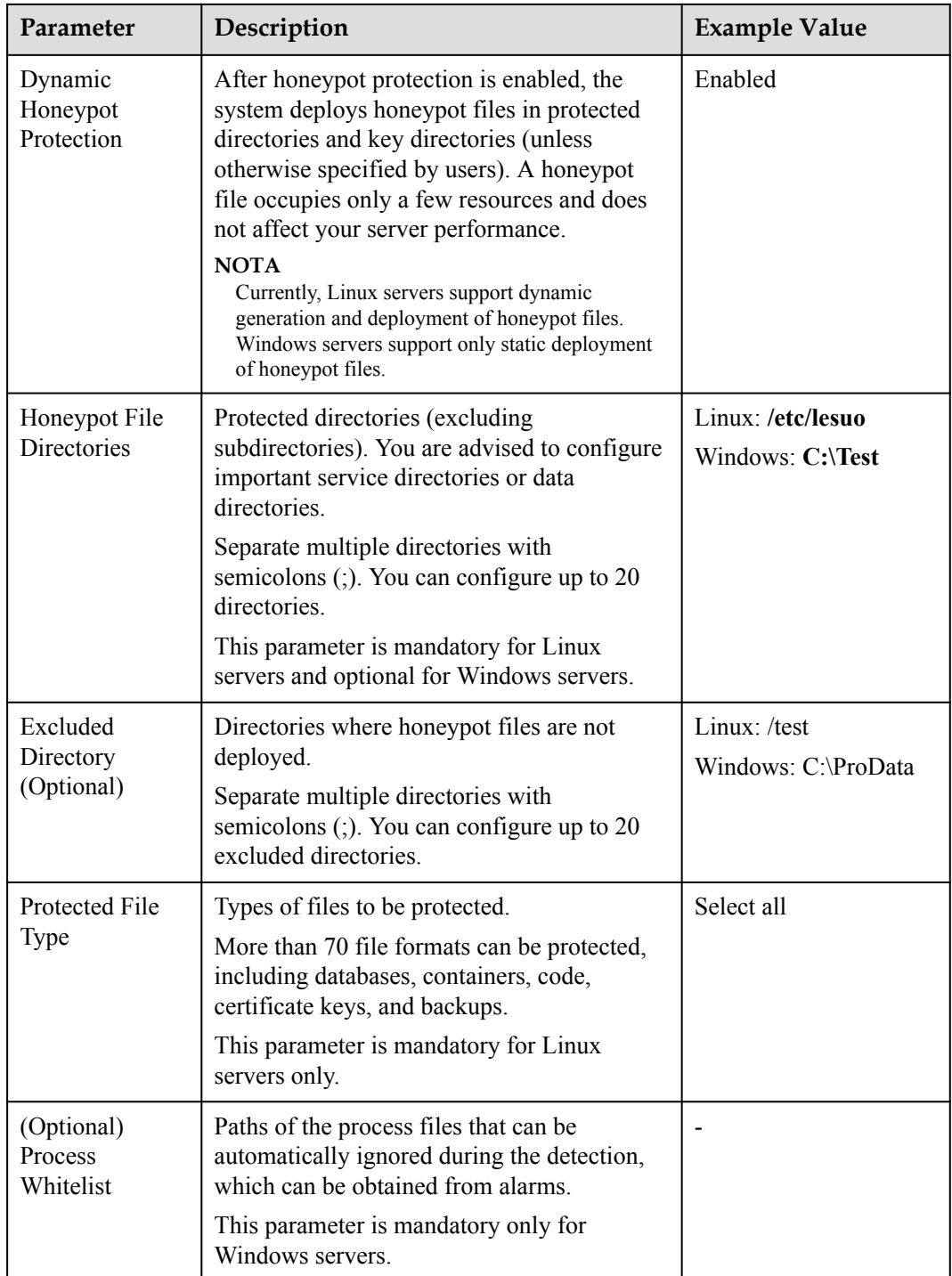

**Passo 6** Click **OK**.

**----Fim**

# **Changing a Policy**

You can change the protection policy associated with a server.

**Passo 1** Click the **Protected Servers** tab.

<span id="page-315-0"></span>**Passo 2** Select a server and click **Change Policy**.

- **Passo 3** In the **Change Policy** dialog box, select a protection policy.
- **Passo 4** Click **OK**.

**----Fim**

# **Modifying a Policy**

- **Passo 1** Log in to the management console and go to the HSS page.
- **Passo 2** In the navigation pane, choose **Prevention** > **Ransomware Prevention**. Click the **Policies** tab.
- **Passo 3** Click **Edit** in the **Operation** column of a policy. Edit the policy configurations. For more information, see **Tabela 5-18**.

The following uses a Linux server as an example.

| Parameter                           | Description                                                                                                    | <b>Example Value</b>                  |
|-------------------------------------|----------------------------------------------------------------------------------------------------|---------------------------------------|
| OS                                  | Server OS.                                                                                                    | Linux                                 |
| Policy                              | Policy name.                                                                                                    | test                                  |
| Action                              | How an event is handled.<br>Report alarm and isolate<br><b>Report alarm</b>                                                                                                    | Report alarm and<br>isolate           |
| Dynamic<br>Honeypot<br>Protection   | After honeypot protection is enabled, the<br>system deploys honeypot files in protected<br>directories and key directories (unless<br>otherwise specified by users). A honeypot<br>file occupies only a few resources and does<br>not affect your server performance.<br><b>NOTA</b><br>Currently, Linux servers support dynamic<br>generation and deployment of honeypot files.<br>Windows servers support only static deployment<br>of honeypot files. | Enabled                               |
| Honeypot File<br><b>Directories</b> | Protected directories (excluding<br>subdirectories). You are advised to configure<br>important service directories or data<br>directories.<br>Separate multiple directories with<br>semicolons $($ ;). You can configure up to 20<br>directories.<br>This parameter is mandatory for Linux<br>servers and optional for Windows servers.                                                                                                    | Linux: /etc/lesuo<br>Windows: C:\Test |

**Tabela 5-18** Protection policy parameters

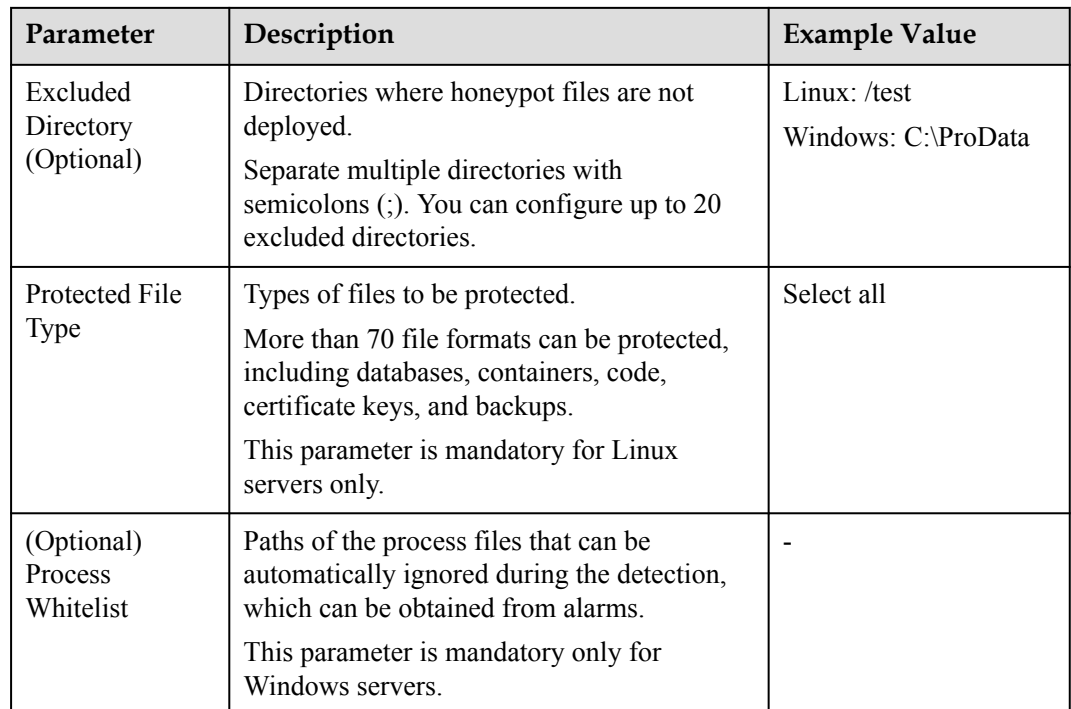

**Passo 4** Confirm the policy information and click **OK**.

**----Fim**

# **Deleting a Policy**

- **Passo 1** Log in to the management console and go to the HSS page.
- **Passo 2** In the navigation pane, choose **Prevention** > **Ransomware Prevention**. Click the **Policies** tab.
- **Passo 3** Click **Delete** in the **Operation** column of the target policy.

#### $\Box$  NOTA

After a policy is deleted, the associated servers are no longer protected. Before deleting a policy, you are advised to bind its associated servers to other policies.

**Passo 4** Confirm the policy information and click **OK**.

**----Fim**

# **5.4 Controle de processo de aplicação**

# **5.4.1 Visão geral de controle do processo de aplicação**

O HSS pode aprender as características dos processos de aplicações em servidores e gerenciar sua execução. Processos suspeitos e confiáveis podem ser executados, e alarmes são gerados para processos maliciosos.

# **Restrições**

Para habilitar o controle do processo da aplicação, as seguintes condições devem ser atendidas:

- l A edição premium do HSS ou superior foi habilitada para seus servidores. Para obter mais informações, consulte **[Compra de uma cota do HSS](#page-7-0)** e **[Atualização de sua edição](#page-178-0)**.
- l A versão do agente do servidor se enquadra no escopo a seguir. Para obter mais informações, consulte **[Atualização do agente](#page-477-0)**.
	- Linux: 3.2.7 ou posterior
	- Windows: 4.0.19 ou posterior

# **Processo de uso do controle de processo de aplicação**

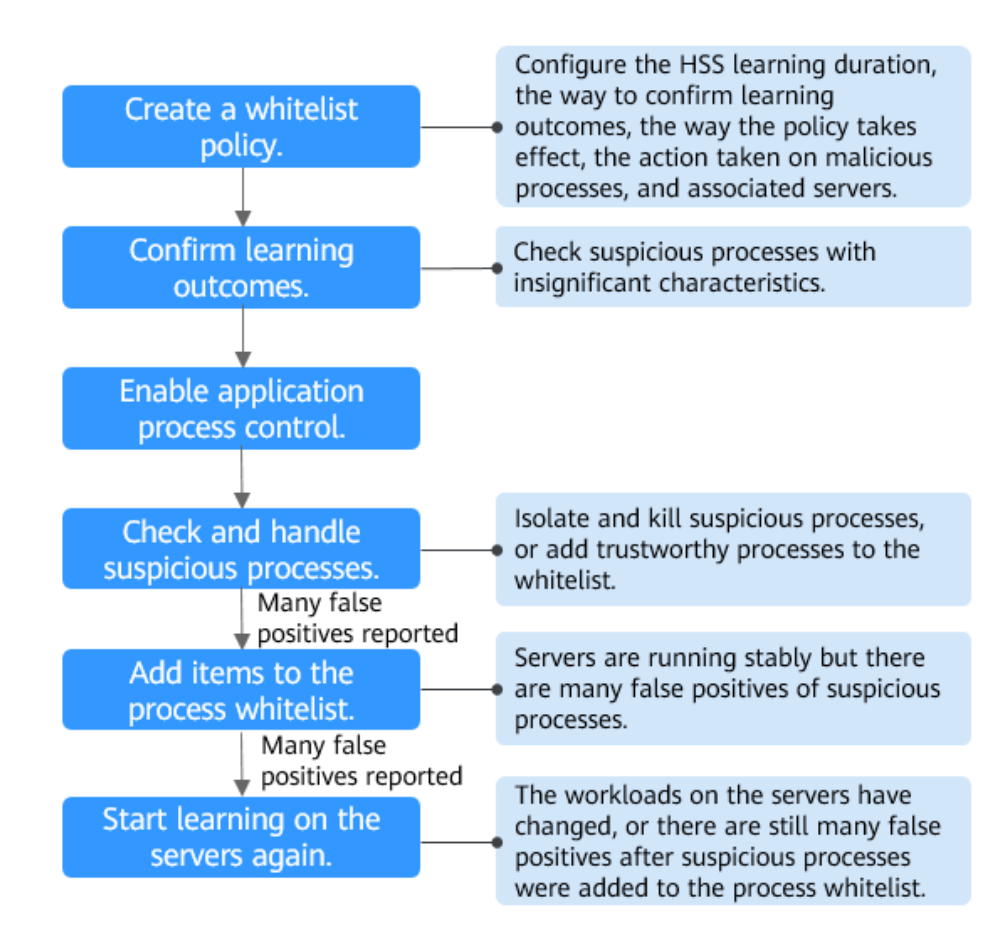

#### **Figura 5-80** Processo de uso

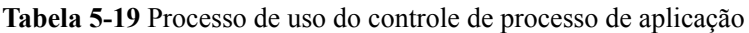

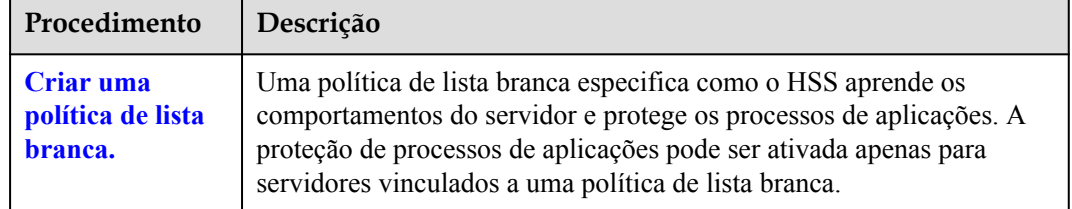

<span id="page-318-0"></span>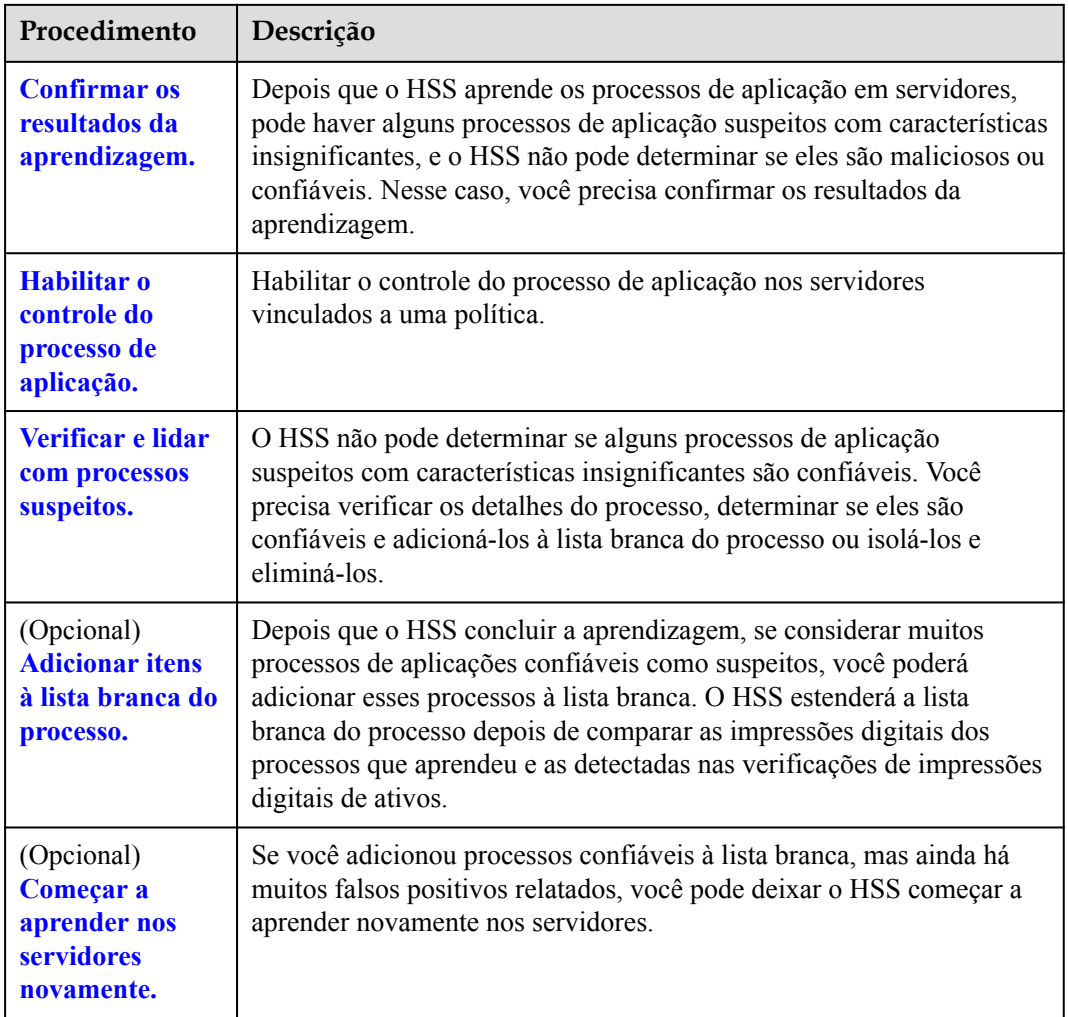

# **5.4.2 Criação de uma política de lista branca**

Antes de ativar o controle do processo da aplicação, você precisa criar uma política de lista branca e configurar a duração do aprendizado do HSS, a forma de confirmar os resultados do aprendizado, a forma como a política entra em vigor e a ação tomada em processos suspeitos ou maliciosos. O HSS gerenciará os processos de aplicações com base em suas políticas.

# **Pré-requisitos**

- l A edição premium do HSS ou superior foi ativada para seus servidores. Para obter mais informações, consulte **[Compra de uma cota do HSS](#page-7-0)** e **[Atualização de sua edição](#page-178-0)**.
- l A versão do agente se enquadra no escopo a seguir. Para obter detalhes sobre como atualizar o agente, consulte **[Atualização do agente](#page-477-0)**.
	- Linux: 3.2.7 ou posterior
	- Windows: 4.0.19 ou posterior

# **Procedimento**

**Passo 1 [Faça logon no console de gerenciamento](https://console-intl.huaweicloud.com/?locale=en-us)**.

**Passo 2** No canto superior esquerdo da página, selecione uma região, clique em  $\equiv$  e escolha **Security & Compliance** > **Host Security Service**.

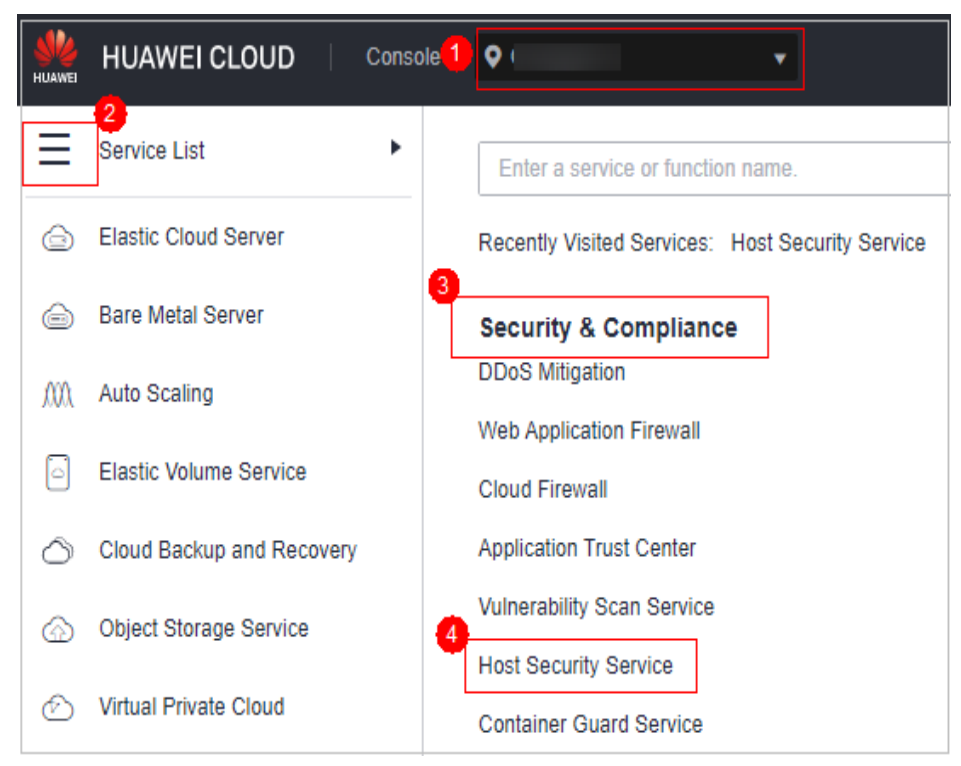

**Figura 5-81** Acessar o HSS

- **Passo 3** Na árvore de navegação, escolha **Prevention** > **Application Process Control**.
- **Passo 4** Clique na guia **Whitelist Policies**. Clique em **Create Policy**.
- **Passo 5** Na caixa de diálogo **Create Policy**, configure os parâmetros da política. Para obter detalhes sobre os parâmetros relacionados, consulte **[Tabela 5-20](#page-320-0)**.

#### <span id="page-320-0"></span>**Figura 5-82** Criação de uma política de lista branca

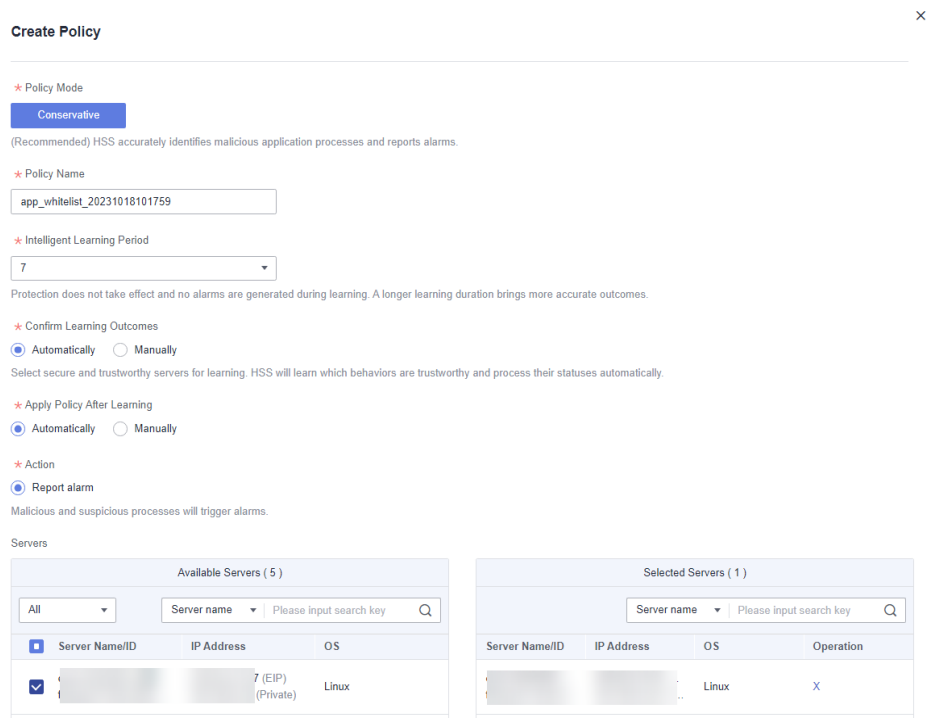

# **Tabela 5-20** Parâmetros de política da lista branca

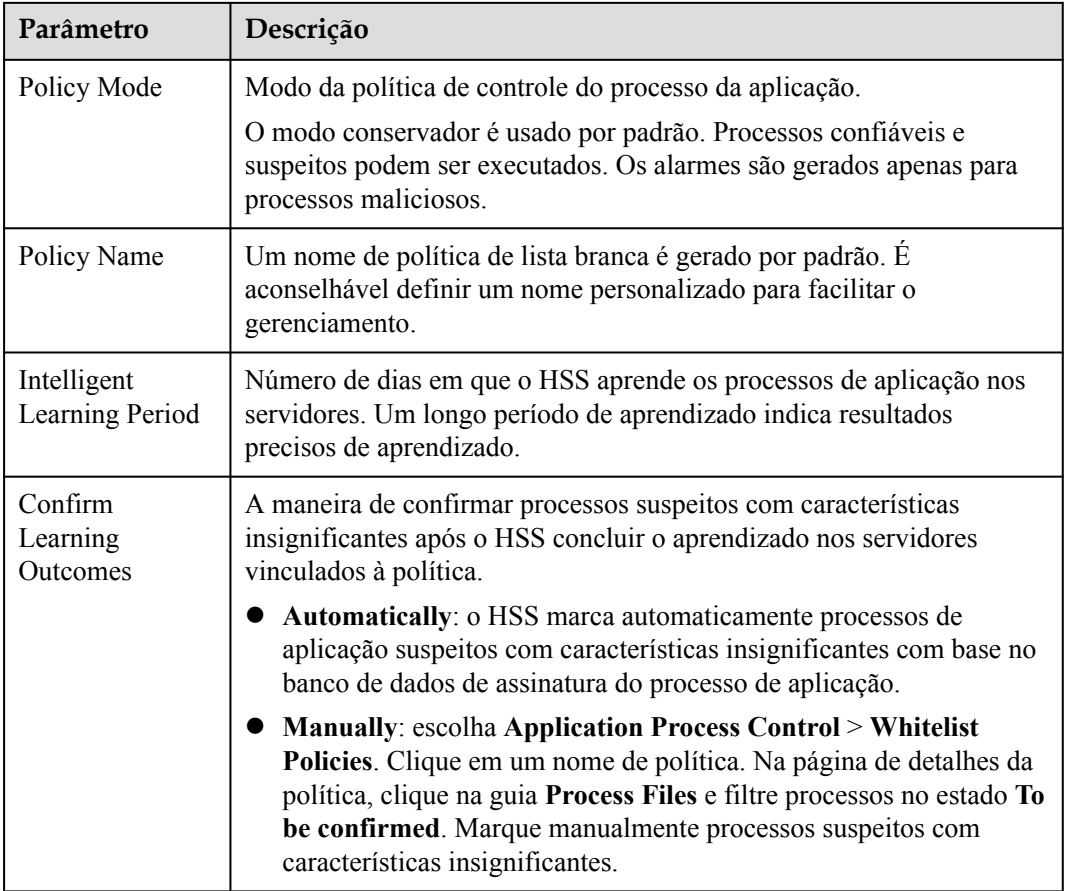

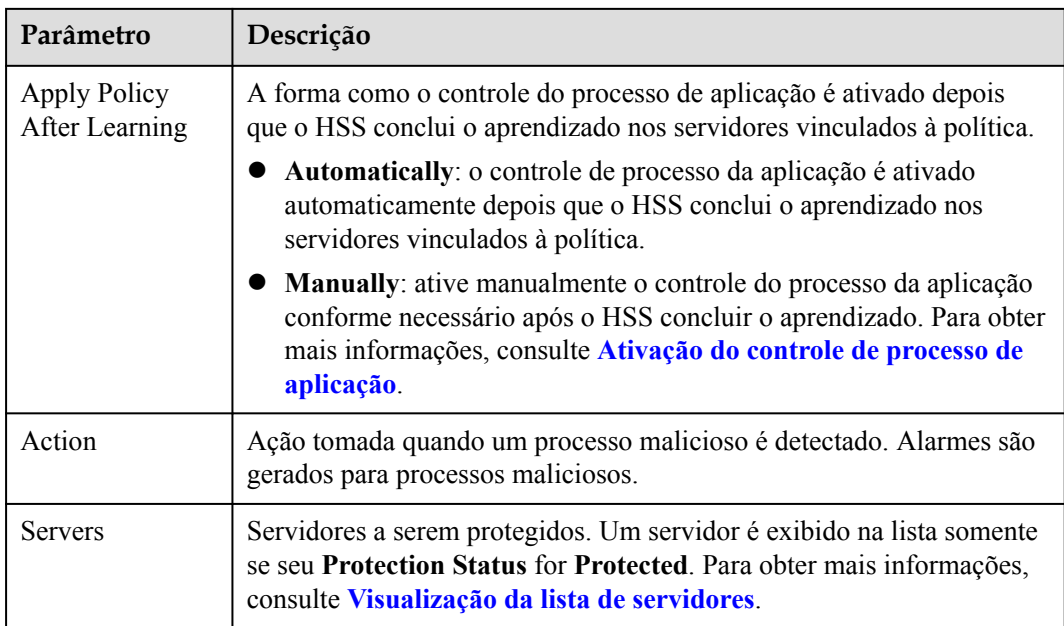

#### **Passo 6** Clique em **OK**.

Você pode visualizar a política criada e seu status na lista de políticas.

#### $\Box$  NOTA

Depois que uma política de lista branca é criada, o HSS começa automaticamente a aprender as características do processo de aplicação dos servidores vinculados à política. Se o status da política for alterado para **Learning complete but not in effect**, você poderá **[confirmar os resultados de](#page-322-0) [aprendizado](#page-322-0)**.

**----Fim**

# **Operações relacionadas**

#### **Editar uma política de lista branca**

Você pode modificar o modo de política, a ação ou os servidores protegidos em uma política de lista branca.

- **Passo 1** Na linha de uma política, clique em **Edit** na coluna **Operation**.
- **Passo 2** Na caixa de diálogo **Edit Policy**, modifique os parâmetros e clique em **OK**.

**----Fim**

#### **Excluir uma política de lista branca**

Se você não precisar mais do HSS para fornecer controle de processo de aplicação para os servidores vinculados a uma política e não precisar reter as informações de processo de aplicação aprendidas pelo HSS, poderá excluir a política de lista branca. Se você precisar ativar o controle de processo de aplicação para os servidores após a exclusão, o HSS precisará começar a aprender novamente. Tenha cuidado ao realizar esta operação.

#### **Passo 1** Na linha de uma política, clique em **Delete** na coluna **Operation**.

<span id="page-322-0"></span>**Passo 2** Na caixa de diálogo exibida, clique em **OK**.

**----Fim**

# **5.4.3 Confirmação dos resultados de aprendizagem**

Depois que o HSS conclui a aprendizagem nos servidores vinculados a uma política de lista branca, pode haver alguns processos suspeitos com características insignificantes que precisam ser confirmados. Você pode manualmente ou deixar o HSS marcá-los automaticamente como processos suspeitos, maliciosos ou confiáveis.

Você pode configurar como confirmar os resultados de aprendizagem ao criar uma política de lista branca. O valor de **Confirm Learning Outcomes** pode ser:

- l **Automatically**: os processos suspeitos são automaticamente marcados com base na inteligência do processo de aplicação.
- Manually: você precisa verificar e marcar manualmente processos suspeitos. Esta seção descreve o procedimento detalhado.

### **Pré-requisitos**

Uma política foi criada e seu status é **Learning complete but not in effect**. Para mais detalhes, consulte **[Criação de uma política de lista branca](#page-318-0)**.

# **Procedimento**

**Passo 1 [Faça logon no console de gerenciamento](https://console-intl.huaweicloud.com/?locale=en-us)**.

**Passo 2** No canto superior esquerdo da página, selecione uma região, clique em  $\equiv$  e escolha **Security & Compliance** > **Host Security Service**.

#### **Figura 5-83** Acessar o HSS

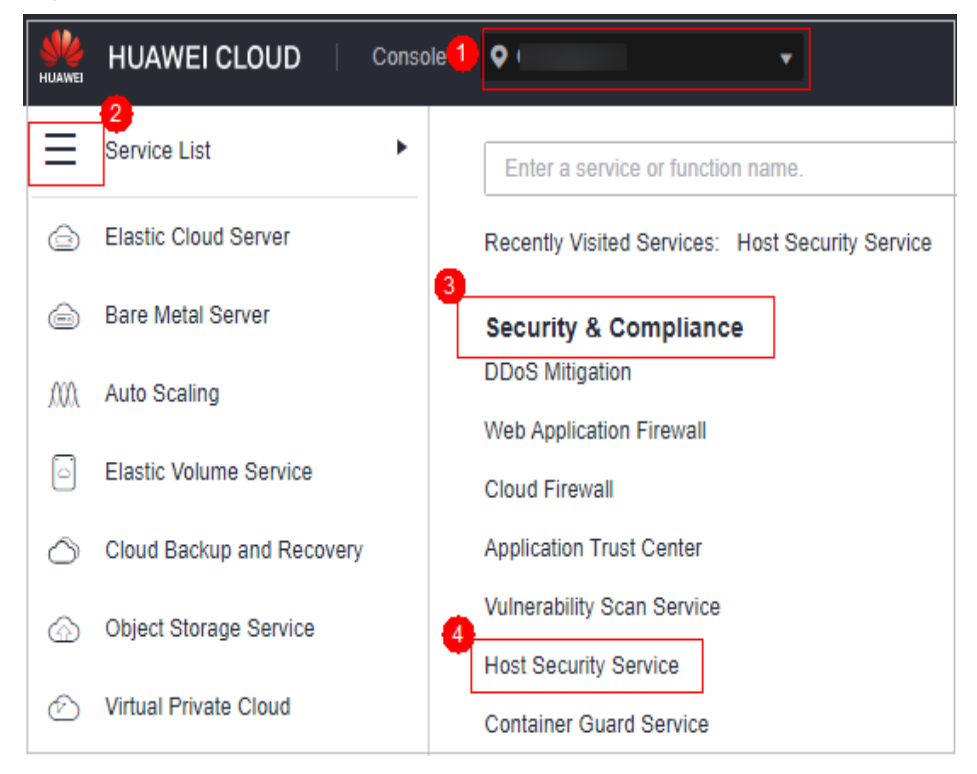

- <span id="page-323-0"></span>**Passo 3** Na árvore de navegação, escolha **Prevention** > **Application Process Control**.
- **Passo 4** Clique na guia **Whitelist Policies**.
- **Passo 5** Clique no nome de uma política cujo **Policy Status** é **Learning complete but not in effect**. A página **Policy Details** é exibida.
- **Passo 6** Clique na guia **Process Files**.
- Passo 7 Clique no número de processos a serem confirmados.

**Figura 5-84** Visualização de processos a serem confirmados

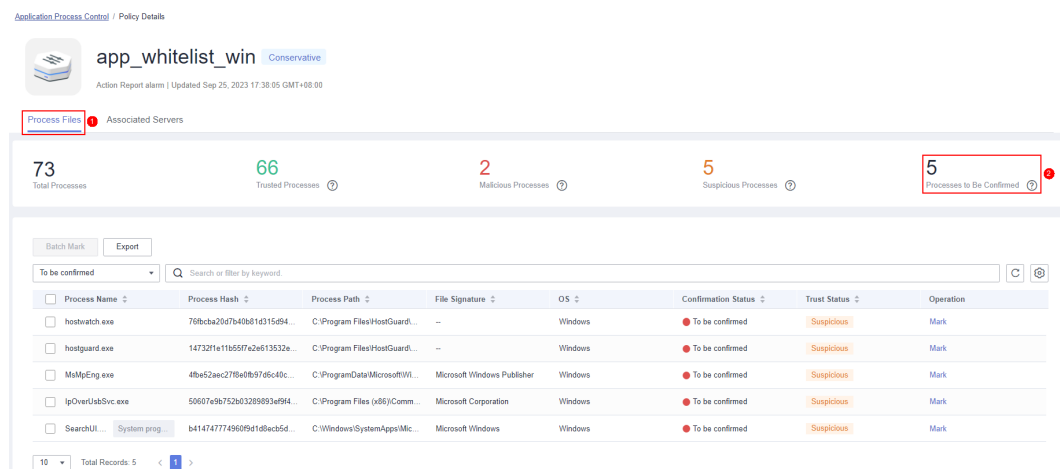

- **Passo 8** Verifique se os processos de aplicações são confiáveis com base em seus nomes e caminhos de arquivo.
- **Passo 9** Na linha de um processo, clique em **Mark** na coluna **Operation**.

Você também pode selecionar todos os processos da aplicação e clicar em **Batch Mark** acima da lista de processos.

**Passo 10** Na caixa de diálogo **Mark**, defina **Trust Status**.

Selecione **Suspicious**, **Trusted** ou **Malicious**.

**Passo 11** Clique em **OK**.

**----Fim**

# **5.4.4 Ativação do controle de processo de aplicação**

O HSS pode controlar diferentes tipos de processos de aplicações em servidores. Processos suspeitos e confiáveis podem ser executados, e alarmes são gerados para processos maliciosos.

Você pode configurar como habilitar o controle de processo da aplicação ao criar uma política de lista branca. O valor de **Apply Policy After Learning** pode ser:

- l **Automatically**: o controle de processo da aplicação é ativado automaticamente depois que o HSS conclui o aprendizado nos servidores vinculados à política.
- l **Manually**: ative manualmente o controle do processo da aplicação conforme necessário após o HSS concluir o aprendizado. Esta seção descreve o procedimento detalhado.
#### **Pré-requisitos**

Uma política de lista branca foi criada e os resultados de aprendizado da política foram confirmados. Para mais detalhes, veja **[Criação de uma política de lista branca](#page-318-0)** e **[Confirmação dos resultados de aprendizagem](#page-322-0)**.

#### **Procedimento**

**Passo 1 [Faça logon no console de gerenciamento](https://console-intl.huaweicloud.com/?locale=en-us)**.

- **Passo 2** No canto superior esquerdo da página, selecione uma região, clique em  $\equiv$  e escolha **Security & Compliance** > **Host Security Service**.
	- **HUAWEI CLOUD** Console<sup>1</sup>  $\bullet$ 2 Þ Service List Enter a service or function name. **Elastic Cloud Server** ⋒ Recently Visited Services: Host Security Service 3 **Bare Metal Server**  ⊖ **Security & Compliance DDoS Mitigation** mΛ Auto Scaling **Web Application Firewall** Ιõ **Elastic Volume Service Cloud Firewall** Cloud Backup and Recovery **Application Trust Center Vulnerability Scan Service** Object Storage Service **Host Security Service Virtual Private Cloud Container Guard Service**

**Figura 5-85** Acessar o HSS

- **Passo 3** Na árvore de navegação, escolha **Prevention** > **Application Process Control**.
- **Passo 4** Clique na guia **Whitelist Policies**.
- **Passo 5** Na coluna **Operation** de uma política, clique em **Enable Protection**.

Você também pode selecionar várias políticas e clicar em **Enable Protection** acima da lista de políticas.

- **Passo 6** Na caixa de diálogo **Enable Protection**, clique em **OK**.
- **Passo 7** Verifique o status da política. Se **Policy Status** estiver **Learning complete and in effect**, a proteção da aplicação foi ativada.

**----Fim**

# **5.4.5 Verificação e tratamento de processos suspeitos**

Se o HSS detectar processos suspeitos em servidores, os processos serão exibidos na lista de processos suspeitos, mas não acionarão alarmes. O HSS não pode determinar se esses processos são confiáveis com base nas características do processo da aplicação. Para evitar afetar os serviços, você precisa verificar se os processos podem ser confiáveis, adicionar os confiáveis à lista branca do processo e isolar e eliminar os maliciosos.

#### **Procedimento**

#### **Passo 1 [Faça logon no console de gerenciamento](https://console-intl.huaweicloud.com/?locale=en-us)**.

**Passo 2** No canto superior esquerdo da página, selecione uma região, clique em  $\equiv$  e escolha **Security & Compliance** > **Host Security Service**.

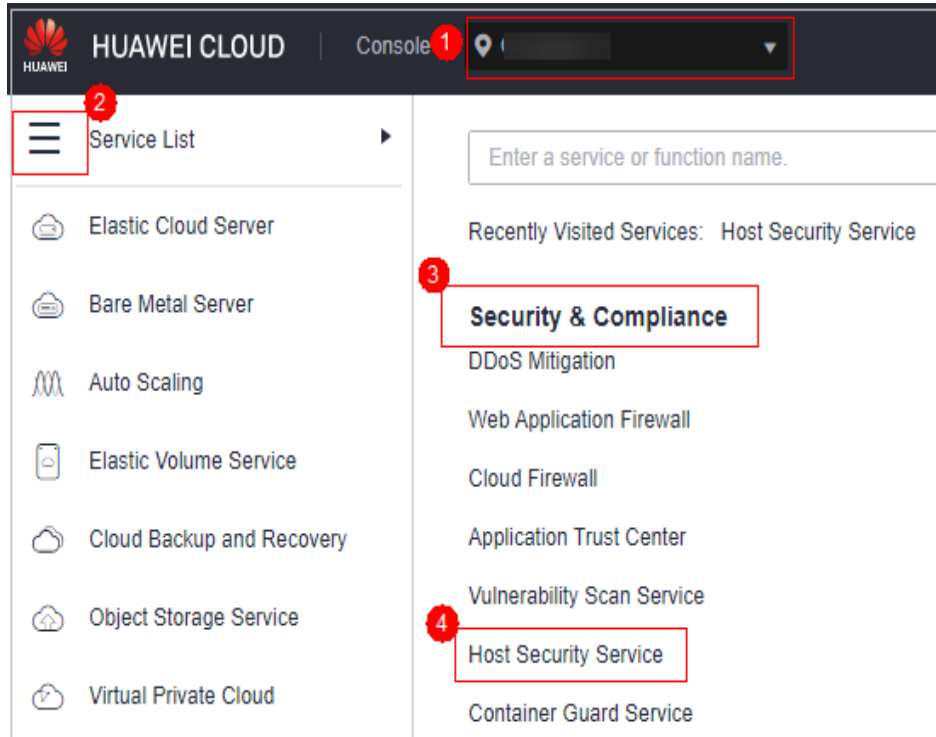

**Figura 5-86** Acessar o HSS

**Passo 3** Na árvore de navegação, escolha **Prevention** > **Application Process Control**.

**Passo 4** Clique na guia **Suspicious Processes**.

**Figura 5-87** Visualizar processos suspeitos

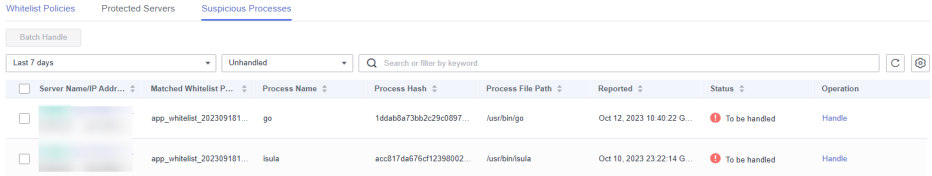

**Passo 5** Determine se um processo suspeito é malicioso com base em suas informações, como o valor de hash e o caminho do arquivo.

**Passo 6** Na linha do processo, clique em **Handle** na coluna **Operation**.

Você também pode selecionar vários processos suspeitos e clicar em **Batch Handle** acima da lista.

**Passo 7** Na caixa de diálogo exibida, selecione uma ação.

Selecione **Add to process whitelist** ou **Isolate and kill**.

**Passo 8** Clique em **OK**.

**----Fim**

## **5.4.6 Extensão da lista branca de processos**

Depois que o HSS concluir o aprendizado nos servidores vinculados a uma política, se você descobrir que os resultados do aprendizado são muito menores do que as impressões digitais do processo detectadas pelo HSS ou se muitos processos suspeitos forem relatados, poderá estender a lista branca. O HSS comparará os processos de aplicação com os quais aprendeu e as impressões digitais de ativos que detectou, identificará processos confiáveis e os adicionará à lista branca do processo.

#### **Procedimento**

#### **Passo 1 [Faça logon no console de gerenciamento](https://console-intl.huaweicloud.com/?locale=en-us)**.

**Passo 2** No canto superior esquerdo da página, selecione uma região, clique em  $\equiv$  e escolha **Security & Compliance** > **Host Security Service**.

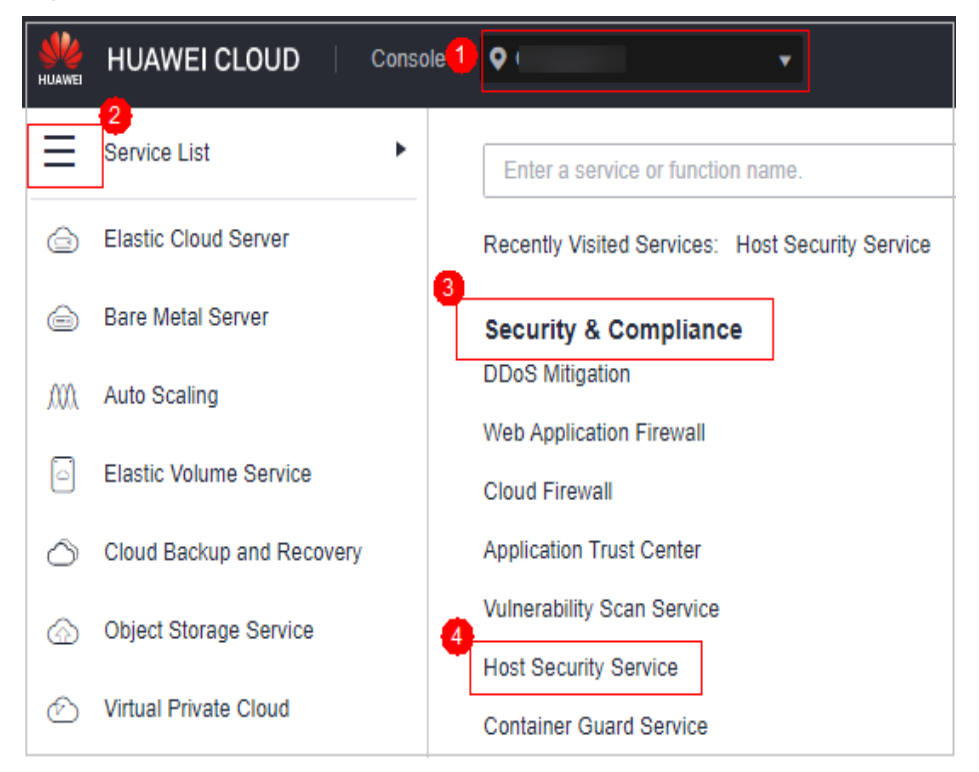

**Figura 5-88** Acessar o HSS

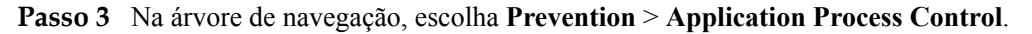

**Passo 4** Clique na guia **Whitelist Policies**.

**Passo 5** Clique em um nome de política. A página **Policy Details** é exibida.

**Passo 6** Clique na guia **Associated Servers**.

- **Passo 7** Na linha de um servidor, escolha **More** > **Add to Whitelist** na coluna **Operation**.
- **Passo 8** Clique em **Compare** para comparar a impressão digital do processo do servidor com os processos da aplicação aprendidos pelo HSS.
- **Passo 9** Selecione processos confiáveis e clique em **Add**.

**----Fim**

## **5.4.7 Começar a aprender novamente nos servidores**

Se você adicionou processos confiáveis à lista branca, mas ainda há muitos falsos positivos relatados, você pode deixar o HSS começar a aprender novamente nos servidores.

#### **Procedimento**

- **Passo 1 [Faça logon no console de gerenciamento](https://console-intl.huaweicloud.com/?locale=en-us)**.
- **Passo 2** No canto superior esquerdo da página, selecione uma região, clique em  $\equiv$  e escolha **Security & Compliance** > **Host Security Service**.

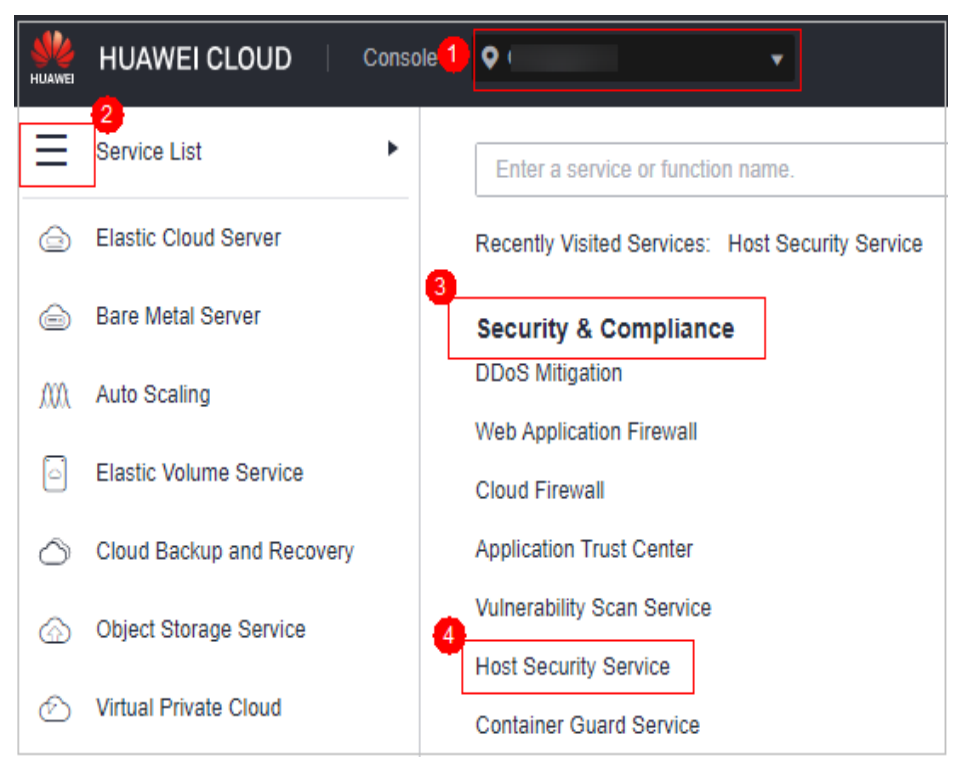

**Figura 5-89** Acessar o HSS

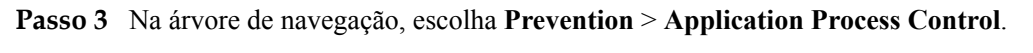

**Passo 4** Clique na guia **Whitelist Policies**.

- **Passo 5** Clique em um nome de política. A página **Policy Details** é exibida.
- **Passo 6** Clique na guia **Associated Servers**.
- **Passo 7** Selecione servidores e clique em **Learn Again** acima da lista.
- **Passo 8** Na caixa de diálogo exibida, clique em **OK**.

**----Fim**

## **5.4.8 Desativação do controle do processo da aplicação**

Você pode desativar o controle do processo da aplicação para um ou vários servidores por vez.

#### **Desativação da proteção para servidores vinculados a uma política**

**Passo 1 [Faça logon no console de gerenciamento](https://console-intl.huaweicloud.com/?locale=en-us)**.

**Passo 2** No canto superior esquerdo da página, selecione uma região, clique em  $\equiv$  e escolha **Security & Compliance** > **Host Security Service**.

**Figura 5-90** Acessar o HSS

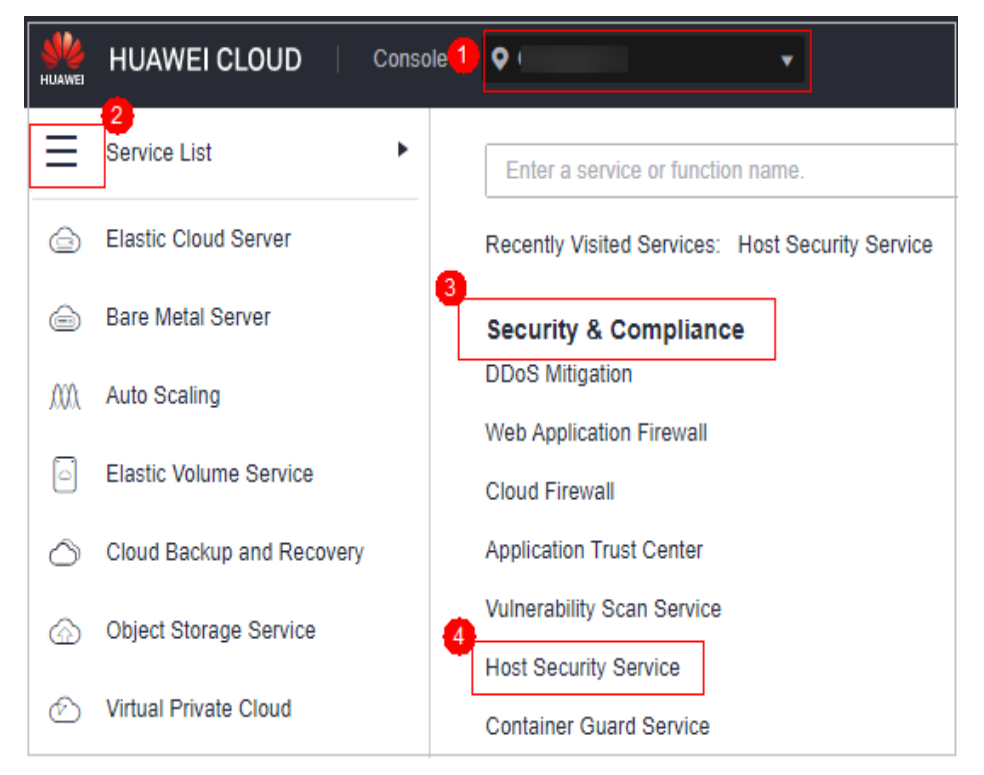

#### **Passo 3** Na árvore de navegação, escolha **Prevention** > **Application Process Control**.

#### **Passo 4** Clique na guia **Whitelist Policies**.

**Passo 5** Desative o controle de processo da aplicação.

l Desative a proteção, mas retenha as características do processo da aplicação aprendidas pelo HSS.

- a. Na coluna **Operation** de uma política, clique em **Disable Protection**. Como alternativa, selecione várias políticas e clique em **Disable** acima da lista de políticas.
- b. Clique em **OK**.
- l Desative a proteção e exclua as características do processo da aplicação aprendidas pelo HSS.
	- a. Na linha de uma política, clique em **Delete** na coluna **Operation**.
	- b. Clique em **OK**.
- Passo 6 Verifique a lista de políticas.
	- l Desative a proteção, mas retenha as características do processo da aplicação aprendidas pelo HSS.

Se o **Policy Status** da política for **Learning complete but not in effect**, o controle do processo da aplicação foi desativado.

l Desative a proteção e exclua as características do processo da aplicação aprendidas pelo HSS.

Se a política for eliminada da lista de políticas, o controle do processo da aplicação foi desativado.

**----Fim**

#### **Desativação da proteção para um único servidor**

- **Passo 1 [Faça logon no console de gerenciamento](https://console-intl.huaweicloud.com/?locale=en-us)**.
- **Passo 2** No canto superior esquerdo da página, selecione uma região, clique em  $\equiv$  e escolha **Security & Compliance** > **Host Security Service**.

**Figura 5-91** Acessar o HSS

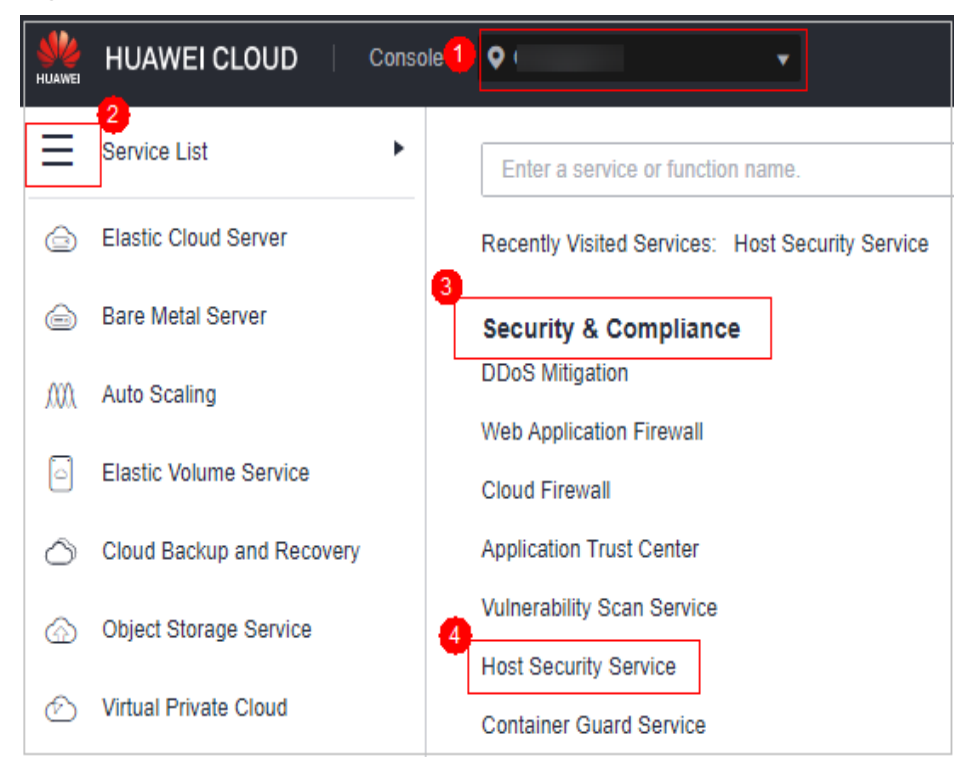

- **Passo 3** Na árvore de navegação, escolha **Prevention** > **Application Process Control**.
- **Passo 4** Clique na guia **Whitelist Policies**.
- **Passo 5** Clique em um nome de política. A página **Policy Details** é exibida.
- **Passo 6** Clique na guia **Associated Servers**.
- **Passo 7** Desative o controle de processo da aplicação.
	- l Desative a proteção, mas mantenha a vinculação entre o servidor e a política.
		- a. Na coluna **Operation** de uma política, clique em **Disable Protection**. Como alternativa, selecione várias políticas e clique em **Disable** acima da lista de políticas.
		- b. Clique em **OK**.
	- l Desative a proteção e desvincule o servidor da política.

#### $\Box$  NOTA

Para alterar a política de proteção vinculada a um servidor, remova o servidor das definições de política e, em seguida, crie ou edite outra política de proteção para vincular ao servidor.

- a. Na linha que contém a instância desejada, clique em **Delete** na coluna **Operation**.
- b. Clique em **OK**.

Passo 8 Verifique a lista de servidores.

l Desative a proteção, mas mantenha a vinculação entre o servidor e a política.

Se o **Policy Status** do servidor for **Learning complete but not in effect**, o controle do processo da aplicação foi desativado.

l Desative a proteção e desvincule o servidor da política.

Se o servidor for excluído da lista, o controle do processo da aplicação será desativado.

**----Fim**

# **5.5 Monitoramento da integridade de arquivos**

Você pode verificar as estatísticas e detalhes sobre as alterações de arquivo em seus servidores, incluindo servidores afetados, tipos de arquivo, caminhos e conteúdo.

# **5.5.1 Visualização do gerenciamento de integridade de arquivos**

#### **Restrições**

As edições premium e superiores suportam operações relacionadas à integridade do arquivo.

#### **Procedimento**

**Passo 1 [Faça logon no console de gerenciamento](https://console-intl.huaweicloud.com/?locale=en-us)**.

<span id="page-331-0"></span>**Figura 5-92** Acessar o HSS

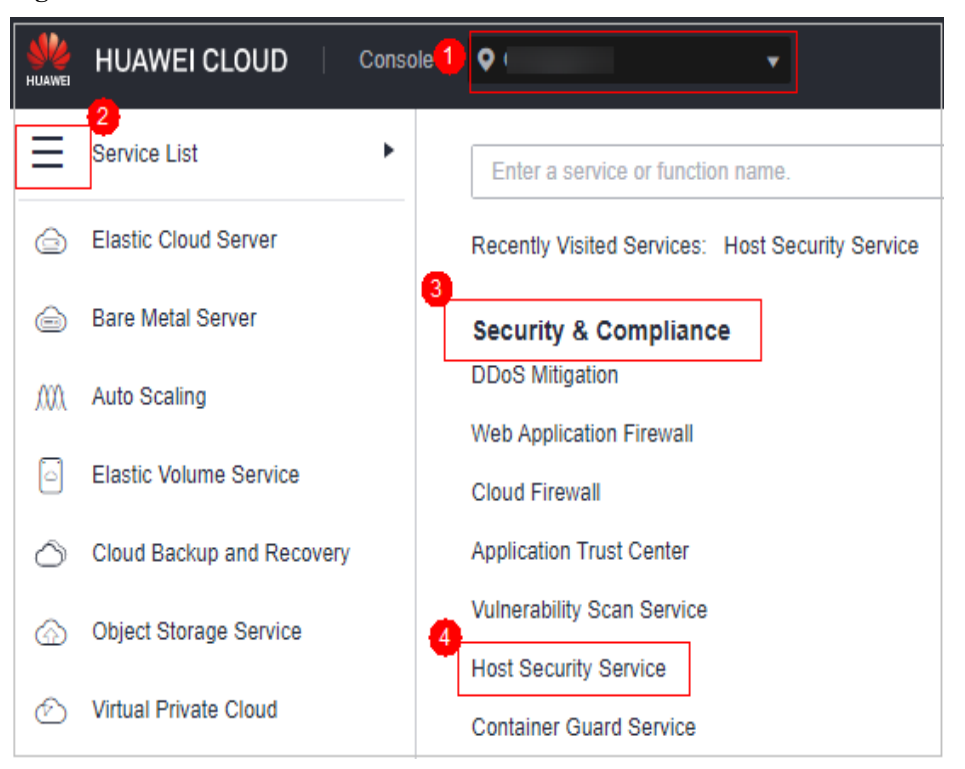

**Passo 3** Escolha **Prevention** > **File Integrity Monitoring**. Na página de gerenciamento de arquivos exibida, selecione um projeto empresarial e verifique seus servidores e arquivos modificados.

**Figura 5-93** Monitoramento da integridade de arquivos

| Dashboard                                                                 |                                     | $\mathbf C$<br><b>Enterprise Project</b><br>$\sim$<br>All projects |                                                                          |                                 |                                        |                            |                   |                      |              |
|---------------------------------------------------------------------------|-------------------------------------|--------------------------------------------------------------------|--------------------------------------------------------------------------|---------------------------------|----------------------------------------|----------------------------|-------------------|----------------------|--------------|
| Asset Management<br>Prediction<br>Prevention<br>Application<br>Protection | $\cdot$<br>٠<br>$\hat{\phantom{a}}$ | Overview<br>Servers with file changes<br>$\circ$                   | Changes<br><b>Total Changes</b><br><b>Modified Files</b><br>$\circ$<br>0 | <b>Modified Registries</b><br>o | Action<br>Modify<br>$\circ$            | Create<br>O                | Delete<br>$\circ$ |                      |              |
| Web Tamper<br>Protection<br>Ransomware<br>Prevention<br>File Integrity*   |                                     | <b>Modified Files</b><br><b>Servers</b>                            |                                                                          |                                 |                                        |                            |                   |                      | $\mathbf{C}$ |
| Monitoring<br>Detection                                                   | ۰                                   | Search by server name                                              | Total                                                                    | <b>Modified Files</b>           |                                        |                            |                   |                      | $\alpha$     |
| <b>Security Operations</b><br>Reports<br>Installation &<br>Configuration  | $-$                                 | Server Name                                                        |                                                                          |                                 | $\frac{1}{2}$ or<br>No data available. | <b>Modified Registries</b> |                   | <b>Last Modified</b> |              |

**----Fim**

# **5.5.2 Verificação de detalhes da alteração**

#### **Restrições**

As edições premium e superiores suportam operações relacionadas à integridade do arquivo.

## **Procedimento**

**Passo 1 [Faça logon no console de gerenciamento](https://console-intl.huaweicloud.com/?locale=en-us)**.

<span id="page-332-0"></span>**Figura 5-94** Acessar o HSS

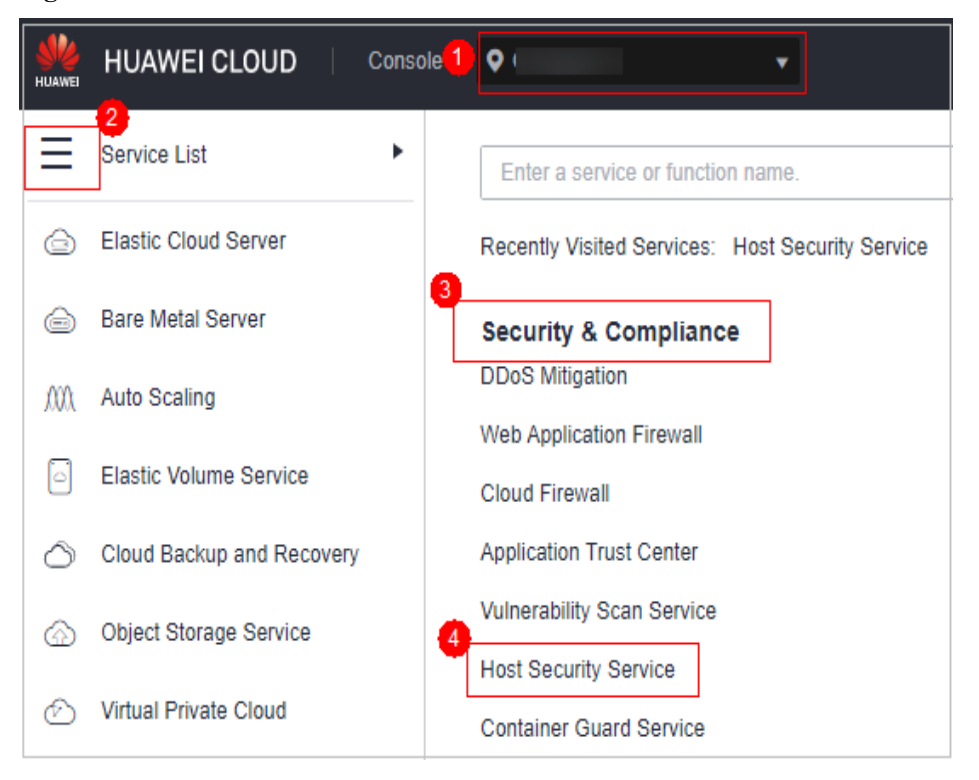

**Passo 3** Escolha **Prevention** > **File Integrity Monitoring**. A guia **Server** será exibida.

| Dashboard                                                                                                    | <b>Enterprise Project</b><br>All projects        | $\mathbf C$<br>$\sim$                                                              |                                           |                                        |                            |                        |                      |                   |
|----------------------------------------------------------------------------------------------------|--------------------------------------------------|------------------------------------------------------------------------------------|-------------------------------------------|----------------------------------------|----------------------------|------------------------|----------------------|-------------------|
| <b>Asset Management</b><br>$\check{}$<br>Prediction<br>٠<br>Prevention<br>$\hat{\phantom{a}}$<br>Application<br>Protection | Overview<br>Servers with file changes<br>$\circ$ | Changes<br><b>Total Changes</b><br><b>Modified Files</b><br>$\mathbf 0$<br>$\circ$ | <b>Modified Registries</b><br>$\mathbf 0$ | <b>Action</b><br>Modify<br>$\mathbf 0$ | Create<br>$\circ$          | Delete<br>$\mathbf{o}$ |                      |                   |
| Web Tamper<br>Protection<br>Ransomware                                                                                     | <b>Modified Files</b><br>Servers                 |                                                                                    |                                           |                                        |                            |                        |                      |                   |
| Prevention<br>File Integrity<br>Monitoring                                                                                 | Search by server name                            |                                                                                    |                                           |                                        |                            |                        |                      | $\mathbf{C}$<br>Q |
| Detection<br>٠                                                                                                    | <b>Server Name</b>                               | Total                                                                              | <b>Modified Files</b>                     |                                        | <b>Modified Registries</b> |                        | <b>Last Modified</b> |                   |
| $-1$<br><b>Security Operations</b><br>Reports                                                                              |                                                  |                                                                                    |                                           |                                        |                            |                        |                      |                   |
| Installation &<br>Configuration                                                                                            |                                                  |                                                                                    |                                           | $\frac{1}{1}$                          |                            |                        |                      |                   |
|                                                                                                    |                                                  |                                                                                    |                                           | No data available.                     |                            |                        |                      |                   |

**Figura 5-95** Visualização da lista de servidores

**Passo 4** Clique no nome de um servidor para acessar a página de detalhes da alteração.

**Tabela 5-21** Parâmetros sobre alterações de arquivo

| Parâmetro             | Descrição                                                                                                    | Exemplo de valor                                               |
|-----------------------|----------------------------------------------------------------------------------------------------|----------------------------------------------------------------|
| File Name             | Nome de um arquivo modificado.                                                                                           | du                                                             |
| Path                  | Caminho de um arquivo modificado.                                                                                        |                                                                |
| Change<br>Description | Descrição da alteração.<br>Para visualizar os detalhes da alteração,<br>passe o cursor sobre o conteúdo da<br>alteração. | SHA2560ba0c4b5e48e55a6<br>é alterado para<br>4f6079f5b37d1513. |

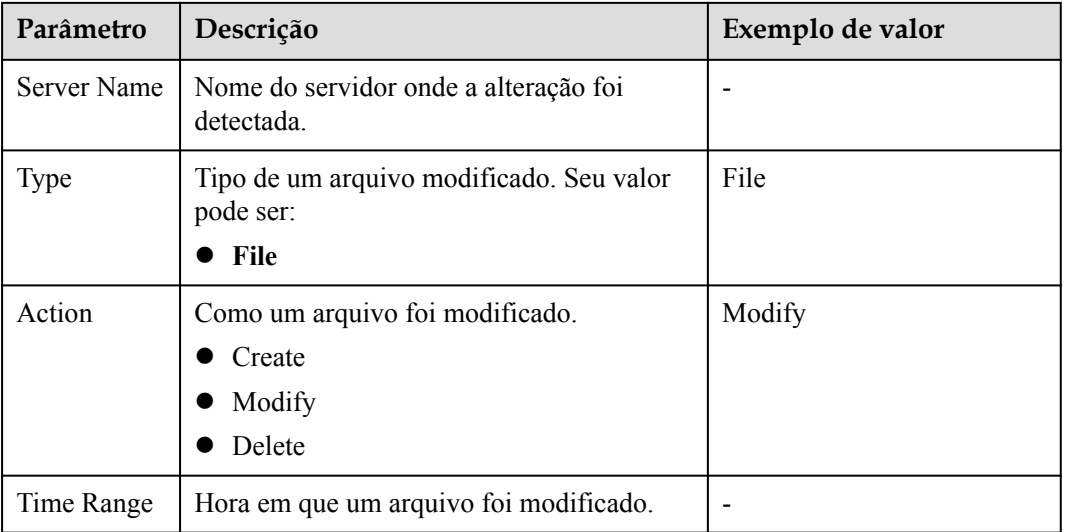

**----Fim**

# **5.5.3 Verificação de arquivos modificados**

## **Restrições**

As edições premium e superiores suportam operações relacionadas à integridade do arquivo.

#### **Procedimento**

**Passo 1 [Faça logon no console de gerenciamento](https://console-intl.huaweicloud.com/?locale=en-us)**.

**Figura 5-96** Acessar o HSS

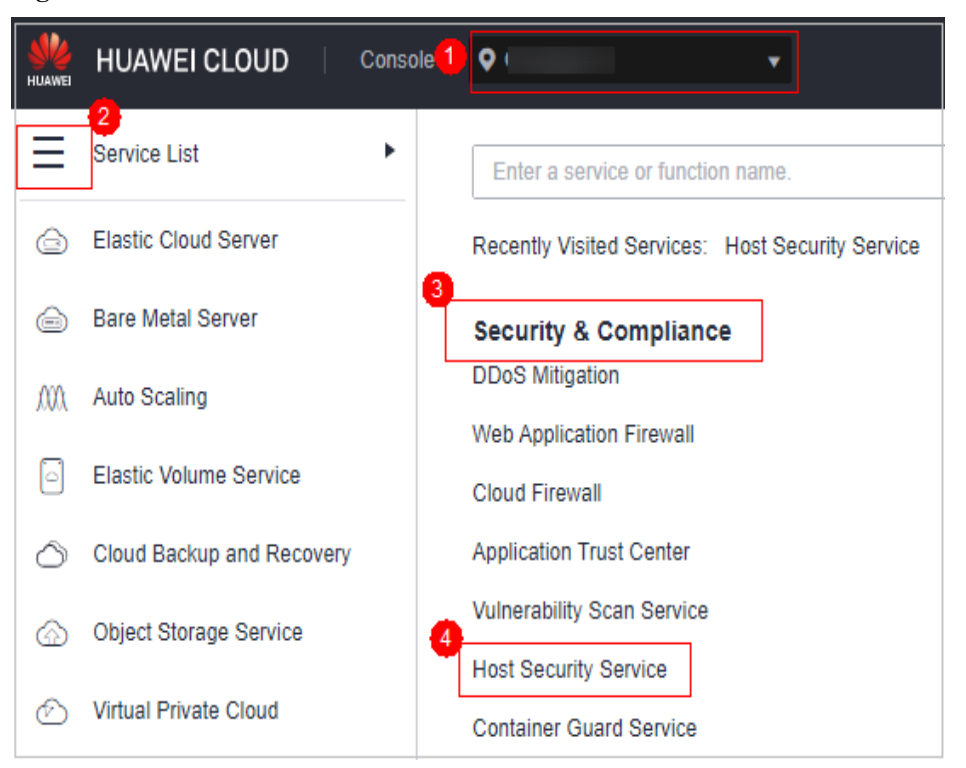

**Passo 3** No painel de navegação, escolha **Prevention** > **File Integrity Monitoring**. Clique na guia **Monitored Files**. Você pode manter o valor padrão para **Enterprise Project**. Para obter detalhes sobre parâmetros, consulte **[Tabela 5-21](#page-332-0)** em **[Verificação de detalhes da alteração](#page-331-0)**.

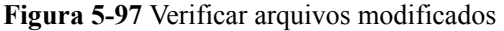

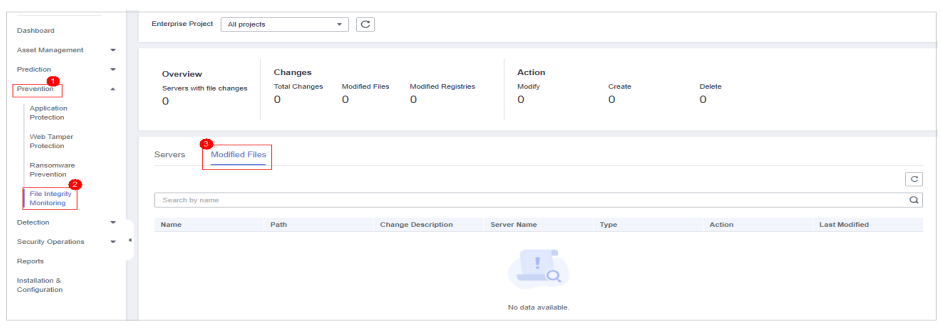

**----Fim**

# **5.6 Firewalls de container**

# **5.6.1 Visão geral do firewall de container**

Um firewall de container controla e intercepta o tráfego de rede dentro e fora de um cluster de containers para evitar acesso e ataques maliciosos.

#### **Restrições de versões**

Somente a edição de container do HSS suporta essa função. Para obter detalhes sobre como comprar e atualizar o HSS, consulte **[Compra de uma cota de HSS](#page-7-0)** e **[Atualização de sua](#page-178-0) [edição](#page-178-0)**.

#### **Como funciona**

Um firewall de container controla o escopo de acesso de containers de origem e destino com base nas políticas de acesso para pods e servidores, bloqueando acessos e ataques maliciosos internos e externos.

#### **Tipo de cluster protegido**

Clusters comprados no CCE.

#### **Operações relacionadas**

- l **Criação de uma política (para um cluster usando o modelo de rede de túnel de container)**
- l **[Criação de uma política \(para um cluster usando o modelo de rede da VPC\)](#page-339-0)**

## **5.6.2 Criação de uma política (para um cluster usando o modelo de rede de túnel de container)**

Você pode configurar políticas de rede para limitar o tráfego de acesso aos pods em um cluster usando o modelo de rede de túnel de container. Se nenhuma política de rede estiver configurada, todo o tráfego de entrada e saída dos pods em um namespace será permitido por padrão.

#### **Restrições**

- l Apenas os clusters que usam o modelo de rede de túnel suportam políticas de rede. As políticas de rede são classificadas nos seguintes tipos:
	- Regras de entrada, que são suportadas por todas as versões de cluster do CCE.
	- Regras de saída, que são suportadas apenas por clusters do CCE na versão 1.23 e posterior.
- $\bullet$  O isolamento de rede não é suportado para endereços IPv6.

#### **Criação de uma política de rede a partir de YAML**

#### **Passo 1 [Faça logon no console de gerenciamento](https://console-intl.huaweicloud.com/?locale=en-us)**.

**Figura 5-98** Acessar o HSS

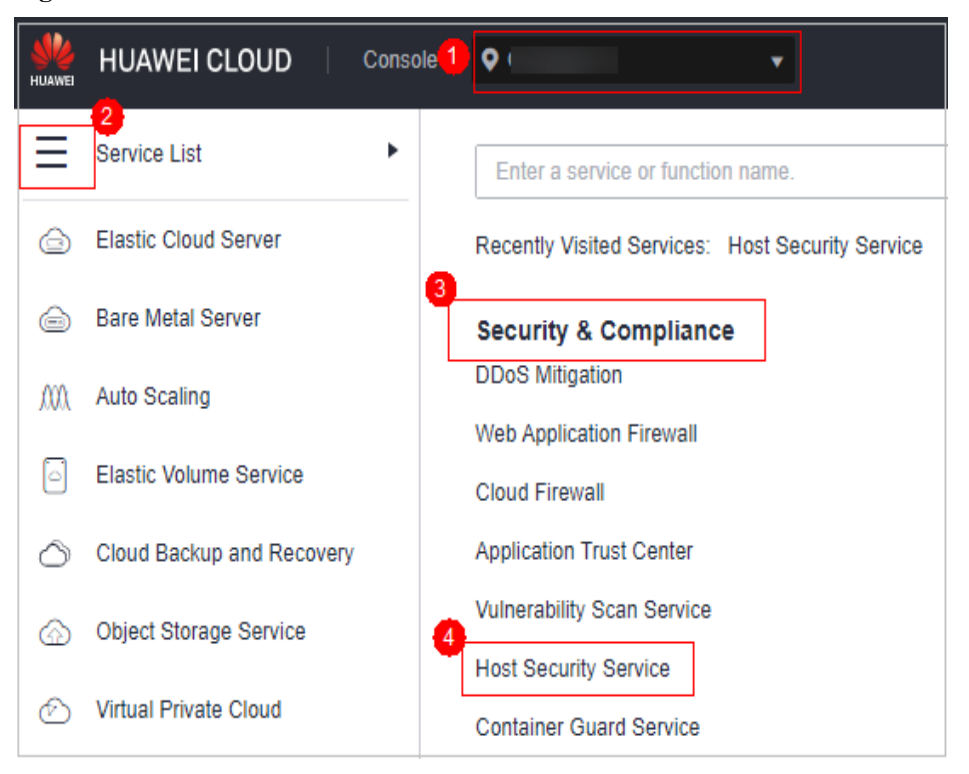

- **Passo 3** No painel de navegação, escolha **Prevention** > **Container Firewalls**.
- **Passo 4** Clique em **Manage Policy** na coluna **Operation** de um cluster usando o modelo de rede de túnel de container.
- **Passo 5** Clique em **Create from YAML** acima da lista de políticas.
- **Passo 6** Na página de criação de YAML, insira o conteúdo ou clique em **Import**.

Um exemplo de uma política de rede criada a partir de YAML é o seguinte:

```
apiVersion: networking.k8s.io/v1
kind: NetworkPolicy
metadata:
  name: test-network-policy
  namespace: default
spec:<br>podSelector:
                               # The rule takes effect for pods with the role=db
label.
    matchLabels:
      role: db
  policyTypes:
     - Ingress
     - Egress
 ingress: # Ingress rule
     - from:
        - namespaceSelector: # Only namespaces with project=myproject can be 
accessed.
            matchLabels:
       project: myproject<br>- podSelector:
                                   # Only the traffic from the pods with the
role=frontend label is allowed.
            matchLabels:
              role: frontend
     ports \# Only TCP can be used to access port 6379.
        - protocol: TCP
          port: 6379
```

```
egress: # Egress rule
   - to:
      - ipBlock: \#Only the 10.0.0.0/24 network segment of thedestination object can be accessed.
 cidr: 10.0.0.0/24
     ports: # Only TCP can be used to access port 6379 of 
the destination object.
       - protocol: TCP
        port: 6379
```
**Passo 7** Clique em **OK**.

**----Fim**

#### **Criação de uma política de rede na GUI**

- **Passo 1 [Faça logon no console de gerenciamento](https://console-intl.huaweicloud.com/?locale=en-us)**.
- Passo 2 No canto superior esquerdo da página, selecione uma região, clique em  $\equiv$  e escolha **Security & Compliance** > **Host Security Service**.

**Figura 5-99** Acessar o HSS

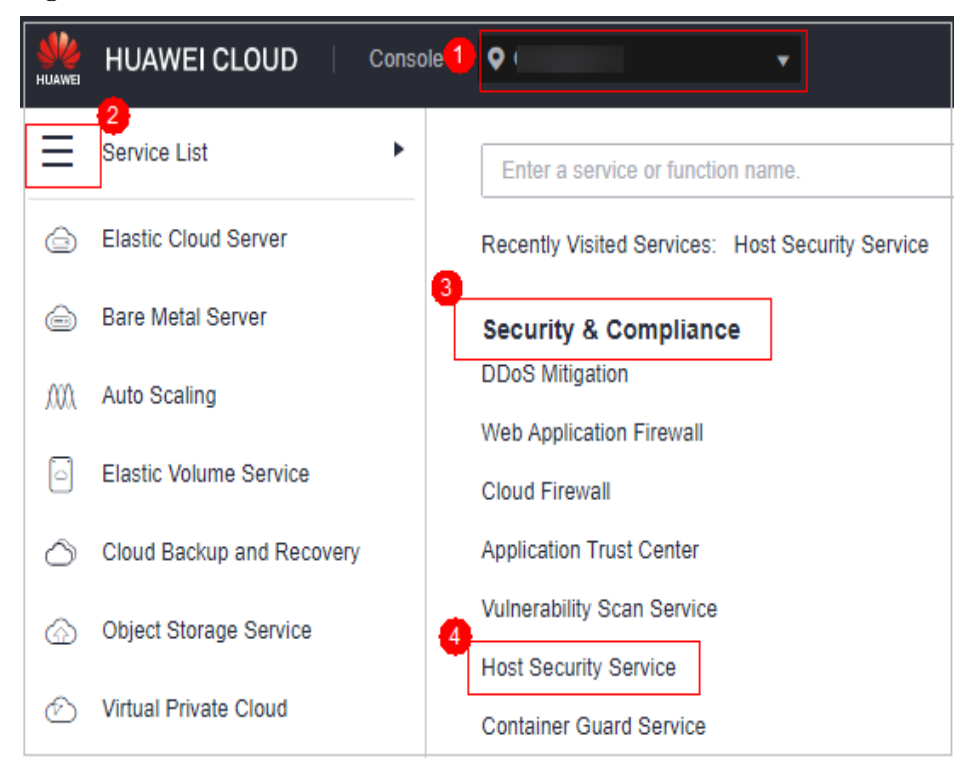

- **Passo 3** No painel de navegação, escolha **Prevention** > **Container Firewalls**.
- **Passo 4** Clique em **Manage Policy** na coluna **Operation** de um cluster usando o modelo de rede de túnel de container.
- **Passo 5** Clique em **Create Network Policy** acima da lista de políticas de rede.
	- Policy Name: insira um nome de política de rede.
	- l **Namespace**: selecione um namespace para a política de rede.
	- l **Selector**: insira uma chave e um valor para definir o pod a ser vinculado e clique em **Add**. Você também pode clicar em **Reference Workload Label** para fazer referência ao

rótulo de uma carga de trabalho existente. Se esse parâmetro não for especificado, todos os pods no namespace serão vinculados por padrão.

l Regra de entrada: clique em **Add Rule** na área **Inbound Rules**. Para obter mais informações, consulte **Tabela 5-22**.

| Parâmetro        | Descrição                                                                                                    |  |  |  |  |
|------------------|----------------------------------------------------------------------------------------------------|--|--|--|--|
| Protocol & Port  | Insira o tipo de protocolo de entrada e o número da porta dos<br>pods a serem vinculados. Atualmente, TCP e UDP são<br>suportados. Se este parâmetro não for especificado, todo o<br>tráfego de acesso será permitido. |  |  |  |  |
| Source Namespace | Selecione um namespace cujos objetos possam ser acessados.<br>Se esse parâmetro não for especificado, será permitido o acesso<br>aos objetos que pertencem ao mesmo namespace que a política<br>atual.                 |  |  |  |  |
| Source Pod Label | Selecione um rótulo. Pods com este rótulo podem ser<br>acessados. Se esse parâmetro não for especificado, todos os<br>pods no namespace poderão ser acessados.                                                         |  |  |  |  |

**Tabela 5-22** Adicionar uma regra de entrada

l Regra de saída: clique em **Add Rule** na área **Outbound Rules**. Para obter mais informações, consulte **Tabela 5-23**.

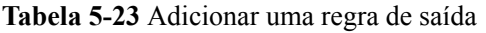

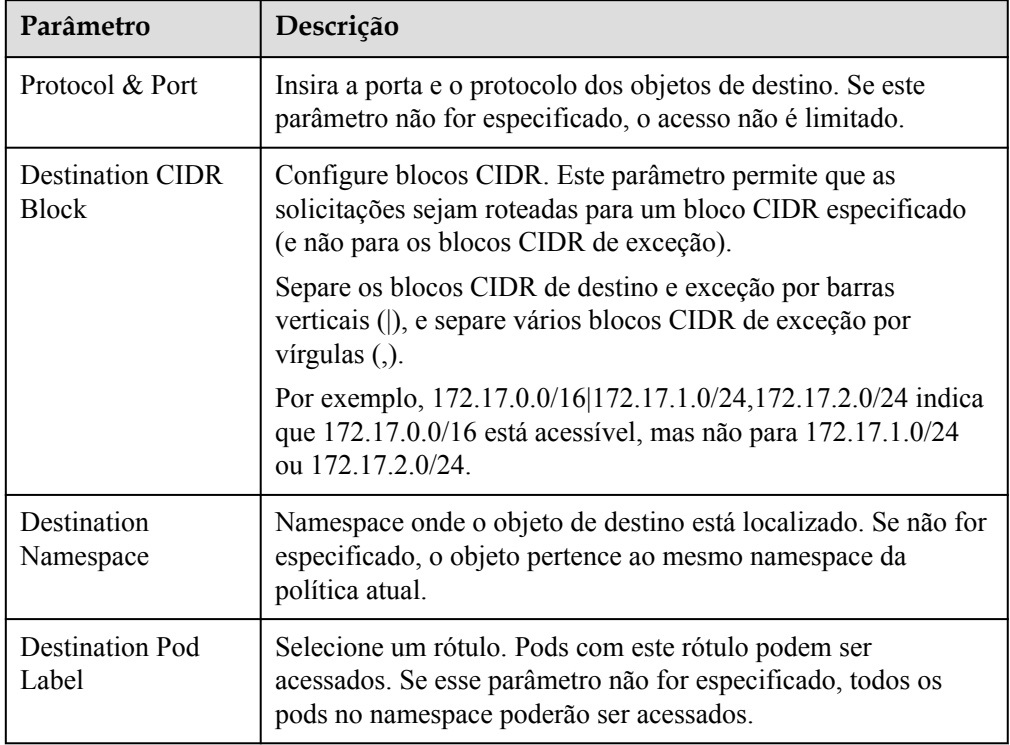

<span id="page-339-0"></span>**Passo 6** Clique em **OK**.

**----Fim**

#### **Operações relacionadas**

#### **Sincronização de políticas de rede do CCE**

As políticas de rede criadas no CCE podem ser sincronizadas com o HSS.

- **Passo 1** Clique em **Synchronize** acima da lista de políticas de rede.
- **Passo 2** Verifique o valor de **Last synchronized**. Se ele mudar para a hora de conclusão da tarefa de sincronização mais recente, a sincronização está concluída.
	- **----Fim**

# **5.6.3 Criação de uma política (para um cluster usando o modelo de rede da VPC)**

Para clusters que usam o modelo de rede da VPC, você pode configurar regras de grupo de segurança para limitar o tráfego que acessa os servidores nos quais os containers são implementados. Se nenhuma regra de grupo de segurança estiver configurada, todo o tráfego de entrada e saída dos servidores será permitido por padrão.

#### **Procedimento**

- **Passo 1 [Faça logon no console de gerenciamento](https://console-intl.huaweicloud.com/?locale=en-us)**.
- **Passo 2** No canto superior esquerdo da página, selecione uma região, clique em  $\equiv$  e escolha **Security & Compliance** > **Host Security Service**.

**Figura 5-100** Acessar o HSS

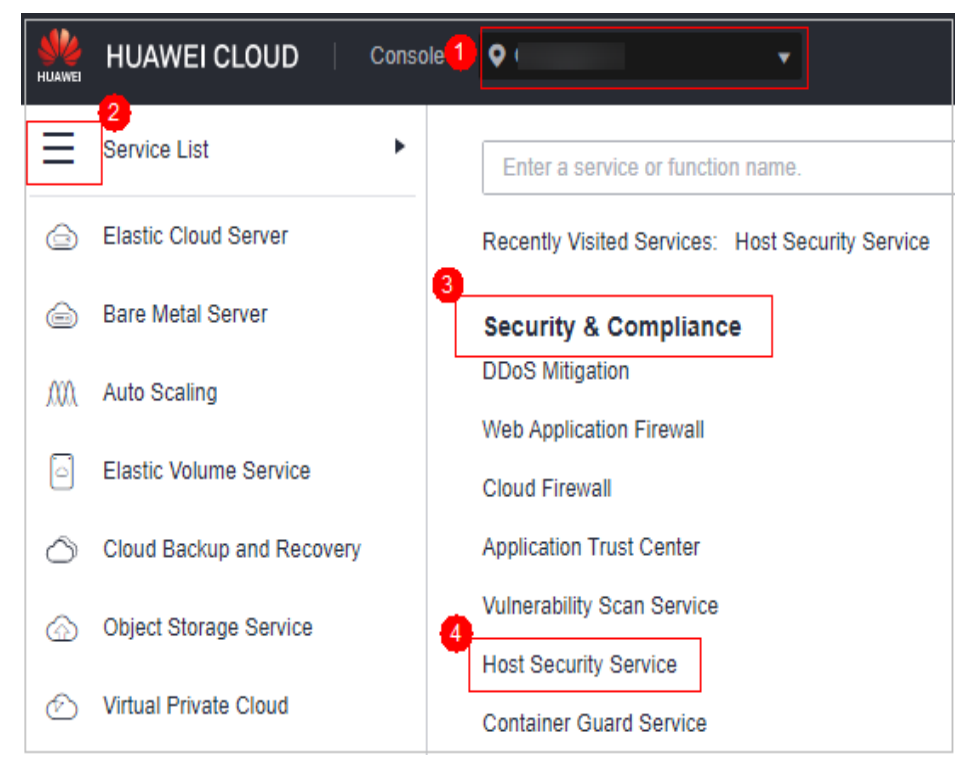

**Passo 3** No painel de navegação, escolha **Prevention** > **Container Firewalls**.

- **Passo 4** Clique em **Manage Policy** na coluna **Operation** de um cluster usando o modelo de rede da VPC.
- **Passo 5** Na coluna **Operation** de um nó, clique em **Configure Policy**.
- **Passo 6** Na caixa de diálogo exibida, clique em **OK** para ir para o console do servidor de nuvem.
- **Passo 7** Clique na guia **Security Groups** e visualize as regras do grupo de segurança.
- **Passo 8** Clique em **Manage Rule**. A página do grupo de segurança é exibida.
- **Passo 9** Configure regras de entrada e saída.

Para obter detalhes, consulte **[Adição de uma regra de grupo de segurança](https://support.huaweicloud.com/intl/pt-br/usermanual-vpc/pt-br_topic_0030969470.html)**.

**----Fim**

# **5.6.4 Gerenciamento de políticas (para um cluster que usa o modelo de rede de túnel de containers)**

Você pode modificar ou excluir as políticas de um cluster usando o modelo de rede de túnel de container.

#### **Procedimento**

Passo 2 No canto superior esquerdo da página, selecione uma região, clique em  $\equiv$  e escolha **Security & Compliance** > **Host Security Service**.

#### **Figura 5-101** Acessar o HSS

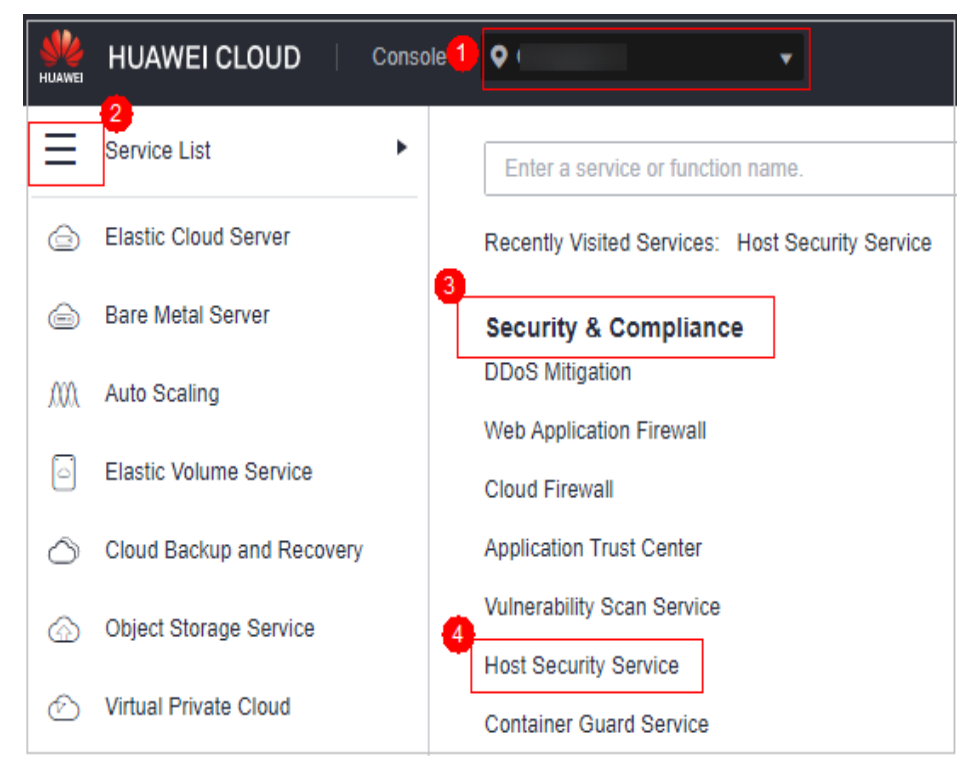

**Passo 1 [Faça logon no console de gerenciamento](https://console-intl.huaweicloud.com/?locale=en-us)**.

- **Passo 3** No painel de navegação, escolha **Prevention** > **Container Firewalls**.
- **Passo 4** Clique em **Manage Policy** na coluna **Operation** de um cluster usando o modelo de rede da VPC.
- **Passo 5** Clique em **Synchronize** acima da lista de políticas de rede.
- **Passo 6** Verifique o valor de **Last synchronized**. Se ele mudar para a hora de conclusão da tarefa de sincronização mais recente, a sincronização está concluída.
- **Passo 7** Gerencie políticas conforme necessário.
	- l Modificação de uma política
		- Na coluna **Operation** de uma política, clique em **Edit YAML**. Na página de YAML, modifique o conteúdo de YAML e clique em **OK**.
		- Na coluna **Operation** de uma política, clique em **Update**. Modifique as informações da política de rede e clique em **OK**.
	- Exclusão de uma política
		- Na coluna **Operation** de uma política, clique em **Delete**. Na caixa de diálogo de confirmação, clique em **OK**.
		- Selecione uma ou várias políticas e clique em **Delete** acima da lista de políticas. Na caixa de diálogo exibida, clique em **OK**.

**----Fim**

# **5.6.5 Gerenciamento de políticas (para um cluster que usa o modelo de rede da VPC)**

Você pode modificar ou excluir as políticas de um cluster usando o modelo de rede da VPC.

#### **Procedimento**

- **Passo 1 [Faça logon no console de gerenciamento](https://console-intl.huaweicloud.com/?locale=en-us)**.
- **Passo 2** No canto superior esquerdo da página, selecione uma região, clique em  $\equiv$  e escolha **Security & Compliance** > **Host Security Service**.

**Figura 5-102** Acessar o HSS

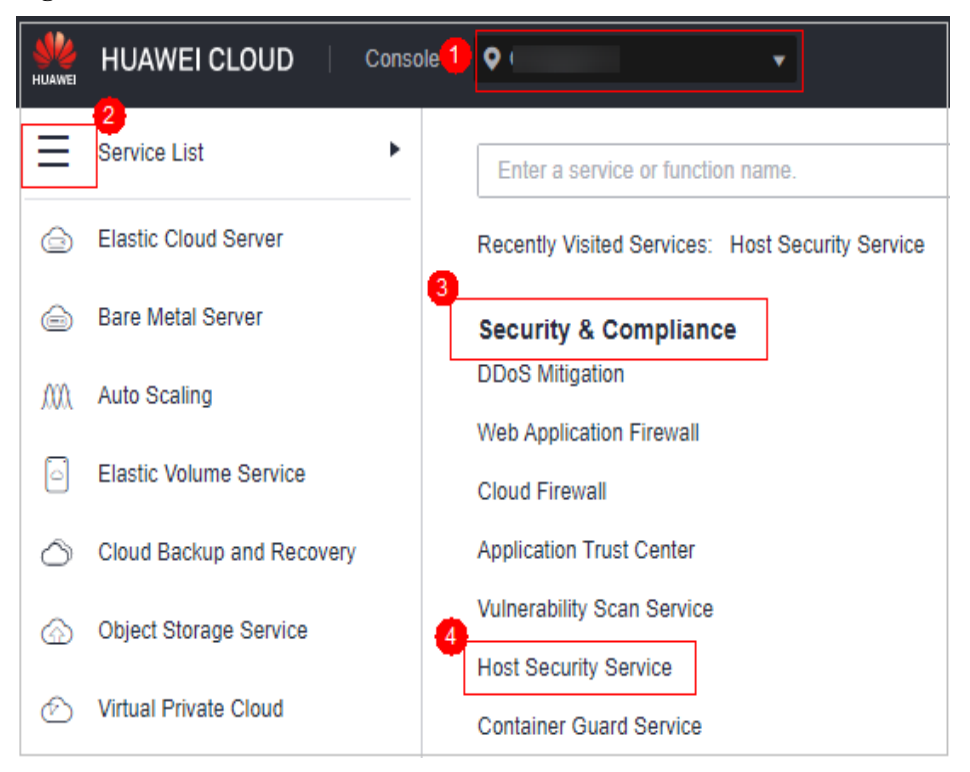

**Passo 3** No painel de navegação, escolha **Prevention** > **Container Firewalls**.

- **Passo 4** Clique em **Manage Policy** na coluna **Operation** de um cluster usando o modelo de rede da VPC.
- **Passo 5** Clique em **Synchronize** acima da lista de nós para sincronizar as informações do nó.
- **Passo 6** Verifique o valor de **Last synchronized**. Se ele mudar para a hora de conclusão da tarefa de sincronização mais recente, a sincronização está concluída.
- **Passo 7** Na coluna **Operation** de um nó, clique em **Configure Policy**.
- **Passo 8** Na caixa de diálogo exibida, clique em **OK** para ir para o console do servidor de nuvem.
- **Passo 9** Clique na guia **Security Groups** e visualize as regras do grupo de segurança.
- **Passo 10** Clique em **Manage Rule**. A página do grupo de segurança é exibida.
- **Passo 11** Clique em uma guia de regras e gerencie as regras conforme necessário.
	- l Modificar uma regra Na coluna **Operation** de uma regra, clique em **Modify**. Modifique a regra e clique em **OK**.
	- Excluir uma regra
		- Na coluna **Operation** de uma regra, clique em **Delete**. Na caixa de diálogo de confirmação, clique em **OK**.

**----Fim**

# **5.7 Proteção do cluster de containers**

# **5.7.1 Visão geral da proteção de cluster de containers**

O HSS pode verificar problemas de linha de base de não conformidade, vulnerabilidades e arquivos maliciosos quando uma imagem de container é iniciada e relatar alarmes ou bloquear a inicialização do container que não foi autorizada ou pode incorrer em altos riscos.

Você pode configurar políticas de proteção de cluster de container para bloquear imagens com vulnerabilidades, arquivos maliciosos, linhas de base não compatíveis ou outras ameaças, reforçando a segurança do cluster.

#### **Restrições**

Para ativar a proteção de cluster de containers, as seguintes condições devem ser atendidas:

- Você comprou um cluster do CCE na versão 1.20 ou posterior.
- l A edição de container do HSS foi ativada para servidores de nó de container. Para obter mais informações, consulte **[Compra de cotas do HSS](#page-7-0)**.
- l A versão do agente do servidor se enquadra no escopo a seguir. Para obter mais informações, consulte **[Atualização do agente](#page-477-0)**.
	- Linux: 3.2.7 ou posterior
	- Windows: 4.0.19 ou posterior

#### **Processo de uso da proteção de cluster de container**

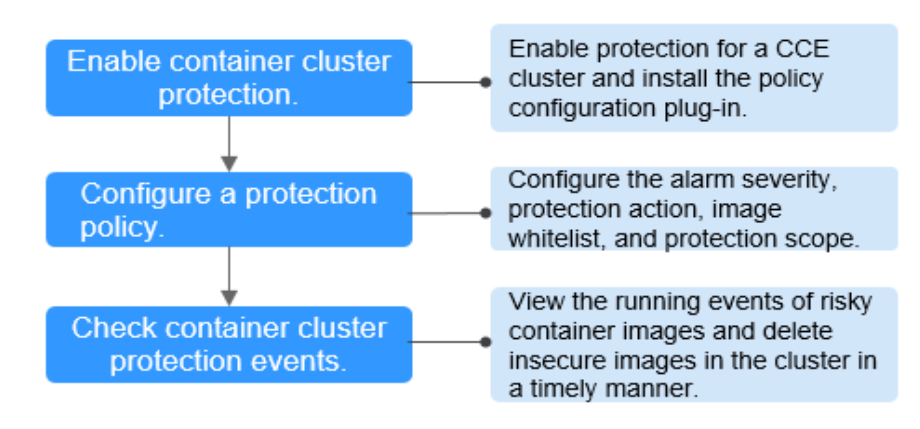

**Figura 5-103** Processo de uso

**Tabela 5-24** Processo de uso da proteção de cluster de containers

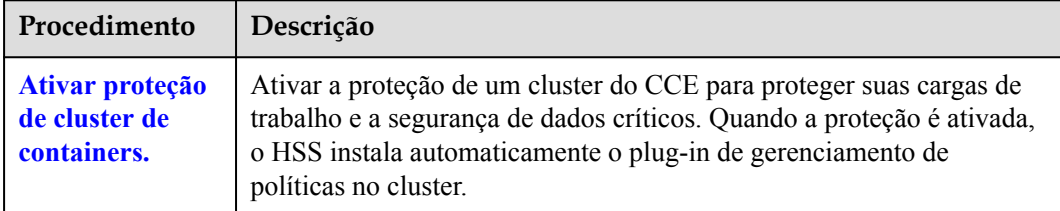

<span id="page-344-0"></span>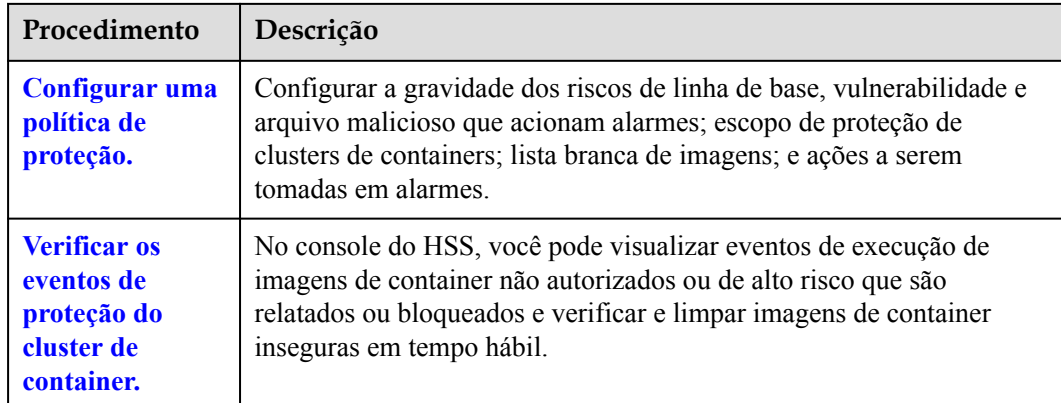

# **5.7.2 Ativação da proteção de cluster de container**

A proteção de cluster de containers pode detectar riscos em linhas de base, vulnerabilidades e arquivos maliciosos; e pode relatar alarmes ou bloquear imagens de container inseguras. Você pode ativar a proteção para aprimorar a defesa de clusters e proteger containers.

#### **Pré-requisitos**

Para ativar a proteção de cluster de containers, as seguintes condições devem ser atendidas:

- Você comprou um cluster do CCE na versão 1.20 ou posterior.
- l A edição de container do HSS foi ativada para servidores de nó de container. Para obter mais informações, consulte **[Compra de cotas do HSS](#page-7-0)**.
- l A versão do agente do servidor se enquadra no escopo a seguir. Para obter mais informações, consulte **[Atualização do agente](#page-477-0)**.
	- Linux: 3.2.7 ou posterior
	- Windows: 4.0.19 ou posterior

#### **Restrições**

Depois que a proteção de cluster de containers estiver ativada, você precisará configurar uma política para que a proteção tenha efeito. Para obter mais informações, consulte **[Configuração de uma política de proteção de cluster de container](#page-346-0)**.

#### **Procedimento**

**Passo 1 [Faça logon no console de gerenciamento](https://console-intl.huaweicloud.com/?locale=en-us)**.

**Figura 5-104** Acessar o HSS

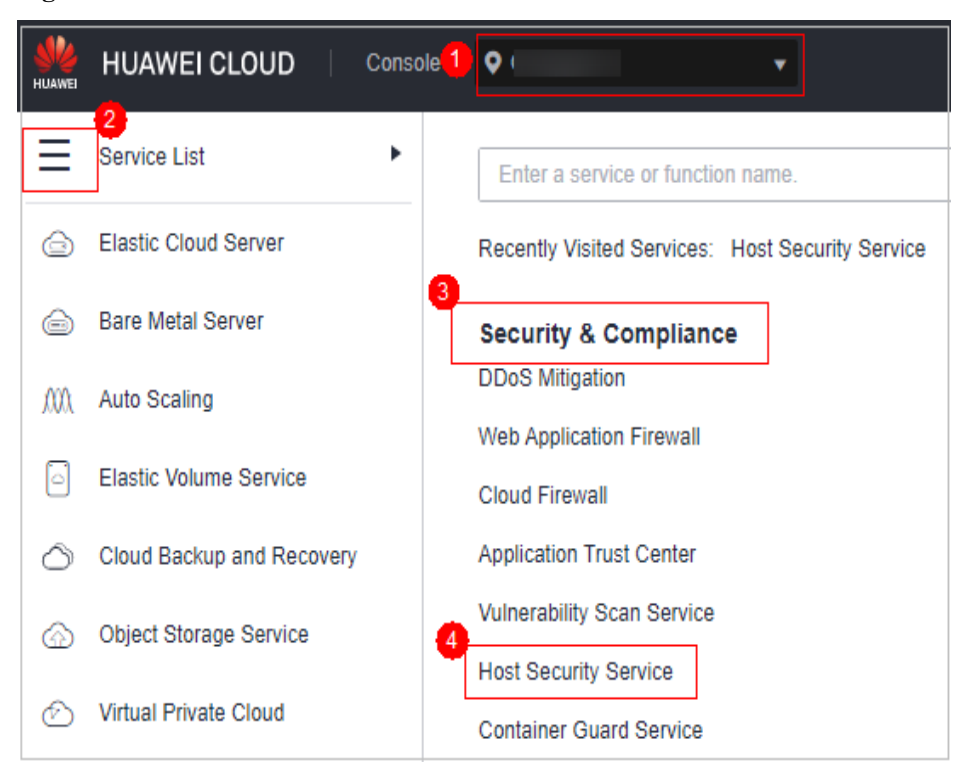

- **Passo 3** No painel de navegação, escolha **Prevention** > **Container Cluster Protection**.
- **Passo 4** Clique na guia **Protected Clusters**.
- **Passo 5** Clique em **Synchronize** para sincronizar os clusters do CCE.
- **Passo 6** Na coluna **Operation** de um cluster, clique em **Enable Protection**.

Para ativar a proteção para clusters em lotes, selecione clusters e clique em **Enable Protection** no canto superior esquerdo da lista de clusters.

#### **AVISO**

- l Depois que a proteção de cluster de containers estiver ativada para um cluster, o plug-in de gerenciamento de políticas será instalado no cluster e ocupará alguns recursos do cluster.
- l Ao ativar a proteção para um cluster de containers, não execute nenhuma operação no cluster. Caso contrário, a proteção não será ativada.

**Passo 7** Clique em **OK**.

Se o **Protection Status** do cluster de container estiver **Enabled but not configured**, isso indicará que a proteção foi configurada para o cluster e o plug-in de gerenciamento de políticas foi instalado, mas o HSS não foi iniciado para proteger o cluster. Nesse caso, você precisa configurar uma política de proteção. Para obter mais informações, consulte **[Configuração de uma política de proteção de cluster de container](#page-346-0)**.

**----Fim**

# <span id="page-346-0"></span>**5.7.3 Configuração de uma política de proteção de cluster de container**

Você pode configurar políticas de proteção de clusters de containers para especificar o nível de riscos (linhas de base inseguras, vulnerabilidades ou arquivos maliciosos) que acionam alarmes, escopo de proteção de cluster, lista branca de imagens e as ações realizadas em um alarme.

#### **Criação de uma política**

- **Passo 1 [Faça logon no console de gerenciamento](https://console-intl.huaweicloud.com/?locale=en-us)**.
- Passo 2 No canto superior esquerdo da página, selecione uma região, clique em  $\equiv$  e escolha **Security & Compliance** > **Host Security Service**.

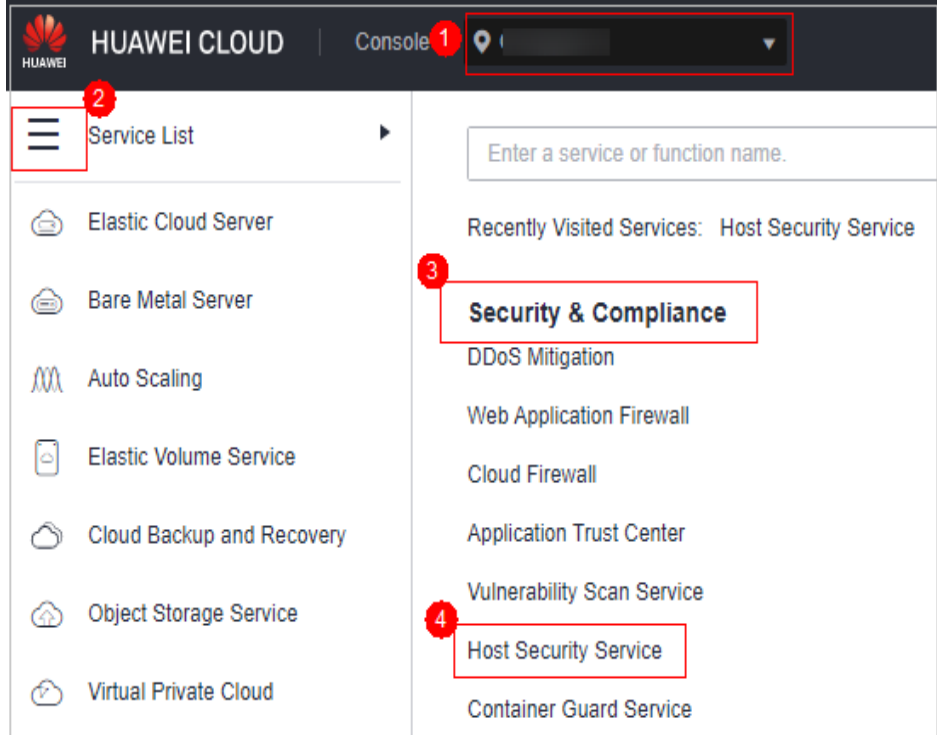

**Figura 5-105** Acessar o HSS

- **Passo 3** No painel de navegação, escolha **Prevention** > **Container Cluster Protection**.
- **Passo 4** Clique na guia **Protection Policies** e clique em **Create Policy**.
- **Passo 5** Configure os parâmetros na caixa de diálogo **Create Policy**.
	- 1. Configure uma política de proteção. A tabela a seguir descreve os parâmetros.

| Parâmetro                           | Descrição                                                                                                    |  |  |  |  |
|-------------------------------------|----------------------------------------------------------------------------------------------------|--|--|--|--|
| Policy<br>Template                  | Selecione um modelo de política.                                                                                                    |  |  |  |  |
| Policy Name                         | Nome da política definida pelo usuário.                                                                                                    |  |  |  |  |
| Policy<br>Description               | Descrição sobre a política.                                                                                                    |  |  |  |  |
| <b>Block</b><br>Unscanned<br>Images | Se deve bloquear imagens que não foram verificadas usando a<br>função de segurança de imagens de container de HSS.<br>: desabilitar<br>habilitar                       |  |  |  |  |
| Política de<br>alarme               | Tipo de política de alarme.<br><b>Baseline</b><br><b>Vulnerability</b><br><b>Malicious script</b>                                                                      |  |  |  |  |
| <b>Risk Level</b>                   | Nível de risco que aciona um alarme.<br><b>High</b><br><b>Medium</b><br>Low                                                                                            |  |  |  |  |
| <b>Baseline</b> Item                | Configure itens de linha de base não seguros. Se uma imagem a ser<br>iniciada contiver qualquer um desses itens, o HSS tomará as ações<br>especificadas imediatamente. |  |  |  |  |
| Vulnerability<br>Item               | Configure vulnerabilidades. Se uma imagem a ser iniciada contiver<br>qualquer uma dessas vulnerabilidades, o HSS tomará as ações<br>especificadas imediatamente.       |  |  |  |  |
| Malicious<br>Sample                 | Configure amostras maliciosas. Se uma imagem a ser iniciada<br>contiver qualquer uma dessas amostras, o HSS tomará as ações<br>especificadas imediatamente.            |  |  |  |  |
| Action                              | Ação tomada pelo HSS se detectar que uma imagem a ser iniciada<br>contém itens de linha de base não seguros especificados,<br>vulnerabilidades ou scripts maliciosos.  |  |  |  |  |
|                                     | Alarm: gerar um evento cuja Action seja Alarm na guia<br>Protection Events da página Container Cluster Protection.                                                     |  |  |  |  |
|                                     | Block: bloquear uma imagem insegura e gerar um evento cuja<br>Action é Block na guia Protection Events da página Container<br><b>Cluster Protection.</b>               |  |  |  |  |
|                                     | Allow: gerar um evento cuja Action seja Allow na guia<br>Protection Events da página Container Cluster Protection.                                                     |  |  |  |  |

**Tabela 5-25** Parâmetros de política de proteção de clusters de containers

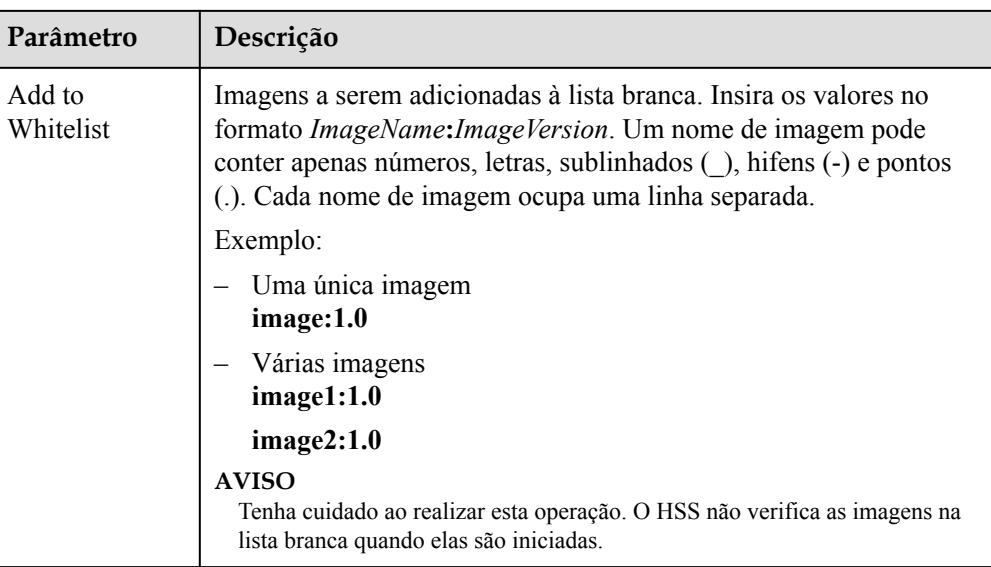

- 2. Clique em **Next**.
- 3. Configure o escopo de proteção.

Configure o escopo de proteção de clusters, imagens e tags.

**Figura 5-106** Configuração do escopo de proteção

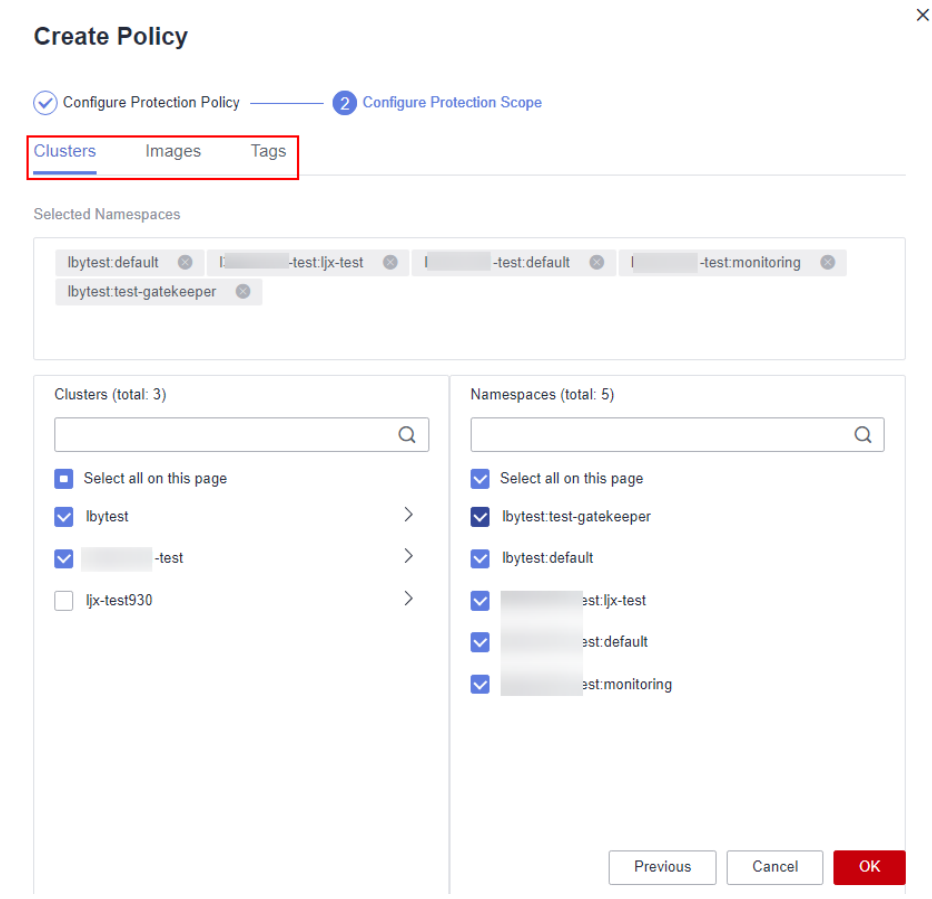

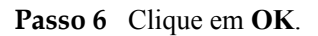

Você pode exibir a nova política de proteção na lista de políticas.

**----Fim**

#### <span id="page-349-0"></span>**Edição ou exclusão de uma política de proteção de cluster**

#### **Passo 1** Escolha **Container Cluster Protection** e clique na guia **Protection Policies**.

**Passo 2** Na coluna **Operation** de uma política, clique em um botão conforme necessário.

- l **Edit**: modificar uma política de proteção.
- l **Delete**: excluir uma política de proteção.

#### **AVISO**

Depois que uma política for excluída, os clusters de containers vinculados a ela não serão protegidos. Tenha cuidado ao realizar esta operação.

**Passo 3** Clique em **OK**.

**----Fim**

## **5.7.4 Verificação de eventos de proteção de cluster de container**

O HSS detecta riscos e exibe eventos de segurança na lista de eventos de proteção. Esta seção descreve como verificar os eventos.

#### **Procedimento**

**Passo 1 [Faça logon no console de gerenciamento](https://console-intl.huaweicloud.com/?locale=en-us)**.

**Figura 5-107** Acessar o HSS

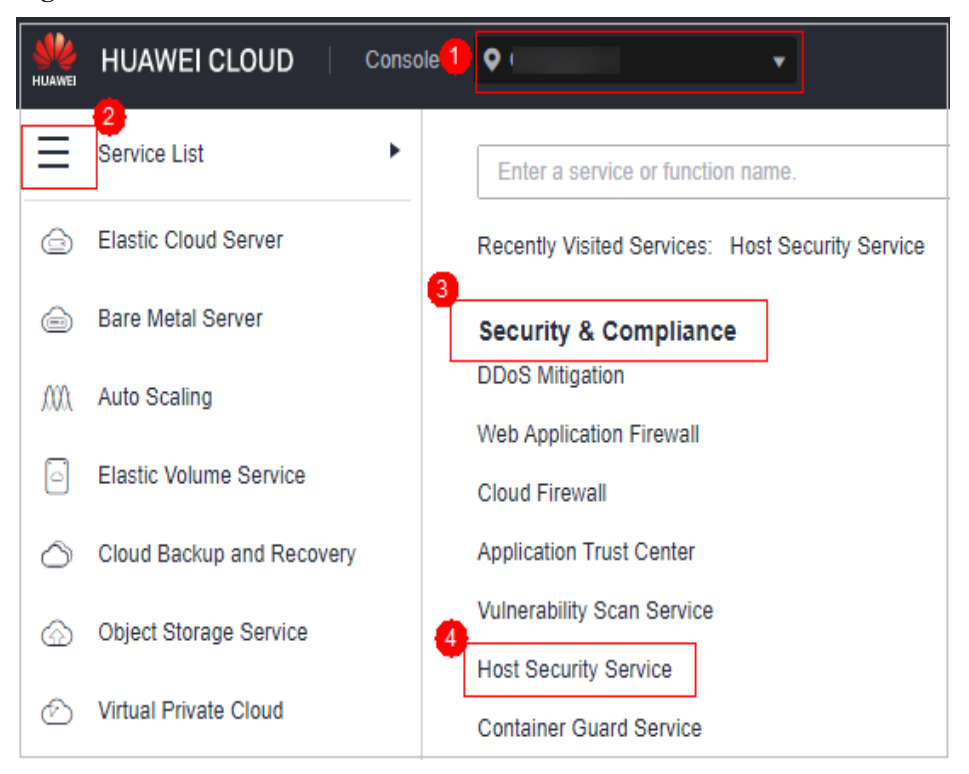

**Passo 3** No painel de navegação, escolha **Prevention** > **Container Cluster Protection**.

- **Passo 4** Clique na guia **Protection Events** e verifique os eventos no cluster.
- Passo 5 Clique em um nome de alarme para visualizar os recursos afetados.

**----Fim**

# **5.7.5 Desativação da proteção de cluster de containers**

Se você não precisar mais do HSS para proteger seus clusters de container, poderá desativar a proteção de cluster de container.

#### **Procedimento**

- **Passo 1 [Faça logon no console de gerenciamento](https://console-intl.huaweicloud.com/?locale=en-us)**.
- **Passo 2** No canto superior esquerdo da página, selecione uma região, clique em  $\equiv$  e escolha **Security & Compliance** > **Host Security Service**.

**Figura 5-108** Acessar o HSS

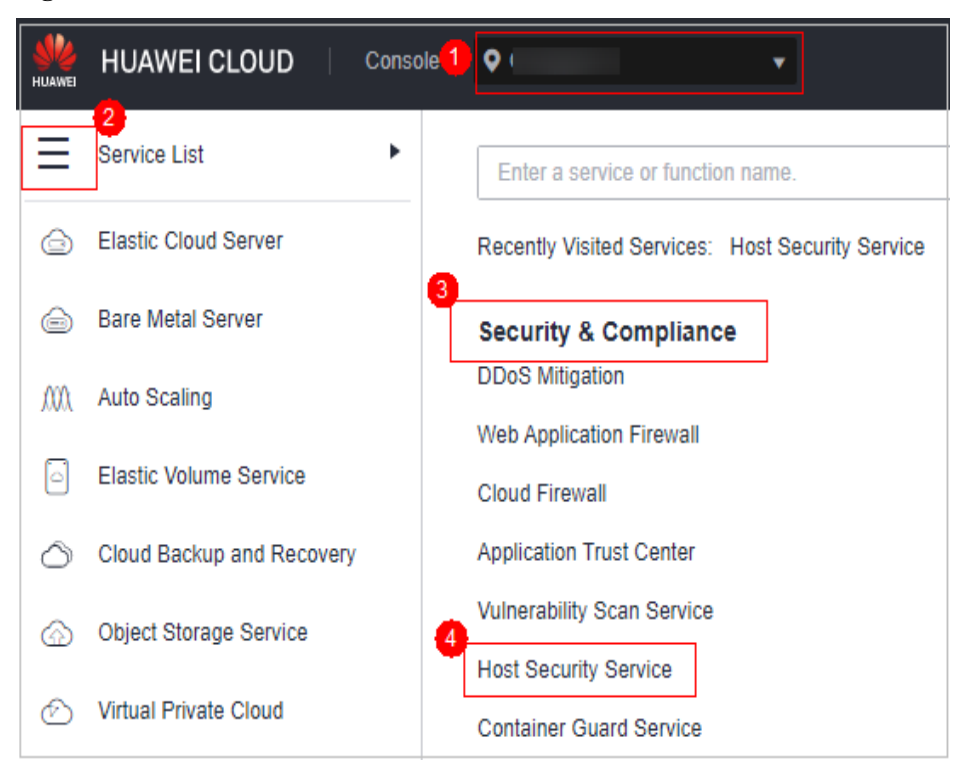

- **Passo 3** No painel de navegação, escolha **Prevention** > **Container Cluster Protection**.
- **Passo 4** Clique na guia **Protected Clusters**.
- **Passo 5** Na coluna **Operation** de um cluster, clique em **Disable Protection**.

Para desativar a proteção de clusters em lotes, selecione clusters e clique em **Disable Protection** no canto superior esquerdo da lista de clusters.

- **Passo 6** Na caixa de diálogo exibida, determine se deve selecionar a caixa de seleção **Delete policy plug-in of the cluster**.
	- l Se você selecioná-la, as políticas de proteção de cluster de container e o plug-in de configuração de política serão excluídos. Se ativar a proteção novamente, você precisará instalar o plug-in de configuração de política e configurar as políticas de proteção novamente.
	- Se você desmarcá-la, as políticas de proteção de cluster de container serão excluídas, mas o plug-in de configuração de política será mantido. Se ativar a proteção novamente, você só precisará configurar as políticas de proteção. Se desejar excluir o plug-in de configuração de política mais tarde, repita as etapas anteriores para desativar a proteção e selecione **Delete policy plug-in of the cluster**.

#### **Passo 7** Clique em **OK**.

Se você não tiver selecionado **Delete policy plug-in of the cluster** e o **Protection Status** do cluster mudar para **Enabled but not configured**, isso indicará que a proteção foi desativada.

Se você selecionou **Delete policy plug-in of the cluster** e o **Protection Status** do cluster for alterado para **Unprotected**, isso indicará que a proteção foi desativada.

**----Fim**

## **Pergunta frequente**

Se a rede do cluster estiver anormal ou o plug-in estiver funcionando, você provavelmente não conseguirá desinstalar o plug-in no console do HSS. Nesse caso, você pode desinstalar manualmente o plug-in consultando **[O que devo fazer se o plug-in de proteção de cluster](https://support.huaweicloud.com/intl/pt-br/hss2.0_faq/hss_01_0549.html) [de containers não for desinstalado?](https://support.huaweicloud.com/intl/pt-br/hss2.0_faq/hss_01_0549.html)**

# **6 Detecção de intrusão**

# **6.1 Alarmes**

# **6.1.1 Alarmes do HSS**

#### **6.1.1.1 Alarmes do servidor**

O HSS gera alarmes em uma variedade de eventos de intrusão, incluindo ataques de força bruta, comportamentos anormais de processos, web shells, logons anormais e processos maliciosos. Você pode aprender todos esses eventos no console e eliminar os riscos de segurança em seus ativos em tempo hábil.

#### $\Box$  NOTA

Os alarmes gerados pela detecção AV e detecção HIPS são exibidos em diferentes tipos de eventos.

- l Os alarmes gerados pela detecção AV são exibidos apenas sob os eventos **Malware**.
- l Os alarmes gerados pela detecção HIPS são exibidos em subcategorias de todos os eventos.

#### **Restrições**

Os servidores que não estão protegidos pelo HSS não suportam operações relacionadas com alarmes.

## **Alarmes e eventos suportados**

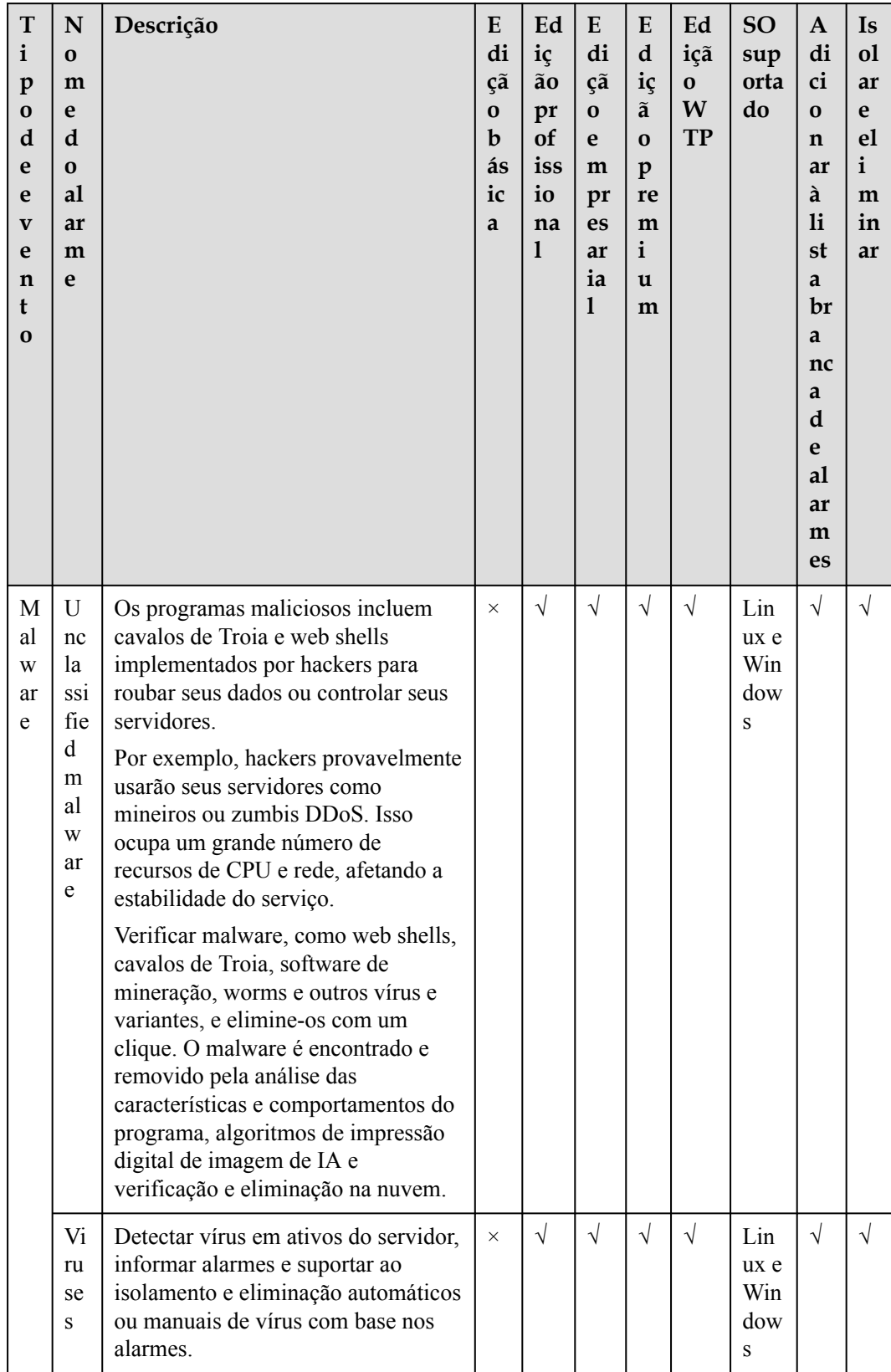

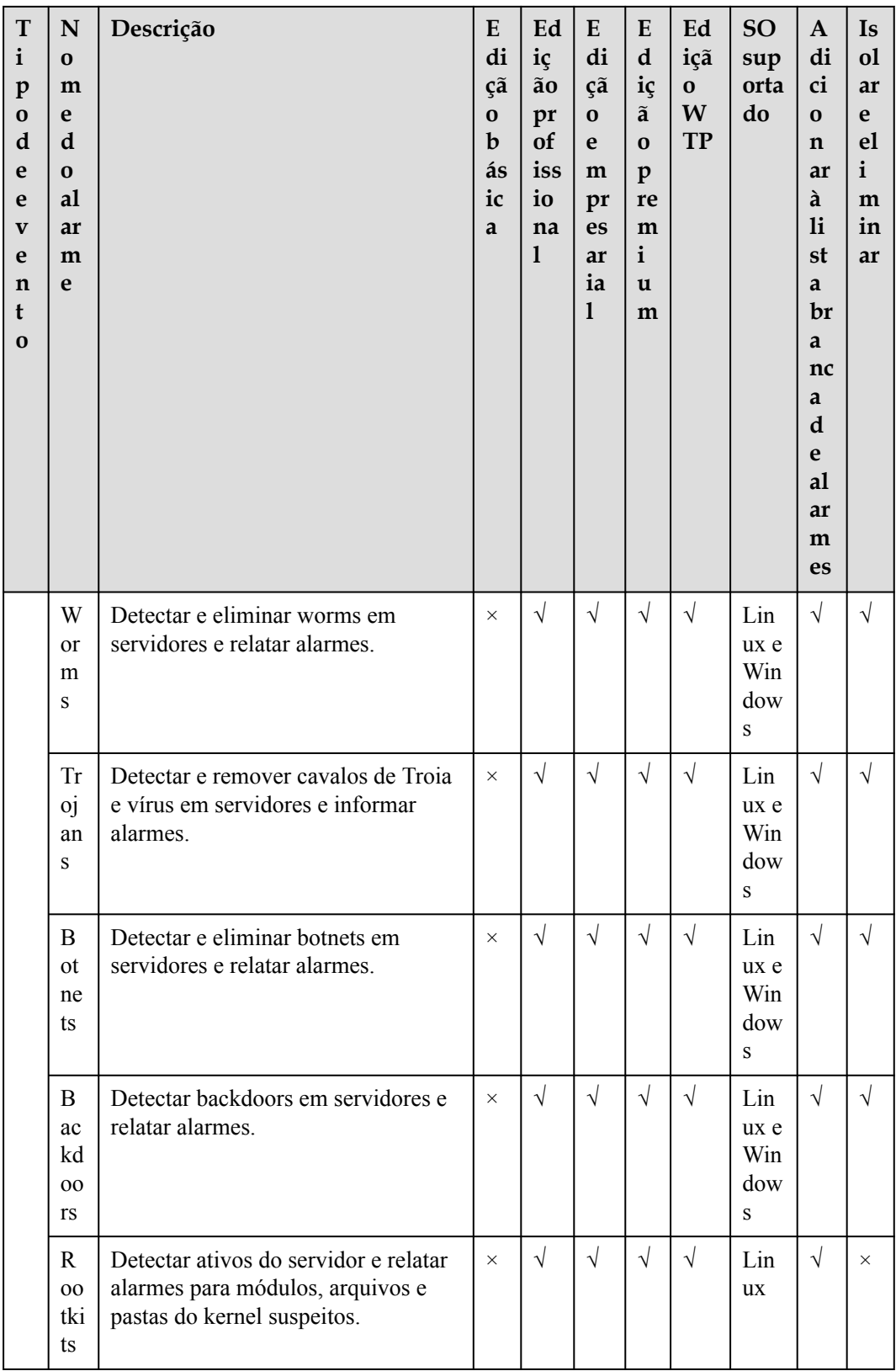

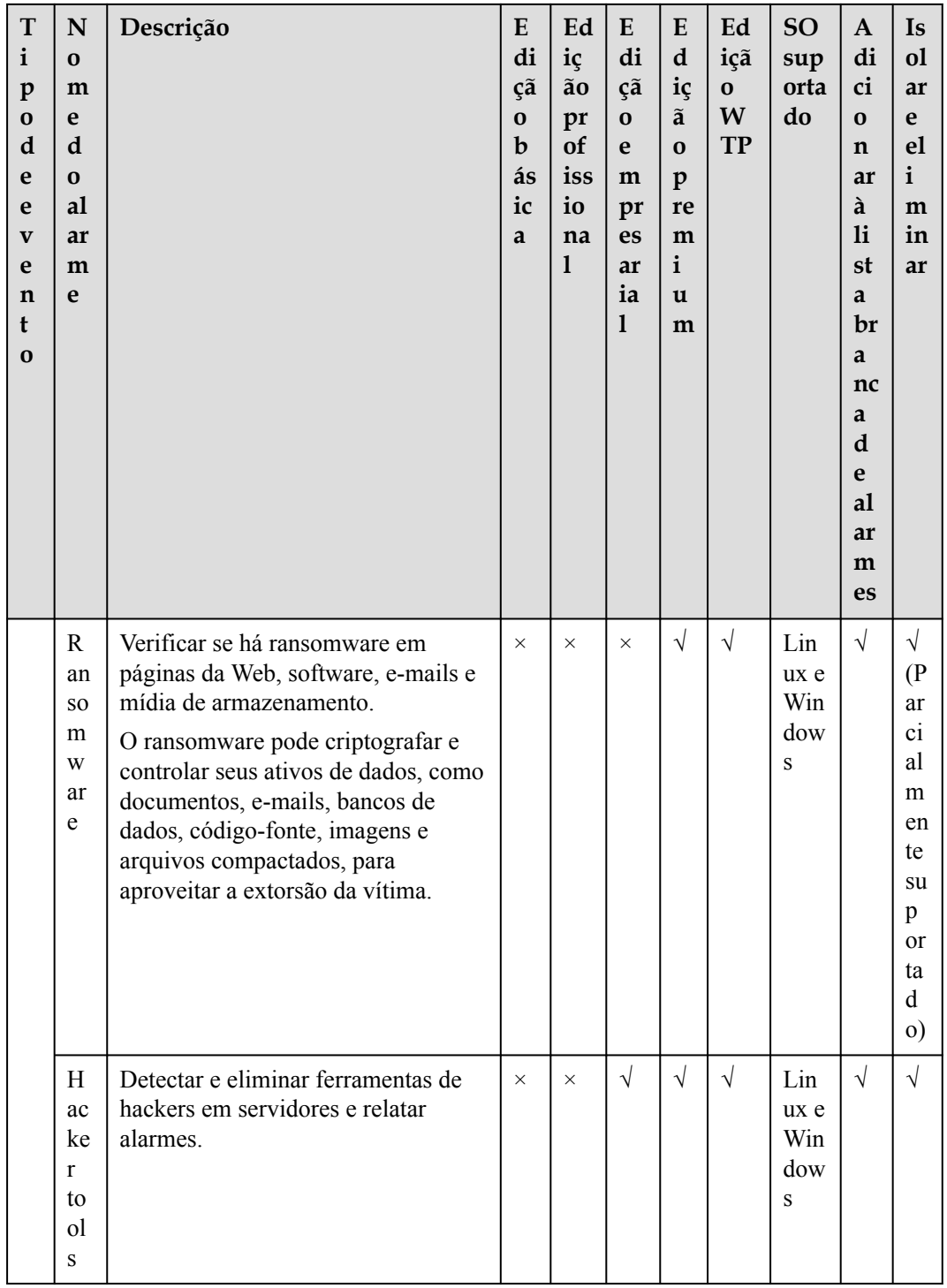

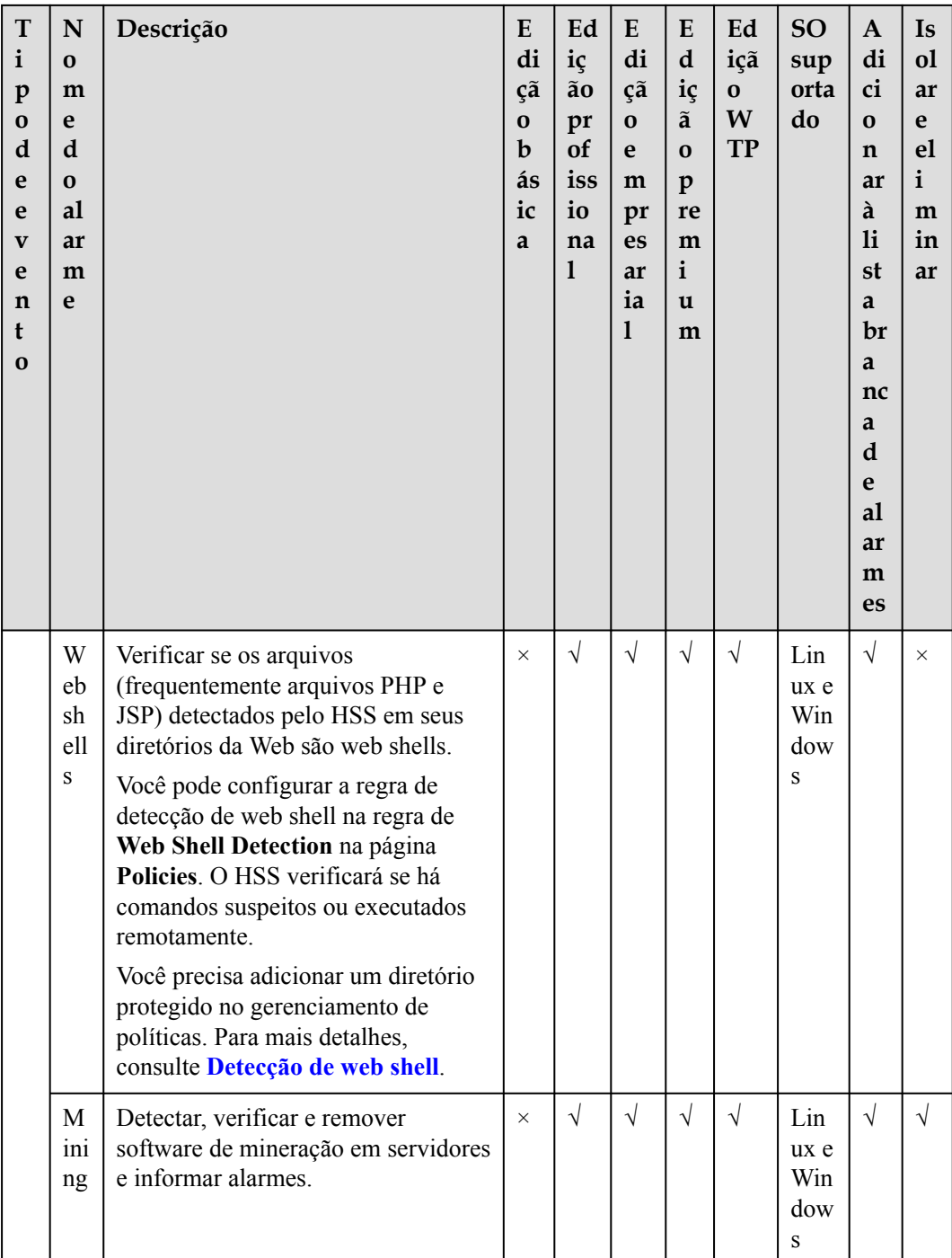

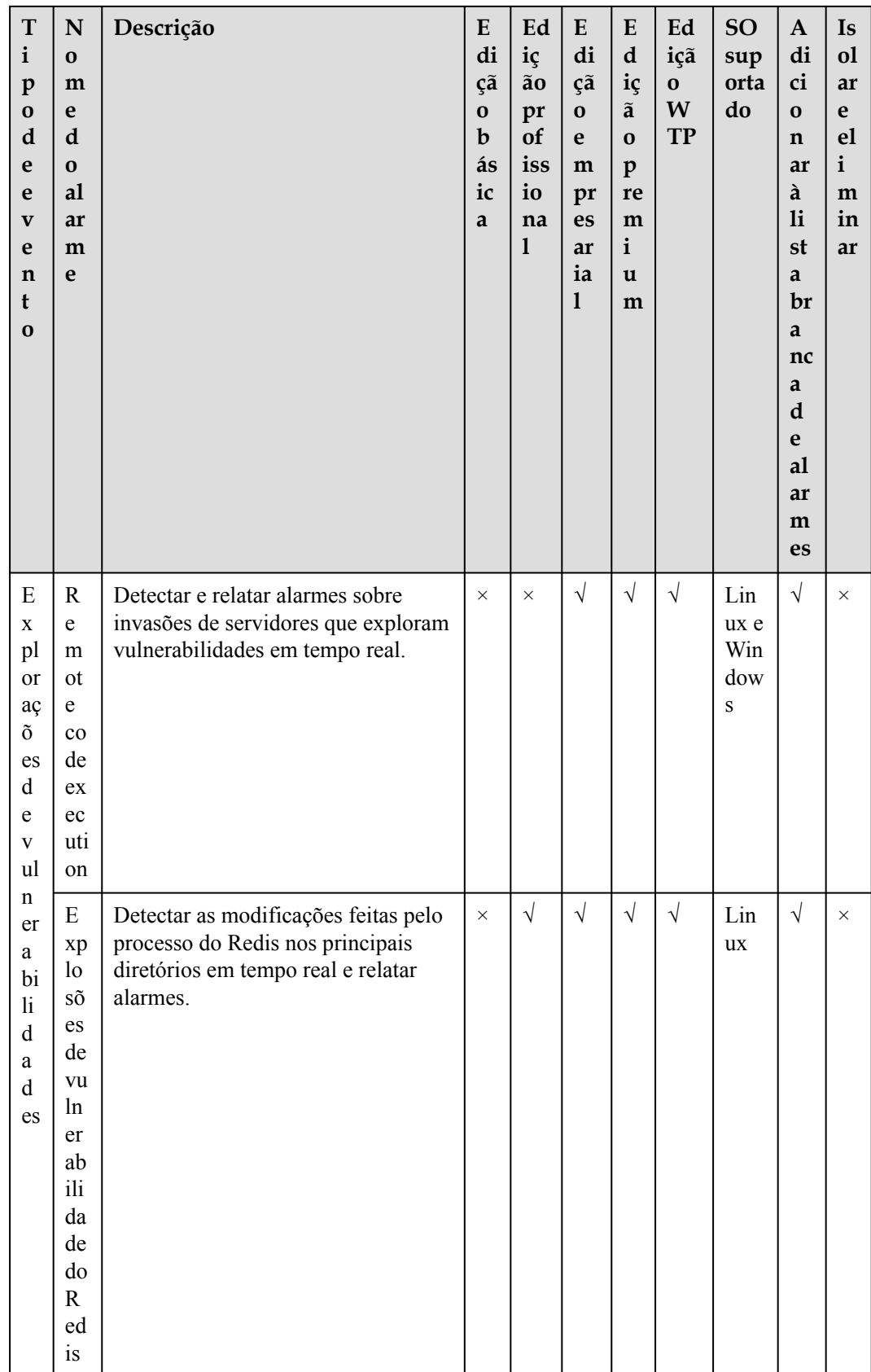

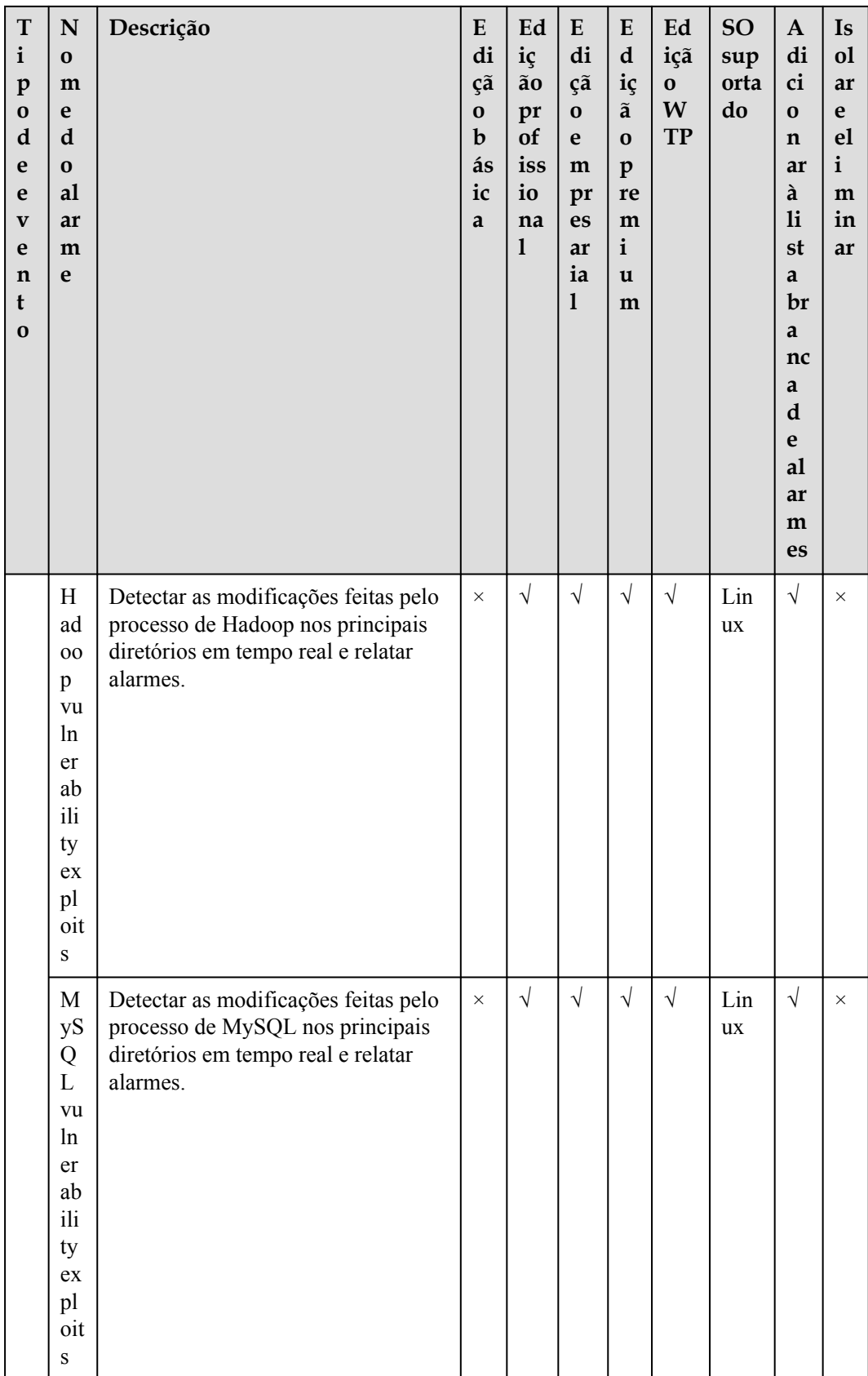
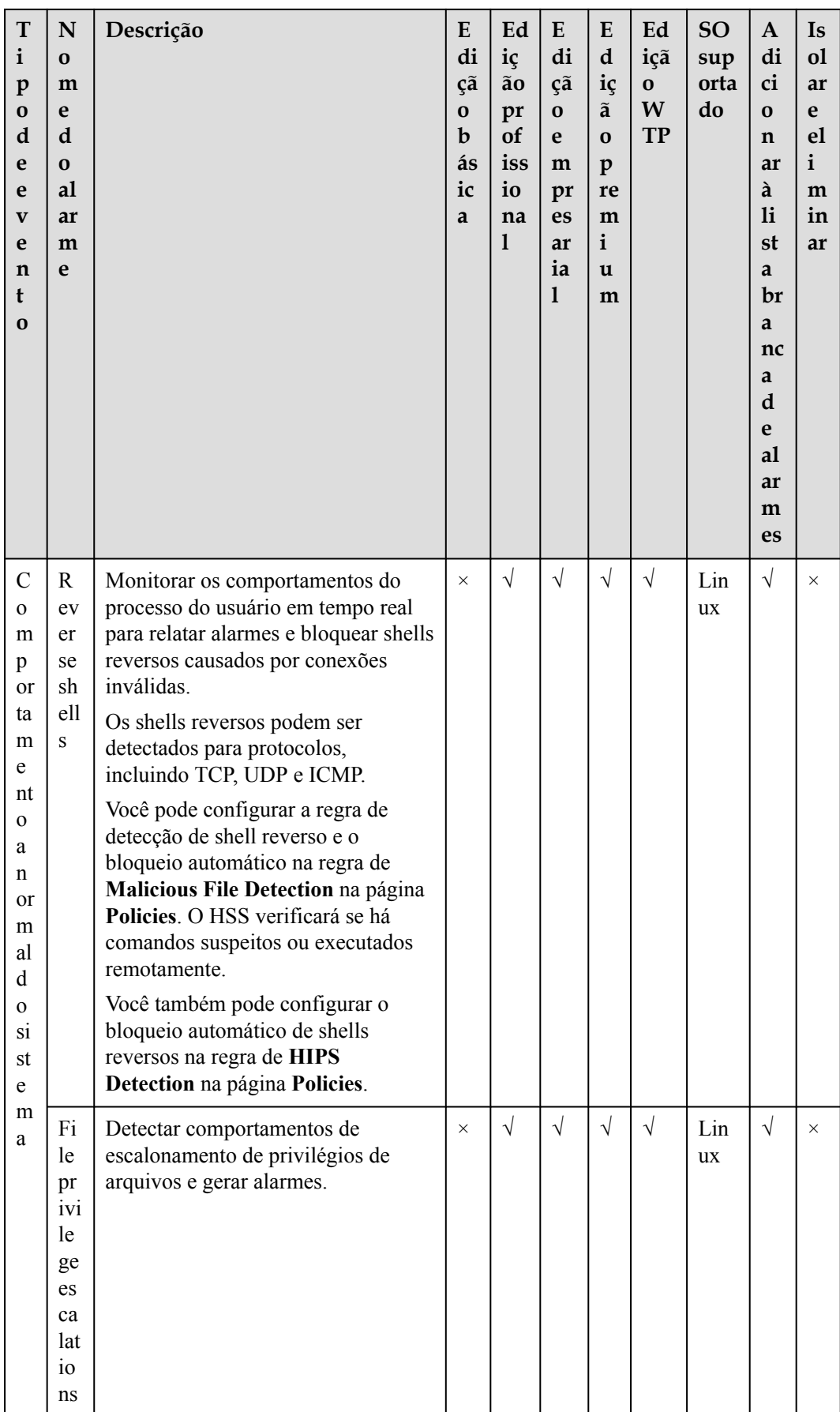

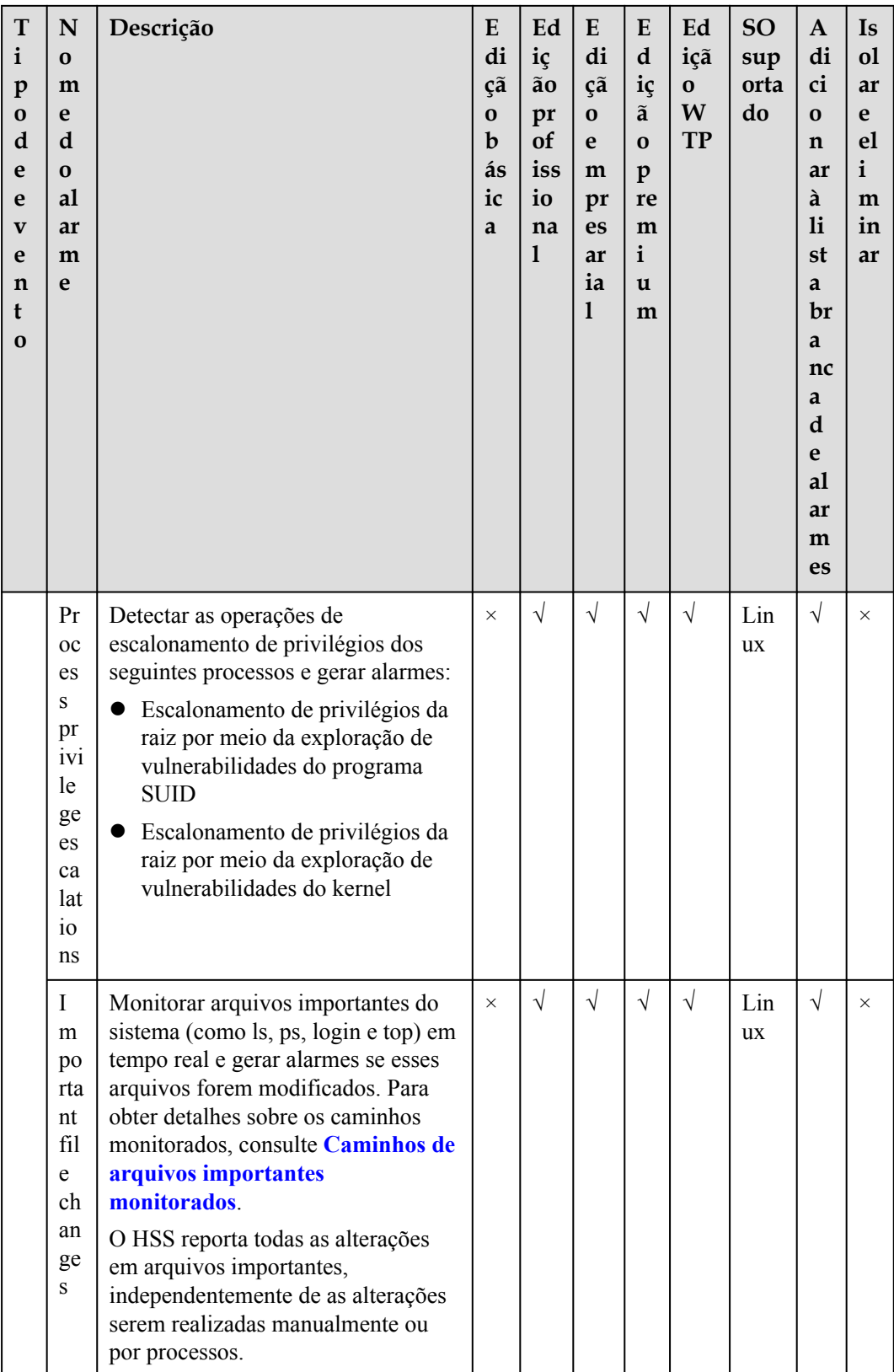

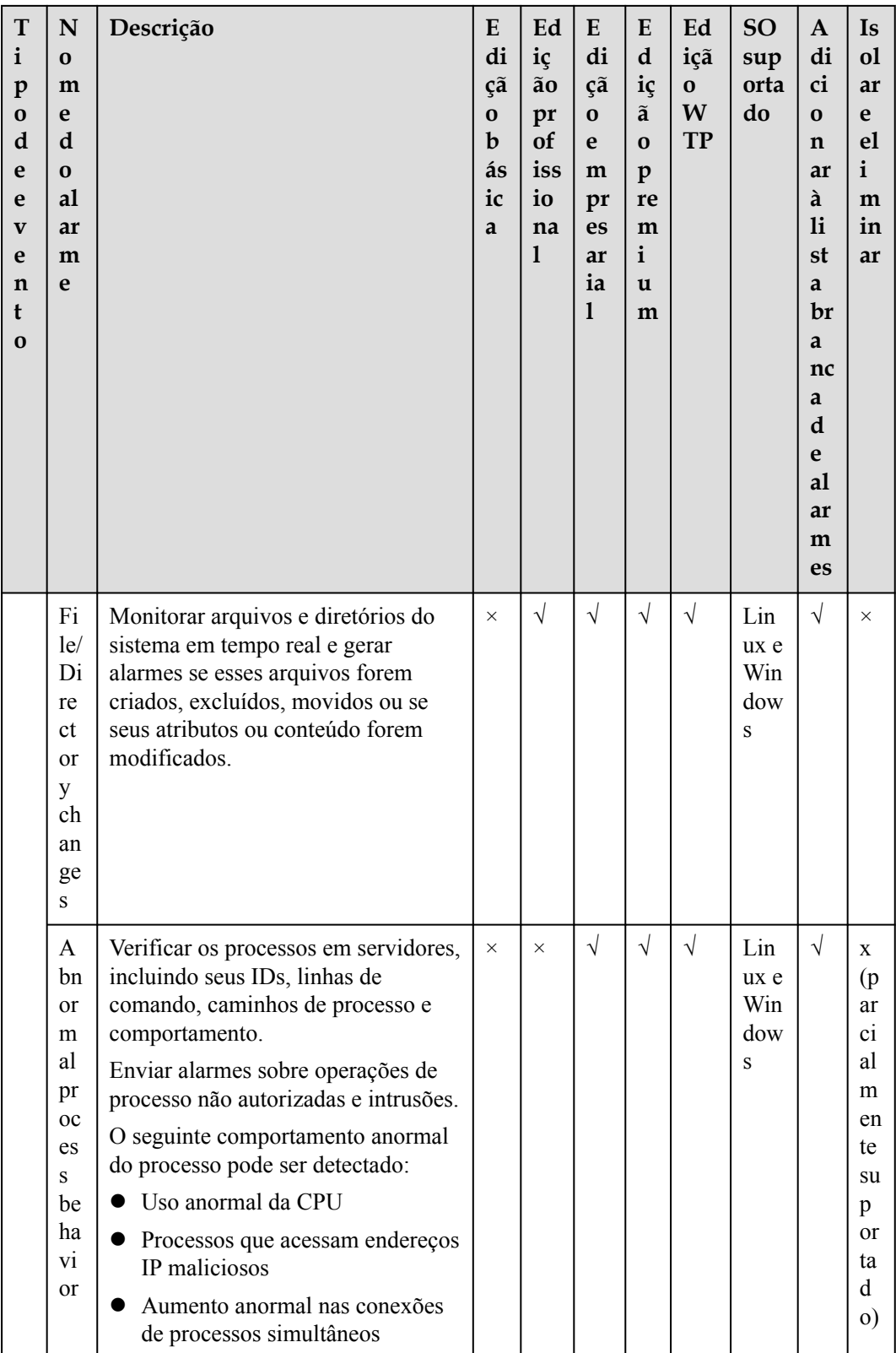

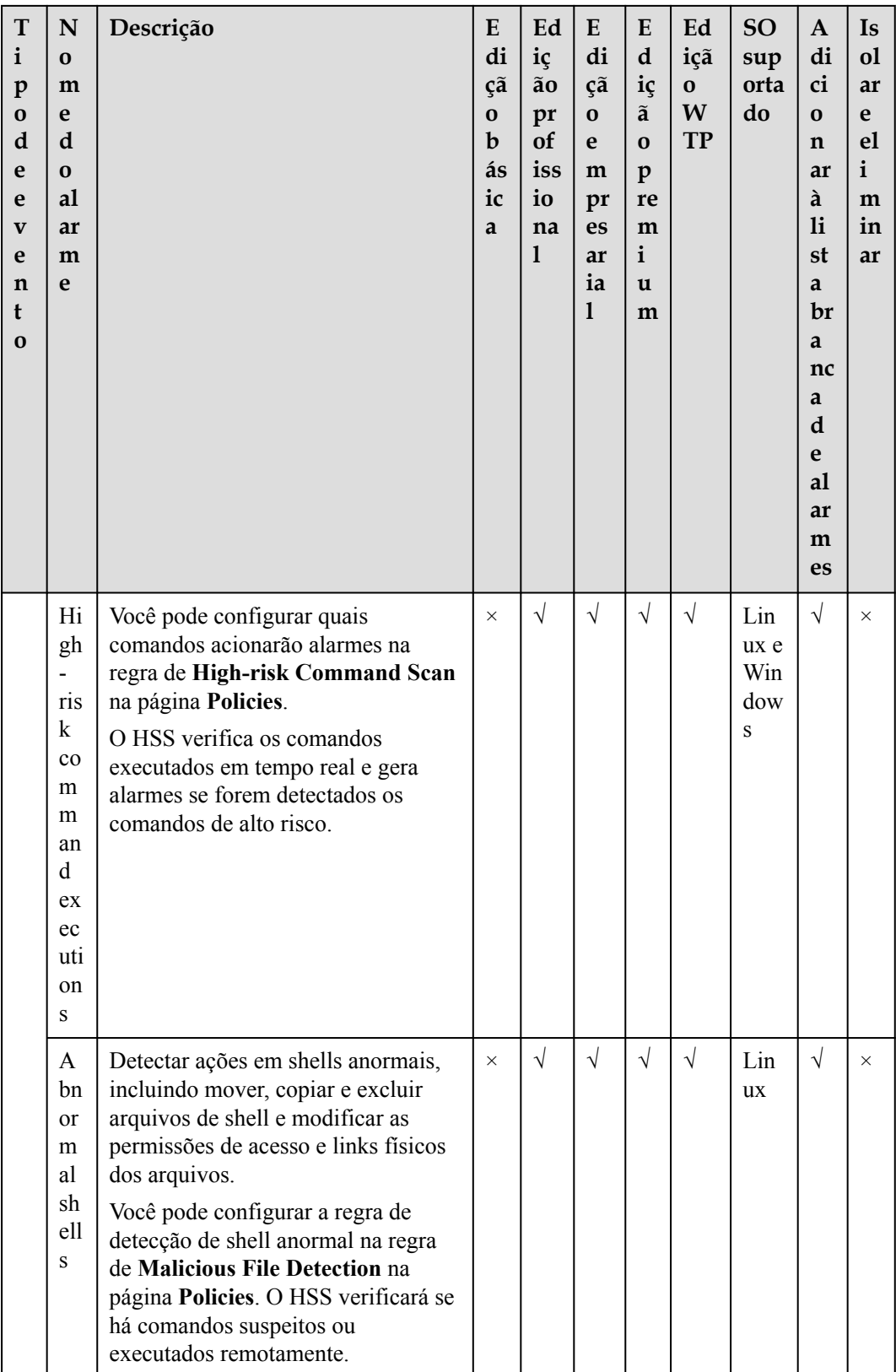

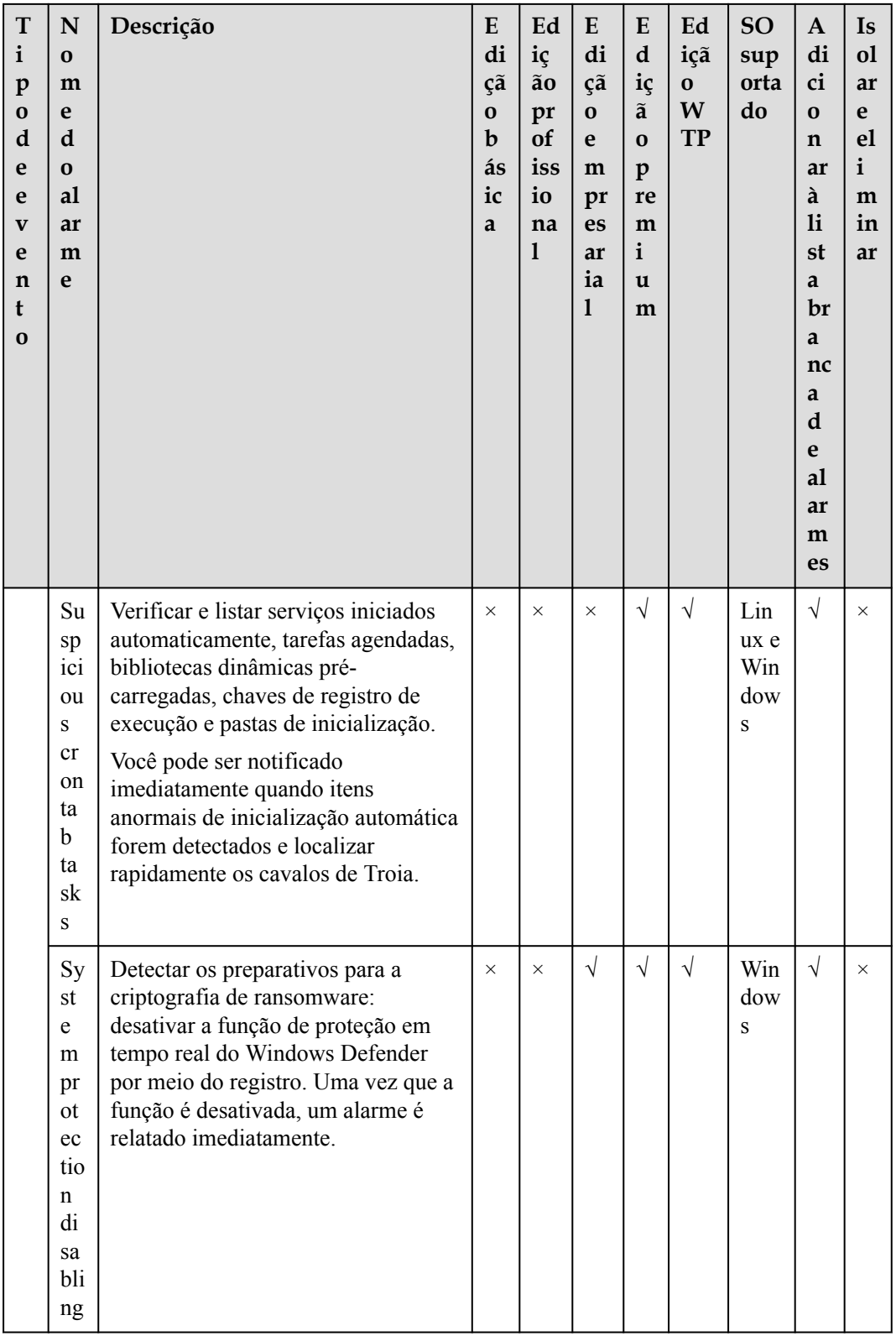

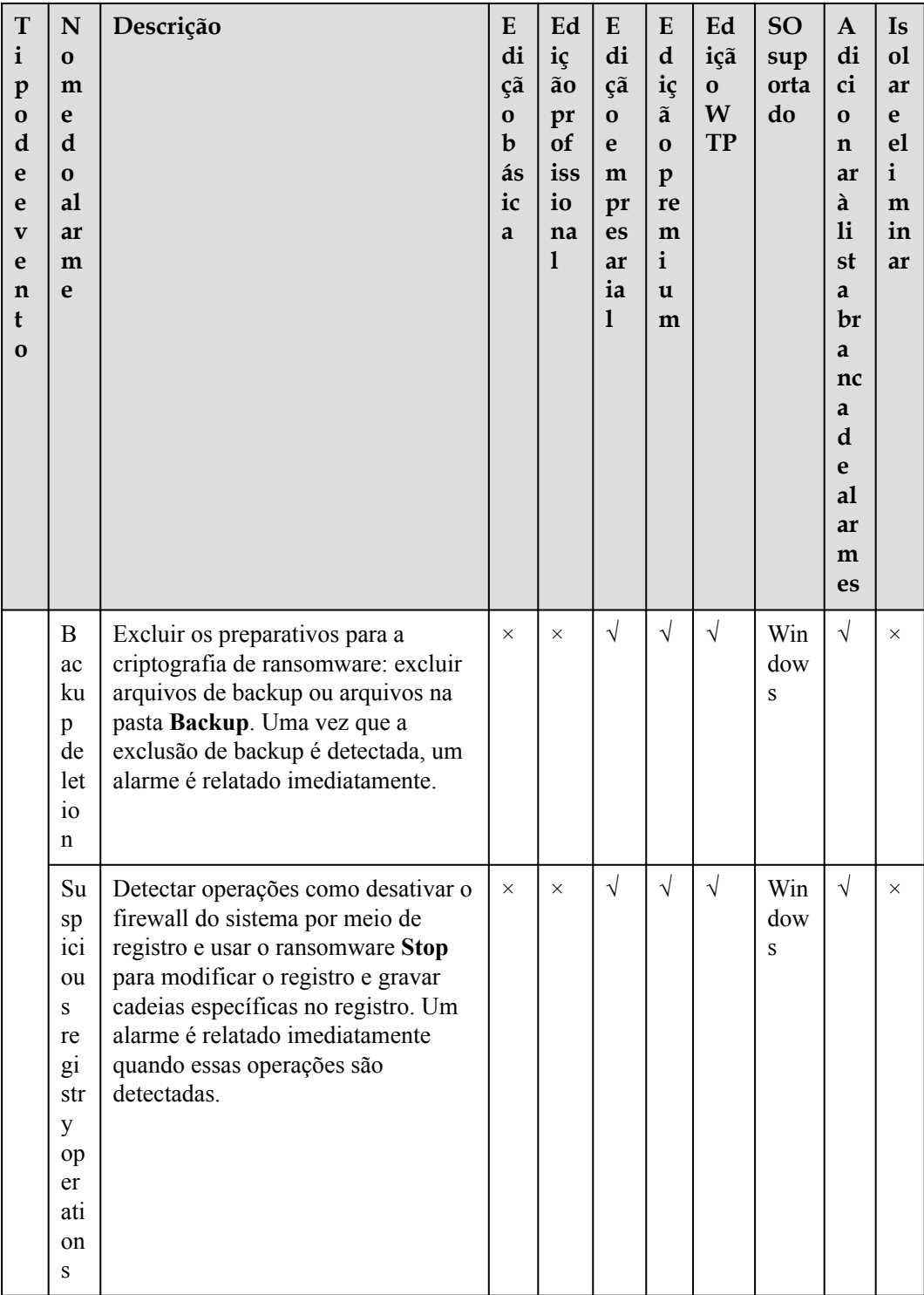

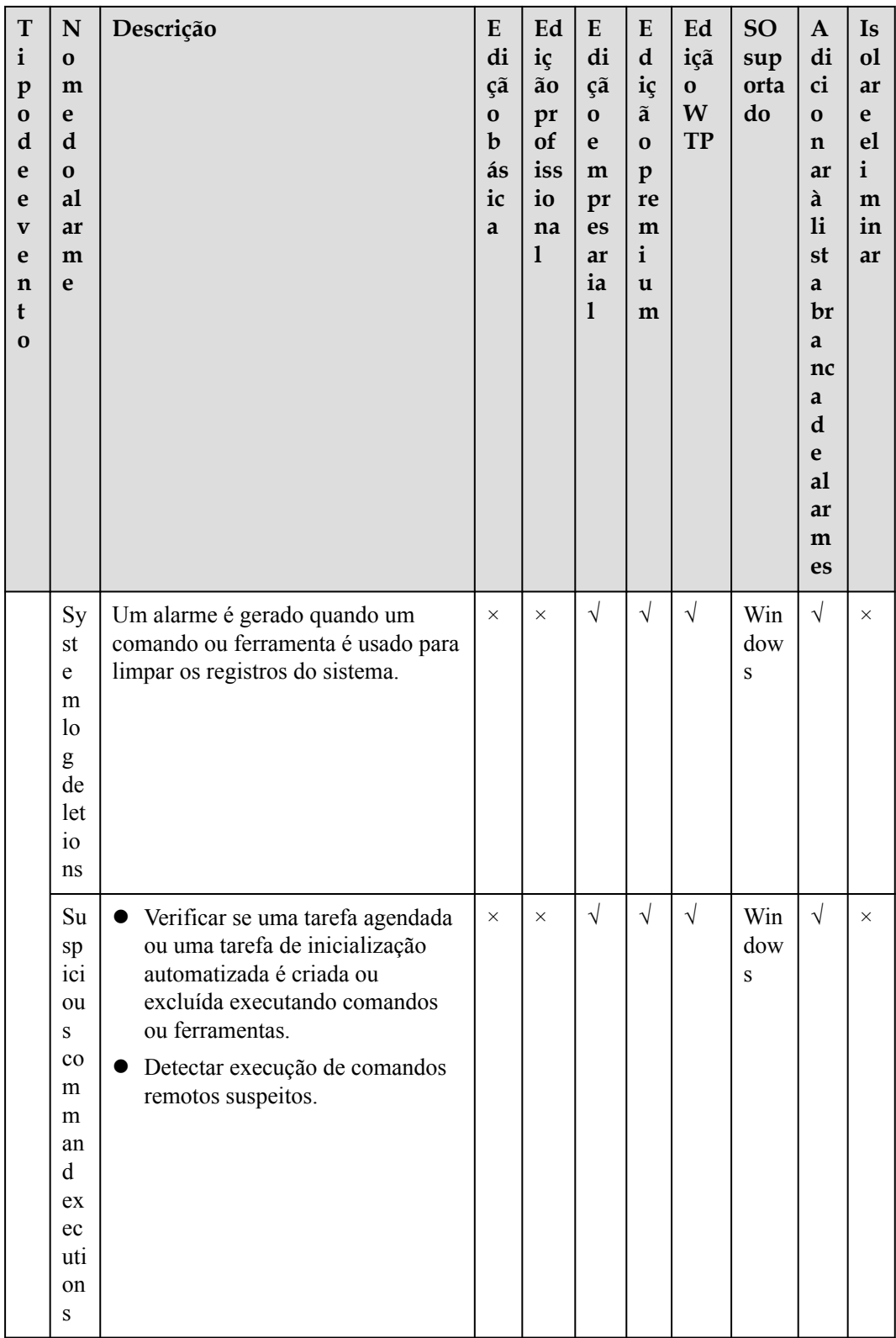

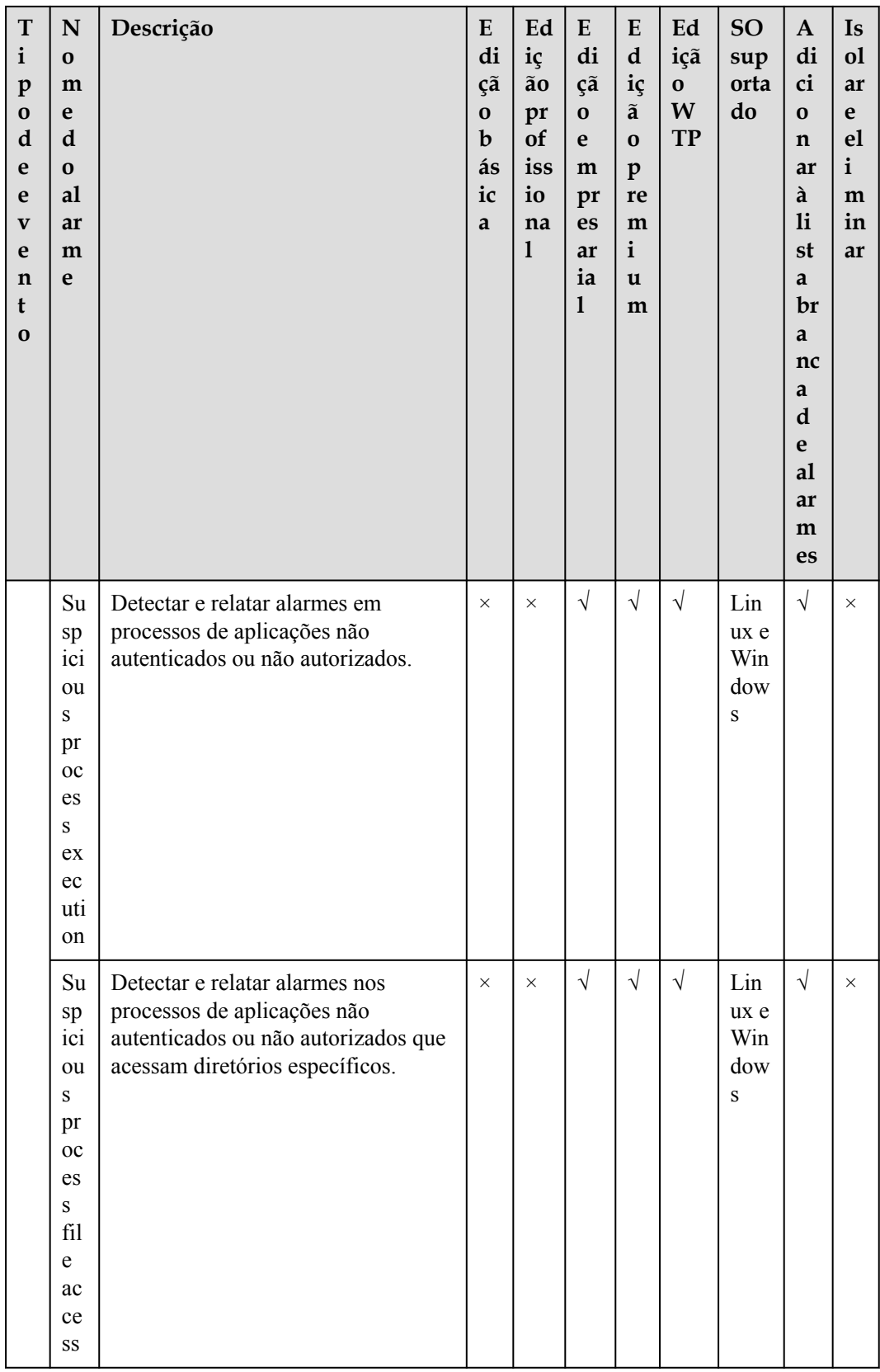

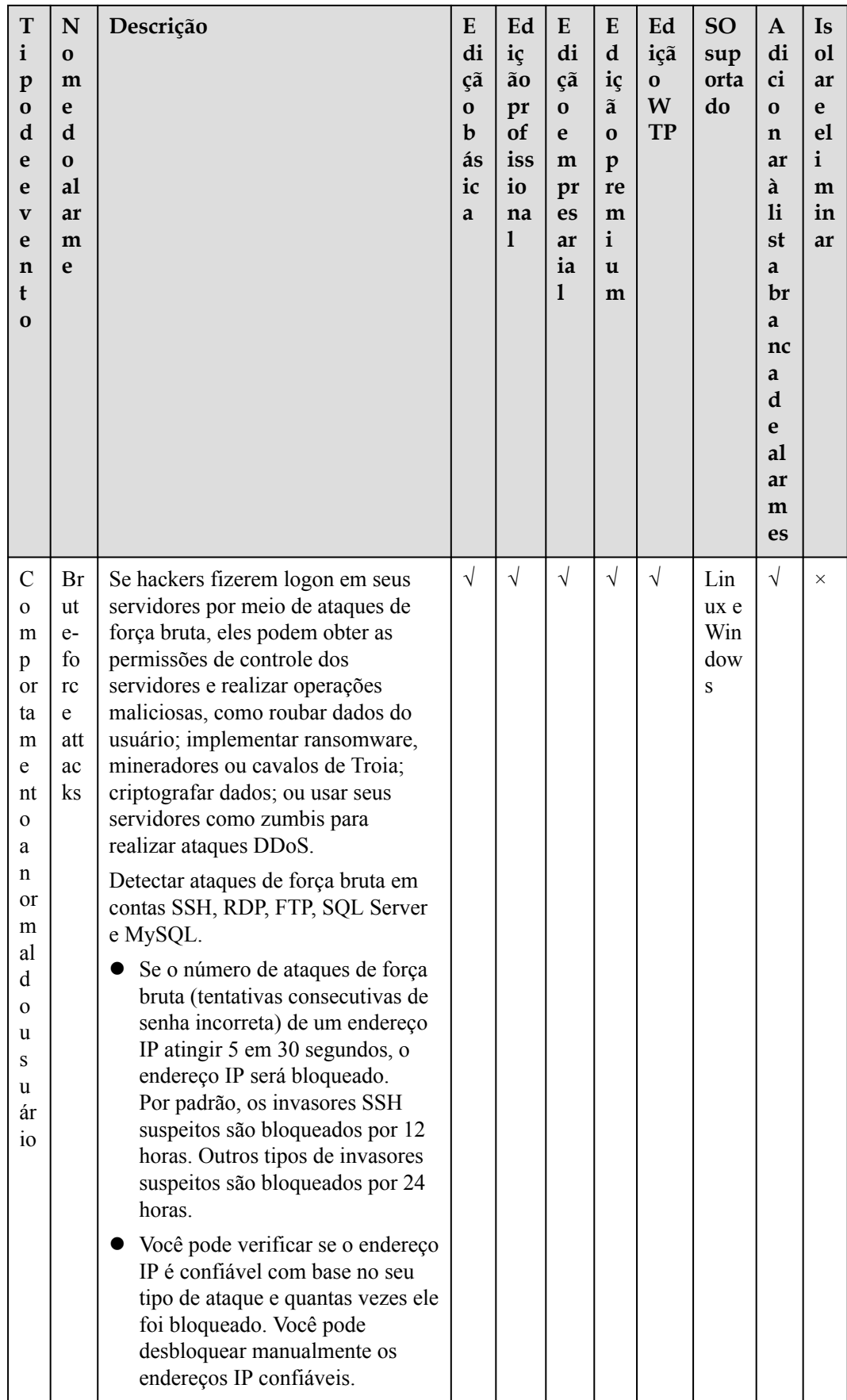

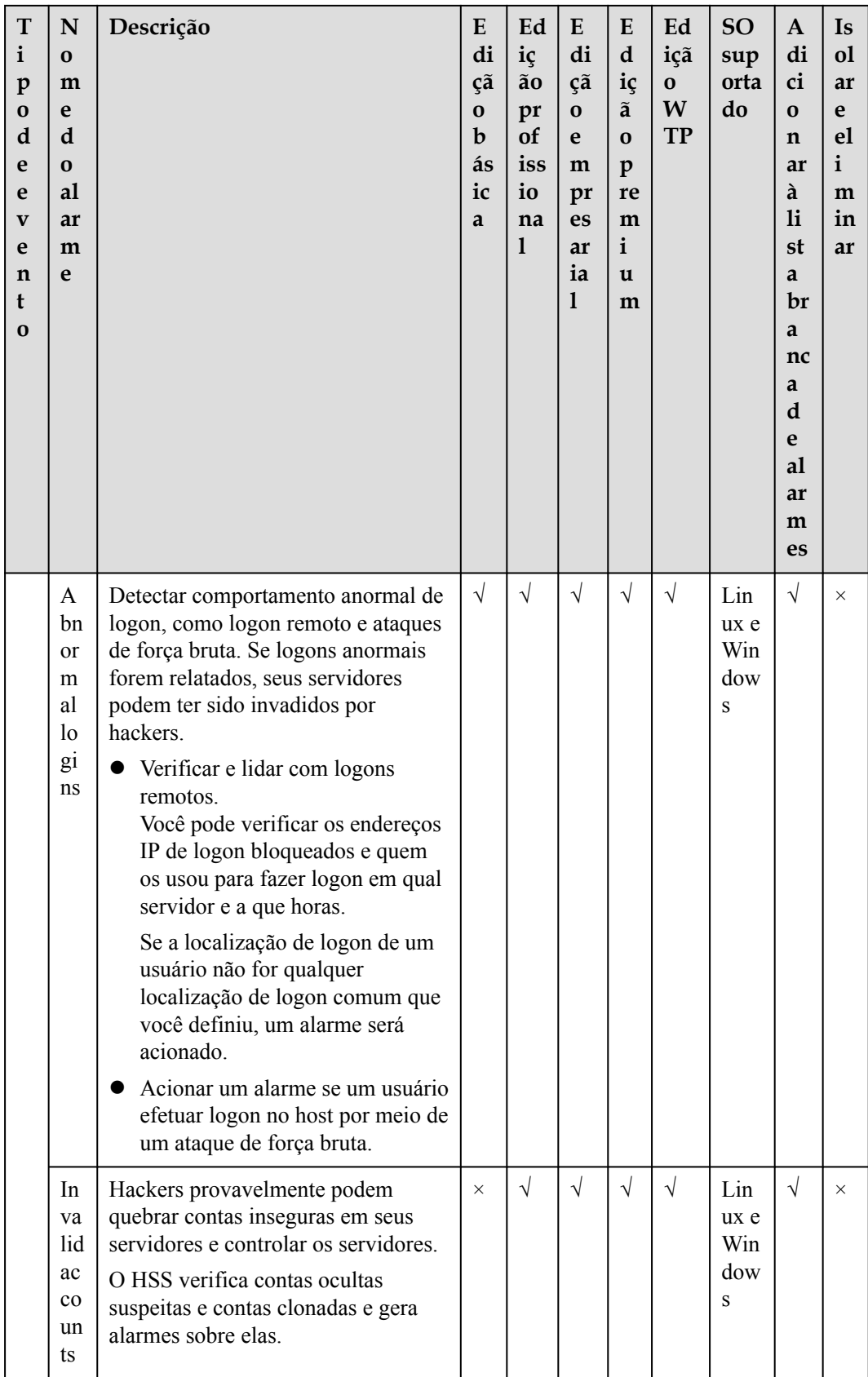

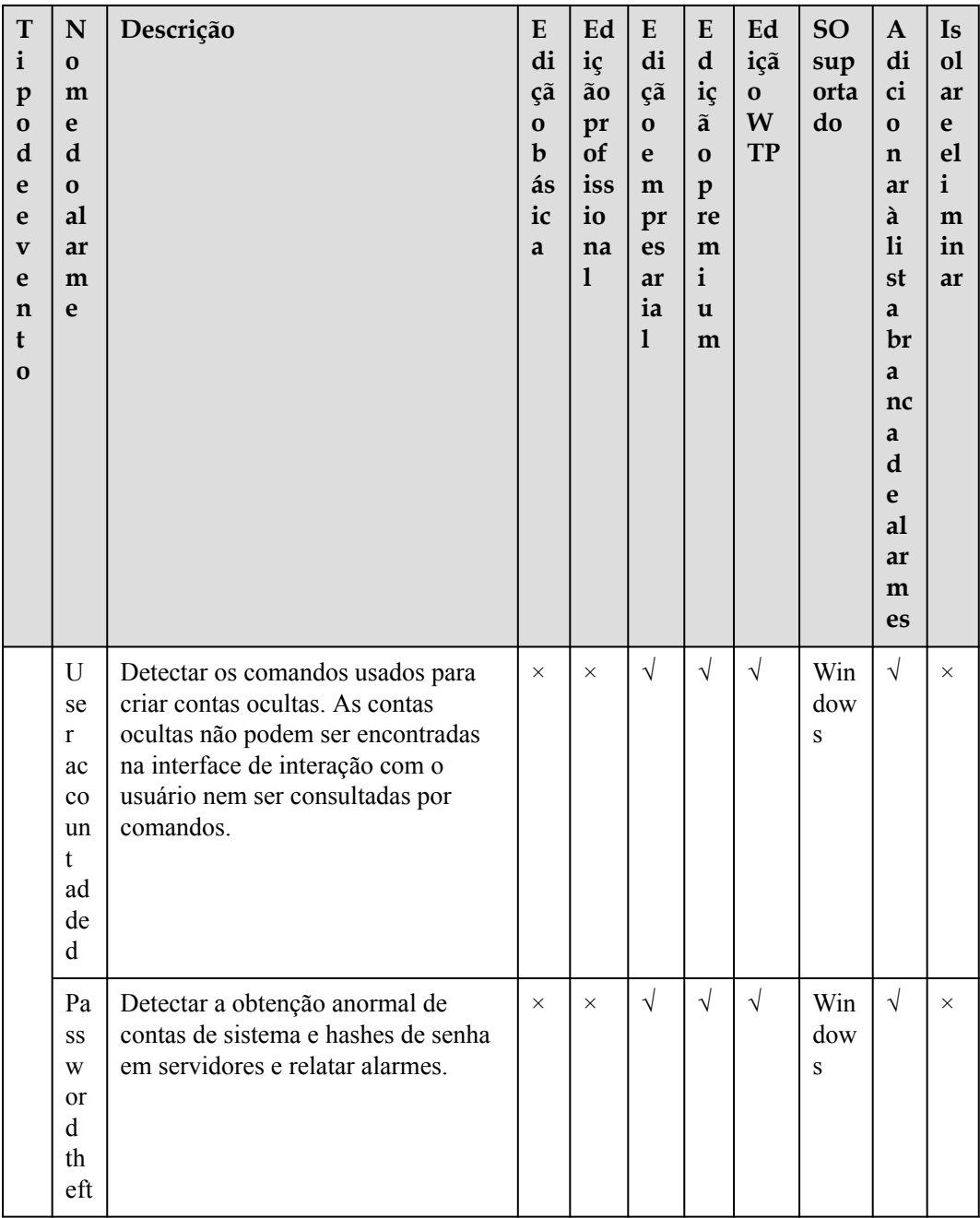

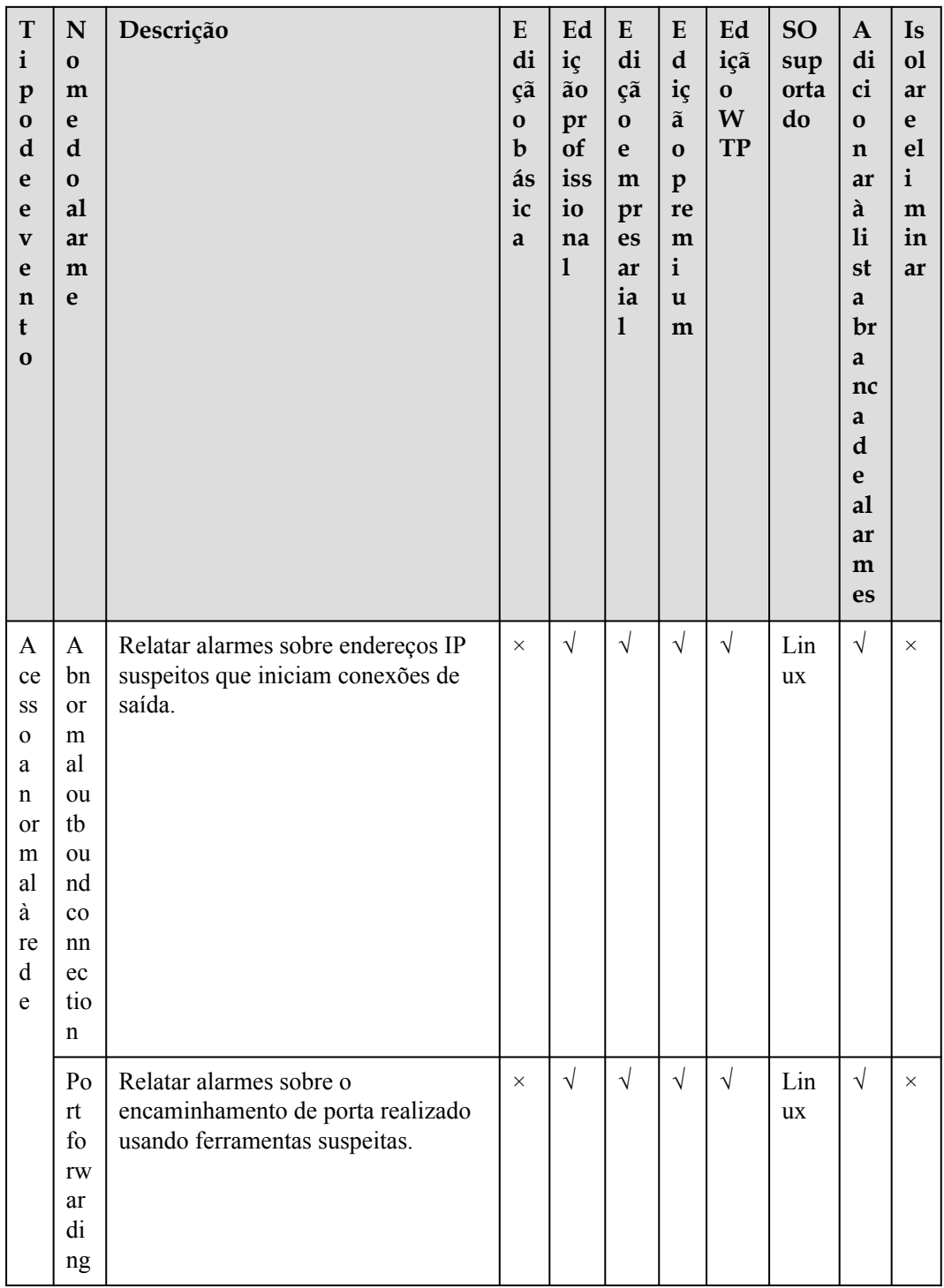

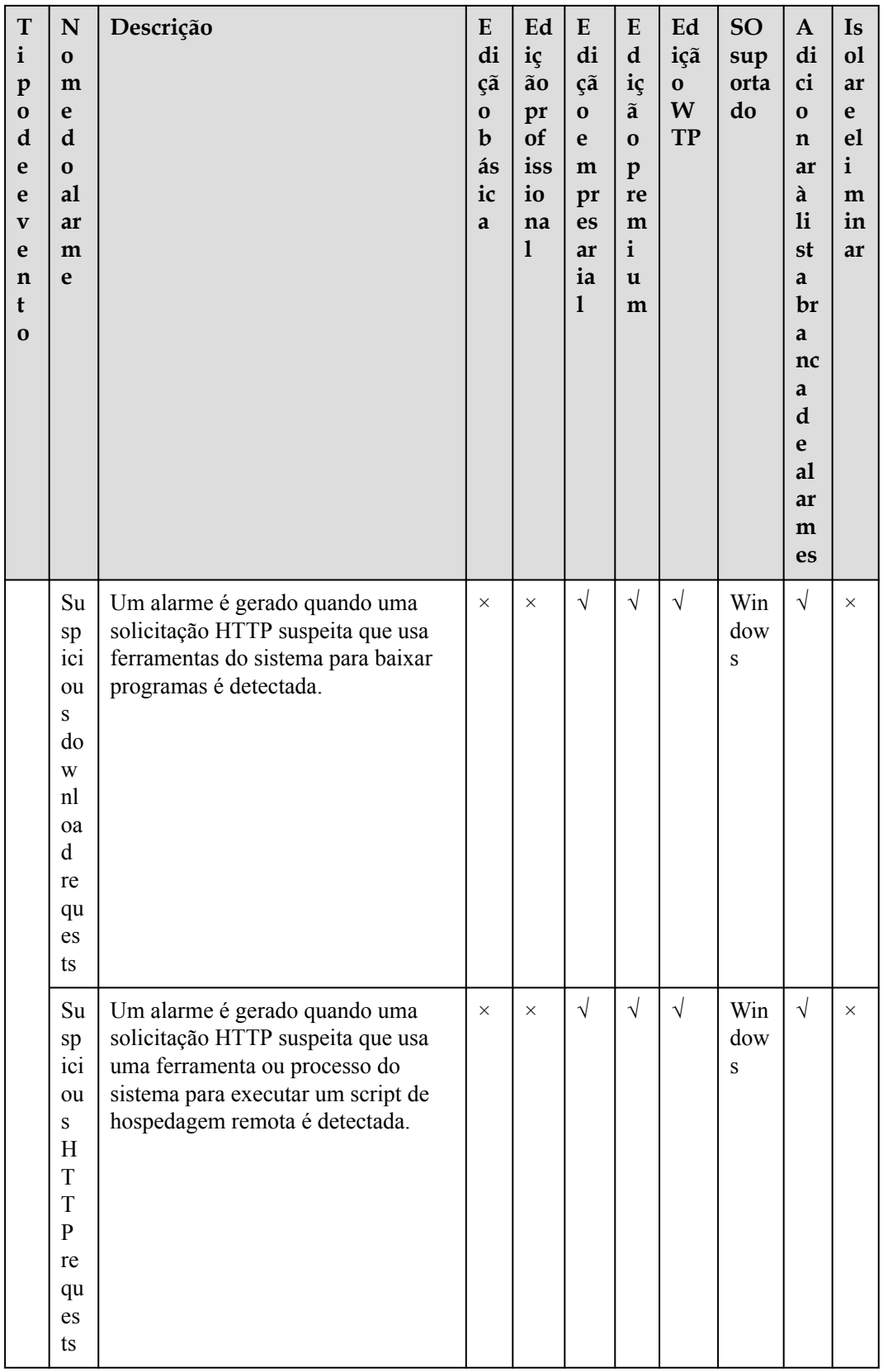

<span id="page-373-0"></span>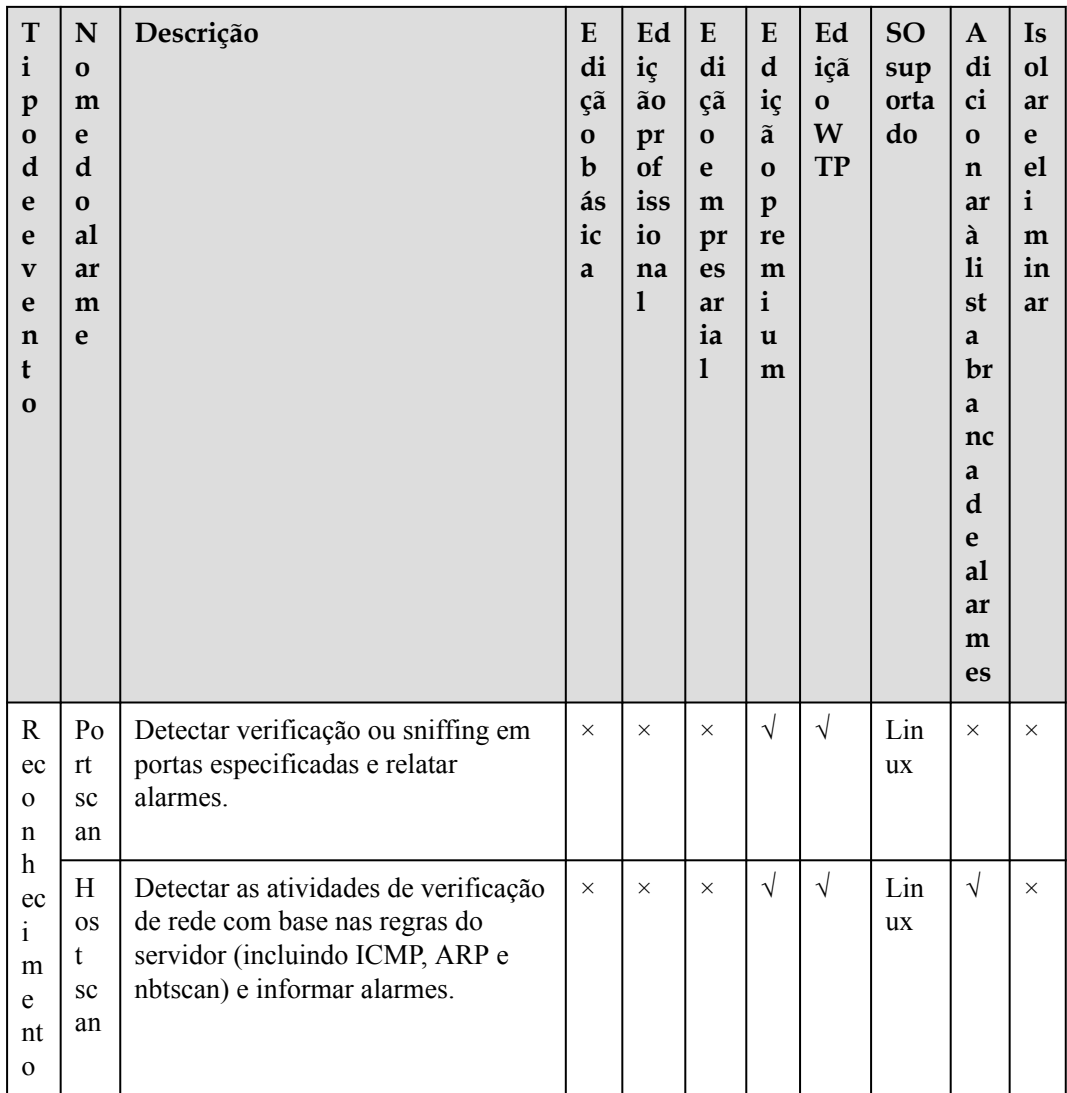

# **Caminhos de arquivos importantes monitorados**

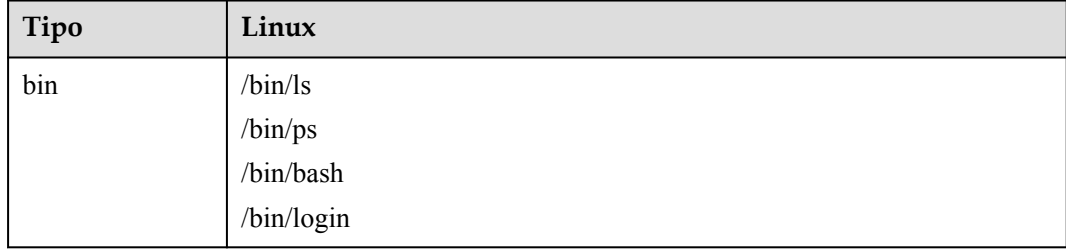

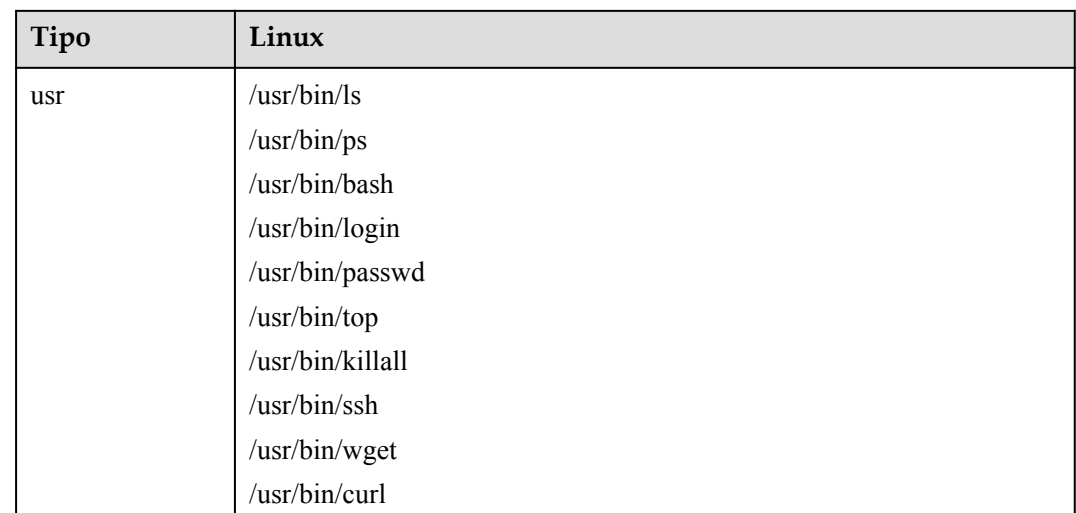

# **6.1.1.2 Visualização de alarmes de intrusão**

O HSS exibe estatísticas de alarmes e eventos e seu resumo em uma única página. Você pode ter uma visão geral rápida dos alarmes, incluindo o número de alarmes urgentes, alarmes totais, servidores com alarmes, endereços IP bloqueados e arquivos isolados.

A página **Events** exibe os eventos de alarmes gerados nos últimos 30 dias. Você pode lidar manualmente com os itens alarmados.

O status de um evento manipulado muda de **Unhandled** para **Handled**.

## $\Box$  NOTA

Os alarmes gerados pela detecção AV e detecção HIPS são exibidos em diferentes tipos de eventos.

- l Os alarmes gerados pela detecção AV são exibidos apenas sob os eventos **Malware**.
- l Os alarmes gerados pela detecção HIPS são exibidos em subcategorias de todos os eventos.

## **Restrições e limitações**

- l Para ignorar as verificações de execução de comandos de alto risco, escalonamento de privilégios, shells reversos, shells anormais ou web shells, desative manualmente as políticas correspondentes nos grupos de políticas na página **Policies**. O HSS não verificará os servidores vinculados às políticas desativadas. Para obter detalhes, consulte **[Visualização de um grupo de políticas](https://support.huaweicloud.com/intl/pt-br/usermanual-hss2.0/hss_01_0045.html)**.
- l Outros itens de detecção não podem ser desativados manualmente.
- l Os servidores que não estão protegidos pelo HSS não suportam operações relacionadas a alarmes e eventos.

## **Procedimento**

### **Passo 1 [Faça logon no console de gerenciamento](https://console-intl.huaweicloud.com/?locale=en-us)**.

**Passo 2** No canto superior esquerdo da página, selecione uma região, clique em  $\equiv$  e escolha **Security & Compliance** > **Host Security Service**.

**Figura 6-1** Acessar o HSS

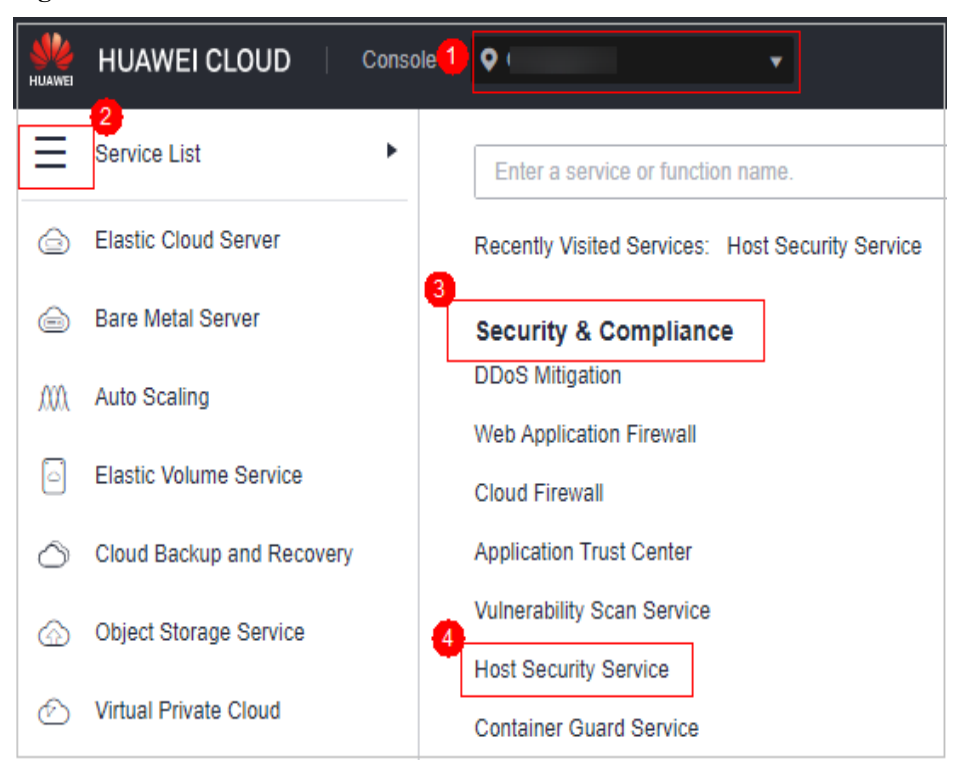

#### **Passo 3** No painel de navegação à esquerda, escolha **Detection** > **Alarms** e clique em **Server Alarms**.

### $\Box$  NOTA

If your servers are managed by enterprise projects, you can select an enterprise project to view or operate the asset and scan information.

| Parâmetro               | Descrição                                                                                                    |  |
|-------------------------|----------------------------------------------------------------------------------------------------|--|
| Enterprise<br>Project   | Selecione um projeto empresarial e visualize os detalhes do alarme por<br>projeto empresarial.                                                                           |  |
| Time range              | Você pode selecionar um período fixo ou personalizar um intervalo de<br>tempo para procurar alarmes. Somente alarmes gerados dentro de 30 dias<br>podem ser consultados. |  |
|                         | As opções são as seguintes:                                                                                                    |  |
|                         | Last 24 hours                                                                                                    |  |
|                         | Last 3 days                                                                                                    |  |
|                         | Last 7 days                                                                                                    |  |
|                         | Last 30 days                                                                                                    |  |
| Urgent<br><b>Alarms</b> | Número de alarmes urgentes que precisam ser manipulados.                                                                                                    |  |
| <b>Total Alarms</b>     | Número total de alarmes em seus ativos.                                                                                                    |  |

**Tabela 6-1** Estatísticas de alarme

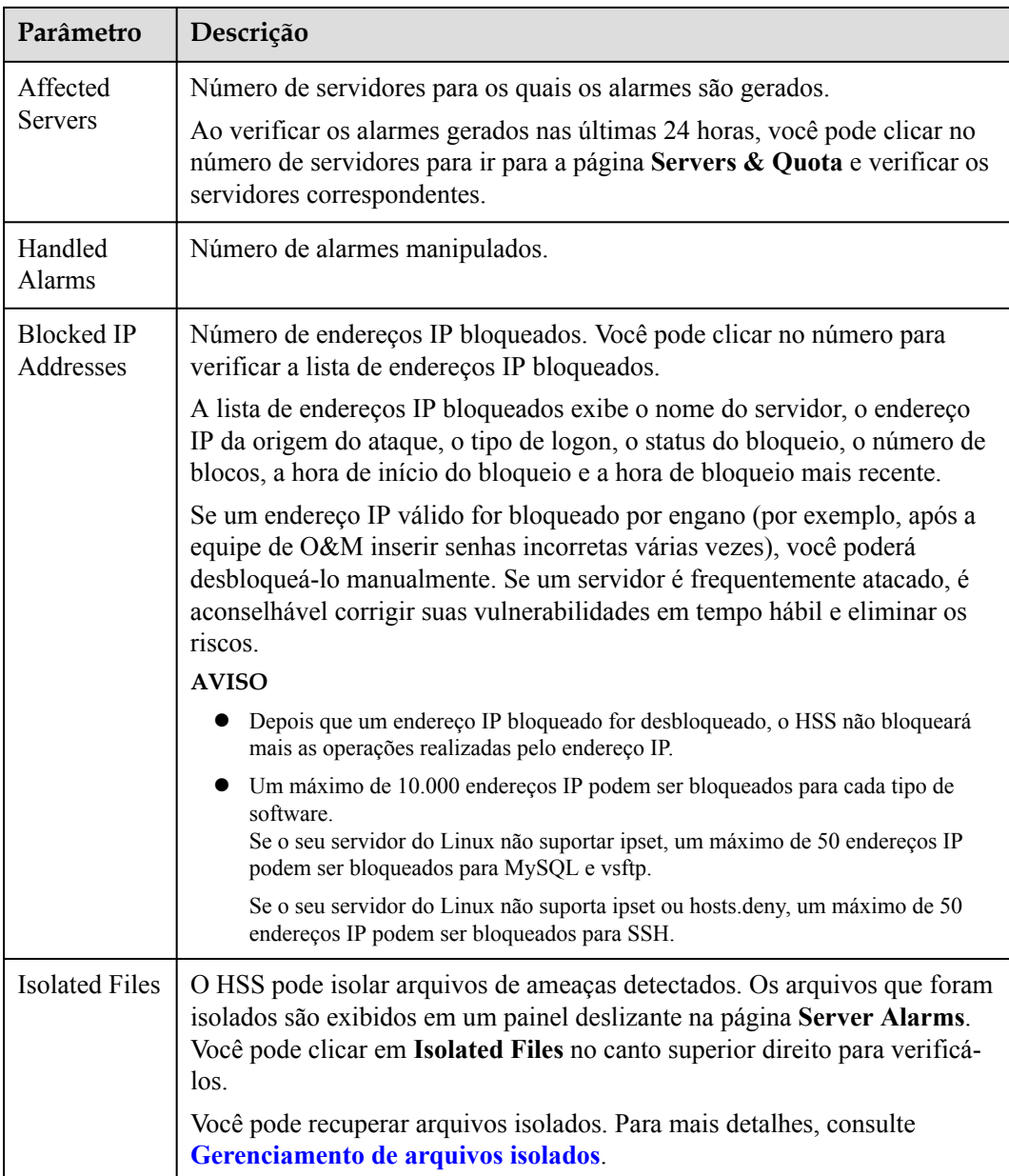

**Passo 4** Verifique os alarmes em seus ativos.

Na área **Alarms to Be Handled**, pode selecionar um tipo de alarme e uma fase ATT&CK para ver os alarmes do tipo selecionado.

As tags de fase de ataque ATT&CK também são exibidas abaixo dos nomes dos alarmes. Para obter mais informações, consulte **[Tabela 6-2](#page-377-0)**.

### $\Box$  NOTA

Adversarial Tactics, Techniques and Common Knowledge (ATT&CK) é uma estrutura que ajuda as organizações a entender as táticas e técnicas de adversários cibernéticos usadas pelos agentes de ameaças em todo o ciclo de vida do ataque.

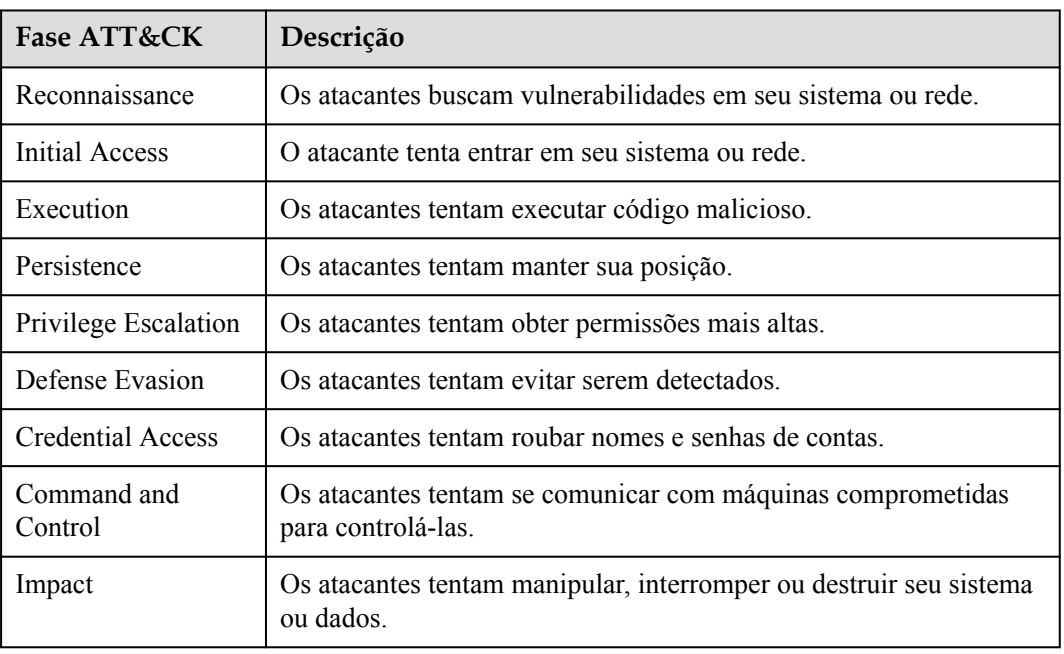

#### <span id="page-377-0"></span>**Tabela 6-2** Fases ATT&CK

**Passo 5** Clique em um nome de alarme para visualizar seus detalhes.

Você pode visualizar as descrições dos alarmes, sugestões, caminhos e endereços de alarmes na análise forense do HSS e o histórico de tratamento de alarmes semelhantes.

#### $\Box$  NOTA

Você pode baixar os arquivos de origem de alarme de determinado malware para o seu PC local para análise. A senha para descompactar os arquivos é **unlock**.

#### **Figura 6-2** Detalhes de alarme

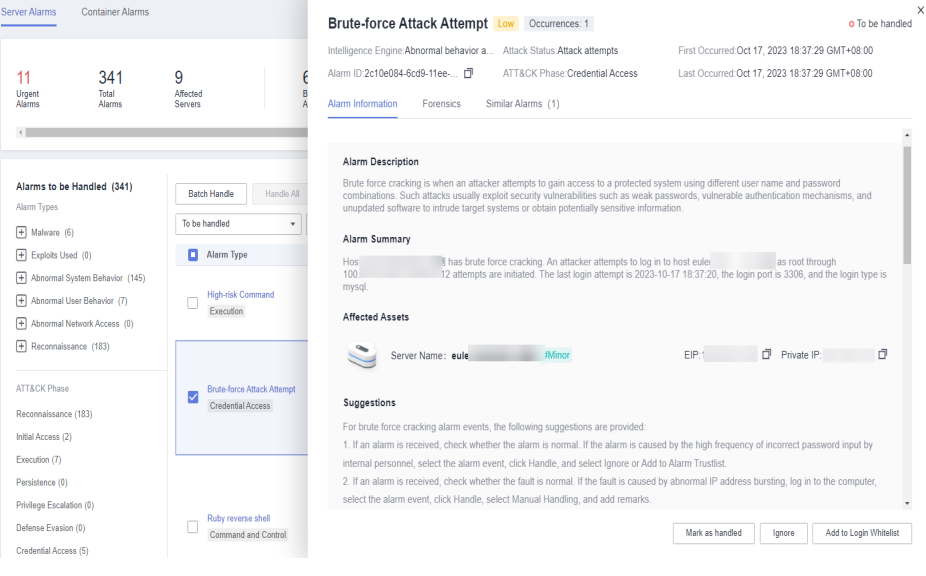

**----Fim**

# <span id="page-378-0"></span>**6.1.1.3 Gerenciamento de arquivos isolados**

O HSS pode isolar arquivos de ameaças detectados. Os arquivos que foram isolados são exibidos em um painel deslizante na página **Server Alarms**. Você pode clicar em **Isolated Files** no canto superior direito para verificá-los e pode recuperar arquivos isolados a qualquer momento.

Para detalhes sobre eventos que podem ser isolados e eliminados, veja **[Alarmes do servidor](#page-353-0)**.

## **Restrições**

Os servidores que não estão protegidos pelo HSS não suportam operações relacionadas com alarmes.

## **Operações de isolamento e eliminação**

### **Passo 1 [Faça logon no console de gerenciamento](https://console-intl.huaweicloud.com/?locale=en-us)**.

**Passo 2** No canto superior esquerdo da página, selecione uma região, clique em  $\equiv$  e escolha **Security & Compliance** > **Host Security Service**.

#### **Figura 6-3** Acessar o HSS

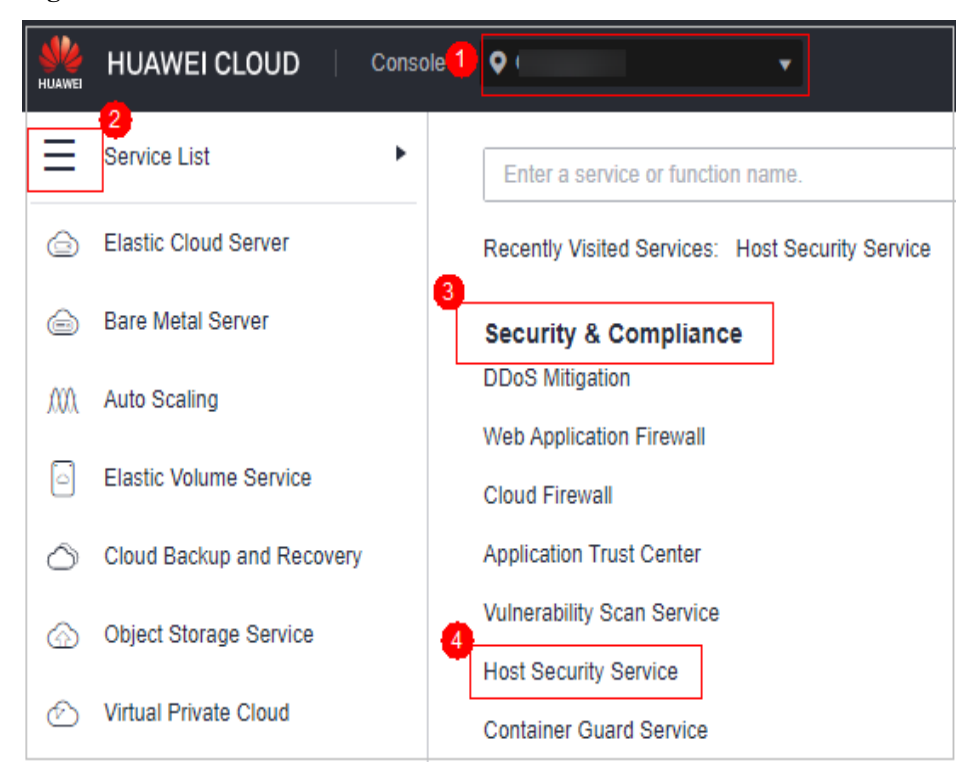

#### **Passo 3** No painel de navegação à esquerda, escolha **Detection** > **Alarms** e clique em **Server Alarms**.

### $\Box$  NOTA

If your servers are managed by enterprise projects, you can select an enterprise project to view or operate the asset and scan information.

| Parâmetro                      | Descrição                                                                                                    |  |  |  |
|--------------------------------|----------------------------------------------------------------------------------------------------|--|--|--|
| Enterprise<br>Project          | Selecione um projeto empresarial e visualize os detalhes do alarme por<br>projeto empresarial.                                                                                                    |  |  |  |
| Time range                     | Você pode selecionar um período fixo ou personalizar um intervalo de<br>tempo para procurar alarmes. Somente alarmes gerados dentro de 30 dias<br>podem ser consultados.                                                                                                    |  |  |  |
|                                | As opções são as seguintes:                                                                                                    |  |  |  |
|                                | Last 24 hours                                                                                                    |  |  |  |
|                                | $\bullet$ Last 3 days                                                                                                    |  |  |  |
|                                | Last 7 days                                                                                                    |  |  |  |
|                                | Last 30 days                                                                                                    |  |  |  |
| Urgent<br>Alarms               | Número de alarmes urgentes que precisam ser manipulados.                                                                                                    |  |  |  |
| <b>Total Alarms</b>            | Número total de alarmes em seus ativos.                                                                                                    |  |  |  |
| Affected<br><b>Servers</b>     | Número de servidores para os quais os alarmes são gerados.<br>Ao verificar os alarmes gerados nas últimas 24 horas, você pode clicar no<br>número de servidores para ir para a página Servers & Quota e verificar os<br>servidores correspondentes.                                                          |  |  |  |
| Handled<br>Alarms              | Número de alarmes manipulados.                                                                                                    |  |  |  |
| <b>Blocked IP</b><br>Addresses | Número de endereços IP bloqueados. Você pode clicar no número para<br>verificar a lista de endereços IP bloqueados.                                                                                                    |  |  |  |
|                                | A lista de endereços IP bloqueados exibe o nome do servidor, o endereço<br>IP da origem do ataque, o tipo de logon, o status do bloqueio, o número de<br>blocos, a hora de início do bloqueio e a hora de bloqueio mais recente.                                                                             |  |  |  |
|                                | Se um endereço IP válido for bloqueado por engano (por exemplo, após a<br>equipe de O&M inserir senhas incorretas várias vezes), você poderá<br>desbloqueá-lo manualmente. Se um servidor é frequentemente atacado, é<br>aconselhável corrigir suas vulnerabilidades em tempo hábil e eliminar os<br>riscos. |  |  |  |
|                                | <b>AVISO</b><br>Depois que um endereço IP bloqueado for desbloqueado, o HSS não bloqueará<br>$\bullet$                                                                                                    |  |  |  |
|                                | mais as operações realizadas pelo endereço IP.                                                                                                    |  |  |  |
|                                | Um máximo de 10.000 endereços IP podem ser bloqueados para cada tipo de<br>$\bullet$<br>software.<br>Se o seu servidor do Linux não suportar ipset, um máximo de 50 endereços IP<br>podem ser bloqueados para MySQL e vsftp.                                                                                 |  |  |  |
|                                | Se o seu servidor do Linux não suporta ipset ou hosts deny, um máximo de 50<br>endereços IP podem ser bloqueados para SSH.                                                                                                    |  |  |  |

**Tabela 6-3** Estatísticas de alarme

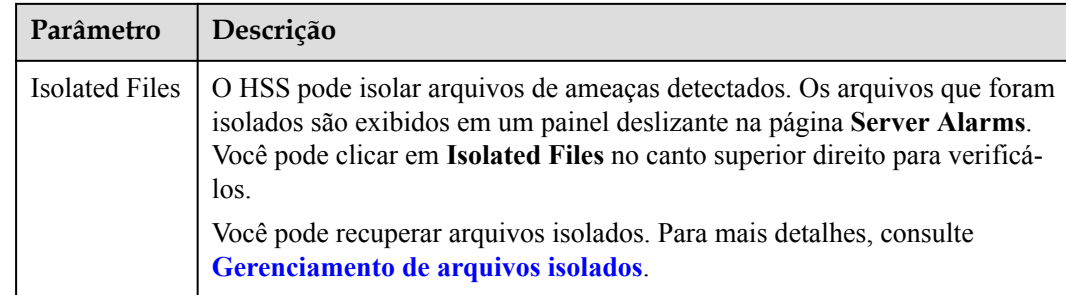

**Passo 4** Localize um evento que possa ser isolado e eliminado, clique em **Handle** na coluna **Operation** e selecione **Isolate and Kill** na caixa exibida.

## $\Box$  NOTA

Para detalhes sobre eventos que podem ser isolados e eliminados, veja **[Alarmes do servidor](#page-353-0)**.

**Passo 5** Clique em **OK** para isolar e eliminar o evento de alarme de destino.

Os arquivos que foram isolados são exibidos em um painel deslizante na página **Server Alarms** e não podem danificar seus servidores. Você pode clicar em **Isolated Files** no canto superior direito para verificá-los.

**----Fim**

## **Verificar arquivos isolados**

**Passo 1** Na área de estatísticas de alarme na página **Server Alarms**, clique no número acima de **Isolated Files** para verificar os arquivos isolados.

**Figura 6-4** Estatísticas de alarme

| Server Alarms           | <b>Container Alarms</b> |                            |                                |                          |                          | Last 24 hours                                                        | Last 3 days   | Last 7 days          | Last 30 days                                              | Custom         |
|-------------------------|-------------------------|----------------------------|--------------------------------|--------------------------|--------------------------|----------------------------------------------------------------------|---------------|----------------------|-----------------------------------------------------------|----------------|
| <b>Urgent</b><br>Alarms | 268<br>Total<br>Alarms  | Affected<br><b>Servers</b> | <b>Blocked IP</b><br>Addresses | 145<br>Isolated<br>Files | Handled<br><b>Alarms</b> | $\Box$ 154<br>System vulnerability Abnormal behavior Attack attempts | $\circledast$ | ۵<br>Blocked attacks | v<br>_______<br>Successful attacks Compromised<br>servers | $\circledcirc$ |

**Passo 2** Verifique os servidores, nomes, caminhos e horário de modificação dos arquivos isolados.

**Figura 6-5** Verificar arquivos isolados

| <b>Isolated Files</b> |               |                             |                  |
|-----------------------|---------------|-----------------------------|------------------|
| <b>Server Name</b>    | Path          | <b>Modify</b>               | <b>Operation</b> |
|                       | /root/highcpu | Dec 23, 2020 20:24:29 GMT+0 | Restore          |

**----Fim**

# **Recuperar arquivos isolados**

**Passo 1** Clique em **Restore** na coluna **Operation** de um arquivo isolado.

**Passo 2** Clique em **OK**.

 $\Box$  NOTA

Os arquivos recuperados não serão mais isolados. Tenha cuidado ao realizar esta operação.

**----Fim**

## **6.1.1.4 Manipulação de alarmes do servidor**

O HSS exibe estatísticas de alarmes e eventos e seu resumo em uma única página. Você pode ter uma visão geral rápida dos alarmes, incluindo o número de alarmes urgentes, alarmes totais, servidores com alarmes, endereços IP bloqueados e arquivos isolados.

A página **Events** exibe os alarmes gerados nos últimos 30 dias.

O status de um alarme manipulado muda de **Unhandled** para **Handled**.

### $\Box$  NOTA

Os alarmes gerados pela detecção AV e detecção HIPS são exibidos em diferentes tipos de eventos.

- l Os alarmes gerados pela detecção AV são exibidos apenas sob os eventos **Malware**.
- l Os alarmes gerados pela detecção HIPS são exibidos em subcategorias de todos os eventos.

## **Limitações e restrições**

- l Para ignorar as verificações de execução de comandos de alto risco, escalações de privilégio, shells reversos, shells anormais ou web shells, desative manualmente as políticas correspondentes nos grupos de políticas na página **Policies**. O HSS não verificará os servidores vinculados às políticas desativadas. Para obter detalhes, consulte **[Verificação ou criação de um grupo de políticas](https://support.huaweicloud.com/intl/pt-br/usermanual-hss2.0/hss_01_0045.html)**.
- l Outros itens de detecção não podem ser desativados manualmente.
- Os servidores que não estão protegidos pelo HSS não suportam operações relacionadas a alarmes e eventos.

## **Procedimento**

Esta seção descreve como você deve lidar com alarmes para melhorar a segurança do servidor.

### $\Box$  NOTA

Não confie totalmente na manipulação de alarmes para se defender contra ataques, porque nem todos os problemas podem ser detectados em tempo hábil. É aconselhável tomar mais medidas para prevenir ameaças, como verificar e corrigir vulnerabilidades e configurações inseguras.

#### **Passo 1 [Faça logon no console de gerenciamento](https://console-intl.huaweicloud.com/?locale=en-us)**.

**Passo 2** No canto superior esquerdo da página, selecione uma região, clique em  $\equiv$  e escolha **Security & Compliance** > **Host Security Service**.

**Figura 6-6** Acessar o HSS

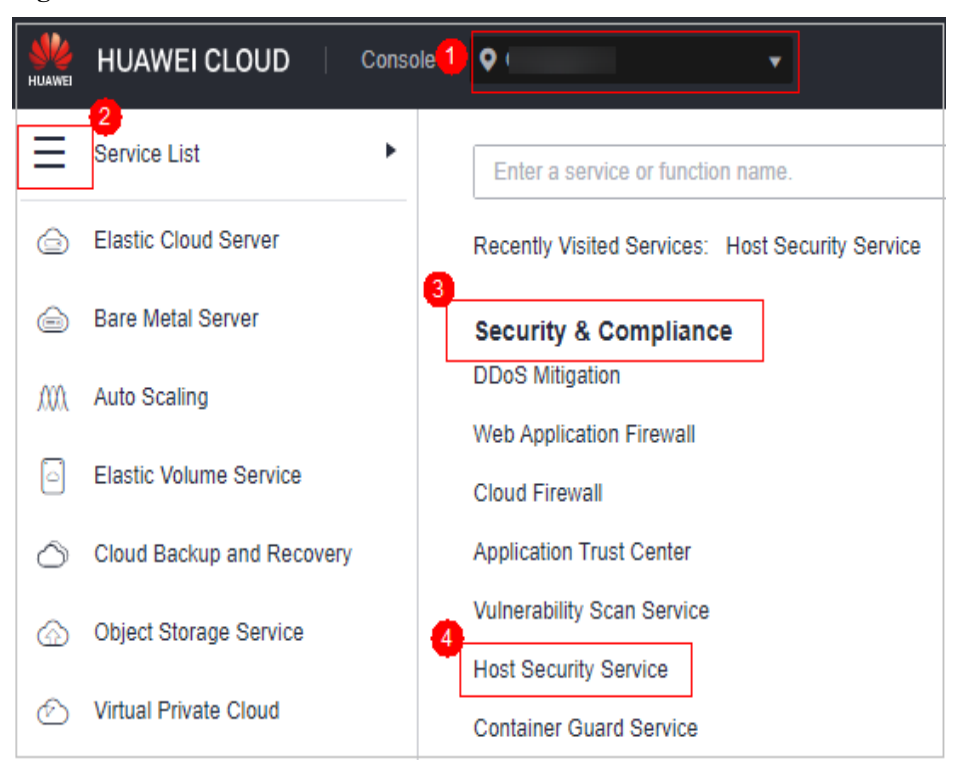

#### **Passo 3** No painel de navegação à esquerda, escolha **Detection** > **Alarms** e clique em **Server Alarms**.

#### $\Box$  NOTA

If your servers are managed by enterprise projects, you can select an enterprise project to view or operate the asset and scan information.

| Parâmetro               | Descrição                                                                                                    |  |
|-------------------------|----------------------------------------------------------------------------------------------------|--|
| Enterprise<br>Project   | Selecione um projeto empresarial e visualize os detalhes do alarme por<br>projeto empresarial.                                                                           |  |
| Time range              | Você pode selecionar um período fixo ou personalizar um intervalo de<br>tempo para procurar alarmes. Somente alarmes gerados dentro de 30 dias<br>podem ser consultados. |  |
|                         | As opções são as seguintes:                                                                                                    |  |
|                         | Last 24 hours                                                                                                    |  |
|                         | Last 3 days                                                                                                    |  |
|                         | Last 7 days                                                                                                    |  |
|                         | Last 30 days                                                                                                    |  |
| Urgent<br><b>Alarms</b> | Número de alarmes urgentes que precisam ser manipulados.                                                                                                    |  |
| <b>Total Alarms</b>     | Número total de alarmes em seus ativos.                                                                                                    |  |

**Tabela 6-4** Estatísticas de alarme

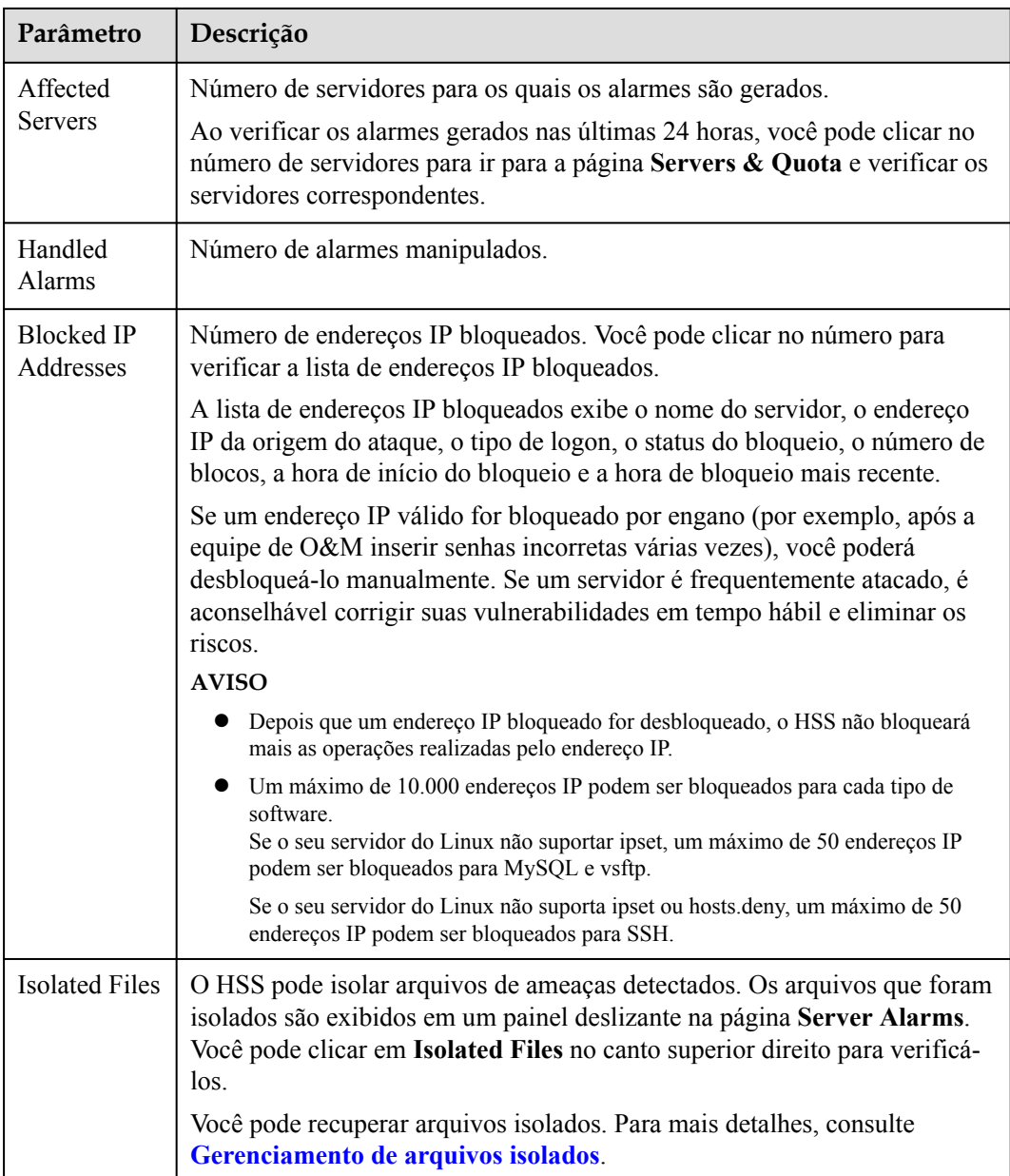

- **Passo 4** Clique no nome de um alarme para ver os detalhes e sugestões do alarme.
- **Passo 5** Lide com os alarmes.

### $\Box$  NOTA

Os alarmes são exibidos na página **Server Alarms**. Aqui você pode verificar até 30 dias de alarmes históricos.

Verifique e lide com alarmes conforme necessário. O status de um alarme manipulado muda de **Unhandled** para **Handled**. O HSS não coletará mais suas estatísticas nem as exibirá na página **Dashboard**.

- l Manipulação de um único alarme
	- Na coluna **Operation** de um alarme, clique em **Handle**.
- l Manipulação de alarmes em lotes Selecione todos os alarmes e clique em **Batch Handle** acima da lista de alarmes.

l Manipulação de todos os alarmes

Na área **Alarms to be Handled** no painel esquerdo da lista de alarmes, selecione um tipo de alarmes e clique em **Handle All** acima da lista de alarmes.

**Figura 6-7** Manipulação de todos os alarmes

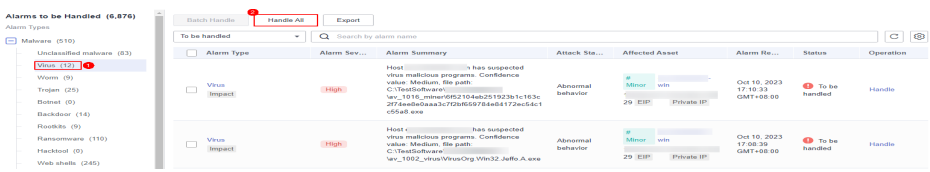

**Passo 6** Na caixa de diálogo **Handle Event**, selecione uma ação. Para obter detalhes sobre as ações de manipulação de alarmes, consulte **Tabela 6-5**.

Ao manipular um único evento de alarme ou manipular alarmes em lotes, é possível selecionar **Handle duplicate alarms in batches** na caixa de diálogo **Handle Event**.

| Ação                           | Descrição                                                                                                    |  |  |  |  |
|--------------------------------|----------------------------------------------------------------------------------------------------|--|--|--|--|
| Ignore                         | Ignorar o alarme atual. Quaisquer novos alarmes do mesmo tipo ainda serão<br>relatados pelo HSS.                                                                                                    |  |  |  |  |
| Isolate and<br>kill            | Se um programa for isolado e eliminado, ele será encerrado imediatamente e<br>não poderá mais executar operações de leitura ou gravação. Arquivos de<br>origem isolados de programas ou processos são exibidos no painel deslizante<br>Isolated Files e não podem prejudicar seus servidores.  |  |  |  |  |
|                                | Você pode clicar em Isolated Files no canto superior direito para verificar os<br>arquivos. Para mais detalhes, consulte Gerenciamento de arquivos isolados.                                                                                                    |  |  |  |  |
|                                | Para detalhes sobre eventos que podem ser isolados e eliminados, veja<br><b>Alarmes do servidor.</b>                                                                                                    |  |  |  |  |
|                                | <b>NOTA</b><br>Quando um programa é isolado e eliminado, o processo do programa é encerrado<br>imediatamente. Para evitar impacto nos serviços, verifique o resultado da detecção e<br>cancele o isolamento ou deixe de ignorar programas maliciosos reportados<br>incorretamente (se houver). |  |  |  |  |
| Mark as<br>handled             | Marcar o evento como manipulado. É possível adicionar observações ao<br>evento para registrar mais detalhes.                                                                                                    |  |  |  |  |
| Add to<br>process<br>whitelist | Se você puder confirmar que um processo que aciona um alarme pode ser<br>confiável, você pode adicioná-lo à lista branca do processo. O HSS não<br>reportará mais alarmes sobre processos na lista branca.                                                                                     |  |  |  |  |
| Add to<br>login                | Adicionar itens com alarme falso dos tipos Brute-force attack e Abnormal<br>login à lista branca de logon.                                                                                                    |  |  |  |  |
| whitelist                      | O HSS não reportará mais alarmes sobre os itens da lista branca. Um evento<br>de logon na lista branca não acionará alarmes.                                                                                                    |  |  |  |  |
|                                | Os seguintes alarmes podem ser adicionados à lista branca de logon:                                                                                                    |  |  |  |  |
|                                | Ataques de força bruta                                                                                                    |  |  |  |  |
|                                | Logons anormais                                                                                                    |  |  |  |  |

**Tabela 6-5** Métodos de manipulação de alarmes

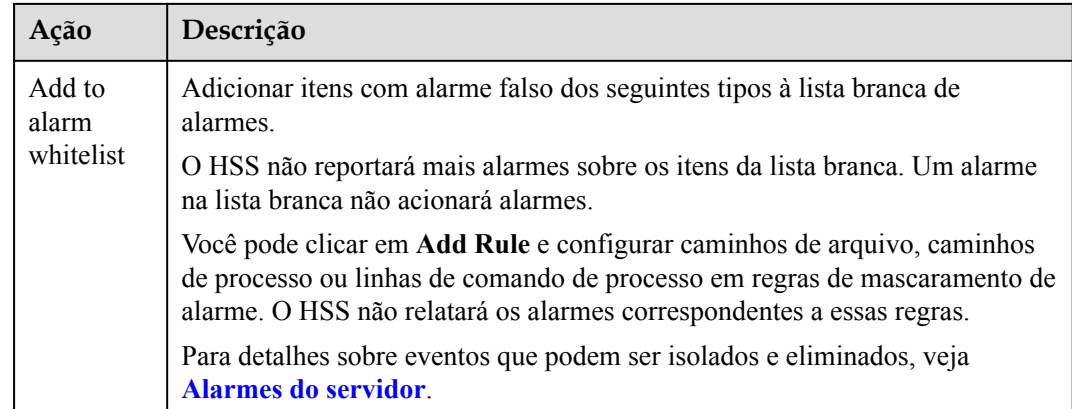

## **Passo 7** Clique em **OK**.

Verifique os alarmes manipulados. Para mais detalhes, consulte **[Visualização do histórico de](#page-446-0) [tratamento](#page-446-0)**.

**----Fim**

## **6.1.1.5 Exportação de alarmes do servidor**

Você pode exportar alarmes e eventos do servidor para um PC local.

## **Procedimento**

**Passo 1 [Faça logon no console de gerenciamento](https://console-intl.huaweicloud.com/?locale=en-us)**.

**Passo 2** No canto superior esquerdo da página, selecione uma região, clique em  $\equiv$  e escolha **Security & Compliance** > **Host Security Service**.

**Figura 6-8** Acessar o HSS

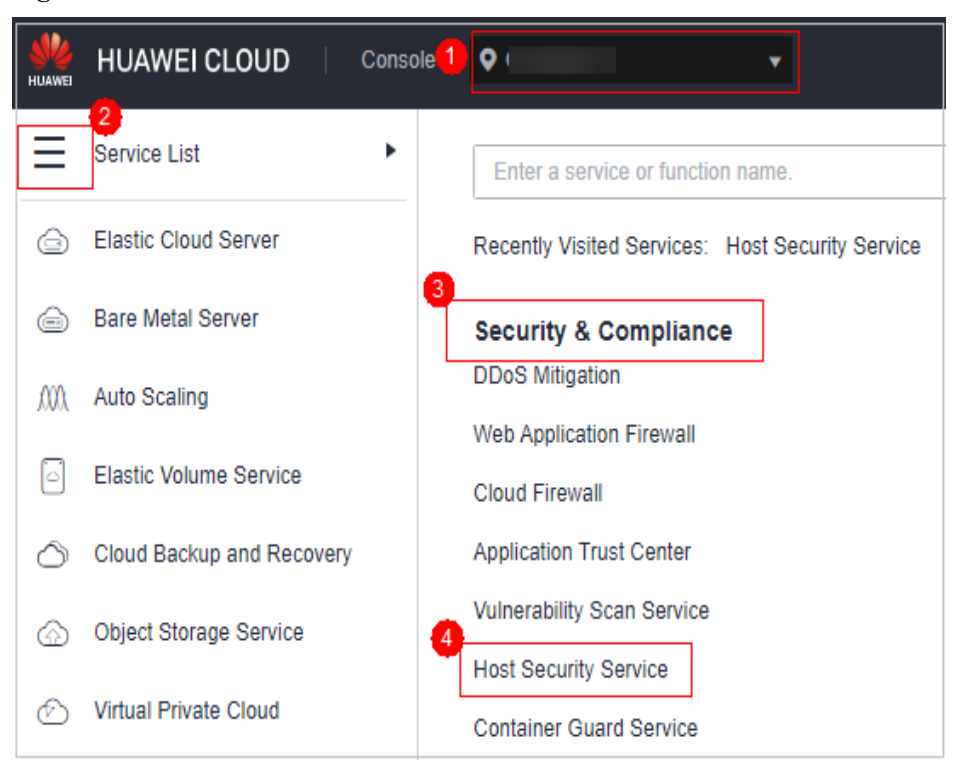

**Passo 3** No painel de navegação, escolha **Detection** > **Alarms**.

## $\Box$  NOTA

Se os servidores forem gerenciados por projetos empresariais, você poderá selecionar o projeto empresarial de destino para visualizar ou operar as informações sobre ativos e detecção.

- **Passo 4** Clique na guia **Server Alarms**.
- **Passo 5** Clique em **Export** acima da lista de alarmes para exportar todos os eventos de segurança.

Para exportar os alarmes de um certo tipo ou fase de ataque ATT&CK, selecione o tipo ou fase na área **Alarms to Be Handled** e clique em **Export**.

**----Fim**

# **6.1.2 Alarmes de containers**

## **6.1.2.1 Eventos de alarme de container**

Depois que a proteção de nó é ativada, um agente é implementado em cada host de container para monitorar o status de execução dos containers em tempo real. Os agentes oferecem suporte à detecção de escape, chamadas de sistema de alto risco, processos anormais, arquivos anormais e detecção de ambiente de container. Você pode aprender os eventos de alarme de forma abrangente na página **Container Alarms** e excluir os riscos de segurança em seus ativos em tempo hábil.

# **Restrições**

- l Somente a edição de container do HSS suporta a função de alarme de segurança do container. Para obter detalhes sobre como comprar e atualizar o HSS, consulte **[Compra](#page-7-0) [de uma cota de HSS](#page-7-0)** e **[Atualização de sua edição](#page-178-0)**.
- l A função de alarme de segurança de container suporta detecção de intrusão e relatórios de alarme para os seguintes componentes de tempo de execução de container do Linux:
	- Containerd
	- Docker

# **Tipos de alarmes de containers**

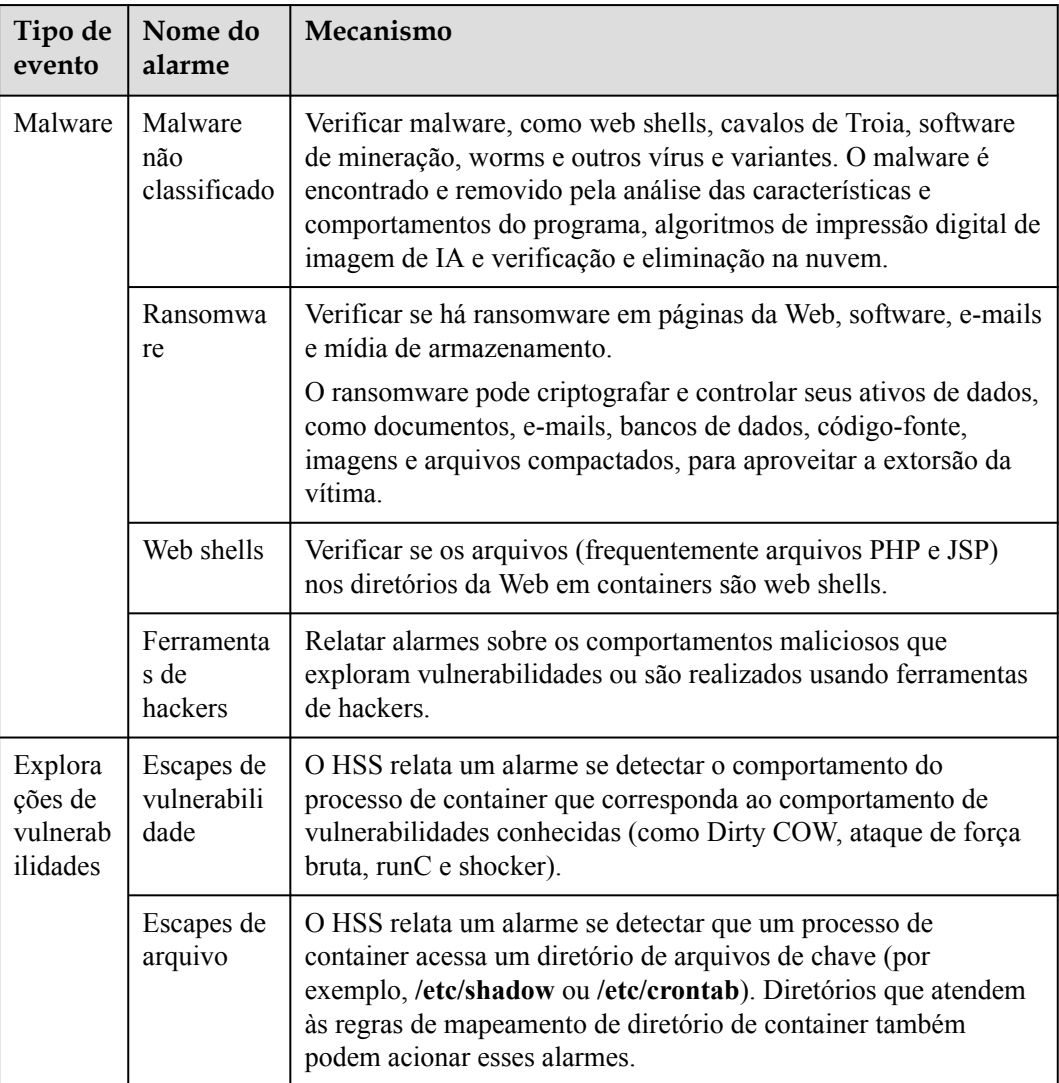

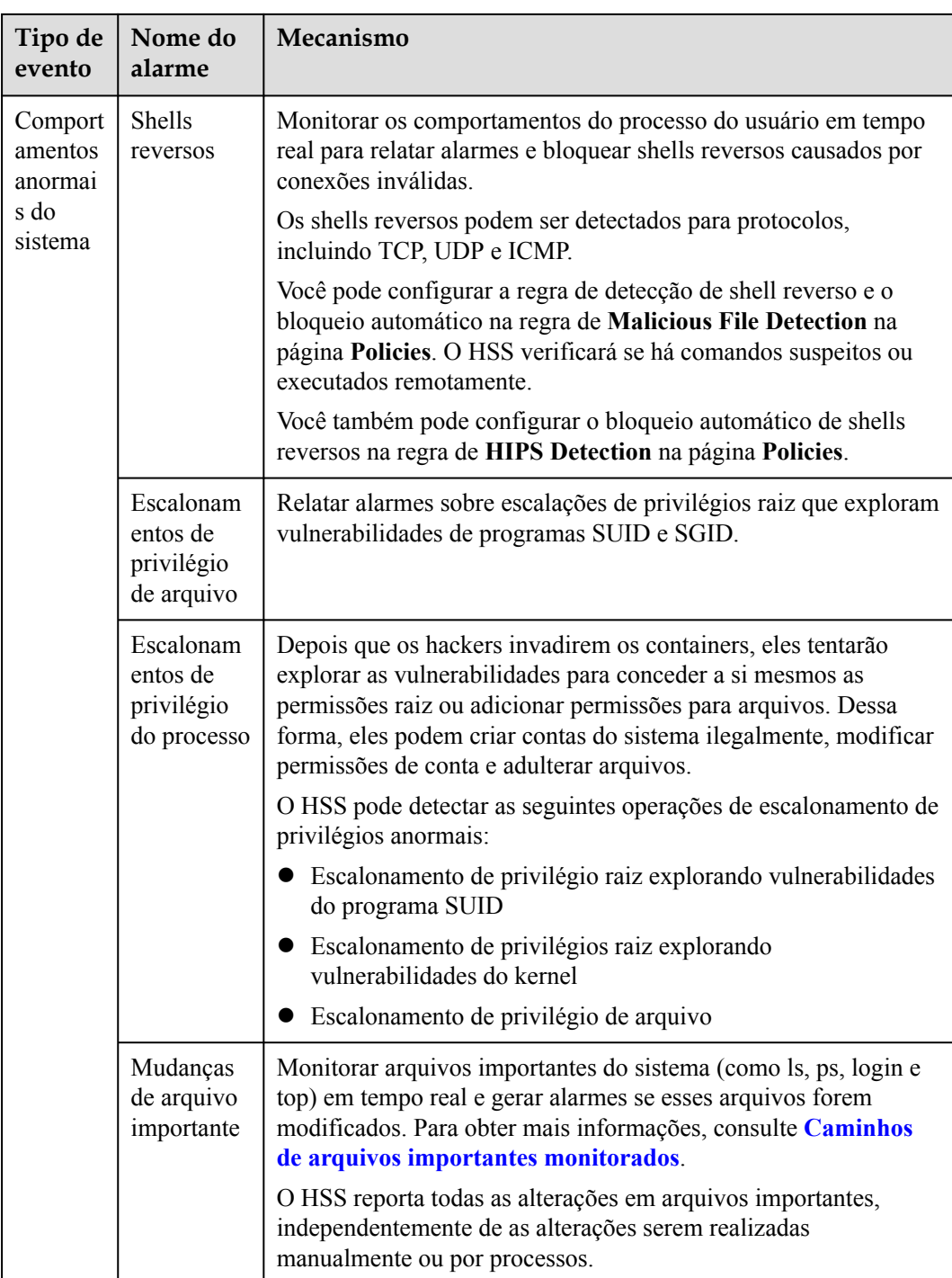

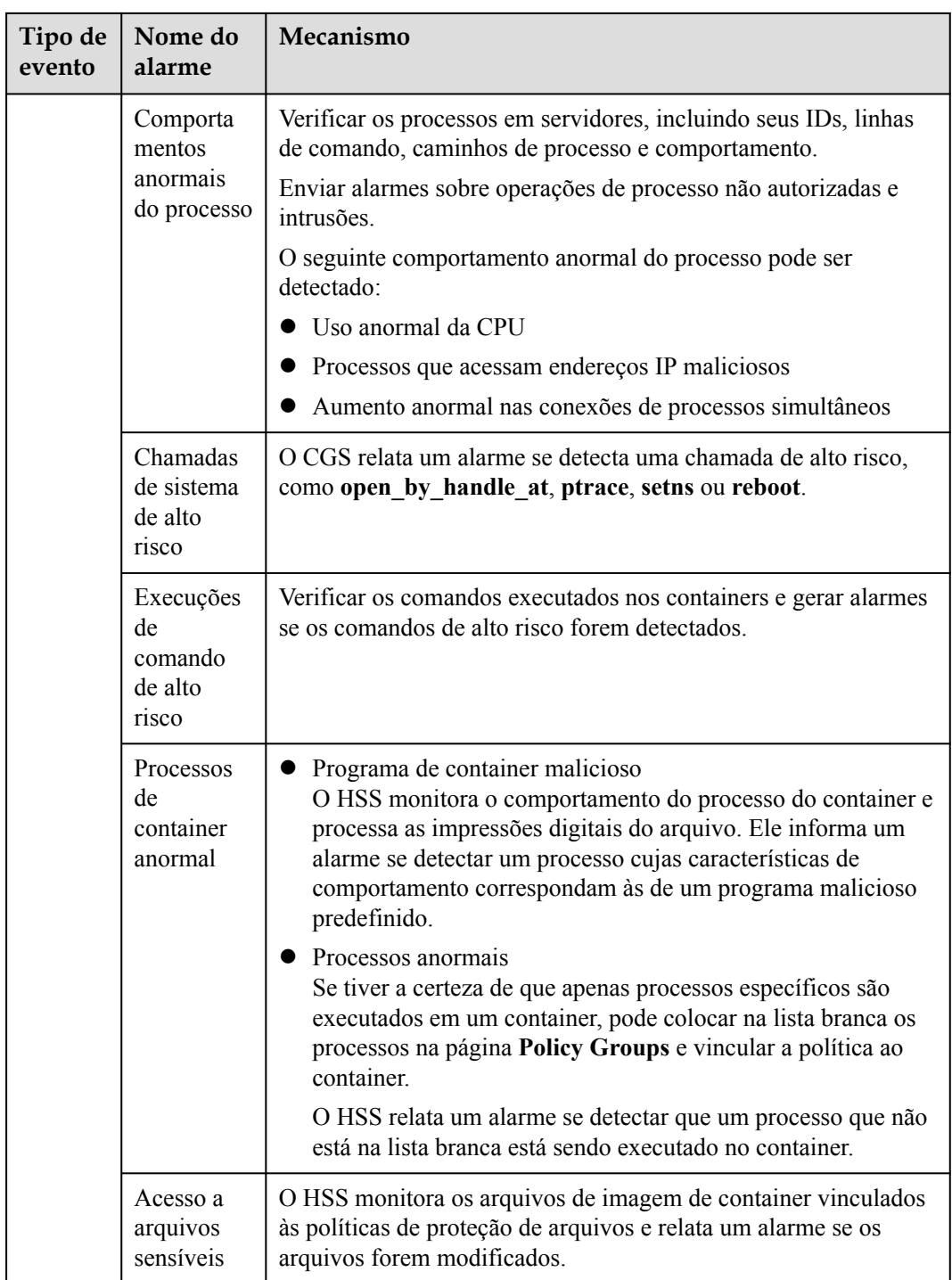

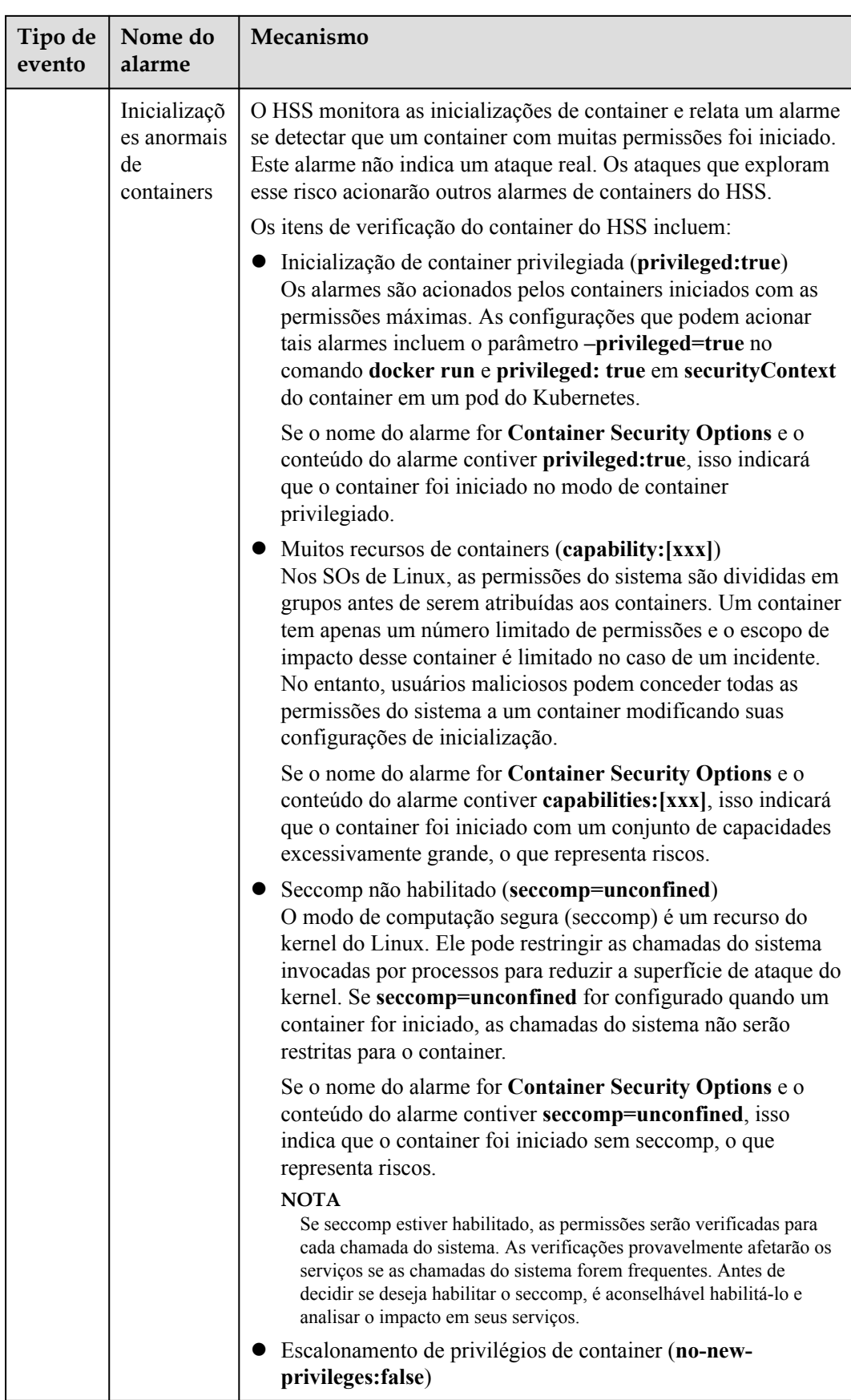

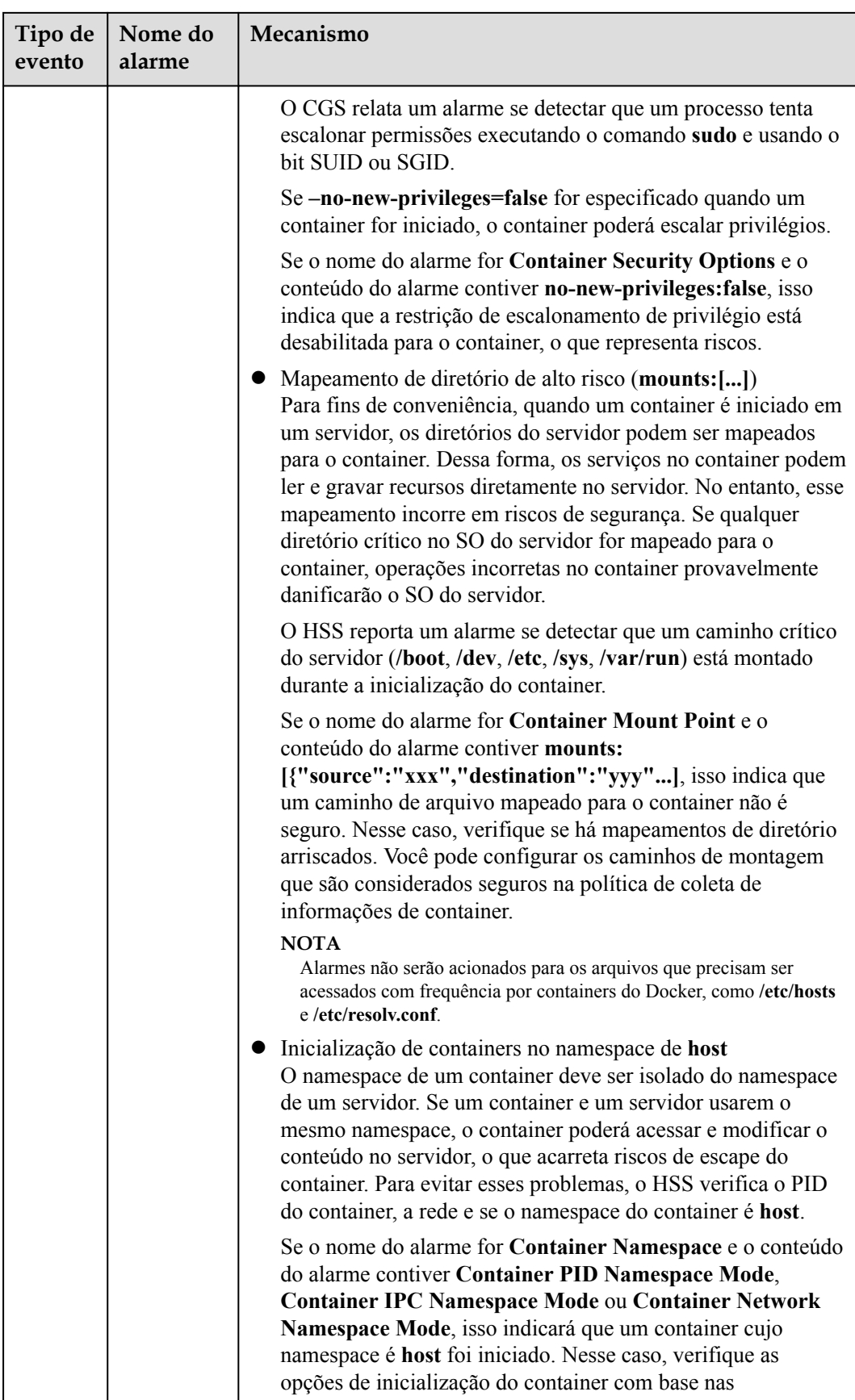

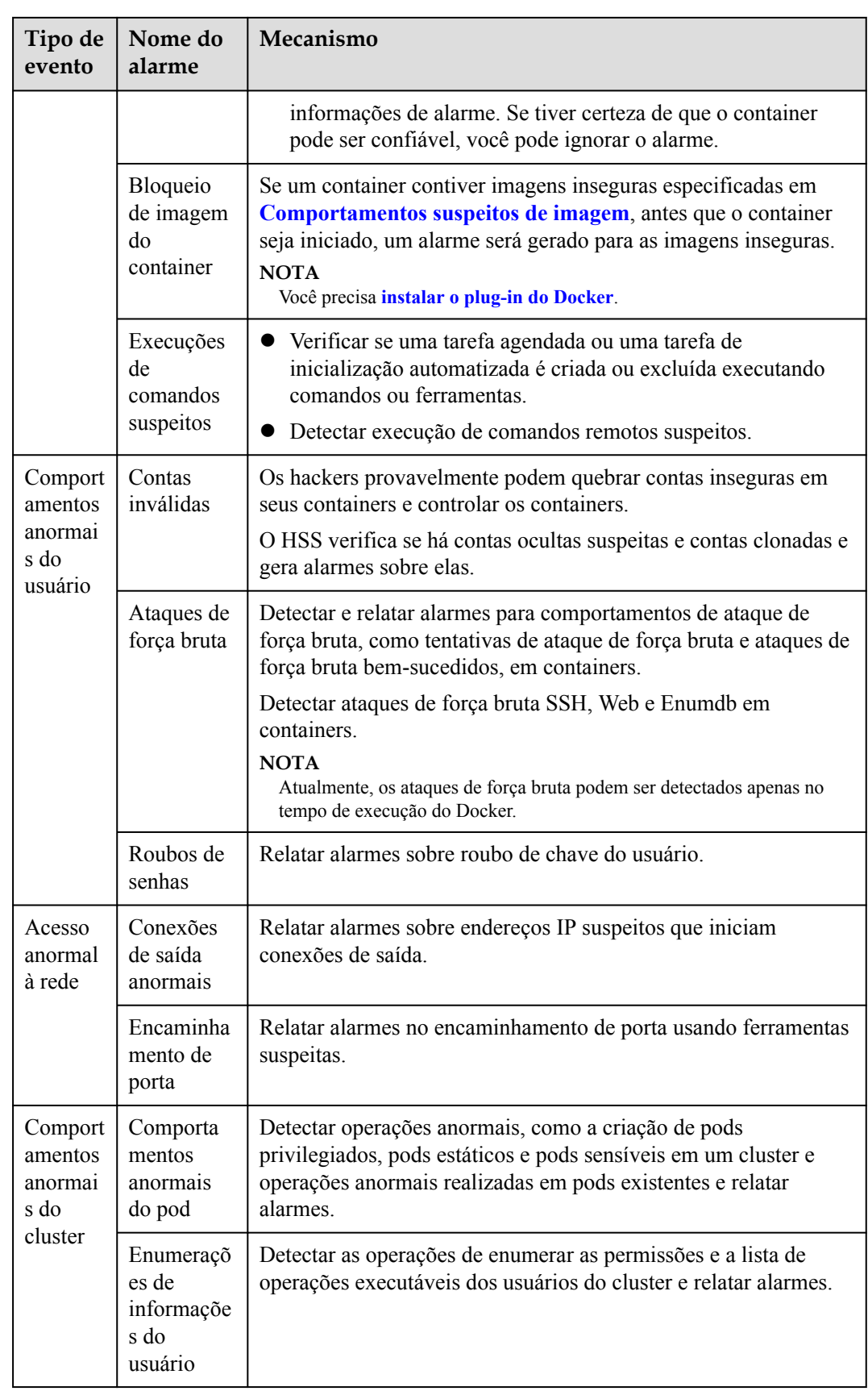

<span id="page-393-0"></span>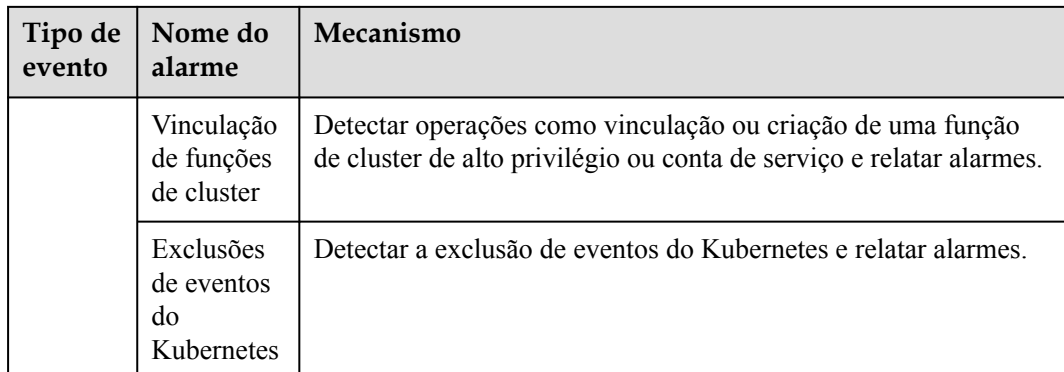

## **Caminhos de arquivos importantes monitorados**

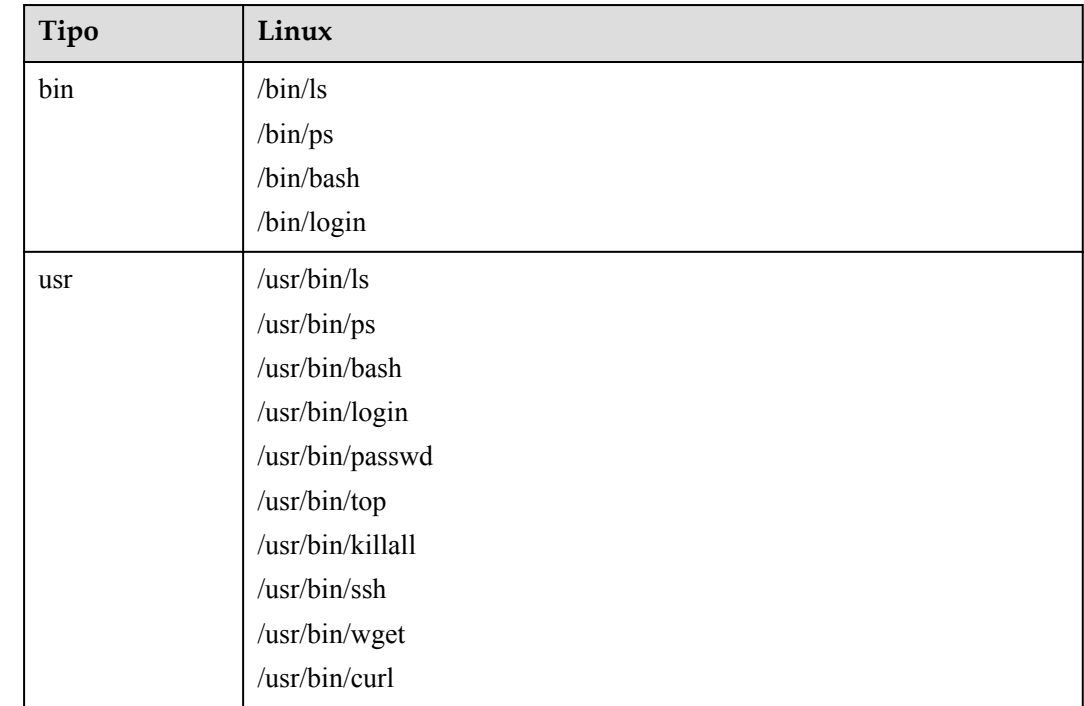

# **6.1.2.2 Visualização de alarmes de container**

O HSS exibe estatísticas de alarmes e eventos e seu resumo em uma única página. Você pode ter uma visão geral rápida dos alarmes, incluindo o número de alarmes urgentes, alarmes totais, containers com alarmes e alarmes manipulados.

A página **Events** exibe os eventos de alarme gerados nos últimos 30 dias.

O status de um evento manipulado muda de **Unhandled** para **Handled**.

## **Restrições**

Os servidores que não estão protegidos pelo HSS não suportam operações relacionadas a alarmes e eventos.

## **Procedimento**

- **Passo 1 [Faça logon no console de gerenciamento](https://console-intl.huaweicloud.com/?locale=en-us)**.
- **Passo 2** No canto superior esquerdo da página, selecione uma região, clique em  $\equiv$  e escolha **Security & Compliance** > **Host Security Service**.

**Figura 6-9** Acessar o HSS

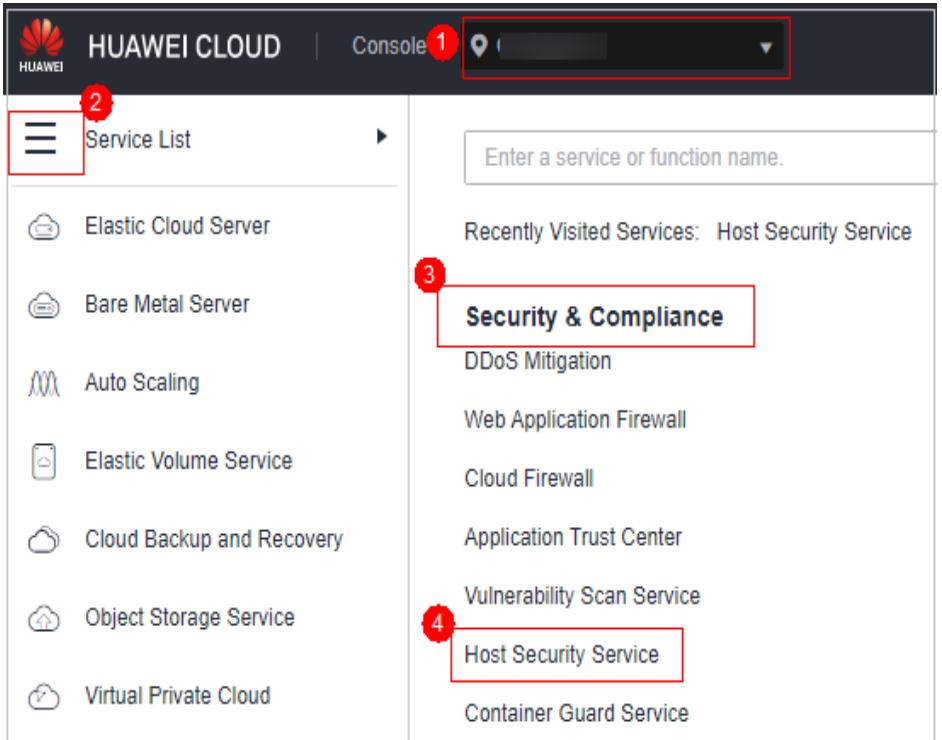

- **Passo 3** No painel de navegação, escolha **Detection** > **Alarms** e clique na guia **Container Alarms** para visualizar os alarmes e eventos do container.
	- l Visualize a visão geral dos alarmes e eventos do container.
		- **Urgent Alarms**: número de alarmes urgentes que precisam ser manipulados. Você pode clicar no número para ver a lista de alarmes.
		- **Total Alarms**: número total de alarmes relatados em seus ativos. Você pode clicar no número para ver todos os alarmes.
		- **Containers with Alarms**: número de containers com alarmes.
		- **Handled Alarms**: número de alarmes manipulados.
	- Visualize os alarmes de um determinado tipo ou fase ATT&CK.

Na área **Alarms to Be Handled**, selecione um tipo de alarme ou fase att&ck.

As tags de fase de ataque ATT&CK também são exibidas abaixo dos nomes dos alarmes. Para obter mais informações, consulte **[Tabela 6-6](#page-395-0)**.

### $\cap$  NOTA

Adversarial Tactics, Techniques and Common Knowledge (ATT&CK) é uma estrutura que ajuda as organizações a entender as táticas e técnicas de adversário cibernético usadas pelos atores de ameaças em todo o ciclo de vida do ataque.

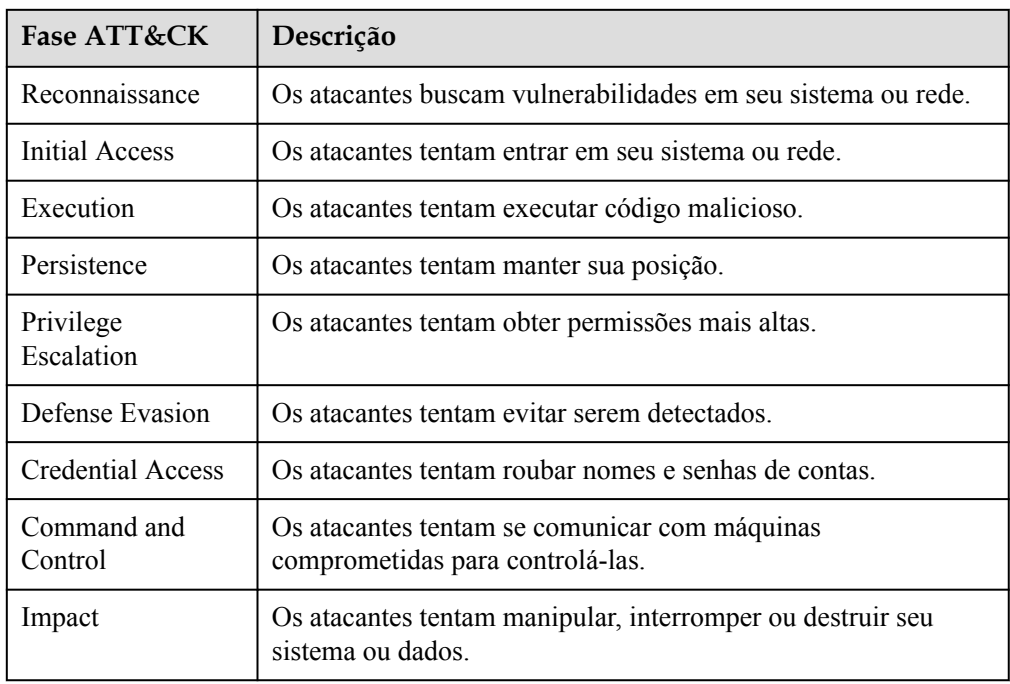

#### <span id="page-395-0"></span>**Tabela 6-6** Fases ATT&CK

l Visualize detalhes sobre alarmes e eventos de container.

Clique em um nome de alarme para ir para sua página de detalhes. Você pode visualizar a descrição do alarme, a sugestão, o caminho e o endereço do alarme na análise forense do HSS e o histórico de manipulação de alarmes semelhantes.

## $\Box$  NOTA

Você pode baixar os arquivos de origem de alarme de determinado malware para o seu PC local para análise. A senha para descompactar os arquivos é **unlock**.

l Visualize os detalhes do pod do evento de alarme do container.

Clique no nome do pod do evento de alarme de destino para visualizar os detalhes do pod, incluindo o endereço IP do nó, namespace, endereço IP do pod, rótulo do pod e lista de containers.

**----Fim**

# **6.1.2.3 Manipulação de alarmes de container**

O HSS exibe estatísticas de alarme e eventos e seu resumo em uma única página. Você pode ter uma visão geral rápida dos alarmes, incluindo o número de alarmes urgentes, alarmes totais, containers com alarmes e alarmes manipulados.

A página **Events** exibe os alarmes gerados nos últimos 30 dias.

O status de um alarme manipulado muda de **Unhandled** para **Handled**.

# **Restrições**

Os servidores que não estão protegidos pelo HSS não suportam operações relacionadas a alarmes e eventos.
## **Procedimento**

Esta seção descreve como você deve lidar com alarmes para melhorar a segurança do servidor.

## $\cap$  NOTA

Não confie totalmente na manipulação de alarmes para se defender contra ataques, porque nem todos os problemas podem ser detectados em tempo hábil. Recomendamos que você tome mais medidas para evitar ameaças, como verificar e corrigir vulnerabilidades e configurações inseguras.

#### **Passo 1 [Faça logon no console de gerenciamento](https://console-intl.huaweicloud.com/?locale=en-us)**.

Passo 2 No canto superior esquerdo da página, selecione uma região, clique em  $\equiv$  e escolha **Security & Compliance** > **Host Security Service**.

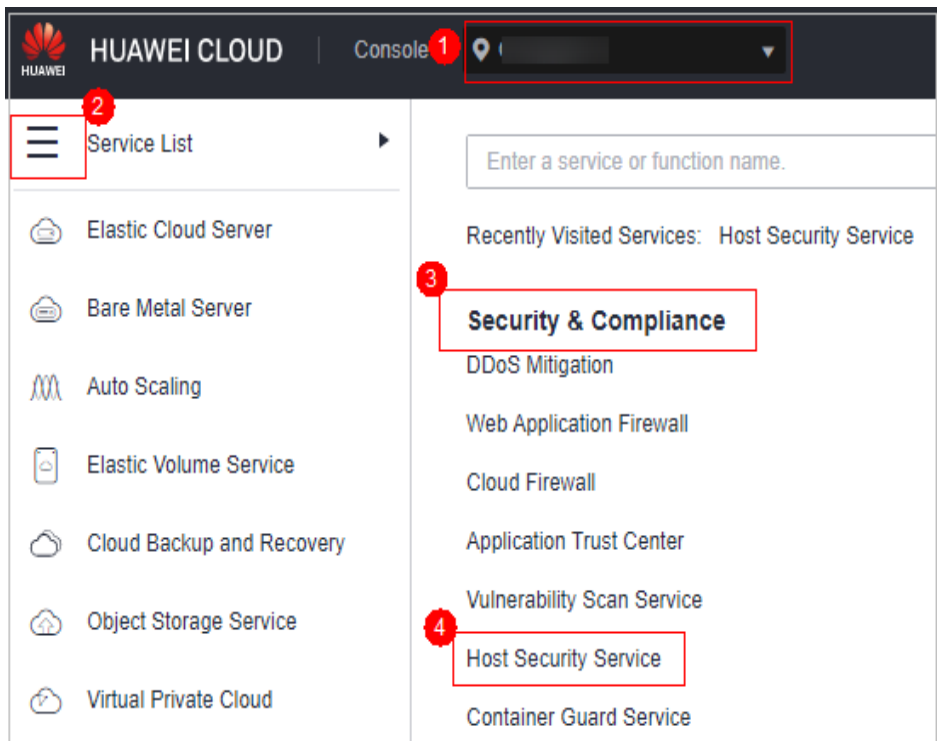

**Figura 6-10** Acessar o HSS

**Passo 3** No painel de navegação à esquerda, escolha **Detection** > **Alarms** e clique em **Container Alarms**.

#### **Figura 6-11** Alarmes de container

| <b>Alarms</b> Account                                                                               | C<br><b>Enterprise Project</b><br>۰                      | All projects                     | C<br>۰                                                                                                    |           |                                           |                             |                                                               |                                       | A Alarm Notifications     | <b>Buy HSS</b>          |
|----------------------------------------------------------------------------------------------------|----------------------------------------------------------|----------------------------------|----------------------------------------------------------------------------------------------------|-----------|-------------------------------------------|-----------------------------|---------------------------------------------------------------|---------------------------------------|---------------------------|-------------------------|
| Server Alarms<br>Container Alarms                                                                   |                                                          |                                  |                                                                                                    |           | Last 24 hours                             |                             | Last 3 days                                                   | Last 7 days                           | Last 30 days              | Custom                  |
| 2.329<br>5.328<br><b>Urgent Alarms</b><br><b>Total Alarms</b>                                       | 3.005<br>Containers with Alarms                          |                                  | $\begin{bmatrix} 1 & 1 \\ 1 & 1 \end{bmatrix}$<br>$\overline{2}$<br>System vulnerability Abnormal behavior<br><b>Handled Alarms</b>                | 晟         | 5327<br>$\circledcirc$<br>Attack attempts | ۵<br><b>Blocked attacks</b> |                                                               | Ø<br>Successful attacks<br>servers    | 0<br>Compromised          |                         |
| Alarms to be Handled (5,328)<br>Alarm Types<br>$F$ Malware $(0)$                                    | <b>Batch Handle</b><br>Handle All<br>To be handled<br>۰  | Export<br>Q Search by alarm name |                                                                                                    |           |                                           |                             |                                                               |                                       |                           | $\circ$<br>$\mathbf{C}$ |
| F Exploits Used (1)                                                                                 | Alarm Type                                               | Alarm Sev                        | <b>Alarm Summary</b>                                                                                                    | Container | Pod Name                                  | Attack Sta                  | Affected A                                                    | Alarm Re                              | <b>Status</b>             | Operation               |
| F Abnormal System Behavior (5,327)<br>F Abnormal User Behavior (0)<br>+ Abnormal Network Access (0) | High-risk System Call<br>C<br>Privilege Escalation       | High                             | -frebe, container nod has<br>On host<br>high-risk system invoking behavior. The system<br>invoking mode is setns.                                  | Running   | conaddon-<br>nod-7g9ck                    | Abnormal<br>behavior        | Server Name<br>fyebe<br>Container npd                         | Oct 18, 2023<br>10:18:36<br>GMT+08:00 | <b>O</b> To be<br>handled | Handle                  |
| F Abnormal Cluster Behavior (0)<br><b>ATTACK Phase</b>                                              | Container Security Options<br>г<br><b>Initial Access</b> | Medium                           | Container cgs-provider on host<br>$-1b2$ rr<br>is started abnormally. Check the container<br>evidence collection information for further analysis. | Running   | cgs-provider-<br>796oc9cd76-<br>box71     | Abnormal<br>behavior        | Server Name<br>1 <sub>bzm</sub><br>Container cos-<br>provider | Oct 18, 2023<br>09:27:53<br>GMT+08:00 | <b>O</b> To be<br>handled | Handle                  |
| Reconnaissance (0)<br>Initial Access (2.997)<br>Execution (1)                                       | High-risk System Call<br>C<br>Privilege Escalation       | High                             | On host<br>-fyebe, container npd has<br>high-risk system invoking behavior. The system<br>invoking mode is setns                                   | Running   | conaddon-<br>nod-7g9ck                    | Abnormal<br>behavior        | Server Name<br>fyebe<br>Container npd                         | Oct 18, 2023<br>09:18:36<br>GMT+08:00 | <b>O</b> To be<br>handled | Handle                  |

**Tabela 6-7** Estatísticas de alarme

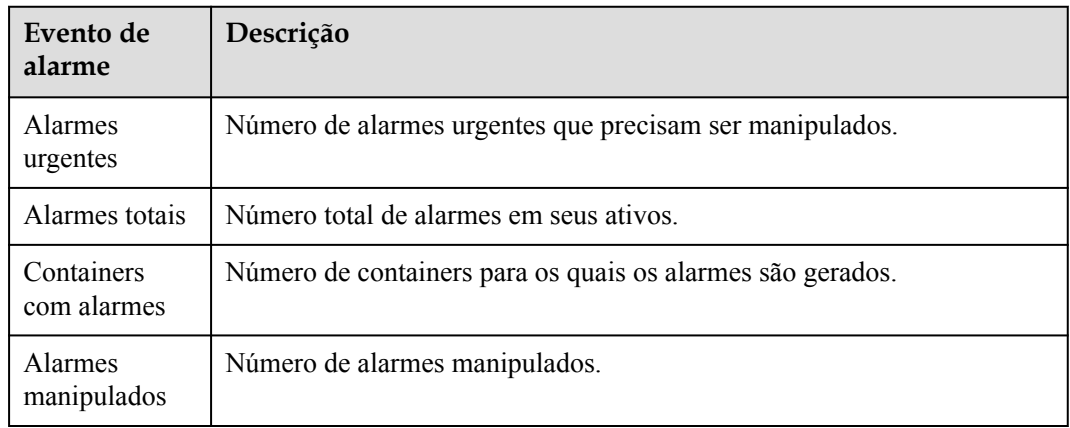

**Passo 4** Clique no nome de um alarme para ver os detalhes e sugestões do alarme.

**Passo 5** Manipule os alarmes.

#### $\Box$  NOTA

Os alarmes são exibidos na página **Container Alarms**. Aqui você pode verificar até 30 dias de alarmes históricos.

Verifique e manuseie alarmes conforme necessário. O status de um alarme manipulado muda de **Unhandled** para **Handled**. O HSS não coletará mais suas estatísticas.

l Manipulação de um único alarme

Na coluna **Operation** de um alarme, clique em **Handle**.

l Manipulação de alarmes em lotes

Selecione todos os alarmes e clique em **Batch Handle** acima da lista de alarmes.

l Manipulação de todos os alarmes

Na área **Alarms to be Handled**, no painel esquerdo da lista de alarmes, selecione um tipo de alarme e clique em **Handle All**, acima da lista de alarmes.

**Figura 6-12** Manipulação de todos os alarmes

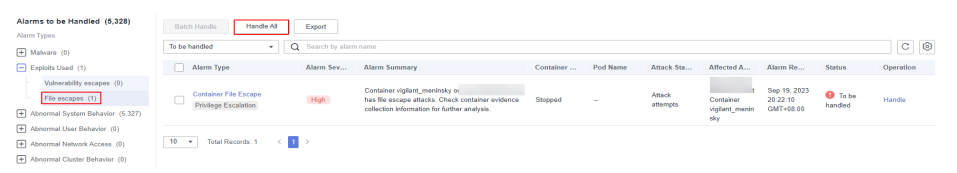

**Passo 6** Na caixa de diálogo **Handle Event**, selecione uma ação. Para obter detalhes sobre os modos de processamento, consulte **Tabela 6-8**.

Ao manipular um único evento de alarme ou manipular alarmes em lotes, é possível selecionar **Handle duplicate alarms in batches** na caixa de diálogo **Handle Event**.

| Ação                                          | Descrição                                                                                                    |  |  |  |  |
|-----------------------------------------------|----------------------------------------------------------------------------------------------------|--|--|--|--|
| Ignorar                                       | Ignorar o alarme atual. Quaisquer novos alarmes do mesmo tipo ainda serão<br>relatados pelo HSS.                                                                                                    |  |  |  |  |
| Marcar<br>como<br>manipulad<br>$\Omega$       | Marcar o evento como manipulado. É possível adicionar observações ao<br>evento para registrar mais detalhes.                                                                                                    |  |  |  |  |
| Adicionar<br>à lista                          | Adicionar itens de alarmes falsos do Brute-force attack e tipos de<br>Abnormal login à lista branca de logon.                                                                                                    |  |  |  |  |
| branca de<br>logon                            | O HSS não relatará mais alarmes sobre os itens da lista branca. Um evento de<br>logon na lista branca não acionará alarmes.                                                                                                   |  |  |  |  |
|                                               | Os seguintes alarmes podem ser adicionados à lista branca de logon:                                                                                                    |  |  |  |  |
|                                               | Ataques de força bruta                                                                                                    |  |  |  |  |
|                                               | Logons anormais                                                                                                    |  |  |  |  |
| Adicionar<br>à lista<br>branca do<br>processo | Se você puder confirmar que um processo que aciona um alarme pode ser<br>confiável, você pode adicioná-lo à lista branca do processo.                                                                                         |  |  |  |  |
| Adicionar                                     | Adicionar itens com alarme falso à lista branca de logon.                                                                                                    |  |  |  |  |
| à lista<br>branca do<br>alarme                | O HSS não relatará mais alarmes sobre os itens da lista branca. Um alarme na<br>lista branca não acionará alarmes.                                                                                                    |  |  |  |  |
|                                               | Você pode clicar em Add Rule e configurar caminhos de arquivo, caminhos<br>de processo ou linhas de comando de processo em regras de mascaramento de<br>alarme. O HSS não relatará os alarmes correspondentes a essas regras. |  |  |  |  |
|                                               | Para detalhes sobre eventos que podem ser isolados e eliminados, veja<br>Eventos de alarme de container.                                                                                                    |  |  |  |  |

**Tabela 6-8** Métodos de tratamento de alarmes

## **Passo 7** Clique em **OK**.

Verifique os alarmes manuseados. Para obter detalhes, consulte **[Registros históricos](#page-446-0)**.

**----Fim**

## **6.1.2.4 Exportação de alarmes de container**

Você pode exportar alarmes e eventos do container para um PC local.

## **Procedimento**

- **Passo 1 [Faça logon no console de gerenciamento](https://console-intl.huaweicloud.com/?locale=en-us)**.
- **Passo 2** No canto superior esquerdo da página, selecione uma região, clique em  $\equiv$  e escolha **Security & Compliance** > **Host Security Service**.

Console<sup>1</sup>  $\bullet$ **HUAWEI CLOUD**  $\mathbf{2}$ Þ Service List Enter a service or function name. **Elastic Cloud Server** ⊝ Recently Visited Services: Host Security Service **Bare Metal Server** ⊝ **Security & Compliance DDoS Mitigation** M Auto Scaling **Web Application Firewall Elastic Volume Service** G **Cloud Firewall** Cloud Backup and Recovery **Application Trust Center Vulnerability Scan Service** Object Storage Service **Host Security Service Virtual Private Cloud Container Guard Service** 

**Figura 6-13** Acessar o HSS

**Passo 3** No painel de navegação, escolha **Detection** > **Alarms**.

#### $\Box$  NOTA

Se os servidores forem gerenciados por projetos empresariais, você poderá selecionar o projeto empresarial de destino para visualizar ou operar as informações sobre ativos e detecção.

- **Passo 4** Clique na guia **Container Alarms**.
- **Passo 5** Clique em **Export** acima da lista de alarmes para exportar todos os eventos de segurança.

Para exportar os alarmes de um determinado tipo ou fase de ataque ATT&CK, selecione o tipo ou fase na área **Alarms to Be Handled** e clique em **to export**.

**----Fim**

# **6.2 Gerenciamento da lista branca**

# **6.2.1 Configuração da lista branca de logon**

Você pode configurar os endereços IP dos servidores de destino, endereços IP de logon, nomes de usuário de logon e comportamentos de usuário na lista branca.

## $\Box$  NOTA

- $\bullet$  Se o endereço IP do servidor de destino, o endereço IP de logon e o nome de usuário de um logon estiverem todos na lista branca, esse logon será permitido sem verificação.
- l Depois que um endereço IP é adicionado a uma lista branca seguindo as instruções em **Adição de informações de logon à lista branca de logon**, os alarmes (se houver) que foram gerados para o endereço IP não serão automaticamente apagados. Manuseie os alarmes referindo-se a **[Visualização](#page-374-0) [de alarmes de intrusão](#page-374-0)**.

Você pode adicionar informações de logon à lista branca de logon das seguintes maneiras:

- l Adicione-as à lista branca ao lidar com alarmes falsos dos tipos de **Brute-force attack** e **Abnormal login**. Para mais detalhes, consulte **[Visualização de alarmes de intrusão](#page-374-0)**.
- l Adicione-as à lista branca de logon na guia **Login Whitelist**.

## **Restrições**

Qualquer uma das edições premium, WTP ou CGS deve estar habilitada.

## **Adição de informações de logon à lista branca de logon**

#### **Passo 1 [Faça logon no console de gerenciamento](https://console-intl.huaweicloud.com/?locale=en-us)**.

Passo 2 No canto superior esquerdo da página, selecione uma região, clique em  $\equiv$  e escolha **Security & Compliance** > **Host Security Service**.

## **Figura 6-14** Acessar o HSS

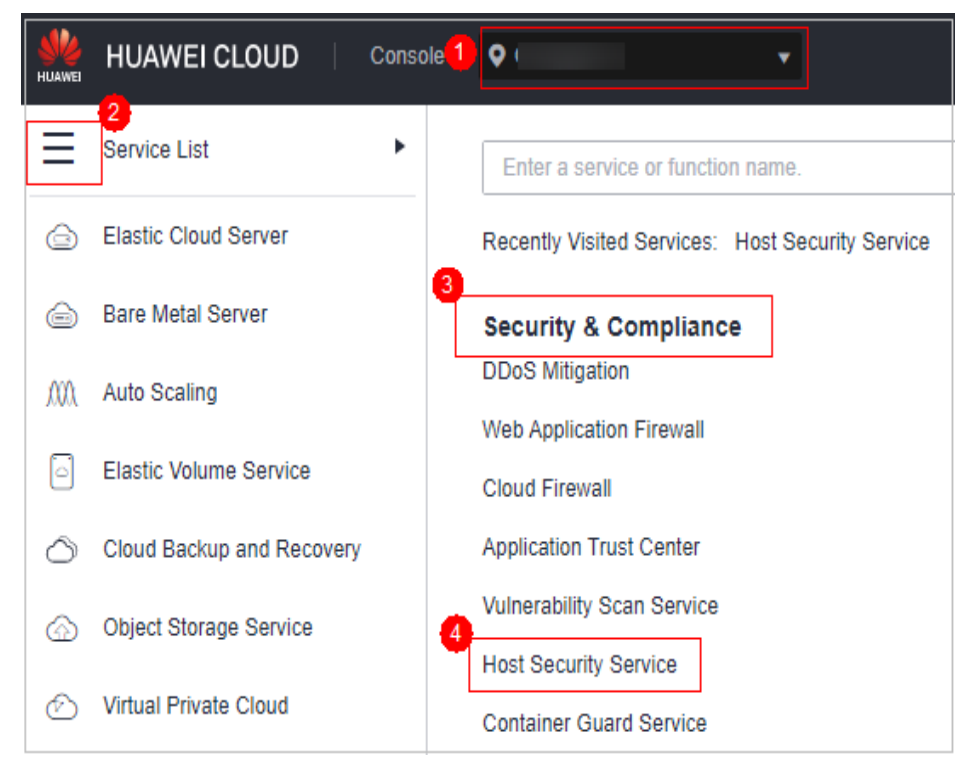

#### **Passo 3** Escolha **Detection** > **Whitelists** > **Login Whitelist** para acessar a página **Whitelists** e clique em **Add**.

#### $\Box$  NOTA

If your servers are managed by enterprise projects, you can select an enterprise project to view or operate the asset and scan information.

**Figura 6-15** Adição de uma lista branca de logon

| Dashboard                  |                          | <b>Enterprise Project</b><br>All projects | $\mathbf C$<br>$\cdot$  |          |                           |                           |                                               |                |
|----------------------------|--------------------------|-------------------------------------------|-------------------------|----------|---------------------------|---------------------------|-----------------------------------------------|----------------|
| Asset Management           | $\overline{\phantom{a}}$ |                                           |                         |          |                           |                           |                                               |                |
| Prediction                 | $\check{\phantom{a}}$    | Login Whitelist<br><b>Alarm Whitelist</b> |                         |          |                           |                           |                                               |                |
| Prevention                 | $\cdot$                  |                                           |                         |          |                           |                           |                                               |                |
| Detection                  | $\blacktriangle$         | Delete<br>Add                             |                         |          |                           | Server IP Address         | $\alpha$<br>$\bullet$ Please input search key | $\overline{c}$ |
| Alarms                     |                          | <b>Server IP Address</b>                  | <b>Login IP Address</b> | Username | Added                     | <b>Enterprise Project</b> | Operation                                     |                |
| Whitelists                 |                          |                                           |                         |          |                           |                           |                                               |                |
|                            |                          | 1.1.1.1                                   | 1.1.1.1                 | 1111     | Nov 08, 2022 15:14:04 GMT | All projects              | <b>Delete</b>                                 |                |
| <b>Security Operations</b> | ۰                        | 8.8.8.8                                   | 8.8.8.8                 | 123      | Aug 30, 2022 15:44:03 GMT | All projects              | <b>Delete</b>                                 |                |
| Reports<br>Installation &  |                          | 1.1.1.1                                   | 1.1.1.1                 | 55       | Aug 19, 2022 17:00:09 GMT | default                   | Delete                                        | $\mathbf{v}$   |
| Configuration              |                          |                                           |                         |          |                           |                           |                                               |                |

**Passo 4** Na página exibida, insira o endereço IP do servidor, o endereço IP de logon e o nome de usuário de logon.

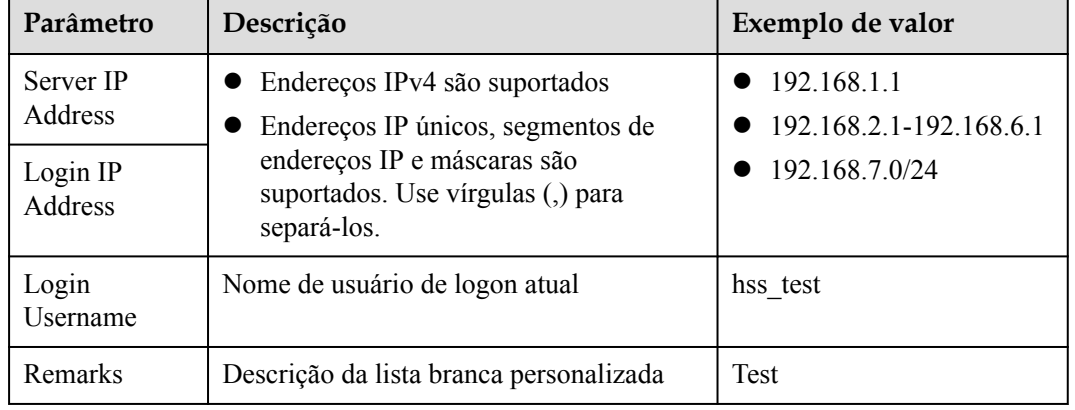

**Tabela 6-9** Parâmetros da lista branca de segurança de logon

#### **Passo 5** Clique em **OK**.

**----Fim**

## **Outras operações**

#### **Remover informações de logon da lista branca de logon**

Para excluir uma parte das informações de logon da lista branca, selecione-a e clique em **Delete** ou clique em **Delete** na coluna **Operation**.

## $\Box$  NOTA

Tenha cuidado ao executar a operação de exclusão porque ela não pode ser revertida.

# **6.2.2 Gerenciamento da lista branca de alarmes**

Você pode configurar a lista branca de alarmes para reduzir alarmes falsos. Os eventos podem ser excluídos da lista branca.

Os eventos na lista branca não acionarão alarmes.

Na página **Alarms**, você pode adicionar alarmes falsamente relatados à lista branca de alarmes. Depois que um alarme é adicionado à lista branca, o HSS não gerará alarmes nem coletará estatísticas sobre ele.

## **Restrições**

Qualquer uma das edições premium, WTP ou CGS deve estar ativada.

## **Adicionar eventos à lista branca de alarmes**

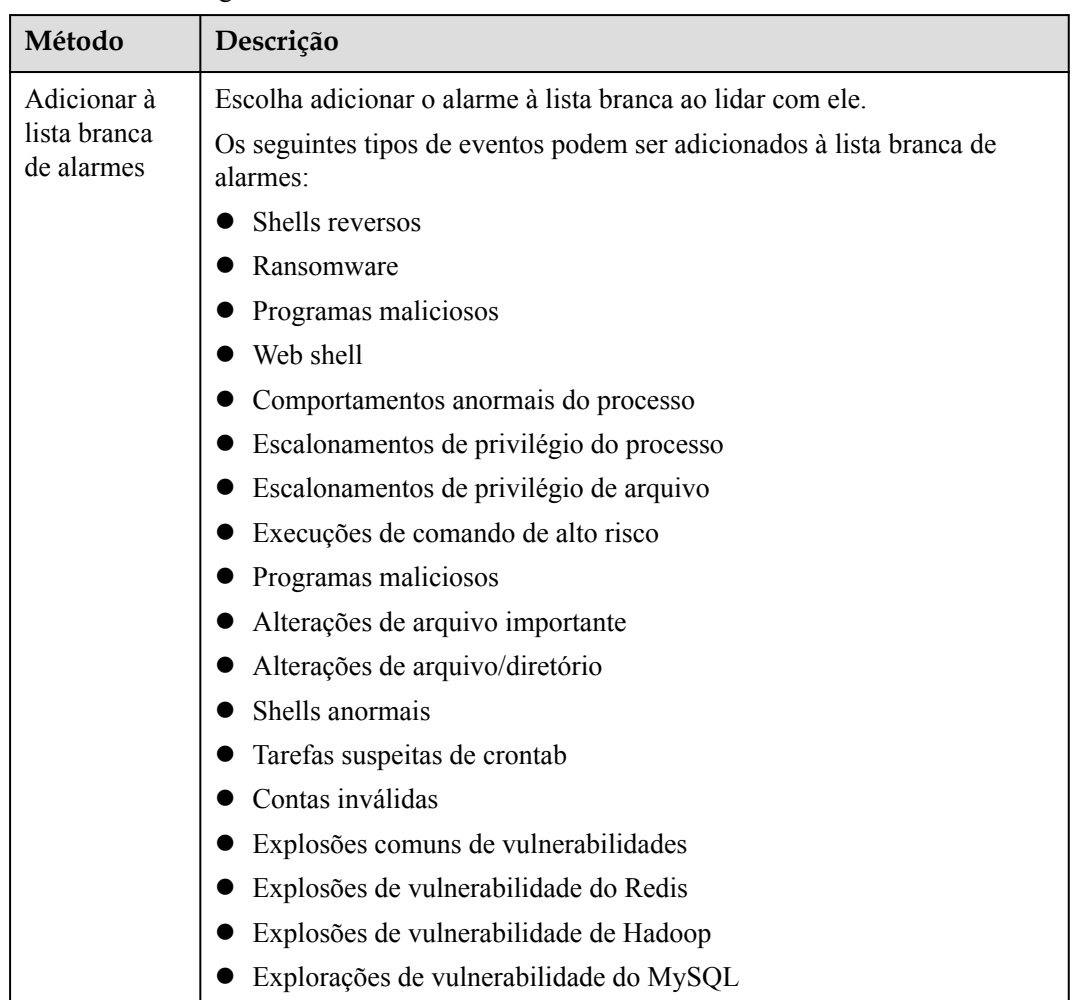

#### **Tabela 6-10** Configurar a lista branca de alarmes

## **Verificação da lista branca de alarmes**

Execute as seguintes etapas para verificar a lista branca do alarme:

#### **Passo 1 [Faça logon no console de gerenciamento](https://console-intl.huaweicloud.com/?locale=en-us)**.

**Passo 2** No canto superior esquerdo da página, selecione uma região, clique em  $\equiv$  e escolha **Security & Compliance** > **Host Security Service**.

> **HUAWEI CLOUD** Console<sup>1</sup>  $\bullet$  $\overline{2}$ Service List Þ Enter a service or function name **Elastic Cloud Server**  ⊖ Recently Visited Services: Host Security Service 3 **Bare Metal Server**  ⊖ **Security & Compliance DDoS Mitigation** M Auto Scaling Web Application Firewall ß **Elastic Volume Service Cloud Firewall** Cloud Backup and Recovery **Application Trust Center Vulnerability Scan Service Object Storage Service Host Security Service** ∞ **Virtual Private Cloud Container Guard Service**

**Figura 6-16** Acessar o HSS

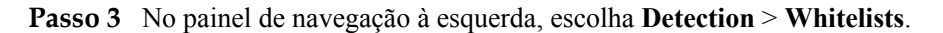

#### $\Box$  NOTA

If your servers are managed by enterprise projects, you can select an enterprise project to view or operate the asset and scan information.

**Passo 4** Clique em **Alarm Whitelist** para visualizar a lista branca de alarmes adicionada. Para obter mais informações, consulte **[Tabela 6-11](#page-404-0)**.

#### **Figura 6-17** Lista branca do alarme

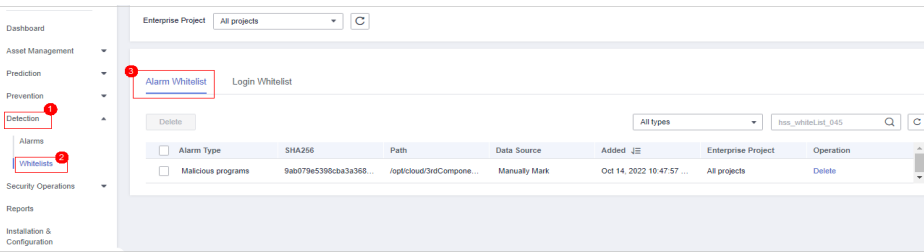

<span id="page-404-0"></span>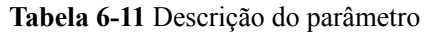

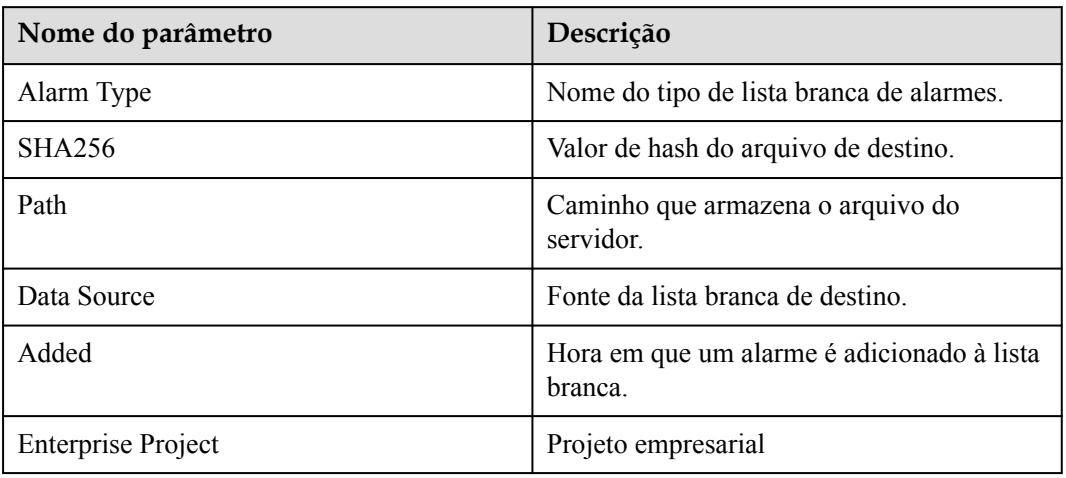

**----Fim**

## **Procedimento de acompanhamento**

#### **Remover alarmes da lista branca**

Para remover um alarme da lista branca, selecione-o e clique em **Delete**.

#### $\Box$  NOTA

- l Tenha cuidado ao realizar esta operação. Os alarmes da lista branca não podem ser restaurados após a remoção e serão relatados quando acionados.
- l Depois que um alarme é excluído da lista branca, o status de manipulação dos eventos vinculados ao alarme não é atualizado. Para alterar o status, escolha **Detection** > **Alarms**, clique em **Handle** na coluna **Operation** de um evento e selecione **Remove from whitelist**.

## **6.2.3 Configuração da lista branca de usuários do sistema**

O HSS gera alarmes de conta arriscada quando usuários não raiz são adicionados ao grupo de usuários raiz. Você pode adicionar os usuários não raiz confiáveis à lista branca de usuários do sistema. O HSS não gera alarmes de conta arriscada para usuários na lista branca de usuários do sistema.

## **Procedimento**

**Passo 1 [Faça logon no console de gerenciamento](https://console-intl.huaweicloud.com/?locale=en-us)**.

**Passo 2** No canto superior esquerdo da página, selecione uma região, clique em  $\equiv$  e escolha **Security & Compliance** > **Host Security Service**.

**Figura 6-18** Acessar o HSS

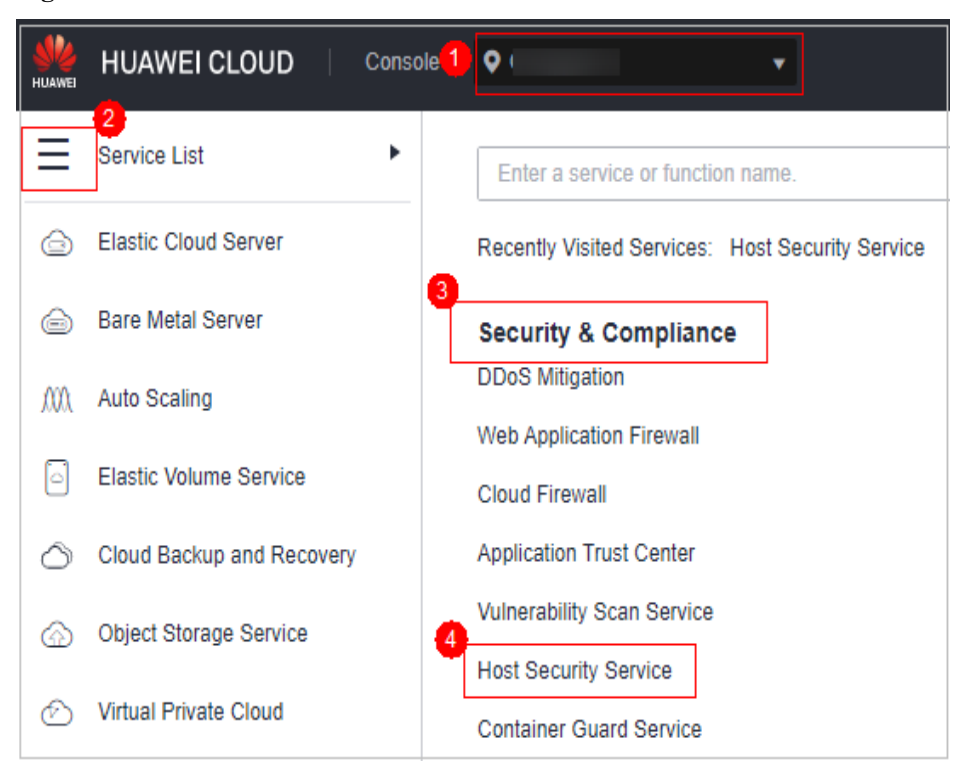

- **Passo 3** No painel de navegação à esquerda, escolha **Detection** > **Whitelists**. A página **Whitelists** é exibida.
- **Passo 4** (Opcional) No canto superior esquerdo da página **Whitelists**, selecione o projeto empresarial ao qual o servidor pertence ou **All projects** para **Enterprise Project**.

Se você não ativou a função de projeto empresarial, ignore esta etapa.

**Passo 5** Clique na guia **System User Whitelist** e clique em **Add**.

**Figura 6-19** Configuração da lista branca do usuário do sistema

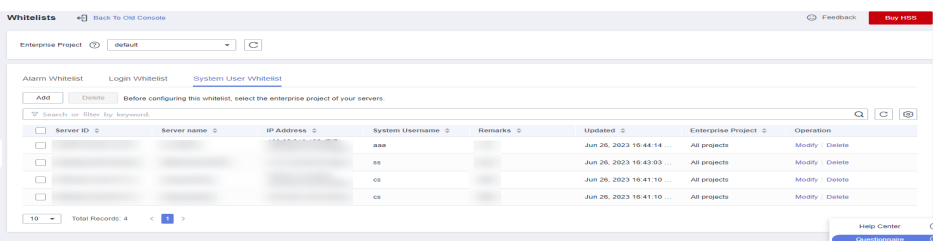

- **Passo 6** Na caixa de diálogo **Add to System User Whitelist**, digite o ID do servidor, o nome de usuário do sistema e as observações.
- **Passo 7** Clique em **OK**.

**----Fim**

## **Operações relacionadas**

**Modificar uma lista branca de usuários do sistema**

**Passo 1** (Opcional) No canto superior esquerdo da página **Whitelists**, selecione o projeto empresarial ao qual o servidor pertence ou **All projects** para **Enterprise Project**.

Se você não ativou a função de projeto empresarial, ignore esta etapa.

- **Passo 2** Na linha da lista branca do usuário do sistema de destino, clique em **Modify** na coluna **Operation**.
- **Passo 3** Na caixa de diálogo **Modify System User Whitelist**, modifique as informações e clique em **OK**.

**----Fim**

#### **Excluir uma lista branca de usuários do sistema**

**Passo 1** (Opcional) No canto superior esquerdo da página **Whitelists**, selecione o projeto empresarial ao qual o servidor pertence ou **All projects** para **Enterprise Project**.

Se você não ativou a função de projeto empresarial, ignore esta etapa.

**Passo 2** Na linha da lista branca de usuários do sistema de destino, clique em **Delete** na coluna **Operation**.

> Você também pode selecionar várias listas brancas de usuários do sistema e clicar em **Delete** no canto superior esquerdo da lista branca de usuários do sistema.

**Passo 3** Na caixa de diálogo exibida, clique em **OK**.

**----Fim**

# **7 Operações de segurança**

# **7.1 Gerenciamento de políticas**

# **7.1.1 Visualização de um grupo de políticas**

Você pode agrupar políticas e servidores para aplicar políticas em lote a servidores e containers, adaptando-se facilmente a cenários de negócios.

## **Restrições**

A edição profissional, empresarial, premium, WTP ou de container está ativada.

## **Antes de começar**

- l Quando você ativa a edição empresarial, o grupo de políticas do lado do locatário desta edição (incluindo senha fraca e políticas de detecção de shell de site) entra em vigor em todos os seus servidores.
- l Quando você ativa a edição premium separadamente ou ativa a edição premium incluída na edição WTP, o grupo de políticas do lado do locatário desta edição entra em vigor.

Para criar seu próprio grupo de políticas, você pode copiar o grupo de políticas do lado do locatário e adicionar ou remover políticas na cópia.

## **Lista de políticas**

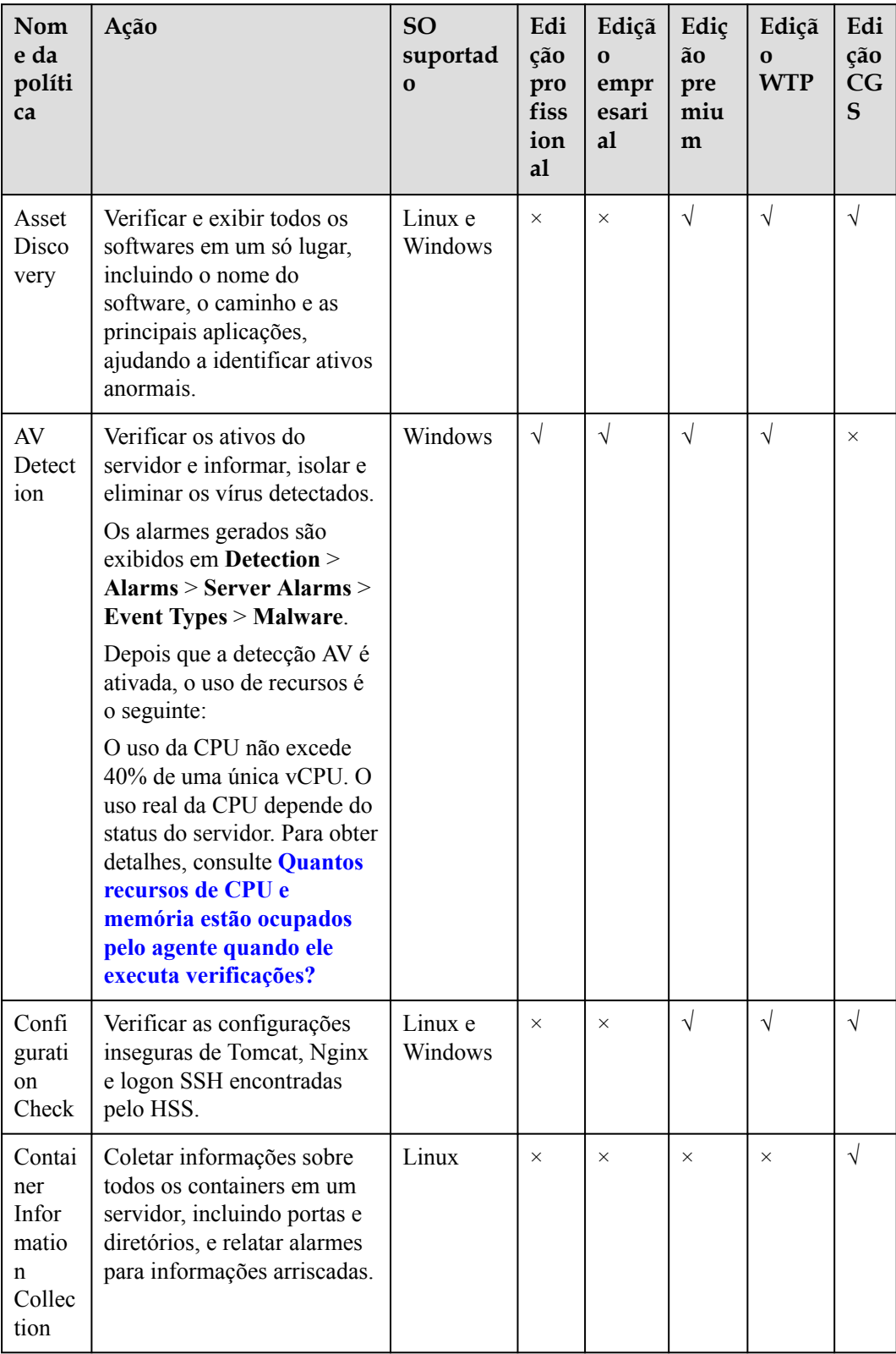

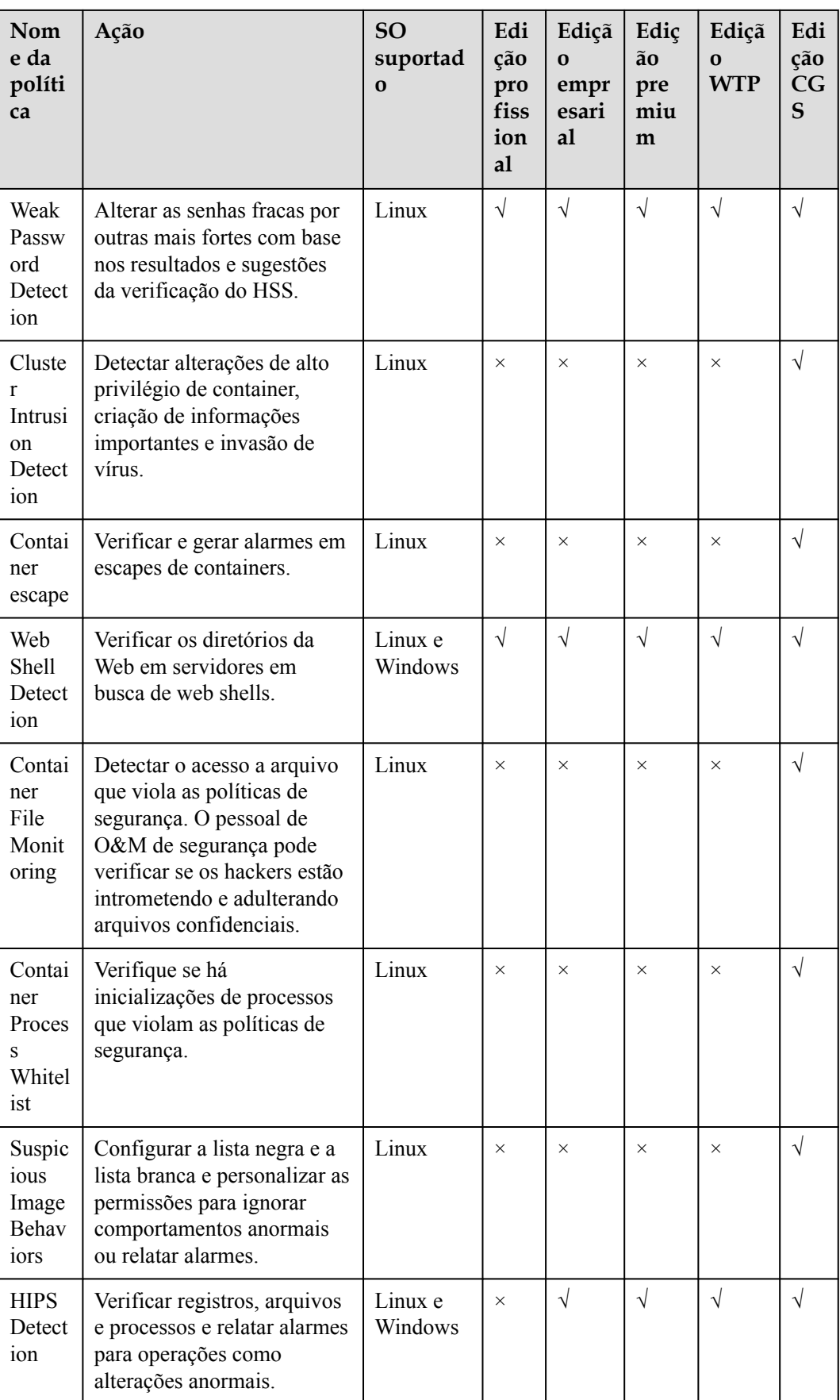

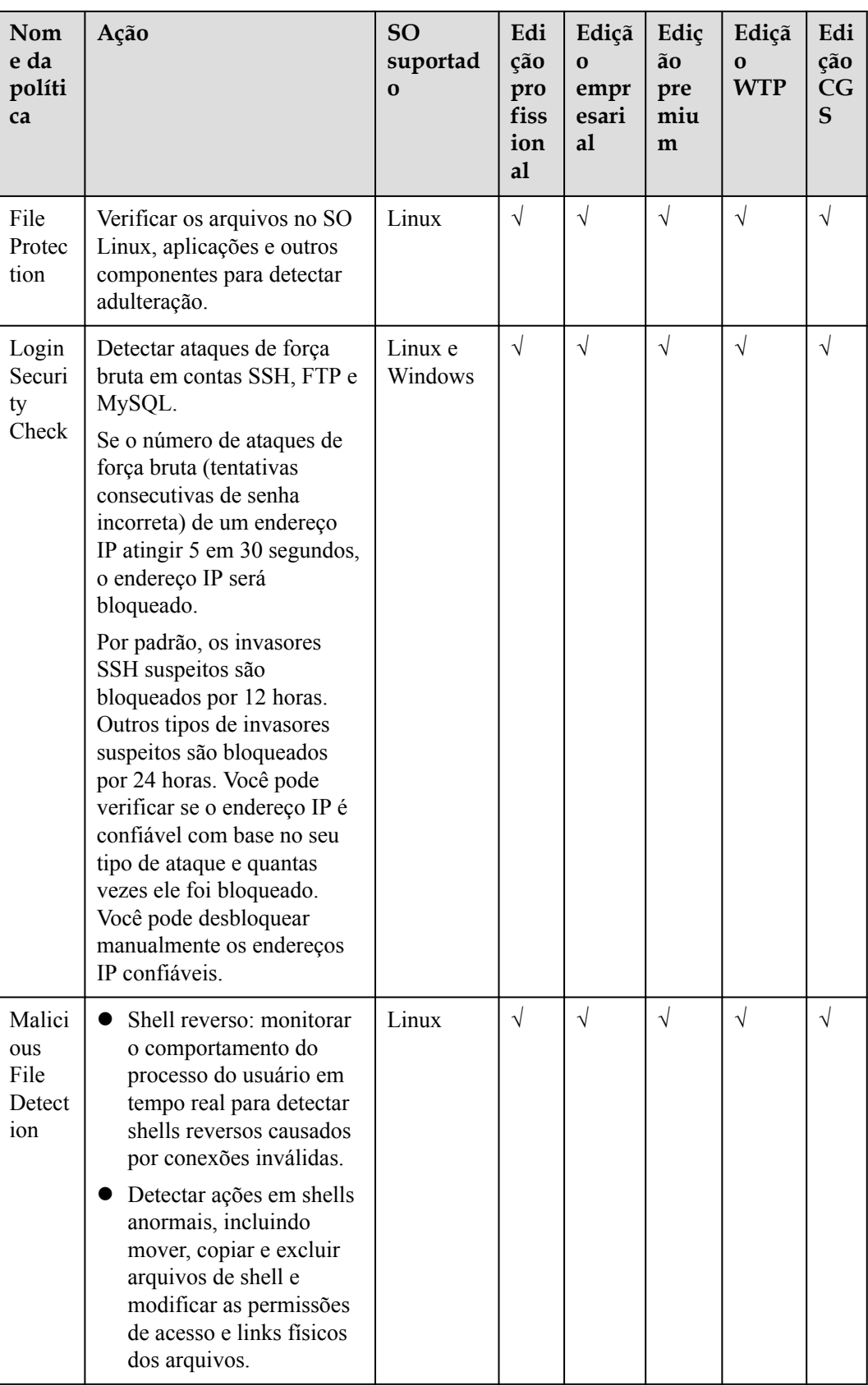

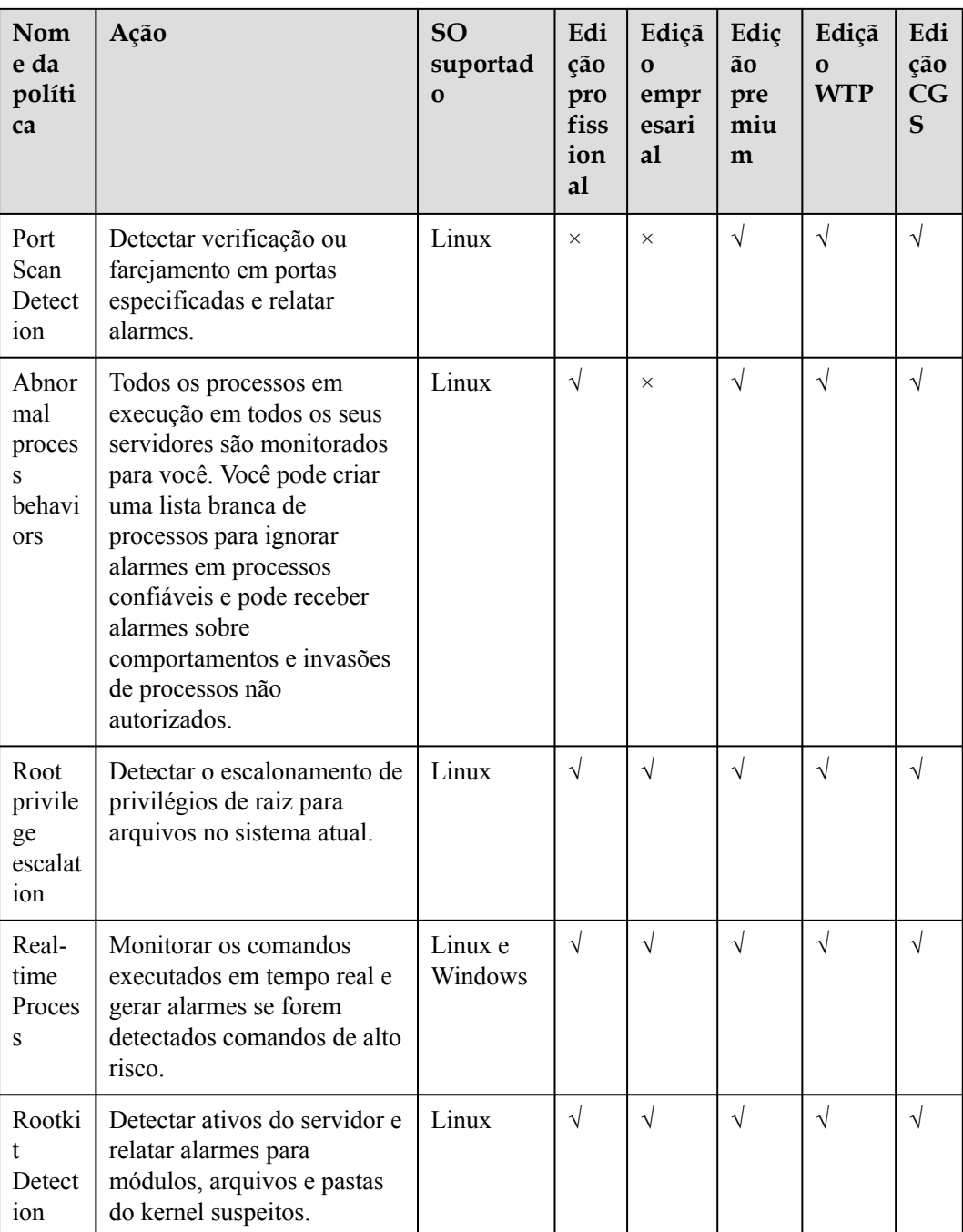

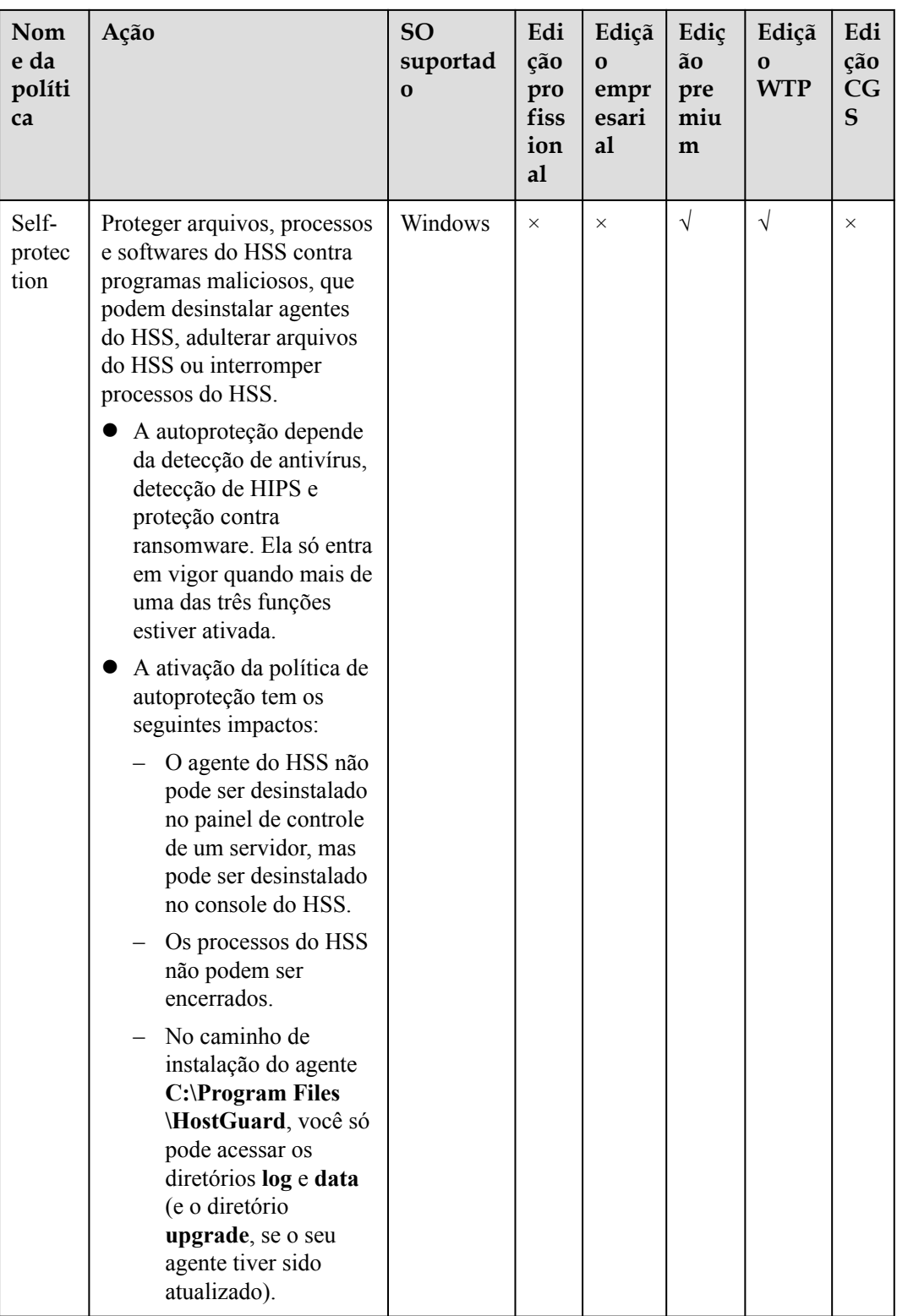

# **Checking the Policy Group List**

## **Passo 1 [Faça logon no console de gerenciamento](https://console-intl.huaweicloud.com/?locale=en-us)**.

- **Passo 2** No canto superior esquerdo da página, selecione uma região, clique em  $\equiv$  e escolha **Security & Compliance** > **Host Security Service**.
	- **HUAWEI CLOUD** Console<sup>1</sup>  $\bullet$ **HIJAWEI**  $2<sub>1</sub>$ Service List Þ Enter a service or function name. **Elastic Cloud Server**  ⊖ Recently Visited Services: Host Security Service  $\boxed{3}$ **Bare Metal Server**  ⊖ **Security & Compliance DDoS Mitigation** mΛ Auto Scaling Web Application Firewall ß Elastic Volume Service **Cloud Firewall Application Trust Center** Cloud Backup and Recovery ∧ **Vulnerability Scan Service** Object Storage Service **Host Security Service Virtual Private Cloud** ∞ **Container Guard Service**
	- **Figura 7-1** Acessar o HSS

**Passo 3** Na árvore de navegação à esquerda, escolha **Security Operations** > **Policies** para verificar os grupos de políticas exibidos. Para obter mais informações, consulte **[Tabela 7-1](#page-414-0)**.

## <span id="page-414-0"></span> $\Box$  NOTA

- l **tenant\_linux\_advanced\_default\_policy\_group**: política predefinida da edição profissional do Linux, que só pode ser visualizada, mas não pode ser copiada ou excluída.
- **tenant\_windows\_advanced\_default\_policy\_group**: política de predefinição da edição profissional do Windows, que só pode ser visualizada, mas não pode ser copiada ou excluída.
- l **tenant\_linux\_container\_default\_policy\_group** é o grupo de políticas padrão do Linux da edição de container. Este grupo de políticas só pode ser visualizado e não pode ser copiado ou excluído.
- l **tenant\_linux\_enterprise\_default\_policy\_group** é o grupo de políticas padrão do Linux da edição empresarial. Este grupo de políticas só pode ser visualizado e não pode ser copiado ou excluído.
- **tenant\_windows\_enterprise\_default\_policy\_group** é o grupo de políticas do Windows padrão da edição empresarial. Este grupo de políticas só pode ser visualizado e não pode ser copiado ou excluído.
- l **tenant\_linux\_premium\_default\_policy\_group** é o grupo de políticas padrão do Linux da edição premium. Você pode criar um grupo de políticas copiando esse grupo padrão e modificar a cópia.
- l **tenant\_windows\_premium\_default\_policy\_group** é o grupo de políticas padrão do Windows da edição premium. Você pode criar um grupo de políticas copiando esse grupo padrão e modificar a cópia.
- l **wtp\_***ServerName* é um grupo de políticas de edição WTP. Ele é gerado por padrão quando a WTP está ativada para um servidor.
- Para atualizar a lista, clique em  $\boxed{C}$  no canto superior direito.
- l Para visualizar detalhes sobre os servidores vinculados a um grupo de políticas, clique no número na coluna **Servers** do grupo.

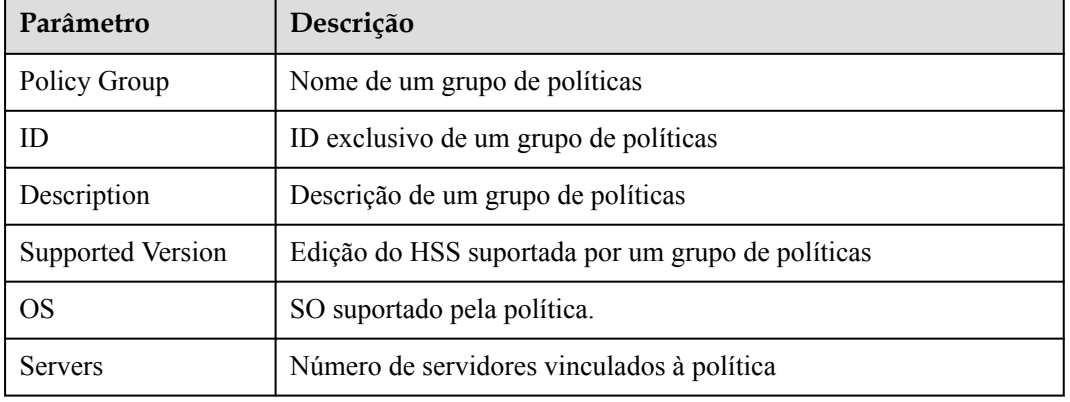

#### **Tabela 7-1** Parâmetros do grupo de políticas

**Passo 4** Clique no nome de um grupo de políticas para verificar os detalhes da política, incluindo os nomes, status, categorias de função, tipo de SO das políticas.

## $\Box$  NOTA

- l Todas as políticas no grupo **tenant\_enterprise\_policy\_group** são ativadas por padrão.
- l Você pode clicar em **Enable** ou **Disable** na coluna **Operation** de uma política para controlar o que verificar.

Passo 5 Para visualizar as informações detalhadas sobre uma política, clique no nome da política.

#### $\Box$  NOTA

Para obter detalhes sobre como modificar uma política, consulte **[Modificação de uma política](#page-418-0)**.

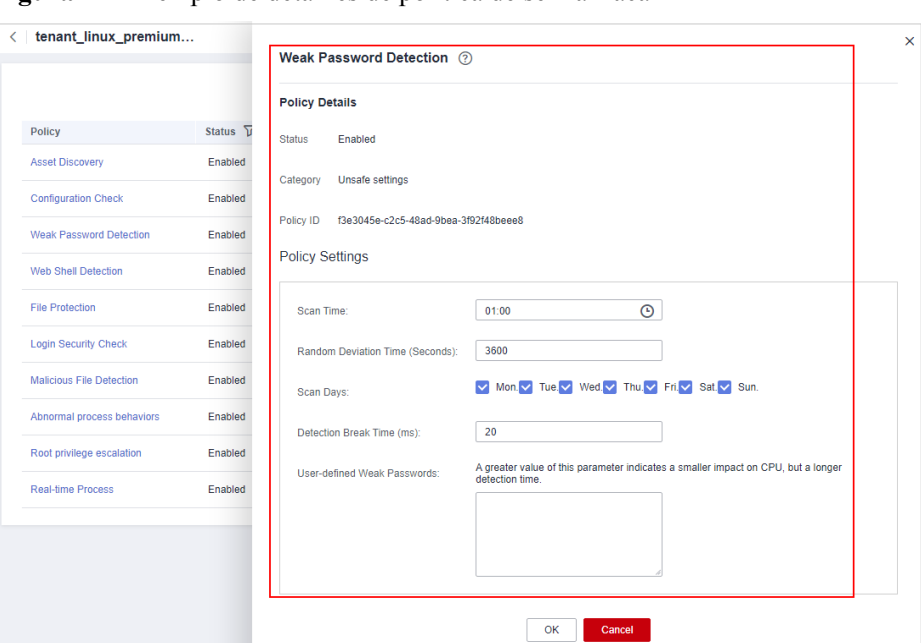

**Figura 7-2** Exemplo de detalhes de política de senha fraca

**----Fim**

# **7.1.2 Criação de um grupo de políticas**

Você pode criar um grupo de políticas para executar uma verificação específica e detalhada em determinados servidores.

## **Pré-requisito**

A edição premium foi ativada.

#### $\Box$  NOTA

Até agora, você pode criar um grupo de políticas somente na edição premium. Se a edição premium não estiver ativada para um servidor, o grupo de políticas criado para ele não terá efeito.

## **Criação de um grupo de políticas**

O seguinte usa uma política de servidor de Linux na edição premium como um exemplo:

- **Passo 1 [Faça logon no console de gerenciamento](https://console-intl.huaweicloud.com/?locale=en-us)**.
- **Passo 2** No canto superior esquerdo da página, selecione uma região, clique em  $\equiv$  e escolha **Security & Compliance** > **Host Security Service**.

**Figura 7-3** Acessar o HSS

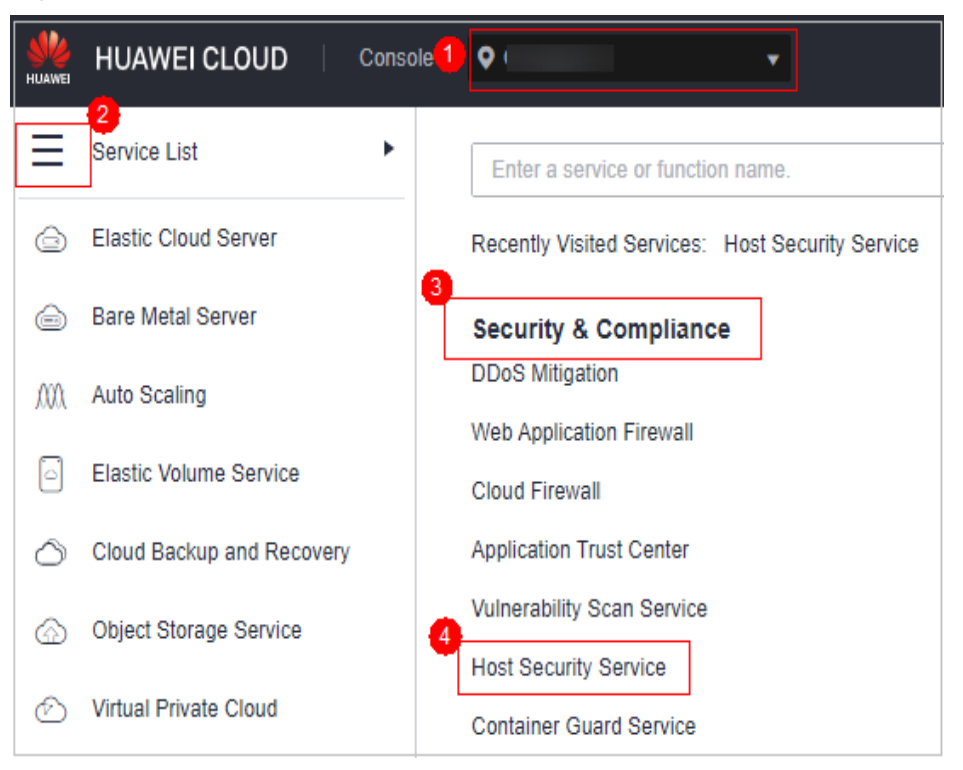

**Passo 3** Na árvore de navegação à esquerda, escolha **Security Operations** > **Policies** para verificar os grupos de políticas exibidos. Para obter mais informações, consulte **[Tabela 7-2](#page-417-0)**.

#### $\Box$  NOTA

- l **tenant\_linux\_advanced\_default\_policy\_group**: política predefinida da edição profissional do Linux, que só pode ser visualizada, mas não pode ser copiada ou excluída.
- **tenant windows advanced default policy group**: política de predefinição da edição profissional do Windows, que só pode ser visualizada, mas não pode ser copiada ou excluída.
- **tenant linux container default policy group** é o grupo de políticas padrão do Linux da edição de container. Este grupo de políticas só pode ser visualizado e não pode ser copiado ou excluído.
- l **tenant\_linux\_enterprise\_default\_policy\_group** é o grupo de políticas padrão do Linux da edição empresarial. Este grupo de políticas só pode ser visualizado e não pode ser copiado ou excluído.
- **tenant\_windows\_enterprise\_default\_policy\_group** é o grupo de políticas do Windows padrão da edição empresarial. Este grupo de políticas só pode ser visualizado e não pode ser copiado ou excluído.
- **tenant linux premium default policy group** é o grupo de políticas padrão do Linux da edição premium. Você pode criar um grupo de políticas copiando esse grupo padrão e modificar a cópia.
- tenant windows\_premium\_default\_policy\_group é o grupo de políticas padrão do Windows da edição premium. Você pode criar um grupo de políticas copiando esse grupo padrão e modificar a cópia.
- l **wtp\_***ServerName* é um grupo de políticas de edição WTP. Ele é gerado por padrão quando a WTP está ativada para um servidor.
- Para atualizar a lista, clique em  $\boxed{C}$  no canto superior direito.
- l Para visualizar detalhes sobre os servidores vinculados a um grupo de políticas, clique no número na coluna **Servers** do grupo.

| Parâmetro                | Descrição                                         |  |  |  |  |
|--------------------------|---------------------------------------------------|--|--|--|--|
| Policy Group             | Nome de um grupo de políticas                     |  |  |  |  |
|                          | ID exclusivo de um grupo de políticas             |  |  |  |  |
| Description              | Descrição de um grupo de políticas                |  |  |  |  |
| <b>Supported Version</b> | Edição do HSS suportada por um grupo de políticas |  |  |  |  |
| OS.                      | SO suportado pela política.                       |  |  |  |  |
| <b>Servers</b>           | Número de servidores vinculados à política        |  |  |  |  |

<span id="page-417-0"></span>**Tabela 7-2** Parâmetros do grupo de políticas

**Passo 4** Localize o grupo de políticas **tenant\_linux\_premium\_default\_policy\_group** ou **tenant\_windows\_premium\_default\_policy\_group** e clique em **Copy** na coluna **Operation** do grupo de políticas.

O seguinte usa um grupo de políticas do Linux como exemplo.

**Figura 7-4** Copiar um grupo de política

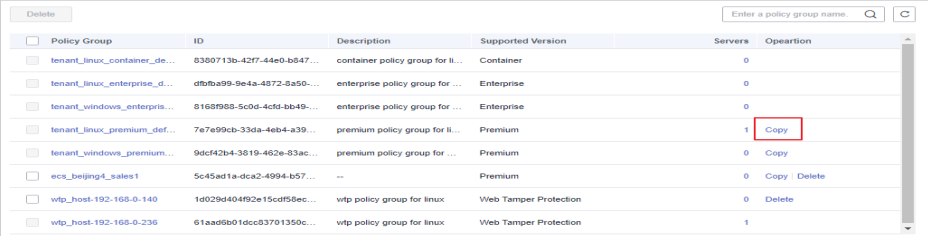

**Passo 5** Na caixa de diálogo exibida, insira um nome e uma descrição do grupo de políticas e clique em **OK**.

#### $\Box$  NOTA

- l O nome de um grupo de políticas deve ser exclusivo, ou o grupo não será criado.
- l O nome do grupo de políticas e sua descrição podem conter apenas letras, dígitos, sublinhados (\_), hifens (-) e espaços e não podem começar ou terminar com um espaço.

**Figura 7-5** Criar um grupo de políticas

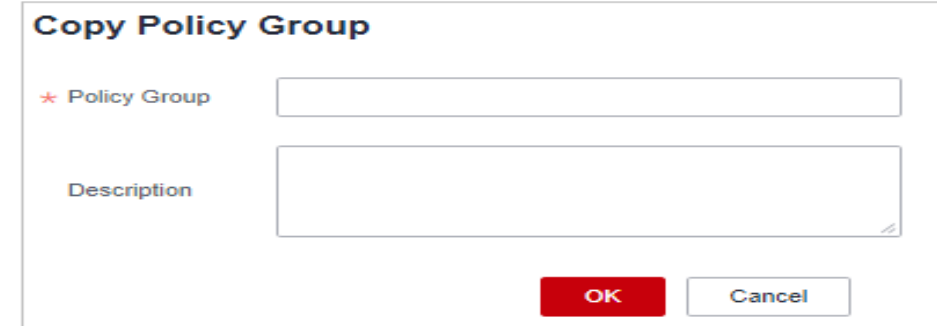

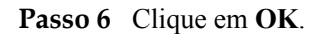

- <span id="page-418-0"></span>**Passo 7** Clique no nome do grupo de políticas que acabou de criar. As políticas no grupo serão exibidas.
- **Passo 8** Clique em um nome de política e modifique suas configurações conforme necessário. Para mais detalhes, consulte **Modificação de uma política**.
- **Passo 9** Ative ou desative a política clicando no botão correspondente na coluna **Operation**.

**----Fim**

## **Operações de acompanhamento**

#### **Excluir um grupo de políticas**

Depois que um grupo de políticas for excluído, a coluna **Policy Group** dos servidores vinculados ao grupo ficará em branco.

**Passo 1** Vá para a lista de políticas. Exclua uma ou várias políticas.

**Figura 7-6** Exclusão de grupos de políticas

| Policy                          | Status V       | Category                   | OS    | Opeartion       |
|---------------------------------|----------------|----------------------------|-------|-----------------|
| <b>Asset Discovery</b>          | Enabled        | Asset management           | Linux | <b>Disabled</b> |
| <b>Configuration Check</b>      | Enabled        | Unsafe settings            | Linux | <b>Disabled</b> |
| <b>Weak Password Detection</b>  | Enabled        | Unsafe settings            | Linux | <b>Disabled</b> |
| Web Shell Detection             | Enabled        | Intrusion detection        | Linux | <b>Disabled</b> |
| <b>File Protection</b>          | Enabled        | Intrusion detection        | Linux | <b>Disabled</b> |
| <b>Login Security Check</b>     | Enabled        | Intrusion detection        | Linux | <b>Disabled</b> |
| <b>Malicious File Detection</b> | Enabled        | <b>Intrusion detection</b> | Linux | <b>Disabled</b> |
| Abnormal process behaviors      | Enabled        | <b>Intrusion detection</b> | Linux | <b>Disabled</b> |
| Root privilege escalation       | Enabled        | <b>Intrusion detection</b> | Linux | <b>Disabled</b> |
| Real-time Process               | <b>Enabled</b> | Intrusion detection        | Linux | <b>Disabled</b> |

#### $\Box$  NOTA

Você pode clicar em **Delete** na coluna **Operation** de um grupo de políticas para excluí-lo.

Você também pode selecionar vários grupos de políticas e clicar em **Delete** acima da lista para excluí-los em lotes.

**Passo 2** Na caixa de diálogo exibida, clique em **OK**.

**----Fim**

## **7.1.3 Modificação de uma política**

Esta seção descreve como modificar políticas em um grupo de políticas.

#### **AVISO**

- l Modificações em uma política entram em vigor somente no grupo ao qual ela pertence.
- l Para os grupos de políticas padrão, é aconselhável manter suas configurações padrão.

#### **Restrições**

A edição profissional, empresarial, premium, WTP ou de container está ativada.

## **Acessar a página de políticas**

#### **Passo 1 [Faça logon no console de gerenciamento](https://console-intl.huaweicloud.com/?locale=en-us)**.

**Passo 2** No canto superior esquerdo da página, selecione uma região, clique em  $\equiv$  e escolha **Security & Compliance** > **Host Security Service**.

**Figura 7-7** Acessar o HSS

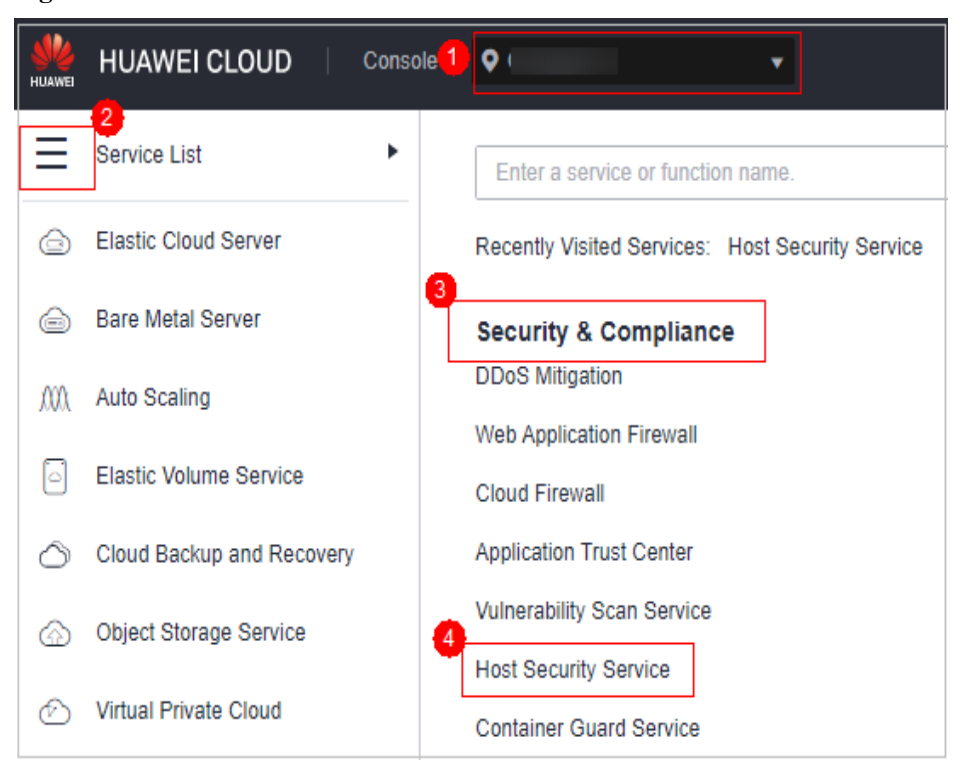

**Passo 3** Na árvore de navegação à esquerda, escolha **Security Operations** > **Policies** para verificar os grupos de políticas exibidos. Para obter mais informações, consulte **[Tabela 7-3](#page-420-0)**.

## <span id="page-420-0"></span> $\Box$  NOTA

- **tenant linux advanced default policy group**: política predefinida da edição profissional do Linux, que só pode ser visualizada, mas não pode ser copiada ou excluída.
- l **tenant\_windows\_advanced\_default\_policy\_group**: política de predefinição da edição profissional do Windows, que só pode ser visualizada, mas não pode ser copiada ou excluída.
- l **tenant\_linux\_container\_default\_policy\_group** é o grupo de políticas padrão do Linux da edição de container. Este grupo de políticas só pode ser visualizado e não pode ser copiado ou excluído.
- l **tenant\_linux\_enterprise\_default\_policy\_group** é o grupo de políticas padrão do Linux da edição empresarial. Este grupo de políticas só pode ser visualizado e não pode ser copiado ou excluído.
- **tenant windows enterprise default policy group** é o grupo de políticas do Windows padrão da edição empresarial. Este grupo de políticas só pode ser visualizado e não pode ser copiado ou excluído.
- **tenant linux premium default policy group** é o grupo de políticas padrão do Linux da edição premium. Você pode criar um grupo de políticas copiando esse grupo padrão e modificar a cópia.
- **tenant windows premium default policy group** é o grupo de políticas padrão do Windows da edição premium. Você pode criar um grupo de políticas copiando esse grupo padrão e modificar a cópia.
- l **wtp\_***ServerName* é um grupo de políticas de edição WTP. Ele é gerado por padrão quando a WTP está ativada para um servidor.
- Para atualizar a lista, clique em  $\boxed{C}$  no canto superior direito.
- l Para visualizar detalhes sobre os servidores vinculados a um grupo de políticas, clique no número na coluna **Servers** do grupo.

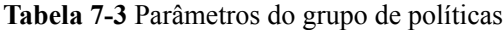

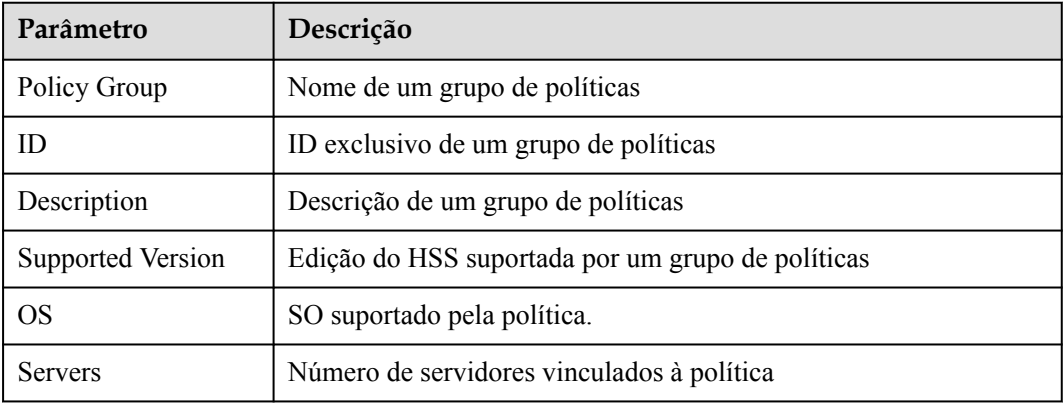

**Passo 4** Clique no nome do grupo de políticas para acessar a lista de detalhes da política. Você pode modificar a política clicando em seu nome.

**----Fim**

## **Descoberta de ativos**

**Passo 1** Clique em **Asset Discovery**.

**Passo 2** Na página exibida, modifique as configurações conforme necessário. Para obter mais informações, consulte **[Tabela 7-4](#page-421-0)**.

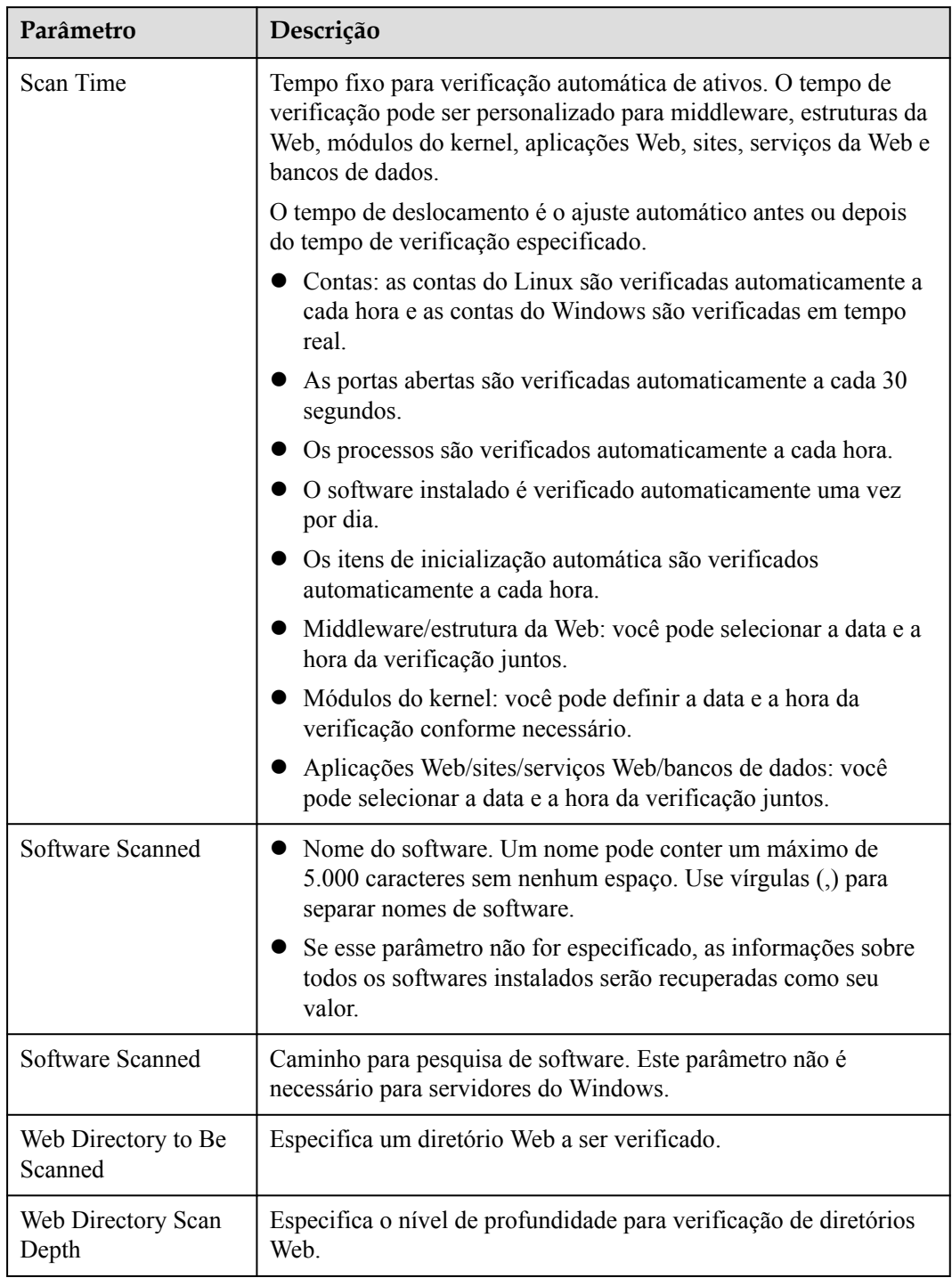

<span id="page-421-0"></span>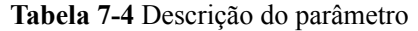

**Passo 3** Confirme as informações e clique em **OK**.

**----Fim**

## **Verificação de senha fraca**

Senhas fracas não são atribuídas a um certo tipo de vulnerabilidade, mas elas não trazem menos riscos de segurança do que qualquer tipo de vulnerabilidade. Dados e programas se tornarão inseguros se suas senhas forem quebradas.

O HSS detecta proativamente as contas usando senhas fracas e gera alarmes para as contas. Você também pode adicionar uma senha que pode ter sido vazada à lista de senhas fracas para impedir que as contas do servidor usem a senha.

- **Passo 1** Clique em **Weak Password Detection**.
- **Passo 2** Na área **Policy Settings**, modifique as configurações conforme necessário. Para obter mais informações, consulte **Tabela 7-5**.

**Figura 7-8** Modificar a política de detecção de senha fraca

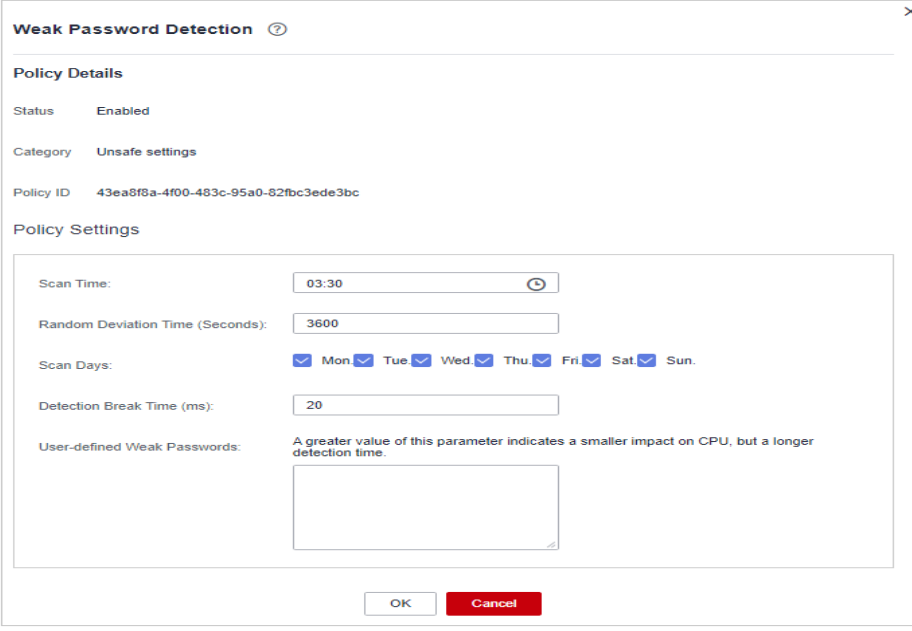

**Tabela 7-5** Descrição do parâmetro

| Parâmetro                           | Descrição                                                                                                    |
|-------------------------------------|----------------------------------------------------------------------------------------------------|
| Scan Time                           | Momento em que as detecções são realizadas. Pode ser preciso ao<br>minuto.                                            |
| Random<br>Deviation Time<br>(s)     | Tempo de desvio aleatório da senha fraca com base em Scan Time. O<br>intervalo de valores é de 0 a 7200s.             |
| Scan Days                           | Dias em uma semana em que as senhas fracas são verificadas. Você<br>pode selecionar um ou mais dias.                  |
| <b>Detection Break</b><br>Time (ms) | Intervalo entre as verificações de duas contas. O intervalo de valores é<br>de 0 a $2.000$ .                          |
|                                     | Por exemplo, se esse parâmetro for definido como 50, o sistema<br>verificará / <b>bin/ls</b> a cada 50 milissegundos. |

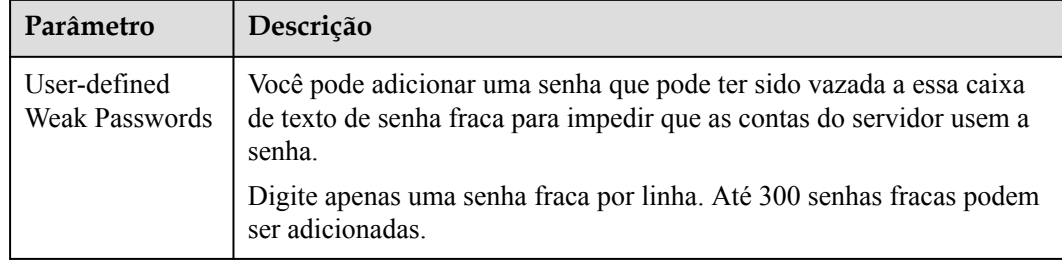

**Passo 3** Confirme as informações e clique em **OK**.

**----Fim**

## **Verificação de configuração**

**Passo 1** Clique em **Configuration Check**.

**Passo 2** Em **Configure Check**, modifique a política.

**Figura 7-9** Modificar a política de verificação de configuração

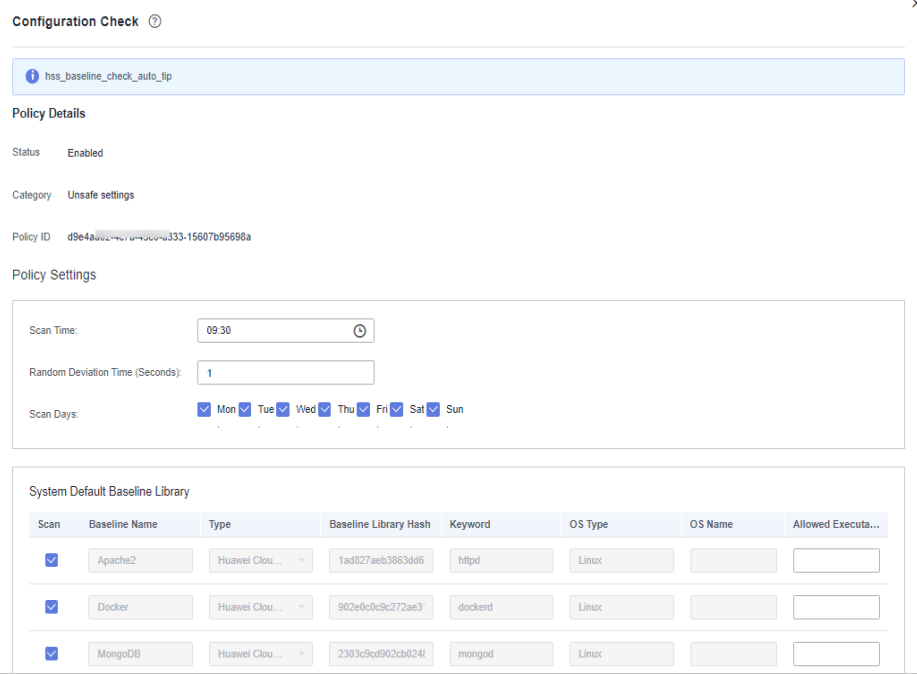

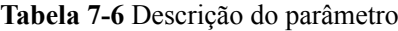

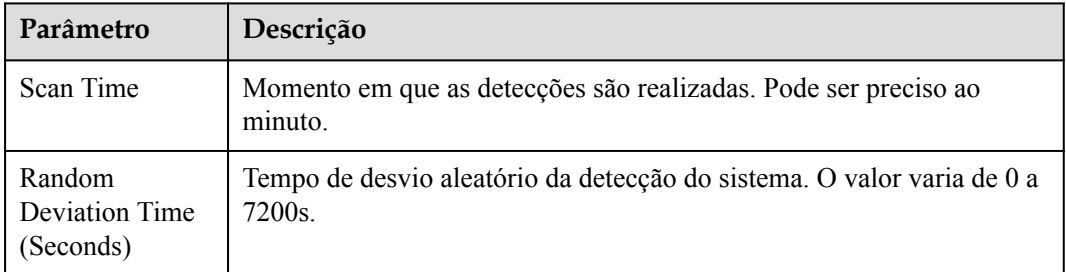

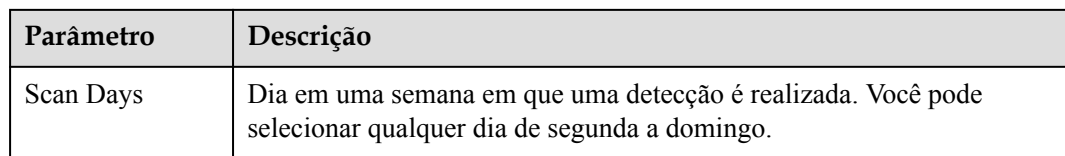

**Passo 3** Selecione a linha de base a ser detectada ou personalize uma linha de base.

#### $\Box$  NOTA

Para verificar se o seu sistema atende aos requisitos de conformidade, selecione **DJCP MLPS** na área **Type**.

**Passo 4** Confirme as informações e clique em **OK**.

**----Fim**

## **Detecção de web shell**

Se **User-defined Scan Paths** não for especificado, os caminhos do site em seus ativos serão verificados por padrão. Se **User-defined Scan Paths** for especificado, somente os caminhos especificados serão verificados.

- **Passo 1** Clique em **Web Shell Detection**.
- **Passo 2** Na página **Web Shell Detection**, modifique as configurações conforme necessário. Para obter mais informações, consulte **[Tabela 7-7](#page-425-0)**.

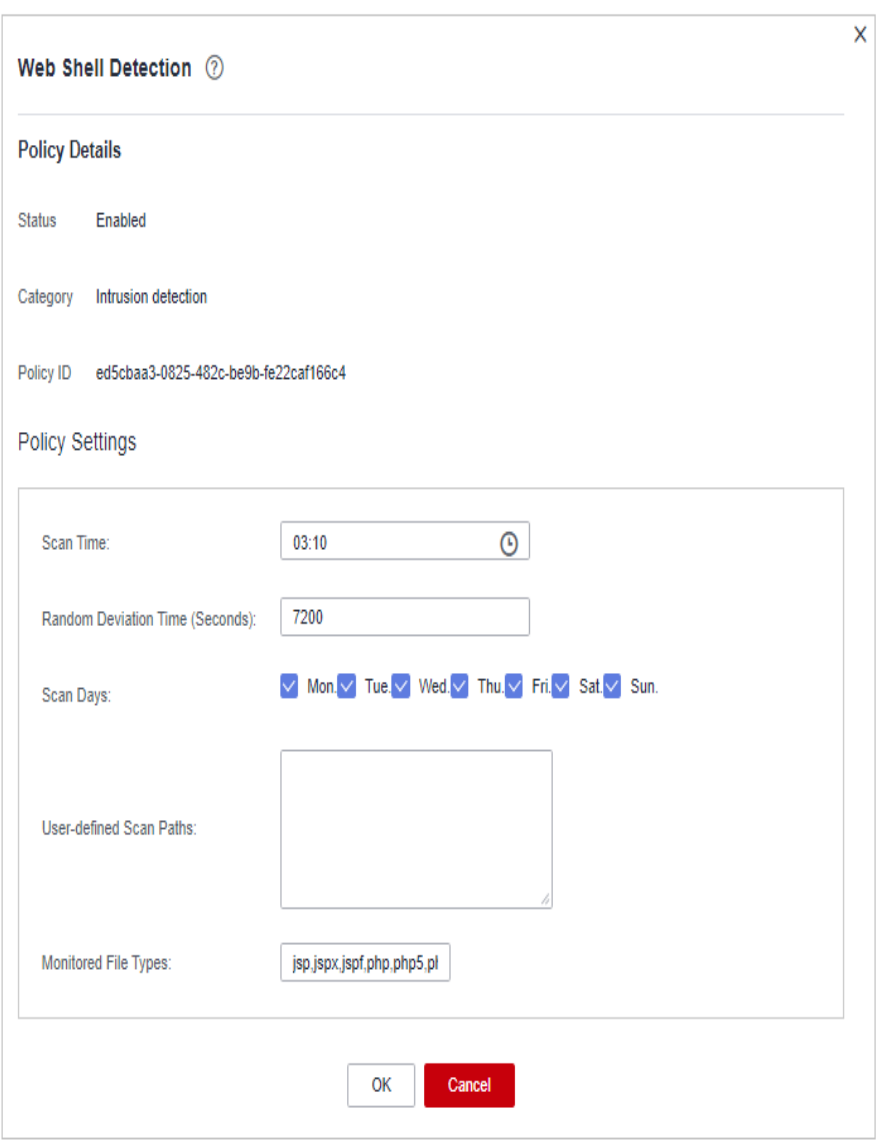

<span id="page-425-0"></span>**Figura 7-10** Modificar a política de detecção de web shell

## **Tabela 7-7** Descrição do parâmetro

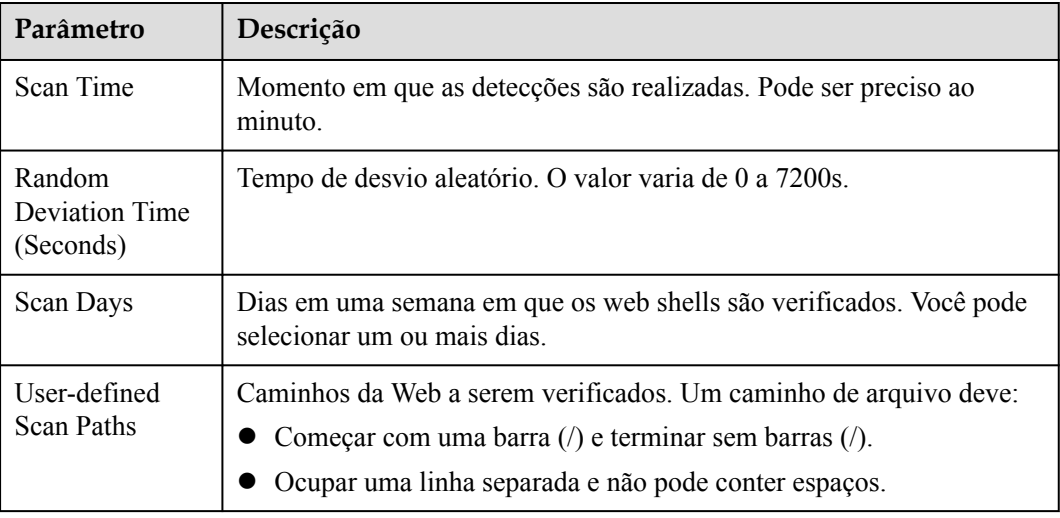

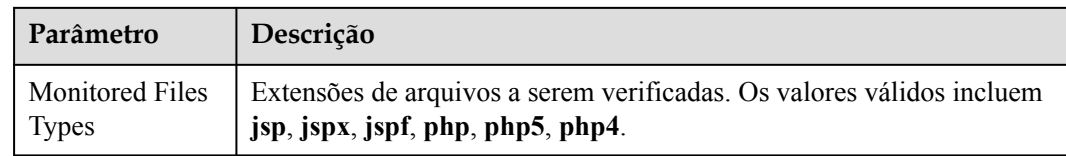

**Passo 3** Confirme as informações e clique em **OK**.

**----Fim**

## **Proteção de arquivos**

- **Passo 1** Clique em **File Protection**.
- **Passo 2** Na página **File Protection**, modifique a política. Para obter mais informações, consulte **[Tabela 7-8](#page-428-0)**.

## **Figura 7-11** Proteção de arquivos

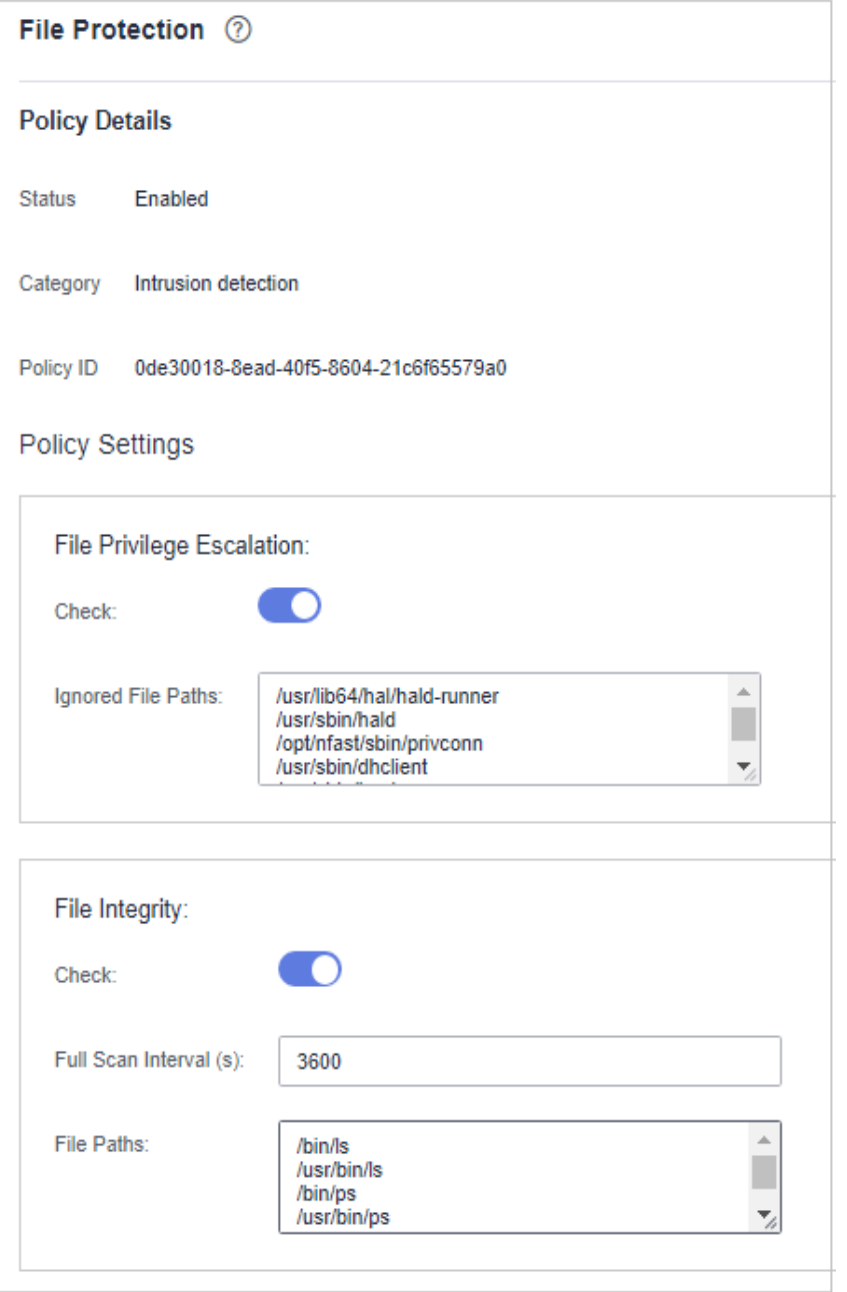

<span id="page-428-0"></span>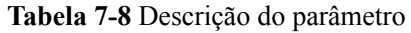

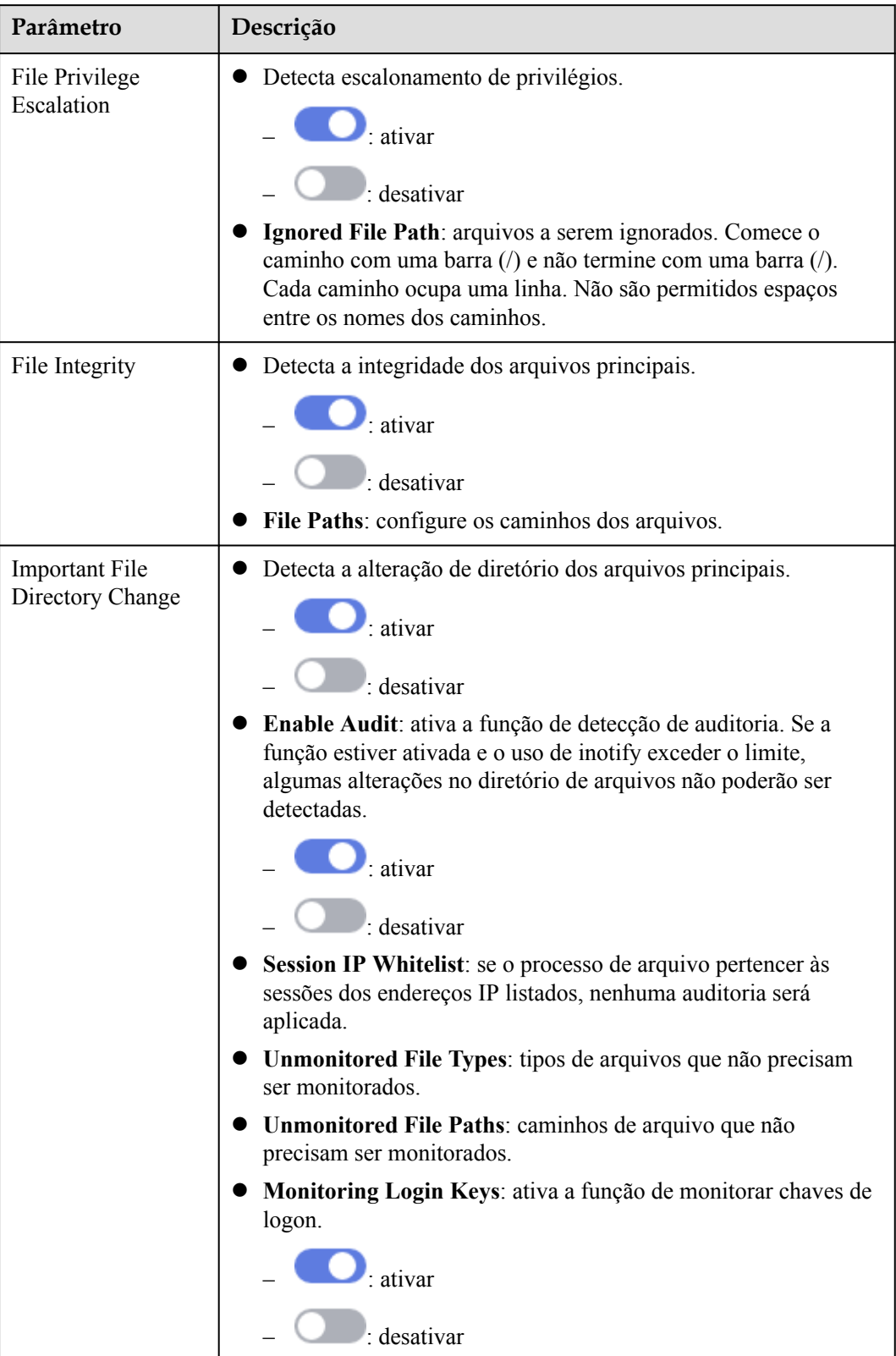

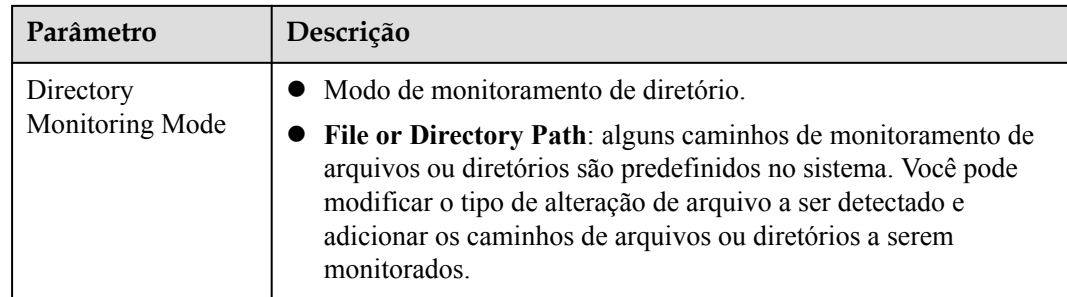

**Passo 3** Confirme as informações e clique em **OK**.

**----Fim**

## **Detecção de HIPS**

**Passo 1** Clique em **HIPS Detection**.

**Passo 2** Modifique o conteúdo da política. Para obter mais informações, consulte **Tabela 7-9**.

**Figura 7-12** Modificar a política de detecção de HIPS

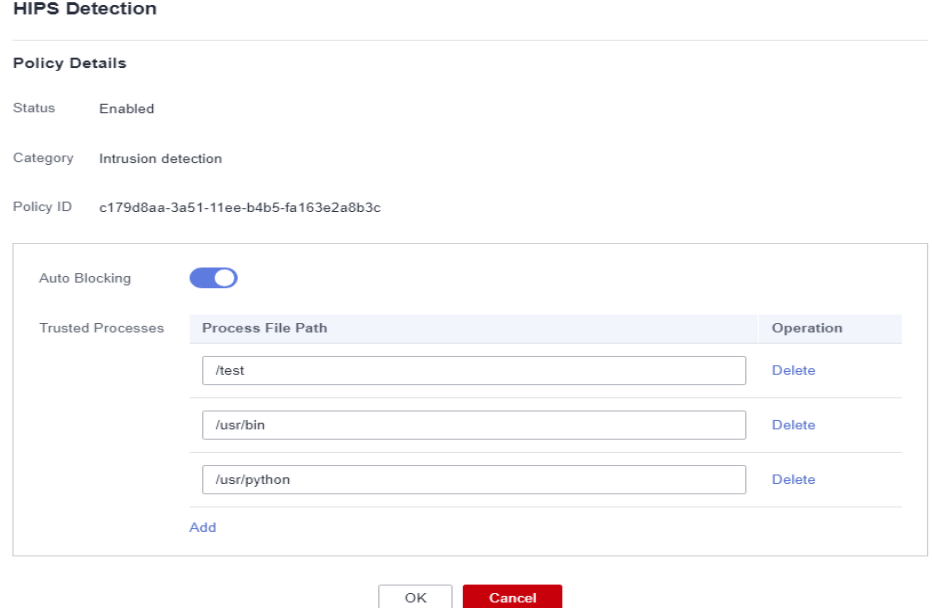

**Tabela 7-9** Parâmetros de política de detecção de HIPS

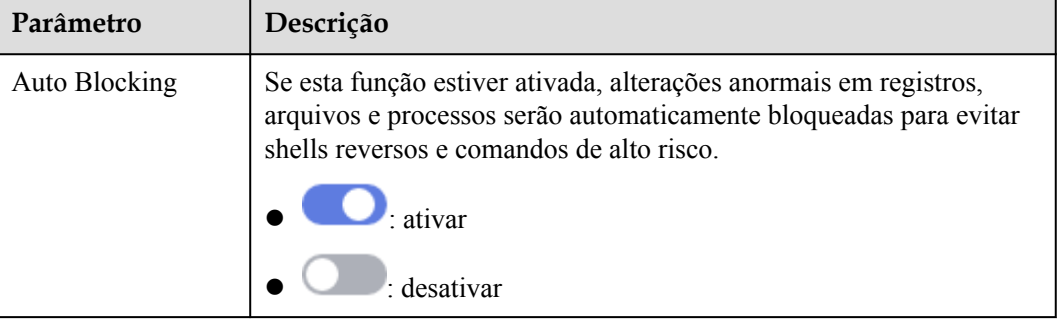

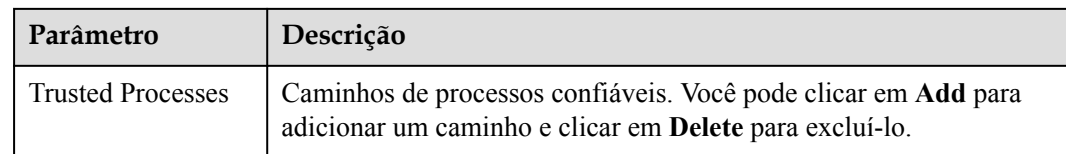

**Passo 3** Confirme as informações e clique em **OK**.

**----Fim**

## **Verificação de segurança de logon**

- **Passo 1** Clique em **Login Security Check**.
- **Passo 2** Na página **Login Security Check** exibida, modifique o conteúdo da política. **[Tabela 7-10](#page-431-0)** descreve os parâmetros.

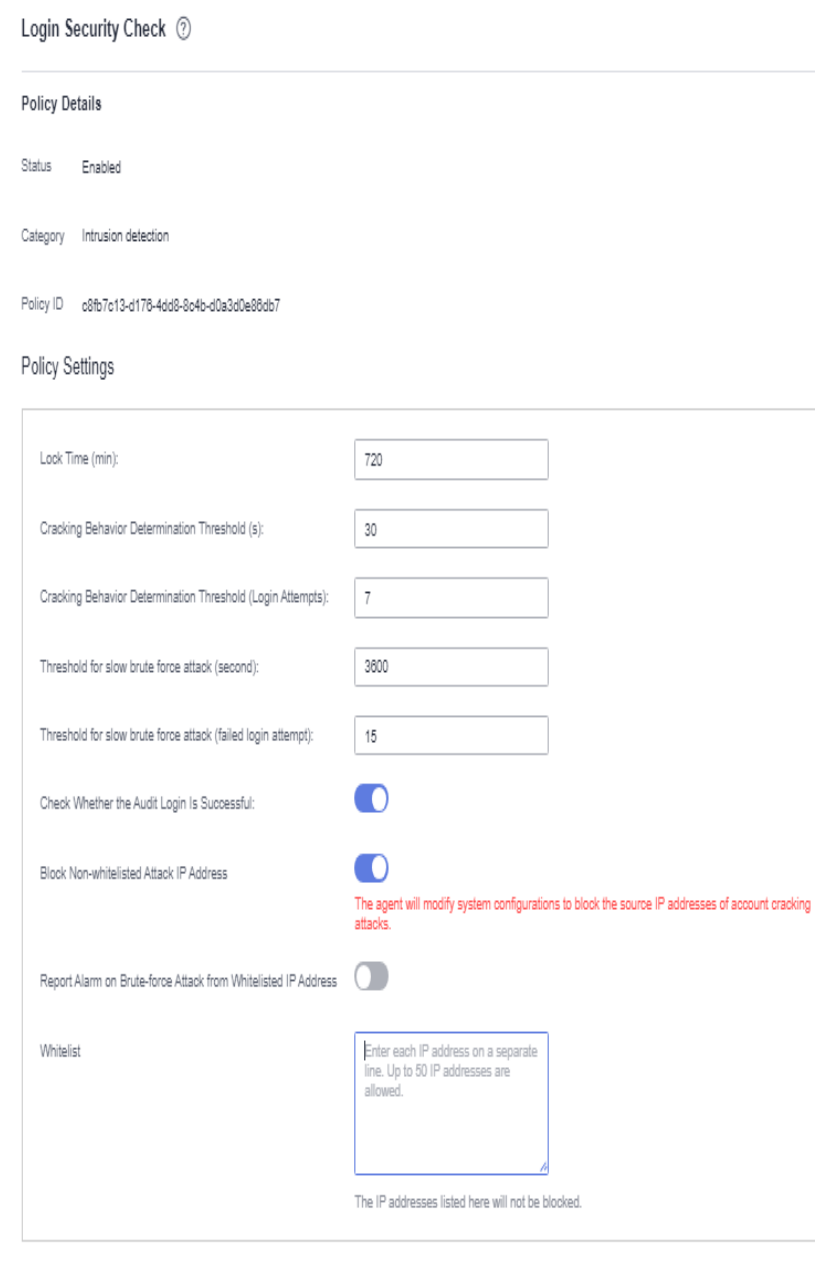

## <span id="page-431-0"></span>**Figura 7-13** Modificar a política de verificação de segurança

## **Tabela 7-10** Descrição do parâmetro

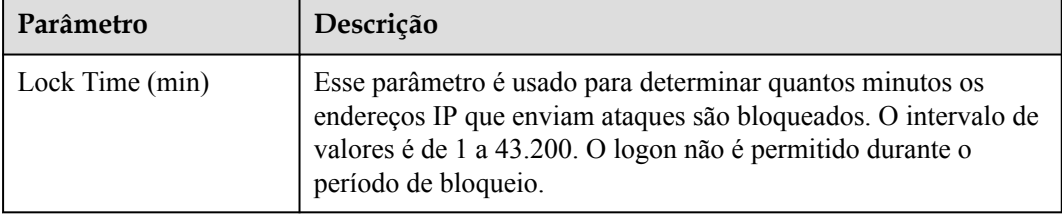

Cancel

OK
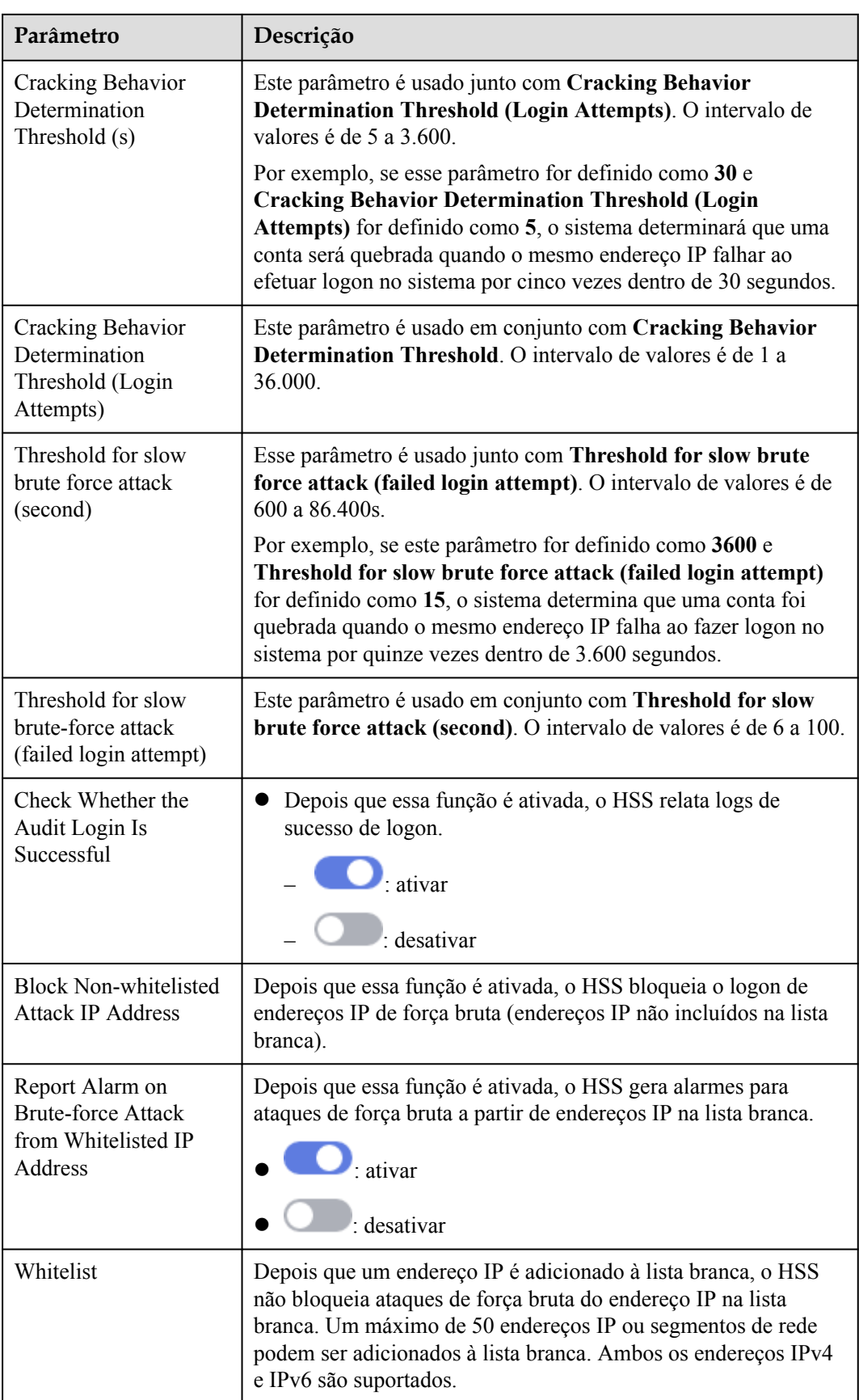

**----Fim**

#### **Detecção de arquivos maliciosos**

#### **Passo 1** Clique em **Malicious File Detection**.

**Passo 2** Na página exibida, modifique a política. Para obter mais informações, consulte **[Tabela 7-11](#page-434-0)**.

**Figura 7-14** Modificar a política de detecção de arquivos maliciosos

Malicious File Detection (?)

Abnormal Shell Detection:

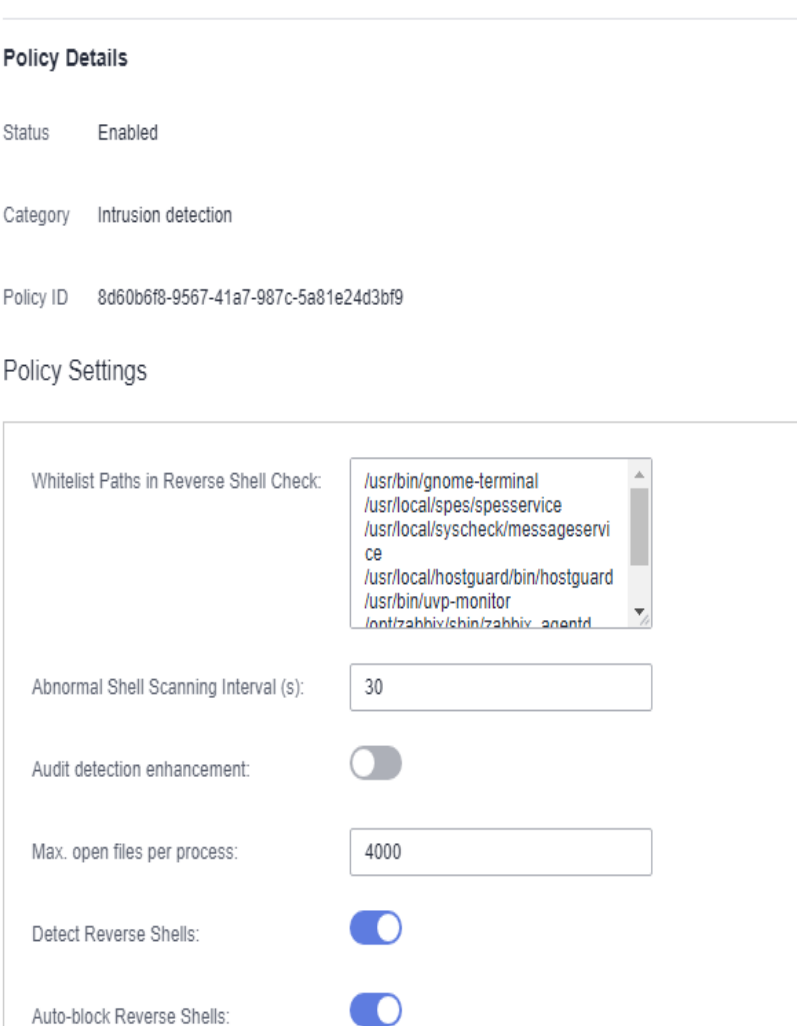

 $\bigcirc$ 

Cancel

ОK

| Parâmetro                                        | Descrição                                                                                                    |  |  |  |
|--------------------------------------------------|----------------------------------------------------------------------------------------------------|--|--|--|
| Whitelist Paths in Reverse<br><b>Shell Check</b> | Caminho do arquivo do processo a ser ignorado na detecção<br>de shell reverso                                                   |  |  |  |
|                                                  | Começar com uma barra (/) e terminar sem barras (/).<br>Ocupar uma linha separada e não pode conter espaços.                    |  |  |  |
| Reverse Shell Scanning<br>Interval $(s)$         | Período de verificação reversa do shell. O intervalo de<br>valores é de 30 a 86.400.                                            |  |  |  |
| Audit detection<br>enhancement                   | Seja para melhorar a detecção de auditoria. É<br>aconselhável ativar esta função.                                               |  |  |  |
|                                                  | $\frac{1}{2}$ : ativar                                                                                                    |  |  |  |
|                                                  | desativar                                                                                                    |  |  |  |
| Max. open files per process                      | Número máximo de arquivos que podem ser abertos por um<br>processo. O intervalo de valores é de 10 a 300.000.                   |  |  |  |
| <b>Detect Reverse Shells</b>                     | Detecta shells reversos. Você é aconselhado a ativá-lo.                                                                         |  |  |  |
|                                                  | $\cdot$ ativar                                                                                                    |  |  |  |
|                                                  | desativar                                                                                                    |  |  |  |
| <b>Auto-block Reverse Shells</b>                 | Especifica se deve ser ativado o bloqueio automático de<br>shells reversos. É aconselhável ativar esta função.                  |  |  |  |
|                                                  | $\blacksquare$ : ativar                                                                                                    |  |  |  |
|                                                  | desativar                                                                                                    |  |  |  |
|                                                  | <b>NOTA</b><br>Este parâmetro entra em vigor após a função de Isolamento e<br>eliminação de programas maliciosos estar ativada. |  |  |  |
| <b>Abnormal Shell Detection</b>                  | Detecta shells anormais. Você é aconselhado a ativá-lo.                                                                         |  |  |  |
|                                                  | $\blacksquare$ : ativar                                                                                                    |  |  |  |
|                                                  | : desativar                                                                                                    |  |  |  |

<span id="page-434-0"></span>**Tabela 7-11** Descrição do parâmetro

**----Fim**

#### **Comportamento anormal do processo**

- **Passo 1** Clique em **Abnormal process behaviors**.
- **Passo 2** Na área exibida, modifique as configurações conforme necessário. Para obter mais informações, consulte **[Tabela 7-12](#page-435-0)**.

| Parâmetro                                       | Descrição                                                                                                    | Exemplo de<br>valor |
|-------------------------------------------------|----------------------------------------------------------------------------------------------------|---------------------|
| Detection<br>and Scanning<br>Cycle<br>(Seconds) | Intervalo para verificar os programas em execução no<br>host. O intervalo de valores é de 30 a 1.800.                                                                                                    | 1800                |
| Detection<br>Mode                               | Selecione o método para detecção de comportamento<br>anormal do processo.                                                                                                    | Balanced            |
|                                                 | Sensitive: detecção e verificação profunda e<br>completa são realizadas em todos os processos, o<br>que pode causar falsos positivos. Adequado para<br>simulações de proteção cibernética e simulações<br>de garantia de eventos importantes. |                     |
|                                                 | Balanced: todos os processos são detectados e<br>verificados. A precisão do resultado da detecção e<br>a taxa de detecção anormal do processo são<br>balanceadas. Adequado para proteção de rotina.                                           |                     |
|                                                 | Conservative: todos os processos são detectados<br>e verificados. Este modo fornece alta precisão de<br>resultados de detecção e baixos falsos positivos.<br>Adequado para cenários com um grande número<br>de falsos positivos.              |                     |

<span id="page-435-0"></span>**Tabela 7-12** Descrição do parâmetro

**----Fim**

#### **Detecção de escalonamento de privilégios raiz**

- **Passo 1** Clique em **Root privilege escalation**.
- **Passo 2** Na área exibida, modifique as configurações conforme necessário. Para obter mais informações, consulte **[Tabela 7-13](#page-436-0)**.

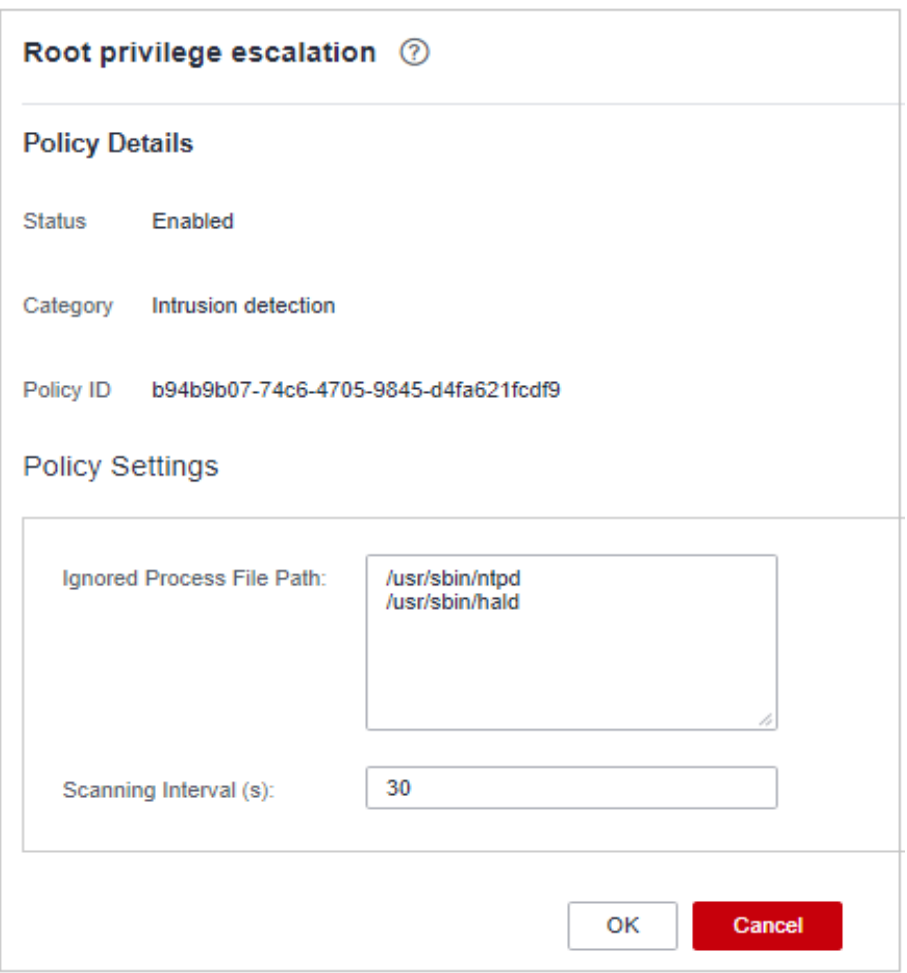

<span id="page-436-0"></span>**Figura 7-15** Modificar a política de escalonamento de privilégio raiz

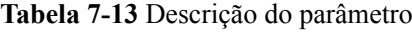

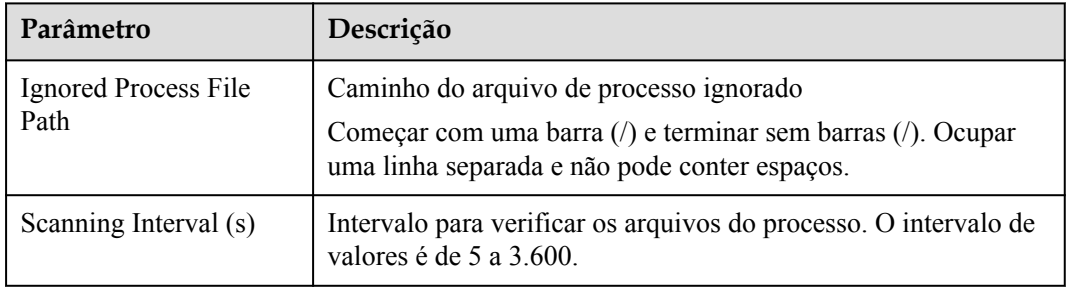

**----Fim**

#### **Processo em tempo real**

- **Passo 1** Clique em **Real-time Process**.
- **Passo 2** Na página exibida, modifique as configurações conforme necessário. Para obter mais informações, consulte **[Tabela 7-14](#page-437-0)**.

<span id="page-437-0"></span>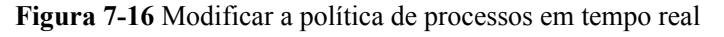

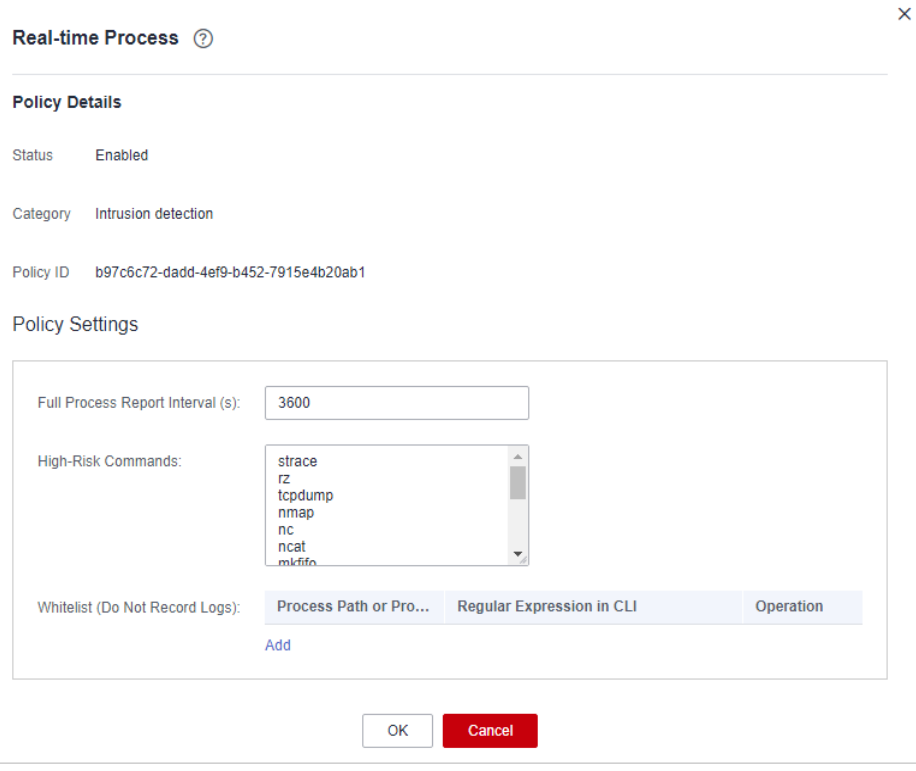

**Tabela 7-14** Parâmetros para configurações de política de processo em tempo real

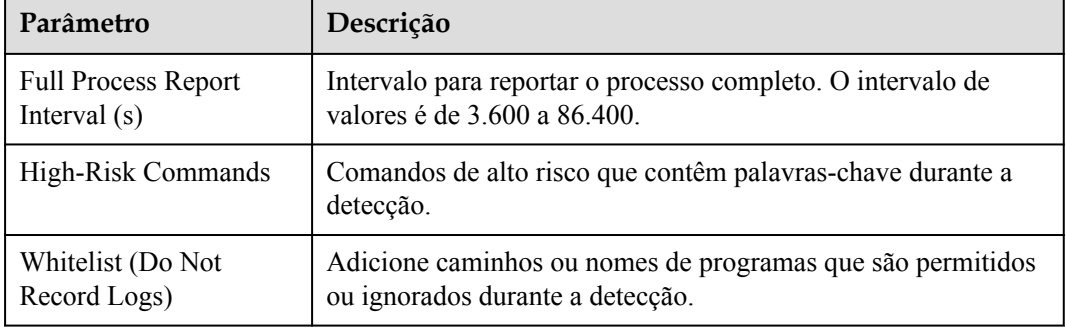

**Passo 3** Confirme as informações e clique em **OK**.

**----Fim**

#### **Detecção de rootkit**

**Passo 1** Clique em **Rootkit Detection**.

**Passo 2** Na página de detecção de rootkit, modifique o conteúdo da política.

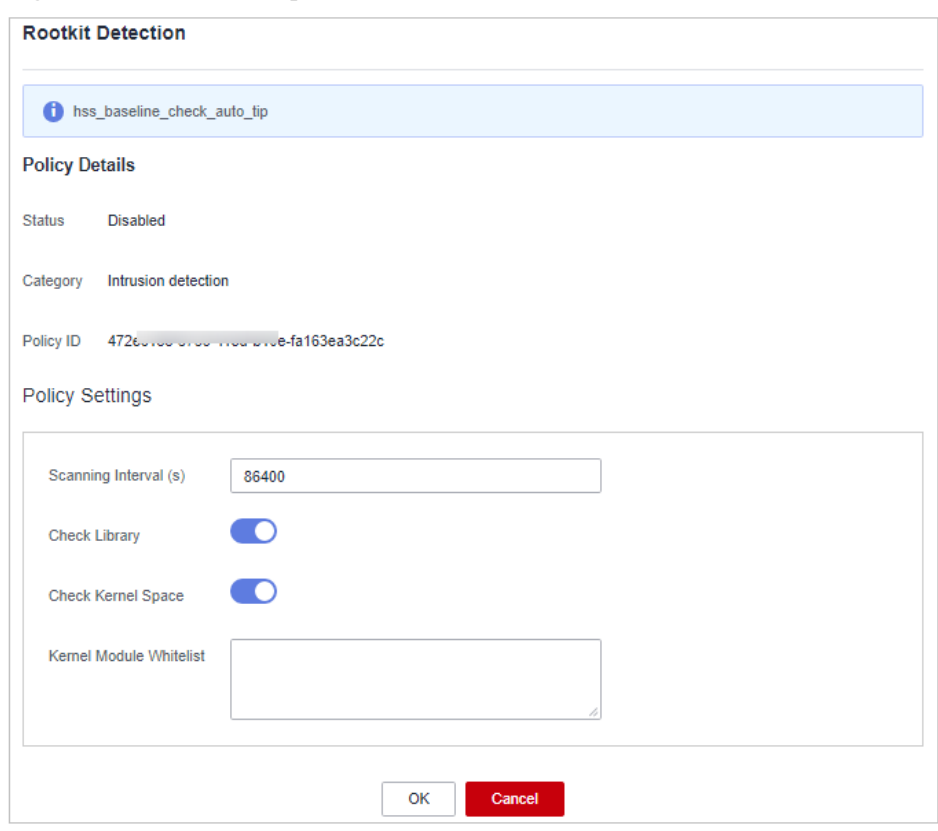

**Figura 7-17** Modificar a política de detecção de rootkit

#### **Tabela 7-15** Descrição do parâmetro

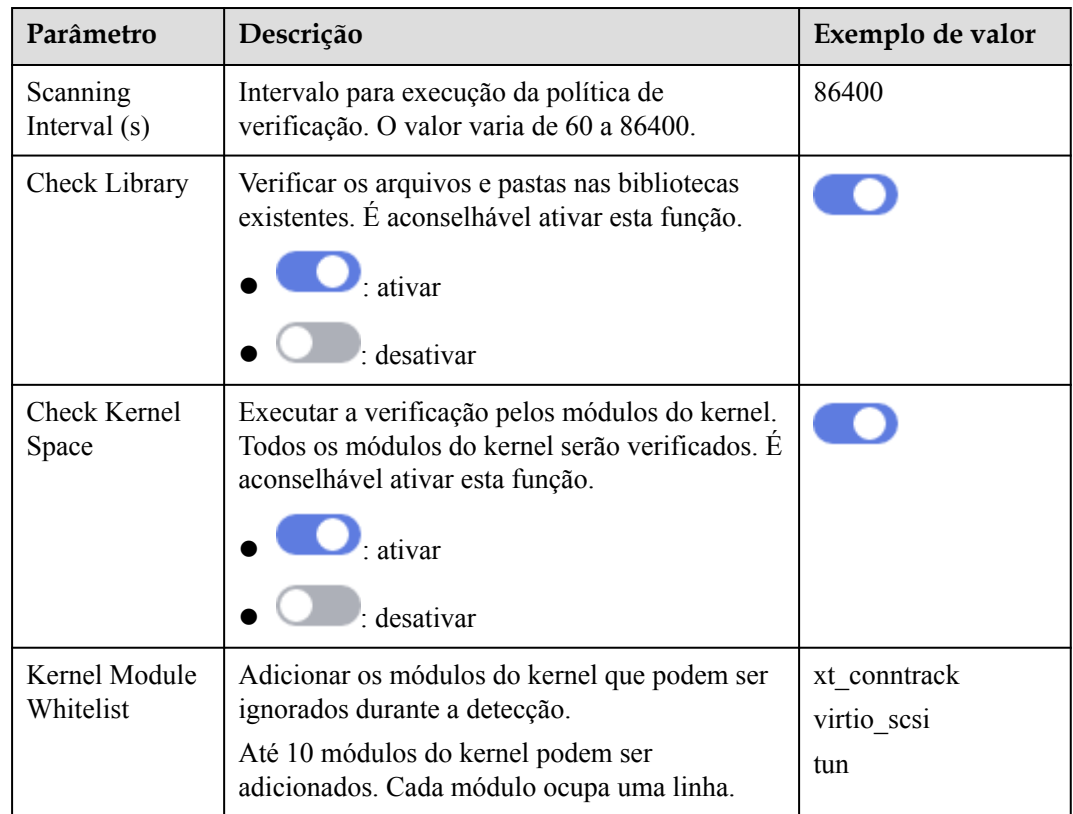

**----Fim**

#### **Detecção AV**

- **Passo 1** Clique em **AV Detection**.
- **Passo 2** No painel deslizante **AV Detection** que é exibido, modifique as configurações conforme necessário. Para mais detalhes, consulte **Tabela 7-16**.

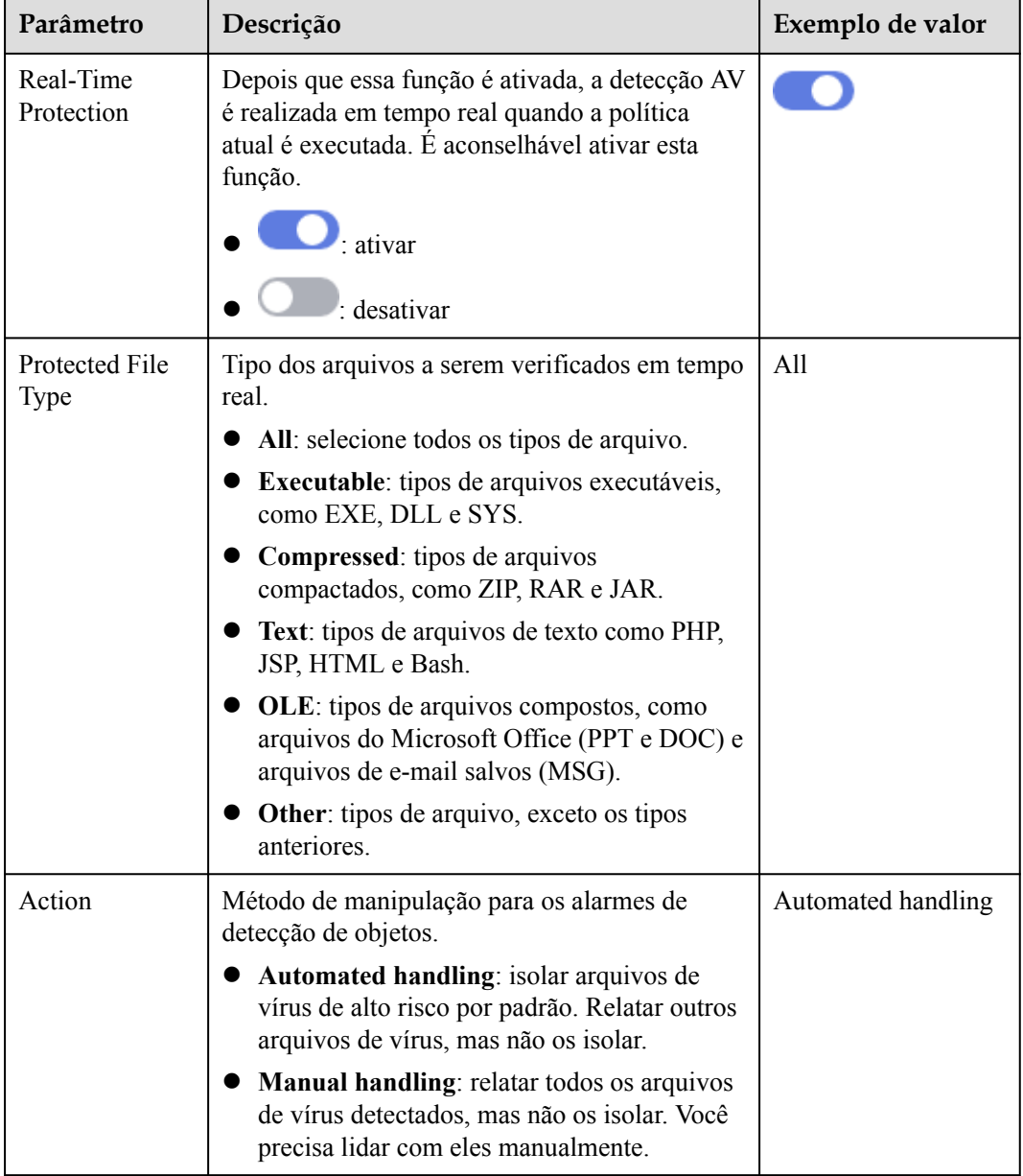

**Tabela 7-16** Parâmetros de política de detecção AV

**Passo 3** Confirme as informações e clique em **OK**.

#### **Coleta de informações de container**

- **Passo 1** Clique em **Container Information Collection**.
- **Passo 2** No painel deslizante **Container Information Collection** exibido, modifique **Policy Settings**. Para obter detalhes sobre os parâmetros, consulte **Tabela 7-17**.

#### $\Box$  NOTA

A lista branca tem uma prioridade mais alta do que a lista negra. Se um diretório for especificado tanto na lista branca quanto na lista negra, ele será considerado um item na lista branca.

| Parâmetr<br>$\Omega$              | Descrição                                                                                                    | Exemplo de valor                                                                                                    |
|-----------------------------------|----------------------------------------------------------------------------------------------------|----------------------------------------------------------------------------------------------------|
| Mount<br>Path<br>Whitelist        | Digite o diretório que pode ser<br>montado.                                                                                                    | /test/docker or /root/*<br>Observação: se um diretório<br>termina com um asterisco (*), ele                                                                                                    |
| Mount<br>Path<br><b>Blacklist</b> | Insira os diretórios que não podem ser<br>montados. Por exemplo, user e bin, os<br>diretórios dos principais arquivos de<br>informações do host, não são<br>aconselhados a serem montados. Caso<br>contrário, informações importantes<br>podem ser expostas. | indica todos os subdiretórios sob o<br>diretório (excluindo o diretório<br>principal).<br>Por exemplo, se / <b>var/test/</b> * for<br>especificado na lista branca, todos<br>os subdiretórios em /var/test/ serão<br>colocados na lista branca,<br>excluindo o diretório test. |

**Tabela 7-17** Parâmetros de política de coleta de informações de container

**Passo 3** Confirme as informações e clique em **OK**.

**----Fim**

#### **Detecção de intrusão de cluster**

- **Passo 1** Clique em **Cluster Intrusion Detection**.
- **Passo 2** No painel deslizante **Cluster Intrusion Detection** que é exibido, modifique **Policy Settings**. Para obter detalhes sobre os parâmetros, consulte **Tabela 7-18**.

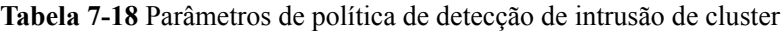

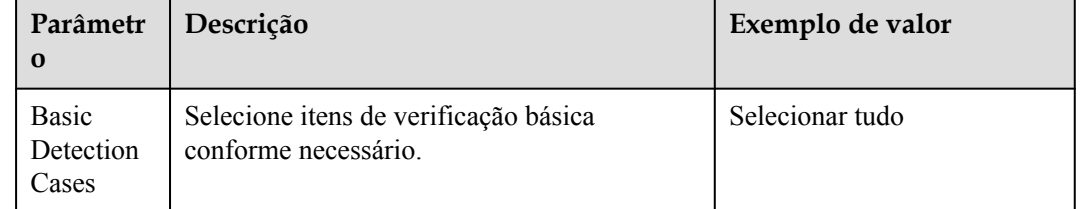

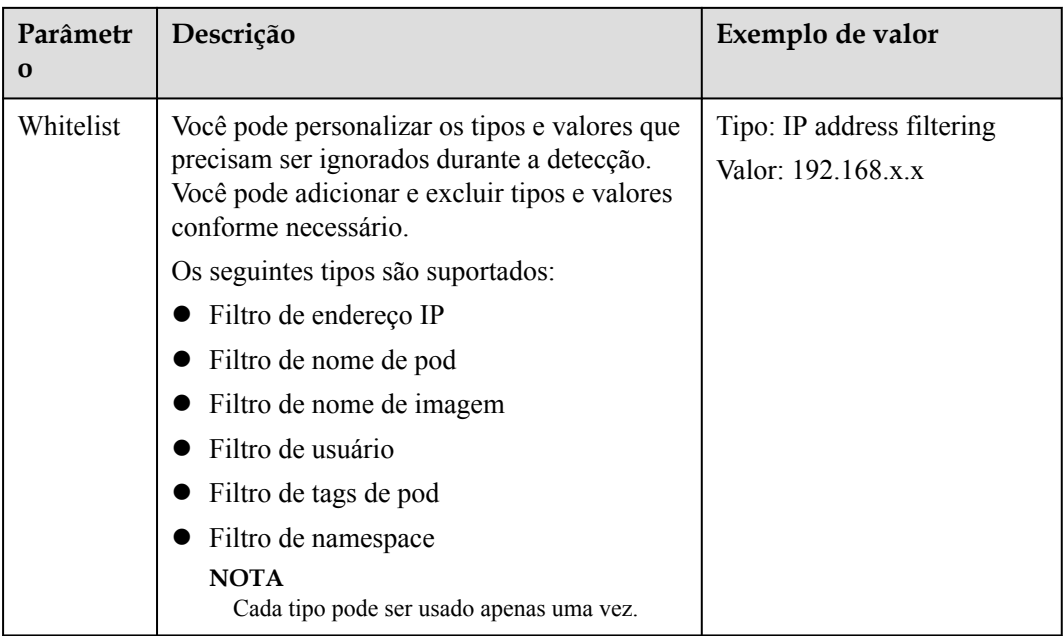

#### $\Box$  NOTA

Depois que essa política for configurada, você precisará ativar a função de auditoria de logs e implementar o agente do HSS no nó de gerenciamento (nó onde o APIServer está localizado) do cluster para que a política entre em vigor.

**Passo 3** Confirme as informações e clique em **OK**.

**----Fim**

#### **Monitoramento de arquivos de containers**

#### **AVISO**

Se um caminho de arquivo monitorado estiver sob o caminho de montagem em vez da camada gravável do container no servidor, as alterações no arquivo não poderão acionar alarmes de modificação do arquivo do container. Para proteger esses arquivos, configure uma **[política de proteção de arquivos](#page-426-0)**.

**Passo 1** Clique em **Container File Monitoring**.

**Passo 2** No painel deslizante **Container File Monitoring** que é exibido, modifique **Policy Settings**. Para obter detalhes sobre os parâmetros, consulte **[Tabela 7-19](#page-442-0)**.

| Parâmetr<br>$\bf{0}$                     | Descrição                                                                                                    | Exemplo de valor |
|------------------------------------------|----------------------------------------------------------------------------------------------------|------------------|
| Fuzzy<br>match                           | Indica se deve ser ativada a correspondência<br>difusa para o arquivo de destino. É<br>aconselhável selecionar esta opção.                                                                     | Selecionado      |
| <b>Block</b><br><b>New</b><br>Executable | Monitorar o comportamento da adição de<br>arquivos executáveis. Se esta opção estiver<br>selecionada, a adição de arquivos executáveis<br>é proibida. É aconselhável selecionar esta<br>opção. | Selecionado      |
| Image<br>Name                            | Nome da imagem de destino a ser verificada                                                                                                    | test bj4         |
| Image ID                                 | ID da imagem de destino a ser verificada                                                                                                    |                  |
| File                                     | Nome do arquivo na imagem de destino a ser<br>verificada                                                                                                    | /tmp/testw.txt   |

<span id="page-442-0"></span>**Tabela 7-19** Parâmetros de política de monitoramento de arquivos de container

**----Fim**

#### **Lista branca de processos de containers**

#### **Passo 1** Clique em **Container Process Whitelist**.

**Passo 2** No painel deslizante **Container Process Whitelist** exibido, modifique **Policy Settings**. Para obter detalhes sobre os parâmetros, consulte **Tabela 7-20**.

| Parâmetr<br>$\bf{0}$ | Descrição                                                                                                    | Exemplo de valor |
|----------------------|----------------------------------------------------------------------------------------------------|------------------|
| Fuzzy<br>Match       | Indica se deve ser ativada a correspondência<br>difusa para o arquivo de destino. É<br>aconselhável selecionar esta opção. | Selecionado      |
| Image<br>Name        | Nome da imagem de destino a ser detectada                                                                                  | test bj4         |
| Image ID             | ID da imagem de destino a ser verificada                                                                                   |                  |
| Process              | Caminho do arquivo na imagem de destino a<br>ser verificado                                                                | /tmp/testw       |

**Tabela 7-20** Parâmetros de política da lista branca do processo de container

**Passo 3** Confirme as informações e clique em **OK**.

#### **Comportamentos suspeitos de imagem**

**Passo 1** Clique em **Suspicious Image Behaviors**.

**Passo 2** No painel deslizante **Suspicious Image Behaviors** exibido, modifique **Policy Settings**. Para obter detalhes sobre os parâmetros, consulte **Tabela 7-21**.

**Tabela 7-21** Parâmetros de política de comportamentos de imagem suspeitos

| Parâmet<br>ro   | Descrição                                                                                                    | Exemplo<br>de valor |
|-----------------|----------------------------------------------------------------------------------------------------|---------------------|
| Rule<br>Name    | Nome de uma regra                                                                                                    |                     |
| Descripti<br>on | Breve descrição de uma regra                                                                                                    |                     |
| Template        | Configure modelos com base em regras diferentes. As regras<br>suportadas são as seguintes:<br>- Image whitelist<br>- Image blacklist<br>- Image tag whitelist<br>- Image tag blacklist<br>Create container whitelist<br>Create container blacklist<br>Container mount proc whitelist<br>Container seccomp unconfined<br>Container privilege whitelist<br>Container capability whitelist<br>Os parâmetros são descritos a seguir:<br>Exact match: digite os nomes das imagens que você<br>deseja verificar. Use ponto-e-vírgula (;) para separar<br>vários nomes. No máximo 20 nomes podem ser inseridos.<br>RegEx match: use expressões regulares para combinar<br>imagens. Use ponto-e-vírgula (;) para separar várias<br>expressões. Um máximo de 20 expressões podem ser<br>inseridas.<br>Prefix match: digite os prefixos das imagens que você<br>deseja verificar. Vários prefixos são separados por ponto e<br>vírgula (;). Um máximo de 20 prefixos podem ser<br>inseridos.<br>Tag Name: digite a tag e o valor das imagens que você<br>deseja verificar. Um máximo de 20 tags podem ser<br>adicionadas.<br>Permission Type: especifique as permissões a serem<br>verificadas ou ignoradas. Para obter detalhes sobre<br>permissões, consulte Tabela 7-22. |                     |

| Nome de                              | Descrição                                                                                                    |
|--------------------------------------|----------------------------------------------------------------------------------------------------|
| permissões                           |                                                                                                    |
| <b>AUDIT WRITE</b>                   | Gravar registros no log de auditoria do kernel.                                                                                                    |
| <b>CHOWN</b>                         | Fazer alterações arbitrárias nos UIDs e GIDs de arquivos.                                                                                               |
| DAC_OVERRIDE                         | Ignorar a leitura, gravação e execução de verificações de permissão<br>de arquivo.                                                                      |
| <b>FOWNER</b>                        | Ignorar verificações de permissão em operações que normalmente<br>exigem que o UID do sistema de arquivos do processo corresponda<br>ao UID do arquivo. |
| <b>FSETID</b>                        | Não limpar os bits de permissões set-user-ID e set-group-ID quando<br>um arquivo for modificado.                                                        |
| <b>KILL</b>                          | Ignorar verificações de permissão para enviar sinais                                                                                                    |
| <b>MKNOD</b>                         | Criar arquivos especiais usando mknod.                                                                                                    |
| NET BIND SERVI<br>CE                 | Vincular um soquete a portas privilegiadas de domínio da Internet<br>(números de porta inferiores a 1024).                                              |
| NET_RAW                              | Usar soquetes RAW e PACKET.                                                                                                    |
| <b>SETFCAP</b>                       | Definir as capacidades do arquivo.                                                                                                    |
| <b>SETGID</b>                        | Fazer manipulações arbitrárias de GIDs de processo e lista de GIDs<br>suplementares.                                                                    |
| <b>SETPCAP</b>                       | Modificar as capacidades do processo.                                                                                                    |
| <b>SETUID</b>                        | Fazer manipulações arbitrárias de UIDs de processo.                                                                                                    |
| SYS_CHROOT                           | Usar chroot para alterar o diretório raiz.                                                                                                    |
| <b>AUDIT_CONTRO</b><br>L             | Ativar e desativar a auditoria do kernel; alterar regras de filtragem<br>de auditoria; recuperar status de auditoria e regras de filtragem.             |
| <b>AUDIT READ</b>                    | Permitir a leitura de logs de auditoria via soquete de netlink<br>multicast.                                                                            |
| <b>BLOCK_SUSPEN</b><br>D             | Permitir a prevenção da suspensão.                                                                                                    |
| <b>BPF</b>                           | Permitir a criação de mapas BPF, carregar dados de BPF Type<br>Format (BTF), recuperar código JITed de programas BPF e muito<br>mais.                   |
| <b>CHECKPOINT RE</b><br><b>STORE</b> | Permitir operações relacionadas a pontos de verificação e<br>restauração.                                                                               |
| DAC_READ_SEA<br><b>RCH</b>           | Ignorar verificações de permissão de leitura de arquivos e<br>verificações de permissão de leitura e execução de diretórios.                            |
| <b>IPC_LOCK</b>                      | Bloquear memória (como mlock, mlockall, mmap e shmctl).                                                                                                 |

<span id="page-444-0"></span>**Tabela 7-22** Permissões de imagens anormais

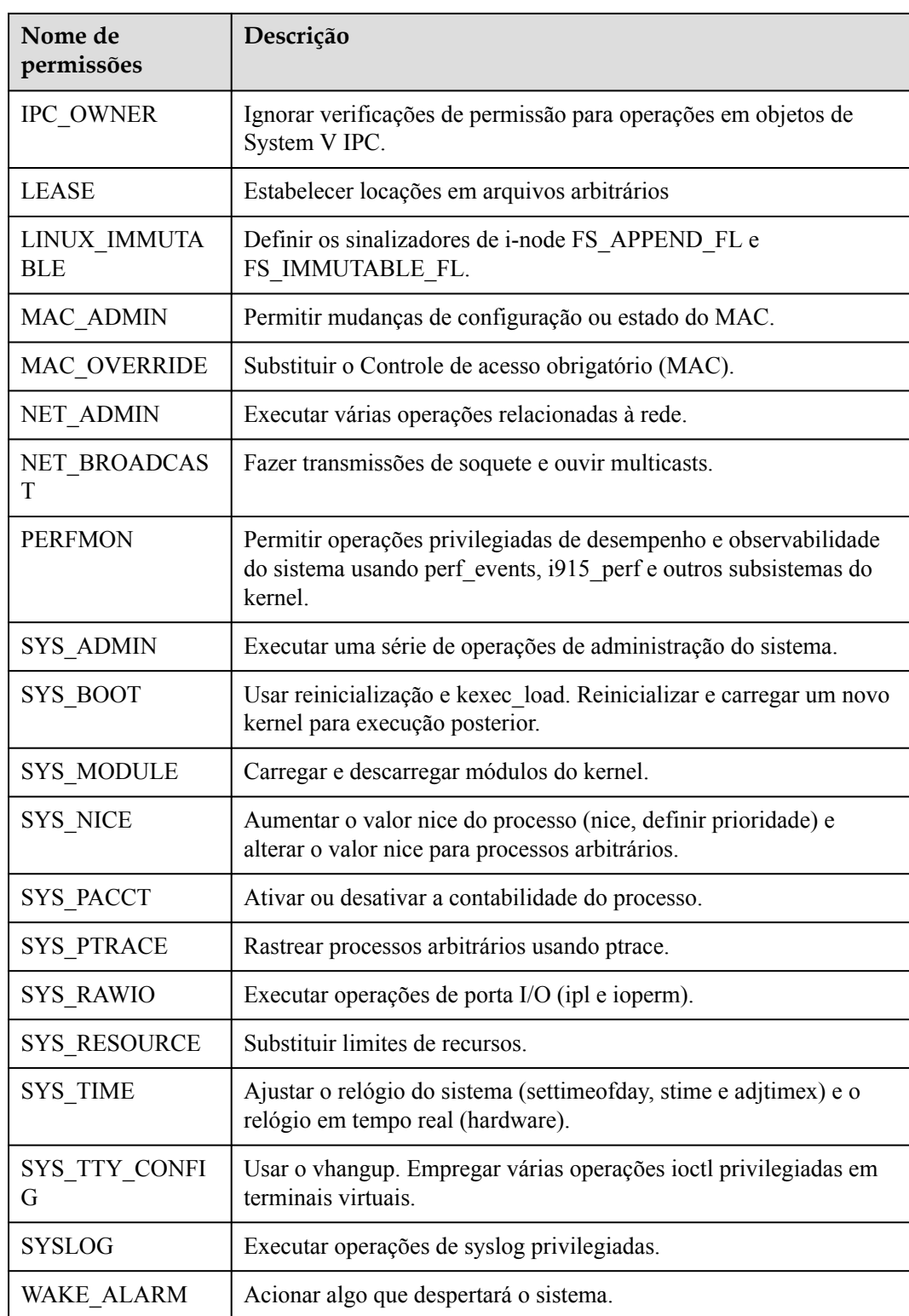

#### **Detecção de verificação de porta**

#### **Passo 1** Clique em **Port Scan Detection**.

**Passo 2** No painel deslizante **Port Scan Detection** exibido, modifique **Policy Settings**. Para obter detalhes sobre os parâmetros, consulte **Tabela 7-23**.

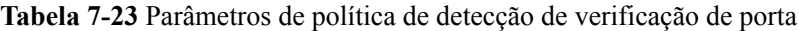

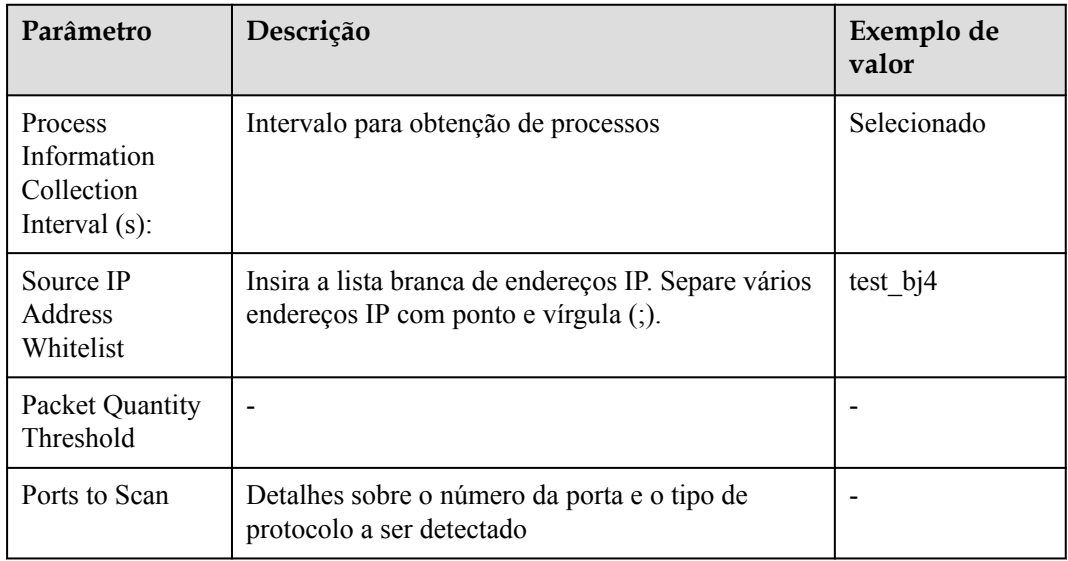

**Passo 3** Confirme as informações e clique em **OK**.

**----Fim**

#### **Autoproteção**

A política de autoproteção protege o software, os processos e os arquivos do HSS de serem danificados por programas maliciosos. Não é possível personalizar o conteúdo da política.

## **7.2 Visualização do histórico de tratamento**

Você pode verificar o histórico de tratamento de vulnerabilidades e alarmes, incluindo seus manipuladores e tempo de tratamento.

#### **Restrições**

A edição básica não suporta esta função. Para obter detalhes sobre como comprar e atualizar o HSS, consulte **[Compra de uma cota do HSS](#page-7-0)** e **[Atualização de sua edição](#page-178-0)**.

#### **Visualização do histórico de tratamento de todas as vulnerabilidades**

**Passo 1 [Faça logon no console de gerenciamento](https://console-intl.huaweicloud.com/?locale=en-us)**.

**Passo 2** No canto superior esquerdo da página, selecione uma região, clique em  $\equiv$  e escolha **Security & Compliance** > **Host Security Service**.

**Figura 7-18** Acessar o HSS

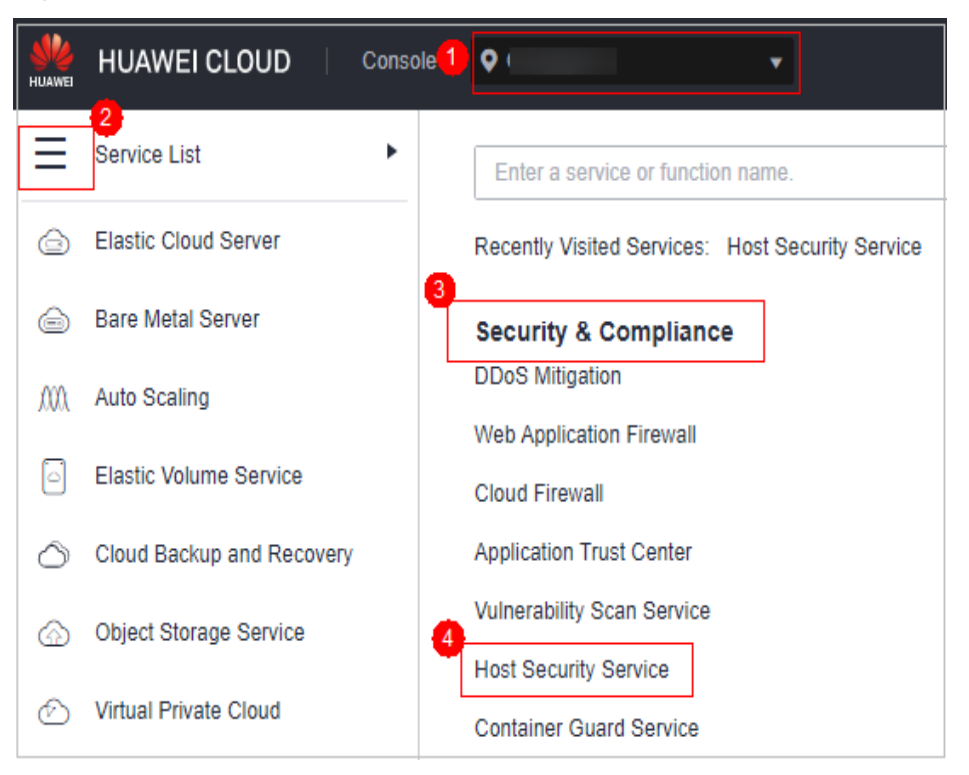

- **Passo 3** No painel de navegação à esquerda, escolha **Security Operations** > **Handling History**. A página **Handling History** é exibida.
- **Passo 4** Na página de guia **Vulnerabilities** exibida, visualize o histórico de tratamento de todas as vulnerabilidades.
	- l Visualização do histórico de tratamento de vulnerabilidades de um projeto empresarial especificado

No canto superior esquerdo da página **Handling History**, selecione um projeto empresarial para **Enterprise Project** para visualizar o histórico de tratamento de vulnerabilidades do servidor no projeto empresarial.

l Visualização do histórico de tratamento de vulnerabilidades de uma propriedade especificada

Na caixa de pesquisa acima da lista de histórico de tratamento de vulnerabilidades, digite um tipo de vulnerabilidade, nome de vulnerabilidade ou endereço IP do servidor e clique

 $e$ em  $\Omega$  para visualizar o histórico de tratamento de vulnerabilidades de uma propriedade especificada.

**----Fim**

#### **Verificação do histórico de tratamento de alarmes**

#### **Passo 1 [Faça logon no console de gerenciamento](https://console-intl.huaweicloud.com/?locale=en-us)**.

**Passo 2** No canto superior esquerdo da página, selecione uma região, clique em  $\equiv$  e escolha **Security & Compliance** > **Host Security Service**.

**Figura 7-19** Acessar o HSS

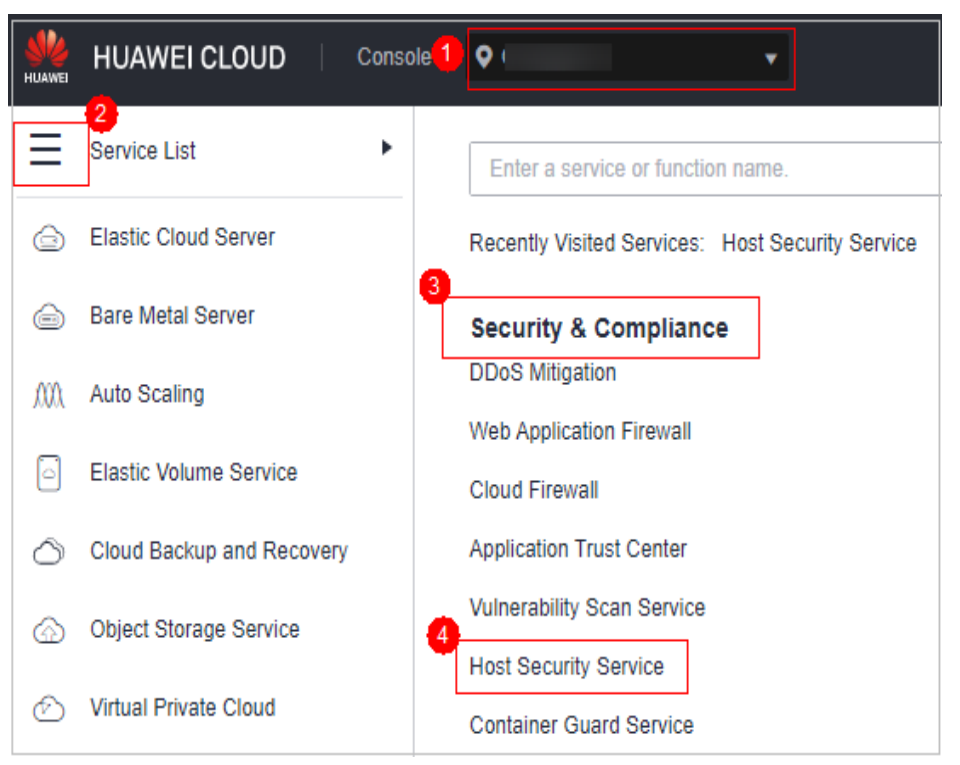

**Passo 3** No painel de navegação à esquerda, escolha **Security Operations** > **Handling History**.

**Passo 4** Clique na guia **Alarms** e visualize o histórico de tratamento de alarmes.

- l Verificação do histórico de tratamento de alarmes em um projeto empresarial No canto superior esquerdo da página **Handling History**, selecione um projeto empresarial e verifique o histórico de tratamento de alarmes do servidor no projeto.
- l Verificação do histórico de tratamento de alarmes com atributos especificados Na caixa de pesquisa acima da lista de alarmes, digite um nome de alarme, gravidade do

alarme e ID de ataque e clique em  $\Omega$  para procurar os alarmes que atendam aos critérios especificados.

## **8 Relatório de segurança**

## **8.1 Relatório de segurança**

## **8.1.1 Verificação de um relatório de segurança**

Você pode assinar relatórios **[diários](#page-455-0)**, semanais, mensais e **[personalizados](#page-455-0)**, que são armazenados por seis meses. Os relatórios mostram as tendências de segurança do servidor e os principais eventos e riscos de segurança.

#### $\Box$  NOTA

- l Se você habilitou a função de projeto empresarial, pode selecionar seu projeto empresarial na lista suspensa **Enterprise project** e assinar o relatório de segurança do projeto. Você também pode selecionar **All projects** e assinar o relatório de segurança dos servidores em todos os projetos dessa região.
- l Depois de assinar um relatório, ele estará disponível para revisão e download no dia seguinte.

#### **Restrições**

A edição empresarial e as edições superiores suportam operações relacionadas a relatórios de segurança.

#### **Visão geral do relatório de segurança**

#### **Passo 1 [Faça logon no console de gerenciamento](https://console-intl.huaweicloud.com/?locale=en-us)**.

**Passo 2** No canto superior esquerdo da página, selecione uma região, clique em  $\equiv$  e escolha **Security & Compliance** > **Host Security Service**.

**Figura 8-1** Acessar o HSS

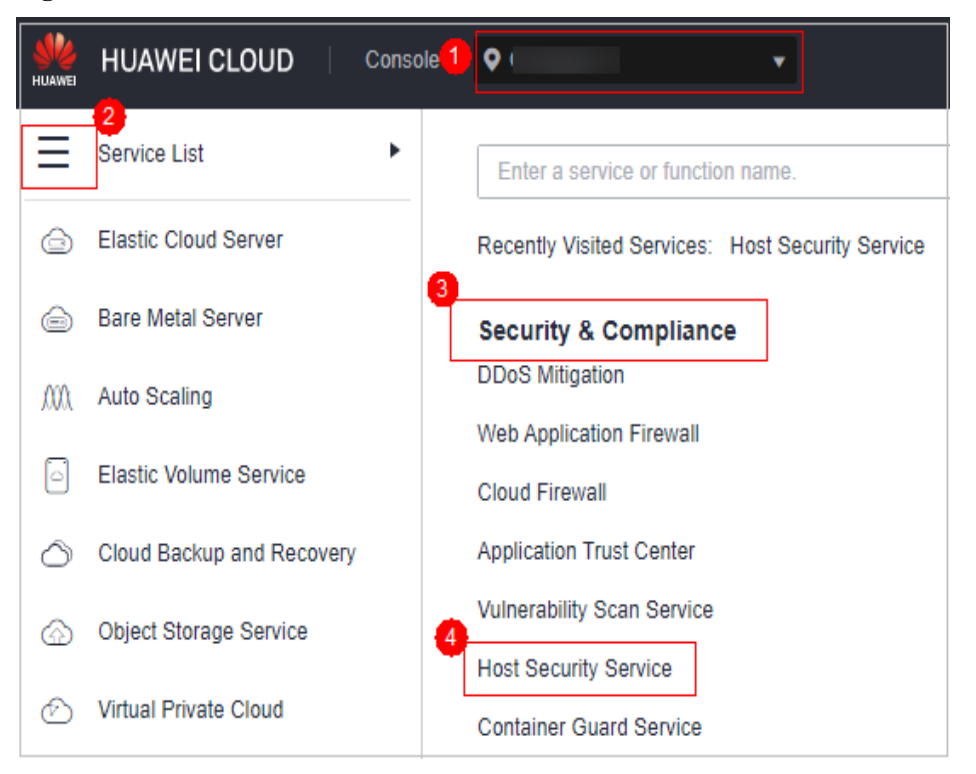

**Passo 3** No painel de navegação à esquerda, escolha **Reports**. A página de visão geral do relatório de segurança é exibida.

Você pode usar os modelos de relatório de segurança padrão diretamente, que são **default monthly security report** e **default weekly security report**.

#### $\Box$  NOTA

If your servers are managed by enterprise projects, you can select an enterprise project to view or operate the asset and scan information.

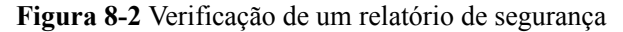

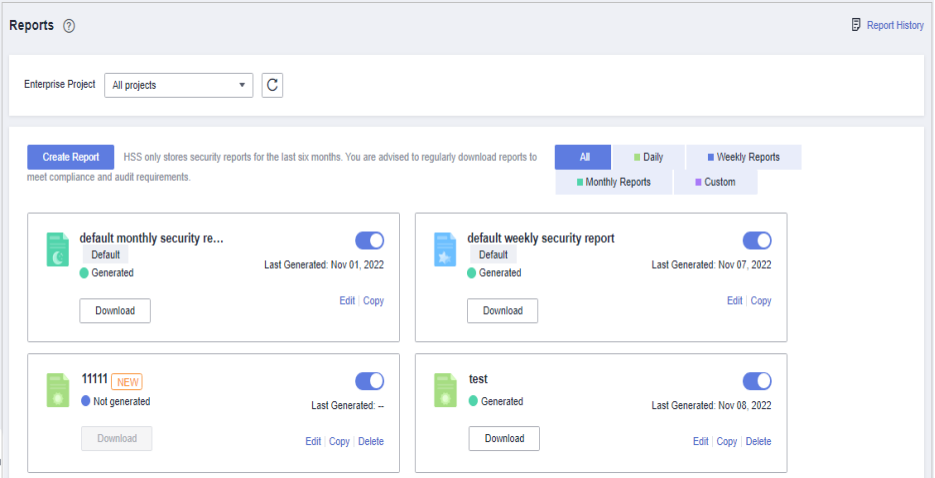

**Passo 4** Clique em **Download** para ir para a página de visualização. Você pode verificar as informações do relatório de destino e baixá-lo ou enviá-lo.

**Figura 8-3** Visualização de um relatório

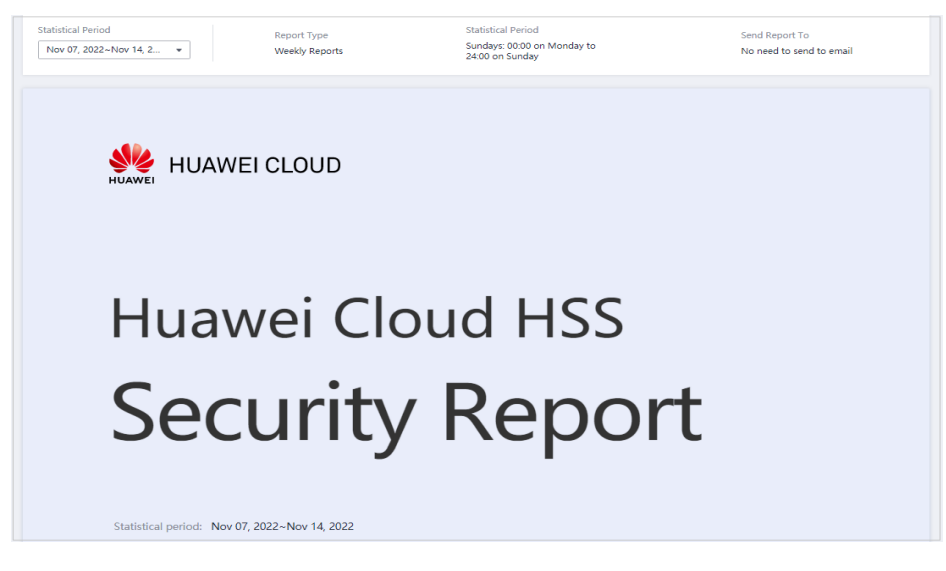

**----Fim**

#### **Verificação do histórico do relatório**

O histórico do relatório armazena os detalhes de envio do relatório.

- **Passo 1** No canto superior direito da página de visão geral do relatório de segurança, clique em **Report History** para verificar os registros de envio de relatórios.
- **Passo 2** Verifique o histórico do relatório na página exibida, como mostrado na figura a seguir. Para obter mais informações, consulte **Tabela 8-1**.

| <b>Report History</b>           |                           |                        |                          |                      | Χ |
|---------------------------------|---------------------------|------------------------|--------------------------|----------------------|---|
| All types<br>▼                  |                           |                        |                          | Enter a report name. |   |
| <b>Report Name</b>              | <b>Statistical Period</b> | <b>Report Type</b>     | Sent                     | Opeartion            |   |
| default weekly security report  | Feb 14, 2022-Feb 21, 2022 | <b>Weekly Reports</b>  |                          | Download             |   |
| default monthly security report | Jan 01, 2022-Feb 01, 2022 | <b>Monthly Reports</b> | $\overline{\phantom{a}}$ | Download             |   |
| default weekly security report  | Feb 07, 2022-Feb 14, 2022 | <b>Weekly Reports</b>  |                          | Download             |   |

**Figura 8-4** Detalhes de envio de relatórios

**Tabela 8-1** Descrição do parâmetro

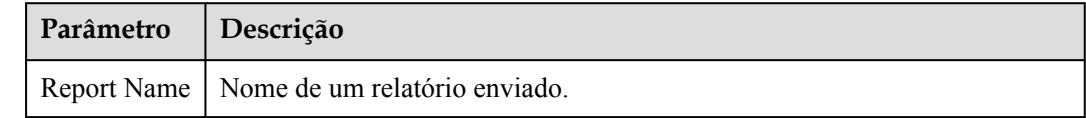

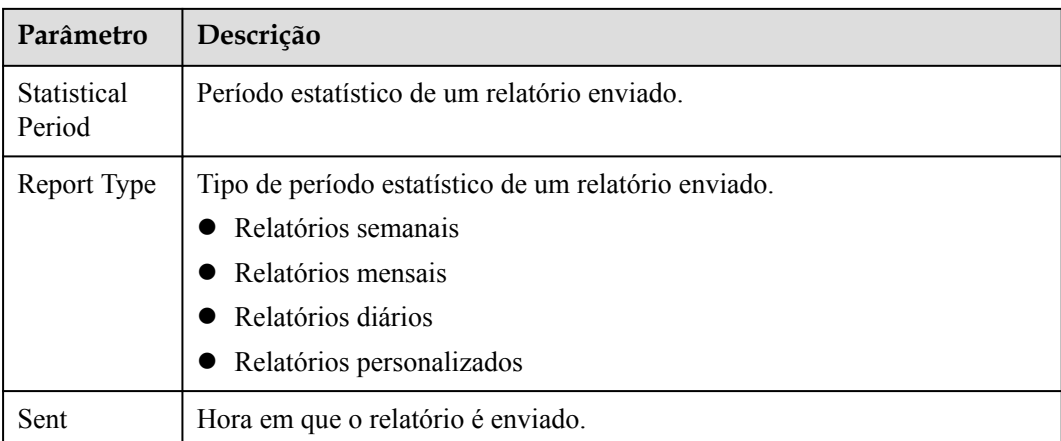

**Passo 3** Clique em **Download** na coluna **Operation** para verificar os relatórios históricos. Você também pode visualizar e baixar os relatórios.

**----Fim**

### **8.1.2 Assinatura de um relatório de segurança**

Esta seção fornece orientação para você assinar rapidamente relatórios de segurança semanais ou mensais usando modelos predefinidos no console. Para obter detalhes sobre como personalizar um relatório de segurança, consulte **[Criação de um relatório de segurança](#page-454-0)**.

#### **Restrições**

A edição empresarial e as edições superiores suportam operações relacionadas a relatórios de segurança.

#### **Precaução**

- l Um relatório de segurança é gerado para todos os servidores protegidos. Não é possível especificar um servidor e gerar um relatório de segurança para ele.
- l A assinatura de relatórios de segurança é gratuita, mas o conteúdo do relatório varia dependendo da edição de cota que você usa.

#### **Procedimento**

- **Passo 1 [Faça logon no console de gerenciamento](https://console-intl.huaweicloud.com/?locale=en-us)**.
- **Passo 2** No canto superior esquerdo da página, selecione uma região, clique em  $\equiv$  e escolha **Security & Compliance** > **Host Security Service**.

**Figura 8-5** Acessar o HSS

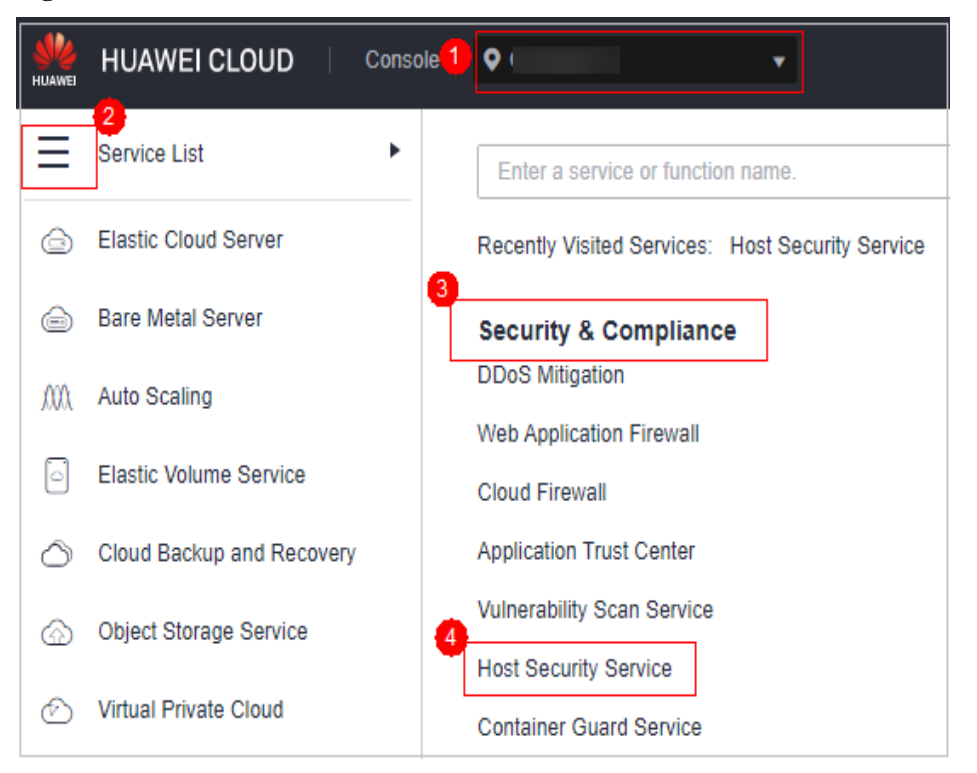

**Passo 3** No painel de navegação à esquerda, escolha **Reports**. A página de visão geral do relatório de segurança é exibida.

Você pode usar os modelos de relatório de segurança padrão diretamente, que são **default monthly security report** e **default weekly security report**.

#### $\Box$  NOTA

If your servers are managed by enterprise projects, you can select an enterprise project to view or operate the asset and scan information.

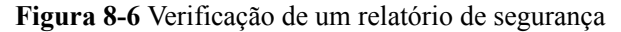

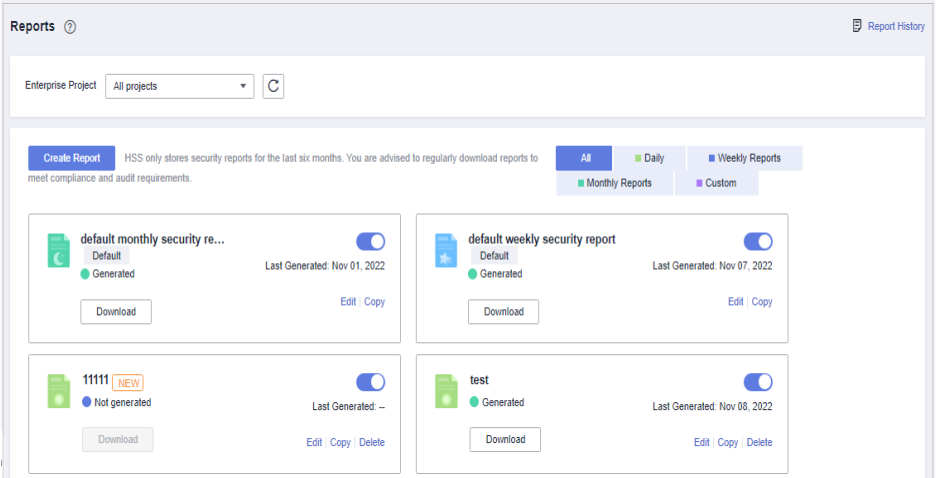

**Passo 4** Você pode assinar relatórios de segurança mensais ou semanais. Para obter detalhes sobre como editar um relatório, consulte **[Editar um relatório](#page-458-0)**.

<span id="page-454-0"></span>**Figura 8-7** Ativar relatórios de segurança

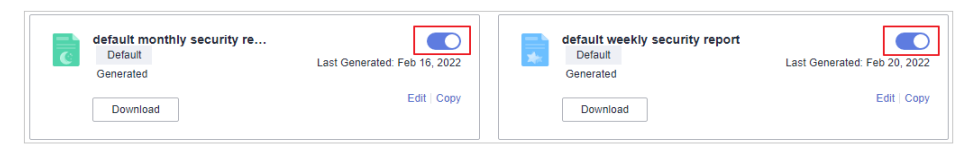

#### **----Fim**

## **8.1.3 Criação de um relatório de segurança**

Se o tipo e o conteúdo do modelo de relatório existente não puderem atender aos seus requisitos, você poderá personalizar um relatório.

#### **Restrições**

A edição empresarial e as edições superiores suportam operações relacionadas a relatórios de segurança.

#### **Procedimento**

#### **Passo 1 [Faça logon no console de gerenciamento](https://console-intl.huaweicloud.com/?locale=en-us)**.

**Passo 2** No canto superior esquerdo da página, selecione uma região, clique em  $\equiv$  e escolha **Security & Compliance** > **Host Security Service**.

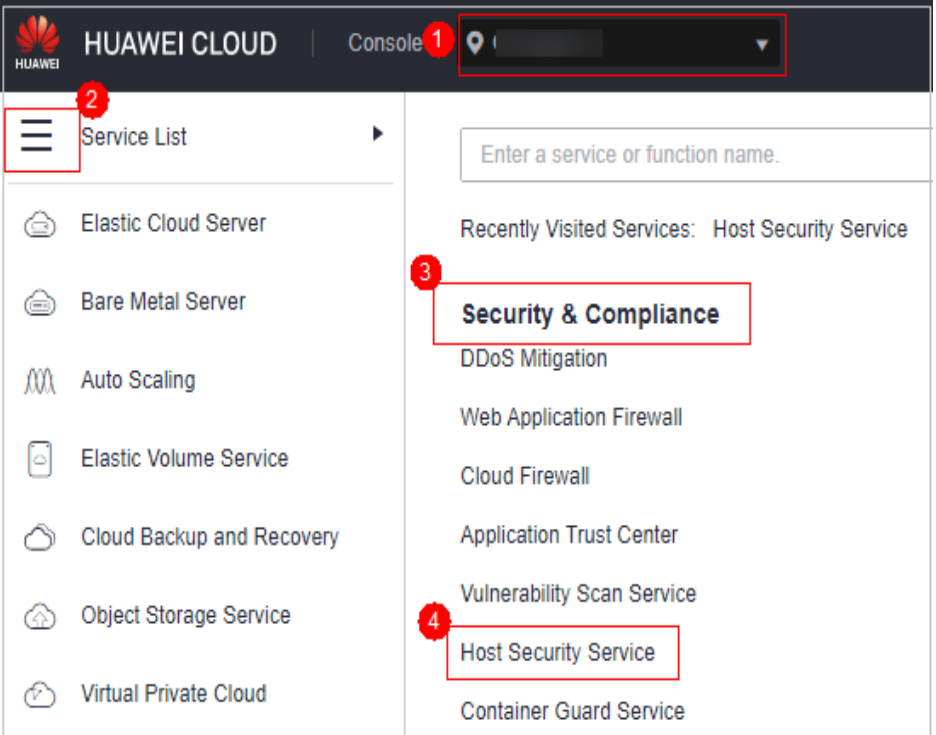

**Figura 8-8** Acessar o HSS

**Passo 3** No painel de navegação à esquerda, escolha **Reports**. A página de visão geral do relatório de segurança é exibida.

<span id="page-455-0"></span>Você pode usar os modelos de relatório de segurança padrão diretamente, que são **default monthly security report** e **default weekly security report**.

#### $\Box$  NOTA

If your servers are managed by enterprise projects, you can select an enterprise project to view or operate the asset and scan information.

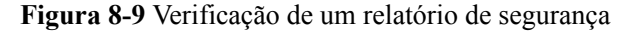

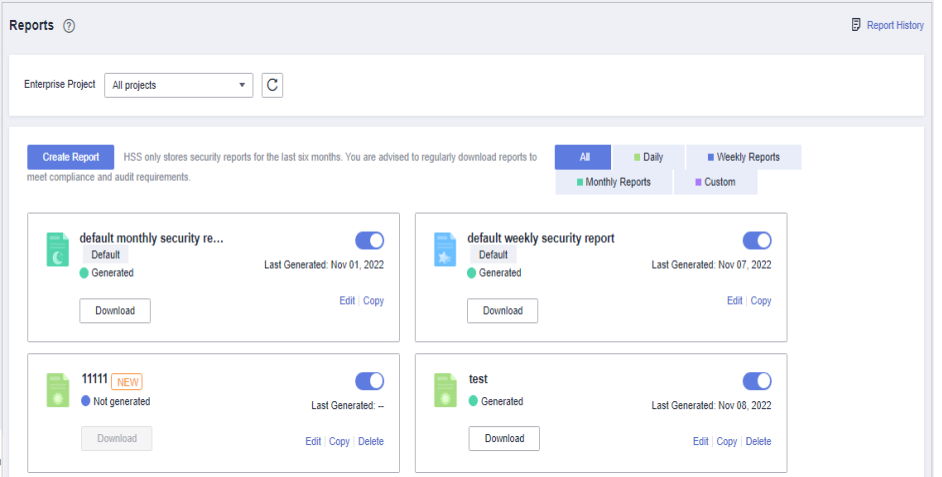

**Passo 4** Crie um relatório.

- $\bullet$  Crie um relatório de segurança mensal ou semanal com base em modelos.
	- Clique em **Copy** no boletim semanal ou mensal para acessar a página de configuração de informações básicas.

**Figura 8-10** Criação de um relatório com base em um modelo

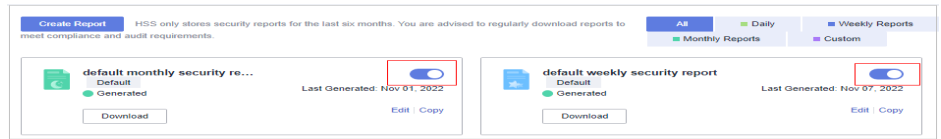

- l Você também pode personalizar o período do relatório.
	- Clique em **Create Report** para acessar a página de configuração de informações básicas.

**Figura 8-11** Personalizar um relatório

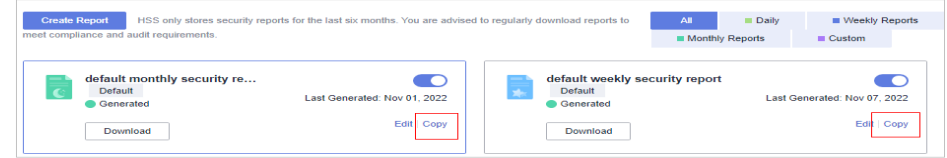

**Passo 5** Edite informações básicas de um relatório. Para obter mais informações, consulte **[Tabela 8-2](#page-456-0)**.

<span id="page-456-0"></span>**Figura 8-12** Editar informações básicas de um relatório

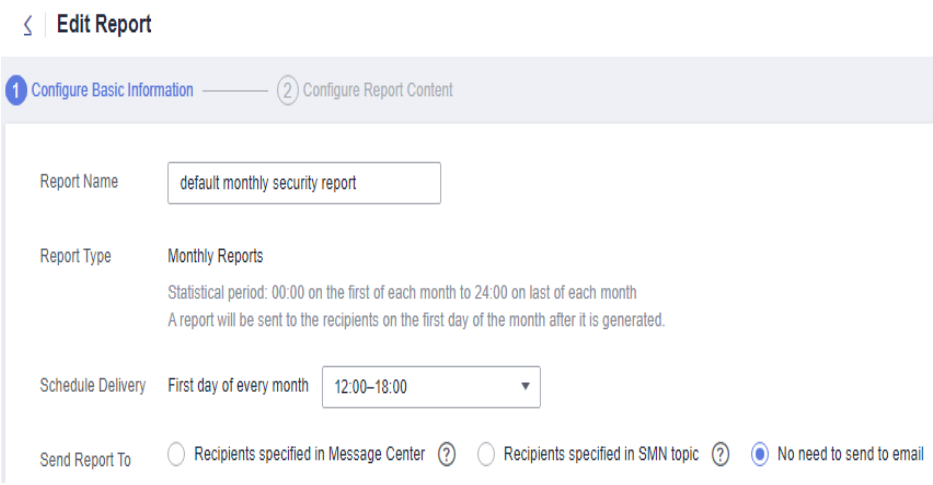

**Tabela 8-2** Descrição do parâmetro

| Parâmetro            | Descrição                                                                                                    | Exemplo de valor       |
|----------------------|----------------------------------------------------------------------------------------------------|------------------------|
| Report<br>Name       | Nome padrão do relatório                                                                                                    | ecs security report    |
| Report<br>Type       | Tipo de período estatístico de um relatório:<br><b>Daily</b> : $00:00$ às 24:00 todos os dias<br>Weekly Reports: 00:00 de segunda-feira a<br>$24:00$ de domingo<br>• Monthly Reports: 00:00 do primeiro dia às<br>24:00 do último dia de cada mês<br>Custom: período estatístico personalizado,<br>que varia de um dia a três meses<br>Todos os tipos de relatórios serão enviados aos<br>destinatários no dia seguinte à sua geração. | <b>Monthly Reports</b> |
| Schedule<br>Delivery | Hora em que um relatório é enviado<br>automaticamente                                                                                                    |                        |

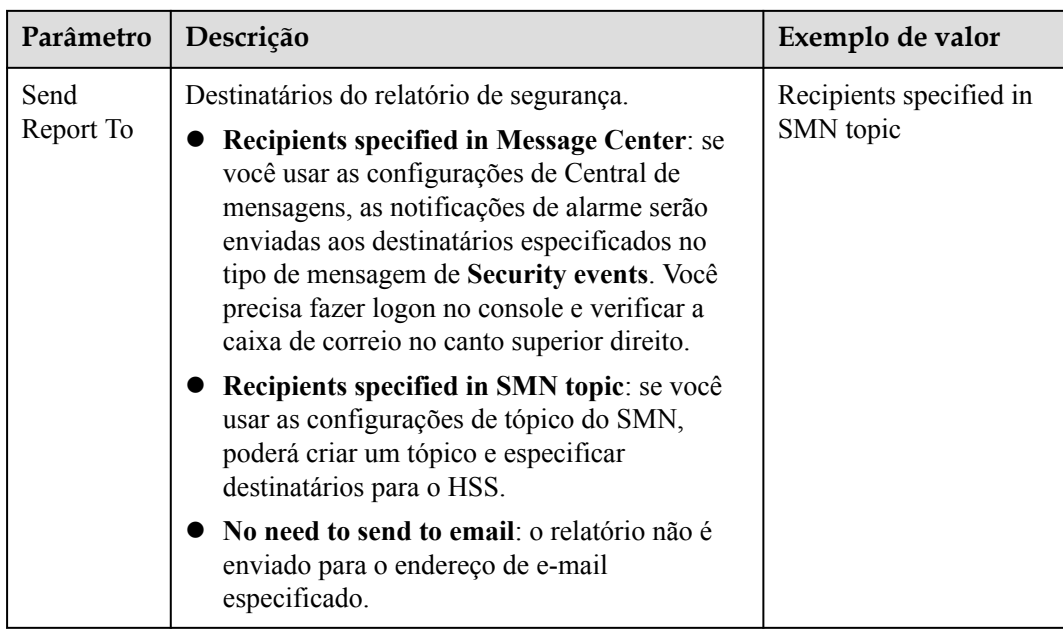

**Passo 6** Depois de confirmar que as informações estão corretas, clique em **Next** no canto inferior direito da página para configurar o relatório.

**Figura 8-13** Configurar um relatório

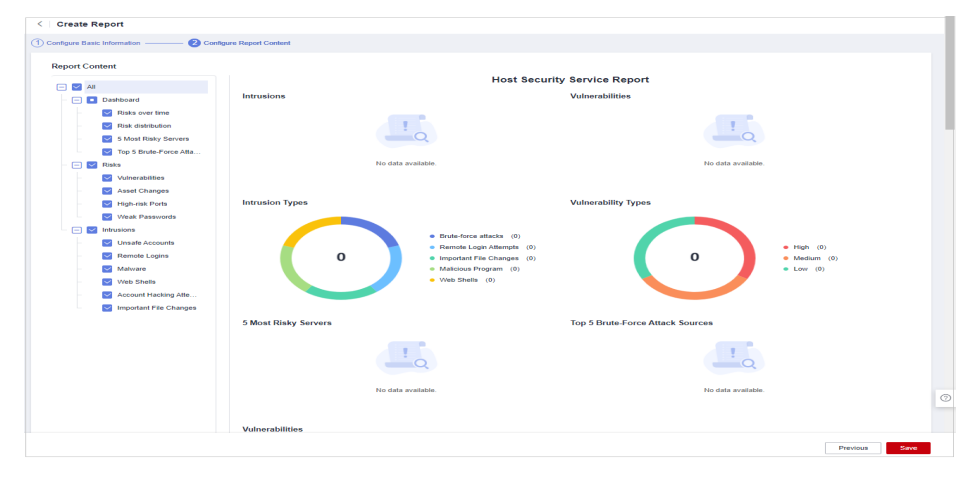

**Passo 7** Selecione os itens de relatório a serem gerados no painel esquerdo. Você pode visualizar os itens de relatório no painel direito. Depois de confirmar os itens do relatório, clique em **Save** e habilite a assinatura do relatório de segurança.

**----Fim**

## **8.1.4 Gerenciamento de um relatório de segurança**

Esta seção descreve como modificar, cancelar ou desativar um relatório assinado.

#### **Restrições**

A edição empresarial e as edições superiores suportam operações relacionadas a relatórios de segurança.

#### <span id="page-458-0"></span>**Editar um relatório**

- **Passo 1 [Faça logon no console de gerenciamento](https://console-intl.huaweicloud.com/?locale=en-us)**.
- **Passo 2** No canto superior esquerdo da página, selecione uma região, clique em  $\equiv$  e escolha **Security & Compliance** > **Host Security Service**.

**Figura 8-14** Acessar o HSS

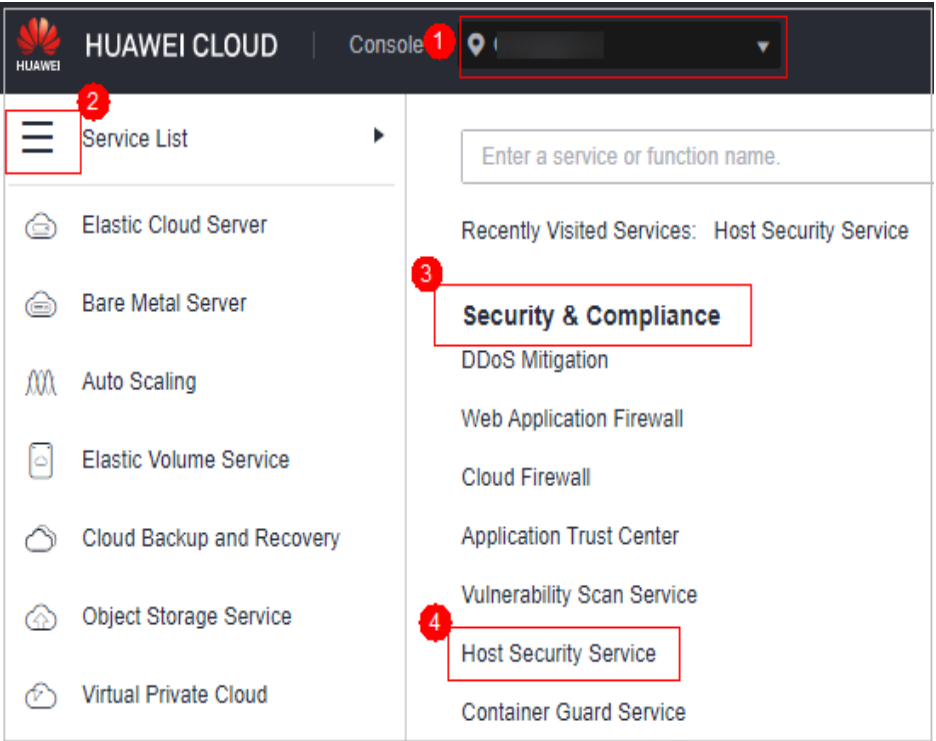

**Passo 3** No painel de navegação à esquerda, escolha **Reports**. A página de visão geral do relatório de segurança é exibida.

Você pode usar os modelos de relatório de segurança padrão diretamente, que são **default monthly security report** e **default weekly security report**.

#### $\Box$  NOTA

If your servers are managed by enterprise projects, you can select an enterprise project to view or operate the asset and scan information.

Reports <sup>(2)</sup>  $\Box$  Report Histo Enterprise Project | All projects  $\overline{\cdot}$   $\overline{c}$ **Example 2018**<br> **Example 2018**<br> **Example 2018**<br> **Example 2018** ete Report **Conservation** HSS only stores security reports for the last six months. You are advised to regularly download reports to Monthly Reports **Custom** udit requirements default monthly security re... default weekly security report  $\bullet$  $\bullet$ Default<br>Cenerated Default<br>Cenerated Last Generated: Nov 01, 2022 Last Generated: Nov 07, 2022 Edit | Copy Edit | Copy Download Download  $\frac{11111}{NEW}$  $\bullet$  $\bigcirc$ test Not generated  $\bullet$  Generated Last Generated: --Last Generated: Nov 08, 2022 Download Download Edit | Copy | Delete Edit | Copy | Delete

**Figura 8-15** Verificação de um relatório de segurança

**Passo 4** Clique em **Edit** no canto inferior direito do relatório de destino.

**Figura 8-16** Editar um relatório

÷.

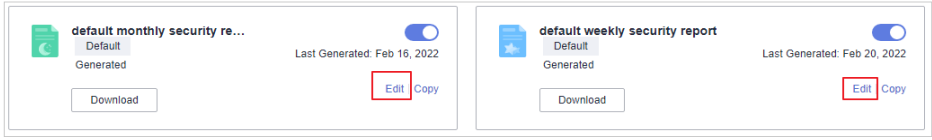

**Passo 5** Edite informações básicas de um relatório. Para obter mais informações, consulte **[Tabela 8-3](#page-460-0)**.

#### **Figura 8-17** Editar informações básicas de um relatório

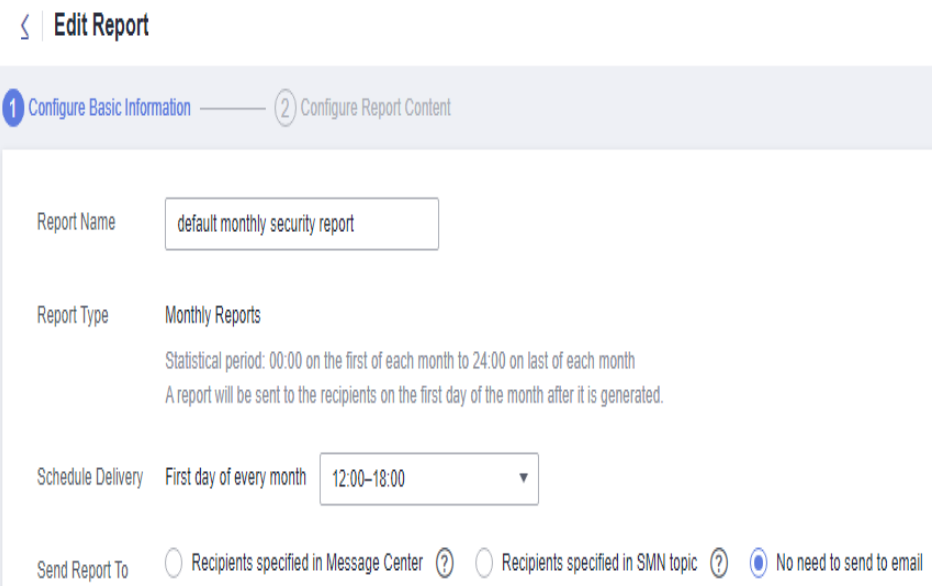

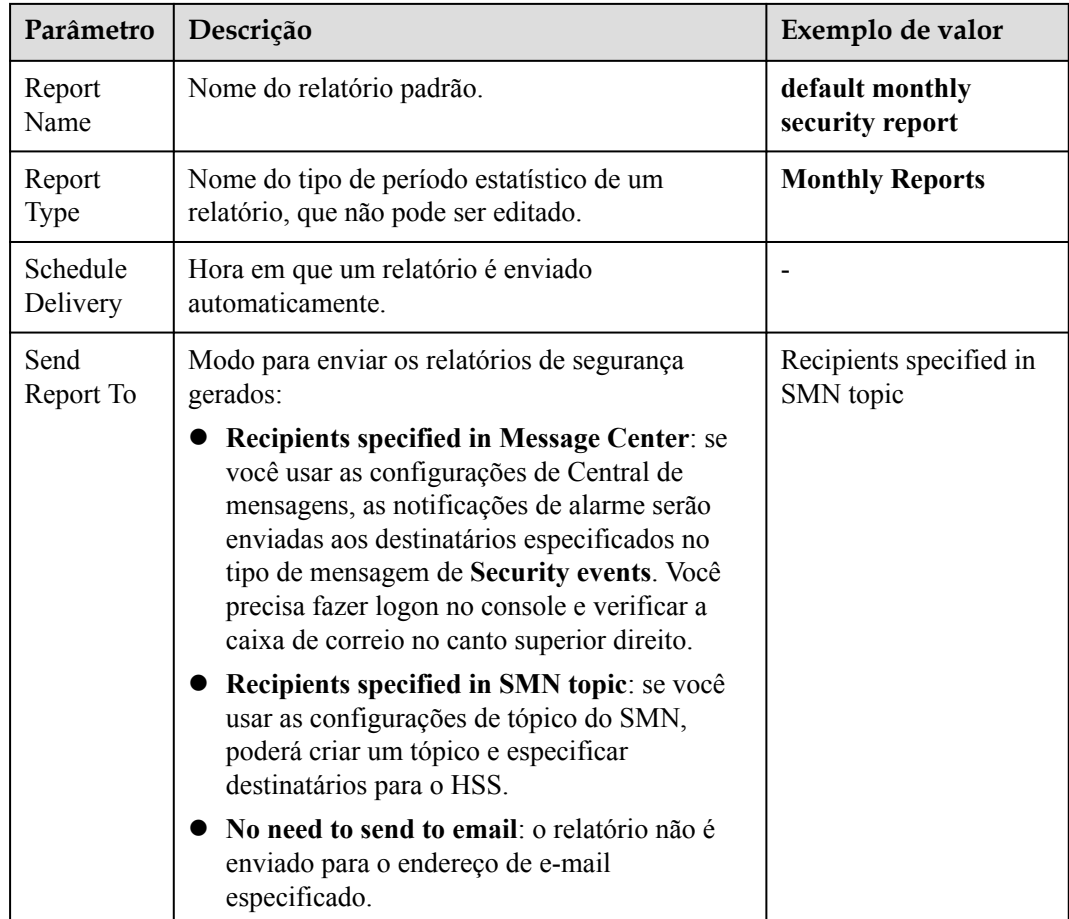

<span id="page-460-0"></span>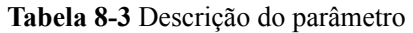

**Passo 6** Confirme as informações e clique em **Next** no canto inferior direito da página para configurar o relatório.

**Figura 8-18** Configurar um relatório

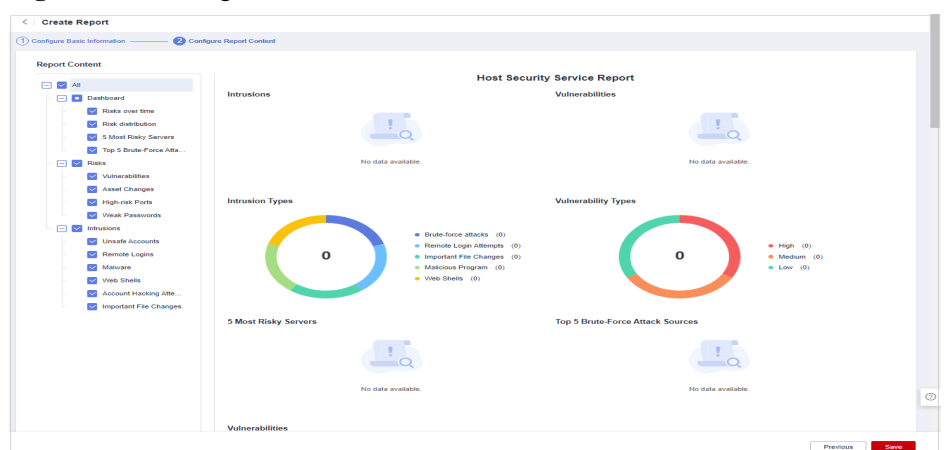

**Passo 7** Selecione ou desmarque os itens de relatório no painel à esquerda. Você pode visualizar os itens do relatório à direita. Depois de confirmar os itens do relatório, clique em **Save**. O relatório foi alterado com sucesso.

#### **Cancelamento da assinatura de um relatório**

- Passo 1 Faça logon no console de gerenciamento do HSS.
- **Passo 2** No painel de navegação à esquerda, escolha **Reports**. A página de visão geral do relatório de segurança é exibida.

Você pode usar os modelos de relatório de segurança padrão diretamente, que são **default monthly security report** e **default weekly security report**.

#### $\Box$  NOTA

If your servers are managed by enterprise projects, you can select an enterprise project to view or operate the asset and scan information.

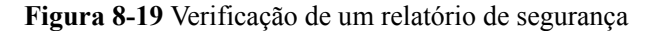

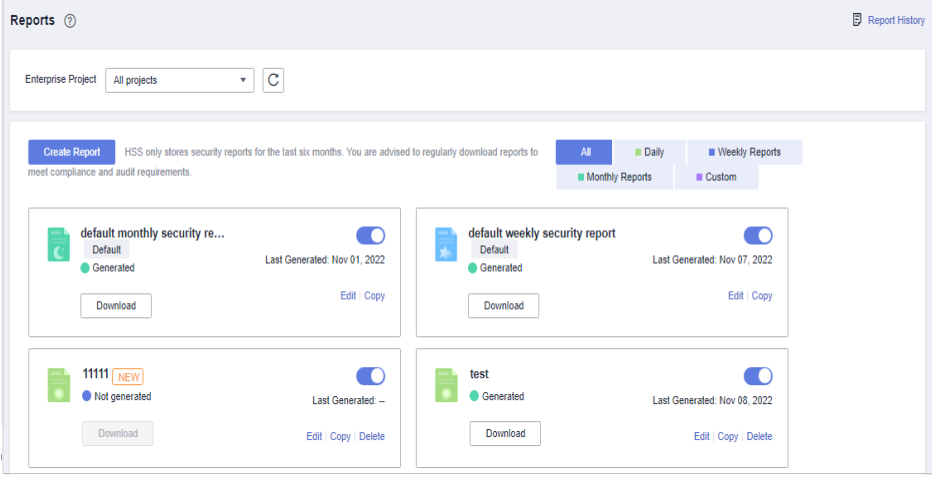

**Passo 3** Desative o relatório de destino ( ).

**----Fim**

#### **Excluir um relatório**

#### $\Box$  NOTA

Modelos de relatório de segurança padrão **default monthly security report** e **default weekly security report** não podem ser excluídos.

- **Passo 1** Faça logon no console de gerenciamento do HSS.
- **Passo 2** No painel de navegação à esquerda, escolha **Reports**. A página de visão geral do relatório de segurança é exibida.

Você pode usar os modelos de relatório de segurança padrão diretamente, que são **default monthly security report** e **default weekly security report**.

#### $\Box$  NOTA

If your servers are managed by enterprise projects, you can select an enterprise project to view or operate the asset and scan information.

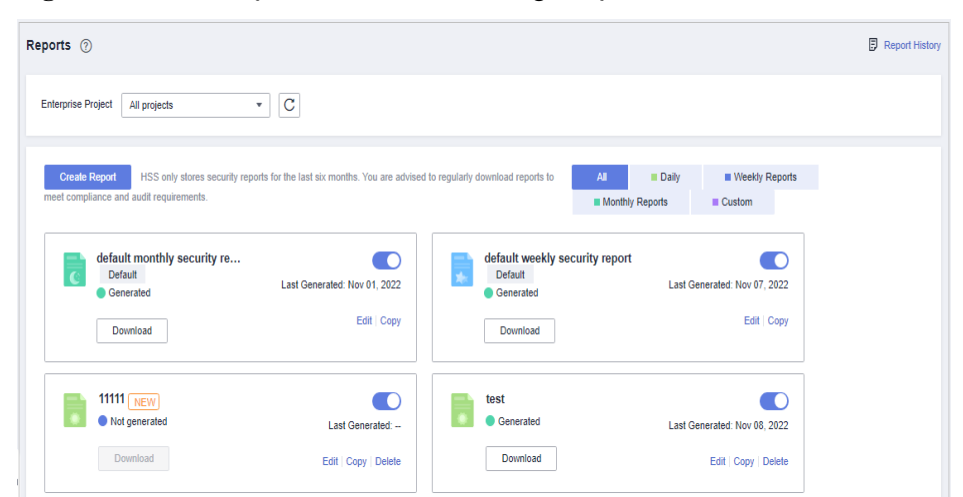

**Figura 8-20** Verificação de um relatório de segurança

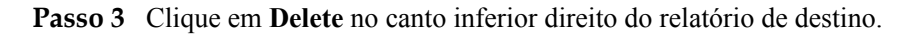

**----Fim**

## **8.2 Verificação gratuita em servidores desprotegidos**

Os servidores que não são protegidos pelo HSS são verificados gratuitamente. Um relatório de segurança sobre suas vulnerabilidades, senhas inseguras e riscos de ativos será gerado.

Se você precisar executar verificação de linha de base, proteção de aplicações, proteção contra adulteração na Web, proteção contra ransomware, detecção de intrusões, gerenciamento de políticas, detecção de integridade de arquivos e isolamento e eliminação, você pode **[ativar o](#page-22-0) [HSS](#page-22-0)**.

#### **Verificação gratuita**

- l Os servidores que não são protegidos pelo HSS são verificados gratuitamente no início da manhã de cada segunda-feira.
- l Um relatório de verificação de integridade gratuito é gerado no primeiro dia de cada mês. Você só pode visualizar o relatório on-line, mas não pode baixá-lo.
- l No relatório, até cinco resultados podem ser exibidos para cada item de verificação. Se um item de verificação tiver menos de cinco resultados, apenas metade deles será exibida.
- l Você pode comprar o HSS para desfrutar de funções avançadas, como proteção em tempo real, download de relatórios, correção de vulnerabilidades on-line e assistência de conformidade.

#### **Procedimento**

- **Passo 1 [Faça logon no console de gerenciamento](https://console-intl.huaweicloud.com/?locale=en-us)**.
- **Passo 2** No canto superior esquerdo da página, selecione uma região, clique em  $\equiv$  e escolha **Security & Compliance** > **Host Security Service**.

**Figura 8-21** Acessar o HSS

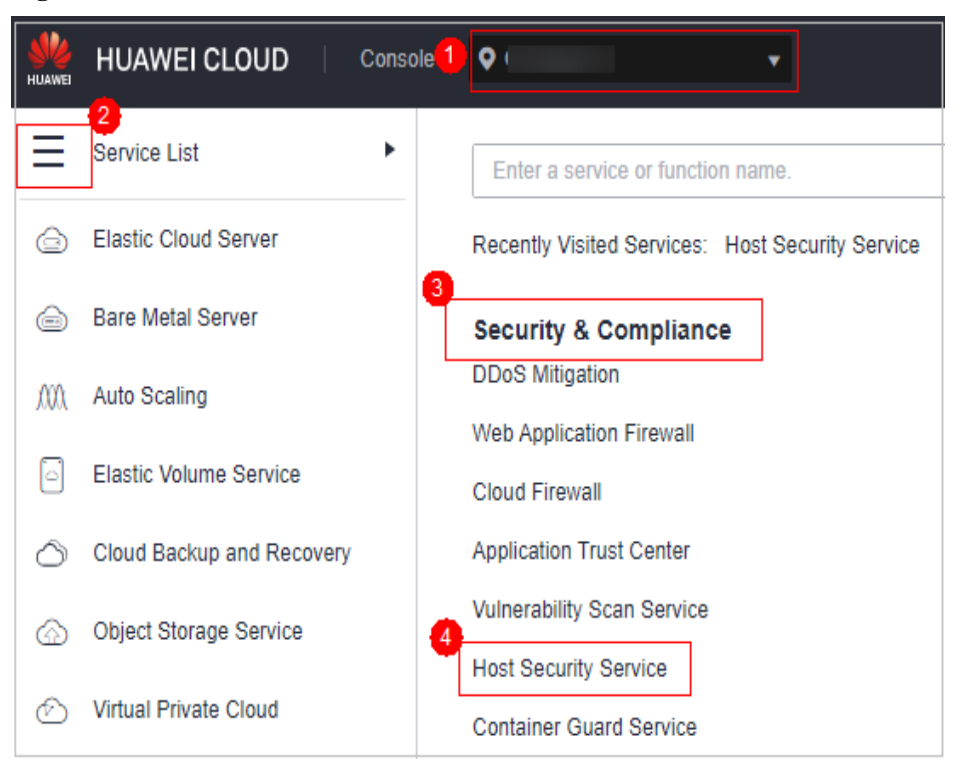

**Passo 3** Escolha **Reports** e clique na guia **Free Health Check**. Verifique as estatísticas dos ativos que não estão protegidos.

#### $\Box$  NOTA

Somente servidores desprotegidos são exibidos nesta página.

**Figura 8-22** Verificação de integridade gratuita

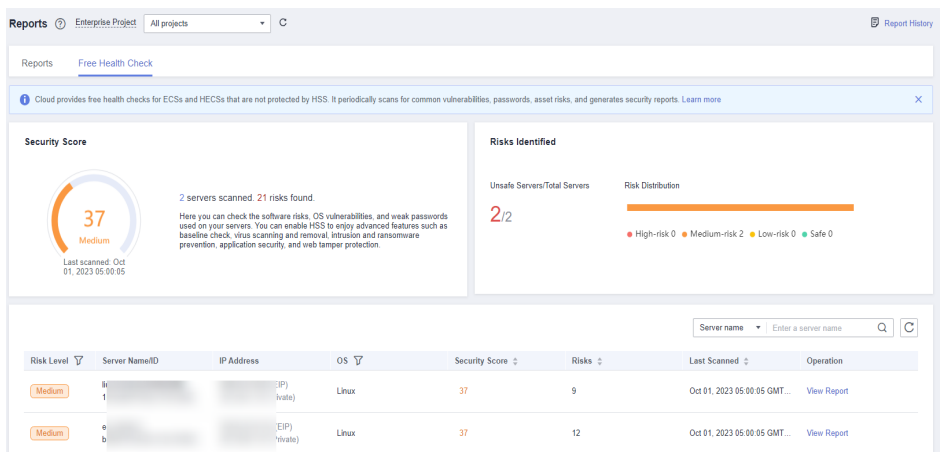

**Passo 4** Na coluna **Operation** de um servidor, clique em **View Report** para visualizar o relatório de verificação de integridade on-line.

# **9 Instalação e configuração**

## **9.1 Gerenciamento do agente**

## **9.1.1 Visualização do gerenciamento de agente**

Você pode classificar servidores, verificar se o agente está instalado neles e pode instalar ou desinstalar o agente. No console, você pode encontrar as instruções de instalação do agente e o link para o pacote do agente.

#### **Procedimento**

- **Passo 1 [Faça logon no console de gerenciamento](https://console-intl.huaweicloud.com/?locale=en-us)**.
- **Passo 2** No canto superior esquerdo da página, selecione uma região, clique em  $\equiv$  e escolha **Security & Compliance** > **Host Security Service**.

**Figura 9-1** Acessar o HSS

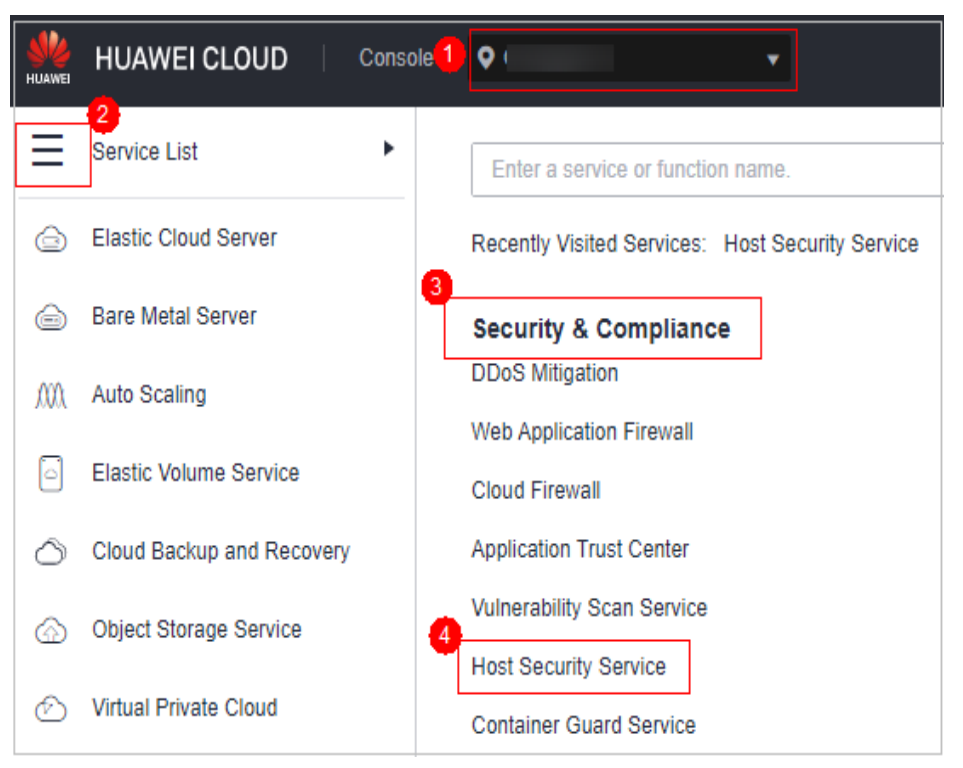

#### **Passo 3** No painel de navegação, escolha **Installation & Configuration**. Clique na guia **Agents**.

#### $\Box$  NOTA

If your servers are managed by enterprise projects, you can select an enterprise project to view or operate the asset and scan information.

| Dashboard                             |                       | $\mathbf C$<br><b>Enterprise Project</b><br>All projects<br>$\mathbf{v}$             |                              |                                                                                       |                         |         |                              |                      |                        |  |  |  |
|---------------------------------------|-----------------------|--------------------------------------------------------------------------------------|------------------------------|---------------------------------------------------------------------------------------|-------------------------|---------|------------------------------|----------------------|------------------------|--|--|--|
| Asset Management                      | $\check{}$            |                                                                                      |                              |                                                                                       |                         |         |                              |                      |                        |  |  |  |
| Prediction                            | $\check{\phantom{a}}$ | Security Configuration<br>Two-Factor Authentication<br>Alarm Notifications<br>Agents |                              |                                                                                       |                         |         |                              |                      |                        |  |  |  |
| Prevention                            | $\;$                  | <b>Offine (25)</b>                                                                   | Online (17)                  | Server name<br><b>Installation Guide</b><br>$\blacktriangleright$ Enter a server name |                         |         |                              |                      | $\alpha$<br>$_{\rm c}$ |  |  |  |
| Detection                             | $\tilde{\phantom{a}}$ | <b>Server Name/ID</b>                                                                |                              | <b>IP Address</b>                                                                     |                         | os v    | <b>Agent Status</b>          | Operation            |                        |  |  |  |
| <b>Security Operations</b><br>Reports | ٠                     | ht<br>9 <sub>1</sub>                                                                 | bbaa2552                     | 10                                                                                    | Private)                | Linux   | @ Office                     | Offline Cause        |                        |  |  |  |
| Installation &<br>Configuration       |                       | ht<br>b.                                                                             | -45beb36d                    | 19                                                                                    | 9 (Private)             | Linux   | @ Office                     | Offline Cause        |                        |  |  |  |
|                                       |                       | $\mathbf{R}$<br>a:                                                                   | cf3c10cb4 19                 | 10                                                                                    | 10 (EIP)<br>9 (Private) | Linux   | $@$ Offline                  | Offline Cause        |                        |  |  |  |
|                                       |                       | 昧<br>60                                                                              | 1a9bc0298                    | 19                                                                                    | (Private)               | Linux   | <b>B</b> Installation failed | <b>Install Agent</b> |                        |  |  |  |
|                                       |                       | 啡<br><b>OC</b>                                                                       | b4aed76od                    | 19                                                                                    | (Private)               | Linux   | $@$ Offline                  | Offline Cause        |                        |  |  |  |
|                                       |                       | 昧<br>81                                                                              | be5081366 19                 | 10                                                                                    | $7$ (EIP)<br>(Private)  | Linux   |                              |                      |                        |  |  |  |
|                                       |                       | $^{\circ}$<br>41                                                                     | d66bbdae                     | 19                                                                                    | 0 (Private)             | Linux   | Not installed                | <b>Install Agent</b> |                        |  |  |  |
|                                       |                       | $^{\circ}$<br>2 <sub>0</sub>                                                         | 63b78964b                    | 19                                                                                    | (Private)               | Windows | Not installed                | <b>Install Agent</b> |                        |  |  |  |
|                                       |                       | he<br>9 <sub>0</sub>                                                                 | 36ae38210                    | 19                                                                                    | 1 (Private)             | Linux   | <sup>O</sup> Not installed   | <b>Install Agent</b> |                        |  |  |  |
|                                       |                       | he<br>$\bullet$                                                                      | c437e44c3                    | 19                                                                                    | 8 (Private)             | Linux   | Not installed                | <b>Install Agent</b> |                        |  |  |  |
|                                       |                       | <b>Total Records: 25</b><br>$10 - v$                                                 | $\blacksquare$<br>$\epsilon$ | $2 \t3$                                                                               |                         |         |                              |                      | đ<br>- -               |  |  |  |

**Figura 9-2** Acessar a página de gerenciamento do agente

- **Passo 4** Clique em **Offline** para verificar os servidores nos quais o agente não está instalado ou está off-line. Clique em **Online** para verificar os servidores em que o agente está on-line.
- **Passo 5** Clique em **Installation Guide** para verificar o guia de instalação do agente.
- **Passo 6** Clique em **Agent Version Information** para visualizar a versão mais recente, as versões anteriores e as alterações do agente.

## **9.1.2 Instalação de um agente**

Instalar o agente em um servidor. Só então o servidor pode ser protegido por HSS.

#### **Precauções da instalação**

- l Para obter detalhes sobre os SOs suportados pelo agente, consulte **[SOs suportados](https://support.huaweicloud.com/intl/pt-br/productdesc-hss2.0/hss_01_0137.html#section2)**.
- l Para uma melhor compatibilidade e experiência de serviço, é aconselhável usar os servidores da Huawei Cloud.
- l Se algum software de segurança de terceiros tiver sido instalado no servidor, o agente do HSS pode falhar ao ser instalado. Nesse caso, desative ou desinstale o software antes de instalar o agente.
- l A capacidade disponível do disco em que o agente está instalado deve ser maior que 300 MB. Caso contrário, a instalação do agente poderá falhar.
- l Após a instalação, leva de 5 a 10 minutos para atualizar o status do agente. Você pode verificá-lo na guia "Servers" da página "Asset Management > Servers & Quota".
- Se esta é a primeira vez que você instala o agente, configure as notificações de alarme após a instalação.

#### **Instalação de um agente em um servidor**

#### **Passo 1 [Faça logon no console de gerenciamento](https://console-intl.huaweicloud.com/?locale=en-us)**.

**Passo 2** No canto superior esquerdo da página, selecione uma região, clique em  $\equiv$  e escolha **Security & Compliance** > **Host Security Service**.

**Figura 9-3** Acessar o HSS

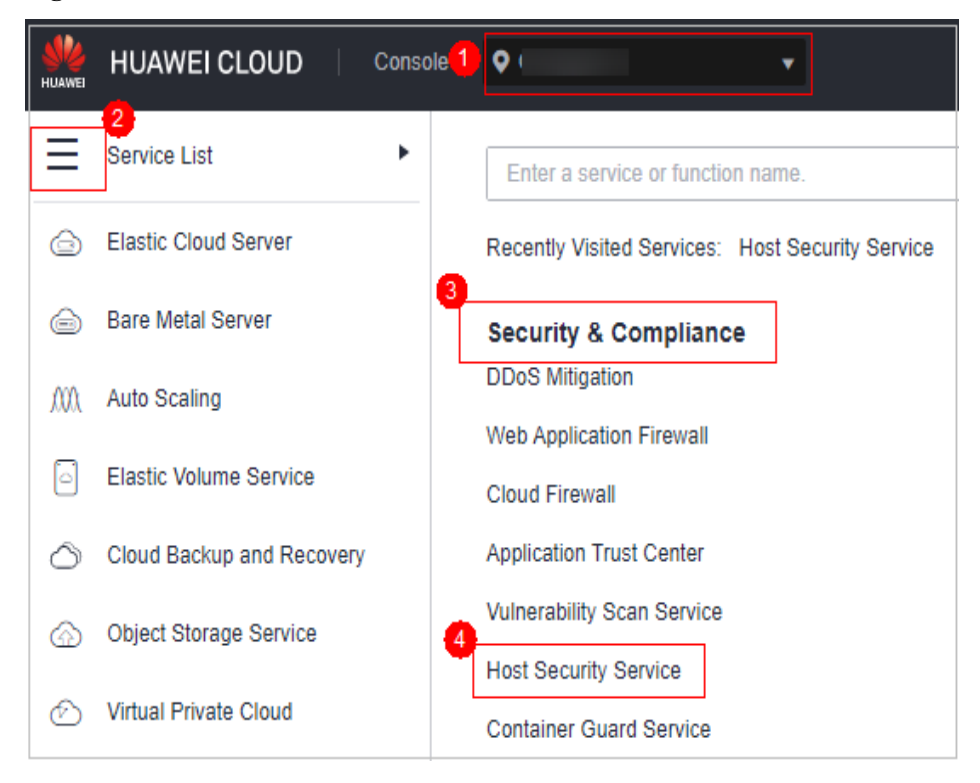

**Passo 3** No painel de navegação, escolha **Installation & Configuration**. Clique na guia **Agents**.

#### $\Box$  NOTA

If your servers are managed by enterprise projects, you can select an enterprise project to view or operate the asset and scan information.

**Figura 9-4** Acessar a página de gerenciamento do agente

| Dashboard                             |              | <b>Enterprise Project</b><br>All projects                                                   |               | $\sim$ 1          | $\mathbf{C}$                                                                          |                 |                               |  |                      |                          |  |
|---------------------------------------|--------------|---------------------------------------------------------------------------------------------|---------------|-------------------|---------------------------------------------------------------------------------------|-----------------|-------------------------------|--|----------------------|--------------------------|--|
| Asset Management                      | ٠            | 2                                                                                           |               |                   |                                                                                       |                 |                               |  |                      |                          |  |
| Prediction                            | ٠            | <b>Security Configuration</b><br>Two-Factor Authentication<br>Alarm Notifications<br>Agents |               |                   |                                                                                       |                 |                               |  |                      |                          |  |
| Prevention                            | ٠            | Offline (25)                                                                                | Online $(17)$ |                   | <b>Installation Guide</b><br>Server name<br>$\blacktriangleright$ Enter a server name |                 |                               |  |                      | $\mathbf{c}$<br>$\alpha$ |  |
| Detection                             | ٠            | Server Name/ID                                                                              |               | <b>IP Address</b> |                                                                                       | OS <sub>T</sub> | <b>Agent Status</b>           |  | Operation            |                          |  |
| <b>Security Operations</b><br>Reports | $\checkmark$ | ht.<br>9 <sub>1</sub>                                                                       | bbaa2552      | 10                | Private)                                                                              | Linux           | @ Offline                     |  | Offline Cause        |                          |  |
| Installation &<br>Configuration       |              | ht.<br>b.                                                                                   | -45beb36d     | 19                | 9 (Private)                                                                           | Linux           | @ Office                      |  | Offline Cause        |                          |  |
|                                       |              | at.<br>a:                                                                                   | cf3c10cb4 19  | 10                | 10 (EIP)<br>9 (Private)                                                               | Linux           | @ Offline                     |  | Offline Cause        |                          |  |
|                                       |              | 址<br>60                                                                                     | 1a9bc0298     | 19                | (Private)                                                                             | Linux           | <b>B</b> Installation failed. |  | <b>Install Agent</b> |                          |  |
|                                       |              | 啡<br>$^{0}$                                                                                 | b4aed76od     | 19                | (Private)                                                                             | Linux           | @ Office                      |  | Offline Cause        |                          |  |
|                                       |              | 址<br>61                                                                                     | be5081366 19  | 10                | $7$ (EIP)<br>(Private)                                                                | Linux           |                               |  |                      |                          |  |
|                                       |              | $^{\circ}$<br>£.                                                                            | d66bbdae      | 19                | 0 (Private)                                                                           | Linux           | Not installed                 |  | <b>Install Agent</b> |                          |  |
|                                       |              | $^{\circ}$<br>2 <sub>0</sub>                                                                | 63b78964b     | 19                | (Private)                                                                             | Windows         | Not installed                 |  | <b>Install Agent</b> |                          |  |
|                                       |              | he<br>9 <sub>1</sub>                                                                        | 36ae38210     | 19                | 1 (Private)                                                                           | Linux           | Not installed                 |  | <b>Install Agent</b> |                          |  |
|                                       |              | he<br>$\bullet$                                                                             | 043764403     | 19                | 8 (Private)                                                                           | Linux           | Not installed                 |  | <b>Install Agent</b> |                          |  |
|                                       |              | <b>Total Records: 25</b><br>$10 - v$                                                        | ×             | 123               |                                                                                       |                 |                               |  |                      | đ                        |  |

**Passo 4** Clique em **Offline** para verificar os servidores nos quais o agente não está instalado ou está off-line. **Tabela 9-1** descreve os parâmetros.

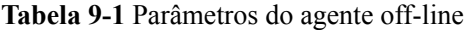

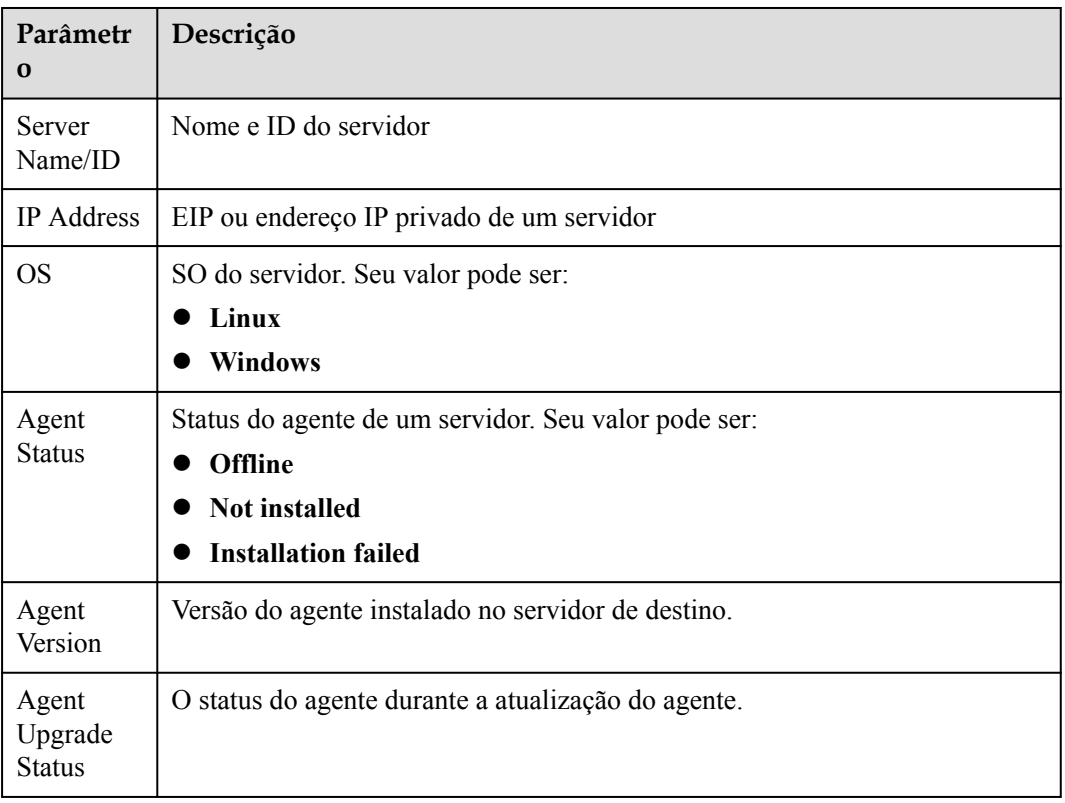

**Passo 5** Clique em **View Cause** na coluna **Operation** de um servidor para verificar por que um agente está off-line.
**Passo 6** Clique em **Install Agent** na coluna **Operation**. Baixe o pacote do agente adequado para a arquitetura do seu servidor e SO. Para obter detalhes sobre como instalar o agente em um servidor do Linux, consulte **[Instalação de um agente no Linux](#page-12-0)**. Para obter detalhes sobre como instalar o agente em um servidor do Windows, consulte **[Instalação de um agente no](#page-17-0) [Windows](#page-17-0)**.

**----Fim**

#### **Instalação de um agente em vários servidores (com diferentes contas e senhas de servidor)**

Você pode instalar o agente em vários servidores com contas e senhas diferentes.

#### **Restrições**

- l Para obter detalhes sobre os SOs suportados pelo agente, consulte **[SOs suportados](https://support.huaweicloud.com/intl/pt-br/productdesc-hss2.0/hss_01_0137.html#section2)**.
- l Atualmente, os agentes do HSS podem ser instalados em um lote de servidores do Linux que executam diferentes contas e senhas na Huawei Cloud.
- l Todos os servidores que você deseja instalar em lote o agente devem estar no mesmo grupo de segurança ou grupos de segurança conectados entre si.

#### **Pré-requisitos**

- l Todos os servidores de destino devem suportar logon SSH.
- As contas de logon corretas, números de portas e senhas de todos os servidores foram obtidos.
- l Todos os servidores de destino devem estar no estado **Running**.

#### **Procedimento**

#### **Passo 1 [Faça logon no console de gerenciamento.](https://console-intl.huaweicloud.com/?locale=en-us)**

**Passo 2** No canto superior esquerdo da página, selecione uma região, clique em  $\equiv$  e escolha **Security & Compliance** > **Host Security Service**.

**Figura 9-5** Acessar o HSS

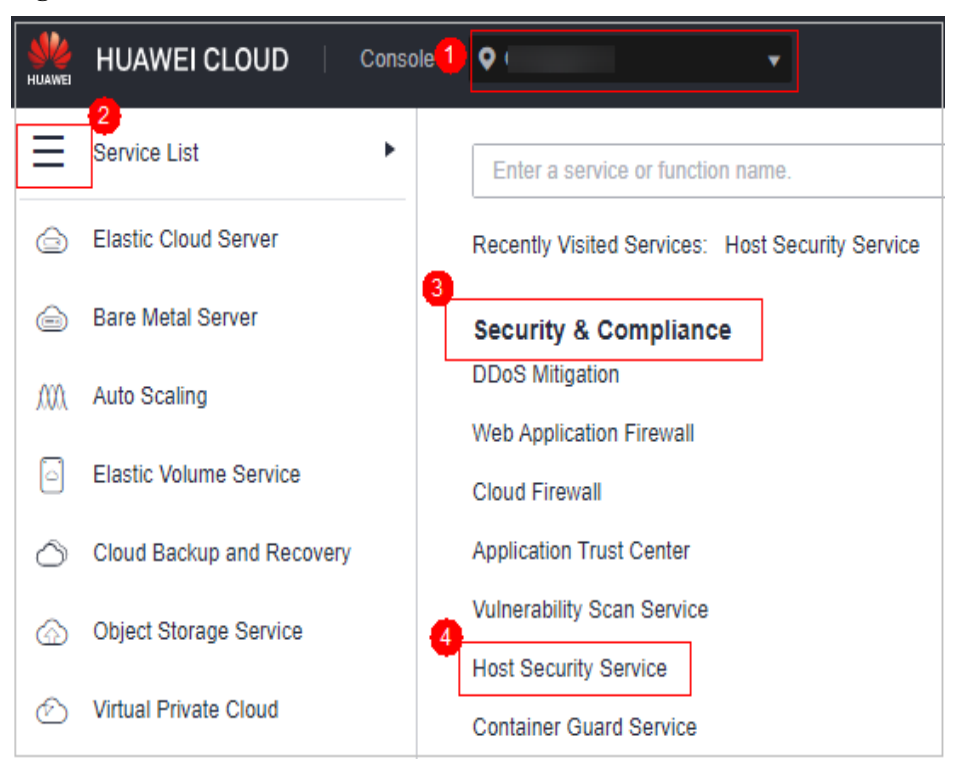

#### **Passo 3** No painel de navegação, escolha **Installation & Configuration**. Clique na guia **Agents**.

#### $\Box$  NOTA

If your servers are managed by enterprise projects, you can select an enterprise project to view or operate the asset and scan information.

| Dashboard                       |              | <b>Enterprise Project</b><br>All projects                                            |              | $\sim$            | $\mathbf{C}$              |                 |                               |                                                                              |  |  |
|---------------------------------|--------------|--------------------------------------------------------------------------------------|--------------|-------------------|---------------------------|-----------------|-------------------------------|------------------------------------------------------------------------------|--|--|
| Asset Management                | ٠            | 62                                                                                   |              |                   |                           |                 |                               |                                                                              |  |  |
| Prediction                      | $\checkmark$ | Security Configuration<br>Two-Factor Authentication<br>Alarm Notifications<br>Agents |              |                   |                           |                 |                               |                                                                              |  |  |
| Prevention                      | ٠            | <b>Offine (25)</b>                                                                   | Online (17)  |                   | <b>Installation Guide</b> |                 |                               | $\mathbf{c}$<br>$\alpha$<br>Server name<br>Enter a server name<br><b>THE</b> |  |  |
| Detection                       | ٠            | Server Name/ID                                                                       |              | <b>IP Address</b> |                           | OS <sub>T</sub> | <b>Agent Status</b>           | Operation                                                                    |  |  |
| <b>Security Operations</b>      | $\;$         | hr.                                                                                  |              |                   |                           |                 |                               | Offline Cause                                                                |  |  |
| Reports                         |              | 9 <sub>1</sub>                                                                       | bbaa2552     | 10                | Private)                  | Linux           | @ Offline                     |                                                                              |  |  |
| Installation &<br>Configuration |              | ht.<br>b.                                                                            | -45beb36d    | 19                | 9 (Private)               | Linux           | @ Offline                     | Offline Cause                                                                |  |  |
|                                 |              | ae.<br>a:                                                                            | cf3c10cb4 19 | 10                | 10 (EIP)<br>9 (Private)   | Linux           | @ Offline                     | Offline Cause                                                                |  |  |
|                                 |              | 址<br>60                                                                              | 1a9bc0298    | 19                | (Private)                 | Linux           | <b>B</b> Installation failed. | <b>Install Agent</b>                                                         |  |  |
|                                 |              | 址<br><b>OC</b>                                                                       | b4aed76od    | 19                | (Private)                 | Linux           | @ Office                      | Offline Cause                                                                |  |  |
|                                 |              | 址<br>81                                                                              | be5081366 19 | 10                | $7$ (EIP)<br>(Private)    | Linux           |                               |                                                                              |  |  |
|                                 |              | $^{\circ}$<br>Ŧ.                                                                     | d66bbdae     | 19                | 0 (Private)               | Linux           | Not installed                 | <b>Install Agent</b>                                                         |  |  |
|                                 |              | $^{\circ}$<br>2 <sub>0</sub>                                                         | 63b78964b    | 19                | (Private)                 | Windows         | Not installed                 | <b>Install Agent</b>                                                         |  |  |
|                                 |              | he.<br>9 <sub>1</sub>                                                                | 36ae38210    | 19                | 1 (Private)               | Linux           | Not installed                 | <b>Install Agent</b>                                                         |  |  |
|                                 |              | he.<br>$^{\circ}$                                                                    | 043764403    | 19                | 8 (Private)               | Linux           | Not installed                 | <b>Install Agent</b>                                                         |  |  |
|                                 |              | <b>Total Records: 25</b><br>$10 - v$                                                 | $\epsilon$   | 123               |                           |                 |                               | đ                                                                            |  |  |

**Figura 9-6** Acessar a página de gerenciamento do agente

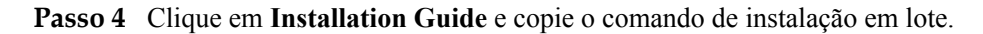

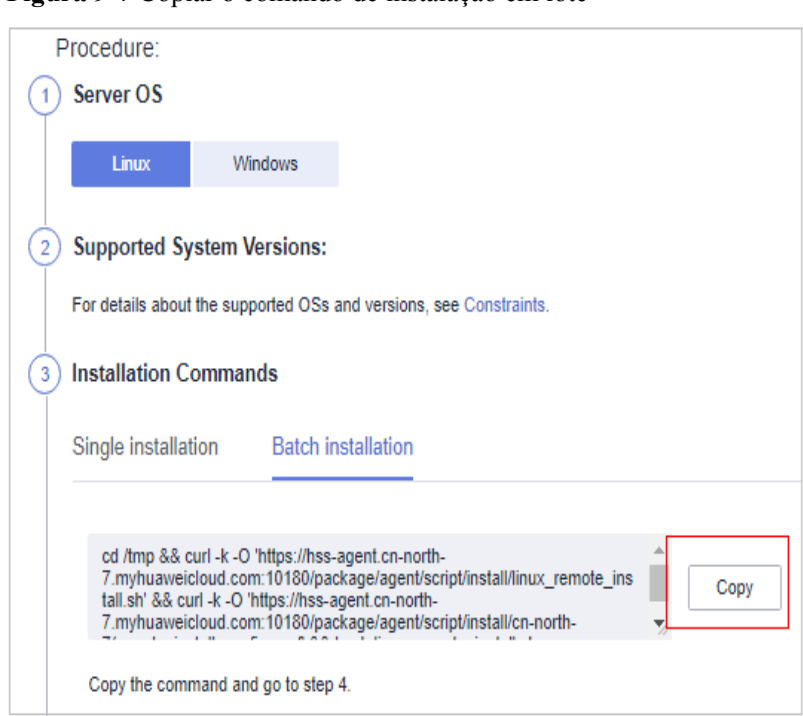

**Figura 9-7** Copiar o comando de instalação em lote

**Passo 5** Faça logon remotamente no servidor onde você planeja instalar o agente.

Efetue logon no console do ECS, localize o servidor de destino e clique em **Remote Login** na coluna **Operation** para efetuar logon no servidor. Para obter detalhes, consulte **[Fazer logon](https://support.huaweicloud.com/intl/pt-br/usermanual-ecs/ecs_03_0136.html) [usando VNC](https://support.huaweicloud.com/intl/pt-br/usermanual-ecs/ecs_03_0136.html)**.

#### **AVISO**

Após efetuar logon no servidor, execute o seguinte comando para verificar se o comando esperado existe no servidor. Se o comando esperado não existir, configure o repositório de yum.

**/bin/expect -v**

**Passo 6** Execute o seguinte comando para acessar o diretório **/tmp**:

#### **cd /tmp/**

**Passo 7** Execute o seguinte comando para criar o arquivo **linux-host-list.txt** e adicione os endereços IP privados dos servidores que você deseja instalar o agente ao arquivo:

Formato do comando: **echo "***IP address Port***root rootPassword" >> linux-host-list.txt**

Ou **echo "***IP address Port* **user userPassword rootPassword" >> linux-host-list.txt**

Exemplo: **echo "127.8.10.8 22 root rootPassword" >> linux-host-list.txt**

#### Ou **echo "127.8.10.9 22 user userPassword rootPassword" >> linux-host-list.txt**

Para especificar vários endereços IP, escreva vários comandos, cada um em uma linha separada.

Exemplo: echo "127.8.10.1 22 root rootPassword" >> linux-host-list.txt

echo "127.8.10.8 22 user userPassword rootPassword" >> linux-host-list.txt

echo "127.8.10.3 22 root rootPassword" >> linux-host-list.txt

- **Passo 8** Pressione **Enter** para salvar o endereço IP. Execute o comando **cat linux-host-list.txt** para verificar se os endereços IP foram adicionados.
- **Passo 9** Cole o comando de instalação copiado e execute-o como usuário **root** para instalar o agente nos servidores.

Se forem exibidas informações semelhantes às seguintes, o agente foi instalado com sucesso:

remote\_install finished. [OK]

**Passo 10** Depois que a instalação for bem-sucedida, escolha **Installation and Configuration** > **Agents** > **Online** e verifique o status do agente do servidor de destino. Se o agente estiver on-line, o agente está funcionando corretamente.

**----Fim**

## **9.1.3 Desinstalação de um agente**

Se você não precisar mais usar o HSS, desinstale o agente seguindo as instruções fornecidas nesta seção. Se o agente for desinstalado, o HSS deixará de proteger seus servidores e de detectar riscos.

#### **Métodos de desinstalação**

O agente pode ser desinstalado com um clique no console ou desinstalado manualmente.

- l Desinstalação do agente no console: se o agente estiver on-line, você poderá desinstalálo com um clique no console.
	- **Desinstalação do agente de um único servidor em um clique**
	- **[Desinstalação do agente de vários servidores em um clique](#page-473-0)**
- l Desinstalação manual do agente: se o agente estiver off-line, você poderá desinstalá-lo manualmente.
	- **[Desinstalação manual do agente em um servidor do Linux](#page-475-0)**
	- **[Desinstalação manual do agente em um servidor do Windows](#page-476-0)**

#### **Desinstalação do agente de um único servidor em um clique**

#### **Passo 1 [Faça logon no console de gerenciamento](https://console-intl.huaweicloud.com/?locale=en-us)**.

**Passo 2** No canto superior esquerdo da página, selecione uma região, clique em  $\equiv$  e escolha **Security & Compliance** > **Host Security Service**.

**Figura 9-8** Acessar o HSS

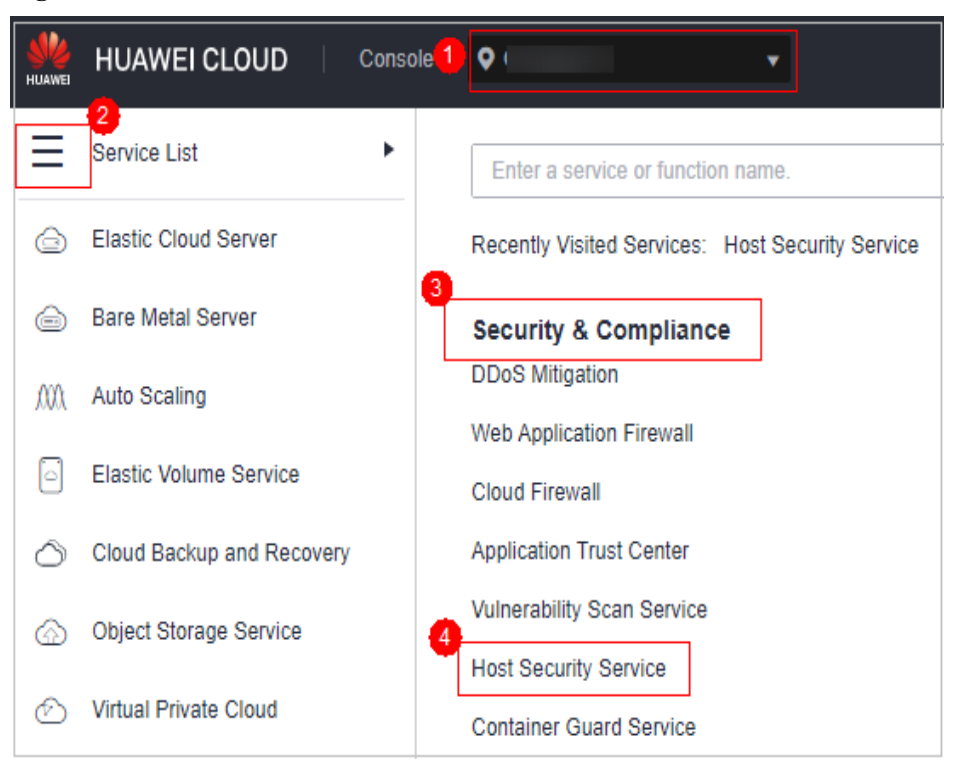

#### **Passo 3** No painel de navegação, escolha **Installation & Configuration**. Clique na guia **Agents**.

#### $\Box$  NOTA

If your servers are managed by enterprise projects, you can select an enterprise project to view or operate the asset and scan information.

| Dashboard                                        | <b>Enterprise Project</b>            | All projects                                                               | $\cdot$           | $\overline{c}$            |                 |                              |                                                           |  |  |  |
|--------------------------------------------------|--------------------------------------|----------------------------------------------------------------------------|-------------------|---------------------------|-----------------|------------------------------|-----------------------------------------------------------|--|--|--|
| <b>Asset Management</b><br>$\tilde{\phantom{a}}$ |                                      |                                                                            |                   |                           |                 |                              |                                                           |  |  |  |
| $\checkmark$<br>Prediction                       | Agents                               | Security Configuration<br>Two-Factor Authentication<br>Alarm Notifications |                   |                           |                 |                              |                                                           |  |  |  |
| Prevention<br>٠                                  | Offline (25)                         | Online $(17)$                                                              |                   | <b>Installation Guide</b> |                 | Server name                  | $\alpha$<br>$\mathbf{c}$<br>Enter a server name<br>$\sim$ |  |  |  |
| Detection<br>٠                                   | Server Name/ID                       |                                                                            | <b>IP Address</b> |                           | OS <sub>T</sub> | <b>Agent Status</b>          | Operation                                                 |  |  |  |
| <b>Security Operations</b><br>٠<br>Reports       | hr.<br>9 <sub>1</sub>                | bbaa2552                                                                   | 10                | Private)                  | Linux           | @ Offline                    | Offline Cause                                             |  |  |  |
| Installation &<br>Configuration                  | ht.<br>b.                            | -45beb36d                                                                  | 19                | 9 (Private)               | Linux           | <b>Comme</b>                 | Offline Cause                                             |  |  |  |
|                                                  | $\mathbf{R}$<br>$\overline{a}$       | cf3c10cb4 19                                                               | 10                | 10 (EIP)<br>9 (Private)   | Linux           | @ Offline                    | Offline Cause                                             |  |  |  |
|                                                  | 雕<br>60<br>٠                         | -1a9bc0298                                                                 | 19                | (Private)                 | Linux           | <b>B</b> Installation failed | <b>Install Agent</b>                                      |  |  |  |
|                                                  | 啡<br>$_{00}$                         | b4aed76od                                                                  | 19                | (Private)                 | Linux           | @ Offline                    | Offline Cause                                             |  |  |  |
|                                                  | 肤<br>81                              | be5081366                                                                  | 10<br>19          | $7$ (EIP)<br>(Private)    | Linux           |                              |                                                           |  |  |  |
|                                                  | $^{\circ}$<br>41                     | d66bbdae                                                                   | 19                | 0 (Private)               | Linux           | Not installed                | <b>Install Agent</b>                                      |  |  |  |
|                                                  | $^{\circ}$<br>2 <sub>1</sub>         | 63b78964b                                                                  | 19                | (Private)                 | Windows         | Not installed                | <b>Install Agent</b>                                      |  |  |  |
|                                                  | he<br>9 <sub>0</sub>                 | 36ae38210                                                                  | 19                | 1 (Private)               | Linux           | Not installed                | <b>Install Agent</b>                                      |  |  |  |
|                                                  | he<br>$^{\circ}$                     | c437e44c3                                                                  | 19                | 8 (Private)               | Linux           | <sup>O</sup> Not installed   | <b>Install Agent</b>                                      |  |  |  |
|                                                  | $10 - 4$<br><b>Total Records: 25</b> | $\leq$                                                                     | 1232              |                           |                 |                              | đ                                                         |  |  |  |

**Figura 9-9** Acessar a página de gerenciamento do agente

**Passo 4** Clique em **Offline** para verificar os servidores onde o agente está on-line. **[Tabela 9-2](#page-473-0)** descreve os parâmetros.

| Offline $(25)$  | Online (17)      |                           |                                 |        |                       | $\sim$<br>$\alpha$<br>Server name = =   Enter a server name |
|-----------------|------------------|---------------------------|---------------------------------|--------|-----------------------|-------------------------------------------------------------|
| Server Name(ID) |                  | <b>IP Address</b>         |                                 | OS T   | <b>America</b> Statum | <b>Operation</b>                                            |
|                 | $-1.0730$        | 16<br>$\overline{11}$     | 254 (EIP)<br>46 (Private)       | Limax  | $\sim$<br>Online      | <b>Linimated Ameri</b>                                      |
|                 | <b>CONTRACT</b>  | 16<br>$\overline{16}$     | 147 (EIP)<br><b>0</b> (Private) | Linux  | -<br>Online           | <b>Uninstall Agent</b>                                      |
|                 | e <sub>b2</sub>  | 10<br>$\overline{16}$     | <b>CEIPY</b><br>2 (Private)     | Linux  | -<br>Online           | <b>Uninstall Agent</b>                                      |
|                 | 000 <sub>c</sub> | <b>TC</b><br>$\mathbf{H}$ | O CEIFFY<br>05 (Private)        | Linux  | ۰<br>Online           | Uninstall Agent                                             |
|                 | 520e             | 16<br>11                  | <b>ALCOHOL:</b><br>O (Privato)  | Linux  | ۰<br>Online           | Uniostall Agent                                             |
|                 | 52101            | $\mathbf{R}$<br>-11       | 202 (EIP)<br>(Private)          | Linux  | Online<br>-           | <b>Uninstall Agent</b>                                      |
|                 | <b>DASTE TE</b>  | $\overline{16}$           | <b>GRECHTER</b><br>O1 (Private) | Linux  | Online<br>-           | <b>University Agent</b>                                     |
|                 | tempts in        | 16                        | 150 (EIP)<br>O (Private)        | Linker | Online<br>-           | <b>Linimated Ameri</b>                                      |
|                 | 24286            | $-111$                    | 7 (Private)                     | Linux  | -<br>Cinting          | <b>Linimated Ameri</b>                                      |
|                 | <b>DISTRICT</b>  | 15                        | 4 (Private)                     | Linux  | ۰<br>Online           | <b>Uninstall Agent</b>                                      |

<span id="page-473-0"></span>**Figura 9-10** Visualização da lista de agentes on-line

#### **Tabela 9-2** Parâmetros do agente on-line

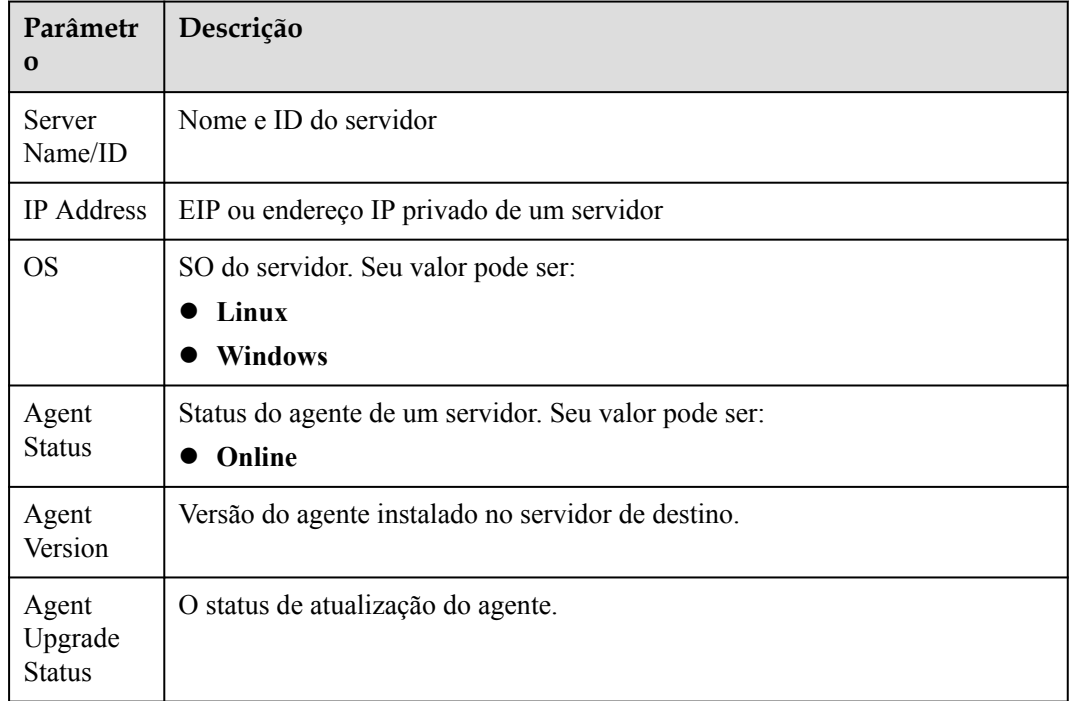

**Passo 5** Clique em **Uninstall Agent** na coluna **Operation** de um servidor. Na caixa de diálogo exibida, confirme as informações de desinstalação e clique em **OK**.

**----Fim**

#### **Desinstalação do agente de vários servidores em um clique**

- **Passo 1 [Faça logon no console de gerenciamento](https://console-intl.huaweicloud.com/?locale=en-us)**.
- **Passo 2** No canto superior esquerdo da página, selecione uma região, clique em  $\equiv$  e escolha **Security & Compliance** > **Host Security Service**.

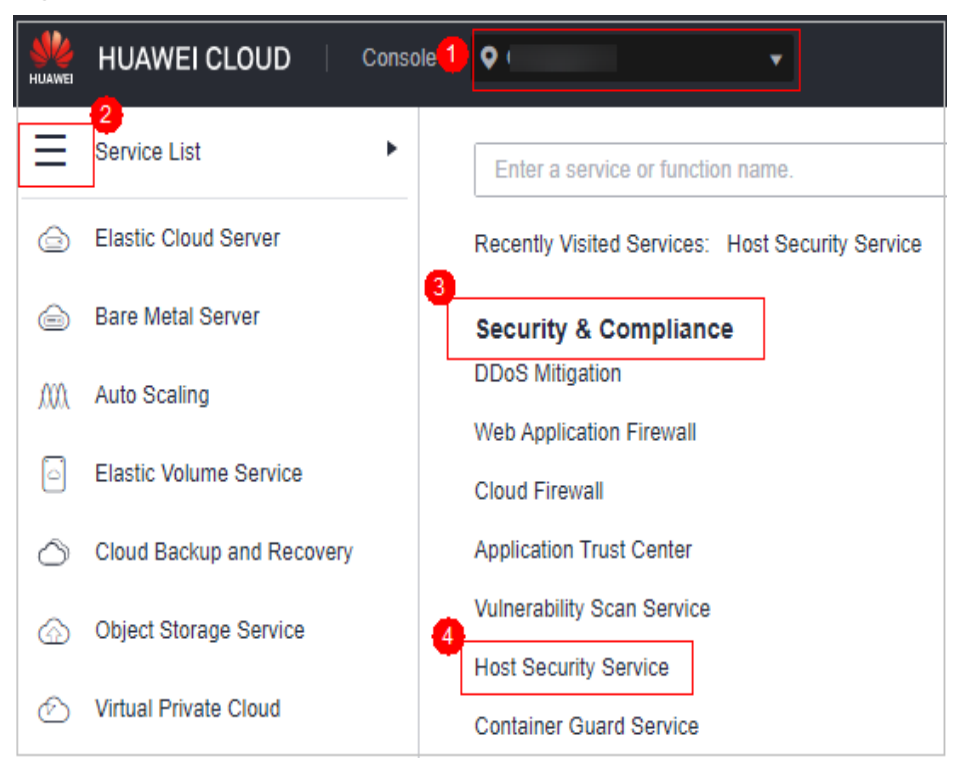

#### **Figura 9-11** Acessar o HSS

#### **Passo 3** No painel de navegação, escolha **Installation & Configuration**. Clique na guia **Agents**.

#### $\Box$  NOTA

If your servers are managed by enterprise projects, you can select an enterprise project to view or operate the asset and scan information.

| Dashboard                                        | <b>Enterprise Project</b>                                                                   | All projects                   | $\overline{c}$<br>$\sim$      |         |                              |                                                      |  |  |  |
|--------------------------------------------------|---------------------------------------------------------------------------------------------|--------------------------------|-------------------------------|---------|------------------------------|------------------------------------------------------|--|--|--|
| <b>Asset Management</b><br>$\tilde{\phantom{a}}$ |                                                                                             |                                |                               |         |                              |                                                      |  |  |  |
| Prediction<br>$\checkmark$                       | Security Configuration<br><b>Two-Factor Authentication</b><br>Alarm Notifications<br>Agents |                                |                               |         |                              |                                                      |  |  |  |
| Prevention<br>$\;$                               | Offline (25)                                                                                | Online (17)                    | <b>Installation Guide</b>     |         | Server name                  | $\mathbf{c}$<br>$\alpha$<br>Enter a server name<br>۰ |  |  |  |
| Detection<br>$\tilde{\phantom{a}}$               | Server Name/ID                                                                              |                                | <b>IP Address</b>             | os v    | <b>Agent Status</b>          | Operation                                            |  |  |  |
| <b>Security Operations</b><br>٠<br>Reports       | hr.<br>9 <sub>1</sub>                                                                       | bbaa2552                       | Private)<br>10                | Linux   | @ Offline                    | Offline Cause                                        |  |  |  |
| Installation &<br>Configuration                  | ht.<br>b.                                                                                   | -45beb36d                      | 9 (Private)<br>19             | Linux   | @ Offline                    | Offline Cause                                        |  |  |  |
|                                                  | $\mathbf{R}$<br>31                                                                          | cf3c10cb4 19                   | 10 (EIP)<br>10<br>9 (Private) | Linux   | @ Offline                    | Offline Cause                                        |  |  |  |
|                                                  | 址<br>60                                                                                     | 1a9bc0298                      | (Private)<br>19               | Linux   | <b>B</b> Installation failed | <b>Install Agent</b>                                 |  |  |  |
|                                                  | 啡<br>$_{00}$                                                                                | b4aed76od                      | (Private)<br>19               | Linux   | @ Offline                    | Offline Cause                                        |  |  |  |
|                                                  | 肤<br>81                                                                                     | be5081366 19                   | 10<br>$7$ (EIP)<br>(Private)  | Linux   |                              |                                                      |  |  |  |
|                                                  | $^{\circ}$<br>42                                                                            | d66bbdae                       | 19<br>0 (Private)             | Linux   | Not installed                | <b>Install Agent</b>                                 |  |  |  |
|                                                  | $^{\circ}$<br>2 <sub>0</sub>                                                                | 63b78964b                      | (Private)<br>19               | Windows | Not installed                | <b>Install Agent</b>                                 |  |  |  |
|                                                  | he<br>9 <sub>0</sub>                                                                        | 36ae38210                      | 1 (Private)<br>19             | Linux   | Not installed                | <b>Install Agent</b>                                 |  |  |  |
|                                                  | he<br>$^{\circ}$                                                                            | c437e44c3                      | 8 (Private)<br>19             | Linux   | Not installed                | <b>Install Agent</b>                                 |  |  |  |
|                                                  | <b>Total Records: 25</b><br>$10 - v$                                                        | $\blacksquare$ 2<br>$\epsilon$ | 3 <sup>2</sup>                |         |                              | đ                                                    |  |  |  |

**Figura 9-12** Acessar a página de gerenciamento do agente

**Passo 4** Clique em **Offline** para verificar os servidores onde o agente está on-line. **[Tabela 9-3](#page-475-0)** descreve os parâmetros.

<span id="page-475-0"></span>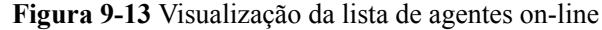

| <b>Security Configuration</b><br>Agents         |                              |                                    | Two-Factor Authentication              | Alarm Notifications |                     |                                                                                  |
|-------------------------------------------------|------------------------------|------------------------------------|----------------------------------------|---------------------|---------------------|----------------------------------------------------------------------------------|
| Offline $(25)$                                  | Online (17)                  |                                    |                                        |                     |                     | <b>C</b><br>$\sim$<br>Server name<br>$\blacktriangleright$   Enter a server name |
| Server Name/ID                                  |                              | <b>IP Address</b>                  |                                        | ON T                | Agent Status        | Operation                                                                        |
| $\sim$<br>6f.                                   | $-1.0730$                    | 46 <sup>2</sup><br>$\mathbf{H}$    | 264 (EUP)<br>49 (Private)              | Linux               | Online<br>$\,$      | <b>Uninstall Agent</b>                                                           |
| m.                                              | <b><i><u>astroff</u></i></b> | $-16$<br>$\mathbf{H}$              | <b>147 (FIP)</b><br><b>B</b> (Private) | Linux               | $\,$<br>Online      | <b>University</b> Ameri                                                          |
| ex.<br>$\sim$                                   | which.                       | 16.<br>$\mathbf{H}$                | centry.<br>2 (Private)                 | <b>Links</b>        | Online<br>$\sim$    | <b><i><u>Linimated America</u></i></b>                                           |
| PH1<br><b>ALL</b>                               | <b>ATLANT</b>                | $-16$<br>$-11$                     | o cerro.<br>Office (Prescuting)        | Linker              | $\sim$<br>Online    | <b>Linimated America</b>                                                         |
| ĸ<br>ma's                                       | <b>820m</b>                  | $-16$<br>$\overline{11}$           | 4 (EIP)<br>O (Private)                 | Linux               | $\sim$<br>Online    | <b>Linimated America</b>                                                         |
| $\mathbf{C}$<br>$\mathcal{F}_{\mathcal{F}}$     | 52150                        | 46<br>42                           | 202 (EIP)<br>(Private)                 | Linux               | <b>Contine</b>      | <b>Linimated America</b>                                                         |
| He.<br><b>ALC</b>                               | be62b 10                     | $\rightarrow$                      | 66 (EIP)<br>01 (Private)               | Linux               | <b>Contine</b>      | <b>Uninstall Agent</b>                                                           |
| $^{\circ}$<br><b>Kal</b>                        | 16665                        | $\overline{16}$<br>$\overline{16}$ | 150 (EIP)<br>0 (Private)               | Linux               | $\sim$<br>Online    | Uninstall Agent                                                                  |
| ĸ<br><b>o</b> d                                 | 24286                        | 11                                 | 7 (Private)                            | Linux               | Online<br>$\sim$    | Uninstall Agent                                                                  |
| $-$<br><b>AND</b>                               | 36376                        | 11                                 | 1 (Private)                            | Linux               | $\bullet$<br>Online | Uninstall Agent                                                                  |
| Total Bennetts: 17<br>40 <sub>o</sub><br>$\sim$ | $\mathbb{R}$ $\rightarrow$   |                                    |                                        |                     |                     |                                                                                  |

**Tabela 9-3** Parâmetros do agente on-line

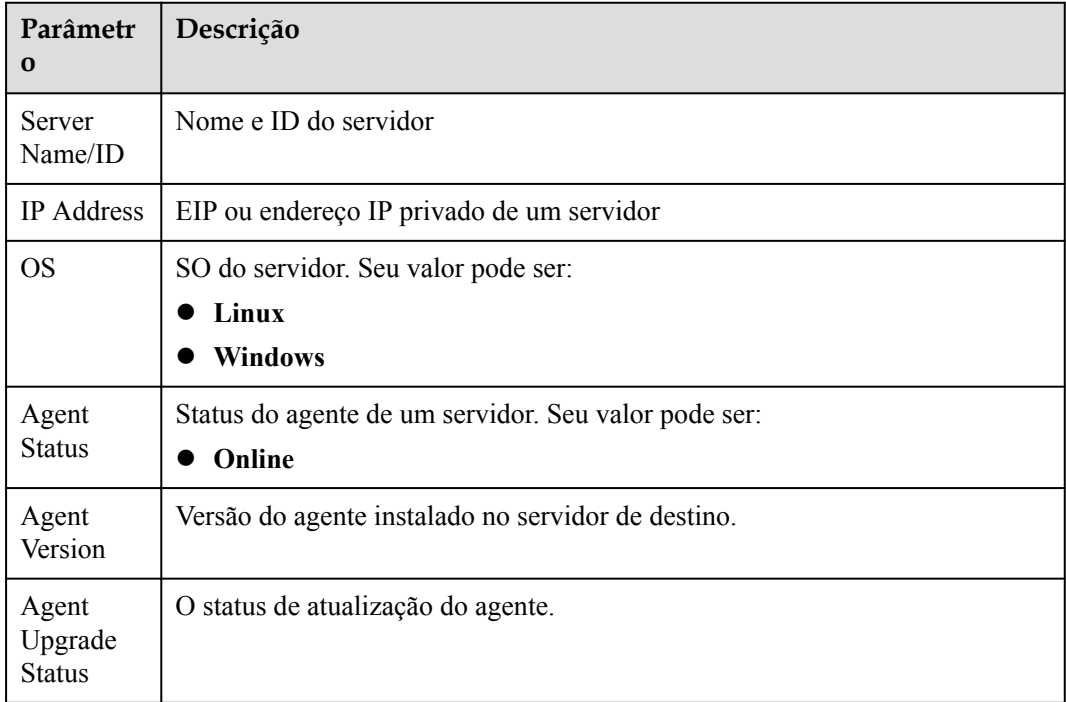

**Passo 5** Selecione os servidores de destino cujo agente você deseja desinstalar.

#### $\Box$  NOTA

Se você marcar a caixa antes de **Server Name/ID**, todos os servidores na página serão selecionados.

**Passo 6** Clique em **Uninstall Agent** acima da lista de servidores. Na caixa de diálogo exibida, confirme os servidores dos quais você deseja desinstalar o agente e clique em **OK**.

**----Fim**

#### **Desinstalação manual do agente em um servidor do Linux**

**Passo 1** Efetue logon remotamente no servidor do Linux onde o agente será desinstalado.

- l **Servidor da Huawei Cloud**
	- Efetue logon no console do ECS, localize o servidor de destino e clique em **Remote Login** na coluna **Operation** para efetuar logon no servidor. Para obter detalhes, consulte **[Fazer logon usando VNC](https://support.huaweicloud.com/intl/pt-br/usermanual-ecs/ecs_03_0136.html)**.

<span id="page-476-0"></span>– Se o servidor tiver um EIP vinculado, você também poderá usar uma ferramenta de gerenciamento remoto, como PuTTY ou Xshell, para efetuar logon no servidor e instalar o agente no servidor como usuário **root**.

#### l **Servidor não da Huawei Cloud**

Use uma ferramenta de gerenciamento remoto (como PuTTY ou Xshell) para se conectar ao EIP de seu servidor e fazer logon remotamente em seu servidor.

**Passo 2** Se o agente tiver sido instalado, execute o seguinte comando para desinstalá-lo:

#### $\Box$  NOTA

Não execute o comando de desinstalação no diretório **/usr/local/hostguard/**. Você pode executar o comando de desinstalação em qualquer outro diretório.

- l No EulerOS, CentOS e Red Hat ou em outros SOs que suportam instalação RPM, execute o comando **rpm -e hostguard;**.
- Para Ubuntu, Debian e outros SOs que suportam instalação de DEB, execute o comando **dpkg -P hostguard;**.
- **Passo 3** Verifique a desinstalação. Se o diretório **/usr/local/hostguard/** não for encontrado no servidor do Linux, o agente foi desinstalado.

**----Fim**

#### **Desinstalação manual do agente em um servidor do Windows**

**Passo 1** Efetue logon remotamente no servidor do Windows onde o agente será desinstalado.

- **•** Servidor da Huawei Cloud
	- Efetue logon no console do ECS, localize o servidor de destino e clique em **Remote Login** na coluna **Operation** para efetuar logon no servidor. Para obter detalhes, consulte **[Fazer logon usando VNC](https://support.huaweicloud.com/intl/pt-br/usermanual-ecs/ecs_03_0127.html)**.
	- Se um EIP tiver sido vinculado ao servidor, você poderá usar a Conexão da área de trabalho remota do Windows ou uma ferramenta de gerenciamento remoto de terceiros, como mstsc ou RDP, para fazer logon no servidor e instalar o agente no servidor como um administrador.
- Servidor não da Huawei Cloud

Use uma ferramenta de gerenciamento remoto (como mstsc ou RDP) para se conectar ao EIP do servidor e fazer logon remotamente no servidor.

- **Passo 2** Vá para **C:\Program File\HostGuard** no servidor do Windows.
- **Passo 3** Clique duas vezes no arquivo **unins000.exe** para desinstalar o agente.
- **Passo 4** Na caixa de diálogo **HostGuard Uninstall**, clique em **Yes** para excluir o HostGuard e todos os seus componentes.
- **Passo 5** (Opcional) Reinicie o servidor.
	- l Se você ativou a WTP, será necessário reiniciar o servidor após desinstalar o agente. Na caixa de diálogo **HostGuard Uninstall**, clique em **Yes** para reiniciar o servidor.
	- l Se você não tiver ativado a WTP, não será necessário reiniciar o servidor. Na caixa de diálogo **HostGuard Uninstall**, clique em **No** para ignorar a reinicialização do servidor.

**Passo 6** Se o diretório **C:\Program Files\HostGuard** não existir no servidor do Windows, o agente foi desinstalado.

**----Fim**

## **9.1.4 Atualização do agente**

O HSS continua a melhorar suas capacidades de serviço, incluindo, mas não limitado a, novos recursos e correções de defeitos. Por favor, atualize seu agente para a versão mais recente em tempo hábil para desfrutar de um melhor serviço.

#### **Atualização do agente em um servidor**

- **Passo 1 [Faça logon no console de gerenciamento](https://console-intl.huaweicloud.com/?locale=en-us)**.
- **Passo 2** No canto superior esquerdo da página, selecione uma região, clique em  $\equiv$  e escolha **Security & Compliance** > **Host Security Service**.

#### **Figura 9-14** Acessar o HSS

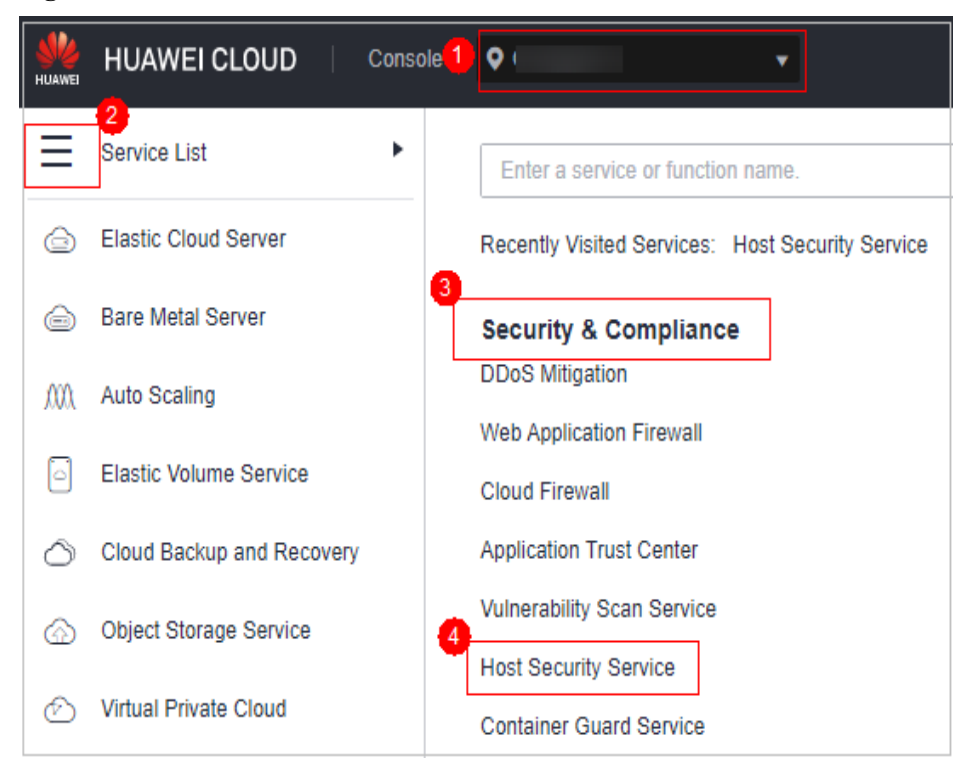

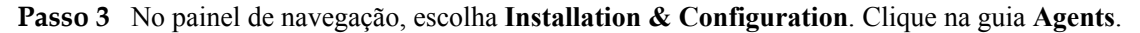

#### $\Box$  NOTA

If your servers are managed by enterprise projects, you can select an enterprise project to view or operate the asset and scan information.

|                                            | <b>Enterprise Project</b>    | All projects                  | $\sim$            | $\mathbf{C}$              |                     |                      |                                                         |
|--------------------------------------------|------------------------------|-------------------------------|-------------------|---------------------------|---------------------|----------------------|---------------------------------------------------------|
| Dashboard                                  |                              |                               |                   |                           |                     |                      |                                                         |
| Asset Management<br>٠                      | Agents                       | <b>Security Configuration</b> |                   | Two-Factor Authentication | Alarm Notifications |                      |                                                         |
| ٠<br>Prediction                            |                              |                               |                   |                           |                     |                      |                                                         |
| Prevention<br>$\;$                         | <b>Offine (25)</b>           | Online (17)                   |                   | <b>Installation Guide</b> |                     | Server name          | $_{\rm c}$<br>$\alpha$<br>Enter a server name<br>$\sim$ |
| $\tilde{\phantom{a}}$<br>Detection         | Server Name/ID               |                               | <b>IP Address</b> |                           | OS <sub>T</sub>     | <b>Agent Status</b>  | Operation                                               |
| <b>Security Operations</b><br>$\checkmark$ | hr.<br>$\mathbf{a}$          | bbaa2552                      | 10                | Private)                  | Linux               | @ Offline            | Offline Cause                                           |
| Reports                                    | ht                           |                               |                   |                           |                     |                      |                                                         |
| Installation &<br>Configuration            | b.                           | -45beb36d                     | 19                | 9 (Private)               | Linux               | @ Offline            | Offline Cause                                           |
|                                            | <b>IE</b><br>31              | cf3c10cb4 19                  | 10                | 10 (EIP)<br>9 (Private)   | Linux               | @ Offline            | Offline Cause                                           |
|                                            | 址<br>60<br>×.                | 1a9bc0298                     | 19                | (Private)                 | Linux               | Installation failed. | <b>Install Agent</b>                                    |
|                                            | 昧<br>$_{00}$                 | b4aed76od                     | 19                | (Private)                 | Linux               | @ Offline            | Offline Cause                                           |
|                                            | 啡<br>81                      | be5081366 19                  | 10                | $7$ (EIP)<br>(Private)    | Linux               |                      |                                                         |
|                                            | $^{\circ}$<br>Ŧ.             | d66bbdae                      | 19                | 0 (Private)               | Linux               | Not installed        | <b>Install Agent</b>                                    |
|                                            | $^{\circ}$<br>2 <sub>0</sub> | 63b78964b                     | 19                | (Private)                 | Windows             | Not installed        | <b>Install Agent</b>                                    |
|                                            | he<br>9 <sub>0</sub>         | 36ae38210                     | 19                | 1 (Private)               | Linux               | Not installed        | <b>Install Agent</b>                                    |
|                                            | he<br>$\bullet$              | c437e44c3                     | 19                | 8 (Private)               | Linux               | Not installed        | <b>Install Agent</b>                                    |

**Figura 9-15** Acessar a página de gerenciamento do agente

**Passo 4** Clique em **Offline** para verificar os servidores onde o agente está on-line. **Tabela 9-4** descreve os parâmetros.

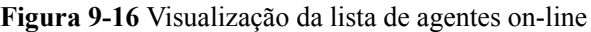

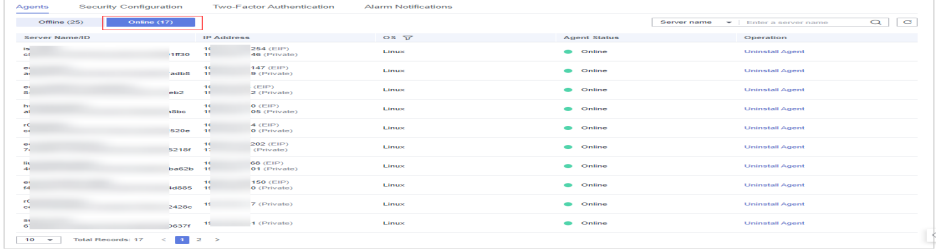

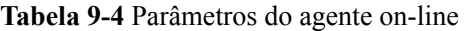

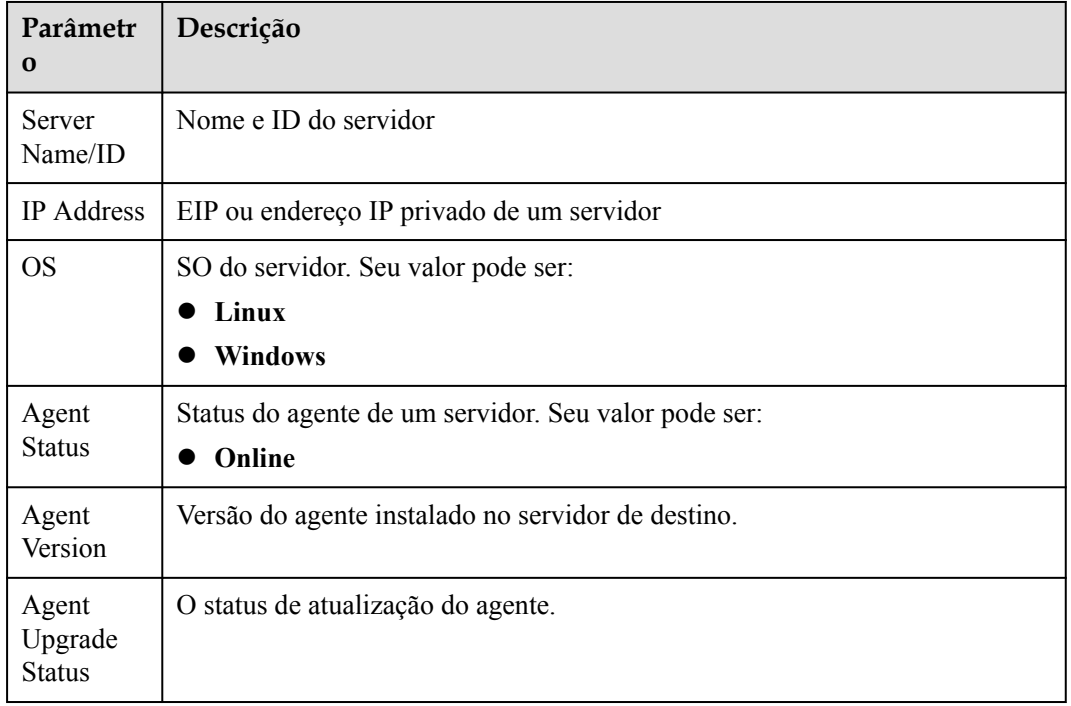

**Passo 5** Clique em **Upgrade** na coluna **Operation** do servidor de destino. Na caixa de diálogo exibida, confirme os detalhes da atualização e clique em **OK**.

**Passo 6** Após a conclusão da atualização, verifique a versão do agente. Se o agente de versão mais recente for usado, a atualização será bem-sucedida.

**----Fim**

#### **Atualização do agente em vários servidores**

- **Passo 1 [Faça logon no console de gerenciamento](https://console-intl.huaweicloud.com/?locale=en-us)**.
- **Passo 2** No canto superior esquerdo da página, selecione uma região, clique em  $\equiv$  e escolha **Security & Compliance** > **Host Security Service**.

**Figura 9-17** Acessar o HSS

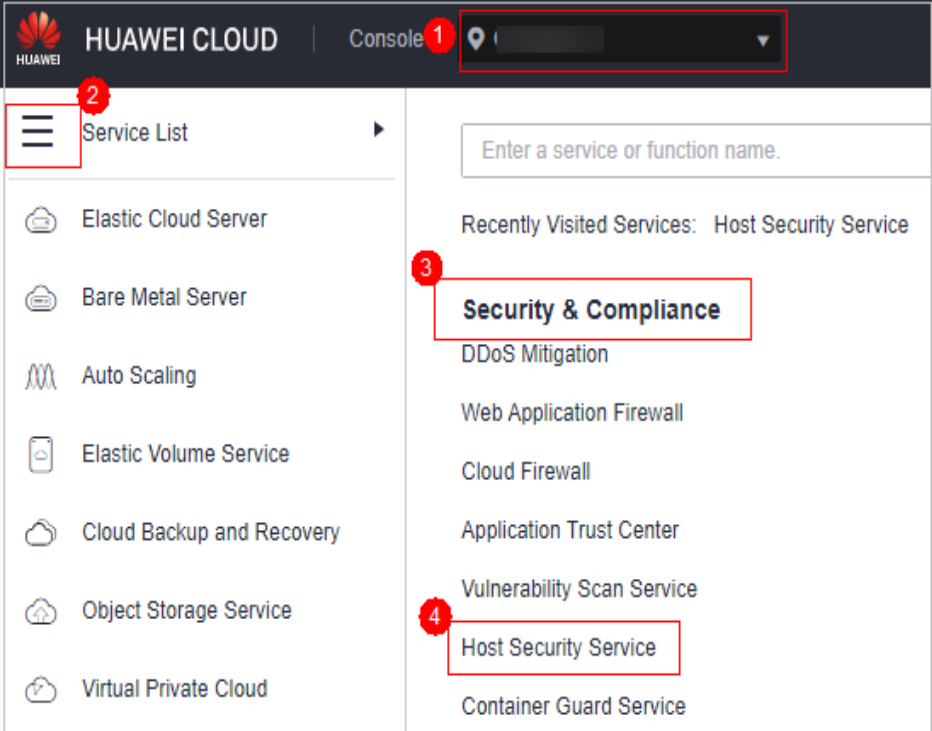

#### **Passo 3** No painel de navegação, escolha **Installation & Configuration**. Clique na guia **Agents**.

#### $\Box$  NOTA

If your servers are managed by enterprise projects, you can select an enterprise project to view or operate the asset and scan information.

| Dashboard                                  | $\mathbf{C}$<br>$\sim$<br><b>Enterprise Project</b><br>All projects |                               |                                                         |                           |                |                               |                                                 |  |  |
|--------------------------------------------|---------------------------------------------------------------------|-------------------------------|---------------------------------------------------------|---------------------------|----------------|-------------------------------|-------------------------------------------------|--|--|
| <b>Asset Management</b><br>٠               | [2                                                                  |                               |                                                         |                           |                |                               |                                                 |  |  |
| ٠<br>Prediction                            | Agents                                                              | <b>Security Configuration</b> | <b>Two-Factor Authentication</b><br>Alarm Notifications |                           |                |                               |                                                 |  |  |
| Prevention<br>۰                            | <b>Offine (25)</b>                                                  | Online (17)                   |                                                         | <b>Installation Guide</b> |                | Server name                   | $\mathbf{c}$<br>$\alpha$<br>Enter a server name |  |  |
| Detection<br>٠                             | Server Name/ID                                                      |                               | <b>IP Address</b>                                       |                           | $OS \nabla$    | <b>Agent Status</b>           | Operation                                       |  |  |
| <b>Security Operations</b><br>٠<br>Reports | br.<br>9 <sub>1</sub>                                               | bbaa2552                      | 10                                                      | Private)                  | Linux          | @ Offline                     | Offline Cause                                   |  |  |
| Installation &<br>Configuration            | ht.<br>b.                                                           | -45beb36d                     | 19                                                      | 9 (Private)               | Linux          | $@$ Offline                   | Offline Cause                                   |  |  |
|                                            | ae.<br>31                                                           | cf3c10cb4 19                  | 10                                                      | 10 (EIP)<br>9 (Private)   | Linux          | $@$ Offline                   | Offline Cause                                   |  |  |
|                                            | 址<br>60<br>٠                                                        | i1a9bc0298                    | 19                                                      | (Private)                 | Linux          | <b>B</b> Installation failed. | <b>Install Agent</b>                            |  |  |
|                                            | 址<br>$_{00}$                                                        | b4aed76od                     | 19                                                      | (Private)                 | Linux          | $@$ Offline                   | Offline Cause                                   |  |  |
|                                            | 昧<br>81                                                             | be5081366 19                  | 10                                                      | $7$ (EIP)<br>(Private)    | Linux          |                               |                                                 |  |  |
|                                            | $^{\circ}$<br>41                                                    | d66bbdae                      | 19                                                      | 0 (Private)               | Linux          | Not installed                 | <b>Install Agent</b>                            |  |  |
|                                            | $^{\circ}$<br>2 <sub>0</sub>                                        | 63b78964b                     | 19                                                      | (Private)                 | <b>Windows</b> | <sup>O</sup> Not installed    | <b>Install Agent</b>                            |  |  |
|                                            | he<br>9 <sub>0</sub>                                                | 36ae38210                     | 19                                                      | 1 (Private)               | Linux          | Not installed                 | <b>Install Agent</b>                            |  |  |
|                                            | he<br>$^{\circ}$                                                    | 043764403                     | 19                                                      | 8 (Private)               | Linux          | <sup>O</sup> Not installed    | <b>Install Agent</b>                            |  |  |

**Figura 9-18** Acessar a página de gerenciamento do agente

**Passo 4** Clique em **Offline** para verificar os servidores onde o agente está on-line. **Tabela 9-5** descreve os parâmetros.

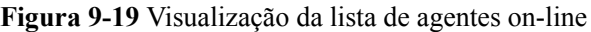

| Offline (25)                  | Online (17)                  |                    |                                  |        | Server name    | $\sim$<br>$\blacktriangleright$   Enter a server name |
|-------------------------------|------------------------------|--------------------|----------------------------------|--------|----------------|-------------------------------------------------------|
| Server Name/ID                |                              | <b>IP Address</b>  |                                  | ON ST  | Agent Status   | Operation                                             |
|                               |                              |                    |                                  |        |                |                                                       |
| <b>Inc.</b><br>αť             | <b>THEFT</b>                 | 16<br>$\mathbf{H}$ | <b>264 (EUP)</b><br>40 (Private) | Linux  | <b>Colline</b> | <b>Uninstall Agent</b>                                |
| m.<br>a.                      | <b><i><u>astroff</u></i></b> | 16<br>$\mathbf{H}$ | 4.47 (EUP)<br><b>B</b> (Private) | Links  | Online<br>$\,$ | <b>University America</b>                             |
| $\mathbf{C}$<br>m.            | <b>WEIGHT</b>                | 16<br>$\mathbf{H}$ | centry.<br>2 (Private)           | Linux  | <b>Collins</b> | <b>Lininghall</b> Americ                              |
| <b>PH</b><br><b>ALL</b>       | <b>ATLANT</b>                | 16<br>$-11$        | o (EIP)<br>Office (Prescuting)   | Linker | <b>Collins</b> | <b>Lininghall</b> America                             |
| ĸc<br>ma's                    | 520-                         | 16<br>$-11$        | 4 (EIP)<br>O (Private)           | Linux  | <b>Contine</b> | <b>Lininghall</b> America                             |
| $\bullet$<br>$\mathbf{z}$     | 52186                        | 46<br>-42          | 202 (EIP)<br>(Private).          | Linux  | <b>Contine</b> | <b>Lininghall</b> America                             |
| He.<br><b>ALC</b>             | be62b 1f                     | 16                 | 66 (EIP)<br>01 (Private)         | Linux  | <b>Contine</b> | <b>Uninstall Agent</b>                                |
| $\bullet$<br><b>Kal</b>       | 16665 10                     | 16                 | 150 (EIP)<br>0 (Private)         | Linux  | <b>Contine</b> | <b>Uninstall Agent</b>                                |
| ec.<br>e.                     | 24266                        | $-11$              | 7 (Private)                      | Linux  | <b>Contine</b> | <b>Uninstall Agent</b>                                |
| me.<br>o.                     | 36376                        | $-11$              | 1 (Private)                      | Linux  | <b>Contine</b> | Uninstall Agent                                       |
| Total Benneds: 17<br>$10 - 7$ | 100 200<br>$\epsilon$        | $\rightarrow$      |                                  |        |                |                                                       |

**Tabela 9-5** Parâmetros do agente on-line

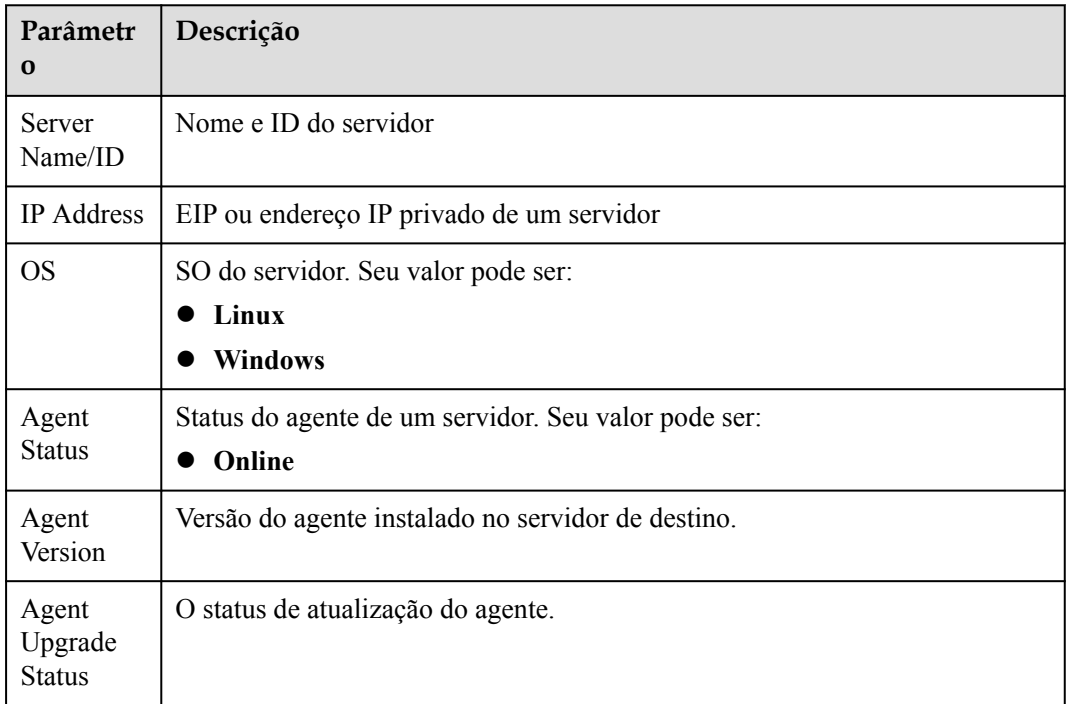

**Passo 5** Selecione os servidores de destino cujo agente você deseja atualizar.

#### $\Box$  NOTA

- Se você marcar a caixa antes de **Server Name/ID**, todos os servidores na página serão selecionados.
- l Se você marcar a caixa antes de **Select all**, todos os servidores que você tiver serão selecionados.
- **Passo 6** Clique em **Upgrade Agent** acima da lista de servidores. Na caixa de diálogo exibida, confirme as informações do servidor e clique em **OK**.
- **Passo 7** Após a conclusão da atualização, verifique a versão do agente. Se o agente de versão mais recente for usado, a atualização será bem-sucedida.

**----Fim**

## **9.2 Configurações de segurança**

Você pode adicionar localizações comuns de logon, endereços IP comuns e endereços IP da lista branca, além de ativar o isolamento e a eliminação de programas maliciosos para melhorar a segurança do servidor.

Para mais detalhes, consulte **[Instalação e configuração](#page-52-0)**.

## **9.3 Gerenciamento de plug-ins**

## **9.3.1 Visão geral dos plug-ins**

Você pode instalar e gerenciar plug-ins.

#### **Tipo de plug-ins**

Atualmente, apenas os plug-ins do Docker podem ser gerenciados.

#### **Cenários de aplicação de plug-in do Docker**

Se a proteção de container estiver ativada e você quiser usar a função de bloqueio de imagem, será necessário **[instalar o plug-in do Docker](#page-483-0)**.

O plug-in do Docker fornece o recurso de bloqueio de imagem. Ele pode impedir a inicialização de imagens de containers com vulnerabilidades de alto risco ou que não estejam em conformidade com os padrões de segurança no ambiente do Docker.

Você pode configurar o bloqueio de imagem nos seguintes cenários:

- l Para aprimorar a segurança das imagens de container e evitar os riscos causados pelo uso de imagens não confiáveis ou desatualizadas, você pode configurar uma **[política de](#page-443-0) [bloqueio de imagens](#page-443-0)** para especificar o nível de vulnerabilidades a serem bloqueadas ou a lista branca.
- Se você precisar estar em conformidade com os requisitos de segurança de determinados setores ou regulamentos, como PCI DSS e CIS, poderá **[configurar uma política de](#page-443-0) [bloqueio de imagem](#page-443-0)** para especificar a linha de base de segurança ou os itens de verificação de conformidade a serem bloqueados.
- l Se precisar implementar as melhores práticas de container DevSecOps e incorporar verificação de segurança e defesa em cada fase do ciclo de vida do container, você

poderá **[configurar uma política de bloqueio de imagem](#page-443-0)** para aumentar a segurança da origem aos dispositivos.

## **9.3.2 Visualização de detalhes do plug-in**

Você pode ver os detalhes sobre os plug-ins usados pelos servidores.

Você pode instalar, atualizar e desinstalar plug-ins conforme necessário.

#### **Procedimento**

- **Passo 1 [Faça logon no console de gerenciamento](https://console-intl.huaweicloud.com/?locale=en-us)**.
- Passo 2 No canto superior esquerdo da página, selecione uma região, clique em  $\equiv$  e escolha **Security & Compliance** > **Host Security Service**.

#### **Figura 9-20** Acessar o HSS

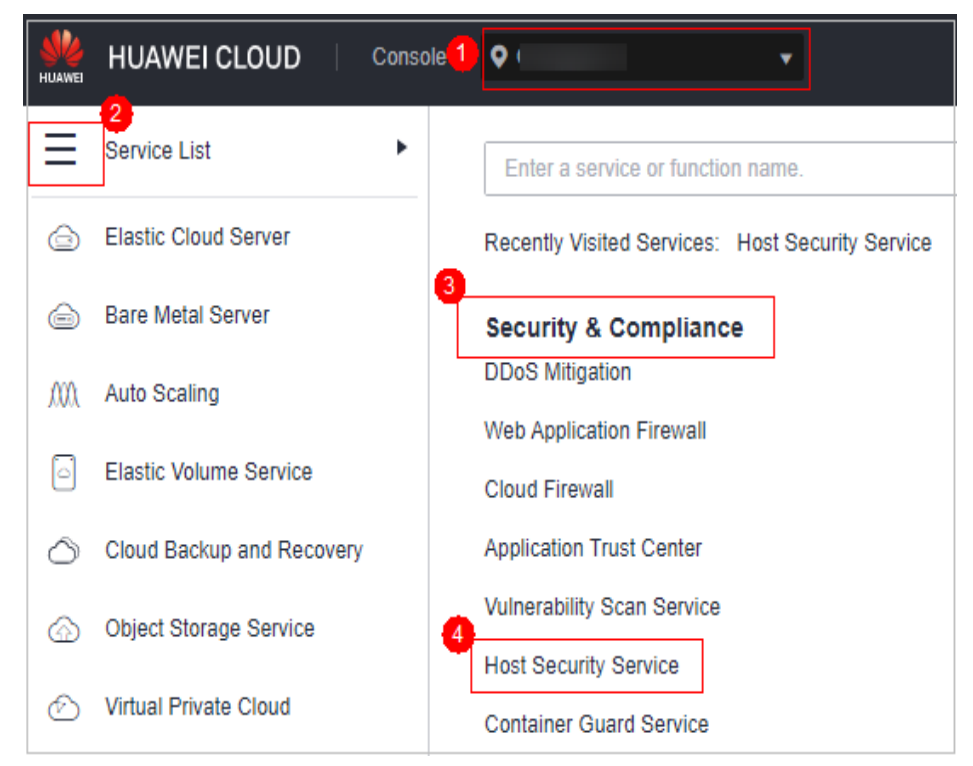

**Passo 3** No painel de navegação à esquerda, escolha **Installation & Configuration** e clique na guia **Plug-in Settings** para visualizar detalhes sobre todos os plug-ins. Para obter mais informações, consulte **Tabela 9-6**.

Por padrão, todos os servidores são exibidos na lista de plug-ins. Se um plug-in estiver instalado em um servidor, os detalhes do plug-in serão exibidos. Se nenhum plug-in estiver instalado em um servidor, as informações do plug-in estarão vazias.

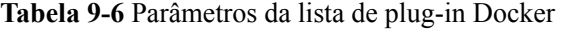

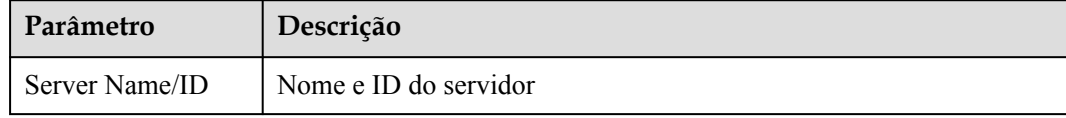

<span id="page-483-0"></span>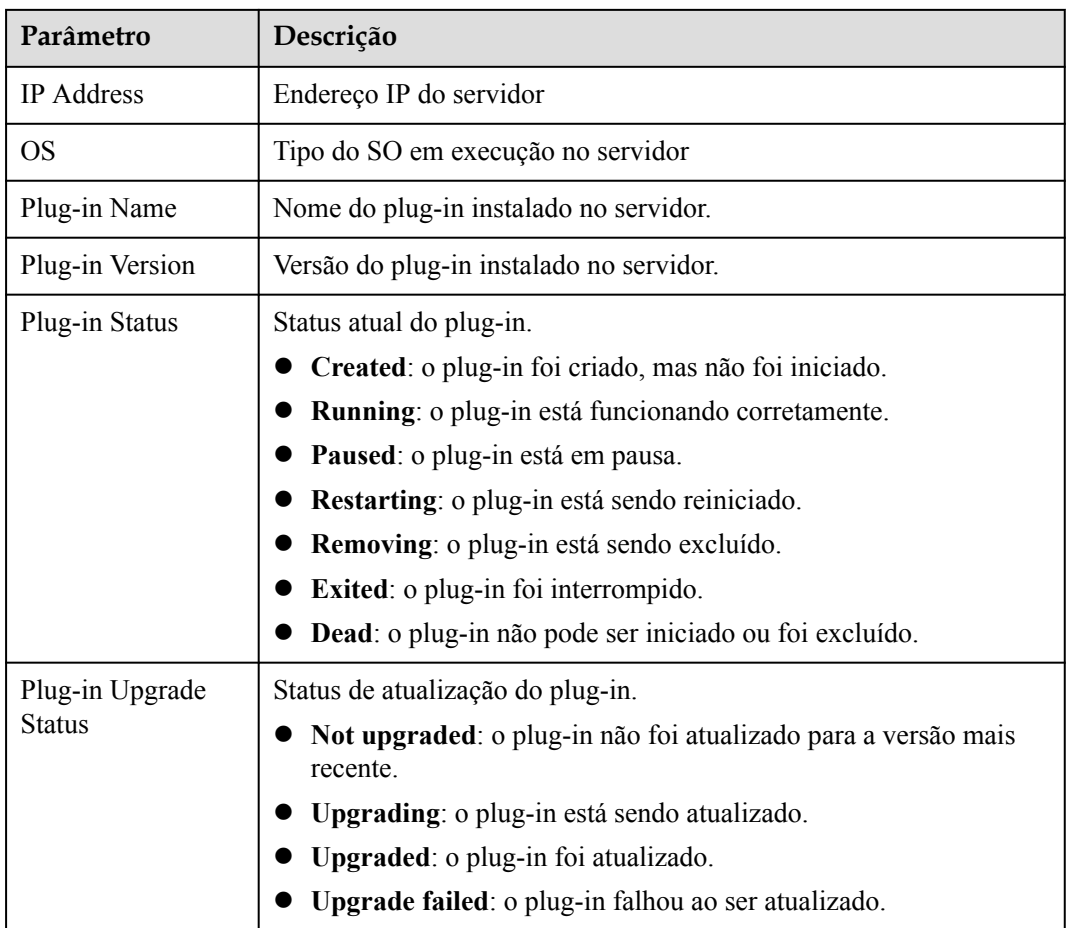

**----Fim**

## **9.3.3 Instalação de um plug-in**

Se a proteção de container estiver ativada e você quiser usar a função de bloqueio de imagem, instale o plug-in Docker seguindo as instruções fornecidas nesta seção.

#### **Restrições**

- **·** Somente containers de Docker são suportados. Não há suporte para containers containerd.
- l A versão do mecanismo de Docker é 18.06.0 ou posterior.
- l A versão da API de Docker é 1.38 ou posterior.
- **.** Somente servidores de Linux são suportados.
- **·** Somente as arquiteturas de hardware x86 e Arm são suportadas.
- l A edição de container do HSS foi ativada.
- l Atualmente, apenas os servidores on-line da Huawei Cloud são suportados.

#### **Procedimento**

#### **Passo 1 [Faça logon no console de gerenciamento](https://console-intl.huaweicloud.com/?locale=en-us)**.

- **Passo 2** No canto superior esquerdo da página, selecione uma região, clique em  $\equiv$  e escolha **Security & Compliance** > **Host Security Service**.
	- **HUAWEI CLOUD** Console<sup>1</sup>  $\bullet$ 2 b Service List Enter a service or function name. **Elastic Cloud Server**  A Recently Visited Services: Host Security Service  $\overline{3}$ **Bare Metal Server** ⊝ **Security & Compliance DDoS Mitigation** M Auto Scaling **Web Application Firewall Elastic Volume Service Cloud Firewall Application Trust Center** Cloud Backup and Recovery **Vulnerability Scan Service** Object Storage Service **Host Security Service** Virtual Private Cloud **Container Guard Service**
	- **Figura 9-21** Acessar o HSS

- **Passo 3** Na árvore de navegação à esquerda, escolha **Installation & Configuration** e clique na guia **Plug-in Settings** > **Docker plug-in**. Clique em **Plug-in installation guide**, obtenha os comandos de instalação no painel deslizante e clique em **Copy**.
- **Passo 4** Efetue logon remotamente no servidor onde o plug-in será instalado como o usuário **root**.
	- l Efetue logon no console do ECS, localize o servidor de destino e clique em **Remote Login** na coluna **Operation** para efetuar logon no servidor. Para obter detalhes, consulte **[Fazer logon usando VNC](https://support.huaweicloud.com/intl/pt-br/usermanual-ecs/ecs_03_0136.html)**.
	- Se o servidor tiver um EIP vinculado, você também poderá usar uma ferramenta de gerenciamento remoto, como PuTTY ou Xshell, para fazer logon no servidor e instalar o plug-in no servidor como usuário **root**.
- **Passo 5** Execute o seguinte comando para acessar o diretório **/tmp**:

cd /tmp/

**Passo 6** Crie **linux-host-list.txt**, que conterá os endereços IP privados do servidor onde o agente será instalado:

Sintaxe do comando:

**echo 127.8.8.8 22 root rootPassword >> linux-host-list.txt Or** echo 127.8.8.8 22 user userPassword rootPassword >> linux-host-list.txt

Para especificar vários endereços IP, escreva vários comandos, cada um em uma linha separada.

Exemplo:

echo 127.8.8.1 22 root rootPassword >> linux-host-list.txt echo 127.8.8.2 22 user userPassword rootPassword >> linux-host-list.txt echo 127.8.8.3 22 root rootPassword >> linux-host-list.txt

- **Passo 7** Pressione **Enter** para salvar o endereço IP. Execute o comando **cat linux-host-list.txt** para verificar se os endereços IP foram adicionados.
- **Passo 8** Copie os comandos de instalação em lote para o terminal de comando e pressione **Enter**.

#### $\Box$  NOTA

Se o pacote de instalação não puder ser baixado, verifique se o DNS pode resolver o nome de domínio no comando de instalação.

**Passo 9** Se **remote install finished. [OK]** é exibido, a instalação foi bem-sucedida. Aguarde de 3 a 5 minutos e escolha **Installation & Configuration** e clique na guia **Plug-in Settings** para verificar o status do plug-in Docker do servidor do painel.

remote install finished. [OK]

**----Fim**

## **9.3.4 Atualização de um plug-in**

Você pode atualizar plug-ins de um servidor de destino.

#### **Restrições**

- Somente containers de Docker são suportados. Não há suporte para containers containerd.
- l A versão do mecanismo de Docker é 18.06.0 ou posterior.
- l A versão da API de Docker é 1.38 ou posterior.
- **.** Somente servidores de Linux são suportados.
- **.** Somente as arquiteturas de hardware x86 e Arm são suportadas.
- l A edição de container do HSS foi ativada.
- l Atualmente, apenas os servidores on-line da Huawei Cloud são suportados.

#### **Procedimento**

**Passo 1 [Faça logon no console de gerenciamento](https://console-intl.huaweicloud.com/?locale=en-us)**.

**Passo 2** No canto superior esquerdo da página, selecione uma região, clique em  $\equiv$  e escolha **Security & Compliance** > **Host Security Service**.

**Figura 9-22** Acessar o HSS

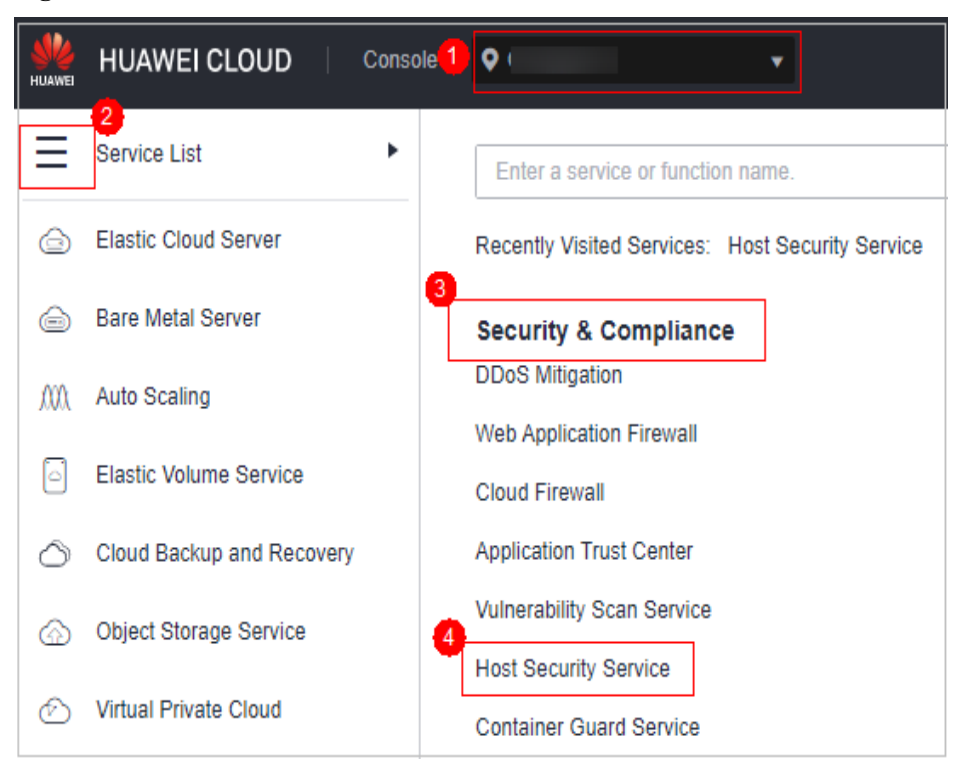

- **Passo 3** Na árvore de navegação à esquerda, escolha **Installation & Configuration** e clique na guia **Plug-in Settings** > **Docker plug-in**. Clique em **Plug-in upgrade guide**, obtenha os comandos de atualização no painel deslizante e clique em **Copy**.
- **Passo 4** Efetue logon remotamente no servidor onde o plug-in deve ser atualizado como o usuário **root**.
	- l Efetue logon no console do ECS, localize o servidor de destino e clique em **Remote Login** na coluna **Operation** para efetuar logon no servidor. Para obter detalhes, consulte **[Fazer logon usando VNC](https://support.huaweicloud.com/intl/pt-br/usermanual-ecs/ecs_03_0136.html)**.
	- l Se o servidor tiver um EIP vinculado, você também poderá usar uma ferramenta de gerenciamento remoto, como PuTTY ou Xshell, para efetuar logon no servidor e atualizar o plug-in no servidor como usuário **root**.
- **Passo 5** Execute o seguinte comando para acessar o diretório **/tmp**:

cd /tmp/

**Passo 6** Crie **linux-host-list.txt**, que conterá os endereços IP privados do servidor onde o plug-in será atualizado:

Sintaxe do comando:

**echo 127.8.8.8 22 root rootPassword >> linux-host-list.txt** Or **echo 127.8.8.8 22 user userPassword rootPassword >> linux-host-list.txt**

Para especificar vários endereços IP, escreva vários comandos, cada um em uma linha separada.

Exemplo:

```
echo 127.8.8.1 22 root rootPassword >> linux-host-list.txt
echo 127.8.8.2 22 user userPassword rootPassword >> linux-host-list.txt
echo 127.8.8.3 22 root rootPassword >> linux-host-list.txt
```
- **Passo 7** Pressione **Enter** para salvar o endereço IP. Execute o comando **cat linux-host-list.txt** para verificar se os endereços IP foram adicionados.
- **Passo 8** Copie os comandos de atualização em lote para a caixa de comando e pressione **Enter**. A atualização é iniciada automaticamente.

#### $\Box$  NOTA

Se o pacote de instalação não puder ser baixado, verifique se o DNS pode resolver o nome de domínio nos comandos de instalação.

**Passo 9** Se **remote upgrade finished. [OK]** for exibido, a atualização foi bem-sucedida. Aguarde de 3 a 5 minutos e escolha **Installation & Configuration** e clique na guia **Plug-in Settings** para verificar o status do plug-in Docker do servidor do painel.

remote\_upgrade finished. [OK]

**----Fim**

## **9.3.5 Desinstalação de um plug-in**

#### **Restrições**

- Somente containers de Docker são suportados. Não há suporte para containers containerd.
- l A versão do mecanismo de Docker é 18.06.0 ou posterior.
- l A versão da API de Docker é 1.38 ou posterior.
- **.** Somente servidores de Linux são suportados.
- Somente as arquiteturas de hardware x86 e Arm são suportadas.
- $\bullet$  A edição de container do HSS foi ativada.
- l Atualmente, apenas os servidores on-line da Huawei Cloud são suportados.

#### **Procedimento**

**Passo 1 [Faça logon no console de gerenciamento](https://console-intl.huaweicloud.com/?locale=en-us)**.

**Passo 2** No canto superior esquerdo da página, selecione uma região, clique em  $\equiv$  e escolha **Security & Compliance** > **Host Security Service**.

**Figura 9-23** Acessar o HSS

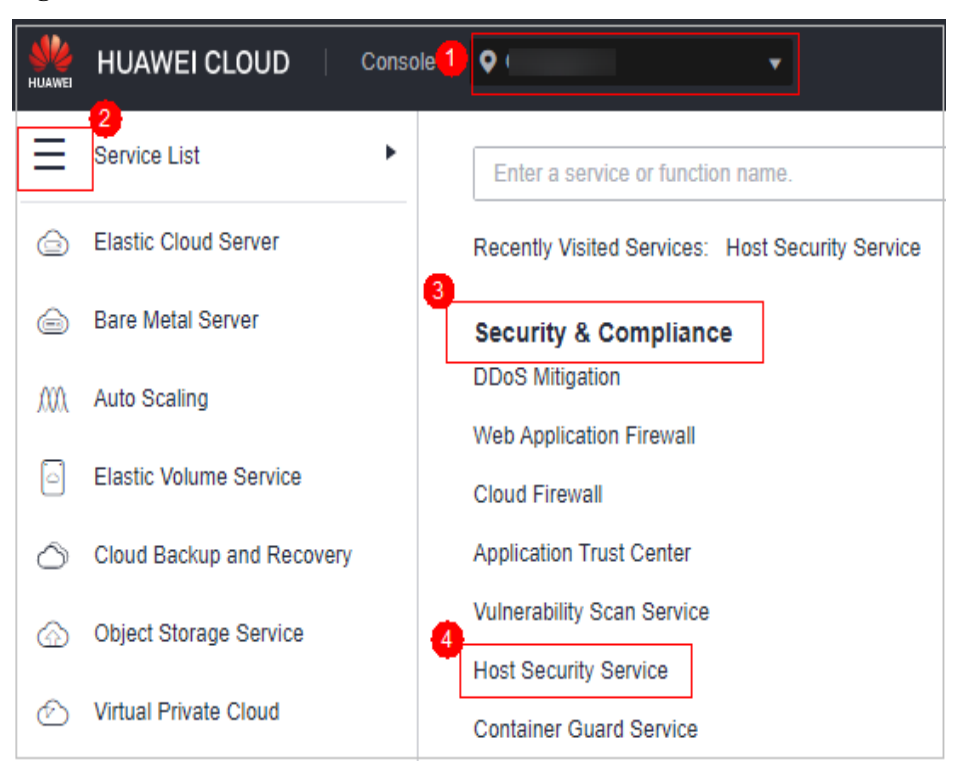

- **Passo 3** Na árvore de navegação à esquerda, escolha **Installation & Configuration** e clique na guia **Plug-in Settings** > **Docker plug-in**. Clique em **Plug-in uninstallation guide**, obtenha os comandos de desinstalação no painel deslizante e clique em **Copy**.
- **Passo 4** Efetue logon remotamente no servidor onde o plug-in será desinstalado como usuário **root**.
	- l Efetue logon no console do ECS, localize o servidor de destino e clique em **Remote Login** na coluna **Operation** para efetuar logon no servidor. Para obter detalhes, consulte **[Fazer logon usando VNC](https://support.huaweicloud.com/intl/pt-br/usermanual-ecs/ecs_03_0136.html)**.
	- Se o servidor tiver um EIP vinculado, você também poderá usar uma ferramenta de gerenciamento remoto, como PuTTY ou Xshell, para efetuar logon no servidor e desinstalar o plug-in no servidor como usuário **root**.
- **Passo 5** Execute o seguinte comando para acessar o diretório **/tmp**: cd /tmp/
- **Passo 6** Crie **linux-host-list.txt**, que conterá os endereços IP privados do servidor onde o plug-in deve ser desinstalado:

Sintaxe do comando:

```
echo 127.8.8.8 22 root rootPassword >> linux-host-list.txt
Or echo 127.8.8.8 22 user userPassword rootPassword >> linux-host-list.txt
```
Para especificar vários endereços IP, escreva vários comandos, cada um em uma linha separada.

Exemplo:

```
echo 127.8.8.1 22 root rootPassword >> linux-host-list.txt
echo 127.8.8.2 22 user userPassword rootPassword >> linux-host-list.txt
echo 127.8.8.3 22 root rootPassword >> linux-host-list.txt
```
- **Passo 7** Pressione **Enter** para salvar o endereço IP. Execute o comando **cat linux-host-list.txt** para verificar se os endereços IP foram adicionados.
- **Passo 8** Copie os comandos de desinstalação em lote para a caixa de comando e pressione **Enter**. A desinstalação é iniciada automaticamente.
- Passo 9 Se remote uninstall finished. [OK] for exibido, a desinstalação foi bem-sucedida. Aguarde de 3 a 5 minutos e escolha **Installation & Configuration** e clique na guia **Plug-in Settings** para verificar o status do plug-in Docker do servidor do painel.

remote\_uninstall finished. [OK]

**----Fim**

## **10 Auditoria**

## **10.1 Operações do HSS suportadas pelo CTS**

O Cloud Trace Service (CTS) registra todas as operações no HSS, incluindo solicitações iniciadas no console de gerenciamento ou em APIs abertas e respostas às solicitações, para que os locatários possam consultar, auditar e rastrear.

**Tabela 10-1** lista as operações do HSS registradas pelo CTS.

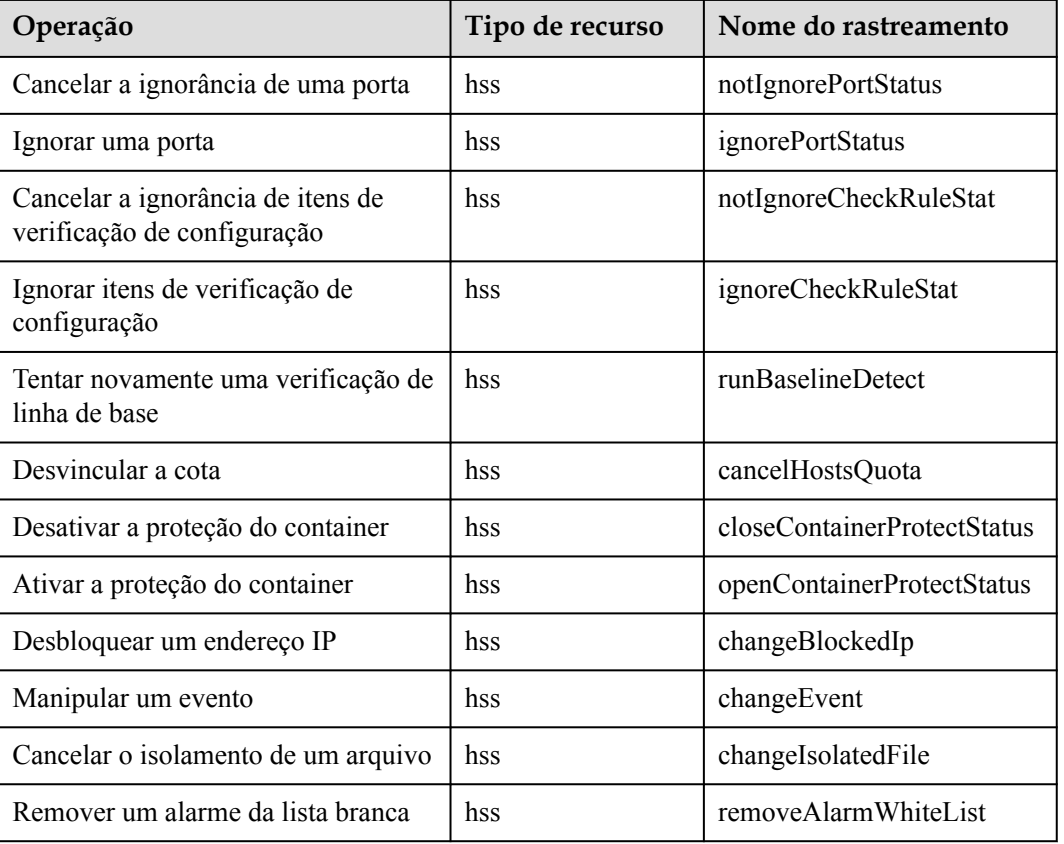

**Tabela 10-1** Operações do HSS que podem ser gravadas pelo CTS

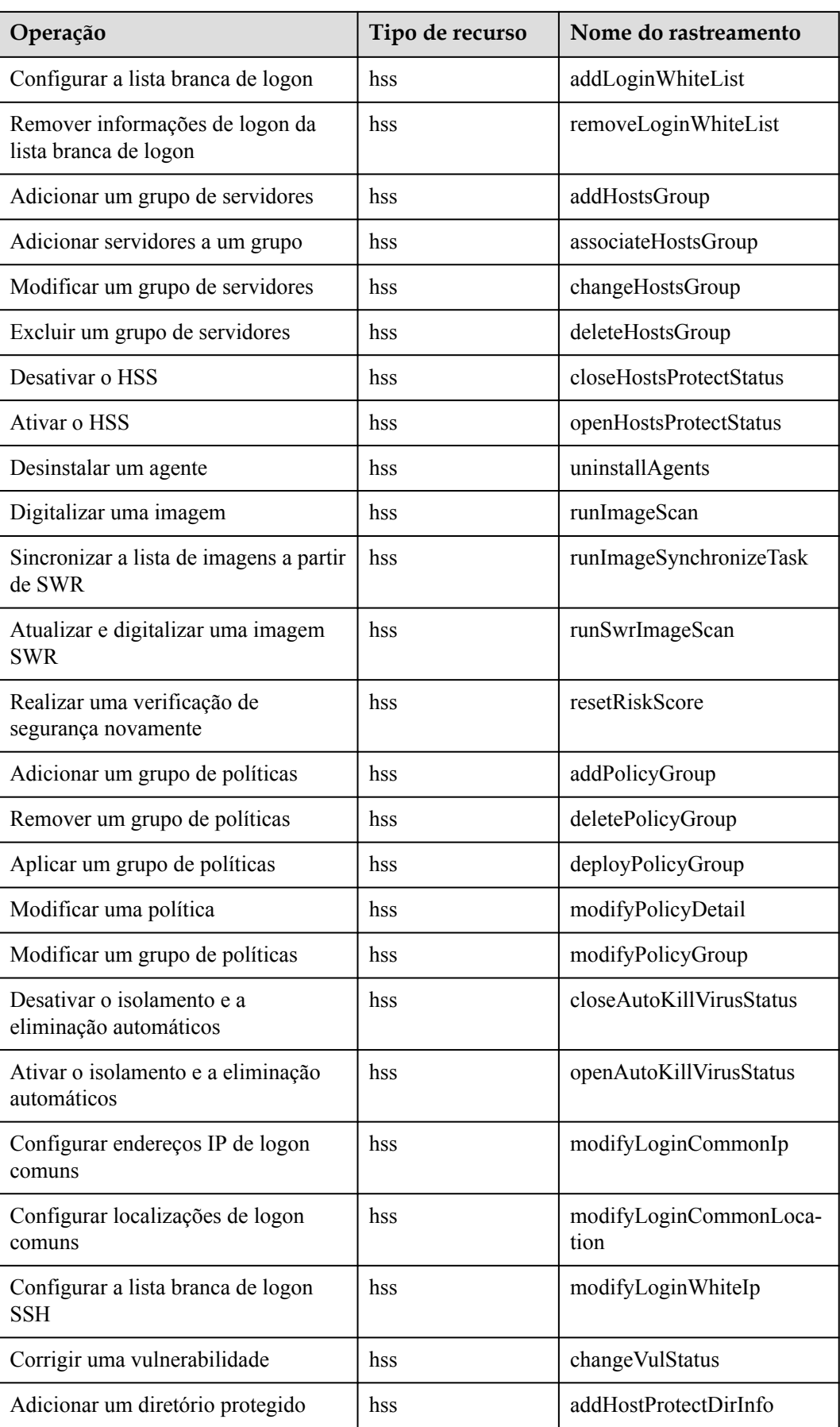

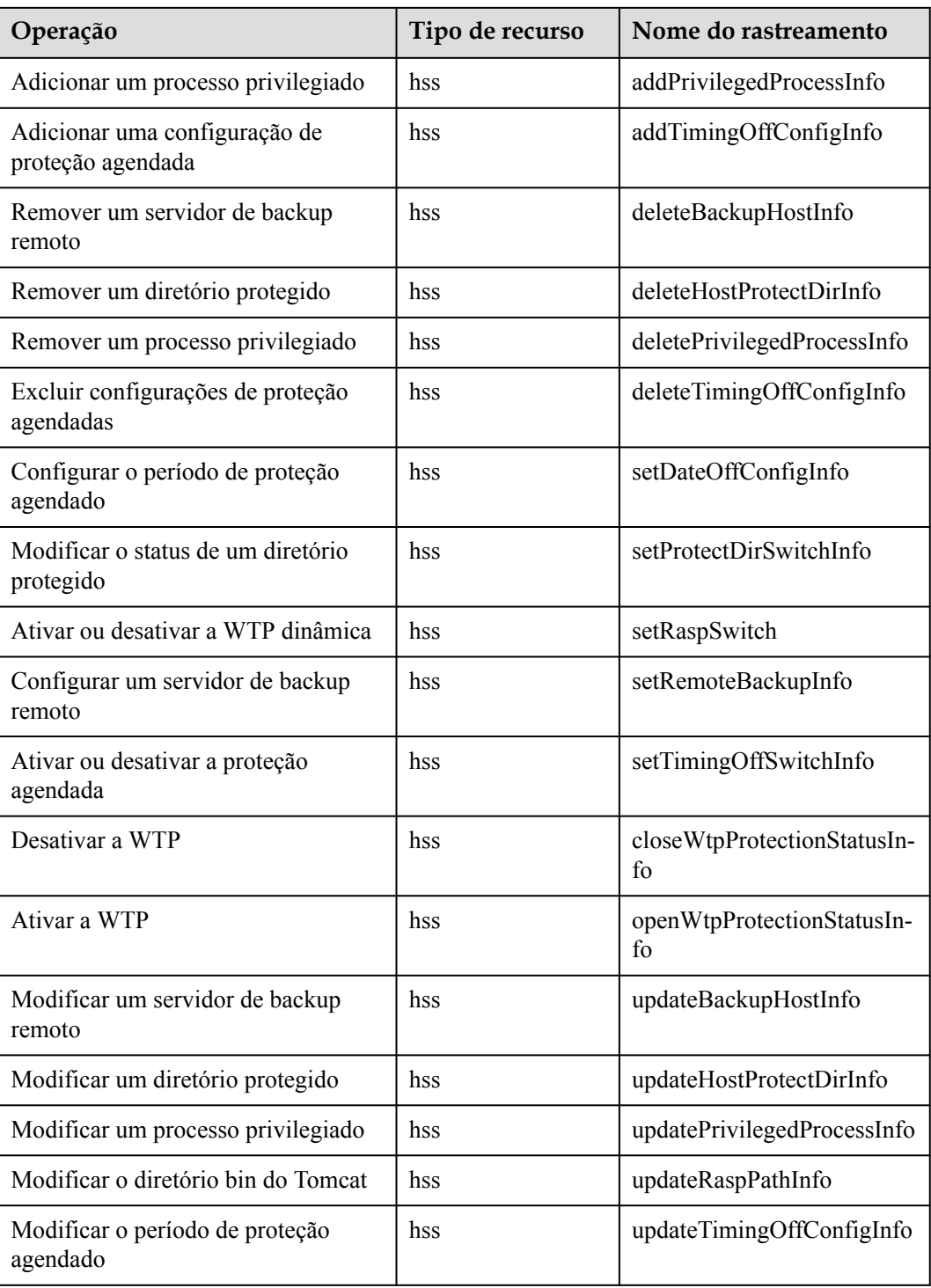

## **10.2 Visualização de logs de auditoria**

Depois de ativar o CTS, o sistema começa a registrar operações no HSS. Os registros da operação para os últimos sete dias podem ser visualizados no console do CTS.

#### **Visualização de um rastreamento do HSS no console do CTS**

- **Passo 1** Faça logon no console de gerenciamento.
- **Passo 2** Clique em  $\equiv$  na parte superior da página e escolha **Cloud Trace Service** em **Management & Governance**. O console do CTS é exibido.
- **Passo 3** Escolha **Trace List** no painel de navegação.
- **Passo 4** Clique em **Filter** e especifique os critérios de filtragem conforme necessário. Os seguintes quatro filtros estão disponíveis:
	- l **Trace Type**, **Trace Source**, **Resource Type** e **Search By**.

Selecione o filtro na lista suspensa.

- Defina **Trace Type** como **Management**.
- Defina **Trace Source** como **HSS**.
- Ao selecionar **Trace name** para **Search By**, você também precisa selecionar um nome de rastreamento específico. Quando você seleciona **Resource ID** para **Search By**, também precisa selecionar ou inserir um ID de recurso específico. Ao selecionar **Resource name** para **Search By**, você também precisa selecionar ou inserir um nome de recurso específico.
- **Operator**: selecione um operador específico (um usuário que não seja locatário).
- l **Trace Status**: as opções disponíveis incluem **All trace statuses**, **Normal**, **Warning** e **Incident**.
- l **Time Range**: no canto superior direito da página, você pode consultar rastreamentos na última 1 hora, no último 1 dia, na última 1 semana ou dentro de um período personalizado.
- **Passo 5** Clique em **Query**.
- **Passo 6** Clique em  $\sim$  à esquerda de um rastreamento para expandir seus detalhes, conforme mostrado em **Figura 10-1**.

**Figura 10-1** Expansão de detalhes do rastreamento

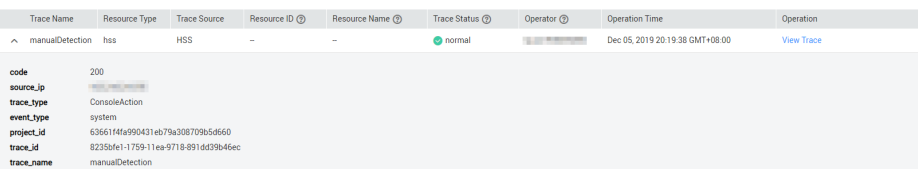

**Passo 7** Clique em **View Trace** na coluna **Operation**. Na caixa de diálogo **View Trace** exibida, os detalhes da estrutura de rastreamento são exibidos.

#### **Figura 10-2** Visualizar um rastreamento

#### | View Trace

 $\overline{\mathbf{x}}$ 

```
{<br>
"project_id": "53661f4fa990431eb79a308709b5d660",<br>
"conte": {"\"X-Auth-Token\":\"MIIskAYXoZIhvcNAQcCoIIegTCCGn0CAQExOTALBglghkgBZQMEAgEwghiiBgkqhkiG9w0BBwG<br>
"conce_type": "Consolection",<br>
"scource_type": "consolection",
             "project_id": "63661f4fa990431eb79a308709b5d660",
```
## **11 Monitoramento**

## **11.1 Métricas de monitoramento do HSS**

#### **Descrição de recursos**

Esta seção descreve as métricas relatadas pelo HSS para o Cloud Eye, bem como seus namespaces e dimensões. Você pode consultar as métricas e os alarmes gerados para o HSS no console do Cloud Eye ou usando as APIs fornecidas pelo Cloud Eye.

#### **Namespace**

SYS.HSS

#### **Métricas**

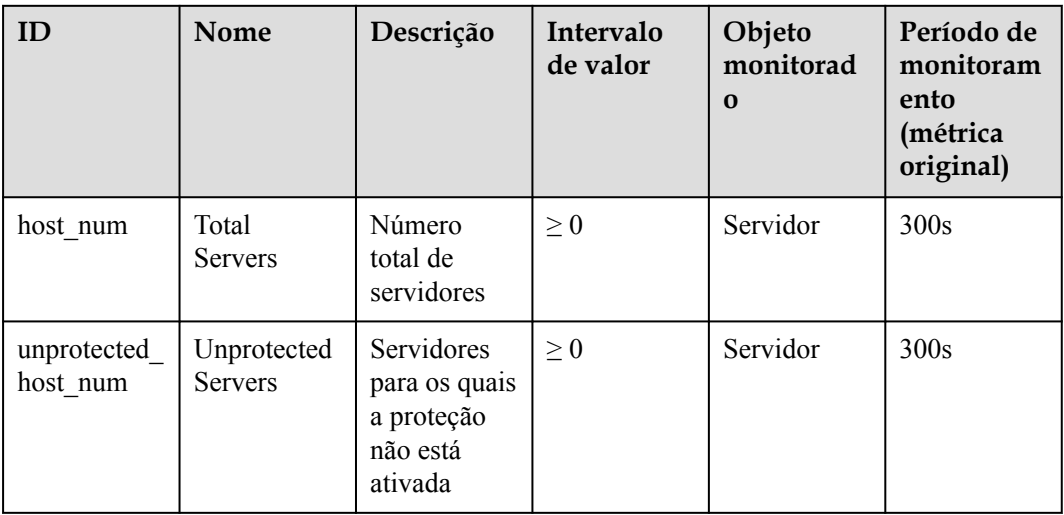

**Tabela 11-1** Métricas do HSS

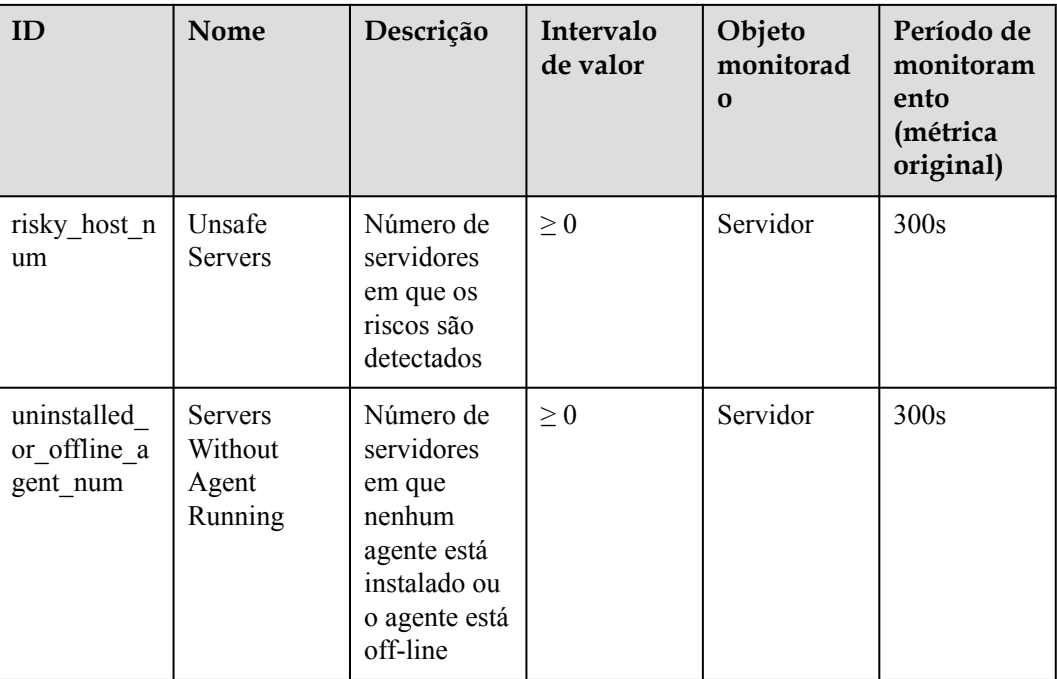

#### **Dimensões**

**Tabela 11-2** Lista de dimensões

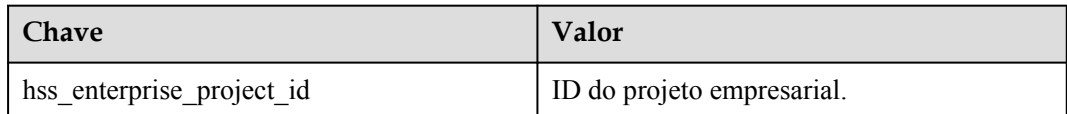

## **11.2 Configuração de uma regra de alarme de monitoramento**

Você pode definir regras de alarme do HSS para personalizar os objetos monitorados e as políticas de notificação e definir parâmetros como o nome da regra de alarme, objeto monitorado, métrica, limite, período de monitoramento e se deseja enviar notificações. Isso ajuda você a aprender o status de proteção do HSS em tempo hábil.

#### **Procedimento**

- **Passo 1 [Efetue login no console de gerenciamento](https://console-intl.huaweicloud.com/?locale=en-us)**.
- **Passo 2** Clique em  $\bullet$  no canto superior esquerdo do console de gerenciamento e selecione uma região ou um projeto.
- **Passo 3** Passe o mouse sobre  $\equiv$  no canto superior esquerdo da página e escolha **Management & Governance** > **Cloud Eye**.

**Passo 4** No painel de navegação à esquerda, escolha **Alarm Management** > **Alarm Rules**.

**Passo 5** No canto superior direito da página, clique em **Create Alarm Rule**.

**Passo 6** Na página exibida, defina os parâmetros conforme solicitado.

Para obter mais informações, consulte **[Criação de uma regra de alarme](https://support.huaweicloud.com/intl/pt-br/usermanual-ces/pt-br_topic_0084572213.html)**. Os principais parâmetros são os seguintes:

- l **Name**: nome da regra de alarme. O sistema gera um nome, que você pode modificar.
- **Resource Type: Host Security Service**
- l **Dimension**: **Host Security**
- l **Monitoring Scope**: escopo dos recursos aos quais a regra de alarme se aplica. Você pode selecionar **All resources** ou **Specific resources**.
- l **Method**: selecione **Associate template**, **Use existing template** ou **Configure manually**.

#### $\Box$  NOTA

Depois que um modelo vinculado for modificado, as políticas contidas nessa regra de alarme a ser criada serão modificadas de acordo.

- l **Alarm Policy**: política para acionar um alarme.
- **Passo 7** Configure a notificação de alarme.

Para enviar notificações de alarme por e-mail, SMS, HTTP ou HTTPS, ative **Alarm**

**Notification** ( ).

Para obter mais informações, consulte **[Criação de uma regra de alarme](https://support.huaweicloud.com/intl/pt-br/usermanual-ces/pt-br_topic_0084572213.html)**. Os principais parâmetros são os seguintes:

**Passo 8** Clique em **Create**.

**----Fim**

### **11.3 Visualização de métricas de monitoramento**

O Cloud Eye pode monitorar os servidores protegidos pelo HSS. Você pode visualizar as métricas de monitoramento do HSS no console de gerenciamento.

#### **Procedimento**

#### **Passo 1 [Efetue login no console de gerenciamento](https://console-intl.huaweicloud.com/?locale=en-us)**.

- **Passo 2** Clique em  $\bullet$  no canto superior esquerdo do console de gerenciamento e selecione uma região ou um projeto.
- **Passo 3** Passe o mouse sobre  $\equiv$  no canto superior esquerdo da página e escolha **Management & Governance** > **Cloud Eye**.
- **Passo 4** No painel de navegação à esquerda, escolha **Cloud Service Monitoring** > **Host Security Service**.

**Passo 5** Na coluna **Operation** de um ID de projeto empresarial, clique em **View Metric** para visualizar os detalhes da métrica de proteção do servidor do projeto.

**----Fim**

# **12 Gerenciamento de permissões**

## **12.1 Criação de um usuário e concessão de permissões**

Esta seção descreve o gerenciamento de permissões refinadas do IAM para seus recursos do HSS. Com **[IAM](https://support.huaweicloud.com/intl/pt-br/usermanual-iam/iam_01_0001.html)**, você pode:

- l Criar usuários do IAM para funcionários com base na estrutura organizacional da sua empresa. Cada usuário do IAM tem suas próprias credenciais de segurança, fornecendo acesso aos recursos do HSS.
- l Conceder apenas as permissões necessárias para que os usuários executem uma tarefa específica.
- l Confiar em uma conta ou serviço de nuvem da Huawei para realizar O&M profissional e eficiente em seus recursos do HSS.

Se sua conta da Huawei Cloud não exigir usuários individuais do IAM, pule este capítulo.

Esta seção descreve o procedimento para conceder permissões (consulte **[Figura 12-1](#page-501-0)**).

#### **Pré-requisito**

Antes de autorizar permissões para um grupo de usuários, você precisa saber quais permissões do HSS podem ser adicionadas ao grupo de usuários. A **[Tabela 12-1](#page-500-0)** descreve os detalhes da política.

| Nome da<br>função/<br>política   | Descrição                                                                   | Tipo                                                     | Dependência                                                                                                    |
|----------------------------------|-----------------------------------------------------------------------------|----------------------------------------------------------|----------------------------------------------------------------------------------------------------|
| <b>HSS</b><br>Administrator      | Administrador do<br>HSS, que tem<br>todas as<br>permissões do<br><b>HSS</b> | Funçã<br>$\Omega$<br>defini<br>da<br>pelo<br>sistem<br>a | Depende da função Tenant Guest.<br>Tenant Guest: um papel global, que<br>deve ser atribuído no projeto global.<br>Para comprar cotas de proteção do HSS,<br>você deve ter as funções ECS<br>ReadOnlyAccess, BSS Administrator<br>e TMS ReadOnlyAccess.<br>ECS ReadOnlyAccess: permissão<br>de acesso somente leitura para o<br>ECS. Esta é uma política do sistema.<br>BSS Administrator: uma função do<br>sistema, que é o administrador de<br>central de cobrança (BSS) e tem<br>todas as permissões para o serviço.<br><b>TMS ReadOnlyAccess: uma</b><br>política definida pelo sistema que<br>concede acesso somente leitura ao<br><b>TMS</b> |
| <b>HSS</b><br>FullAccess         | Permissões<br>completas para<br><b>HSS</b>                                  | Polític<br>a<br>defini<br>da<br>pelo<br>sistem<br>a      | Para comprar cotas de proteção do HSS,<br>você deve ter a função BSS<br>Administrator.<br>BSS Administrator: uma função do<br>sistema, que é o administrador de central de<br>cobrança (BSS) e tem todas as permissões<br>para o serviço.<br>SMN ReadOnlyAccess: uma política<br>definida pelo sistema que concede acesso<br>somente leitura ao SMN.                                                                                                    |
| <b>HSS</b><br>ReadOnlyAcce<br>SS | Permissões<br>somente leitura<br>para o HSS.                                | Polític<br>a<br>defini<br>da<br>pelo<br>sistem<br>a      | SMN ReadOnlyAccess: uma política<br>definida pelo sistema que concede acesso<br>somente leitura ao SMN.                                                                                                    |

<span id="page-500-0"></span>**Tabela 12-1** Permissões definidas pelo sistema suportadas por HSS

#### <span id="page-501-0"></span>**Processo de autorização**

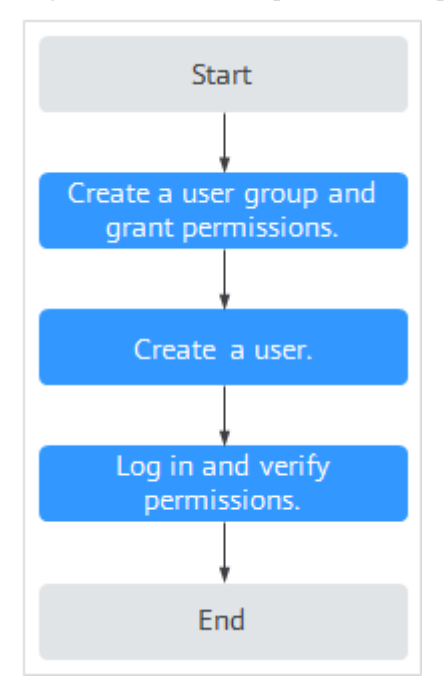

#### **Figura 12-1** Processo para conceder permissões

- 1. **[Criar um grupo de usuários e atribuir permissões](https://support.huaweicloud.com/intl/pt-br/usermanual-iam/iam_03_0001.html)**. No console do IAM, conceda a permissão **HSS Administrator**.
- 2. **[Criar um usuário e adicioná-lo ao grupo](https://support.huaweicloud.com/intl/pt-br/usermanual-iam/iam_02_0001.html)**. No console do IAM, adicione o usuário ao grupo criado em **1**.
- 3. **[Fazer logon](https://support.huaweicloud.com/intl/pt-br/usermanual-iam/iam_01_0552.html)** e verificar as permissões.

Efetue logon no console do HSS como o usuário criado e verifique se o usuário só tem permissões de leitura para HSS.

Em L**Service List** no console, selecione quaisquer outros serviços (por exemplo, há apenas a política **HSS Administrator**). Se for exibida uma mensagem indicando que a permissão é insuficiente, a permissão **HSS Administrator** entrará em vigor.

## **12.2 Políticas personalizadas de HSS**

Políticas personalizadas podem ser criadas para complementar as políticas de HSS definidas pelo sistema. Para obter detalhes sobre as ações suportadas por políticas personalizadas, consulte **[Ações do HSS](#page-503-0)**.

Você pode criar políticas personalizadas usando um dos seguintes métodos:

- l Editor visual: selecione serviços em nuvem, ações, recursos e condições de solicitação. Você não precisa ter conhecimento da sintaxe da política.
- l JSON: crie uma política no formato JSON ou edite as cadeias JSON de uma política existente.

Para obter detalhes, consulte **[Criação de uma política personalizada](https://support.huaweicloud.com/intl/pt-br/usermanual-iam/iam_01_0605.html)**. A seção a seguir contém exemplos de políticas personalizadas de HSS comuns.

#### **Exemplos de políticas personalizadas**

{

}

• Exemplo 1: permitir que os usuários consultem a lista de servidores protegidos

```
 "Version": "1.1",
                 "Statement": [
                                {
                                                  "Effect": "Allow",
                                                  "Action": [
                                                                  "hss:hosts:list"
\mathcal{L} = \{ \mathcal{L} \in \mathcal{L} \mid \mathcal{L} \in \mathcal{L} \} , where \mathcal{L} = \{ \mathcal{L} \mid \mathcal{L} \in \mathcal{L} \} , where \mathcal{L} = \{ \mathcal{L} \mid \mathcal{L} \in \mathcal{L} \} }
                 ]
```
Exemplo 2: negar a desinstalação do agente

Uma política de negação deve ser usada em conjunto com outras políticas. Se as políticas atribuídas a um usuário contiverem "Allow" e "Deny", as permissões "Deny" terão precedência sobre as permissões "Allow".

O método a seguir pode ser usado se você precisar atribuir permissões da política **HSS Administrator** a um usuário, mas também proibir o usuário de excluir pares de chaves (**hss:agent:uninstall**). Crie uma política personalizada com a ação para excluir pares de chaves, defina seu **Effect** como **Deny** e atribua esta política e a política **HSS**

**Administrator** ao grupo ao qual o usuário pertence. Em seguida, o usuário pode realizar todas as operações no HSS, exceto a desinstalação. A seguir está um exemplo de política que nega a desinstalação do agente.

```
{
               "Version": "1.1",
               "Statement": [
                            \{ "Effect": "Deny",
                                              "Action": [
"hss:agent:uninstall" 
and the contract of the contract of the contract of the contract of the contract of the contract of the contract of
                               },
               ]
}
```
Políticas de múltiplas ações

{

}

Uma política personalizada pode conter as ações de vários serviços que são do tipo de nível de projeto. A seguir está uma política com várias instruções:

```
 "Version": "1.1",
                           "Statement": [
{1 \over 2} {1 \over 2} {1 \over 2} {1 \over 2} {1 \over 2} {1 \over 2} {1 \over 2} {1 \over 2} {1 \over 2} {1 \over 2} {1 \over 2} {1 \over 2} {1 \over 2} {1 \over 2} {1 \over 2} {1 \over 2} {1 \over 2} {1 \over 2} {1 \over 2} {1 \over 2} {1 \over 2} {1 \over 2}  "Effect": "Allow",
                                                                                "Action": [
                                                                                                          "hss:hosts:list"
and the contract of the contract of the contract of the contract of the contract of the contract of the contract of
\mathbb{R}, \mathbb{R}, \mathbb{R}, \mathbb{R}, \mathbb{R}, \mathbb{R}, \mathbb{R}, \mathbb{R}, \mathbb{R}, \mathbb{R}, \mathbb{R}, \mathbb{R}, \mathbb{R}, \mathbb{R}, \mathbb{R}, \mathbb{R}, \mathbb{R}, \mathbb{R}, \mathbb{R}, \mathbb{R}, \mathbb{R}, \mathbb{R}, \mathbb{R}^n and \mathbb{R}^n are the set of \mathbb{R}^n "Effect": "Allow",
                                                                                "Action": [
                                                                                                           "hss:hosts:switchVersion",
                                                                                                           "hss:hosts:manualDetect",
                                                                                                           "hss:manualDetectStatus:get"
and the contract of the contract of the contract of the contract of the contract of the contract of the contract of
 }
                          ]
```
## <span id="page-503-0"></span>**12.3 Ações do HSS**

Esta seção descreve o gerenciamento de permissões refinado para suas instâncias do HSS. Se sua conta da Huawei Cloud não precisar de usuários individuais do IAM, você pode pular esta seção.

Por padrão, os novos usuários do IAM não têm nenhuma permissão atribuída. Você precisa adicionar um usuário a um ou mais grupos e atribuir políticas ou funções a esses grupos. O usuário então herda as permissões dos grupos dos quais é membro. Esse processo é chamado de autorização. Após a autorização, o usuário pode executar operações especificadas em serviços de nuvem com base nas permissões.

Você pode conceder permissões aos usuários usando **[funções](https://support.huaweicloud.com/intl/pt-br/usermanual-iam/iam_01_0601.html)** e **[políticas](https://support.huaweicloud.com/intl/pt-br/usermanual-iam/iam_01_0017.html)**. As funções são fornecidas pelo IAM para definir permissões baseadas em serviço, dependendo das responsabilidades de trabalho do usuário. O IAM usa políticas para executar uma autorização refinada. Uma política define as permissões necessárias para executar operações em recursos de nuvem específicos sob determinadas condições.

#### **Ações suportadas**

O HSS fornece políticas definidas pelo sistema que podem ser usadas diretamente no IAM. Você também pode criar políticas personalizadas e usá-las para complementar políticas definidas pelo sistema, implementando um controle de acesso mais refinado. A seguir estão conceitos relacionados:

- Permissões: permitir ou negar determinadas operações.
- l Ações: operações específicas que são permitidas ou negadas.
- l Ações dependentes: ao atribuir permissões para uma ação, você também precisa atribuir permissões para as ações dependentes.

O HSS oferece suporte às seguintes ações que podem ser definidas em políticas personalizadas:

#### **Ações**

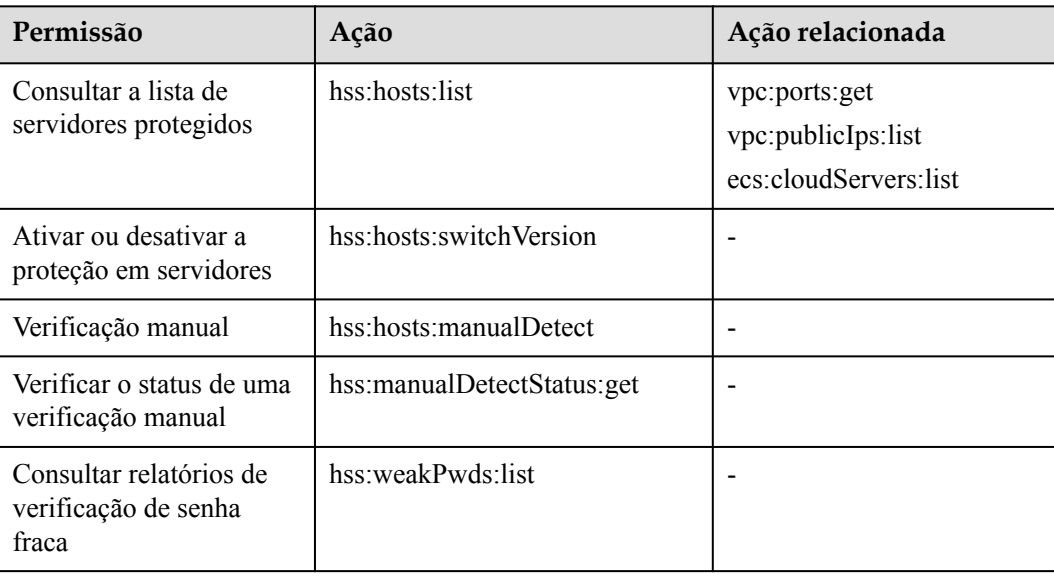
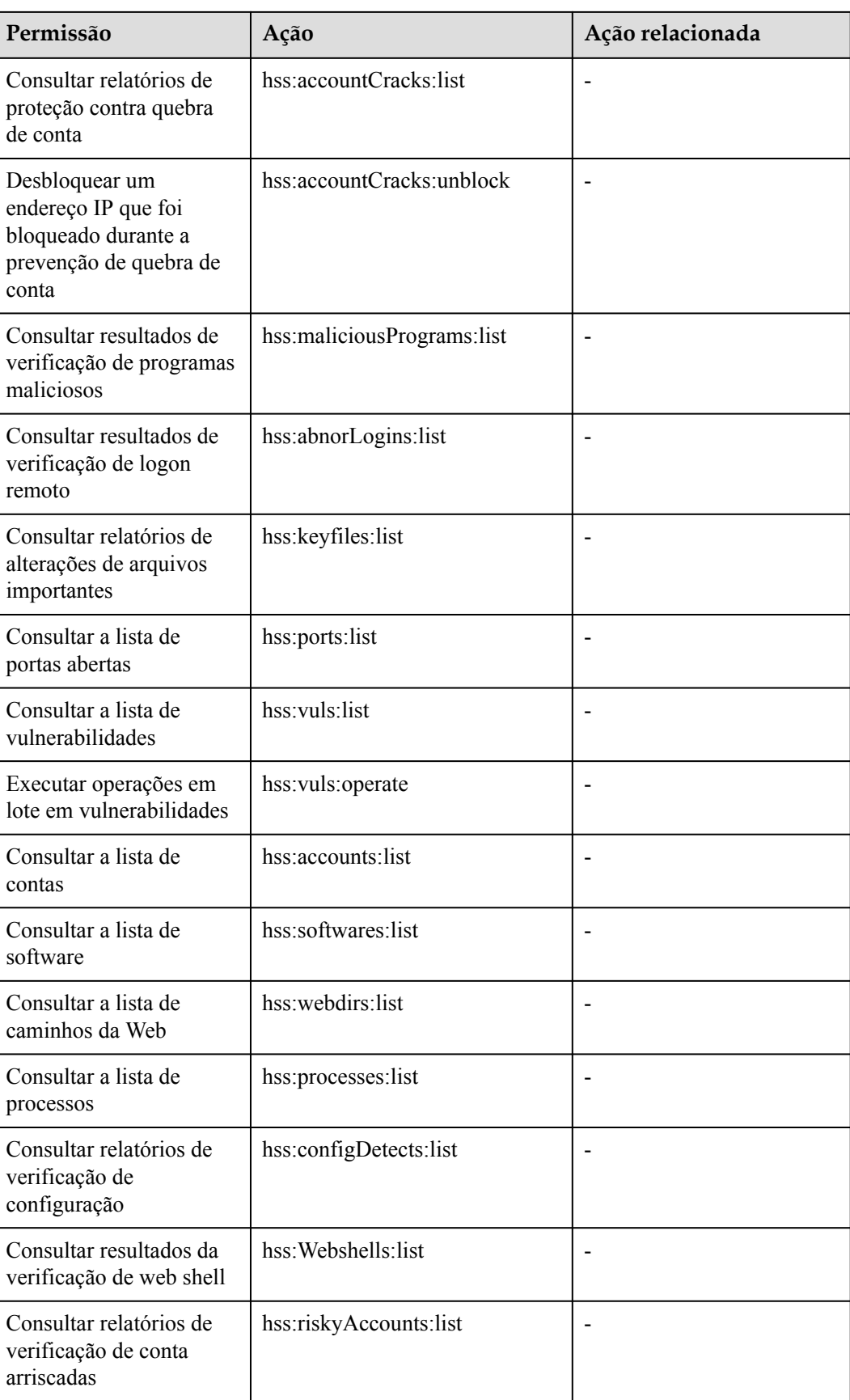

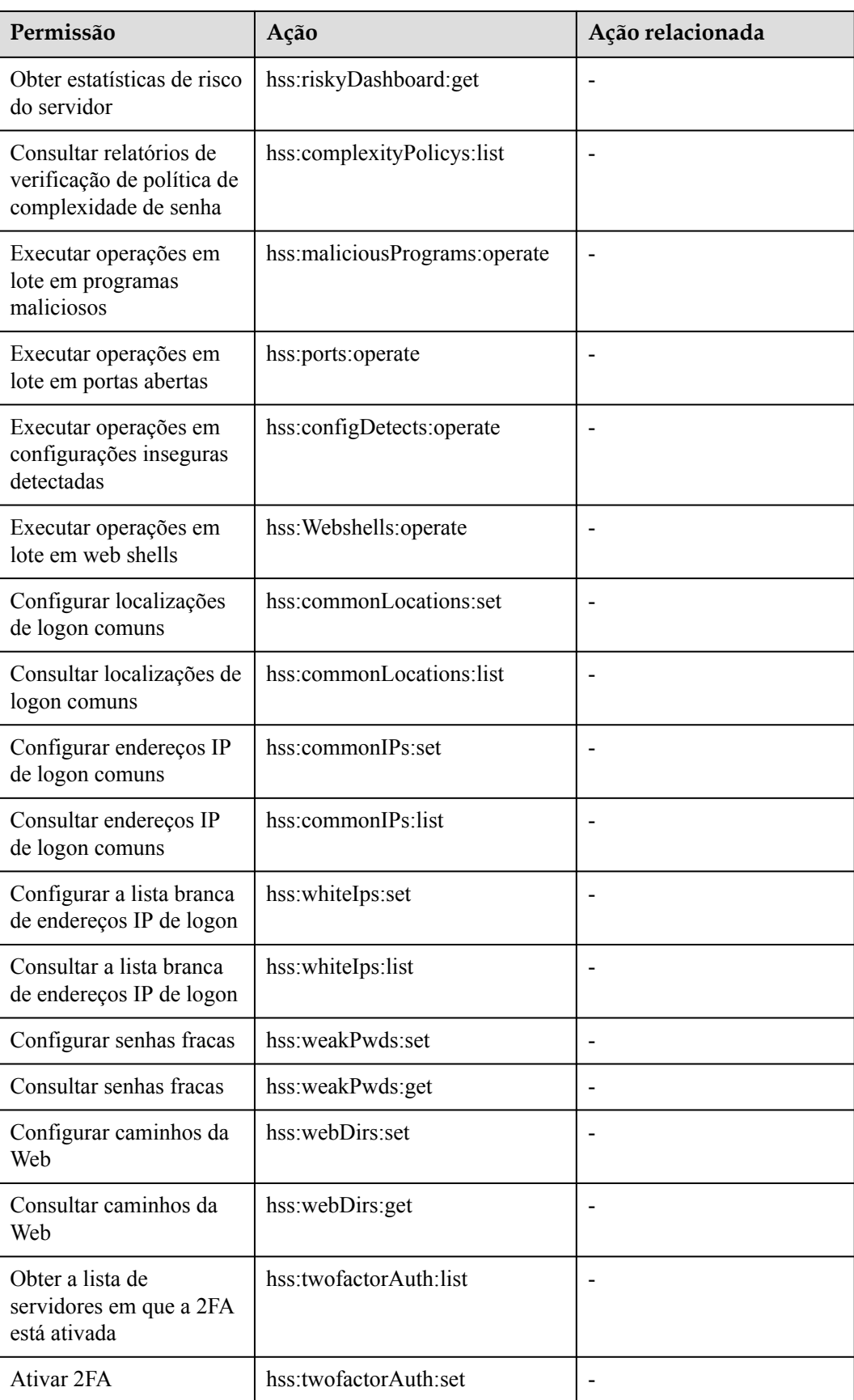

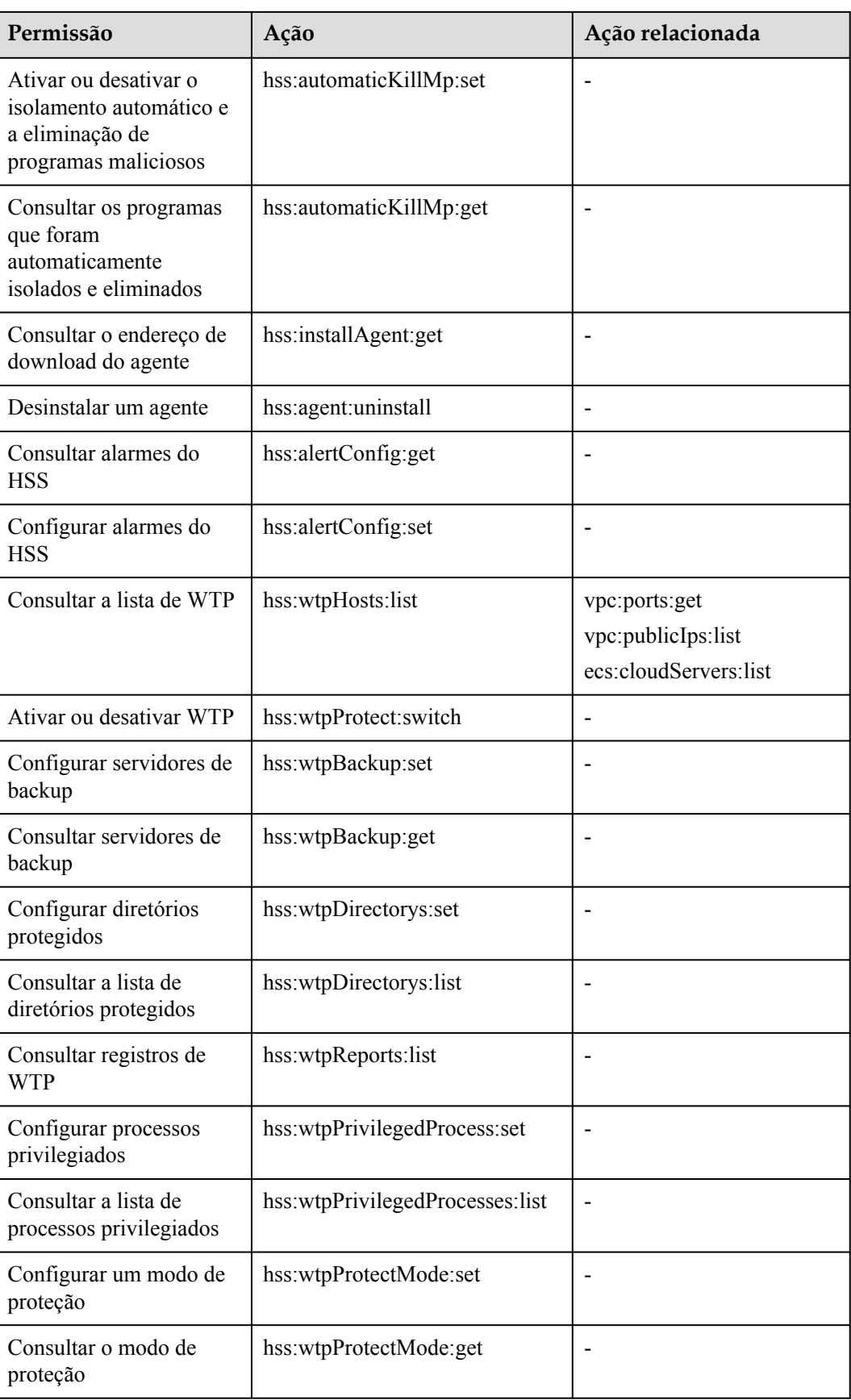

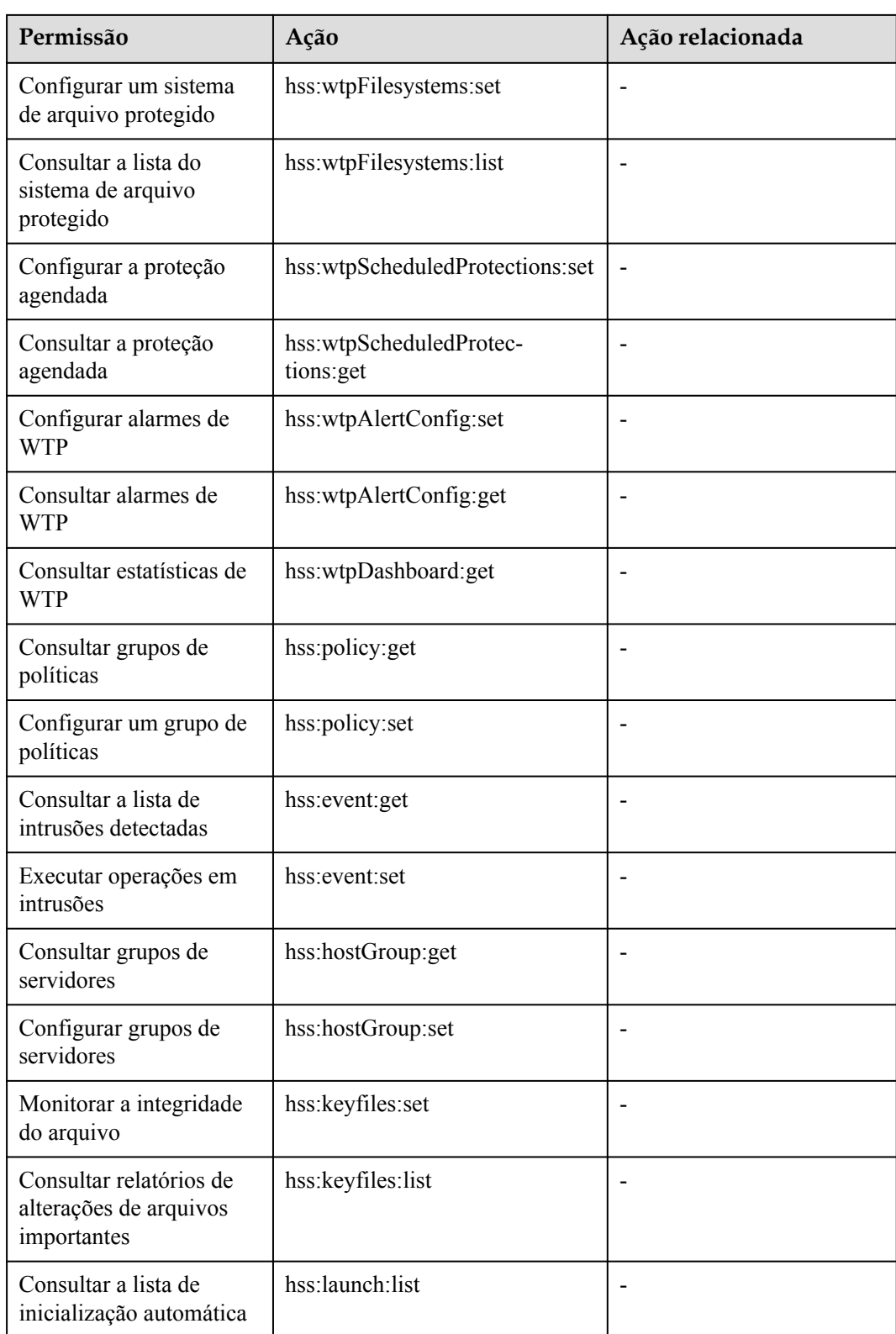

# **13 (Opcional) Gerenciamento de projetos**

# **empresariais**

# **13.1 Gerenciamento de projetos e projetos empresariais**

As seleções estarão disponíveis somente se você tiver ativado a função do projeto empresarial ou se sua conta for uma conta empresarial. Para ativar essa função, entre em contato com seu gerente de clientes. Um projeto empresarial fornece um modo de gerenciamento de recursos de nuvem, no qual os recursos e os membros da nuvem são gerenciados centralmente pelo projeto.

## **Criar um projeto e atribuir permissões**

Criar um projeto

Faça logon no console de gerenciamento, clique no nome de usuário no canto superior direito e selecione **Identity and Access Management**. No painel de navegação à esquerda, escolha **Projects**. No painel direito, clique em **Create Project**. Na página **Create Project** exibida, selecione uma região e insira um nome de projeto.

Conceder permissões

Você pode atribuir permissões (de recursos e operações) a grupos de usuários para vincular projetos a grupos de usuários. Você pode adicionar usuários a um grupo de usuários para controlar quais projetos eles podem acessar e em quais recursos eles podem executar operações. Para fazer isso, execute as seguintes operações:

- a. Na página **User Groups**, localize o grupo de usuários de destino e clique em **Configure Permission** na coluna **Operation**. A página **User Group Permissions** é exibida. Localize a linha que contém o projeto de destino, clique em **Configure Policy** e selecione as políticas necessárias para o projeto.
- b. Na página **Users**, localize o usuário de destino e clique em **Modify** na coluna **Operation**. Na área **User Groups**, adicione um grupo de usuários para o usuário.

# **Criar um projeto empresarial e atribuir permissões**

- Criar um projeto empresarial
	- No console de gerenciamento, clique em **Enterprise** no canto superior direito. A página **Enterprise Management** é exibida. No painel de navegação à esquerda, escolha

**Enterprise Project Management**. No painel direito, clique em **Create Enterprise Project** e insira um nome.

#### $\Box$  NOTA

**Enterprise** estará disponível no console de gerenciamento somente se você tiver ativado o projeto empresarial ou se tiver uma conta empresarial. Para ativar essa função, entre em contato com o atendimento ao cliente.

Conceder permissões

Você pode adicionar um grupo de usuários a um projeto empresarial e configurar uma política para vincular o projeto empresarial ao grupo de usuários. Você pode adicionar usuários a um grupo de usuários para controlar quais projetos eles podem acessar e em quais recursos eles podem executar operações. Para fazer isso, execute as seguintes operações:

- a. Localize a linha que contém o projeto empresarial de destino, clique em **More** na coluna **Operation** e selecione **View User Group**. Na página **User Groups** exibida, clique em **Add User Group**. Na caixa de diálogo **Add User Group** exibida, selecione os grupos de usuários que você deseja adicionar e mova-os para o painel direito. Clique em **Next** e selecione as políticas.
- b. No painel de navegação à esquerda, escolha **Personnel Management** > **User Management**. Localize a linha que contém o usuário de destino, clique em **More** na coluna **Operation** e selecione **Add to User Group**. Na caixa de diálogo **Add to User Group** exibida, selecione os grupos de usuários para os quais as políticas foram configuradas e clique em **OK**.
- Vincular HSS a projetos empresariais

Você pode usar projetos empresariais para gerenciar recursos de nuvem.

– Selecione um projeto empresarial ao comprar HSS.

Na página para compra de HSS, selecione um projeto empresarial na lista suspensa **Enterprise Project**.

– Adicionar recursos

Na página **Enterprise Project Management**, você pode adicionar ECSs/BMSs existentes a um projeto empresarial.

Valor **default** indica o projeto empresarial padrão. Os recursos que não estão alocados a nenhum projeto empresarial na sua conta são exibidos no projeto empresarial padrão.

Para obter mais informações, consulte **[Criação de um projeto empresarial](https://support.huaweicloud.com/intl/pt-br/usermanual-em/pt-br_topic_0108763964.html)**.

# **13.2 Gerenciamento de todas as configurações de projetos**

Se você tiver ativado a função de projeto empresarial, poderá selecionar **All projects** na lista suspensa **Enterprise Project** e definir em lote todos os servidores em todos os seus projetos.

l Vinculação de cotas a servidores

Em **All projects**, você pode vincular a cota de um projeto empresarial a um servidor de outro projeto. O projeto ao qual a cota pertence será cobrado pela cota.

l Instalação e configuração em lote

Configure a lista branca de alarmes, a lista branca de logon, o isolamento e a eliminação de programas maliciosos e as notificações de alarme para todos os servidores.

l Aplicação de um grupo de políticas

Os grupos de políticas em **All projects** podem ser aplicados a qualquer servidor em qualquer projeto empresarial protegido pela edição premium.

Os grupos de políticas em **All projects** não pertencem a nenhum projeto específico e não afetam os grupos de políticas em nenhum outro projeto.

l Assinatura de relatórios de segurança em **All projects**

Os relatórios de segurança em **All projects** não pertencem a nenhum projeto específico e não afetam os relatórios de segurança em nenhum outro projeto.

Você pode definir configurações uniformes para todos os projetos em **All projects** e personalizar as configurações em um projeto específico. As definições de um projeto empresarial não afetam as de outros projetos empresariais.

## **Pré-requisitos**

Você tem as permissões **Tenant Administrator** ou **HSS Administrator+Tenant Guest**.

### **Vinculação de cotas a servidores**

Execute as etapas a seguir para vincular a cota de edição WTP a um servidor em **All projects**.

- **Passo 1 [Faça logon no console de gerenciamento.](https://console-intl.huaweicloud.com/?locale=en-us)**
- **Passo 2** No canto superior esquerdo da página, selecione uma região, clique em  $\equiv$  e escolha **Security & Compliance** > **Host Security Service**.
- **Passo 3** Escolha **Asset Management** > **Servers & Quota** e clique em **Quotas**. As cotas de proteção do servidor são exibidas, conforme mostrado em **Figura 13-1**.

#### **Figura 13-1** Cotas de proteção

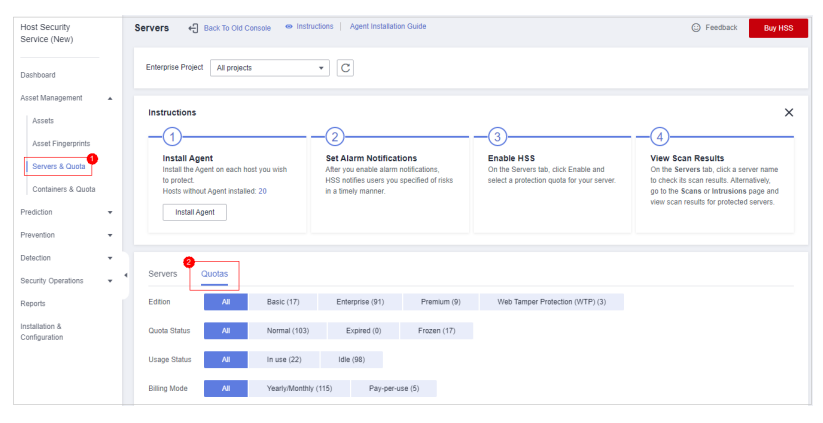

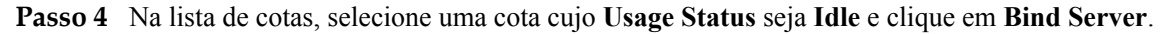

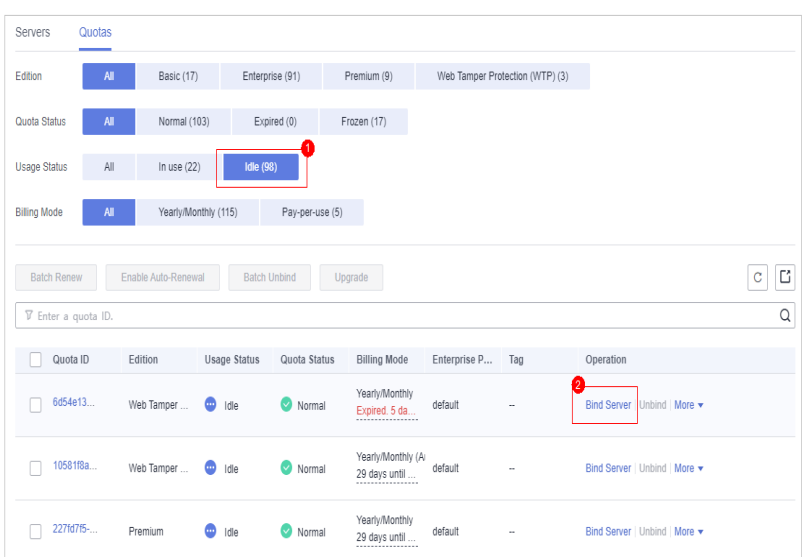

**Figura 13-2** Vinculação da cota a um servidor

**Passo 5** Selecione servidores na caixa de diálogo **Bind Server**.

**Figura 13-3** Selecionar servidores

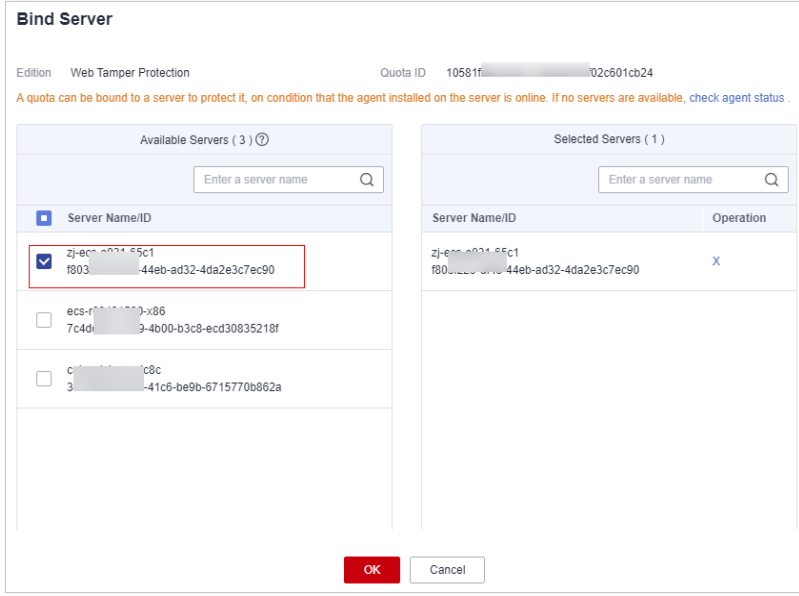

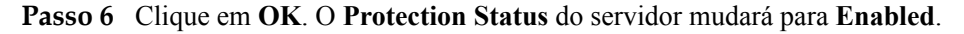

**----Fim**

## **Vinculação de cotas a containers**

Execute as etapas a seguir para vincular a cota de edição de container a um servidor em **All projects**.

**Passo 1 [Faça logon no console de gerenciamento.](https://console-intl.huaweicloud.com/?locale=en-us)**

**Passo 2** No canto superior esquerdo da página, selecione uma região, clique em  $\equiv$  e escolha **Security & Compliance** > **Host Security Service**.

**Passo 3** Escolha **Asset Management** > **Containers & Quota** e clique em **Protection Quotas**. As cotas de proteção do servidor são exibidas, conforme mostrado em **Figura 13-4**.

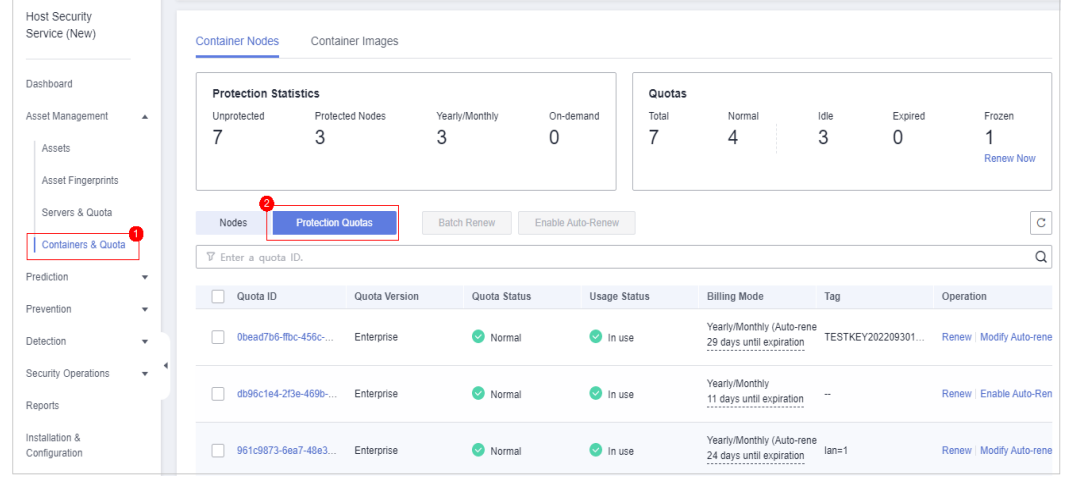

**Figura 13-4** Cotas de proteção de containers

- **Passo 4** Na lista de cotas, selecione uma cota cujo **Usage Status** seja **Idle** e clique em **Bind Server**.
- **Passo 5** Clique na guia **Nodes**. Localize o servidor de destino e clique em **Enable Protection** na coluna **Operation**.

#### $\Box$  NOTA

O status do servidor a ser protegido deve ser **Normal** e o status do agente deve ser **Online**.

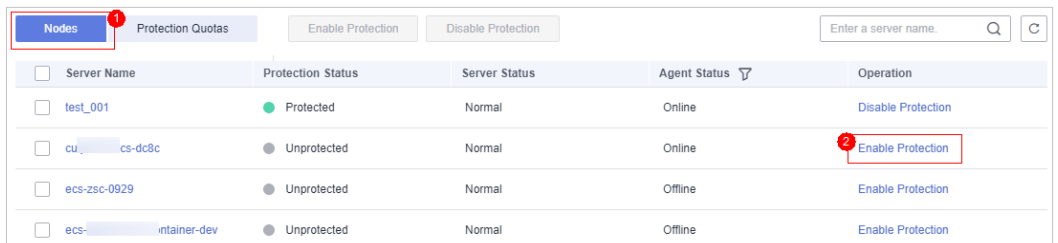

**Figura 13-5** Vinculação da cota de container a um servidor

**Passo 6** Selecione servidores na caixa de diálogo **Bind Server**.

Na caixa de diálogo exibida, selecione **Yearly/Monthly**, leia o *Aviso de isenção de responsabilidade do Container Guard Service* e selecione **I have read and agreed to Container Guard Service Disclaimer**.

 $\times$ 

#### **Figura 13-6** Ativar a proteção anual/mensal

#### Are you sure you want to enable protection for the following cluster?

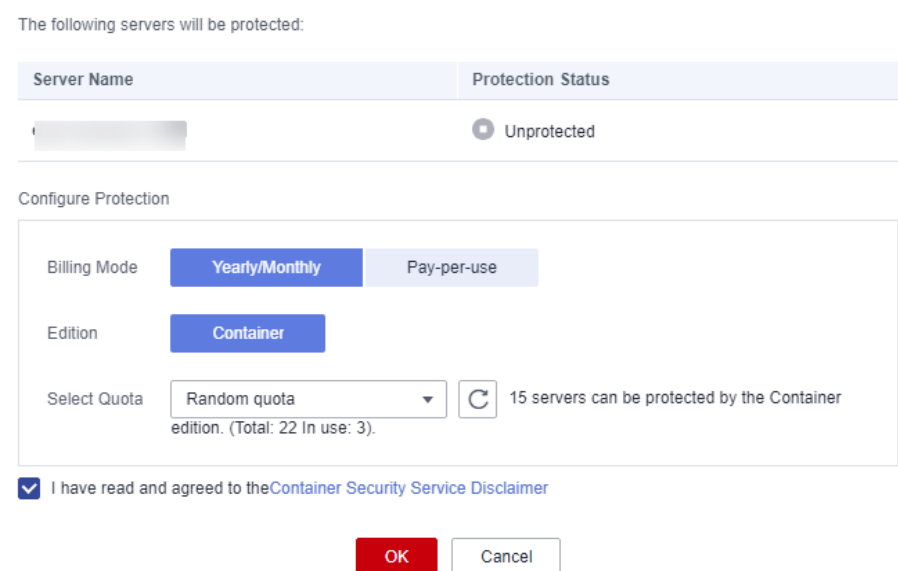

A cota pode ser alocada das seguintes maneiras:

- l **Selecionar uma cota aleatoriamente**: deixe o sistema alocar a cota com a validade restante mais longa para o servidor.
- **e** Selecione um ID de cota e atribua-o a um servidor.
- **Passo 7** Clique em **OK**. O **Protection Status** do servidor mudará para **Enabled**.

**----Fim**

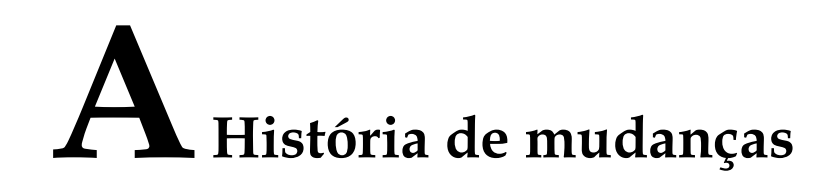

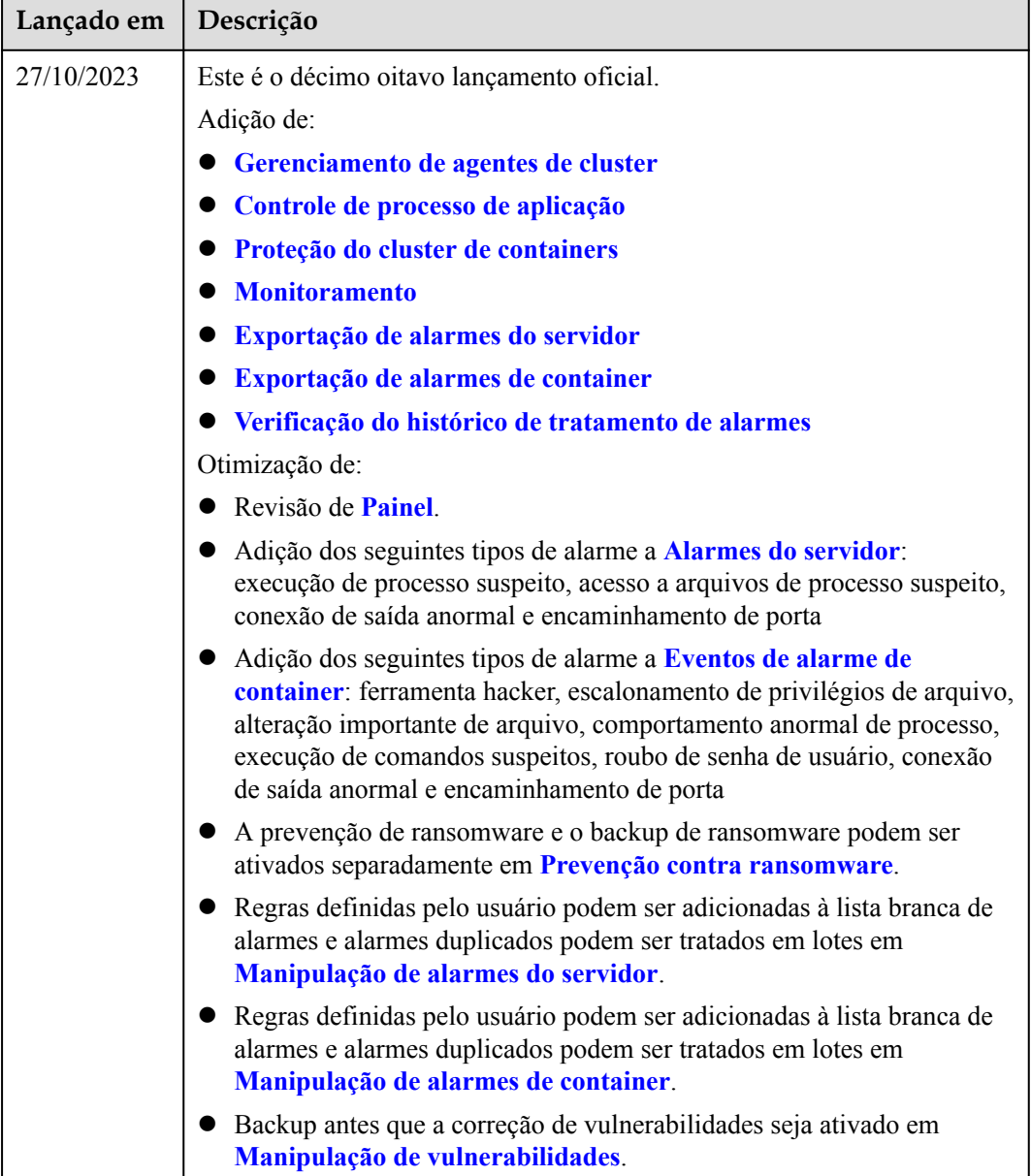

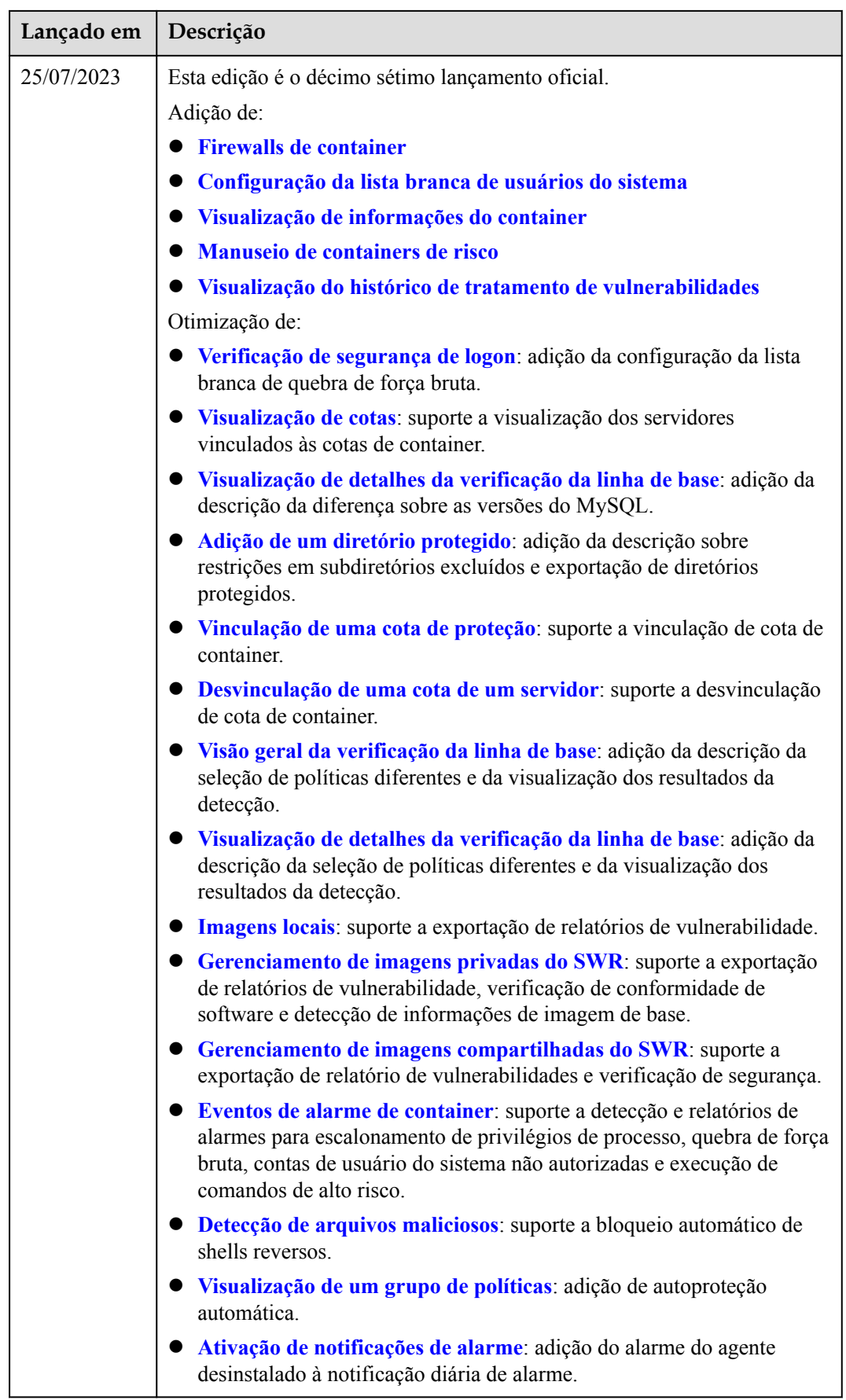

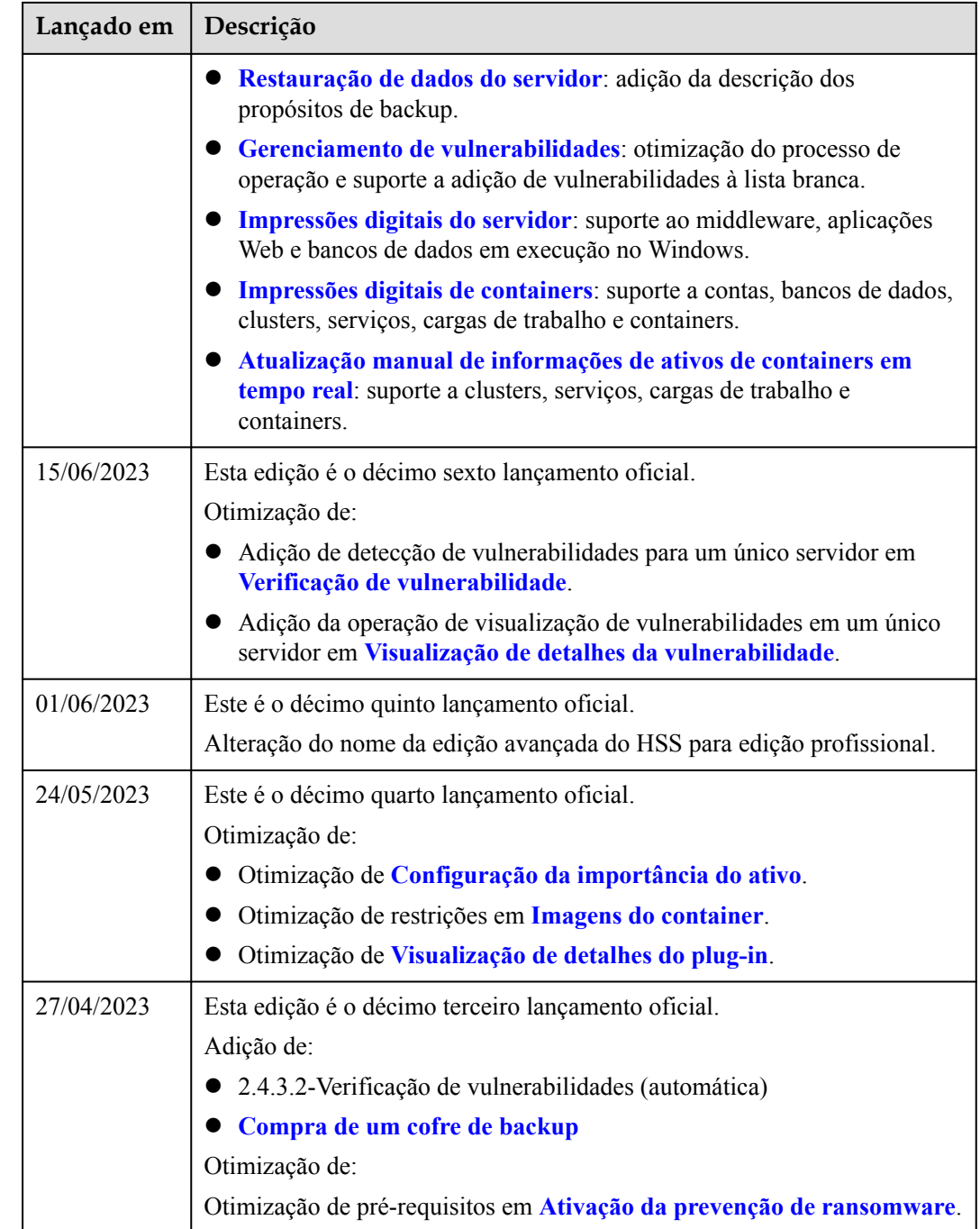

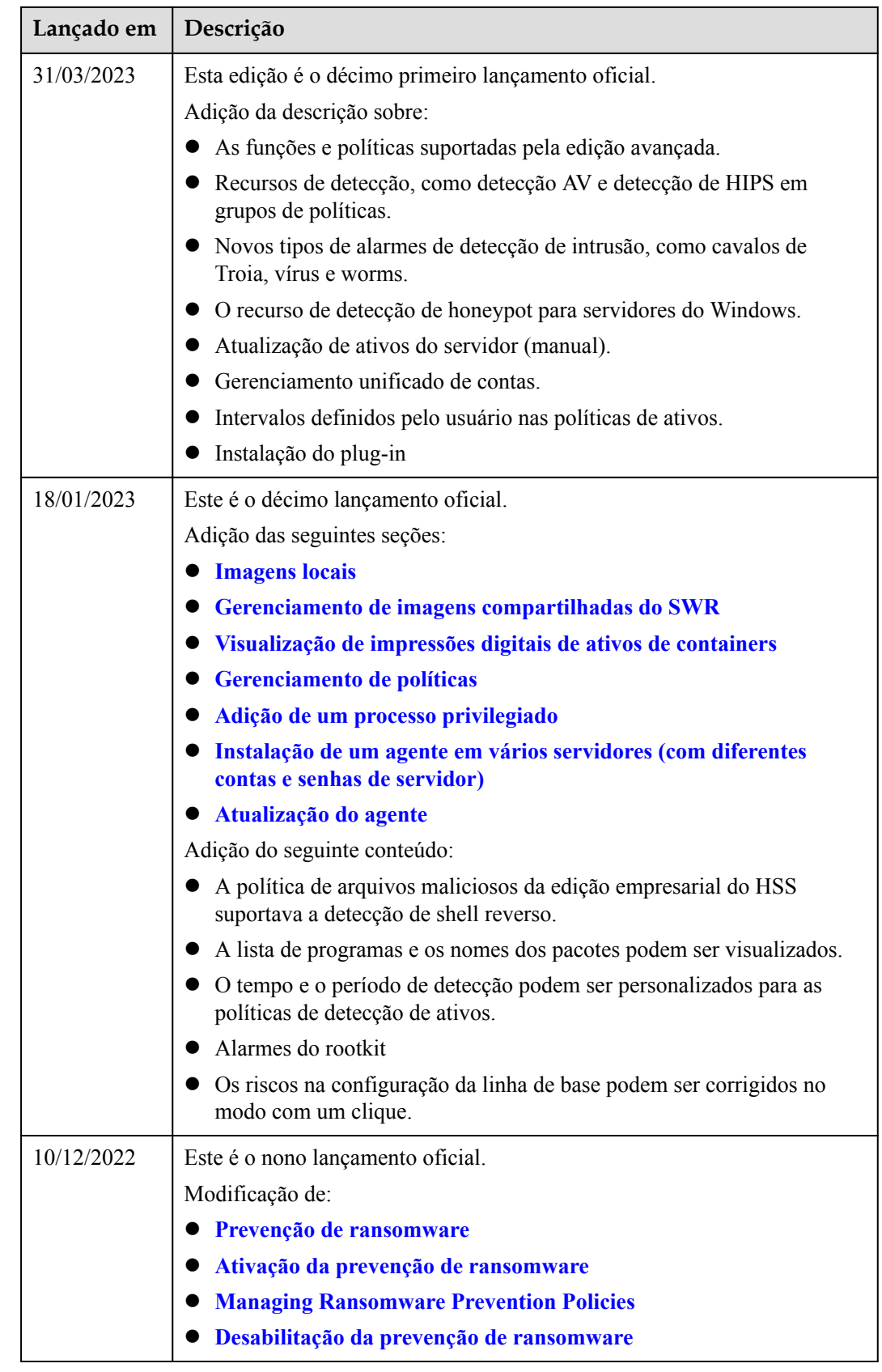

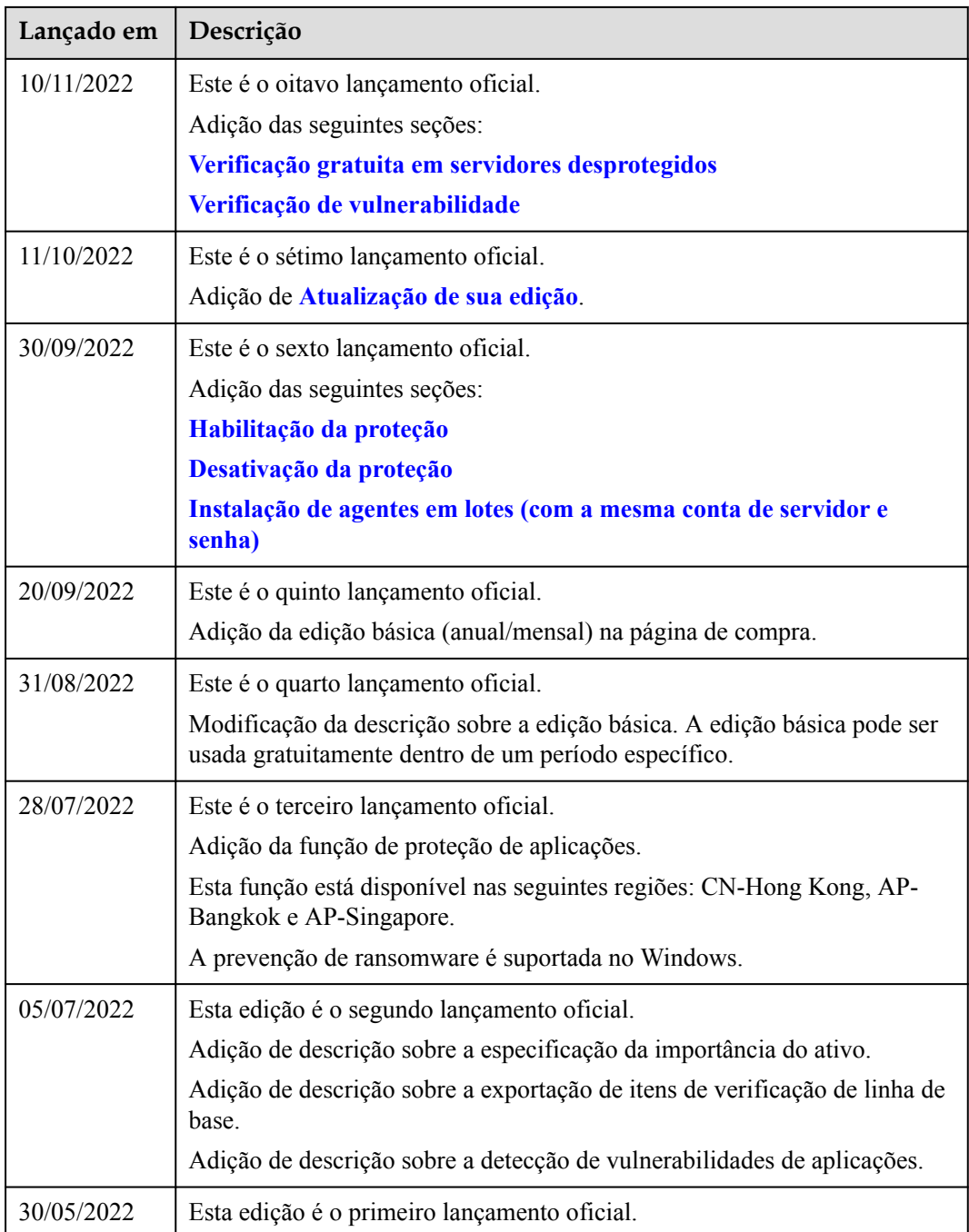